# Installation and Operation Manual ATEM Production Switchers

Blackmagicdesign

32222

English, [日本語,](#page-153-0) [Français,](#page-305-0) [Deutsch](#page-457-0), [Español](#page-609-0) and [中文](#page-761-0)

Mac OS X<sup>™</sup> Windows™

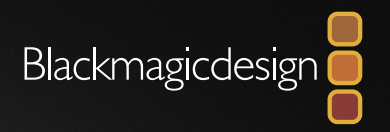

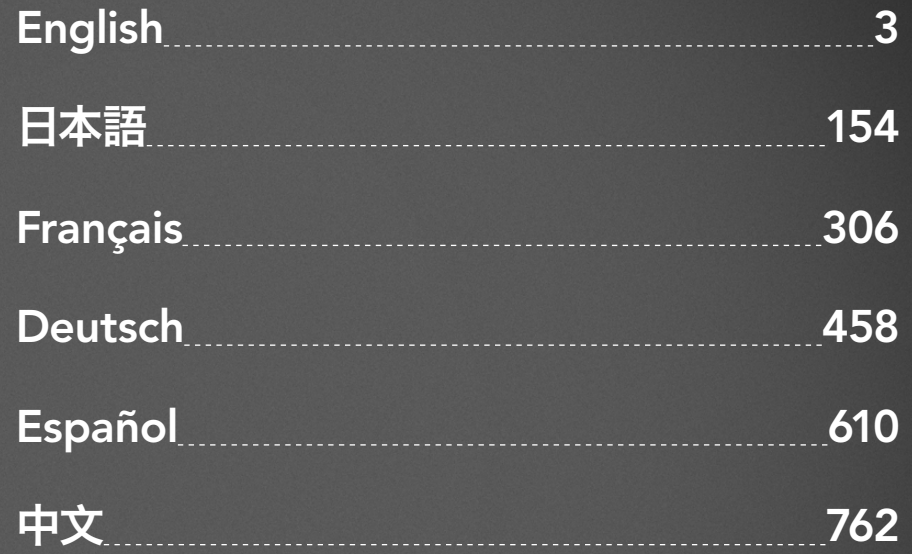

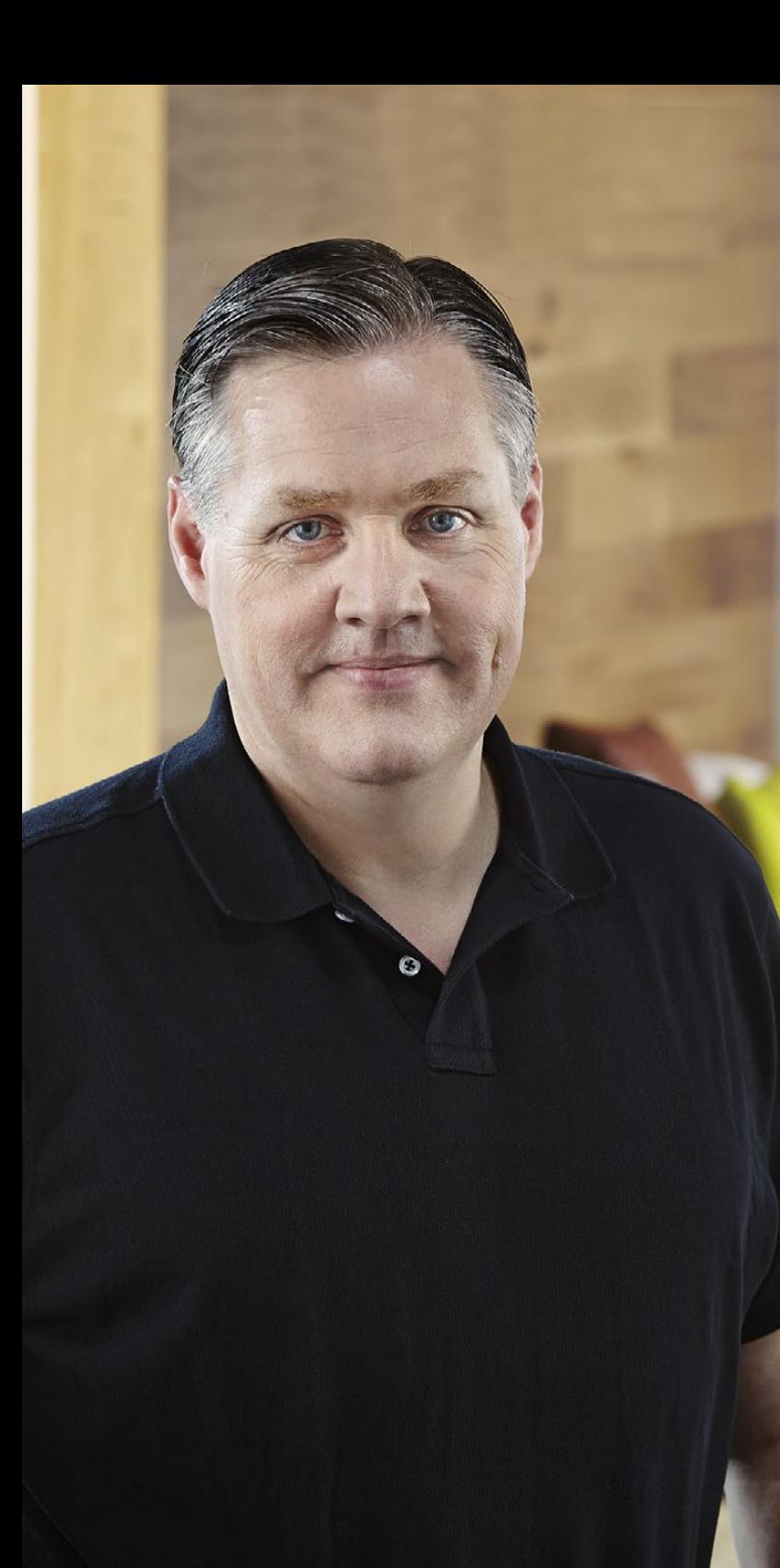

## Welcome

Thank you for purchasing an ATEM switcher for your live production work!

If you're new to live production switchers, then you're about to become involved in the most exciting part of the television industry and that's live production! There is nothing like live production and it's so easy to become addicted to the adrenaline rush of editing in real time while the live event unfolds before your eyes. It's real television the way it should be!

Previously, broadcast quality live production has always been way too high in cost for most people to afford, while affordable switchers lacked broadcast features and quality. The new ATEM switchers change this, and you can use them for the most amazing professional live production results. We hope you get years of use from them and have lots of fun with your live production!

Not only do ATEM switchers include all the features and SDI connections that broadcasters demand, but you also get HDMI connections so you can start with low cost HDMI HD cameras and televisions. ATEM Production Studio 4K models even give you Ultra HD 4K using HDMI and 6G-SDI connectors!

This instruction manual should contain all the information you'll need for installing your ATEM Production Switcher. The ATEM switcher includes a software control panel which you can run on your computer or you can purchase a hardware based broadcast control panel separately. The computer and control panels connect to your ATEM switcher via a network cable and you can directly connect them together without any extra equipment!

Please check the support page on our web site at [www.blackmagicdesign.com](http://www.blackmagicdesign.com) for the latest version of software for your ATEM switcher. Simply connect your computer to the ATEM switcher and the ATEM broadcast control panel via USB to update software so you get all the latest features! When downloading software, please register with your information so we can keep you updated when new software is released. We are constantly working on new features and improvements, so we would love to hear from you!

Grant 4

Grant Petty CEO Blackmagic Design

## **Contents** ATEM Production Switchers

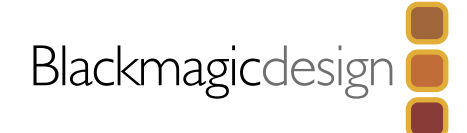

 $24$ 

## [7 Getting Started](#page-6-0)

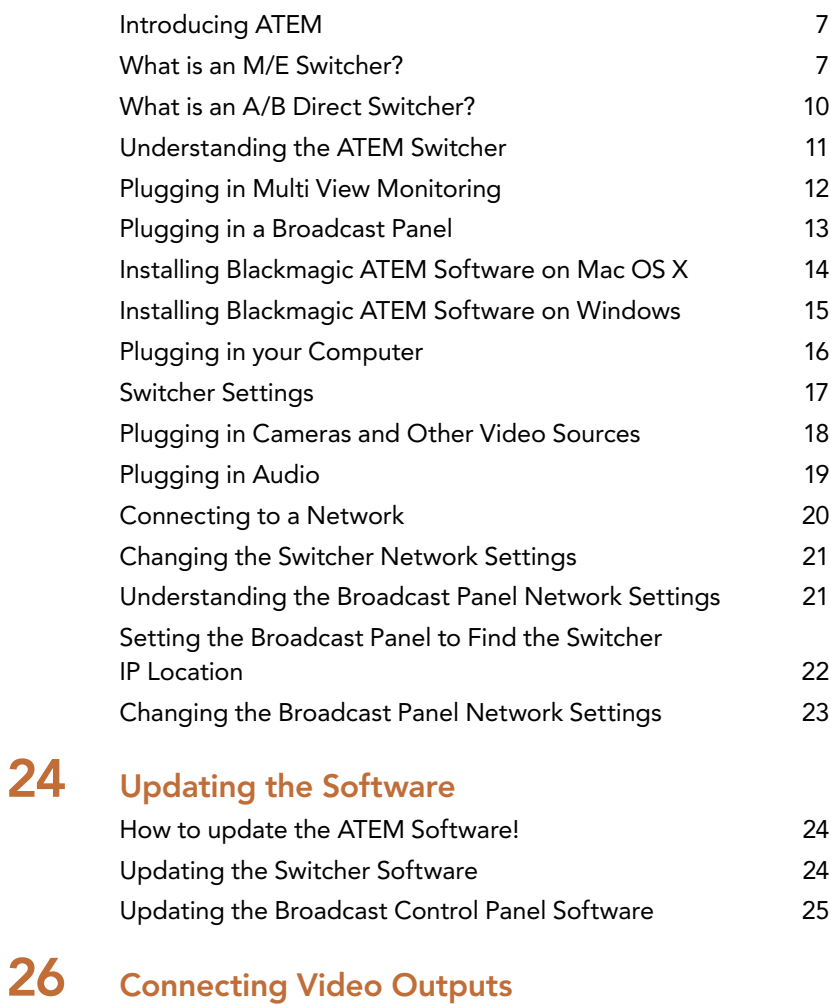

# [28 Using ATEM Software Control](#page-27-0)

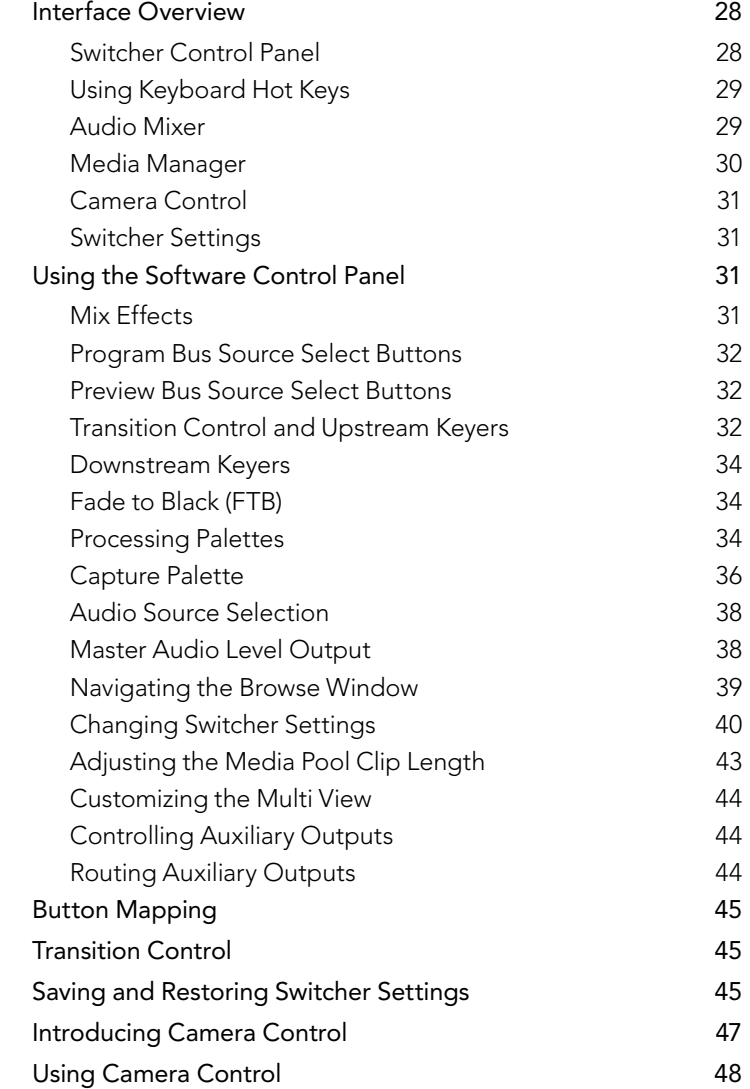

## **Contents** ATEM Production Switchers

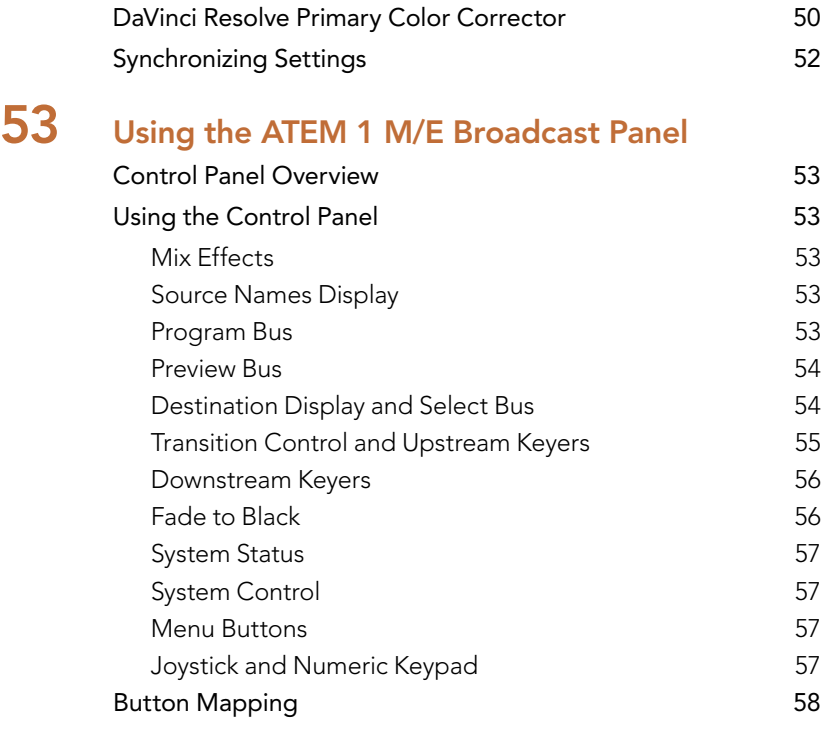

## [59 Using the ATEM 2 M/E Broadcast Panel](#page-58-0) [Control Panel Overview](#page-58-0) 59

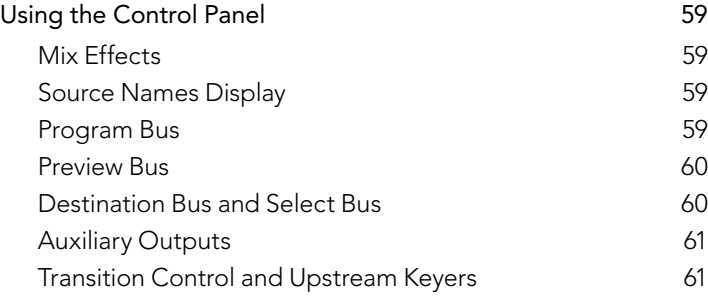

### [Downstream Keyers](#page-61-0) 62 [Fade to Black](#page-62-0) 63 [System Status](#page-62-0) 63 [System Control](#page-62-0) 63 [Menu Buttons](#page-63-0) 64 [Joystick and M/E Pattern and Key Buttons](#page-63-0) 64 [Joystick and Numeric Keypad](#page-63-0) 64 [Button Mapping](#page-64-0) 65 [Controlling Two ATEM Switchers](#page-64-0) 65

## [67 Operating your ATEM Switcher](#page-66-0)

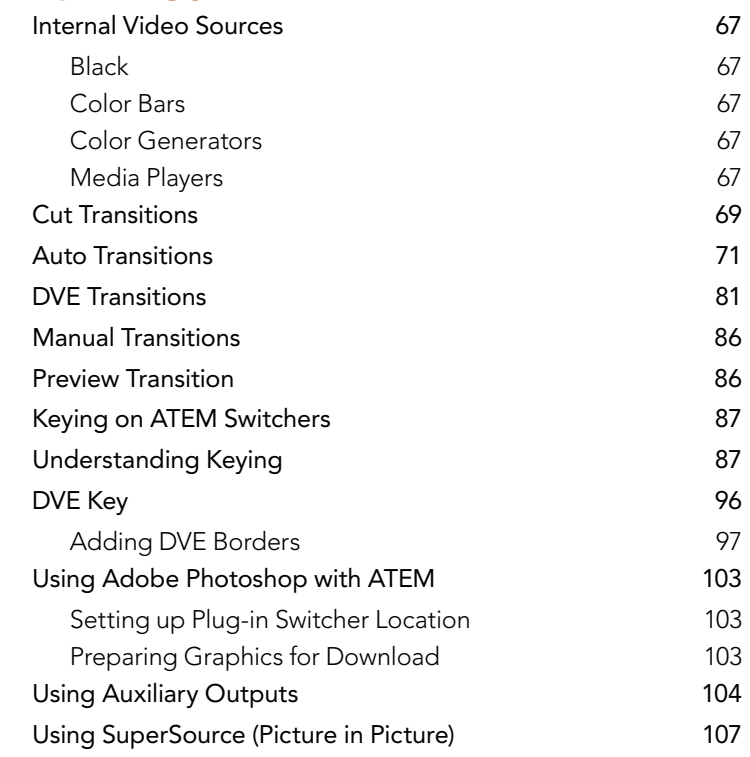

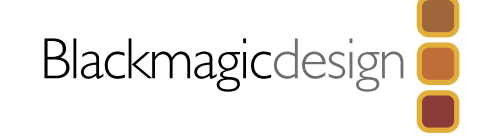

## **Contents** ATEM Production Switchers

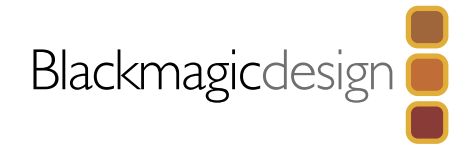

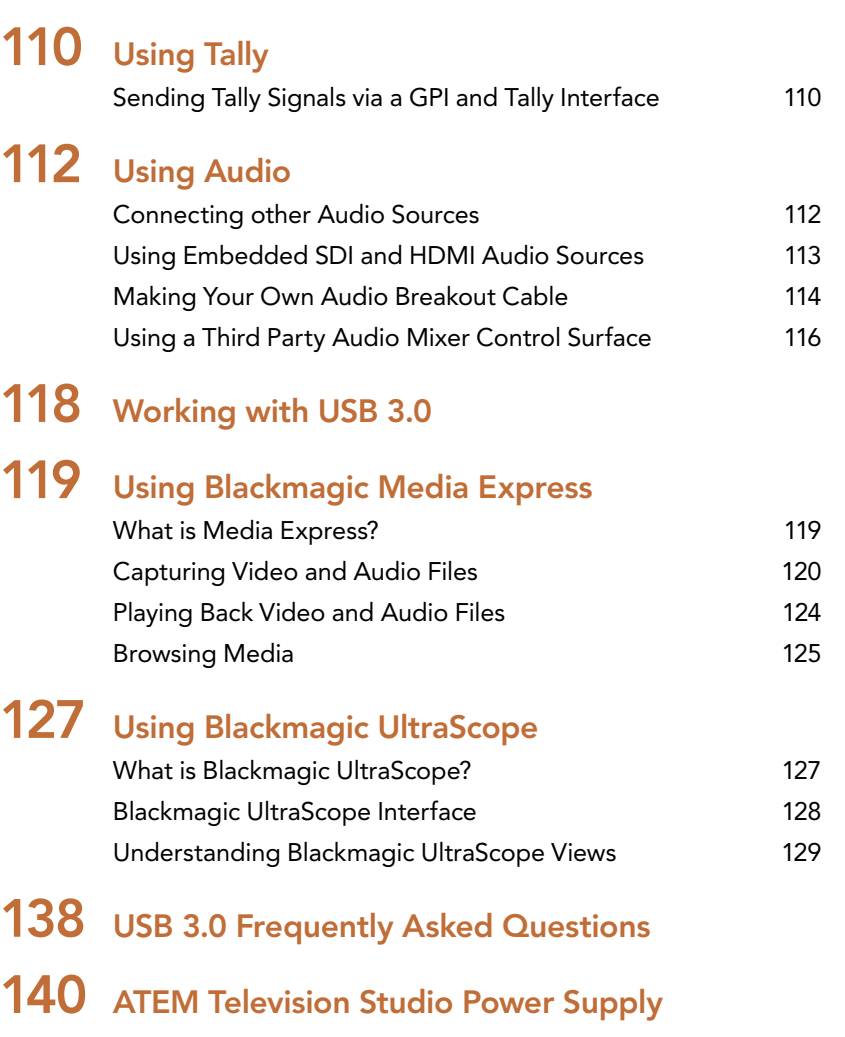

# [141 Developer Information](#page-140-0) [Blackmagic Video Device Embedded Control Protocol 141](#page-140-0) [Blackmagic Embedded Tally Control Protocol](#page-148-0) 149 [151 Help](#page-150-0) [152 Warnings](#page-151-0) [153 Warranty](#page-152-0)

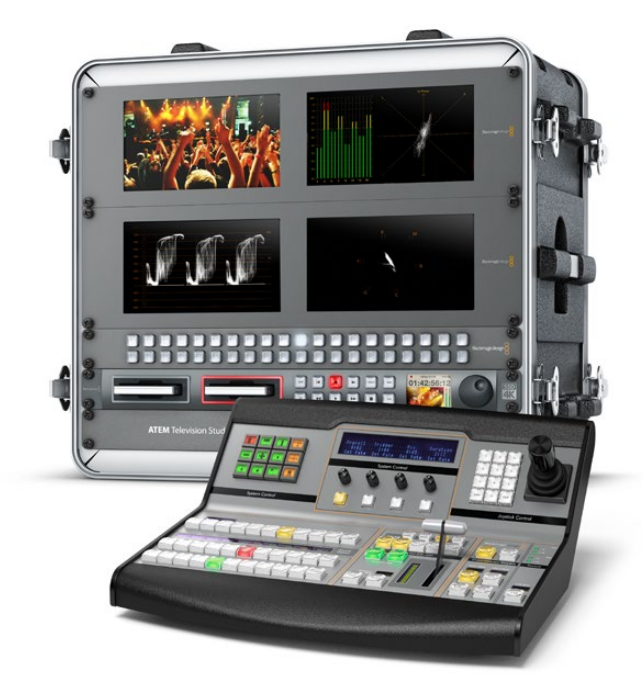

<span id="page-6-0"></span>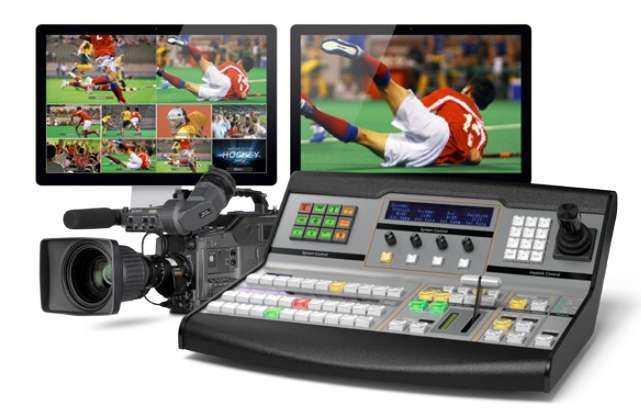

## Introducing ATEM

ATEM Production Switchers are professional broadcast grade digital production switchers capable of switching and processing a variety of video sources in live video production and broadcast environments. The switcher uses the current and familiar M/E (Mix Effects) based design with software and hardware control options that provides an intuitive, fast and easy to use workflow for program/preview switching! If you're used to the older A/B direct switcher style, ATEM switchers also support A/B direct switching which makes it easy to get started!

An ATEM production switcher only requires an ATEM production switcher and the included software control panel to get started. Then you can optionally add one or more hardware control panels if you need a more advanced solution.

Multiple control panels can be connected to control the same switcher by simple Ethernet connections. The ATEM software control panel can be installed on as many computers as you like at no extra cost.

## What is an M/E Switcher?

If you have used low cost switchers before, then these might not have used the mix effects style of operation that's commonly called an M/E style of operation. If you have used an M/E style switcher, then you might want to skip ahead to install and get working with your new ATEM switcher!

When you're starting out with a switcher for the first time, the ATEM can look a little intimidating with all its buttons and knobs, however it's all very logically laid out so it's very simple to use!

ATEM is a true high-end broadcast switcher that operates using the M/E workflow standards used in the broadcast industry. This means once you get familiar with how it works, you will feel instantly at home on virtually any switcher used in broadcast today.

The M/E style of operation has been developed over decades to help eliminate errors when switching live events and is a broadcast standard. It's extremely easy to see what's going on at any time so you don't get confused and make mistakes. The M/E style of operation lets you check the sources you are about to switch on air, as well as try effects before using them on air. You can see buttons for each keyer and transition, so you instantly know what's going on and what's about to happen.

The best way to learn about how your ATEM works is to grab your switcher and play with it while referencing this manual! You might want to jump ahead and install your switcher before reading the rest of this section!

To start, the most visible part of an M/E based control panel is the fader bar, and the program and preview rows of source buttons!

The program bus source select buttons are used to hot switch sources to the program output. The source currently on air is indicated by a button that is illuminated red. Be careful when selecting sources on this row, as they will instantly be switched on air!

A safer and more orderly way to do transitions is to select them on the preview row, and then use a transition to cut or transition them on air.

The bottom row of buttons is the preview bus source selection. This is where you will spend most of your time selecting sources about to go on air. This selected source is sent to the program output when the next transition occurs. The next transition can be triggered by pushing the cut button, the auto button, or by toggling the fader bar. You can select between a mix, dip, wipe, DVE or other transition depending what you have selected in the transition control section.

This is a very powerful way to use a switcher, because you can select your source on the preview row, and see it on the preview video output to confirm that you have the correct source before you select the transition you want. You can see what's happening at all stages so it's hard to make mistakes. Only the M/E style of operation allows you to keep track of what's going on.

You also might notice that once your transition is complete, the sources selected on the preview and program rows swap over. This is because the source you selected on the preview row is now the new on air source, so it becomes selected on the program row once the transition is complete. Remember the program row always shows what's on air.

You will also see both the program and preview buttons illuminate red when doing an auto transition, as for a short time, they are both on air while the transition occurs.

There are multiple types of transitions available, and they can be selected in the transition control. On the ATEM 1 M/E Broadcast Panel there are two transition type buttons. One is labeled DIP/MIX and the other is labeled DVE/wipe. Selecting these buttons selects mix and wipe transitions, however pressing shift and then selecting mix or wipe allows more types of transitions, dip and DVE. You can also select both buttons for a stinger transition. On the ATEM 2 M/E Broadcast Panel there are four transition type buttons. One is labeled DIP/MIX and the others are labeled wipe, stng and DVE. Selecting these buttons selects mix, wipe, stinger and DVE transitions. However pressing shift and then selecting mix allows for dip transitions. If you are using the ATEM software control panel on your computer, all transition types have their own button, and no shifting is necessary to select any of them. Extra details on how all these transitions work are provided later in this instruction manual.

The other concept that is important to know about M/E style switchers, including ATEM, is the video on the program and preview rows is technically called the background video. This is because the upstream (effects) keyers and downstream keyers will overlay on top of this source. So you can load graphics into the keyers and see them with the preview video and when keys are turned on, you will see the overlay on top of the program video. This is very powerful and allows multiple layers to be built up.

Another great advantage of the ATEM M/E style of operation is you can tie keyers to the transition. This means when you do a mix transition, you can also fade on or off keyers at the same time. This allows you to build up a composition, and then bring the whole lot on air at the same time. This is what the next transition buttons do, and you can select background for normal transitions, or select one or more keyers to transition them on air.

You can even press multiple buttons on the hardware control panel to tie multiple keys and the background at the same time. There are also dedicated downstream key tie buttons to tie downstream keyers to the transition. Downstream keys also have dedicated cut and mix buttons and so are very flexible. Downstream keyers are always layered over the top of everything including the transition, so are a great place to key bugs and logos!

Finally, when your live production is finishing, it's nice to have a dedicated fade to black (FTB) control to fade everything to black! You can see the dedicated fade to black control on the right side of the keyboard. This lets you fade everything to black, and helps make sure you don't miss a layer. Fade to black is at the extreme end of the processing chain so you get a clean fade of all sources.

The last part of an M/E style switcher is the select bus. This is above the program row, and simply allows sources to be selected for effects processing and other purposes, and there is a label above this to show what you're switching. The select bus is commonly used to select key inputs, and aux outputs. It's a clean switch, so when used to select aux outputs, you get a clean cut.

As you can see by this quick overview, M/E style of operation allows confident live production with good feedback on what's going on and the state of your switcher and programming at any point in your production. Once you learn the M/E style of operation, you can move between models of production switchers with little retraining as they all work the same!

### <span id="page-9-0"></span>What is an A/B Direct Switcher?

If you have been using video switchers for a long time, then you might be used to older-style A/B direct switchers and you can easily set your ATEM switcher to A/B direct switching in the ATEM software preferences. See the Transition Control section of this instruction manual for details about where to change this setting.

A/B direct switchers have an A bus and a B bus. One bus is the program bus which shows a red button for the current program output. The other is the preview bus which has a green button for the preview video. As you move the fader bar up and down, the buses switch so that the red program button follows the fader handle. This is where A/B direct switching is really easy to use as the buttons stay lit in the same positions and just switch color between green and red.

A/B direct switching becomes a little more confusing when the fader bar is not used to make the switch. If you use a cut or auto transition button to bring your preview source on air, or if you use more than one control panel connected to your switcher, the fader bar won't have moved on the control panel that you are using. The red program output always follows the fader bar handle and, as you haven't moved it, the red program light has to move to another button on the same row and the green preview light has to move to another button in its row.

This can become quite confusing when sometimes using the fader bar to make switches, and sometimes not, as the rows containing your preview and program buttons will sometimes switch and sometimes stay where they are which has the potential to lead to mistakes.

This is why modern M/E style switching is preferable because you'll always find your green preview button in the row labelled Preview, and the red program button in the row labelled Program. It's always consistent and there are no surprises with M/E style switching.

<span id="page-10-0"></span>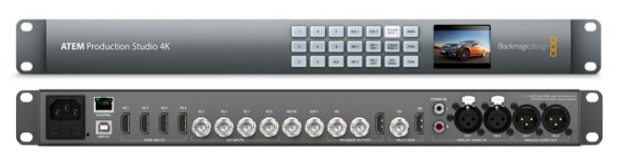

ATEM Production Studio 4K

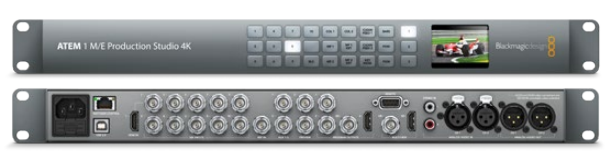

ATEM 1 M/E Production Studio 4K

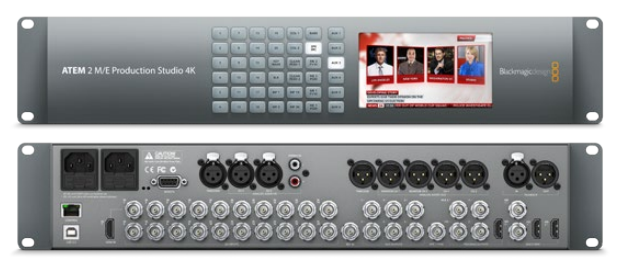

ATEM 2 M/E Production Studio 4K

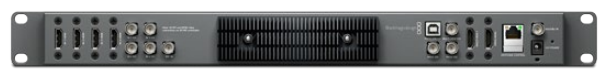

ATEM Television Studio

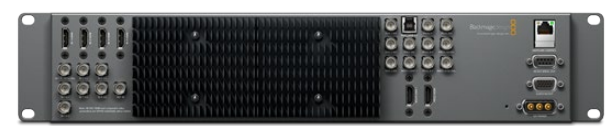

ATEM 1 M/E Production Switcher

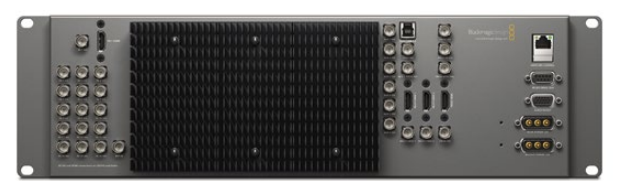

ATEM 2 M/E Production Switcher

## Understanding the ATEM Switcher

The ATEM switcher provides all the video processing as well as all video input and output connectors, connection for control panels and power connections. You use the switcher by connecting and using various types of control panels. This allows the switcher to be located remotely, such as in machine rooms where it's closer to the connected video devices, while the control panel can be placed in a location from where it is easier to run production.

ATEM Production Studio 4K supports SD, HD and Ultra HD 4K video and is capable of switching 8 external inputs from its SDI and HDMI connectors. The front panel keypad lets you select instantly between auxiliary output sources and the small LCD gives you instant feedback on the status of the auxiliary output.

ATEM 1 M/E Production Studio 4K supports SD, HD and Ultra HD 4K video and is capable of switching 10 external inputs from its SDI and HDMI connectors. Input 1 is selectable between the HDMI Input 1 and SDI Input 1 connector. The front panel keypad lets you select instantly between 3 auxiliary output sources and the small LCD gives you instant feedback on the status of the auxiliary outputs.

ATEM 2 M/E Production Studio 4K supports SD, HD and Ultra HD 4K video and is capable of switching 20 external inputs from its SDI and HDMI connectors. Input 1 is selectable between the HDMI Input 1 and SDI Input 1 connector. The front panel keypad allows on-the-fly selection of the 6 auxiliary output sources and the large LCD gives instant confirmation of your aux output content.

ATEM Television Studio supports SD and HD video and is capable of switching 6 external inputs from its SDI and HDMI input connectors. Inputs 3 and 4 are selectable between HDMI and SDI, which can be set in the ATEM software control panel settings.

ATEM 1 M/E Production Switcher supports SD and HD video and is capable of switching 8 external inputs from its analog, SDI and HDMI input connectors. Input 1 is selectable between the HDMI Input 1 connector and the analog component Input 1 connector and is set in the ATEM software control panel settings tab.

ATEM 2 M/E Production Switcher supports SD and HD video and is capable of switching 16 external inputs from its SDI and HDMI input connectors. Input 1 is selectable between the HDMI Input 1 connector and the SDI Input 1 connector and is set in the ATEM software control panel settings tab.

When running an ATEM model with an external heat sink, you might notice the switcher chassis feels warm to the touch. This is normal dissipation of operational heat and not a fault.

<span id="page-11-0"></span>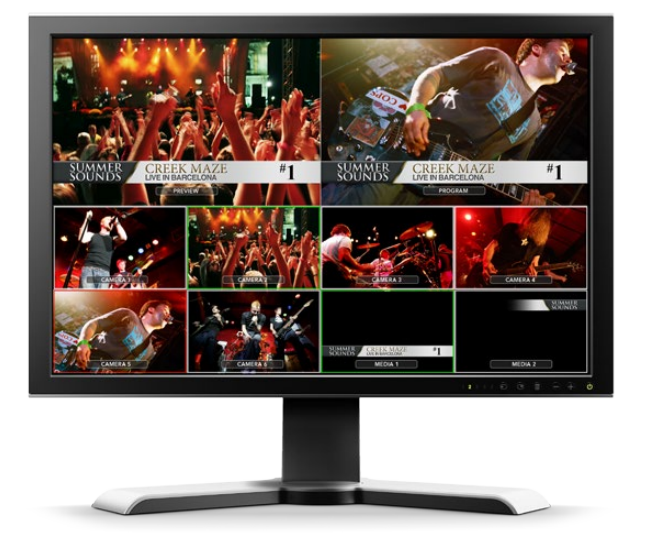

## Plugging in Multi View Monitoring

The ATEM can be a little intimidating when first seen, especially since some models have no controls to access, just lots of connectors! So the first step is to plug in power and a monitor and see it working! The ATEM Production Studio 4K models have a front control panel with a built in LCD so you only need to connect power to see them working!

A convenient way to check that your ATEM is powered on and working correctly is to plug an HDMI television into the multi view output on the right side of the rear panel. You should see 8 video boxes at the bottom, and two larger boxes at the top, all bound by white borders. Each box will have a label.

If you see this video output, then your ATEM is powered on and running fine! All you need to do now is plug in some control panels and video sources so you can start using your switcher!

If you don't see the multi view output on your television, check the connections and cables are correct. You need to plug into the multi view connector on the rear of the ATEM. Next check your television is compatible with 1080 59.94i video, as your ATEM defaults to that video standard when new. If your television is not compatible with 1080 59.94i, don't worry, it's easy to change once you connect your computer to the ATEM.

If you still don't see the multi view on your television, then double check your power connection to make sure your ATEM is powered on.

<span id="page-12-0"></span>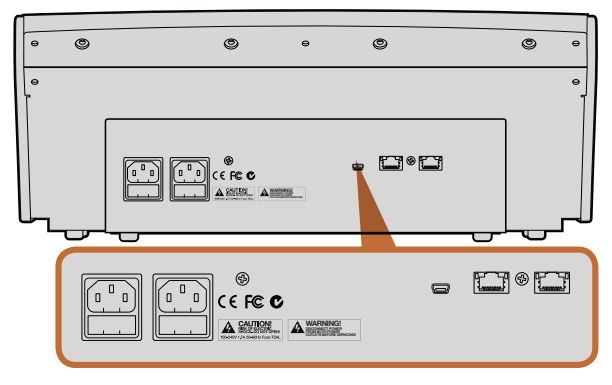

ATEM 1 M/E Broadcast Panel rear connectors

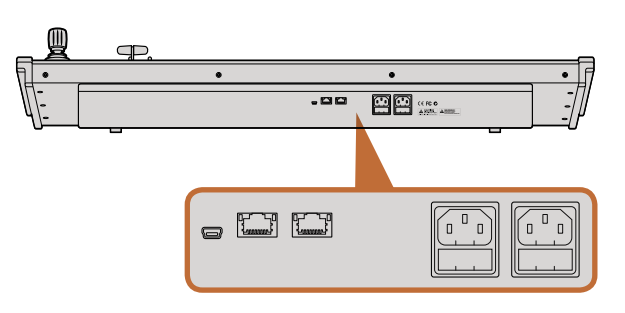

ATEM 2 M/E Broadcast Panel rear connectors

## Plugging in a Broadcast Panel

If you have purchased an ATEM Broadcast Panel, then you won't want to wait to plug in your computer, as it's much more fun to plug in the hardware panel first!

Plugging in the broadcast panel is simple, because it's already set to the correct network settings to plug into your switcher without any changes required.

- Step 1. Plug in the power to the broadcast panel. For redundant power on ATEM Broadcast Panels with built in power supplies, plug in a second IEC power cord. For ATEM Broadcast Panels with external power supplies, redundant power can be provided by purchasing a second power supply and plugging it into the second power connector.
- Step 2. Plug one end of an Ethernet cable into one of the broadcast panel's Ethernet ports. Either of the ports will do, as there is an Ethernet switch inside the panel, so both ports work the same.
- Step 3. Plug the other end of the same cable into the Ethernet port labeled Switcher Control on the switcher.

If everything is working fine, you should see the lights on the Ethernet port start to flicker, and the broadcast panel should come alive with buttons illuminated, and the main display on the panel should say 'ATEM Production Switcher'. The power status indicator lights on the front of the panel will also illuminate.

If you don't see this appear, then check that the switcher and the broadcast panel are powered correctly and/or power connectors are firmly plugged in.

If things are still not working, then you should make sure that your broadcast panel is connected directly to your switcher and not via a network. If this is correct, then the most likely cause of the problem is the broadcast panel and the switcher have IP addresses in different ranges. In this case, you will need to check and set these as described later in this manual.

If you need to manually set the network settings, then you might need to get the assistance of a technically minded friend who understands how to set IP addresses. By default, the switcher is set to a fixed IP address of 192.168.10.240, and the broadcast panel is set to fixed IP of 192.168.10.10, so when connected directly they should communicate without problem. Go to the 'Connecting to a Network' section in this manual to see how to check and set your switcher to these addresses. Then it should work OK with a direct connection between the broadcast panel and the switcher.

<span id="page-13-0"></span>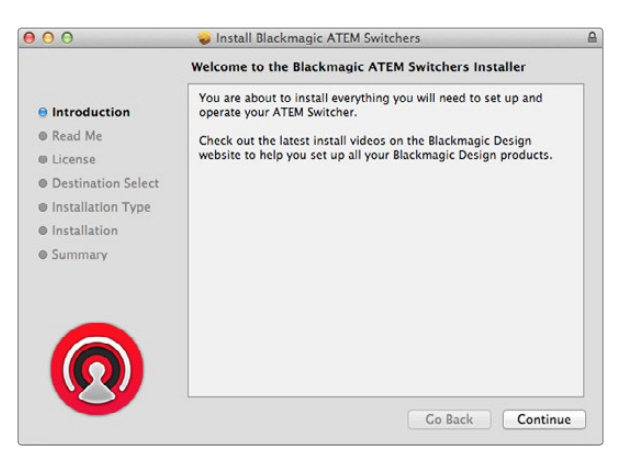

Follow install prompts

### Installing Blackmagic ATEM Software on Mac OS X

Before installing any software you will need administrator privileges.

- **Step 1.** Ensure you have the very latest driver. Visit [www.blackmagicdesign.com/support](http://www.blackmagicdesign.com/support)
- **Step 2.** Open the "Blackmagic ATEM Switchers" folder from the disc or downloaded disk image and launch the "Blackmagic ATEM Switchers Installer Software".
- Step 3. Click Continue, Agree and Install buttons and the software will be installed on your system.
- **Step 4.** Now restart your computer to enable the new software drivers.

### Plugins and Applications that are Installed

The ATEM Switchers software installs the following components which are used by ATEM Switchers:

- ATEM Software Control
- ATEM Setup Utility
- Blackmagic Desktop Video drivers
- Blackmagic Media Express

The ATEM Switchers software also installs additional Blackmagic Desktop Video components which are used by other Blackmagic Design capture products when installed on the same computer:

On Mac OS X, all the files needed to run your ATEM switcher will be installed into a folder called Blackmagic ATEM Switchers in the Applications folder.

In this Blackmagic ATEM Switchers folder, you will see ATEM Software Control, which is the software control panel for your switcher, and also allows loading graphics into the switcher media pool and changing settings. The ATEM Setup Utility allows you to change the switcher IP address, or update the switcher and panel software via USB. Also included in this folder is this instruction manual and some example graphics. Use the example graphics to explore the internal media pool and keying functionality.

In the Applications folder, you will see Blackmagic Media Express which allows you to capture the Program Output of ATEM Television Studio to H.264 files.

<span id="page-14-0"></span>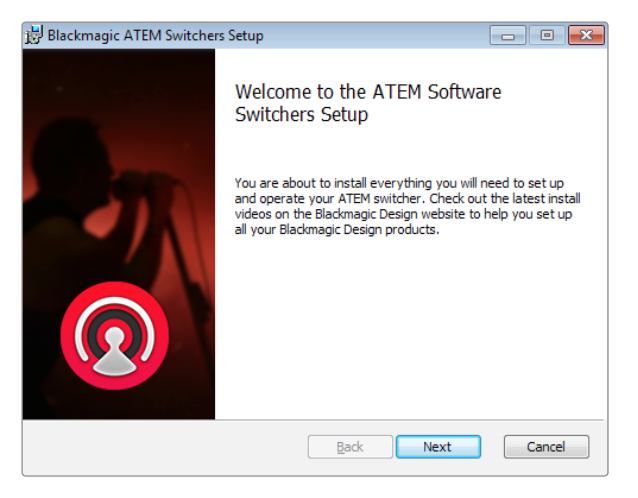

Follow install prompts

## Installing Blackmagic ATEM Software on Windows

- Step 1. Ensure you have the very latest driver. Visit<www.blackmagicdesign.com/support>
- Step 2. Open the "Blackmagic ATEM Switchers" folder and launch the "Blackmagic ATEM Switchers Installer".
- Step 3. The software will now be installed on your system. An alert will appear: "Do you want to allow the following program to install software on this computer?" Click Yes to continue.
- Step 4. You will see a dialog bubble saying "found new hardware" and the hardware wizard will appear. Select "install automatically" and the system will find the required Desktop Video drivers. You will then receive another dialog bubble saying "your new hardware is ready for use."
- **Step 5.** Now restart your computer to enable the new software drivers.

### Plugins and Applications that are Installed

The ATEM Switchers software installs the following components which are used by ATEM Switchers:

- ATEM Software Control
- ATEM Setup Utility
- Blackmagic Desktop Video drivers
- Blackmagic Media Express
- Blackmagic UltraScope

The ATEM Switchers software also installs additional Blackmagic Desktop Video components which are used by other Blackmagic Design capture products when installed on the same computer:

Once the computer has restarted, all the ATEM software applications will be installed and can be accessed from Start > Programs > Blackmagic Design.

In the ATEM Switchers folder, you will see the ATEM Software Control, which is the software control panel for your switcher, which also allows loading graphics into the switcher media pool and changing settings. The ATEM Setup Utility allows you to change the switcher IP address, or update the switcher and panel software via USB. Also included in this folder is this instruction manual and some example graphics. Use the example graphics to explore the internal media pool and keying functionality.

In the Media Express folder, you will see Blackmagic Media Express which allows you to capture the Program Output of ATEM Television Studio to H.264 files. Media Express also allows you to capture the uncompressed Aux 1 output of ATEM 1 M/E and 2 M/E Production Switchers via USB 3.0, which is perfect for post production. In the UltraScope folder, you will see Blackmagic UltraScope which allows you to perform live waveform monitoring of the Aux 1 output of ATEM 1 M/E and 2 M/E Production Switchers via USB 3.0.

└

<span id="page-15-0"></span>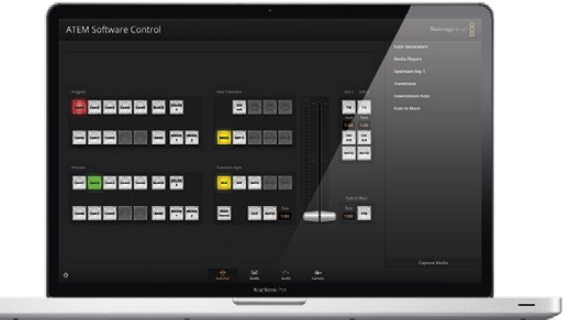

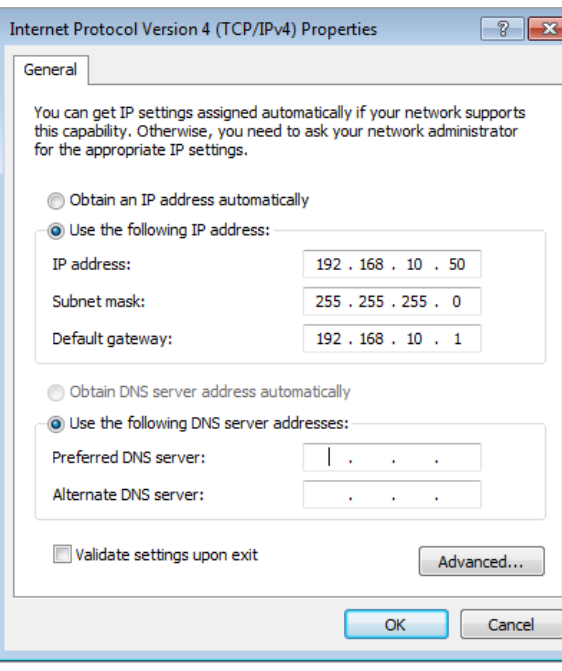

Set IP Address for your Computer

## Plugging in your Computer

You can plug your computer directly into the ATEM switcher so you can control the switcher, load the media pool with graphics and clips, and change switcher settings.

You will need to connect a computer otherwise you cannot change settings such as the switcher video standard, as well as downconversion modes, input video connections and labels, as well as customizing the multi view.

Connecting your computer is easy and after installing the ATEM Switcher Software simply follow the directions below:

**Step 1.** Connect an Ethernet cable from the switcher ethernet port labeled Switcher Control to the Ethernet port of your computer.

If you have a hardware panel installed, and already have this connected to your ATEM, then plug your computer into the second ethernet port on your hardware panel instead. Now the computer will talk via your panel to the switcher, and both the hardware panel and this software control panel can be operated in parallel.

- **Step 2.** Ensure your ATEM switcher is powered on.
- Step 3. In the network settings on your computer, enable ethernet, and set the IP address setting to manual. Then enter the IP address 192.168.10.50.

Now when you run your ATEM Software Control you should see the buttons on the control tab light up and show the switcher state after a slight pause.

If you're more technically minded and want to connect your ATEM switcher to your existing network, then you will need to change the network settings on your ATEM switcher and control panel. Information on how to do this is available in the next section. You will need to manually set the IP address for the switcher as well as all control panels to match your network IP address range. Your ATEM switcher defaults to a fixed IP address of 192.168.10.240 when shipped and, by using the ATEM Setup Utility, you can customize the IP address for your custom network configuration.

<span id="page-16-0"></span>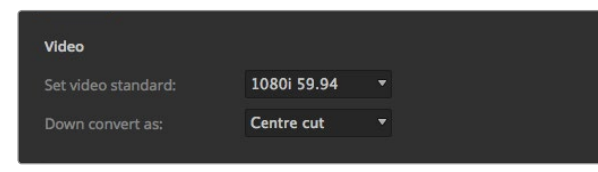

#### Set Video Standard

| General               | Multi view                           | <b>Input labels</b> |        |      |       |
|-----------------------|--------------------------------------|---------------------|--------|------|-------|
| Input                 | Name                                 | Label               | Input  | Name | Label |
| 1 HDMI *              | Camera 1                             | Cam1                | 11     | ٠    |       |
| $2$ HDMI              | Camera 2<br>$\overline{\phantom{a}}$ | Cam2                | 52     |      |       |
| 3 HDML                | ۰<br>Camera 3                        | Cam3                | 13     | ۰    |       |
| 4 HDML                | ٠<br>Camera 4                        | Cam4                | 14     | ٠    |       |
| $5$ SDI               | Camera 5<br>۰                        | CamS                | 15     |      |       |
| SDI<br>6 <sup>1</sup> | Camera 6<br>٠                        | Cam6                | 16     |      |       |
| $7$ SDI               | Camera 7<br>٠                        | Cam7                | 12     |      |       |
| 8 SDI                 | Camera 8<br>۰                        | Cam8                | TR.    |      |       |
| o.                    | ٠                                    |                     | 19     |      |       |
| 10                    | ٠                                    |                     | $20 -$ | ٠    |       |

Set Video Inputs and Labels

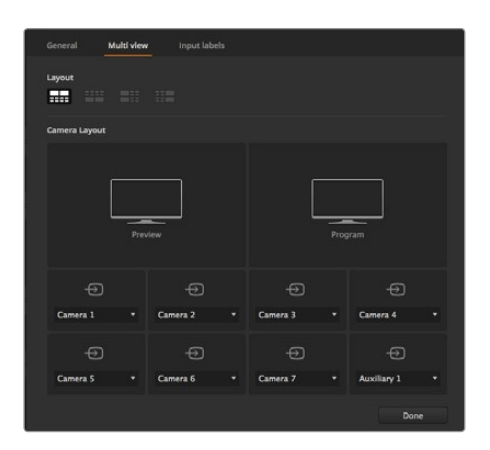

Customize the multi view

## Switcher Settings

Now you have the software control working, you'll need to apply your switcher settings. Click on the gear icon on the lower left side of the interface to open the settings window of the ATEM Software Control.

### Set the switcher video standard

ATEM defaults to 1080i 59.94 when purchased, however you might want to select another video standard if you're working in Europe or Asia. 1080i 59.94, 720p 59.94 and NTSC is common in the US and Japan, while in Europe and Asia, 1080i 50, 720p 50, or PAL is more common.

If you're working with standard definition video equipment in the widescreen anamorphic 16:9 video format, select 525i 59.94 16:9 for anamorphic NTSC or 625i 50 16:9 for anamorphic PAL.

Make sure all your cameras and any connected HDMI devices are also set to the same video standard, or they won't be visible on the switcher video inputs. This is generally quite easy, as countries have standards for their HD broadcasts and all equipment sold in these countries matches this standard or at the very least can be switched between standards. When all video standards are matched, you should see connected devices show up in the multi view video input windows.

#### Set and label the video input settings

Different models of ATEM switchers allow some inputs to share connections on the rear panel. For example on the ATEM 1 M/E Production Studio 4K model, input 1 can be switched between HDMI and SDI.

While you're setting inputs, you might also want to change the input labels. These labels appear on the multi view and the hardware panel. There are two labels to change: a long label used in software, and the short label that's limited to 4 digits and used in the broadcast panel.

#### Customize the Multi View

There are 8 input views in the multi view, and you can select from a range of external and internal sources to display on these views. Simply click the menus to select what you want on each view. If you don't have 8 cameras on your job, then you can even select media players, color generators, or aux outputs on these views. It's extremely flexible, and you can also change the multi view layout to suit your preference.

### Select the Control Panel

You can use the M/E 1 Control Panel with any ATEM switcher. The panel is compact enough to fit on smaller displays including on notebooks. If you have an ATEM 2 M/E Production Switcher and a 1920 x 1080 or larger computer display, you can use the full size M/E 2 Control Panel to see the full set of buttons at once. Simply select your preferred panel from the Window menu.

<span id="page-17-0"></span>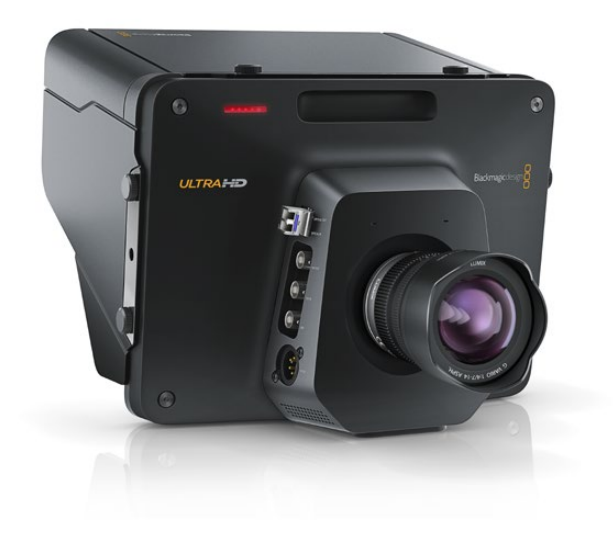

## Plugging in Cameras and Other Video Sources

Now you're ready to plug in cameras! All you need to do is connect a cable from the camera video output, either HDMI or SDI, and then connect it to an input on the ATEM switcher.

Each connector on the switcher has an input label so you can see what camera is what input when viewed on the multi view and the control panel. If all your cameras are using the same video standard as set in your switcher, you will see each camera appear as you plug them in.

You don't need to worry about genlock for cameras, because each input of your ATEM switcher has a full frame resynchronizer. If the ATEM switcher detects that a video source is out of sync, it will automatically enable the frame sync so the input is clean for use. The frame sync function also allows consumer cameras to be connected to your ATEM, and using consumer cameras is a great way to get started because the latest HDMI based consumer HD cameras are now very affordable, and give quite acceptable HD. This lets you spend your money on more cameras, and then as you grow, you can start adding professional SDI based cameras.

If you're plugging a computer with HDMI compatibility into the HDMI inputs of the ATEM switcher, then be sure that the monitor settings on the computer are set to the correct resolution and frame rate. If you're using 1080i video, then your monitor needs to be 1920 x 1080 resolution. If you're running 720p on your switcher, then your monitor needs to be set to 1280 x 720 resolution. If you are using NTSC then your monitor needs to be 720 x 486. If you are using PAL then your monitor needs to be set to 720 x 576. The frame rates also need to match.

It's important to know that HDMI cable quality can vary, so we recommend buying good quality cables, and high end video resellers will stock a range of high quality cables. Good quality cables will help eliminate unwanted sparkle or glitches in HDMI video inputs.

If you don't see video on a HDMI video input, even though you have a device connected, then you might want to check if the HDMI device you have connected uses HDCP content protection. This content protection actually encrypts the video data in the HDMI video cable, so the manufacturer does not allow the content to be seen on anything other than a television. You won't be able to see images from these devices. Devices with HDCP content protection include DVD payers, and set top boxes.

In general, cameras and computers don't have content protection, so you should not have any problems connecting these devices. Some gaming consoles don't include HDCP content protection, however generally these are only the developer versions of these gaming consoles. Using the analog component input of a Mini Converter Analog to SDI or the analog component input on an ATEM 1 M/E Production switcher to connect devices is a good work around in these situations.

Always be sure you have copyright ownership before using or displaying content publicly.

<span id="page-18-0"></span>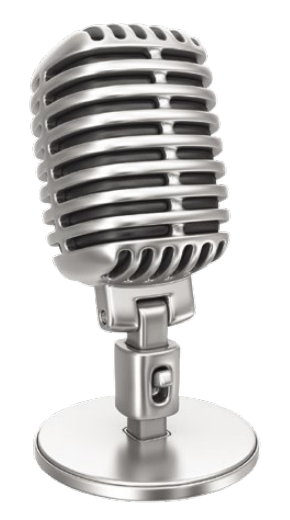

## Plugging in Audio

All ATEM switchers include a built in audio mixer which allows the use of embedded HDMI and SDI audio from your cameras as well as external audio from the dedicated audio inputs. These audio inputs can be used for other audio sources such as camera microphones and pre-recorded audio.

The ATEM Production Studio 4K range features built in balanced XLR audio inputs and outputs as well as unbalanced RCA audio inputs so you can connect an external audio source directly. If you have an ATEM 1 M/E or 2 M/E Production Switcher you can use the included breakout cable to connect your external audio source's professional, balanced analogue audio output to the switcher.

RCA audio connectors are useful when using audio from consumer equipment such as a HiFi system or iPod. The XLR inputs are electrically balanced and designed to reduce interference and noise, especially when long cable lengths are required.

See Using Audio for more on connecting additional audio sources.

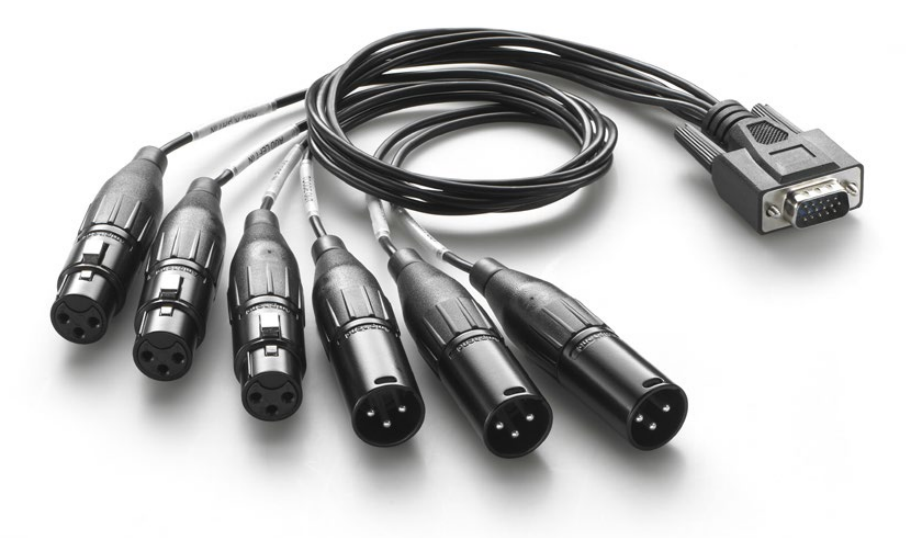

The audio breakout cable included with ATEM 1 M/E and 2 M/E Production Switchers connects to the AUDIO IN/OUT port.

<span id="page-19-0"></span>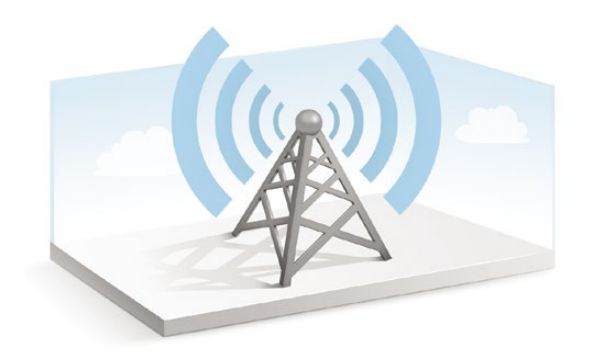

## Connecting to a Network

If you want to connect your ATEM switcher to a larger ethernet network, then you will most likely need to change the network settings on your ATEM switcher. Most people simply plug their computer and control panel direct to the switcher, however in some situations it can be very powerful to connect via your network!

Your ATEM ships from the factory with settings to allow hardware control panels to simply be connected directly with an ethernet cable. However your ATEM supports full ethernet IP protocols so you can place your switcher and panel on your network or anywhere on the planet using the internet.

However it's worth noting that if you use your ATEM on a network, then you're also increasing the complexity of the connection between your control panel and the switcher, so there is possibly a greater chance of something going wrong. However ATEM can be used when plugged into a switch, and even via most VPNs and over the internet.

To allow communication over ethernet, the IP addresses of the switcher, broadcast panel and any computer's running the ATEM Software Control Panel need to be configured correctly. The IP address used for each device will depend on the IP address range of the network you're plugging into.

The ATEM switcher always needs a fixed IP address so control panels have a stable location to connect to. This means you need to find a free fixed IP address in the range of your network that you can use.

The control panels can be set to DHCP or fixed IP addresses. Generally when used on a network, the control panel would be selected to DHCP, so it is automatically assigned an IP address when connected to the network.

For all devices to communicate, they must share the same IP address subnet, which typically means the first 3 fields in the IP address need to be the same. Each device must also use a unique IP address.

Please remember to set all devices to the correct IP address so they can all communicate. You will need to set the IP address of the ATEM Production Switcher via USB using the ATEM Setup Utility. You will need to set the DHCP or fixed IP mode on the ATEM Broadcast Panel and if using a fixed IP address on the panel, set the IP address on the panel. You will also need to set the panel, switcher address to the new IP address you have just set for the switcher.

Lastly, you need to ensure your computer is connected and working on your network. Then when you launch the ATEM Software Control application, you will be prompted automatically to enter in an IP address for the switcher if ATEM Software Control cannot communicate with the ATEM switcher. Use the IP address you just entered in for the switcher. Then the ATEM Software Control can find the switcher and communicate.

<span id="page-20-0"></span>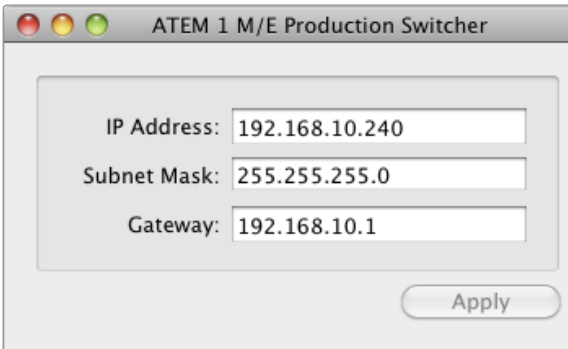

ATEM Setup Utility Connects via USB

## Changing the Switcher Network Settings

The switcher network settings are changed using the ATEM Setup Utility via USB. Please follow the steps below:

- **Step 1.** Connect the switcher via USB, to the computer running the ATEM Setup Utility software.
- Step 2. Launch the ATEM Setup Utility software.
- Step 3. The switcher's current IP address and other settings will be displayed in the window. If you only want to check the IP address and not change it, you can simply quit ATEM Setup Utility.
- Step 4. To change the IP address or any other settings, simply edit the numbers and then select apply.
- Step 5. A dialog box will prompt you to please power cycle your ATEM switcher. Turn off and on the power on the switcher and then press OK.

### Understanding the Broadcast Panel Network Settings

A broadcast panel's network settings are configured from the network setup menu in the broadcast panel's system control. Along with its own IP address, the broadcast panel also needs to be configured with the network location of the switcher, so that communication between the two devices can be established over the ethernet connection. If the broadcast panel's network settings are correctly configured, you will see the panel light up and buttons turn on so you can control the switcher.

If the broadcast panel is displaying a message looking for the switcher, then you will need to set the broadcast panel's network settings so that the broadcast panel and switcher share the same subnet, and the network location to which the broadcast panel is trying to connect, matches the switcher's IP address.

<span id="page-21-0"></span>Home Menu

ATEM 1 M/E Production Switcher

Control Panel Connected OK

Panel IP Address: 192.168.10.10

Connecting to 192.168.10.240...

Control Panel Not Connected

## Setting the Broadcast Panel to Find the Switcher IP Location

To set the network location of the switcher on the broadcast panel, so the panel can find the switcher and communicate, simply follow these steps:

- **Step 1.** When there is no communication with the switcher, the NETWRK SETUP menu will appear on the broadcast panel system control. Select the NETWRK SETUP menu button.
- Step 2. Select the SWITCHR IP menu button and use the knobs or the numeric keypad to edit each field as required.
- Step 3. When a field is changed, SAVE and REVERT menu buttons become available. Select SAVE to save the changed IP address, or REVERT to ignore the changes and revert to the currently stored IP address.
- Step 4. If the switcher IP address setting is changed, selecting SAVE will apply the changes and the broadcast panel will attempt to establish communication with the switcher using the new IP address.

This does not change the IP address of the switcher itself. It just changes where the control panel is looking to find the switcher. If the control panel cannot find the switcher, then you might need to check the switcher processor to see if it's been set correctly. To change the IP address of the switcher, connect the switcher via USB to a computer and run the ATEM Setup Utility software as described previously in this manual.

<span id="page-22-0"></span>

| e<br>M<br>988<br>Ш<br>H<br>89989<br>H<br>W<br>ł<br>.<br>. .<br>. .<br>. .<br>buretour.<br><b>BBBBBBBBBBBBBBBBBB</b><br><b>Marine</b><br>₩<br><b>B/S FPounier</b><br>.<br>. .<br>.<br><b>Art Johnson</b><br>E                                  | <b>Taxa</b><br>-- - -<br>a,<br>۰<br><b>Hotel Dist</b><br>Black magic design C<br><b>One</b><br>$\sim$<br><b>Selection</b><br>Out-<br>ţ<br>÷<br>ent.<br>$\circ$<br>O<br>O<br>$\circ$<br><b>Danation County 400 2</b><br>88 S<br><b>THE CONTRACTOR</b><br>Ξ<br>Ξ<br>ш<br>−<br>用口盖<br>E<br>$\sim$<br>-6<br>$\mathbf{x}$ (a)                                                                                                    |
|----------------------------------------------------------------------------------------------------|----------------------------------------------------------------------------------------------------|
| H<br>H<br>W<br>H<br>H<br><b>Service</b><br>ш<br>÷<br>den y<br>$\overline{\phantom{a}}$<br>÷<br>----<br>÷<br><b>North Digita</b><br><b>BOSSOS SUPPORT TESTH</b><br><b>Marine</b><br>$\sim$<br>B/R F Podcatt<br>.<br><b>Bill I Familyn</b><br>ł | $\mathbf{m} = \mathbf{m} \cdot \mathbf{m}$<br>œ<br>J<br>$\left  \mathbf{z} \right $<br>$\overline{a}$<br>÷<br>in a<br>$\rightarrow$<br>$\overline{\phantom{a}}$<br><b>Enangerment</b><br><b>Marcooke</b><br>O<br>$\circ$<br>Ο<br><b>Turalist Cares #AT 1</b><br>H<br>÷<br><b>PERSONAL PROPERTY</b><br>щ<br>$\blacksquare$<br>$\overline{\phantom{a}}$<br>$\overline{\phantom{a}}$<br>10 O O<br>ю<br>÷<br>Е<br>h<br>Ħ.<br>F<br>Ξ<br>≕<br>w |

Change Network Settings from the System Control

## Changing the Broadcast Panel Network Settings

Because the broadcast panel is also on the network and communicating with the switcher, it also has network settings so it can connect to the network. These settings are different to the switcher IP address, which is just where the panel is looking to find the switcher. The panel network settings can be changed by following the steps below:

Step 1. On the broadcast panel system control menus, select the NETWRK SETUP menu button.

If the broadcast panel has already established connection to the switcher, you can access the NETWRK SETUP menu from the HOME menu by pressing the SHIFT and CUT/FILL buttons simultaneously on the ATEM 1 M/E Broadcast Panel, or the SHIFT and DEST SHIFT buttons in the M/E 1 block of the ATEM 2 M/E Broadcast Panel. This will reveal the NETWRK SETUP menu button so you can select the network settings.

- Step 2. The broadcast panel's current IP address, net mask and gateway information is displayed.
- **Step 3.** The next step is to decide if you want the panel to use a fixed IP address or to be automatically assigned an IP address from a DHCP server. Select PANEL DHCP to set this using the soft keys on the main display.

If you're connecting direct to a switcher without a network, then you won't have a DHCP server to assign an IP address automatically, so you will want to select fixed. ATEM Broadcast Panels are delivered with a fixed IP address set to 192.168.10.10, for a direct connection.

However if your network has lots of computers that automatically assign IP addresses via DHCP, then you can also select DHCP on the panel so the panel can get its network information automatically. This is possible on the panel, and it's only the switcher itself that always requires a fixed IP, as the switcher needs to be found by the control panels at a known fixed address on your network.

If you select DHCP, your network settings will be complete because the panel network settings will be obtained from the network automatically.

- Step 4. If you have elected to use a fixed IP address, you now need to set this IP address by selecting the PANEL IP menu button and use the knobs or the numeric keypad to edit each field as required. Changing this IP address may cause the panel to lose communication.
- **Step 5.** If the subnet mask and gateway address need to be set, then select the relevant buttons on the system control buttons to set and use knobs or the numeric keypad to edit.
- **Step 6.** When any settings have been changed, SAVE and REVERT menu buttons will become available. Select SAVE to save the changes to the new network settings, or REVERT to ignore the changes and revert to the current network settings.

# <span id="page-23-0"></span>Updating the Software

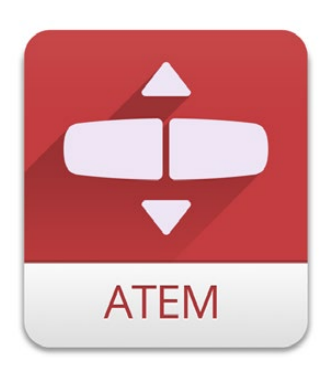

ATEM Setup Utility

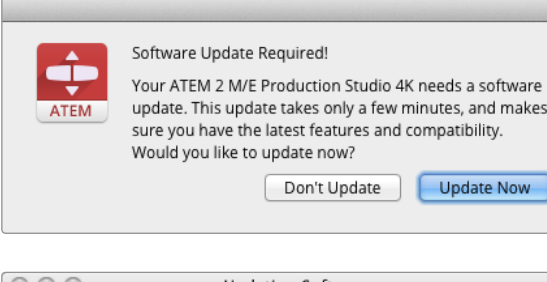

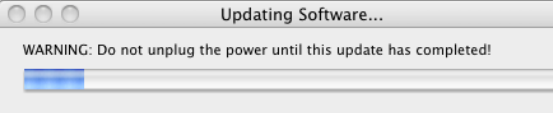

## How to update the ATEM Software!

From time to time Blackmagic Design will release new software for your ATEM switcher, with new features, bug fixes, and increased compatibility with third party software and video devices.

To update your ATEM switcher with new software, you need to use the ATEM Setup Utility to connect to the ATEM switcher and broadcast panels via USB. This utility always checks the switcher software and lets you know if there is new software.

Always update all your equipment at the same time so it's all running the same version of software.

First, download the latest Blackmagic ATEM Switcher software and install it on your Mac or PC using the instructions listed previously in the Installing Software section of this manual. Once installed, the new software for your ATEM switcher and broadcast panel will be included in the ATEM Setup Utility.

## Updating the Switcher Software

**Step 1.** Connect the switcher via USB to your computer. The switcher is equipped with a USB connector which can be connected to a computer's USB 2.0 or USB 3.0 port using a USB cable.

When upgrading software, make sure the switcher is the only ATEM device connected via USB to the computer running the setup utility software. If more than one ATEM device is connected, the switcher may not be recognized.

- **Step 2.** Launch the ATEM Setup Utility software.
- **Step 3.** If the switcher software requires updating, you will be prompted by a window asking if you would like to update the software. Select Update Now to initiate the update process. The update process may take a few minutes. Do not unplug power from the switcher during the software update.
- Step 4. Once the software update is complete, a window will prompt you to cycle power on the switcher. Select OK and cycle power on the switcher.

# <span id="page-24-0"></span>25 Updating the Software

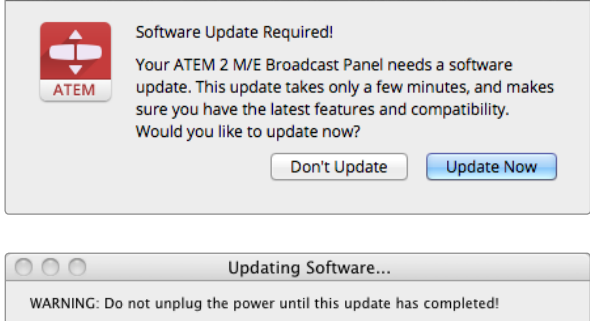

## Updating the Broadcast Control Panel Software

Step 1. Connect the broadcast panel via USB to your computer. The broadcast panel is equipped with a USB connector which can be connected to a computer's USB 2.0 or USB 3.0 port using a USB cable.

When upgrading software, make sure the broadcast panel is the only ATEM device connected via USB to the computer running the setup utility software. If more than one ATEM device is connected, the panel may not be recognized.

- Step 2. Launch the ATEM Setup Utility software.
- Step 3. If the broadcast panel software requires updating, you will be prompted by a window asking if you would like to update the software. Select Update Now to initiate the update process. The update process may take a few minutes. Do not unplug power from the panel during the software update.
- Step 4. Once the software update is complete, a window will prompt you to cycle power on the broadcast panel. Select OK and cycle power on the broadcast panel.

# <span id="page-25-0"></span>26 Connecting Video Outputs

### Production Switcher Outputs

There are multiple video outputs on your ATEM switcher which can be used to connect to a wide range of video equipment. ATEM Production Studio 4K models include Ultra HD, HD and SD via SDI and HDMI. ATEM Production Switcher models, excluding ATEM Television Studio, include analog component and composite video outputs, so you should be able to connect to equipment at any location. Descriptions of each output connection are listed below.

#### SDI Program Output

This SDI output switches between Ultra HD, HD and SD. It outputs the main program video output of your ATEM switcher and can be connected to any SDI based video device. The audio on this output can use embedded HDMI and SDI audio from your cameras as well as external audio via the switcher XLR inputs. ATEM Production Switcher models include a breakout cable for external audio.

#### HDMI Program Output

Similar to the SDI program output, this output switches between Ultra HD, HD and SD. It outputs the main program video output of the switcher and can be connected to televisions, video projectors or even Blackmagic Design's H.264 Encoder or HyperDeck Shuttle. The audio on this output can use embedded HDMI and SDI audio from your cameras as well as external audio via the switcher XLR inputs. ATEM Production Switcher models include a breakout cable for external audio.

#### Multi View SDI and HDMI Output

This SDI and HDMI output is always high definition and includes 8 video input views, with preview and program views. Tally is included with red for sources on air, and green for preview. You can connect this output to televisions and computer monitors with SDI or HDMI connections.

#### Component Video Program Output

ATEM 1 M/E and 2 M/E Production Switchers feature three BNC component connectors that switch between SD and HD from the main program output. Component lets you to connect to equipment such as encoders and video projectors, and provides greater compatibility with older analog equipment.

#### Down Converted SDI Program Output

This SDI output always feeds the program video as standard definition on ATEM 1 M/E and 2 M/E production switchers. It is perfect for connecting to older SD equipment or even generating simultaneous SD and HD streams. The ATEM 2 M/E Production Studio 4K has a dedicated HD SDI program output.

# 27 Connecting Video Outputs

#### Composite NTSC/PAL Program Output

This output always feeds the program video as standard definition NTSC or PAL composite video on ATEM 1 M/E and 2 M/E Production Switchers. This composite output lets you connect to old video equipment.

#### Auxiliary SDI Outputs

All ATEM switchers, excluding ATEM Television Studio, have auxiliary SDI connections that output the same video format in use. Production Studio 4K models are SD/HD/Ultra HD switchable and Production Switcher models are SD/HD switchable. The number of auxiliary outputs vary between models:

- ATEM Production Studio 4K has 1 auxiliary output
- ATEM 1 M/E Production Studio 4K has 3 auxiliary outputs
- ATEM 2 M/E Production Studio 4K has 6 auxiliary outputs
- ATEM 1 M/E Production Switcher has 3 auxiliary outputs
- ATEM 2 M/E Production Switcher has 6 auxiliary outputs

Auxiliary outputs can use any internal and external video sources. For example, program feeds if you need more program outputs, or clean feeds without down stream keying, or even specific video inputs. Aux outputs are perfect for driving video screens on stage, or feeds where you can independently control what the viewers see. Aux outputs switch cleanly and can be used as cut only switchers independent of the main program outputs. The audio on these outputs is embedded SDI program audio.

#### USB 3.0 Output

The ATEM 1 M/E and ATEM 2 M/E Production Switchers have a USB 3.0 output that can be used to capture video direct to a Windows PC for real time mastering or waveform monitoring. You can also stream over the internet using encoding software. Blackmagic Media Express software is included for recording from this output, as well as Blackmagic UltraScope for waveform monitoring. The USB 3.0 output uses the Aux 1 output so you can customize your output feed. The audio on this output is embedded program audio.

#### USB 2.0 Output

ATEM Television Studio has a USB 2.0 output which can be used to capture an H.264 compressed master file of your program. ATEM switchers include Media Express software for recording from this output. The audio on this output is embedded program audio.

#### Preview SDI Output

This output shows the source selected on the preview bus on the switcher, as well as preview transitions. This output is perfect when you want to use a full resolution preview monitor. The audio on this output is embedded SDI program audio.

<span id="page-27-0"></span>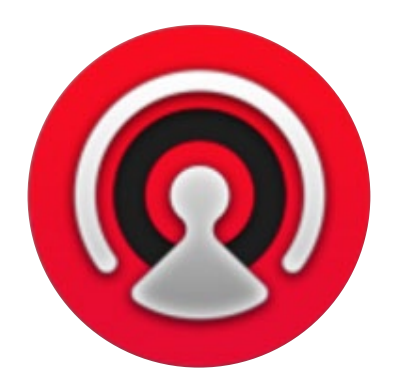

### Interface Overview

The ATEM Software Control is included with your ATEM switcher, and allows you to control your switcher in a similar way to a full hardware control panel. However instead of menu buttons, it uses a range of palettes on the right side that shows you all processing features of your production switcher, and allows settings to be easily made.

You can also use the ATEM Software Control to configure your switcher settings as well as upload graphics and manage the media pool.

### Switcher Control Panel

The software control panel has four main control windows: Switcher, Audio, Media and Camera. You can open these windows by selecting the buttons at the bottom of the interface or by pressing the Shift and left/right arrow hot keys. A general settings window can be opened by selecting the gear icon at the lower left of the interface. The settings, media, audio and camera windows all contain unique settings for the switcher, which can only be made from the software control panel.

When first launched, the switcher screen is selected, which is the main control interface for the switcher. The software control panel must be connected to a switcher to run.

### Mouse or Trackpad Operation

The virtual buttons, sliders and fader bar on the Software Control Panel are operated using your computer mouse or a trackpad if you're using a laptop.

To activate a button, click once with the left mouse button. To activate a slider, click and hold down the left mouse button while dragging. Similarly, to control the fader bar, click and hold down the left mouse button on the fader bar handle and drag up or down.

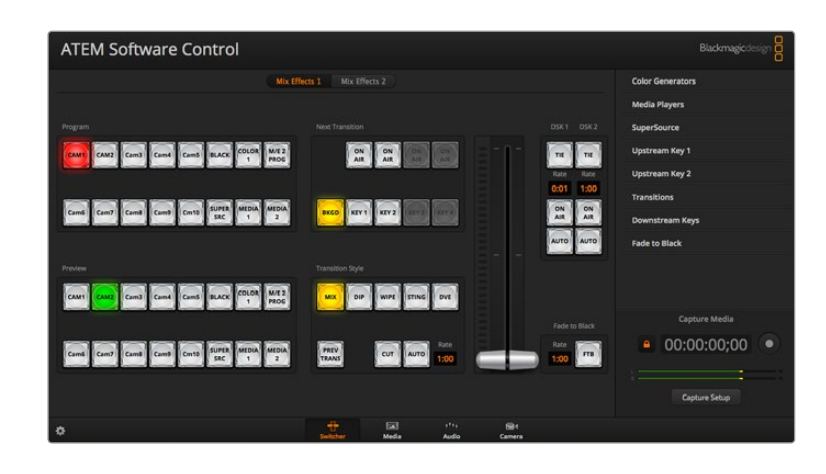

### <span id="page-28-0"></span>Using Keyboard Hot Keys

Hot keys can be used allowing convenient control of some switcher functions using a standard QWERTY keyboard as shown in the following table:

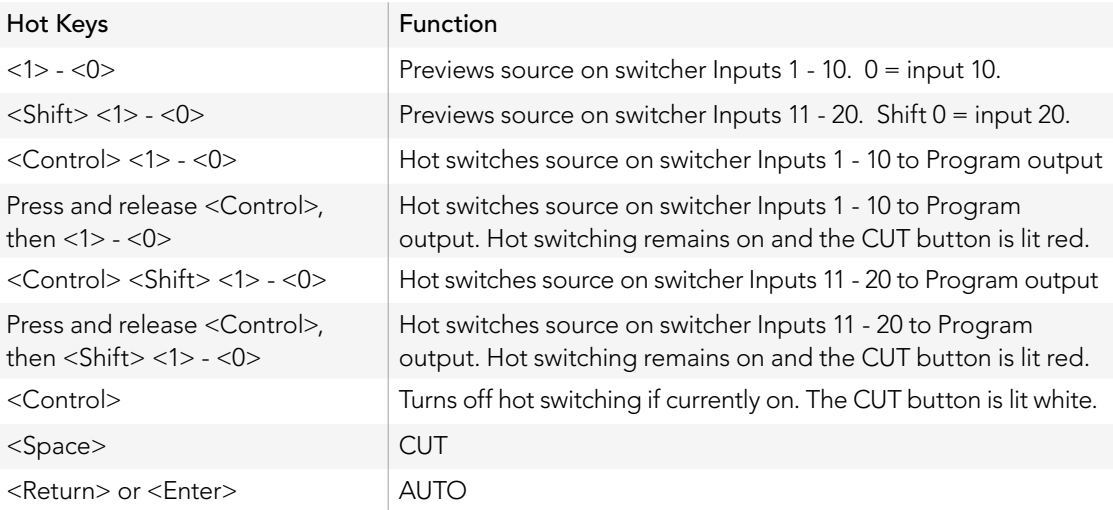

More information on how to use the switcher control panel is included in the next sections.

### Audio Mixer

The Audio tab in ATEM Software Control contains an audio mixer interface which becomes active when controlling any ATEM switcher.

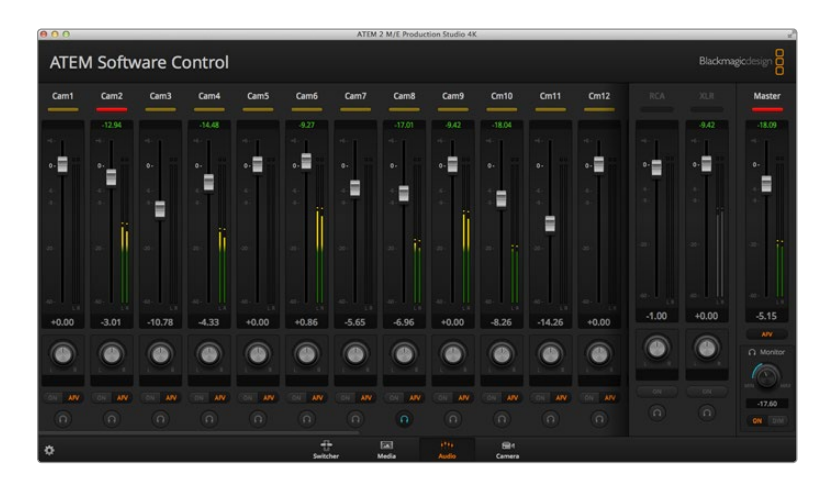

<span id="page-29-0"></span>ATEM switchers include a built-in audio mixer that lets you use the embedded HDMI and SDI audio from your cameras, media servers and other inputs without the need for an external audio mixer. This is perfect when using an ATEM switcher on location or in small spaces within modern OB vehicles as you don't have to find room for an external audio mixer. The audio is mixed in the Audio tab of ATEM Software Control and output via the SDI and HDMI program outputs.

All of the ATEM Production Studio 4K range feature built in XLR and RCA inputs for mixing external audio. Mixed audio can also be output via the XLR outputs and the audio mixer contains independent controls for setting the audio level and also for selecting solo audio monitoring. On the ATEM Television Studio, the audio mixer also mixes external audio from the AES/EBU input.

ATEM 1 M/E and 2 M/E Production Switchers include a breakout cable for mixing external audio via XLR inputs and outputs. The audio mixer contains independent controls for setting the audio level and for selecting solo audio monitoring.

ATEM 1 M/E and 2 M/E Production Switchers and ATEM 1 M/E and 2 M/E Production Studio 4K models also mix audio from the switcher's built in media players.

If you prefer to use an external audio mixer, it's easy to disable the audio for all inputs and you only need to leave the external audio active in the audio mixer interface.

More information on how to use the audio mixer is included in the next sections.

### Media Manager

The media manager allows you to upload graphics and image sequences to the media pool in the ATEM switcher. Each ATEM switcher model has memory for graphics that's called the media pool. This memory varies in size between different ATEM models, and holds images with alpha channel that can be assigned to a media player for use in the production. ATEM Production Studio 4K and Television Studio holds 20 still graphics with alpha channel while higher end ATEM models hold 32 still graphics and 2 video clips.

So, for example, you could have the maximum 32 still graphics and 2 clips loaded that will be used on your live production and then assign each of the 2 media players to various stills as you work. As you take a graphic off air, you can change the media player graphic to the next graphic you want, and then you can put that media player back on air with the new graphic.

When a still or clip is loaded into the media pool, the alpha channel is loaded automatically if one is included in the image. When a still or clip is loaded into a media player, the output of the media player will include both key and fill outputs. If you select a media player as a key source, for example Media Player 1, both the fill and the key are automatically selected so you don't have to select them separately. However the key can still be routed separately so you can use a different key source if you wish.

<span id="page-30-0"></span>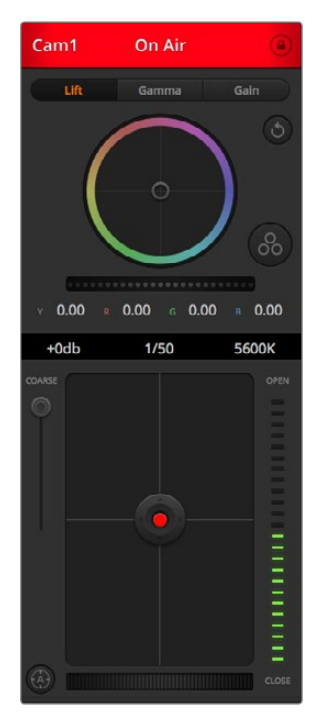

The ATEM Camera Control lets you control Blackmagic Studio Cameras from your ATEM switcher.

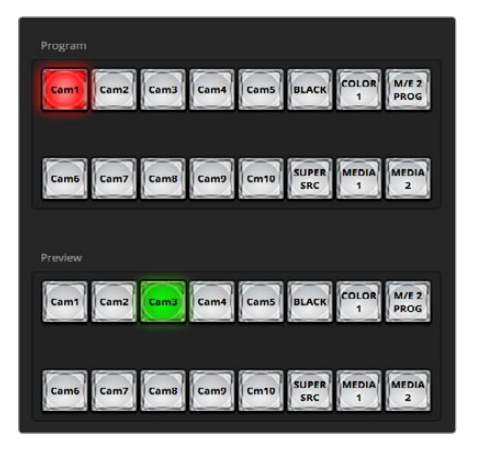

#### ATEM Mix Effects

### Camera Control

The last tab in ATEM Software Control is the Camera Control which lets you control Blackmagic Studio Cameras from your ATEM switcher. Settings such as iris, gain and focus are easily adjusted using compatible lenses, plus you can color balance cameras and create unique looks using the DaVinci Resolve primary color corrector that's built into the Blackmagic Studio Camera running software v1.8.1 or later.

### Switcher Settings

Click on the settings cog icon to open the settings window which allows you to change the video input selections and labels. Setting labels are important, and they are visible in the multi view output as onscreen labels and on the broadcast control panel in the source names row.

In the settings window, you can also set the switcher video standard. This is the master video standard that the whole switcher operates at, and it's very important you set this to the same video standard as your video inputs. More details on setting the video standards are included later in this manual.

The switcher settings also let you customize your multi view. The arrangement of the multi view screen can be changed by clicking on the presets at the bottom right of the M/E 1 Control Panel, or the right side of the Settings window on the M/E 2 Control Panel. On all ATEM switchers excluding Television Studio, the arrangement for the 8 smaller video views are fully routable allowing you to view any source in the switcher. This lets you monitor cameras, internal sources, media players and even aux outputs on a single monitor. multi view saves space when doing portable location based events because you only need a single monitor.

## Using the Software Control Panel

The switcher window is the main control interface for the switcher. During live production, the switcher window can be used to select sources and take them to air.

You can select the transition style, manage upstream/downstream keyers and turn on/off the fade to black. The palettes on the right hand side of the interface are where you adjust transition settings including transition rates, adjust color generators, control media players, and adjust the upstream and downstream keyers as well as control fade to black rate.

### Mix Effects

The Mix Effects block of the switcher tab contains all the source select buttons for the program and preview buses, allowing external inputs or internal sources to be selected for next transition previewing or switching to air.

If your switcher has 2 Mix Effects panels, you can optimize the interface to show both, or select each panel by clicking on the Mix Effects 1 or Mix Effects 2 buttons at the top of the interface. When both panels are visible, the Mix Effects 1 or 2 buttons will move to the processing palettes.

<span id="page-31-0"></span>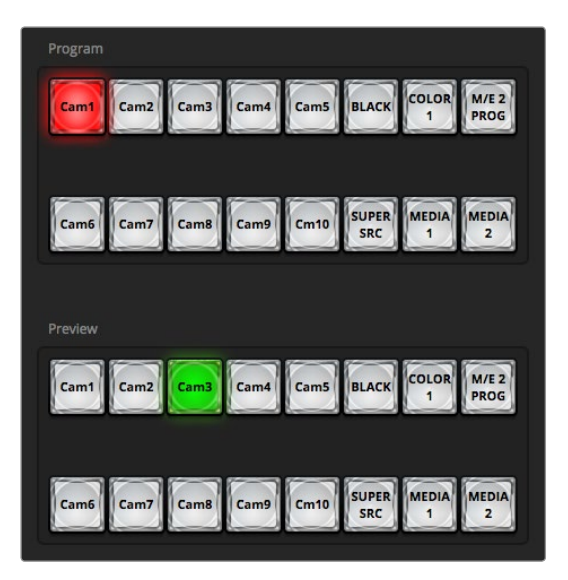

ATEM Mix Effects

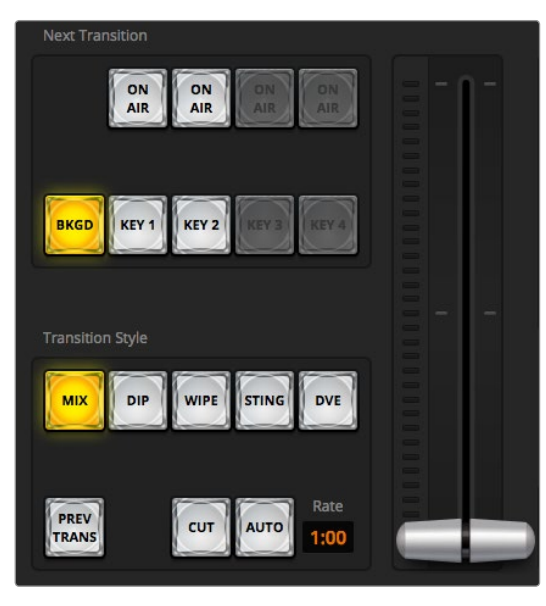

Transition Control

### Program Bus Source Select Buttons

The program bus source select buttons are used to hot switch background sources to the program output. The source currently on air is indicated by a button that is illuminated red.

### Preview Bus Source Select Buttons

The preview bus source select buttons are used to select a background source on the preview output, this source is sent to the program bus when the next transition occurs. The currently selected preview source is indicated by a button that is illuminated green.

The source select buttons for the Program bus match the Preview bus.

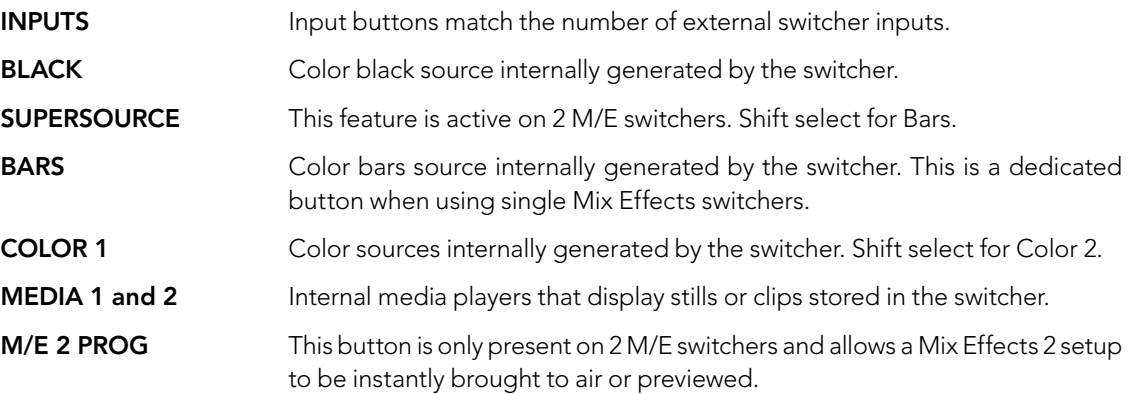

### Transition Control and Upstream Keyers

### **CUT**

The CUT button performs an immediate transition of the program and preview outputs, overriding the selected transition style.

### AUTO/RATE

The AUTO button will perform the selected transition at the rate specified in the RATE display. The transition rate for each transition style is set in the transition palette for that style and is displayed in the RATE window of the transition control block when the corresponding TRANSITION STYLE button is selected.

The AUTO button illuminates red for the duration of the transition and the RATE display updates to indicate the number of frames remaining as the transition progresses. If an ATEM broadcast panel is connected, the fader bar indicator on the panel updates to provide visual feedback on the progress of the transition.

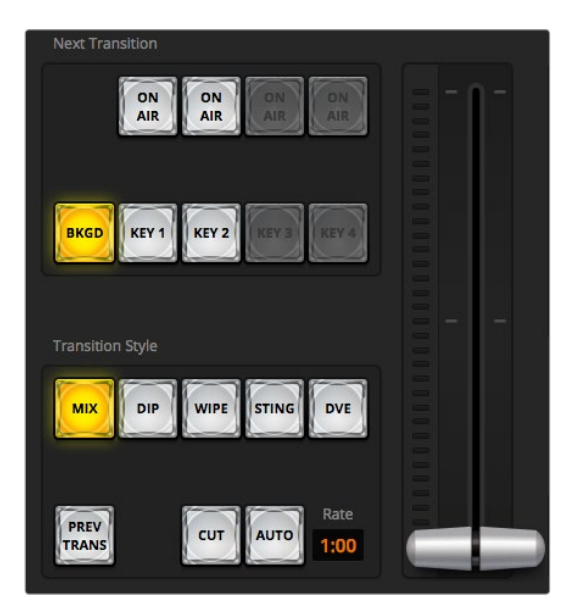

Transition Control

#### Fader Bar

The fader bar is used as an alternative to the AUTO button and allows the operator to manually control the transition with a mouse. The AUTO button illuminates red for the duration of the transition and the RATE display updates to indicate the number of frames remaining as the transition progresses. If an ATEM broadcast panel is connected, the fader bar Indicator on the panel updates to provide visual feedback on the progress of the transition.

#### Transition Style

The TRANSITION STYLE buttons allow the operator to select one of five types of transitions; mix, dip, wipe, DVE, and stinger. The available transitions depend on your switcher model. For example the Television Studio does not have DVE and stinger transitions. The selected transition style is indicated by a yellow illuminated button. Selection of these buttons will be reflected by the corresponding tab in the Transitions processing palette. For example, when you have the Transitions processing palette open and click on a Transition Style button, the Transitions palette will match your selection so you can quickly adjust the settings.

#### PREV TRANS

The PREV TRANS button enables the preview transition mode, allowing the operator to verify a mix, dip, wipe or DVE transition by performing it on the preview output using the fader bar. When the PREV TRANS is selected you will see the preview output match the program output, and then it's simple to practice your selected transition with the fader bar to confirm you are going to get what you want. This is a very helpful feature to avoid mistakes on air!

#### Next Transition

The BKGD, KEY 1, KEY 2, KEY 3, KEY 4 buttons are used to select the elements which will transition on air or off air with the next transition. The number of available keyers depends on your switcher model. All keys can be faded on and off when the main transition occurs, or you can select just keys to transition individually, so the main transition control can be used to fade keys on and off.

When selecting the elements of the next transition, the switcher operator should look at the preview video output because it provides an accurate representation of what the program output will look like after the transition is completed. When only the BKGD button is selected, a transition from the current source on the program bus to the source selected on the preview bus will occur without any keyers. You can also select only keyers to transition, leaving the current background live throughout the transition.

### ON AIR

The ON AIR indicator buttons indicate which of the keys are currently on air and can also be used to immediately cut a key on or off air.

<span id="page-33-0"></span>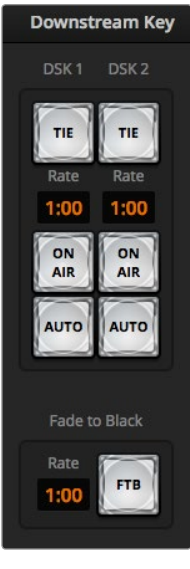

Downstream Key and Fade to Black

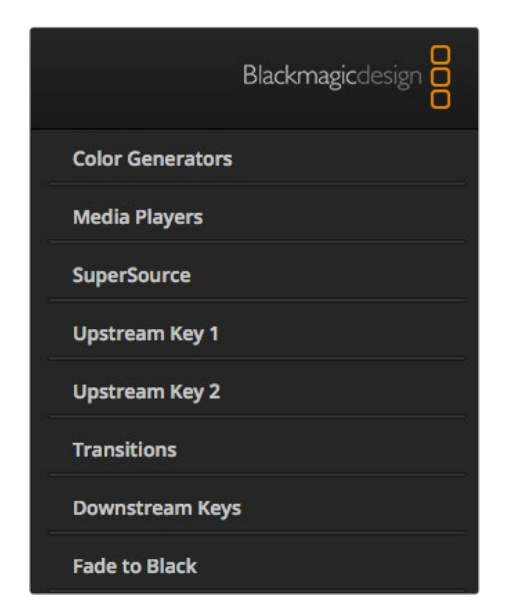

Processing Palettes

### Downstream Keyers

#### TIE

The TIE button will enable the DSK on the preview output, along with the next transition effects, and tie it to the main transition control so that the DSK can be taken to air with the next transition.

The DSK will transition at the rate specified in the RATE display of the transition control block. If the DSK is tied, the signal routing to the clean feed 1 is unaffected.

### ON AIR

The ON AIR button is used to cut the DSK on or off air and indicates whether the DSK is currently on or off air. The button is illuminated if the DSK is currently on air.

### **AUTO**

The AUTO button will mix the DSK on or off air at the rate specified in the DSK RATE window. This is similar to the main AUTO rate on the transition control block, however it's limited only to the specific downstream keyer. This can be used to fade up and down bugs and logos, such as live or replay bugs during production, without interfering with the main program production transitions.

### Fade to Black (FTB)

The FTB button will fade the whole program video output to black at the rate specified in the fade to black RATE window. Once the program output has been faded to black, the FTB button will flash red until it is pressed again. Doing so will fade up from black at the same rate, or you can enter a new rate in the Fade to Black palette in the Switcher window. Fade to black is mostly used at the start of your production, and at the end of your production, or when cutting to commercial breaks. It ensures all layers in the switcher are faded down together. A fade to black cannot be previewed. You can also set the audio mixer to fade the audio with your fade to black by selecting the AFV button on the master audio output fader.

### Processing Palettes

The following processing palettes are available in the software control panel for the ATEM 1 M/E Production Switcher model. These change based on the model you're connected to, and are an easy way to see what processing is available in the switcher. Different ATEM models will have different features, so the palettes can change. The palettes also show the order of the processing in the switcher. You can expand and minimize palettes to save space and scroll them up and down to get the adjustments you need to set.

### Color Generator 1 and 2

The ATEM switcher has two color matte generators which can be configured from the color generator palette using a color picker or by setting hue, saturation, and luminance levels.

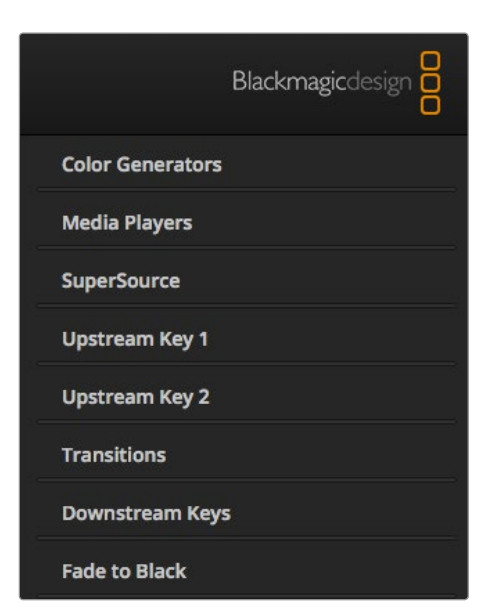

Processing Palettes

#### Media Player 1 and 2

The ATEM switcher has two media players which playback the clips and stills that are stored in the media pool memory built into the switcher. The drop down list is used to select the still or clip that will be played or made available on the media player input to the switcher. When a clip is selected, the transport controls can be used to play, pause and loop the clip. Controls are also provided to step forward and backward through frames of the clip.

#### Upstream Key 1 to 4

Depending on the switcher model, ATEM has up to four upstream keyers per M/E which can be configured from the upstream key palettes. Each keyer has its own palette. Within each palette the keyer can be configured as a luma key, chroma key, pattern key or DVE. The type of key available will also depend on the switcher model and if the DVE is available. The selected palette will display all the parameters that are available to configure the keyer. More information on how to use upstream keyers is included later in this manual.

Since the ATEM 1 M/E Production Switcher, 1 M/E Production Studio 4K and Television Studio models have only 1 M/E, these keyers are all labeled as being for M/E 1. On both the ATEM 2 M/E Production Switcher and ATEM 2 M/E Production Studio 4K, the labels will show which M/E these keys are connected to.

#### **Transition**

The transition palette is where you can configure the parameters of each transition style. For example for the dip transition the palette has a drop down where you can select the dip source and for the wipe transition the palette displays all the available wipe patterns. There are lots of variations of transitions, and a large number of transitions can be created by combining settings and features in the transition palette.

It's worth noting that simply selecting a specific style of transition in this palette will only adjust the settings for these transitions, and you still need to select the style of transition you want to perform in the transition control section on the software or hardware control panel. For ease of use, some people like to use the hardware based broadcast panel for switching, while using the software panel palettes for setting up the transition. The software and hardware panels work together and mirror all settings, so you can use any combination you like!

### Downstream Key 1 and 2

The ATEM has two downstream keyers which can be configured from the downstream keys palette. The palette has drop down boxes for selecting the fill and key signals to the keyer, sliders to set the clip and gain values, pre-multiplied, and mask settings.

### Fade to Black

The Fade to Black palette is where you can set the fade to black transition rate. An Audio Follow Video checkbox is also provided as a shortcut for the audio mixer's master fader AFV button. Selecting this feature lets you fade your audio with your fade to black.

<span id="page-35-0"></span>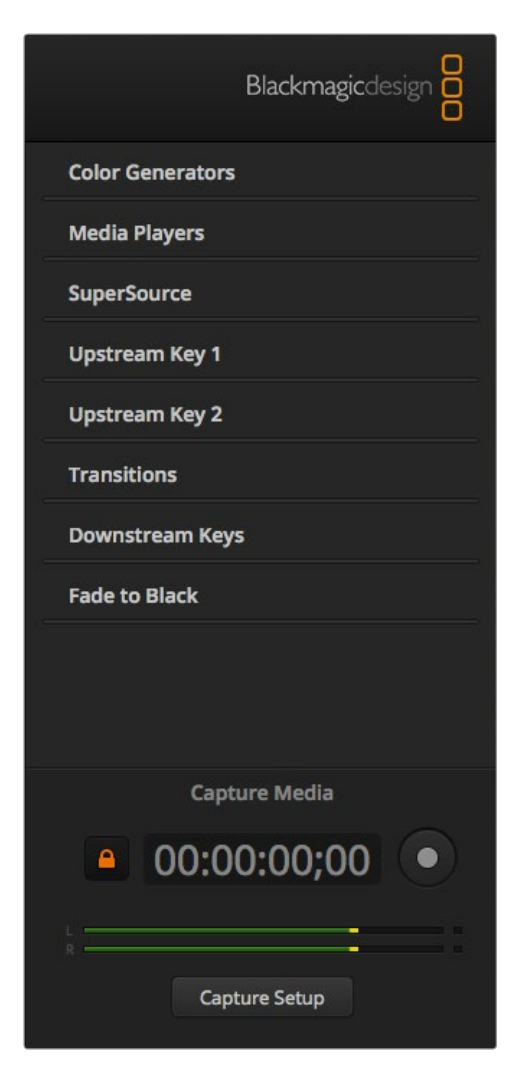

The Capture Palette appears below the Processing Palettes

### Capture Palette

The Capture palette in ATEM Software Control provides an incredibly easy way to capture video from the USB port of ATEM switchers without having to use any other video software and without having to use additional capture hardware. The video standard for capture is automatically set to the same as the switcher video standard so you don't even have to set it. All you have to do is press the red record button to capture and press it again to stop!

The capture palette is great for quick captures but if you want more features, such as organizing your video in bins and a playback window, please refer to the Media Express section documented later in this manual.

#### How to Capture

Start by expanding the Capture palette and you will see an unlocked icon which means the palette can be expanded or collapsed. You'll probably want to keep the capture palette visible while capturing so click the icon to lock the palette in the expanded position.

When you want to capture, select the Enable Capture checkbox. You might wish to leave this box unchecked if you find the timecode and audio meters to be distracting when you are not capturing video.

If you want to capture uncompressed video and audio from the USB 3.0 port of an ATEM 2 M/E or 1 M/E Production Switcher, you'll need a compatible Windows computer with USB 3.0. Whatever video and audio is output on Aux 1 can also be captured from the USB 3.0 port. The Capture Setup button contains capture settings for your ATEM Production Switcher including which model of ATEM switcher you are capturing from, the choice of uncompressed or compressed codecs and the location for the captured files. You can read more information about using USB 3.0 for video capture in the "Working with USB 3.0" section later in this manual.

You can capture H.264 video with audio from the USB 2.0 port of an ATEM Television Studio using a Mac OS X or Windows computer. Whatever video and audio is output on the Program output can also be captured from the USB 2.0 port. The Capture Setup button contains capture settings including the resolution and quality of H.264 files for ATEM Television Studio and the location for the captured files.
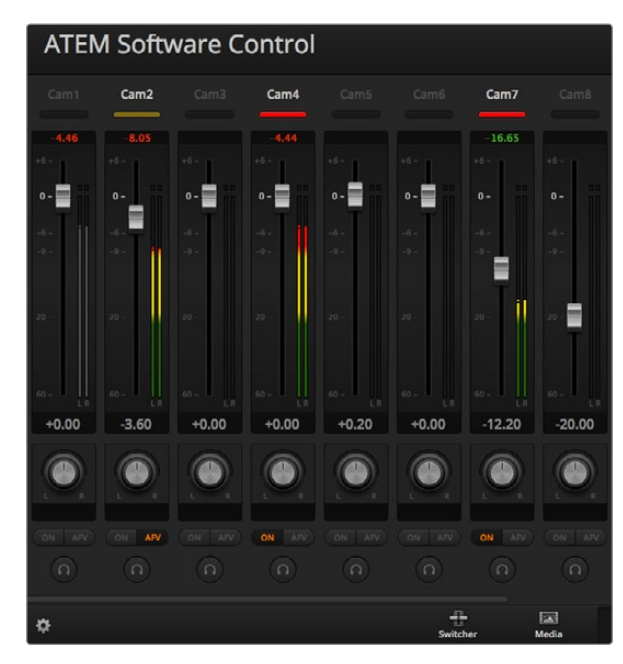

The audio mixer displays tally lights for any audio sources that are currently on air or when AFV is selected, as well as audio level, audio balance and buttons for selecting which audio should be used.

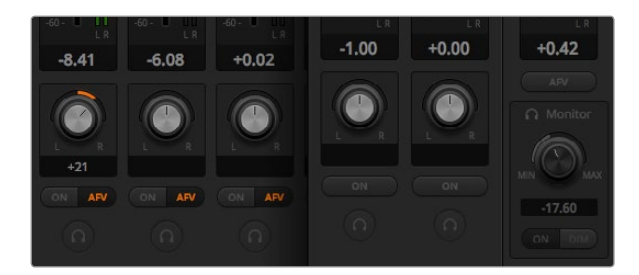

If you are operating an ATEM switcher, excluding Television Studio, and notice the solo and monitor settings are grayed out, you have program audio selected for the audio out setting in the settings window. The solo and monitor settings are always grayed out on ATEM Television Studio.

#### Using the Audio Mixer

The audio tab is used to mix audio sources connected to any ATEM switcher via HDMI, SDI, external audio and also from the built-in media players in ATEM 1 M/E and 2 M/E Production Switcher and ATEM 1 M/E and 2 M/E Production Studio 4K models.

Cameras, media players and external audio sources are listed along the top of the audio mixer along with the master audio output for the program outputs of the switcher.

Below each audio source is an audio level meter, a fader for setting the maximum audio level, and a knob for setting the left/right audio channel balance. The master fader on the right side of the audio mixer is used to set the gain on the audio level on the SDI and HDMI program outputs and has its own audio level meter. On all ATEM switcher models except for the ATEM Television Studio, the monitor fader and buttons appear below the master fader and set independent audio levels and also allow solo monitoring on the audio outputs.

The buttons below each audio level meter determine whether audio is always available for mixing or only when the source is on air. On ATEM Switchers, excluding Television Studio, the solo, or headphones, button determines whether the audio source should be used for solo audio monitoring via the switcher or audio breakout cable. If you notice the solo and monitor settings are grayed out, you either have an ATEM Television Studio or program audio is selected for the audio breakout setting in the settings window.

#### Tally

Any source whose audio is on air is lit with a red tally light in the software. External audio is on air by default so the EXT tally light is usually lit red. In the example on this page, Cam4 and Cam7 are lit because their audio is set to be always on. The tally light will be illuminated dull yellow when AFV is selected and the channel's associated camera is off air. This also applies to the master fader tally light when the master fader AFV button is selected. When FTB is activated, the master fader tally light will blink red.

#### Audio Level

Drag the audio level fader to set the gain on the audio level for each camera and audio source. The green number under each audio level meter shows the maximum audio level set by the fader.

The number above the audio meter shows the peak audio level reached by the audio source. A green number represents low to medium audio levels. If the audio meter is regularly showing red, and the red number above it is not changing, then you should reduce the audio level to avoid audio distortion. After adjusting the audio level, you may wish to reset the red number by clicking on it once. Observe the new number to make sure it changes for a while and does not immediately shoot up and become stuck on a red number. If it does, you may need to reduce the audio level even further.

#### Audio Balance

The audio mixer supports stereo audio from each audio source. If you wish to change the left/right audio channel balance for a camera or other audio source, adjust the knob to the desired balance point.

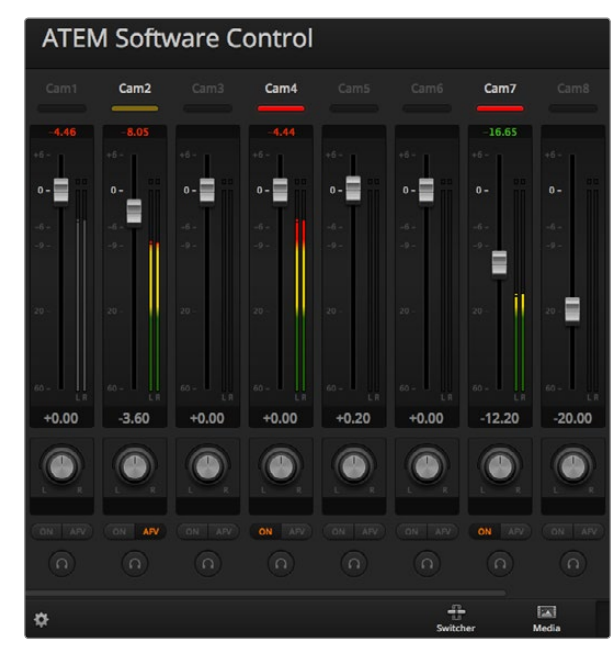

The audio meter for Cam1 is shown in gray to indicate that its audio will not be used as neither of its ON or AFV buttons are enabled. Cam2 has AFV selected but its audio is not currently being used as the camera is not on air as is indicated by its dull yellow tally light. Cam4 and Cam7 have their direct mix set to ON so their mixed audio is always used, and their tally lights remain lit, even if another camera is currently on air. The audio level meters for Cam3, Cam5, Cam6 and Cam8 show that no audio is present on these cameras.

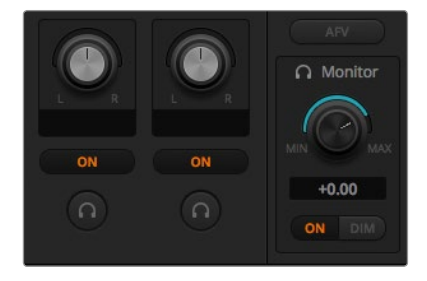

The monitor volume knob and buttons set independent audio levels and allow solo monitoring on the audio output.

#### Audio Source Selection

Below each audio level meter, you will find the ON and AFV buttons that select which audio sources are sent to the program output of the switcher.

- ON Selecting the direct mix to ON allows an audio input to be permanently mixed into the program output, even when the associated video source is not on air. The red tally light will always be lit because the audio is always on air. Selecting this option automatically disables AFV.
- AFV Audio-follow-video (AFV) allows audio to crossfade when inputs change. The audio will only be sent to the program output when the input is on air, lighting the red tally light above. When off air, the tally light is lit dull yellow. Selecting this option automatically disables the direct mix ON setting.
- **SOLO** All ATEM switchers excluding ATEM Television Studio can use the XLR audio output via the switcher rear panel or breakout cable as a dedicated monitor output. Selecting solo exclusively outputs that single audio source to the monitor output so you can listen clearly to any single input when required. This is an important feature which lets you confirm audio content before putting it to air and without affecting the program output audio. When solo is deselected the audio output will return to its original state.

#### Master Audio Level Output

The master fader on the right side of the audio mixer is used to set the gain on the audio level on the SDI and HDMI program outputs and has its own audio level meter. Select the AFV button on the master audio output fader to enable the AFV fade to black feature. This lets you fade your master audio when you click on the the Fade to Black button.

#### Audio Mixer Monitor

On all ATEM switchers excluding ATEM Television Studio the monitor volume knob and buttons appear below the master fader and control the audio output behavior. You can use these settings to set independent audio levels for monitoring the audio mix without affecting the program output audio. If you've selected a solo input that you want to monitor, these settings let you control the audio monitor levels for the single input without affecting the program output audio. You can enable these settings by going to the settings window and selecting the audio out setting to "monitor audio".

- ON Select ON to enable audio monitoring on the audio breakout cable output. Deselect ON to disable all audio on the audio breakout cable output.
- DIM Select DIM to temporarily reduce the monitor audio level without having to adjust the fader. Select DIM again to return to your preferred listening level.

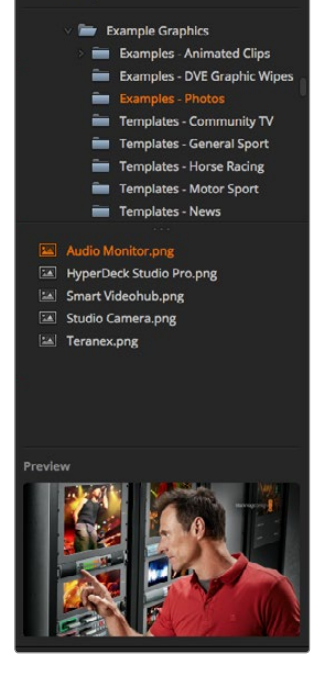

Browse window

Local Library

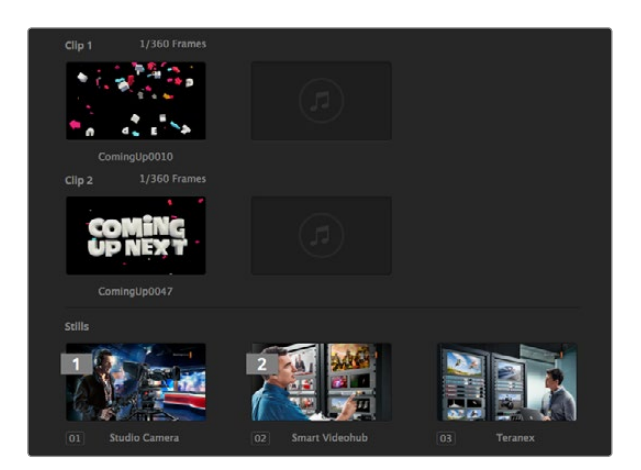

Navigating the Browse Window

The browse window is a simplified file browser that lets you navigate your computer to look for graphics files. All attached drives on your computer are displayed, and you can select folders from them. View sub folders by clicking on the arrows next to each folder.

The Preview window will show any selected graphics files.

#### Browsing and loading files

To copy a still, simply drag it from the browse screen and drop it into an empty window in the Media Pool. To copy a clip you must select a sequence of TGA images in the browse window and drag the entire targa sequence and drop it into the clip window. You can do this by selecting the first file, then scrolling to the last file in the image sequence, and while holding the shift key, selecting the last file. All the files will then highlight and then can be all dragged into any of the two clip windows in the media pool. Audio files, which are used when playing a clip in a stinger transition, can be dragged and dropped into the audio portion of the clip window labeled Drag Audio Here.

When copying, a progress bar will show the status of the transfer. You can drop multiple files into the media pool, even if the first images have not completed copying, as they will be scheduled to download one after the other. If a clip or still is dragged and dropped into a window which already has content loaded, the existing content will be overwritten.

Compatible Files - The ATEM media pool supports PNG, TGA, BMP, GIF, JPEG and TIFF still image formats. Clips are simply a sequence of images. Audio files must be WAV, MP3 or AIFF.

#### ATEM Media Pool

After the still and clip files have been transferred into the switcher's memory, the still window will show a thumbnail of the image and for clips, the window will show a middle frame from loaded clip. Stills are marked with a number indicating their position in the media pool so you can identify them on the broadcast panel when assigning an image to the media player. Clips have a status bar that indicates the number of frames in the clip.

ATEM Media Pool

| General           | Multi view | <b>Input labels</b> |                 |        |      |       |
|-------------------|------------|---------------------|-----------------|--------|------|-------|
| Input             | Name       | Label               |                 | Input  | Name | Label |
| 1 HDMI<br>٠       | Camera 1   | Cam1                | 11              | ٠      |      |       |
| 2 HDMI<br>y       | Camera 2   | Cam <sub>2</sub>    | 12              | ۰      |      |       |
| 3 HDMI<br>v       | Camera 3   | Cam3                | 13              |        |      |       |
| 4 HDMI<br>٠       | Camera 4   | Cam4                | 14              |        |      |       |
| $5$ SDI<br>٠      | Camera 5   | Cam5                | 15              | ۰      |      |       |
| 6 SDI<br>٠        | Camera 6   | Cam6                | 16              | ٠      |      |       |
| $7$ SDI<br>y      | Camera 7   | Cam7                | 17              | ٠      |      |       |
| <b>8</b> SDI<br>٠ | Camera 8   | Cam8                | 18              |        |      |       |
| 9<br>v            |            |                     | 19              |        |      |       |
| 10                |            |                     | 20 <sub>1</sub> |        |      |       |
|                   |            |                     |                 |        |      |       |
|                   |            |                     |                 |        |      |       |
|                   |            |                     |                 |        |      |       |
|                   |            |                     |                 |        |      |       |
|                   |            |                     |                 | Cancel |      | Save  |

Set Video Inputs and Labels

If you want to keep track of the file name for each still or clip, then as you hover the mouse over the thumbnails, you will see the file name display at the bottom of the window. This is very useful, as in the media player palette in the switcher tab, as well as the Photoshop plug-in, you will see a list of media pool still and clip numbers as well as the file name.

There are two numbers displayed against the clips or stills in the media pool, and these indicate the current still or clip selected to the media players. Media player 1 is shown with a 1, and media player 2 is shown with a number 2. When a media player clip or still is on the program output, the corner badge is red. When a media player clip or still is on the preview output, the corner badge is green.

You can change the media player assignment from the media tab by using the copy to media buttons. First select the clip or still you want to copy to one of the media players. The selected item will have a yellow border. Press the copy to media 1 or the copy to media 2 buttons at the bottom of the window to copy the selected still or clip to one of the media players. The badge will update to reflect the current still or clip that is being used by the media player.

You can also assign media players to stills or clips from the switcher tab media player palette, from the hardware based ATEM broadcast panels, or in some cases from the Photoshop plug-in when downloading stills.

#### Changing Switcher Settings

The settings tab is used to change video inputs and labels, set the switcher video standard, adjust the downconverter aspect ratio, adjust media players and to customize the multi view.

#### Setting Video Inputs

The video input settings are used to select the inputs and change labels. On some models of ATEM switcher, the video inputs can select between different video sources, such as HDMI or SDI, or HDMI and component video connections. You can identify switchable connections on the rear of the switcher because all inputs are numbered, and any inputs that can switch with have the same input number on their label.

For example, ATEM 1 M/E Production Studio 4K shares the Input 1 setting between an HDMI and SDI connector, which are both labelled Input 1 on the back panel. In the 'Video Inputs' window, click input 1 to select between HDMI and SDI.

Inputs can have customized labels and these labels appear on ATEM broadcast control panels and on the multi view. Long and short labels need to be entered, as long labels are often too long to be displayed on broadcast control panel's smaller displays.

A short 4 character name is used to identify the video input on the source names display of the broadcast panel. The longer input names support up to 20 characters and are displayed in various drop down source selection boxes on the software control panel and also on the multi view windows on-screen labels.

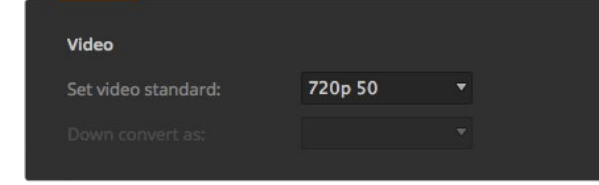

Set video standard

To change an input name, click in the text field, enter the text and select set. The input name will be updated on the multi view, software control panel and broadcast panel if one is connected. It's a very good idea to change both the short and long labels at the same time, so they match. For example Camera 1 would be entered in as a long label, and CAM1 as the short label.

#### Setting the Switcher Video Standard

The video setting is used to select the operating video standard of the ATEM switcher, and this must be set to the same video standard as the video sources you are plugging into the ATEM switcher. If they don't match, the inputs won't appear correctly, and will most likely remain black. A good way to work out the video standard you should use is to check your cameras, and then set the switcher video standard to the same format.

ATEM currently supports the following video standards:

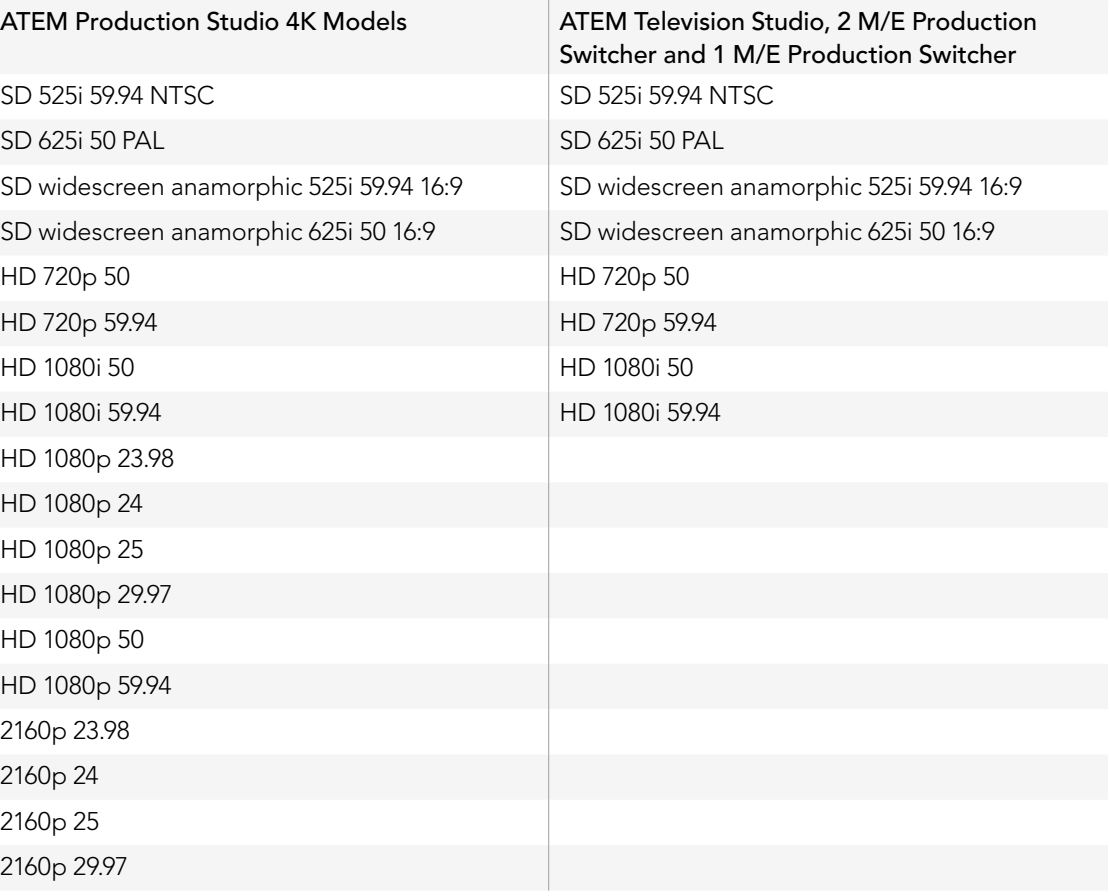

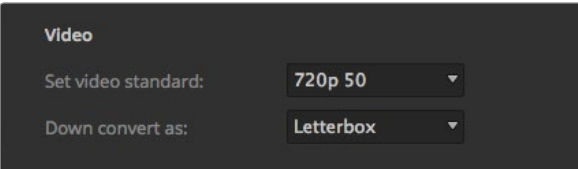

Setting the down converter standard

To set the video standard, select the video standard from the menu, and then select the set button. Any time the video standard is changed, it will erase any frames you have loaded into the media pool.

#### Setting the Down Converter Outputs

When running ATEM Production Studio 4K models in Ultra HD 4K, the HD-SDI program output always outputs down converted high definition 1080i video for connection to HD-SDI equipment. High definition or standard definition video inputs are always output as HD or SD video respectively.

ATEM Television Studio does not have any down converted outputs.

When running the ATEM 1 M/E and 2 M/E production switchers in high definition, the HD signal is permanently down converted to SD via SDI and composite video outputs for connection to older devices.

720 50p and 1080 50i down converts to 625 50i PAL. 720 59.94p and 1080 59.94i down converts to 525 59.94i NTSC.

Down conversion provides the following aspect ratios:

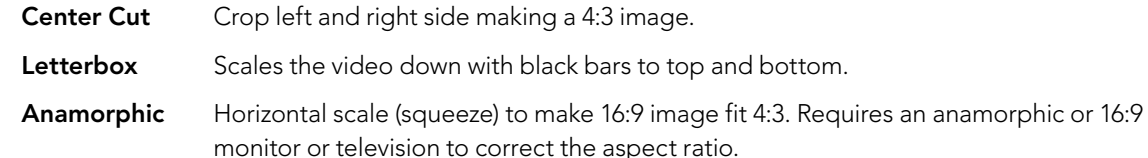

#### Setting the Audio Output Behavior

The audio out setting is available for ATEM 1 M/E, 2 M/E and Production Studio 4K models. You can select whether program audio or monitor audio is output on the XLR audio out connectors. Depending on your switcher model these could be chassis mounted audio outputs, breakout cable connectors or the dedicated monitor outputs on the ATEM 2 M/E Production Studio 4K.

Program audio is the same audio that the audio mixer sends to the SDI and HDMI program outputs. Monitor settings and solo monitoring are disabled in the audio mixer when program audio is selected.

Monitor audio allows you to listen to the program audio mix of all inputs, or just a solo input, at your preferred volume level and without affecting the audio on the program output. You can monitor the solo audio source even if it is not on air.

These monitor settings are only available to the audio mixer when monitor audio is selected for the audio out setting in the settings window.

ATEM Television Studio does not have an independent audio output for monitoring and is always set to program audio. The program output connections provide SDI and HDMI embedded audio for monitoring.

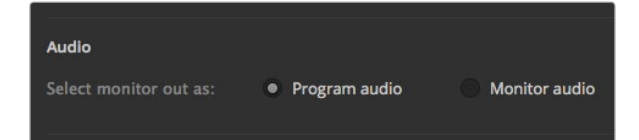

Set the audio output behavior

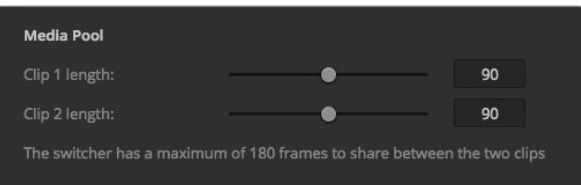

Setting the Media Pool Clip Length

### Adjusting the Media Pool Clip Length

For models that support media clips, the Media Pool features two clips that share the same pool of memory. By default, each clip receives half of the available memory which determines the maximum number of frames. If you need a clip to be longer, adjust the balance of frames. It's worth remembering that lengthening one clip will shorten the other.

#### Clip Length Table

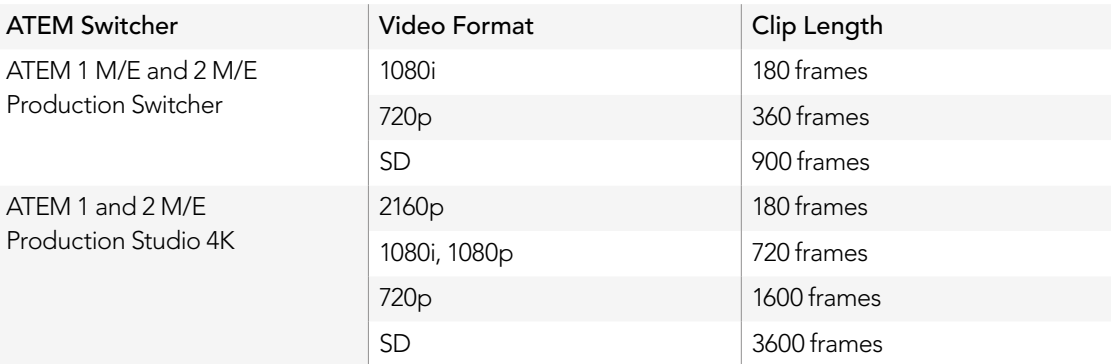

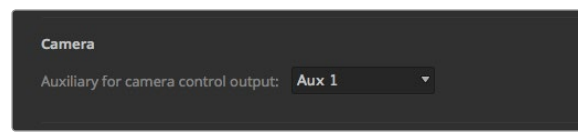

You can output the Camera Control via any of your switcher's auxiliary outputs.

#### Camera Control Auxiliary Output

If your switcher features auxilliary outputs, you can select which one will monitor the ATEM Camera Control ouput. Set your desired Aux output by opening Settings, then selecting from the Auxiliary for Camera Control Output drop down menu. Auxiliary Output Buttons can also be renamed in Settings by adjusting the Input Labels.

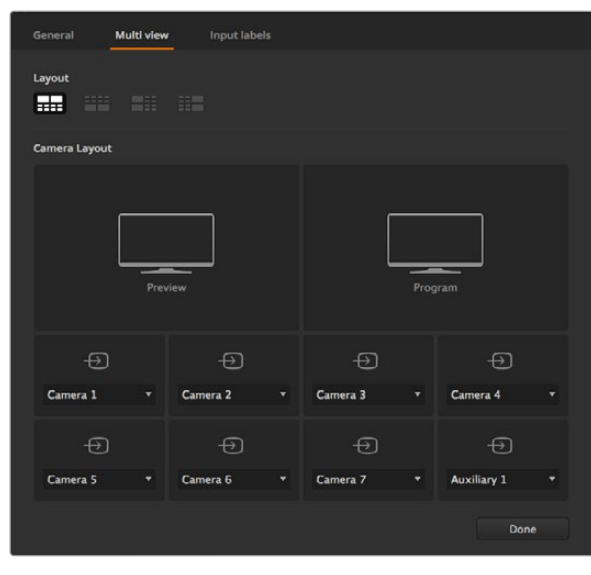

Customize the multi view

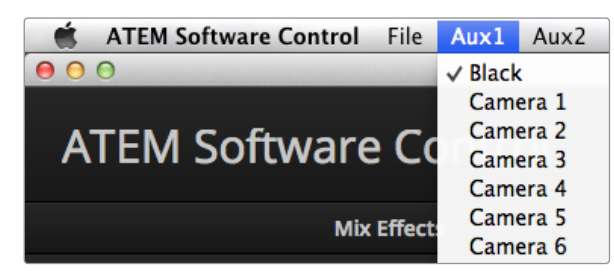

Auxiliary Outputs Control Menus on Mac OS X

### Customizing the Multi View

The multi view settings allow you to set the multi view orientation. On all models except the ATEM Television Studio, the 8 smaller windows are fully routable so you can monitor any switcher source. By default, external Inputs 1 - 8 are routed to multi view source windows 1 to 8, but simply click the menus to select what sources are viewed on each window! On the ATEM Television Studio the multi view sources are fixed to show you Program, Preview, the 6 inputs and the 2 media players.

The multi view also includes a tally feature, so if any of the sources in the multi view are used in a layer on the program or preview outputs, they will be highlighted red or green. A white border means your source is not currently on-air on the program or preview outputs. A red border to indicates the source is used on the program output and a green border indicates a source is selected on the preview output.

The preview window on the multi view output features safe area markers so you can make sure your program will look great on any monitor. In HD, the outer border represents the 16:9 graphics safe area and the inner border represents the 4:3 graphics safe area. In SD, the single border represents the action safe area. You can also change the orientation of the multi view windows by selecting one of four different layouts using the icons at the bottom of the multi view settings window. The multi view output is always HD even when running in standard definition so you can see all your sources in higher resolution.

## Controlling Auxiliary Outputs

Auxiliary outputs are separate SDI outputs on the switcher that can have various inputs and internal sources routed to them. They are very similar to router outputs, and all video inputs, color generators, media players, program, preview and even color bars can be output. Most ATEM models provide for 1 - 6 auxiliary outputs.

### Routing Auxiliary Outputs

Each aux output has a menu for selecting the source to output on the aux video output. Simply select the menu, then scroll the list for the source you want to output. When selected, the output on the selected aux will change immediately. You can see the current source with a tick in the menu item.

There is a range of sources available, including black, all video inputs, color bars, media players fill and media player key outputs, program, preview and clean feeds.

More information about Auxiliary outputs and how to use them is explained in the Using Auxiliary Outputs section. Aux outputs are extremely powerful and allow many exciting possibilities like alternative switcher outputs, or they are very commonly used for driving video projectors and video walls on stage during concerts and live performances. Most modern live performances have complex multi media aspects to them, and the aux outputs are designed to allow you to control all these displays from your ATEM!

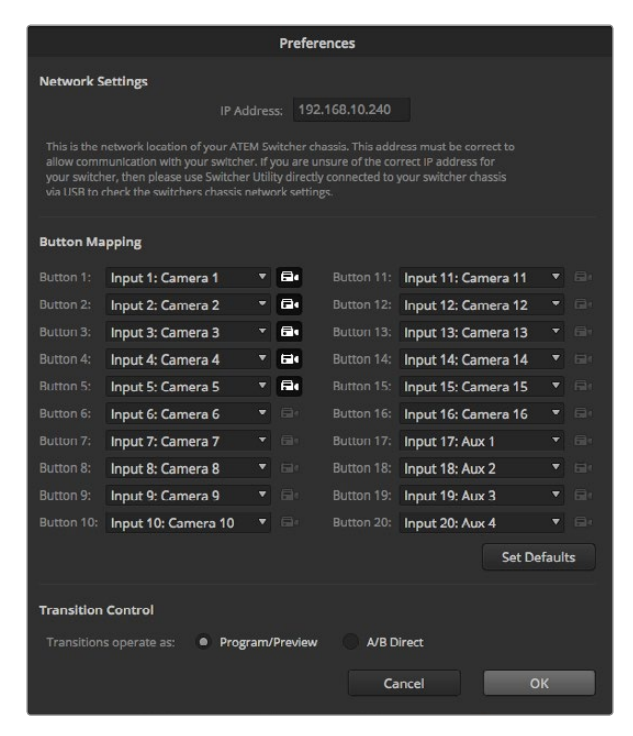

Button Mapping and Transition Control. Camera inputs 1 through 5 have been selected to appear in Camera Control

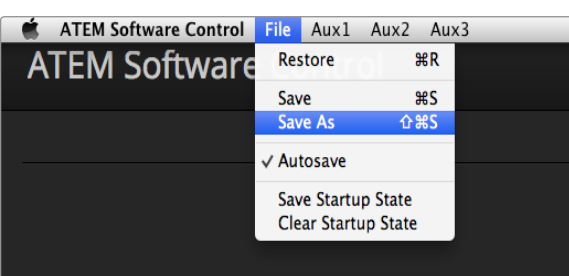

Saving settings menu

# Button Mapping

ATEM software and hardware control panels support button mapping so you can assign your most important sources, especially cameras, to the most accessible buttons in the program and preview rows. Occasional sources can be assigned to less prominent buttons. Button mapping is set independently for each control panel so button mapping set on a software control panel will not affect the button mapping set on a hardware control panel. The camera icon button to the right of each mapping selection is used to designate which of the connected cameras will be visible in the Camera Control window of the software control panel.

For software control button mapping you'll find the button mapping options in the preferences window of ATEM Software Control.

# Transition Control

When you first receive your ATEM switcher, it will be set to Program/Preview switching which is the current standard for an M/E switcher. You can change this preference to A/B Direct if you wish to use older style A/B switching. You'll find the Transition Control options in the Preferences window of ATEM Software Control.

## Saving and Restoring Switcher Settings

ATEM Software Control lets you save and restore either specific settings, or all of the switcher settings you have created. This powerful feature is incredibly time saving on live productions where regular settings are used. For example, you can immediately restore saved camera settings, lower third graphics and detailed key setups from a laptop or USB drive.

### Saving your Settings

- **Step 1.** Go to the menu bar in ATEM Software Control and select File>Save As.
- Step 2. A window will open asking for a file name and destination folder. After you have made your selection, click Save.
- Step 3. You'll now see the Save Switcher State panel containing checkboxes for all the available settings on each block of your ATEM switcher. The Select All checkbox is enabled by default. If you save with Select All enabled, ATEM Software Control saves your entire switcher settings. If you want to choose specific settings to save, you can deselect settings individually, or to remove all settings click Select All once to deselect them. Now you can select specific settings you want to save.

#### Step 4. Click Save.

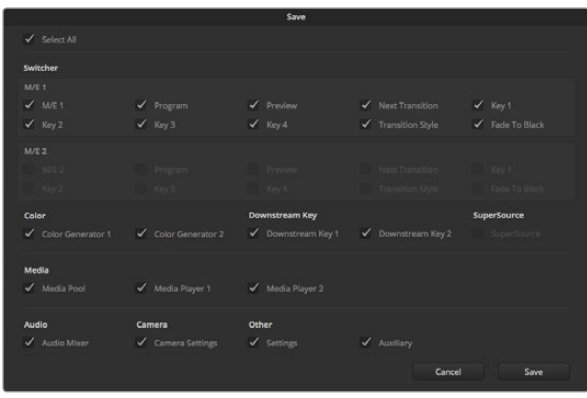

With ATEM Software Control you can save and restore all your switcher settings for your live production, including key settings, transition styles, media pool contents and more

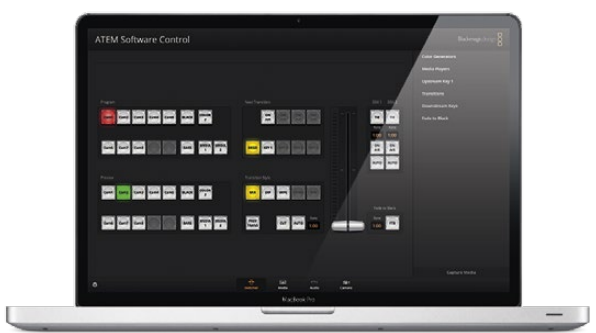

Saving your switcher settings on a laptop gives you the portability to restore your settings on any ATEM switcher. Saving to a USB drive means you can even carry your settings in your pocket.

ATEM Software Control saves your settings as an XML file together with a folder for ATEM Media Pool contents.

After you have saved your settings you can quick save at any time by selecting File>Save, or by pressing Command S for Mac, or Ctrl S for Windows. Doing so will not overwrite your previous save, but will add a new XML file to your destination folder which is clearly identified with a time and date stamp. This means you can always restore a previous save if necessary.

#### Restoring your Settings

- **Step 1.** Go to the menu bar in ATEM Software Control and select File>Restore.
- **Step 2.** A window will ask for the file you want to open. Select your save file and click Open.
- **Step 3.** You'll now see a window containing active checkboxes for your saved settings on each block of your ATEM switcher. Leave Select All enabled to restore all your saved settings, or select only the checkboxes for the settings you want to restore.
- Step 4. Click Restore.

If your switcher settings are saved on a laptop, it's easy to take all your settings with you on location. Connect your laptop to any ATEM switcher and quickly restore your switcher settings.

Live production can be a busy and exciting time and you're always working in the moment, which means you can easily forget to back up your saved files when the production is over. If you have settings you want to keep, save them to your computer and an external drive, such as a USB drive. This means you can carry your settings with you and have a back up in case your settings are accidentally deleted on your computer.

### Saving your Startup State

If you have your switcher set up the way you want it, you can easily save your entire switcher state as your default startup state. Go to the File menu in ATEM Software Control and select Save Startup State. Now whenever you restart your switcher, it will start up with your saved settings by default. If you want to clear the startup state and revert to the factory settings on restart, go to the File menu and select Clear Startup State.

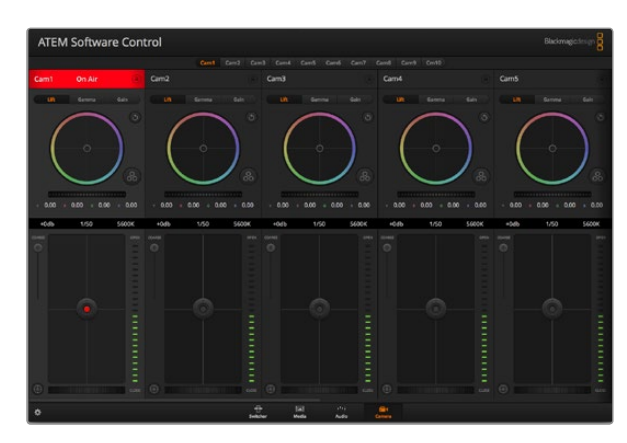

ATEM Camera Control

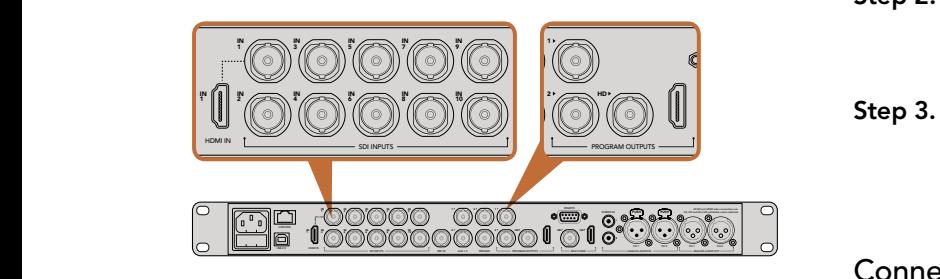

Connect a Blackmagic Studio Camera to any of your ATEM switcher's SDI inputs.

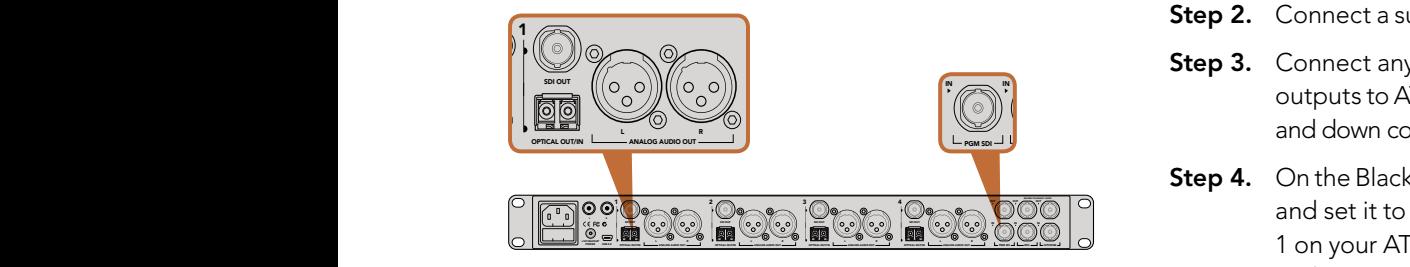

Connect multiple Blackmagic Studio Cameras via optical fiber using an ATEM Studio Converter

# Introducing Camera Control

Clicking on the Camera button in ATEM Software Control opens the camera control feature that lets you control Blackmagic Studio Cameras from your ATEM switcher. Settings such as iris, gain and focus are easily adjusted using compatible lenses, plus you can color balance cameras and create unique looks using the DaVinci Resolve primary color corrector.

The ATEM switcher control works by broadcasting camera control packets via all the non down converted SDI outputs of your ATEM switcher. So this means you can connect an SDI output of your ATEM switcher to the camera's video inputs and the camera will detect the control packets in the SDI link and allow you to control features in the camera itself. You can control cameras via both regular SDI or optical fiber SDI connections.

## Connecting via SDI

- Step 1. Connect the Blackmagic Studio Camera's SDI Out to any SDI In on your ATEM switcher.
- Step 2. Connect any one of your ATEM switcher's SDI outputs, except down converted or multi view outputs, to the Studio Camera's SDI In. Camera control signals are not sent via the multi view and down converted SDI outputs. All SDI and HDMI video connections are
- Step 3. On the Blackmagic Studio Camera, press Menu. Navigate to Studio Settings>Camera Number and set it to match your switcher input. For example, if studio camera 1 is connected to Cam 1 on your ATEM switcher, the camera number must also be set to 1. This ensures tally is sent to the correct camera.

## Connecting via Optical Fiber

- **Step 1.** Connect the Blackmagic Studio Camera's Optical Out/In to the Optical Out/In on an ATEM Studio Converter.
- Step 2. Connect a suitable SDI out from ATEM Studio Converter to any SDI In on your ATEM switcher.
- Step 3. Connect any one of your ATEM switcher's SDI outputs, except down converted or multi view outputs to ATEM Studio Converter's SDI In. Camera control signals are not sent via the multi view and down converted SDI outputs. L R
- Step 4. On the Blackmagic Studio Camera, press Menu. Navigate to Studio Settings>Camera Number and set it to match your switcher input. For example, if studio camera 1 is connected to Cam 1 on your ATEM switcher, your camera number must also be set to 1. This ensures tally is sent to the correct camera.

Open ATEM Software Control Preferences and set your switcher's button mapping to make sure you are switching the right camera with correct tally. Now you have a video connection from your switcher to a Blackmagic Studio Camera, you can also get the advantage of live tally indicators on the camera, as well as the camera operators being able to view the program feed of your switcher by pressing the camera's PGM button.

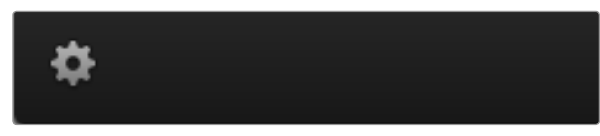

Click on the settings icon to select the Aux output for camera control.

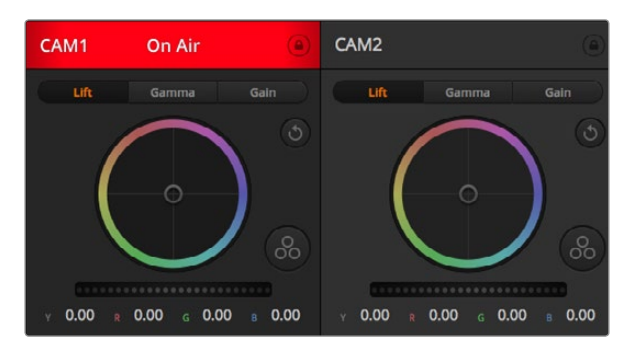

Each camera controller displays the channel status so you know which camera is on air. Use the color wheels to adjust each YRGB channel's lift, gamma and gain settings.

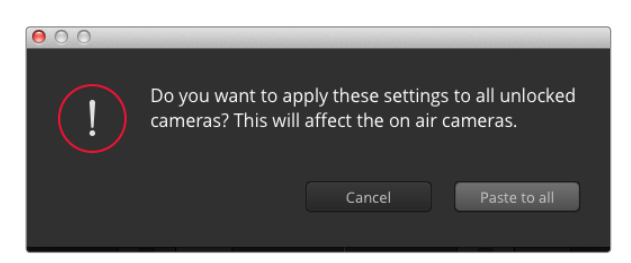

When applying Paste to all, a warning message will appear asking you to confirm your action. This is so you don't accidentally paste new settings to any unlocked cameras that are currently on air.

# Using Camera Control

Launch ATEM Software Control and click on the Camera button located at the bottom of the software window. You'll see a row of labeled camera controllers containing tools to adjust and refine each camera's image. The controllers are easy to use. Simply click the buttons using your mouse, or click and drag to adjust.

### Camera Control Selection

The button row at the top of the camera control page lets you select the camera number you would like to control. If you have more cameras that fit onto the window size, or you are running the color corrector window, then you can use these buttons to select between which camera you would like to control. If you are using an Aux output for monitoring your camera control, pushing these buttons to change the camera to control will also send that camera's video output to the Aux output setup in the switcher preferences.

### Channel Status

The channel status at the top of each camera controller displays the camera label, On Air indicator and lock button. Press the lock button to lock all the controls for a specific camera. When on air, the channel status illuminates red and displays the On Air alert.

## Color Wheel

The color wheel is a powerful feature of the DaVinci Resolve color corrector and used to make color adjustments to each YRGB channel's lift, gamma and gain settings. You can select which setting to adjust by clicking on the three selection buttons above the color wheel.

### Master Wheel

Use the master wheel below the color wheel to make contrast adjustments to all YRGB channels at once, or luminance only for each lift, gamma or gain setting.

### Reset Buttons

The reset button near the top right of each camera controller lets you easily choose color correction settings to reset, copy or paste. Each color wheel also has its own reset button. Press to restore a setting to its default state, or copy/paste a setting. Locked controllers are not affected by the Paste feature.

The master reset button on the top right corner of the color corrector panel lets you reset lift, gamma and gain color wheels plus Contrast, Hue, Saturation and Lum Mix settings. You can paste color correction settings to camera controllers individually, or all cameras at once for a unified look. Iris, focus, coarse and pedestal settings are not affected by the Paste feature. When applying Paste to all, a warning message will appear asking you to confirm your action. This is so you don't accidentally paste new settings to any unlocked cameras that are currently on air.

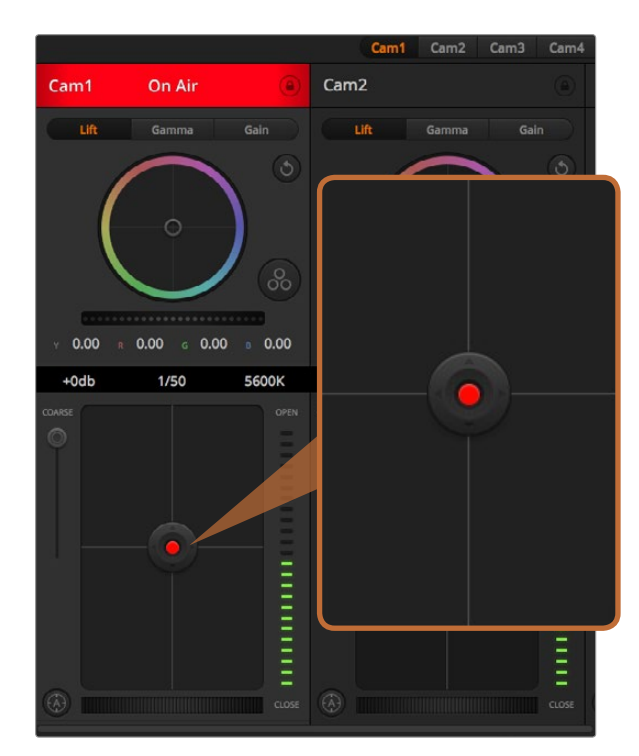

The iris/pedestal control illuminates red when its respective camera is on air.

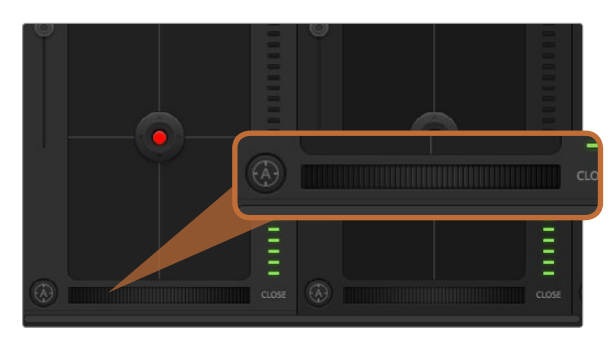

Click on the auto focus button or drag the manual focus adjustment left or right to focus a compatible lens.

### Iris/Pedestal Control

The iris/pedestal control is located within the cross hairs of each camera controller. The control illuminates red when its camera is on air.

To open or close the iris, drag the control up or down. Holding the shift key allows only iris adjustments.

To darken or lift the pedestal, drag the control left or right. Holding the command key on a Mac, or the Control key on Windows, allows only pedestal adjustments.

### Coarse Setting

The coarse setting is located to the left of the iris/pedestal control and is used to limit the iris range. This feature helps you prevent over exposed images from going to air.

To set your coarse threshold, completely open the iris using the iris control, then drag the coarse setting up or down to set optimum exposure. Now when you adjust the iris, the coarse threshold will prevent it from going above optimum exposure.

### Iris Indicator

The iris indicator is located to the right of the iris/pedestal control and displays a visual reference so you can easily see how open or closed the lens aperture is. The iris indicator is affected by the coarse setting.

## Auto Focus Button

The auto focus button is located at the bottom left corner of each camera controller. Press to automatically set the focus when you have an active lens that supports electronic focus adjustments. It's important to know that while most lenses support electronic focus, some lenses can be set to manual or auto focus modes, and so you need to ensure your lens is set to auto focus mode. Sometimes this is set by sliding the focus ring on the lens forward or backward.

## Manual Focus Adjustment

When you want to adjust the focus on your camera manually, you can use the focus adjustment located at the bottom of each camera controller. Drag the wheel control left or right to manually adjust focus while viewing the video feed from the camera to ensure your image is nice and sharp.

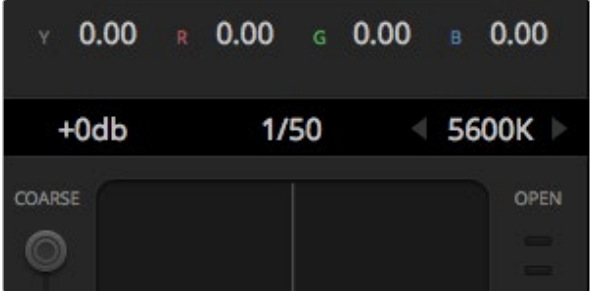

Hovering your mouse pointer over the gain, shutter speed and white balance indicators reveal arrows you can click on to adjust their respective settings.

# Camera Gain

The camera gain setting allows you to turn on additional gain in the camera. This is important when you are operating in low light conditions and need extra gain in the front end of the camera to avoid your images being under exposed. You can decrease or increase gain by clicking on the left or right arrows on the dB gain setting.

You can turn on some gain when you need it, such as outdoor shoots when the light fades at sunset and you need to increase your image brightness. It's worth noting that adding gain will increase noise in your images.

#### Shutter Speed Control

The shutter speed control is located in the section between the color wheel and the iris/pedestal control. Decrease or increase the shutter speed by hovering your mouse pointer over the shutter speed indicator and then clicking on the left or right arrows.

If you see flicker in lights you can decrease your shutter speed to eliminate it. Decreasing shutter speed is a good way to brighten your images without using camera gain because you are increasing the exposure time of the image sensor. Increasing shutter speed will reduce motion blur so can be used when you want action shots to be sharp and clean with minimal motion blur.

#### White Balance

The white balance setting next to the shutter speed control can be adjusted by clicking on the left or right arrows on each side of the color temperature indicator. Different light sources emit warm or cool colors, so you can compensate by adjusting the white balance. This ensures the whites in your image stay white.

# DaVinci Resolve Primary Color Corrector

If you have a color correction background, then you can change your camera control from a switcher style CCU interface to a user interface that's more like a primary color corrector on a post production color grading system.

The Blackmagic Studio Camera features a DaVinci Resolve primary color corrector built in. If you have used DaVinci Resolve, then creatively, grading in the Blackmagic Studio Camera will be identical so you can use your color grading experience for live production. The color corrector panel can be expanded out of any camera controller and provides expanded color correction control with extra settings and a full primary color corrector interface.

You have color wheels and settings such as saturation available and you can see shadows, mid tones and highlight settings all at the same time. Simply switch between cameras using the camera selection

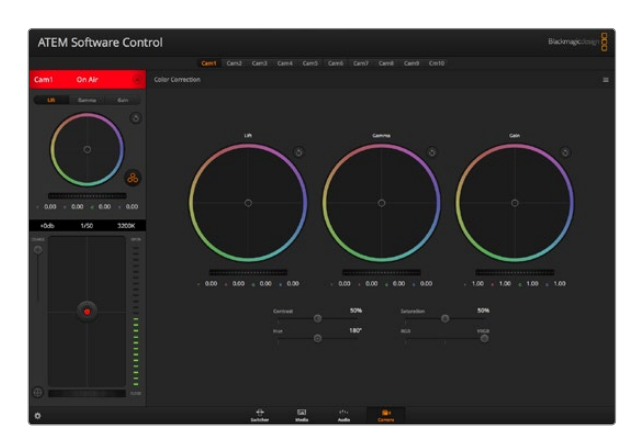

Click on the DaVinci Resolve primary color corrector button controls at the top of the window as you need. to expand the color correction window and adjust settings.

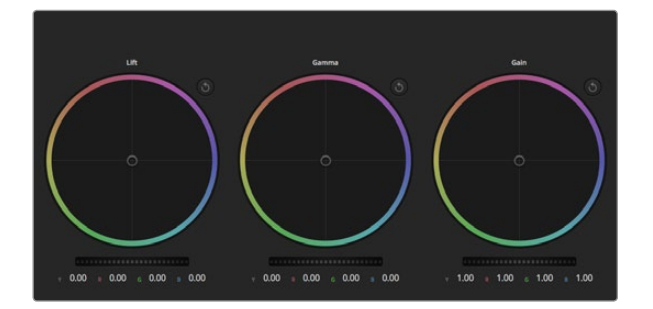

Lift, gamma and gain color wheels in the color corrector panel.

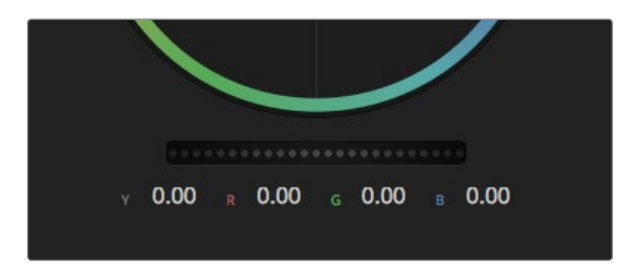

Adjust the master wheels by dragging the wheel control left or right.

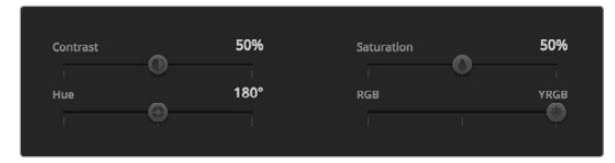

Drag the sliders left or right to adjust Contrast, Saturation, Hue and Lum Mix settings.

#### Color Wheels

The Lift/Gamma/Gain controls allow tonally specific yet overlapping regions of adjustment. In photographic terms lift, gamma and gain corresponds to shadows, mid tones and highlights.

Use the color wheels in the following ways to make fine or aggressive adjustments:

Click and drag anywhere within the color ring: Note that you don't need to drag the color balance indicator itself. As the color balance indicator moves, the RGB parameters underneath change to reflect the adjustments being made to each channel.

Shift-Click and drag within the color ring: Jumps the color balance indicator to the absolute position of the pointer, letting you make faster and more extreme adjustments.

Double-click within the color ring: Resets the color adjustment without resetting the master wheel adjustment for that control.

Click the reset control at the upper-right of a color ring: Resets both the color balance control and its corresponding master wheel.

### Master Wheels

Use the master wheels below the color wheels to adjust each YRGB channels' lift, gamma and gain controls.

To make adjustments using the master wheel:

Drag the master wheel left or right: Dragging to the left darkens the selected parameter of the image, dragging to the right lightens that parameter. As you make an adjustment, the YRGB parameters underneath change to reflect the adjustment you're making. To make a Y-only adjustment, hold down the ALT or Command key and drag left or right. Because the color corrector uses YRGB processing, you can get quite creative and create unique affects by adjusting the Y channel only. Y channel adjustments work best when the Lum Mix setting is set to the right side to use YRGB processing vs the left side to use regular RGB processing. Normally, most DaVinci Resolve colorists use the YRGB color corrector as you get a lot more control of color balance without affecting overall gain, so you spend less time getting the look you want.

### Contrast Setting

The Contrast setting gives you control over the distance between the darkest and lightest values of an image. The effect is similar to making opposing adjustments using the lift and gain master wheels. The default setting is 50%.

## Saturation Setting

The Saturation setting increases or decreases the amount of color in the image. The default setting is 50%.

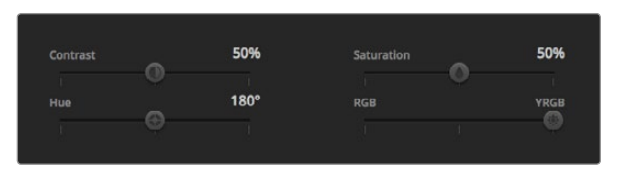

Contrast, Saturation, Hue and Lum Mix settings.

#### Hue Setting

The Hue setting rotates all hues of the image around the full perimeter of the color wheel. The default setting of 180 degrees shows the original distribution of hues. Raising or lowering this value rotates all hues forward or backward along the hue distribution as seen on a color wheel.

#### Lum Mix Setting

The color corrector built into the Blackmagic Studio Camera is based on the DaVinci Resolve primary color corrector. DaVinci has been building color correctors since the early 1980's and most Hollywood films are color graded on DaVinci Resolve than any other method.

This means that your color corrector built into the Blackmagic Studio Camera has some unique and creatively powerful features. The YRGB processing is one of those features.

When color grading, you can choose to use RGB processing, or YRGB processing. High end colorists use YRGB processing because you have more precise control over color and you can independently adjust the channels with better separation and more creative options.

When the Lum Mix control is set to the right side, you have the 100% output of the YRGB color corrector. When you have the Lum Mix control set to the left side, you get 100% output of the RGB corrector. You can set the Lum Mix to any position between the left and right to get a blend of output from both the RGB and YRGB correctors.

Which is the correct setting to use? Thats up to you, as color correction is a pure creative process and there is no right and wrong, and the best setting is what you like the most and what you think looks good!

# Synchronizing Settings

When connected, camera control signals are sent from your ATEM switcher to the Blackmagic Studio Camera. If a setting is accidentally adjusted from the Studio Camera, camera control will automatically reset that setting to maintain synchronization.

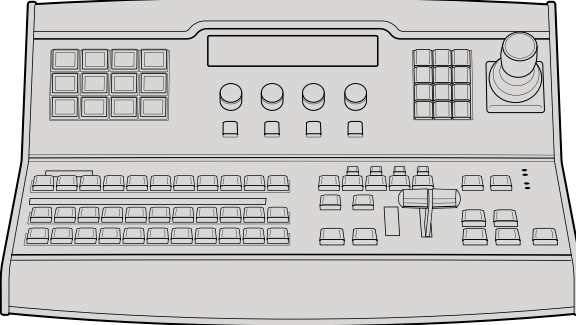

ATEM 1 M/E Broadcast Panel

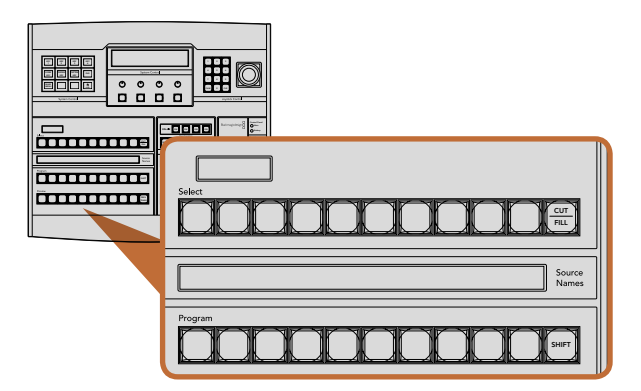

ATEM Mix Effects

# Control Panel Overview

The ATEM 1 M/E Broadcast Panel plugs in using an Ethernet connection to the ATEM switcher. This keyboard has similar functions to the software panel, and the main buttons are laid out in a similar M/E style, so it's easy to move between the hardware and software interfaces.

If fast and critical live switching is being done, then the ATEM Broadcast Panel is an incredibly fast and robust control solution. There's nothing like pushing high quality buttons on a panel to ensure fast and accurate switching!

When using the hardware broadcast panel and software panels together, any change on one panel will be reflected on the other, and you can use both panels at the same time. You can also plug in more than one broadcast panel.

# Using the Control Panel

## Mix Effects

The program bus, preview bus and source names display are used together to switch sources on the program and preview outputs.

## Source Names Display

The source names display uses a 4 character label to represent the switcher's external inputs or internal sources. Labels for the 8 external inputs can be edited on the settings window of the software control panel. Labels for the internal sources are fixed and don't need to be changed.

Pressing the SHIFT button will change the source names display to show extra sources, called shifted sources, allowing selection of up to 20 different sources.

When aux has been selected in the system control block, pressing the SHIFT and CUT/FILL buttons simultaneously will change the source names display to show protected sources, available for routing to auxiliary outputs. Protected sources are program, preview, clean feed 1 and clean feed 2.

## Program Bus

The program bus is used to hot switch background sources to the program output. The source currently on air is indicated by a button that is illuminated red. A blinking red button indicates that the shifted source is on air. Pressing the SHIFT button will display the shifted source.

#### 54 Using the ATEM 1 M/E Broadcast Panel ON ON ON ON  $\sim$   $\sim$   $\sim$ Main Backup

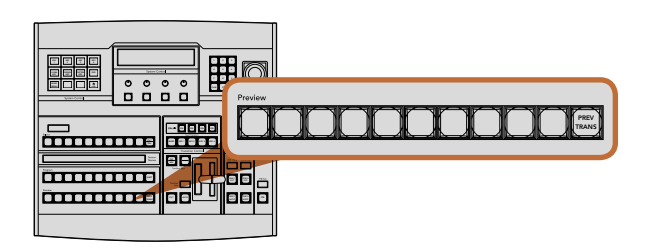

ATEM Mix Effects

#### Preview Bus

The preview bus is used to select a source on the preview output. This source is sent to program when the next transition occurs. The selected source is indicated by a button that is illuminated green. A blinking green button indicates that the shifted source is on preview. Pressing the SHIFT button will display the shifted source.

#### SHIFT

The SHIFT button provides a global shift and is used to shift the program, preview, and select busses along with the label. It also provides a shift for the transition type and joystick and other menu functions.

Double-pressing buttons in the preview and select busses, as well as the transition type buttons, is the same as shift-selecting them and can be a faster way to shift-select buttons. Double-pressing is not implemented for the program bus as it would cause the program output to momentarily show the wrong source.

#### Destination Display and Select Bus

The destination display works in conjunction with the source names display and select bus and is used to assign sources to auxiliary outputs and keyers.

The 8 character destination display and select bus together show you the routing of sources to keys and auxiliary outputs. The currently selected source is indicated by an illuminated button. A blinking button indicates a shifted source. A green illuminated button identifies a protected source. Protected sources are program, preview, clean feed 1 and clean feed 2.

#### CUT/FILL

When a key setup menu is selected and the CUT/FILL button is pressed, the destination display and select bus change to show the currently selected cut signal (also known as the Key signal) for that key. When selecting sources for auxiliary outputs, pressing the CUT/FILL button along with the SHIFT button displays program, preview, clean feed 1 and clean feed 2 as sources for selection on the select bus.

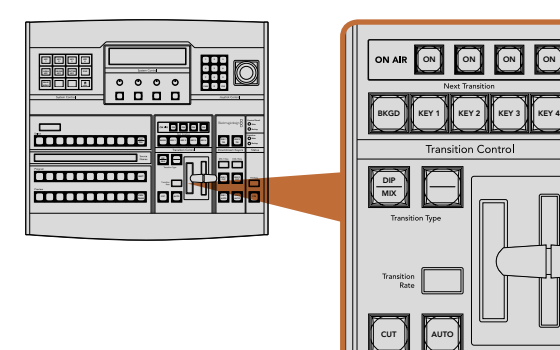

Transition Control and Upstream Keyers

### Transition Control and Upstream Keyers

#### CUT

The CUT button performs an immediate transition of the Program and Preview outputs, regardless of the selected transition type.

#### AUTO and Transition Rate

The AUTO button will perform the selected transition at the rate specified in the transition rate window. The transition rate for each transition type is set in the system control, and is displayed in the transition rate window of the transition control block when the corresponding transition style button is selected.

The AUTO button illuminates red for the duration of the transition and the transition rate display updates to indicate the number of frames remaining as the transition progresses. If the software control panel is active, the virtual fader bar updates to provide visual feedback on the progress of the transition.

#### Fader Bar and Fader Bar Indicator

The fader bar is used as an alternative to the AUTO button and allows the operator to manually control the transition. The fader bar Indicator next to the fader bar provides visual feedback on the progress of the transition.

The AUTO button illuminates red for the duration of the transition and the transition rate display updates to indicate the number of frames remaining as the transition progresses. If the software control panel is active, the virtual fader bar updates to provide visual feedback on the progress of the transition.

#### Transition Type Buttons

The two transition type buttons allow the operator to select one of five types of transitions; mix, wipe, dip, DVE, and stinger. Mix and wipe transition types are selected by pressing the appropriately labeled transition type button.

Dip and DVE transition types are selected by holding down the SHIFT button while pressing the desired transition type button, or by double-pressing the desired transition type button. The button will illuminate green indicating a shifted transition type.

The stinger transition type is selected by simultaneously pressing both transition type buttons. When stinger transitions are selected, both buttons will be illuminated green.

#### PREV TRANS

The PREV TRANS button enables the preview transition mode allowing the operator to verify a transition by performing it on the preview output using the fader bar. Once you press this button on, you can preview your transition as many times as you like allowing you to make changes and corrections as needed. You can even preview stinger transitions! Once adjusted, press the button off and you are ready to send your transition on air.

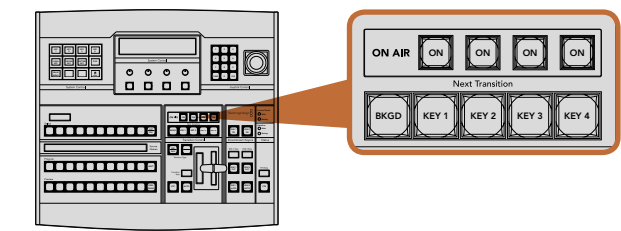

Transition Control and Upstream Keyers

MENU HOME

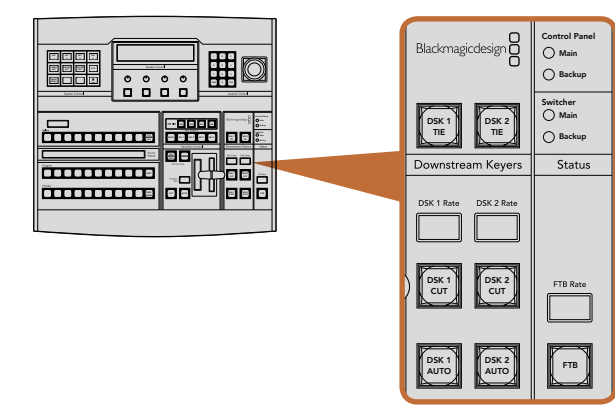

Downstream Keyers and Fade to Black

#### **Next Transition**

The BKGD, KEY 1, KEY 2, KEY 3, KEY 4 buttons are used to select the elements which will transition on air or off air with the next transition. Any combination of background and keys can be selected by pressing multiple buttons simultaneously. Double-pressing the BKGD button selects all of the next transition upstream keyers that are currently on air and copies them to the Next Transition buttons.

Pressing any of the next transition buttons will clear selection of all others. When selecting the elements of the next transition, the switcher operator should look at the preview output because it provides an accurate representation of what the program output will look like after the transition is completed. When only the BKGD button is selected, a transition from the current source on the program bus to the source selected on the preview bus will occur.

## ON AIR

The ON AIR indicator buttons indicate which of the upstream keys are currently on air and can also be used to immediately cut a key on or off air.

#### Downstream Keyers

#### DSK TIE

The DSK TIE button will enable the DSK on the preview output, along with the next transition effects, and tie it to the main transition control so that the DSK can be taken to air with the next transition.

Because the tied downstream keyer is now tied to the main transition, the transition will happen at the rate specified in the transition rate display of the transition control block. When the DSK is tied, the signal routing to the clean feed 1 is unaffected.

#### DSK CUT

The DSK CUT button is used to cut the DSK on or off air and indicates whether the DSK is currently on or off air. The button is illuminated if the DSK is currently on air.

#### DSK AUTO

The DSK AUTO button will mix the DSK on or off air at the rate specified in the DSK rate window.

#### Fade to Black

#### FTB

The FTB button will fade the program output to black at the rate specified in the FTB rate window. Once the program output has been faded to black, the FTB button will flash red until it is pressed again, fading the program output up from black at the same rate. A fade to black cannot be previewed. You can also set your audio mixer to automatically fade the audio with your fade to black by selecting the master fader's AFV button.

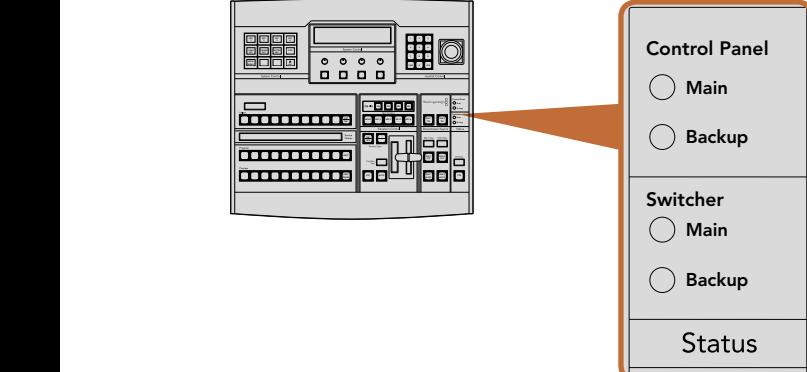

KEY 1

KEY 2

CHROMA KEY

KEY 3

PATTRN KEY

KEY 4

DVE

Power Status

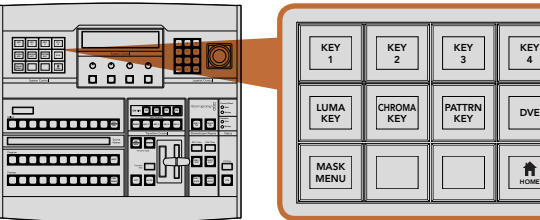

System Control

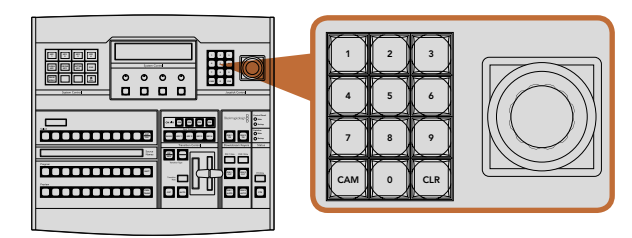

Joystick Control

#### System Status

The status lights provide feedback on the power supplies connected to the broadcast panel and the switcher. Not all ATEM switcher models have redundant power supplies so sometimes you will only see a single light illuminated for the power status of the switcher.

However if your switcher model has redundant power and you have two power supplies connected to the switcher and the control panel, then all the lights should be on. In this situation where you are using redundant power supplies, any light that turns off could indicate a power supply or cable is faulty, and this should be checked.

### System Control

The twelve menu buttons, the display window, the four knobs and the four soft buttons under the knobs together are called the system control. The 4 line display is used to identify the operation of the soft buttons and knobs.

The system control is context sensitive and allows you to adjust parameters for the current operation. For example if you enable KEY 1 in your next transition, the system control allows you to adjust the parameters of KEY 1. The system control is also used for configuring other parts of the switcher.

#### Menu Buttons

The matrix of menu buttons are organized into a multi level tree structure of pages that are very easy to navigate. To assist in rapid navigation all menu pages have a HOME button at the bottom right and most operations only require navigating down one level.

### Joystick and Numeric Keypad

The Number Pad is used to enter numerical data. For example, when setting the transition rate of a transition, the number pad can be used to enter a numerical value for the transition duration. When entering data using the number pad, the soft buttons below each parameter are used to apply the entered data to that parameter.  $\ddotsc$ 

The Joystick is a 3-axis joystick that is used to size and position keys, DVEs and other elements.

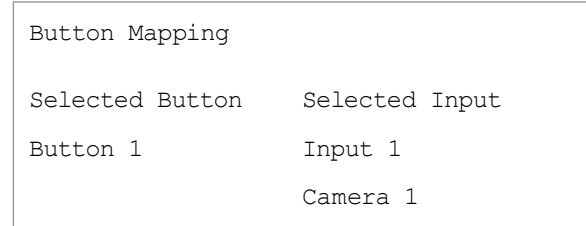

ATEM Broadcast Panel button mapping

# Button Mapping

ATEM software and hardware control panels support button mapping so you can assign your most important sources, especially cameras, to the most accessible buttons in the program and preview rows. Occasional sources can be assigned to less prominent buttons. Button mapping is set independently for each control panel so button mapping set on a software control panel will not affect the button mapping set on a hardware control panel.

### ATEM Broadcast Panel Button Mapping and Button Brightness Level

Button Mapping on ATEM Broadcast Panels is easy. On the ATEM Broadcast Panel, go to the System Control block and press PANEL SETUP followed by BUTTON MAP. Once in the button map menu, you will notice the System Control window shows a Button number and an Input number. Turn the knob under 'Selected Button' to select the desired button which you want to associate with an input. You can do the same thing by selecting the desired button in the Select row. The buttons in the Select row correspond to the buttons directly below them in the Preview and Program rows. Next, turn the knob under Selected Input to set an input for the selected button. Choose another button you wish to map and repeat until all the buttons are mapped with desired inputs.

If you want to change the brightness of the buttons, press the BUTTON LEVEL button and rotate the knob under 'Brightness' until the desired brightness level is seen.

Once you have configured all the button settings, press the SAVE button to save the new button map and brightness level, or REVERT to discard changes.

| Ш<br>H<br>Ш<br>言<br>≡<br>E<br>m<br>÷<br>bura bear.<br><u>ssassassuunin in isaut</u><br><b>Statistics</b><br><b>BRITING</b><br>m<br>.<br>. .<br>ALC: USAn Inc.                              | <b>Index</b><br>-----<br><b>Les Audi China</b><br>Blackmagicotesign<br>One.<br>New One<br><b>PERSONAL</b><br>$\overline{a}$<br>ent.<br>$\rightarrow$<br>$\blacksquare$<br>$\circ\circ\circ\circ$<br><b>System Cores (MED)</b><br>国王市<br><b>CONTRACTOR</b><br>E<br>$\blacksquare$<br>00 O O<br>n<br>882<br>Ξ<br><b>The Co</b>                            |
|----------------------------------------------------------------------------------------------------|----------------------------------------------------------------------------------------------------|
| 0 Е<br>888888<br>men<br>Ξ<br>and and and<br>E<br><b></b><br>I<br><b>Barn Sales</b><br>۵Ë<br><b>ESSESSESSESSES</b><br>夏田田<br>bore<br>$rac{1}{2}$<br><b>The Company's</b><br>Add & Recording | 88<br>$\mathbf{x} = \mathbf{x}$<br>÷<br>$\sim$<br>a,<br>$  -$<br>$\frac{1}{2}$<br><b>ARTS</b><br>ext to<br>÷<br>٩Ē<br>$\rightarrow$<br>Mari Council<br><b>Personal Avenue</b><br>$\circ$<br>O<br>∩<br><b>Sweller Code 4/6 1</b><br>Ξ<br>щ<br>88 -<br>$\overline{\phantom{a}}$<br>0 O<br>n<br>п<br>$\overline{1}$<br>J<br><b>TOM</b><br>D<br>٣<br>W<br>Ħ |
| <b>ALCOHOL:</b><br>36                                                                                                    | 0 8<br>H<br>202                                                                                                    |

ATEM 2 M/E Broadcast Panel

## Control Panel Overview

The ATEM 2 M/E Broadcast Panel plugs in using an ethernet connection to the ATEM switcher. This keyboard has similar functions to the software panel, and the main buttons are laid out in a similar M/E style, so it's easy to move between the hardware and software interfaces.

If fast and critical live switching is required, then the ATEM 2 M/E Broadcast Panel is an incredibly fast and robust control solution. There's nothing like pushing high quality buttons on a panel to ensure fast and accurate switching!

When using the hardware broadcast panel and software panels together, any change on one panel will be reflected on the other, and you can use both panels at the same time.

The ATEM 2 M/E Broadcast Panel can be simultaneously connected to two ATEM 1 M/E Production Switchers, two ATEM Television Studios, or two ATEM Production Studio 4K model switchers. A combination of any two of the above switchers can also be connected. Using this single panel, you can control the two switchers individually.

# Using the Control Panel

### Mix Effects

The program bus, preview bus and source names display are used together to switch sources on the program and preview outputs.

## Source Names Display

The source names display uses labels to represent the switcher's external inputs or internal sources. Labels for the external inputs can be edited on the settings tab of the software control panel. Labels for the internal sources are fixed and don't need to be changed.

Pressing the SHIFT button changes the source names display to show extra sources, called shifted sources, allowing selection of up to 40 different sources.

When aux has been selected in the system control block, or in the M/E 2 destination bus, pressing the two SHIFT buttons simultaneously will change the source names display to show protected sources, available for routing to auxiliary outputs. Protected sources are program, preview, clean feed 1 and clean feed 2.

## Program Bus

 $\overline{\phantom{T}}$  The program bus is used to hot switch background sources to the program output. The source currently on air is indicated by a button that is illuminated red. A blinking red button indicates that the shifted source is on air. Pressing the SHIFT button will display the shifted source.

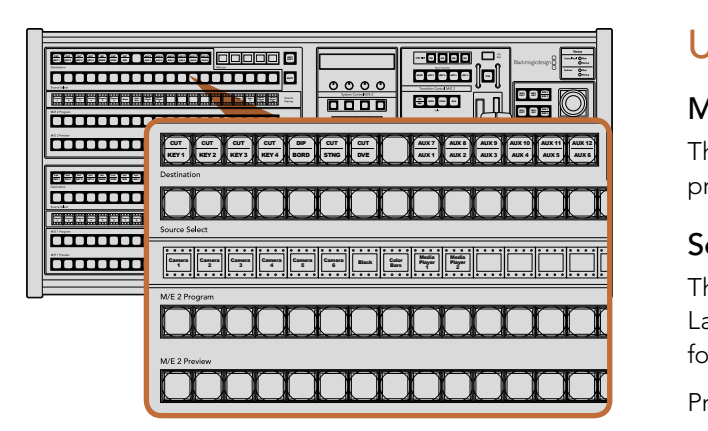

ATEM Mix Effects

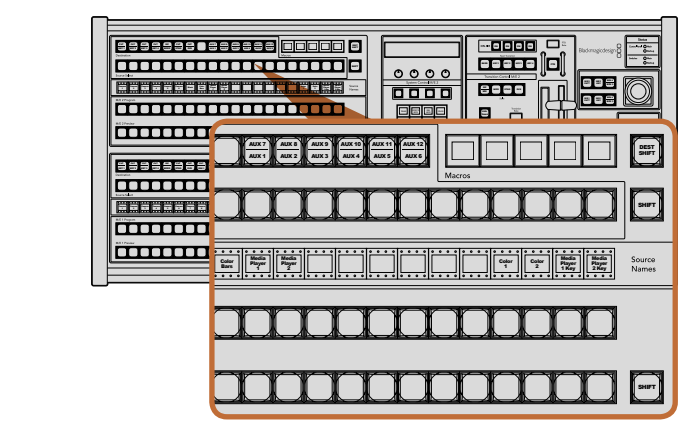

ATEM Mix Effects

#### Preview Bus

The preview bus is used to select a source on the preview output. This source is sent to program when the next transition occurs. The selected source is indicated by a button that is illuminated green. A blinking green button indicates that the shifted source is on preview. Pressing the SHIFT button will display the shifted source.

#### SHIFT

The SHIFT button provides a global shift and is used to shift the program, preview and select busses along with source labels. It also provides a shift for the transition type and joystick and other menu functions.

Double-pressing buttons in the preview, select and destination busses, as well as the transition style buttons, is the same as shift-selecting them and can be a faster way to shift-select buttons. Doublepressing is not implemented for the program bus as it would cause the program output to momentarily 1 2 3 show the wrong source.

### Destination Bus and Select Bus

The destination bus gives you 1 key access to make changes to sources in your cuts and fills, borders and dip colors, stinger fills and cuts, DVE logos and cuts, and down stream fills and cuts. To assign a source to one of these destinations, select any destination in the Destination bus and make your source  $\mathbf{S}$  selection in the Select bus below it. WIPE STATE STATE STATE STATE STATE STATE STATE STATE STATE STATE STATE STATE STATE STATE STATE STATE STATE STATE STATE STATE STATE STATE STATE STATE STATE STATE STATE STATE STATE STATE STATE STATE STATE STATE STATE STATE S  $\tilde{\ }$ **KEYS**

The destination bus works in conjunction with the source names display and select bus to assign sources to auxiliary outputs and keyers.

The source names display and select bus together show you the routing of sources to keys and auxiliary outputs. The currently selected source is indicated by an illuminated button. A blinking button indicates a shifted source. A green illuminated button identifies a protected source. Protected sources are program, preview, clean feed 1 and clean feed 2.

#### DEST SHIFT

To access the shifted destinations in the destination bus, hold down the DEST SHIFT button at the right side of the bus and make your selection.

#### CUT/KEY

When a key setup menu is selected and a CUT/KEY button is pressed, the select bus changes to show the currently selected cut signal (also known as the Key signal) for that key. When selecting sources for auxiliary outputs, pressing the two SHIFT buttons displays program, preview, clean feed 1 and clean feed 2 as sources for selection on the select bus.

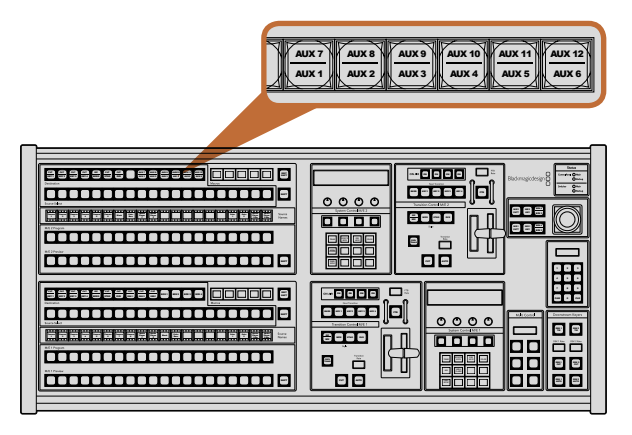

Auxiliary output buttons in the M/E 2 block

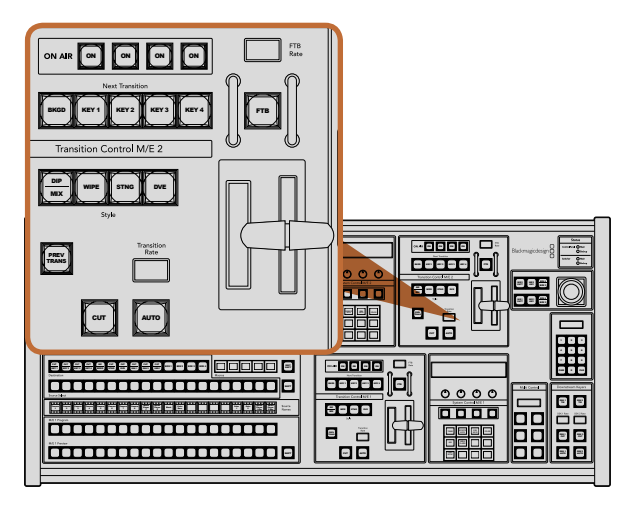

Transition Control and Upstream Keyers

### Auxiliary Outputs

Aux crosspoint buttons are located in the M/E 2 destination bus. They can be used with an ATEM switcher which has aux outputs and which has been assigned to the M/E 2 block. Select the aux number in the destination bus, and then select a source for it in the M/E 2 Source Select bus. See the later section "Using Auxiliary Outputs" for the many uses of auxiliary outputs.

The M/E 1 block doesn't have aux buttons. If an ATEM production switcher is assigned to the M/E 1 **THE STRE STARK** I SEE **STARK SET AS A STARK SET AND THE STARK OF STARK SET AS STARK SET AND THE STARK SET AND T<br>2 Alternary Color Call <b>Color Stark Set As A Stark Set A** Stark Set Alter MC 1 system control block. From any select HOME and then AUX and you'll see the aux outputs are numbered. Select the aux output you wish to change and then select a new source for it in the Source Select bus.

### Transition Control and Upstream Keyers

The ATEM 2 M/E Broadcast Panel has independent transition controls and upstream keyers for the M/E **PLAYER** 1 and M/E 2 blocks. They work exactly the same way in the M/E 1 and M/E 2 blocks. These independent controls are great for when you need to create different shows using each M/E as an isolated output.

#### **CUT**

The CUT button performs an immediate transition of the Program and Preview outputs, regardless of the selected transition type.

#### AUTO and Transition Rate

The AUTO button will perform the selected transition at the rate specified in the transition rate window.

The AUTO button illuminates red for the duration of the transition and the transition rate display updates 1 THE SOFTWARE CONTROL TO indicate the number of frames remaining as the transition progresses. If the software control panel is **Media** active, the virtual fader bar updates to provide visual feedback on the progress of the transition.

> The transition rate for each transition style is set in the system control, and is displayed in the transition rate window of the transition control block when the corresponding transition style button is selected.

#### Fader Bar and Fader Bar Indicator

The fader bar is used as an alternative to the AUTO button and allows the operator to manually control the transition. The fader bar Indicator next to the fader bar provides visual feedback on the progress of the transition.

The AUTO button illuminates red for the duration of the transition and the transition rate display updates to indicate the number of frames remaining as the transition progresses. If the software control panel is active, the virtual fader bar updates to provide visual feedback on the progress of the transition.

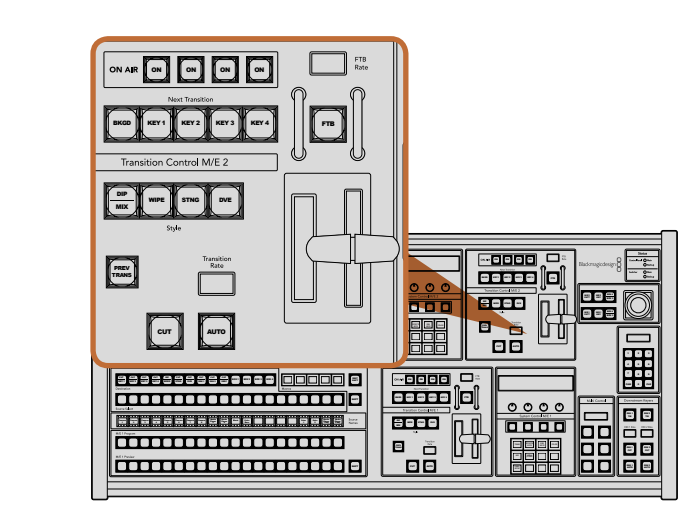

Transition Control and Upstream Keyers

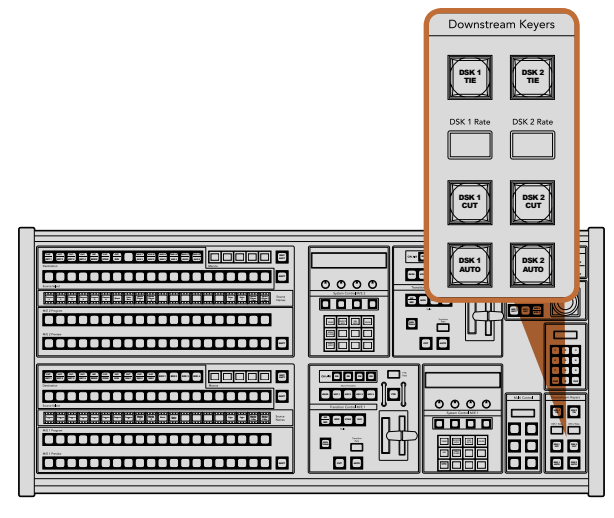

Downstream Keyers and Fade to Black

#### Transition Style Buttons

The transition style buttons allow the operator to select one of five styles of transitions; mix, wipe, dip, DVE, and stinger. Mix, wipe, stinger and DVE transition styles are selected by pressing the appropriately labeled transition style button which will illuminate yellow.

The Dip transition style is selected by holding down the SHIFT button while pressing the DIP/MIX transition style button, or by double-pressing the DIP/MIX button. The button will illuminate green indicating a shifted transition style.

#### PREV TRANS

The PREV TRANS button enables the preview transition mode allowing the operator to verify a dip, mix, wipe or DVE transition by performing it on the preview output using the fader bar. Once you press this button on, you can preview your transition as many times as you like allowing you to make changes and corrections as needed. You can even preview stinger transitions! Once you are happy with the preview transition, press the button off and you are now ready to send your transition on air.

#### Next Transition

The BKGD, KEY 1, KEY 2, KEY 3, KEY 4 buttons are used to select the elements which will transition on air or off air with the next transition. Any combination of background and keys can be selected by pressing multiple buttons simultaneously. Double-pressing the BKGD button selects all of the next transition upstream keyers that are currently on air and copies them to the Next Transition buttons.

Pressing any of the next transition buttons will clear selection of all others. When selecting the elements of the next transition, the switcher operator should look at the preview output because it provides an accurate representation of what the program output will look like after the transition is completed. When only the BKGD button is selected, a transition from the current source on the program bus to the source selected on the preview bus will occur.

#### ON AIR

The ON AIR indicator buttons indicate which of the upstream keys are currently on air and can also be used to immediately cut a key on or off air.

### Downstream Keyers

#### DSK TIE

The DSK TIE button will enable the DSK on the preview output, along with the next transition effects, and tie it to the main transition control so that the DSK can be taken to air with the next transition.

Because the tied downstream keyer is now tied to the main transition, the transition will happen at the rate specified in the transition rate display of the transition control block. When the DSK is tied, the signal routing to the clean feed 1 is unaffected.

### 63 Using the ATEM 2 M/E Broadcast Panel  $\sim$  5  $\sim$  6  $\sim$

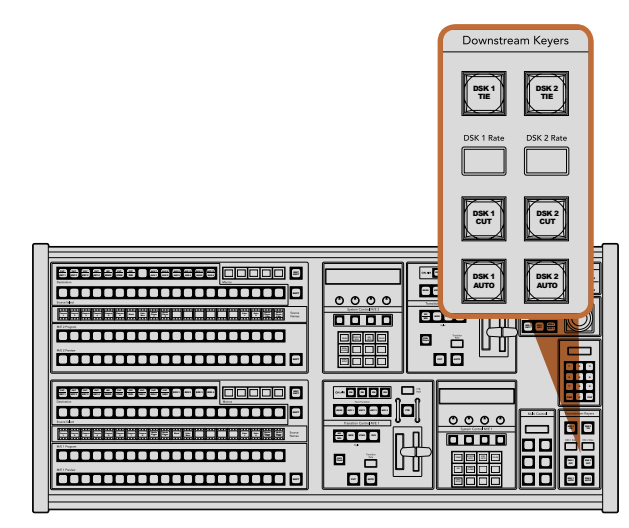

Downstream Keyers and Fade to Black

CUT AUTO CONTRACTOR

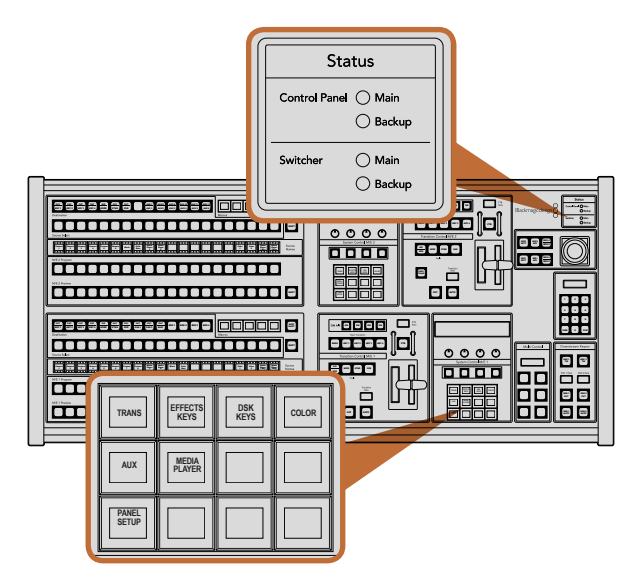

 $C_{\alpha}$   $\sim$   $\sim$   $\sim$ 

#### DSK CUT

The DSK CUT button is used to cut the DSK on or off air and indicates whether the DSK is currently on or off air. The button is illuminated if the DSK is currently on air.

#### DSK AUTO

The DSK AUTO button will mix the DSK on or off air at the rate specified in the DSK rate window.

#### Fade to Black

#### **FTB**

The FTB button will fade the program output to black at the rate specified in the FTB rate window. Once the program output has been faded to black, the FTB button will flash red until it is pressed again, fading the program output up from black at the same rate. A fade to black cannot be previewed. You can also set your audio mixer to automatically fade the audio with your fade to black by selecting the master fader's AFV button.

### System Status

The status lights provide feedback on the internal or external power supplies running the broadcast panel and switchers. Not all ATEM switcher models have redundant power supplies so sometimes you will only see a single light illuminated for the power status of the switcher.

However if your switcher model has redundant power and you have two power supplies connected on 8 9 the switcher and the control panel, then all the lights should be on. In this situation where you are using redundant power supplies, any light that turns off could indicate a power supply or cable is faulty, and this should be checked.

When the 2 M/E panel is used to control two ATEM switchers, the switcher status lights indicate whether the two switchers are powered on. In this context, the "Main" switcher status light refers to the lower M/E 1 control block, and "Backup" refers to the upper M/E 2 control block.

### System Control

The twelve menu buttons, the display window, the four knobs and the four soft buttons under the knobs together are called the system control. The 4 line display is used to identify the operation of the soft buttons and knobs. The two system control blocks provide separate M/E 1 and M/E 2 controls.

The system control is context sensitive and allows you to adjust parameters for the current operation. For example if you enable KEY 1 in your next transition, the system control allows you to adjust the parameters of KEY 1. The system control is also used for configuring other parts of the switcher.

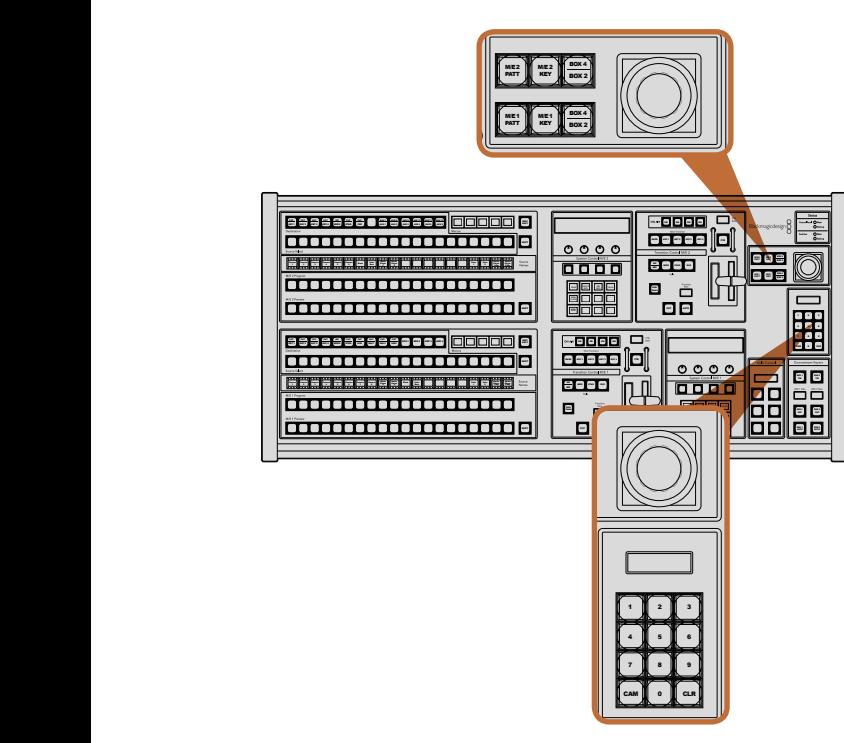

Joystick and M/E Pattern and Key Buttons

### Menu Buttons

The matrix of menu buttons are organized into a multi level tree structure of pages that are very easy to navigate. To assist in rapid navigation all menu pages have a HOME button at the bottom right and most operations only require navigating down one level.

### Joystick and M/E Pattern and Key Buttons

You can use the joystick to quickly control keys and transitions by selecting the button corresponding to the M/E you are using and the parameter you wish to adjust.

#### M/E PATT

By selecting the M/E 1 PATT or M/E 2 PATT button, you can quickly get joystick control over size and the horizontal and vertical aspects of your selected transition.

### M/E KEY

M/E KEY: You can quickly move and resize upstream keys by selecting this button in the desired M/E when the KEY button is selected in the System Control Block of buttons.

## Joystick and Numeric Keypad

The Number Pad is used to enter numerical data. For example, when setting the transition rate, the number pad can be used to enter a numerical value. When entering data using the number pad, the soft buttons below each parameter are used to apply the entered data to that parameter.

The joystick and numeric keypad are shared between the M/E 1 and M/E 2 control blocks. They are context-sensitive which means any adjustments you make with them will solely be applied to the M/E control block in which you are currently working.

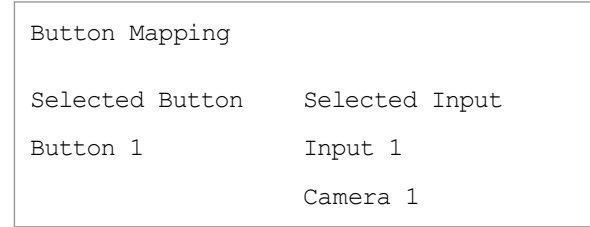

ATEM Broadcast Panel button mapping

# Button Mapping

ATEM software and hardware control panels support button mapping so you can assign your most important sources, especially cameras, to the most accessible buttons in the program and preview rows. Occasional sources can be assigned to less prominent buttons. Button mapping is set independently for each control panel so button mapping set on a software control panel will not affect the button mapping set on a hardware control panel.

### ATEM Broadcast Panel Button Mapping and Button Brightness Level

Button Mapping on ATEM Broadcast Panels is easy. On the ATEM Broadcast Panel, go to the System Control block and press PANEL SETUP followed by BUTTON MAP. Once in the button map menu, you will notice the System Control window shows a Button number and an Input number. Turn the knob under Selected Button to select the desired button which you want to associate with an input. You can do the same thing by selecting the desired button in the Select row. The buttons in the Select row correspond to the buttons directly below them in the Preview and Program rows. Next, turn the knob under Selected Input to set an input for the selected button. Choose another button you wish to map and repeat until all the buttons are mapped with desired inputs.

If you want to change the brightness of the buttons, press the BUTTON LEVEL button and rotate the knob under Brightness until the desired brightness level is seen.

Once you have configured all the button settings, press the SAVE button to save the new button map and brightness level, or REVERT to discard changes.

# Controlling Two ATEM Switchers

The ATEM 2 M/E Broadcast Panel can be used to control any dual combination of the following ATEM switchers simultaneously: ATEM 1 M/E Production Switcher, ATEM Television Studio and ATEM Production Studio 4K models.

The M/E 1 block is the main control block and has a few more settings that can be useful for an ATEM 1 M/E Production Switcher, or ATEM Production Studio 4K models. To use these additional settings assign an ATEM Production Studio 4K or 1 M/E Production Switcher to the lower block of your ATEM 2 M/E Broadcast Panel. If both of your switchers are of the same model, it doesn't matter which one you assign to the M/E 1 and M/E 2 blocks

However, if you need quick access to switch auxiliary outputs using the panel buttons, we suggest assigning System Control M/E 2 to the ATEM Production Studio 4K models or M/E Production Switchers. This will let you take advantage of the Aux buttons which only appear in the M/E 2 block. The ATEM Television Studio does not have Aux outputs and so doesn't use Aux buttons.

If using the default IP settings when using two switchers on the same network, their IP address will initially be the same, i.e. 192.168.10.240. You should change one of them to 192.168.10.241, or use an IP address somewhere in the 192.168.10.24\_ range to keep all your switchers neatly together. Please follow the steps detailed in the earlier section "Changing the Switcher Network Settings".

When connecting the ATEM 2 M/E Broadcast Panel to two switchers, you need to change the switcher IP on one of the system control blocks to connect to the switcher whose IP address you have just changed. By default the System Control M/E 1 block connects to 192.168.10.240 and so you will only need to change the System Control M/E 2 block if you are using default settings.

To set network location of multiple switchers on the ATEM 2 M/E Broadcast Panel, simply follow these steps for each System Control M/E block:

- **Step 1.** When there is no communication with the switcher, the NETWRK SETUP menu will appear on the broadcast panel system control. Select the NETWRK SETUP menu button. If there is communication with a switcher, hold down SHIFT and DEST SHIFT and select the NETWRK SETUP button.
- Step 2. Select the SWITCHR IP menu button and use the knobs or the numeric keypad to edit each field as required.
- Step 3. When a field is changed, SAVE and REVERT menu buttons become available. Select SAVE to save the changed IP address. The system control display will show it is connecting to the switcher and will display the model of switcher once it has successfully connected.

This does not change the IP address of the switcher itself. It just changes where the control panel is looking to find the switcher. If the control panel cannot find the switcher, then you might need to check the switcher processor to see if it's been set correctly. To change the IP address of the switcher, connect the switcher via USB to a computer and run the ATEM Setup Utility software as described previously in this manual.

# Internal Video Sources

In addition to the SDI and HDMI inputs, the switcher also has 8 internal sources that can be used in a production. The internal source names are represented on the software control panel using a long name. On the broadcast panel, a short name is used to represent the internal sources, and the labels represent what the sources are, so they are easy to understand.

#### **Black**

Internally generated black is available as a source and can be used as a black matte in the production.

### Color Bars

Internally generated color bars are available as a source. Color bars can be useful for verifying signals going out of the switcher and can also be useful when setting up a chroma key with a vectorscope monitor.

### Color Generators

ATEM switchers have two color sources that can be customized to generate any color matte for use in the production. Color sources can be used to add color borders for wipe transitions or as dip through colors for a dip transition such as dip through white.

To adjust a color source on the software control panel, simply go to the color palette and click the color chip, and the color picker will appear and you can select colors. On the broadcast panel, select color on the system control, and adjust hue, saturation and luminance. It's important to know that the deepest colors are set at 50% luminance.

#### Media Players

The switcher has two media player sources, each has a fill and key (cut) output. Media player fill sources are called media player 1 and media player 2, and two media player key sources are called media player 1 key and media player 2 key.

The media player sources are used to play stills and clips from the media pool. The fill sources show the color channels of the selected clip or still while the key sources show the black and white alpha channel of the selected clip or still. Media players can be used in many parts of the production.

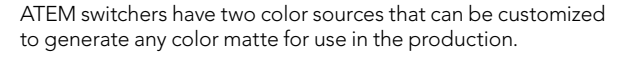

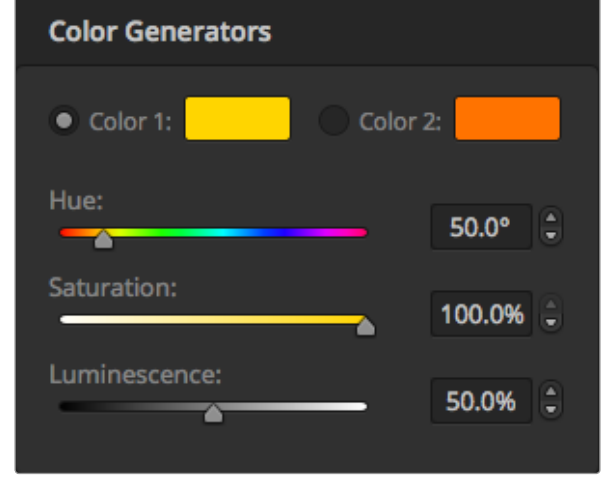

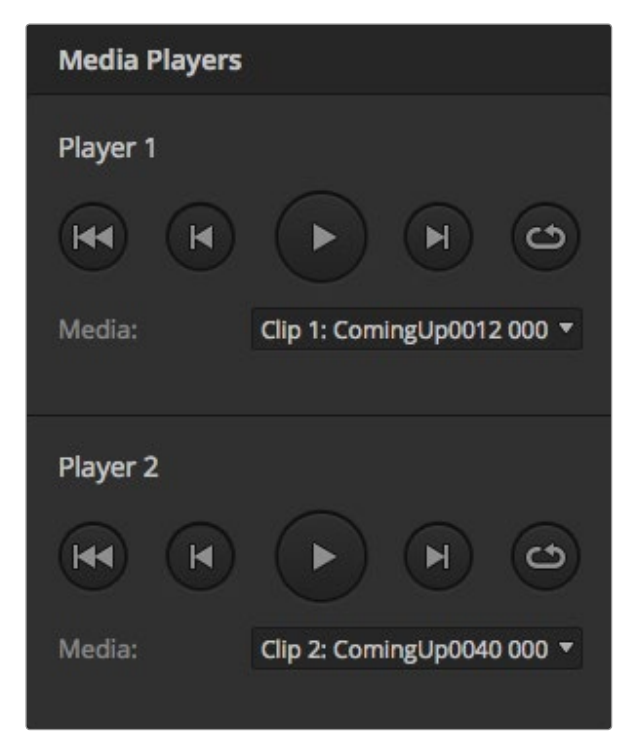

The two media players showing a clip loaded into each.

#### Controlling media players on the software control panel

**Step 1.** From the switcher window, select the media player palette.

- Step 2. Use the select media drop down list to select a clip or still from the media pool.
- Step 3. If you have selected a motion clip, the begin, step back, play/pause, step forward and loop transport controls will be enabled for controlling the clip. If you want to loop a clip, then select the loop button and press play. The media player will keep looping until selected to stop.

#### Controlling media players on the broadcast panel

- Step 1. From the system control menu buttons, navigate to the Media Player menu by selecting MEDIA PLAYER from the HOME menu.
- **Step 2.** Select the media player you want to control.
- **Step 3.** Select 'Stills' or 'Clips' mode.
- Step 4. In stills mode, use the knob or the STEP BCK and STEP FWD buttons to select a still from the media pool. In this panel, you see the still number and filename to show what still you have selected.
- Step 5. In clip mode, use the knob to select clip 1 or clip 2. If a clip is loaded in the media pool, the transport controls will be enabled and can be used to play/pause, jump to begin and loop the clip. You cannot step forward and step back on a clip from the broadcast panel.

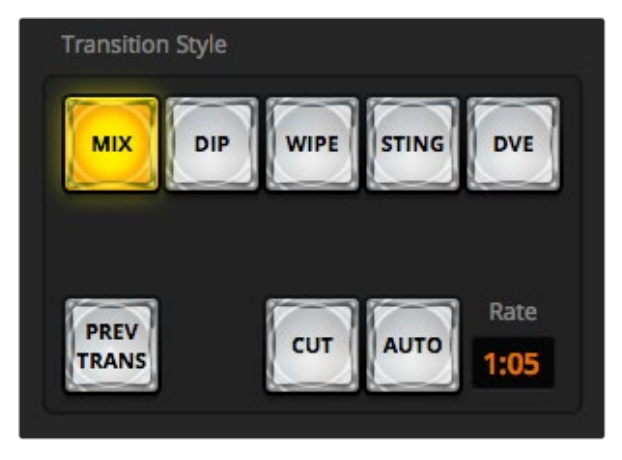

The Cut transition button is part of the Transitions Style group

## Cut Transitions

The cut is the most basic transition that can be performed on the switcher. In a cut transition the program output is immediately changed from one source to another.

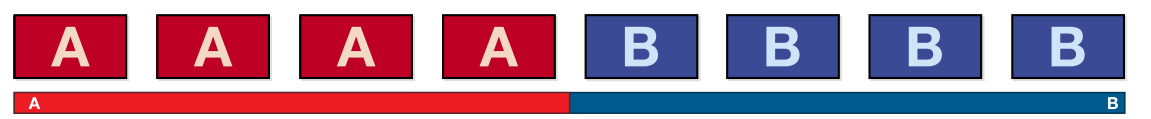

Program output for a cut transition.

A cut transition can be performed directly from the program bus, or using the CUT button in the transition control block.

#### Program Bus

When a cut transition is performed from the program bus, only the background will be changed, and all upstream and downstream keys will maintain their current state.

#### To perform a cut transition from the program bus on the software control panel

**Step 1.** On the program bus, select the video source that you want on the program output next. The program output will immediately change to the new source.

#### To perform a cut transition on the software control panel using a keyboard

- **Step 1.** Enable <caps lock> or press and hold the <shift> key.
- **Step 2.** Press the number key on the keyboard corresponding to the video source that you want on the program output. The program output will immediately change to the new source.

#### To perform a cut transition from the program bus on the broadcast panel

**Step 1.** On the program bus, select the video source that you want on the program output. The program output will immediately change to the new source.

#### CUT Button

When a cut transition is performed using the CUT button, any upstream keys that were selected in the next transition and any downstream keys that were tied to the transition control will also change state. For example, a downstream key tied to the transition control will cut ON if off air, or cut OFF if on air. Similarly, any upstream keys selected in the next transition will be cut on if they were off air, or cut off if they were on air.

#### To perform a cut transition using the CUT button on the software control panel

- **Step 1.** On the preview bus, select the video source that you want on the program output. The program output will remain unchanged.
- **Step 2.** In the transition control block, press the CUT button. The sources selected on the program and preview buses are exchanged to indicate that the video source that was on preview is now on program and vice versa.

#### To perform a cut transition on the software control panel using a keyboard

- **Step 1.** Ensure that <caps lock> is off.
- **Step 2.** Press the number key on the keyboard corresponding to the video source that you want on the program output. The source will be selected on preview and the program output will remain unchanged.
- Step 3. Press <spacebar>. The sources selected on the program and preview buses are exchanged to indicate that the video source that was on preview is now on program and vice versa.

#### To perform a cut transition using the CUT button on the broadcast panel

- **Step 1.** On the preview bus, select the video source that you want on the program output. The program output will remain unchanged.
- **Step 2.** In the transition control block, press the CUT button. The sources selected on the program and preview buses are exchanged to indicate that the video source that was on preview is now on program and vice versa.

It's recommended to use the transition control block to perform transitions because it provides the opportunity to verify the video content on the preview output before sending it to the program output, for example to verify that a camera is in focus.

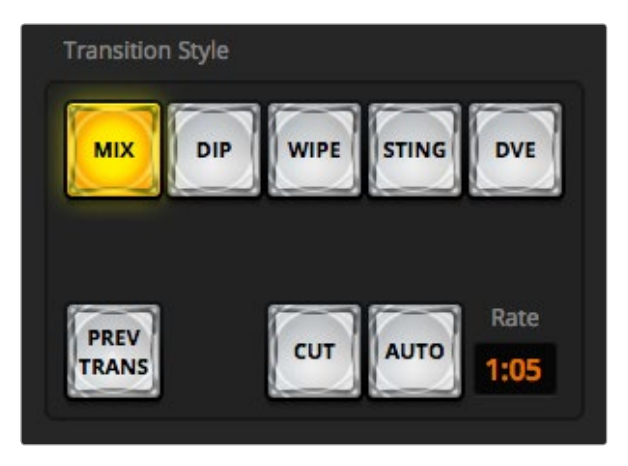

The Auto transition button is part of the Transitions Style group

# Auto Transitions

An auto transition allows you to automatically transition between program and preview sources at a predetermined rate. Any upstream keys that were selected in the next transition and any downstream keys that were tied to the transition control will also change state. Auto transitions are performed using the auto button in the transition control block. Mix, dip, wipe, DVE and stinger transitions can all be performed as an AUTO transition.

#### To perform an auto transition on the software control panel

- **Step 1.** On the preview bus, select the video source that you want on the program output.
- **Step 2.** Select the transition type using the TRANSITION STYLE buttons in the transition control block.
- **Step 3.** In the transition palette, select the settings tab for the same transition type as the transition control block.
- **Step 4.** Set the transition rate and adjust any other parameter for the transition as needed.
- **Step 5.** Press the AUTO button in the transition control block to initiate the transition.
- Step 6. During the transition, the red and green buttons on the program and preview buses both turn red to indicate that you are in the middle of a transition. The virtual fader bar automatically follows the progress of the transition and the rate display updates to indicate the number of frames remaining as the transition progresses.
- **Step 7.** At the end of the transition, sources selected on the program and preview buses are exchanged to indicate that the video source that was on preview is now on program and vice versa.

#### To perform an auto transition on the software control panel using a keyboard

- Step 1. Ensure that <caps lock> is off.
- **Step 2.** Press the number key on the keyboard corresponding to the video source that you want on the program output. The source will be selected on preview and the program output will remain unchanged.
- **Step 3.** Select the transition type using the transition style buttons in the transition control block.
- **Step 4.** In the transition palette, select the settings tab for the same transition type as the transition control block.
- **Step 5.** Set the transition rate and adjust any other parameter for the transition as needed.
- **Step 6.** Press the <return> or <enter> key to initiate the transition.

- **Step 7.** During the transition, the red and green buttons on the program and preview buses both turn red to indicate that you are in the middle of a transition. The virtual fader bar automatically follows the progress of the transition and the rate display updates to indicate the number of frames remaining as the transition progresses.
- Step 8. At the end of the transition, sources selected on the program and preview buses are exchanged to indicate that the video source that was on preview is now on program and vice versa.

#### To perform an auto transition on the broadcast panel

- **Step 1.** On the preview bus, select the video source that you want on the program output.
- **Step 2.** Select the transition type using the transition type buttons in the transition control block.
- **Step 3.** In the system control, set the transition rate and adjust any other parameter for the transition as needed.
- **Step 4.** Press the AUTO button in the transition control block to initiate the transition.
- **Step 5.** During the transition, the red and green buttons on the program and preview buses both turn red to indicate that you are in the middle of a transition. The fader bar indicator displays the position and progress of the transition and the transition rate display updates to indicate the number of frames remaining as the transition progresses.
- Step 6. At the end of the transition, sources selected on the program and preview buses are exchanged to indicate that the video source that was on preview is now on program and vice versa.

Each transition type has its own independent transition rate allowing the operator to perform faster transitions by simply selecting the transition type and pressing the AUTO button. The previously used transition rate is remembered for that transition type until it is changed.
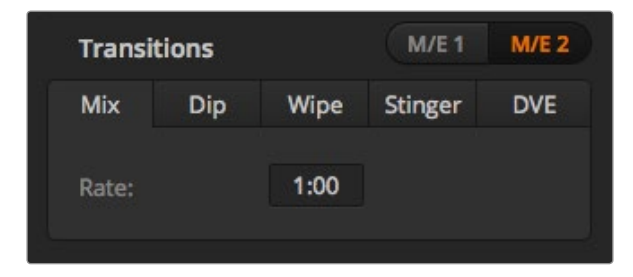

Mix Transition rate setting

A production switcher provides multiple methods of transitioning from one shot to another. Generally, you use a simple cut transition to move from one background source to another. Mix, dip, wipe and DVE transitions allow you to transition between two background sources by gradually phasing out one and phasing in another. Stinger and Graphic Wipe are special transitions which will be covered in a later section. Mix, dip, wipe and DVE transitions are performed as an auto transition or manual transition using the transition control block.

## Mix Transitions

A mix is a gradual transition from one source to another and is achieved by interpolating gradually between two sources, effectively overlapping the sources for the duration of the effect. The length of the transition or length of the overlap can be adjusted by changing the mix rate.

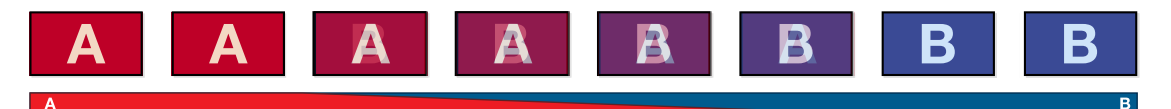

Program output for a mix transition.

#### To perform a mix transition on the software control panel

- **Step 1.** On the preview bus, select the video source that you want on the program output.
- **Step 2.** Select the mix transition style in the transition control block.
- **Step 3.** Expand the transition palette and select mix from the transition types bar.
- Step 4. Adjust the mix rate by entering a number in the rate window. The rate display in the transition control block will update.
- Step 5. Perform the transition as an auto transition or manual transition from the transition control block.

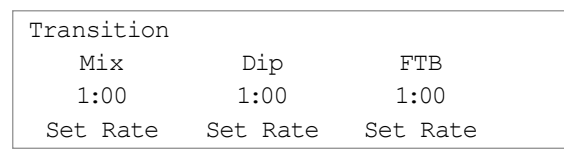

#### To perform a mix transition on the broadcast panel

- **Step 1.** On the preview bus, select the video source that you want on the program output.
- Step 2. Press the DIP/MIX button to select the mix transition type. The system control automatically navigates to the transition menu. To manually navigate to the transition menu press HOME > TRANS.
- Step 3. In the control system, use the knob to adjust the mix rate. The transition rate display in the transition control block will update dynamically. You can also enter a rate duration using the number pad followed by the set rate button.
- Step 4. Perform the transition as an auto transition or manual transition from the transition control block.

#### Mix Transition Parameters

Mix The mix transition rate in seconds : frames.

## Dip Transitions

A DIP is similar to a mix in that it is a gradual transition that transitions from one source to another. However, a dip transition gradually mixes through a third source, the dip source. For example, the dip transition can be used for a transition that calls for a white flash or a transition that quickly flashes the sponsor logo. The length of the dip transition and the dip source can both be customized.

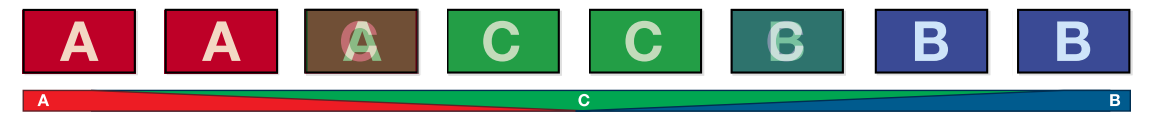

Program output for a dip transition.

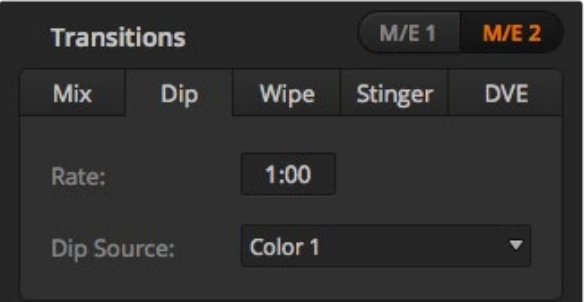

#### Dip Transition Settings

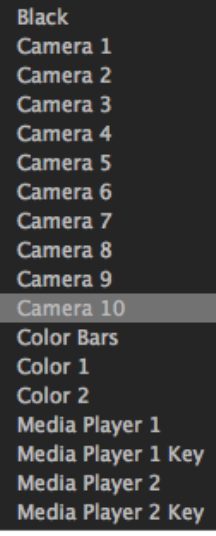

Dip Source Menu

#### To perform a dip transition on the software control panel

- **Step 1.** On the preview bus, select the video source that you want on the program output.
- **Step 2.** Select the DIP transition style in the transition control block.
- Step 3. Expand the transition palette and select dip from the transition types bar.
- **Step 4.** Adjust the dip rate by entering a number in the rate window. The rate display in the transition control block will update.
- **Step 5.** Select the dip source.
- Step 6. Perform the transition as an auto transition or manual transition from the transition control block.

### To perform a dip transition on the broadcast panel

- **Step 1.** On the preview bus, select the video source that you want on the program output.
- **Step 2.** Press the SHIFT and DIP/MIX buttons to select the dip transition type. The DIP/MIX button illuminates green. The system control automatically navigates to the transition menu. To manually navigate to the transition menu press HOME > TRANS.
- Step 3. In the system control use the knob to adjust the dip rate. The transition rate display in the transition control block will update dynamically. You can also enter a rate duration using the number pad followed by the set rate button.
- **Step 4.** Use the select bus to select the dip source.
- Step 5. Perform the transition as an auto transition or manual transition from the transition control block.

#### Dip transition parameters

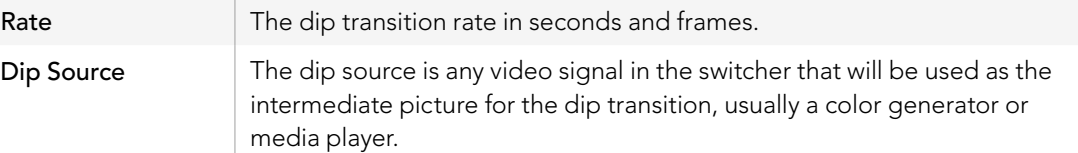

## Wipe Transitions

A wipe is a transition from one source to another and is achieved by replacing the current source by another source with a pattern that forms a shape. For example an expanding circle or diamond.

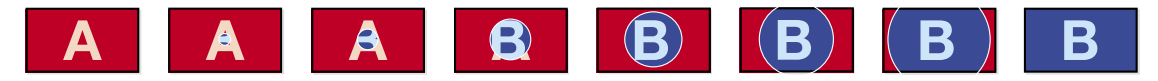

Program output for a wipe transition.

#### To perform a wipe transition on the software control panel

- **Step 1.** On the preview bus, select the video source that you want on the program output.
- **Step 2.** Select the WIPE transition style in the transition control block.
- **Step 3.** Expand the transition palette and select wipe from the transition types bar.
- **Step 4.** Use the settings in the wipe palette to customise the wipe transition.
- **Step 5.** Perform the transition as an auto transition or manual transition from the transition control block.

### To perform a wipe transition on the broadcast panel

- **Step 1.** On the preview bus, select the video source that you want on the program output.
- **Step 2.** Press the WIPE button to select the wipe transition type. The system control automatically navigates to the wipe patterns menu. To manually navigate to the wipe patterns menu press HOME > TRANS > WIPE PATTRN.
- **Step 3.** Use the system control menu buttons to select the wipe pattern.
- **Step 4.** Use the system control knobs and buttons to adjust border parameters and specify wipe direction. You can also enter a rate duration using the number pad followed by the set rate button.
- **Step 5.** Use the select bus to select the border source.
- Step 6. Perform the transition as an auto transition or manual transition from the transition control block.

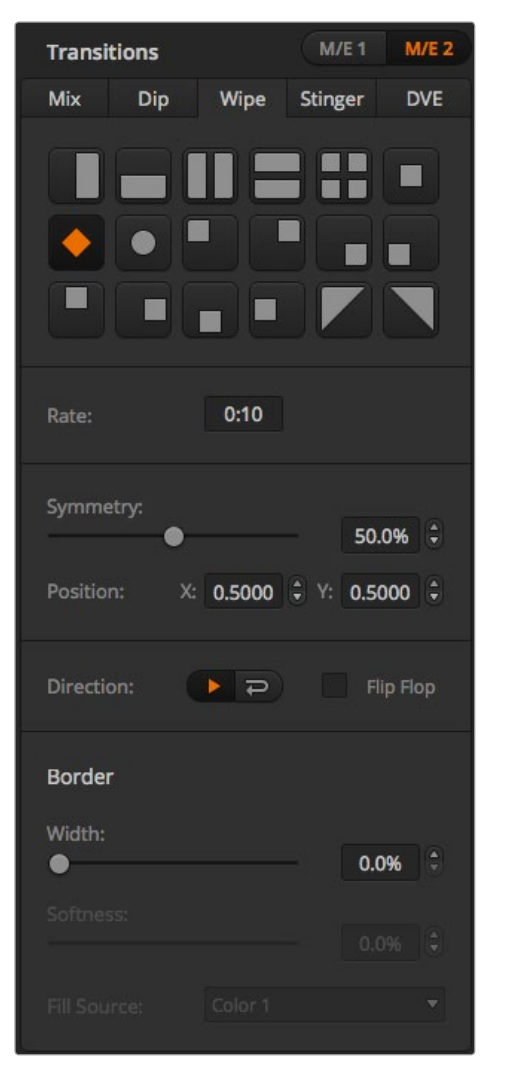

### Wipe transition parameters

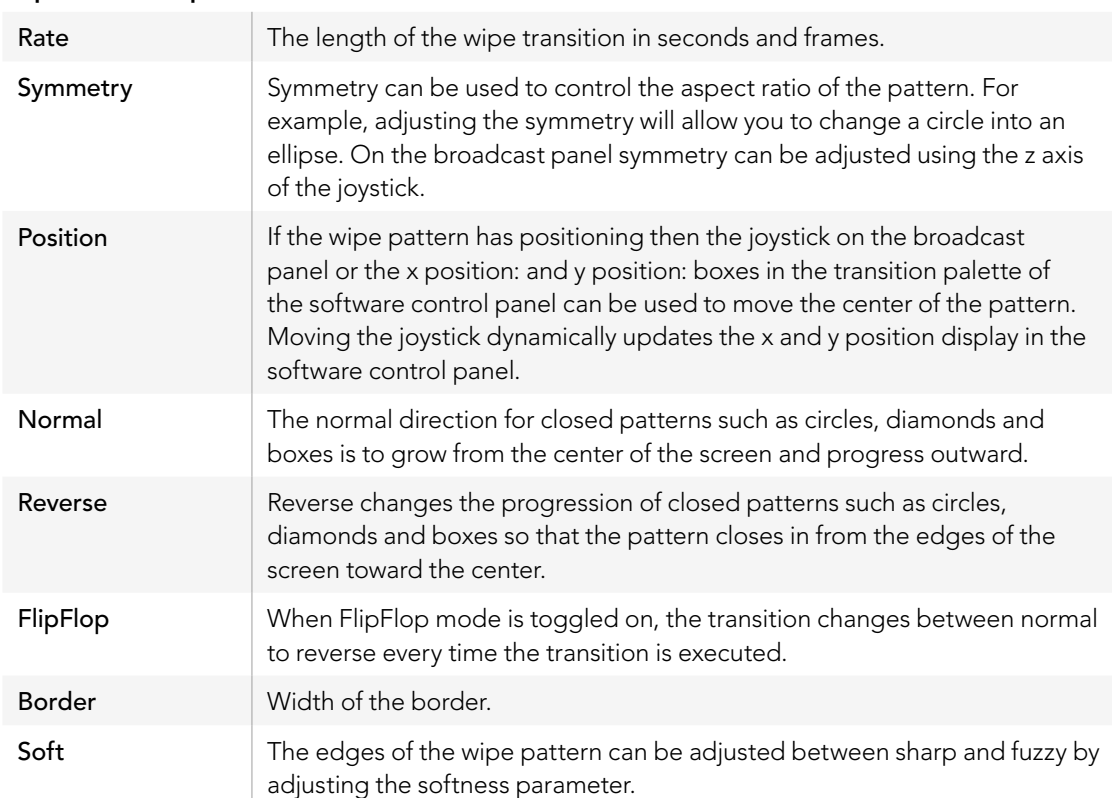

The border source used in a wipe transition can be any source in the switcher. For example, a thick border with the media player as its source can be used for sponsorship or branding.

Wipe Transition Settings

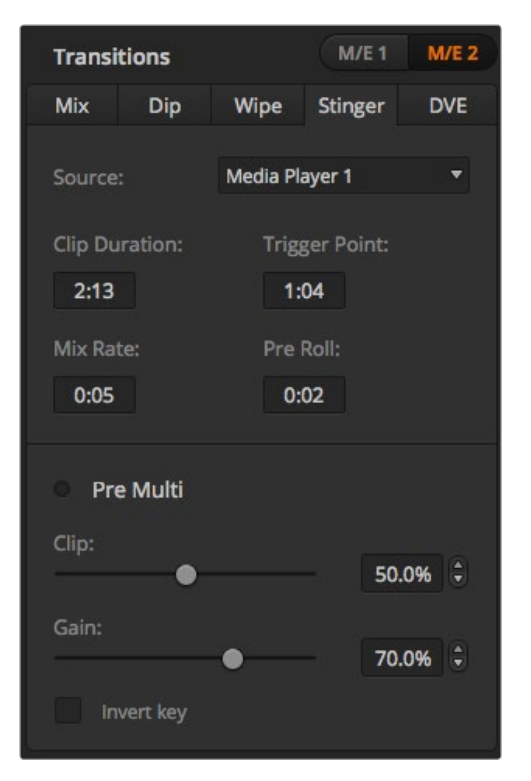

Stinger Transition Settings

On ATEM 1 M/E and 2 M/E switchers, the stinger transition uses a clip from the media player to perform a transition. The clip is normally a graphic animation that is keyed over the background. As the animation plays, when it is full screen, a cut or mix of the background is performed under the animation. For example, this type of transition is very popular in sports productions for transitioning in and out of instant replays. The stinger transition takes advantage of a special keyer that is built into the transition block, leaving all of the upstream and downstream keyers available for compositing your output. The following section explains how to build and perform stinger transitions.

# Performing a Stinger Transition

### To perform a stinger transition on the software control panel

- **Step 1.** Select the STING transition style button in the transition control block.
- Step 2. In the media player 1 or media player 2 palette, select the media you plan to use for the transition.
- **Step 3.** In the transition palette, select the stinger transition type.
- **Step 4.** Select the media player source that has the clip you plan to use.
- Step 5. Adjust the clip duration, trigger point, mix rate, and pre roll parameters if required.
- **Step 6.** Perform the transition as an auto transition from the transition control block.

You cannot perform a manual stinger transition using the fader bar.

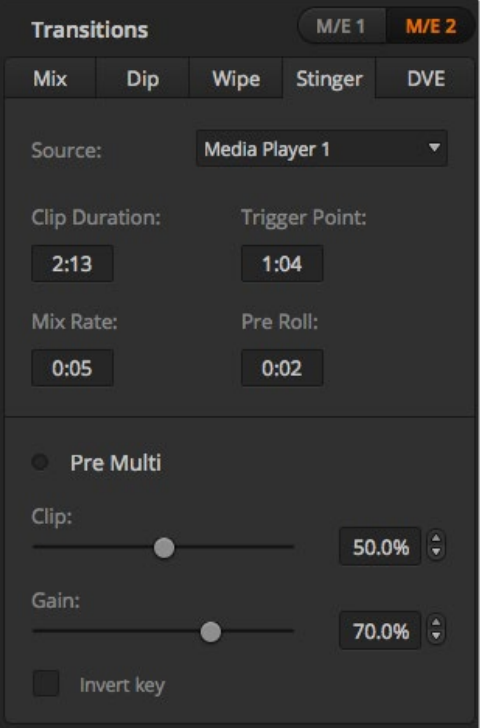

Stinger Transition Settings

## Software control panel stinger parameters

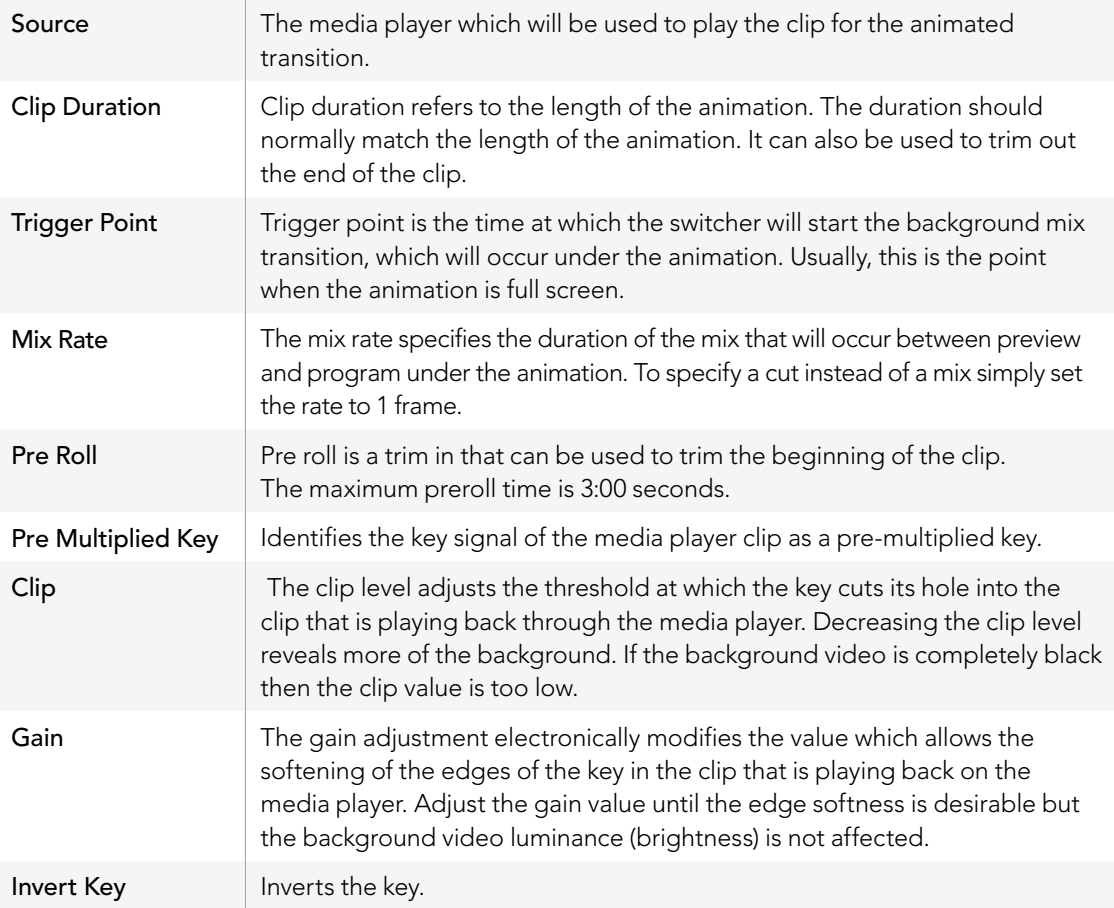

### To perform a stinger transition on the broadcast panel

- **Step 1.** From the system control menu buttons, navigate to the media player menu by selecting MEDIA PLAYER from the home menu and select the media player you plan to use for the transition.
- Step 2. Select the CLIPS button and then use the first knob to select between clip 1 and clip 2.
- Step 3. Select stinger as the transition type by pressing the STNG button on the ATEM 2 M/E Broadcast Panel. On the ATEM 1 M/E Broadcast Panel, pressing the DIP/MIX and DVE/WIPE buttons simultaneously illuminates Both buttons green indicating that the stinger transition type is selected.
- **Step 4.** From the system control menu buttons, select the media player you chose in step 1. You can also navigate to the stinger menu by selecting TRANS > STINGER from the HOME menu.
- **Step 5.** Adjust the preroll, trigger, mix and duration times as needed.
- **Step 6.** Set the logo rate and any other key parameters if required.
- **Step 7.** Perform the transition as an auto transition from the transition control block.

You cannot perform a manual stinger transition using the fader bar.

### Broadcast panel stinger transition parameters

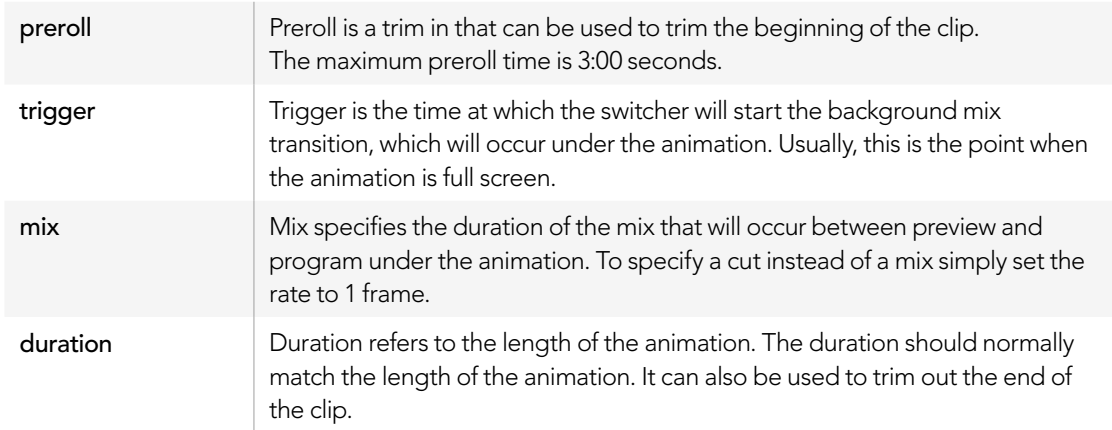

It is important to understand that the trigger, mix and duration times are dependant on one another. For example the trigger + mix rate cannot be larger than the overall duration. Note also that the time displayed in the transition rate window is equal to the overall duration + preroll.

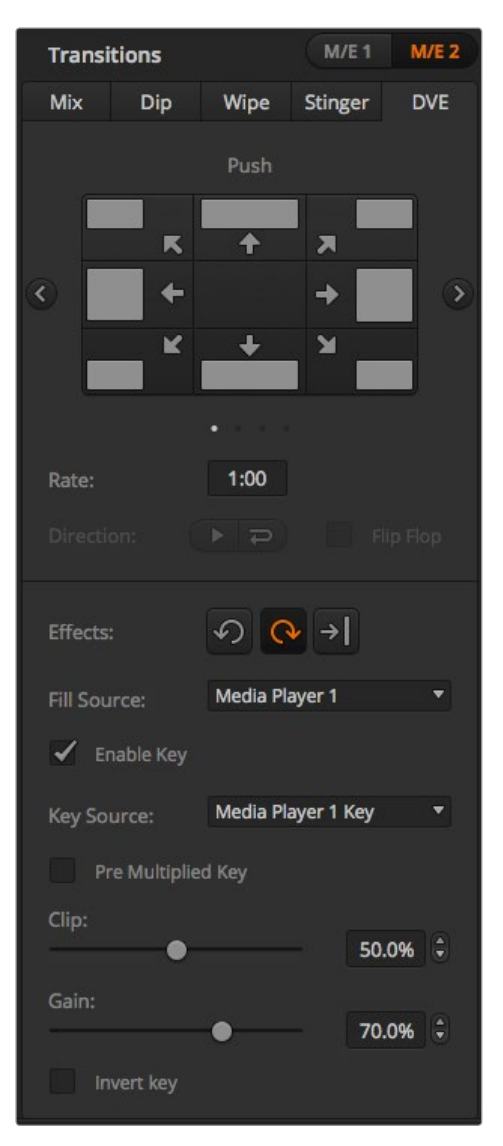

DVE Transition Settings

## DVE Transitions

ATEM 1 and 2 M/E switchers include a powerful digital video effects processor for DVE transitions. A DVE transition displaces the image in various ways to transition from one picture to another. For example, a DVE transition can be used to squeeze the current picture off screen revealing a new video under it.

### To perform a DVE transition on the software control panel

- **Step 1.** On the preview bus, select the video source that you want on the program output.
- **Step 2.** Select the DVE transition style in the transition control block.
- **Step 3.** Expand the transition palette and select DVE from the transition types bar.

If the DVE is being used in an upstream key, the DVE transition style button will be unavailable for selection until the key is taken off air and off next transition. Refer to sharing DVE resources below for more information.

- **Step 4.** Use the settings in the DVE palette to customise the transition.
- Step 5. Perform the transition as an auto transition or manual transition from the transition control block.

### To perform a DVE transition on the broadcast panel

- **Step 1.** On the preview bus, select the video source that you want on the program output.
- **Step 2.** On the ATEM 2 M/E Broadcast Panel, press the DVE button which illuminates yellow. On the ATEM 1 M/E Broadcast Panel, press the SHIFT and WIPE/DVE buttons to select the DVE transition type. The WIPE/DVE button illuminates green to indicate the DVE transition type is selected. The system control automatically navigates to the DVE pattern menu. To manually navigate to the DVE pattern menu press HOME > TRANS > DVE PATTRN.

If the DVE is already being used in an upstream key, the message DVE unavailable will be displayed and the DVE transition type will not be available for selection until the key is taken off air and off next transition. Refer to sharing DVE resources on page 82 for more information.

- Step 3. Use the system control menu buttons to select the DVE effects, graphic effects and to enable/ disable the DVE Key.
- Step 4. Use the knobs and buttons in the system control to customize the DVE transition. You can also enter a DVE rate using the number pad followed by the set rate button.
- Step 5. If you are performing a graphic DVE/WIPE, use the select bus to select the logo fill source. Then press the DEST SHIFT or CUT/FILL button, depending upon your model of broadcast panel, and use the select bus to select the logo cut source.
- Step 6. Perform the transition as an auto transition or manual transition from transition control.

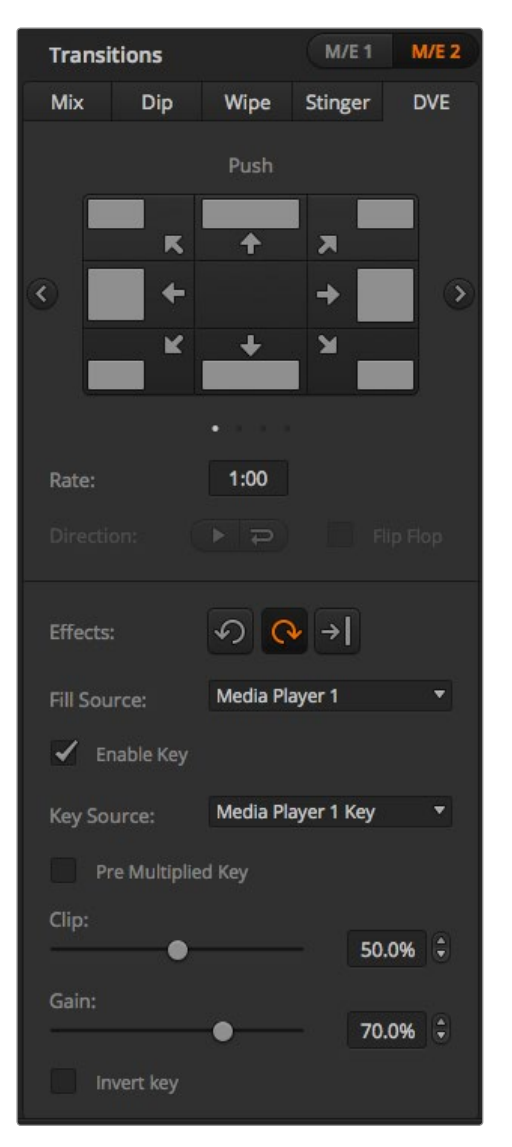

DVE Transition Settings

### DVE transition parameters

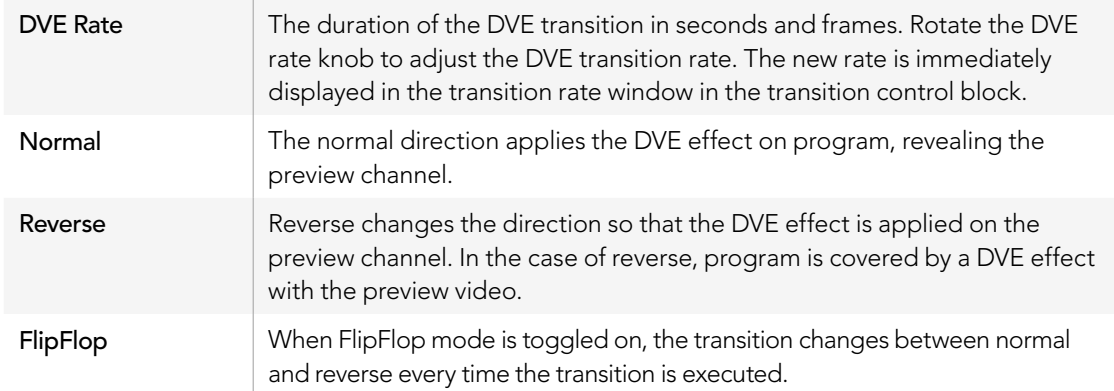

### DVE key parameters

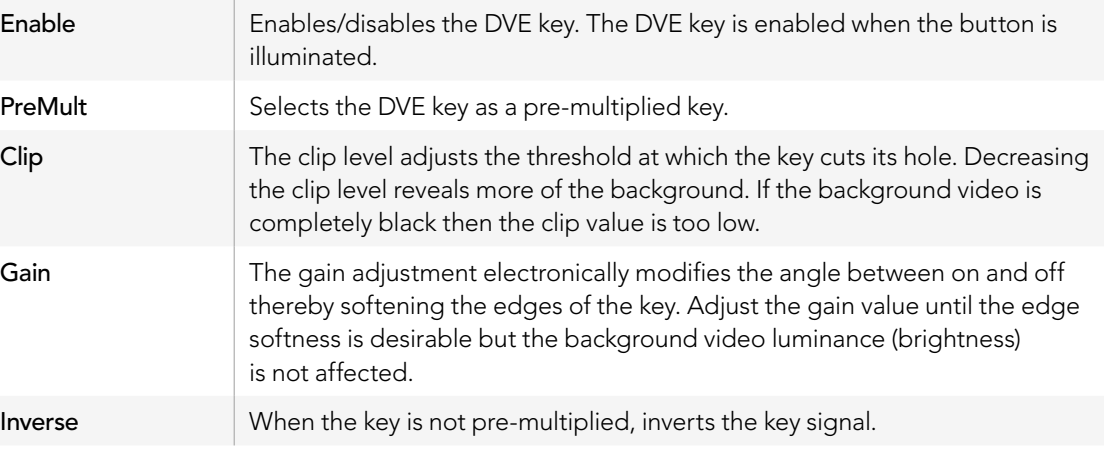

### Sharing DVE resources

ATEM features a DVE channel which can be used to perform DVE transitions or used in an upstream keyer. The ATEM Television Studio and Production Studio 4K do not have DVE channels available. When you select a DVE transition, if the DVE is used elsewhere in the system, the DVE transition type will not be available and, on the broadcast panel, a DVE unavailable message will be displayed. In order to use the DVE transition you must free the DVE from where it is currently used. Verify that the upstream keys currently on program or preview are not DVE keys and do not have fly key enabled. To free DVE from the upstream keyer, change the key type to anything other than DVE or disable fly key. The DVE will be released and therefore available for use as a DVE transition.

The graphic transition is a popular transition that uses the DVE and moves a graphic across the screen over a background transition. For example, the graphic wipe moves a graphic over a horizontal wipe, essentially replacing the wipe border. A graphic mix spins the graphic across the screen over a mix transition. Graphic transitions are perfect for wiping the station logo or spinning a football across the screen revealing a new background. Graphic transitions use a special keyer built into the transition block, leaving all of the upstream and downstream keyers available for compositing the output. The following section explains how to build and perform graphic transitions.

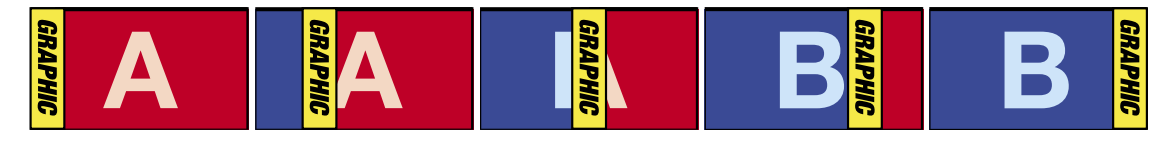

The above image sequence provides an example of the program output for a graphic wipe transition.

## Performing a Graphic Transition

### To perform a graphic transition on the software control panel

**Step 1.** Select the DVE transition style button in the transition control block.

If the DVE is being used in an upstream key, the DVE transition style button will be unavailable for selection until the key is taken off air and off next transition. Refer to sharing DVE resources below for more information.

- **Step 2.** Expand the transition palette and select the DVE transition type. Use the previous or next arrows to select a different DVE type.
- **Step 3.** From the graphic effects: buttons, select one of the graphic effects buttons.
- **Step 4.** Select the fill source and key source for the graphic from the drop down list.
- **Step 5.** Adjust the key parameters if required.
- Step 6. Perform the transition as an auto transition or manual transition from the transition control block.

### To perform a graphic transition on the broadcast panel

**Step 1.** On the ATEM 2 M/E Broadcast Panel, press the DVE button which illuminates yellow. On the ATEM 1 M/E Broadcast Panel, press the SHIFT and WIPE/DVE buttons to select the DVE transition type. The WIPE/DVE button illuminates green to indicate the DVE transition type is selected.

If the DVE is already being used in an upstream key, the message DVE unavailable will be displayed and the DVE transition type will be unavailable for selection until the key is taken off air and off preview. Refer to sharing DVE resources below for more information.

- Step 2. From the system control menu buttons, push next until you are on the DVE Graphics menu. You can also navigate to the DVE menu by selecting TRANS > DVE PATTRN from the home menu and repeatedly pushing 'Next' to get to the DVE Graphic page.
- **Step 3.** Select one of the two graphic mix buttons, depending on which way you want your graphic to spin across the screen.
- Step 4. Select the logo fill source and logo key source for the graphic from the select bus.
- **Step 5.** Set the rate and any other key parameters if required.
- Step 6. Perform the transition as an auto transition or manual transition from the transition control block.

### Description of graphic wipe parameters

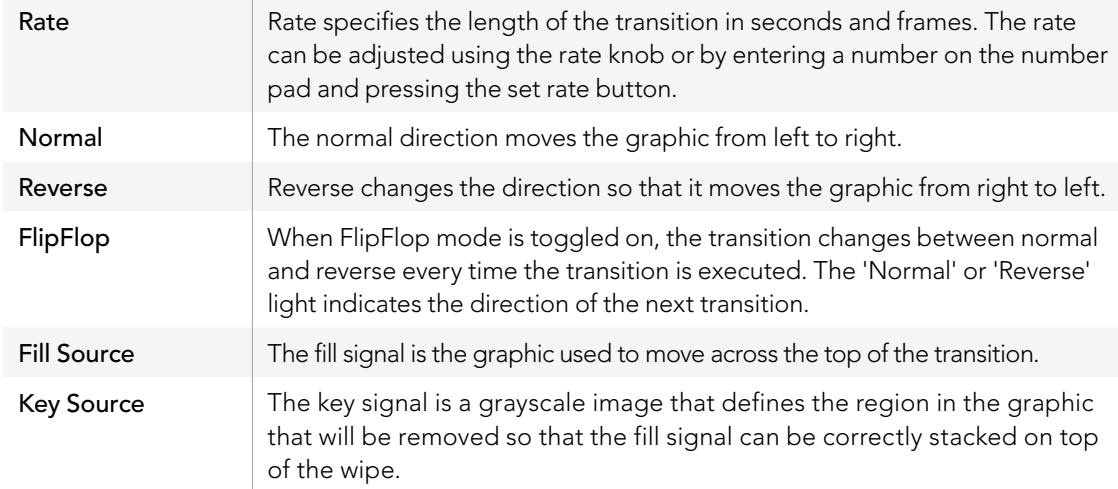

### Sharing DVE resources

The one DVE channel available in the switcher can be used to perform DVE transitions or it can be used in an upstream keyer. When you select a DVE transition, if the DVE is used elsewhere in the system, the DVE transition type will not be available and, on the broadcast panel, a DVE unavailable message will be displayed. In order to use the graphic wipe transition you must free the DVE from where it is currently used. Verify that the upstream keys currently on program or preview are not DVE keys and do not have fly key enabled. To free DVE from the upstream keyer, change the key type to anything other than DVE or disable fly key. The DVE will be released and therefore available for use as a graphic wipe.

### Graphic wipe images

The graphic wipe feature requires a static graphic that is used as a moving border for a horizontal wipe. This graphic should be a vertical 'banner' type graphic that is no more than 25% of the total screen width.

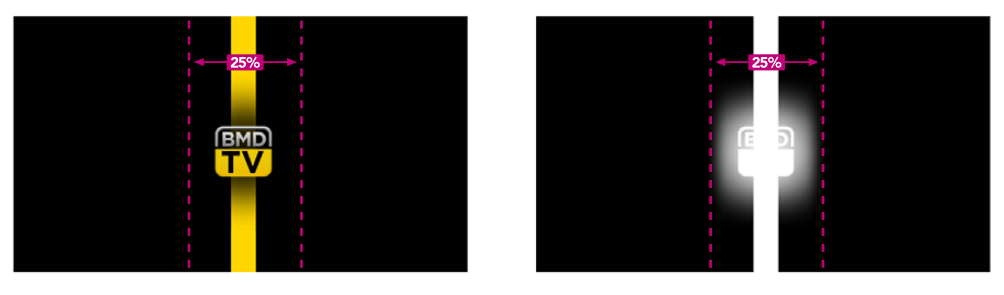

### Graphic wipe screen width requirements

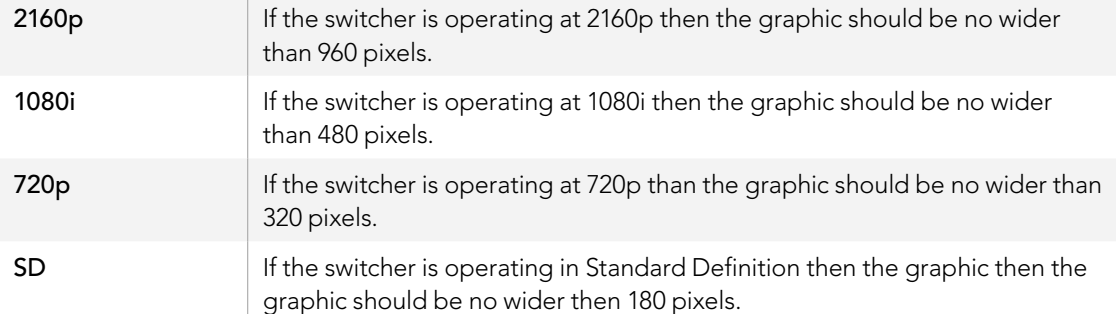

## Manual Transitions

Manual transitions let you manually transition between program and preview sources using the fader bar in the transition control block. Mix, dip, wipe and DVE transitions can all be performed as a manual transition.

### To perform a manual transition on the software control panel or the broadcast panel:

- **Step 1.** On the preview bus, select the video source that you want on the program output.
- **Step 2.** Select the transition type using the transition type buttons in the transition control block.
- Step 3. Manually move the fader bar from one end to the other to execute the transition. The next fader bar move will begin a new transition.
- Step 4. During the transition the red and green buttons on the program and preview buses both turn red to indicate that you are in the middle of a transition. On the broadcast panel, the fader bar indicator also displays the position and progress of the transition. On the software control panel, the virtual fader bar displays the position and progress of the transition.
- **Step 5.** At the end of the transition sources selected on the program and preview buses are exchanged to indicate that the video source that was on preview is now on program and vice versa.

## Preview Transition

ATEM switchers have a powerful feature which allows you to review and adjust a transition on the preview output. The preview transition mode lets you verify a transition before actually performing it on air.

### To preview a transition on the software control panel or the broadcast panel:

- **Step 1.** On the preview bus, select the video source that you want on the program output.
- **Step 2.** Select the transition type using the transition type buttons in the transition control block.
- **Step 3.** Press the PREV TRANS button to put the switcher into preview transition mode. The PREV TRANS button will illuminate red and the preview output will change so that it is a copy of the program output.
- **Step 4.** Manually move the fader bar from one end to the other to preview the transition on the preview output. The program output will remain unchanged.
- Step 5. Press the PREV TRANS button or return the fader bar to its starting position to turn off preview transition mode. Returning the fader bar to its starting position will automatically disable preview transition mode and turn off the red light on the PREV TRANS button. Moving the fader bar after the light is off will take the transition on the program output.

# Keying on ATEM Switchers

Keyers are a powerful production tool that allow the arrangement of visual elements from different sources on the same video image.

To do this, multiple layers of video or graphics are stacked on top of the background video. Altering the transparency of various parts of these layers allows the background layer to be visible. This process is called keying. Various techniques are used to create this selective transparency and these correspond to the different types of keyers available on your switcher.

The following section explains luma and linear keyers, which are available either upstream or downstream, and chroma, pattern and DVE keys, which are upstream keyers.

## Understanding Keying

A key requires two video sources; the fill signal and the key or cut signal. The fill signal contains a video image which is to be stacked on top of the background, while the key signal is used to select regions of the fill signal to be made transparent. The fill and key signals can be selected from any of the switcher's external inputs or internal sources, allowing both still and moving images to be used as fill or key sources.

Fill and key signals are selected on the software control panel from drop down lists in the upstream and downstream key palettes. On the broadcast panel, fill and key signals are selected using the select bus.

There are two types of keyers used in the switcher; upstream keyers and downstream keyers. Four upstream keyers, also known as effects keyers, are available in the switcher's M/E block. Each upstream keyer can be set up as a luma, linear, pre-multiplied, chroma, pattern or DVE key. Two downstream keyers are available in the dedicated DSK block. Each downstream keyer can be set up as a luma or linear key.

On DVEs and upstream keys using DVEs, you can also select the ME 2 program or preview output as the DVE fill source. This gives you a tremendous amount of creative options when keying.

The ATEM Production Studio 4K models let you output your key mask via powerful 6G-SDI auxiliary outputs. It's as simple as pressing the KEY MASK button on the front panel. You can also access your media player 1 and 2 image and key sources by pressing their associated buttons on the front panel. With the key mask feature you can record your key mask, or alpha channel, in SD, HD or Ultra HD 4K quality via the auxiliary output. You can also record your green screen video via the program output at the same time. Recording both sources is useful if you require detailed chroma key post production effects.

## Luma Key

A luma key or self key consists of one video source containing the video image that will be stacked on top of the background. All of the black areas defined by the luminance in the video signal will be made transparent so that the background can be revealed underneath. Since only one image is used to define the areas to be cut out, a luma key uses the same signal for fill and key. The following images are an example of what background, luma key signals and the resulting combined image might look like.

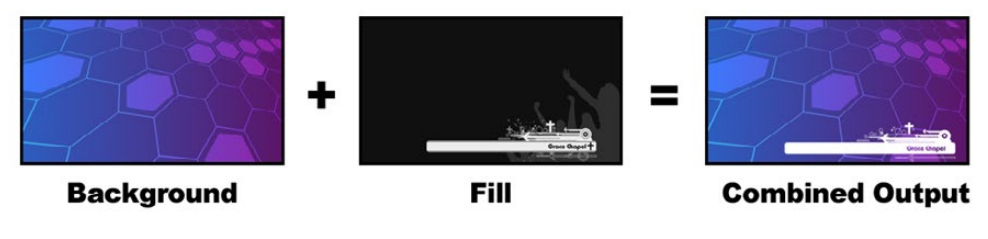

Combining a background and fill/key in a luma key

Background - a full screen image, often a camera source.

Fill - the graphic you plan to display on top of your background video. Notice that the final composition does not retain any black from the graphic because all of the black parts have been cut out of the image.

## Linear Key

A linear key consists of two video sources; the fill signal and the key or cut signal. The fill signal contains a video image which is to be stacked on top of the background, while the key signal contains a grayscale mask that is used to define regions of the fill signal to be made transparent. Since both the fill and key signals are video inputs, both signals can be in motion while on screen. The following images are examples of what background, fill and key signals, and the resulting combined image might look like.

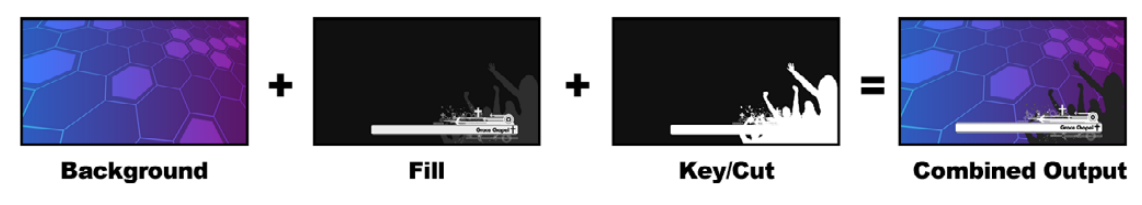

Combining a background, fill and key in a linear key

Background - a full screen image, often a camera source.

Fill - the graphic you plan to display on top of your background video. Notice that the black parts of the graphic remain intact because the key signal is used to determine the transparency of the fill signal. The fill signal is often provided by a graphics system.

Key - a grayscale image that defines the region in the image that will be removed so that the fill signal can be correctly stacked on top of the background. The key signal is often provided by a graphics system.

# Pre-multiplied Key

A modern graphics system or character generator that offers fill and key outputs will most likely provide what is known as a pre-multiplied or shaped key. A pre-multiplied key is a special combination of the fill and key signal where the fill signal has been pre-multiplied with the key signal over a black background. Photoshop generated images that contain an alpha channel are pre-multiplied.

ATEM switchers have an auto key adjustment for pre-multiplied keys so that when the pre-multiplied key setting is enabled, the clip and gain parameters are automatically set by the system.

When using a Photoshop generated image, generate graphics over a black background layer and place all content on the upper layers. Add an alpha channel in your Photoshop document that the ATEM can use for blending the graphic over the live video. Then, when saved as a Targa image file, or downloaded direct to the media pool, you can select pre-multiplied in the keyer and you should have a great key!

Photoshop documents are pre-multiplied by nature, so you should always use the pre-multiplied settings on the ATEM switcher when keying them.

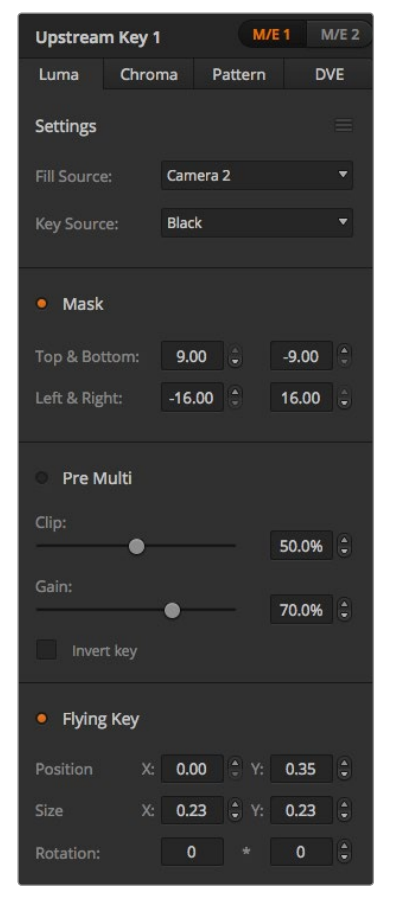

### Luma Key Settings

| <b>Upstream Key 1</b>                |        |       |                  |                       |  |
|--------------------------------------|--------|-------|------------------|-----------------------|--|
| Luma                                 | Chroma |       | Pattern          | <b>DVE</b>            |  |
| <b>Settings</b><br><b>Reset Mask</b> |        |       |                  |                       |  |
| <b>Fill Source:</b>                  |        | Came  |                  | <b>Reset DVE</b>      |  |
|                                      |        |       |                  | <b>Reset DVE Full</b> |  |
| Key Source:                          |        | Black |                  | <b>Reset Rotation</b> |  |
|                                      |        |       | <b>Reset All</b> |                       |  |

Select sections of the Palette you wish to reset from the reset menu

# Performing an Upstream Luma/Linear Key

Since luma and linear keys use the same parameters, they are set up on the software control panel and broadcast panel using a common menu, called the luma key menu. What defines the key as being either luma or linear is in the selection of fill and key sources. In a luma key, fill and key sources are the same. For a linear key, fill and key sources are different.

The Upstream Key palette has a menu for resetting parameters at the top of each tab. Select the sections you wish to reset from the menu.

#### To set up a luma/linear key on upstream keyer 1 on the software control panel:

- **Step 1.** Expand the upstream key 1 M/E 1 palette and select luma tab.
- **Step 2.** Select the fill source and key source.

If performing a luma key, select the same source for both fill and key.

Adjust the key parameters to refine the key. For a description of luma key parameters, refer to the table below.

### To set up a luma/linear key on upstream keyer 1 on the broadcast panel:

- **Step 1.** Press the KEY 1 button in the transition control block to enable the keyer on the preview output. The system control will dynamically navigate to the KEY 1 menu. You can manually navigate to the KEY 1 menu by pressing HOME > EFFECTS KEYS > KEY 1.
- **Step 2.** Select the LUMA KEY menu button.
- Step 3. The destination display on the ATEM 1 M/E Broadcast Panel will say key1fill. Select the fill source on the select bus.
- **Step 4.** On the ATEM 2 M/E Broadcast Panel, hold down the KEY1/CUT button and select the key source. On the ATEM 1 M/E Broadcast Panel, hold down the CUT/FILL button so the destination display says key1 cut and select the key source.

If performing a luma key, select the same source for both fill and key.

Step 5. Adjust the clip and gain controls to refine the key or select 'Pre Multiplied Key' for pre-multipled keys. The clip and gain are set automatically for pre-multipled keys.

#### Upstream key luma/linear key parameters:

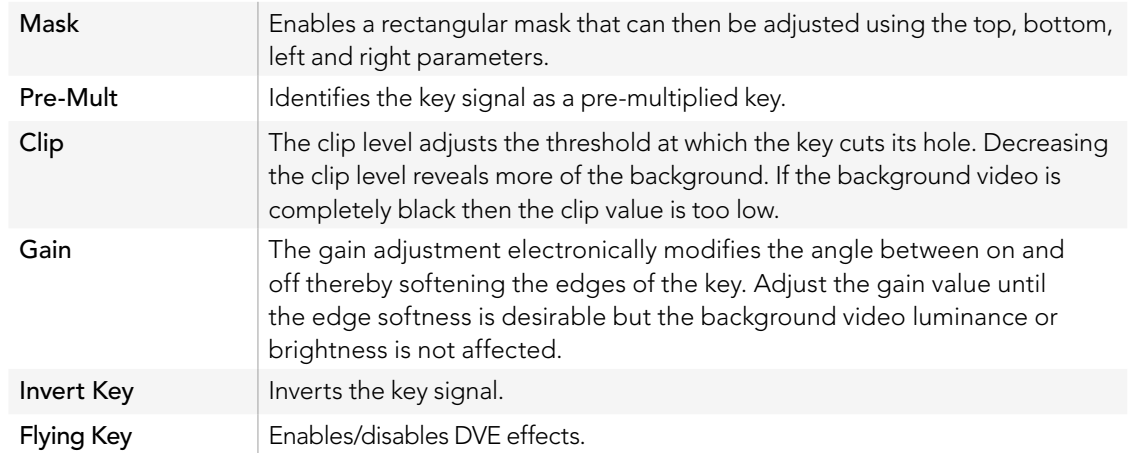

## Performing a Downstream Luma/Linear Key

### To set up a luma/linear key on downstream keyer 1 on the software control panel:

- **Step 1.** Select the downstream key 1 palette.
- Step 2. Use the drop down controls labeled fill source and key source to specify the fill and key sources. If performing a luma key, select the same source for both fill and key.
- **Step 3.** Adjust the key parameters to refine the key.

#### To set up a luma/linear key on downstream keyer 1 on the broadcast panel:

- Step 1. Press the DSK 1 TIE button to enable the downstream keyer on the preview output. The M/E 1 system control will dynamically navigate to the DSK 1 menu. You can manually navigate to the DSK 1 menu by pressing HOME > DSK KEYS > DSK 1.
- Step 2. The destination display will say DSK1 fill on the On the ATEM 1 M/E Broadcast Panel. Select the fill source on the select bus.
- **Step 3.** On the ATEM 2 M/E Broadcast Panel, hold down the DEST SHIFT button and select the key source on the select bus. On the ATEM 1 M/E Broadcast Panel, hold down the CUT/FILL button so the destination display says DSK1 cut and select the key source on the select bus.

If performing a linear key, select the same source for both fill and key.

Step 4. Adjust the clip and gain controls to refine the key or press the pre-mult button for pre-multipled keys. The clip and gain controls are not available for pre-multipled keys.

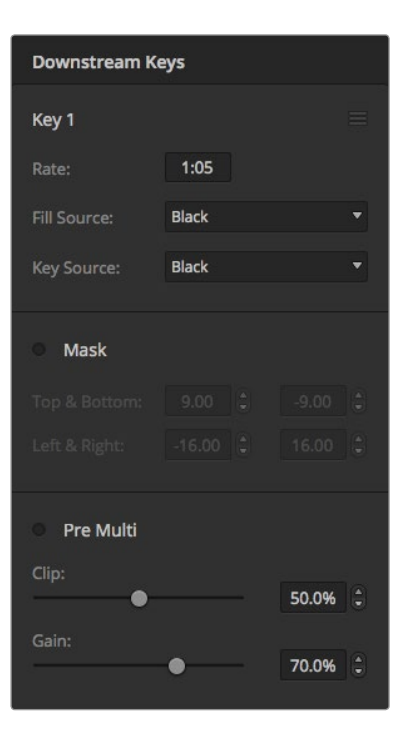

Downstream Keyer Settings

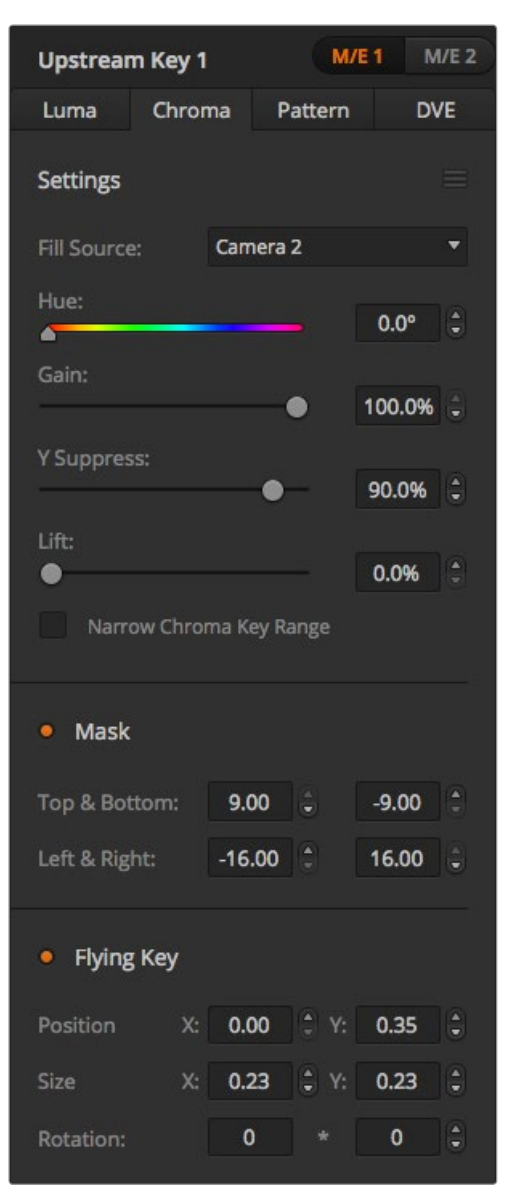

Chroma Key Settings

## Chroma Key

Chroma key is commonly used for weather broadcasts, where the meteorologist appears to be standing in front of a large map. In the studio the presenter is actually standing in front of a blue or green background. In a chroma key two images are combined using a special technique and a color from one image is removed, revealing another image behind it. This technique is also referred to as color keying, color-separation overlay, green screen, or blue screen.

A very common use for chroma keys for backgrounds is computer generated graphics. It's simple to connect an external computer to your ATEM switcher using the HDMI output of the computer or a video card such as the Blackmagic Design DeckLink or Intensity range and then play back video clips to your ATEM switcher. If you render a green background on your animations, you can then key this green to create fast and clean animations of any length. Keying is easy as the green is computer generated so it's a very flat color that's easy to key.

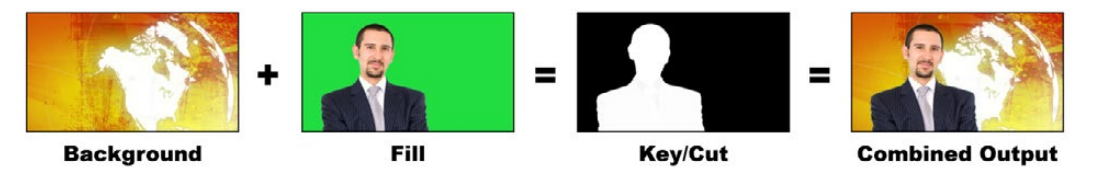

Combining a background with a fill and chroma key/cut

**Background** - a full screen image; in the case of a chroma key it is often a weather map.

Fill - the image you plan to display on top of your background video. In the case of a chroma key, this is video of the meteorologist in front of the green screen.

Key/Cut - In the case of a chroma key the key/cut signal is generated from the fill signal.

# Performing an Upstream Chroma Key

### To set up a chroma key on upstream keyer 1 on the software control panel:

- Step 1. Expand the upstream key 1 M/E 1 palette and select chroma from the key types bar.
- **Step 2.** Select the fill source.
- Step 3. Adjust the key parameters to refine the key. For a description of chroma key parameters, refer to the table below.

### To set up a chroma key on upstream keyer 1 on the broadcast panel:

- Step 1. Press the KEY 1 button to enable the keyer on the preview output. The system control will dynamically navigate to the KEY 1 menu. You can manually navigate to the KEY 1 menu by pressing HOME > EFFECTS KEYS > KEY 1.
- Step 2. Select the CHROMA KEY menu button.
- Step 3. On the ATEM 1 M/E Broadcast Panel, the destination display will say key1fill. On the ATEM 2 M/E Broadcast Panel, the KEY 1/CUT button will be lit. Select the fill source on the select bus.
- **Step 4.** Adjust the chroma key controls to refine the key.

### Chroma key parameters:

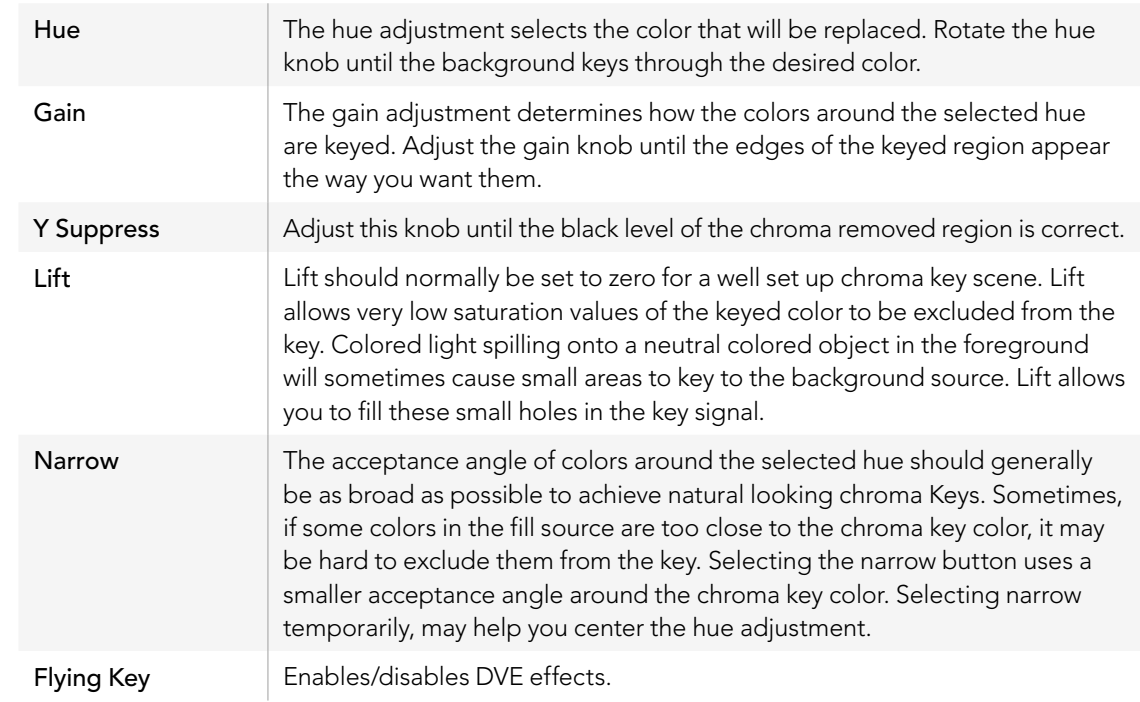

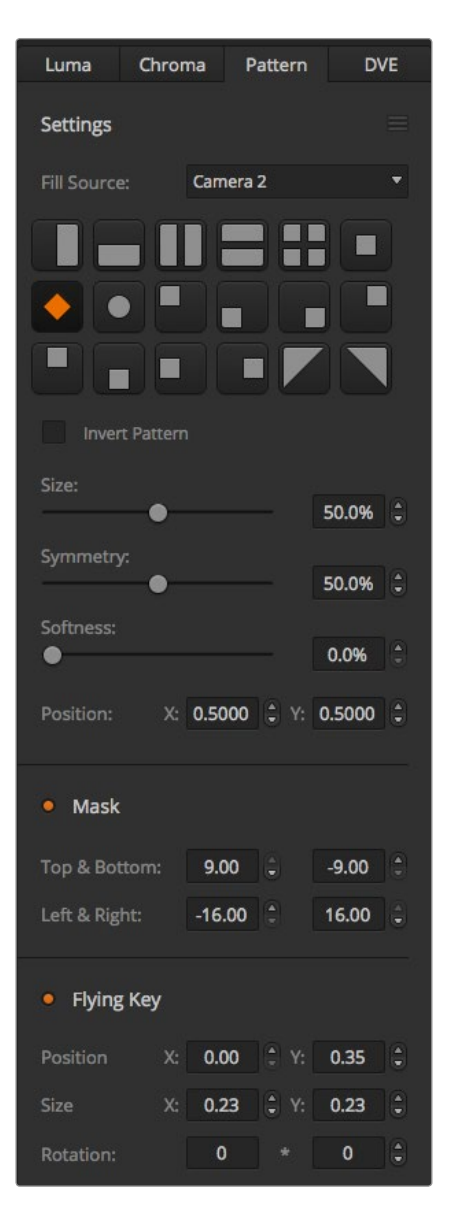

Pattern Key Settings

#### Adjusting parameters with a vectorscope

You may wish to set up a chroma key using color bars as the background source, and watching the result on a vector scope as you perform the following procedure.

- Step 1. Turn narrow off.
- Step 2. Set lift to 0.
- Step 3. Adjust the hue until the color hex dots are centered around black. Adjusting the hue knob will offset the black point, and the constellation of the 6 color bar dots will rotate around the screen.
- Step 4. Adjust the gain until the color bars are near their target boxes on the vector scope. Adjusting the gain will expand and contract the color vectors about the center.
- **Step 5.** Adjust the Y Suppress knob until the black level is correct.

## Pattern Key

A pattern key is used to display a geometric cut out of one image on top of another image. In a pattern key the key or cut signal is generated using the switcher's internal pattern generator. The internal pattern generator can create 18 shapes that can be sized and positioned to produce the desired key signal.

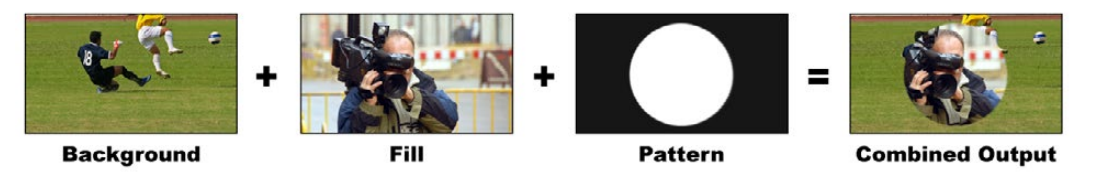

Combining a background with a fill and pattern key

#### Background - A full screen image.

Fill - Another full screen image you wish to overlay on top of the background.

Key/Cut - In the case of a pattern key the key/cut signal is generated by the switcher's internal pattern generator.

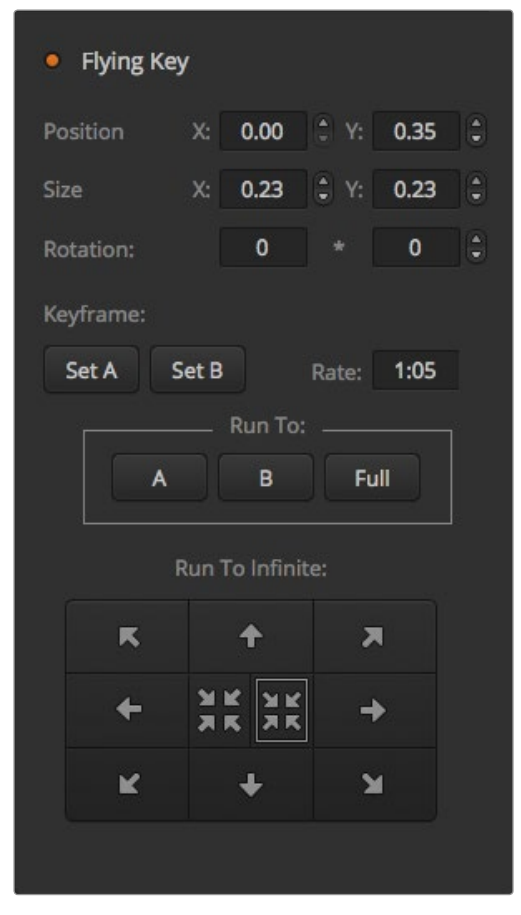

Pattern Key Settings

## Performing an Upstream Pattern Key

To set up a pattern key on upstream keyer 1 on the software control panel:

- Step 1. Expand the upstream key 1 M/E 1 palette and select pattern from the key types bar.
- **Step 2.** Select the fill source.
- Step 3. Select the key pattern.
- Step 4. Adjust the key parameters to refine the key. For a description of pattern key parameters, refer to the table below.
- To set up a pattern key on upstream keyer 1 on the broadcast panel:
- Step 1. Press the KEY 1 button to enable the keyer on the preview output. The system control will dynamically navigate to the KEY 1 menu. You can manually navigate to the KEY 1 menu by pressing HOME > EFFECTS KEYS > KEY 1.
- Step 2. Select the PATTRN KEY menu button.
- Step 3. The destination display will say key1fill on the ATEM 1 M/E Broadcast Panel. On the ATEM 2 M/E Broadcast Panel, the KEY 1/CUT button will be lit. Select the fill source on the select bus.
- Step 4. Select the PATTRN MENU button and use the menu buttons to select a pattern.
- **Step 5.** Adjust the pattern key controls to refine the key.

### Pattern key parameters:

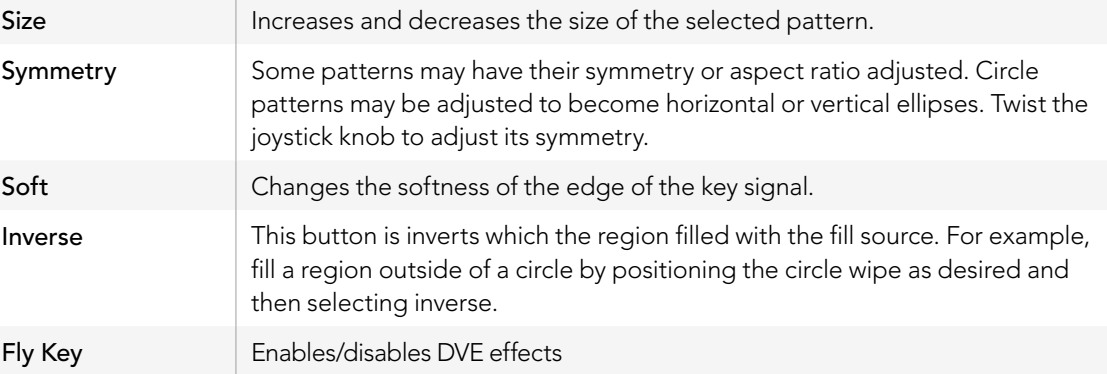

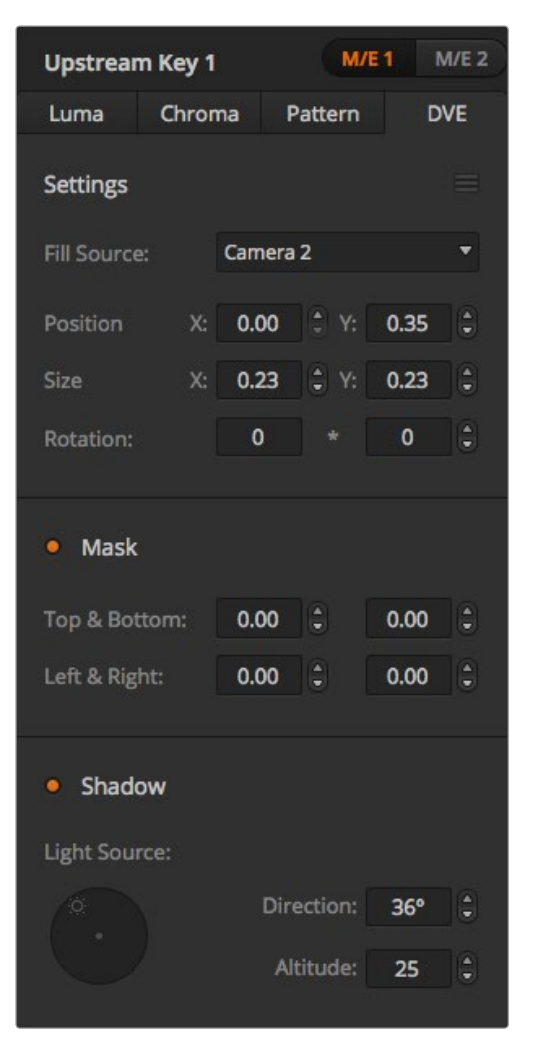

DVE Key Settings

### Adjusting the x/y position of a pattern

Some of the patterns may have their center point repositioned. To position a pattern, navigate to the pattern selection page of the keyer you are setting up. Use the joystick to move the pattern vertically and horizontally. To re-center the pattern, press the pattern select button of the current pattern in the menu. This will reset the position and symmetry of the pattern.

## DVE Key

DVEs (digital video effects) are used to create picture-in-picture boxes with borders. Most models have 1 channel of 2D DVE that allows scaling, rotation, 3D borders and offers a drop shadow.

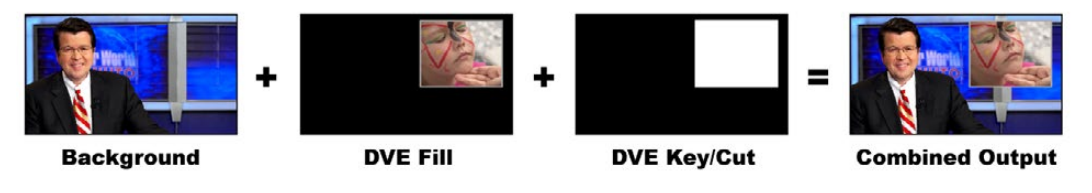

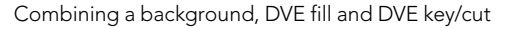

### Background - A full screen image.

Fill - Another full screen that has been scaled, rotated or has added borders and will be overlaid on top of the background.

Key/Cut - In the case of a DVE key, the key/cut signal is generated by the switcher's internal DVE processor.

## Performing an Upstream DVE Key

To set up a DVE key on upstream keyer 1 on the software control panel:

- Step 1. Expand the upstream key 1 M/E 1 palette and select DVE from the key types bar.
- Step 2. Select the fill source. You can even select the ME 2 program or preview output as the DVE fill source which gives you a tremendous amount of control and creative options.
- **Step 3.** Adjust the key parameters to refine the key. For a description of DVE key parameters, refer to the table below.

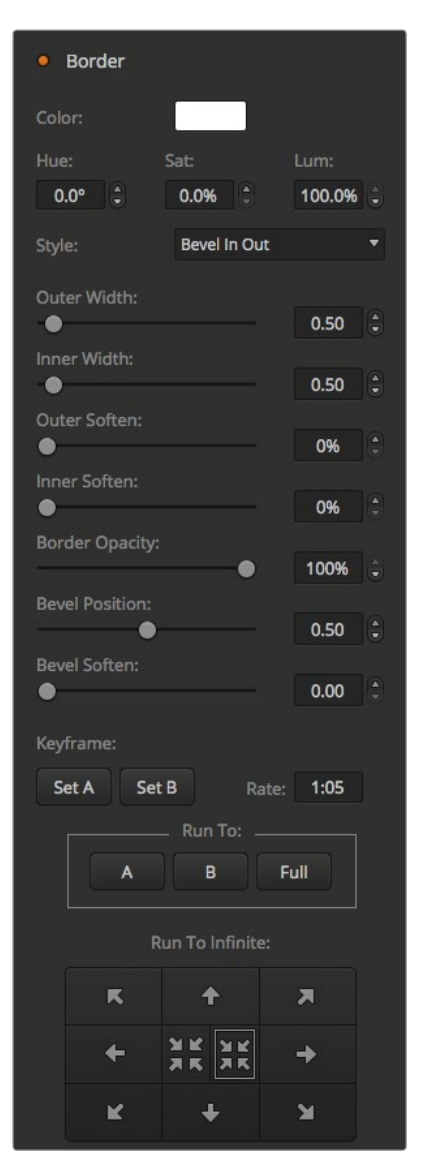

DVE Key Settings

To set up a DVE key on upstream keyer 1 on the broadcast panel:

- Step 1. Press the KEY 1 next transition button to enable the keyer on the preview output. The system control will dynamically navigate to the KEY 1 menu. You can manually navigate to the KEY 1 menu by pressing HOME > EFFECTS KEYS > KEY 1.
- Step 2. Select the DVE menu button.
- Step 3. The destination display will say key1fill on the ATEM 1 M/E Broadcast Panel. On the ATEM 2 M/E Broadcast Panel, the KEY 1/CUT button will be lit. Select the fill source on the select bus.
- Step 4. To enable the mask and adjust the mask parameters, select the MASK MENU button.
- **Step 5.** To enable the drop shadow or border and adjust their parameters, select the BORDER menu button. For a description of DVE borders, refer to the table below.

### Adjusting the x/y position of the DVE

From the broadcast panel, the x/y position of the DVE is adjusted with the joystick.

### DVE parameters

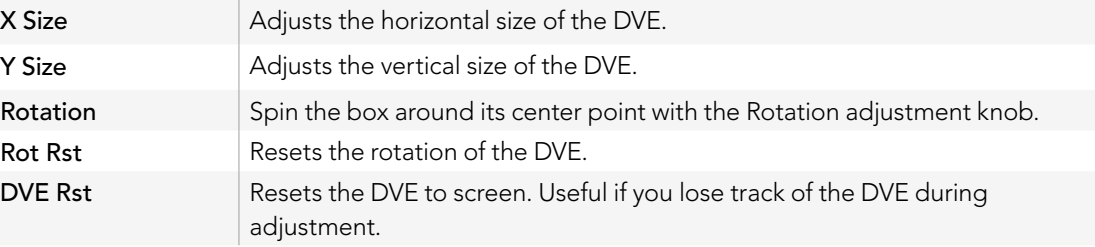

## Adding DVE Borders

### DVE border styles

The 3D borders used in the upstream keyers have four different style settings. The style settings adjust the overall look of the border.

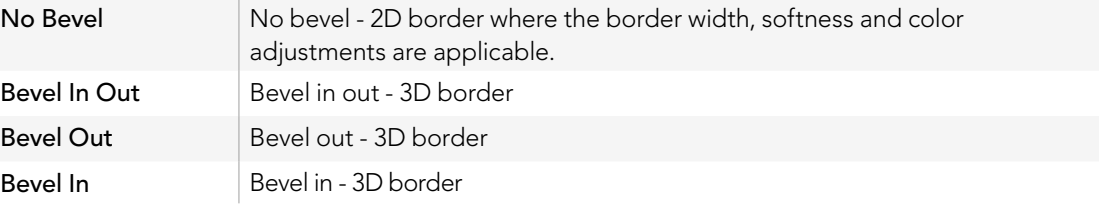

### DVE border parameters

The knobs and soft buttons in the system control are used to adjust the border parameters. There are multiple parameters, each requiring an adjustment, therefore the soft/color button and SHIFT button is used to toggle the parameters that each knob adjusts.

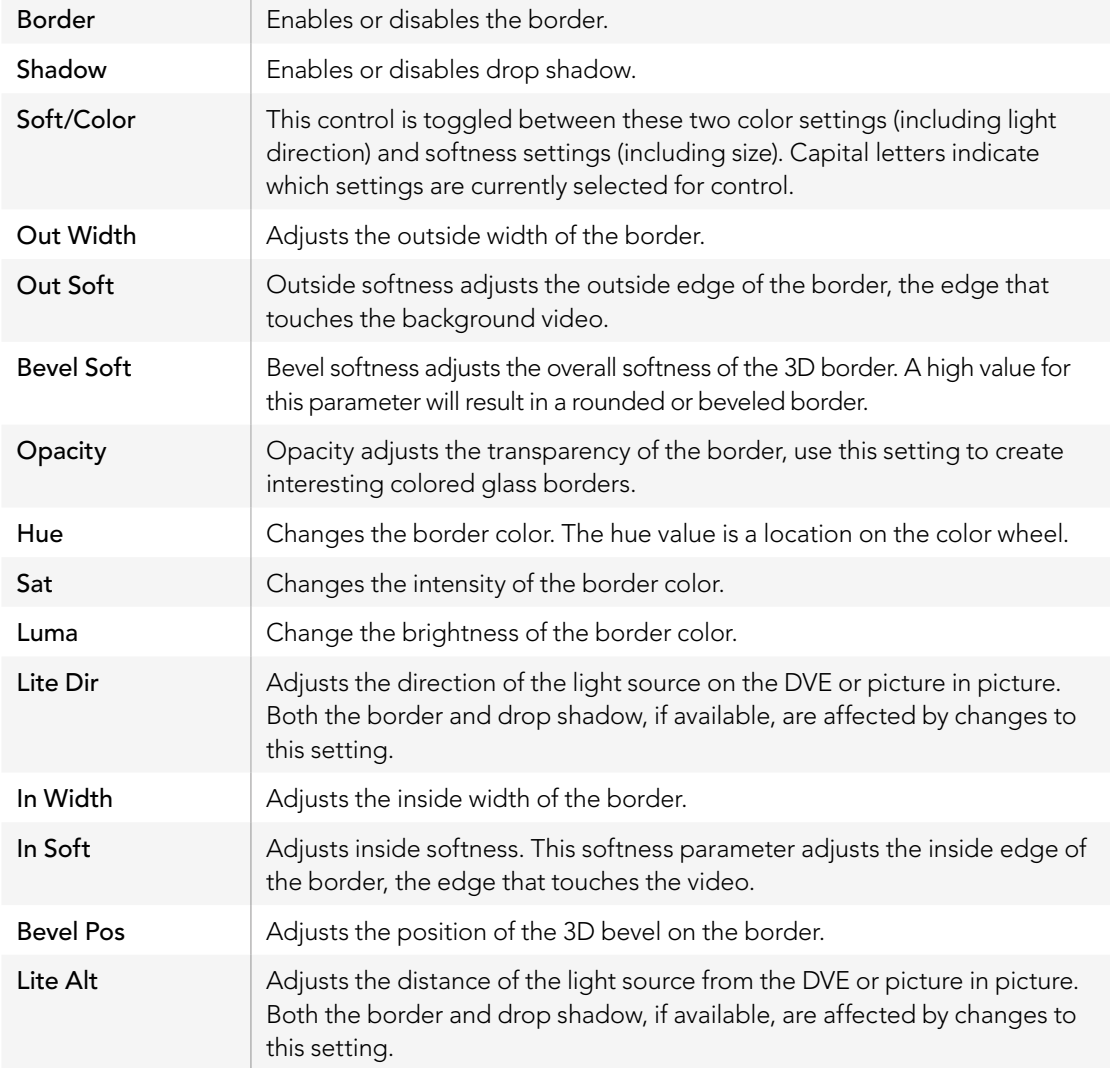

## Key Masking

Both upstream and downstream keyers have an adjustable rectangular mask that can be used to crop out harsh edges and other artifacts in the video signal. The mask consists of left, right, top and bottom crop controls. Masking can also be used as a creative tool to build rectangular cut outs on screen.

On the broadcast panel the mask is set up for each upstream and downstream key from the system control mask menu which is available from the EFFECTS KEYS or DSK KEYS menus.

On the software control panel the mask is set up for each upstream or downstream key from the palettes in the settings tab.

# Fly Key

Luma, chroma and pattern upstream key types include a fly key setting. If a DVE channel is available the Fly Key setting allows DVE effects to be applied to the key.

## Upstream keyer transitions

The upstream keyers are accessible from the transition control block or the system control. The upstream keyers are taken on and off the program output using the next transition buttons or ON buttons.

### ON buttons

Take the upstream keyers on or off the program output using the ON (on air) buttons as follows:

Step 1. Press the ON button above the corresponding next transition KEY button to immediately turn on or turn off the upstream key on the program output.

The ON button also indicates if the upstream keyer is currently on or off the program output.

### Next transition buttons

Take the upstream keyers on or off the program output using the next transition buttons as follows:

- Step 1. Select the elements you wish to transition using the BKGD, KEY 1, KEY 2, KEY 3 and KEY 4 next transition buttons.
- **Step 2.** Verify the preview output, which will show you exactly what your program output will look like after you perform the transition.
- **Step 3.** Press CUT, AUTO, or use the fader bar to perform the transition.

# Using Upstream Keyer Transitions

In order to help you understand the various ways in which multiple keys can be taken on and off the program output, we have provided a few examples. In the examples below KEY 1 contains a live bug on the top left of the screen while KEY 2 contains a bug at the bottom right hand side of the screen.

#### Example 1:

In this example none of the upstream keyers are currently on-air. The next transition has key 1 selected, therefore the next transition will change the state of key 1 and turn it ON so that it is visible on the program output.

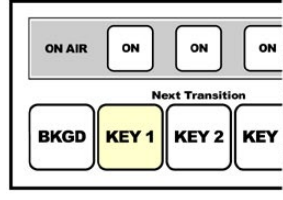

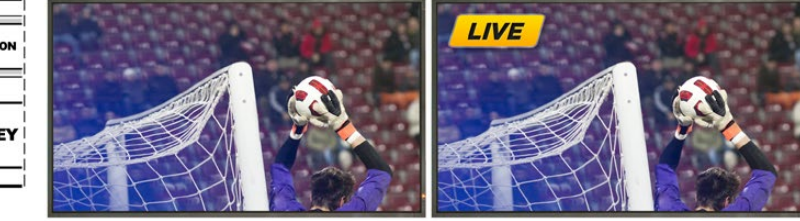

buttons before transition.

Control panel next transition Program output before transition. Program output after transition.

#### Example 2:

In this example, key 1 is currently on air, indicated by the illuminated ON button. The next transition has Key 1 selected, therefore the next transition will change the state of key 1 and turn it OFF so that it is not visible on the program output.

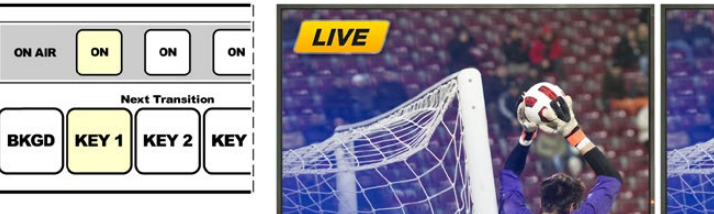

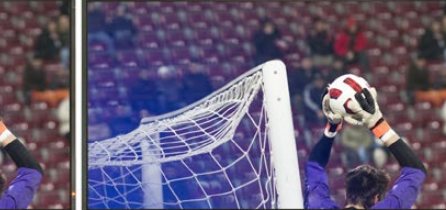

Control panel next transition Program output before transition. Program output after transition. buttons before transition.

## Using Upstream Keyer Transitions

### Example 3:

In this example, key 1 and key 2 are on-air, indicated by the illuminated ON buttons. The next transition has the background selected, indicated by the illuminated BKGD button, therefore the next transition will only transition the background leaving both key 1 and key 2 on-air.

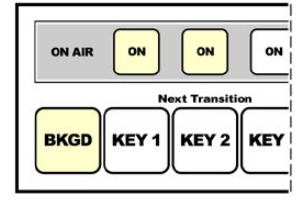

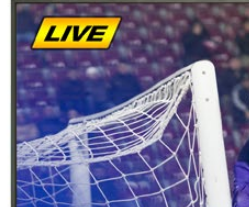

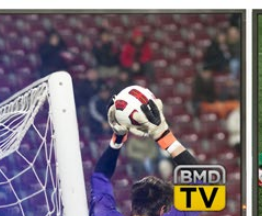

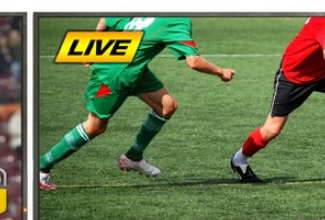

Control panel next transition buttons before transition.

Program output before transition. Program output after transition.

### Example 4:

In this example, key 1 and key 2 are on-air. The next transition has the background and key 2 selected, therefore the next transition will transition the background and change the state of key 2 turning it OFF so that it is not visible on the program output.

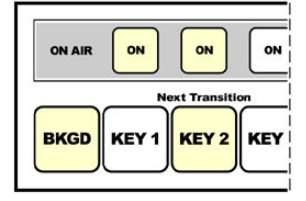

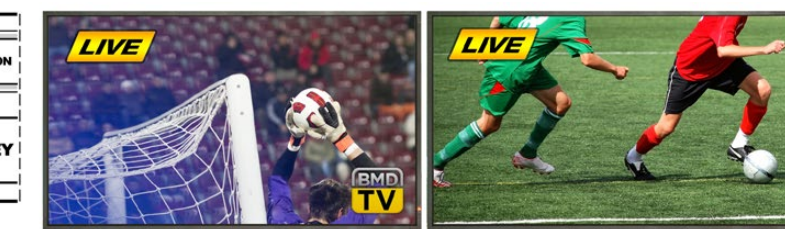

Control panel next transition buttons before transition.

Program output before transition. Program output after transition.

There are multiple ways to transition a key to the program output. The key can be cut on or off, it can be mixed on or off, or it can be mixed along with a background transition. Upstream keys are transitioned to the program output using the next transition block. Downstream keyers can be transitioned using their own transition buttons or by using the DSK TIE button to link the transition with the main transition control block.

## Using Downstream Keyer Transitions

The downstream keyers have their own transition buttons and transition rate windows. Once a downstream keyer is configured it can be easily taken on and off the program output using one of the following three methods:

- **Step 1.** Press the DSK CUT button to immediately turn on or turn off the downstream key on the program output.
- **Step 2.** Use the DSK AUTO button to gradually transition the downstream key on or off the program output at the rate displayed in the DSK rate window.
- **Step 3.** Use the DSK TIE button to link the downstream key with the main transition control block. Once linked the DSK will be mixed on or off along with any transition type selected in the main transition control block at the rate specified by the transition control block.

Pressing the DSK TIE button shows the downstream keyer on the preview output.

It is not possible to preview a downstream keyer transition when linked with the main transition block. If the DSK TIE button is on when you switch to preview transition mode the tie functionality will be ignored until the preview transition mode is turned off.

#### DSK parameters:

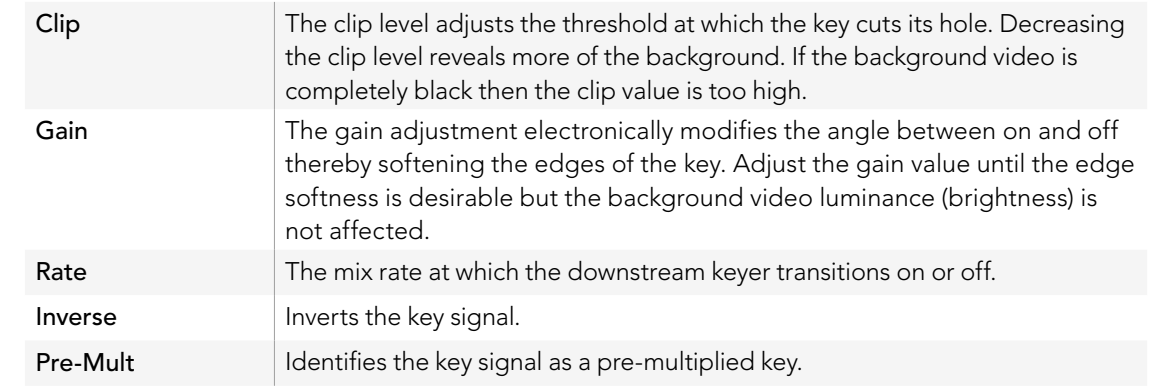

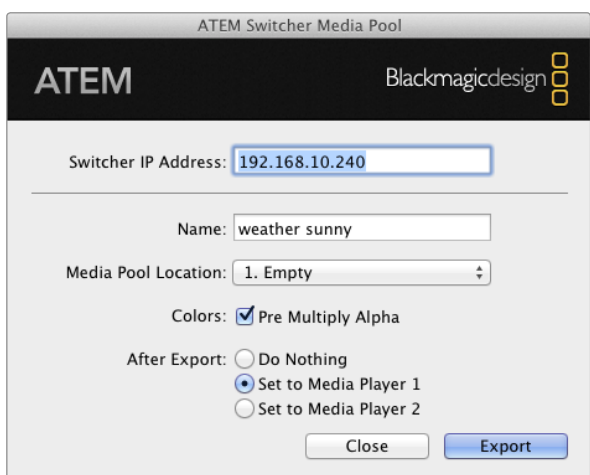

ATEM export plug-in

# Using Adobe Photoshop with ATEM

Installing the ATEM software on your computer also installs a Photoshop plug-in that lets you download Photoshop graphics direct to the ATEM media pool.

This means you can accept graphics from designers in the application that 100% of the world's designers use, Adobe Photoshop! You can even use the layers in a Photoshop image to keep variations of graphics, such as different titles in a graphic, and then select the layers in Photoshop you want, and then simply download them at the press of a button. When downloading the layers are automatically flattened in real time before download. This happens in the background and your document in Photoshop is unchanged by the export.

The ATEM export plug-in requires Adobe Photoshop CS5 or later. Install or reinstall the ATEM software after Photoshop is installed, to ensure the ATEM export plug-in is installed.

## Setting up Plug-in Switcher Location

The first time the Photoshop export plug-in is run, it will ask you to select your switcher location. This is the IP address of the switcher so the plug-in can find the switcher to communicate with. By default, the IP is set to 192.168.10.240, which is what the switcher IP address is originally set to when first sold. If you want to export several versions of the same Photoshop file, you can use the export plug-in window to name each exported file and also choose whether to set the files to a Media Player after export.

## Preparing Graphics for Download

For best results, you will want to use a Photoshop document resolution that matches the video standard you're using with your ATEM switcher. For 1080i HD you should use documents that are 1920 x 1080 pixels in resolution. For 720p HD formats you should use 1280 x 720 pixels resolution. For PAL standard definition you should use 720 x 576 and for NTSC you should use 720 x 486 pixels resolution documents.

When working with Photoshop documents for ATEM, you should not put any content on the background layer, but add all content to the layers above. The background layer should always be plain full frame black, and you should use a pre-multiplied key setting in the ATEM keyers for keying graphics from Photoshop.

To help you get started, we've included a guide and some graphic template files in the Example Graphics folder which was installed on your computer along with the ATEM Switchers software.

To download the graphic to the ATEM media pool, simply select the export menu in Photoshop and then select ATEM Switcher Media Pool to export. A window will appear asking you to choose which position in the media pool you want to download to. The list includes all the file names of graphics currently loaded in the media pool. Select which position you would like to download to, and then select export.

#### ATEM 2 M/E Production Studio 4K

File Aux1 Aux2 Aux3 Aux4 Aux5 Aux6 Help

Auxiliary Outputs Control Menus on Mac OS X

ATEM 1 M/E Production Switcher

File Aux1 Aux2 Aux3 Help

Auxiliary Outputs Control Menus on Windows

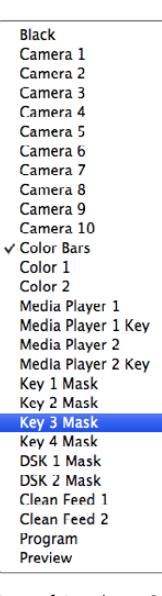

List of Auxiliary Output Sources

If you're in a hurry to get your graphics on air, then you can select to automatically copy this graphic to either media player 1 or media player 2 after download. This lets you get images to air fast! If you don't want to interfere with the media player graphic sources, simply select not to copy the media players to this graphic.

Pre Multiply Alpha should almost always be enabled and requires that you also switch on the Pre Multiplied Key setting in ATEM Software Control or on the optional ATEM Broadcast Panel. Premultiplying mixes the graphic color with its alpha channel when exporting to ensure your graphic has smooth edges which blend in to the video.

## Using Auxiliary Outputs

Auxiliary outputs are extra SDI outputs that can have various inputs and internal sources routed to them. The ATEM Production Studio 4K has 1 auxiliary output, ATEM 1 M/E, 2 M/E and Production Studio 4K models have multiple auxiliary outputs. They are very similar to router outputs, and all video inputs, color generators, media players, program, preview and even color bars can be output.

If you need an extra program output, then aux outputs are ideal, or if you need a clean feed before one or both of the down stream keyers, then you can even select these to the aux outputs. This will give you a program feed without a logo or bug, so you can capture this as a broadcast master for later post production or transmission.

Aux outputs are extremely powerful, and can be routed on the software control panel, as well as the hardware based broadcast panel. The aux output menus are available in the menu bar at the top of the software control panel regardless of the window currently selected so they are always available.

The switcher will always perform a clean switch when an auxiliary output changes sources so this means you can use the switcher to cut between sources on the auxiliary output cleanly and without glitches.

The ATEM Production Studio 4K models feature illuminated buttons on the front panel together with a built in LCD screen. Assigning an aux output is as easy as selecting an aux button from the right hand row and pressing one of the source buttons on the left. The LCD screen will then display that output. This feature not only gives you a fast visual indicator of your connections, but also serves as a powerful auxiliary switcher!

## Routing Auxiliary Outputs

On the ATEM software control each aux output has a menu for selecting the source to output on the aux video output. Simply select the menu, and then scroll the list for the source you want to output. When selected, the output on the selected aux will change immediately. You can see the current source with a tick in the menu item.

On the ATEM broadcast panel the aux outputs are set from the aux menu in the system control. Once the desired aux output is selected, you use the select bus to route the source to the aux output. Because the broadcast panel uses the select bus, it's very fast to control aux outputs from the broadcast panel.

Auxiliary outputs are assignable on the ATEM 2 M/E Broadcast Panel using the Destination bus. Once the desired Aux is selected in the Destination bus, you can use the Select bus to assign an input to it.

Whatever video and audio is output on Aux 1 is also output on the USB 3.0 port.

There are a range of sources available, and these include:

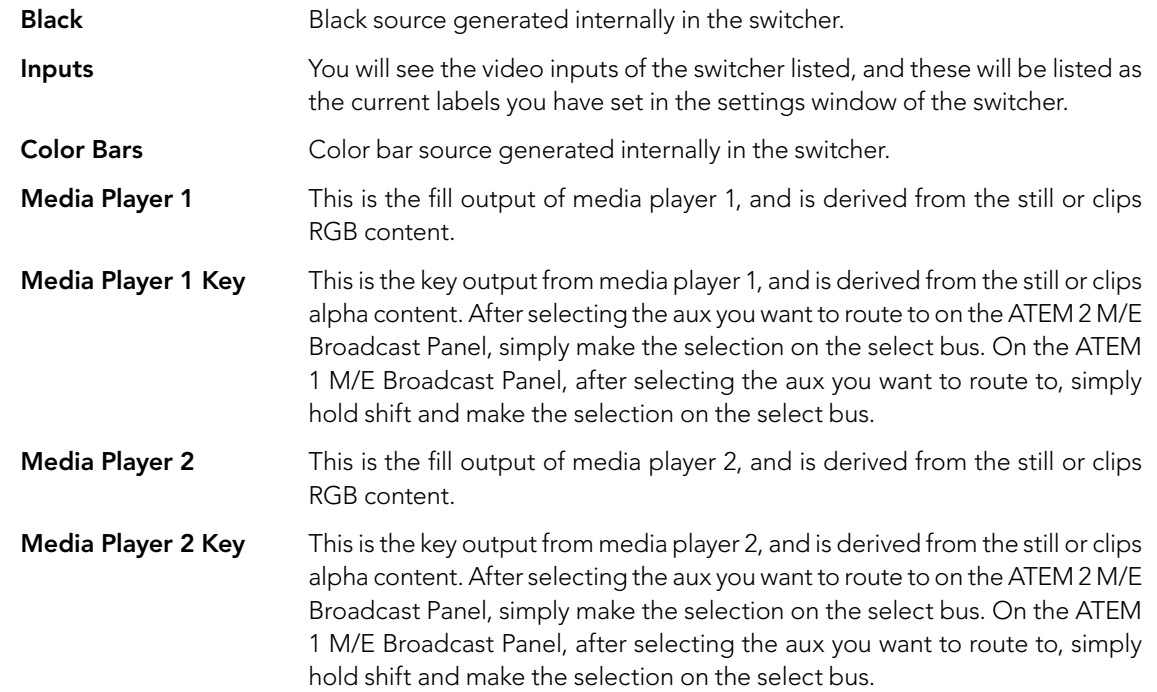

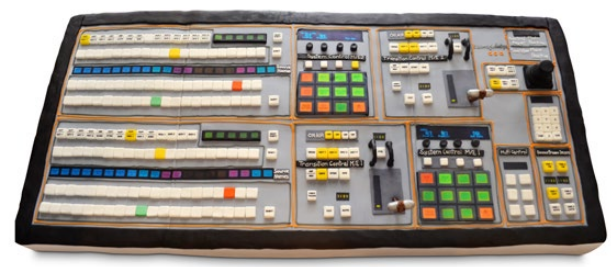

The wife of one of the engineers in the switcher team baked a switcher cake!

**Program** This is the switcher program out, and is the same as the main program SDI output on the switcher. After selecting the aux you want to route to on the ATEM 2 M/E Broadcast Panel, simply hold the two shift buttons and then make the selection on the select bus. On the ATEM 1 M/E Broadcast Panel, after selecting the aux you want to route to, simply hold the shift button and cut/fill button and then make the selection on the select bus.

**Preview** This is the preview output and shows the source selected on the preview bus, and is the same as the preview window in the multi view. After selecting the aux you want to route to on the ATEM 2 M/E Broadcast Panel, simply hold the two shift buttons and then make the selection on the select bus. On the ATEM 1 M/E Broadcast Panel, after selecting the aux you want to route to, simply hold the shift button and cut/fill button and then make the selection on the select bus.

Clean Feed 1 This is identical to the program output, however does not include any of the downstream keyer contents. It's useful when you want to record a master output without logos or bugs on the downstream keyers. After selecting the aux you want to route to on the ATEM 2 M/E Broadcast Panel, simply hold the two shift buttons and then make the selection on the select bus. On the ATEM 1 M/E Broadcast Panel, after selecting the aux you want to route to, simply hold the shift button and cut/fill button and then make the selection on the select bus.

**Clean Feed 2** This is the same as above, however this output is taken from between the two down stream keyers, and so includes down stream keyer 1, but not down stream keyer 2's output. After selecting the aux you want to route to on the ATEM 2 M/E Broadcast Panel, simply hold the two shift buttons and then make the selection on the select bus. On the ATEM 1 M/E Broadcast Panel, after selecting the aux you want to route to, simply hold the shift button and cut/fill button and then make the selection on the select bus.

Routing clean feeds to aux outputs allows ultimate flexibility in the use of your program video. From the aux outputs you can record a version of your program free from any local broadcast branding you might have applied from the down stream keyer. This 'clean' version could then be easily used for an international broadcast. This is a very powerful feature!

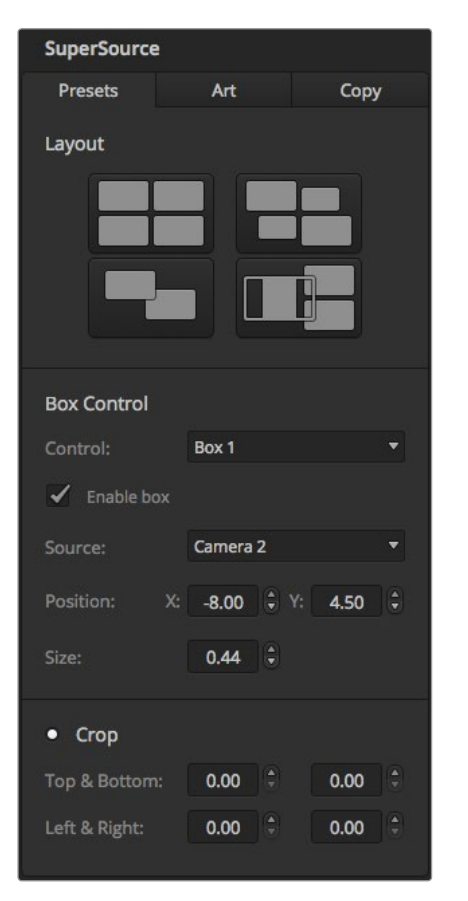

SuperSource settings

# Using SuperSource (Picture in Picture)

Both the ATEM 2 M/E Production Switcher and the ATEM 2 M/E Production Studio 4K include a feature referred to as SuperSource (Picture in Picture or PIP) that will allow you to arrange multiple sources on the monitor at one time. This is useful as there are occasions when you need to see more than one source on the monitor. It's great to know that the SuperSource processor appears on your ATEM Switcher as a single video input. You can even select the Mix Effects 2 program or preview output as a box source for your selected layout.

## Setting up SuperSource on the ATEM 2 M/E Switcher

You can set up SuperSource using either the joystick on your ATEM panel or using the ATEM Software Control Panel (GUI).

### Viewing SuperSource

To set up SuperSource, first you need to be able to view it on your monitor. Do this by either assigning SuperSource from the Settings tab in the GUI to a multi view window or by placing SuperSource on the preview output of your monitor if using an ATEM panel.

### Positioning Sources

Using the GUI you can open the SuperSource palette and choose from one of the four preset layouts. Click the one that is closest to the look you want, this will automatically arrange the boxes into the preset positions indicated on the GUI. Make sure the box is enabled. You can then change the position and size via the X Position, Y Position and Size fields. Ticking the Enable Crop check box allows you to crop the image. The crop parameters are Top, Bottom, Left and Right. You may then wish to alter the parameters of boxes 2 to 4 by doing similar steps. If you make a mistake, click on the cog symbol on the RHS of the Box Control tab and you can easily reset the parameters.

If you are using a Control Panel, in the Home Menu press the button marked SuperSource and then choose Preset Menu. In this menu you can choose any of the four presets. Go back and then select the individual box that you want to manipulate. Moving an image is fun and easy via the panel's joystick. You can select the box to be moved in one of the following 3 ways.

- In the SuperSource menu, push the button marked with a box number, in this case box 1, and the joystick will be auto assigned to the box that you have selected. Easily select more than one box at a time by holding down 2 or more of these buttons!
- Use the buttons next to the joystick itself. As an example, a single tap will select box 1 on the lower right or a rapid double tap will select box 3.
- Finally, push a dedicated destination button on the 2 M/E panel or select button on the 1 M/E panel.

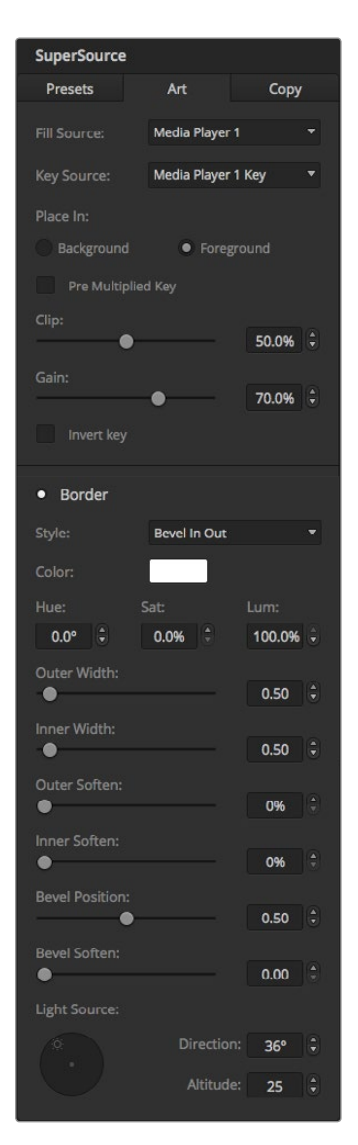

Art Foreground controls

When using the Control Panel, you can use the Enable button to switch a particular box on or off. Choose the source you wish to place in the box from the Source Select bus. Press the dedicated Destination button followed by the desired source. Then choose the Position and the Size either via the window or the joystick. If you decide that you want to use Crop, select the Crop Menu button and select the crop button. Each box can be cropped individually and the parameters are Top, Bottom, Left and Right. If you become confused then crop can be reset via the crop reset button.

### Background and Foreground Art

To use background art, clicking on the button marked Art on the GUI or the ATEM Panel will reveal the Art settings. To use art as a background source, select the button marked Background. Then choose your Art Fill Source via the GUI drop down box, or on the ATEM panel by the Source Select bus. Assign the source and your choice will be placed behind the on screen boxes.

On the panel, in the SuperSource menu press the button marked art and then press the button marked Background. Select the source for the background via the Select bus on the 1 M/E panel or the dedicated Destination bus on the 2 M/E panel. This will result in the selected video source being placed behind the enabled boxes.

On the GUI if you wish to make the art foreground, then click on the radio button marked Foreground, and choose whether your graphic is Pre Multiplied or not. If it is Pre Multiplied then tick the check box, assign the Art Fill Source and the Art Key Source. This will now allow the art to be placed over the enabled box or boxes. If your art is not pre multiplied then you can use the clip and gain controls as discussed in the Keying section of this manual to achieve the desired result.

On the panel if you wish to make the art foreground, then click on the button marked Foreground and choose whether your graphic is Pre Multiplied or not. If it is Pre Multiplied then press the button marked with this label, and assign the Art Fill Source and the Art Key Source. This will now allow the art to be placed over the enabled box or boxes. If your art is not Pre Multiplied then you can use the clip and gain controls as discussed in the Keying section of this manual to achieve the desired result. You may also need to invert the key.

### Adjusting Borders

Borders are created the same way for both the GUI and the ATEM panel. Simply click on the button marked Borders. This will allow access to all the border parameters as previously discussed in this manual under "Adding DVE borders".

Please note that if you are using the Art in Foreground mode then the borders are not available as they would not be visible, and that any or all border settings are applied to all boxes.
# 109 Operating your ATEM Switcher

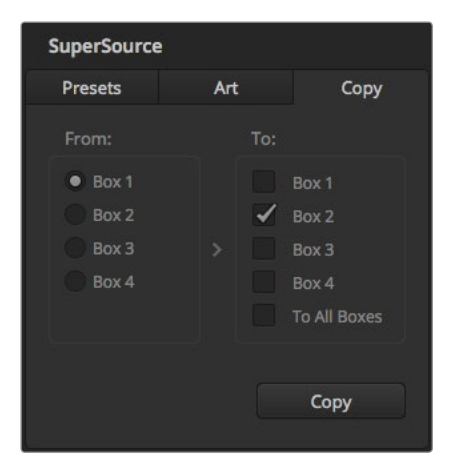

Copying Settings

To perform the Copy function using the GUI, simply click on the Copy button and the Copy Box Settings dialogue will appear. You can quickly & easily copy the settings of the currently selected box to any of the other boxes, making an exact clone in just one click! The copied boxes will appear directly behind the master box and will also share the same source as the master.

If you are using an ATEM panel, select any box via the SuperSource main menu and then the button marked Copy To. In the window, the currently marked box will then be copied to any of the other boxes as selected. As with the GUI, the copied boxes will appear directly behind the master box and will also share the same source as the master.

### Putting SuperSource On Air

The entire SuperSource processor appears on your ATEM Switcher as a video input. Simply select the SuperSource button on the GUI or the ATEM panel to use the composite you have just made!

Copying the settings of Box 1 to Box 2

# 110 Using Tally

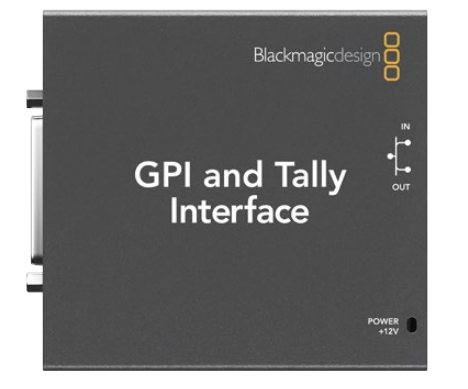

GPI and Tally Interface

## Sending Tally Signals via a GPI and Tally Interface

Your ATEM switcher can send tally signals to monitors and cameras to make it clear which source is on the program output, i.e. which source is on air.

Tally is commonly used to light the red light on top of a camera or monitor so the talent knows they are on air. Tally can also illuminate a border on a monitor such as a Blackmagic SmartView Duo or SmartView HD. The border allows production staff to know which camera is on air.

The GPI and Tally Interface by Blackmagic Design, is an Ethernet device which provides eight mechanical relay contact closures to ground that can be used for tally. Tally signals are sent from the Ethernet port of your ATEM switcher to a GPI and Tally Interface on the same network as the switcher. By following the wiring guide on the back of the GPI and Tally Interface, a breakout cable can be connected to video equipment that supports contact closure tally signals, such as Blackmagic SmartView Duo and SmartView HD. Up to 8 tally receiving devices can be supported with a single GPI and Tally Interface. Only one GPI and Tally Interface unit is needed when used with an ATEM 1 M/E Production Switcher, ATEM Production Studio 4K models or an ATEM Television Studio. Two units of GPI and Tally Interface are needed when used with the 16 inputs of ATEM 2 M/E Production Switcher and 3 units will be needed for the 20 inputs of the ATEM 2 M/E Production Studio 4K.

The GPI inputs are optical isolators which are triggered by connection to ground with a maximum of 5V at 14mA.

The tally outputs are mechanical relay contact closures to ground with a maximum of 30V at 1A.

The following table illustrates which tally signal is sent when a switcher input is selected on the program output. When using GPI and Tally Interface with an ATEM 2 M/E Production Switcher, use ATEM Setup Utility to set one unit to signal on tally outputs 1 - 8 and the second unit to signal on tally outputs 9 - 16.

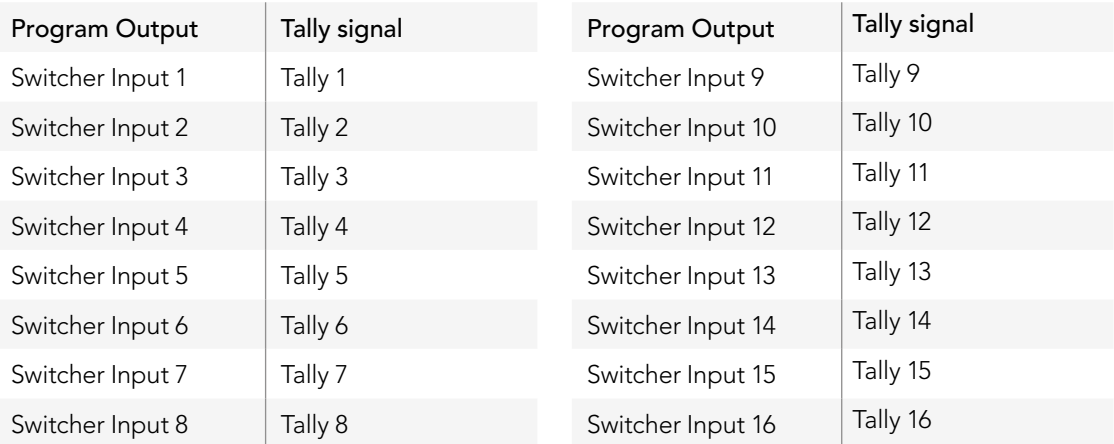

# Using Tally

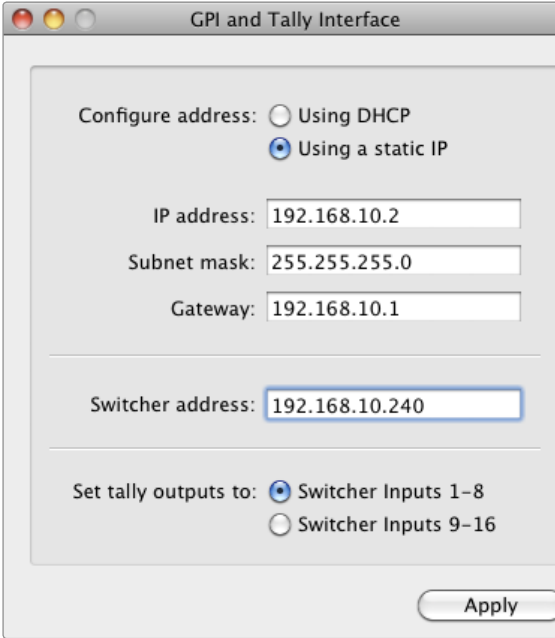

Network and Tally Settings for the GPI and Tally Interface

### Changing the Network and Tally Settings

- The ATEM Setup Utility is used to configure the network settings in the GPI and Tally Interface so it will communicate with your ATEM switcher. The GPI and Tally Interface must be connected via USB in order to configure its settings with the ATEM Setup Utility.
- Step 1. Connect the GPI and Tally Interface to the same Ethernet network as your ATEM switcher.
- **Step 2.** Connect the GPI and Tally Interface to a USB port on your computer and also connect the included power supply.
- **Step 3.** Launch the ATEM Setup Utility.
- Step 4. If your ATEM switcher connects directly to your computer or ATEM broadcast panel without an Ethernet network switch, choose to "Configure Address Using Static IP". The GPI and Tally Interface defaults to a fixed IP address of 192.168.10.2 when shipped and we suggest you use this number for simplicity. If you are using two GPI and Tally Interface units with an ATEM 2 M/E Production Switcher, we suggest setting the second unit to 192.168.10.3.

If you want to choose a different static IP address, you can set it to anything you like that's in the same range as the ATEM switcher, so long as it's not already in use by another device on your network. Default IP addresses for ATEM products are best avoided for this reason, including: 192.168.10.1, 192.168.10.2, 192.168.10.3, 192.168.10.10, 192.168.10.50 and 192.168.10.240.

If your ATEM switcher connects via an existing Ethernet network switch, you may wish to choose "Configure Address Using DHCP" as this setting automatically obtains the IP Address, Subnet Mask and Gateway information from your DHCP server.

- **Step 5.** Type in the IP address of your ATEM switcher in the "Switcher Address" field. Your ATEM switcher defaults to a fixed IP address of 192.168.10.240 when shipped and this is the number you should type in this field unless you have changed it.
- Step 6. "Set tally outputs" should be set to "Switcher Inputs 1-8" unless you are configuring a second unit to provide tally outputs for switcher inputs 9-16 of an ATEM 2 M/E Production Switcher.
- Step 7. Click "Apply". The white LED to the right of the USB port should stop flashing and remain on to indicate it has successfully found the ATEM switcher. The GPI and Tally Interface is now ready.
- Step 8. Close out of the ATEM Setup Utility and disconnect your USB cable.

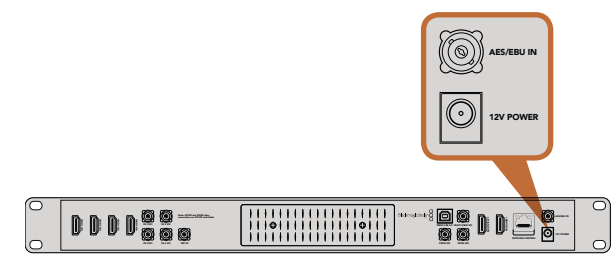

ATEM Television Studio has an AES/EBU digital audio input

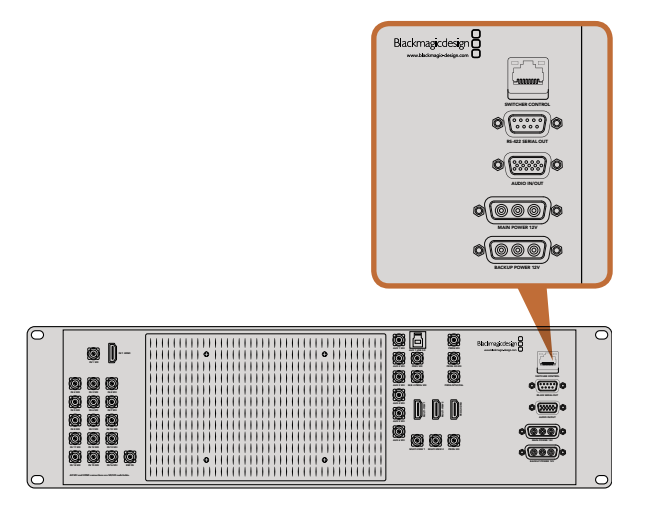

ATEM 1 M/E and 2 M/E Production Switchers have an audio in/out port which connects to an analog audio breakout cable.

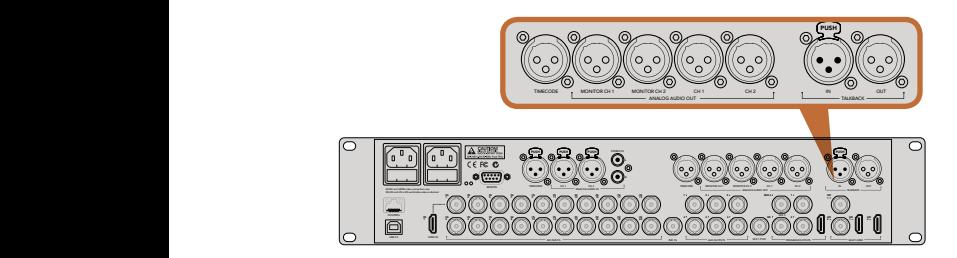

ATEM 2 M/E Production Studio 4K features built in XLR connectors for timecode, audio and talkback

## Connecting other Audio Sources

ATEM Production Studio 4K models feature standard balanced XLR audio inputs and outputs, and unbalanced RCA audio inputs so you can connect your external audio source directly. RCA audio connectors are useful when using audio from consumer equipment such as a HiFi system or iPod. The XLR inputs are balanced and designed to reduce interference and noise, especially when long cable lengths are required.

If you're using an ATEM Television Studio with an external digital audio source, such as a digital microphone or mixer, you can connect the AES/EBU audio output of the source directly to the AES/EBU IN port on the switcher. Otherwise, you can use an inexpensive A/D converter to convert the analog audio output of your audio source to AES/EBU audio for your switcher.

If you have an ATEM 1 M/E or 2 M/E Production Switcher, you can use the included breakout cable or make your own custom breakout cable to connect your external audio source's professional, balanced, analog audio output to the switcher.

Unique to the ATEM 2 M/E Production Studio 4K are line level, balanced XLR input and output for talkback, designed for connecting to existing talkback systems. This model also features XLR input and output for timecode. Standard SMPTE linear timecode is supported and the output is frame synchronized for reliable video and audio timing.

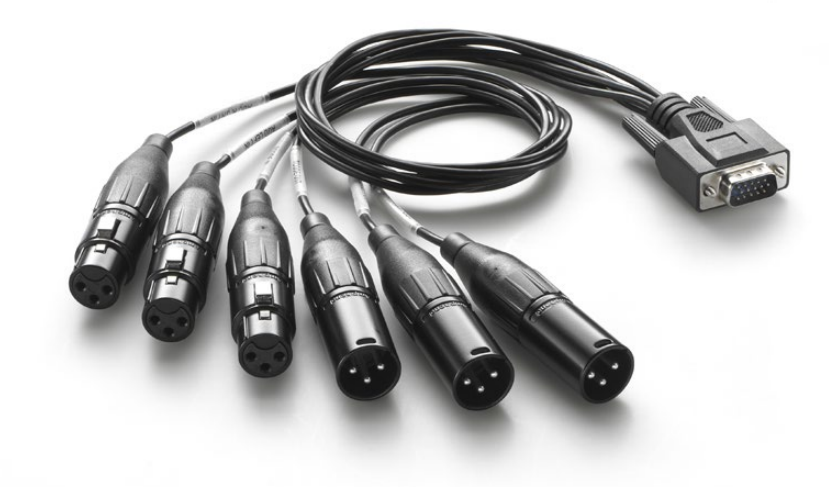

The audio breakout cable included with ATEM 1 M/E and 2 M/E Production Switchers connects to the AUDIO IN/OUT port.

## Using Embedded SDI and HDMI Audio Sources

All ATEM switchers include a built-in audio mixer that lets you use the embedded HDMI and SDI audio from your cameras, media servers and other inputs without the need for an external audio mixer.

Once you've connected your SDI and HDMI cameras to the switcher for vision mixing, there are no other connections to make as the audio mixer uses the embedded audio in the video signal. This saves space and makes setup very fast and low cost as you don't need separate audio connections for every video source, and you don't need an external audio mixer unless you prefer to use one.

The audio is mixed in the Audio tab of ATEM Software Control and output over the SDI and HDMI program outputs as embedded digital audio.

ATEM 1 M/E, 2 M/E, and ATEM 2 M/E Production Studio 4K models also feature XLR outputs which let you monitor mixed audio on the audio output. The audio mixer contains independent controls for setting the monitor audio level and also for selecting solo audio monitoring when working with these ATEM switcher models.

For maximum flexibility, The ATEM 2 M/E Production Studio 4K features separate XLR Monitor outputs that can be switched into an extra pair of program audio outputs.

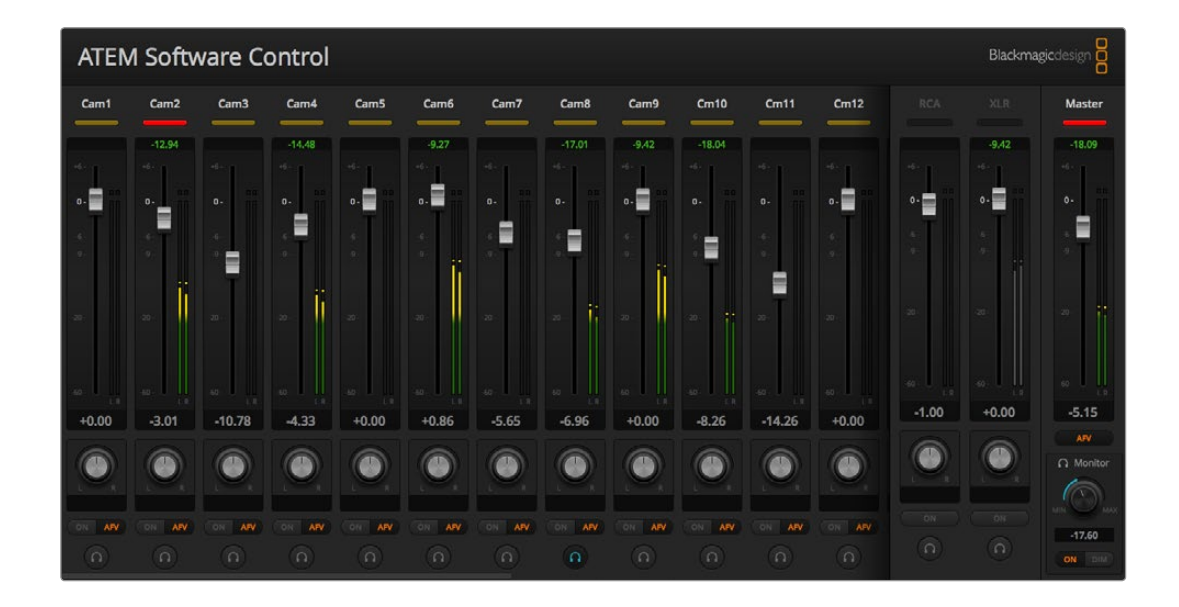

## Making Your Own Audio Breakout Cable

If you have an ATEM Production Switcher, then you can use the included breakout cable or make your own custom breakout cable to connect your mixer's professional, balanced, analog audio output to the switcher.

The table on the next page shows a pinout diagram for making your own custom cable. It connects to the switcher with a DB-15HD connector.

There are slight physical variations in different brands of DB-15HD connectors which can cause problems connecting to the audio port on the switcher. It's a good idea to test plugging in your DB-15HD connector before spending time wiring your custom cable. You can use the DB-15HD connector on the included breakout cable to provide physical guidance when sourcing your own DB-15HD connectors.

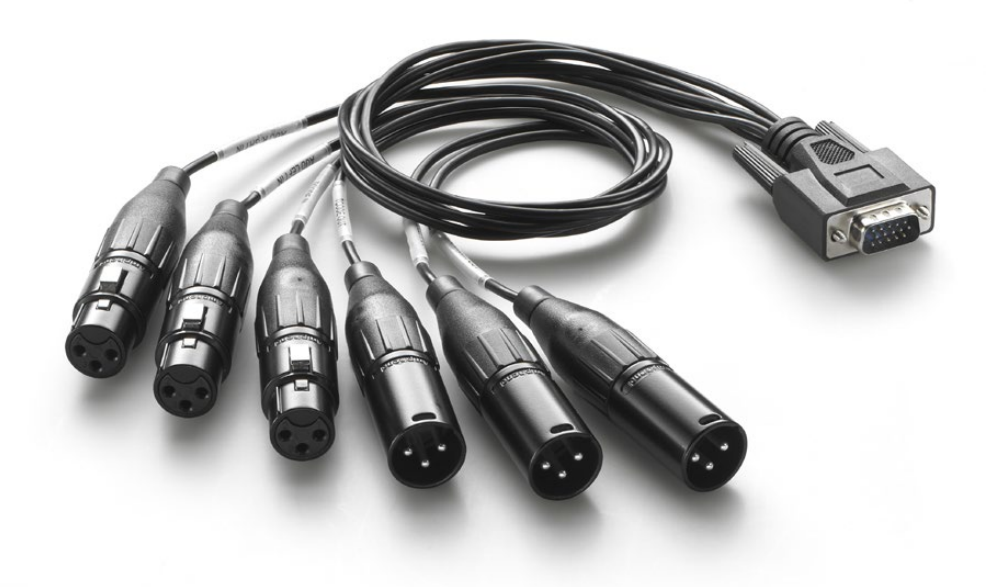

You can use the DB-15HD connector on the included audio breakout cable to provide physical guidance when sourcing your own DB-15HD connectors.

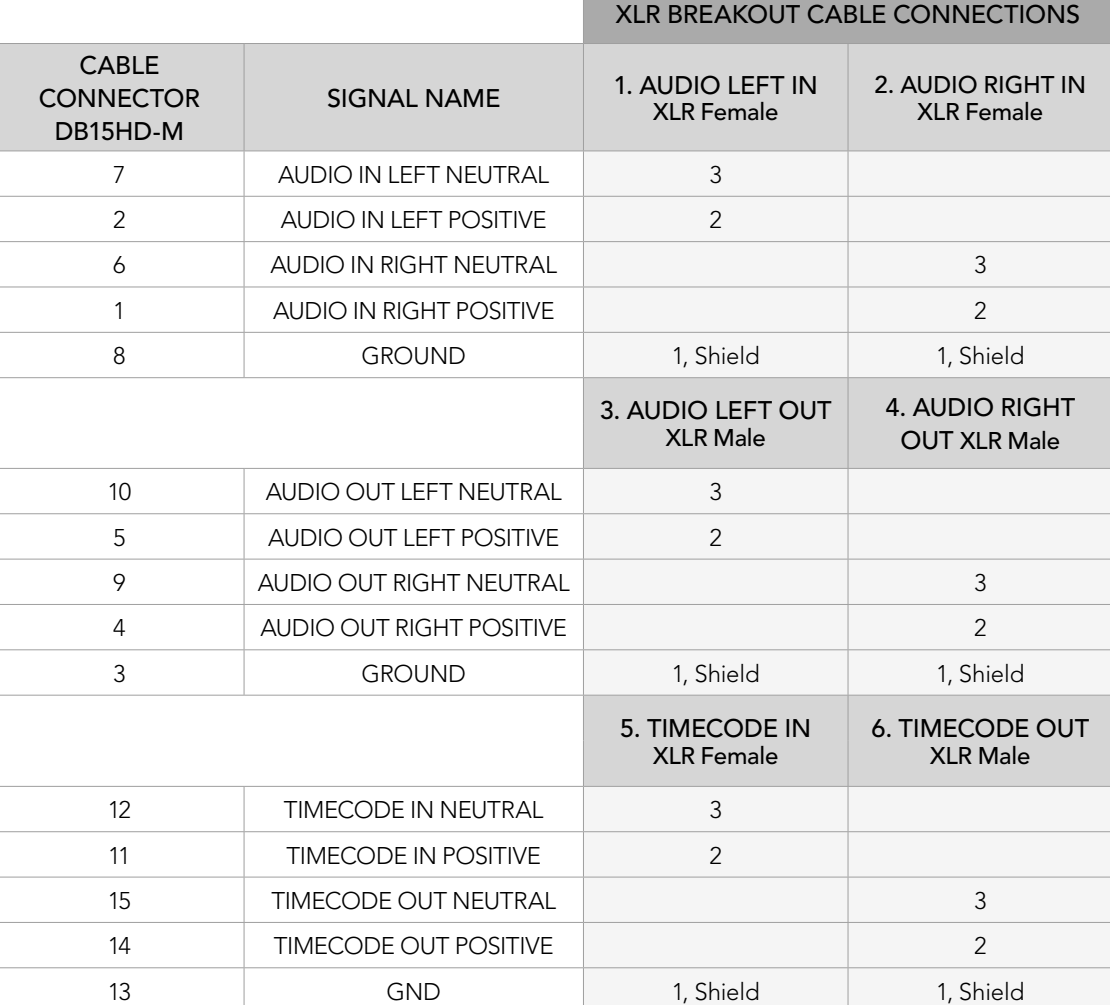

ATEM Production Switcher audio breakout cable wiring diagram

## Using a Third Party Audio Mixer Control Surface

### Using an Audio Mixer Control Surface

In the fast-paced world of live TV production, using a mouse to make adjustments can sometimes feel too slow! If you need to mix more than one audio source at a time on your ATEM switcher then here's an idea that can really help. Connecting a hardware audio mixer control surface to your ATEM switcher provides you with the ability to use both hands and adjust multiple audio levels at the same time.

An audio mixer control surface can be connected to your Mac or PC as a MIDI device using Mackie Control commands to communicate with the ATEM switcher.

Many third party MIDI control surfaces are compatible with your ATEM switcher but please check with the manufacturer of your control surface if in doubt.

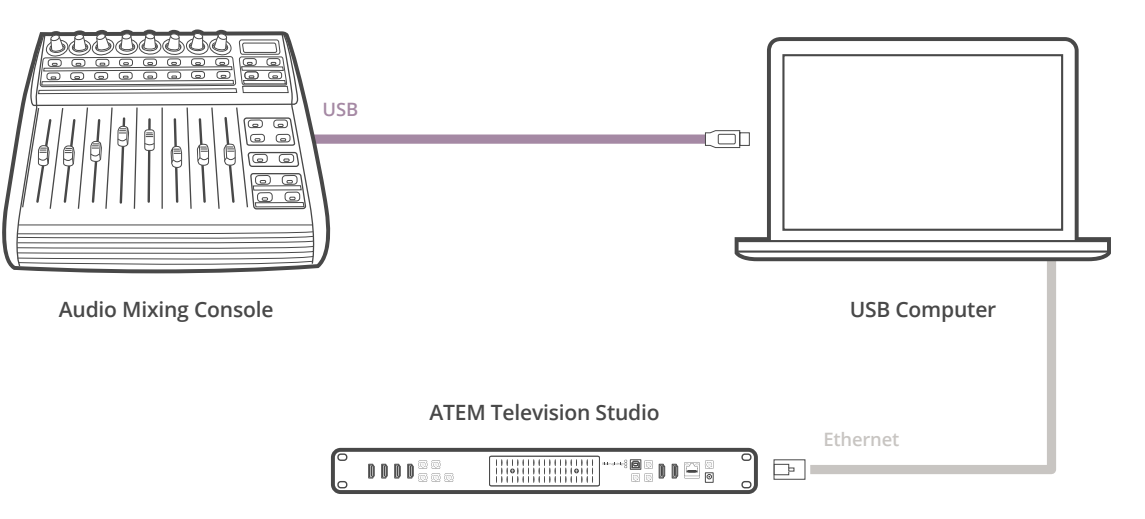

You can adjust multiple audio levels at the same time by connecting a hardware audio mixer to the computer which is running ATEM Software Control.

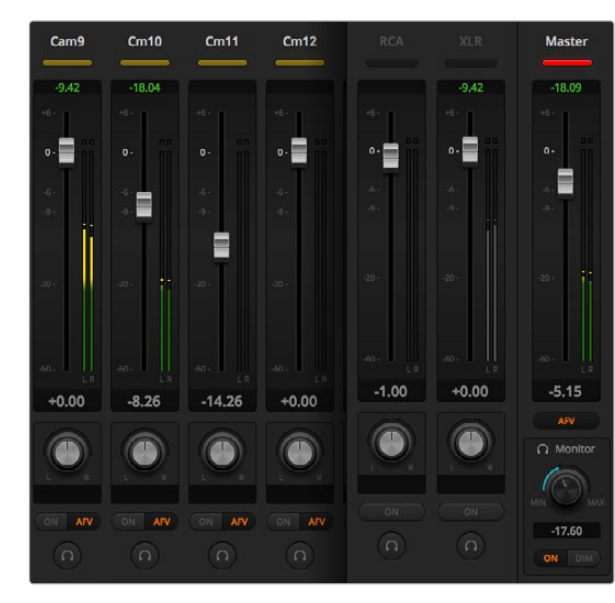

Try sliding the gain faders up and down on your hardware control surface and verify that the audio mixer faders show a corresponding movement in the software on your computer screen

#### Connecting Your Audio Mixer Control Surface

- Step 1. Connect your compatible MIDI control surface to your Mac or PC. Most modern control surfaces use USB.
- **Step 2.** Verify your control surface is recognized by your computer as a MIDI device.

For Mac OS X computers, go to Applications/Utilities/Audio MIDI Setup and launch the application. Go to the Window menu and choose Show MIDI Window. Ensure your control surface appears as a MIDI device in this window.

For Windows computers, go to Computer/Properties/Device Manager/Sound, Video and Game Controllers and ensure your control surface appears in the list of icons.

**Step 3.** The ATEM audio mixer is designed to communicate with your control surface using Mackie Control commands so your control surface will need to support Mackie Control. You'll also need to make sure your control surface is configured to use native Mackie Control or Mackie Control emulation. Please refer to your control surface's user manual for configuration details.

Some control surfaces offer several types of Mackie Control emulation and you should choose the one that activates the most features on your control surface. For example, with the Behringer BCF 2000, choosing "Mackie Control Mapping for Cakewalk Sonar 3 [MCSo]" enables level faders, bank selectors, balance control, AFV and ON/MUTE functions, and also activates the LED screen which displays which bank of faders you have selected for your audio mix. The LED screen will not activate if you choose another Mackie Control emulation.

Step 4. Launch ATEM Software Control and it will automatically look for your control surface using the first port on the first MIDI device that it finds. Click on the Audio tab in ATEM Software Control to display the ATEM audio mixer. Try sliding the gain faders up and down on your hardware control surface and verify that the audio mixer faders show a corresponding increase and decrease in the software on your computer screen. If so, you have successfully configured your control surface to work with the ATEM switcher.

### The MUTE button

In the ATEM audio mixer interface, audio is always on, or present in the mix, when the ON button is selected. When the ON button is deselected, audio is not present or is muted. To match the software interface, you'll find the MUTE button on your audio mixer control surface will be lit when audio is always on or present in the mix. The MUTE button will be unlit when audio is not present or is muted.

### Decibel Scales

All hardware mixers are made differently, and the scale printed on your control surface may not match the scale in the ATEM audio mixer interface. Always refer to the ATEM audio mixer levels for the true decibel scales.

# 118 Working with USB 3.0

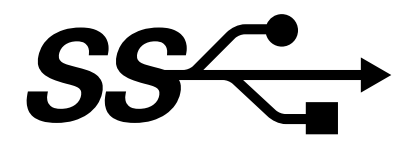

### Before connecting Blackmagic Design USB 3.0 hardware to your computer

It is essential to install the latest USB 3.0 software drivers and internal software for your USB 3.0 equipped motherboard, before connecting your ATEM Production Switcher to a Windows computer. Currently the Renesas USB 3.0 host controller uPD720200 is used by all motherboards recommended by Blackmagic Design, and requires the installation of the latest Renesas Electronics USB 3.0 drivers and internal software. These updates can be found on the websites of motherboard and computer manufacturers as well as via third party driver websites.

### Media Express

Blackmagic Media Express software lets you capture uncompressed video from the ATEM 1 M/E and 2 M/E production switchers using a compatible Windows PC with USB 3.0. Whatever video and audio is output on Aux 1 is also output on the USB 3.0 port. This video and audio can be captured by Blackmagic Media Express to uncompressed or intraframe-compressed files which are perfect for post production. Media Express is documented later in this manual.

If your computer does not have a suitable USB 3.0 port, but has PCI Express slots, you can use any DeckLink card on Mac OS X, Windows and Linux to capture the SDI output of your ATEM switcher. Computers with a Thunderbolt™ port can also capture the SDI output by using an UltraStudio model with a Thunderbolt port.

If your Mac or Windows computer does not have PCI Express slots or a Thunderbolt port, you can use a H.264 Pro Recorder, connected via USB 2.0, to capture the SDI output of your ATEM switcher to H.264 compressed files.

### UltraScope Waveform Monitoring

Blackmagic UltraScope software lets you perform waveform monitoring from the ATEM 1 M/E and 2 M/E production switchers using a compatible Windows PC with USB 3.0. Whatever video and audio is output on Aux 1 is also output on the USB 3.0 port and can be monitored live by Blackmagic UltraScope. Blackmagic UltraScope is documented later in this manual.

If your computer does not have a suitable USB 3.0 port, but has PCI Express slots, you can use an UltraScope card on Mac OS X and Windows for waveform monitoring of the SDI output of your ATEM switcher. Alternatively you can use a Blackmagic SmartScope for waveform monitoring of the SDI output of your ATEM switcher.

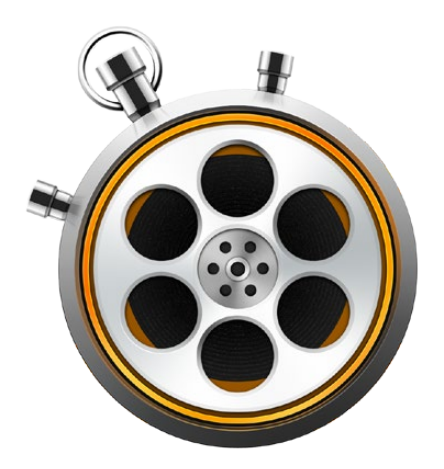

## What is Media Express?

Blackmagic Media Express 3 software is included with ATEM switchers to perform video and audio capture to files. Blackmagic Media Express 3 is a great tool when you don't need the complexity of NLE software but simply want to capture the live video of your switcher's USB output.

ATEM 1 M/E and 2 M/E production switchers with USB 3.0 can perform uncompressed video capture to DPX, uncompressed YUV and MJPEG files in the AVI file format. USB 3.0 capture is supported on compatible Windows computers with USB 3.0.

ATEM Television Studio with USB 2.0 can perform compressed video capture to H.264 files in the MP4 file format on Mac OS X and Windows computers. Media Express automatically detects whether the switcher's Program Output is HD1080i, HD720p, NTSC or PAL. Captured files are stored in a progressive format for maximum compatibility with media player software on Mac OS X, Windows and portable video players.

ATEM Production Studio 4K models do not output video via USB but video and audio can still be captured by using external video capture hardware such as DeckLink 4K Extreme or UltraStudio 4K.

## The User Interface

Media Express can easily be scaled for different sizes of monitors or even small notebook screens. When you open Media Express, you'll notice the log and capture, playback and edit to tape views are color-coded so you will know at a glance which mode is being used. The edit to tape view is not used by ATEM Television Studio but may be used with other Blackmagic Design capture and playback products.

### Media List

The left "media list" always displays the scratch, any bins you have created and also any media you have imported or captured. Media can be displayed in Timecode List view or Thumbnail view and you can even filter media by favorites. The Search field makes it easy to find media by name or by attributes captured in the media metadata. The project name and format are shown in the bottom-left corner of the Media Express window. The top-right pane always displays the video preview. Timecode is displayed at the top of the video preview pane.

## Log and Capture

Click on the red Log and Capture tab. The video preview pane shows the source video from your ATEM switcher. Here you can enter metadata for the clips you will capture including name, description, favorite and more. Double-clicking a captured clip in the media list will automatically switch Media Express to Playback view.

## Playback

In the green Playback view, the video preview pane shows the video of the clip being played. Click the favorites button to add to your favorites in the media list.

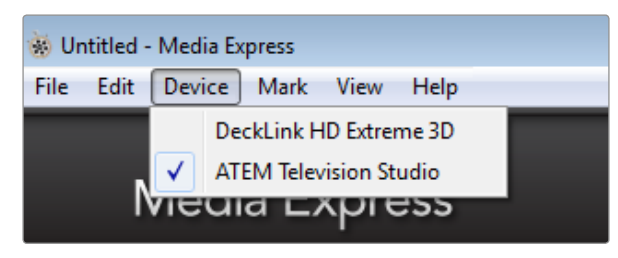

Select your ATEM Switcher from the Device menu.

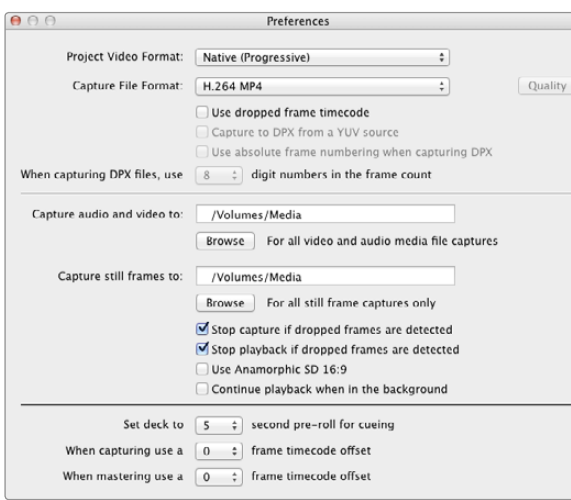

## Capturing Video and Audio Files

### Selecting Your ATEM Switcher

If you have more than one Blackmagic Design capture product installed or connected to your computer, go to the Device menu in Media Express and select your ATEM switcher. In the example pictured on this page, a DeckLink card and an ATEM Television Studio are both installed in the same computer. Selecting your ATEM switcher will allow you to choose suitable video settings for your project.

### Setting Up a Project

If capturing from the USB 3.0 port on ATEM 1 M/E or 2 M/E Production Switchers, the first thing you should do is select your Aux 1 output source from the top menu bar in ATEM Software Control. This is because the USB 3.0 port uses the Aux 1 output.

Before capturing any clips in Media Express, you will need to select the settings for your project. Go to Media Express>Preferences on Mac OS X, or Edit>Preferences when using Media Express on Windows.

Select from a range of professional compressed and uncompressed capture file formats or even a DPX image sequence. Video will be captured in the chosen format and saved as an AVI file. Make sure you set Media Express to match the switcher settings used for your production.

With ATEM Television Studio, the Project Video Format defines the frame size of the current H.264 project. Choose "Native (Progressive)" for full resolution encoding of the Program Output or select from a number of popular device presets including iPad and YouTube. ATEM Television Studio automatically detects the frame rate of your Program Output. Video will be encoded in the H.264 format and saved to an MP4 file.

In Media Express Preferences, set the storage location for your captured video and audio and choose whether to stop capture or playback if dropped frames are detected.

Standard definition projects are set to the 4:3 aspect ratio unless you enable the Anamorphic SD 16:9 checkbox.

Usually video applications stop playing video if you send them to the background. If you want Media Express to keep playing video, even if you open another application in the foreground, enable the checkbox to "Continue playback when in the background".

The final options are not used by your ATEM switcher as they relate to tape decks with RS-422 deck control.

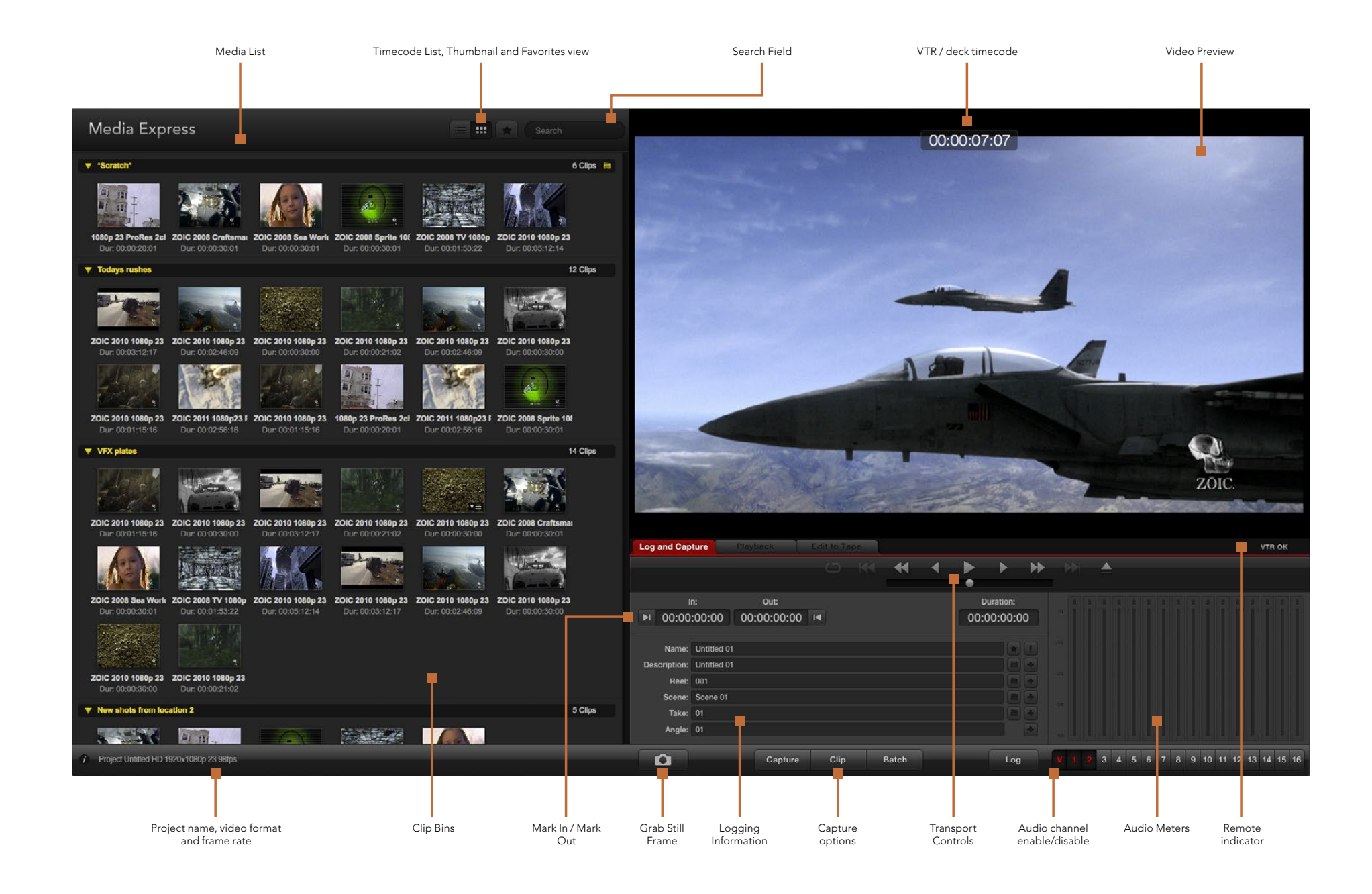

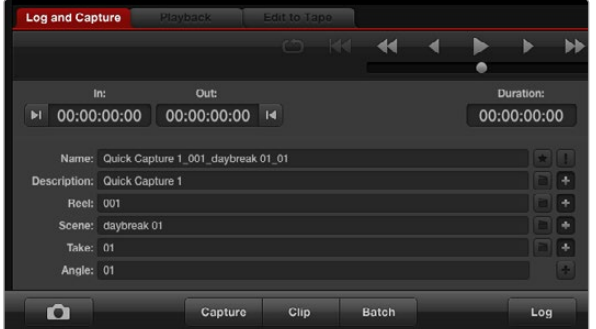

Enter a description for your video

## 10 11 12 13 14 15 16

Set the desired number of audio channels to be captured

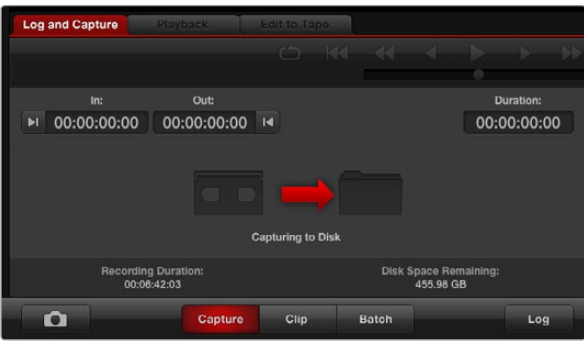

Click the "Capture" button to commence recording

#### Capture

Capturing video is easy and all you need to do is connect a video source, set the Media Express preferences and press the Capture button.

For ATEM 1 M/E or 2 M/E production switchers, connect the switcher to your computer via a USB 3.0 cable.

For ATEM Television Studio, connect the switcher to your computer via a USB 2.0 cable.

Open Media Express and set its preferences to the desired project video format.

Click the red Log and Capture tab and enter a description for your video into the Description field of the logging information area.

Click the "+" button next to the Description to add it to the automatic Name field. Click the "+" button next to any of the other fields that you wish to add to the Name field.

- You can increment the value in each of these fields by clicking on the corresponding clapper board icon. Alternatively you can type directly in to any field to customize its name and number.
- The text in the automatic Name field will be applied to the clip(s) which are about to be captured.
- Click the "star" icon next to the Name field if you want to log the clip as a favorite.
- Click the "!" icon next to the Name field if you wish a clip name confirmation prompt to appear before every capture. This will provide you with the chance to change the clip name.

Set whether audio channels 1 and 2 are to be captured and then click the "Capture" button to start recording. The Clip, Batch and Log buttons are not used to capture from ATEM switchers. They relate to capturing from tape decks with RS-422 deck control.

To end capture, click the "Capture" button again to automatically keep the clip. Alternatively press the "Esc" key if you want to be prompted to delete or save the clip.

The captured clips will be added to the Media List.

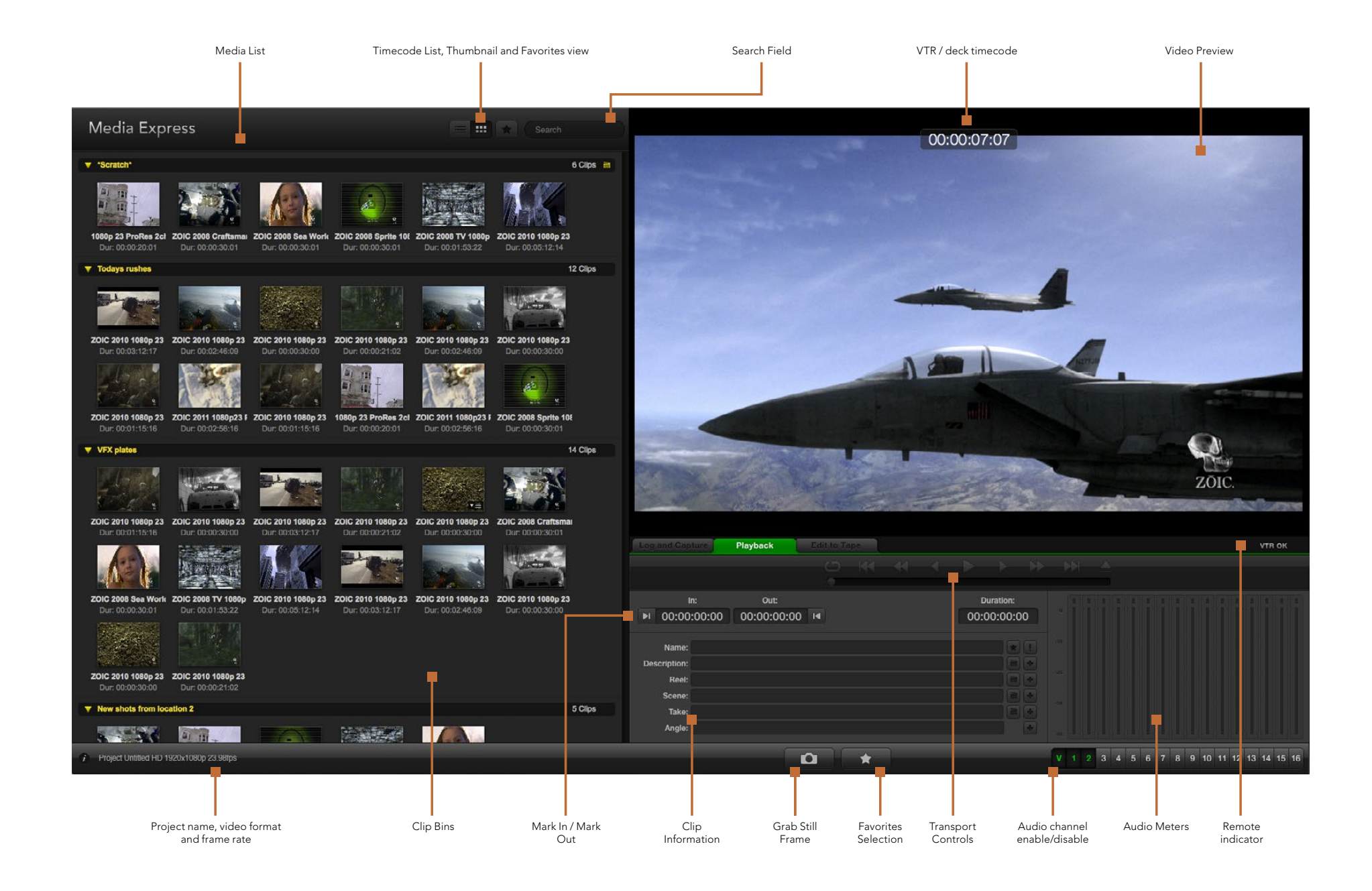

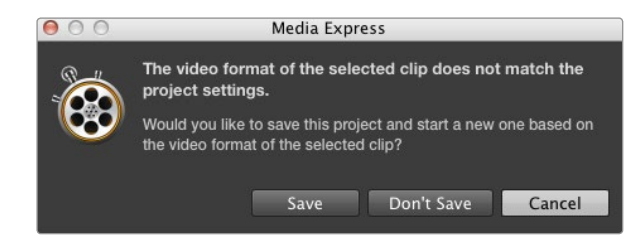

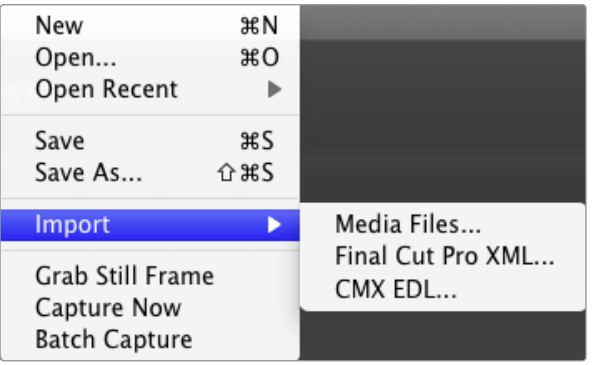

There are three ways to import clips in to Media Express.

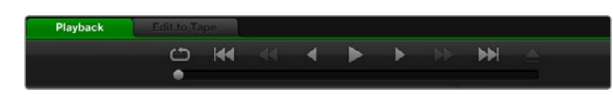

You can use the transport controls to play, stop, jump to the next or previous clip and loop playback of your clips.

## Playing Back Video and Audio Files

#### Importing Clips

You can play back your video and audio files after capturing video or importing media in to Media Express in any of the following ways:

- Double-click an empty area of the Media List.
- Right-click an empty area of the Media List and select Import Clip from the contextual menu.
- Go to the File menu, select Import and then Media Files.

Then select the clip(s) you wish to import from the Open Video Clip dialog box. The clips will appear in the Scratch area of the Media List. If you have created your own bins in the Media List, you can drag the clips in to the desired bin.

If you want to import media directly to a bin, right-click within the desired bin and select Import Clip from the contextual menu.

If the files being imported do not match the frame rate and size of existing clips in the Media List, you will be prompted to create a new project and to save the current project.

The Final Cut Pro XML import option is not used by ATEM switchers. This option relates to capturing from tape decks with RS-422 deck control.

The CMX EDL import option is not used by ATEM switchers. This option relates to capturing from tape decks with RS-422 deck control.

#### Playing Back Single and Multiple Clips

You can play back files in the video preview pane of Media Express, and monitor audio via the default sound output of your computer. Alternatively use a media player such as QuickTime Player, iTunes, Windows Media Player or VLC to play back your files in full screen.

To play back a single clip, double-click the clip in the Media List. Alternatively select the clip in the Media List and press the space bar on your keyboard or the play button in the transport controls.

To play back multiple clips, select the clips in the Media List and then press the space bar on your keyboard or the play button in the transport controls.

Your video will play back in the video preview pane of Media Express. During playback, the audio channels being monitored can be switched on or off via the track enable/disable buttons.

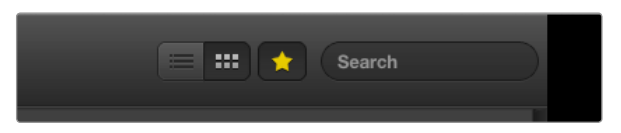

In the Media List, choose to view your clips in Timecode List view or Thumbnail view.

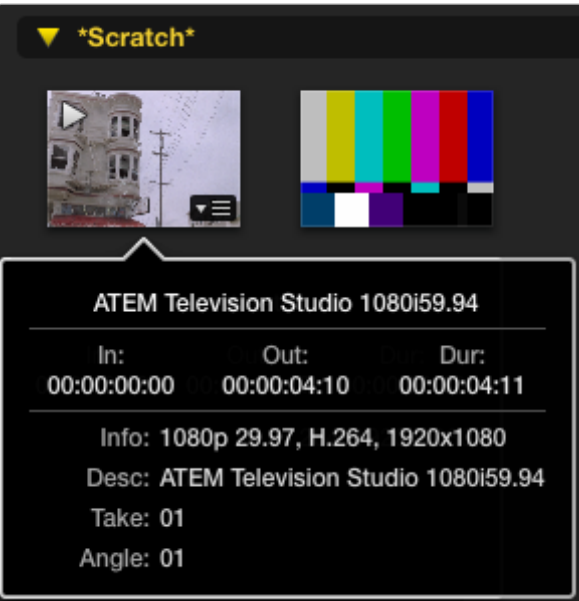

Click the popup info icon on a thumbnail to view its info bubble.

## Browsing Media

In the Media List, you can view your clips in Thumbnail view or Timecode List view by clicking on the desired view button at the top-right of the Media List.

### Thumbnail View

Thumbnails are the most intuitive way to display your clips. To get information for a clip, hover your mouse over the clip's thumbnail and then click on the popup info icon which will appear at the bottom-right of the thumbnail. Click the info bubble to hide it.

With ATEM Television Studio, interlaced video is stored in a progressive format so the info bubble will often report progressive video even though the Program Output of your switcher is interlaced video.

### List View

You can view your clips in Timecode List view by clicking on the Timecode List button at the top-right of the Media List. Use the horizontal scroll bar at the bottom of the Media List to view all the columns of information for your clips including: in and out points, video format, audio channels, field dominance and logging information.

### Creating and Using Bins

To create a bin for your clips, right click an empty spot in the Media List and select "Create Bin". Type in a name for the new bin.

You can move clips from the Scratch, or from one bin to another, by dragging the clip icons to the desired bin. If you want a clip to appear in more than one bin, import the same clip again by right-clicking on the bin and choosing "Import Clip".

By default, logged clips appear in the Scratch. If you want to log clips and have them appear in a new bin, right-click the new bin and choose "Select As Log Bin".

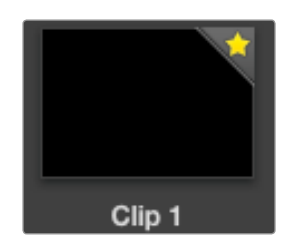

Clips marked as favorites are easily identified by the yellow star in their icon

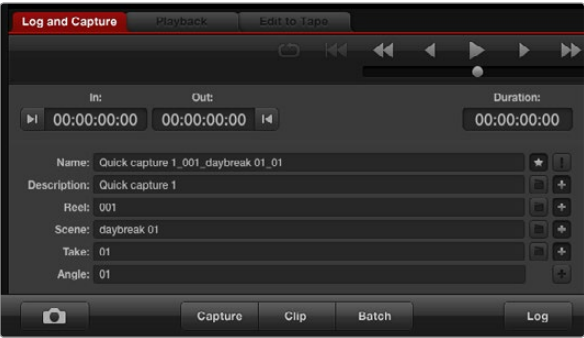

In the Log and Capture tab, click the "star" icon next to the Name field if you want to log the clip as a favorite

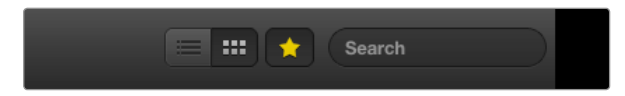

Click the Favorites button at the top of the Media List to only show your favorite clips. Type in the Search field to find clips

### Creating and Using Favorites

In the Log and Capture tab, click the "star" icon next to the Name field if you want to capture a clip as a favorite.

In the Playback tab, clicking the "star" icon will make the clip a favorite if it is selected in the Media List. Click the "star" icon again to deselect it as a favorite.

Clips marked as favorites will show a yellow star in their icon in Timecode List view and Thumbnail view.

Once you have marked clips as favorites, click on the gray, Favorites, star button at the top of the Media list and it will turn yellow. All clips in your Media List will be hidden except for those marked as favorites. This is similar to creating a playlist and makes it easy to only play back your favorite clips.

### Deleting Clips and Bins

To delete clips, select the unwanted clips and press the forward delete button on your keyboard. This will only delete the clips from the Media List and they will safely remain on your disk storage.

To delete bins, right-click within a bin and choose "Delete Bin". This action will delete the bin and any clips it contained. This will only delete the clips from the Media List and they will safely remain on your disk storage.

### Searching the Media List

Clips can easily be found in a project by typing the name of your clips in the Search field at the top of the Media List. When used in conjunction with the favorites feature, the search will be confined to your favorite clips so you will see a shorter list of found clips.

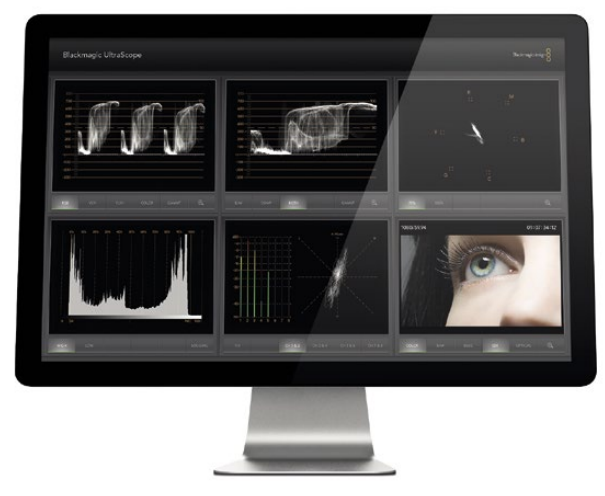

Blackmagic UltraScope

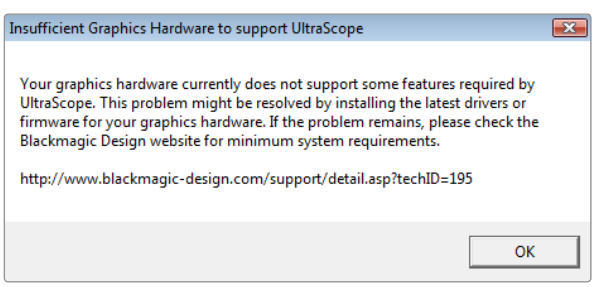

## What is Blackmagic UltraScope?

Now with ATEM Production Switchers, you get the incredible features of Blackmagic UltraScope with a USB 3.0 connection which you can even use with compatible Windows notebook computers! Blackmagic UltraScope software is installed by the Blackmagic ATEM Switchers Installer on Windows computers.

Previously broadcast quality television and post production scopes were incredibly expensive custom solutions that only let you see one scope at a time on a tiny screen! Some scopes look ugly and don't really look good in front of your client. With Blackmagic UltraScope, you get 6 wonderful scopes that let you see all aspects of your video signals which is perfect for checking levels on cameras and other video sources that are connected to your ATEM Production Switcher during live production. Any adjustments made to the video source can immediately be seen with Blackmagic UltraScope!

Blackmagic UltraScope software provides waveform monitoring of the Aux 1 output of your ATEM Production Switcher. Anything that gets routed to Aux 1 is also available on USB 3.0. Simply connect a USB 3.0 cable between your compatible Windows computer and an ATEM Production Switcher and away you go!

### Installation Requirements for Windows

ATEM 1 M/E and 2 M/E Production Switchers connect via USB 3.0. Older computers have USB 2.0 ports that provide insufficient data rates for UltraScope, therefore it is essential that your ATEM Production Switcher connects directly to a dedicated USB 3.0 port.

In desktop computers, a x16 lane PCI Express 2.0 slot is required for the graphics card in your computer. The latest list of compatible graphics cards can be found in the support pages at [www.blackmagicdesign.com.](http://www.blackmagicdesign.com) Full frame-rate HD monitoring of all 6 scopes requires either an NVIDIA GeForce 9800 GT or faster, or an ATI Radeon 4670 or faster graphics card. Suitable graphics cards can be purchased for less than US\$100. More expensive graphics cards are no guarantee of compatibility. It is essential to check the list of compatible graphics cards before buying a graphics card for use with Blackmagic UltraScope. If you launch the Blackmagic UltraScope application with an incompatible graphics card installed, you may encounter an error message similar to that pictured on this page. The solution is to replace the graphics card with a compatible graphics card.

Please see the support pages at [www.blackmagicdesign.com](http://www.blackmagicdesign.com) for a comprehensive list of the latest, minimum system requirements for Blackmagic UltraScope for Windows.

## Before connecting Blackmagic Design USB 3.0 hardware to your computer

It is very important you have installed the latest USB 3.0 software drivers and firmware for your computer before installing your Blackmagic Design hardware. Please visit the computer vendor's website.

## Blackmagic UltraScope Interface

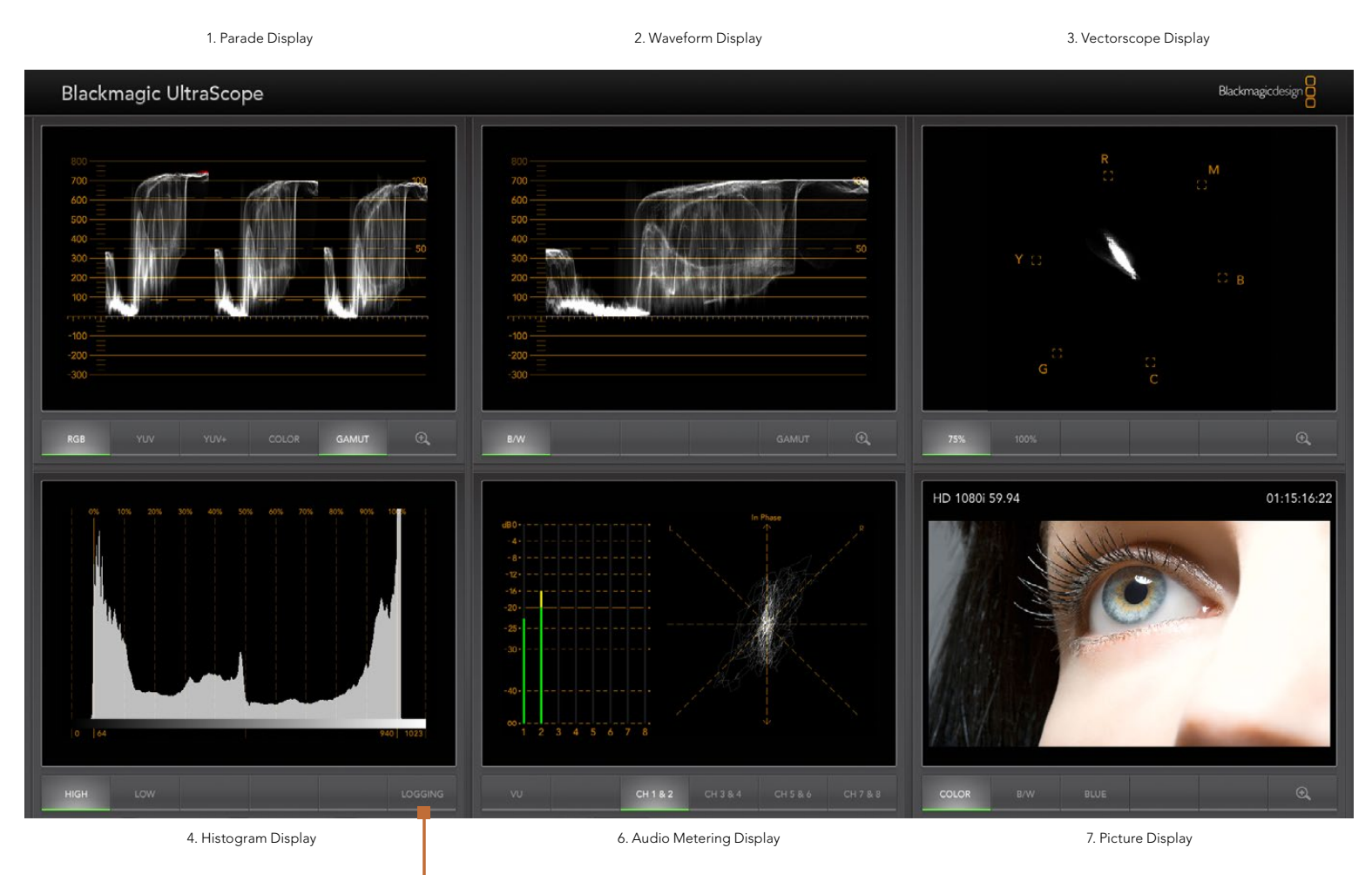

5. Error Logging

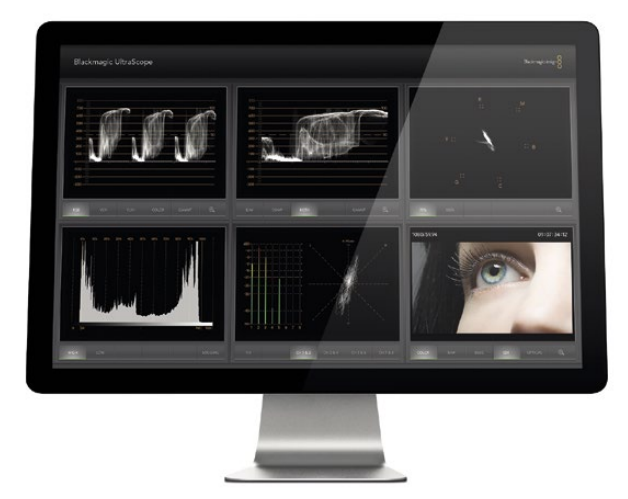

Full Screen view

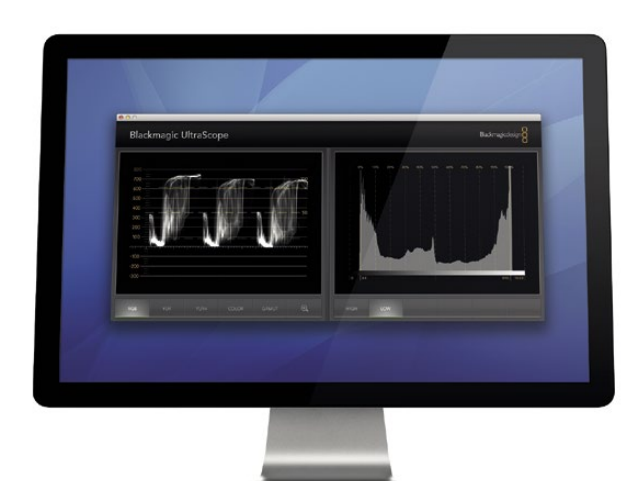

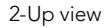

## Understanding Blackmagic UltraScope Views

Blackmagic UltraScope has two different views available depending on your workflow needs and screen resolution. You have the choice of viewing six displays in "Full Screen" view, or for more compact viewing, choose any 2 displays in "2-up" view.

The display view can be selected from the View menu.

Choose Full Screen to enter "Full Screen" view. If this option is unchecked, "2-up" view will be displayed. You can quickly switch between Full Screen view and 2-up view by using the hot key CTRL-F on Windows.

In "2-up" view, select the desired left and right scopes by opening the View menu or by right-clicking anywhere in the UltraScope window. Make your selections from the Left View and Right View menu options. If you attempt to choose the same scopes for both the Left View and Right View, the existing scopes will swap sides.

## Screen Resolution Requirements for Display Views

- Full Screen view: 1920 x 1200 pixels or 1920 x 1080 pixels. If your monitor doesn't support these resolutions, then Full Screen view will not be available.
- 2-up view: minimum resolution of 1280 x 800 pixels.

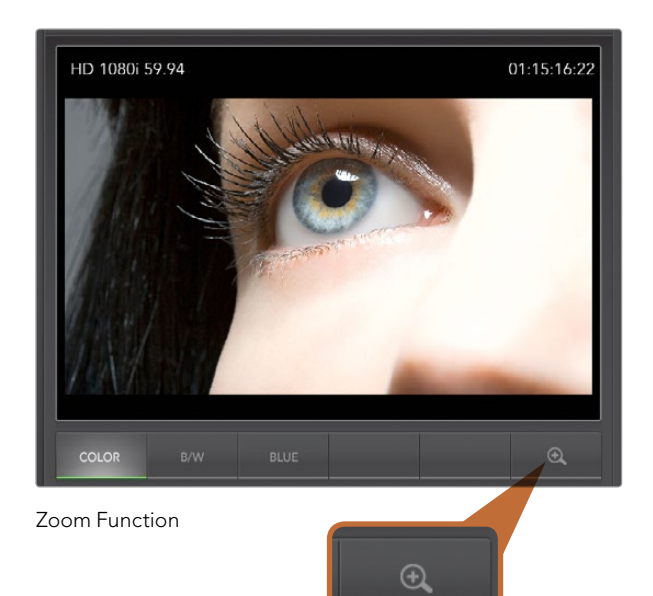

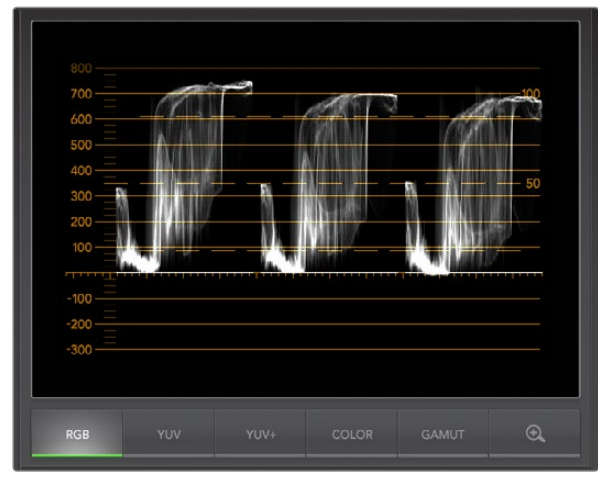

Parade Display

## Zoom Function

Blackmagic UltraScope allows you to zoom in on various displays for a more detailed analysis. This helpful function will also pan and zoom the graticules for each display in high resolution.

The zoom function is available in the Parade, Waveform, Vectorscope and Picture displays.

To zoom in, simply click  $\bigoplus$  on the bottom right of each respective display. Now you will be able to view the display in finer detail. Drag the mouse within the display area to pan around the zoomed display. Clicking  $\bigoplus$  again, will return the display back to its normal view.

## Parade Display

The Parade Display is ideal for checking for illegal saturation and levels.

Press the RGB button to display the full height of each color channel as red, green and blue. Monitoring the levels of each red, green and blue color channel makes it is easy to view color balance in the blacks, mids and whites of the video signal. Parade Display enables you to identify details common to the red, green and blue channels.

It's usually important to make sure you're not clipping the video levels. Make sure the video is full level but not clipped. You can turn on the GAMUT function, and any illegal levels will be highlighted in bright red, so they are easy to see. Instructions for setting gamut limits can be found in the Error Logging Display section of this manual. If you want to increase the video level, then make sure it doesn't go above the upper RGB limit or you will encounter illegal levels. Some equipment won't let you generate illegal 100% RGB levels, however other equipment will. Blackmagic UltraScope lets you see illegal levels whenever they occur.

Illegal video can also happen in blacks as well as whites. Some equipment produces black levels which can be lowered below the black point of 0%. These levels will be shown as bright red if this falls below the lower gamut limit and the GAMUT warning mode is enabled. If you observe illegal black levels, just add some Lift or Gain to eliminate them but check the 100% graticule level to make sure the whole video signal has not lifted and generated illegal colors in the whites.

To check levels, simply press the YUV or YUV+ button.

The COLOR setting switches the RGB display to color rather than traditional black and white. When the COLOR setting is used with the YUV or YUV+ display, luma (brightness) remains white, B-Y (difference between blue and luma) appears blue and R-Y (difference between red and luma) appears red. The COLOR setting is not a professional setting and should usually be switched off, especially when showing video to clients.

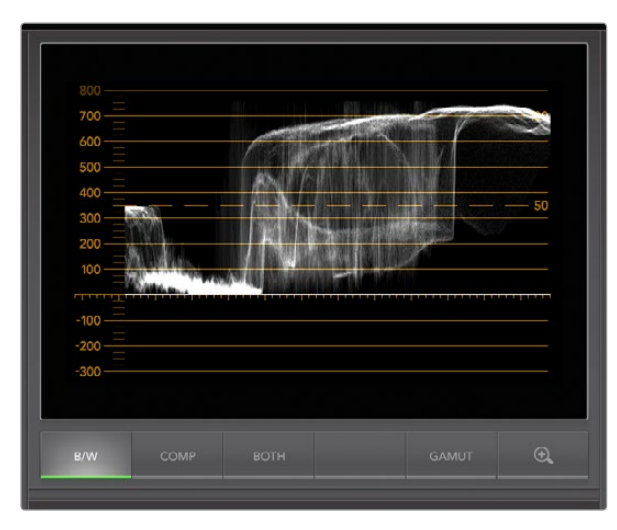

Waveform Display on Windows can show Luminance, Composite or Both views

## Waveform Display

The Waveform Display is similar to traditional composite waveform monitors seen in many broadcast studios. On Windows, select B/W for the luminance only view, COMP for the composite only view, and BOTH for the twin luminance and composite view.

Select B/W for the luminance view which provides a digitally encoded waveform similar to traditional luminance waveform monitors. The luminance view is very useful when adjusting luma (brightness) levels in an image. Turn on the GAMUT function, and any illegal luma levels will be highlighted in bright red, so they are easy to see. Instructions for setting luma limits can be found in the Error Logging Display section of this manual. Traditional luminance waveform monitors only supported composite analog standard definition video. However UltraScope's luminance view works in high definition as well as standard definition, so you have a consistent and easy way to adjust luma levels even when monitoring high definition digital video formats!

For Windows users, the composite view is exciting because it's a fully digitally encoded composite waveform view and similar to a traditional waveform monitor. This provides a much easier way to align to test signals, such as color bars, because you can use the composite waveform exactly the same way as it has always been used. Composite view also works in high definition, so you have a consistent and traditional way to adjust video even when working in high definition!

When BOTH view is selected on a Windows PC, the composite and luminance waveforms display side by side in a twin view. This is incredibly useful when adjusting video levels or color correcting. It's impossible for a vectorscope to show which objects in the video have color because a vectorscope just shows what colors are in the whole image and not which objects have color. When color correcting, you often need to look for specific parts of the image, remove the color and produce a neutral state. This is because the composite waveform is the same as the luminance signal but with chroma added.

Choosing this twin view makes it easy to identify similar items in the luminance and composite waveforms, and if more blur or chroma is observed in the composite area, the item has color. If some part of the video image is neutral gray, then it should look the same on both waveforms because no chroma will be present. With the twin view, you can look around the waveform and see the levels of color or chroma of various objects. Now you can see if specific objects in the video image are color or black and white. You can make technical and creative decisions using the Waveform Display.

When the Waveform display is zoomed in, you can toggle between COMP and B/W, and view the same region of an image in the zoomed display.

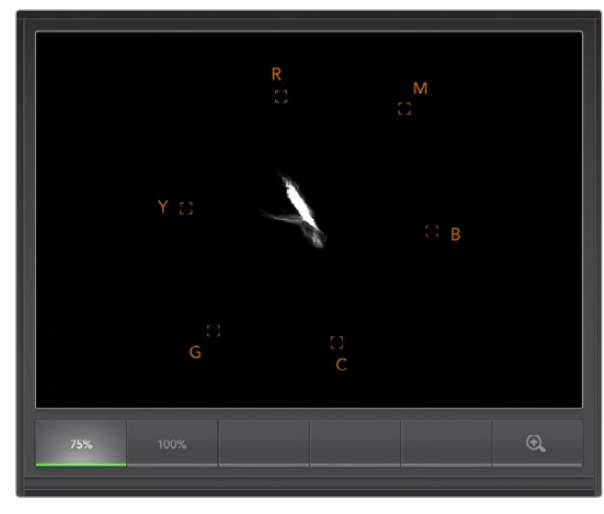

Vectorscope Display

## Vectorscope Display

The Vectorscope Display uses a vector view to show the colors in a video signal. You can see color bar video levels by using the color boxes in the graticule. All you need to do is select 75% or 100% color bars, depending on the standard of color bar test signals used in your facility!

Some people think you can use a vectorscope to check for illegal levels. However this is not correct and the Parade Display should be used, and set to RGB, for checking for illegal colors. The reason you cannot use a vectorscope to check for illegal levels is that both chroma and luminance values are required. For example, colors near the white or black points in video cannot be as saturated as the much stronger colors, which can be used in the mid-grays. Because Vectorscope Display only shows colors, and not luminance values, it cannot be used to check for illegal colors.

Vectorscope Display is the best tool for checking color levels from older, analog videotape where you need to adjust chroma levels. Just play back the color-bar segment of the videotape, and then adjust the chroma and hue settings, to set the colors of the video within the square boxes in the graticule.

Vectorscope Display is also perfect for color grading, as you can easily see if your video is correctly white-balanced or if there is a color tint. If your video has a color tint, the Vectorscope display will drift off-center, and you might see two center dots. Normally the blanking in the video signal will create a dot in the center of the vector scope, and this is because the blanking in the video is black video without any color. Blanking provides a useful reference point to help recognize areas of black video without any color information.

If your video has a color tint, you should see the blacks move off-color and off-center. The degree of shift represents the amount of color tint in your video and you can see the shift in both the white and black details of your video. This makes Vectorscope Display valuable for removing color tint and regaining correct white balance.

Vectorscope Display lets you push colors in your video to the limits, without accidentally adding unwanted color tints to blacks and whites. While color balance can be monitored on both the RGB Parade Display and Vectorscope Display, color balance issues will often be easier to see in Vectorscope Display.

When color correcting footage of skin tone, particularly faces, you will want to keep your warm color saturation along a line at approximately 10 o'clock on the vectorscope. This is known as the "fleshtone line" and is based on the color of blood beneath the skin's surface. The fleshtone line is therefore applicable to all skin pigmentations and is the best way to ensure the skin tones of your talent look natural.

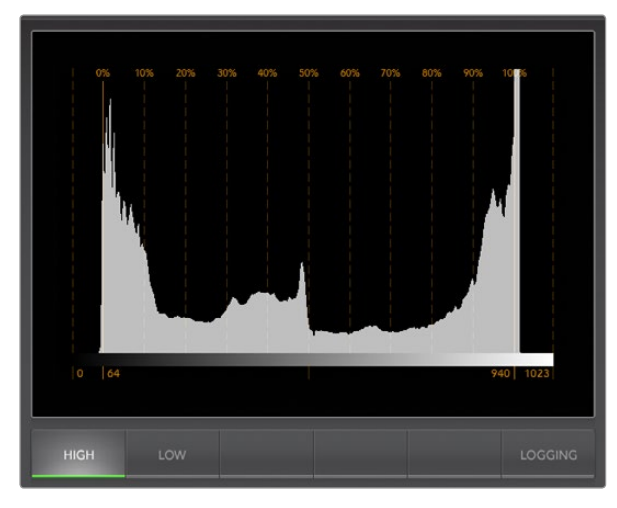

Histogram Display

## Histogram Display

Histogram Display is most familiar to graphic designers and camera operators. Histogram Display shows the distribution of white to black information and lets you monitor how close the detail is to being clipped off in the whites or blacks of the video. Histogram Display also lets you see the effects of gamma changes in the video.

Black video is shown on the left of the display, and whites are shown on the right. All video should usually be found between the 0% and 100% intervals of the Histogram Display. Your video is being clipped if it moves below 0% or above 100%. Video clipping can be really bad, when you're on a shoot, as detail in the blacks and whites must be preserved if you subsequently want to perform color-correction in a controlled environment. When shooting, keep the video above the black clip, and below the white clip, so you can have more freedom later to adjust colors without whites and blacks appearing flat and lacking in detail.

When shooting video, you might decide to clip your video, and in which case Histogram Display will show the effect of clipping the video, and how much it is being clipped. You can even use gamma to create a similar look, with less clipping, while retaining more detail.

You cannot really use Histogram Display to check for illegal levels although you can use it to see illegal blacks and whites. Histogram Display does not show colors and so the histogram might appear to show legal levels, even though your video may contain illegal colors. Again, RGB Parade Display provides the best way to watch out for illegal levels as it shows them in both the color and luminance elements of the video signal.

The HIGH and LOW buttons simply control how bright the histogram appears on your computer display. If you find the white area of the histogram is too bright in a dark studio, choose LOW for a more comfortable brightness level.

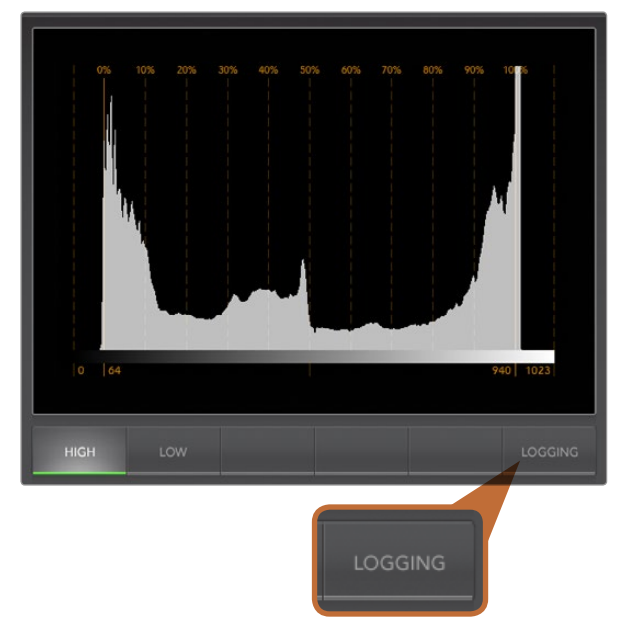

From the Histogram Display, select the Logging button to switch to the Error Logging Display

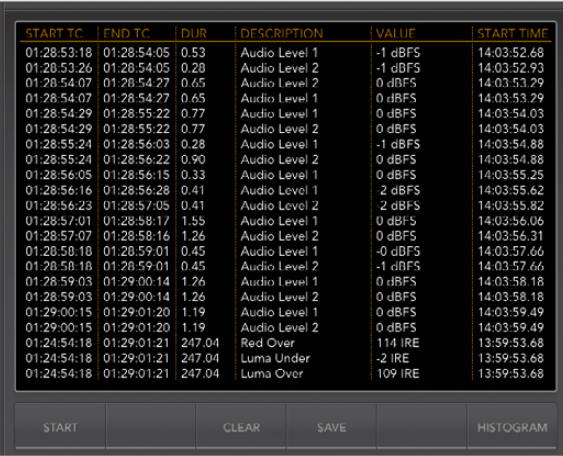

## Error Logging Display

Error Logging records errors in video and audio and is indispensable when reviewing video and for unattended operation. Errors may be logged for color, brightness or audio threshold levels as well as loss of video signal, change of video format or audio silence. After setting the parameters which define when an error should be logged, you can choose to start or stop error logging, save the log to a file, or clear the log. These functions can be selected from the buttons in the Error Logging Display or from the Error Logging pulldown menu.

Errors are recorded against timecode and time of day to make them easy to find. If timecode is not present, errors can be found by reviewing the time of day at which they were recorded. As computer clocks can drift, it is a good idea to inspect the Date & Time settings on your computer, and set the clock to synchronize with an Internet time server to ensure accurate time of day logging.

In Full Screen view, Histogram Display and Error Logging Display share the same area of the UltraScope interface. Select the LOGGING button, below the Histogram Display, to switch to the Error Logging Display. Select the HISTOGRAM button, below the Error Logging Display, to switch back to the Histogram Display. After quitting and reopening the UltraScope application, the last viewed display will be made visible again, i.e. either Histogram or Error Logging.

In 2-up view, Histogram Display and Error Logging Display can be viewed simultaneously and so there are no LOGGING or HISTOGRAM buttons.

When viewing the Error Logging Display for the first time, the display will initially be blank other than for some column headings. Select the START button to commence logging. In Full Screen view, you can switch back to the Histogram Display and UltraScope will continue to perform error logging until you choose to stop it.

When error logging is being performed, the STOP button replaces the START button. When the STOP button has been selected, you can choose to START again and any new errors will be appended to the existing log. When error logging has been stopped, you can choose to SAVE the log to a CSV file or alternatively CLEAR the log. The SAVE and CLEAR buttons will not appear if no errors have been recorded. The CSV file can be analyzed in many applications including spreadsheet and database software.

By default, error logging is performed using the EBU-R103 standard set down by the European Broadcasting Union. This standard is popular worldwide and is commonly used as a template for making new error logging profiles.

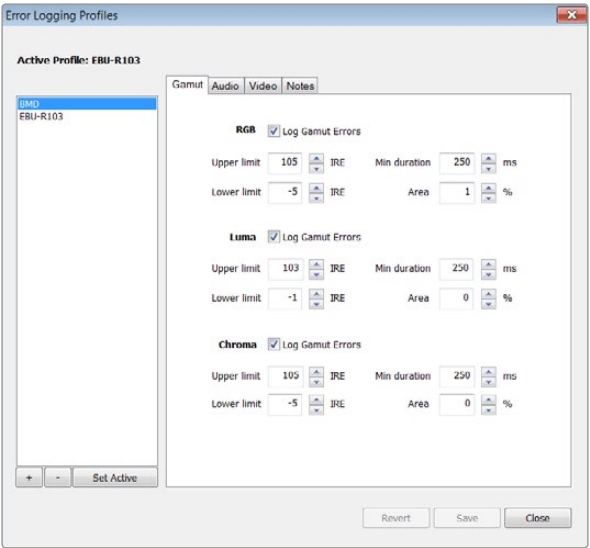

Gamut error tolerance settings for color and brightness

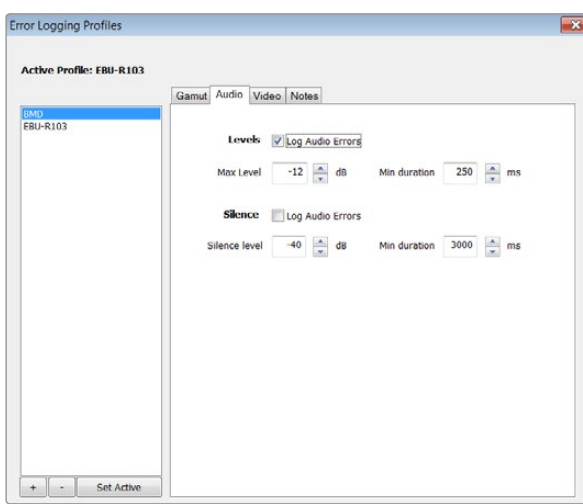

### How to Customize Error Logging

To customize error logging, go to the Error Logging menu and choose Profiles to open the Error Logging Profiles window. Saved profiles appear in the profile list at the left and the current, active profile appears in bold above the list.

The standard EBU-R103 profile cannot be deleted or modified and is grayed out. You can add a profile by clicking the add (+) button and typing a name for your profile. The new profile will initially contain the same parameters as the EBU-R103 profile but these can be changed as required.

Under the Gamut tab, upper and lower limits can be adjusted as a percentage of IRE units for RGB, Luma and Chroma. Set the minimum time in milliseconds (ms) for which these conditions must be sustained before being logged as errors. Set the percentage area, of pixels in error to total pixels in a frame, below which errors can be ignored. The Area setting acts like sensitivity.

Under the Audio tab, the maximum audio level can be set in decibels (dBFS) as can the audio level below which audio is regarded as silence. Set the minimum time in milliseconds (ms) for which these conditions must be sustained before being logged as errors.

Under the Video tab, loss of video signal and change of video format can be logged as errors.

Under the Notes tab, write a brief description of the new profile to help distinguish it from other profiles.

To modify a new or existing profile, ensure it is selected and then change its parameters as desired. Press Save to save these changes or choose Revert to leave the profile unchanged.

Choosing Save saves the changes to the profile but does not determine which profile is active. To activate a profile, select it from the profile list and then choose Set Active.

You can delete a profile by selecting it in the profile list and clicking the delete (–) button.

Audio error tolerance settings

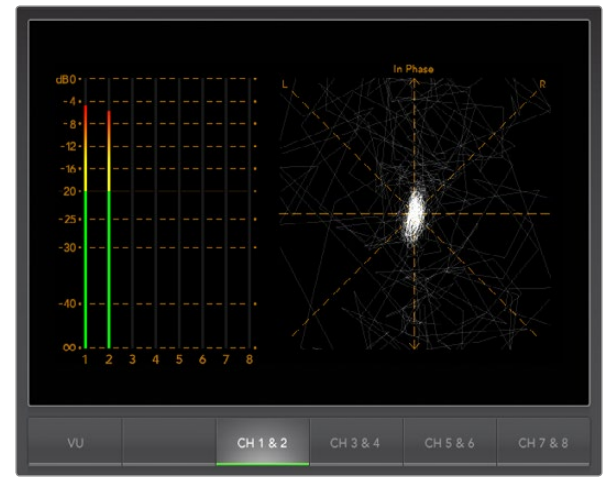

Audio Metering Display

## Audio Metering Display

Audio Metering Display shows you the audio levels in the embedded audio of the SDI video signal. The 2 channels of embedded audio from your ATEM Production Switcher are de-embedded and then displayed in either dBFS or VU format. The VU button switches between dBFS and VU audio metering standards.

dBFS is essentially a meter of the overall digital audio signal and is common on modern digital equipment.

The VU meter shows average signal levels, is easy to use and very common on older equipment. VU is calibrated to the SMPTE recommendation of a 1 kHz tone test signal set to -20 dBFS.

The right hand audio scope can monitor two channels of audio. The audio scope presents audio in an X-Y view so you can see audio balance issues, out of phase conditions and whether an audio track is mono or stereo. Mono audio should appear as a single, vertical, "in phase" line. If the line is horizontal, then your audio is "out of phase" and could cancel out (i.e. loss of audio) when received by downstream equipment. Audio phase is one of the most common audio faults in large facilities, where cables can be incorrectly connected.

When monitoring stereo audio, the Audio Metering Display will puff out a little like a flower, which represents the difference between the left and right audio channels. The more stereo sound is contained in the audio track, the more circular the display will appear. If the audio contains minimal stereo content, then the display will appear more concentrated around the vertical axis.

While spoken dialog tends to appear as a vertical line, music with plenty of stereo content will puff out. This is because mono audio is L+R, and will display on the vertical axis, whereas stereo content is L-R, and will display on the horizontal axis to show the stereo difference.

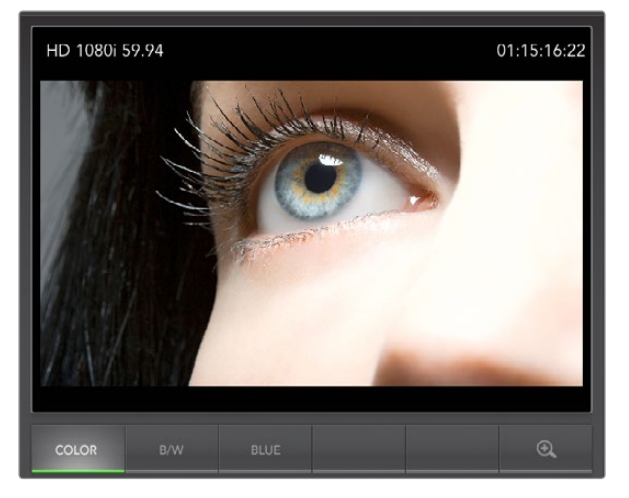

Picture Display

## Picture Display

The Picture Display is a handy confidence monitor so you can see the video that is being received by Blackmagic UltraScope. The Picture Display has three settings: COLOR, B/W (black & white) and BLUE (Blue Only).

Set to COLOR or B/W depending on the needs of your facility. Black & white is popular for use in color-correction studios so clients don't get confused when seeing multiple color displays, and not understanding which color display is the correct, color-calibrated display. You may wish to select B/W so there is only a single, calibrated, color display in the room. The black & white display can also provide a useful visual reference.

Blue Only is used with color bar test signals for setting hue on playback decks. When adjusting hue, make sure all the blue bars are a constant brightness to attain the correct hue level.

Blue Only can also be used for evaluating noise levels in cameras and telecines. Blue has the least amount of signal level, in a color video signal, and so is more susceptible to noise. The BLUE setting can provide a good way to check on noise levels in a video signal.

The SDI and OPTICAL buttons are not used with ATEM Production Switchers which always use whatever video and audio is routed to Aux 1. These buttons are used with the dedicated Blackmagic UltraScope hardware which includes both SDI and optical fiber SDI connections.

The Picture Display will also decode RP-188 HD and VITC SD timecode information, from the SDI video input signal, and display it on the right side of the display. If the timecode information is incorrect, check your deck to ensure it is outputting the correct timecode signal encoded as VITC or RP188.

Lastly, the video standard is displayed on the left side of the Picture Display, so you can verify the video standard, and confirm you're monitoring the correct video feed.

## 138 USB 3.0 Frequently Asked Questions

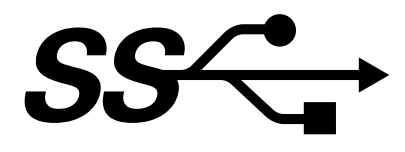

### Can I use an ATEM 1 M/E or 2 M/E Production Switcher for uncompressed video capture or waveform monitoring on my Mac?

No, however you can use a Mac Pro with any DeckLink or UltraScope card to capture or waveform monitor the SDI output of your ATEM switcher. Macintosh computers with a Thunderbolt™ port can use an UltraStudio 3D or UltraStudio Express to capture the HDMI or SDI output of your ATEM switcher.

### Can I use an ATEM 1 M/E or 2 M/E Production Switcher for uncompressed video capture or waveform monitoring on my Linux PC?

No, currently there is no isochronous USB 3.0 driver support for Linux. However you can use a Linux PC with any DeckLink card to capture the SDI output of your ATEM switcher.

### Can I use a third party USB 3.0 PCIe card, in my Mac Pro, for uncompressed video capture or waveform monitoring?

No, currently there is not a suitable USB 3.0 PCIe card that is appropriate for use with an ATEM 1 M/E or 2 M/E Production Switcher. However you can use a DeckLink or UltraScope PCIe card to capture or waveform monitor the SDI output of your ATEM switcher.

### Can I use a third party USB 3.0 PCIe card, in my Windows PC, for uncompressed video capture or waveform monitoring?

Yes. Please refer to the Blackmagic Design website: [http://www.blackmagicdesign.com/support/detail/](http://www.blackmagicdesign.com/support/detail/faqs/%3Fsid%3D3958%26pid%3D4035%26os%3Dwin) [faqs/?sid=3958&pid=4035&os=win](http://www.blackmagicdesign.com/support/detail/faqs/%3Fsid%3D3958%26pid%3D4035%26os%3Dwin) for the latest support information, including supported PCIe cards with USB 3.0.

### Can I use a third party USB 3.0 ExpressCard, in my Mac or Windows notebook, for uncompressed video capture or waveform monitoring?

No, currently there is not a USB 3.0 ExpressCard with adequate bandwidth for use with an ATEM 1 M/E or 2 M/E Production Switcher. However if you have a computer with a Thunderbolt port, you can use an UltraStudio 3D or UltraStudio Express to capture the HDMI or SDI output of your ATEM switcher.

### What happens if I plug an ATEM 1 M/E or 2 M/E Production Switcher into a USB 2.0 slot?

Uncompressed video capture and waveform monitoring will not function as USB 2.0 does not provide enough bandwidth for uncompressed video. A USB 3.0 port is required for uncompressed video.

If your computer does not have a suitable USB 3.0 port, but has PCI Express slots, you can use any DeckLink card to capture the SDI output of your ATEM switcher, or use an UltraScope card on Mac OS X and Windows for waveform monitoring.

Computers with a Thunderbolt port can also capture the SDI output by using an UltraStudio 3D or UltraStudio Express.

## 139 USB 3.0 Frequently Asked Questions

If your Mac OS X or Windows computer does not have PCI Express slots or a Thunderbolt port, you can use a H.264 Pro Recorder, connected via USB 2.0, to capture the SDI output of your ATEM switcher to H.264 compressed files.

### What USB 3.0 motherboards can I use for uncompressed video capture or waveform monitoring?

Please refer to the Blackmagic Design website: [http://www.blackmagicdesign.com/support/detail/](http://www.blackmagicdesign.com/support/detail/faqs/%3Fsid%3D3958%26pid%3D4035%26os%3Dwin) [faqs/?sid=3958&pid=4035&os=win](http://www.blackmagicdesign.com/support/detail/faqs/%3Fsid%3D3958%26pid%3D4035%26os%3Dwin) for the latest support information, including supported motherboards with USB 3.0.

#### Which USB 3.0 notebooks can I use for uncompressed video capture or waveform monitoring?

We currently recommend the HP PAVILION dv7 with 2nd generation Intel Core i7-2670QM processor 2.2GHz or faster, with an ATI Radeon HD7690MXT 2GB GDDR5 graphics processor or faster, and a 1920 x 1080 display resolution. We are in the process of qualifying more notebooks.

### Do I need to update my USB 3.0 drivers and firmware to use an ATEM 1 M/E or 2 M/E Production Switcher?

Yes, it is essential to run the latest USB 3.0 drivers and firmware for Windows for your USB 3.0 equipped motherboard or USB 3.0 PCIe card.

# 140 ATEM Television Studio Power Supply

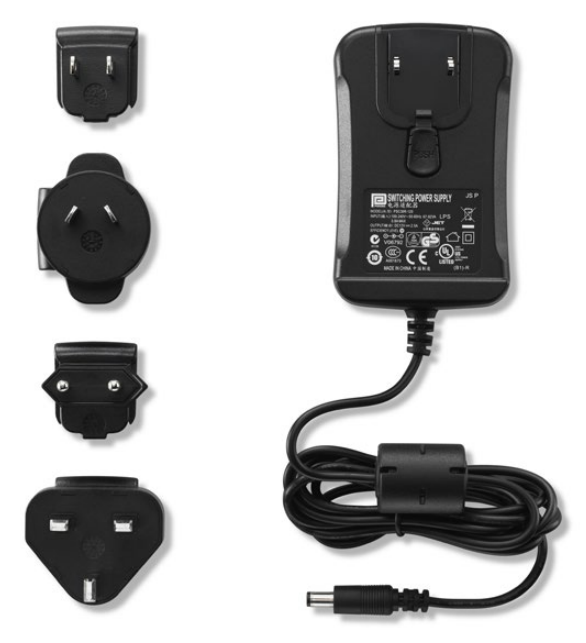

The standard power supply for ATEM Television Studio includes international socket adapters for all countries

## Alternative Power Supply for ATEM Television Studio

The standard power adapter included with ATEM Television Studio is the plug pack type which comes with international socket adapters for all countries.

Some customers may prefer a power supply which has an IEC port, particularly where power socket space is too limited for an AC/DC plug pack adapter. If ordering the power supply, you will need to ask your Blackmagic Design reseller for a "Power Supply - UltraStudio 12V30W". You will also need to provide an IEC power cord, with a standard [C13 connector,](http://en.wikipedia.org/wiki/IEC_60320#C13.2FC14_coupler) for your country.

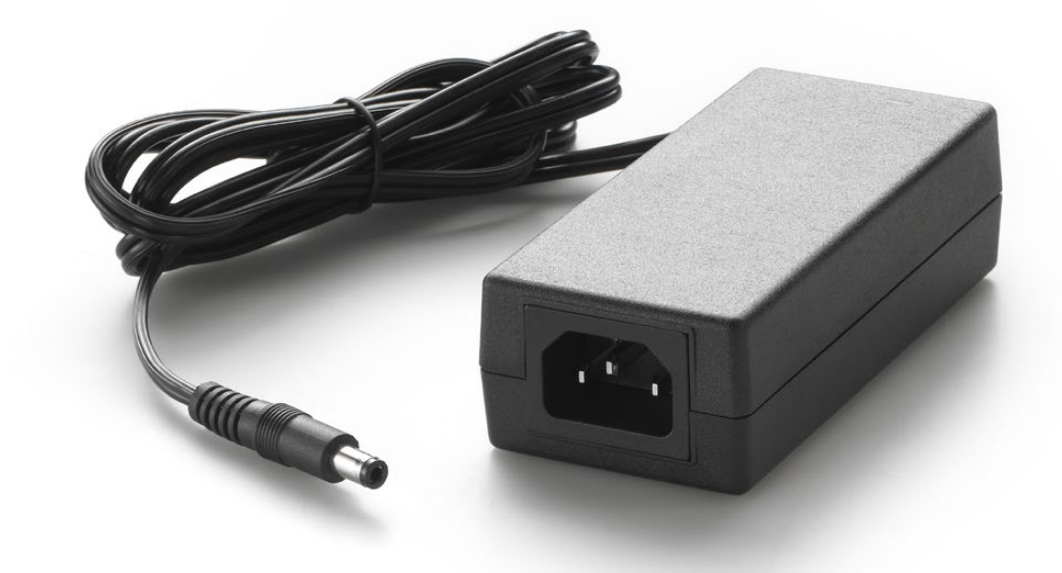

The alternative power supply for ATEM Television Studio has an IEC port. The "Power Supply - UltraStudio 12V30W" can be ordered through Blackmagic Design resellers

## Blackmagic Video Device Embedded Control Protocol

#### Version 1.0

If you are a software developer you can use the Video Device Embedded Control Protocol to construct devices that integrate with our products. Here at Blackmagic Design our approach is to open up our protocols and we eagerly look forward to seeing what you come up with!

### **Overview**

This document describes an extensible protocol for sending a uni-directional stream of small control messages embedded in the non-active picture region of a digital video stream.

The video stream containing the protocol stream may be broadcast to a number of devices. Device addressing is used to allow the sender to specify which device each message is directed to.

### Assumptions

Alignment and padding constraints are explicitly described in the protocol document. Bit fields are packed from LSB first. Message groups, individual messages and command headers are defined as, and can be assumed to be, 32 bit aligned.

### Blanking Encoding

A message group is encoded into a SMPTE 291M packet with DID/SDID x51/x53 in the active region of VANC line 16.

### Message Grouping

Up to 32 messages may be concatenated and transmitted in one blanking packet up to a maximum of 255 bytes payload. Under most circumstances, this should allow all messages to be sent with a maximum of one frame latency.

If the transmitting device queues more bytes of message packets than can be sent in a single frame, it should use heuristics to determine which packets to prioritise and send immediately. Lower priority messages can be delayed to later frames, or dropped entirely as appropriate.

### Abstract Message Packet Format

Every message packet consists of a three byte header followed by an optional variable length data block. The maximum packet size is 64 bytes.

#### Destination device (uint8)

Device addresses are represented as an 8 bit unsigned integer. Individual devices are numbered 0 through 254 with the value 255 reserved to indicate a broadcast message to all devices.

#### Command length (uint8)

The command length is an 8 bit unsigned integer which specifies the length of the included command data. The length does NOT include the length of the header or any trailing padding bytes.

#### Command id (uint8)

The command id is an 8 bit unsigned integer which indicates the message type being sent. Receiving devices should ignore any commands that they do not understand. Commands 0 through 127 are reserved for commands that apply

to multiple types of devices. Commands 128 through 255 are device specific.

#### Reserved (uint8)

This byte is reserved for alignment and expansion purposes. It should be set to zero.

#### Command data (uint8[])

The command data may contain between 0 and 60 bytes of data. The format of the data section is defined by the command itself.

#### Padding (uint8[])

Messages must be padded up to a 32 bit boundary with 0x0 bytes. Any padding bytes are NOT included in the command length.

Receiving devices should use the destination device address and/or the command identifier to determine which messages to process. The receiver should use the command length to skip irrelevant or unknown commands and should be careful to skip the implicit padding as well.

## Defined Commands

#### Command 0 : change configuration

#### Category (uint8)

The category number specifies one of up to 256 configuration categories available on the device.

#### Parameter (uint8)

The parameter number specifies one of 256 potential configuration parameters available on the device. Parameters 0 through 127 are device specific parameters. Parameters 128 though 255 are reserved for parameters that apply to multiple types of devices.

#### Data type (uint8)

The data type specifies the type of the remaining data. The packet length is used to determine the number of elements in the message. Each message must contain an integral number of data elements.

#### Currently defined values are:

0: void / boolean

A void value is represented as a boolean array of length zero.

The data field is a 8 bit value with 0 meaning false and all other values meaning true.

#### 1: signed byte

Data elements are signed bytes

2: signed 16 bit integer

Data elements are signed 16 bit values

3: signed 32 bit integer

Data elements are signed 32 bit values

4: signed 64 bit integer

Data elements are signed 64 bit values

5: UTF-8 string

Data elements represent a UTF-8 string with no terminating character.

### 128: signed 5.11 fixed point

Data elements are signed 16 bit integers representing a real number with 5 bits for the integer component and 11 bits for the fractional component.

The fixed point representation is equal to the real value multiplied by 2^11. The representable range is from -16.0 to 15.9995 (15 + 2047/2048).

Data types 129 through 255 are available for device specific purposes.

### Operation type (uint8)

The operation type specifies what action to perform on the specified parameter. Currently defined values are:

#### 0: assign value

The supplied values are assigned to the specified parameter. Each element will be clamped according to its valid range.

A void parameter may only be "assigned" an empty list of boolean type. This operation will trigger the action associated with that parameter.

A boolean value may be assigned the value zero for false, and any other value for true.

#### 1: offset / toggle value

Each value specifies signed offsets of the same type to be added to the current parameter values.The resulting parameter value will be clamped according to their valid range.

It is not valid to apply an offset to a void value.

Applying any offset other than zero to a boolean value will invert that value.

Operation types 2 through 127 are reserved. Operation types 128 through 255 are available for device specific purposes..

#### Data (void)

The data field is 0 or more bytes as determined by the data type and number of elements.

The category, parameter, data type and operation type partition a 24 bit operation space.
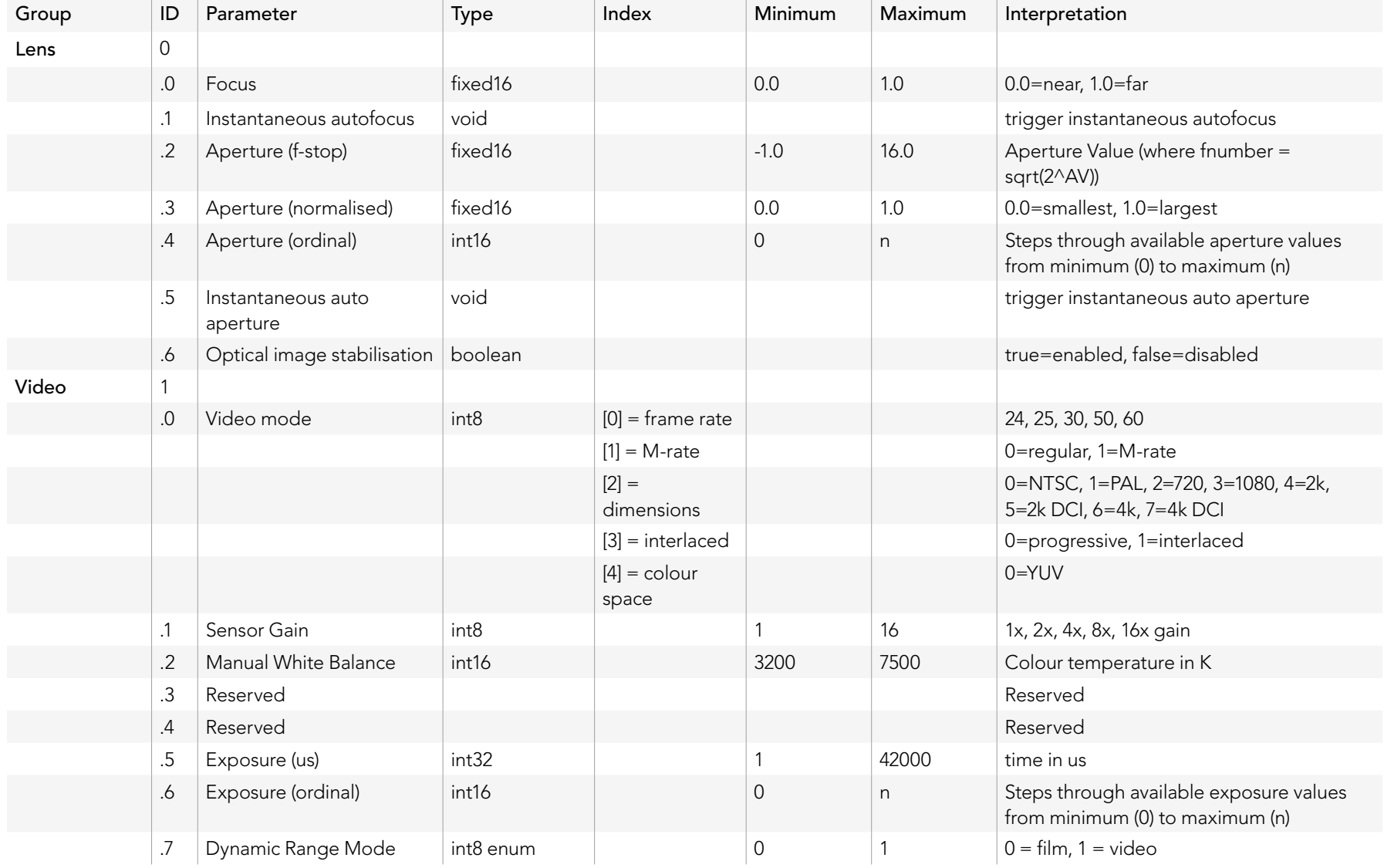

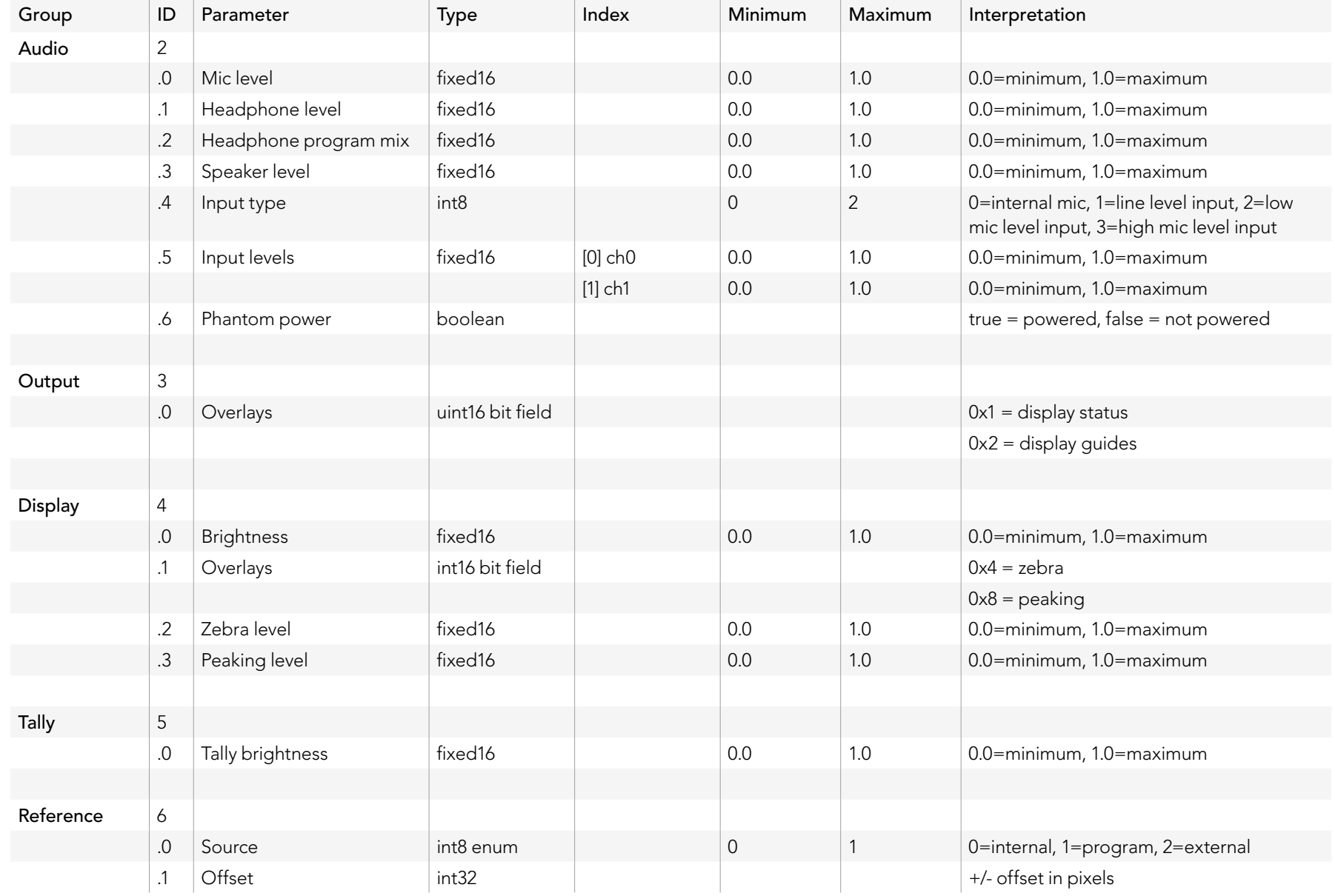

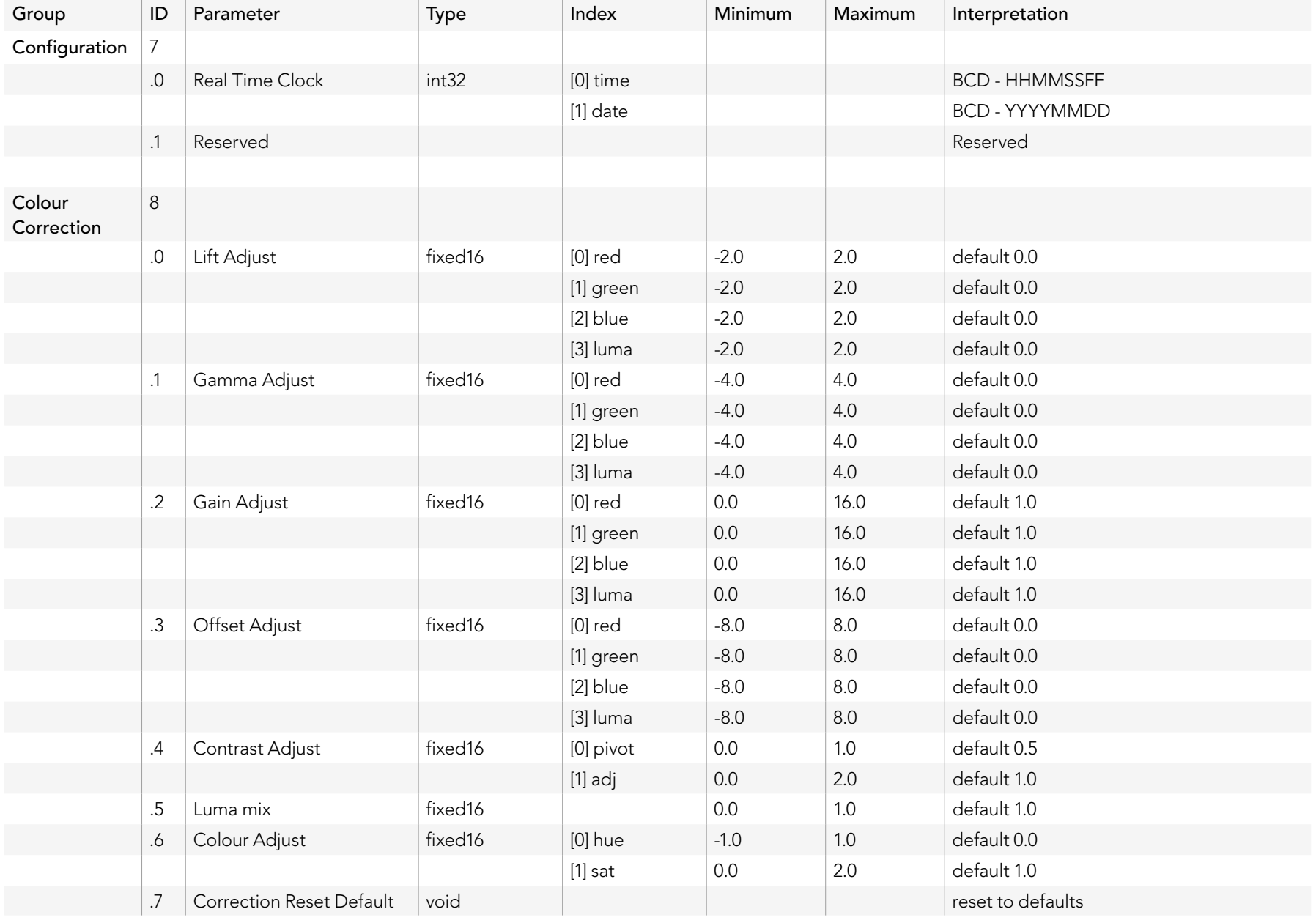

## Example Protocol Packets

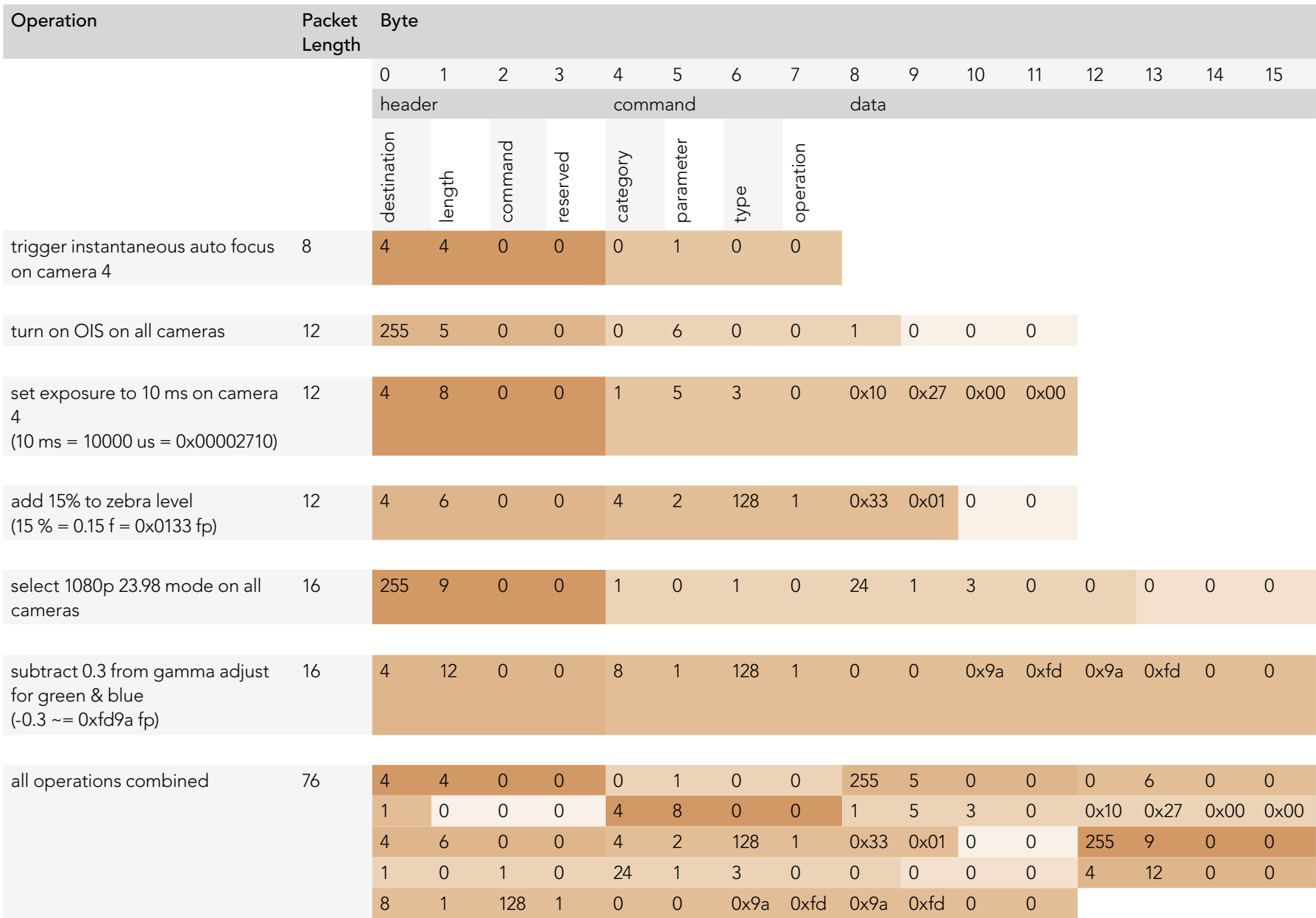

### Blackmagic Embedded Tally Control Protocol

#### Version 1.0 (30/04/14)

This section is for third party developers or users who may wish to add support for the Blackmagic Embedded Tally Control Protocol to their products or system. It describes the protocol for sending tally information embedded in the non-active picture region of a digital video stream.

#### Data Flow

A master device such as a broadcast switcher embeds tally information into its program feed which is broadcast to a number of slave devices such as cameras or camera controllers. The output from the slave devices is typically fed back to the master device, but may also be sent to a video monitor.

The primary flow of tally information is from the master device to the slaves. Each slave device may use its device id to extract and display the relevant tally information.

Slave devices pass through the tally packet on their output and update the monitor tally status, so that monitor devices connected to that individual output may display tally status without knowledge of the device id they are monitoring.

#### Assumptions

Any data alignment / padding is explicit in the protocol. Bit fields are packed from LSB first.

#### Blanking Encoding

One tally control packet may be sent per video frame. Packets are encoded as a SMPTE 291M packet with DID/SDID x51/x52 in the active region of VANC line 15. A tally control packet may contain up to 256 bytes of tally information.

#### Packet Format

Each tally status consists of 4 bits of information:

uint4

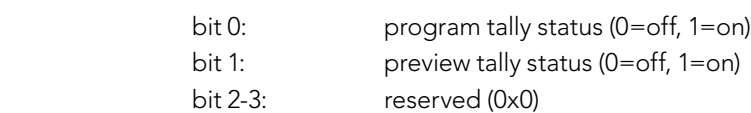

The first byte of the tally packet contains the monitor device tally status and a version number.

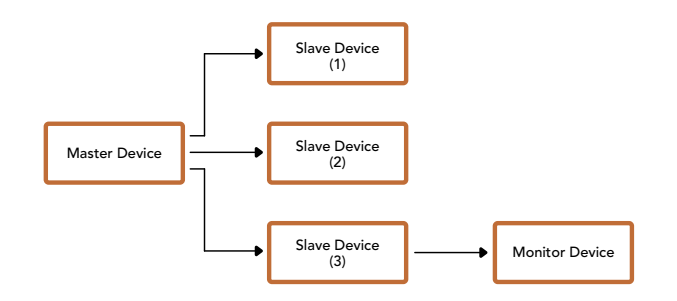

Subsequent bytes of the tally packet contain tally status for pairs of slave devices. The master device sends tally status for the number of devices configured/supported, up to a maximum of 510.

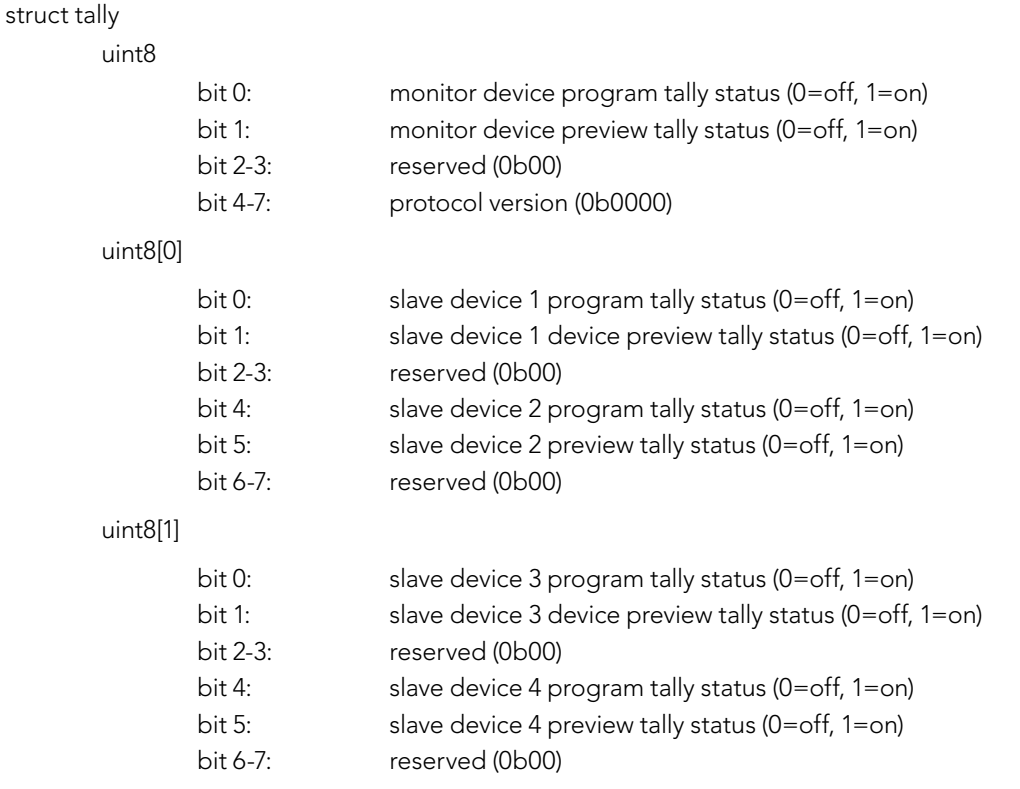

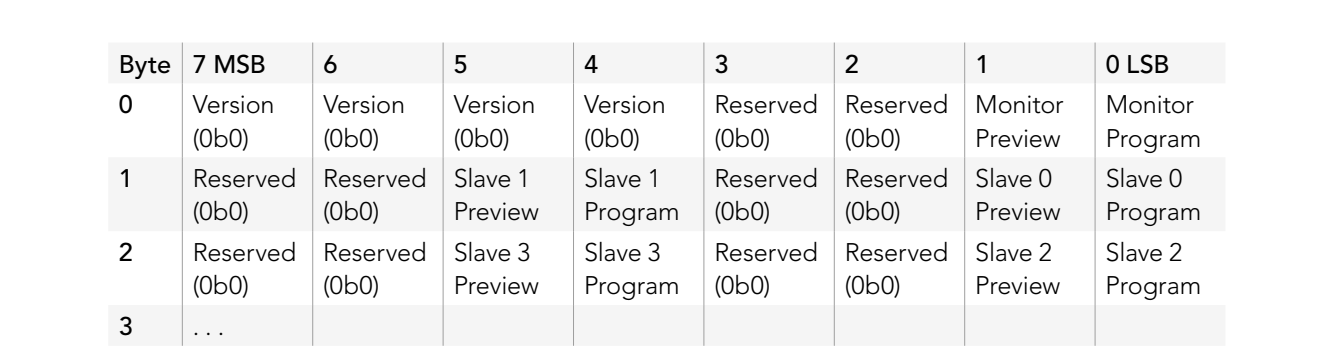

. . .

# 151 Help

### Getting Help

The fastest way to obtain help is to go to the Blackmagic Design online support pages and check the latest support material available for your ATEM switcher.

#### Blackmagic Design online support pages

The latest manual, software and support notes can be found at the Blackmagic Design support center at [www.blackmagicdesign.com/support.](http://www.blackmagicdesign.com/support)

#### Contacting Blackmagic Design support

If you can't find the help you need in our support material, please use the "Send us an email" button on the support page to email a support request. Alternatively, click on the "Find your local support team" button on the support page and call your nearest Blackmagic Design support office.

#### Checking the version currently installed

To check which version of ATEM software is installed on your computer, open the About ATEM Software Control window.

- On Mac OS X, open ATEM Software Control from the Applications folder. Select About ATEM Software Control from the application menu to reveal the version number.
- On Windows 7, open ATEM Software Control from your Start menu. Click on the Help menu and select About ATEM Software Control to reveal the version number.

#### How to get the latest updates

After checking the version of ATEM software installed on your computer, please visit the Blackmagic Design support center at [www.blackmagicdesign.com/support](http://www.blackmagicdesign.com/support) to check for the latest updates. While it is usually a good idea to run the latest updates, it is a wise practice to avoid updating any software if you are in the middle of an important project.

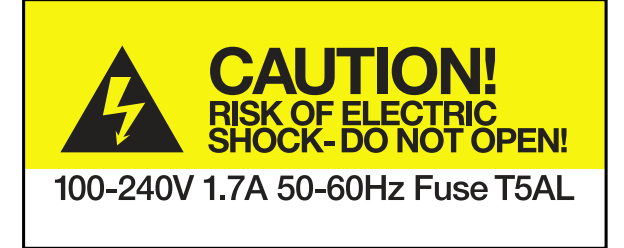

Caution label

### Caution: Risk of Electric Shock

On ATEM Production Studio 4K model enclosures you will see a yellow warning label marked 'Caution: Risk of Electric Shock'. This is intended to warn users that there may be the presence of uninsulated "dangerous" voltage within the ATEM Production Studio 4K model's enclosure which may be of sufficient magnitude to constitute a risk of electric shock to the user. Blackmagic Design advises you not to open an ATEM Production Studio 4K unit, but rather contact your nearest Blackmagic Design service center should assistance be required.

### Caution: Double Pole/Neutral Fusing

After operation of the fuse, parts of the equipment may remain energized and might present a shock hazard during servicing. Ensure power is disconnected from the power inlet before servicing.

Any devices that connect to the data ports must comply with clause 4.7 of AS/NZS 60950.1.

# 153 Warranty

### 12 Month Limited Warranty

Blackmagic Design warrants that this product will be free from defects in materials and workmanship for a period of 12 months from the date of purchase. If a product proves to be defective during this warranty period, Blackmagic Design, at its option, either will repair the defective product without charge for parts and labor, or will provide a replacement in exchange for the defective product.

In order to obtain service under this warranty, you the Customer, must notify Blackmagic Design of the defect before the expiration of the warranty period and make suitable arrangements for the performance of service. The Customer shall be responsible for packaging and shipping the defective product to a designated service center nominated by Blackmagic Design, with shipping charges pre paid. Customer shall be responsible for paying all shipping charges, insurance, duties, taxes, and any other charges for products returned to us for any reason.

This warranty shall not apply to any defect, failure or damage caused by improper use or improper or inadequate maintenance and care. Blackmagic Design shall not be obligated to furnish service under this warranty: a) to repair damage resulting from attempts by personnel other than Blackmagic Design representatives to install, repair or service the product, b) to repair damage resulting from improper use or connection to incompatible equipment, c) to repair any damage or malfunction caused by the use of non Blackmagic Design parts or supplies, or d) to service a product that has been modified or integrated with other products when the effect of such a modification or integration increases the time or difficulty of servicing the product. THIS WARRANTY IS GIVEN BY BLACKMAGIC DESIGN IN LIEU OF ANY OTHER WARRANTIES, EXPRESS OR IMPLIED. BLACKMAGIC DESIGN AND ITS VENDORS DISCLAIM ANY IMPLIED WARRANTIES OF MERCHANTABILITY OR FITNESS FOR A PARTICULAR PURPOSE. BLACKMAGIC DESIGN'S RESPONSIBILITY TO REPAIR OR REPLACE DEFECTIVE PRODUCTS IS THE WHOLE AND EXCLUSIVE REMEDY PROVIDED TO THE CUSTOMER FOR ANY INDIRECT, SPECIAL, INCIDENTAL OR CONSEQUENTIAL DAMAGES IRRESPECTIVE OF WHETHER BLACKMAGIC DESIGN OR THE VENDOR HAS ADVANCE NOTICE OF THE POSSIBILITY OF SUCH DAMAGES. BLACKMAGIC DESIGN IS NOT LIABLE FOR ANY ILLEGAL USE OF EQUIPMENT BY CUSTOMER. BLACKMAGIC IS NOT LIABLE FOR ANY DAMAGES RESULTING FROM USE OF THIS PRODUCT. USER OPERATES THIS PRODUCT AT OWN RISK.

© Copyright 2014 Blackmagic Design. All rights reserved. 'Blackmagic Design', 'DeckLink', 'HDLink', 'Workgroup Videohub', 'Multibridge Pro', 'Multibridge Extreme', 'Intensity' and 'Leading the creative video revolution' are registered trademarks in the US and other countries. All other company and product names may be trade marks of their respective companies with which they are associated.

Thunderbolt and the Thunderbolt logo are trademarks of Intel Corporation in the U.S. and/or other countries.

# インストール/オペレーション マニュアル ATEM Production Switchers

Blackmagicdesign

<sup>kh</sup> DUBA

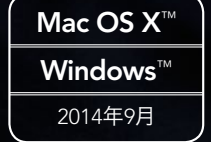

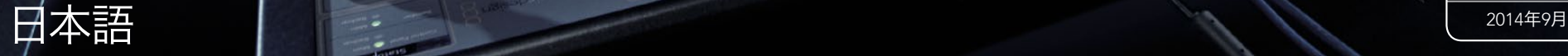

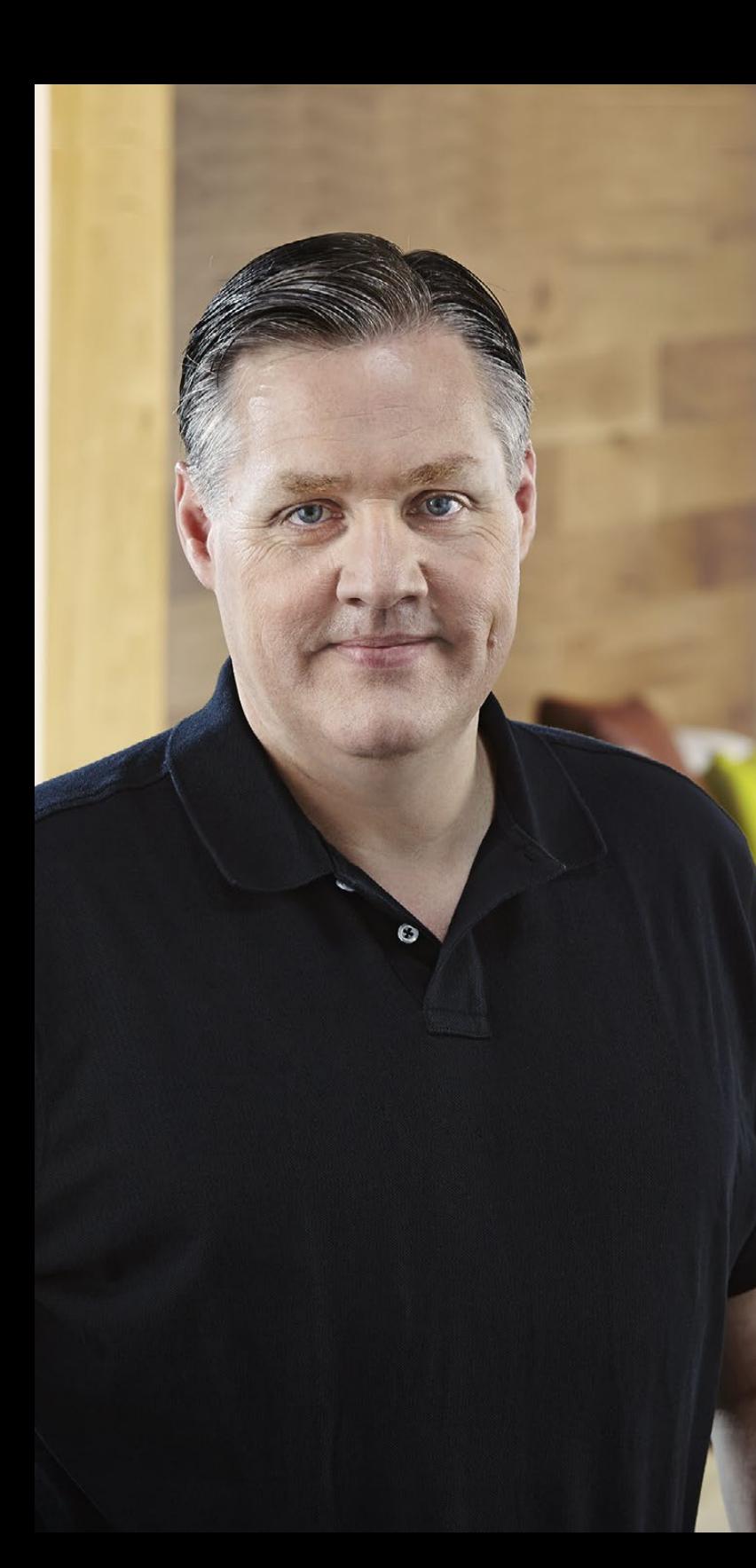

### ようこそ!

このたびはATEMライブプロダクションスイッチャーをお買い求めいただき誠にありがとうございました。

これまでにライブプロダクションの経験がない方は、今まさに、テレビ業界の中で最もエキサイティング な分野に足を踏み入れようとしています。ライブプロダクションほど面白い分野はありません! 目の前で 展開されているライブイベントをリアルタイムで編集するという興奮は、あなたを虜にすることでしょう。 これが本来、テレビのあるべき姿ではないでしょうか。

従来、放送局品質のライブプロダクションは非常に⾼価で、大多数の人にとって手の届かないものでした。 その一方で、低価格のスイッチャーは機能、品質ともに放送局クラスとかけ離れたものでした。ATEM Switchersはこの状況を一変したのです!ATEMは、最高品質かつプロ什様のライブプロダクションを実 現します。ATEMスイッチャーを使用して皆様がライブプロダクションを楽しまれることを心より願って おります。

ATEMスイッチャーは放送局で求められる多くの機能とSDIインターフェースだけではなく、HDMIインター フェースにも対応しており、低価格のHDMI HDカメラやテレビでもライブプロダクションを始められます。 ATEM Production Studio 4Kモデルは、HDMIおよび6G-SDI接続でUltra HD 4Kにも対応します。

このマニュアルには、ATEM Production Switcherをインストールする際に必要な情報がすべて記載されてい ます。ATEMスイッチャーにはソフトウェアコントロールパネルが同梱されており、お手持ちのコンピュー ターで使用できます。あるいは、 ハードウェアベースのコントロールパネルを別途ご購入いただくこともで きます。コンピューターおよびコントロールパネルはネットワークケーブルでATEMスイッチャーに直接接続 できるので、機材を追加購入する必要はありません。

弊社のウェブサイト www.blackmagicdesign.comのサポートページで、使用されているATEMスイッチャー の最新バージョンのソフトウェアを確認してください。コンピューターをUSB経由でATEMスイッチャー とコントロールパネルに接続し、ソフトウェアをアップデートすれば、常に最新の機能を使用することが できます。ソフトウェアをダウンロードする際にデータを登録いただければ、新しいソフトウェアのリリー ス時にお客様にお知らせいたします。私たちは常に新機能の開発および製品の改善に努めていますので、 ユーザーの皆様からご意見をいただければ幸いです。

Grant Petty

Blackmagic Design CEO グラント・ペティ

### 目次 ATEM Production Switchers

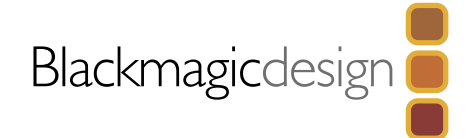

## [159](#page-158-0) はじめに

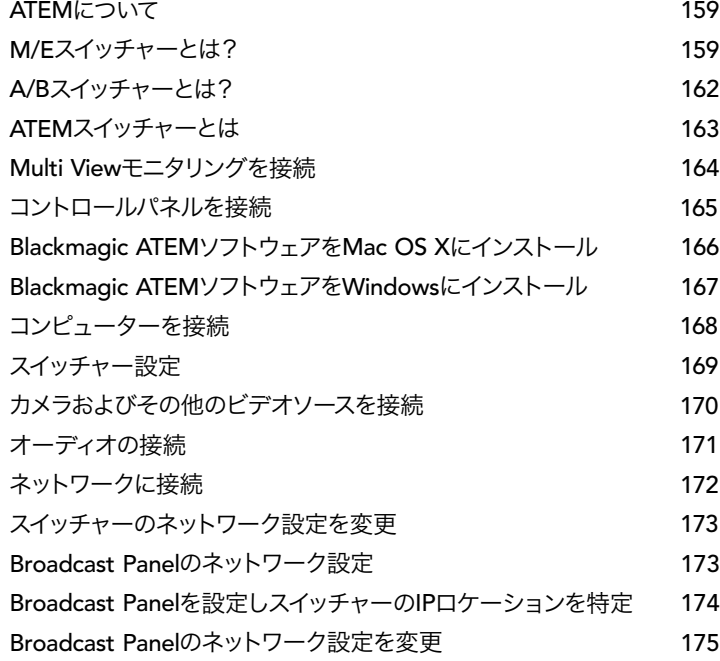

## 176 [ソフトウェア・アップデート](#page-175-0)

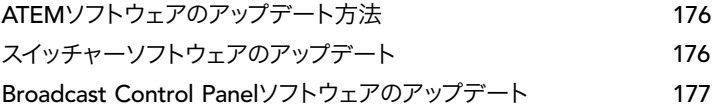

## 178 [ビデオ出力を接続](#page-177-0)

### [180](#page-179-0) ATEM Software Controlの使用

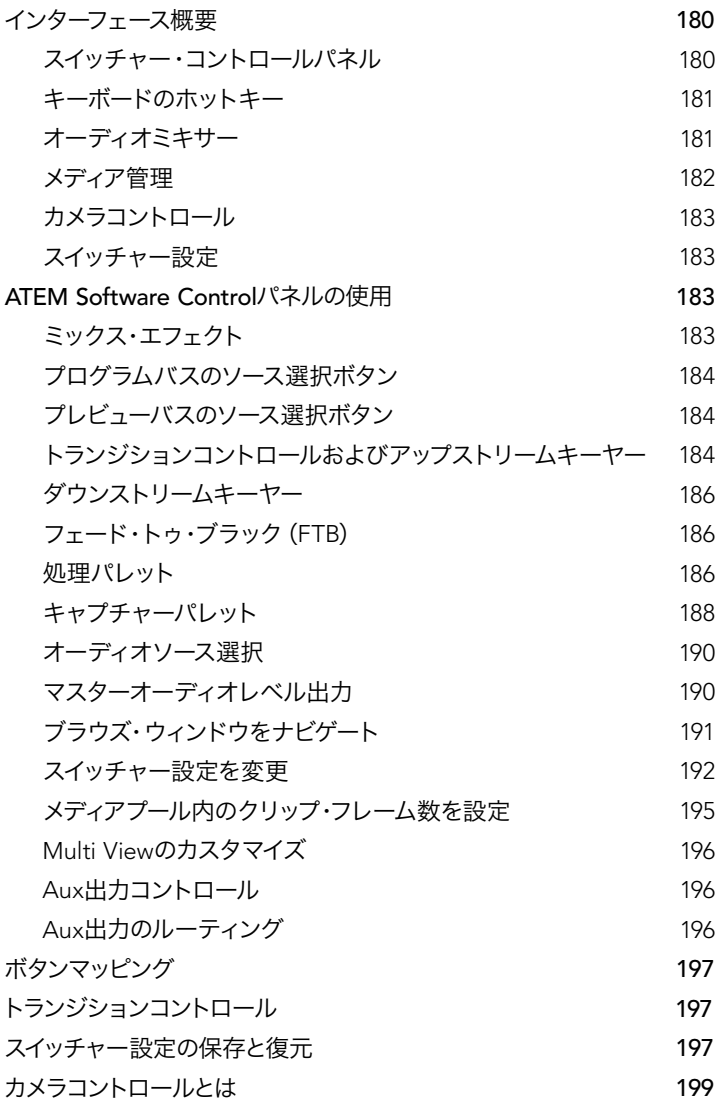

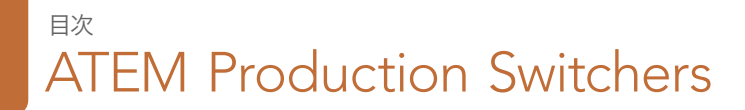

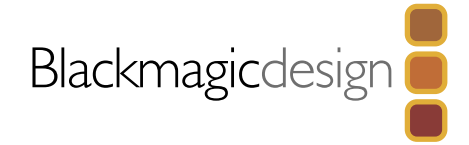

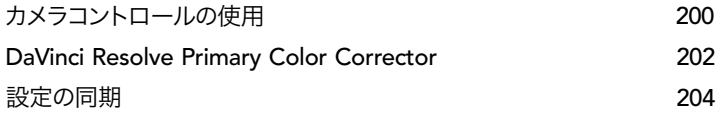

## [205](#page-204-0) ATEM <sup>1</sup> M/E Broadcast Panelの使用

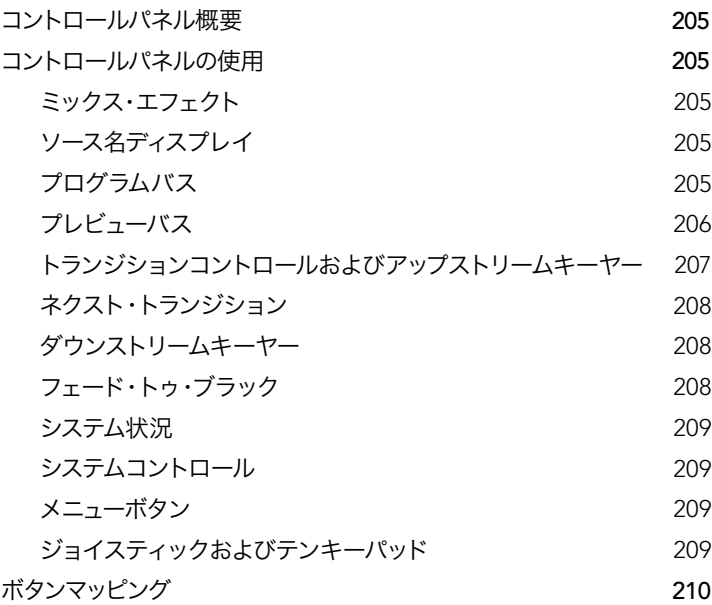

## **211** ATEM 2 M/E Broadcast Panelの使用

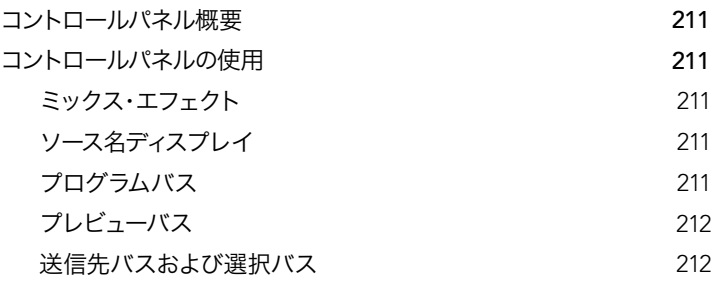

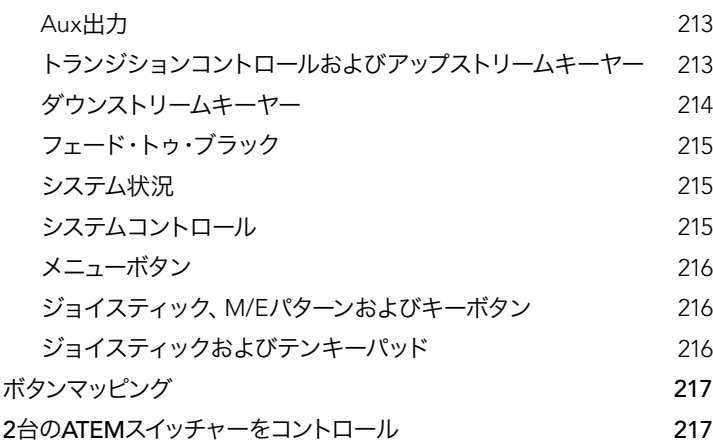

## 219 ATEM[スイッチャーの操作](#page-218-0)

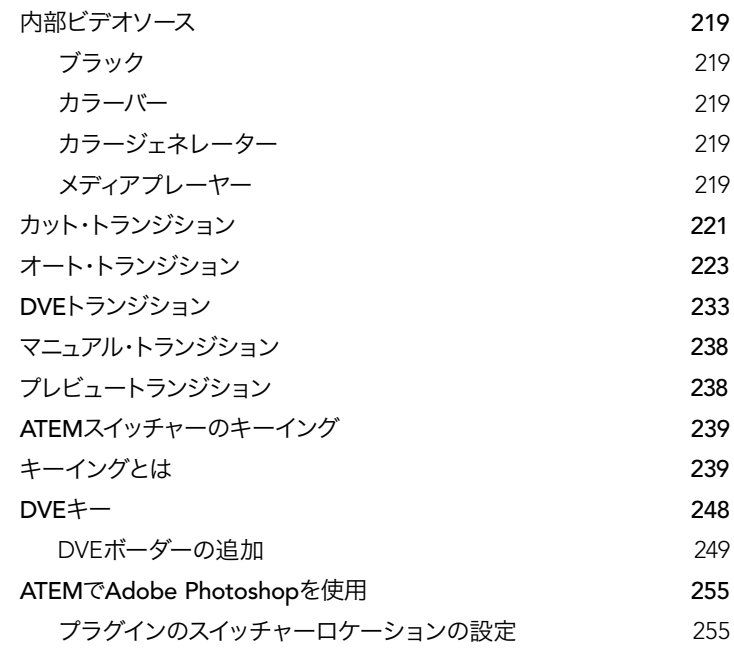

### 目次 ATEM Production Switchers

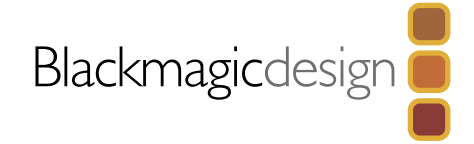

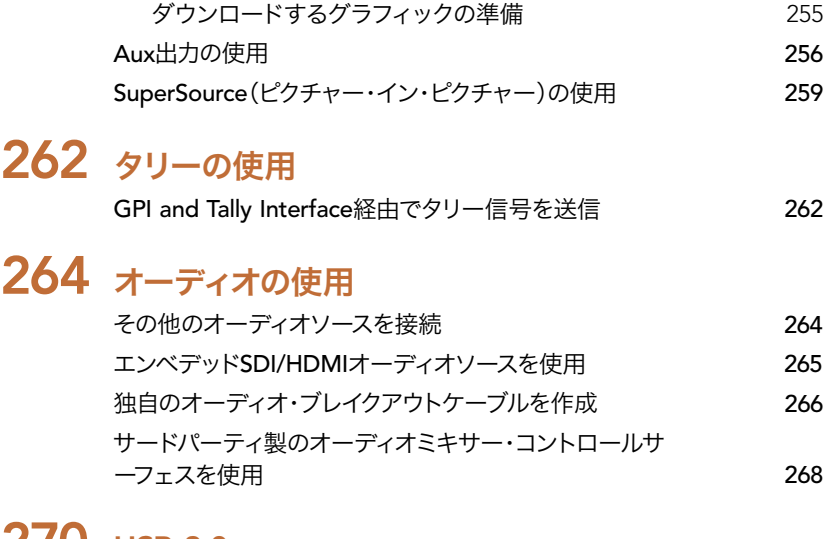

# [293](#page-292-0) Developer Information [Blackmagic](#page-292-0) Video Device Embedded Control Protocol 293 [Blackmagic](#page-300-0) Embedded Tally Control Protocol 301 303 [ヘルプライン](#page-302-0) [304](#page-303-0) 注意 [305](#page-304-0) 保証

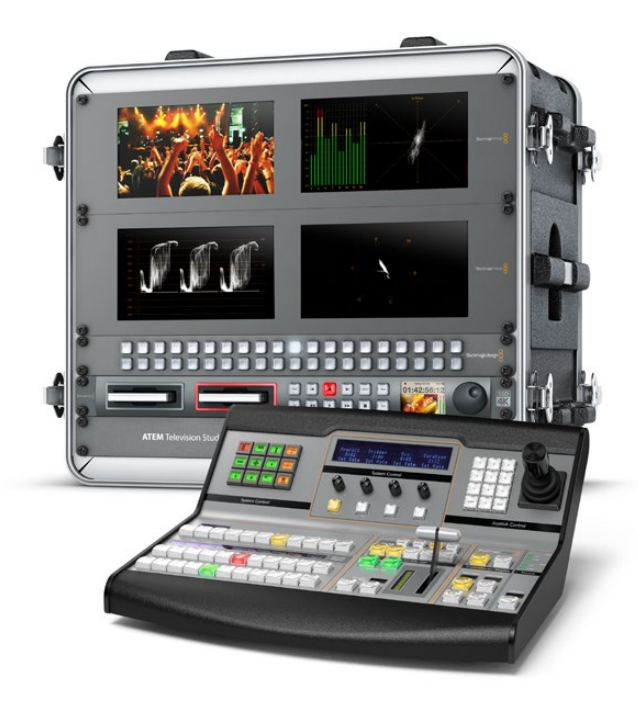

## [270](#page-269-0) USB 3.0

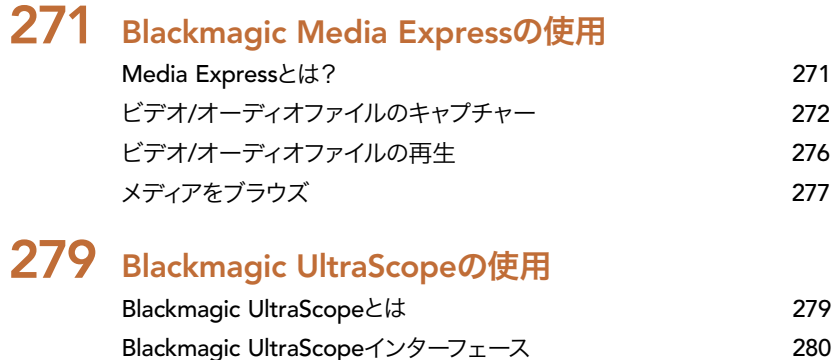

Blackmagic UltraScope[のビューとは](#page-280-0) 281

290 USB 3.0[に関するよくある質問](#page-289-0)

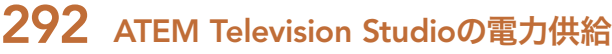

<span id="page-158-0"></span>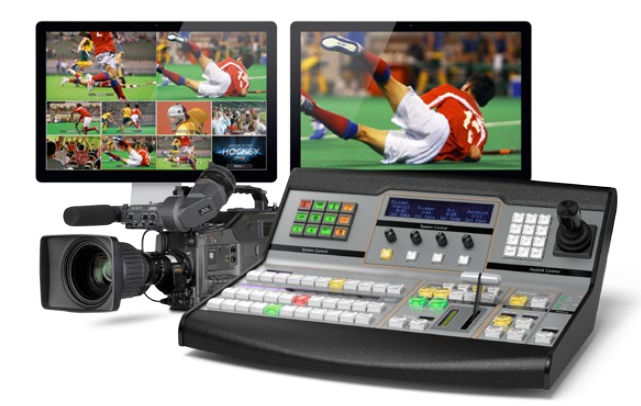

### ATEMについて

ATEM Production Switchersは、 放送局クラスのプロフェッショナル仕様デジタルプロダクションスイッチャー で、ライブのビデオプロダクションおよび放送環境において、 さまざまなビデオソースのスイッチングや処理が 可能です。 ATEMスイッチャーは従来型のM/E(ミックス・エフェクト)ベースのデザインを採用しており、 ソフ トウェアあるいはハードウェアコントロールを選択できます。 従来型のスピーディかつ使い勝手のよいワーク フローでプログラム、 プレビューを切り替えられます! 旧式のA/Bスイッチャーを使用している場合、 ATEM スイッチャーはA/B切り替えにも対応しているので、 簡単に始めることができます。

ATEMを初めて使用する際、必要なのはATEMプロダクションスイッチャー筐体と、同梱のATEM Software Control パネルのみです。より高度なソリューションが必要な場合には、ハードウェアコントロールパネルをオプションで 追加できます。

イーサネット接続を使用し、 1台のスイッチャー筐体に複数のコントロールパネルを接続できます。 また、必要 に応じて何台ものコンピューターにATEM Software Controlパネルをインストールできます。 追加費用はかか りません。

### M/Eスイッチャーとは?

これまで低価格のスイッチャーを使用していた場合、 そのスイッチャーはおそらく、 一般的にM/Eスタイルと 呼ばれるミックス・エフェクトスタイルのオペレーションではないでしょう。 M/Eスタイルのスイッチャーを使用 したことがある人は、 インストールのページへ飛んで早速ATEMスイッチャーを使用してください!

これまでスイッチャーを使用したことがない場合、 多くのボタンやノブを搭載したATEMは複雑で扱いづらい 機器に見えるかもしれませんが、 これらはすべて論理的に配置されており、 使い方は至って簡単です。

ハイエンドの放送局スイッチャーであるATEMは、 放送業界で一般的に使用されているM/Eワークフローを採用 しています。 ATEMのオペレーションを習得すれば、 今日の放送業界において使用されているどのスイッチャー を前にしても、すぐに操作できるようになることでしょう。

M/Eスタイルのオペレーションは、 ライブイベントのスイッチングエラーをなくすために数十年にわたって開発 が続けられ、 現在では放送業界のスタンダードとなっています。 M/Eスタイルは、 常に状況を簡単に確認で きるので、 混乱によりエラーが生じることはありません。 オンエアするソースを確認したり、 オンエア前にエ フェクトを試すことができます。 各キーヤー、 トランジションにボタンが割り当てられているので、 現在の状 況と次のステップを瞬時に把握できます。

ATEMの操作を習得する最善の方法は、 このマニュアルを見ながら、 実際にスイッチャーをいろいろと触って みることです。 この章を読み飛ばして早くスイッチャーをインストールしたいと、 うずうずしている人もいるこ とでしょう!

まず、 M/Eベースのコントロールパネルで最も目につくのは、 フェーダーバー、 そしてプログラム/プレビュー ソースボタンの列です。

プログラムバスのソース選択ボタンは、 プログラム出力ソースのホットスイッチに使用します。 現在オンエア されているソースのボタンは赤く光ります。 ボタンを押すとすぐにオンエア・ソースが切り替わるので、 この列 でソースを選択する場合はくれぐれも慎重に行って下さい!

より安全で順序立ったトランジションを行うには、 切り替えるソースを予めプレビュー列で選択してから、 カッ ト、トランジションでオンエアソースを切り替えます。

下部のボタン列は、 プレビューバスのソース選択ボタンです。 ほとんどの場合、 これらのボタンを使って次に オンエアするソースを選択します。 ここで選択したソースが次のトランジション後にプログラム出力へと送信さ れます。 カットボタンあるいはオートボタンを押すか、 フェーダーバーを切り替えることでトランジションを実 行できます。ミックス、ディップ、 ワイプ、 DVE、 あるいはその他のトランジションを、 トランジションコント ロール・セクションで選択できます。

ATEMのようなパワフルなスイッチャーでは、プレビュー列で選択したソースが正しいかどうかを、トランジショ ンを行う前にプレビュー画面で確認することができます。すべてのステップを把握できるので、エラーが生じる可 能性は非常に低いと言えます。このようにプログラム、プレビューをそれぞれ確認できるのは、M/Eスタイルのオ ペレーションだけです。

トランジションが完了すると、 プレビュー列とプログラム列で選択したソースが入れ替わっていることに気付く でしょう。これは、プレビュー列で選択したソースがオンエア状態になったためで、トランジションが完了すると プログラム列で選択されている状態になります。オンエアされているソースは常にプログラム列で赤く光ってい ることを覚えておいてください。

また、オート・トランジションの最中、プログラムボタンとプレビューボタンがわずかな時間、同時に赤く光りま す。これはトランジションの最中に、両方のソースがオンエアされているためです。

トランジションコントロール・セクションで、さまざまなタイプのトランジションを選択して使用することができま す。ATEM 1 M/E Broadcast Panelには、2つのトランジションタイプ・ボタンが付いています。 1つはDIP/MIX、 もう1つはDVE/wipeと表示されています。これらのボタンでミックス、 ワイプトランジションを選択できます。 シフトキーを押しながらミックス、ワイプを選択すると、ディップやDVEなどより多くのタイプのトランジションを 選択することも可能です。また、両方のボタンを選択すると、スティンガー・トランジションを選択できます。 一 方、ATEM 2 M/E Broadcast Panelには、 4つのトランジションタイプ・ボタンが付いています。 1つはDIP/MIX、 もう1つはWIPE、 STNG、 DVEと表示されています。 これらのボタンでミックス、ワイプ、 スティンガー、DVE トランジションを選択できます。 シフトキーを押しながらミックスを選択すると、ディップトランジションを選択 できます。コンピューターでATEM Software Controlパネルを使用している場合、 すべてのトランジションタイ プにボタンが割り当てられているので、 シフトキーは必要ありません。 各トランジションに関する詳細は同マ ニュアルに後述されています。

ATEMなど、 M/Eスタイルのスイッチャーを理解する上で、 もう1つ重要なコンセプトは、 プログラム列/プレ ビュー列の映像が「バックグラウンド映像」と呼ばれることです。 これは、 アップストリーム (エフェクト) キー ヤー、 ダウンストリームキーヤーが、 これらのソースの上にオーバーレイされるためです。グラフィックをキー ヤーにロードしてプレビュー映像で確認し、 キーをオンにしてプログラム映像にオーバーレイします。 これは 非常にパワフルな機能で、 マルチレイヤーを実現することもできます。

ATEM M/Eスイッチャーのもう1つの大きなメリットは、 キーヤーとトランジションを結びつけられることです。 つまり、ミックストランジションを行う際、 同時にキーヤーをフェードオン/オフできるのです。 これにより、 画 面を合成して、 すべての要素を同時にオンエアすることが可能になります。 ネクスト・トランジション・ボタンで これを実行します。 通常のトランジションのバックグラウンドを選択したり、 複数のキーヤーをオンエアで使用 することも可能です。

ハードウェアコントロールパネルで複数のボタンを押して、 複数のキーとバックグラウンドを同時に結合するこ ともできます。 専用のダウンストリームキー結合ボタンで、 ダウンストリームーキーヤーをトランジションに結 合させることもできます。 またダウンストリームキーは専用のカット、 ミックスボタンがついているのでフレキ シブルな対応が可能です。 ダウンストリームキーヤーは常にトランジションを含むすべてのソースの一番上にレ イヤーされるので、 ウォーターマークやロゴに最適です。

ライブプロダクションの終了時に、 専用のフェード・トゥ・ブラック(FTB)コントロールを使えば、 すべてを黒 ビデオにフェードできます。 フェード・トゥ・ブラック・コントロールはキーボードの右側にあります。 この機能 を使えば、 すべての要素をフェードでき、 レイヤーが残ってしまうことはありません。 FTBを作業の最終段階 に使用すると、 すべてのソースをクリーンにフェードできます。

最後に、 M/Eスタイルのスイッチャーのセレクトバスについて紹介します。 これはプログラム列の上部にあり、 エフェクト処理やその他の用途に使用するソースを選択します。 ボタンにはラベルが付いているので、 スイッ チングしているソースを把握できます。 通常、 セレクトバスはキー入力、Aux出力を選択する際に使用します。 セレクトバスはクリーン切り替えなので、 Aux出力を選択する際、 クリーンなカットが得られます。

概要に目を通しただけでも、 M/Eスタイルのオペレーションは、 プロダクションやスイッチャーの状況に関し て適切なフィードバックが得られ、 プロダクションの最中でもプログラミングが可能なため、 ライブプロダク ションに適していることが分かると思います。 一度M/Eスタイルのオペレーションを習得すれば、 他のスイッ チャーもほぼ同じですので、 他のモデルでもすぐに操作できるようになるでしょう。

### <span id="page-161-0"></span>A/Bスイッチャーとは?

ビデオスイッチャーを長年使用している人は、旧式のA/Bスイッチャーの方が操作しやすいかもしれません。そ の場合、ATEM Software Controlの「Preferences」で、 ATEMスイッチャーをA/Bスタイルに設定変更できま す。この設定変更に関する詳細は、同マニュアルのトランジションコントロール・セクションを参照してください。

A/Bスタイルのスイッチャーには、 AバスおよびBバスがあります。 1つはプログラムバスで、 現在出力されて いるプログラムは赤く光ります。 もう1つはプレビューバスで、 プレビュービデオは緑に光ります。 フェーダー バーを上下させるたびにバスが切り替わり、 赤いプログラムボタンはフェーダーバーの動きに合わせて切り替 わります。 光っているボタンの位置は変更しませんが、 緑と赤が入れ替わります。

フェーダーバーを使用せずにスイッチングする場合、 A/Bスタイルの操作はやや複雑になります。 カット・トラ ンジションやオート・トランジションでプレビュー映像をオンエアする場合や、1台のスイッチャーに複数のコン トロールパネルを接続している場合には、 使用しているコントロールパネル上でフェーダーバーを操作する必 要がありません。 赤いプログラムボタンは常にフェーダーバーの動きに同調するので、 フェーダーバーを動か さない場合は同じ列内で別ボタンに移動します。 緑のボタンも同様に同じ列内で移動します。

スイッチングにフェーダーバーを使ったり使わなかったりすると、 プレビューボタンとプログラムボタンを含む 列が切り替わったり、 そのままになったりするので、 混乱を招き、 ミスが発生する可能性があります。

このような理由から、M/Eスタイルのスイッチングがより好まれています。M/Eスタイルでは、緑のプレビューボ タンは常にプレビューとラベルの付いた列にあり、赤いプログラムボタンは常にプログラムとラベルの付いた列 にあるのです。このような一貫性があるため、M/Eスタイルのスイッチングはより安心なのです。

<span id="page-162-0"></span>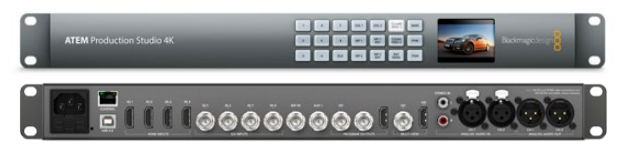

ATEM Production Studio 4K

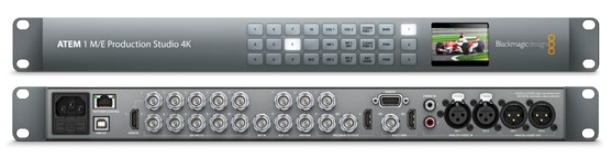

ATEM 1 M/E Production Studio 4K

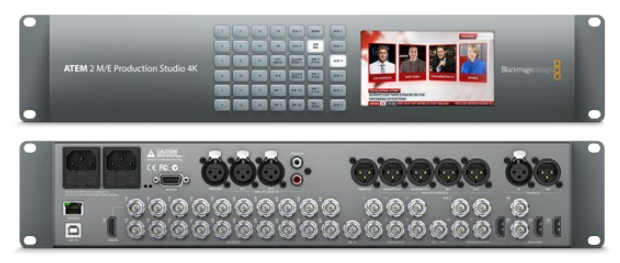

ATEM 2 M/E Production Studio 4K

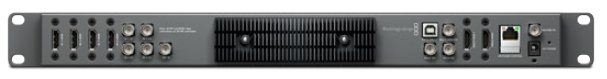

ATEM Television Studio

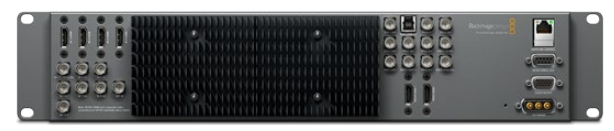

ATEM 1 M/E Production Switcher

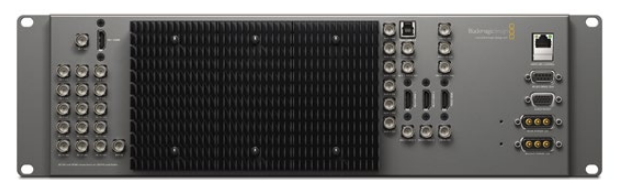

ATEM 2 M/E Production Switcher

### ATEMスイッチャーとは

ATEMスイッチャーは、 ビデオ入出力コネクターを搭載しておりすべてのビデオ処理を行います。 また、コント ロールパネル接続用のイーサネットポート、 電源接続用のコネクターも付いています。 ATEMを使用するには、 さまざまなタイプのコントロールパネルに接続する必要があります。 スイッチャーは機械室でビデオデバイス の近くに設置して、コントロールパネルはプロダクション作業に適した離れた場所に設置することも可能です。

SD/HD、そしてUltra HD 4Kに対応したATEM Production Studio 4Kは、SDIおよびHDMIインターフェースを搭 載しており、8系統の入力をスイッチングできます。フロントパネルのキーパッドでAux出力ソースを瞬時に選択 でき、小型のLCDスクリーンでAux出力の状況を確認できます。

SD/HD、 そしてUltra HD 4Kに対応したATEM 1 M/E Production Studio 4Kは、 SDIおよびHDMIインター フェースを搭載しており、 10系統の入力をスイッチングできます。 入力系統1は、 HDMI入力1あるいはSDI入 力1のどちらかを選択できます。 フロントパネルのキーパッドで3系統のAux出力ソースを瞬時に選択でき、 小型のLCDスクリーンでAux出力の状況を確認できます。

SD/HD、そしてUltra HD 4Kに対応したATEM 2 M/E Production Studio 4Kは、 SDIおよびHDMIインターフェー スを搭載しており、20系統の入力をスイッチングできます。入力系統1は、HDMI入力1あるいはSDI入力1のどち らかを選択できます。フロントパネルのキーパッドを使用して、6系統のAux出力ソースをオンザフライで選択で き、LCDスクリーンではAux出力のコンテンツが簡単に確認できます。

SD/HDに対応したATEM Television Studioは、SDIおよびHDMIインターフェースを搭載しており、6系統の入力を スイッチングできます。入力系統3/4は、HDMIとSDIのどちらかを選択できます。これは、ATEM Software Control パネルで設定可能です。

SD/HDに対応したATEM 1 M/E Production Switcherは、 アナログ、 SDI、 HDMIインターフェースを搭載し ており、 8系統の入力をスイッチングできます。 入力系統1は、 HDMI入力1あるいはアナログコンポーネント 入力1のどちらかを選択できます。 これはATEM Software Controlパネルの設定タブで設定可能です。

SD/HDに対応したATEM 2 M/E Production Switcherは、SDI、HDMIインターフェースを搭載しており、16系統 の入力をスイッチングできます。入力系統1は、HDMI入力1あるいはSDI入力1のどちらかを選択できます。これ はATEM Software Controlパネルの設定タブで設定可能です。

ATEMは外付けのヒートシンクを搭載していますが、ATEMを使用している際、スイッチャー筐体に触れると熱い ことに気付くでしょう。これは、機器の動作によって生じる放熱であり、故障ではありません。

<span id="page-163-0"></span>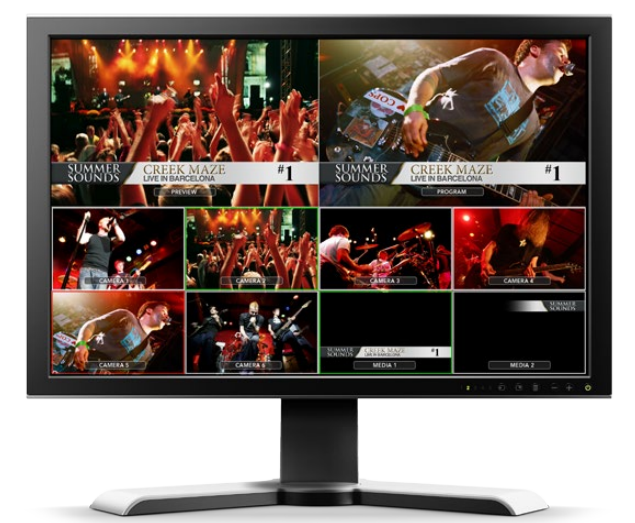

### Multi Viewモニタリングを接続

ATEMスイッチャー筐体にはコントロール機能が付いておらず、 コネクターが並んでいるだけなので、 一見、 威圧的な機材に見えます。 まずは電源を入れてモニターを接続し、 動作するかどうか確認しましょう。 ATEM Production Studio 4Kモデルは、 フロントパネルにLCDスクリーンを内蔵しているので、 電源を入れるだけ で動作を確認できます。

ATEMが適切に動作しているかどうか確認するためには、ATEMリアパネルの右側にあるMulti View出力にHDMI テレビを接続します。テレビ画面の下に8つの小さなボックス、画面の上に2つの大きなボックスが表示されま す。これらのボックスは白いボーダーで区切られており、すべてのボックスにラベルを付けることができます。

ビデオ出力を確認できたら、 ATEMスイッチャーが正常に起動しているということです。 次はコントロールパ ネルとビデオソースを接続してスイッチャーを使用してみましょう。

Multi View出力がテレビ画面に正常に表示されない場合、 まず接続部とケーブルを確認してください。ATEM 筐体のリアパネルにあるMulti Viewコネクターにケーブルが正しく接続されていますか? 次に、 接続したテレ ビが1080 59.94iビデオに対応しているかどうか確認してください。ATEMは1080 59.94iビデオにデフォルト設定 されています。しかし、ご使用のテレビが1080 59.94iビデオに対応していなくても心配することはありません。 ATEM筐体をコンピューターに接続すれば、 この設定を簡単に変更できます。

上記の点を確認してもMulti View画面が表示されない場合、 ATEMの電源が入っているかどうか再度確認し てください。

<span id="page-164-0"></span>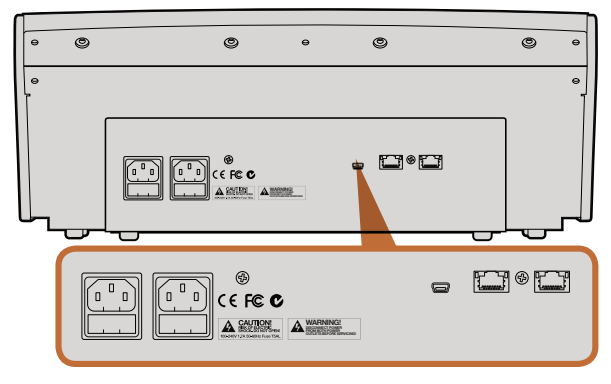

ATEM 1 M/E Broadcast Panel リアコネクター

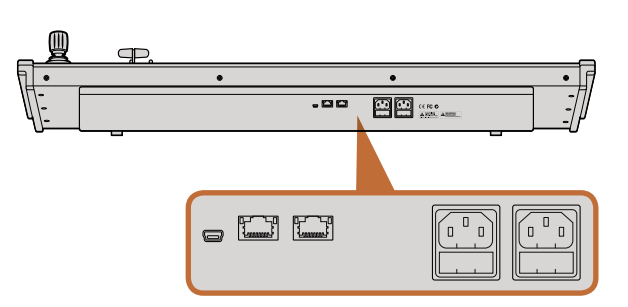

ATEM 2 M/E Broadcast Panel リアコネクター

### コントロールパネルを接続

ATEM Broadcast Panelをすでに購入されている場合、コンピューターに接続するのを待ちきれないことでしょ う。ハードウェアパネルの操作は非常に面白いのです!

ATEM Broadcast Panelの接続は簡単です。 同パネルは、 ATEMプロセッサー筐体に接続できるよう、 予め 適切にネットワーク設定されているため、 設定を変更する必要はありません。

- ステップ 1. ATEM Broadcast Panelに電源を接続します。 電源アダプターが内蔵されたATEM Broadcast Panel にリダンダント電源を供給するには、2つめのIEC電源コードを接続します。外部電源アダプターを 使用するATEM Broadcast Panelでは、もう1つ電源アダプターを購入して、2つめの電源コネクター に接続してリダンダント電源が得られます。
- ステップ 2. イーサネットケーブルをコントロールパネルのイーサネットポートの1つに差し込みます。 パネルに イーサネットスイッチが内蔵されているため、 どちらのポートも同様に使用できます。
- ステップ 3. イーサネットケーブルのもう一方を、 スイッチャーの「Switcher Control」と表示されたイーサネッ トポートに接続します。

ATEM Broadcast Panelが正常に起動すると、イーサネットポートのLEDライトが点滅を始めます。また同パネル に電源が入るとボタンが光り、メインディスプレイに「ATEM Production Switcher」と表示されます。さらにパ ネル前面の電源状況インジケーターライトが点灯します。

上記のように動作しない場合は、スイッチャーとBroadcast Panelに電源が入っており、電源ケーブルが正しく接 続されていることを確認してください。

上記の点を確認しても動作しない場合、お使いのBroadcast Panelがネットワークを介さず直接スイッチャーに 接続されていることを確認して下さい。適切に接続されているのであれば、Broadcast Panelとスイッチャーで IPアドレスの設定が異なることが問題の原因である可能性が⾼いです。この場合、同マニュアルで後述されるIP  $\mathcal{P}$ ドレスの確認、設定が必要です。

ネットワーク設定をマニュアルで設定する場合、IPアドレス設定に関して詳しい人の助けが必要かもしれませ ん。ATEMプロセッサー筐体は、 デフォルトで固定IPアドレス192.168.10.240に設定されており、 ATEM Broadcast Panelは固定IPアドレス192.168.10.10に設定されているので、 直接接続した際に問題なく通信が可能なはずです。 同マニュアルの「ネットワークに接続」のセクションを参照して、 スイッチャーアドレスの確認、設定を行って下さ い。ネットワーク設定が適切であれば、パネルとスイッチャー筐体を直接接続して動作させることができます。

<span id="page-165-0"></span>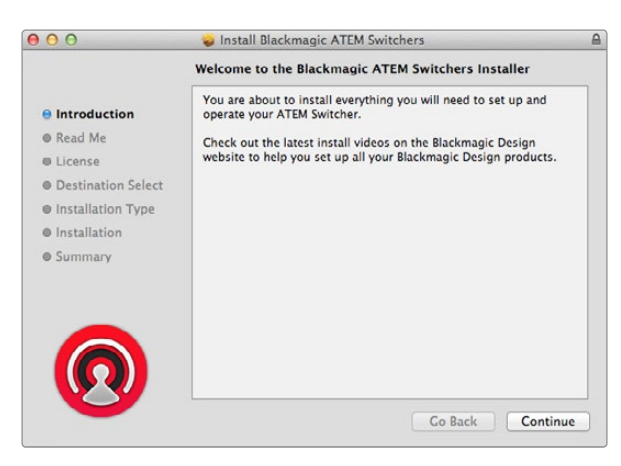

インストール表示に従ってください

### Blackmagic ATEMソフトウェアをMac OS Xにインストール

- ソフトウェアをインストールするには管理者権限が必要です。
- ステップ 1. 最新のドライバーを使用しているかどうか www.blackmagicdesign.com/jp/support で確認して ください。
- ステップ 2. ディスクの中か、ダウンロードされたディスクイメージの中にある「Blackmagic ATEM Switchers」 フォルダを開き、「Blackmagic Switcher Software」を起動します。
- ステップ 3. ブラウザの指示に従い表示される「Continue」、「Agree」、「Install」ボタンをクリックすると、ソ フトウェアがシステムにインストールされます。
- ステップ 4. コンピューターを再起動してください。

#### インストールされるプラグインおよびアプリケーション

ATEMソフトウェアは、 以下のコンポーネントをインストールします:

- ATEM Software Control
- **ATEM Setup Utility**
- **Blackmagic Desktop Video drivers**
- Blackmagic Media Express

ATEMソフトウェアはまた、Blackmagic Desktop Videoコンポーネントを追加でインストールします。これらのコ ンポーネントは、Blackmagic Designのキャプチャー製品を同じコンピューターにインストールした際に使用し ます。

Mac OS Xでは、 ATEMスイッチャーを操作する際に必要となるすべてのファイルは、 アプリケーションフォル ダの「Blackmagic ATEM Switchers」というフォルダにインストールされます。

この「Blackmagic ATEM Switchers」フォルダには、「ATEM Software Control」が入っています。これはスイッ チャー用のソフトウェアコントロールパネルで、グラフィックをスイッチャーのメディアプールにロードしたり、 設定を変更したりできます。「ATEM Setup Utility」は、スイッチャーのIPアドレスの変更や、スイッチャー、パネ ルソフトウェアをUSB経由でアップデートする際に使用します。また、同フォルダには、 これと同じインストラク ション・マニュアルとサンプルグラフィックが含まれています。サンプルグラフィックを使って、内蔵メディアプー ル、キーイング機能を試してみましょう。

アプリケーションフォルダにはまた、「Blackmagic Media Express」が入っています。これはATEM Television Studioのプログラム出力からH.264ファイルへキャプチャーする際に使用できます。

<span id="page-166-0"></span>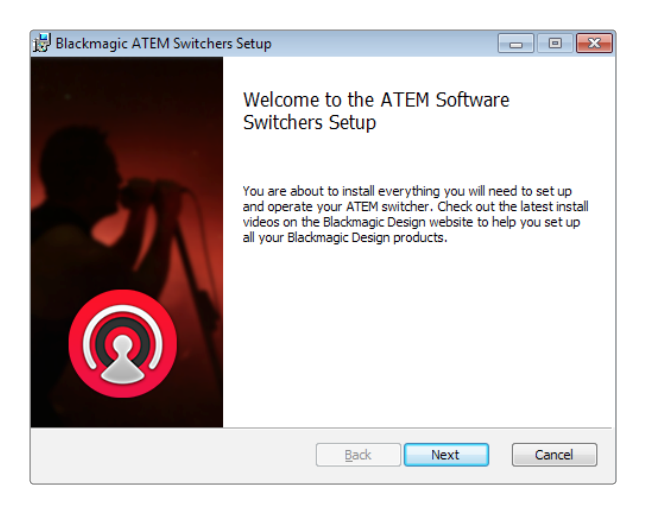

インストール表示に従ってください

### Blackmagic ATEMソフトウェアをWindowsにインストール

- ステップ 1. 最新のドライバーを使用しているかどうか www.blackmagicdesign.com/jp/support で確認して ください。
- ステップ 2. 「Blackmagic ATEM Switchers」フォルダを開き、「Blackmagic Switcher Software」を起動します。
- ステップ 3. ソフトウェアがシステムにインストールされます。「Do you want to allow the following program to install software on this computer?」 という警告が表示されるので、「Yes」をクリックして継 続します。
- ステップ 4. 「新しいデバイスの発見」というダイアログとハードウェア・ウィザードが表示されます。ドライ バを自動で検索してインストール」を選択すると、 必要なDesktop Videoドライバをシステムが検 出します。その後、「デバイスの使用準備が整いました」というダイアログが表示されます。

ステップ 5. コンピューターを再起動してください。

#### インストールされるプラグインおよびアプリケーション

ATEMソフトウェアは、以下のコンポーネントをインストールします:

- ATEM Software Control
- **ATEM Setup Utility**
- **Blackmagic Desktop Video drivers**
- Blackmagic Media Express
- Blackmagic UltraScope

ATEMソフトウェアはまた、Blackmagic Desktop Videoコンポーネントを追加でインストールします。これらのコン ポーネントは、Blackmagic Designのキャプチャー製品を同じコンピューターにインストールした際に使用します。

コンピューターを再起動したら、 すべてのATEMソフトウェア・アプリケーションがインストールされ、 Start > Programs > Blackmagic Designでアクセス可能です。

この「Blackmagic ATEM Switchers」フォルダには、「ATEM Software Control」が入っています。これはスイッ チャー用のソフトウェアコントロールパネルで、グラフィックをスイッチャーのメディアプールにロードしたり、設 定を変更したりできます。「ATEM Setup Utility」は、スイッチャーのIPアドレスの変更や、スイッチャー、パネル ソフトウェアをUSB経由でアップデートする際に使用します。また、 同フォルダには、これと同じインストラクショ ン・マニュアルとサンプルグラフィックが含まれています。サンプルグラフィックを使って、 内蔵メディアプール、 キーイング機能を試してみましょう。

Media Expressフォルダには、「Blackmagic Media Express」が入っています。これはATEM Television Studio のプログラム出力からH.264ファイルへキャプチャーする際に使用します。Media Expressはまた、ATEM 1 M/ Eおよび2 M/E Production SwitcherのAux 1出力(非圧縮YUV422 10bit)をUSB3.0経由でキャプチャーできま す。これはポストプロダクションに最適です。「UltraScope」フォルダには、「Blackmagic UltraScope」が含まれ ています。UltraScopeは、 USB3.0経由で、ATEM 1 M/Eおよび2 M/E Production SwitcherのAux 1出力のラ イブ波形モニタリングが可能です。

<span id="page-167-0"></span>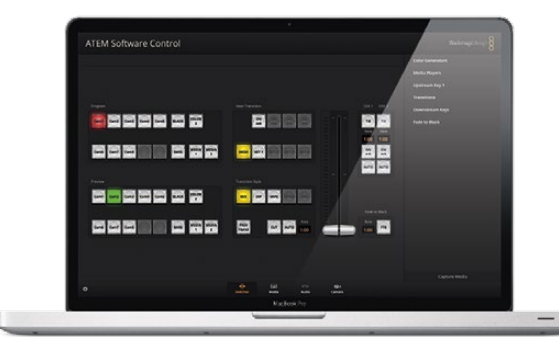

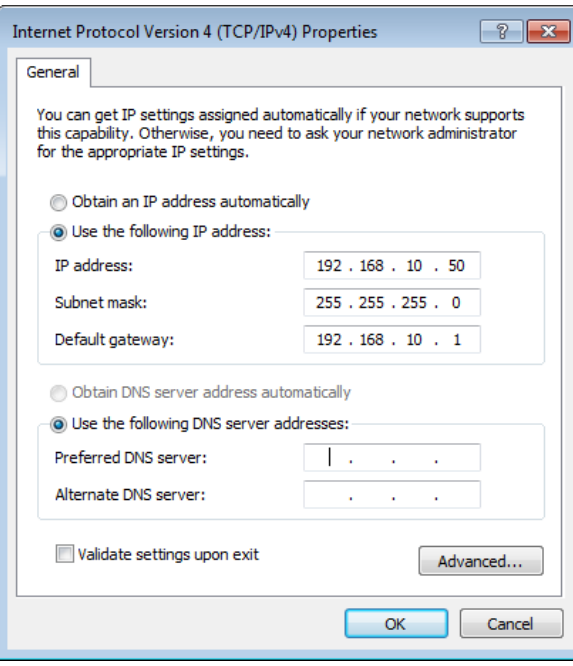

コンピューターのIPアドレスを設定

### コンピューターを接続

コンピューターをATEMスイッチャーに直接接続してスイッチャーをコントロールしたり、メディアプールにグラ フィックやクリップをロードしたり、スイッチャー設定を変更したりすることができます。

コンピューターに接続しなければ、 スイッチャーのビデオフォーマット、 ダウンコンバート・モード、入力ビデ オインターフェース、ラベルなどの設定変更や、Multi Viewのカスタマイズなどを実行できません。

コンピューターの接続は簡単です。 ATEMソフトウェアをインストールしたら、 以下のステップに従ってくださ い。

ステップ 1. ATEM筐体のスイッチャーコントロール出力用イーサネットポートに接続したイーサネットケーブル を、コンピューターのイーサネットポートに接続します。

> すでにハードウェアパネルをインストールしてATEM筐体と接続している場合は、 コンピューター をハードウェアパネルの2つ目のイーサネットポートと接続します。 この場合、コンピューターはハー ドウェアパネル経由でスイッチャーと通信し、 ハードウェアパネルとソフトウェアコントロールパ ネルを平行して使用することができます。

- ステップ 2. ATEMスイッチャーの電源が入っているか確認します。
- ステップ 3. コンピューターのネットワーク設定でイーサネットを有効にし、IPアドレス設定をマニュアルに設定 します。IPアドレスを192.168.10.50と入力します。(※スイッチャーのIPアドレスを変更していない 場合の設定)

ATEM Software Controlを起動すると、数秒後、コントロールタブのボタンが点灯してスイッチャーの状況を表 示します。

既存のネットワークにATEMスイッチャーを接続したい場合、使用するATEMスイッチャーとコントロールパネル のネットワーク設定を変更する必要があります。ネットワーク設定を変更する方法は、 同マニュアルの次のセク ションに記載されています。スイッチャー筐体とコントロールパネルのIPアドレスを既存のネットワークのIPアド レス範囲に合わせてマニュアルで変更します。ATEMスイッチャーは出荷時にデフォルトで固定IPアドレス 192.168.10.240に設定されていますが、ATEM Setup Utilityを使って、カスタム・ネットワーク・コンフィギュレー ションに変更できます。

<span id="page-168-0"></span>

| Video               |             |  |
|---------------------|-------------|--|
| Set video standard: | 1080i 59.94 |  |
| Down convert as:    | Centre cut  |  |

ビデオフォーマット設定

|                | General      |        | Multi view | <b>Input labels</b> |                 |       |      |       |
|----------------|--------------|--------|------------|---------------------|-----------------|-------|------|-------|
|                | Input        |        | Name       | Label               |                 | Input | Name | Label |
|                | $1$ HDMI $+$ |        | Camera 1   | Cam1                | 11              | ٠     |      |       |
|                | 2 HDMI +     |        | Camera 2   | Cam2                | 12              |       |      |       |
|                | 3 HDMI +     |        | Camera 3   | Cam3                | 33              | ٠     |      |       |
|                | 4 HDMI       | $\sim$ | Camera 4   | Cam4                | 14              | ٠     |      |       |
|                | $5$ SDI.     | ۰      | Camera 5   | CamS                | 15              | ٠     |      |       |
| $6\phantom{.}$ | SDI          | ٠      | Camera 6   | Cam6                | 36              |       |      |       |
|                | $7$ SDI      | ٠      | Camera 7   | Cam7                | 52              | ٠     |      |       |
|                | 8 SDI        | ٠      | Camera 8   | Cam <sup>8</sup>    | TR              | ٠     |      |       |
| ö              |              |        |            |                     | 39              |       |      |       |
| 10             |              | ٠      |            |                     | 20 <sup>2</sup> | ٠     |      |       |

ビデオ入力およびラベル設定

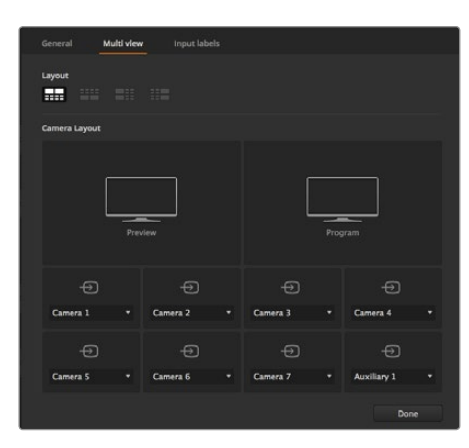

Multi View画面のカスタマイズ

### スイッチャー設定

これでソフトウェアコントロールが整いましたが、スイッチャー設定を適用する必要があります。インターフェース の左下にあるギアアイコンをクリックして、ATEM Software Controlの「Settings」ウィンドウを開いてください。

#### スイッチャーのビデオフォーマット設定

ATEMの購入時には、デフォルトで1080i 59.94に設定されています。しかし、ヨーロッパ圏およびアジア圏で使用 される場合、別のビデオフォーマットへの変更が必要な場合があります。アメリカおよび日本では、1080i 59.94、 720p 59.94、NTSCが一般的に使用されていますが、ヨーロッパおよびアジアの他の地域では、1080i 50、720p 50、PALがより一般的です。

ワイドスクリーンのアナモフィック16:9ビデオフォーマットでSDビデオ機器を使用している場合、 アナモフィッ クNTSCでは525 59.94i 16:9を選択し、 アナモフィックPALでは625 50i 16:9を選択してください。

スイッチャーに接続するカメラおよびHDMIデバイスが、すべて同一のビデオフォーマットになっていることを確 認して下さい。国により、HD放送で用いるフォーマットが決められており、各国の機材はそれぞれのフォーマッ トに対応しているか、少なくとも変換が可能なため、フォーマットの統一はそれほど難しいことではありません。 すべてのビデオフォーマットが統一されると、接続したデバイスがMulti Viewビデオ入力ウィンドウに表示され ます。

#### ビデオ入力の設定およびラベリング

ATEMのモデルによっては、 リアパネルの入力系統でインターフェースを共有できます。 例えば、 ATEM 1 M/E Production Studio 4Kモデルでは、 入力系統1は、 HDMIとSDIを切り替えられます。

入力信号を設定する際、 入力信号のラベルを変更したい場合があるでしょう。 これらのラベルは、 Multi View画面とハードウェアパネルに表示されます。 2種類のラベルを変更することができますが、 長いラベルは ソフトウェアで使用され、 4桁までの短いラベルはハードウェアコントロールパネルで使用されます。

#### Multi View画面のカスタマイズ

Multi View画面は8つの入力系統を表示でき、 複数の外部/内部ビデオソースの中からディスプレイするソース を選択します。 各ビューのメニューをクリックして表示したいソースを選択するだけです。 使用しているカメラ が8台以下の場合、 メディアプレーヤー、 カラージェネレーター、 あるいはAux出力をこれらのビューで選択 することもできます。 また、Multi Viewのレイアウトを使用しやすいように変更することも可能です。

#### コントロールパネルの使用

すべてのATEMスイッチャーモデルは、 M/E 1 Control Panelを使用できます。 このパネルはコンパクトサイズ なので、 ノートブックコンピューターの小型ディスプレイでも使用できます。 ATEM 2 M/E Production Switcher は、 1920×1080、 あるいはそれ以上の解像度のコンピューターディスプレイを使用している場合は、 M/E 2 Control Panelですべてのボタンをディスプレイ上に表示できます。 ウィンドウメニューからお好みのパネルを選 択してください。

<span id="page-169-0"></span>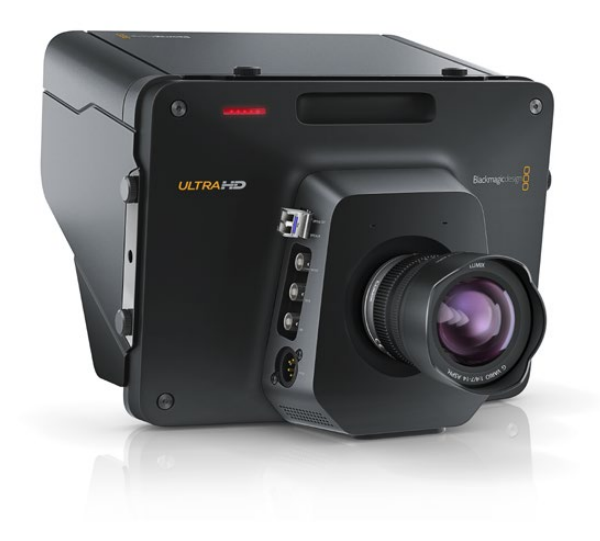

### カメラおよびその他のビデオソースを接続

ここまでで、 カメラを接続する準備が整いました。 カメラを接続するには、HDMIあるいはSDIカメラのビデオ 出力をケーブルに繋ぎ、 ATEMスイッチャー筐体の入力ポートにケーブルを差し込むだけです。

筐体のリアパネルに搭載された各コネクターには入力ラベルが付いているので、 どのカメラがどの入力に接続 されているか、 Multi View画面およびコントロールパネルで確認できます。 接続したすべてのカメラがスイッ チャーで設定したフォーマットと同一のビデオフォーマットを使用していれば、 接続したカメラの映像が表示 されます。

ATEMスイッチャーは各入力系統にフレーム再同期機能を搭載しているため、 カメラのゲンロックに関する心 配は不要です。 ATEMスイッチャーは、 ビデオソースの非同期を検出すると自動的にフレーム同期機能が動作 し、常にクリーンな映像を得られます。 また、 フレーム同期機能に対応していることで、 コンシューマー仕様 のカメラでもATEMに接続して使用できます。 最新のHDMIベースのコンシューマーHDカメラは、 低価格でも ⾼品質のHDを得られるため、 ATEMを使い始める際にこれらのカメラを使用してもよいでしょう。 この方法 だと予算をより多くのカメラに回せるため、 スタジオの規模の拡大に合わせてプロ仕様のSDIカメラを追加導 入できます。

ATEMスイッチャーのHDMI入力にHDMI対応のコンピューターを接続する場合、コンピューターのモニター設定 を適切な解像度およびフレームレートに設定してください。1080iビデオは1920×1080解像度、720pビデオは 1280×720のモニター解像度が必要です。また、NTSCは720×486解像度、PALは720×576解像度が必要です。フ レームレートが一致しているかどうかも確認してください。

HDMIケーブルはさまざまな品質のものが出回っていますが、 高品質のケーブルを使用することを推奨します。 ハイエンドの販売店では、 多くの種類の高品質ケーブルを取り扱っています。 高品質のケーブルを使用するこ とで、 HDMI入力のスパークルやグリッチなどを防ぐことができます。

HDMIデバイスを接続してもHDMIビデオ入力が画面に表示されない場合、接続したデバイスがHDCPコンテ ンツ保護を採用しているかどうか確認してください。HDCPコンテンツ保護は、HDMIビデオケーブルでビデオ データを暗号化するので、テレビ以外のデバイスではコンテンツが表示されません。DVDプレーヤー、セットトッ プボックスでもHDCPコンテンツ保護が採用されています。

一般的に、カメラおよびコンピューターはコンテンツ保護がかかっていないので、 これらのデバイスを接続して も問題は生じないはずです。HDCPコンテンツ保護を採用していないゲーム機もありますが、多くの場合、ゲー ム機のデベロッパー版に限られます。 これらのデバイスを接続する場合、Mini Converter Analog to SDIのア ナログ入力、あるいはATEM 1 M/E Production Switcherのアナログ入力を使って接続するとよいでしょう。

コンテンツを使用し、 公共に表示する前に、 著作権を所有しているかどうかを常に確認して下さい。

<span id="page-170-0"></span>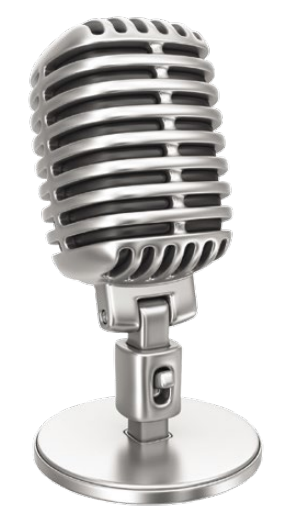

### オーディオの接続

すべてのモデルのATEMスイッチャーにはオーディオミキサーが搭載されています。つまり、カメラ映像のエンベ デッドHDMIおよびSDIオーディオだけでなく、専用のオーディオ入力からの外部オーディオも扱うことができま す。このオーディオ入力は、カメラマイクや事前収録オーディオなどのオーディオソースに使用できます。

ATEM Production Studio 4Kモデルは、バランスXLRオーディオ入出力、アンバランスRCAオーディオ入力を搭 載しているので、外部オーディオソースに直接接続できます。ATEM 1 M/Eおよび2M/E Production Switcher を使用しており、外部オーディオソースのプロフェッショナルオーディオ、アナログオーディオをATEMに接続し たい場合は、同梱のブレイクアウトケーブルを使用できます。

RCAオーディオコネクターは、HiFiシステムやいPodなど、コンシューマー仕様の機器を使用している場合に役 立ちます。バランスXLR入力は、あらゆる干渉やノイズを削減するよう設計されているので、長いケーブルを使用 する場合に最適です。

オーディオソースの追加接続に関しては、「Using Audio」の項目を参照してください。

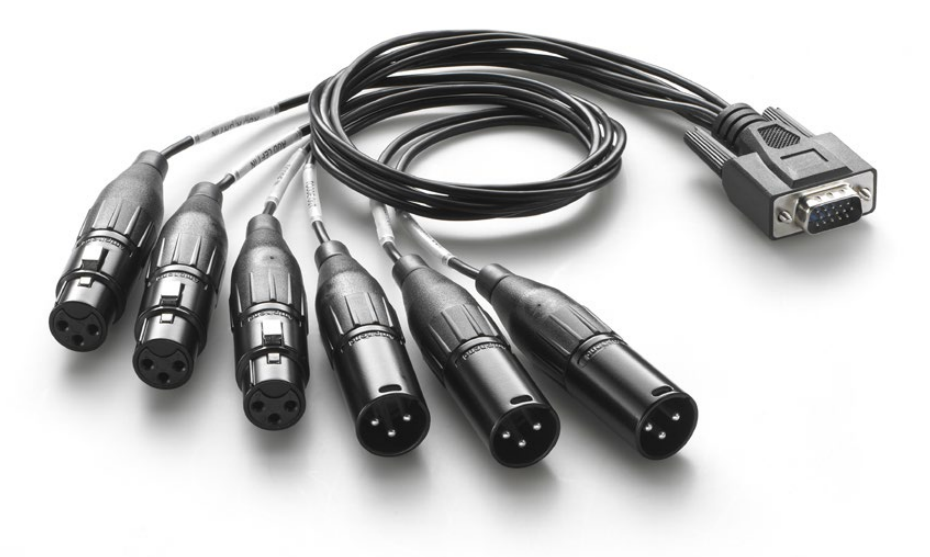

ATEM 1 M/Eおよび2 M/Eに同梱されているオーディオブレイクアウトケーブルは、 AUDIO IN/OUTポートに接続

<span id="page-171-0"></span>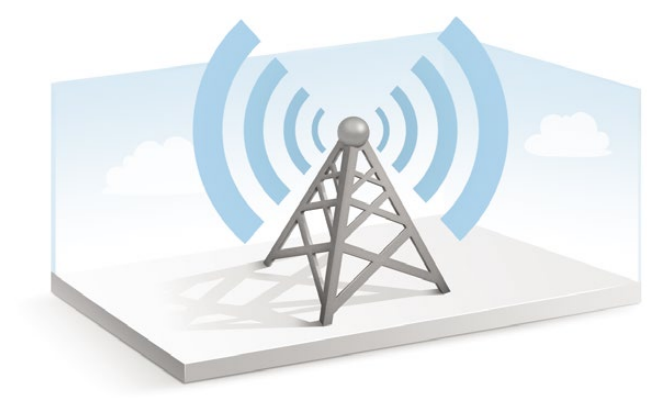

### ネットワークに接続

ATEMスイッチャーを大規模なイーサネットネットワークに接続したい場合、 ATEMスイッチャーのネットワーク 設定を変更する必要があります。 大抵の場合、 コンピューターとコントロールパネルをATEM筐体に直接接続 しますが、 場合によっては、 ネットワークを介して接続すると非常にパワフルなシステムが実現します。

工場から出荷された時点では、ATEMはイーサネットケーブルでハードウェアコントロールパネルに接続できる よう設定されています。しかし、ATEMはイーサネットIPプロトコルをフルサポートしているので、 スイッチャー およびパネルをネットワーク上に設置でき、インターネットがあれば世界中どこでも使用できます。

ここで注意すべき点は、ATEMをネットワーク上で使用すると、コントロールパネルとスイッチャー間の接続で複 雑性が増すことです。つまり、 問題が生じる可能性も⾼くなります。しかしATEMは、マルチポート・ネットワー ク・デバイスに接続して使用でき、VPN(仮想プライベートネットワーク)やインターネット上でも使用できます。

イーサネットで通信するためには、 スイッチャー筐体、 Broadcast Panel、 そしてATEM Software Controlパ ネルを起動しているコンピューターのIPアドレスを適切に設定する必要があります。 各デバイスで使用するIPア ドレスは、 接続するネットワークのIPアドレス範囲によって決まります。

コントロールパネルを常に安定したロケーションに接続できるよう、 ATEMスイッチャー筐体は常に固定IPアド レスが必要です。つまり、使用できるネットワーク範囲内で、フリーの固定IPアドレスを見つける必要があります。

コントロールパネルはDHCPあるいは固定IPアドレスに設定可能です。 一般的にネットワーク上で使用する場 合は、コントロールパネルはDHCPを選択します。 するとネットワークに接続した際に自動的にIPアドレスが割 り当てられます。

複数のデバイスで通信を可能にするためには、 すべてのデバイスが同一のIPアドレスサブネットを共有してい なければなりません。 一般的には、 IPアドレスの最初の3フィールドが一致する必要があります。 また、 各デ バイスは固有のIPアドレスを使用していなければなりません。

すべてのデバイスで通信するためには、 それぞれに正確なIPアドレスを設定する必要があります。 ATEM Production SwitcherのIPアドレスは、 USB経由でATEM Setup Utilityを使用して設定します。 ATEM Broadcast Panelは、 DHCPあるいは固定IPモードに設定します。 固定IPアドレスを使用するのであればパネル上でIPアド レスを設定します。

最後に、 使用するコンピューターもネットワークに接続していることを確認してください。 その後、 ATEM Software Controlアプリケーションを起動して、 ATEM Software ControlがATEMプロセッサー筐体と通信が 出来ない場合、 スイッチャーのIPアドレスを入力するよう自動的に指示が出ます。 その場合はスイッチャー筐 体に入力したIPアドレスを入力してください。 これでATEM Software Controlは、 スイッチャーを見つけて通 信が可能になります。

<span id="page-172-0"></span>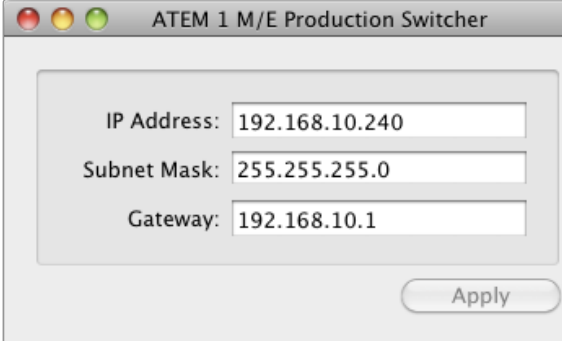

ATEM Setup UtilityはUSB経由で接続

### スイッチャーのネットワーク設定を変更

スイッチャーのネットワーク設定は、 ATEM Setup Utilityを使用してUSB経由で変更します。 以下のステップ に従ってください。

- ステップ 1. スイッチャー筐体を、 ATEM Setup Utilityソフトウェアを搭載したコンピューターにUSB経由で 接続します。
- ステップ 2. ATEM Setup Utilityソフトウェアを起動します。
- ステップ 3. スイッチャーの現在のIPアドレスおよびその他の設定がウィンドウに表示されます。 IPアドレスを 確認するだけで、 変更する必要がない場合、 ATEM Setup Utilityを閉じます。
- ステップ 4. IPアドレスやその他の設定を変更する場合、 数字を編集し、 「Apply」を選択します。
- ステップ 5. ダイアログが表示され、 ATEMスイッチャーを再起動するよう指示が出ます。 スイッチャーの電 源を切って再起動し、 「OK」をクリックします。

### Broadcast Panelのネットワーク設定

Broadcast Panelのネットワーク設定は、 システムコントロールのネットワーク設定メニューで行います。 Broadcast Panel自体のIPアドレスを設定し、 さらにスイッチャーのネットワークロケーションを入力すること で、 イーサネットを介してスイッチャーと通信できるようになります。 Broadcast Panelのネットワーク設定が 正確に設定されると、 パネルのボタンが光ります。 これでスイッチャーのコントロールが可能になりました。

Broadcast Panelが通信するべきスイッチャーを見つけられない場合、 Broadcast Panelのネットワーク設定を 変更して、 Broadcast Panelとスイッチャーが同じサブネットを共有するようにします。 Broadcast Panelが接 続しようと試みるネットワークロケーションが、 スイッチャーのIPアドレスと一致するようにしてください。

<span id="page-173-0"></span>Home Menu

ATEM 1 M/E Production Switcher

スイッチャーを特定しました

Panel IP Address: 192.168.10.10

Connecting to 192.168.10.240...

スイッチャーを特定できません

### Broadcast Panelを設定しスイッチャーのIPロケーションを特定

Broadcast Panelがネットワーク上でスイッチャーを見つけて通信できるよう、パネルでスイッチャーのネットワー クロケーションを設定します。 以下のステップに従ってください。

- ステップ 1. スイッチャーと通信できない場合、 Broadcast Panelのシステムコントロールに「NETWRK SETUP」 メニューが表示されます。 「NETWRK SETUP」メニューボタンを選択します。
- ステップ 2. 「SWITCHR IP」メニューボタンを選択し、 ノブかテンキーパッドを使って各フィールドを編集し ます。
- ステップ 3. フィールドを変更すると「SAVE」と「REVERT」メニューボタンが使用できるようになります。 IPア ドレスの変更を保存するには「SAVE」をクリックします。 変更せずに現在保存されているIPアド レスに戻す場合は「REVERT」をクリックします。
- ステップ 4. IPアドレスの設定を変更して「SAVE」をクリックすると、変更が適用され、Broadcast Panelは新 しいIPアドレスでスイッチャーと通信を試みます。

上記のステップは、Broadcast Panelが通信を試みるスイッチャーのアドレスを変更するだけで、スイッチャー本 体のIPアドレスは変更されません。Broadcast Panelがスイッチャーを見つけられない場合、スイッチャー筐体に IPアドレスが正しく設定されているか確認してください。 スイッチャーのIPアドレスを変更するには、同マニュア ルに前述されているように、スイッチャーをUSB経由でコンピューターに接続し、ATEM Setup Utulityソフトウェ アを起動します。

<span id="page-174-0"></span>

| 8999988<br>Ξ<br>÷<br><b>Burniture</b><br><b>SSSSSSSSSSSSSSSSSSSSSS</b><br><b>Marine</b><br><b>Branch</b><br><b>BA COVANN</b><br>aud Johanne<br>  <b>:</b>                                    | Inne<br>20000<br><b>Hotel Dist</b><br>Blud amagindesign<br>$-\frac{1}{2}$<br>and and are<br>$\circ\circ\circ\circ$<br><b>Danation County 4/10 2</b><br>目目<br>≡<br>88<br><b>The Lines</b><br>日目策<br>H<br>-6<br>$\left[ \mathbf{z}\right]$<br>×                                                                     |
|----------------------------------------------------------------------------------------------------|----------------------------------------------------------------------------------------------------|
| 6888888888888<br>w<br>J<br><b>boradies</b><br><b>BRABBBERGBERTEBBER</b><br><b>Stures</b><br><b>Color</b><br>B/R F Plymout<br>,,,,,,,,,,,<br><b>Bill I Family</b><br><b></b>   <br>. .<br>. . | −<br><b>Mooo</b><br>ø,<br>T<br>e<br>٠<br><b>MacConnel</b><br><b>Enangerment</b><br>O<br>$\circ$<br>O<br>$\circ$<br><b>Indian Corps AT 1</b><br>for<br>Ξ<br>щ<br>$\overline{\phantom{a}}$<br>$\overline{\phantom{a}}$<br>$\overline{\phantom{a}}$<br>п<br>ı<br><b>COM</b><br>teau<br>Ξ<br>w<br>$\blacksquare$<br>Ξ |

システムコントロールからネットワーク設定を変更

### Broadcast Panelのネットワーク設定を変更

Broadcast Panelもまたネットワーク上でスイッチャー筐体と通信するので、 ネットワークに接続できるよう、 ネットワーク設定が必要です。 これらの設定は、通信するスイッチャーを特定するために行うスイッチャーのIP アドレス設定とは異なるものです。 パネルのネットワーク設定は、 以下のステップに従ってください。

ステップ 1. Broadcast Panelのシステムコントロールメニューで、 「NETWRK SETUP」メニューボタンを選択し ます。

> Broadcast Panelが既にスイッチャーと通信できている状態であれば、ATEM 1 M/E Broadcast Panelの場合は「SHIFT」と「CUT/FILL」を同時に押すことで「HOME」メニューから「NETWRK SETUP」メニューにアクセスできます。ATEM 2 M/E Broadcast Panelの場合は、M/E 1ブロック にある「SHIFT」と「DEST SHIFT」ボタンを同時に押します。 これで「NETWRK SETUP」メニュー ボタンが表示されるので、ネットワーク設定を選択できます。

- ステップ 2. Broadcast Panelの現在のIPアドレス、 ネットマスク、 ゲートウェイが表示されます。
- ステップ 3. 次に、 Broadcast Panelで固定IPアドレスか、 あるいはDHCPサーバーの自動割り当てIPアドレスの どちらを使用するか決定します。 メインディスプレイのソフトキーを使い、 「PANEL DHCP」を選択 します。

ネットワークを介さずに直接スイッチャーに接続する場合、 DHCPサーバーからIPアドレスを自動 割り当てする必要はないので、 固定アドレスを選択します。 ATEM Broadcast Panelは、 出荷 時に固定IPアドレス192.168.10.10に設定されています。

ネットワークで多くのコンピューターを使っており、DHCPからコンピューターにIPアドレスが自動 で割り当てられている場合は、Broadcast PanelでもDHCPを選択します。すると、Broadcast Panel は自動的にネットワーク情報を取得します。この変更はBroadcast panel上で実行できます。スイッ チャー筐体は常に固定IPアドレスを使用しなければなりません。 これは、 コントロールパネルが ネットワーク上の固定IPアドレスでスイッチャーを特定できるようにするためです。

DHCPを選択する場合、 ネットワーク設定は完了です。 Broadcast Panelがネットワークから自 動的にネットワーク設定を取得します。

- ステップ 4. 固定IPアドレスを選択する場合、「PANEL IP」メニューを選択し、ノブかテンキーパッドを使って各 フィールドを編集し、 IPアドレスを設定します。 IPアドレスを変更することで、パネルが通信を損 なう場合があります。
- ステップ 5. サブネットマスクとゲートウェイアドレスを設定する必要がある場合、 システムコントロールボタ ンから該当のボタンを選択して、 ノブかテンキーパッドを使って編集します。
- ステップ 6. 設定を変更すると「SAVE」と「REVERT」メニューボタンが使用できるようになります。新しいネッ トワーク設定への変更を保存するには「SAVE」をクリックします。 変更せずに現在保存されてい るネットワーク設定に戻す場合は「REVERT」をクリックします。

# <span id="page-175-0"></span>176 ソフトウェア・アップデート

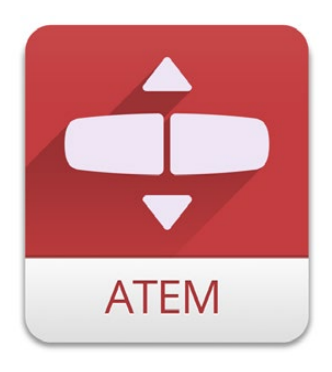

ATEM Setup Utility

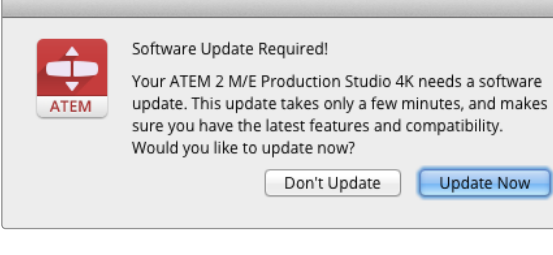

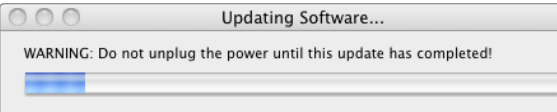

### ATEMソフトウェアのアップデート方法

Blackmagic Designは、 常に最新のATEMスイッチャーの新しいソフトウェアをリリースしており、 新機能、 バグ修正、サードパーティ製ソフトウェアおよびビデオデバイスとの互換性を向上させています。

ATEMスイッチャーをアップデートするには、 ATEMスイッチャー本体およびパネルをUSB経由でPCへ接続し、 ATEM Setup Utilityを起動します。ATEM Setup Utilityは常にスイッチャーのソフトウェアを確認し、新しいソ フトウェアがあれば通知します。

接続する機器は同じファームウェアバージョンである必要があります。 アップデートは常に同じタイミングで 行ってください。

まずは、 同マニュアルのソフトウェア・インストールのセクションを参照して、 最新のBlackmagic ATEMソフ トウェアをダウンロードし、 MacあるいはPCにインストールします。 インストールが完了すると、 ATEMプロ セッサーおよびBroadcast Panel用の新しいソフトウェアがATEM Setup Utilityに加えられます。

### スイッチャーソフトウェアのアップデート

ステップ 1. スイッチャーをUSB経由でコンピューターに接続します。 スイッチャー筐体にはUSBコネクターが 搭載されており、USBケーブルでコンピューターのUSB2.0あるいはUSB3.0ポートに接続できます。

> ソフトウェアをアップグレードする際、 スイッチャーが、 Setup Utilityソフトウェアを起動してい るコンピューターにUSB経由で接続されている唯一のATEMデバイスであることを確認して下さ い。 複数のATEMデバイスが接続されていると、 スイッチャーを認識することができません。

- ステップ 2. ATEM Setup Utilityソフトウェアを起動します。
- ステップ 3. スイッチャーソフトウェアのアップデートが必要な場合、ウィンドウが表示されソフトウェアをアッ プデートするかどうか確認されます。「Update Now」を選択すると、 アップデートが開始されま す。ソフトウェアのアップデートには数分を要しますが、この間、スイッチャーの電源をオフにした り、USB接続が解除されないようご注意ください。また、ファームウェア・アップデート中のMac、PC では他の作業を行わないようにしてください。
- ステップ 4. ソフトウェアのアップデートが完了すると、 ウィンドウが表示され、 スイッチャーを再起動する よう指示がでます。 「OK」をクリックし、 スイッチャーを再起動します。

# <span id="page-176-0"></span>177 ソフトウェア・アップデート

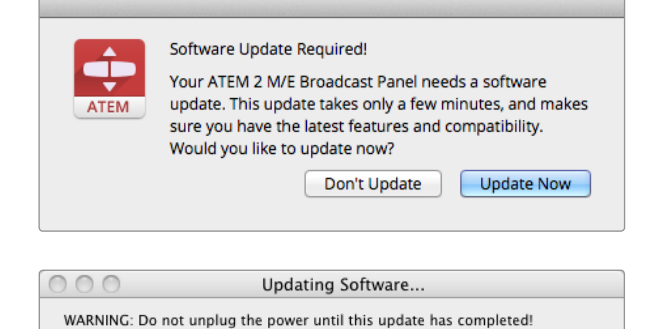

**CONTRACTOR** 

### Broadcast Control Panelソフトウェアのアップデート

ステップ 1. Broadcast PanelをUSB経由 (A to miniB) でコンピューターに接続します。 Broadcast Panelに はminiBタイプUSBコネクターが搭載されており、 USBケーブルでコンピューターの USB2.0ある いはUSB3.0ポートに接続できます。

> ソフトウェアをアップグレードする際、 Broadcast Panelが、 Setup Utilityソフトウェアを起動し ているコンピューターにUSB経由で接続されている唯一のATEMデバイスであることを確認して下 さい。 複数のATEMデバイスが接続されていると、 スイッチャーを認識することができません。

- ステップ 2. ATEM Setup Utilityソフトウェアを起動します。
- ステップ 3. Broadcast Panelソフトウェアのアップデートが必要な場合、 ウィンドウが表示されソフトウェア をアップデートするかどうか確認されます。 「Update Now」を選択すると、 アップデートが開 始されます。

ソフトウェアのアップデートには数分を要しますが、 この間、 パネルの電源をオフにしたり、 USB接続が解除されないようご注意ください。 また、ファームウェア・アップデート中のMac、 PC では他の作業を行わないようにしてください。

ステップ 4. ソフトウェアのアップデートが完了すると、ウィンドウが表示され、Broadcast Panelを再起動する よう指示がでます。「OK」をクリックし、Broadcast Panelを再起動します。

# <span id="page-177-0"></span>178 ビデオ出力を接続

### Production Switcher出力

ATEMスイッチャーには、 多くのビデオ出力ポートが搭載されています。 これらの出力を使用すれば、 あらゆ るロケーションで様々なビデオ機器に接続できます。 ATEM Production Studio 4Kモデルは、 SDIおよび HDMIで、 Ultra HD、 HD、 SDに対応します。 ATEM Television Studio以外のATEM Production Switcher モデルは、 アナログコンポーネントおよびコンポジットビデオ出力を搭載しており、 シチュエーションにかか わらず、 機器を接続することができます。 各出力の接続は以下の通りです。

#### SDIプログラム出力

SDIプログラム出力はUltra HD/HD/SDの切り替えが可能です。 ATEMスイッチャーのメインのプログラムビデ オ出力を出力する同出力は、 あらゆるSDIベースのビデオデバイスに接続可能です。 同出力のオーディオに は、 カメラからのエンベデッドHDMI/SDIオーディオや、 スイッチャー筐体のXLR入力経由の外部オーディオ を使用できます。 ATEM Production Switcherモデルは、 外部オーディオ用のブレイクアウトケーブルを同梱 しています。

#### HDMIプログラム出力

SDIプログラム出力と同様に、 HDMI出力もスイッチャーのメインのプログラムビデオ出力のUltra HD/HD/SD の切り替えが可能です。 同出力は、 テレビ、 ビデオプロジェクター、 Blackmagic Design H.264エンコー ダー、 HyperDeck Shuttleなどにも接続できます。 同出力のオーディオには、 カメラからのエンベデッド HDMI/SDIオーディオや、 スイッチャー筐体のXLR入力経由の外部オーディオを使用できます。 ATEM Production Switcherモデルは、 外部オーディオ用のブレイクアウトケーブルを同梱しています。

#### Multi View SDI/HDMI出力

Multi View SDI/HDMI出力は、 常にHDで、 8系統のビデオ入力ビューおよびプレビュー、 プログラムビュー を表示可能です。 Multi Viewにはタリー信号も含まれており、 オンエアソースは赤枠、 プレビューソースは緑 枠で表示されます。 同出力は、 SDI/HDMIコネクターの付いたテレビモニターやコンピューターモニターに接 続できます。

#### コンポーネントビデオプログラム出力

ATEM 1 M/Eおよび2 M/E Production Switchersは、 3系統のBNCコネクターを搭載しており、 メインプログ ラム出力でSD/HD切り替えが可能です。 コンポーネントは、 エンコーダー、 ビデオプロジェクターなどの機 器にも接続可能で、 旧型のアナログ機器とも幅広い互換性を得られます。

#### ダウンコンバートSDIプログラム出力

ATEM 1 M/Eおよび2 M/E Production SwitcherのSD-SDI出力は、 プログラムビデオを常にSDビデオで出力 します。 この出力は、 旧型のSD機器を接続する場合、 あるいはSDとHDの同時ストリームが必要な場合に 最適です。 ATEM 2 M/E Production Studio 4Kは、 専用のHD SDIプログラム出力を搭載しています。

# 179 ビデオ出力を接続

#### コンポジットNTSC/PALプログラム出力

ATEM 1 M/Eおよび2 M/E Production SwitcherのコンポジットNTSC/PALプログラム出力は、 プログラムビ デオを常にSD NTSC/PALコンポジットビデオとして出力します。 旧型のビデオ機器でも、 このコンポジット 出力を使用することで直接接続が可能です。

ATEM Television Studio以外のすべてのATEMスイッチャーは、 Aux SDI出力を搭載しており、 使用している のと同じビデオフォーマットを出力します。 Production Studio 4KモデルはSD/HD/Ultra HD、 Production SwitcherモデルはSD/HD間の切り替えが可能です。 Aux出力の数はモデルによって異なります:

- ATEM Production Studio 4KはAux出力1系統
- ATEM 1 M/E Production Studio 4KはAux出力3系統
- ATEM 2 M/E Production Studio 4KはAux出力6系統
- ATEM 1 M/E Production SwitcherはAux出力3系統
- ATEM 2 M/E Production SwitcherはAux出力6系統

Aux出力は、 あらゆる内部/外部ビデオソースを使用できます。 例えば、 プログラム出力が複数必要な場合 はプログラム出力を選択したり、 あるいはダウンストリームキーイングを入れないプログラム出力、 あるいは 特定のビデオ入力などを選択することもできます。 Aux出力は、 イベント会場でステージ上やその他の場所に 設置したスクリーンへ、 視聴者から見える映像を独立してコントロール出力したい場合に最適です。 Aux出力 はクリーンな切り替えが可能で、 メインプログラムから独立したカット・トランジションのみのスイッチャーとし ても使用できます。 同出力のオーディオは、 エンベデッドSDIプログラムオーディオです。

#### USB3.0出力

ATEM 1 M/Eおよび2 M/E Production Switcherには、USB 3.0出力が搭載されており、ビデオをWindows PC に直接キャプチャーしてファイルをリアルタイムマスタリングしたり、 波形モニタリングに使用したりできます。 エンコーディングソフトウェアを使用すると、 インターネット配信も可能です。 同梱のBlackmagic Media Expressソフトウェアを使用して同出力から収録したり、Blackmagic UltraScopeソフトウェアを使用して波形 モニタリングが可能です。USB 3.0出力はAux 1出力に相当するので、USB 3.0に送信するフィードを自由に選択 できます。 同出力のオーディオは、エンベデッドプログラムオーディオです。

#### USB2.0出力

ATEM Television Studioには、USB 2.0出力が搭載されており、プログラムのH.264圧縮マスターファイルをキャ プチャーできます。 ATEMスイッチャーはMedia Expressソフトウェアを同梱しており、ATEM Televison Studio のUSB2.0出力からの収録が可能です。同出力のオーディオは、 エンベデッドプログラムオーディオです。

#### プレビューSDI出力

プレビューSDI出力は、スイッチャーのプレビューバスで選択されたソースおよびプレビュートランジションを表示 します。同出力はフル解像度のプレビューモニターを使用したい場合に最適です。 同出力のオーディオは、エン ベデッドSDIプログラムオーディオです。

# <span id="page-179-0"></span>180 ATEM Software Controlの使用

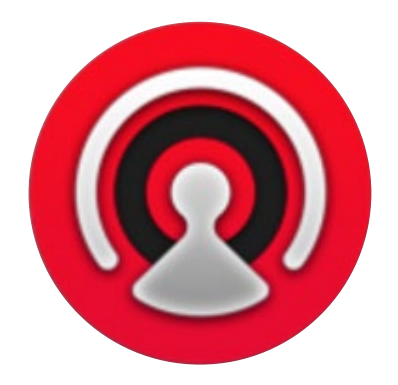

### インターフェース概要

ATEMスイッチャーに同梱されているATEMソフトウェアコントロールを使うと、ハードウェアコントロールパネ ルと同様にスイッチャーをコントロールできます。ソフトウェアコントロールでは、メニューボタンの代わりに右 側にある様々なパレットメニューを使用します。これらのパレットメニューにはプロダクションスイッチャーのす べての処理機能が表示され、簡単に設定することができます。

また、ATEM Software Controlでスイッチャーのビデオモード設定やボタンマッピング設定、グラフィックのアッ プロード、メディアプールの管理を行うこともできます。

#### スイッチャー・コントロールパネル

ソフトウェアコントロールパネルには、「Switcher」、「Audio」、「Media」、「Camera」の4つのメインコントロー ルウィンドウがあります。これらのウィンドウは、インターフェースの下にあるボタンをクリックするか、あるいは シフトキー+左右矢印のホットキーで選択できます。一般設定ウィンドウは、インターフェースの左下にあるギア アイコンで開けます。「Settings」、「Media」、「Audio」、「Camera」ウィンドウには、スイッチャー特有の設定 が含まれており、ソフトウェアコントロールパネルからのみ設定が可能です。

ATEM Software Controlパネルを使用するには、 スイッチャー筐体と接続している必要があります。

#### マウス/トラックパッドオペレーション

ATEM Software Controlパネル上のボタン、 スライダー、 フェーダーバーは、コンピューターのマウス、あるい はラップトップの場合はトラックパッドを使用して操作します。

ATEM Software Control上のボタンを使用するには、マウスを左クリックします。スライダーを操作するには、 マウスを左クリックしたままドラッグします。フェーダーバーを操作するには、フェーダーバーのハンドルを左ク リックしたままドラッグし、 動かしたい方向に操作します。

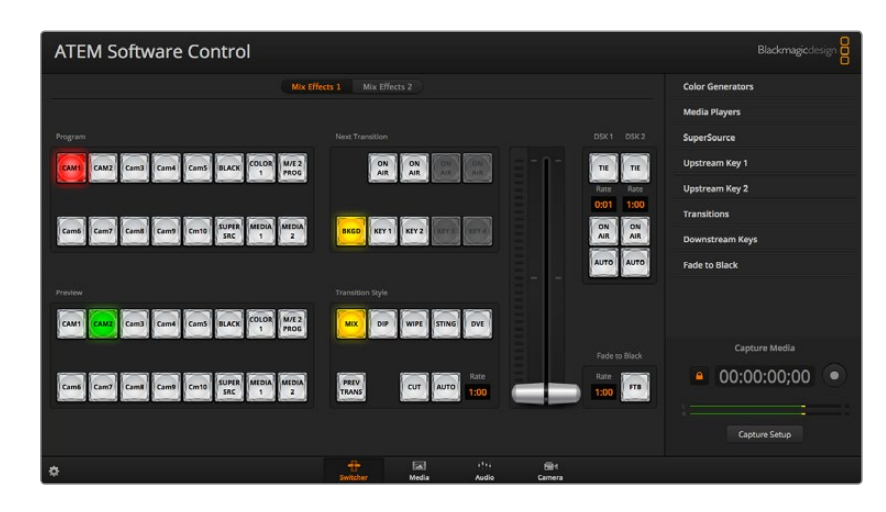
#### キーボードのホットキー

いくつかのスイッチャー機能は、 ホットキーでコントロールできます。 標準のQWERTY配列キーボードで、 以 下のホットキー機能が使用できます。

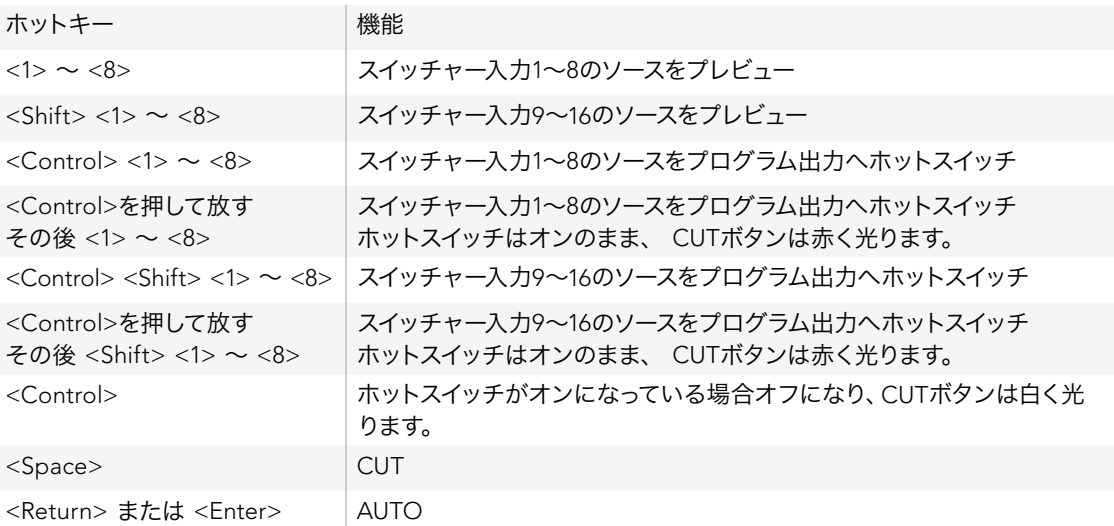

スイッチャーコントロールパネルの使い方の詳細は次セクションに記載されています。

#### オーディオミキサー

ATEM Software Controlパネルの「Audio」タブは、 各ビデオ入力のオーディオミキサー・インターフェースを 表示します。 ATEMスイッチャーをコントロールしている際に使用できます。

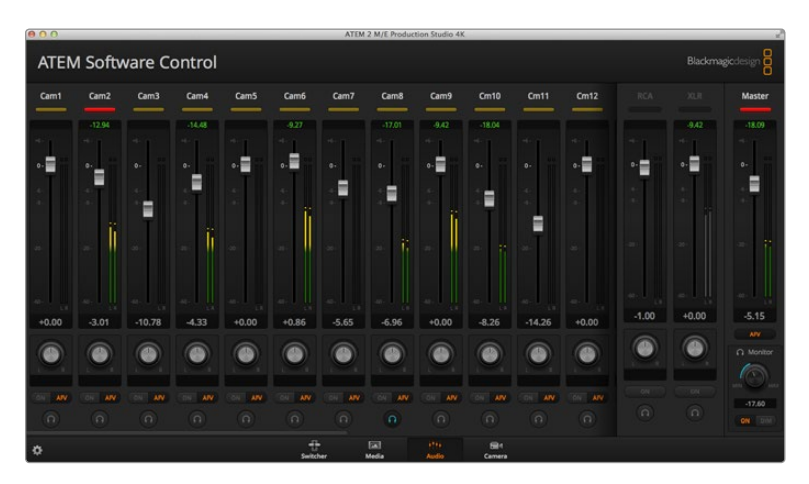

ATEMスイッチャーにはオーディオミキサーが内蔵されているので、 外部のオーディオミキサーを使用しなくて も、 カメラ、 メディアサーバー、 あるいはその他の入力からのエンベデッドHDMI/SDIオーディオを扱うこと ができます。 外部オーディオミキサー用にスペースを確保する必要がないので、 ATEMスイッチャーをロケ先 で使用したい場合や、 スペースの限られた中継車の中で使用する場合に最適です。 ATEM Software Control パネルの「Audio」タブでオーディオをミキシングし、 HDMI/SDIプログラム出力よりエンベデット出力します。

ATEM Television Studioのオーディオミキサーでは、 AES/EBU入力からの外部オーディオのミキシングも可能 です。

ATEM Production Studio 4Kシリーズは、 外部オーディオのミキシング用にXLRおよびRCA入力を搭載してい ます。ミキシングを行ったオーディオは、 XLR出力からも出力できます。 また、 オーディオミキサーは、 オー ディオレベルの設定およびソロオーディオモニタリングの選択を別々にコントロールできます。

ATEM 1 M/Eおよび2 M/E Production Switcherは、ブレイクアウトケーブルを同梱しており、XLR入出力経由 で外部オーディオのミキシングが可能です。 オーディオミキサーは、オーディオレベルの設定およびソロオーディ オモニタリングの選択を別々にコントロールできます。

ATEM 1 M/Eおよび2 M/E Production Switcher、 ATEM 1 M/Eおよび M/E Production Studio 4Kモデルで は、スイッチャーに内蔵されたメディアプレーヤーのオーディオをミックスできます。

外部オーディオミキサーを使用したい場合は、すべての入力系統でオーディオをオフにし、オーディオミキサー・ インターフェースで外部オーディオをオンにします。

オーディオミキサーの使い方の詳細は次セクションに記載されています。

メディア管理

メディア管理は、 グラフィックやイメージシーケンスをATEMスイッチャーのメディアプールにアップロードでき る機能です。 各ATEMスイッチャーモデルには、 メディアプールと呼ばれるグラフィック用のメモリがあります。 メモリ容量は各モデルで異なり、 アルファチャンネル付きのイメージを保存して、 プロダクションの際にメディ アプレーヤーに配信します。 ATEM Production Studio 4KおよびTelevision Studioは、 アルファチャンネル付 きのスチルグラフィックを20個保存できます。 また、 ATEMモデルの上位機種では、 32個のスチルグラフィッ クおよび2つのビデオクリップを保存できます。

例えば、 ライブプロダクションで使用する最大32個のスチルグラフィックと2本のクリップをロードしておき、 プロダクション中に2系統のメディアプレーヤーにそれぞれ配信することができます。 メディアプレーヤーがオ ンエアされていない時に、 メディアプレーヤーのグラフィックを次に使用したいグラフィックに更新しておけば、 メディアプレーヤーを再度オンエアした際に新しいグラフィックが再生出力されます。

アルファチャンネル付きのスチルやクリップをメディアプールにロードすると、アルファチャンネルも自動的にロー ドされます。スチルやクリップをメディアプレーヤーにロードする際、 メディアプレーヤーの出力にはキーおよび フィルが含まれます。 例えばメディアプレーヤー1など、メディアプレーヤーをキーソースとして選択した場合、 フィルとキーの両方が自動的に選択されるので、 別々に選択する必要はありません。しかし、キーは別途ルー ティングできるので、 異なるキーソースを選択することもできます。

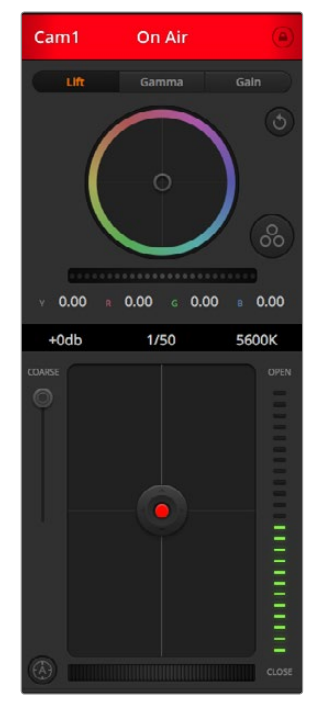

ATEM Camera Controlを使用して、 Blackmagic Studio Cameraを

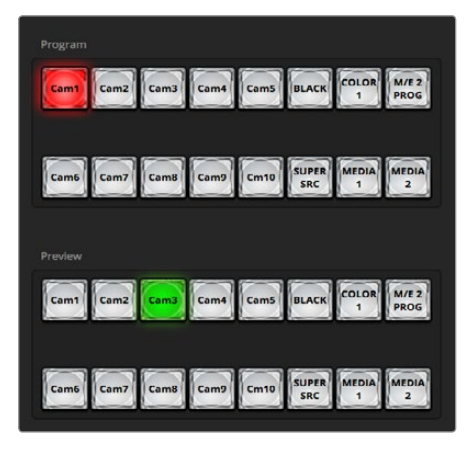

ATEMスイッチャーからコントロール

#### カメラコントロール

ATEM Software Controlの最後のタブは、Camera Controlです。この機能を使って、Blackmagic Studio Camera をATEMスイッチャーからコントロールできます。互換性のあるレンズを使用して、アイリス、ゲイン、フォーカス などの設定を簡単に調整できます。また、カメラバランスを調整したり、Blackmagic Studio Cameraのソフトウェ アバージョン1.8.1以降に搭載されるDaVinci Resolveプライマリーカラーコレクターを使用して、独自のスタイ リッシュなルックを作成したりすることも可能です。

#### スイッチャー設定

歯車アイコンをクリックすると「Setting」ウィンドウが開き、ビデオ入力の選択やラベルを変更できます。ラベル の設定は非常に重要です。ラベルはMulti View出力でオンスクリーンラベルとして表示され、Broadcast Panel 上のソース名の列にも表示されます。

「Settings」ウィンドウでは、スイッチャーのビデオフォーマットを設定できます。スイッチャーはこのマスター ビデオフォーマットで動作するので、マスタービデオフォーマットをビデオ入力と同じビデオフォーマットに設定 することが非常に重要です。ビデオフォーマットの設定に関する詳細は同マニュアルに後述されています。

スイッチャー設定で、Multi View画面をカスタマイズすることも可能です。Multi View画面の配置は、M/E 1コン トロールパネルの右下、あるいはM/E 2コントロールパネルの「Setting」ウィンドウの右側にあるプリセットをク リックして変更します。Television Studio以外のすべてのATEMスイッチャーでは、8つの小さいスクリーンの配 置を変更でき、スイッチャーのあらゆるソースを確認できます。この機能により、カメラ、内部ソース、メディアプ レーヤー、そしてAux出力も単一のモニターで確認できるのです。Multi View機能に必要なのはモニターだけな ので、ポータブル設備を使用するイベントなどでも、スペースを有効に活用できます。

## ATEM Software Controlパネルの使用

「Switcher」タブはスイッチャーのメインコントロール・インターフェースです。 ライブプロダクションの最中、 このタブでソースを選択してオンエアします。

トランジションスタイルの選択、 アップストリーム/ダウンストリームキーヤーの管理、マスター・フェード・トゥ・ ブラックのオン/オフ切り替えが可能です。インターフェースの右側にあるパレットでトランジションレートなどの トランジション設定の調整、カラージェネレーターの調整、メディアプレーヤーのコントロール、アップストリー ム/ダウンストリームキーヤーの調整、フェード・トゥ・ブラックレートのコントロールを行います。

#### ミックス・エフェクト

「Switcher」タブのミックス・エフェクト・ブロックには、プログラムバスおよびプレビューバスのすべてのソース 選択ボタンが含まれています。 外部入力や内部ソースを選択して、 ネクスト・トランジションのプレビューやオ ンエアへの切り替え用に使用します。 マルチM/Eスイッチャーモデルでは、 インターフェースコントロールのこ の部分はM/E 1をコントロールします。

ご使用のスイッチャーに「Mix Effects」パネルが2つある場合は、インターフェースを最適化して両パネルを表示 できます。または、インターフェースの上部にある「Mix Effects 1」または「Mix Effects 2」をクリックして、各パ ネルを選択できます。両方のパネルを表示すると、Mix Effects 1および2のボタンは処理パレットに移動します。

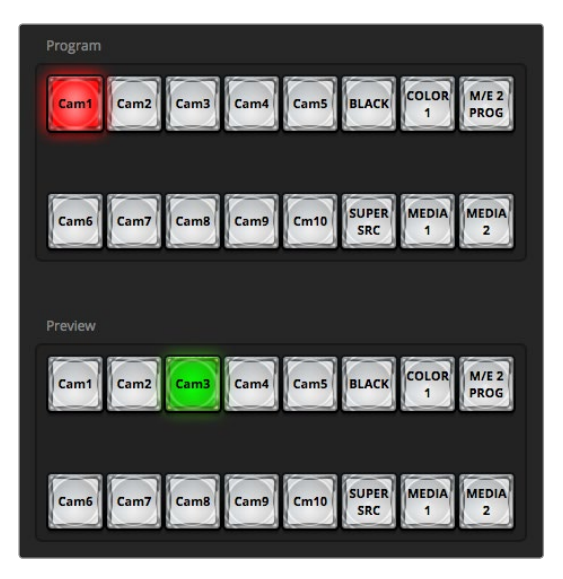

ATEMミックス・エフェクト

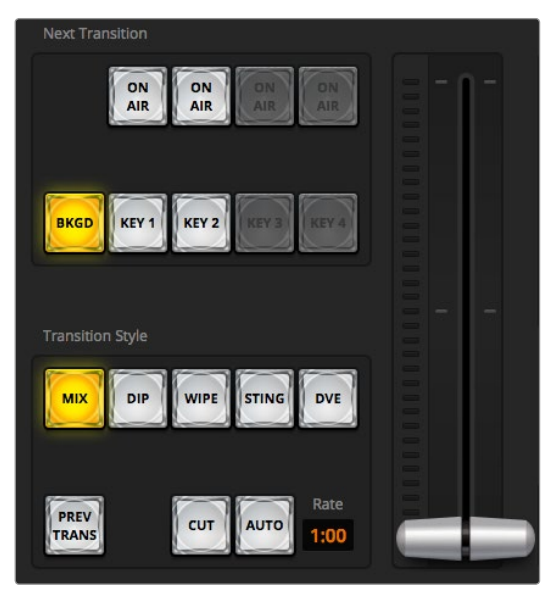

トランジションコントロール

#### プログラムバスのソース選択ボタン

プログラムバスのソース選択ボタンは、 バックグラウンドソースをプログラム出力にホットスイッチするのに使 用します。 現在オンエアされているソースのボタンは赤く光ります。

#### プレビューバスのソース選択ボタン

プレビューバスのソース選択ボタンは、プレビュー出力にバックグラウンドソースを選択するのに使用します。選 択したソースは、次のトランジションの際にプログラムバスへ送信されます。現在選択されているプレビューソー スボタンは緑に光り、マルチビュー画面では緑枠で表示されます。

プログラムバスのソース選択ボタンはプレビューバスと一致します。

- INPUTS スカボタンはスイッチャーのビデオ入力の番号と一致します。
- BLACK スイッチャーで内部生成するブラックビデオ信号を指します。
- SUPERSOURCE この機能は、ATEM 2 M/E Switcherでのみ使用できます。Shift選択で「BARS」を使用で きます。
- BARS スイッチャーで内部生成するカラーバー信号を指します。このボタンは、ミックス・エフェ クトが1列のスイッチャーを使用する場合の専用ボタンです。
- COLOR 1 スイッチャーで内部生成するカラーソースを指します。Shift選択で「COLOR 2」を使用で きます。
- COLOR 1/2 スイッチャーで内部生成するカラーマット信号を指します。
- MEDIA 1/2 スイッチャーに保存したスチル/クリップを表示する内蔵メディアプレーヤーです。

トランジションコントロールおよびアップストリームキーヤー

#### **CUT**

CUTボタンは、 選択したトランジションスタイルを無効にして、 プログラム出力からプレビュー出力へ直接ト ランジションします。

#### AUTO/RATE

AUTOボタンは、選択したトランジションを「RATE」ウィンドウに設定されたレートで実行します。各トランジショ ンスタイルのレートは、 トランジションパレットで設定します。 設定したレートは、 対応するトランジションス タイル・ボタンを選択した際に、トランジションコントロール・ブロックの「RATE」ウィンドウに表示されます。

トランジションの実行中にAUTOボタンが赤く光り、 RATEウィンドウはトランジション処理に合わせて、 残りの フレーム数を表示します。 ATEM Broadcast Panelが接続されている場合、 パネルのフェーダーバー・インジ ケーターはトランジションの進行に合わせてアップデートされ、 視覚的にフィードバックします。

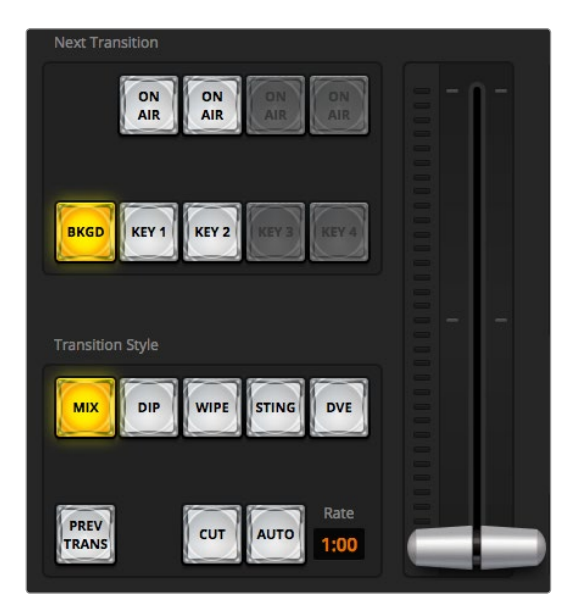

トランジションコントロール

#### フェーダーバー

フェーダーバーはAUTOボタンの代わりに使用して、トランジションをマウスでマニュアルコントロールできます。ト ランジションの実行中にAUTOボタンが赤く光り、RATEウィンドウはトランジション処理に合わせて、残りのフレー ム数を表示します。ATEM Broadcast Panelが接続されている場合、パネルのフェーダーバー・インジケーターはト ランジションの進行に合わせてアップデートされ、視覚的にフィードバックします。

#### トランジション・スタイル

トランジションスタイル・ボタンは、ミックス、ディップ、ワイプ、DVE、スティンガーの5種類の中からトランジショ ンを選択できます。使用できるトランジションは、スイッチャーモデルにより異なります。例えば、Television Studio はDVEトランジションおよびスティンガー・トランジションは使用できません。選択したトランジションのボタンは 黄色く光ります。

#### PREV TRANS

「TRANSITION STYLE」セクションのボタンで、ミックス、ワイプ、ディップ、DVE、スティンガーの5種類の中か らトランジションを選択できます。使用できるトランジションは、スイッチャーモデルにより異なります。例え ば、Television StudioはDVEトランジションおよびStingerトランジションは使用できません。選択したトランジ ションのボタンは黄色く光ります。ここで行うボタン選択は、「Transitions」処理パレット内の対応するタブに反 映されます。例えば、「Transition」処理パレットを開いた状態で「Transition Style」セクションのボタンをクリッ クすると、その選択が「Transitions」パレットに反映されるため、素早く設定を調整できます。

#### ネクスト・トランジション

ネクスト・トランジションは、BKGD、KEY 1、KEY 2、KEY 3、KEY 4ボタンで、オンエア/オフエアするエレメント を選択できる機能です。使用できるキーヤーの数は、スイッチャーモデルにより異なります。バックグラウンド・ トランジションの実行中、すべてのキーを共にフェード・オン、フェードオフするように設定したり、あるいは、 キーだけを独立してトランジションするよう設定すると、バックグラウンド・トランジションをキーのフェード・オ ン/オフに使用できます。

ネクスト・トランジションのエレメントを選択する際、プレビュー出力を確認してください。トランジションが完了 した後のプログラム出力の状態をプレビュー出力で正確に確認できます。 BKGDボタンだけを選択している場 合、プログラムバスで現在選択されているソースからプレビューバスで選択されている次のソースへのトランジ ションはキーヤーなしで実行されます。キーヤーだけトランジションするように選択して、現在のバックグラウン ドはトランジションさせずにそのまま残すこともできます。

#### オンエア

「ON AIR」インジケーターボタンは、どのキーが現在オンエアされているかを表示します。また、キーを即座に カットしてオンエア、オフエアする際にも使用できます。

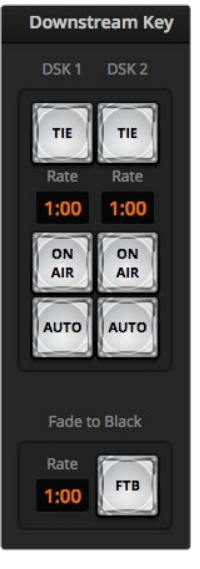

#### ダウンストリームキーヤーとフェード・トゥ・ブラック

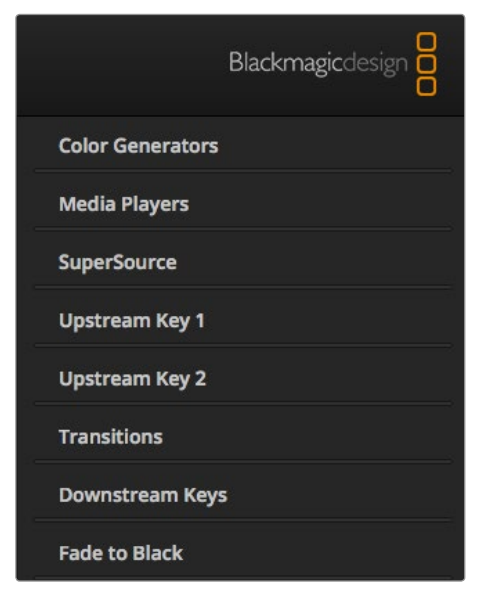

処理パレット

#### ダウンストリームキーヤー

#### TIE

「TIE」ボタンは、プレビュー出力で、ネクスト・トランジションとダウンストリームキーヤー(DSK)をオンにし、DSK をバックグラウンドトランジションコントロールに連結(tie)するので、DSKは、ネクスト・トランジションととも にオンエアされます。

DSKは、トランジションコントロール・ブロックにある「RATE」ウィンドウに設定されたレートでトランジションを 実行します。DSKが連結されていても、クリーンフィード1に送信される信号は影響を受けません。

#### ON AIR

「ON AIR」ボタンは、DSKのオンエア/オフエア切り替えに使用します。同ボタンはDSKの現在の状態を表示し、 DSKがオンエアになっている場合、 同ボタンは光ります。

#### **AUTO**

「AUTO」ボタンはDSKの「RATE」ウィンドウに設定されたレートでDSKをオンエア/オフエアします。この機能は、 トランジションコントロール・ブロックにあるメインのAUTOのレートボタンと似ていますが、 特定のダウンスト リームキーヤーでの使用に制限されています。プロダクション中に、メインプログラムのトランジションを妨げる ことなく、「ライブ」「リプレイ」などのウォーターマークやロゴをフェードアップ/ダウンするのに使用できます。

#### フェード・トゥ・ブラック(FTB)

「FTB」ボタンは、Fade To Blackの「RATE」ウィンドウに設定されたレートで、プログラムビデオ出力すべてを 黒ビデオへとフェードします。プログラム出力がフェードすると、もう一度ボタンを押すまで、FTBボタンは赤く 点滅し続けます。もう1度ボタンを押すと、同じレートで黒ビデオからフェードアップします。「Switcher」タブの フェード・トゥ・ブラック・パレットでレートを新しく設定することもできます。フェード・トゥ・ブラック機能は、プ ロダクションの開始時や終了時、あるいはコマーシャルに入る際などによく使用されます。出力上のすべてのレ イヤーが同時にフェードアウトされます。フェード・トゥ・ブラックはプレビューできません。また、マスターオーディ オ出力フェーダーのAFVボタンを使用して、フェード・トゥ・ブラックと同時にオーディオもフェードするようオー ディオミキサーを設定することもできます。

#### 処理パレット

ATEM 1 M/E Production SwitcherモデルのATEM Software Controlパネルでは、以下の処理パレットを使用 できます。これらの処理パレットは、使用しているATEMモデルにより異なります。処理パレットを見ると、各ス イッチャーで使用できる処理が分かるようになっています。ATEMモデルにより、機能が異なるので、処理パレッ トの内容も変わります。 また、これらのパレットでスイッチャーの処理の順序も確認できます。

処理パレットは展開、収納の操作が可能で、任意のメニューだけを開くことができます。+/−ボタンでパレットを スクロールアップ/ダウンさせて、 必要なパレットを選択します。

#### カラージェネレーター1、2

ATEMスイッチャーは2つのカラーマット・ジェネレーターを搭載しています。これらは、カラージェネレーターパ レットからカラーピッカーで設定したり、あるいはヒュー、サチュレーション、ルミナンスレベルを調整することで 設定できます。

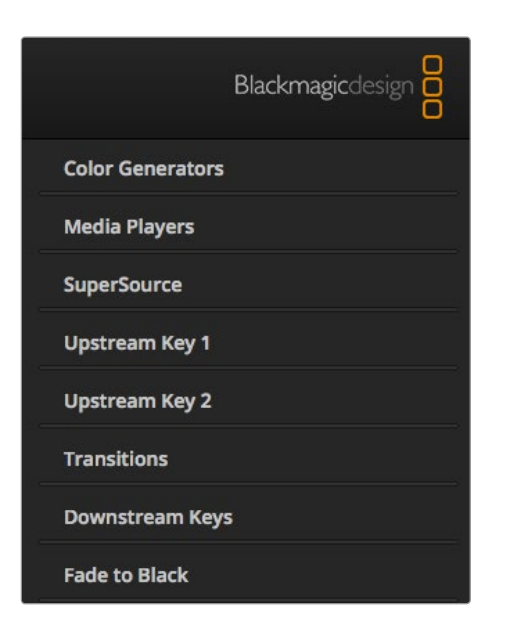

処理パレット

#### メディアプレーヤー1、2

ATEMスイッチャーは2系統のメディアプレーヤーを搭載しており、スイッチャー内部のメディアプールメモリに保 存されたクリップやスチルを再生できます。ドロップダウンリストから、メディアプレーヤーで再生するスチルやク リップを選択します。クリップを選択すると、トランスポートコントロールでクリップを再生、一時停止、ループさ せることができるようになります。クリップのフレームで頭出しのコントロールもできます。

#### アップストリームキー 1 - 4

ATEMは、スイッチャーモデルにより、各M/E列に最大4系統のアップストリームキーヤーを搭載しています。アッ プストリームキーヤーは、 アップストリームキーパレットで設定できます。キーヤーごとに独自のパレットがあ り、ルマキー、 クロマキー、 パターンキー、DVEを設定できます。使用できるキーのタイプと、DVEを使用でき るかどうかは、スイッチャーのモデルにより異なります。パレットを選択すると、キーヤーの設定に使用できるパ ラメーターが表示されます。アップストリームキーヤーに関する詳細は同マニュアルに後述されています。

ATEM 1 M/E Production Switcherおよび1 M/E Production Studio 4K、Television Studioモデルは1 M/E列 であることから、これらのモデルのキーヤーは「M/E 1」と表示されています。ATEM 2 M/E Production Switcher およびATEM 2 M/E Production Studio 4Kでは、各キーがどのM/E列に接続されているかが表示されます。

#### トランジション

トランジションパレットは、各トランジションスタイルのパラメーターを設定できます。例えば、ディップトランジ ションでは、パレットのドロップダウンでディップ・ソースを選択でき、ワイプトランジションでは、使用可能なワ イプパターンがパレットに表示されます。トランジションには様々なバリエーションがありますが、多くのトラン ジションは、トランジションパレットの設定や機能を組み合わせることで作成できます。

ここで注意すべき点は、 同パレットでできることは、 選択したトランジションの設定変更のみであることです。 実際にトランジションを実行するためには、 ソフトウェアあるいはハードウェアコントロールパネルのトランジ ションコントロールセクションで、 実行したいトランジションをボタンで選択する必要があります。 操作性を 向上させるために、 トランジションの設定にはソフトウェアパネルのパレットを使用し、 実際のスイッチングに はハードウェアパネルを使用することも可能です。 ソフトウェアパネルおよびハードウェアパネルは互いの設定 を反映し、 連動して動作するため、 あらゆる組み合わせで使用できます。

#### ダウンストリームキー 1、2

ATEMは2系統のダウンストリームキーヤーを搭載しており、ダウンストリームキーパレットで設定できます。同パ レットには、フィル&キー信号を選択するドロップダウンボックス、クリップおよびゲインバリューを設定するス ライダー、プリマルチプライ、マスク設定があります。

#### フェード・トゥ・ブラック

「Fade to Black」パレットでは、フェード・トゥ・ブラック・トランジションのレートを設定できます。また、「Audio Follow Video」チェックボックスは、オーディオミキサーのマスターフェーダーAFVボタンのショートカットとして 使用できます。この機能を選択すると、フェード・トゥ・ブラックと同時にオーディオもフェードできます。

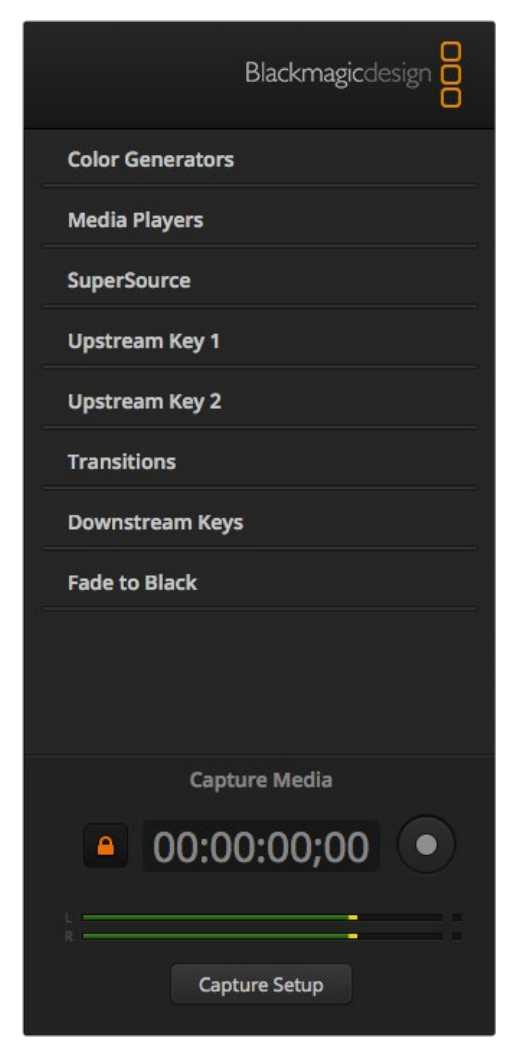

キャプチャーパレットは、処理パレットの下に表示されます。

#### キャプチャーパレット

ATEM Software Controlのキャプチャーパレットでは、 ATEMスイッチャーのUSBポートからビデオをキャプ チャーできます。他のビデオソフトウェアを使用したり、キャプチャー用のハードウェアを追加したりする必要は ありません。 キャプチャーするビデオのフォーマットは、スイッチャーのビデオ設定と同じフォーマットに自動 的に設定されるので、 ユーザーが設定する必要はありません。赤い録画ボタンを押すとキャプチャーが始まり、 もう一度押すと停止します。

キャプチャーパレットはスピーディなキャプチャーに最適ですが、 ビンウィンドウ内でのビデオデーター確認、 再生ウィンドウなど、 より多くの機能を使用したい場合は、 同マニュアルに後述されているMedia Expressの セクションを参照してください。

#### キャプチャー方法

まず始めにキャプチャーパレットを開きます。アンロックアイコンが表示され、パレットは開け閉めできる状態に なっています。キャプチャー中はキャプチャーパレットを開いておくことが望ましいので、 アイコンをクリックし てパレットを開いた状態でロックします。

キャプチャーを実行したい場合、「Enable Captuer」チェックボックスをオンにします。 キャプチャーしていな い時にタイムコードやオーディオメーターの表示が気になる場合は、 チェックボックスをオフにしてください。

ATEM 2 M/Eおよび1 M/E Production SwitcherのUSB3.0ポートから非圧縮ビデオ、オーディオをキャプチャー する場合、 USB3.0に対応した互換性のあるWindowsシステムが必要です。Aux 1出力に設定したビデオ、オー ディオをUSB3.0ポートからキャプチャーすることも可能です。「Capture Setup」ボタンには、キャプチャーする ATEMスイッチャーのモデル、非圧縮および圧縮コーデックの選択、キャプチャーしたファイルのロケーションな ど、 ATEM Production Switcherのキャプチャー設定が含まれています。USB3.0でのビデオキャプチャーに関 する詳細は、 同マニュアルのUSB3.0セクションに後述されています。

ATEM Television StudioのUB2.0ポートから、Mac OS XあるいはWindowsコンピューターでH.264ビデオ( オーディオ付き)をキャプチャーできます。プログラム出力に設定したビデオ、オーディオをUSB2.0ポートから キャプチャーできます。「Capture Setup」ボタンには、解像度やATEM Televison StudioのH.264ファイルの 品質、キャプチャーしたファイルのロケーションなどのキャプチャー設定が含まれています。

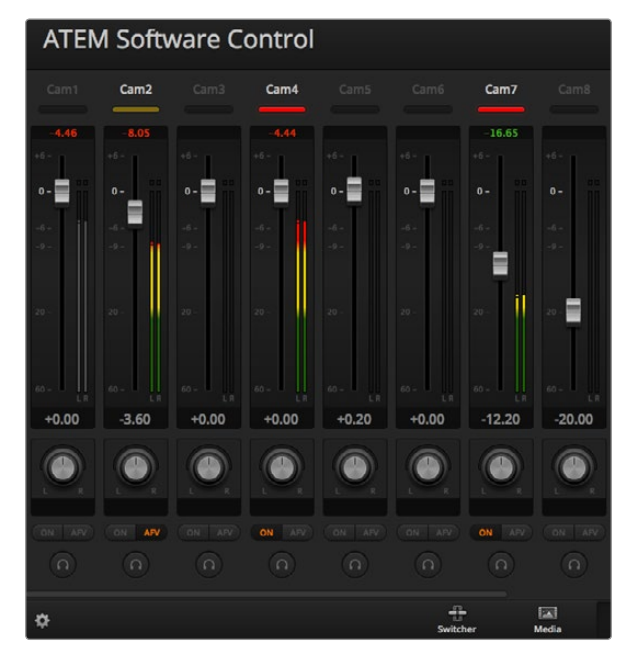

オーディオレベルミキサーは、オンエア中またはAFVが選択された オーディオソースのタリーライト、オーディオレベル、オーディオバ ランス、使用するオーディオを選択するボタンを表示します。

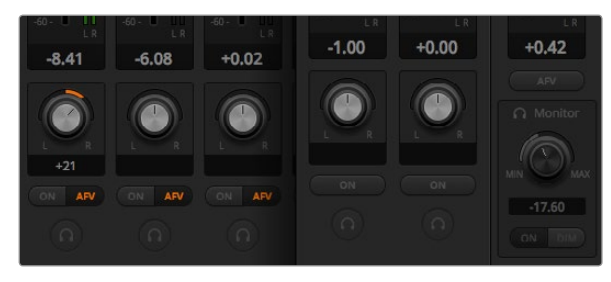

ATEM Television Studio以外のATEMスイッチャーを使用してお り、ソロ設定とモニター設定がグレイアウトしている場合、 「Settings」ウィンドウでオーディオ出力が「Program Audio」が 選択されています。ATEM Television Studioでは、ソロ設定および モニター設定は常にグレイアウトしています。

#### オーディオミキサーの使用

「Audio」タブは、HDMIあるいはSDI経由でATEMスイッチャーに接続したビデオにエンベデットされるオーディ オソース、外部オーディオ、そしてATEM 1 M/Eおよび2 M/E Production Switcher、 ATEM 1 M/Eおよび2 M/E Production Studio 4Kモデルでは、 内蔵メディアプレーヤーのオーディオ・ミキシングに使用できます。

マスターオーディオ出力に加え、 各カメラ入力、 メディアプレーヤー、 外部オーディオソースのラベルはオー ディオミキサー上部に表示されます。

各オーディオソースの下には、オーディオレベルメーター、最大オーディオレベルを設定するフェーダー、各チャ ンネルの左右オーディオのバランスを設定するノブがあります。オーディオミキサーの右側にあるマスターフェー ダーは、SDI/HDMIプログラム出力のオーディオレベルのゲイン設定に使用し、独立したオーディオレベルメー ターが付いています。ATEM Television Studio以外のすべてのATEMスイッチャーモデルでは、マスターフェー ダーの下にモニターフェーダーとボタンが表示されます。これらを使用して、オーディオレベルの個別の設定や、 オーディオ出力のでソロモニタリングが可能です。

各オーディオレベルメーターの下にあるボタンで、オーディオを常にミキシングに使える状態にしておくか、ある いはソースがオンエアされている時だけ使える状態にしておくかを選択できます。ATEM Television Studio以外 のすべてのATEMスイッチャーモデルでは、ソロ/ヘッドフォンボタンを使用して、オーディオソースをスイッチャー またはオーディオブレイクアウトケーブルを通してソロオーディオモニタリングに使用するかどうかが設定でき ます。ソロおよびモニタリング設定がグレイアウトしている場合は、ATEM Television Studioを使用しているか、 あるいは「Settings」ウィンドウの「Audio brakeout is」で「Program Audio」が選択されています。

#### タリー

オンエアされているビデオのエンベデットオーディオのチャンネルは、ソフトウェアパネル上で、タリーライトが 赤く光ります。外部オーディオはデフォルトで常時出力(オンエア)されるので、EXTタリーライトは通常赤く光 っています。同ページのイメージでは、Cam 4およびCam 7がONに設定されているので、赤く光っています。AFV が選択され、そのチャンネルのカメラがオフエアになると、タリーライトは薄暗い黄色になります。これは、マス ターフェーダーAFVボタンが選択された際のマスターフェーダーのタリーライトでも同様です。フェード・トゥ・ブ ラックが有効になると、マスターフェーダーのタリーライトが赤く点滅します。

#### オーディオレベル

カメラ、 その他のオーディオソースのオーディオレベルのゲインを設定するには、 オーディオレベルフェーダー をドラッグします。 各オーディオレベルメーターの下に緑色で表示される数値は、 フェーダーで設定した最大 オーディオレベルを示しています。

オーディオメーター上部の数値は、 各オーディオソースのピーク時のオーディオレベルを示しています。 緑で 表示される場合はオーディオレベルが低~中レベルになっています。 オーディオメーターが赤くなり、 上部の 赤字の数値が変化しない場合、 オーディオレベルを下げてピークノイズを防ぎましょう。 オーディオレベルを 調整した後、赤字の数値をクリックして表示をリセットします。 新しい数値を計測して、 しばらくの間、 音声 レベルにあわせて数値が変化することを確認してください。 急激に数値が上昇して赤文字になった場合は、 オーディオレベルをさらに下げるなどの対処をする必要があります。

#### オーディオバランス

オーディオミキサーは、各オーディオソースからのステレオオーディオをサポートしています。 カメラやその他 のオーディオソースで、 左右のオーディオチャンネルのバランスを変更したい場合、 クロスフェーダーをスライ ドさせてバランスを調整します。

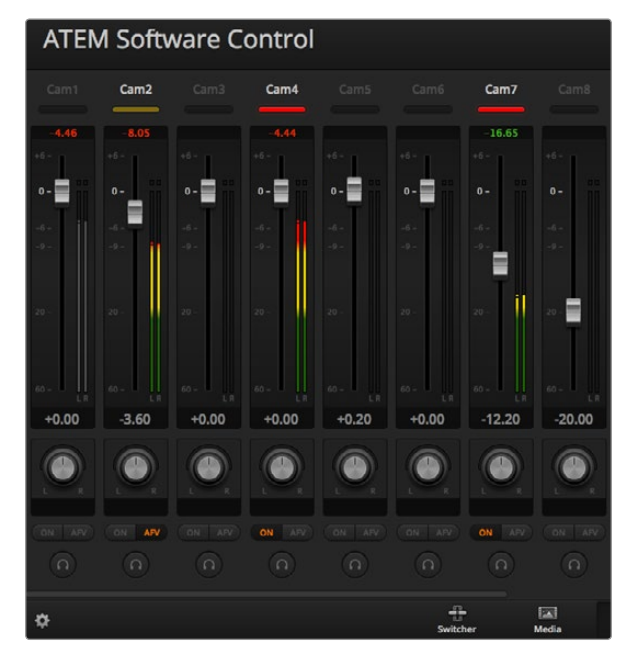

Cam 1のオーディオメーターは、「ON」または「AFV」のボタンが 有効になっていないため、オーディオメーターがグレイになってお り、オーディオが使用されていないことを示しています。Cam 2は AFVが選択されていますが、タリーライトが薄暗い黄色になってい ることで分かるように、現在オンエアされていないためオーディオ も使用されていません。Cam 4およびCam 7は、ダイレクトミック スが「ON」になっているので、他のカメラがオンエアされていたと してもCam 4、Cam 7のミックスオーディオは常に使用されてお り、タリーライトが光っています。Cam 3、Cam 5、Cam 6、Cam 8 は、カメラにオーディオが存在しないことを示しています。

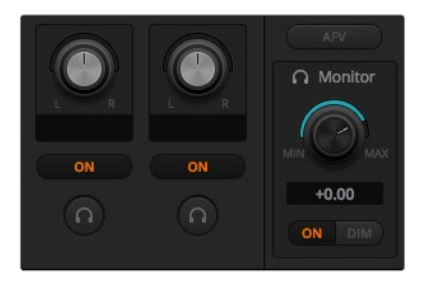

モニターボリュームノブとボタンでオーディオレベルを別々 に設定して、オーディオ出力でソロモニタリングできます。

#### オーディオソース選択

各オーディオレベルメーターの下には「ON」および「AFV」のボタンがあり、スイッチャーのプログラム出力に送 信するオーディオソースを選択できます。

- ON ダイレクトミックスでONを選択すると、 関連のビデオソースがオンエアされていなくても、 その オーディオ入力が常にプログラム出力にミックスされます。 この場合、 オーディオがオンエアさ れているので、 タリーランプは赤く光ります。 このオプションを選択すると、 自動的にAFVは無 効になります。
- AFV AFV(Audio follow Video)を選択すると、ビデオ入力を切り替えた際にオーディオがクロスフェー ドします。ビデオ入力がオンエアされている場合にのみオーディオがプログラム出力へ送信され、 上部のタリーライトが赤く光ります。オフエア中、タリーライトは薄暗い黄色で点灯します。このオ プションを選択すると、ダイレクトミックスのON設定は自動的に無効になります。
- SOLO ATEM Television Studio以外のATEMスイッチャーでは、 XLRオーディオ出力をスイッチャー筐 体あるいはブレイクアウトケーブル経由で、専用のモニター出力として使用できます。SOLOを選択 すると単一のオーディオソースがモニター出力に出力されるので、 必要に応じてすべてのオーディ オを独立させてモニタリングできます。これは、 オンエア前にプログラム出力オーディオを変更 せずにオーディオコンテンツを確認する際に、非常に便利な機能です。SOLOの選択を解除する と、オーディオ出力は元の状態に戻ります。

#### マスターオーディオレベル出力

オーディオミキサーの右側にあるマスターフェーダーには、独立したオーディオレベルメーターが付いており、SDI/ HDMIプログラム出力のオーディオレベルのゲイン設定に使用できます。マスターオーディオ出力フェーダーの AFVボタンを選択すると、AFVフェード・トゥ・ブラック機能が有効になります。この機能を使用すると、フェー ド・トゥ・ブラック・ボタンを押した際にマスターオーディオもフェードできます。

#### オーディオミキサーモニター

ATEM Television Studio以外のすべてのATEMスイッチャーでは、マスターフェーダーの下にあるモニターボリュー ムノブとボタンでオーディオ出力をコントロールできます。これらの設定を使用すると、プログラム出力オーディ オを変更しなくても、オーディオ・ミキシングのモニタリング用に、オーディオレベルを別々に設定できます。モニ タリングしたい入力を選択すると、プログラム出力オーディオを変更せずに、入力のオーディオモニターレベルを コントロールできます。これらの設定を有効にするには、「Settings」ウィンドウを開き、オーディオ出力設定で 「monitor audio」を選択します。

- ON 「ON」を選択すると、オーディオブレイクアウトケーブル出力のオーディオモニタリングがオンに なります。「ON」の選択を解除すると、オーディオブレイクアウトケーブル出力のすべてのオーディ オがオフになります。
- DIM 「DIM」を選択すると、フェーダーを調整せずにモニターオーディオレベルを一時的に下げること ができます。レベルを戻すには「DIM」を選択してください。

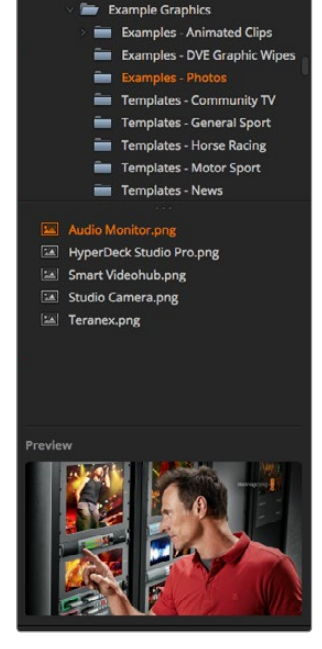

**Local Library** 

ブラウズウィンドウ

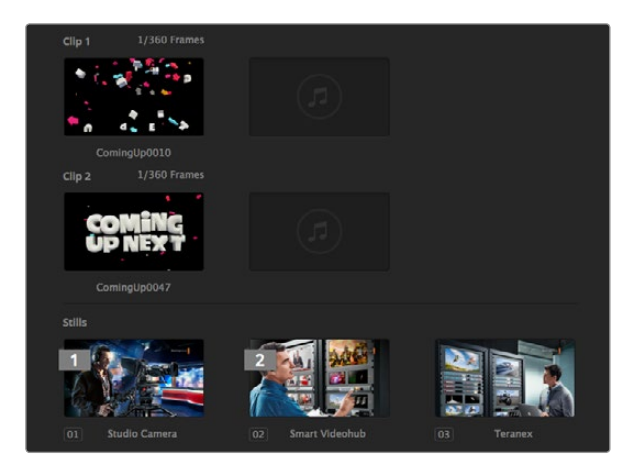

ブラウズ・ウィンドウをナビゲート

ブラウズウィンドウは簡易化されたファイルブラウザで、コンピューターのグラフィックファイル検索をナビゲート します。コンピューターに接続されたすべてのドライブが表示され、そこからフォルダーを選択できます。各フォ ルダーの隣の矢印をクリックすると、サブフォルダーを表示できます。

「Preview」ウィンドウには、選択したグラフィックファイルが表示されます。

#### ファイルのブラウズ、ロード

ATEM Production SwitcherおよびProduction Studio 4Kのメディアプールには、 32のスチルイメージウィンド ウがあります。また、これらのモデルは2つのクリップウィンドウがあり、オーディオのロケーションも付いていま す。ATEM Television StudioおよびATEM Production Studio 4Kは、このうち20個のスチルウィンドウを使用 できます。

スチルをコピーするには、 ブラウズスクリーンからスチルをドラッグして、 メディアプールの空いているウィン ドウにドロップします。 クリップをコピーするには、 ブラウズウィンドウでTGAイメージシーケンスを選択し、 全targaシーケンスをドラッグしてクリップウィンドウにドロップします。 最初のファイルを選択して、 イメージ シーケンスの最後のファイルまでスクロールします。 そしてシフトキーを押しながら最後のファイルを選択しま す。 これですべてのファイルがハイライトされるので、 すべてのファイルをメディアプールの2つのクリップウィ ンドウのどちらかへドラッグします。 クリップをスティンガー・トランジションで再生する際に使用されるオー ディオファイルは、「Drag Audio Here」と表示されているクリップウィンドウのオーディオセクションへドラッ グ/ドロップできます。

コピー中、プログレスバーに転写中の状況が表示されます。イメージは1つずつダウンロードされるので、1つの イメージをコピーしている最中でも、複数のファイルをメディアプールへドラッグできます。 既にコンテンツが ロードされているウィンドウに別のクリップやスチルをドラッグ/ドロップした場合、 既存のコンテンツは上書き されます。

ファイルの互換性 – ATEMのメディアプールはPNG、TGA、BMP、GIF、JPEG、TIFFスチルイメージフォーマット をサポートしています。クリップはイメージシーケンスです。オーディオファイルはWAV、MP3、AIFFです。

#### ATEMメディアプール

スチルおよびクリップをスイッチャーのメモリに移動させると、 スチルウィンドウにイメージのサムネイルが表示 され、 クリップの場合はロードしたクリップの真ん中のフレームが表示されます。スチルは、メディアプール内 での位置を示す番号が振られるので、メディアプレーヤーで使用するイメージを選択する際、Broadcast Panel 上で識別が可能です。クリップにはステイタスバーが付いており、クリップのフレーム数を表示します。

ATEMメディアプール

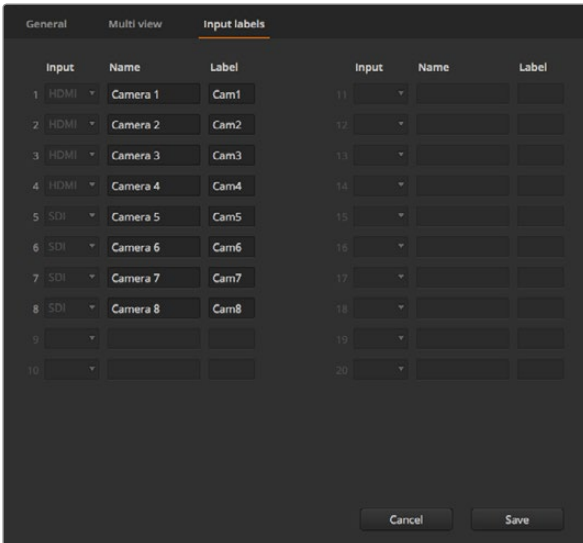

ビデオ入力およびラベル設定

各スチル、クリップのファイル名を確認したい場合、 カーソルをサムネイルの上にマウスオーバーするとウィンドウ の下部にファイル名が表示されます。「Switcher」タブのメディアプレーヤーパレットや、Photoshopプラグインで はメディアプールのスチルおよびクリップ番号に加えてファイル名のリストも表示されるため、この機能は非常に 便利です。

メディアプールのクリップやスチルに1、2の番号が表示されます。これらの番号は現在メディアプレーヤーで選 択されているスチルまたはクリップを示しています。メディアプレーヤー1は、「1」と表示され、メディアプレー ヤー2は「2」と表示されます。メディアプレーヤーのクリップ/スチルがプログラム出力に出力されているときは、 コーナーの数字が赤くなります。メディアプレーヤーのクリップ/スチルがプレビュー出力に出力されている時は、 コーナーの数字が緑になります。

「Media」タブで「Copy to Media」ボタンを使いメディアプレーヤーの配置を変更できます。 まず、メディア プレーヤーにコピーしたいクリップ/スチルを選択します。 選択したアイテムは黄色いボーダーが表示されます。 ウィンドウの下部にある「Copy to Media 1」あるいは「Copy to Media 2」ボタンをクリックして選択したスチ ル/クリップをメディアプレーヤーにコピーします。 メディアプレーヤーで現在使用されているスチル/クリップを 反映して、 メディアプールの番号がアップデートされます。

「Switcher」タブのメディアプレーヤーパレット、ハードウェアベースのATEM Broadcast Panelからでもメディア プレーヤーのスチル/クリップを変更することができます。また、スチルをダウンロードする際にPhotoshopプラ グインからでも変更できます。

#### スイッチャー設定を変更

「Setting」タブは、ビデオ入力およびラベルの変更、スイッチャーのビデオフォーマット設定、 ダウンコンバー ターのアスペクトレシオ設定、 メディアプレーヤーの調整、 Multi View画面のカスタマイズに使用します。

#### ビデオ入力の設定

ビデオ入力設定は入力系統の選択、ラベルの変更に使用します。いくつかのATEMスイッチャーでは、特定のビ デオ入力はHDMIとSDI、HDMIとコンポーネントなど、異なるビデオソース間で選択が可能です。すべての入力 系統は番号が付いているのでスイッチング可能なインターフェースをプロセッサー筐体で確認できます。変更で きる入力系統は、同じ入力番号になっています。

例えば、ATEM 1 M/E Production Studio 4Kモデルでは、入力1はHDMIかSDIを選択できます。 筐体のバック パネルでは、どちらも入力1(Input 1)と表示されています。入力設定ウィンドウで、Input 1をクリックしてHDMI またはSDIを選択します。

入力系統はラベルをカスタマイズできます。 これらのラベルはATEM Broadcast Control PanelおよびMulto View画面に表示されます。 長い名称のラベルはコントロールパネルのディスプレイで表示するには長過ぎるこ とがあるので、 長いラベルと短いラベルを入力します。

4文字までの短いラベルは、Broadcast Panelのソース名ディスプレイで、 ビデオ入力を識別するために使用さ れます。長いラベルは20文字まで入力可能です。これらのラベルはATEM Software Controlパネルのソース選 択ドロップダウンボックスや、Multi Viewウィンドウのオンスクリーンラベルに使用されます。

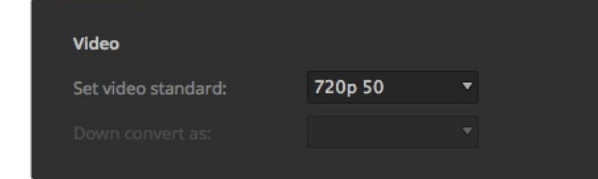

ビデオフォーマット設定

入力名を変更するには、テキストフィールドをクリックして文字を入力します。マルチビュー画面、ソフトウェアコ ントロールパネル、そしてハードウェアパネルを接続している場合はハードウェアパネル上で入力名がアップデー トされます。長いラベルと短いラベルが常にマッチするように、同時に変更するとよいでしょう。例えば、Camera 1は長いラベルには「Camera 1」と入力し、短いラベルには「CAM1」と入力します。

#### スイッチャーのビデオフォーマットを設定

ビデオ設定は、ATEMスイッチャーで扱うビデオフォーマットを選択する際に使用します。ATEMスイッチャーに 接続するビデオソースと同じビデオフォーマットに設定してください。これらのフォーマットがマッチしていない と、入力が適切に表示されず、多くの場合画面が黒くなります。適切なビデオフォーマットを設定するには、まず カメラのフォーマットを確認してからスイッチャーのビデオフォーマットを設定します。

ATEMがサポートしているビデオフォーマット:

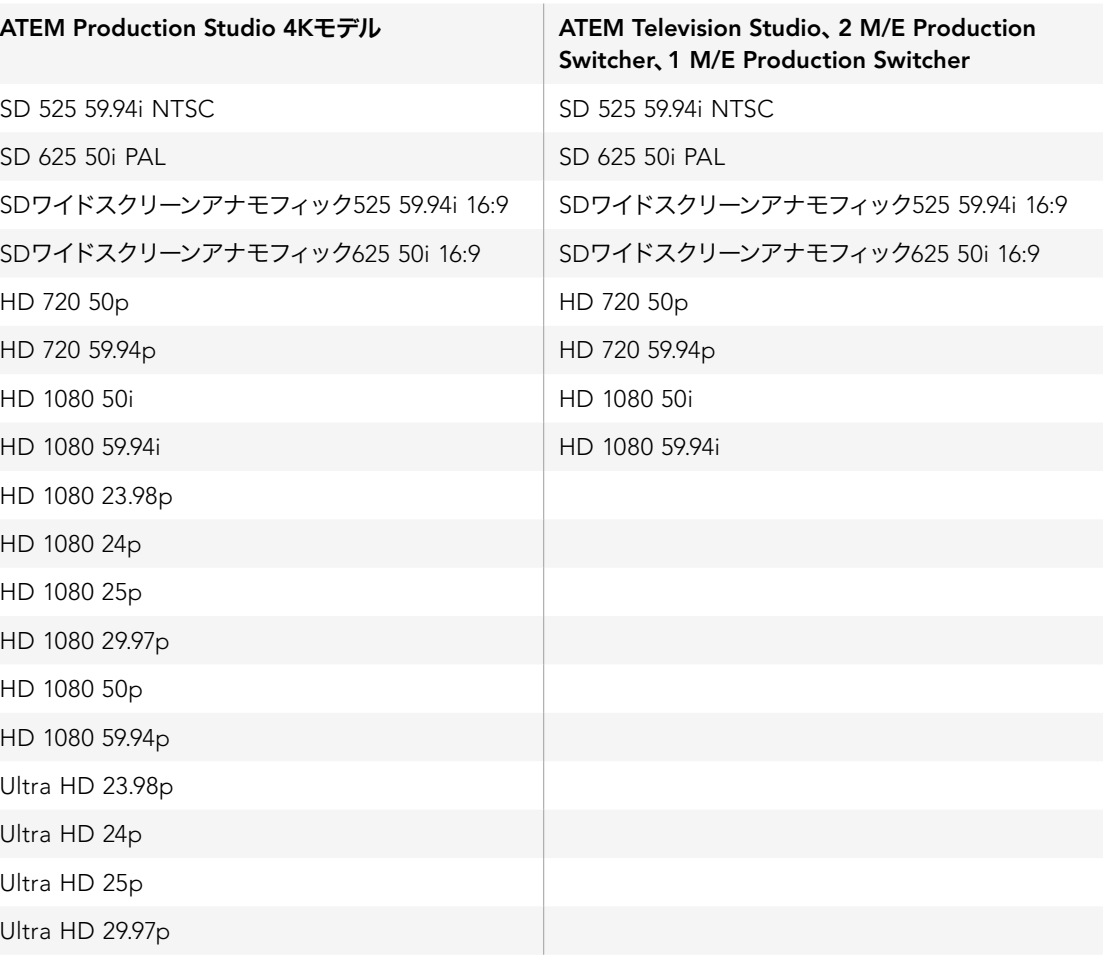

| Video               |           |  |
|---------------------|-----------|--|
| Set video standard: | 720p 50   |  |
| Down convert as:    | Letterbox |  |

ダウンコンバーターフォーマットの設定

ビデオフォーマットを設定するには、メニューからビデオフォーマットを選択し、「Set」ボタンをクリックします。 ビデオフォーマットが変更すると、メディアプールにロードしたフレームが削除されます。

#### ダウンコンバーター出力を設定

ATEM Production Studio 4KモデルでUltra HD 4Kを扱っている場合、HD-SDIプログラム出力は常にダウンコ ンバートHD 1081iを出力するため、HD-SDI機器と接続できます。HDおよびSDビデオ入力は、常にHDおよびSD ビデオをそれぞれ出力します。

ATEM Television Studioにはダウンコンバート出力は搭載されていません。

ATEM 1 M/Eおよび2 M/E Production SwitcherでHDを取り扱う際、HD信号は常にSDI/コンポジットビデオ出 力を通してSDにダウンコンバートされるため、従来型の機器にも接続できます。

720 50pおよび1080 50iは625 50i PALに、720 59.94pおよび1080 59.94iは525 59.94i NTSCにダウンコンバートさ れます。

ダウンコンバージョンによるアスペクトレシオ:

- センターカット 左右をクロッピングして4:3イメージを作成。
- レターボックス 上下にブラックバーを表示し、ビデオをスケールダウン。
- Anamorphic 16:9イメージを4:3に合わせる水平方向スケール修正(押し清し)。アスペクト比を修正す るためにアナモフィックあるいは16:9モニター/テレビが必要。

#### オーディオ出力の設定

オーディオ出力設定は、ATEM 1M/Eおよび2 M/E、そしてProduction STudio 4Kモデルで設定可能です。この 設定では、XLRオーディオ出力をプログラムオーディオあるいはモニターオーディオに設定できます。XLRオーディ オ出力は、筐体に搭載されているモデルとブレイクアウトオーディオケーブルを使用するモデルがあります。ATEM 2 M/E Production Studio 4Kには、専用のモニター出力が搭載されています。

プログラムオーディオは、オーディオミキサーがSDI/HDMIプログラム出力に送信するオーディオと同等の出力 に設定されます。プログラムオーディオを選択すると、オーディオミキサーのモニター設定とソロモニタリングは 使用できなくなります。

モニターオーディオは、プログラム出力オーディオを変更しなくても、すべての入力のプログラムオーディオミッ クス、あるいはソロ入力を好みの⾳量でモニタリングできます。オンエアされているかどうかに関わらずソロオー ディオソースをモニタリングできます。

これらのモニター設定は、「Settings」ウィンドウでオーディオ出力がモニターオーディオに設定されている場合 にのみ、オーディオミキサーで使用できます。

ATEM Television Studioは、モニタリング用の独立したオーディオ出力が付いていないので、常にプログラムオー ディオに設定されています。プログラム出力のSDI/HDMIエンベデッドオーディオをモニタリングに使用できます。

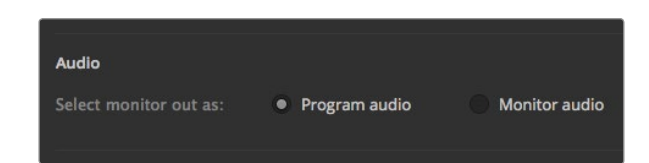

オーディオ出力の設定

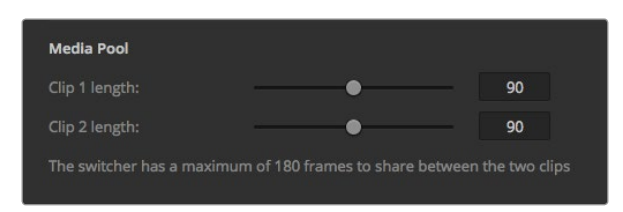

メディアプール内のクリップ・フレーム数を設定

#### メディアプール内のクリップ・フレーム数を設定

メディアクリップに対応するモデルでは、メディアプールに2つの連番ファイルクリップを保存でき、これらのクリッ プは同じメモリプールを共有します。デフォルトでは、各クリップには使用可能なメモリの半分ずつが与えられ、 最大フレーム数が決定されます。いずれかのクリップを長くしたい場合は、フレームバランスを調整してくださ い。どちらかのクリップを長くすると、もう一方のクリップは短くなります。

#### クリップのフレーム数

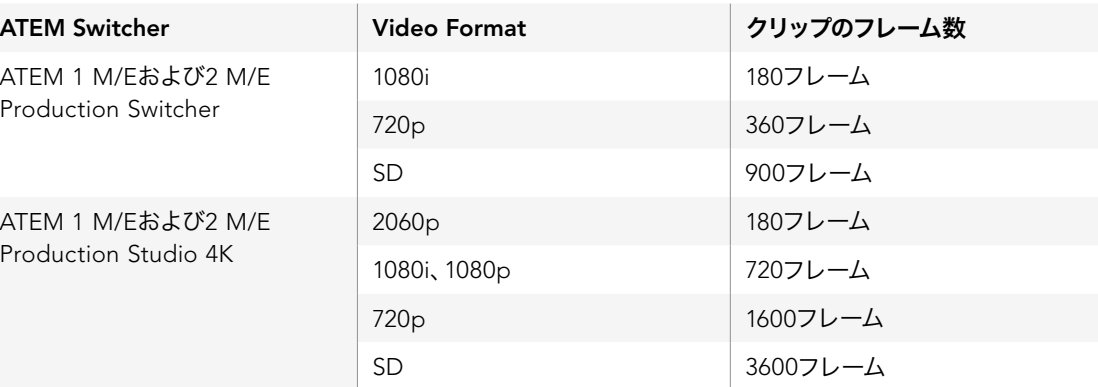

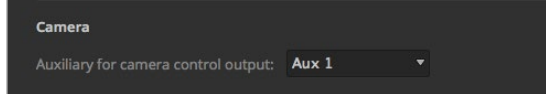

Camera Controlは、スイッチャーのどの Aux出力からでも出力できます。

#### メラコントロールAux出力

スイッチャーにAux出力が搭載されている場合は、ATEM Camera Controlに使用する出力を選択できます。 「Settings」を開き、「Auxiliary for Camera Control Output」のドロップダウンメニューから選択して、希望の Aux出力を設定します。Aux出力ボタンは、「Settings」で「Input Labels」を調整して名前を変更できます。

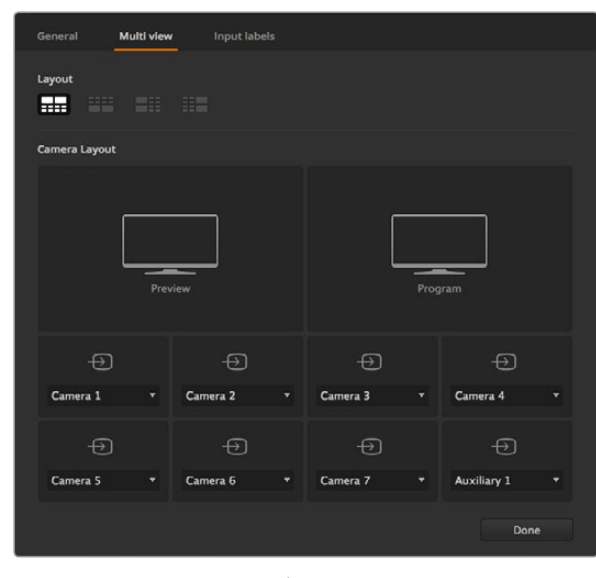

Multi View画面のカスタマイズ

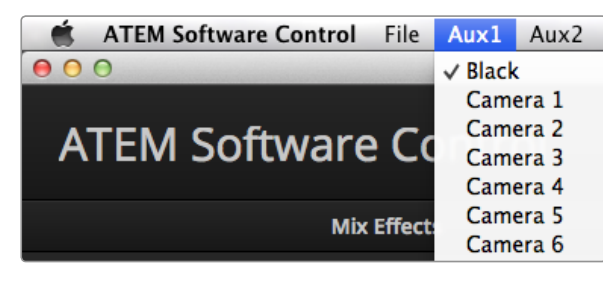

Mac OS XのAux出力コントロールメニュー

#### Multi Viewのカスタマイズ

Multi View設定では、 Multi Viewの配置を変更できます。 ATEM Television Studioを除く全モデルでは、 8 つの小さいウィンドウのルーティングを自由に設定できるため、 あらゆるスイッチャーソースがモニタリングで きます。 デフォルトでは、 外部入力1 - 8がMulti View画面のソースウィンドウ1から8にルーティングされます が、 各ウィンドウに表示するソースはメニューをクリックして簡単に選択できます。 ATEM Television Studio では、 Multi Viewのソースはプログラム出力、 プレビュー出力、 6系統の入力および2系統のメディアプレー ヤーに固定されています。

Multi View画面にはタリー機能も含まれており、 Multi View画面のソースがプログラム出力およびプレビュー 出力のレイヤーに使用されている場合は、 ボーダーが赤/緑に光ります。 ボーダーが白い場合は、 該当ソース がプログラム出力にもプレビュー出力にもオンエアされていないことを示しています。 ボーダーが赤い場合は、 該当ソースがプログラム出力に使用されており、 ボーダーが緑の場合は、 該当ソースがプレビュー出力に使 用されています。

Multi View画面のプレビューウィンドウは、セーフエリアマーカー機能を備えており、 あらゆるモニターでプロ グラムを適切に表示できるか確認できます。HDの場合、 外側のボーダーは16:9、内側のボーダーは4:3のグラ フィックセーフエリアを示しています。 SDの場合、単一のボーダーはアクションセーフエリアを示していま す。Multi Vew設定ウィンドウ下部のアイコンを使用して4つの異なるレイアウトから1つを選択し、Multi View の配置を変更することも可能です。SDを扱っている場合でも、Multi View出力は常にHDで出力されるので、す べてのソースをHDで確認できます。

#### Aux出力コントロール

Aux出力はスイッチャーに搭載された独立したSDI出力です。Aux出力はあらゆる入力信号および内部ソースを ルーティングして出力できます。これはルーター出力と非常に良く似ており、すべてのビデオ入力、カラージェネ レーター、 メディアプレーヤー、プログラム出力、プレビュー出力、そしてカラーバーも出力することができま す。ATEM 2 M/E Production Switcherは6系統、ATEM 1 M/E Production Switcherは3系統、ATEM Production Studio 4Kは1系統のAux出力を搭載しています。

#### Aux出力のルーティング

各Aux出力のメニューから、該当のAux出力にルーティングするソースを選択できます。メニューを選択し、リス トをスクロールして、出力したいソースを選択します。選択するとすぐにソースが切り替わります。現在Aux出力 で使用されているソースには、メニューアイテムでチェックマークが付きます。

ブラック、すべてのビデオ入力、カラーバー、メディアプレーヤーのフィル信号、メディアプレーヤーのキー出力、 プログラム出力、プレビュー出力、クリーンフィードなど、幅広いソースから選択可能です。

Aux出力に関する詳細および使い方は、同マニュアルの「Aux出力の使用」セクションに記載されています。Aux 出力は非常にパワフルな機能で、 様々な用途に使用できます。 例えばスイッチャーの代替出力として使用した り、あるいはコンサートやライブイベントの最中に、ステージ上のビデオプロジェクターやビデオウォールに使用 したりできます。 近代的なライブパフォーマンスは、マルチメディアの側面が非常に複雑化していますが、Aux 出力を使用すれば、 ATEMからのディスプレイをすべてコントロール可能です。

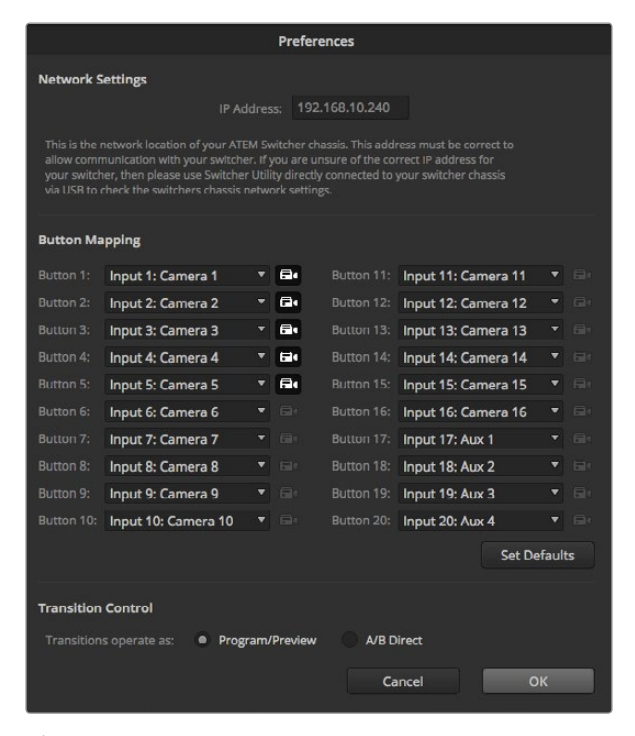

ボタンマッピングおよびトランジションコントロール。カメラ入力1 ~5が、Camera Controlに表示されるよう設定されています。

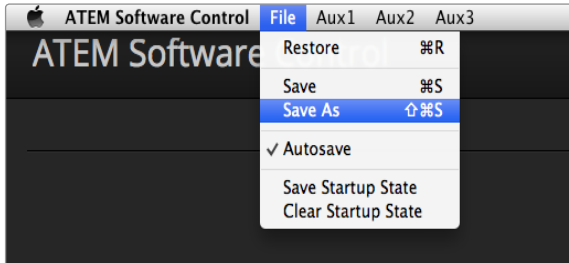

設定保存メニュー

## ボタンマッピング

ATEM Software ControlおよびBroadcast Panelは、 ボタンマッピング機能をサポートしているので、カメラ入 力なATEMソフトウェアおよびハードウェアコントロールパネルは、ボタンマッピング機能をサポートしているの で、カメラ入力などの最も重要なソースを、プログラム列およびプレビュー列の最もアクセスしやすいボタンに配 置し、使用頻度の低いソースはそれ以外のボタンに配置することができます。ボタンマッピングは各コントロー ルパネルで別々に設定できるので、ソフトウェアコントロールパネルで設定したボタンマッピングは、ハードウェ アコントロールパネルで設定したボタンマッピングに影響しません。各マッピング選択の右にあるカメラアイコ ンのボタンを使用して、ソフトウェアコントロールパネルの「Camera Control」ウィンドウに表示するカメラを選 択できます。

ボタンマッピングのオプションはATEM Software Controlの「Preferences」ウィンドウにあります。

## トランジションコントロール

ATEMは購入した際に、M/Eスイッチャーの現在の標準である、プログラム/プレビュー切り替えに設定されてい ます。旧式のA/Bスイッチャーを使用したい場合、このプリファレンスをA/B切り替えに変更することができます。 トランジションコントロールのオプションは、ATEM Software Controlの「Preference」ウィンドウにあります。

## スイッチャー設定の保存と復元

ATEM Software Controlでは、特定の設定および自分で作成したすべてのスイッチャー設定を保存・復元でき ます。このパワフルな機能により、複数の標準設定が使用されるライブプロダクションにおいて時間を大幅に節 約できます。例えば、保存したカメラ設定、ローワーサード・グラフィック、詳細なキー設定を、ラップトップやUSB ドライブから即座に復元できます。

#### 設定を保存

ステップ 1. ATEM Software Controlのメニューバーから、「File」タブの「Save As」を選択します。

- ステップ 2. ウィンドウが開くので、ファイル名と保存先フォルダを指定します。ファイル名と保存先フォルダを 指定したら、「Save」をクリックしてください。
- ステップ 3. ATEMスイッチャーの各ブロックで使用できるすべての設定のチェックボックスが含まれた「Save Switcher State」パネルが表示されます。デフォルトでは「Select All」のチェックボックスが有効 になっています。「Select All」を有効にして保存すると、ATEM Software Controlは、スイッチャー の設定をすべて保存します。 特定の設定のみを保存したい場合は、選択されたチェックボックス を個別に解除してください。また、「Select All」をクリックして、すべての選択を解除することもで きます。これで、保存したい設定を選択できます。

ステップ 4. 「Save」をクリックします。

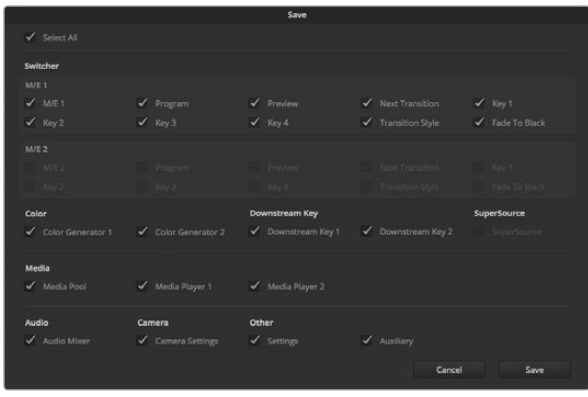

ATEM Software Controlで、 キー設定、 トランジションスタイル、 メディアプールコンテンツなど、 ライブプロダクション用のスイッ チャー設定を保存、 復元できます。

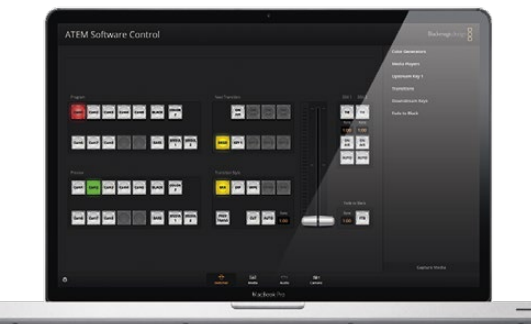

ラップトップから設定を保存できるので、 ATEMスイッチャーの設 定を復元してポータブルに使用できます。 USBドライブに保存す れば、 設定をポケットに入れて持ち運ぶこともできます。

ATEM Software Controlは、設定をXMLファイルとしてATEMメディアプールのコンテンツと共に保存します。

設定を保存した後は、「File」の「Save」を選択するか、あるいはMacではCommand+S、WindowsではCtrl+S をクリックして、スピーディに保存できます。これによって以前に保存した設定が上書きされることはありませ ん。 新しいXMLファイルが指定のフォルダに保存され、時刻と日付が明確に表示されます。つまり、過去の保 存内容を必要な際にいつでも復元できるのです。

#### 設定を復元

ステップ 1. ATEM Software Controlのメニューバーから、「File」タブの「Restore」を選択します。

- ステップ 2. ウィンドウが表示されたら開きたいファイルを選択して下さい。保存ファイルを選択し、「Open」 をクリックしてください。
- ステップ 3. ウィンドウが表示され、ATEMスイッチャーの各ブロックで保存した設定をチェックボックスで選 択できます。「Select All」をオンにして保存した設定をすべて復元するか、 または復元したい設 定のチェックボックスを選択してください。

ステップ 4. 「Restore」をクリックします。

スイッチャー設定をラップトップに保存することで、 ロケ先でもすべての設定を簡単に使用できます。ラップ トップをATEMスイッチャーに接続し、 スイッチャー設定を即座に復元しましょう。

ライブプロダクション中は非常に慌ただしく、常に瞬時の対応を迫られるため、プロダクションが終わった後、 保存したファイルのバックアップを忘れてしまう可能性があります。 残しておきたい設定がある場合は、それら をコンピューターまたはUSBなどの外付けドライブに保存してください。これにより、保存した設定を持ち運べる だけでなく、コンピューター上に保存した設定を誤って削除してしまった場合にもバックアップが残ります。

#### 起動時の状態を保存

スイッチャーの設定を希望の状態にした後は、その状態すべてを起動時のデフォルトとして簡単に保存できま す。 ATEM Software Controlのメニューバーから、「File」タブの「Save Startup State」を選択します。これで、 保存した設定をデフォルト設定としてスイッチャーを再起動できます。 再起動の際、スタート設定をクリアして 購入時の設定に戻したい場合は、「File」メニューで「Clear Startup State」を選択します。

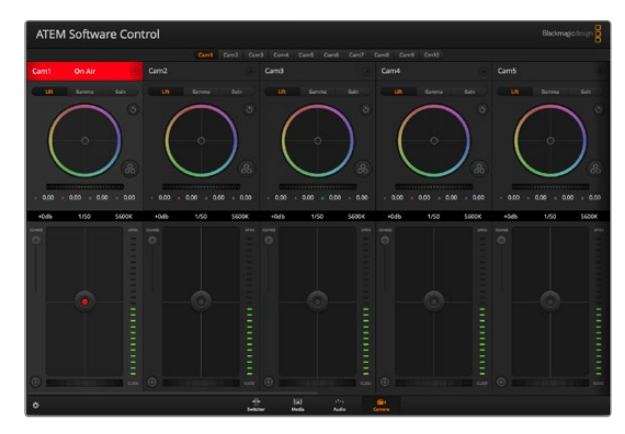

ATEM Camera Control

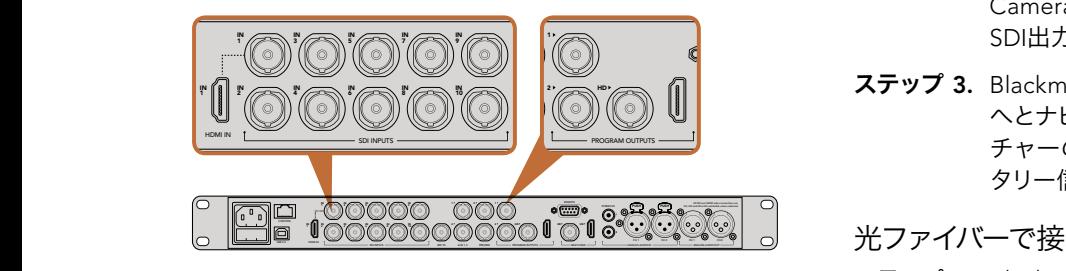

Blackmagic Studio CameraをATEMスイッチャーのSDI入力に 接続。

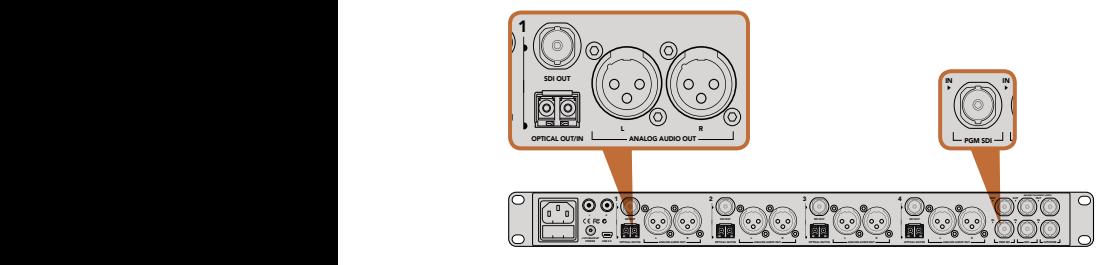

ATEM Studio Converterを使用して、複数のBlackmagic Studio Cameraを光ファイバーで接続。

## カメラコントロールとは

ATEM Software ControlのCameraボタンを押すと、カメラコントロール機能が開きます。この機能を使っ て、Blackmagic Studio CameraをATEMスイッチャーからコントロールできます。互換性のあるレンズを使用し ている場合は、アイリス、ゲイン、フォーカスなどの設定を簡単に調整できます。さらにカメラバランスを調整した り、DaVinci Resolveのプライマリーカラーコレクターを使用してユニークなルックを作成することも可能です。

ATEMスイッチャーのコントロール機能は、ATEMスイッチャーからの出力(ダウンコンバートSDI出力以外)を介 して、放送カメラのコントロールパケットにより実現します。つまり、ATEMスイッチャーのSDI出力をカメラのビ デオ入力に繋ぐと、カメラはSDIリンクでコントロールパケットを検出し、カメラ自体の機能をコントロールでき ます。通常のSDI、あるいは光ファイバーSDIのどちらでもカメラをコントロールできます。

#### SDIで接続

ステップ 1. Blackmagic Studio CameraのSDI出力をATEMスイッチャーのSDI入力に接続します。

- ステップ 2. ATEMスイッチャーのSDI出力(ダウンコンバート出力およびMulti View出力以外)を、Studio CameraのSDI入力に接続します。カメラコントロール信号は、Multi Viewおよびダウンコンバート SDI出力からは送信できません。
- ステップ 3.Blackmagic Studio Cameraの 「MENU」 ボタンを押します。 Studio Settings > Camera Number へとナビゲートし、スイッチャー入力をマッチさせます。例えば、Studio Camera 1がATEMスイッ チャーのCam 1に接続されている場合、Camera Numberを 「1」 に設定します。これにより、 タリー信号が正しいカメラに送信されます。 CH 1 CH 1 CH 2 CH 2  $\mathcal{C}_\mathrm{H}$

#### 光ファイバーで接続

- ステップ 1. Blackmagic Studio Cameraの光ファイバー入出力をATEM Studio Converterの光ファイバー入 出力に接続します。
- ステップ 2. ATEM Studio Converterの適切なSDI出力をATEMスイッチャーのSDI入力に接続します。
- ステップ 3. ATEMスイッチャーのSDI出力 (ダウンコンバート出力およびMulti View出力以外) を、ATEM Studio ConverterのSDI入力に接続します。カメラコントロール信号は、Multi Viewおよびダウンコンバー トSDI出力からは送信できません。
- ステップ 4. Blackmagic Studio Cameraの「MENU」ボタンを押します。Studio Settings > Camera Number L R ANALOG AUDIO OUT OPTICAL OUT/IN L R ANALOG AUDIO OUT ANALOG AUDIO OUT PGM SDI MIC H/PHONE へとナビゲートし、スイッチャー入力をマッチさせます。例えば、Studio Camera 1がATEMスイッ チャーのCam 1に接続されている場合、Camera Numberを「1」に設定します。これにより、 タリー信号が正しいカメラに送信されます。

ATEM Software Control Preferencesを開き、スイッチャーのボタンマッピングを設定して、適切なタリーを使 い適切なカメラをスイッチングしていることを確認します。これでスイッチャーとBlackmagic Studio Cameraを ビデオ接続できたので、カメラ側でライブのタリーインジケーターを使用できます。また、カメラオペレーターは PGMボタンを押せば、スイッチャーからのプログラムフィードを確認することもできます。

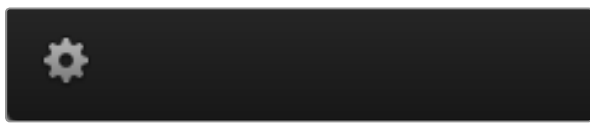

設定アイコンをクリックしてカメラコントロールのAux出力を選択。

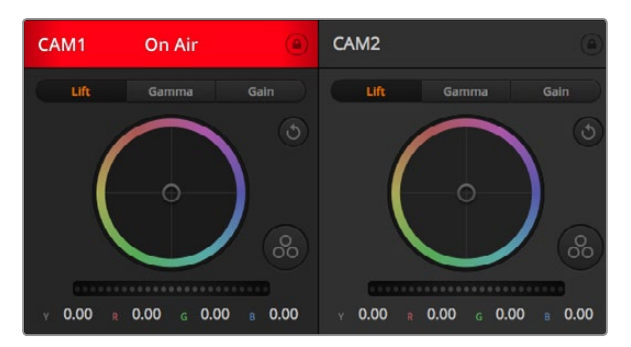

各カメラコントロールにチャンネルの状況が表示されるので、 オンエア中のカメラが確認できます。カラーホイールを使用して、 各YRGBチャンネルのリフト、ガンマ、ゲイン設定を調整します。

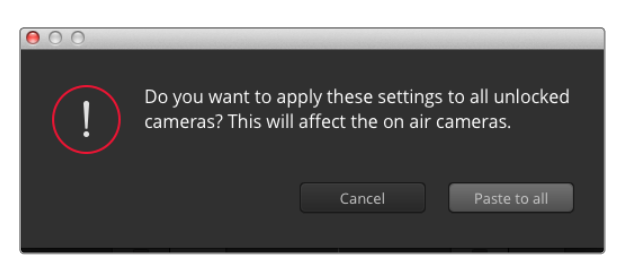

「Paste to all(すべてにペースト)」を適用する際に表示される、 操作を確認する注意メッセージ。現在オンエア中でロックされてい ないカメラに、誤って新しい設定をペースとしてしまうのを回避で きます。

## カメラコントロールの使用

ATEM Software Controlを起動して、ソフトウェアウィンドウの下部にある「Camera」ボタンをクリックします。 ラベル付きのカメラコントローラー列が表示され、各カメラのイメージを調整/微調整するツールを使用できま す。これらのコントローラーの使い方は簡単です。マウスを使ってボタンをクリックしたり、クリック&ドラッグす ることで調整できます。

#### カメラコントロールの選択

カメラコントロールページの上部にあるボタン列で、コントロールしたいカメラ番号を選択します。ウィンドウサ イズに入りきらない数のカメラを使用している場合、あるいはカラーコレクターウィンドウを開いている場合は、 これらのボタンを使ってコントロールしたいカメラを選択します。カメラコントロールのモニタリング用にAux出 力を使用している場合は、これらのボタンを押して、コントロールするカメラを変更すると、該当のカメラのビデ オ出力がスイッチャープリファレンスで設定したAux出力に送信されます。

#### チャンネルステータス

チャンネルステータスは、各カメラコントローラーの上部にあり、カメララベル、オンエア・インジケーター、ロッ クボタンを表示します。ロックボタンを押すと、該当のカメラのすべてのコントロール機能がロックされます。該 当のカメラがオンエアされている場合、チャンネルステータスは赤く光り、「On Air」の表示が出ます。

#### カラーホイール

カラーホイールはDaVinci Resolveカラーコレクターのパワフルな機能で、各YRGBチャンネルのリフト、ガンマ、 ゲイン設定のカラー調整に使用します。カラーホイールの上部にある3つの選択ボタンを押すと、調整する設定 を選択できます。

#### マスターホイール

カラーホイールの下にあるマスターホイールを使用すると、すべてのYRGBチャンネルのコントラストを一度に調 整できます。あるいは、各リフト、ガンマ、ゲイン設定でルミナンスのみの調整も可能です。

#### リセットボタン

各カメラコントローラーの右上にあるリセットボタンを使えば、リセット、コピー、あるいはペーストしたいカラー コレクション設定を簡単に選択できます。 各カラーホイールにも、それぞれ独自のリセットボタンが付いていま す。ボタンを押すと、設定をデフォルトの状態に戻す、あるいは設定をコピー/ペーストするなどの操作が可能で す。ロックされているコントローラーは、ペースト機能による影響を受けません。

カラーコレクターパネルの右上にあるマスターリセットボタンは、リフト/ガンマ/ゲインのカラーホイール、そして コントラスト、サチュレーション、ヒュー、ルマミックス設定をリセットします。カラーコレクション設定は各カメラ コントローラーに個別にペーストできますが、すべてのカメラに同時にペーストして統一されたルックを得ること も可能です。アイリス、フォーカス、コース、ペデスタルの設定は、ペースト機能による影響を受けません。「Paste to all(すべてにペースト)」を適用する際は、操作を確認する注意メッセージが表示されます。この確認表示は、 現在オンエア中でロックされていないカメラに、誤って新しい設定をペースとしてしまうのを避けるのが目的です。

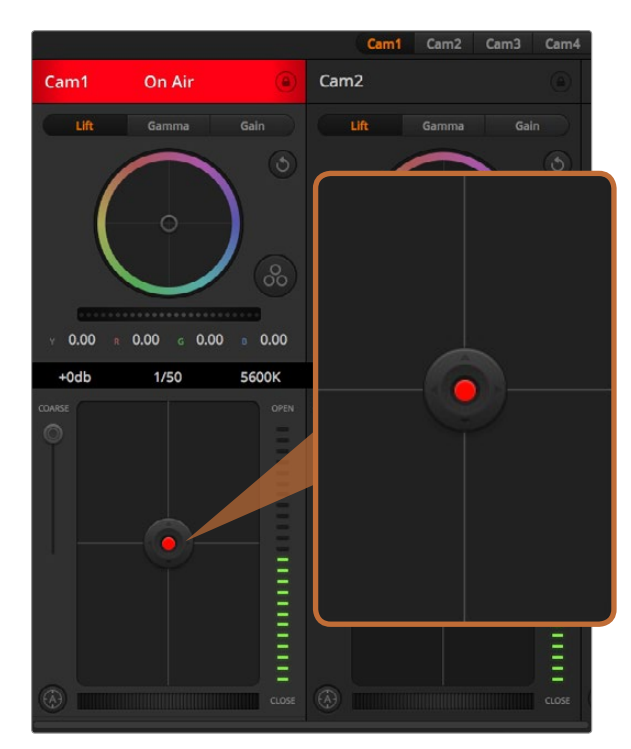

該当のカメラがオンエアされている場合、アイリス/ペデスタルレベ ル・コントロールは赤く光ります。

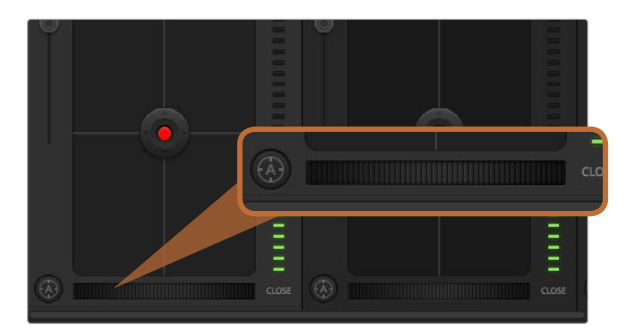

自動フォーカスボタンを押すか、マニュアルフォーカス調整を左右 にドラッグして互換性のあるレンズのフォーカスを合わせます。

#### アイリス/ペデスタルレベル・コントロール

アイリス/ペデスタルレベル・コントロールは、各カメラコントローラーの十字線上にあります。該当のカメラがオ ンエアされている場合、このコントロールは赤く光ります。

アイリスを開く/閉じるには、コントロールを上下に動かします。「SHIFT」キーを押さえていればアイリスのみを 調整できます。

ペデスタルレベルを下げる/上げるには、コントロールを左右に動かします。Macでは「command」キー、Windows では「CONTROL」キーを押さえていれば、ペデスタルレベルのみを調整できます。

#### コース設定

アイリス/ペデスタルレベル・コントロールの左側にあるコース設定は、アイリスの幅を制限するために使用しま す。この機能は、露出過多の映像のオンエア防止に役立ちます。

コースのしきい値を設定するには、まずアイリスコントロールを使用してアイリスを完全に開きます。次にコース 設定を上下に動かして適正露出を設定します。コースのしきい値を設定したことで、アイリスを調整する際に適 正露出を越えることを防止できます。

#### アイリス・インジケーター

アイリス/ペデスタルレベル・コントロールの右側にあるアイリス・インジケーターは、レンズアパーチャーの開閉 状態を視覚的に、簡単に確認できます。アイリス・インジケーターは、コース設定の影響を受けます。

#### 自動フォーカスボタン

自動フォーカスボタンは、各カメラコントローラーの左下にあります。電子フォーカス調整に対応するアクティブ 方式のレンズを使用している場合、このボタンを押すと自動的にフォーカスを合わせることができます。多くのレ ンズは電子フォーカスに対応していますが、マニュアル対応、あるいは自動フォーカスモード対応のレンズもあり ます。使用するレンズが自動フォーカスモードになっていることを確認してください。レンズのフォーカスリング をスライドさせて設定できる場合もあります。

#### マニュアルフォーカス調整

カメラのフォーカスをマニュアルで調整したい場合、各カメラコントローラーの下部にあるフォーカス調整を使用 できます。ホイールコントロールを左右にドラッグすればマニュアルでフォーカスを調整できます。カメラからの ビデオフィードで、イメージがシャープに見えるか確認できます。

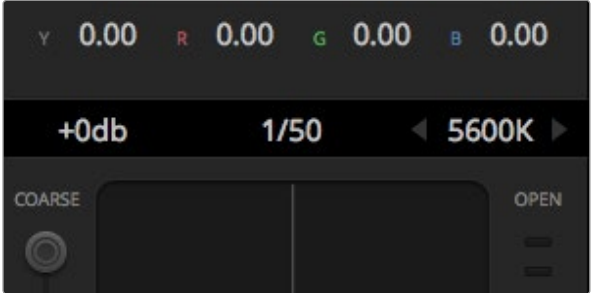

マウスカーソルをゲイン、シャッタースピード、ホワイトバランスの インジケーターに重ねて矢印を表示。クリックして各設定を調整。

#### カメラゲイン

カメラゲイン設定を使うと、該当のカメラで追加のゲインをオンにできます。この機能は、低照明条件で操作し ており、イメージが露出アンダーにならないようにカメラのフロントエンドに追加ゲインが必要な場合に、非常 に重要です。dBゲイン設定の左右の矢印ボタンをクリックするとゲインを上げ下げできます。

日暮れ時に野外撮影しており光が弱い場合や、イメージの明るさを強調したい場合など、必要に応じてゲインを オンにできます。ゲインを上げるとイメージのノイズが増えることに注意してください。

#### シャッタースピード・コントロール

シャッタースピード・コントロールは、カラーホイールとアイリス/ペデスタルレベル・コントロールの間にあります。 マウスカーソルをシャッタースピード・インジケーターの上に置いて、左右の矢印をクリックすれば、シャッター スピードを上げ下げできます。

フリッカーが発生した場合、シャッタースピードを下げるとフリッカーを回避できます。シャッタースピードを下 げると、イメージセンサーの露出時間が長くなるので、カメラゲインを上げずにイメージを明るくできます。シャ ッタースピードを上げるとモーションブラーが少なくなるので、最小限のモーションブラー効果でシャープかつ クリーンなアクションショットを撮りたい場合に最適です。

#### ホワイトバランス

ホワイトバランス設定は、シャッタースピード・コントロールの隣にあります。色温度インジケーターの両側にあ る左右の矢印をクリックして調整できます。光源の種類によって、暖色や寒色など異なる色を発します。これら はホワイトバランスを調整して補正できます。この補正によって、映像内のホワイトを適切なホワイトに保持でき ます。

## DaVinci Resolve Primary Color Corrector カラーコレクションの経験があるユーザーは、カメラコントロールのインターフェースをスイッチャースタイルの CCUインターフェースから、ポストプロダクションで使用するカラーグレーディングシステムのプライマリーカ ラーコレクター・ユーザーインターフェースに変更することもできます。

Blackmagic Studio Cameraは、DaVinci Resolveのプライマリーカラーコレクターを内蔵しています。Blackmagic Studio CameraでのグレーディングはDaVinci Resolveと全く同じなので、ライブプロダクションでもDaVinci Resolveの経験を活かしたクリエイティブなカラーグレーディングが可能です。

カラーコレクターパネルはすべてのカメラコントローラーから拡張でき、追加設定と完全なプライマリーカラー コレクター・インターフェースで、より多彩なカラーコレクション・コントロールが可能になります。

カラーホイール、そしてサチュレーションなどの設定を調整でき、シャドウ、ミッドトーン、ハイライトの設定を同 時に確認できます。必要に応じて、ウィンドウ上部のカメラ選択コントロールでカメラを切り替えます。

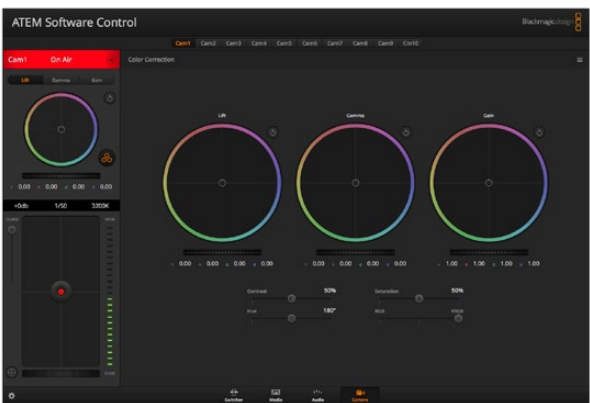

DaVinci Resolveプライマリーカラーコレクターボタンを押すと、 カラーコレクションウィンドウおよび設定が拡張。

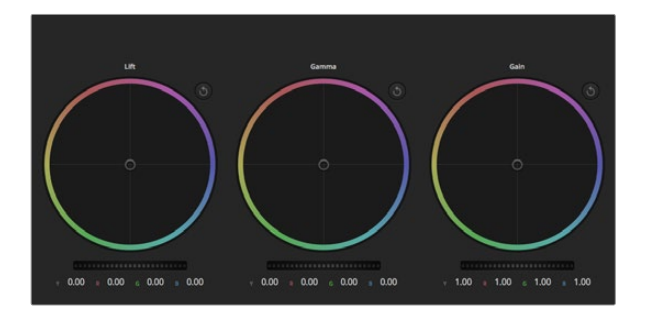

カラーコレクションパネルのリフト/ガンマ/ゲイン・カラーホイール。

# $\times$  0.00  $\times$  0.00  $\times$  0.00  $\times$  0.00

ホイールコントロールを左右にドラッグしてマスター ホイールを調整。

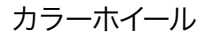

リフト/ガンマ/ゲインのコントロールを使えば、特定のトーンでオーバーラップする部分を調整できます。リフト、 ガンマ、ゲインは、それぞれ、シャドウ、ミッドトーン、ハイライトに当たります。

カラーホイールを以下のように使用して、微調整や大胆な調整を行って下さい:

カラーリング内でクリック&ドラッグ:カラーバランス・インジケーター自体をドラッグする必要は ありません。カラーバランスインジケーターを動かすと、下にあるRGBパラメーターに、各チャンネ ルの変更が反映されます。

カラーリング内でシフトクリック&ドラッグ:カラーバランス・インジケーターを、カーソルの絶対 位置にジャンプするので、スピーディに大幅な調整が可能です。

カラーリング内でダブルクリック:マスターホイール調整をリセットせずに、カラー調整をリセット します。

カラーリング右上のリセットコントロールをクリック:カラーバランス・コントロールおよび対応す るマスターホイールを両方リセットします。

マスターホイール

カラーホイールの下にあるマスターホイールで、各YRGBチャンネルのリフト、ガンマ、ゲインコントロールを調整 できます。

マスターホイールを使った調整:

マスターホイールを左右にドラッグ:左にドラッグすると、選択したイメージのパラメーターが暗く なり、右にドラッグするとパラメーターが明るくなります。調整する際、下部にあるYRGBパラメー ターに変更が反映されます。Yのみ調整する場合は、ALTあるいはCommandキーを長押しして左 右にドラッグします。カラーコレクターはYRGB処理を採用しているので、創造力を発揮して、Yチャ ンネルのみを調整することでユニークなエフェクトを作成できます。Yチャンネル調整は、ルマミッ クス設定が右側に設定されている時に最も効果的にYRGB処理を実行できます。通常のRGB処理 の場合は左側です。通常、DaVinci Resolveのカラリストは、YRGBカラーコレクターを使用します が、これは全体のゲインに影響を与えずに、より多彩なカラーバランス・コントロールが可能で、希 望通りのルックを短時間で得られるためです。

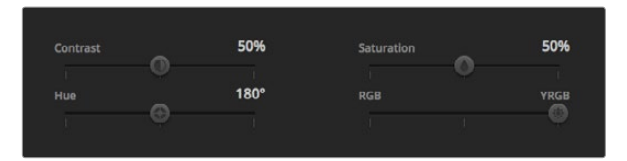

スライダーを左右にドラッグして、コントラスト、サチュレー ション、ルミナンスミックス設定を調整。

#### コントラスト設定

コントラスト設定は、画像の最も暗い部分と最も明るい場部分の差をコントロールできます。リフトとガンマの マスターホイールを使って相対的な調整をした時と同様の効果が得られます。デフォルト設定は50%になってい ます。

#### サチュレーション設定

サチュレーション設定は、画像の色量を上げ下げします。デフォルト設定は50%になっています。

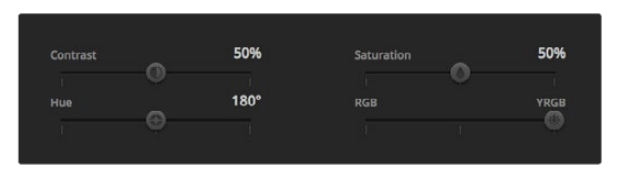

コントラスト、サチュレーション、ヒュー、ルミナンスミックス設定。

ヒュー設定

ヒュー設定は、カラーホイールの周囲のすべてのヒュー(色相)をローテートします。デフォルト設定は、180°に なっており、オリジナルのヒュー配置を表示します。この数値を上げ下げすると、カラーホイールに表示されるヒュー 配置に沿って、すべてのヒューを両方向にローテーションできます。

#### ルマミックス設定

Blackmagic Studio Cameraに内蔵されたプライマリーカラーコレクターは、DaVinci Resolveプライマリーカラー コレクターに基づいています。DaVinci Resolveは1980年代初頭よりカラーコレクターを設計しており、多くのハリ ウッド映画がDaVinci Resolveを強いようしてカラーグレーディングされています。

つまり、Blackmagic Studio Cameraのカラーコレクターには、ユニークかつクリエイティブなパワフルな機能 が搭載されています。YRGB処理はこれらの機能のうちの1つです。

カラーグレーディングの際、RGBあるいはYRGB処理を選択できます。ハイエンドのカラリストたちはYRGB処理 を好みますが、これは色をより正確にコントロールでき、各チャンネルをはっきりと区別して調整し、より多くの クリエイティブオプションを使用できるためです。

ルマミックス・コントロールが右に設定されていると、YRGBカラーコレクターの100%の出力を得られます。ルマ ミックス・コントロールが左に設定されていると、RGBカラーコレクターの100%の出力を得られます。ルマミック スを左右の間に設定すると、RGBおよびYRGBコレクターを組み合わせた出力を得られます。

どちらの設定を使用するかは、ユーザー次第です。カラーコレクションは純粋なクリエイティブ処理であり、正 解や間違いはありません。ユーザーが気に入った設定が、ベストな選択なのです。

## 設定の同期

ATEMとStudio Cameraを接続すると、カメラコントロール信号がATEMスイッチャーからBlackmagic Studio Cameraへと送信されます。誤って、Studio Cameraで設定を調整した場合、カメラコントロールは同期を保持 できるよう自動的にその設定をリセットします。

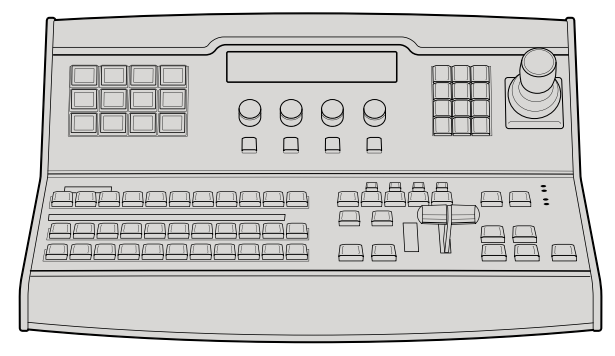

ATEM 1 M/E Broadcast Panel

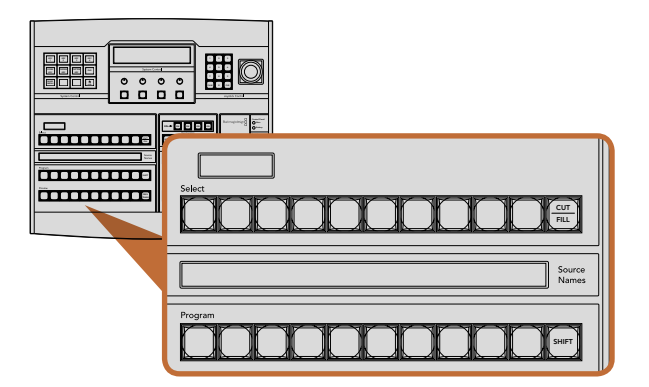

ATEMミックス・エフェクト

## コントロールパネル概要

ATEM 1 M/E Broadcast Panelは、 イーサネットでATEMプロセッサー筐体と接続します。 同パネルの機能 は、ソフトウェアコントロールパネルに似ており、 メインのボタンも同様のM/Eスタイルに配置されているので、 ハードウェアおよびソフトウェアインターフェース間を簡単に移動できます。

ATEM Broadcast Panelは非常に迅速で堅牢なコントロール・ソリューションなので、 スピーディかつクリティ カルなライブスイッチングに最適です。 スイッチングを迅速かつ正確に実行するには、 パネル上で⾼品質のボ タンを実際に押すことが一番の方法です。

ハードウェアパネルとソフトウェアパネルを併用している場合、どちらかのパネルで設定を変更すると、もう1つ のパネルにも設定が反映されるので、これらのパネルを同時に使用できます。複数のBroadcast Panelを接続す ることも可能です。

## コントロールパネルの使用

#### ミックス・エフェクト

プログラムバス、プレビューバス、ソース名ディスプレイは、プログラム出力およびプレビュー出力のソースをス イッチングする際に使用します。

#### ソース名ディスプレイ

ソース名ディスプレイは、 最大4文字のラベルで外部入力および内部ソースを表示します。 8系統の外部入力 のラベルは、 ソフトウェアコントロールパネルのSettingsタブで編集できます。 内部ソースのラベルは固定さ れており変更できません。

「SHIFT」ボタンを押すと、ソース名ディスプレイが変更され、シフトソースと呼ばれる追加ソースが表示されま す。これで最大20個の異なるソースを選択できます。

システムコントロール・ブロックでAux出力が選択されている場合、「SHIFTボタン」と「CUT/FILL」ボタンを同時 に押すと、ソース名ディスプレイが変更され、保護ソースが表示されます。 保護ソースはAux出力へのルーティ ングに使用します。保護ソースはプログラム出力、プレビュー出力、 クリーンフィード1、2です。

#### プログラムバス

プログラムバスは、 バックグラウンド・ソースをプログラム出力にホットスイッチする際に使用します。 現在オ ンエアされているソースのボタンは赤く光ります。 ボタンが赤く点滅している場合は、 シフトソースがオンエア されています。「SHIFT」ボタンを押すと、 シフトソースが表示されます。

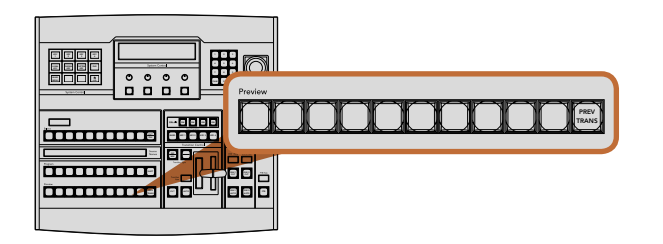

ATEMミックス・エフェクト

プレビューバス

プレビューバスは、プレビュー出力のソース選択に使用します。ここで選択したソースが次のトランジション後に プログラム出力へと送信されます。選択されているソースのボタンは緑に光ります。ボタンが緑に点滅している 場合は、シフトソースがプレビューされています。「SHIFT」 ボタンを押すと、シフトソースが表示されます。

#### SHIFT

SHIFTボタンはプログラムバス、プレビューバス、選択バス、ラベルを全体的にシフトするのに使用します。また 同ボタンは、トランジションタイプ、ジョイスティック、その他のメニュー機能のシフトにも使用されます。

プレビューバス、選択バスのボタン、トランジションタイプのボタンの2度押しは、これらのボタンをシフトで選択 することと同じ機能で、よりスピーディなシフト選択ができます。プログラムバスでは、ボタンを押すとすぐにプ ログラムソースが切り替わるため、ボタンの2度押しはできません。

#### 送信先ディスプレイおよび選択バス

送信先ディスプレイは、ソース名ディスプレイおよび選択バスと連動して動作し、Aux出力およびキーヤーへの ソース選択に使用します。

最大8文字の送信先ディスプレイと選択バスは、Aux出力およびキーヤーへのルーティングを表示します。現在 選択されているソースは光ります。ボタンが点滅している場合は、シフトソースが選択されています。ボタンが緑 に光っている場合は、保護ソースが選択されています。保護ソースはプログラム出力、プレビュー出力、クリーン フィード1、2です。

#### CUT/FILL

キー設定メニューを選択して、「CUT/FILL」ボタンを押すと、送信先ディスプレイおよび選択バスが変更され、 該当のキーに現在選択されているカット信号(キー信号)が表示されます。Aux出力用のソースを選択する時は、 「SHIFTボタン」と「CUT/FILL」ボタンを同時に押すと、プログラム出力、プレビュー出力、クリーンフィード1、 2がソースとして表示され、選択バスで選択できます。

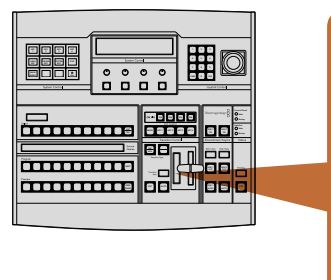

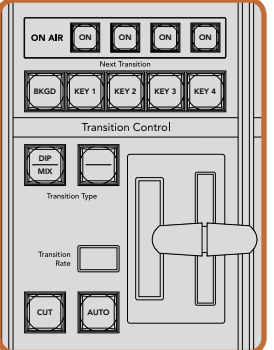

トランジションコントロールおよびアップストリームキーヤー

#### トランジションコントロールおよびアップストリームキーヤー Control Panel

#### **CUT**

「CUT」ボタンは、選択したトランジションタイプに関わらず、プログラム出力からプレビュー出力へ直接トラ ンジションします。

#### AUTOボタンとトランジションレート

AUTOボタンは、選択したトランジションを「Transition Rate」ウィンドウに設定されたレートで実行します。各ト ランジションタイプのレートは、システムコントロールで設定します。設定したレートは、対応するトランジション タイプのボタンを選択した際に、トランジションコントロール・ブロックの「Transition Rate」ウィンドウに表示さ れます。

トランジションの実行中にAUTOボタンが赤く光り、Rateウィンドウはトランジション処理に合わせて、残りのフ レーム数を表示します。ソフトウェアコントロールパネルを使用している場合、ソフトウェア上のフェーダーバー はトランジションの進行に合わせてアップデートされ、視覚的にフィードバックします。

#### フェーダーバーおよびフェーダーバー・インジケーター

フェーダーバーはAUTOボタンの代わりに使用して、トランジションをマニュアルでコントロールします。フェーダー バーの隣にあるフェーダーバー・インジケーターは、トランジションの進行を視覚的にフィードバックします。

トランジションの実行中にAUTOボタンが赤く光り、 Rateウィンドウはトランジション処理に合わせて、 残りの フレーム数を表示します。 ソフトウェアコントロールパネルを使用している場合、 ソフトウェア上のフェーダー バーはトランジションの進行に合わせてアップデートされ、 視覚的にフィードバックします。

#### トランジションタイプボタン

2つのトランジションタイプボタンで、ミックス、ワイプ、 ディップ、DVE、スティンガートランジションの5種類の 中からトランジションを選択できます。ミックスおよびワイプトランジションを選択するには、それぞれ「MIX」、 「WIPE」と表示されたトランジションタイプボタンを押します。

ディップおよびDVEトランジションを選択するには、SHIFTボタンを押しながら使用したいトランジションタイプ ボタンを押すか 使用したいトランジションタイプボタンを2度押します。ボタンが緑に光っている場合は、シフト トランジションが選択されています。

スティンガートランジションを選択するには、 両方のトランジションタイプボタンを同時に押します。 スティン ガートランジションが選択されている場合、 両方のボタンが緑に光ります。

#### PREV TRANS

「PREV TRANS」ボタンは、プレビュートランジションモードをオンにします。このモードでは、フェーダーバー を使ってプレビュー出力画面で、 ディップ、ミックス、ワイプ、DVEトランジションを確認できます。同ボタンを押 すと、トランジションを何度でもプレビューできるので、必要に応じてトランジションの変更、修正が可能です。 スティンガートランジションのプレビューも可能です。プレビュートランジションに満足したら、同ボタンをオフに してトランジションをオンエアしましょう。

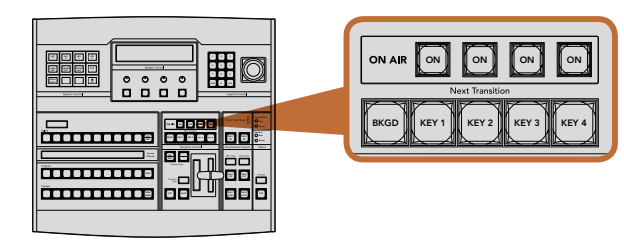

MENU HOME

トランジションコントロールおよびアップストリームキーヤー 4 5 6

#### ${\sf Blackmagic design} \begin{tabular}{|c|c|} \hline \quad \quad & \quad \quad & \quad \quad \\ \hline \end{tabular}$ Control Panel  $\bigcirc$  Main 1 2 3 4 5 6 ON ON ON ON  $\bigcirc$  Backup PATTRN 7 8 9 MENU HOME CAM 0 CLR Switcher Main  $\int_{\pi_E}$ CUT FILL CUT FILL DSK 1 BBC<br>Baas an - $\bullet$   $\blacksquare$ TIE  $\bigcap$  Backur Backup TIE Downstream Kevers  $\overline{\overline{\text{Status}}}$ annan anns a <del>immun</del> PREV CUT AUTO AUTO FTB DIP  $\overline{\phantom{a}}$ DSK 1 DSK 2 CUT CUT DSK 1 DSK 2  $\overline{\mathsf{A}^{\text{UTO}}}$   $\parallel$   $\parallel$   $\parallel$  FTB AUTO

ダウンストリームキーヤーおよびフェード・トゥ・ブラック

#### ネクスト・トランジション

ネクスト・トランジションは、BKGD、KEY 1、KEY 2、KEY 3、KEY 4ボタンで、オンエア/オフエアするエレメント Backup を選択できる機能です。複数のボタンを同時に押すことで、 バックグラウンドおよびキーをあらゆる組み合わせ で選択できます。「BKGD」ボタンを2度押しすると、現在オンエアされているすべてのネクスト・トランジション のアップストリームキーヤーを選択して、これらの設定をネクスト・トランジションボタンにコピーできます。

ネクスト・トランジションのいずれかのボタンを押すと、他のすべての選択がオフになります。ネクスト・トラン ジションのエレメントを選択する際、プレビュー出力を確認してください。トランジションが完了した後のプログ ラム出力の状態をプレビュー出力で正確に確認できます。BKGDボタンだけを選択している場合、プログラムバ スで現在選択されているソースからプレビューバスで選択されている次のソースへのトランジションはキーヤー DSK 2 CUT なしで実行されます。

#### オンエア

「ON AIR」インジケーターボタンは、どのアップストリームキーが現在オンエアされているかを表示します。 また、キーを即座にカットしてオンエア、オフエアする際にも使用できます。

ダウンストリームキーヤー

#### DSK TIE

「DSK TIE」ボタンは、プレビュー出力で、ネクスト・トランジションとダウンストリームキーヤー(DSK)をオンに し、DSKをバックグラウンドトランジションコントロールに連結(tie)するので、DSKは、ネクスト・トランジショ ンとともにオンエアされます。

「DSK TIE」ボタンで、ダウンストリームキーがバックグラウンドトランジションに連結されるので、トランジショ ンはトランジションコントロール・ブロックにある「Transition Rate」ウィンドウに設定されたレートで実行され ます。DSKが連結されていても、クリーンフィード 1に送信される信号は影響を受けません。

#### DSK CUT

「DSK CUT」ボタンは、 DSKのオンエア/オフエア切り替えに使用します。 同ボタンはDSKの現在の状態を表 示し、 DSKがオンエアになっている場合はボタンが光ります。

#### DSK AUTO

「DSK AUTO」ボタンは、DSKの「Rate」ウィンドウに設定されたレートでDSKをオン/オフエアします。

フェード・トゥ・ブラック

#### FTB

「FTB」ボタンは、「FTB Rate」ウィンドウに設定されたレートで、プログラム出力を黒画面へとフェードします。 プログラム出力が黒画面へとフェードすると、もう一度ボタンを押して黒画面から再び同じレートでフェードアッ プするまで、FTBボタンは赤く点滅し続けます。フェード・トゥ・ブラックはプレビューできません。また、マスター フェーダーのAFVボタンを使用して、フェード・トゥ・ブラックと同時にオーディオもフェードするようオーディオ ミキサーを設定することもできます。

KEY 3

PATTRN KEY

KEY 4

DVE

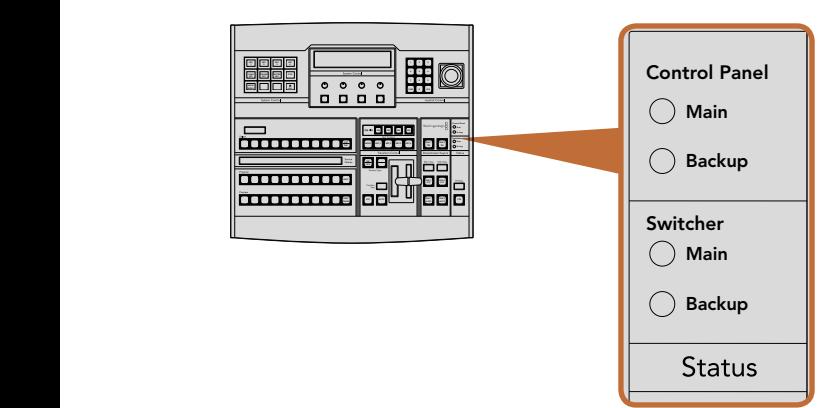

電力状況

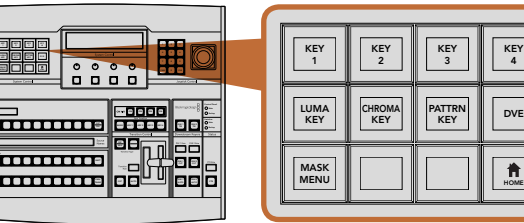

システムコントロール

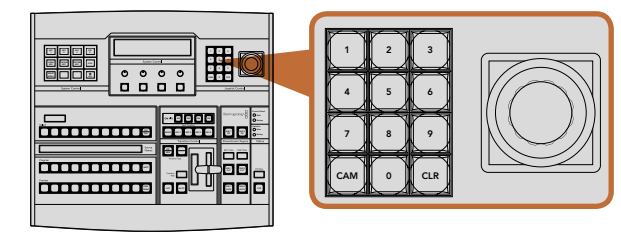

ジョイスティックコントロール

#### システム状況

「Status」のライトは、 接続したコントロールパネルおよびスイッチャーの電力状況を表示します。すべての ATEMスイッチャーモデルがリダンダント電源に対応している訳ではないので、スイッチャーの電力状況を示す ライトが1つしか光っていないこともあります。

使用しているスイッチャーがリダンダント電源に対応しており、スイッチャーおよびパネルに2つの電源を接続し ている場合は、すべてのライトが光ります。このようにリダンダント電源を使用している状態では、いずれかのラ イトが消えると電源やケーブルに何らかの問題が生じている可能性があるので、電源を確認するようにしてくだ さい。

#### システムコントロール

12個のメニューボタン、ディスプレイウィンドウ、4つのノブ、そしてノブの下方にある4つのソフトボタンを合わせて システムコントロールと呼びます。4行まで表示できるディスプレイには、ソフトボタンおよびノブのオペレーショ ンが表示されます。

システムコントロールは、操作状況に合わせて変化(コンテクスト依存)し、オペレーションのパラメーターを調 整できます。例えば、ネクスト・トランジションでKEY 1をオンにしている場合、システムコントロールでKEY 1の パラメーターを調整できます。システムコントロールは、スイッチャーのその他の機能の設定にも使用できます。

#### メニューボタン

メニューボタンのマトリクスは、マルチレベルのツリー構造ページで構成されており、 ナビゲートは非常に簡単 です。スピーディなナビゲートを実現するため、すべてのメニューページで右下にある「HOME」 ボタンを使用 できます。ほとんどの操作はワンレベルのナビゲートで操作可能です。

#### ジョイスティックおよびテンキーパッド

数値データの入力にはテンキーパッドを使用します。例えば、トランジションレートを設定する際に、テンキー パッドで数値を入力できます。テンキーパッドを使いデータを入力する場合、各パラメーターの下にあるソフト ボタンで、入力したデータを該当のパラメーターに適用します。

3軸ジョイスティックは、キー、DVE、その他のエレメントのサイズおよびポジションの変更に使用します。 **CUT** 

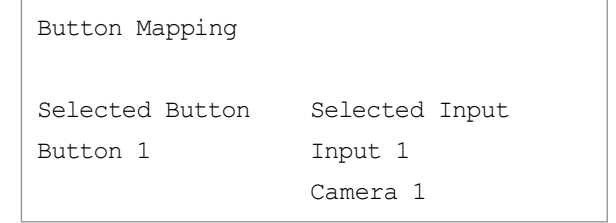

ATEM Broadcast Panel ボタンマッピング

## ボタンマッピング

ATEMソフトウェアおよびハードウェアコントロールパネルは、ボタンマッピング機能をサポートしているので、 カメラ入力などの最も重要なソースを、プログラム列およびプレビュー列の最もアクセスしやすいボタンに配置 し、使用頻度の低いソースはそれ以外のボタンに配置することができます。ボタンマッピングは各コントロール パネルで別々に設定できるので、 ソフトウェアコントロールパネルで設定したボタンマッピングは、ハードウェ アコントロールパネルで設定したボタンマッピングに影響しません。

#### ATEM Broadcast Panelのボタンマッピングおよびボタン明度

ATEM Broadcast Panelのボタンマッピングは非常に簡単です。パネル上のシステムコントロール・ブロックで、 「PANEL SETUP」そして「BUTTON MAP」を押します。ボタンマッピングメニューへ行くと、システムコントロー ルのウィンドウにボタン番号と入力番号が表示されます。「Selected Button」の下にあるノブを回して、マッピン グしたいボタンを選択します。「Select」列で希望のボタンを選択してマッピングしたいボタンを選択することも できます。「Select」列のボタンは、すぐ下にあるプレビュー列およびプログラム列のボタンに対応しています。次 に、「Selected Input」の下にあるノブを回して選択したボタンに使用したい入力を設定します。別のボタンを再 び選択し、この作業を繰り返してすべてのボタンをマッピングします。

ボタンの明度を変更したい場合、「BUTTON LEVEL」ボタンを押し、「Brightness」の下にあるノブを回してお 好みの明度に設定してください。

すべてのボタン設定が完了したら、「SAVE」ボタンを押して、新しく設定したボタンマップや明度レベルを保存 しましょう。「REVERT」を押すと変更は破棄されます。

| H<br>H<br>bura bear.<br><b>BRITING</b><br><b>Mill Effension</b>                                     | ee<br>₩<br>Ħ<br>W<br>Ţ<br>.<br>m<br><u>ssassaseuveeneessa</u><br><b>Statistics</b><br>$\sim$<br>.<br>. .<br>oo e | $\circ$<br>$\circ\circ\circ$<br><b>CONTRACTOR</b><br>o<br>n<br>o<br>n                                                                                       | -----<br>---<br>$\rightarrow$<br>$\overline{\phantom{a}}$<br><b>Newspaper (MD)</b><br>Е<br>$\blacksquare$<br>Ξ<br>88 | <b>Index</b><br>— <del>.</del><br>Blad magicolesign<br>一三<br>H<br>回目<br>三 川田<br>$\mathcal{L}$<br>$\sim$                                  |
|----------------------------------------------------------------------------------------------------|----------------------------------------------------------------------------------------------------|----------------------------------------------------------------------------------------------------|----------------------------------------------------------------------------------------------------|----------------------------------------------------------------------------------------------------|
| 988<br><b>Green</b><br><b>Barn Sales</b><br>買買<br>黄姜菌黄黄黄黄黄黄黄<br><b>ALL Power</b><br><b>BATCHING</b> | ======= <b>=</b> == <b>=</b><br>Ξ<br>F<br>WARRER<br><b>burn</b><br>$rac{1}{2}$<br>man<br>.<br>88 E<br>.          | $\sim$ $ -$<br>(P<br>Ţ<br>Ŧ<br><b>Tenton Code 4/6 1</b><br>$\equiv$ $-$<br>$\overline{\phantom{a}}$<br>$\overline{1}$<br><b>TOM</b><br>$\blacksquare$<br>88 | O<br>O<br>◠<br>O<br>0000<br>Ξ                                                                                        | $\epsilon$<br>$\mathbf{r}$<br>$\sim$<br>$\frac{1}{2}$<br>in a<br>Marchania<br><b>Percentage Service</b><br>818<br>┑<br>to per<br>$m$ $m$ |

ATEM 2 M/E Broadcast Panel

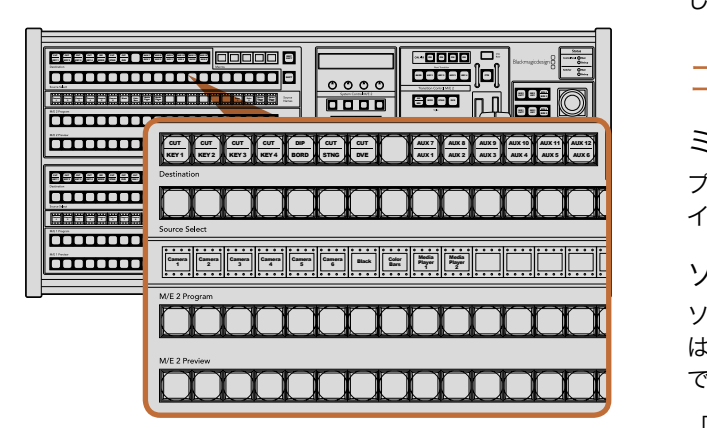

ATEMミックス・エフェクト

## コントロールパネル概要

ATEM 2 M/E Broadcast Panelは、イーサネットでATEMプロセッサー筐体と接続します。同パネルの機能は、 ソフトウェアコントロールパネルに似ており、メインのボタンも同様のM/Eスタイルに配置されているので、ハー ドウェアおよびソフトウェアインターフェース間を簡単に移動できます。

ATEM 2 M/E Broadcast Panelは非常に迅速で堅牢なコントロール・ソリューションなので、 スピーディかつク リティカルなライブスイッチングに最適です。 スイッチングを迅速かつ正確に実行するには、 パネル上で高品 質のボタンを実際に押すことが一番の方法です。

ハードウェアパネルとソフトウェアパネルを併用している場合、どちらかのパネルで設定を変更すると、もう1つ のパネルにも設定が反映されるので、これらのパネルを同時に使用できます。

ATEM 2 M/E Broadcast Panelは、 2台のATEM 1 M/E Production Switcher、2台のATEM Television Studio、 もしくは2台のATEM Production Studio 4Kモデルに同時接続できます。上記のモデルのうち2台を組み合わせ て接続することも可能です。単一のATEM 2 M/E Broadcast Panelで、2台のスイッチャーを別々にコントロール したり、 同時にコントロールしたりできます。

## コントロールパネルの使用

#### ミックス・エフェクト

プログラムバス、プレビューバス、ソース名ディスプレイは、プログラム出力およびプレビュー出力のソースをス イッチングする際に使用します。

#### ソース名ディスプレイ

ソース名ディスプレイは、スイッチャーの外部入力および内部ソースのラベルを表示します。外部入力のラベル はソフトウェアコントロールパネルのSettingsタブで編集できます。内部ソースのラベルは固定されており変更 できません。 お ごじし **TRANS DSK KEYS EFFECTS COLOR**

「SHIFT」ボタンを押すと、 ソース名ディスプレイが変更され、 シフトソースと呼ばれる追加ソースが表示され 4 5 6 ます。 これで最大40個の異なるソースを選択できます。

システムコントロール・ブロック、 あるいはM/E 2送信先バスでAux出力が選択されている場合、 2つの「SHIFT」 ボタンを同時に押すと、ソース名ディスプレイが変更され、保護ソースが表示されます。保護ソースはAux出 力へのルーティングに使用します。保護ソースはプログラム出力、プレビュー出力、クリーンフィード1、 2です。

#### プログラムバス

プログラムバスは、バックグラウンド・ソースをプログラム出力にホットスイッチする際に使用します。現在オン エアされているソースのボタンは赤く光ります。 ボタンが赤く点滅している場合は、 シフトソースがオンエアされ ています。「SHIFT」ボタンを押すと、 シフトソースが表示されます。 **SETUP** CUT AUTO CONTRACTOR **PANEL**

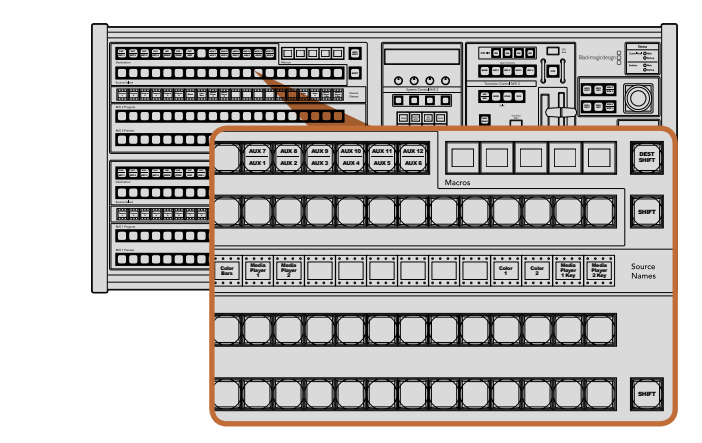

ATEMミックス・エフェクト

プレビューバス

プレビューバスは、プレビュー出力のソース選択に使用します。ここで選択したソースが次のトランジション後に プログラム出力へと送信されます。選択されているソースのボタンは緑に光ります。ボタンが緑に点滅している 場合は、シフトソースがプレビューされています。「SHIFT」ボタンを押すと、シフトソースが表示されます。

#### SHIFT

SHIFTボタンはプログラムバス、プレビューバス、選択バス、ソースラベルを全体的にシフトするのに使用します。 また同ボタンは、トランジションタイプ、ジョイスティック、その他のメニュー機能のシフトにも使用されます。

プレビューバス、選択バス、送信先バスのボタン、トランジションスタイル・ボタンの2度押しは、これらの ボタンをシフトで選択することと同じ機能で、 よりスピーディなシフト選択ができます。 プログラムバスでは、 PREV TRANS **TRANS DSK KEYS EFFECTS KEYS COLOR** ボタンを押すとすぐにプログラムソースが切り替わるため、 ボタンの2度押しはできません。 **MEDIA PLAYER**

#### 送信先バスおよび選択バス

送信先バスは、 カット/フィル、 ボーダー/ディップのカラー、 スティンガーのフィル/カット、 DVEのロゴ/カット、 ダ ウンストリームのフィル/カットに関し、ワンキーでソースを変更できます。ソースをこれらの送信先に送信するに は、送信先バスで送信先を選択し、その下の選択バスでソースを選択します。

送信先バスは、ソース名ディスプレイおよび選択バスと連動して動作し、 Aux出力およびキーヤーへソースを送信 します。

ソース名ディスプレイおよび選択バスは、Aux出力およびキーヤーへのルーティングを表示します。現在選択さ れているソースは光ります。ボタンが点滅している場合は、シフトソースが選択されています。ボタンが緑に光っ **AUX MEDIA PLAYER** ている場合は、保護ソースが選択されています。保護ソースはプログラム出力、プレビュー出力、クリーンフィー ド1、2です。

#### DEST SHIFT

送信先バスで、シフト送信先を選択するには、同バスの右側にある「DEST SHIFT」ボタンを押しながら選択し てください。

#### CUT/KEY

キー設定メニューを選択して、「CUT/KEY」ボタンを押すと、選択バスが変更され、該当のキーに現在選択され ているカット信号(キー信号)が表示されます。Aux出力用のソースを選択する時は、2つの「SHIFT」ボタンを同 時に押すと、 プログラム出力、 プレビュー出力、クリーンフィード1、2がソースとして表示され、選択バスで選 択できます。

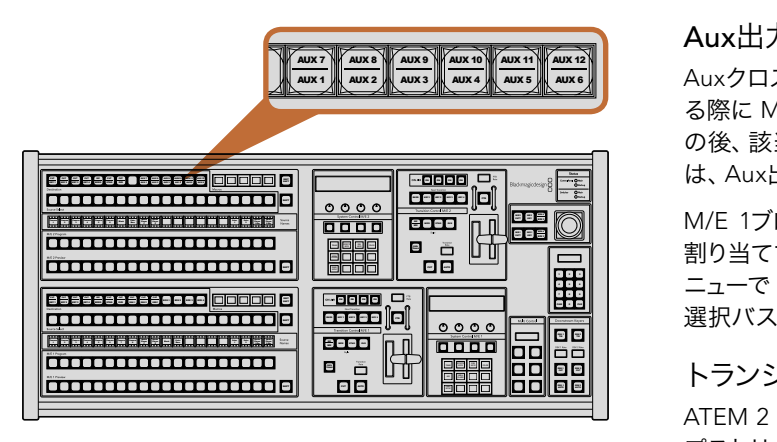

M/E 2 ブロックのAux出力ボタン

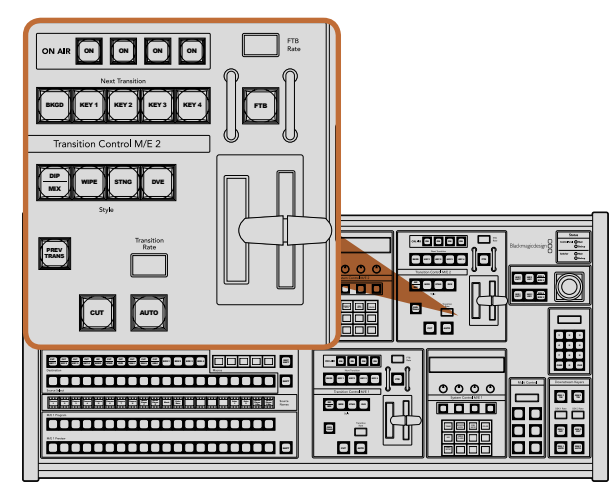

トランジションコントロールおよびアップストリームキーヤー

#### Aux出力

Auxクロスポイントボタンは、M/E 2の送信先バスにあります。Aux出力に対応したATEMスイッチャーを使用す る際に M/E 2ブロックに配置されたこれらのボタンを使用します。まずAux出力番号を送信先バスで選択し、そ の後、 該当のAux出力用のソースをM/E 2ソース選択バスで選択します。 Aux出力の幅広い使用方法に関して は、Aux出力の使用」 セクションを参照してください。

M/E 1ブロックにはAux出力ボタンが付いていません。 ATEMプロダクションスイッチャーをM/E 1ブロックに 割り当てている場合、M/E 1のシステムコントロール・ブロックからAux出力にアクセスできます。 いずれかのメ ニューで「HOME」、「AUX」を選択するとAux出力番号が表示されます。変更したいAux出力を選択し、ソース WIPE STNG DVE MIX 1 Key 2 Key 選択バスから新しく使用したいソースを選択します。

#### トランジションコントロールおよびアップストリームキーヤー **TRANS DSK KEYS EFFECTS KEYS COLOR**

ATEM 2 M/E Broadcast Panelは、M/E 1およびM/E 2用に、独立したトランジションコントロールおよびアッ **MEDIA PLAYER** プストリームキーヤーを搭載しています。これらはM/E 1 およびM/E 2ブロックで全く同様に動作します。独立 したコントロールが可能なので、各M/E列を分離出力として使用し、異なるプログラムを作成している場合、非 SHIFT CUT AUTO **PANEL SETUP** 常に便利です。

#### **CUT**

「CUT」ボタンは、 選択したトランジションタイプに関わらず、 プログラム出力からプレビュー出力へ直接トラ ンジションします。

#### AUTOボタンとトランジションレート SHIFT

AUTOボタンは、 選択したトランジションを「Transition Rate」ウィンドウに設定されたレートで実行します。

トランジションの実行中にAUTOボタンが赤く光り、Rateウィンドウはトランジション処理に合わせて、残りの **Edia Player Alax** - フレーム数を表示します。 ソフトウェアコントロールパネルを使用している場合、ソフトウェア上のフェーダー バーはトランジションの進行に合わせてアップデートされ、視覚的にフィードバックします。  $\sim$ 

> 各トランジションスタイルのレートは、 システムコントロールで設定します。 設定したレートは、 対応するトラ ンジションスタイルのボタンを選択した際に、 トランジションコントロール・ブロックの「Transition Rate」ウィ PREV TRANS **TRANS DSK KEYS EFFECTS KEYS** ンドウに表示されます。

#### フェーダーバーおよびフェーダーバー・インジケーター

フェーダーバーはAUTOボタンの代わりに使用して、トランジションをマニュアルでコントロールします。フェーダー バーの隣にあるフェーダーバー・インジケーターは、トランジションの進行を視覚的にフィードバックします。

トランジションの実行中にAUTOボタンが赤く光り、Rateウィンドウはトランジション処理に合わせて、残りの フレーム数を表示します。ソフトウェアコントロールパネルを使用している場合、ソフトウェア上のフェーダー バーはトランジションの進行に合わせてアップデートされ、視覚的にフィードバックします。

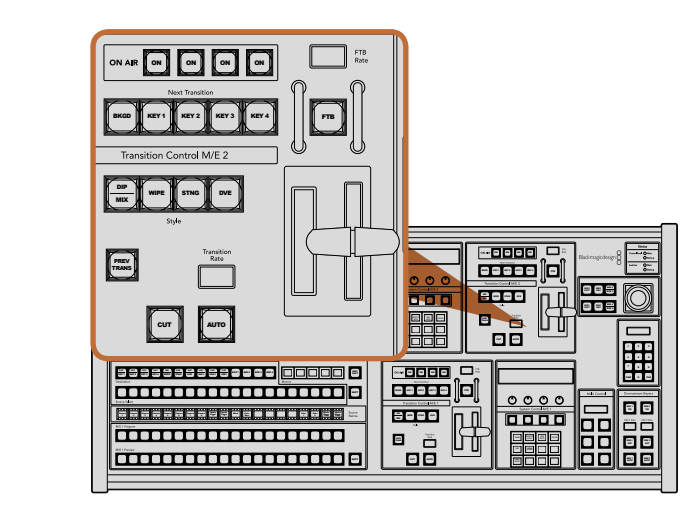

トランジションコントロールおよびアップストリームキーヤー

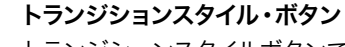

トランジションスタイルボタンで、ミックス、ワイプ、ディップ、DVE、スティンガートランジションの5種類の中か らトランジションを選択できます。ミックス、ワイプ、スティンガー、DVEトランジションを選択するには、 各トランジションが表示されたトランジションスタイルボタンを押します。選択したボタンは黄色く光ります。

ディップトランジションを選択するには、 SHIFTボタンを押しながら「MIX/DIP」トランジションボタンを押すか、 「MIX/DIP」トランジションボタンを2度押しします。 ボタンが緑に光っている場合は、 シフトトランジション が選択されています。

#### PREV TRANS

「PREV TRANS」ボタンは、プレビュートランジションモードをオンにします。 このモードでは、フェーダーバー を使ってプレビュー出力画面で、ディップ、ミックス、ワイプ、DVEトランジションを確認できます。同ボタンを押 すと、トランジションを何度でもプレビューできるので、必要に応じてトランジションの変更、修正が可能です。 スティンガートランジションのプレビューも可能です。プレビュートランジションが満足できるものであれば 同ボ タンをオフにしてトランジションをオンエアしましょう。

#### ネクスト・トランジション

ネクスト・トランジションは、BKGD、KEY 1、KEY 2、KEY 3、KEY 4ボタンで、オンエア/オフエアするエレメント を選択できる機能です。複数のボタンを同時に押すことで、バックグラウンドおよびキーをあらゆる組み合わせ で選択できます。「BKGD」ボタンを2度押しすると、現在オンエアされているすべてのネクスト・トランジション のアップストリームキーヤーを選択して、これらの設定をネクスト・トランジションボタンにコピーできます。

ネクスト・トランジションのいずれかのボタンを押すと、他のすべての選択がオフになります。ネクスト・トランジ ションのエレメントを選択する際、プレビュー出力を確認してください。 トランジションが完了した後のプログ ラム出力の状態をプレビュー出力で正確に確認できます。BKGDボタンだけを選択している場合、プログラムバ スで現在選択されているソースからプレビューバスで選択されている次のソースへのトランジションはキーヤー なしで実行されます。

#### オンエア

「ON AIR」インジケーターボタンは、 どのアップストリームキーが現在オンエアされているかを表示します。 また、 キーを即座にカットしてオンエア、 オフエアする際にも使用できます。

#### ダウンストリームキーヤー

#### DSK TIE

「DSK TIE」ボタンは、プレビュー出力で、ネクスト・トランジションとダウンストリームキーヤー(DSK)をオンに し、DSKをバックグラウンドトランジションコントロールに連結(tie)するので、DSKは、ネクスト・トランジショ ンとともにオンエアされます。

「DSK TIE」ボタンで、ダウンストリームキーがバックグラウンドトランジションに連結されるので、トランジショ ンはトランジションコントロール・ブロックにある「Transition Rate」ウィンドウに設定されたレートで実行され ます。DSKが連結されていても、クリーンフィード 1に送信される信号は影響を受けません。

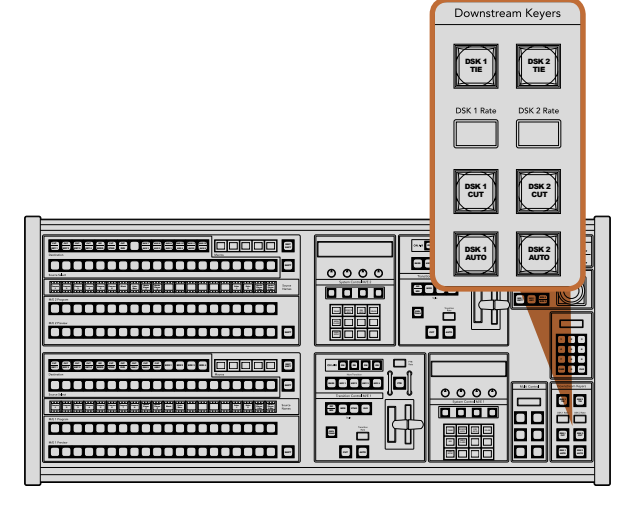

ダウンストリームキーヤーおよびフェード・トゥ・ブラック

#### 215 ATEM 2 M/E Broadcast Panelの使用  $\sim$   $\sim$   $\sim$

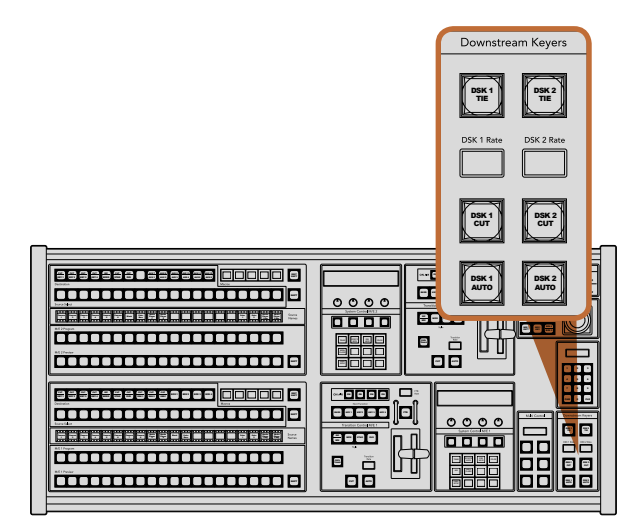

CUT AUTO CONTRACTOR

ダウンストリームキーヤーおよびフェード・トゥ・ブラック

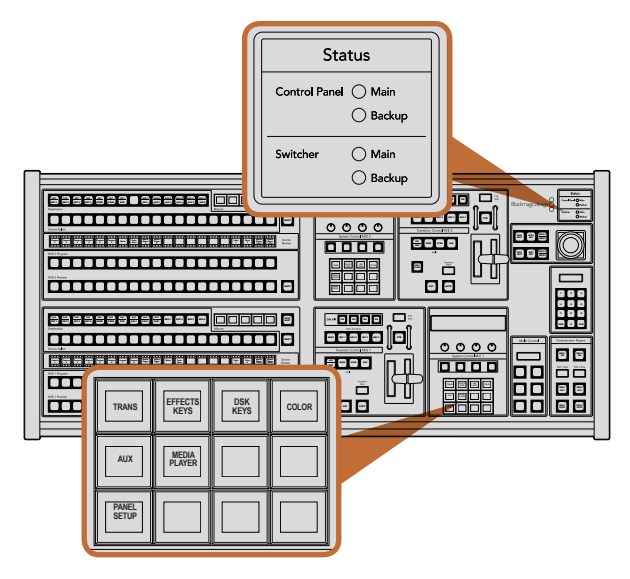

電力状況およびシステムコントロール

#### DSK CUT

「DSK CUT」ボタンは、 DSKのオンエア/オフエア切り替えに使用します。 同ボタンはDSKの現在の状態を表 示し、 DSKがオンエアになっている場合、 同ボタンは光ります。

#### DSK AUTO

「DSK AUTO」ボタンは、 DSKの「Rate」ウィンドウに設定されたレートでDSKをオン/オフエアします。

フェード・トゥ・ブラック

#### FTB

「FTB」ボタンは、「FTB Rate」ウィンドウに設定されたレートで、プログラム出力を黒画面へとフェードします。 プログラム出力が黒画面へとフェードすると、もう一度ボタンを押して黒画面から再び同じレートでフェードアッ プするまで、FTBボタンは赤く点滅し続けます。フェード・トゥ・ブラックはプレビューできません。また、マスター フェーダーのAFVボタンを使用して、フェード・トゥ・ブラックと同時にオーディオもフェードするようオーディオ ミキサーを設定することもできます。

#### システム状況

「Status」のライトは、コントロールパネルおよびスイッチャーを起動する内部/外部電源の状態を表示します。 すべてのATEMスイッチャーモデルがリダンダント電源に対応している訳ではないので、スイッチャーの電力状 2 3 況を示すライトが1つしか光っていない場合もあります。

使用しているスイッチャーがリダンダント電源に対応しており、スイッチャーおよびパネルに2つの電源を接続し 8 9 ている場合は、すべてのライトが光ります。このようにリダンダント電源を使用している状態では、いずれかのラ イトが消えると電源やケーブルに何らかの問題が生じている可能性があるので、電源を確認するようにしてくだ さい。

2 M/Eパネルを使って、2台のATEMスイッチャーをコントロールしている場合、スイッチャーの電力状況ライト は、2台のスイッチャーの電源がオンになっているかどうかを示しています。この場合、「Main」のライトはM/E 1 コントロールブロック、「Backup」 のライトはM/E 2コントロールブロックに割り当てられたスイッチャーの状況 を示します。

#### システムコントロール

12個のメニューボタン、 ディスプレイウィンドウ、 4つのノブ、 そしてノブの下方にある4つのソフトボタンを合 わせてシステムコントロールと呼びます。 4行まで表示できるディスプレイには、 ソフトボタンおよびノブのオ ペレーションが表示されます。 2つのシステムコントロール・ブロックでM/E 1およびM/E 2を別々にコントロー ルできます。 DSK 2

システムコントロールは、 操作状況に合わせて変化(コンテクスト依存)し、 オペレーションのパラメーターを 調整できます。 例えば、 ネクスト・トランジションでKEY 1をオンにしている場合、 システムコントロールで KEY 1のパラメーターを調整できます。 システムコントロールは、 スイッチャーのその他の機能の設定にも使 用できます。

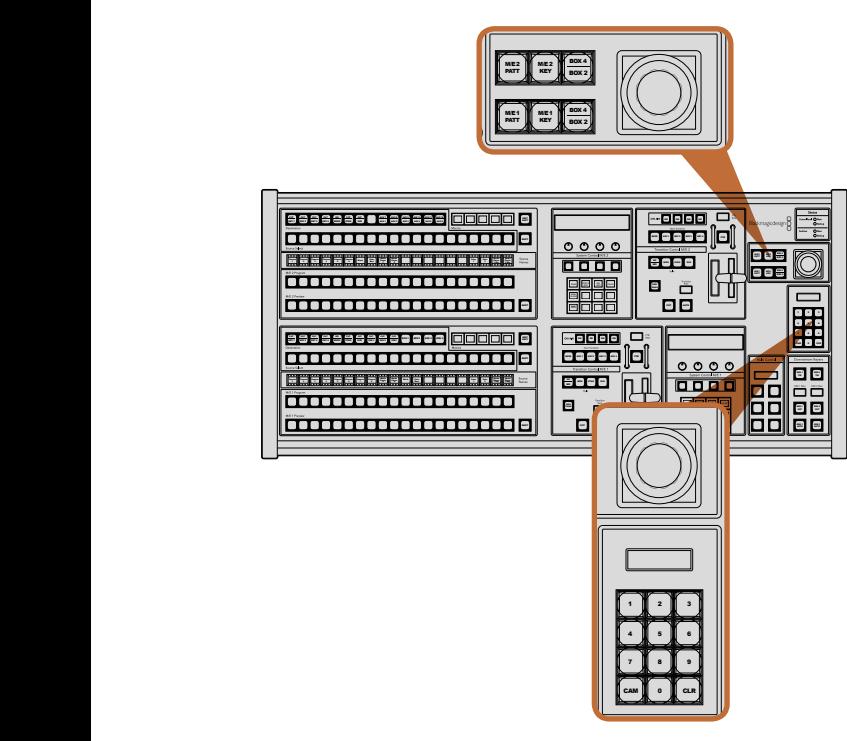

ジョイスティック、M/Eパターンおよびキーボタン

メニューボタン

メニューボタンのマトリクスは、 マルチレベルのツリー構造ページで構成されており、 ナビゲートは非常に簡 単です。 スピーディなナビゲートを実現するため、すべてのメニューページで右下にある「HOME」ボタンを使 用できます。 ほとんどの操作はワンレベルのナビゲートで操作可能です。

#### ジョイスティック、M/Eパターンおよびキーボタン

使用しているM/E列に対応するボタンと調整したいパラメーターを選択すると、ジョイスティックを使ってキー およびトランジションをスピーディにコントロールできます。

#### M/E PATT

「M/E 1 PATT」あるいは「M/E 2 PATT」ボタンを選択すると、選択したトランジションのサイズや水平/垂直ポジ ションをジョイスティックでコントロールできます。

#### M/E KEY

M/E KEY: システムコントロール・ブロックで「KEY」ボタンが選択されている時に「M/E 1 KEY」あるいは「M/E 2 KEY」ボタンを選択すると、アップストリームキーの移動やリサイズが可能です。

#### ジョイスティックおよびテンキーパッド

数値データの入力にはテンキーパッドを使用します。例えば、トランジションレートを設定する際に、テンキー パッドで数値を入力できます。テンキーパッドを使いデータを入力する場合、各パラメーターの下にあるソフト ボタンで、 入力したデータを該当のパラメーターに適用します。

ジョイスティックおよびテンキーパッドは、M/E 1とM/E 2のコントロールブロックで共有します。これらの機能 は操作状況に合わせて変化(コンテクスト依存)します。つまり、ジョイスティックおよびテンキーパッドで実行 した調整は、 現在使用しているM/Eコントロールブロックにのみ適用されます。
# 217 ATEM 2 M/E Broadcast Panelの使用

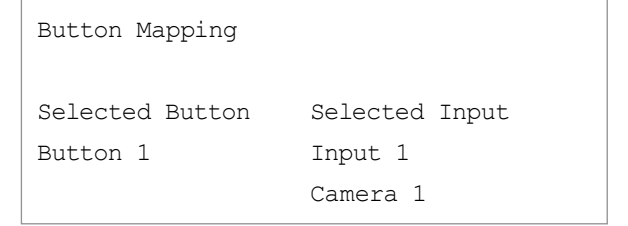

ATEM Broadcast Panel ボタンマッピング

### ボタンマッピング

ATEMソフトウェアおよびハードウェアコントロールパネルは、 ボタンマッピング機能をサポートしているので、 カメラ入力などの最も重要なソースを、プログラム列およびプレビュー列の最もアクセスしやすいボタンに配置 し、使用頻度の低いソースはそれ以外のボタンに配置することができます。ボタンマッピングは各コントロール パネルで別々に設定できるので、ソフトウェアコントロールパネルで設定したボタンマッピングは、ハードウェア コントロールパネルで設定したボタンマッピングに影響しません。

### ATEM Broadcast Panelのボタンマッピングおよびボタン明度

ATEM Broadcast Panelのボタンマッピングは非常に簡単です。パネル上のシステムコントロール・ブロックで、 「PANEL SETUP」そして「BUTTON MAP」を押します。ボタンマッピングメニューへ行くと、システムコント ロールのウィンドウにボタン番号と入力番号が表示されます。「Selected Button」の下にあるノブを回して、マッ ピングしたいボタンを選択します。「Select」列で希望のボタンを選択してマッピングしたいボタンを選択する こともできます。「Select」列のボタンは、すぐ下にあるプレビュー列およびプログラム列のボタンに対応してい ます。次に、「Selected Input」の下にあるノブを回して選択したボタンに使用したい入力を設定します。別のボ タンを再び選択し、この作業を繰り返してすべてのボタンをマッピングします。

ボタンの明度を変更したい場合、「BUTTON LEVEL」ボタンを押し、「Brightness」の下にあるノブを回してお 好みの明度に設定してください。

すべてのボタン設定が完了したら、「SAVE」ボタンを押して、新しく設定したボタンマップや明度レベルを保存 しましょう。「REVERT」を押すと変更は破棄されます。

### 2台のATEMスイッチャーをコントロール

ATEM 2 M/E Broadcast Panelは、ATEM 1 M/E Production Switcher、ATEM Television Studio、ATEM Production Studio 4Kモデルをあらゆる組み合わせで2台同時にコントロールできます。

M/E 1ブロックは、メインのコントロールブロックで、より多くの機能を搭載しているので、ATEM 1 M/E Production SwitcherおよびATEM Production Studio 4Kの使用に適しています。これらの追加機能を活用するには、ATEM Production Studio 4KまたはATEM 1 M/E Production Switcherを、ATEM 2 M/E Broadcast Panelの下方の ブロックに割り当てるとよいでしょう。同じモデルを2台使用する場合は、どちらをM/E 1、M/E 2に割り当てて も問題ありません。

しかし、パネル上のボタンを使用してスピーディにAux出力を切り替えたい場合は、システムコントロールのM/E 2をATEM Production Studio 4KあるいはATEM 1 M/E Production Switcherに割り当てると良いでしょう。そ うすることで、M/E 2ブロックにのみ搭載されているAuxボタンを使用することができます。ATEM Television StudioはAux出力を搭載していないので、Auxボタンは必要ありません。

### 218 ATEM 2 M/E Broadcast Panelの使用

2台のスイッチャーを同一のネットワーク上で使用し、 デフォルトのIP設定を使用している場合、 2台のスイッ チャーのIPアドレスはどちらも 192.168.10.240 になっています。 どちらか1つのIPアドレスを 192.168.10.241 に 変更するか、 あるいは 192.168.10.24\_ の範囲内に設定して、 2台のスイッチャーを使用します。 同マニュアル に前述されている「スイッチャーのネットワーク設定を変更」セクションを参照してください。

ATEM 2 M/E Broadcast Panelに2台のスイッチャーを接続する場合、IPアドレスを変更したスイッチャーを接続 するためには、 どちらかのシステムコントロール・ブロックでスイッチャーのIPを変更する必要があります。 デフォルト設定では、 システムコントロールM/E 1ブロックは、 192.168.10.240 に接続されているので、デフォ ルト設定を使用している場合、 システムコントロールM/E 2ブロックを変更します。

ATEM 2 M/E Broadcast Panelで複数のスイッチャーのネットワークロケーションを設定するには、 以下のス テップに従ってください。

- ステップ1. スイッチャーと通信できない場合、Broadcast Panelのシステムコントロールに「NETWRK SETUP」 メニューが表示されます。「NETWRK SETUP」メニューボタンを選択します。スイッチャーと通信 可能になっている場合は、SHIFTおよび「DEST SHIFT」を押しながら「NETWRK SETUP」ボタ ンを選択します。
- ステップ2. 「SWITCHR IP」メニューボタンを選択し、 ノブかテンキーパッドを使って各フィールドを編集し ます。
- ステップ3. フィールドを変更すると「SAVE」と「REVERT」メニューボタンが使用できるようになります。 IPア ドレスの変更を保存するには「SAVE」をクリックします。 システムコントロールのディスプレイに スイッチャーと接続中であることが表示され、 接続が完了すると、 接続したスイッチャーのモデ ルが表示されます。

上記のステップは、Broadcast Panelが通信を試みるスイッチャーのアドレスを変更するだけで、スイッチャー本 体のIPアドレスは変更されません。Broadcast Panelがスイッチャーを見つけられない場合、スイッチャー筐体に IPアドレスが正しく設定されているか確認してください。スイッチャーのIPアドレスを変更するには、 同マニュア ルに前述されているように、スイッチャーをUSB経由でコンピューターに接続し、ATEM Setup Utulityソフトウェ アを起動します。

### 内部ビデオソース

SDI/HDMI入力に加えて、ATEMスイッチャーは8つの内部ソースを有しており、これらのソースをプロダクショ ンに使用できます。 内部ソースの名前は、ソフトウェアコントロールパネル上では長いラベルで表示されま す。Broadcast Panel上では、短いラベルが使用されます。これらのラベルは内部ソースの内容を示しているの で、簡単に把握できます。

### ブラック

スイッチャーで内部生成した黒ビデオをソースとして使用できます。黒ビデオはプロダクションでブラック・マッ トとして使用します。

### カラーバー

スイッチャーで内部生成したカラーバーをソースとして使用できます。 カラーバーは、 スイッチャーから出力す る信号の検証に役立ちます。また、ベクトルスコープモニターでクロマキーを設定する際にも非常に便利です。

### カラージェネレーター

ATEMはカスタマイズ可能な2つのカラーソースを有しており、あらゆるカラーマットを作成してプロダクション で使用できます。カラーソースはワイプ・トランジションにカラーボーダーを追加したり、ディップ・トランジショ ンで、 ディップ・スルー・ホワイトなどのディップ・スルー・カラーとして使用したりできます。

ソフトウェアコントロールパネルでカラーソースを調整するには、カラージェネレーターパレットへ行き、カラー チップをクリックします。 カラーピッカーが表示されるので、色を選択します。Broadcast Panelでは、システム コントロールでカラーを選択し、ヒュー、サチュレーション、ルミナンスを調整します。 最もディープなカラーは、 ルミナンス50%に設定されています。

### メディアプレーヤー

ATEMスイッチャーは2系統のメディアプレーヤーソースを有しており、各ソースにフィルおよびキー(カット)出力 が付いています。メディアプレーヤーのフィルソースはメディアプレーヤー1、メディアプレーヤー2と呼ばれ、2系 統のメディアプレーヤーのキーソースはメディアプレーヤー1キー、メディアプレーヤー2キーと呼ばれます。

メディアプレーヤーを使い、メディアプールからスチルやクリップを再生します。フィルソースは選択したクリッ プ/スチルのカラーチャンネルを表示し、 キーソースは選択したクリップ/スチルの黒白アルファチャンネルを表 示します。 メディアプレーヤーはプロダクションの多くの分野で使用できます。

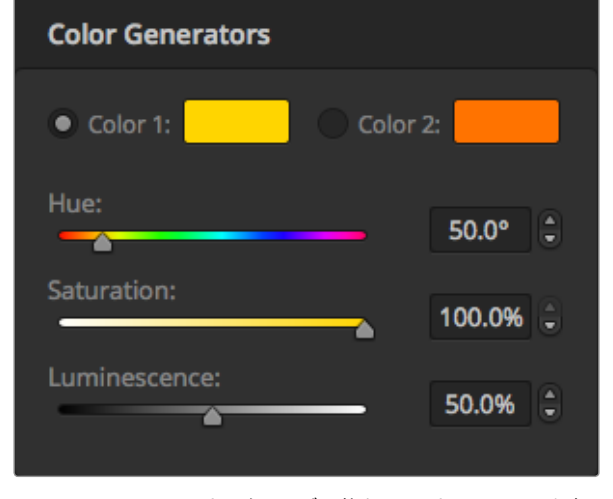

ATEMスイッチャーはカスタマイズ可能な2つのカラーソースを有 しており、あらゆるカラーマットを作成してプロダクションで使用 できます。

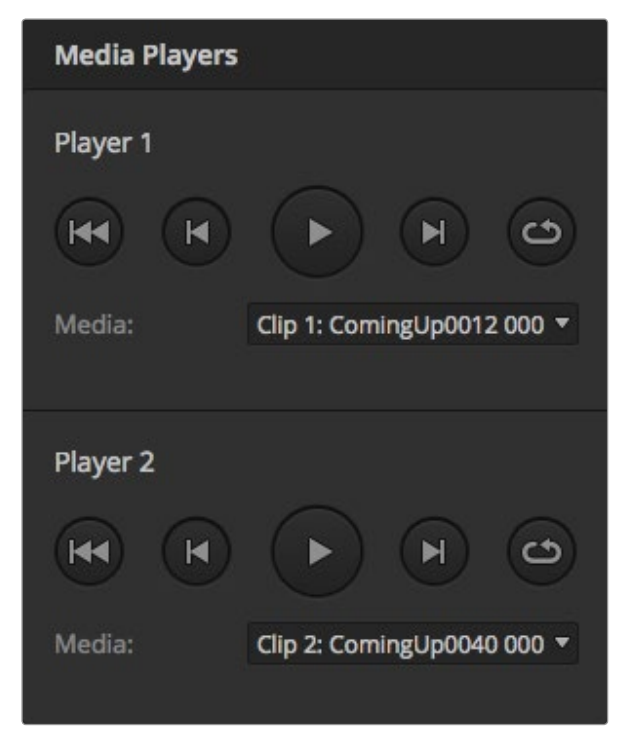

ロードしたクリップを表示する2つのメディアプレーヤー

### ソフトウェアコントロールパネルでメディアプレーヤーを操作

- ステップ1. 「Switcher」ウィンドウでメディアプレーヤーパレットを選択します。
- ステップ2. メディアドロップダウンリストで、メディアプールからクリップ/スチルを選択します。
- ステップ3. モーションクリップを選択すると、頭出し、1フレーム戻し、再生/停止、1フレーム送り、ループのト ランスポートコントロールでクリップをコントロールできるようになります。クリップをループさせた い時はループボタンを選択して再生を押します。停止ボタンを押すまでメディアプレーヤーはルー プを続けます。

Broadcast Panelでメディアプレーヤーを操作

- ステップ1. システムコントロールのメニューボタンで「HOME」メニューから「MEDIA PLAYER」を選択し、メ ディアプレーヤーメニューへ行きます。
- ステップ2. コントロールしたいメディアプレーヤーを選択します。
- ステップ3. スチルモード/クリップモードを選択します。
- ステップ4. スチルモードでは、ノブ、あるいは「STEP BCK」および「STEP FWD」ボタンを使い、メディアプー ルからスチルを選択します。パネル上で、スチル番号およびファイル名で選択したスチルを確認で きます。
- ステップ5. クリップモードでは、ノブを使ってクリップ1かクリップ2を選択します。クリップがメディアプールに ロードされるとトランスポートコントロールが使用できるようになり、クリップの再生/停止、頭出し、 ループを実行できます。Broadcast Panelでは、クリップの1フレーム戻し/送りは実行できません。

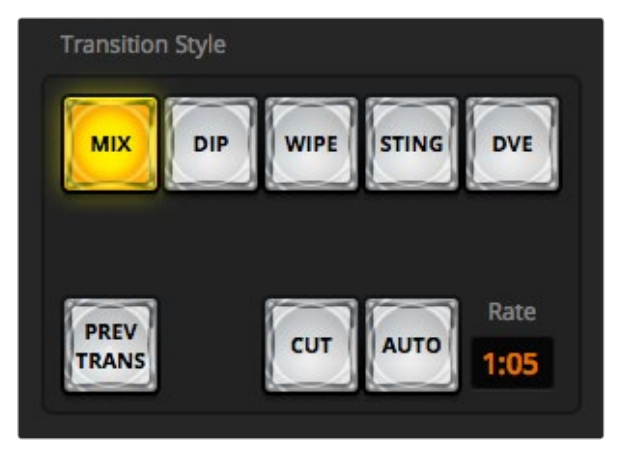

Transitions Styleのセクションにある「Cut」トランジションボタン

### カット・トランジション

カットは、 スイッチャーで実行できる最も基本的なトランジションです。 カット・トランジションでは、 プログ ラム出力は、 1つのソースから別のソースへ瞬時に切り替わります。

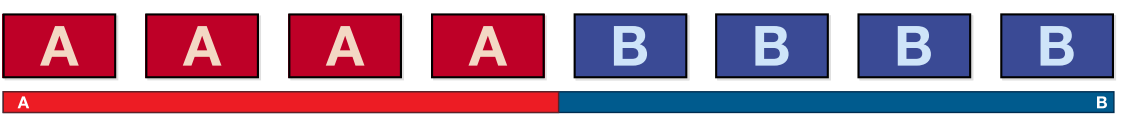

カット・トランジションのプログラム出力

カット・トランジションは、 プログラムバスから直接実行できます。 あるいは、 トランジションコントロール・ ブロックの「CUT」ボタンでも実行できます。

### プログラムバス

プログラムバスからカット・トランジションを実行する場合、 バックグラウンドのみが切り替わります。 アップ ストリームキーヤーおよびダウンストリームキーヤーは現在の状態のまま残ります。

### ソフトウェアコントロールパネル上のプログラムバスからカット・トランジションを実行

ステップ1. プログラムバスで、 次にプログラム出力に使用したいビデオソースを選択します。 プログラム出 力は瞬時に新しいソースに切り替わります。

### ソフトウェアコントロールパネルでキーボードを使用してカット・トランジションを実行

- ステップ1. キャプスロック(caps lock)・キーをオンにするか、 シフトキーを押したままにします。
- ステップ2. プログラム出力に使用したいビデオソースに対応する番号のキーを押します。プログラム出力は瞬 時に新しいソースに切り替わります。

#### Broadcast Panelのプログラムバスからカット・トランジションを実行

ステップ1. プログラムバスで、 プログラム出力に使用したいビデオソースを選択します。プログラム出力は瞬 時に新しいソースに切り替わります。

### 「CUT」ボタン

「CUT」ボタンでカット・トランジションを実行する場合、 ネクスト・トランジションで選択されているアップス トリームキーヤーおよび、トランジションコントロールに連結されているダウンストリームキーヤーの状況も変化 します。例えば、トランジションコントロールに連結されているダウンストリームキーは、トランジション前にオ フエアの場合はオンエアになり、トランジション前にオンエアの場合はオフエアになります。ネクスト・トランジ ションで選択されているアップストリームキーも同様です。

#### ソフトウェアコントロールパネル上のCUTボタンでカット・トランジションを実行

ステップ1. プレビューバスで、 プログラム出力に使用したいビデオソースを選択します。

プログラム出力はまだ変更されずそのままの状態です。

ステップ2. トランジションコントロール・ブロックで「CUT」ボタンを押します。 プログラムバスとプレビュー バスで選択されているソースが切り替わり、プレビューバスで選択されていたソースがプログラム 出力となります。

#### ソフトウェアコントロールパネルでキーボードを使用してカット・トランジションを実行

- ステップ1. キャプスロック(caps lock)・キーがオフになっていることを確認します。
- ステップ2. プログラム出力に使用したいビデオソースに対応する番号のキーを押します。プレビュー出力、 プログラム出力のソースは変更されずそのままの状態です。
- ステップ3. スペースキーを押します。プログラムバスとプレビューバスで選択されているソースが切り替わり、 プレビューバスで選択されていたソースがプログラム出力となります。

#### Broadcast PanelのCUTボタンでカット・トランジションを実行

- ステップ1. プレビューバスで、 プログラム出力に使用したいビデオソースを選択します。 プログラム出力は まだ変更されずそのままの状態です。
- ステップ2. トランジションコントロール・ブロックで「CUT」ボタンを押します。プログラムバスとプレビューバ スで選択されているソースが切り替わり、プレビューバスで選択されていたソースがプログラム出力 となります。

トランジションコントロール・ブロックを使用すると、プログラム出力に送信する前に、カメラの フォーカスなどといったビデオの詳細をプレビュー出力で確認できるので、トランジションを実行す る際は、トランジションコントロール・ブロックを使用することを推奨します。

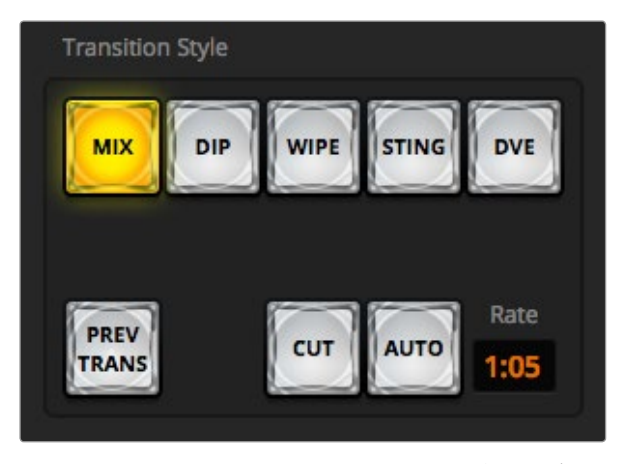

Transitions Styleのセクションにある「Auto」トランジションボタン

### オート・トランジション

オート・トランジションは、プログラムソースとプレビューソース間で、事前に設定したレートで自動的にトランジ ションを実行できます。ネクスト・トランジションで選択されているアップストリームキーヤーおよび、トランジショ ンコントロールに連結されているダウンストリームキーヤーの状況も変化します。オート・トランジションは、 トランジションコントロール・ブロックの「AUTO」ボタンを使用して実行できます。ミックス、ディップ、ワイプ、DVE、 スティンガー・トランジションをオート・トランジションとして実行できます。

### ソフトウェアコントロールパネル上でオート・トランジションを実行

- ステップ1. プレビューバスで、プログラム出力に使用したいビデオソースを選択します。
- ステップ2. トランジションコントロール・ブロックで、TRANSITION STYLEを使用してトランジションのタイプ を選択します。
- ステップ3. トランジションパレットに行き、トランジションコントロール・ブロックで選択したトランジションと 同じトランジションタイプの設定タブを選択します。
- ステップ4. トランジションレートを設定し、必要に応じてその他のパラメーターを調整します。
- ステップ5. トランジションコントロール・ブロックの「AUTO」ボタンを押し、トランジションを開始します。
- ステップ6. トランジションの実行中、プログラムバスおよびプレビューバスの赤/緑のボタンは両方赤くなり、 トランジションが実行中であることを示します。ソフトウェアパネル上のフェーダーバーは、トラン ジション処理に合わせて自動的に動き、Rateウィンドウは残りのフレーム数を表示します。
- ステップ7. トランジションが完了すると、プログラムバスとプレビューバスで選択されているソースが切り替 わり、プレビューバスで選択されていたソースがプログラム出力となります。

#### ソフトウェアコントロールパネルでキーボードを使用してオート・トランジションを実行

- ステップ1. キャプスロック (caps lock) ·キーがオフになっていることを確認します。
- ステップ2. プログラム出力に使用したいビデオソースに対応する番号のキーを押します。プレビュー出力、 プログラム出力のソースは変更されずそのままの状態です。
- ステップ3. トランジションコントロール・ブロックで、TRANSITION STYLEボタンを使用してトランジションの タイプを選択します。
- ステップ4. トランジションパレットに行き、トランジションコントロール・ブロックで選択したトランジションと 同じトランジションタイプの設定タブを選択します。
- ステップ5. トランジションレートを設定し、必要に応じてその他のパラメーターを調整します。
- ステップ6. リターンキー、あるいはエンターキーを押し、トランジションを開始します。

- ステップ7. トランジションの実行中、プログラムバスおよびプレビューバスの赤/緑のボタンは両方赤くなり、 トランジションが実行中であることを示します。ソフトウェアパネル上のフェーダーバーは、トラン ジション処理に合わせて自動的に動き、Rateウィンドウは残りのフレーム数を表示します。
- ステップ8. トランジションが完了すると、 プログラムバスとプレビューバスで選択されているソースが切り替 わり、プレビューバスで選択されていたソースがプログラム出力となります。

#### Broadcast Panelでオート・トランジションを実行

- ステップ1. プレビューバスで、 プログラム出力に使用したいビデオソースを選択します。
- ステップ2. トランジションコントロール・ブロックで、 トランジションタイプボタンを使用してトランジション のタイプを選択します。
- ステップ3. システムコントロールで、 トランジションレートを設定し、 必要に応じてその他のパラメーターを 調整します。
- ステップ4. トランジションコントロール・ブロックの「AUTO」ボタンを押し、トランジションを開始します。
- ステップ5. トランジションの実行中、プログラムバスおよびプレビューバスの赤/緑のボタンは両方赤くなり、 トランジションが実行中であることを示します。フェーダーバー・インジケーターは、トランジショ ンの進行を表示し、Rateウィンドウは残りのフレーム数を表示します。
- ステップ6. トランジションが完了すると、プログラムバスとプレビューバスで選択されているソースが切り替 わり、プレビューバスで選択されていたソースがプログラム出力となります。

各トランジションタイプは、独自のトランジションレートを設定できるので、トランジションタイプ を選択して「AUTO」ボタンを押すだけで、スピーディにトランジションを実行できます。前回使用 したトランジションレートは、変更しない限りそのまま保存されます。

プロダクションスイッチャーでは、 様々なタイプのトランジションを使って1つの画面から別の画面へと切り替えら れます。一般的には、 単純なカット・トランジションでバックグラウンドソースを切り替えます。ミックス、ディッ プ、 ワイプ、 DVEトランジションは、 1つのソースを徐々に消して(フェーズ・アウト)、 別のソースを徐々に導入 (フェーズ・イン)することで、 2つのバックグラウンドソースを切り替えます。 スティンガーおよびグラフィック・ ワイプは、 特殊なタイプのトランジションで、 後のセクションに詳細が記載されています。ミックス、ディップ、 ワイプ、 DVEトランジションは、 トランジションコントロール・ブロックからオート・トランジションおよびマニュ アル・トランジションで実行できます。

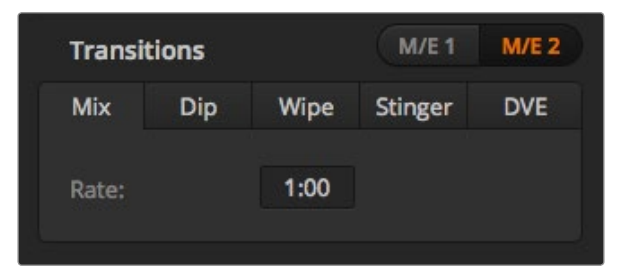

ミックス・トランジション設定

### ミックス・トランジション

ミックス・トランジションは、1つのソースから別のソースへの段階的なトランジションです。エフェクトの実行中 に、2つのソースを効果的にオーバーラップさせ、2つのソース間で徐々に切り替えます。トランジションの長さや、 オーバーラップ時間の長さは、ミックス・レートを変更することで調整できます。

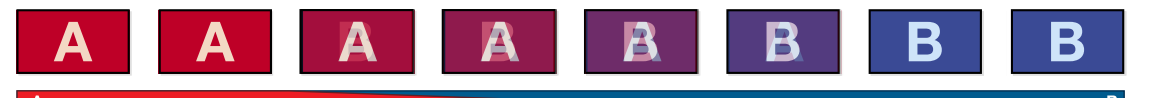

ミックス・トランジションのプログラム出力

#### ソフトウェアコントロールパネル上でミックス・トランジションを実行

- ステップ1. プレビューバスで、 プログラム出力に使用したいビデオソースを選択します。
- ステップ2. トランジションコントロール・ブロックで、 ミックス・トランジションを選択します。
- ステップ3. トランジションパレットを開き、 トランジションタイプのバーから「Mix」を選択します。
- ステップ4. Rateウィンドウに数値を入力してミックス・レートを設定します。 トランジションコントロール・ブ ロックのRateウィンドウがアップデートされます。
- ステップ5. トランジションコントロール・ブロックから、オート・トランジション、もしくはマニュアル・トランジ ションでトランジションを実行します。

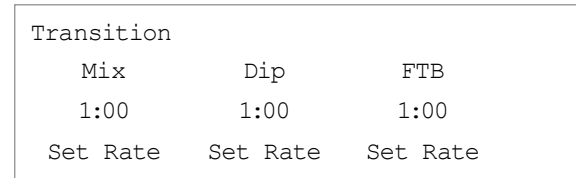

### Broadcast Panelでミックス・トランジションを実行

- ステップ1. プレビューバスで、プログラム出力に使用したいビデオソースを選択します。
- ステップ2. 「DIP/MIX」ボタンを押してミックス・トランジションを選択すると、システムコントロールは自動的 にトランジションメニューを表示します。マニュアルでトランジションメニューへ行くには、「HOME」、 「TRANS」を押します。
- ステップ3. システムコントロールで、 ノブを使ってミックス・レートを設定します。 トランジションコントロー ル・ブロックのRateウィンドウが同時にアップデートされます。 レート設定ボタンとテンキーパッ ドを使ってレートを入力することもできます。
- ステップ4. トランジションコントロール・ブロックから、オート・トランジション、もしくはマニュアル・トランジ ションでトランジションを実行します。

#### ミックス・トランジション・パラメーター

Mix ミックス・トランジションレートをく秒:フレーム>で表示します。

### ディップ・トランジション

ディップ・トランジションは、1つのソースから別のソースへの段階的なトランジションという意味ではミックス・ト ランジションと似ていますが、ディップ・トランジションは、ディップ・ソースと呼ばれる3つ目のソースを介して切 り替わります。例えば、ホワイト・フラッシュを加えたトランジション、スポンサーのロゴをフラッシュするトランジ ションなどです。ディップトランジションの長さやディップソースはカスタマイズ可能です。

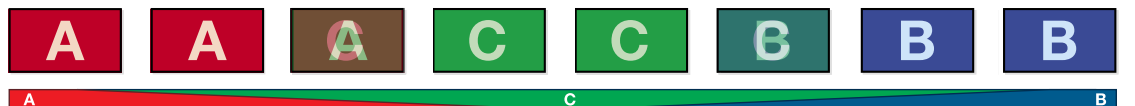

ディップ・トランジションのプログラム出力

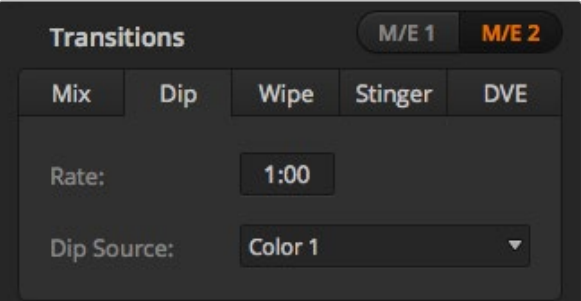

#### ディップ・トランジション設定

| <b>Black</b>       |
|--------------------|
| Camera 1           |
| Camera 2           |
| Camera 3           |
| Camera 4           |
| Camera 5           |
| Camera 6           |
| Camera 7           |
| Camera 8           |
| Camera 9           |
| Camera 10          |
| <b>Color Bars</b>  |
| Color 1            |
| Color <sub>2</sub> |
| Media Player 1     |
| Media Player 1 Key |
| Media Player 2     |
| Media Player 2 Key |

ディップ・ソース・メニュー

### ソフトウェアコントロールパネル上でディップ・トランジションを実行

ステップ1. プレビューバスで、 プログラム出力に使用したいビデオソースを選択します。

- ステップ2. トランジションコントロール・ブロックで、 ディップ・トランジションを選択します。
- ステップ3. トランジションパレットを開き、 トランジションタイプのバーから「Dip」を選択します。
- ステップ4. Rateウィンドウに数値を入力してディップ・レートを設定します。 トランジションコントロール・ブ ロックのRateウィンドウがアップデートされます。
- ステップ5. ディップ・ソースを選択します。
- ステップ6. トランジションコントロール・ブロックから、オート・トランジション、もしくはマニュアル・トランジ ションでトランジションを実行します。

### Broadcast Panelでディップ・トランジションを実行

- ステップ1. プレビューバスで、 プログラム出力に使用したいビデオソースを選択します。
- ステップ2. 「SHIFT」と「DIP/MIX」ボタンを押してディップ・トランジションを選択します。DIP/MIXボタンが 緑に光ります。システムコントロールは自動的にトランジションメニューを表示します。マニュアル でトランジションメニューへ行くには、「HOME」、「TRANS」を押します。
- ステップ3. システムコントロールで、ノブを使ってディップ・レートを設定します。トランジションコントロール・ ブロックのRateウィンドウが同時にアップデートされます。レート設定ボタンとテンキーパッドを 使ってレートを入力することもできます。
- ステップ4. 選択バスでディップ・ソースを選択します。
- ステップ5. トランジションコントロール・ブロックから、オート・トランジション、もしくはマニュアル・トランジ ションでトランジションを実行します。

#### ディップ・トランジション・パラメーター

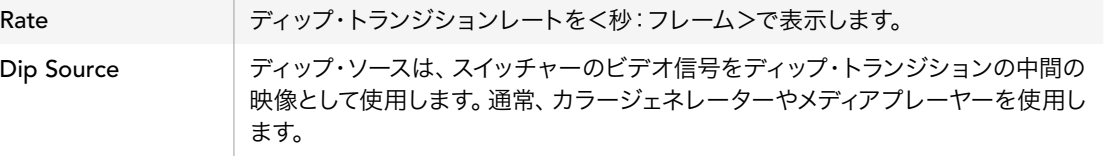

### ワイプ・トランジション

ワイプ・トランジションは、特定のシェイプを形成するパターンを使ってソースを置き換えることにより、1つの ソースから別のソースへトランジションします。例えば、円形やひし形が徐々に大きくなるなど、様々なパター ンがあります。

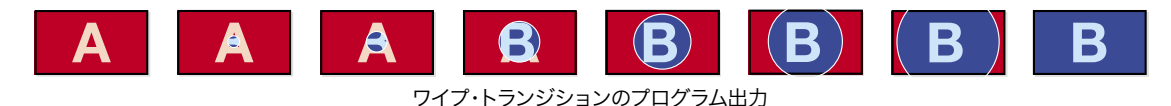

#### ソフトウェアコントロールパネル上でワイプ・トランジションを実行

- ステップ1. プレビューバスで、 プログラム出力に使用したいビデオソースを選択します。
- ステップ2. トランジションコントロール・ブロックで、 ワイプ・トランジションを選択します。
- ステップ3. トランジションパレットを開き、 トランジションタイプのバーから「Wipe」を選択します。
- ステップ4. ワイプパレットの「Wipe Settings」で、 ワイプ・トランジションをカスタマイズします。
- ステップ5. トランジションコントロール・ブロックから、オート・トランジション、もしくはマニュアル・トランジ ションでトランジションを実行します。

#### Broadcast Panelでワイプ・トランジションを実行

- ステップ1. プレビューバスで、 プログラム出力に使用したいビデオソースを選択します。
- ステップ2. 「WIPE」ボタンを押してワイプ・トランジションを選択します。システムコントロールは 自動的に ワイプパターン・メニューを表示します。マニュアルでワイプパターン・メニューへ行くには、「HOME」、 「TRANS」、「WIPE PATTRN」を押します。
- ステップ3. システムコントロールのメニューボタンで、 ワイプパターンを選択します。
- ステップ4. システムコントロールのノブとボタンを使い、 ボーターのパラメーターを調整してワイプの方向を 設定します。 レート設定ボタンとテンキーパッドを使ってレートを入力することもできます。
- ステップ5. 選択バスでボーダー・ソースを選択します。
- ステップ6. トランジションコントロール・ブロックから、オート・トランジション、もしくはマニュアル・トランジ ションでトランジションを実行します。

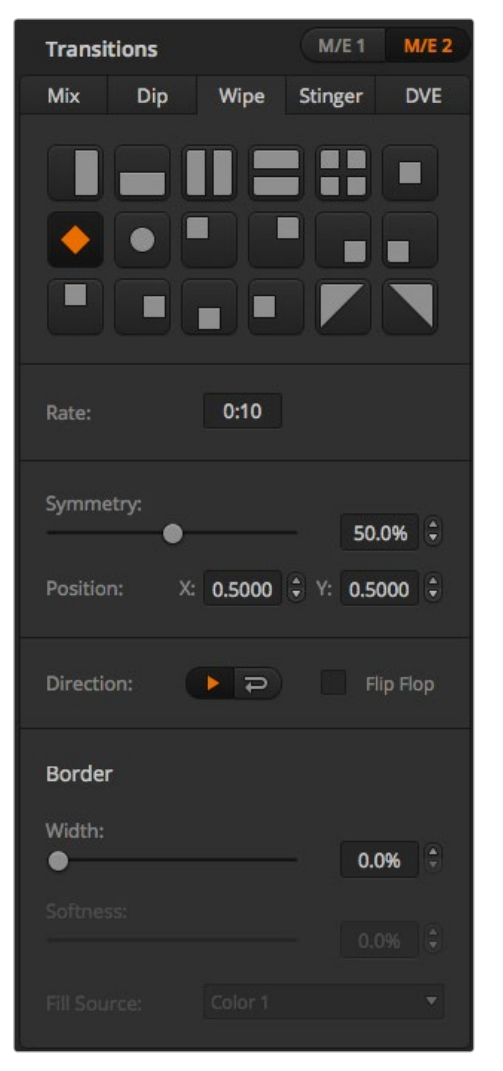

### ワイプ・トランジション設定

### ワイプ・トランジション・パラメーター

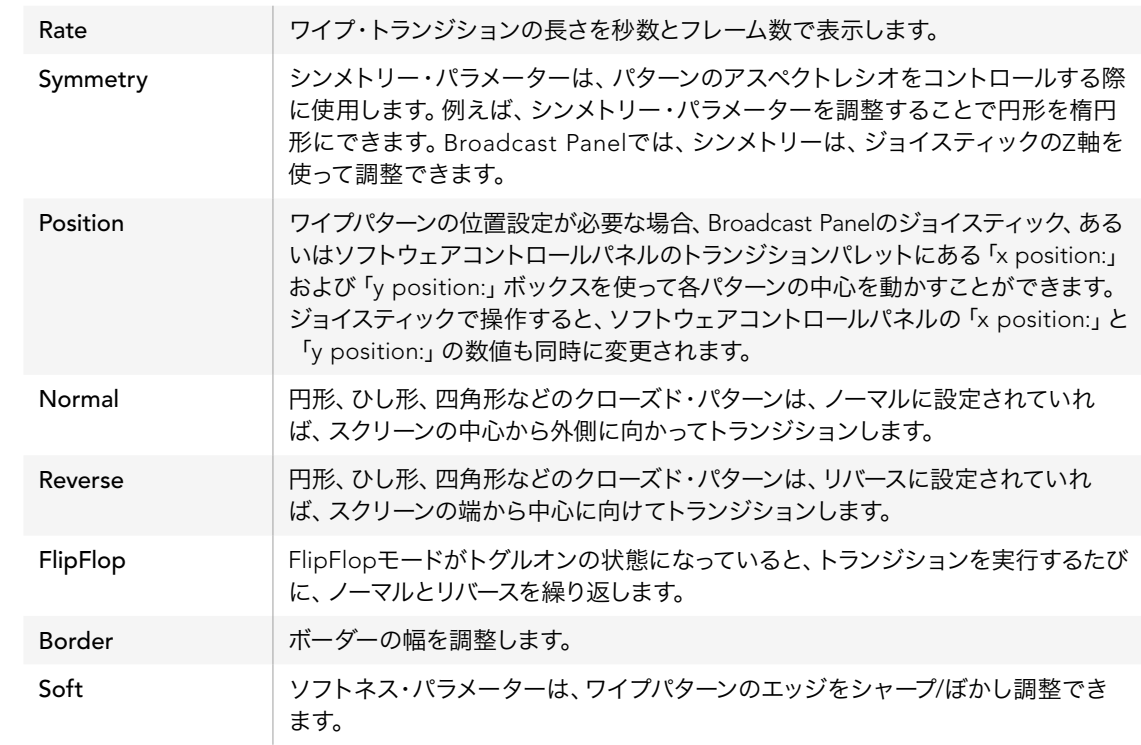

ワイプ・トランジションのボーダーソースは、スイッチャーのあらゆるソースを使用できます。例えば、メディアプ レーヤーをソースとする幅広のボーダーを使ってスポンサーやブランドを紹介できます。

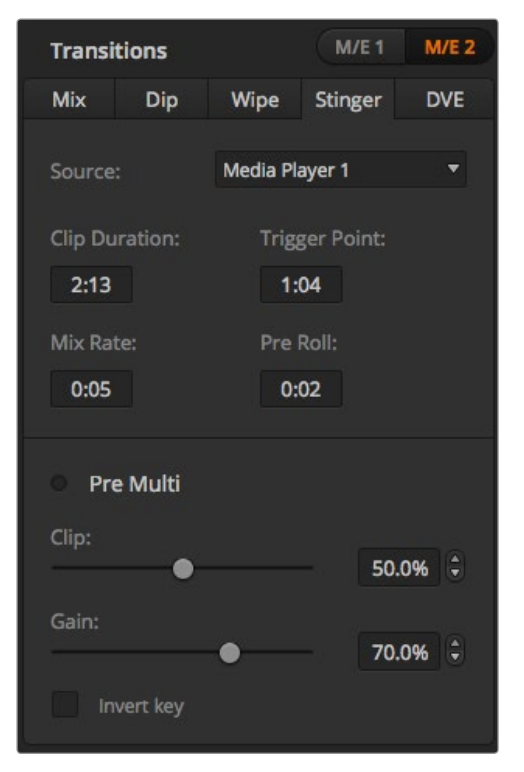

スティンガー・トランジション設定

ATEM 1 M/Eおよび2 M/E Production Switcherは、メディアプレーヤーのクリップを使用してスティンガー・ト ランジションを実行します。通常、グラフィックアニメーションのクリップが使用され、バックグラウンドにキー イングされます。フルスクリーンでクリップが再生される場合、アニメーションの下で、バックグラウンドがカット あるいはミックス・トランジションされます。例えば、このタイプのトランジションは、スポーツ中継などのリプレ イ画面の切り替えによく見られます。スティンガー・トランジションは、トランジション・ブロックに内蔵された専 用のキーヤーを使用するので、すべてのアップストリームキーヤーおよびダウンストリームキーヤーは、出力合 成用に使用できます。スティンガー・トランジションは以下の手順で実行します。

### スティンガー・トランジションを実行

### ソフトウェアコントロールパネル上でスティンガー・トランジションを実行

- ステップ1. トランジションコントロール・ブロックでSTNGトランジションスタイル・ボタンを選択します。
- ステップ2. メディアプレーヤー1あるいは2パレットで、 トランジションに使用するメディアを選択します。
- ステップ3. トランジションパレットでスティンガー・トランジションを選択します。
- ステップ4. 使用したいクリップがあるメディアプレーヤーソースを選択します。
- ステップ5. 必要に応じて、クリップの長さ、トリガーポイント、ミックス・レート、プリロールのパラメーターを調 整します。
- ステップ6. トランジションコントロール・ブロックから、オート・トランジションでトランジションを実行します。

スティンガー・トランジションでは、フェーダーバーを使用したマニュアル・トランジションは実行 できません。

| <b>Transitions</b>            |            |                | M/E <sub>1</sub>              | <b>M/E 2</b> |  |  |  |
|-------------------------------|------------|----------------|-------------------------------|--------------|--|--|--|
| Mix                           | <b>Dip</b> | Wipe           | <b>Stinger</b>                | <b>DVE</b>   |  |  |  |
| Source:                       |            | Media Player 1 |                               |              |  |  |  |
| <b>Clip Duration:</b><br>2:13 |            |                | <b>Trigger Point:</b><br>1:04 |              |  |  |  |
| Mix Rate:<br>0:05             |            | Pre Roll:      | 0:02                          |              |  |  |  |
| <b>Pre Multi</b>              |            |                |                               |              |  |  |  |
| Clip:                         |            |                |                               | 50.0%        |  |  |  |
| Gain:                         |            |                | 70.0%                         | H            |  |  |  |
|                               | Invert key |                |                               |              |  |  |  |

スティンガー・トランジション設定

### ソフトウェアコントロールパネルのスティンガー・パラメーター

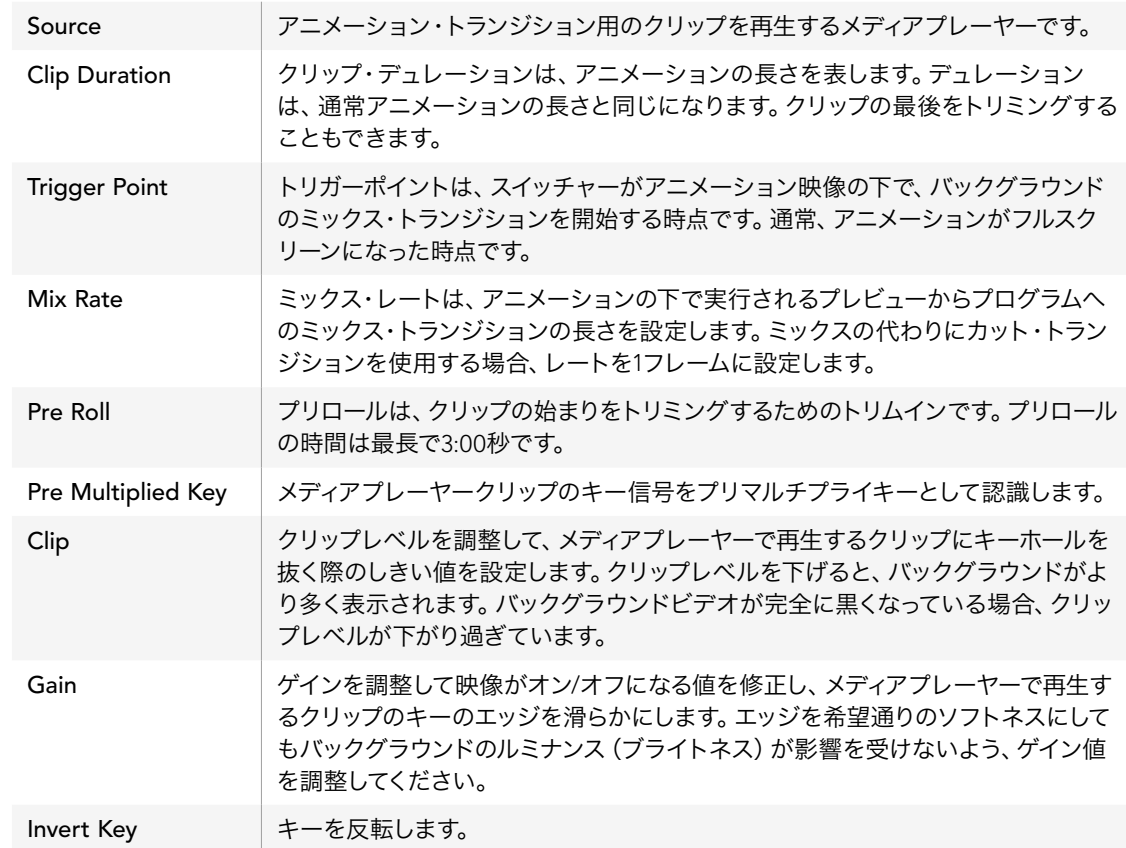

#### Broadcast Panelでスティンガー・トランジションを実行

- ステップ1. システムコントロールのメニューボタンで「HOME」メニューから「MEDIA PLAYER」を選択してメ ディアプレーヤーメニューへ行き、トランジションに使用したいメディアプレーヤーを選択します。
- ステップ2. CLIPSボタンを選択し、最初のノブを使ってクリップ1あるいはクリップ2を選択します。
- ステップ3. ATEM 2 M/E Broadcast Panelでは「STNG」ボタンを押してスティンガー・トランジションを選択 します。ATEM 1 M/E Broadcast Panelでは「DIP/MIX」と「DVE/WIPE」ボタンを同時に押すと、 両方のボタンが緑に光り、スティンガー・トランジションが選択されていることを示します。
- ステップ4. システムコントロールのメニューボタンから、 ステップ 1で選択したメディアプレーヤーを選択し ます。「HOME」メニューからTRANS > STINGERを選択してもStingerメニューへ行けます。
- ステップ5. 必要に応じて、プリロール、トリガー、ミックス、デュレーションを調整します。
- ステップ6. 必要に応じて、ロゴレートやその他のキーパラメーターを調整します。
- ステップ7. トランジションコントロール・ブロックから、オート・トランジションでトランジションを実行します。

スティンガー・トランジションでは、フェーダーバーを使用したマニュアル・トランジションは実行できません。

#### Broadcast Panelのスティンガー・パラメーター

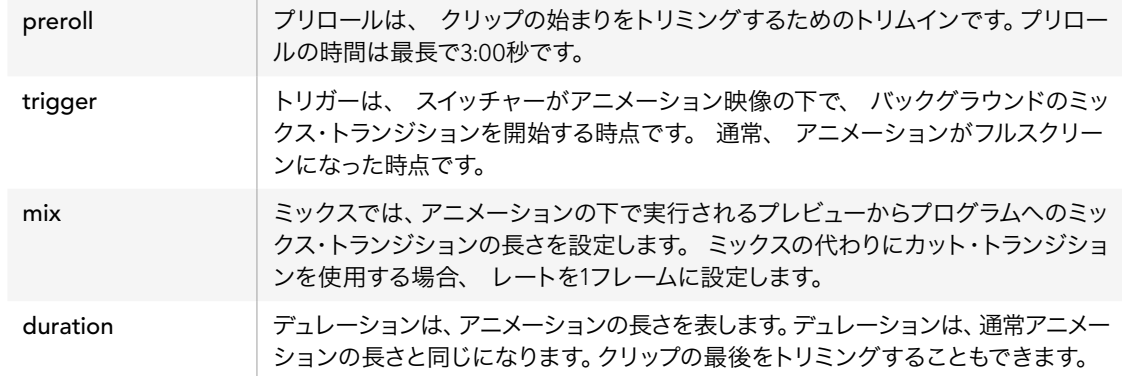

ここで重要なのは、トリガー、ミックス、 デュレーションは、 互いに依存し合っているということです。例えば、 トリガー+ミックス・レートは、デュレーションより長くすることはできません。また、「Transition Rate」ウィン ドウに表示されるタイム表示は、デュレーション+プリロールであることに留意してください。

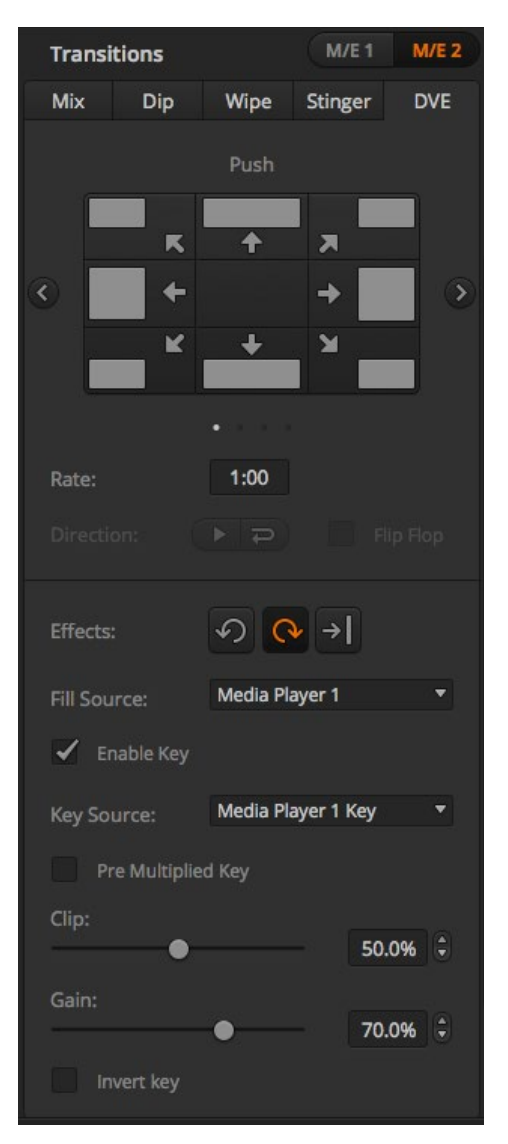

DVEトランジション設定

### DVEトランジション

ATEM 1および2 M/Eスイッチャーは、DVEトランジション用のパワフルなデジタルビデオ・エフェクト・プロセッ サーを搭載しています。

### ソフトウェアコントロールパネル上でDVEトランジションを実行

- ステップ1. プレビューバスで、プログラム出力に使用したいビデオソースを選択します。
- ステップ2. トランジションコントロール・ブロックで、DVEトランジションを選択します。
- ステップ3. トランジションパレットを開き、トランジションタイプのバーから「DVE」を選択します。

アップストリームキーヤーでDVEが使用されている場合、キーがオフエアされ、ネクスト・トランジ ションで選択されていない状態になるまで、DVEトランジションスタイル・ボタンは選択できませ ん。詳細は、「DVEリソースの共有」のセクションを参照してください。

- ステップ 4. DVEパレットの「DVE Settings」で、DVEトランジションをカスタマイズします。
- ステップ 5. トランジションコントロール・ブロックから、オート・トランジション、もしくはマニュアル・トランジ ションでトランジションを実行します。

### Broadcast PanelでDVEトランジションを実行

- ステップ1. プレビューバスで、プログラム出力に使用したいビデオソースを選択します。
- ステップ2. ATEM 2 M/E Broadcast Panelでは、「DVE」ボタンを押すると、ボタンは黄色く光ります。ATEM 1 M/E Broadcast Panelでは「SHIFT」ボタンと「WIPE/DVE」を同時に押してDVEトランジションを選 択すると 「WIPE/DVE」ボタンは緑に光ります。システムコントロールは、自動的にDVEパターン・メ ニューを表示します。マニュアルでDVEパターン・メニューへ行くには、「HOME」、「TRANS」、「DVE PATTRN」を押します。

アップストリームキーヤーでDVEが既に使用されている場合、「DVE unavailable」というメッセー ジが表示されます。キーがオフエアされ、ネクスト・トランジションで選択されていない状態になる まで、DVEトランジションは選択できません。詳細は、「DVEリソースの共有」のセクションを参照 してください。

- ステップ3. システムコントロールのメニューボタンで、DVEエフェクト、グラフィックエフェクトを選択し、DVE キーをオン/オフにします。
- ステップ4. システムコントロールのノブとボタンを使い、DVEトランジションをカスタマイズします。レート設 定ボタンとテンキーパッドを使ってDVEレートを入力することもできます。 ステップ5.グラフィックDVEを実行する場合、選択バスを使ってロゴのフィルソースを選択します。 その後、使用しているATEM Broadcast Panelに応じて「DEST SHIFT」あるいは「CUT/FILL」ボタ ンを押し、選択バスでロゴのカットソースを選択します。
- ステップ6. トランジションコントロール・ブロックから、オート・トランジション、もしくはマニュアル・トランジ ションでトランジションを実行します。

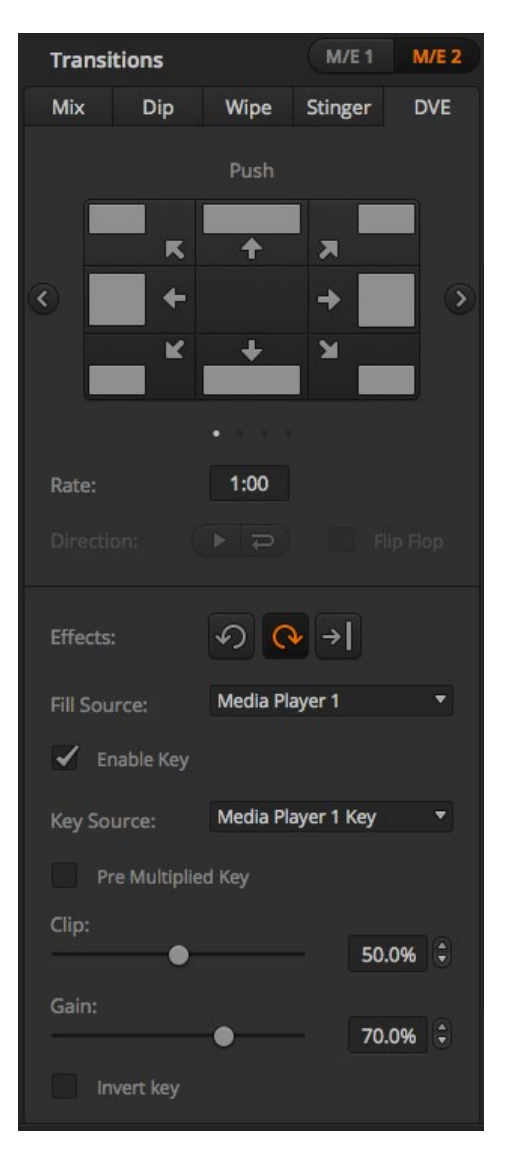

DVEトランジション設定

### DVEトランジション・パラメーター

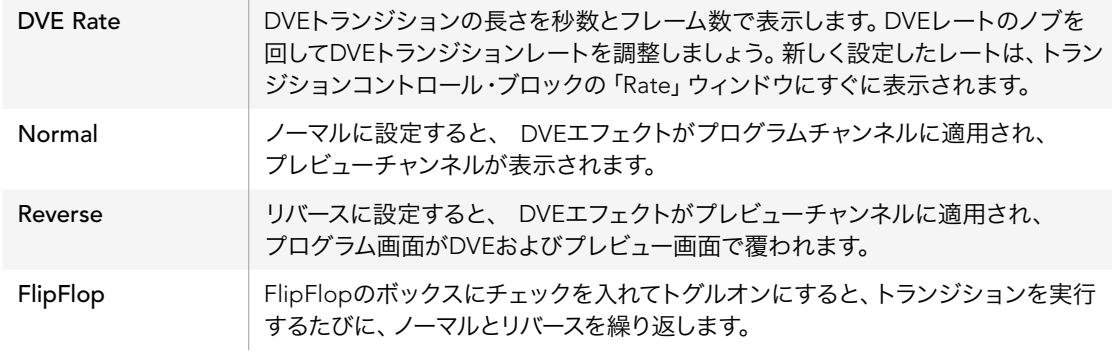

### DVEキーパラメーター

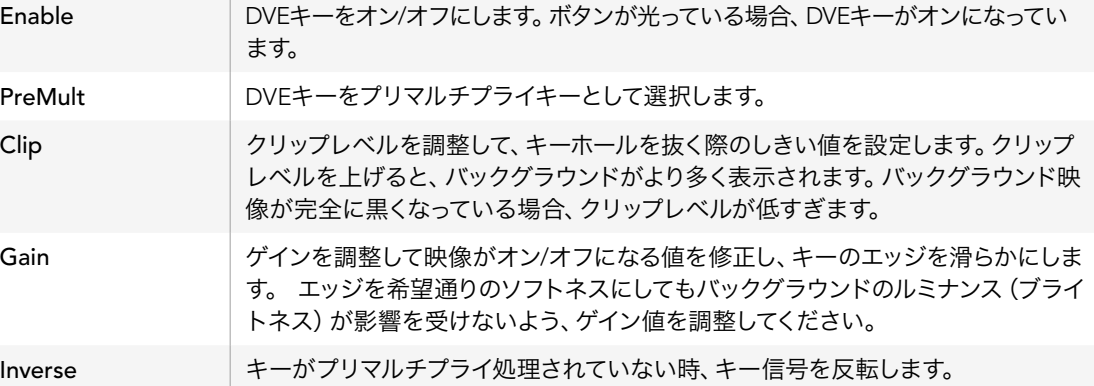

### DVEリソースの共有

ATEMは、1チャンネルのDVEに対応しており、DVEトランジションあるいはアップストリームキーヤーに使用でき ます。ATEM Television StudioおよびProduction Studio 4KはDVEチャンネルに対応していません。DVEトラン ジションを選択する際、 システム内でDVEが他の用途に使用されているとDVEトランジションは選択でき ず、Broadcast Panelに「DVE unavailable」というメッセージが表示されます。DVEトランジションを実行するに は、 現在使用されているDVEをトランジションで使用できる状態にしなければなりません。プログラムおよび プレビュー出力のアップストリームキーにDVEが使用されていないことを確認し、フライキーをオンにしないで ください。DVEをアップストリームキーヤーから外すには、キータイプをDVE以外に変更するか、フライキーをオ フにしてください。これでDVEトランジションにDVEを使用できるようになります。

グラフィック・トランジションは、 DVEを使ったポピュラーなトランジションです。 バックグラウンドのトランジ ションの上で、 グラフィックがスクリーン上を動きます。 例えば、 グラフィック・ワイプは、 グラフィックが水 平に動き、 ワイプ・ボーダーを置き換えます。 グラフィック・ミックスは、 ミックス・トランジションに重ねて、 グラフィックがスピンします。 グラフィック・トランジションはテレビ局のロゴをワイプしたり、 フットボールを 回転させて新しいバックグラウンドに切り替えたりするのに最適です。 グラフィック・トランジションは、 トラ ンジション・ブロックに内蔵された専用のキーヤーを使用するので、 すべてのアップストリームキーヤーおよび ダウンストリームキーヤーは、 出力合成用に使用できます。 グラフィック・トランジションは以下の手順で実 行します。

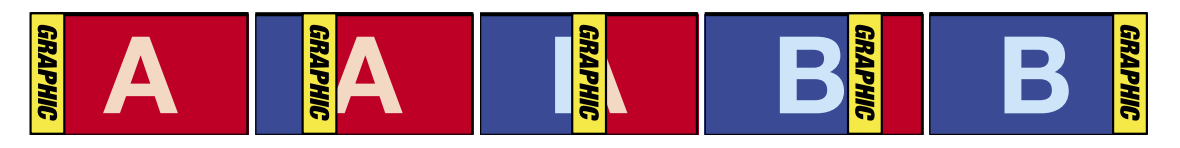

グラフィック・ワイプ・トランジションのプログラム出力の一例

### グラフィック・トランジションを実行

### ソフトウェアコントロールパネル上でグラフィック・トランジションを実行

ステップ1. トランジションコントロール・ブロックで、 DVEトランジションを選択します。

アップストリームキーヤーでDVEが使用されている場合、キーがオフエアされ、ネクスト・トランジ ションで選択されていない状態になるまで、DVEトランジションスタイル・ボタンは選択できませ ん。詳細は、「DVEリソースの共有」のセクションを参照してください。

- ステップ2. トランジションパレットを開き、 トランジションタイプのバーから「DVE」を選択します。
- ステップ3. グラフィック・エフェクトボタンの中から、 グラフィックエフェクトを1つ選択します。
- ステップ4. ドロップダウンリストから、 使用するグラフィックのフィルソースとキーソースを選択します。
- ステップ5. 必要に応じて、キーパラメーターを調整します。
- ステップ6. トランジションコントロール・ブロックから、オート・トランジション、もしくはマニュアル・トランジ ションでトランジションを実行します。

### Broadcast Panelでグラフィックトランジションを実行

ステップ1. ATEM 2 M/E Broadcast Panelでは、「DVE」ボタンを押してDVEトランジションを選択すると、ボ タンは黄色く光ります。ATEM 1 M/E Broadcast Panelでは「SHIIFT」ボタンと「WIPE/DVE」を同 時に押してDVEトランジションを選択すると 「WIPE/DVE」ボタンは緑に光ります。

> アップストリームキーヤーでDVEが既に使用されている場合、「DVE unavailable」というメッセー ジが表示されます。キーがオフエアされ、プレビューでも選択されていない状態になるまで、DVEト ランジションは選択できません。詳細は、「DVEリソースの共有」のセクションを参照してください。

- ステップ2. システムコントロールのメニューボタンで、 DVE Graphicsメニューが表示されるまで「next」を 押し続けます。あるいは、ホームメニューから「TRANS」「DVE PATTRN」を選択し、DVEグラフィッ クのページが表示されるまで「next」を繰り返し押します。
- ステップ3. スクリーン上でグラフィックを回転させたい方向に応じて、2つのグラフィックミックスボタンのうち 1つを選択します。
- ステップ4. グラフィック用ロゴのフィルソースおよびキーソースを選択バスから選択します。
- ステップ5. 必要に応じて、レートやその他のキーパラメーターを調整します。
- ステップ6. トランジションコントロール・ブロックから、オート・トランジション、もしくはマニュアル・トランジ ションでトランジションを実行します。

#### グラフィックワイプ・パラメーター

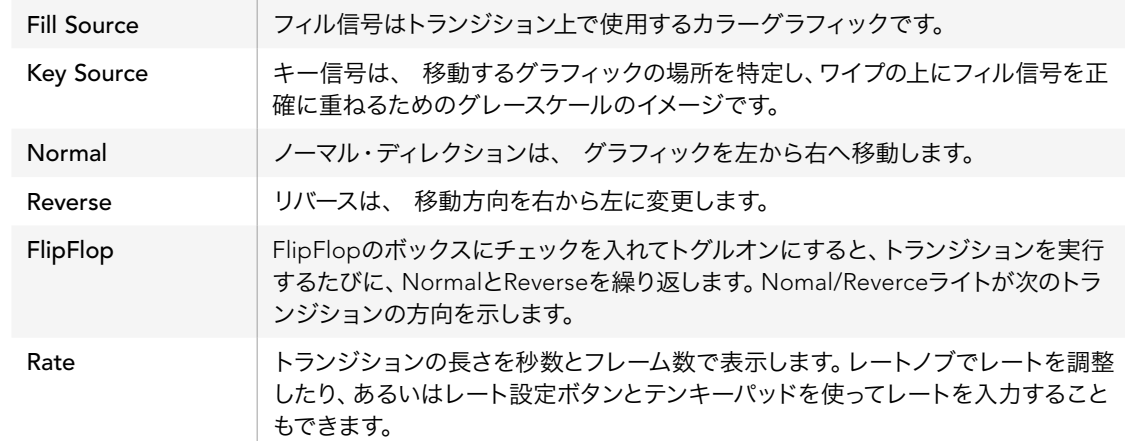

### DVEリソースの共有

各スイッチャーの1系統のDVEチャンネルは、DVEトランジションおよびアップストリームキーヤーに使用できま す。DVEトランジションを選択する際、システム内でDVEが他の用途に使用されているとDVEトランジションは選 択できず、Broadcast Panelに「DVE unavailable」というメッセージが表示されます。グラフィックワイプ・トラン ジションを使用できるようにするには、現在使用されているDVEをトランジションに使用できる状態にしなけれ ばなりません。プログラムおよびプレビュー出力のアップストリームキーにDVEが使用されていないことを確認 し、フライキーをオンにしないでください。DVEをアップストリームキーヤーから外すには、キータイプをDVE以外 に変更するか、フライキーをオフにしてください。これでグラフィックワイプにDVEを使用できるようになります。

### グラフィックワイプ・イメージ

グラフィックワイプでは、水平方向に移動するボーダーとして使用するためのスチルグラフィックが必要になります。 このグラフィックは、縦方向のバナータイプのグラフィックで、画面幅の25%以内の大きさでなければなりません。

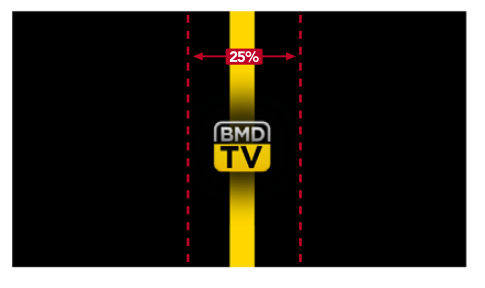

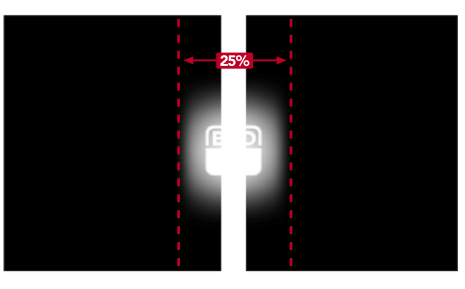

### グラフィックワイプのスクリーン幅要件

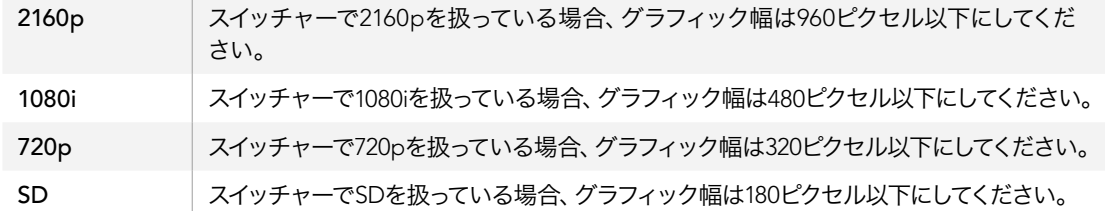

### マニュアル・トランジション

マニュアル・トランジションは、トランジションコントロール・ブロックのフェーダーバーを使って、プログラム/プ レビュー間をマニュアルでトランジションします。ミックス、ディップ、ワイプ、DVEトランジションは、マニュアル・ トランジションが可能です。

#### ソフトウェアコントロールパネル上、 およびBroadcast Panelでマニュアル・トランジションを実行

- ステップ1. プレビューバスで、 プログラム出力に使用したいビデオソースを選択します。
- ステップ2. トランジションコントロール・ブロックで、 トランジションタイプボタンを使用してトランジション のタイプを選択します。
- ステップ3. フェーダーバーをマニュアルで端から端へと移動させ、 トランジションを実行します。次にフェー ダーバーを動かすと、 新しいトランジションが始まります。
- ステップ4. トランジションの実行中、プログラムバスおよびプレビューバスの赤/緑のボタンは両方赤くなり、ト ランジションが実行中であることを示します。Broadcast Panelでは、フェーダーバー・インジケー ターがトランジションのポジションおよび進行状況を表示します。ソフトウェアコントロールパネル では、ソフトウェア上のフェーダーバートランジションのポジションおよび進行状況を表示します。
- ステップ5. トランジションが完了すると、 プログラムバスとプレビューバスで選択されているソースが切り替 わり、プレビューバスで選択されていたソースがプログラム出力となります。

### プレビュートランジション

ATEMスイッチャーは、プレビュー出力でトランジションをプレビュー/調整できるパワフルな機能を搭載してい ます。プレビュー・トランジション・モードを使い、実際にオンエアする前に、トランジションを確認できます。

#### ソフトウェアコントロールパネル上、およびBroadcast Panelでトランジションをプレビュー:

- ステップ1. プレビューバスで、 プログラム出力に使用したいビデオソースを選択します。
- ステップ2. トランジションコントロール・ブロックで、 トランジションタイプボタンを使用してトランジション のタイプを選択します。
- ステップ3. 「PREV TRANS」ボタンを押すとスイッチャーがプレビュー・トランジション・モードになります。 「PREV TRANS」ボタンは赤く光り、プレビュー出力にプログラム出力と同じ映像が表示されます。
- ステップ4. フェーダーバーをマニュアルで端から端へと移動させ、 プレビュー出力でトランジションをプレ ビューします。 プログラム出力はまだ変更されずそのままの状態です。
- ステップ5. 「PREV TRANS」ボタンを押すか、あるいはフェーダーバーを最初の位置に戻すとプレビュー・ト ランジション・モードがオフになります。

フェーダーバーを最初の位置に戻すと、自動的にプレビュー・トランジション・モードがオフになり、 「PREV TRANS」ボタンの赤い光が消えます。「PREV TRANS」ボタンの赤い光が消えた後でフェー ダーバーを動かすと、 プログラム出力でトランジションが実行されます。

### ATEMスイッチャーのキーイング

キーヤーは、異なるソースの視覚的要素を同一のビデオイメージ上に配置できるパワフルなプロダクション・ツー ルです。キーヤーを使用すると、マルチレイヤーの映像やグラフィックがバックグラウンドに重ねて表示されます。 バックグラウンドに重ねて表示するレイヤーを調整して部分的に透明にすることで、バックグラウンドが見えるよ うになります。この処理を、キーイングといいます。 各スイッチャーに搭載された種類の異なる様々なキーヤー で、様々なテクニックを用いてレイヤーの部分的な透明度を調整できます。このセクションでは、アップ/ダウンスト リームで使用できるルマキーおよびリニアキー、さらにアップストリームで使用できるクロマキー、パターンキー、DVE キーについて説明します。

### キーイングとは

フィル信号には、 バックグラウンドに重ねて表示する映像が含まれています。 キー信号は、 フィル信号の透 明にする部分を選択するために使用されます。 フィル/キー信号はあらゆるスイッチャーの外部入力または内部 ソースから選択することができ、 静止画・動画の両方をフィルソースまたはキーソースとして使用できます。

ATEM Software Controlパネルでは、フィル/キー信号はアップストリーム/ダウンストリームキーパレットのドロッ プダウンリストから選択できます。Broadcast Panelでは、フィル/キー信号は選択バスを使用して選択します。

ATEMスイッチャーには、アップストリームキーヤー/ダウンストリームキーヤーという2種類のキーヤーがありま す。 エフェクトキーヤーとしても知られる4系統のアップストリームキーヤーは、スイッチャーのM/Eブロックに あります。 各アップストリームキーヤーは、 ルマ、リニア、プリマルチプライ、クロマ、パターン、DVEなどのキー に設定できます。 2系統のダウンストリームキーヤーは、ダウンストリームキーヤー専用ブロックにあります。各 ダウンストリームキーヤーは、ルマまたはリニアキーに設定できます。

DVEおよびDVEを使用するアップストリームキーでは、DVEのフィルソースにME 2プログラム出力またはプレ ビュー出力を選択することも可能です。この機能で、キーイングにおいて膨大な数のクリエイティブなオプション が得られます。

ATEM Production Studio 4Kモデルでは、パワフルな6G-SDI Aux出力からキーマスクを出力できます。この操 作は、 フロントパネルの「KEY MASK」ボタンを押すだけで簡単に行えます。また、フロントパネル上にある関 連ボタンを押すだけで、 メディアプレーヤー1/2のイメージおよびキーソースにもアクセスできます。キーマスク 機能を使用すれば、 キーマスク(アルファチャンネル)をAux出力を介してSD、HD、Ultra HD 4K品質で収録 できます。また、プログラム出力を介してグリーンスクリーンビデオも同時に収録できます。両方のソースを収録 できるので、ポストプロダクションで詳細なクロマキーエフェクトが必要な際に役立ちます。

### ルマキー

「セルフキー」とも呼ばれるルマキーは、ビデオイメージを含む1系統のビデオソースをバックグラウンドに重ね て表示します。ビデオ信号のルミナンスで定義されるブラック部分は切り抜かれるので、下にあるバックグラウン ドが表示されます。1つのイメージで切り抜く領域も定義できるので、ルマキーはフィルおよびキーに同一の信号 を使用します。下の画像は、バックグラウンド、ルマキー信号、それらを結合した結果のイメージ画像です。

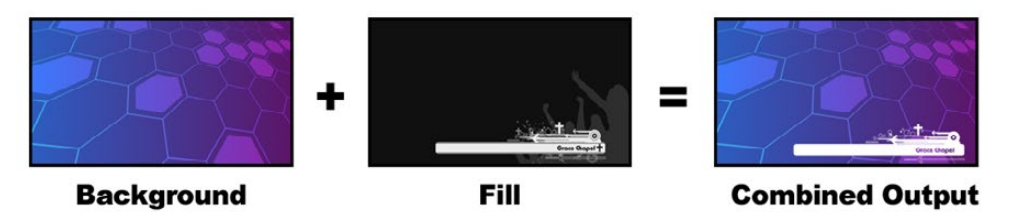

ルマキーを使用したバックグラウンドとフィル/キーの結合

Background - カメラソースなどのフルスクリーンイメージ

Fill - バックグラウンド映像の上に重ねて表示するグラフィック。ブラック部分はすべてイメージから切り抜かれ るため、最終的な合成映像にグラフィックのブラック部分は一切含まれません。

### リニアキー

リニアキーは、2つのビデオソースを使用します。フィル信号、およびキーまたはカット信号です。フィル信号は、 バックグラウンドの上に重ねて表示する映像です。キー信号はグレースケールマスクであり、フィル信号を表示す る部分を選択します。フィル信号とキー信号はともにビデオ入力であるため、画面上で動く場合があります。下の 画像は、 バックグラウンド、フィル信号、キー信号、それらを結合した結果のイメージ画像です。

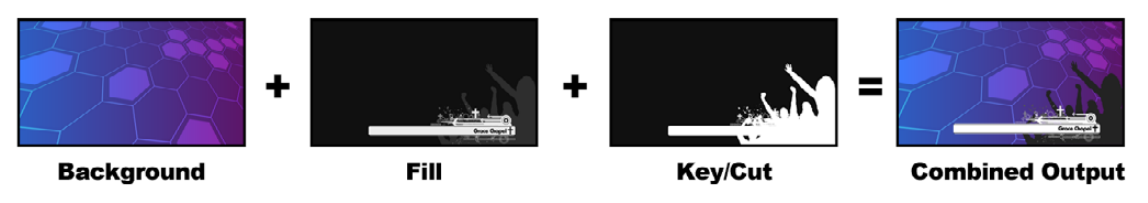

リニアキーを使用したバックグラウンドとフィル/キーの結合

Background - カメラソースなどのフルスクリーンイメージ

Fill - バックグラウンド映像の上に重ねて表示するグラフィック。 キー信号は、 フィル信号に合わせてバックグ ラウンドを切り抜くため、 グラフィックのブラック部分はそのまま残ります。 フィル信号はグラフィックシステ ムなどから供給されます。

Key - フィル信号がバックグラウンド上に正しく表示されるよう、 イメージから除去する部分を決定するグレー スケールマスク。 キー信号はグラフィックシステムなどから供給されます。

### プリマルチプライキー

フィル/キー出力を搭載する近年のグラフィックシステムやキャラクタージェネレーターの多くには、 プリマルチ プライキーあるいはシェイプキーとして知られる機能があります。 プリマルチプライキーは、 ブラックのバック グラウンド上でフィル信号とキー信号をプリマルチプライした、 フィル/キー信号の特別な組み合わせです。 Photoshopで作成されたアルファチャンネルを含むイメージはプリマルチプライされています。

ATEMスイッチャーにはプリマルチプライされたキー用に自動キー調整機能が付いているため、 プリマルチプ ライキー設定を有効にすると、 システムがクリップおよびゲインパラメーターを自動で設定します。

Photoshopで作成したイメージを使用する場合は、 ブラックのバックグラウンドレイヤー上でグラフィックを生 成し、 すべてのコンテンツを上部のレイヤーに配置してください。 また、 ATEMでグラフィックとライブ映像 をブレンドする際に使用するアルファチャンネルが、 Photoshopファイル内に作成されていることを確認する必 要があります。 Targaイメージファイルとして保存した場合、 またはメディアプールに直接ダウンロードした場 合は、 キーヤーでプリマルチプライキーを選択することで、 適切なキーを得ることができます。 Photoshop ファイルはもともとプリマルチプライされているため、これらのファイルをキーイングする際は常にATEMスイッ チャーのプリマルチプライ設定を使用します。

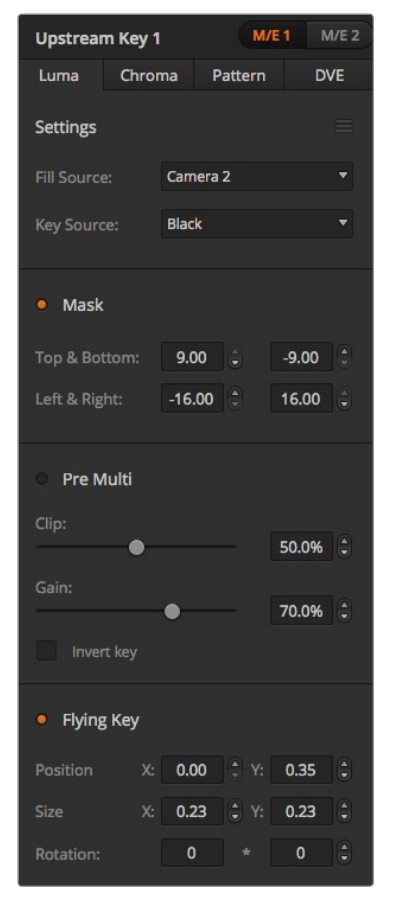

#### ルマキー設定

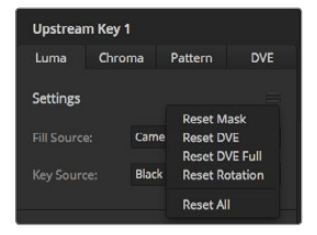

リセットしたいパレットのセクションを メニューから選択

### アップストリーム・ルマ/リニアキーを実行する

ルマ/リニアキーのパラメーターは同一であるため、設定はATEM Software PanelおよびBroadcast Panelの共 通メニューであるルマキーメニューを使用します。キーがルマであるかリニアであるかは、フィルおよびキーソー スの選択により決定されます。ルマキーでは、フィルソースとキーソースは同一です。リニアキーでは、フィルソー スとキーソースは異なります。

アップストリームキー・パレットの各タブの上部には、パラメーターをリセットできるメニューがあります。リセッ トしたいセクションをメニューから選択

#### ATEM Software Controlパネルのアップストリームキーヤー1でルマ/リニアキーを設定:

- ステップ1. 「Upstream Key 1 M/E 1」パレットを開き、 キーの種類のバーから「Luma」を選択します。
- ステップ2. 「Fill Source」と「Key Source」を選択します。

ルマキーを実行する場合は、フィルとキーに同一のソースを選択してください。

キーパラメーターを使用してキーを調整します。 ルマキーパラメーターは、 次ページの表を参照してください。

#### Broadcast Panelのアップストリームキーヤー1でルマ/リニアキーを設定:

- ステップ1. トランジションコントロールブロックの「KEY 1」ボタンを押して、プレビュー出力のキーヤーを有効 にします。 同時にシステムコントロールがKEY 1メニューを表示します。マニュアル操作でKEY 1メ ニューへ行くには、HOME> EFFECTS KEYS> KEY 1の順にボタンを押します。
- ステップ2. 「LUMA KEY」メニューボタンを選択します。
- ステップ3. ATEM 1 M/E Broadcast Panelの送信先ディスプレイに「Key1Fill」と表示されます。 選択バスで フィルソースを選択します。
- ステップ4. ATEM 2 M/E Broadcast Panelでは、「KEY1/CUT」ボタンを押したままキーソースを選択します。ATEM 1 M/E Broadcast Panelでは、「CUT/FILL」ボタンを押し 送信先ディスプレイに「key1 cut」と表示 されたらキーソースを選択します。ルマキーを実行する場合は フィル/キーに同一のソースを選択し てください。
- ステップ5. 「Clip」および「Gain」コントロールを使用してキーを調整します。 また、 プリマルチプライキー を使用するには「Pre Mult」ボタンを押します。 プリマルチプライされたキーには「Clip」および 「Gain」コントロールを使用できません。

### アップストリーム・ルマ/リニア・キーパラメーター

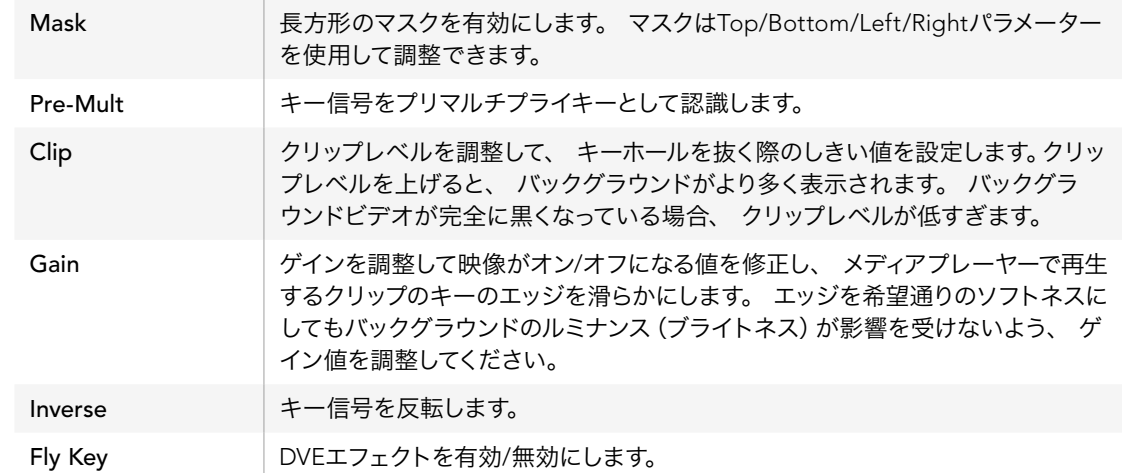

### ダウンストリーム・ルマ/リニアキーを実行する

#### ATEM Software Controlパネルのダウンストリームキーヤー1でルマ/リニアキーを設定:

- ステップ1. 「Downstream Key 1」 パレットを選択します。
- ステップ2. 「Fill Source」、「Key Source」と表記されたドロップダウンコントロールを使用して、フィル/キー ソースを指定します。ルマキーを実行する場合は、フィル/キーに同一のソースを選択してください。
- ステップ3. キーパラメーターを使用してキーを調整します。

### Broadcast Panelのダウンストリームキーヤー1でルマ/リニアキーを設定:

- ステップ1. 「DSK 1 TIE」ボタンを押して、プレビュー出力のダウンストリームキーヤーを有効にします。同時 にM/E 1システムコントロールがDSK 1メニューを表示します。マニュアル操作でDSK 1メニューへ 行くには、HOME> DSK KEYS> DSK 1の順にボタンを押します。
- ステップ2. ATEM Broadcast Panelの送信先ディスプレイに、「DSK1 fill」と表示されます。選択バスでフィル ソースを選択します。
- ステップ3. ATEM 2 M/E Broadcast Panelでは、「DEST SHIFT」ボタンを押したまま、選択バスでキーソース を選択します。ATEM 1 M/E Broadcast Panelでは、「CUT/FILL」ボタンを押し、送信先ディスプ レイに「DSK1 cut」と表示されたら、選択バスでキーソースを選択します。

ルマキーを実行する場合は、フィル/キーに同一のソースを選択してください。

ステップ4. 「Clip」および「Gain」コントロールを使用してキーを調整します。また、プリマルチプライキーを 使用するには「Pre Mult」ボタンを押します。プリマルチプライされたキーには「Clip」および「Gain」 コントロールを使用できません。

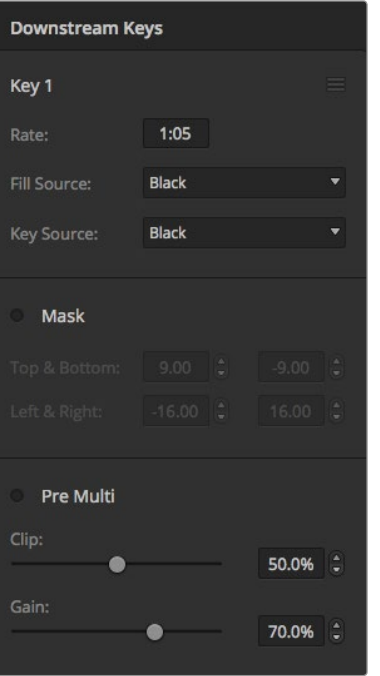

ダウンストリームキーヤー設定

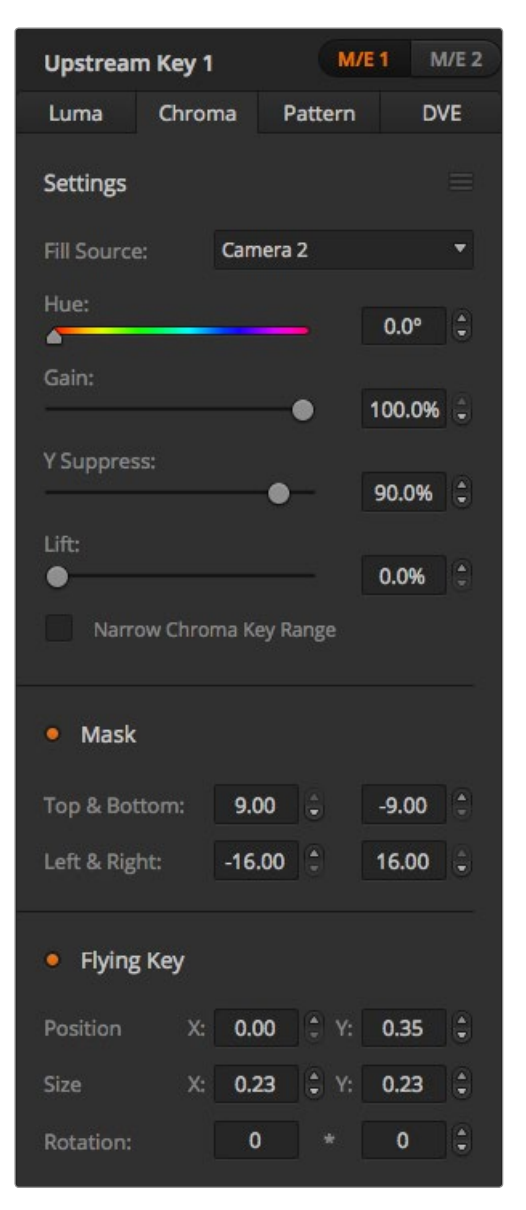

クロマキーは天気予報などで広く使われており、気象予報士が大きな地図の前に立っているように見える技術 です。しかし実際は、気象予報士はスタジオ内のブルー/グリーンバックの前に立っています。クロマキーでは、2 つの映像を特殊な技術で合成します。片方の画像から特定の色を切り抜くことで、 後ろにあるもう1つの画像 が見えるようになります。この技術はカラーキーイング、カラーセパレーションオーバーレイ、 グリーンスクリー ン、ブルースクリーンなどとも呼ばれています。

クロマキーの背景には、 コンピューターグラフィックが最も多く使用されます。 コンピューターのHDMI出力 またはBlackmagic DesignのDeckLink/Intensityなどのビデオカードを使用して外部コンピューターをATEMスイッ チャーに接続し、ビデオクリップをATEMスイッチャーに簡単に送信できます。 アニメーションにグリーンバッ クをレンダリングすれば、グリーンの部分をキーイングして、あらゆる長さの美しいアニメーションが作成できま す。このグリーンバックはコンピューターで生成された非常にフラットな色であるため、簡単にキーイングを実行 できます。

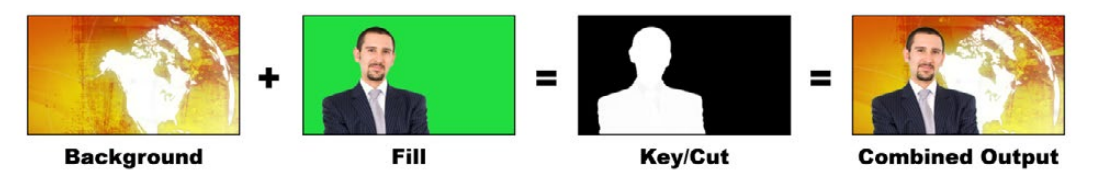

バックグラウンドとフィルおよびクロマキー/カットの結合

Background - フルスクリーンイメージ。 クロマキーの場合、 天気地図に使用されることが多い。

Fill - バックグラウンド映像の上に重ねて表示するイメージ。 クロマキーの場合は、 グリーンスクリーンの前に いる気象予報士を撮影しているカメラの映像です。

Key/Cut - クロマキーの場合、 キー/カット信号はフィル信号から生成されます。

### アップストリーム・クロマキーを実行する

### ATEM Software Controlパネルのアップストリームキーヤー1でクロマキーを設定:

- ステップ1. 「Upstream Key 1 M/E 1」パレットを開き、 キーの種類のバーから「Chroma」を選択します。
- ステップ2. 「Fill Source」を選択します。
- ステップ3. キーパラメーターを使用してキーを調整します。 クロマキーパラメーターは、 次ページの表を参 照してください。

### Broadcast Panelのアップストリームキーヤー1でクロマキーを設定:

- ステップ1. 「KEY 1」ボタンを押して、プレビュー出力のキーヤーを有効にします。同時にシステムコントロー ルがKEY 1メニューを表示します。 マニュアル操作でKEY 1メニューへ行くには、HOME> EFFECTS KEYS> KEY 1の順にボタンを押します。
- ステップ2. 「CHROMA KEY」メニューボタンを選択します。
- ステップ3. ATEM 1 M/E Broadcast Panelの送信先ディスプレイに「Key1Fill」と表示されます。ATEM 2 M/E Broadcast Panelでは、「KEY 1/CUT」ボタンが点灯します。選択バスでフィルソースを選択します。
- ステップ4. クロマキーコントロールを使用してキーを調整します。

#### クロマキーパラメーター

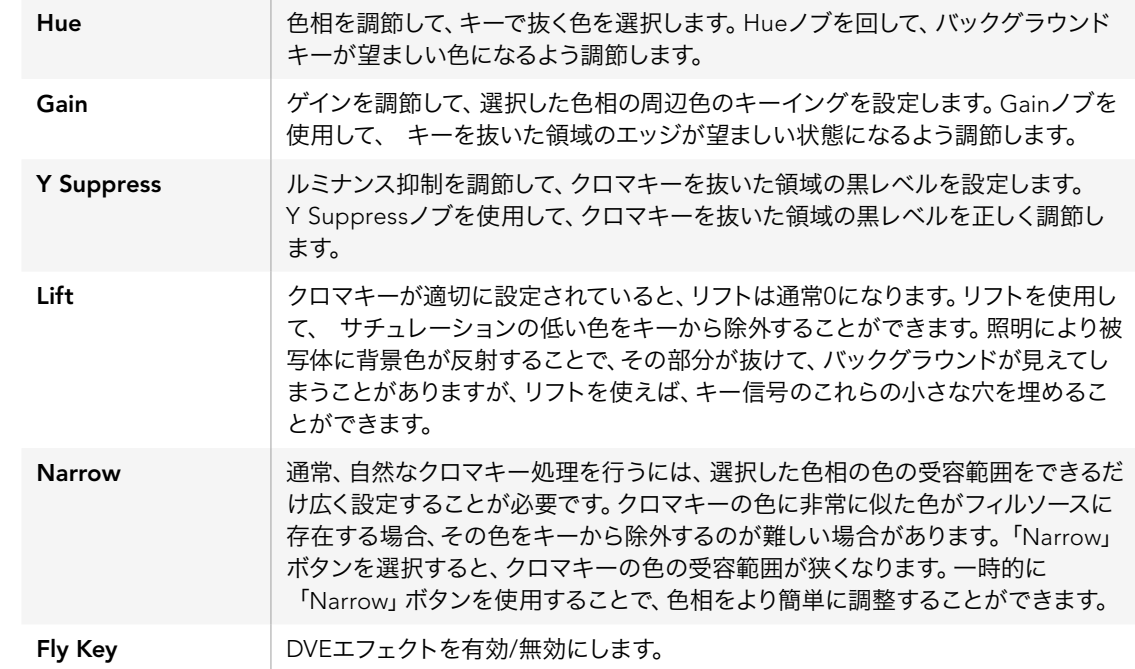

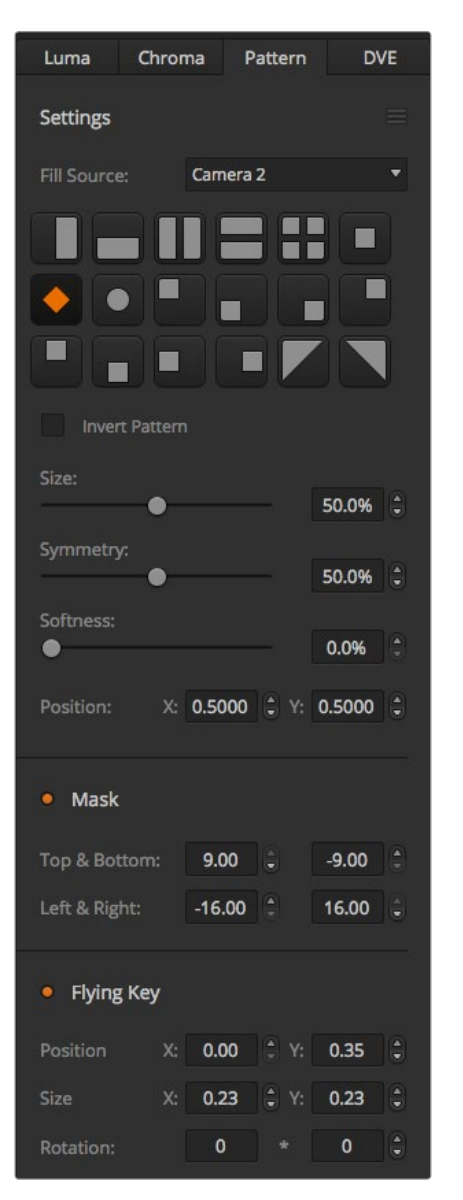

#### ベクトルスコープを使用してパラメーターを調節する

バックグラウンドソースにカラーバーを使用して、 ベクトルスコープで結果を確認しながらクロマキーを設定し たい場合は、 以下の手順に従ってください。

- ステップ1. 「Narrow」をオフにします。
- ステップ2. 「Lift」を0に設定します。
- ステップ3. カラードットが中心のブラックに集中するよう、Hueを調節します。Hueノブを調節するとブラック ポイントがオフセットされ、 6つのカラーバードットがスクリーン上を移動します。
- ステップ4. ゲインを調節し、カラーバードットをベクトルスコープのターゲットボックスに近づけます。ゲイン を調節すると、カラーベクトルが中心から外側/内側に動きます。
- ステップ5. Y Suppressノブで、正しい黒レベルが得られるよう調節します。

### パターンキー

パターンキーは、 1つのイメージから幾何学的なカットを切り抜き、他のイメージの上に重ねて表示する際に使 用します。パターンキーを使用する際、キー/カット信号はスイッチャー内蔵のパターンジェネレーターによって生 成されます。内蔵パターンジェネレーターで生成できるシェイプは18種類あり、サイズ・位置を調節して希望に 合ったキー信号を作成できます。

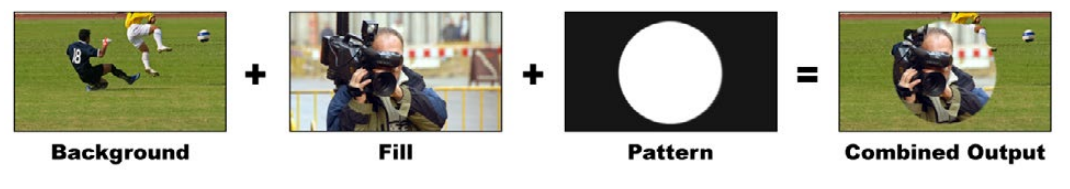

バックグラウンドとフィルおよびパターンキーの結合

Background - フルスクリーンイメージ。

Fill - バックグラウンドに重ねて表示する、もう1つのフルスクリーンイメージ

Key/Cut - パターンキーの場合、キー/カット信号はスイッチャー内蔵のパターンジェネレーターによって生成さ れます。

パターンキー設定

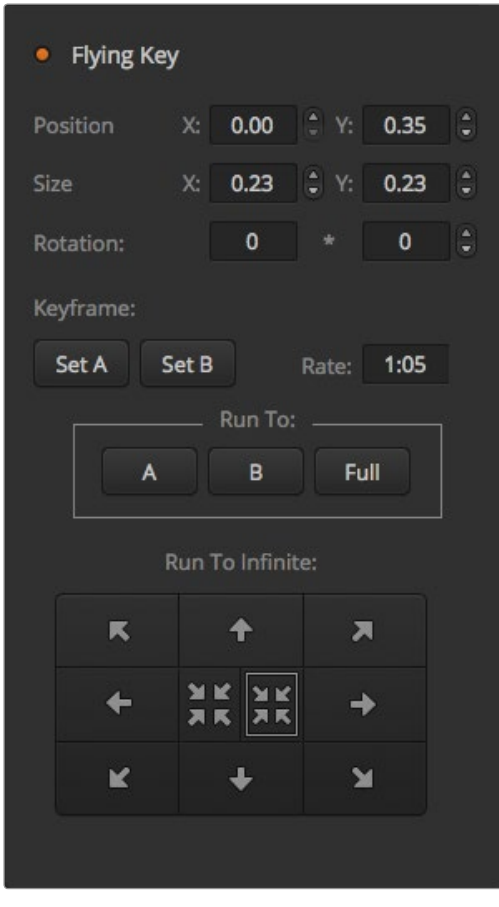

パターンキー設定

### アップストリーム・パターンキーを実行する

ATEM Software Control パネルのアップストリームキーヤー1でパターンキーを設定:

- ステップ1. 「Upstream Key 1 M/E 1」パレットを開き、 キーの種類のバーから「Pattern」を選択します。
- ステップ2. 「Fill Source」を選択します。
- ステップ3. キーのパターンを選択します。
- ステップ4. キーパラメーターを使用してキーを調整します。 パターンキーパラメーターは、 以下の表を参照 してください。

Broadcast Panelのアップストリームキーヤー1でパターンキーを設定:

- ステップ1. 「KEY 1」ボタンを押して、プレビュー出力のキーヤーを有効にします。同時にシステムコントロー ルがKEY 1メニューを表示します。マニュアル操作でKEY 1メニューへ行くには、HOME> EFFECTS KEYS> KEY 1の順にボタンを押します。
- ステップ2. 「PATTRN KEY」メニューボタンを選択します。
- ステップ3. ATEM 1 M/E Broadcast Panelの送信先ディスプレイに「Key1Fill」と表示されます。ATEM 2 M/E Broadcast Panelでは、「KEY 1/CUT」ボタンが点灯します。選択バスでフィルソースを選択します。
- ステップ4. 「PATTRN MENU」ボタンを選択し、 メニューボタンでパターンを選んでください。
- ステップ5. パターンキーコントロールを使用してキーを調整します。

#### パターンキーパラメーター

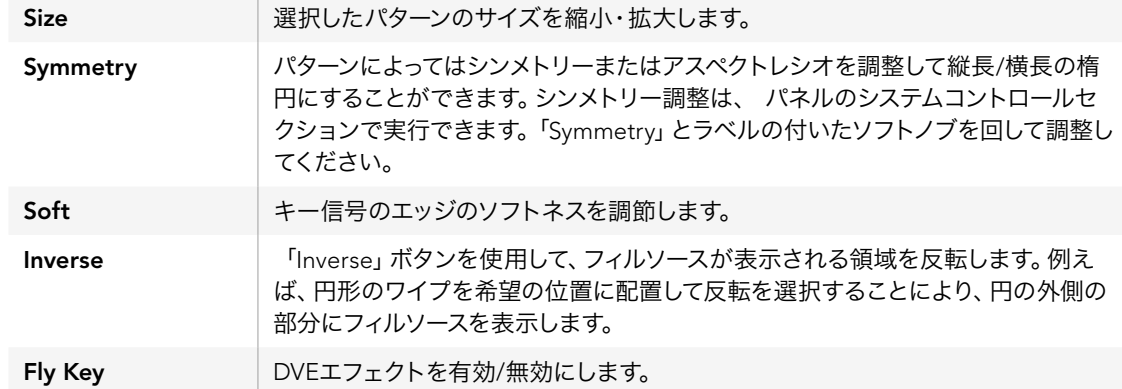

| <b>M/E1</b><br>M/E <sub>2</sub><br><b>Upstream Key 1</b> |                     |                          |                   |                                        |  |  |  |
|----------------------------------------------------------|---------------------|--------------------------|-------------------|----------------------------------------|--|--|--|
| Luma<br>Chroma                                           |                     | <b>DVE</b><br>Pattern    |                   |                                        |  |  |  |
| <b>Settings</b>                                          |                     |                          |                   | $=$                                    |  |  |  |
| <b>Fill Source:</b>                                      | Camera <sub>2</sub> |                          |                   |                                        |  |  |  |
| Position<br>X:                                           |                     | $0.00$ $\div$ Y: 0.35    |                   | H                                      |  |  |  |
| Size<br>X:                                               |                     | $0.23$ $\div$ Y: 0.23    |                   | $\left  \frac{\Delta}{\Psi} \right $   |  |  |  |
| Rotation:                                                | $\Omega$            |                          | $\mathbf{0}$      | $\left  \frac{1}{2} \right $           |  |  |  |
|                                                          |                     |                          |                   |                                        |  |  |  |
| Mask<br>$\bullet$                                        |                     |                          |                   |                                        |  |  |  |
| Top & Bottom:                                            |                     | $0.00$ $\hat{z}$         | 0.00              | $\left  \frac{1}{2} \right $           |  |  |  |
| Left & Right:                                            |                     | $0.00$ $\frac{1}{2}$     | $0.00$ $\ddot{ }$ |                                        |  |  |  |
|                                                          |                     |                          |                   |                                        |  |  |  |
| • Shadow                                                 |                     |                          |                   |                                        |  |  |  |
| Light Source:                                            |                     |                          |                   |                                        |  |  |  |
| Ö.                                                       |                     | Direction:<br>$36^\circ$ |                   | ÷                                      |  |  |  |
|                                                          |                     | Altitude:                | 25                | $\left  \frac{\Delta}{\Delta} \right $ |  |  |  |

DVEキー設定

### パターンのX/Y位置を調節する

いくつかのパターンでは、中心位置を再設定できます。パターンを配置するには、設定するキーヤーのパターン選 択ページに行きます。ジョイスティックを使用して、パターンを垂直および水平方向に動かします。パターンの中 心位置を再設定するには、メニュー内で現在使っているパターンのパターン選択ボタンを押してください。パター ンの位置およびシンメトリーがリセットされます。

### DVEキー

DVE(デジタルビデオエフェクト)を使用して、ボーダー付きのピクチャー・イン・ピクチャーを作成します。ほと んどのモデルに、スケーリング、ローテーション、3Dボーダー、ドロップシャドウに対応する2D DVEが1チャンネ ル搭載されています。

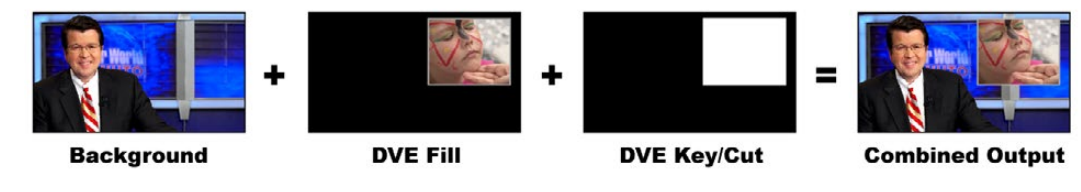

バックグラウンド、 DVEフィル、 DVEキー/カットの結合

Background - フルスクリーンイメージ。

Fill - スケーリングやローテーションなどの調整、ボーダー付けをしたもうひとつのフルスクリーンイメージ。バッ クグラウンドの上に重ねて表示されます。

Key/Cut - DVEキーの場合、キー/カット信号はスイッチャー内蔵のDVEエンジンによって生成されます。

### アップストリームDVEキーを実行

ATEM Software Controlパネルのアップストリームキーヤー1でDVEキーを設定:

- ステップ1. 「Upstream Key 1 M/E 1」パレットを開き、 キーの種類のバーから「DVE」を選択します。
- ステップ2. 「Fill Source」を選択します。DVEフィルソースにME 2プログラム出力やプレビュー出力を選択し て、膨大な種類のコントロールやクリエイティブなオプションが得られます。
- ステップ3. キーパラメーターを使用してキーを調整します。 DVEキーパラメーターは、 次ページの表を参照 してください。

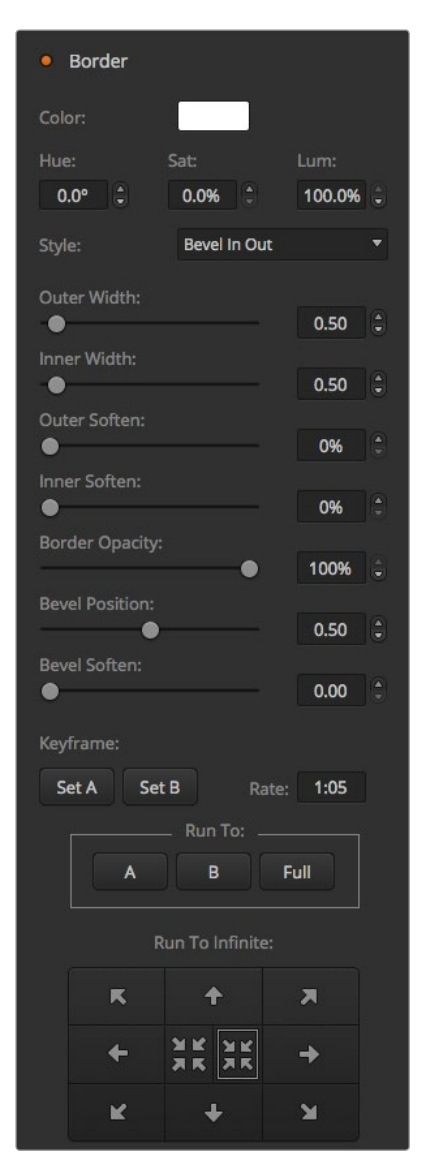

DVEキー設定

Broadcast Panelのアップストリームキーヤー1でDVEキーを設定:

- ステップ1. ネクスト・トランジションの「KEY 1」ボタンを押して、 プレビュー出力のキーヤーを有効にします。 同時にシステムコントロールがKEY 1メニューを表示します。 マニュアル操作でKEY 1メニューへ 行くには、 HOME> EFFECTS KEYS> KEY 1の順にボタンを押します。
- ステップ2. DVEメニューボタンを選択します。
- ステップ3. ATEM 1 M/E Broadcast Panelの送信先ディスプレイに「Key1Fill」と表示されます。ATEM 2 M/E Broadcast Panelでは、「KEY 1/CUT」ボタンが点灯します。選択バスでフィルソースを選択します。
- ステップ4. マスクを有効にしてマスクパラメーターを調節するには、「MASK MENU」ボタンを選択してくだ さい。
- ステップ5. ドロップシャドウあるいはボーダーを有効にしてパラメーターを調節するには、「BORDER」メニュー ボタンを選択してください。 DVEキーパラメーターは、 以下の表を参照してください。

### DVEのX/Y位置を調節する

Broadcast Panelを使用する場合、 DVEのX/Y位置はジョイスティックで調節します。

#### DVEパラメーター

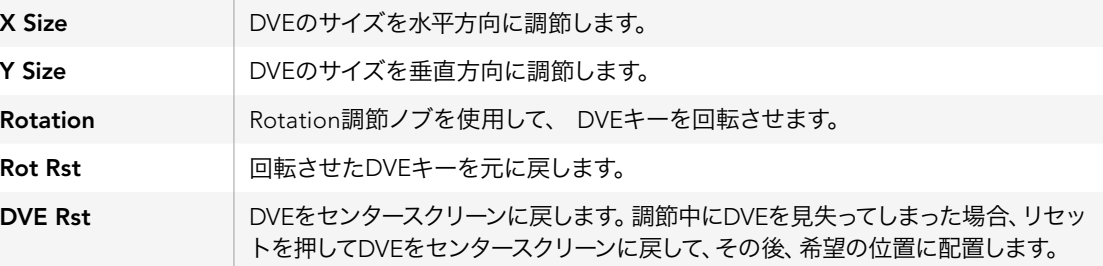

### DVEボーダーの追加

### DVEボーダーのスタイル

アップストリームキーヤーの3Dボーダーには、 4種類のスタイル設定があります。 スタイル設定で、 ボーダー の全体的なルックが調整できます。

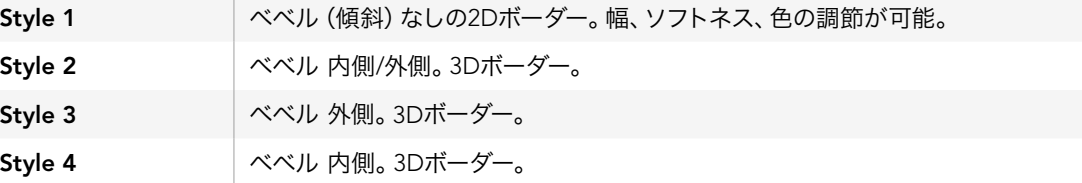

### DVEボーダーパラメーター

システムコントロールのノブおよびソフトボタンを使用して、ボーダーパラメーターを調節できます。パラメー ターは複数あり、それぞれ調節が必要であるため、Soft/Colorボタンおよび「SHIFT」ボタンを使用して、各ノブで 調節するパラメーターを切り替えます。

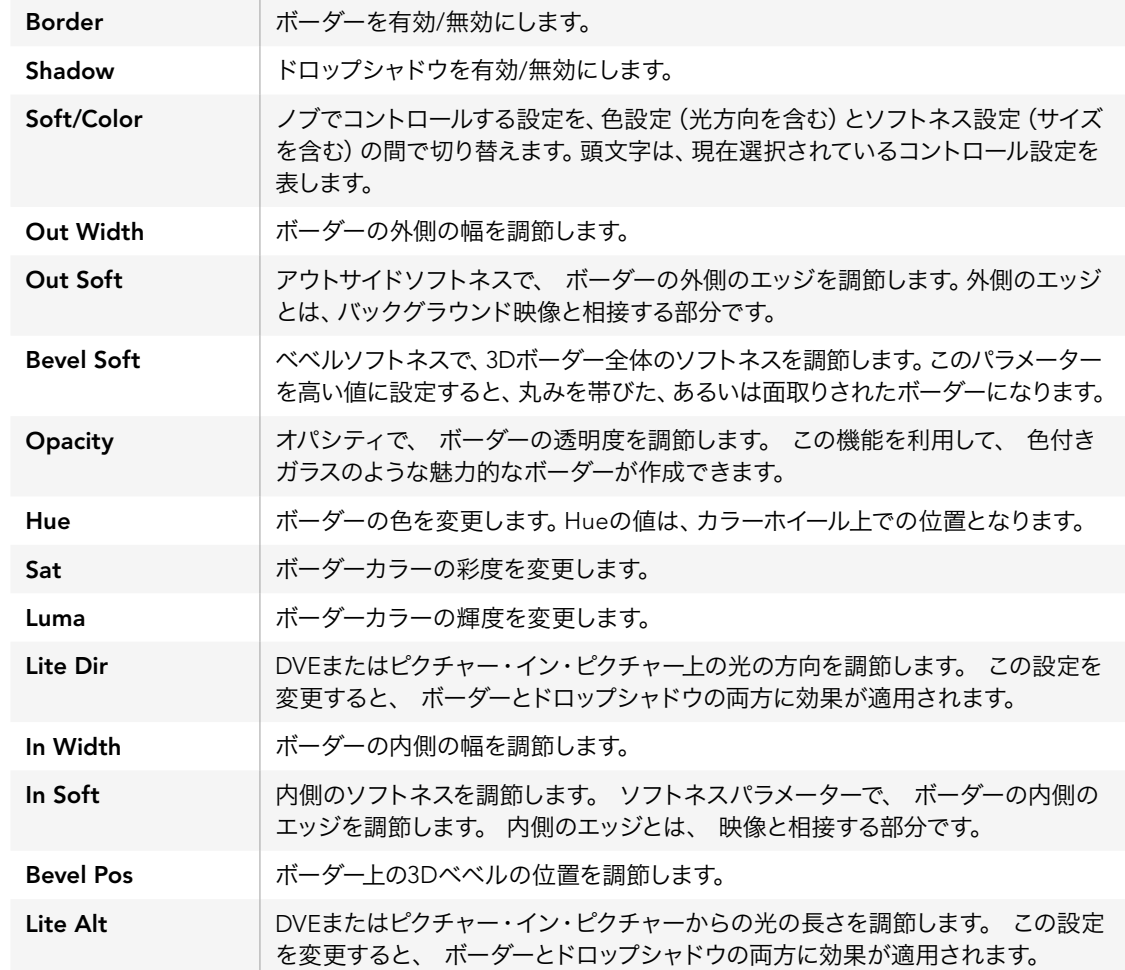

### キーマスク

アップストリームおよびダウンストリームキーヤーには調整可能な長方形マスクがあり、 ビデオ信号内の荒い エッジやアーチファクトのクロッピングなどに使用できます。マスクは、左部、右部 上部、下部のクロッ プをコントロールできます。マスク機能は、スクリーン上に長方形の切り抜きを作り出すクリエイティブな ツールとしても使用できます。

Broadcast Panelでは、 各アップ/ダウンストリームキーのマスクは、 システムコントロールのマスクメニューで 設定します。マスクメニューへは「EFFECTS KEYS」または「DSK KEYS」メニューからアクセスできます。

ATEM Software Controlパネルでは、各アップ/ダウンストリームキーのマスクは、設定タブのパレットで設定します。

### フライキー

ルマ/クロマ/パターンアップストリームキーにはフライ設定機能があります。DVEチャンネルが使用できる場合、 「Fly Key」設定でDVEエフェクトをキーに適用できます。

### アップストリームキーヤー・トランジション

アップストリームキーヤーには、 トランジションコントロールブロックまたはシステムコントロールからアクセス できます。 アップストリームキーヤーのプログラム出力へのオン/オフには、 ネクスト・トランジション・ボタン またはONボタンを使用します。

#### ONボタン

ON (オンエア)ボタンを使用してアップストリームキーヤーのプログラム出力へのオン/オフを切り替える場合 は、以下の手順で行います。

ステップ1. 対応するネクストトランジション・キーボタンの上にあるONボタンを押すと、 アップストリーム キーのプログラム出力へのオン/オフが即座に切り替わります。

> ONボタンでは、現在プログラム出力上でアップストリームキーヤーがオン/オフであるかも確認でき ます。

#### ネクスト・トランジション・ボタン

ネクスト・トランジション・ボタンを使用してアップストリームキーヤーのプログラム出力へのオン/オフを切り替 える場合は、 以下の手順で行います。

- ステップ1. ネクスト・トランジション・ボタンの「BKGD」、「KEY 1」、「KEY 2」、「KEY 3」、「KEY 4」を使用し て、トランジションしたいエレメントを選択してください。
- ステップ2. プレビュー出力を確認してください。 トランジションを行った後のプログラム出力のルックを正確 に確認できます。
- ステップ3. 「CUT」、「AUTO」を押すか、フェーダーバーを使用してトランジションを行います。

### アップストリームキーヤー・トランジションを使用

プログラム出力上の複数のキーをオン/オフにする様々な方法を分かりやすく説明するため、 ここではいくつか の例を記載しています。 下の例では、KEY1にはスクリーンの上部左側の「LIVE」ウォーターマークが含まれ、KEY 2にはスクリーン下部右側のウォーターマークが含まれています。

### 例1:

この例では、どのアップストリームキーヤーも現在オンエアされていません。ネクスト・トランジションでKEY 1 が選択されているため、ネクスト・トランジションのKEY 1がオンになり、 KEY 1がプログラム出力上で見える状 態になります。

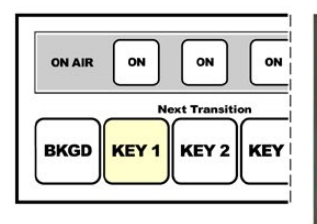

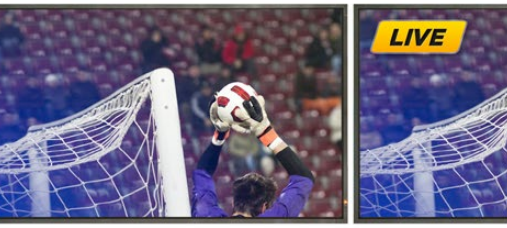

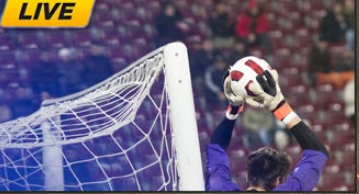

ト・トランジション・ボタン。 トランジション前。

コントロールパネルのネクス トランジション前のプログラム出力 トランジション後のプログラム出力

#### 例2:

この例では、ONボタンが点灯しているので、KEY 1が現在オンエアされていることが分かります。ネクスト・トラ ンジションでKEY 1が選択されているため、ネクスト・トランジションによって KEY 1がオフになり、プログラム 出力上で見えない状態になります。

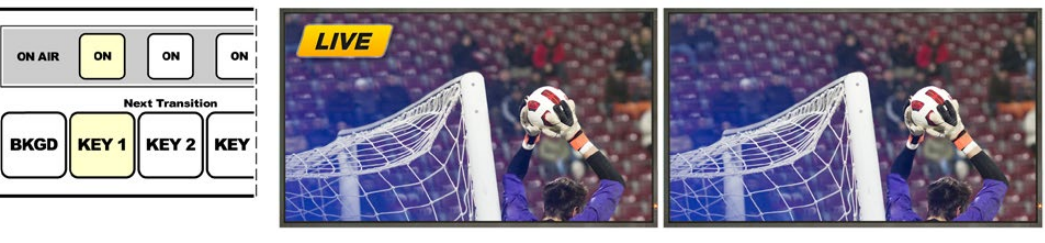

ト・トランジション・ボタン。 トランジション前。

コントロールパネルのネクス トランジション前のプログラム出力 トランジション後のプログラム出力
## アップストリームキーヤー・トランジションを使用

### 例3:

この例では、ONボタンが点灯しているのでKEY 1とKEY 2が現在オンエアされていることが分かります。ネクス ト・トランジションでバックグラウンドが選択されているため、BKGDボタンが点灯しています。従ってネクスト・ トランジションによってバックグラウンドのみがトランジションされ、KEY 1およびKEY 2は影響を受けずオンエ アのままです。

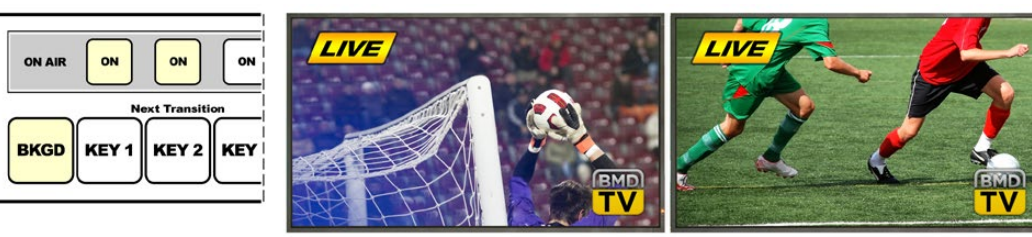

コントロールパネルのネクス ト・トランジション・ボタン。 トランジション前。

トランジション前のプログラム出力 トランジション後のプログラム出力

### 例4:

この例では、KEI 1とKEY 2がオンエアされています。ネクスト・トランジションでバックグラウンドとKEY 2が選 択されているため、ネクスト・トランジションによってバックグラウンドがトランジションされ、KEY 2がオフにな りプログラム出力上で見えない状態になります。

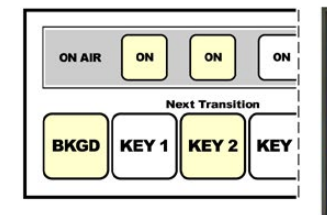

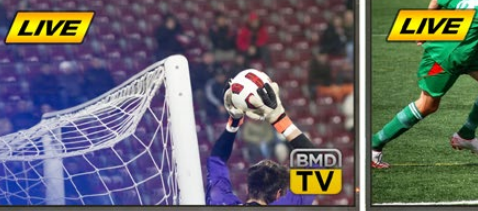

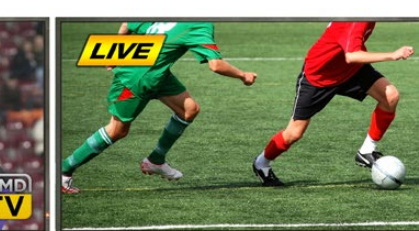

コントロールパネルのネクス ト・トランジション・ボタン。 トランジション前。

トランジション前のプログラム出力 トランジション後のプログラム出力

キーは様々な方法でプログラム出力にトランジションできます。キーは、カットによるオン/オフ、ミックスによる オン/オフ、 またはバックグラウンド・トランジションにミックスさせることが可能です。アップストリームキー は、ネクスト・トランジション・ブロックを使用してプログラム出力へトランジションします。ダウンストリーム キーのトランジションには、それぞれ専用のトランジション・ボタンを使用するか、または「DSK TIE」ボタンを使用 してトランジションをメインのトランジションコントロール・ブロックとリンクさせることもできます。

## ダウンストリームキーヤー・トランジションを使用

ダウンストリームキーヤーには、 それぞれ専用のトランジション・ボタンとトランジションレート・ウィンドウが あります。 ダウンストリームキーヤーの設定が済んでいれば、 以下のいずれかの方法でキーのプログラム出力 へのオン/オフを簡単に切り替えることができます。

- 方法 1. 「DSK CUT」ボタンを押すと、プログラム出力上のダウンストリームキーのオン/オフが即座に切り 替わります。
- 方法 2. 「DSK AUTO」ボタンを使用すると、プログラム出力上のダウンストリームキーのオン/オフが、 レートウィンドウに表示されるレートで徐々に切り替わります。
- 方法 3. 「DSK TIE」ボタンを使用すると、ダウンストリームキーがメインのトランジションコントロール・ブ ロックとリンクします。 リンクされた状態では、 ダウンストリームキーのオン/オフは、 メインの トランジションコントロール・ブロックで選択されているあらゆる種類のトランジションとともに、 トランジションコントロール・ブロックで指定されているレートで切り替わります。

「DSK TIE」ボタンを押すと、ダウンストリームキーがプレビュー出力で見える状態になります。

メインのトランジションブロックとリンクされている状態で、 ダウンストリームキーのトランジショ ンをプレビューすることはできません。「DSK TIE」ボタンがオンの状態でプレビュートランジショ ンモードに切り替えた場合、 連結(Tie)機能はプレビュートランジションモードがオフになるま で無効となります。

#### DSKパラメーター

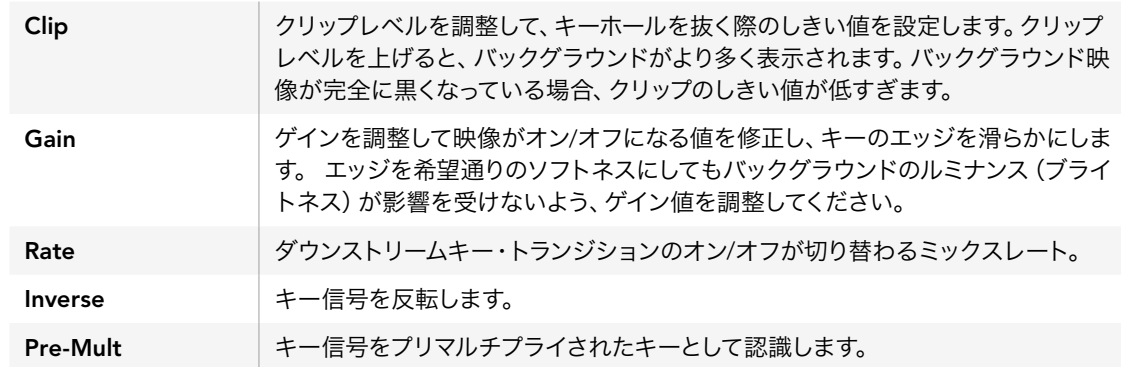

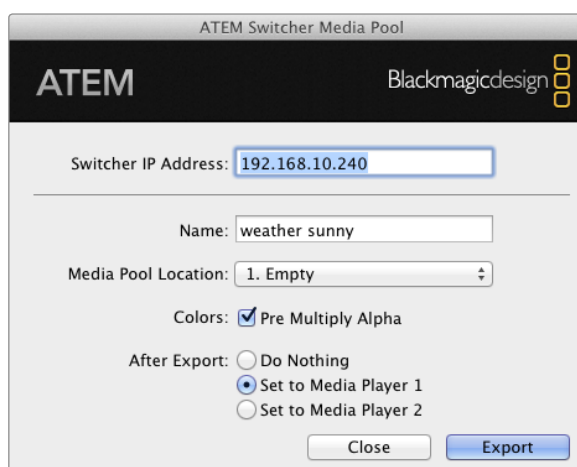

ATEMエクスポートプラグイン

## ATEMでAdobe Photoshopを使用

ATEMソフトウェアをコンピューターにインストールすると、Photoshopプラグインもインストールされるので、 PhotoshopのグラフィックをATEMメディアプールに直接ダウンロードできます。

つまり、デザイナーからグラフィックを受け取る際、世界のデザイナーの100%が使用するアプリケーション、Adobe Photoshopで受け取ることができるのです!さらに、Photoshopイメージのレイヤーを利用して、 グラフィック内 の異なるタイトルなど、グラフィックにバリエーションを持たせることができます。そしてPhotoshopの中から好き なレイヤーを選び、ボタンを押すだけでそれらを簡単にダウンロードできるのです。ダウンロード時、レイヤーは ダウンロードされる前に自動かつリアルタイムで1つにまとめられます。この作業は自動的に行われ、Photoshop のファイルがエクスポートによって影響を受けることはありません。

ATEMのエクスポートプラグインを使用する場合、Adobe Photoshop CS 5、あるいはそれ以降のバージョンが 必要です。Photoshopのインストール後にATEMソフトウェアをインストールまたは再インストールして、ATEM エクスポートプラグインがインストールされていることを確認してください。

### プラグインのスイッチャーロケーションの設定

初めてPhotoshopエクスポートプラグインを使用する際、スイッチャーロケーションを選択するよう表示が出ま す。スイッチャーロケーションとはスイッチャーのIPアドレスのことで、プラグインがスイッチャーを見つけて情報 を伝達できるようにするためのものです。デフォルトでは、 IPアドレスは192.168.10.240に設定されています。 これは、販売されているスイッチャーに初期設定されているアドレスです。同一のPhotoshopファイルを複数の バージョンでエクスポートする場合、 エクスポートプラグイン・ウィンドウを使用してエクスポートする各ファイ ルに名前が付けることができ、エクスポート後にそれらのファイルをメディアプレーヤーに設定するかどうかも 選択できます。

### ダウンロードするグラフィックの準備

最⾼の品質を得るために、Photoshopファイルの解像度はATEMスイッチャーで使用しているビデオフォーマッ トと一致するものを使用することをお勧めします。1080i HDでは、解像度が1920 x1080ピクセルのファイルを 使用してください。720p HDフォーマットでは、解像度は1280x720ピクセルを使用してください。PAL SDでは 720 x 576ピクセル、 NTSCでは720x486ピクセルの解像度のファイルを使用してください。

ATEMでPhotoshopファイルを使用する場合、バックグラウンドレイヤーには一切コンテンツを乗せず、上のレイ ヤーにすべてのコンテンツを乗せてください。バックグラウンドレイヤーは常にブラックの無地でフルフレームに し、PhotoshopのグラフィックのキーイングにはATEMキーヤーのプリマルチプライキー設定を使用してください。

作業を開始するにあたって参考になるよう、「Example Graphics」フォルダ内にガイドとグラフィック・テンプ レートのファイルが含まれています。このフォルダは、ATEMスイッチャーのソフトウェアと共にコンピューター にインストールされます。

ATEMメディアプールにグラフィックをダウンロードするには、Photoshopのエクスポートメニューを選択し、さ らにエクスポート先としてATEM Switcher Media Poolを選択します。ウィンドウが開くので、メディアプール内 のダウンロード先を選択します。リストには、現在メディアプールにロードされているすべてのグラフィックのファ イル名が表示されます。希望するダウンロード先を選択して、「Export」をクリックしてください。

ATEM 2 M/E Production Studio 4K

File Aux1 Aux2 Aux3 Aux4 Aux5 Aux6 Help

WindowsのAux出力コントロールメニュー

ATEM 1 M/E Production Switcher

File Aux1 Aux2 Aux3 Help

Mac OS XのAux出力コントロールメニュー

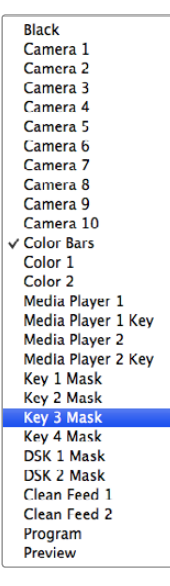

表示されたAux出力ソース

グラフィックを急いでオンエアしたい場合は、そのグラフィックがダウンロード後にメディアプレーヤー1あるいは メディアプレーヤー2に自動でコピーされるよう選択してください。これで、イメージを素早くオンエアできます。 メディアプレーヤーのグラフィック出力を変更したくない場合は、「Do Nothing」 を選択してください。

「Pre Multiply Alpha」は、 ほとんどの場合有効にしておいてください。「Pre Multiply Alpha」を有効にする には、ATEM Software ControlまたはATEM Broadcast Panelのプリマルチプライキー設定もオンにする必要 があります。プリマルチプライを行うと、エクスポートする際にグラフィックの色とアルファチャンネルがミックス され、グラフィックのエッジが滑らかになって映像と自然に調和します。

### Aux出力の使用

Aux出力は予備のSDI出力で、様々な入力信号および内部ソースをルーティングして出力できます。ATEM Production Studio 4Kは1系統、ATEM 1 M/Eおよび2 M/E Production Switcher 1 M/E Production Studio 4Kは複数系統のAux出力を搭載しています。Aux出力はルーター出力とよく似ており すべてのビデオ入力、カ ラージェネレーター、 メディアプレーヤー、プログラム、プレビュー、さらにはカラーバーを出力できます。

追加のプログラム出力が必要な場合には、Aux出力の使用が最適です。また、片方または両方のダウンストリー ムキーヤーを実行する前のクリーンフィードが必要な場合は、それらの信号をAux出力から出力できます。これ により、ロゴやウォーターマークの付いていないプログラムフィードが得られ、これを放送用マスターとしてキャ プチャーして、後の放送に使用することができます。

Aux出力は非常にパワフルで、ATEM Software ControlパネルまたはBroadcast Panelでルーティングの設定が できます。Aux出力メニューはATEM Software Controlパネル上部のメニューバーにあります。このメニューは 選択されているウィンドウに関わらず使用できるため、常に操作が可能です。

ATEMスイッチャーでは、Aux出力のソースを変更する際、常にクリーンな切り替えが行われます この機能によっ て、Aux出力のソース間をグリッチなしでクリーンにカットできます。

ATEM Production Studio 4Kモデルでは、フロントパネルにLCDスクリーンおよび発光ボタンが搭載されてい ます。Aux出力の割り当ては、右側の列でAuxボタンを選択し、左側のソースボタンを押すだけで簡単に行うこ とができます。Aux出力切り替えを行うと、LCDスクリーンには切り替えられた出力が表示されます。この機能 はパワフルなAuxスイッチャーとしての役割を果たすだけでなく、接続状況を素早く視覚的に確認するのに役立 ちます。

Aux出力のルーティング

ATEM Software Controlでは、 各Aux出力にメニューがあり、Auxビデオ出力から出力するソースを選択でき ます。メニューを選択し、リストをスクロールして、出力したいソースを選択します。ソースを選択すると、選択し たAuxの出力がすぐに切り替わります。 メニューアイテムの中の現在出力されているソースにチェックが入るの が確認できます。

ATEM Broadcast Panelでは、システムコントロールのAuxメニューでAux出力を設定できます。希望のAux出力 を選択したら、選択バスを使用してAux出力にソースをルーティングできます。Broadcast Panelでは選択バス が使用できるため、Aux出力を迅速にコントロールできます。

ATEM 2 M/E Broadcast Panelでは、送信先バスを使用してAux出力のルーティングが可能です。 送信先バス で希望のAux出力を選択したら、選択バスを使用して入力を割り当てます。

Aux 1から出力される映像および音声は、すべてUSB 3.0ポートからも出力されます。

以下のソースをAux出力に使用できます:

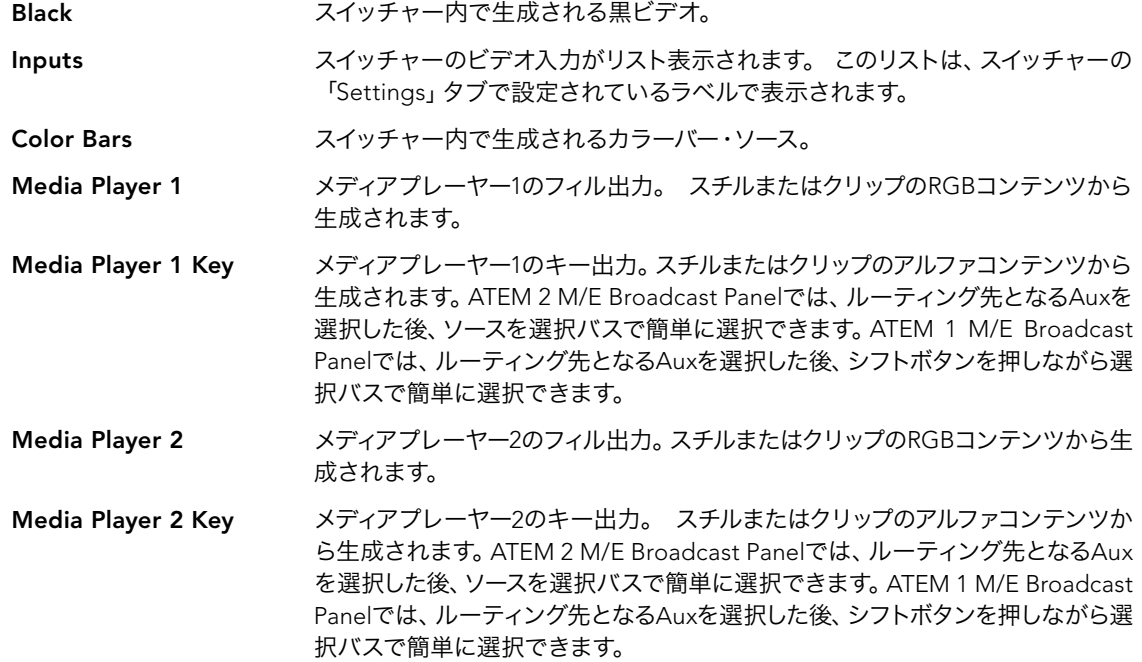

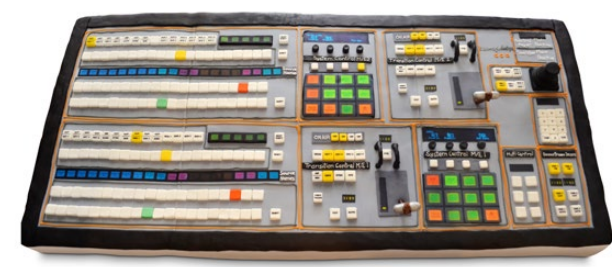

スイッチャー・チームのエンジニアの奥さんが、 スイッチャー型の ケーキを焼いてくれました!

Program スイッチャーのプログラム出力。 スイッチャーのメインのSDIプログラム出力と同一です。 ATEM 2 M/E Broadcast Panelでは、 ルーティング先となるAuxを選択した後、 2つの シフトボタンを押しながら選択バスで簡単に選択できます。 ATEM 1 M/E Broadcast Panelでは、 ルーティング先となるAuxを選択した後、 シフトボタンと「CUT/FILL」ボタ ンを押しながら選択バスで選択できます。

Preview プレビュー出力。 プレビューバスで選択されたソースが表示されます。 Multi Viewのプ レビューウィンドウと同一です。 ATEM 2 M/E Broadcast Panelでは、 ルーティング先 となるAuxを選択した後、 2つのシフトボタンを押しながら選択バスで簡単に選択できま す。 ATEM 1 M/E Broadcast Panelでは、 ルーティング先となるAuxを選択した後、 シ フトボタンと「CUT/FILL」ボタンを押しながら選択バスで選択できます。

Clean Feed 1 プログラム出力と同一ですが、 ダウンストリームキーヤーのコンテンツは一切含まれま せん。 ダウンストリーキーヤーのロゴやウォーターマークなしでマスター出力を録画した い場合に便利です。 ATEM 2 M/E Broadcast Panelでは、 ルーティング先となるAux を選択した後、 2つのシフトボタンを押しながら選択バスで簡単に選択できます。ATEM 1 M/E Broadcast Panelでは、ルーティング先となるAuxを選択した後、シフトボタンと 「CUT/FILL」ボタンを押しながら選択バスで選択できます。

Clean Feed 2 上のClean Feed 1と同じですが、この出力は2つのダウンストリームキーヤーの間から取 り出されるため、 ダウンストリームキーヤー1の出力は含まれますが、ダウンストリーム キーヤー2の出力は含まれません。ATEM 2 M/E Broadcast Panelでは、ルーティング先 となるAuxを選択した後、2つのシフトボタンを押しながら選択バスで簡単に選択できま す。ATEM 1 M/E Broadcast Panelでは、ルーティング先となるAuxを選択した後、 シフ トボタンと「CUT/FILL」ボタンを押しながら選択バスで選択できます。

> Aux出力からクリーンフィードを出力できることで、 ダウンストリームキーヤーで放送局 ロゴを付けたライブプロダクション映像をローカル放送用に出力しながら、 国際放送用 としてスーパーの付いていないクリーンフィードをAux出力から出力できます。 これは非 常にパワフルな機能です!

クリーンフィードをAux出力にルーティングすることで、極めて柔軟にプログラム出力を利用できます。クリーン フィードをルーティングしたAux出力からは、ダウンストリームキーヤーで適用するローカル放送局のロゴなどが 付いていないバージョンのプログラムを保存できます。この「クリーン」なバージョンを、簡単に国際放送に使用す ることができます。これは非常にパワフルな機能です!

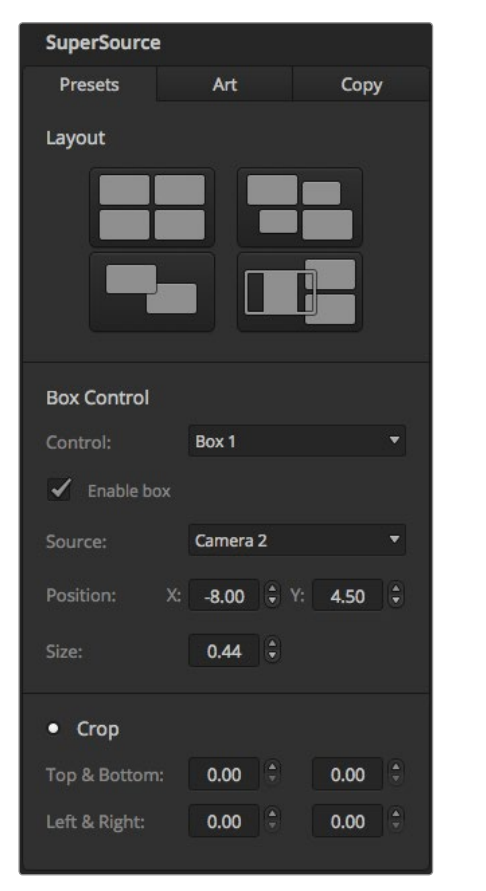

ATEM Software ControlパネルのSuperSourceパレット

## SuperSource (ピクチャー・イン・ピクチャー)の使用

ATEM 2 M/E Production SwitcherおよびATEM 2 M/E Production Studio 4Kには、モニター上に複数のソー スを同時に配置できる、SuperSource(ピクチャー・イン・ピクチャーまたはPIP)という機能があります。この機 能は、モニターで2つ以上のソースを同時に表示する必要がある場合に便利です。ATEMスイッチャー上で は、SuperSourceプロセッサーは1つのビデオ入力として表示されます。選択したレイアウトのボックスソースに は、Mix Effects 2プログラム出力やプレビュー出力も選択できます。

### ATEM 2 M/E SwitcherでSuperSourceを設定

SuperSourcenの設定は、ATEM Broadcast Panelのジョイスティック、またはATEM Software Controlパネル (GUI)を使用します。

### SuperSourceを表示する

SuperSourceを設定するために、まずはSuperSourceをモニターに表示させる必要があります。モニターに表 示するには、ATEM Software Controlの「Settings」タブでSuperSourceをMulti Viewウィンドウに割り当て てください。また、ATEM Broadcast Panelを使用している場合は、SuperSourceをモニターのプレビュー出力 に設定してください。

### ソースを配置する

ATEM Software Controlを使用している場合は、SuperSourceパレットを開き、 4つのプリセットレイアウトの 中から1つを選択できます。希望するルックに最も近いプリセットレイアウトをクリックしてください。ATEM Software Controlで示されるプリセット位置にボックスが自動で配置されます。1つのボックスを選択すると、「X Position」、 「Y Position」、「Size」を使って該当のボックスの位置とサイズを変更できます。「Enable Crop」 チェックボックスにチェックを入れると、イメージをクロッピングできます。クロッピングのパラメーターには、 「Top」、「Bottom」、「Left」、「Right」があります。同じ方法で、ボックス2~4のパラメーターも変更できます。 操作を誤ってしまった場合は、「Box Control」タブ右側にある歯車のマークをクリックして、パラメーターをリセッ トできます。

ATEM Broadcast Panelを使用している場合は、「Home Menu」の「SuperSource」ボタンを押し、「Preset Menu」 を選択してください。このメニューでは、 4つのプリセットの中から好きなものを選択できます。前に戻 り、操作したいボックスを個別に選択します。パネル上のジョイスティックを使用すると、楽しく簡単にイメージ を動かせます。移動させるボックスは、以下3通りのうち1つの方法で選択します。

- SuperSourceメニューで行う場合、 例えばBox 1など、ボックス番号のボタンを押してください。 選択したボックスにジョイスティックが自動的に割り当てられます。2つ以上のボックスを同時に選択 するには、2つ以上のボタンを同時に押してください。
- ジョイスティックの隣のボタンを使用してください。例として、右下のボタンを1回押すとBox 1が選択 され、 素早く2回押すとBox 3が選択されます。
- 2 M/Eパネルでは専用の送信先ボタンを、1 M/Eパネルでは選択ボタンを押してください。

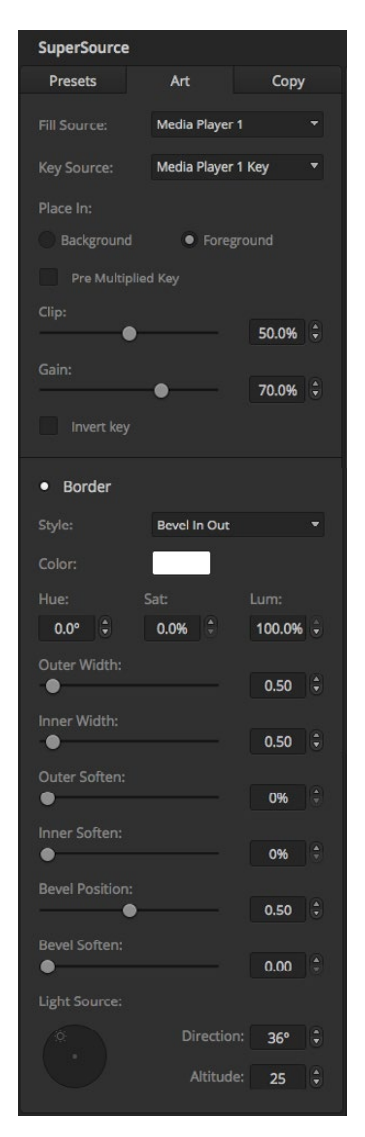

フォアグラウンド・アート・コントロール

ATEM Broadcast Panelを使用してる場合、「Enable」ボタンを使用して特定のボックスのオン/オフが切り替え られます。ボックスに配置したいソースをソース選択バスから選択してください。希望のソースを選択したら、専 用の「Destination」ボタンを押します。さらに、ウィンドウまたはジョイスティックを使用して、「Position」およ び「Size」を選択します。「Crop」を使用したい場合は、「Crop Menu」ボタンを選択し「Crop」ボタンを選択し てください。各ボックスに対して個別のクロッピングを行うことができ、パラメーターには「Top」、「Bottom」、 「Left」、「Right」があります。クロッピングの設定を元に戻したい場合は、「Crop Reset」ボタンで簡単にリセッ トできます。

### バックグラウンド/フォアグラウンド・アート

バックグラウンド・アートを使用するには、ATEM Software ControlまたはATEM Broadcast Panelの「Art」ボ タンをクリックし、アート設定を表示します。アートをバックグラウンドソースとして使用する場合、 「Background」ボタンを選択します。 ATEM Software Controlのドロップダウンボックスで「Art Fill Source」 を選択してください。ATEM Broadcast Panelではソース選択バスを使用します。割り当てられたソースが、スク リーン上のボックスの背後に表示されます。

ATEM Broadcast Panelでは、「SuperSource」メニューの「Art」ボタンを押し、「Background」ボタンを押して ください。1 M/Eパネルでは選択バスで、2 M/Eパネルでは専用の送信先バスでバックグラウンドのソースを選 択してください。この作業が完了すると、選択されたビデオソースが有効なボックスの背後に表示されます。

ATEM Software Controlでは、アートをフォアグラウンドに表示したい場合、「Foreground」ボタンを選択し、 使用するグラフィックがプリマルチプライ済みかどうかを選択します。 プリマルチプライ済みの場合は「Pre Multiplied」のチェックボックスにチェックを入れ、「Art Fill Source」と「Art Key Source」を割り当ててくださ い。有効なボックスの前面にアートが表示されます。 使用するアートがプリマルチプライされていない場合は、 同マニュアルのキーイングのセクションに記述されている通り、「Clip」および「Gain」コントロールを使用して 望ましい結果が得られるよう調節します。

ATEM Broadcast Panelでは、アートをフォアグラウンドに表示したい場合、「Foreground」ボタンをクリック し、使用するグラフィックがプリマルチプライ済みかどうかを選択します。 プリマルチプライ済みの場合は「Pre Multiplied」とラベル付けされたボタンを押し、「Art Fill Source」と「Art Key Source」を割り当ててください。 有効なボックスの前面にアートが表示されます。 使用するアートがプリマルチプライされていない場合は、 同 マニュアルのキーイングのセクションに記述されている通り、「Clip」および「Gain」コントロールを使用して望 ましい結果が得られるよう調節します。「Invert Key」でキーを反転させることも可能です。

### ボーダーの調節

ボーダーは、ATEM Software ControlおよびBroadcast Panelで同様に作成できます。「Borders」ボタンを押し てください。これで、同マニュアルの「DVDボーダーの追加」セクションに前述されている通り、すべてのボーダー パラメーターにアクセスできます。

アートの表示位置を「Foreground」に設定している場合、ボーダーは見えないため利用することができません。 また、ボーダーの設定はすべてのボックスに適用されます。

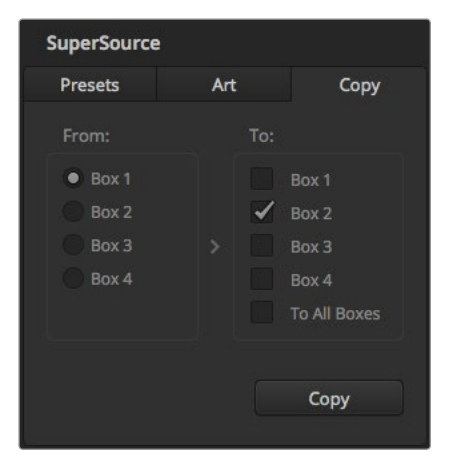

Box 1の設定をBox 2にコピー

#### 設定をコピーする

ATEM Software Controlでコピー機能を実行する場合は、「Copy」ボタンをクリックして「Copy Box Settings」 画面を表示させます。現在選択されたボックスの設定を他のあらゆるボックスに素早く簡単にコピーすること ができ、ワンクリックで正確な複製を作成できます。コピーされたボックスはマスターボックスの後ろに表示さ れます。また、マスターボックスと同じソースを共有します。

ATEM Broadcast Panelを使用している場合は、「SuperSource」のメインメニューでボックスを選択し、「Copy To」ボタンを押してください。ウィンドウ内では、現在マークの付いたボックスが、選択された他のボックスにコ ピーされます。 ATEM Software Controlと同様に、コピーされたボックスはマスターボックスの後ろに表示さ れ、マスターボックスと同じソースを共有します。

### SuperSourceをオンエアする

ATEMスイッチャーでは、SuperSourceプロセッサー全体が1系統のビデオ入力として表示されます。ATEM Software ControlまたはBroadcast Panelの「SuperSource」ボタンを選択して、作成したばかりの合成映像 を使用してください!

# タリーの使用

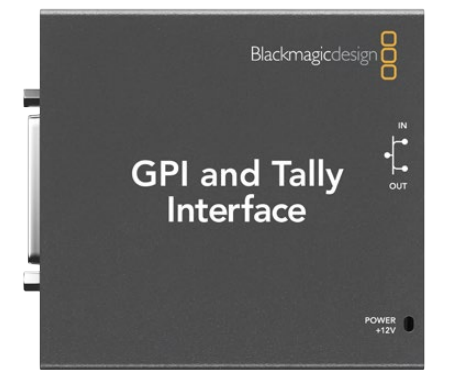

GPI and Tally Interface

## GPI and Tally Interface経由でタリー信号を送信

ATEMスイッチャーからモニターやカメラにタリー信号を送信することで、プログラム出力に出力されているソー ス、つまり現在オンエアされているソースを確認できます。

タリーは、カメラやモニターの上の赤いライトを点灯させ、どのカメラがオンエアされているかを出演者に知らせ ます。また、タリー機能を使用してBlackmagic SmartView DuoやSmartView HDなどのモニターのボーダーに 色を付けることもできます。このボーダーで、制作スタッフはどのカメラがオンエア中か確認できます。

Blackmagic DesignのGPI and Tally Interfaceは、グラウンドとの8系統の接点の開閉を機械式に切り替えるこ とでタリーとして使用できます。タリー信号は、ATEMスイッチャーのイーサネットポートから、スイッチャーと同 じネットワークを介してGPI and Tally Interfaceへと送られます。GPI and Tally Interface裏面の接続ガイドに従 い、Blackmagic SmartView DuoやSmartView HDなど、コンタクト・クロージャー・タリー信号に対応するビデ オ機器にブレイクアウトケーブルを接続します。1台のGPI and Tally Interfaceで、最大8台までのタリー受信デバ イスに対応可能です。ATEM 1 M/E Production Switcher、ATEM Production Studio 4Kモデル、ATEM Television Studioと使用する場合は、必要なGPI and Tally Interfaceは1台のみです。16系統の入力端子を搭載するATEM 2 M/E Production Switcherを使用する場合は、GPI and Tally Interfaceが2台必要です。また、20系統の入力端 子を搭載するATEM 2 M/E Production Studio 4Kでは、GPI and Tally Interfaceが3台必要です。

GPI入力はグラウンドとの接続で作動する光アイソレーターで、14mA時で最大5Vです。

タリー出力はグラウンドとの設定の開閉を機械的に切り替える方式で、1A時で最大30Vです。

下の表には、各スイッチャー入力がプログラム出力として選択された際に送信されるタリー信号が記載されてい ます。GPI and Tally InterfaceをATEM 2 M/E Production Switcherと使用する場合は、ATEM Setup Utilityを 使用して、1台目がタリー出力1~8で、2台目がタリー出力9~16で信号を送信するよう設定してください。

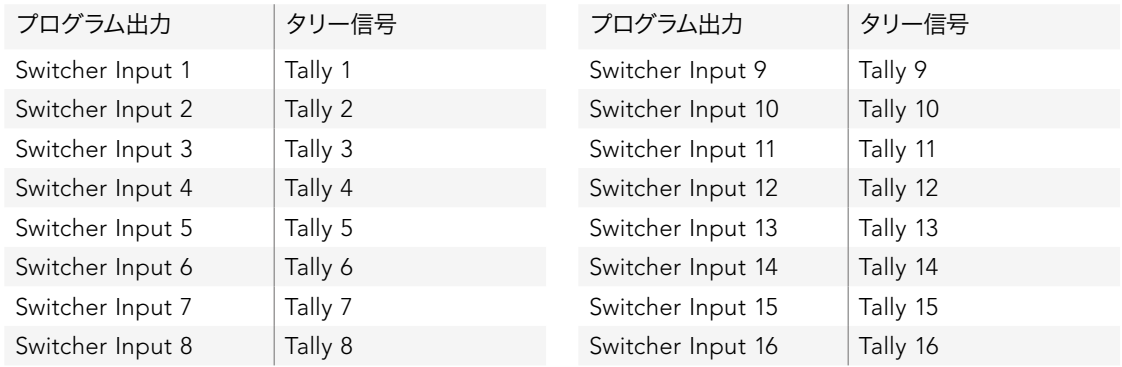

# 263 タリーの使用

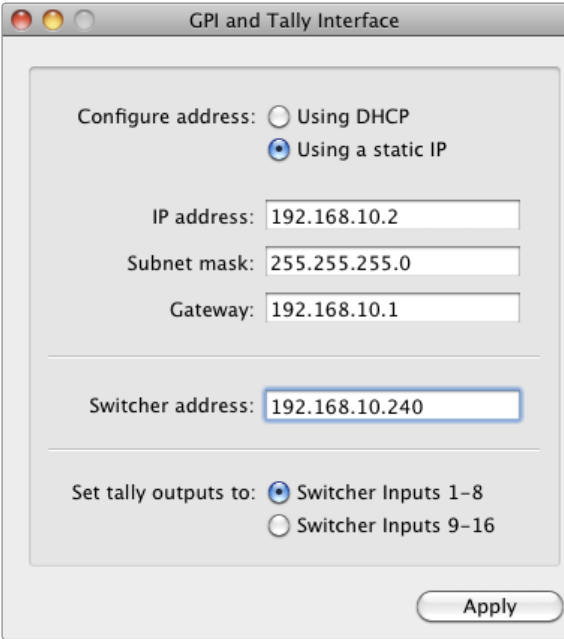

GPI and Tally Interfaceのネットワークおよびタリー設定

### ネットワークおよびタリーの設定を変更

ATEM Setup Utilityを使用してGPI and Tally Interfaceのネットワーク設定を行い、ATEMスイッチャーと通信 できるようにします。ATEM Setup Utilityでネットワーク設定を行う際、GPI and Tally InterfaceをUSBケーブル で接続する必要があります。

- ステップ1. GPI and Tally Interfaceを、ATEMスイッチャーと同一のイーサネットネットワークに接続します。
- ステップ2. GPI and Tally InterfaceをコンピューターのUSBポートに接続し、さらに同梱の電源を接続します。
- ステップ3. ATEM Setup Utilityソフトウェアを起動します。
- ステップ4. ATEMスイッチャーを、イーサネットネットワークスイッチを介さずコンピューターやATEM Broadcast Panelに直接接続している場合は、「Configure Address:」で「Using a Static IP」を選択します。 GPI and Tally Interfaceは、出荷時にデフォルトで固定IPアドレス192.168.10.2に設定されていま す。設定を簡単にするため、この数字をそのまま使用することをお勧めします。2台のGPI and Tally InterfaceをATEM 2 M/E Production Switcherと使用する場合は、2台目のアドレスを192.168.10.3 に設定することをお勧めします。

別の静的IPアドレスを選択したい場合は、ATEMスイッチャーと同じ範囲内のあらゆるアドレスに設定 できますが、そのアドレスがネットワーク上の他のデバイスによって使用されていないことが条件とな ります。そのため、192.168.10.1、192.168.10.2、192.168.10.3、192.168.10.10、192.168.10.50、192.168.10.240 など、ATEM製品のデフォルトIPアドレスは避けた方が良いでしょう。

ATEMスイッチャーをイーサネットネットワークスイッチを介して接続している場合、「Configure Address:」で「Using DHCP」を選択すると、IPアドレス、サブネットマスク、ゲートウェイなどの情 報をDHCPサーバーから自動で取得できます。

- ステップ5. 「Switcher Address」の欄に、ご使用のATEMスイッチャーのIPアドレスを入力します。ATEMスイッ チャーは、 出荷時にデフォルトで固定IPアドレス192.168.10.240に設定されています。アドレス変 更している場合を除き、この数値を「Switcher Address」欄に入力します。
- ステップ6. 2台目のGPI and Tally Interfaceのタリー出力がATEM 2 M/E Production Switcherのスイッ チャー入力9~16に送信されるよう設定する場合を除き、「Set tally outputs to:」は「Swither Inputs 1-8」に設定します。
- ステップ7. 「Apply」をクリックします。USBポート右側にある白いLEDライトの点滅が停止し、点灯したまま となります。これは、ATEMスイッチャーを正しく認識できたことを意味しています。GPI and Tally Interfaceを使用する準備が整いました。
- ステップ8. ATEM Setup Utilityを閉じて、USBケーブルを外します。

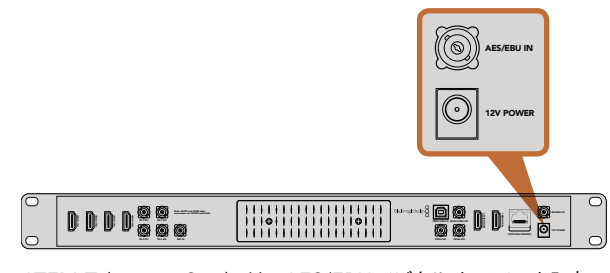

ATEM Television Studioは、 AES/EBUデジタルオーディオ入力 を搭載

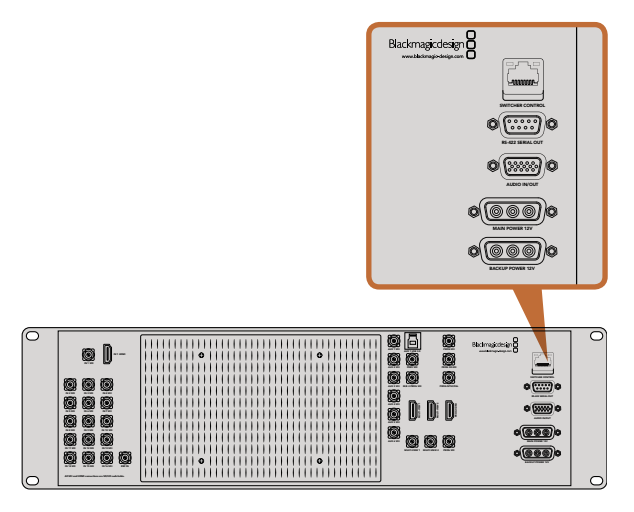

ATEM 1 M/Eおよび2 M/E Production Switcherは、 アナログ オーディオ・ブレイクアウトケーブルを接続できるオーディオ入出 力ポートを搭載

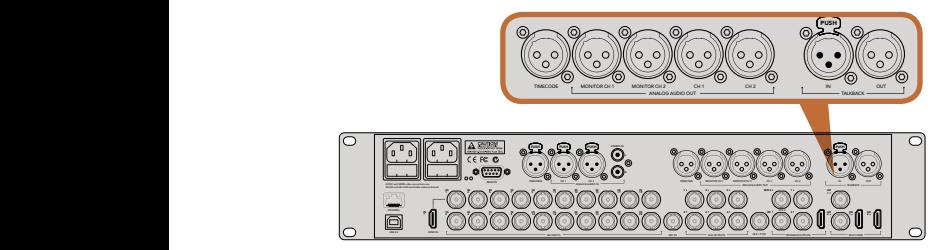

ATEM 2M/E Production Studio 4Kは、 タイムコード、 オーディ オ、 トークバックに対応できるXLRコネクターを搭載

## その他のオーディオソースを接続

ATEM Production Studio 4Kモデルは、標準のバランスXLRオーディオ入出力、 アンバランスRCAオーディオ 入力を搭載しているため、外部オーディオソースを直接接続できます。RCAオーディオコネクターは、HiFiシステ ムやiPodなど、コンシューマー仕様の機器を接続する際に使用します。XLRオーディオコネクターは、最高品質 を提供するバランスコネクターです。 バランスコネクターはあらゆる干渉やノイズを削減するよう設計されてい るので、長いケーブルを使用する場合に最適です。

ATEM Television Studioで、デジタルマイク、デジタルミキサーなど外部デジタルオーディオソースを使用してい る場合は、それらのソースのAES/EBUオーディオ出力から、ATEMスイッチャーのAES/EBU INポートに直接接 続できます。または、低価格のA/Dコンバーターを使用して、オーディオソースのアナログオーディオ出力をAES/ EBUデジタルオーディオに変換してスイッチャーに入力できます。

ATEM 1 M/Eおよび2 M/E Production Switcherを使用している場合は、同梱のブレイクアウトケーブルまたは 独自のカスタム・ブレイクアウトケーブルを使用して、外部オーディオソースのプロフェッショナル/バランス/アナ ログオーディオをATEMスイッチャーに接続できます。

ATEM 2 M/E Production Studio 4Kに搭載されたラインレベルのバランスXLR入出力はトークバックに使用で きるため、既存のトークバックシステムに接続できます。また、ATEM 2 M/E Production Studio 4KのXLR入出 力はタイムコードにも対応しています。標準SMPTEリニアタイムコードがサポートされており、 出力がフレーム 同期されるので、信頼性の⾼いビデオ/オーディオタイミングが得られます。 ATEM 2 M/E Production Studio 4Kでは、XLRモニター出力が別で搭載されており、これらの出力を一対の追加オーディオ出力として使用できる ため、状況に応じた柔軟な対応が可能です。

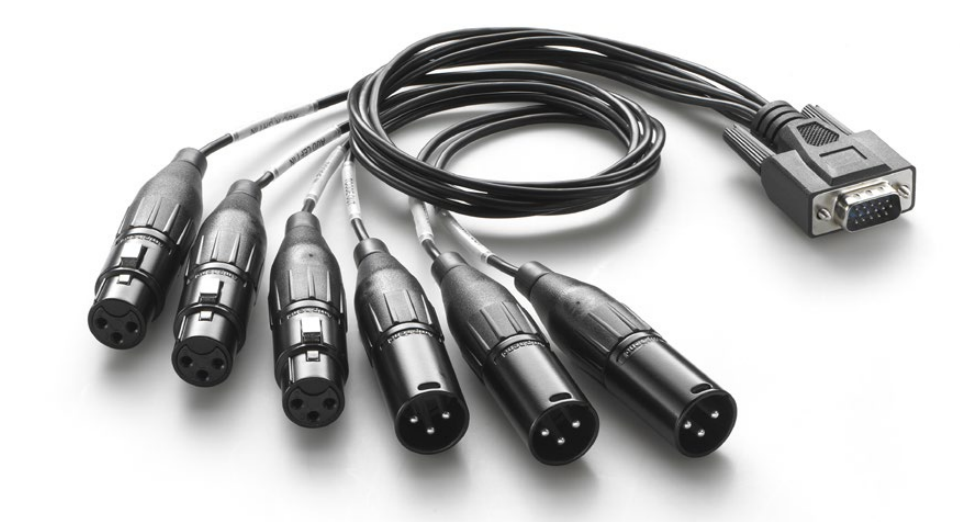

ATEM 1 M/Eおよび2 M/Eに同梱されているオーディオ・ブレイクアウトケーブルは、 AUDIO IN/OUTポートに接続。

### エンベデッドSDI/HDMIオーディオソースを使用

すべてのATEMスイッチャーにはオーディオミキサーが内蔵されているため、 カメラやメディアサーバーなどの エンベデッドHDMI/SDIオーディオを使用する際、外部オーディオミキサーは必要ありません。

スイッチングのためにSDI/HDMIカメラをスイッチャーに接続すると、内蔵オーディオミキサーがビデオ信号のエ ンベデッドオーディオを使用するため、他の接続は必要ありません。ビデオソースごとのオーディオ接続は必要 なく、 使いたい場合を除き外部オーディオミキサーも必要ないため、スペースを節約でき、非常にスピーディか つ低予算でセットアップできます。

オーディオはATEM Software Controlの「Audio」タブでミックスし、SDI/HDMIプログラム出力からエンベデッ ド・デジタルオーディオとして出力されます。

ATEM 1 M/E、2 M/E、Production Studio 4KモデルはXLR出力を搭載しており、オーディオ出力から出力され るミックスオーディオをモニタリングできます。これらのATEMスイッチャーモデルでは、モニターオーディオの レベル設定やソロオーディオモニタリングの選択などを、オーディオミキサーで個別にコントロールできます。

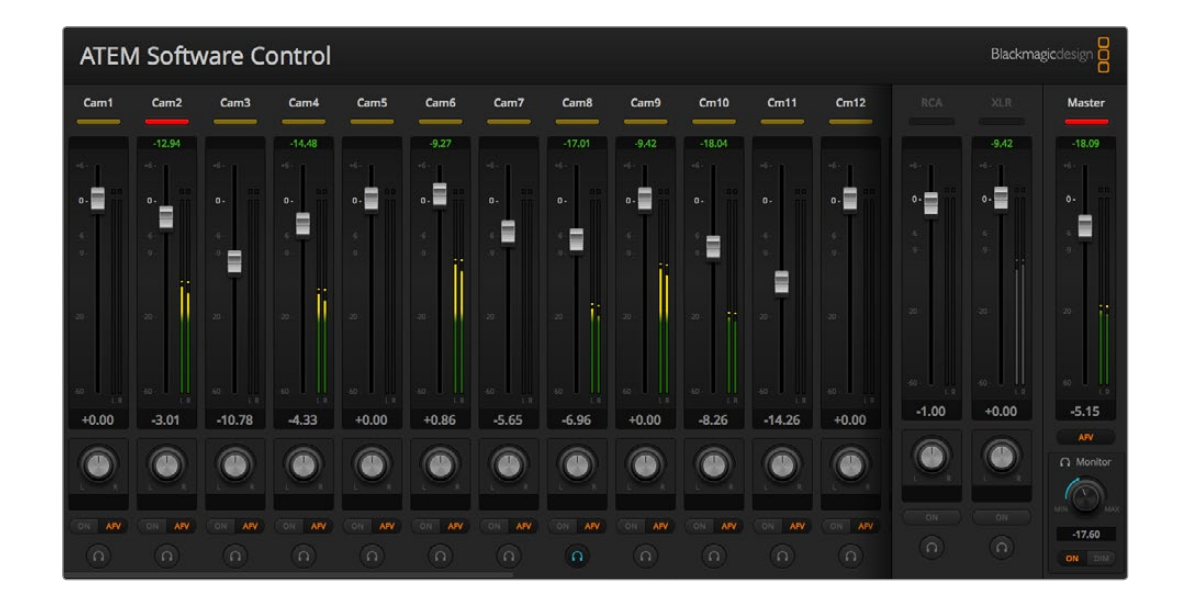

## 独自のオーディオ・ブレイクアウトケーブルを作成

ATEM Production Switcherを使用している場合は、同梱のブレイクアウトケーブルまたは独自にカスタマイズ したブレイクアウトケーブルを使用して、 ミキサーのプロフェッショナル/バランス/アナログオーディオ出力をス イッチャーに接続できます。

次ページの表に、カスタムケーブルを作成する際のピン配列が記載されています。スイッチャーへの接続には、 DB-15HDコネクターを使用します。

DB-15HDコネクターはブランドによってサイズ等に若干の違いがあるため、スイッチャーのオーディオポートに 接続する際に問題が発生する可能性があります。カスタマイズケーブルの配線に時間を費やす前に、DB-15HD コネクターが接続できるかどうか試してみることをお勧めします。同梱のブレイクアウトケーブルのDB-15HDコ ネクターのサイズ等を確認し、新たにDB-15HDコネクターを購入する際の参考にしてください。

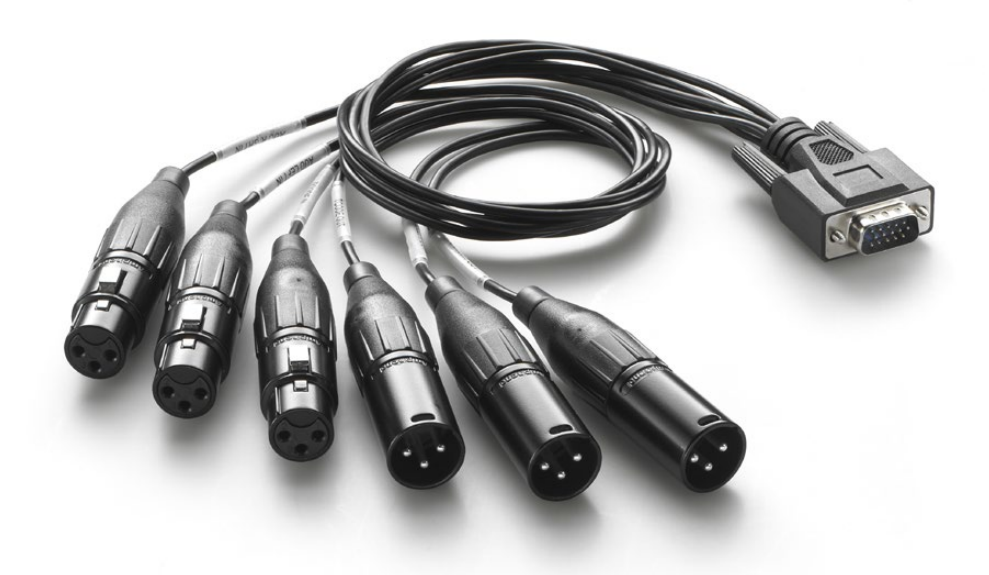

同梱のオーディオ・ブレイクアウトケーブルのDB-15HDコネクターのサイズ等を、 独自のケーブル用にDB-15HD コネクターを購入する際、参照してください。

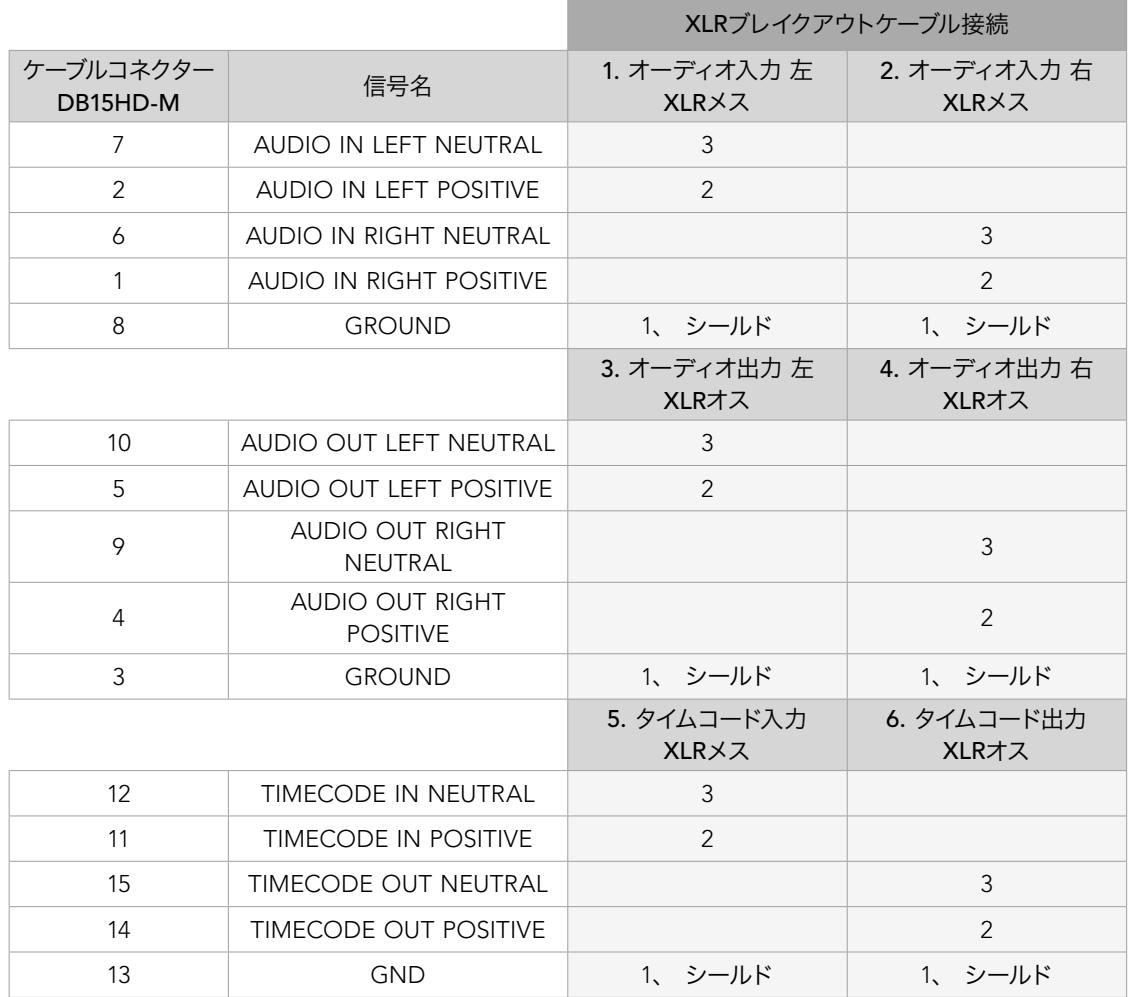

ATEM Production Switcher オーディオ・ブレイクアウトケーブルの配線表

## サードパーティ製のオーディオミキサー・コントロールサーフェスを使用

### オーディオミキサー・コントロールパネルを使用

テレビのライブプロダクションの世界は非常にペースが速いため、 使用する機器が便利であるほど作業の負担 が軽減されます。 ATEMスイッチャーで同時に2つ以上のオーディオソースをミックスする必要がある場合は、 次の方法が役に立ちます。 ハードウェアのオーディオミキサー・コントロールサーフェスをATEMスイッチャーに 接続すれば、 複数のオーディオレベルを同時に調整できます。 一方、 ソフトウェアのオーディオミキサー・イ ンターフェースでは、 マウスを使用するため一度に調整できるフェーダーは1つのみです。

オーディオミキサー・コントロールサーフェスは、MacやPCにMIDIデバイスとして接続し、「Mackie Control」コ マンドを使用してATEMスイッチャーと通信できます。

サードパーティ製のMIDIコントロールパネルの多くはATEMスイッチャーと互換性がありますが、確実でない場 合はコントロールパネルのメーカーに確認してください。

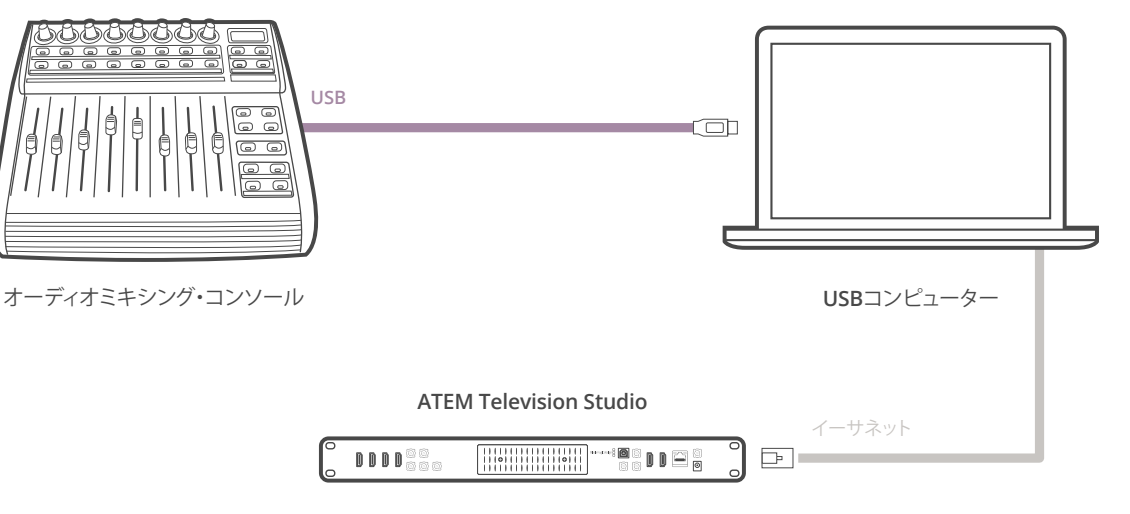

ATEM Software Controlを起動しているコンピューターにハードウェア・オーディオミキサーを接続すれば、 複数のオーディオレベルを同時に調整できます。

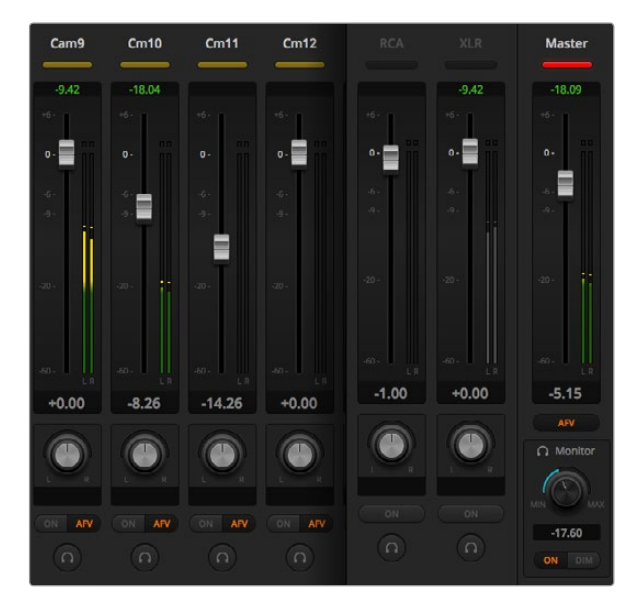

ステップ 4:ハードウェア・コントロールサーフェスのゲインフェー ダーを上下にスライドさせると、 コンピューター画面上のソフト ウェアでもオーディオミックスフェーダーが対応して同様に上下 することを確認してください。

### オーディオミキサー・コントロールサーフェスの接続

- ステップ1. 互換性のあるMIDIコントロールサーフェスをMac/PCに接続します。最新型のコントロールサーフェ スの多くはUSBで接続できます。
- ステップ2. コンピューターがコントロールサーフェスをMIDIデバイスとして認識することを確認します。 Mac OS Xコンピューターでは、Applications/Utilities/Audio MIDI Setupの順に進み、アプリケー ションを起動します。「Window」メニューに進み、「Show MIDI Window」を選択します。お使いの コントロールサーフェスがウィンドウ上にMIDIデバイスとして表示されていることを確認します。 Windowsコンピューターでは、Computer/Properties/Device Manager/Sound, Video and Game Controllersの順に進み、お使いのコントロールパネルがアイコンのリストに表示されていることを 確認します。
- ステップ3. ATEMオーディオミキサーは、「Mackie Control」コマンドを使用してコントロールサーフェスと通 信するよう設計されているため、コントロールサーフェスは「Mackie Control」をサポートしている 必要があります。また、お使いのコントロールサーフェスが、ネイティブMackie Controlあるいは Mackie Controlエミュレーションを使用するよう設定されていることを確認してください。設定の 詳細については、お使いのコントロールサーフェスのユーザーマニュアルを参照してください。

コントロールサーフェスによっては数種類のMackie Controlエミュレーションが搭載されているものが ありますので、コントロールサーフェスの機能を最も多く有効化するものを選択してください。例え ば、Behringer BCF 2000では、「Mackie Control Mapping for Cakewalk Sonar 3 [MCSo]」を選択す ると、レベルフェーダー、バンクセレクター、バランスコントロール、AFVおよびON/MUTE機能を使用 できます。また、どのフェーダーをオーディオミックス用に選択しているかを表すLEDスクリーンも使用 できます。他のMackie Controlエミュレーションを選択した場合、LEDスクリーンは使用できません。

ステップ4. ATEM Software Controlを起動すると、MIDIプロトコルを介してコントロールサーフェスを検出し ます。ATEM Software Controlの「Audio」タブをクリックして、ATEMオーディオミキサーを表示 してください。ハードウェア・コントロールサーフェスのゲインフェーダーを上下にスライドさせると、 コンピューター画面上のソフトウェアでもオーディオミックスフェーダーが対応して同様に上下す ることを確認してください。これが確認できれば、このコントロールサーフェスとATEMスイッチャー を使用する設定が整っています。

#### MUTEボタン

ATEMオーディオミキサー・インターフェースの「ON」ボタンが選択されている時は、そのオーディオは常にオン の状態、つまりミックス上に存在している状態にあります。「ON」ボタンが選択されていない時は、オーディオ が存在しないか、またはミュートされています。ハードウェアパネルとATEM Software Controlのインターフェー スを一致させるには、オーディオがオンになっているあるいは存在する場合にオーディオミキサー・コントロール サーフェスの「MUTE」ボタンが光っていることを確認してください。オーディオが存在しない、またはミュート になっている場合は、「MUTE」ボタンは点灯しません。

#### デシベルスケール

すべてのオーディオミキサー・コントロールサーフェスは仕様が異なるため、お使いのコントロールサーフェスに 表示されるスケールがATEMオーディオミキサー・インターフェースのスケールと一致しない場合があります。 正確なデシベルスケールを確認するには、常にATEMオーディオミキサーのレベルを参照してください。

# USB 3.0

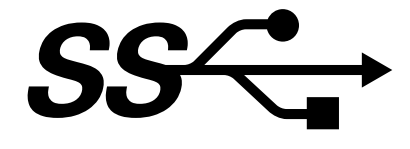

### Blackmagic Design USB 3.0 ハードウェアをコンピューターに接続する前に

ATEM Production SwitcherをWindowsコンピューターに接続する前に、お使いのUSB 3.0対応マザーボード 用の最新USB 3.0ソフトウェアドライバおよび内部ソフトウェアをインストールしておくことが必要です。現在 Blackmagic Designの推奨するすべてのマザーボードにはRenesas USB 3.0ホストコントローラーuPD720200 が使用されており、最新のRenesas Electronics USB 3.0ドライバおよび内部ソフトウェアをインストールする 必要があります。これらのアップデートは、マザーボードおよびコンピューターメーカーのウェブサイトや、サード パーティ製ドライバのウェブサイトで確認できます。

### Media Express

Blackmagic Media Expressソフトウェアを使用すると、USB 3.0に対応した互換性のあるWindowsコンピュー ターでATEM 1 M/Eおよび2 M/E Production Switcherから非圧縮ビデオをキャプチャーできます。Aux 1から 出力される映像および⾳声は、すべてUSB 3.0ポートからも出力されます。これらのビデオおよびオーディオ は、Blackmagic Media Expressで非圧縮/イントラフレーム圧縮ファイルにキャプチャーできるので、ポストプ ロダクションに最適です。Media Expressについては、同マニュアルで後述しています。

お使いのコンピューターにUSB 3.0ポートがない場合でも、PCI Expressスロットが搭載されていれば、DeckLink カードをMac OS X、Windows、またはLinuxにインストールして、ATEMスイッチャーのSDI出力をキャプチャー できます。Thunderbolt™ポートが搭載されたコンピューターでは、Thunderbolt™ポートのあるUltraStudioモデ ルを使用して、SDI出力をキャプチャーできます。

お使いのMac/WindowsコンピューターにPCI Expressスロットが搭載されておらず、Thunderboltポートもない 場合は、USB 2.0で接続したH.264 Pro Recorderを使用し、ATEMスイッチャーのSDI出力をH.264圧縮ファイル にキャプチャーできます。

### UltraScope波形モニタリング

Blackmagic UltraScopeソフトウェアを使用すると、USB 3.0対応のWindowsコンピューターでATEM 1 M/Eお よび2 M/E Production Switcherから波形モニタリングが行えます。Aux 1から出力されるビデオおよびオーデ ィオはすべてUSB 3.0ポートからも出力され、Blackmagic UltraScopeでライブモニタリングが可能で す。Blackmagic UltraScopeについては、同マニュアルで後述しています。

お使いのコンピューターにUSB 3.0ポートがない場合でも、PCI Expressスロットが搭載されていれば、Mac OS XまたはWindowsでUltraScopeカードを使用して、ATEMスイッチャーのSDI出力の波形モニタリングが行えま す。また、Blackmagic SmartScopeを使用して、ATEMスイッチャーのSDI出力の波形モニタリングが可能です。

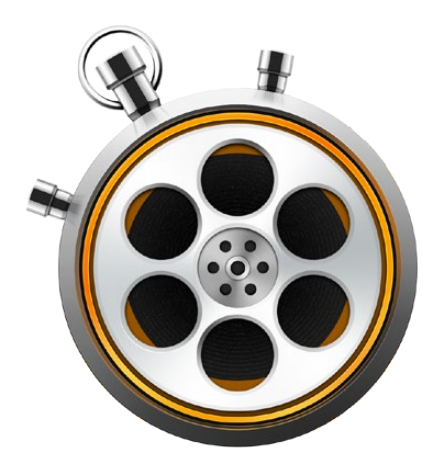

### Media Expressとは?

ATEMスイッチャーに同梱されるBlackmagic Media Express 3ソフトウェアで、 ビデオやオーディオをファイ ルにキャプチャーできます。Blackmagic Media Express 3は、複雑なノンリニア編集ソフトウェアを使わずに、 スイッチャーのUSB出力から出力されるライブビデオを簡単にキャプチャーしたい場合に最適なツールです。

USB 3.0対応のATEM 1 M/Eおよび2 M/E Production Switcherは、AVIファイルフォーマットで、DPXファイル、 非圧縮YUVまたはMJPEGファイルをキャプチャーできます。USB 3.0キャプチャーは、USB 3.0に対応した互換 性のあるWindowsコンピューターでサポートされています。

USB2.0対応のATEM Television Studioでは、 Mac OS XまたはWindowsコンピューターでH.264コーデックの MP4ファイルに圧縮ビデオキャプチャーできます。 Media Expressは、スイッチャーのプログラム出力がHD1080i、 HD720p、NTSC、PALのいずれであるかを自動検出します。メディアプレーヤーソフトウェアとの互換性を最大 に維持するため、キャプチャーされたファイルはプログレッシブフォーマットでMac OS X、Windows、ポータブ ルビデオプレーヤーに保存されます。

ATEM Production Studio 4Kモデルでは、 USB経由でビデオを出力することはできませんが、DeckLink 4K ExtremeやUltraStudio 4Kなど外部ビデオキャプチャーハードウェアを使用して、 ビデオ/オーディオをキャプ チャーできます。

### ユーザーインターフェース

Media Expressは、サイズの異なるモニターや小型のノートパソコンのスクリーンなどに合わせ、 簡単にスケー リングできます。Media Expressを開くと、「Log and Capture」、「Playback」、「Edit to Tape」ビューが色分 けされており、現在選択されているモードが一目で確認できます。「Edit to Tape」ビューはATEM Television Studioでは使用できませんが、Blackmagic Designの他のキャプチャー・再生製品で使用できます。

### メディアリスト

画面左側の「メディアリスト」には、「Scratch」ファイル、作成したすべてのビン、インポートまたはキャプチャー したあらゆるメディアが常に表示されます。メディアはタイムコードリストビューやサムネイルビューで表示でき ます。また、好みに合わせてメディアをフィルターにかけることも可能です。検索フィールドでは、メディア名また はメディアのメタデータに入力したファイル属性を使用して、メディアを簡単に探し出せます。プロジェクトの名 前およびフォーマットは、Media Expressウィンドウの下左に表示されます。上部右側のウィンドウには、常にビ デオプレビューが表示されます。タイムコードは、ビデオプレビューウィンドウの上部に表示されます。

### Log and Capture

赤色の「Log and Capture」タブをクリックしてください。ビデオプレビューウィンドウに、お使いのATEMスイッ チャーからのビデオソースが表示されます。このタブでは、クリップの名前や説明、お気に入り登録など、キャプ チャーするクリップのメタデータを入力できます。メディアリスト内にキャプチャーされたクリップをダブルクリッ クすると、Media Expressは自動でPlay Backビューに切り替わります。

### Playback

緑色の「Play Back」ビューでは、再生されているクリップの映像がビデオプレビューウィンドウに表示されます。 お気に入りボタンをクリックすると、クリップをメディアリストのお気に入りに追加できます。

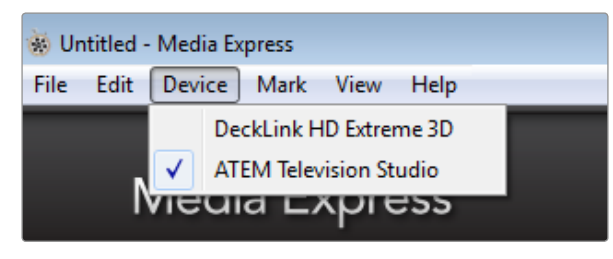

「Device」メニューで、 ATEMスイッチャーを選択。

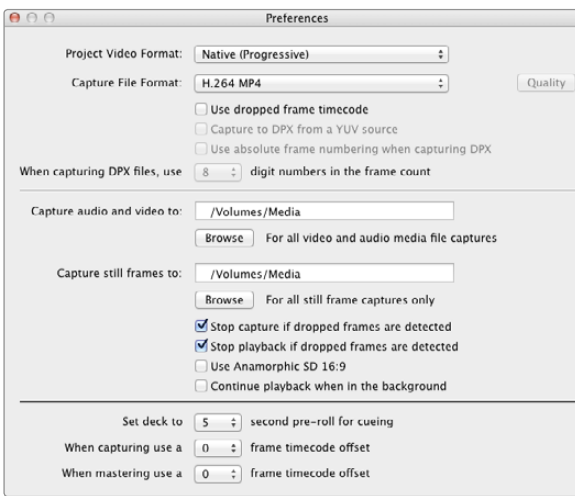

## ビデオ/オーディオファイルのキャプチャー

### ATEMスイッチャーの選択

コンピューターにBlackmagic Designのキャプチャー製品を2台以上インストールまたは接続している場合は、 Media Expressの「Device」メニューに進み、お使いのATEMスイッチャーを選択してください。ページ左側の例 では、1台のコンピューターにDecklinkカードとATEM Television Studioがインストールされています。 ATEM スイッチャーを選択して、プロジェクトに最適なビデオ設定を選んでください。

### プロジェクトの設定

ATEM 1 M/Eまたは2 M/E Production SwitcherのUSB 3.0ポートからキャプチャーする場合、始めにATEM Software ControlのトップメニューバーでAux 1出力ソースを設定する必要があります。これは、USB 3.0ポート からAux 1出力が出力されるためです。

Media Expressでクリップをキャプチャーする前に、作業を行うプロジェクトの設定を選択する必要がありま す。Mac OS Xでは「Media Express」、「Preferences」の順に、Media ExpressをWindowsで使用している場合 は「Edit」、「Preferences」の順に進んでください。

プロジェクトの設定を、プロフェッショナル仕様のさまざまな圧縮/非圧縮キャプチャーファイルフォーマットや DPX画像シーケンスから選択できます。選択したフォーマットで映像がキャプチャーされ、AVIファイルに保存さ れます。Media Expressの設定は、各プロジェクトで使用しているスイッチャー設定に必ず合わせてください。

ATEM Television Studioでは、作業中のH.264プロジェクトのフレームサイズは「Project Video Format」フィー ルドで設定します。「Native (Progressive)」を選択してプログラム出力をフル解像度でエンコードするか、また はiPadやYouTubeなどポピュラーなデバイスプリセットの中から選択してください。 ATEM Television Studio は、プログラム出力のフレームレートを自動的に検出します。ビデオはH.264フォーマットにエンコードされ、 MP4ファイルに保存されます。

Media Expressの「Preferences」で、キャプチャーしたビデオおよびオーディオの保存先を設定してください。 また、コマ落ちが検出された際にキャプチャーまたは再生を停止するかどうかを選択してください。

SD品質のプロジェクトは、「Use Anamorphic SD 16:9」チェックボックスを有効にしている場合を除き、4:3アス ペクトレシオに設定されます。

通常、ビデオアプリケーションは、バックグラウンドに回るとビデオの再生を停止します。フォアグラウンドに他 のアプリケーションを開いてもMedia Expressにビデオ再生を継続させたい場合は、「Continue playback when in the background」チェックボックスを有効にしてください。

最下部のオプションは、RS-422デッキコントロール対応テープデッキに関連する項目であるため、ATEMスイッ チャーでは使用しません。

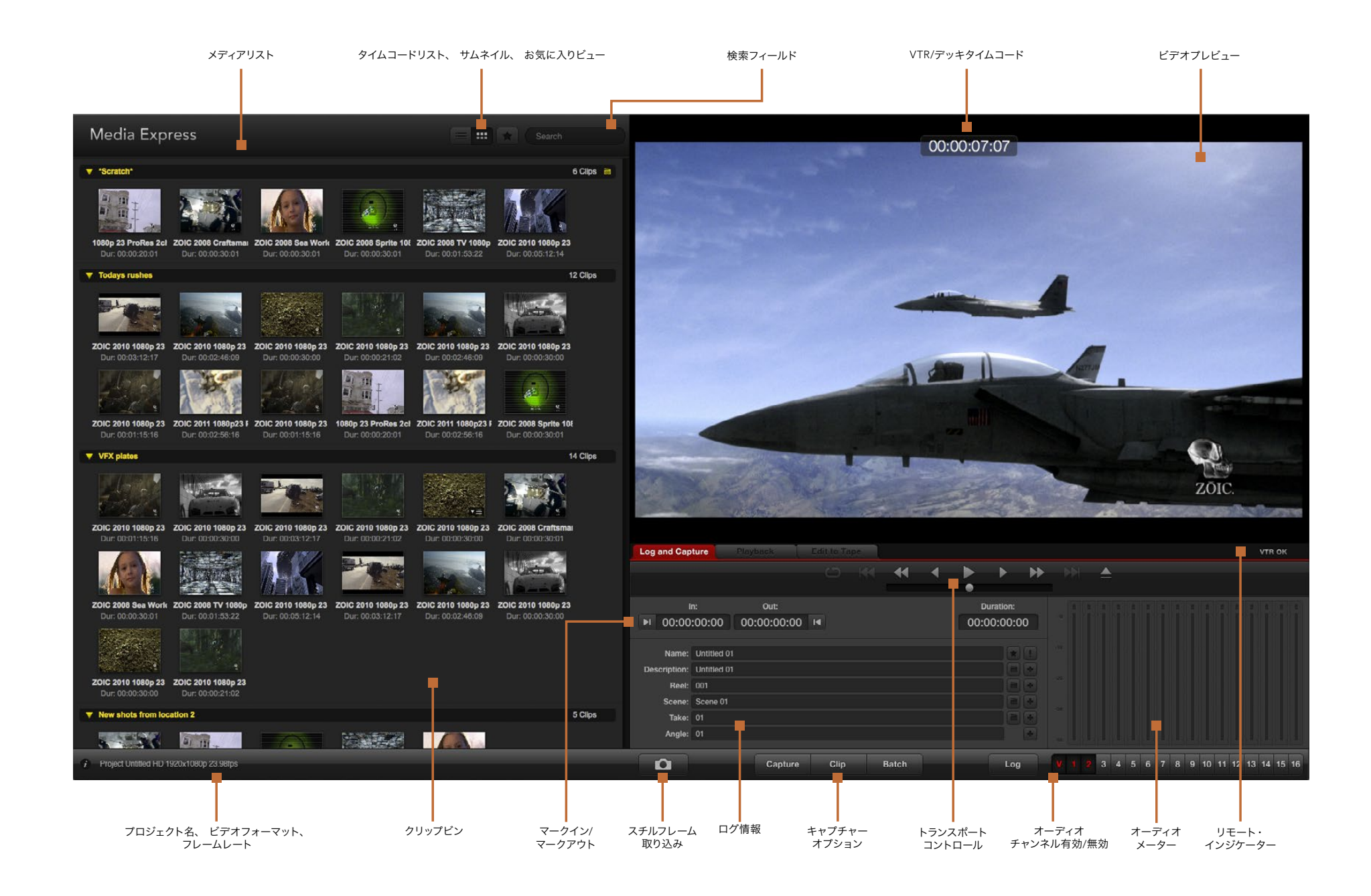

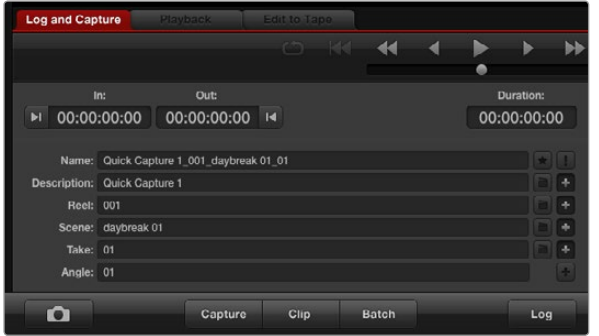

ビデオに関する情報を入力

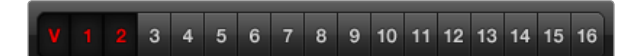

キャプチャーするオーディオチャンネル番号を設定

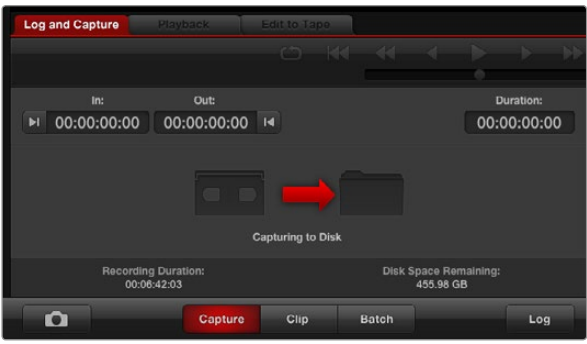

「Capture」ボタンをクリックして、 キャプチャーを開始

### キャプチャー

ビデオのキャプチャーは簡単です。 必要な作業は、ビデオソースを接続し、Media Expressの「Preferences」 を設定したら、「Capture」ボタンを押すだけです。

ATEM 1 M/Eまたは2 M/E Production Switcherは、USB 3.0ケーブルを使用してコンピューターに接続してく ださい。

ATEM Television Studioは、USB 2.0ケーブルを使用してコンピューターに接続してください。

Media Expressを開いたら、「Preferences」でプロジェクトのビデオフォーマットを選択します。

赤い「Log and Capture」タブをクリックし、ログ情報欄の「Description」フィールドにビデオに関する説明を入力 します。

「Description」の横にある「+」ボタンをクリックすると、同フィールドの情報が「Name」フィールドに自動的に 追加されます。他のフィールドの情報を「Name」フィールドに追加したい場合は、そのフィールドの横の「+」ボ タンをクリックしてください。

- 各フィールド横のカチンコ型アイコンをクリックすると、それぞれの数値を増加できます。また、それぞ れのフィールドに直接入力し、名前や数値をカスタマイズすることも可能です。
- 「Name」フィールドのテキストは、キャプチャーしようとしているクリップに適用されます。
- クリップをお気に入りとしてログしたい場合は、「Name」フィールドの横にある星型アイコンをクリッ クします。
- クリップ名の確認プロンプトを毎回キャプチャーを行う前に表示させたい場合は、「Name」フィール ドの横にある「!」アイコンをクリックしてください。クリップ名の確認プロンプトが表示され、クリップ 名を変更できます。

オーディオチャンネル1および2をキャプチャーするかどうかを設定し、「Capture」ボタンをクリックしてキャプ チャーを開始します。「Clip」、「Batch」、「Log」ボタンは、ATEMスイッチャーからのキャプチャーでは使用しま せん。これらのボタンは、 RS-422デッキコントロール対応のテープデッキからキャプチャーする際に使用します。

キャプチャーを終了するときは、「Capture」ボタンを再度クリックすると、クリップが自動で保存されます。 また、クリップの消去/保存を選択したい場合は、「Esc」キーを押してください。

キャプチャーしたクリップはメディアリストに追加されます。

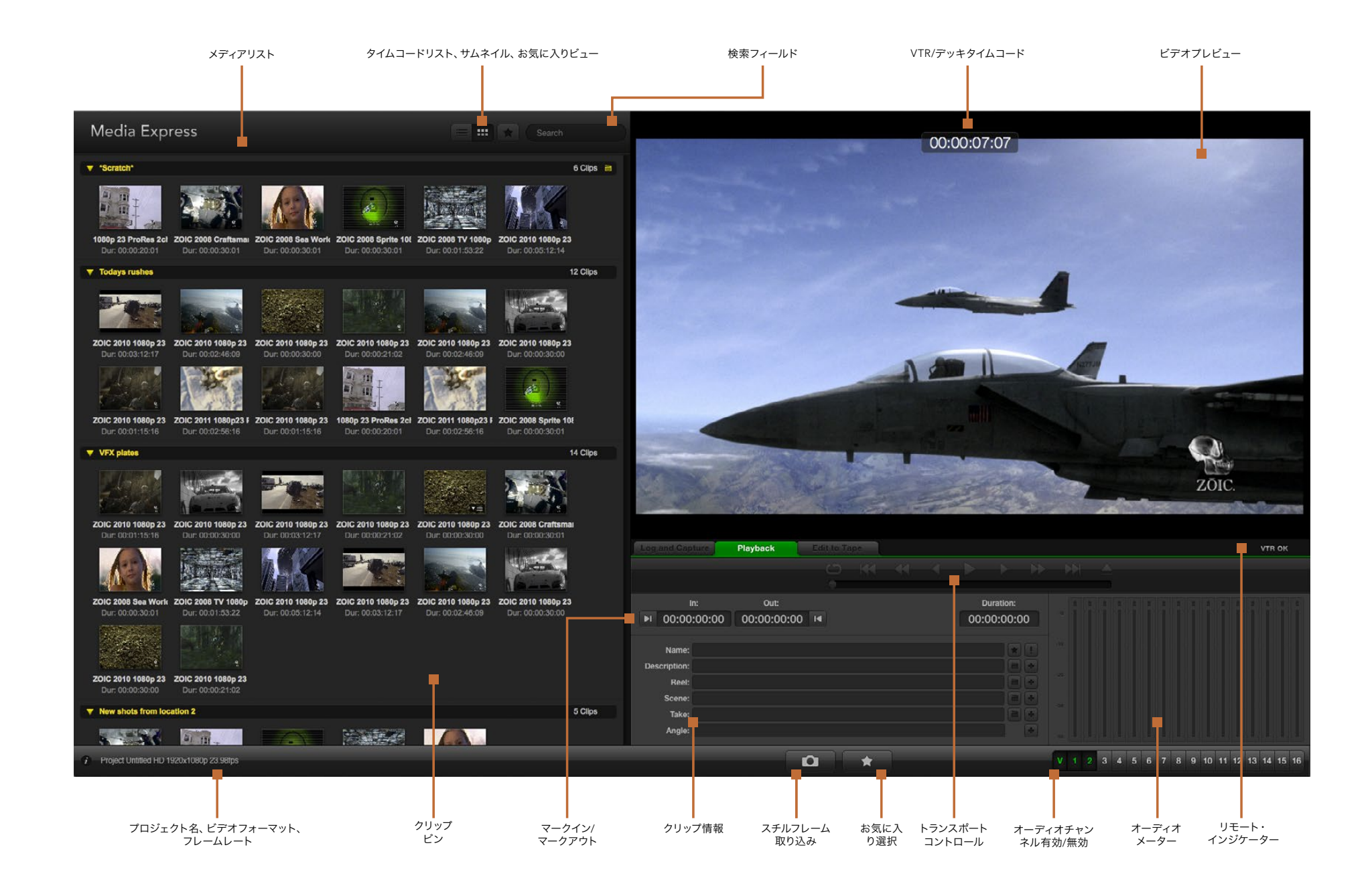

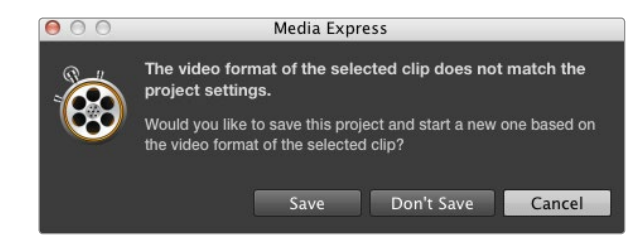

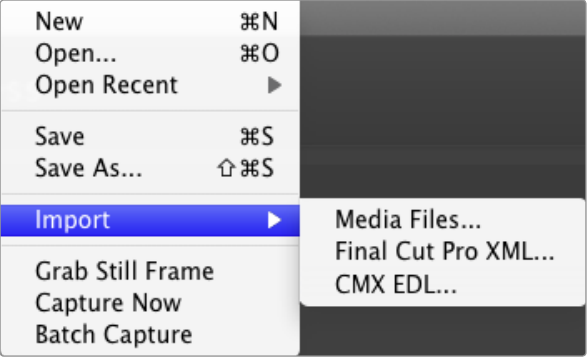

Media Expressにクリップをインポートする方法は3種類あります。

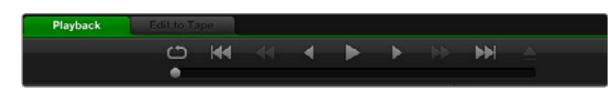

トランスポートコントロールを使用して、 クリップの再生、 停止、 次/前のクリップへの移動、ループ再生などが可能です。

## ビデオ/オーディオファイルの再生

### クリップのインポート

ビデオや他のメディアをMedia Expressにキャプチャー/インポートしたら、 それらのビデオやオーディオは以 下のいずれかの方法で再生できます。

- メディアリスト内の何もない部分をダブルクリックする。
- メディアリスト内の何もない部分で右クリックし、コンテキストメニューから「Import Clip」を選択す る。
- 「File」メニューから、「Import」、「Media Files」の順に選択する。

次に、「Open Video Clip」ダイアログボックスからインポートしたいクリップを選択します。選択したクリップ がメディアリストの「Scratch」欄に表示されます。 メディアリストにビンを作成している場合は、好きなビンに クリップをドラッグできます。

メディアをビンに直接インポートしたい場合は、 そのビンを右クリックし、 コンテキストメニューで「Import Clip」を選択してください。

インポートしたファイルがメディアリスト内にある既存クリップのフレームレート/サイズと一致しない場合は、 新しいプロジェクトを作成し、 現在のプロジェクトを保存するよう指示されます。

「Final Cut Pro XML」インポートオプションは、 ATEMスイッチャーでは使用しません。 このオプションは、 RS-422デッキコントロール対応のテープデッキからキャプチャーする際に使用します。

「CMX EDL」インポートオプションは、 ATEMスイッチャーでは使用しません。 このオプションは、 RS-422 デッキコントロール対応のテープデッキからキャプチャーする際に使用します。

#### 単一/複数のクリップの再生

Media Expressのビデオプレビューウィンドウでファイルを再生し、コンピューターのデフォルトの音声出力で オーディオをモニタリングできます。また、QuickTime Player、iTunes、Windows Media Player、VLCなどのメ ディアプレーヤーを使用すれば、 ファイルをフルスクリーンで再生できます。

1つのクリップを再生したい場合は、メディアリスト内の再生したいクリップをダブルクリックしてください。また は、メディアリスト内のクリップを選択し、キーボードのスペースバーまたはトランスポートコントロールの再生ボ タンを押してください。

複数のクリップを再生したい場合は、 メディアリスト内の再生したいクリップを選択し、キーボードのスペース バーまたはトランスポートコントロールの再生ボタンを押してください。

Media Expressのビデオプレビューウィンドウでビデオが再生されます。 再生中、 各トラックのの有効/無効 ボタンで、 モニタリングするオーディオチャンネルのオン/オフが切り替えられます。

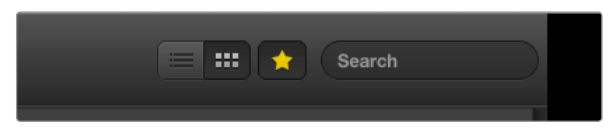

### メディアリストでのクリップの表示をタイムコードビューまたはサム ネイルビューから選択。

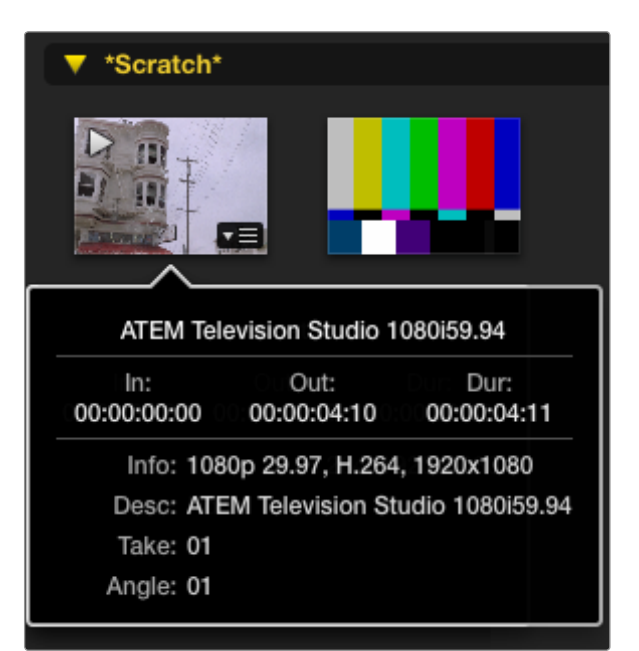

各サムネイルのポップアップ情報アイコンをクリックすると、 情報が 吹き出しで表示されます。

## メディアをブラウズ

メディアリストでは、上部右側のビューボタンを選択して、クリップをサムネイルビューまたはタイムコードリスト ビューで表示できます。

### サムネイルビュー

サムネイルビューでは、最も直感的にクリップを操作できます。クリップの情報を確認するには、マウスのカーソ ルをクリップのサムネイルの上に合わせ、次にサムネイルの右下に表れる情報アイコンをクリックしてください。 吹き出しをクリックすると情報が隠れます。

ATEM Television Studioでは、 インタレース方式のビデオがプログレッシブフォーマットで保存されるため、 スイッチャーからのプログラム出力がインターレース方式ビデオであっても、 通常、 吹き出しにはプログレッ シブビデオと表示されます。

### リストビュー

メディアリストの上部右側にあるタイムコードリストボタンをクリックすると、クリップをタイムコードリスト ビューで表示できます。メディアリスト下部の水平方向のスクロールバーを使用すると、イン/アウトポイント、ビ デオフォーマット、オーディオチャンネル、優先フィールド、ロギング情報など、クリップに関するすべての情報が 確認できます。

### ビンの作成と使用

クリップ用にビンを作成するには、メディアリスト内の何もない場所で右クリックし、「Create Bin」を選択しま す。新しいビンの名前を入力します。

「Scratch」またはビンから別のビンへのクリップの移動は、クリップのアイコンを希望のビンにドラッグして行 えます。クリップを2つ以上のビンで表示させたい場合は、ビンを右クリックして「Import Clip」を選択し、 同じクリップを再度インポートしてください。

デフォルトでは、ログされたクリップは「Scratch」欄に表示されます。クリップをログして新しいビンに表示させ たい場合、そのビンを右クリックして「Select As Log Bin」を選択してください。

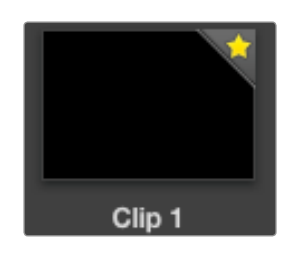

お気に入りに登録したクリップは、 アイコンに黄色い星が付くので 簡単に識別可能。

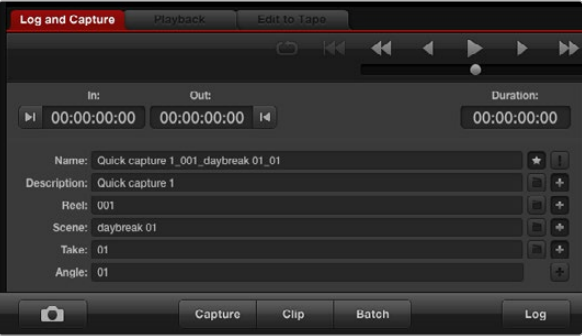

「Log and Capture」タブでは、 「Name」フィールド横の星アイコン をクリックして、 クリップをお気に入りとしてログできます。

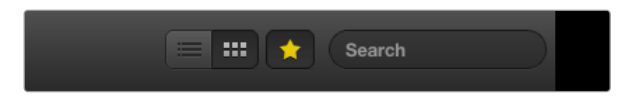

メディアリスト上部のお気に入りボタンをクリックして、 お気に入り のクリップのみを表示可能。 Search(検索)フィールドに入力し、 クリップを検索できます。

### お気に入りの作成と使用

クリップをお気に入りとしてログしたい場合は、「Log and Capture」タブで、「Name」フィールドの横にある星 型アイコンをクリックしてください。

メディアリストでクリップが選択されている状態で「Playback」タブの星形アイコンをクリックすると、 そのクリッ プがお気に入りになります。 星形アイコンを再度クリックすると、 クリップがお気に入りから外れます。

お気に入りとして印付けされたクリップは、 タイムコードリストビューおよびサムネイルビューでアイコンに黄色 い星が付きます。

クリップをお気に入りとして印付けしたら、メディアリスト上部にある星印のお気に入りボタンをクリックして、 グレーから黄色に変えてください。メディアリスト内のお気に入りとして印付けされたクリップ以外が見えなくな ります。

これは、プレイリストを作成して、お気に入りのクリップのみを再生する作業に似ています。

#### クリップとビンの削除

クリップを削除したい場合は、 必要のないクリップを選択し、 キーボードの「Forward Delete」ボタンを押し てください。 これにより削除されるのはメディアリスト内のクリップのみであり、 ディスク上に保存されたクリ ップはそのまま残ります。

ビンを削除したい場合は、ビンを右クリックし、「Delete Bin」を選択してください。この作業で、ビンおよび中に 含まれるクリップが削除されます。これにより削除されるのはメディアリスト内のクリップのみであり、ディスク上 に保存されたクリップはそのまま残ります。

#### メディアリスト内の検索

プロジェクト内のクリップは、 メディアリストの上部にある検索フィールドにクリップ名を入力して、 簡単に探 し出すことができます。 お気に入り機能と合わせて使用すると、 検索の対象がお気に入りのクリップに限定 されるため、 検出されるクリップのリストが短くなります。

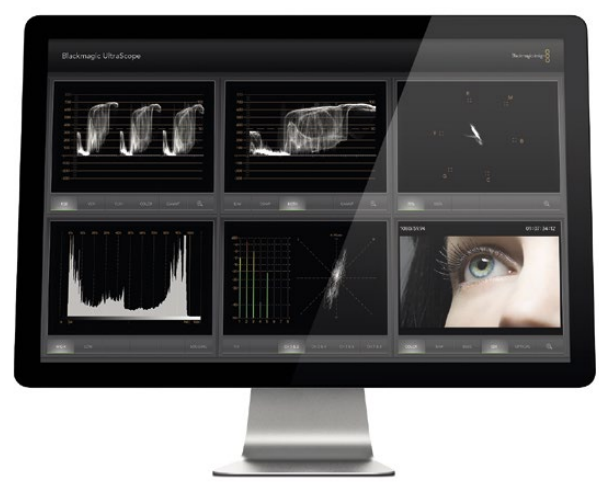

Blackmagic UltraScope

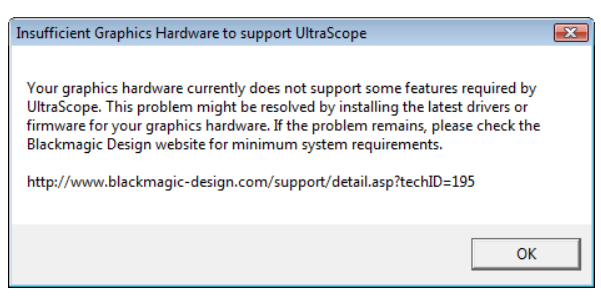

## Blackmagic UltraScopeとは

ATEM Production Switcherは、 USB 3.0接続でBlackmagic UltraScopeの優れた機能を利用できます。 この機能は、Windowsノートパソコンでも利用可能です。Blackmagic UltraScopeソフトウェアは、Windows コンピューター上のBlackmagic ATEM Switchers Installerでインストールできます。

従来、放送局品質のテレビ/ポストプロダクション用スコープは、非常に高価なカスタム・ソリューションだった 上、小さなスクリーンで一度にひとつのスコープしか確認できませんでした。スコープによっては、見栄えが悪 く、クライアントの前での使用に不向きなものもあります。Blackmagic UltraScopeは、6つの⾼性能スコープを 搭載しており、ビデオ信号をあらゆる面から確認できるため、ライブプロダクションにおいてATEM Production Switcherに接続されたカメラや他のビデオソースのレベルを確認する際に最適です。ビデオソースに加えられ た変更はすぐにBlackmagic UltraScopeで確認できます!

Blackmagic UltraScopeソフトウェアを使用して、 ATEM Production SwitcherのAux 1出力を波形モニタリン グできます。 Aux 1にルーティングされたソースは、 すべてUSB 3.0から出力できます。 す。 USB 3.0ケーブ ルを使用して互換性のあるWindowsコンピューターとATEM Production Switcherを接続するだけで、 すぐに 使用できます!

### Windowsインストール要件

ATEM 1 M/Eおよび2 M/E Production Switcherの接続には、USB 3.0を使用します。従来型のコンピューター に搭載されているUSB 2.0ポートは、データ転送速度がUltraScopeには不十分であるため、ATEM Production Switcherは専用のUSB 3.0ポートに直接接続する必要があります。

デスクトップコンピューターを使用する場合は、コンピューターにグラフィックカード用のx16レーンPCI Express 2.0スロットが搭載されている必要があります。互換性のあるグラフィックカードの最新リストは、 www.blackmagicdesign.comのサポートページで確認できます。6つのスコープすべてでフルフレームレートの HDモニタリングを行うには、NVIDIA GeForce 9800 GTまたはそれ以上、あるいはATI Radeon 4670またはそ れ以上の転送速度のグラフィックカードが必要です。適切なグラフィックカードは、US\$100以下で購入できま す。それ以上の価格のグラフィックカードは、互換性が保証されていません。Blackmagic UltraScope用にグラ フィックカードを購入する前に、互換性のあるグラフィックカードのリストを必ず確認してください。互換性のな いグラフィックカードを使用してBlackmagic UltraScopeアプリケーションを起動すると、ページ左側のような エラーメッセージが表示される場合があります。この場合、グラフィックカードを互換性のあるものと交換する ことで問題を解決できます。

www.blackmagicdesign.comのサポートページで、 最新のBlackmagic UltraScope最低システム要件の総合 リストを確認してください。

### USB 3.0対応のBlackmagic Designハードウェアをコンピューターに接続する前に

Blackmagic Designハードウェアをインストールする前に、最新のUSB 3.0ソフトウェアドライバーおよびファー ムウェアをコンピューターにインストールしておくことが重要です。コンピューター製造元のウェブサイトを確認 してください。

## Blackmagic UltraScopeインターフェース

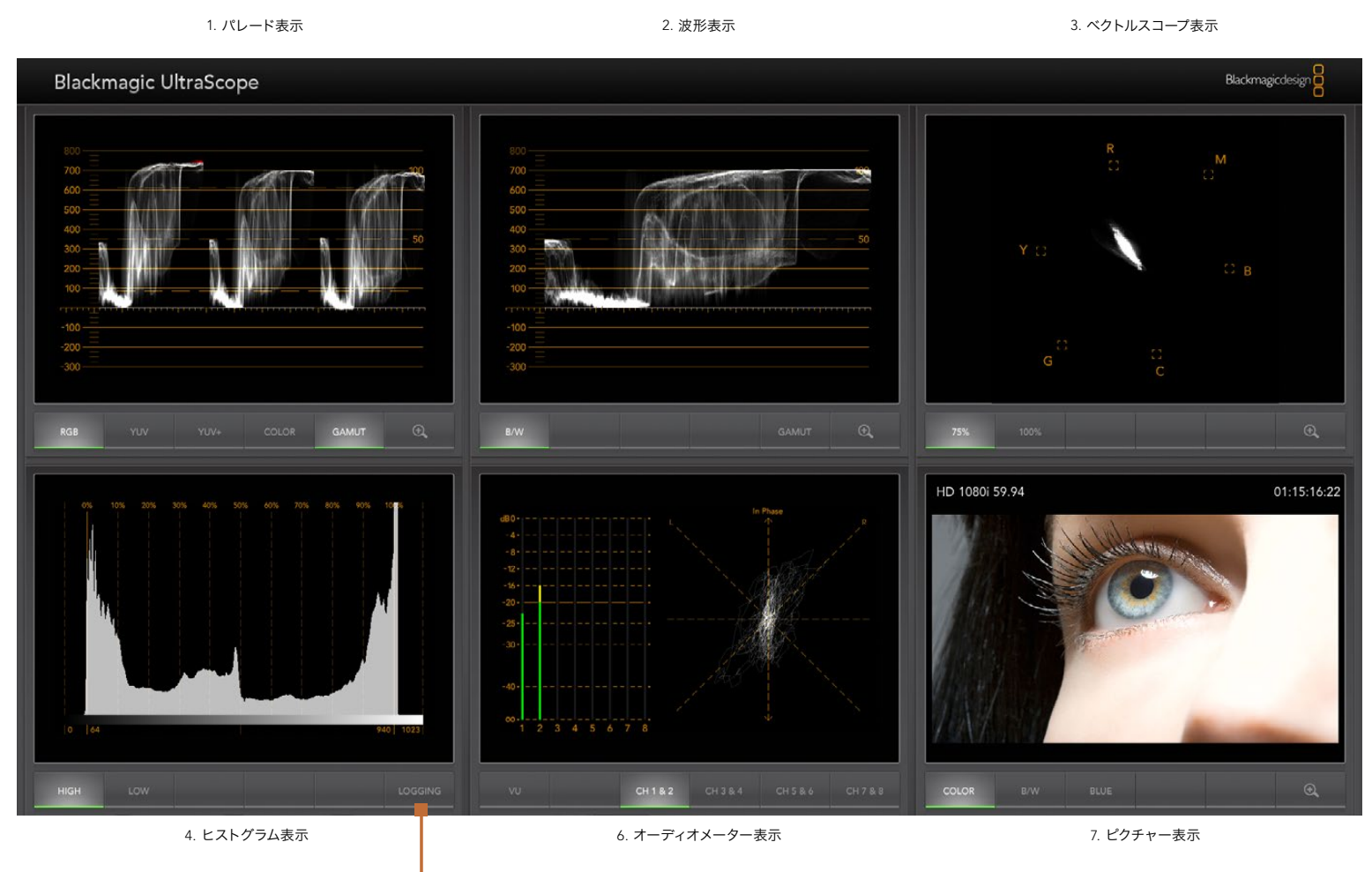

5. エラーロギング

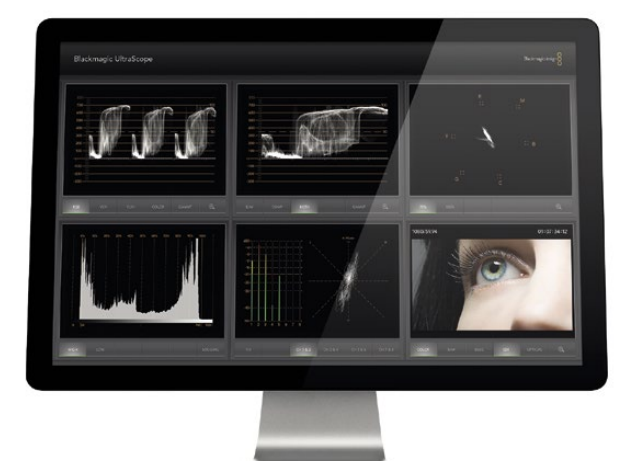

Full Screenビュー

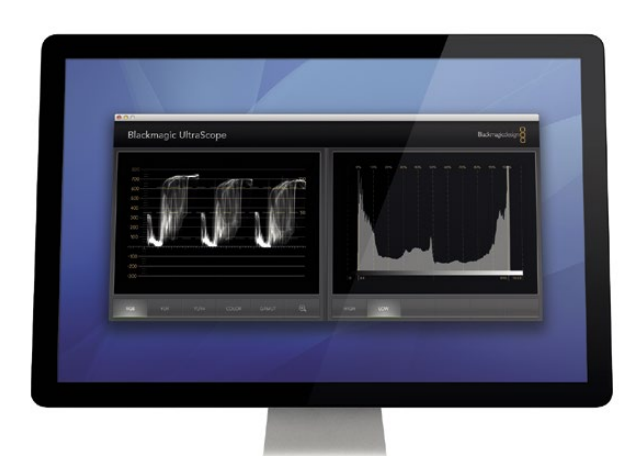

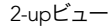

## Blackmagic UltraScopeのビューとは

Blackmagic UltraScopeには2つの異なるビューがあり、ワークフローのニーズやスクリーン解像度に応じて選 択できます。6つのディスプレイを表示する「Full Screen」ビュー、または2つのディスプレイをコンパクトに表示 する「2-up」ビューから選択できます。

これらのビューは、「View」メニューから選択します。

「Full Screen」を選択すると、Full Screenビューが表示されます。「Full Screen」が選択されていない場合は、 2-upビューが表示されます。Windowsではホットキー「CTRL+F」を使用して、Full Screenビューと2-upビュー を簡単に切り替えられます。

2-upビューでは、「View」メニューを開くか、あるいはUltraScopeウィンドウ内を右クリックして、左右に表示さ せたいスコープを選択します。「Left View(左ビュー)」と「Right View(右ビュー)」のメニューオプションから 選択できます。 「Left View」と「Right View」に同じスコープを選択すると、現在選択されている左右のスコー プが入れ替わります。

### ディスプレイ・ビューに必要なスクリーン解像度要件

- Full Screenビュー:1920 x 1200ピクセル、または1920 x 1080ピクセル。モニターがこれらの解像度に 対応していない場合は、Full Screenビューを表示できません。
- 2-upビュー:最低解像度は1280 x 800ピクセル

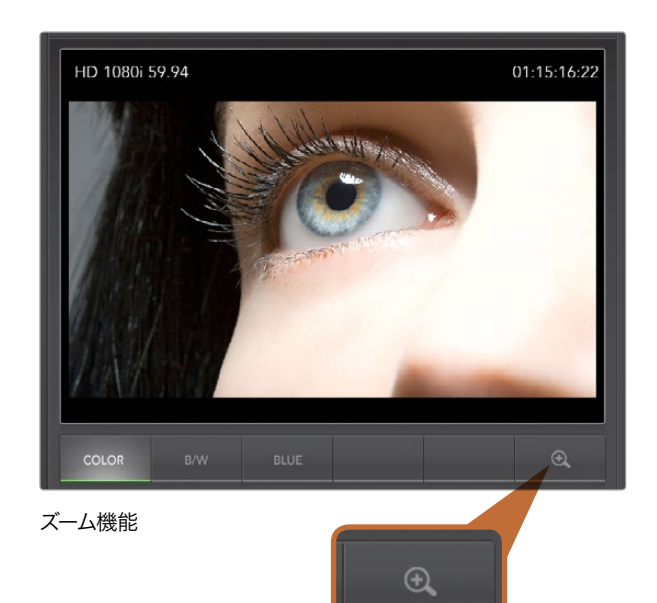

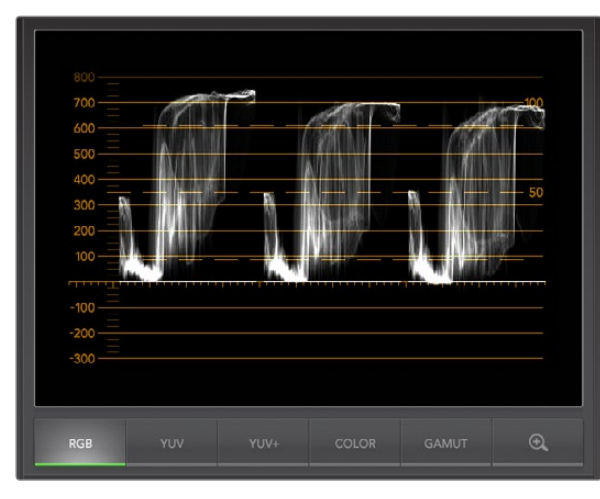

### ズーム機能

Blackmagic UltraScopeは、各ディスプレイにズームインして、より詳細な分析が可能です。この便利な機能で は、 各ディスプレイの目盛線を⾼解像度でパンまたはズームできます。

ズーム機能は、パレード表示、ベクトルスコープ表示、ピクチャー表示で使用できます。

ズームインするには、 各ディスプレイの下部右側にあ  $\bigoplus$  るをクリックします。これでディスプレイをより詳細 に確認できます。 マウスでディスプレイをドラッグすると、ズームインしたディスプレイをパンできます。もう一 **⊕** 度をクリックすると、ディスプレイが通常のビューに戻ります。

## パレード表示

パレード表示は、 不正カラーやレベルの確認に最適です。

RGBボタンを押すと、赤、緑、青のカラーチャンネルの全長が表示されます。赤、 緑、青の各カラーチャンネル のレベルをモニタリングすることで、ビデオ信号の黒、中間色、白のカラーバランスを簡単に確認できます。パレー ド表示では、赤、青、緑のカラーチャンネルに共通する詳細を特定できます。

ビデオレベルがクリップされないよう注意することは非常に大切です。ビデオのレベルが最大で、 かつクリップ されていないことを確認してください。「GAMUT」機能をオンにすると、不正ビデオレベルがすべて明るい赤で ハイライトされるので、確認が簡単です。GAUMUT(色域)リミットの設定方法は、同マニュアルの「エラーロギ ング表示」セクションに記載されています。ビデオレベルを上げたい場合は、RGBリミットを超えないように注 意してください。リミットを超過すると、不正レベルとなります。機器によっては、不正なRGB100%を生成できな いものもありますが、生成できる機器もあります。Blackmagic UltraScopeは、不正レベルが生じた際にすぐに 確認できます。

白だけでなく、黒でも不正ビデオレベルが生じます。機器によっては、ブラックポイント0%以下の黒レベルを生 成できるものがあります。 色域リミットの最低ラインを下回ったビデオレベルは明るい赤で表示され、「GAMUT」 警告モードが有効になります。不正な黒レベルが見られる場合は、不正レベルが無くなるよう「lift」または「gain」 を調整してください。また、目盛線の100%レベルをチェックして、ビデオ信号全体が持ち上がっていないこと、 白で不正カラーが生成されていないことを確認してください。

レベルを確認するには、「YUV」または「YUV+」ボタンを押してください。

「COLOR」設定では、RGBディスプレイを、従来の白黒ではなく、カラーに切り替えられます。「COLOR」設定 を YUV」または YUV+」ディスプレイで使用すると、ルマ (明度) は白、B-Y (青とルマの差) は青、R-Y (赤とル マの差)は赤で表示されます。「COLOR」設定はプロ仕様の設定ではないため、通常、特にクライアントが映像 を確認する際はオフにしてください。

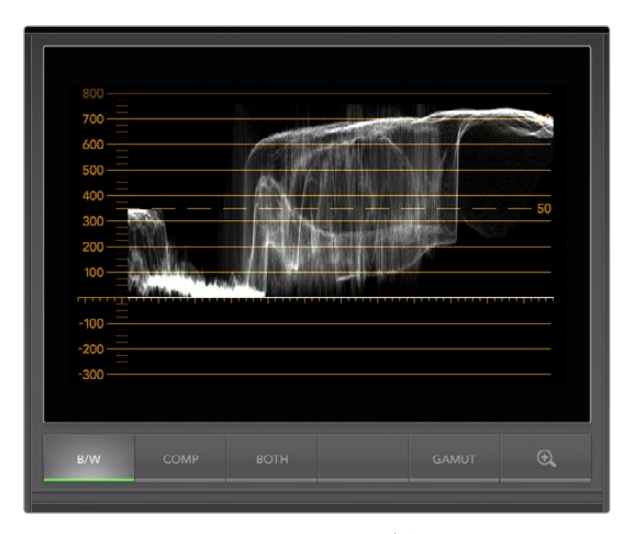

Windowsの波形表示でルミナンス、 コンポジット、 またはそれら両 方を同時に表示

### 波形表示

波形表示は、 多くの放送スタジオで使用されている従来型のコンポジット波形モニターと似ています。 Windows では、「B/W」を選択するとルミナンスのみ、「COMP」でコンポジットのみ、「BOTH」を選択するとルミナンス とコンポジットの両方が表示されます。

「B/W」を押してルミナンスビューを選択すると、 従来型のルミナンス波形モニターのような、 デジタルエン コードされた波形が表示されます。 ルミナンスビューは、 イメージのルマ(明度)レベルを調整する際に非常 に便利です。 「GAMUT」機能をオンにすると、 不正レベルのルマがすべて明るい赤でハイライトされるので、 確認が簡単です。 ルマリミットの設定方法は、 同マニュアルの「エラーロギング表示」セクションに記載され ています。 従来型のルミナンス波形モニターでは、 SDのアナログコンポジット映像しかサポートされていませ んでした。 しかし、 UltraScopeのルミナンス表示はHD/SDの両方に対応しているため、 HDデジタルビデオ フォーマットをモニタリングしている場合でも、 ルマレベルを一貫した方法で簡単に調整できます。

コンポジットビューは、 完全デジタルエンコードされた波形表示であり、 従来型の波形モニターに似ているた め、 Windowsユーザーにとって見慣れた表示形式です。 コンポジットビューでは、 従来とまったく同じ方法 でコンポジット波形を使用できるため、カラーバーなどのテスト信号を非常に簡単に使用できます。 コンポジッ トビューはHDに対応しているため、 HDで作業を行っている場合でも、 従来のやり方で一貫性のある映像調 整が可能です。

Windowsコンピューターで「BOTH」が選択されている場合は、 ツインビューにコンポジット波形とルミナンス 波形が並んで表示されます。 ツインビューは、 ビデオレベルの調整やカラーコレクションを行う際に非常に 便利です。 ベクトルスコープでは、 映像内のどのオブジェクトに色があるのかを確認することはできません。 ベクトルスコープで表示できるのは、 イメージ全体の中に何の色があるかであり、 どのオブジェクトに色があ るのかではありません。 カレーコレクションを行う際は、 イメージから特定の部分を探し出し、 色を取り除い てニュートラルな状態にする必要がある場合があります。 コンポジット波形は、ルミナンス信号にクロマを加え たものを表示します。

ツインビューを選択することで、ルミナンス波形とコンポジット波形に共通する部分を簡単に識別でき、その部 分に色があるかどうか分かります。映像内の特定の部分が白黒の中間色である場合は、クロマがないため、その 部分は両方の波形で同じように表示されます。 ツインビューでは、 波形を見ながら、様々なオブジェクトのカ ラーレベルやクロマを調整できます。これで、ビデオイメージの特定のオブジェクトがカラーであるか白黒である かが確認できます。 波形表示を使用すれば、テクニカルでクリエイティブな判断が可能です。

波形表示にズームインした状態で、「COMP」と「B/W」を切り替えると、イメージの同じ部分をズームインしたま ま確認できます。

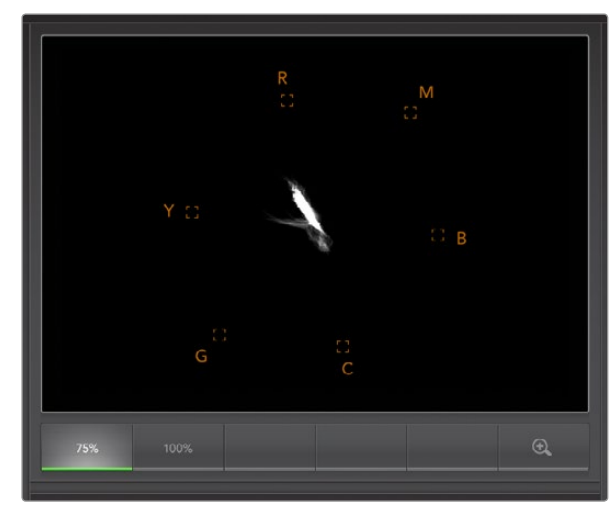

ベクトルスコープ表示

### ベクトルスコープ表示

ベクトルスコープ表示では、 ビデオ信号の色をベクトルビューで表示できます。 スコープ上のカラーボックスを 参照にして、 カラーバーのビデオレベルを確認できます。 確認に必要な手順は、 各作業環境で使用されてい るカラーバーテスト信号の基準に応じて、 75%または100%カラーバーを選択するだけです!

ベクトルスコープで不正レベルをチェックできると考えられている場合がありますが、それは正しくありません。 不正カラーのチェックは、 ベクトルスコープではなく、パレード表示をRGBに設定して行います。不正レベルの チェックにベクトルスコープを使用できない理由は、不正レベルの確認にはクロマ/ルミナンスの両方の値が必要 であるためです。例えば、 映像内のホワイト/ブラックポイントに近い色は、中間色ほどサチュレーションを上げ ることができません。ベクトルスコープにはカラーのみが表示され、ルミナンス値は表示されないため、不正カ ラーのチェックには使用できません。

ベクトルスコープ表示は、 クロマレベルの調整が必要な古いアナログビデオテープのカラーレベルのチェック に最適なツールです。 ビデオテープのカラーバーを再生し、 クロマおよび色相設定を調整して、 ビデオのカ ラーをスコープ上のカラーボックスに合わせてください。

ベクトルスコープ表示は、 ビデオのホワイトバランスが正しいかどうか、 また、 全体の色に偏りがあるかどう かを確認できるので、 カラーグレーディングにも最適です。

ビデオの色に偏りがある場合は、 ブラックが中心からずれます。 中心からのずれの度合いは、 映像の色の 偏りの程度を表しています。 この機能を使用して、 ベクトルスコープ表示では、 色の偏りを防ぎ、 正しいホ ワイトバランスを得ることができます。

ベクトルスコープ表示を使用すれば、誤ってブラック/ホワイトに影響を与えることなく、映像内の色のサチュレー ションを限界まで上げることができます。カラーバランスはRGBパレード表示とベクトルスコープ表示の両方で モニタリングが可能ですが、ベクトルスコープ表示の方がカラーバランスの問題を確認しやすいことがあります。

特に顔など、肌のトーンのカラーコレクションを行う際は、ベクトルスコープ上の10時くらいの線に沿って、温か いカラーサチュレーションを保つと良いでしょう。これは、「フレッシュトーン・ライン」と呼ばれ、皮膚の下にあ る血液の色に基づいたラインです。したがって、フレッシュトーン・ラインは、あらゆる肌の色に適用することが でき、出演者の肌のトーンを自然な色に見せることができます。

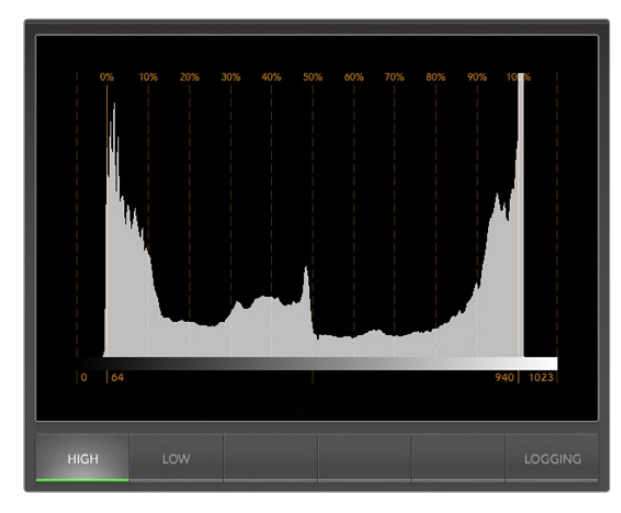

ヒストグラム表示

### ヒストグラム表示

ヒストグラム表示は、 多くのグラフィックデザイナーやカメラマンにとって馴染みのあるディスプレイです。 ヒストグラム表示では、 白から黒までの色の分布情報が表示され、 映像内のホワイト/ブラックがクリッピン グされる可能性を詳細に確認できます。 また、 ヒストグラム表示では、 ビデオのガンマ変更の効果を確認で きます。

ブラックはディスプレイの左側に表示され、 ホワイトは右側に表示されます。 通常、 ビデオはすべてヒスト グラム表示の0%から100%の間に表示されます。 ビデオが0%以下や100%以上になる場合、 そのビデオはク リッピングされています。 撮影時に生じるビデオのクリッピングは非常に悪い結果につながりかねません。 こ れは、 後に管理された環境でカラーコレクションを行う場合、 ブラック/ホワイトのディテールを必ず保存し ておく必要があるためです。 撮影時にビデオをブラックおよびホワイトのしきい値内に保つようにすることで、 白飛びや黒つぶれ、 ディテールの損失などを避け、 後の作業で自由にカラーコレクションを実行できます。

ビデオを撮影する際、ビデオをクリッピングしたい場合があるかもしれません。その場合、ヒストグラム表示に は、ビデオクリッピングの結果およびクリッピングされている範囲が表示されます。または、ガンマを使用する ことで、ディテールを保ったまま、 少ないクリッピングで同様のルックを作成できます。

ヒストグラム表示では、 不正な黒/白レベルを確認することはできますが、 不正カラーレベルをチェックする ことはできません。 ヒストグラム表示は色を表示しないため、 ビデオに不正カラーが含まれていても、 規定 の範囲内の色として表示されてしまう場合があります。 不正カラーの監視には、 ビデオ信号の色とルミナンス を両方表示できるRGBパレード表示が最適です。

「HIGH」または「LOW」ボタンで、コンピューターのディスプレイに表示されるヒストグラムの明るさを簡単に調 整できます。 暗いスタジオ内で、ヒストグラムの白い部分が明るすぎる場合は、「LOW」を選択して適度な明る さに調整してください。

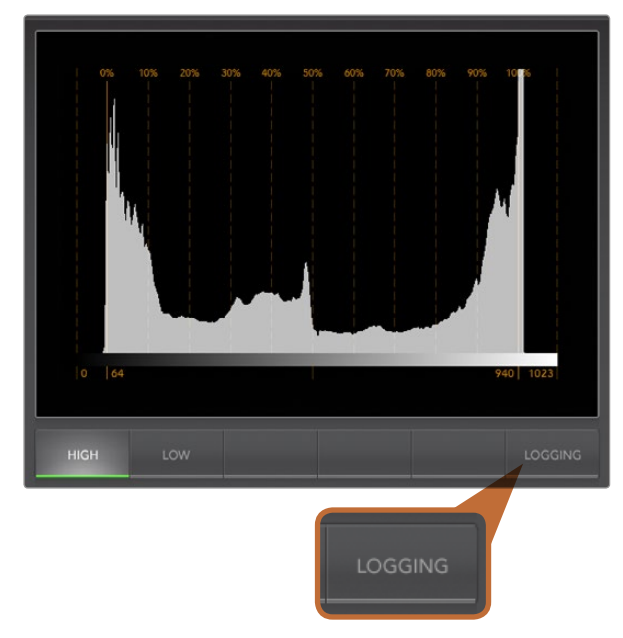

ヒストグラム表示の「LOGGING」ボタンを選択すると、 エラーロギ ング表示に切り替わります。

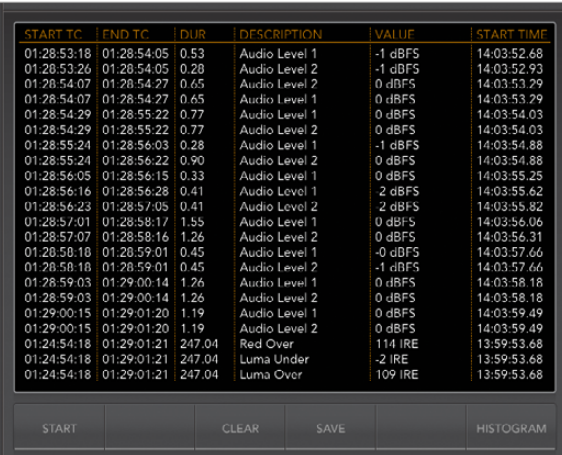

## エラーロギング表示

エラーロギングは、 ビデオとオーディオのエラーの記録であり、ビデオの再生時や自動操作に不可欠です。 ログされるエラーには、カラー、明度、オーディオのしきい値レベルや、ビデオ信号の損失、ビデオフォーマット の変更、 オーディオサイレンスなどがあります。エラーがログされる条件をパラメーターで設定したら、エラー ロギングの開始/停止、ログのファイルへの保存、ログの消去などが選択できます。これらの機能は、エラーロギン グ表示にあるボタンや、 エラーロギング・プルダウンメニューで選択できます。

エラーはタイムコードおよび時刻と合わせて記録されるため、 後で簡単に見つけられます。 タイムコードが記 録されなかった場合でも、 エラーが記録された時刻を参考にエラーを探し出すことができます。 コンピュー ターの時計には誤差が生じることがあるため、 お使いのコンピューターの日付/時刻設定を確認して、コンピュー ターの時計をインターネットのタイム・サーバーと同期させ、 正確な時刻がロギングされるよう設定してくださ い。

Full Screenビューでは、 ヒストグラム表示とエラーロギング表示はUltraScopeインターフェースの同じ部分に 表示されます。 ヒストグラム表示の下にある「LOGGING」ボタンを選択すると、 エラーロギング表示に切り 替わります。 エラーロギング表示の下にある「HISTOGRAM」ボタンを選択すると、 ヒストグラム表示に戻り ます。 UltraScopeアプリケーションを終了させて再起動すると、 ヒストグラムまたはエラーロギングのどちら か最後に使用した方が表示されます。

2-upビューでは、ヒストグラム表示とエラーロギング表示を同時に確認できるため、「LOGGING」および 「HISTOGRAM」ボタンはありません。

エラーロギング表示を初めて表示すると、ディスプレイは空の状態で、各列の項目名のみが表示されます。「START」 ボタンを選択すると、 ロギングが開始されます。 Full Screenビューでは、ヒストグラム表示に切り替えること ができますが、 エラーロギングは停止を選択するまで継続されます。

エラーロギングが行われている最中は、「START」ボタンではなく「STOP」ボタンが表示されます。「STOP」ボタ ンが選択されている場合は、再度「START」ボタンを選択すると、新しいエラーが既存のログに追加されます。 エラーロギングが停止している際は、「SAVE」を選択してログをCSVファイルに保存するか、「CLEAR」を選択 してログを消去できます。何のエラーも記録されていない状態では、「SAVE」および「CLEAR」ボタンは表示さ れません。 CSVファイルは、スプレッドシート/データベース・ソフトウェアを含む様々なアプリケーションで分 析できます。

デフォルトでは、 エラーロギングには欧州放送連合(EBU)の定めるEBU-R103スタンダードが使用されます。 このスタンダードは世界的に広く使用されており、新しいエラーロギング・プロファイル作成のテンプレートに一 般的に用いられます。

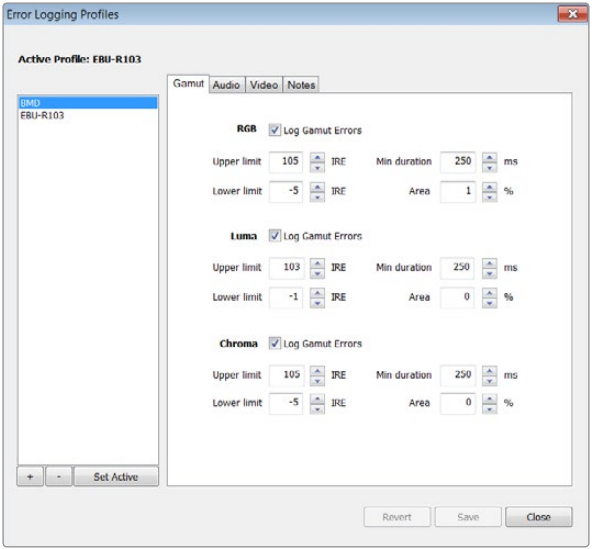

「Gamut」タブでカラーおよび明度のエラー許容範囲を設定

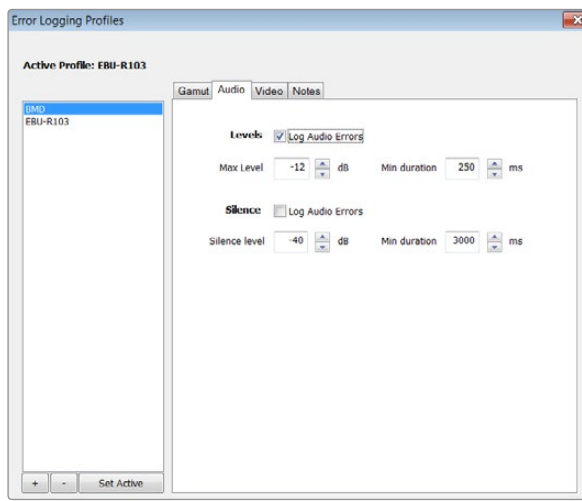

### エラーロギングをカスタマイズする

エラーロギングをカスタマイズするには、 「Error Logging」メニューに行き、 「Profiles」を選択して「Error Logging Profiles」ウィンドウを開きます。 保存してあるプロファイルがプロファイルリストの左側に表示され、 現在作業中のプロファイルがリスト上部に太字で表示されます。

スタンダードであるEBU-R103プロファイルは削除・変更ができず、 グレイアウトします。 追加ボタン「+」を クリックしてプロファイル名を入力し、 プロファイルを追加できます。 新しいプロファイルは、 作成時には EBU-R103プロファイルと同じパラメーターになっていますが、 これらは必要に応じて変更できます。

「Gamut」タブでは、 RGB、 Luma、 Chromaの「Upper limit(上限)」と「Lower limit(下限)」を、 IRE単 位(%)で調整できます。 どれほどの時間、 持続的に上限/下限を超えた場合にエラーとしてログするかの最 低時間をミリ秒(ms)単位で設定してください。 次に、 フレーム内の何パーセントのピクセルがエラー基準を 超えた場合にエラーとして記録するかを設定します。 この 「Area」設定で、 エラーロギングの感度を設定で きます。

「Audio」タブでは、最大オーディオレベルをデシベル (dB) 単位で設定できます。 また、 オーディオが無音 であるとみなす最低オーディオレベルも同様に設定できます。 どれほどの時間、 持続的に上限/下限を超え たらエラーとしてログされるかの最低時間をミリ秒(ms)単位で設定してください。

「Video」タブでは、ビデオ信号の損失やビデオフォーマットの変化をエラーとしてログするよう設定できます。

「Notes」タブでは、 新しいプロファイルを他のプロファイルと区別できるよう、 新しいプロファイルの簡単な 説明を入力できます。

新しい、 または既存のプロファイルを変更する際は、必ずそのプロファイルを選択し、必要に合わせてパラメー ターを変更してください。 変更を保存するには「Save」を、プロファイルを変更前の状態に戻すには「Revert」を 押してください。

「Save」を選択すると、 変更がプロファイルに保存されますが、どのプロファイルを有効にするかは決定され ません。プロファイルを有効にするには、有効にしたいプロファイルをプロファイルリストから選択して、「Set Active」を押してください。

プロファイルを消去する場合は、 消去したいプロファイルをプロファイルリストから選択して、 消去ボタン「−」 を押してください。

「Audio」タブでエラー許容範囲を設定

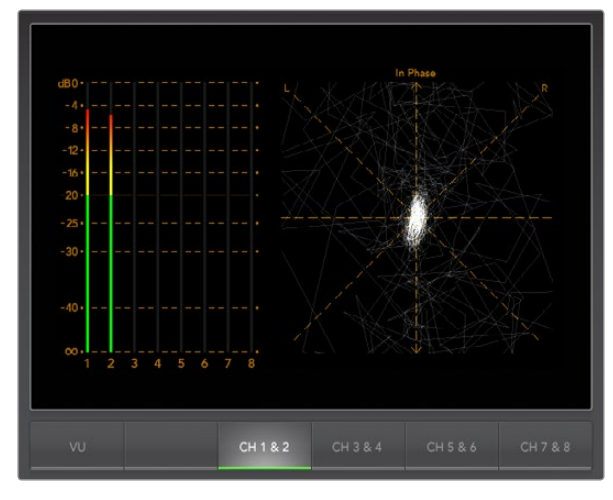

オーディオメーター表示

## オーディオメーター表示

オーディオメーター表示では、SDIビデオ信号のエンベデッドオーディオのオーディオレベルを表示します。 ATEMプロダクションスイッチャーからの2チャンネルのエンベデッドオーディオがデエンベッドされ、dBFSま たはVUフォーマットで表示されます。「VU」ボタンで、オーディオメーターの基準を「dBFS」と「VU」で切り替 えられます。

dBFSは、基本的にはデジタルオーディオ信号全般のメーターで、近代的なデジタル機器に一般的に見られます。

VUメーターは、信号の平均レベルを表示し、簡単に使用できます。従来型の機器に非常に多く使用されていま す。「VU」は、SMPTEの推奨する、-20 dBFSに設定した1 kHzのテストトーン信号に調整されています。

右側のオーディオスコープでは、2チャンネルのオーディオをモニタリングできます。オーディオスコープには オーディオがX-Yビューで表示され、オーディオバランスの問題、逆位相、またはオーディオがモノラルであるか ステレオであるかなどが確認できます。モノラルオーディオは、「In Phase」のライン上に1本の縦の線で表示さ れます。線が水平方向に表示される場合は、オーディオが「逆位相」になっており、ダウンストリーム機器に送ら れた際に無効(例:オーディオの損失など)になってしまう場合があります。ケーブル類が正しく接続されていな い場合のある大規模な施設などでは、オーディオフェーズは最も多く見られるオーディオの不具合の1つです。

ステレオオーディオをモニタリングすると、オーディオメーター表示が花のように広がります。これは、オーディ オの右チャンネルと左チャンネルの差異を表しています。オーディオトラックにステレオサウンドが多く含まれる ほど、 ディスプレイの表示はより円形に近くなります。オーディオに含まれるステレオサウンドが少ない場合は、 ディスプレイの表示はより垂直軸に集中します。
# 289 Blackmagic UltraScopeの使用

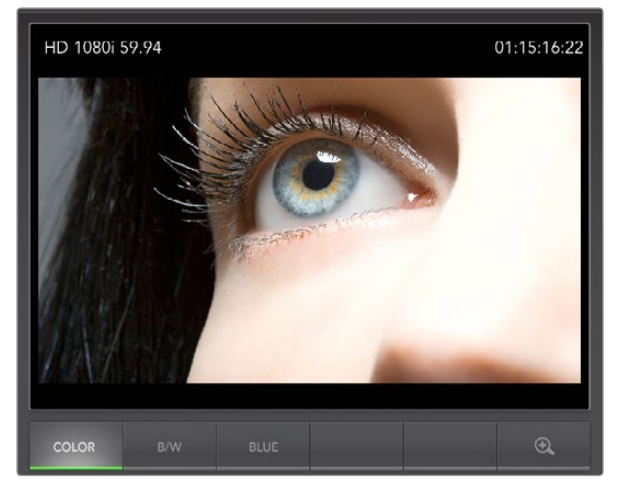

ピクチャー表示

### ピクチャー表示

ピクチャー表示は便利かつ信頼できるモニターで、Blackmagic UltraScopeが現在受信しているビデオを確認 することができます。ピクチャー表示には、「COLOR」、「B/W(ブラック&ホワイト)」、「BLUE(ブルーのみ)」 という3つの設定があります。

それぞれの作業環境に応じて、「COLOR」または「B/W」に設定してください。ブラック&ホワイトは、カラーコ レクションスタジオで多用されています。これは、複数のディスプレイの中で、どのディスプレイにカラーコレク ションのイメージが表示されているのかを明確にするためです。「B/W」を選択すれば、 カラーコレクションの イメージが表示されたディスプレイは部屋に1台のみなので、クライアントを混乱させずにすみます。また、ブラッ ク&ホワイト表示は、 視覚的な参考としても役立ちます。

「BLUE」は、再生デッキのHue(色相)設定をする際に、カラーバーテスト信号と共に使用します。Hueを調整 する際、正しいHueレベルが得られるよう、すべてのブルーバーの明度が一定であることを確認してください。

また、「BLUE」はカメラやテレシネのノイズレベルを確認する際にも使用できます。カラービデオ信号では、 ブ ルーは信号レベルが最小であるため、ノイズの影響を受けやすくなっています。このため、「BLUE」設定は、ビデ オ信号のノイズレベルをチェックするのに適しています。

ATEMプロダクションスイッチャーでは、Aux 1にルーティングされるビデオ/オーディオを常に使用するため、 「SDI」および「OPTICAL」ボタンは使用しません。これらのボタンは、SDI/光ファイバーSDI接続の両方に対応 する、専用のBlackmagic UltraScopeハードウェアで使用します。

ピクチャー表示では、SDIビデオ入力信号からRP-188 HDおよびVITC SDタイムコード情報がデコードされ、 それらの情報がディスプレイの右側に表示されます。タイムコード情報が正しくない場合は、お使いのデッキ をチェックして、VITCまたはRP188としてエンコードされた正しいタイムコードが出力されているか確認してく ださい。

最後に、ビデオ解像度がピクチャー表示の左側に表示されるので、ビデオ解像度および正しいビデオフィード をモニタリングしていることが確認できます。

# 290 USB 3.0に関するよくある質問

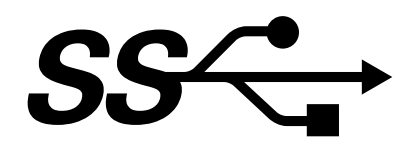

#### ATEM 1 M/Eまたは2 M/E Production Switcherを使用して、Macで非圧縮ビデオキャプチャーや波形モニタ リングができますか?

いいえ。しかし、Mac ProでDeckLinkまたはUltraScopeカードを使用すれば、ATEMスイッチャーのSDI出力の キャプチャーおよび波形モニタリングが可能です。Thunderbolt™ポートを搭載するMacintoshコンピューターで は、UltraStudio 3DまたはUltraStudio Expressを使用してATEMスイッチャーのHDMI/SDI出力をキャプチャー できます。

#### ATEM 1 M/Eまたは2 M/E Production Switcherを使用して、Linux PCで非圧縮ビデオキャプチャーや波形モ ニタリングができますか?

いいえ。現在、Linux用のアイソクロナス転送USB 3.0ドライバーサポートはありません。しかし、Linux PCDeckLink カードを使用すれば、ATEMスイッチャーのSDI出力をキャプチャーできます。

#### Mac Proでサードパーティー製のUSB 3.0 PCIeカードを使用して、非圧縮ビデオキャプチャーや波形モニタリ ングができますか?

いいえ。現在、ATEM 1 M/Eおよび2 M/E Production Switcherでの使用に適切なUSB 3.0 PCIeカードはあり ません。しかし、DeckLinkまたはUltraScope PCIeカードを使用すれば、ATEMスイッチャーのSDI出力のキャプ チャーおよび波形モニタリングが可能です。

#### Windows PCでサードパーティー製のUSB 3.0 PCIeカードを使用して、非圧縮ビデオキャプチャーや波形モニ タリングができますか?

はい。Blackmagic Designウェブサイト(http://www.blackmagicdesign.com/support/detailfaqs/?sid=3958 &pid=4035&os=win)を参照して、USB 3.0対応PCIeカードを含む最新サポート情報を確認してください。

#### ノート型のMac/Windowsでサードパーティー製のUSB 3.0 ExpressCardを使用して、 非圧縮ビデオキャプチ ャーや波形モニタリングができますか?

いいえ。現在、ATEM 1 M/Eまたは2 M/E Production Switcherとの使用に適切な帯域幅のUSB 3.0 ExpressCard はありません。しかし、お使いのコンピューターがThunderbolポートを搭載していれば、UltraStudio 3Dまたは UltraStudio Expressを使用してATEMスイッチャーのHDMI/SDI出力をキャプチャーできます。

#### ATEM 1 M/Eまたは2 M/E Production SwitcherをUSB 2.0スロットに接続したらどうなりますか?

USB 2.0の帯域幅は非圧縮ビデオには十分でないため、非圧縮ビデオキャプチャーおよび波形モニタリングが できません。非圧縮ビデオにはUSB 3.0ポートが必要です。

お使いのコンピューターに適切なUSB 3.0ポートがない場合でも、PCI Expressスロットが搭載されていれ ば、DeckLinkカードを使用してATEMスイッチャーのSDI出力をキャプチャーできます。また、Mac OS X/Windows でUltraScopeカードを使用して波形モニタリングが行えます

Thunderboltポートを搭載したコンピューターでは、UltraStudio 3DまたはUltraStudio Expressを使用して、SDI 出力をキャプチャーできます。

お使いのMac/WindowsコンピューターがPCI ExpressスロットとThunderboltポートをいずれも搭載していな い場合は、H.264 Pro RecorderをUSB 2.0で接続して、ATEMスイッチャーのSDI出力をH.264圧縮ファイルにキャ プチャーできます。

# 291 USB 3.0に関するよくある質問

#### どのUSB 3.0対応マザーボードを使用すれば、非圧縮ビデオキャプチャーや波形モニタリングができますか?

Blackmagic Designウェブサイト(http://www.blackmagicdesign.com/support/detailfaqs/?sid=3958&pid =4035&os=win を参照して、サポートされているUSB 3.0対応マザーボードなど、最新サポート情報を確認して ください。

#### どのUSB 3.0対応ノートパソコンを使用すれば、非圧縮ビデオキャプチャーや波形モニタリングができますか?

現在、Blackmagic Designは、HP PAVILION dv7(第2世代Intel Core i7-2670QM Processor 2.2GHzまたはそ れ以上、ATI Radeon HD7690MXT 2GB GDDR5グラフィックプロセッサまたはそれ以上)、1920 x 1080ディス プレイ解像度を推奨しています。現在、他のノートパソコンでの動作を確認中です。

#### ATEM 1 M/Eまたは2 M/E Production Switcherを使用するために、USB 3.0ドライバーとファームウェアをア ップデートする必要がありますか?

はい。USB 3.0対応マザーボードやUSB 3.0 PCIeカードを使用するには、Windowsで最新のUSB 3.0ドライバー およびファームウェアを使用する必要があります。

# 292 ATEM Television Studioの電力供給

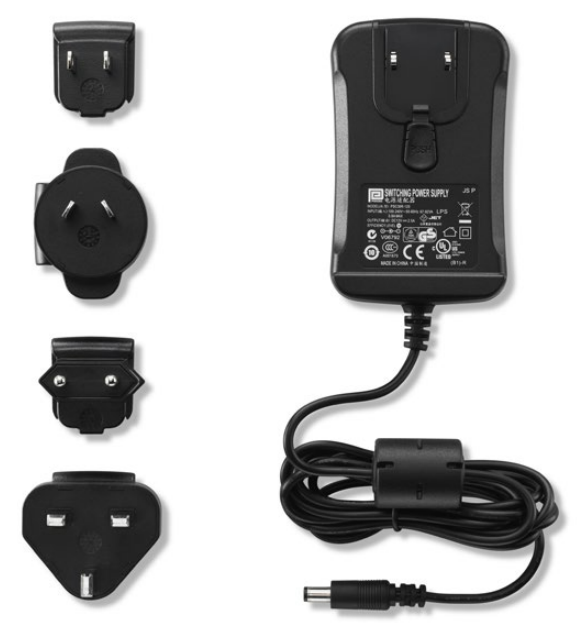

ATEM Television Studioの標準電源には、 世界各国で使用できる ACアダプターが同梱されています。

### ATEM Television Studioで使用可能な代替電源

ATEM Television Studioに同梱される標準電源アダプターはプラグパックタイプで、世界各国で使用できる国 際対応アダプターが付いています。

ユーザーによっては、 電源ソケットスペースが限られていてAC/DCプラグパック・アダプターが使用できないな ど、IECポートの付いた電源が必要な場合があります。IECポート付き電源を購入する場合は、Blackmagic Design 販売業者に「Power Supply - UltraStudio 12V30W」を注文してください。また、使用する国に対応する標準C13 コネクタ付きIEC電源コードが必要となります。

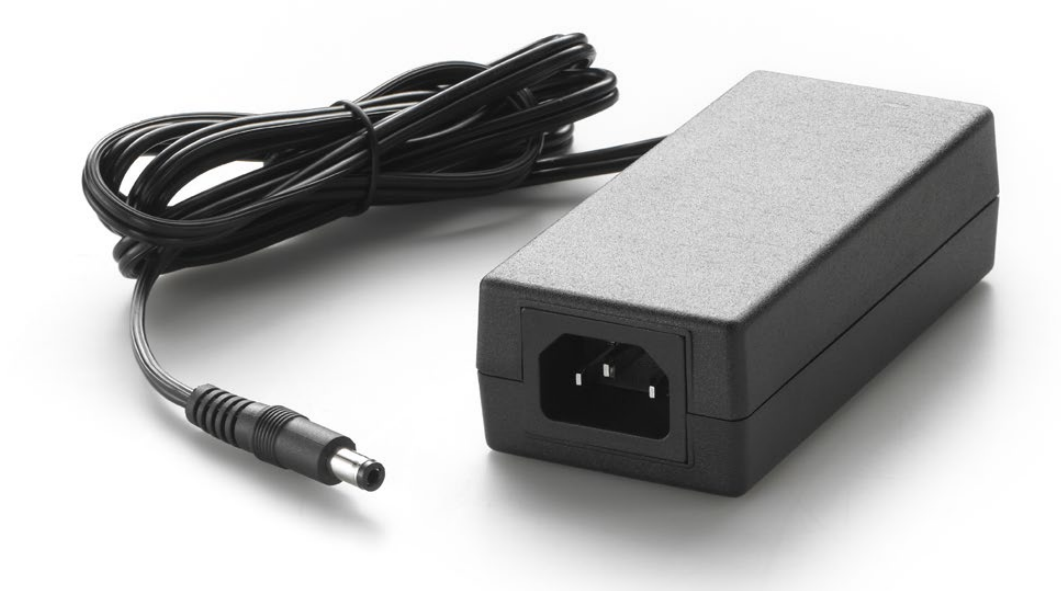

ATEM Television Studioで使用可能な代替電源はIECポートを搭載。 「Power Supply - UltraStudio 12V30W」はBlackmagic Design販売店で注文できます。

### Blackmagic Video Device Embedded Control Protocol

#### Version 1.0

If you are a software developer you can use the Video Device Embedded Control Protocol to construct devices that integrate with our products. Here at Blackmagic Design our approach is to open up our protocols and we eagerly look forward to seeing what you come up with!

#### **Overview**

This document describes an extensible protocol for sending a uni-directional stream of small control messages embedded in the non-active picture region of a digital video stream.

The video stream containing the protocol stream may be broadcast to a number of devices. Device addressing is used to allow the sender to specify which device each message is directed to.

#### Assumptions

Alignment and padding constraints are explicitly described in the protocol document. Bit fields are packed from LSB first. Message groups, individual messages and command headers are defined as, and can be assumed to be, 32 bit aligned.

#### Blanking Encoding

A message group is encoded into a SMPTE 291M packet with DID/SDID x51/x53 in the active region of VANC line 16.

#### Message Grouping

Up to 32 messages may be concatenated and transmitted in one blanking packet up to a maximum of 255 bytes payload. Under most circumstances, this should allow all messages to be sent with a maximum of one frame latency.

If the transmitting device queues more bytes of message packets than can be sent in a single frame, it should use heuristics to determine which packets to prioritise and send immediately. Lower priority messages can be delayed to later frames, or dropped entirely as appropriate.

#### Abstract Message Packet Format

Every message packet consists of a three byte header followed by an optional variable length data block. The maximum packet size is 64 bytes.

#### Destination device (uint8)

Device addresses are represented as an 8 bit unsigned integer. Individual devices are numbered 0 through 254 with the value 255 reserved to indicate a broadcast message to all devices.

#### Command length (uint8)

The command length is an 8 bit unsigned integer which specifies the length of the included command data. The length does NOT include the length of the header or any trailing padding bytes.

#### Command id (uint8)

The command id is an 8 bit unsigned integer which indicates the message type being sent. Receiving devices should ignore any commands that they do not understand. Commands 0 through 127 are reserved for commands that apply to multiple types of devices. Commands 128 through 255 are device specific.

#### Reserved (uint8)

This byte is reserved for alignment and expansion purposes. It should be set to zero.

#### Command data (uint8[])

The command data may contain between 0 and 60 bytes of data. The format of the data section is defined by the command itself.

#### Padding (uint8[])

Messages must be padded up to a 32 bit boundary with 0x0 bytes. Any padding bytes are NOT included in the command length.

Receiving devices should use the destination device address and/or the command identifier to determine which messages to process. The receiver should use the command length to skip irrelevant or unknown commands and should be careful to skip the implicit padding as well.

#### Defined Commands

#### Command 0 : change configuration

#### Category (uint8)

The category number specifies one of up to 256 configuration categories available on the device.

#### Parameter (uint8)

The parameter number specifies one of 256 potential configuration parameters available on the device. Parameters 0 through 127 are device specific parameters. Parameters 128 though 255 are reserved for parameters that apply to multiple types of devices.

#### Data type (uint8)

The data type specifies the type of the remaining data. The packet length is used to determine the number of elements in the message. Each message must contain an integral number of data elements.

#### Currently defined values are:

0: void / boolean

A void value is represented as a boolean array of length zero.

The data field is a 8 bit value with 0 meaning false and all other values meaning true.

#### 1: signed byte

Data elements are signed bytes

2: signed 16 bit integer

Data elements are signed 16 bit values

3: signed 32 bit integer

Data elements are signed 32 bit values

4: signed 64 bit integer

Data elements are signed 64 bit values

5: UTF-8 string

Data elements represent a UTF-8 string with no terminating character.

#### 128: signed 5.11 fixed point

Data elements are signed 16 bit integers representing a real number with 5 bits for the integer component and 11 bits for the fractional component. The fixed point representation is equal to the real value multiplied by 2^11. The representable range is from -16.0 to 15.9995 (15 + 2047/2048).

Data types 129 through 255 are available for device specific purposes.

#### Operation type (uint8)

The operation type specifies what action to perform on the specified parameter. Currently defined values are:

#### 0: assign value

The supplied values are assigned to the specified parameter. Each element will be clamped according to its valid range.

A void parameter may only be "assigned" an empty list of boolean type. This operation will trigger the action associated with that parameter.

A boolean value may be assigned the value zero for false, and any other value for true.

#### 1: offset / toggle value

Each value specifies signed offsets of the same type to be added to the current parameter values.The resulting parameter value will be clamped according to their valid range.

It is not valid to apply an offset to a void value.

Applying any offset other than zero to a boolean value will invert that value.

Operation types 2 through 127 are reserved. Operation types 128 through 255 are available for device specific purposes..

#### Data (void)

The data field is 0 or more bytes as determined by the data type and number of elements.

The category, parameter, data type and operation type partition a 24 bit operation space.

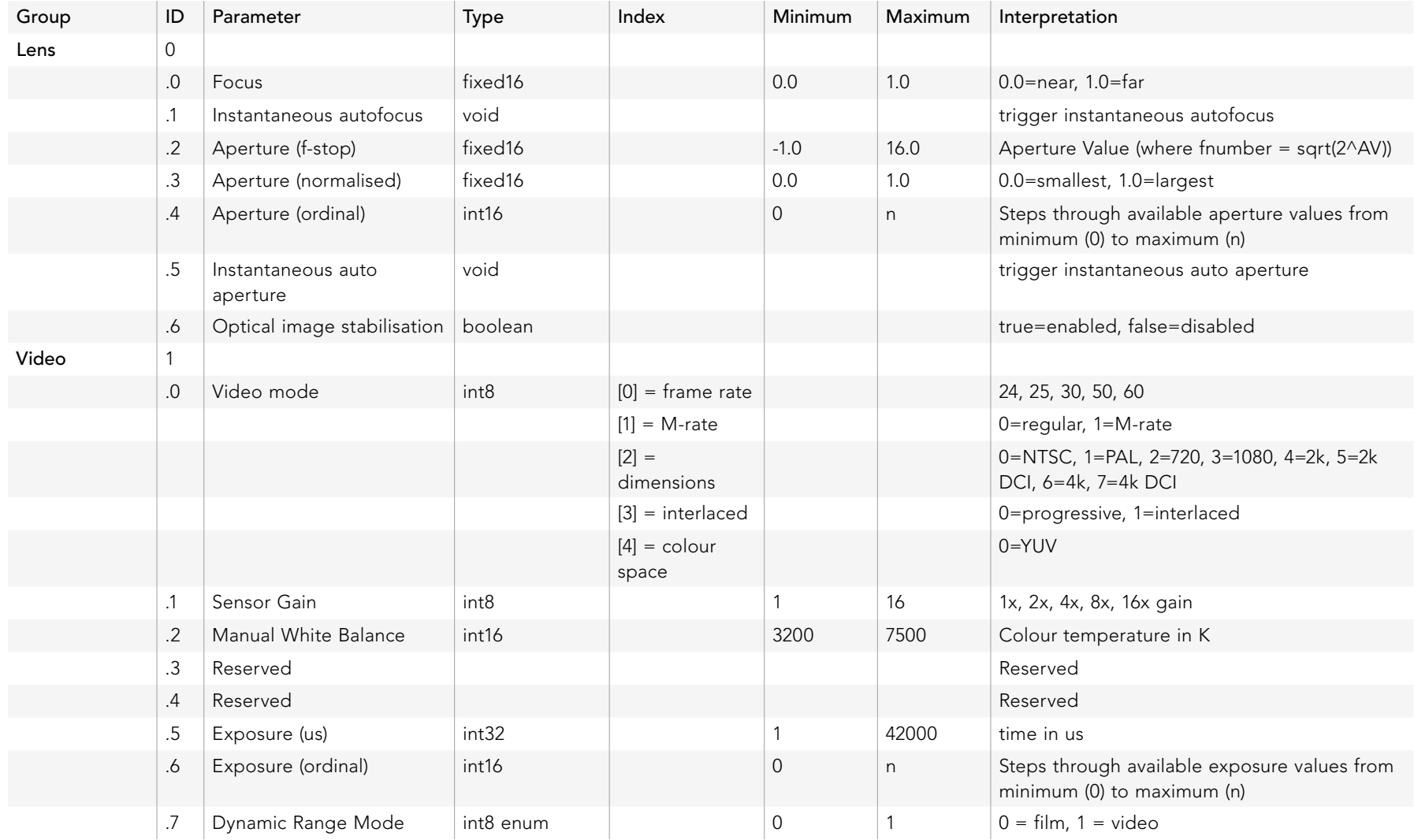

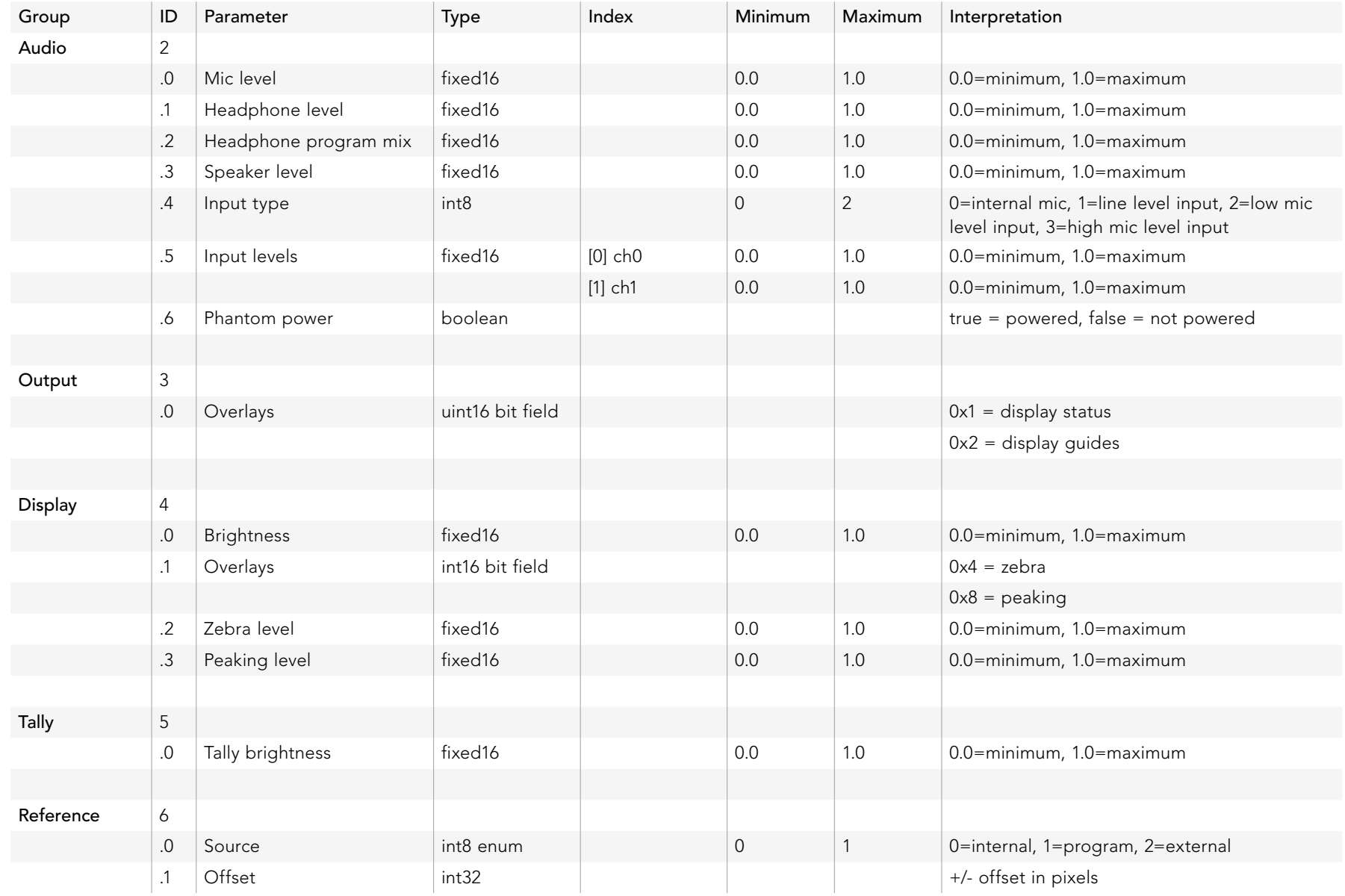

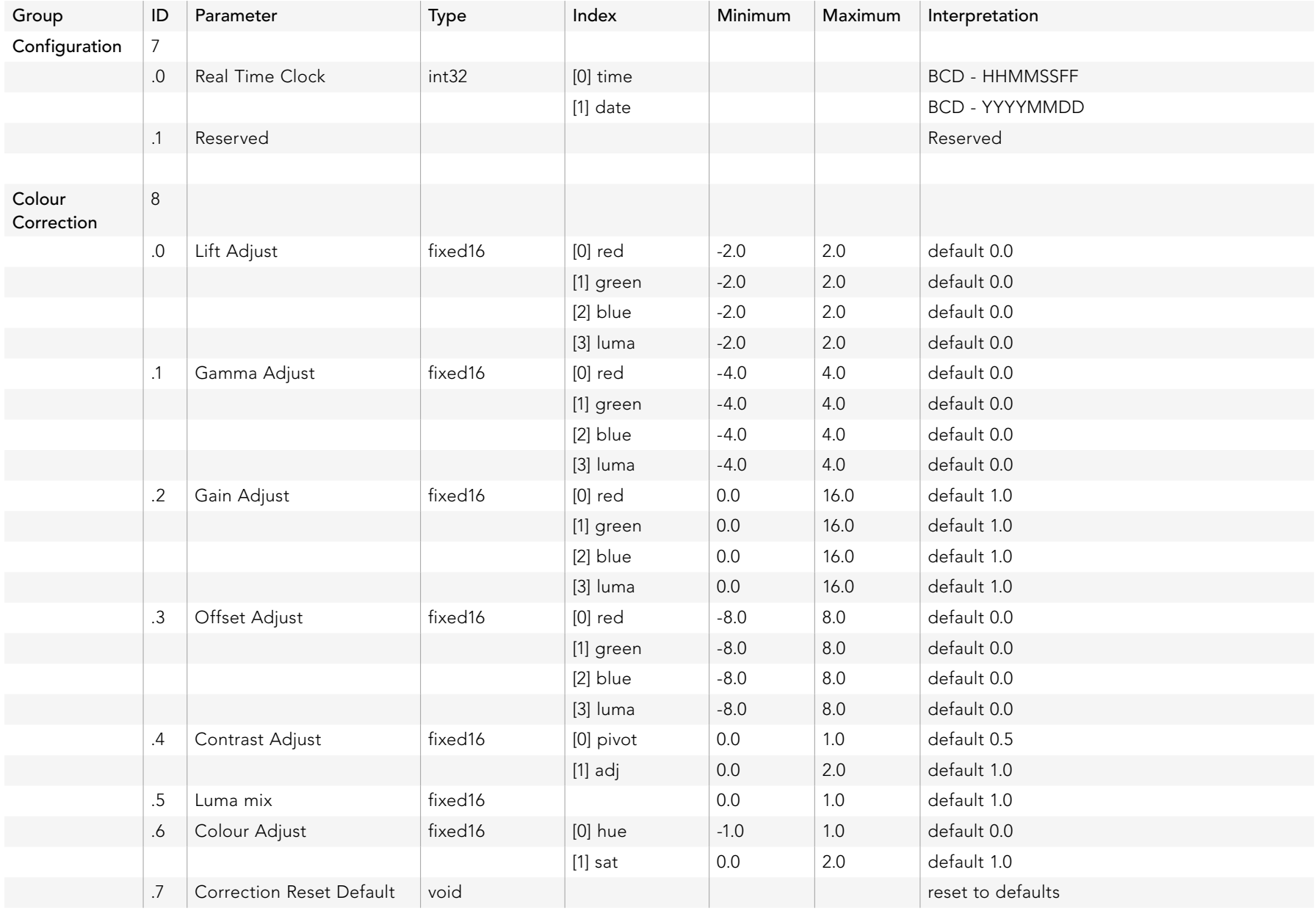

### Example Protocol Packets

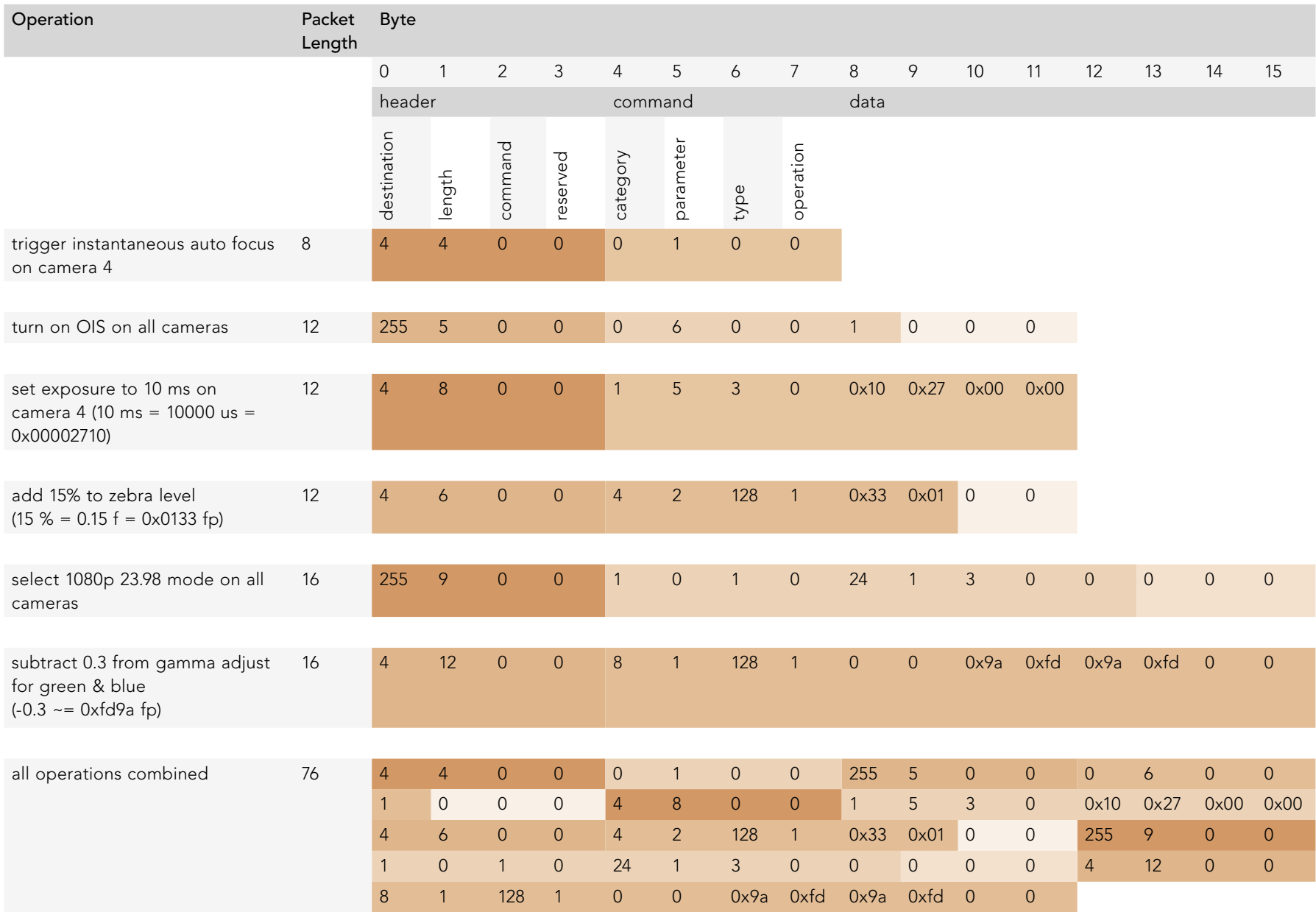

### Blackmagic Embedded Tally Control Protocol

#### Version 1.0 (30/04/14)

This section is for third party developers or users who may wish to add support for the Blackmagic Embedded Tally Control Protocol to their products or system. It describes the protocol for sending tally information embedded in the non-active picture region of a digital video stream.

#### Data Flow

A master device such as a broadcast switcher embeds tally information into its program feed which is broadcast to a number of slave devices such as cameras or camera controllers. The output from the slave devices is typically fed back to the master device, but may also be sent to a video monitor.

The primary flow of tally information is from the master device to the slaves. Each slave device may use its device id to extract and display the relevant tally information.

Slave devices pass through the tally packet on their output and update the monitor tally status, so that monitor devices connected to that individual output may display tally status without knowledge of the device id they are monitoring.

#### Assumptions

Any data alignment / padding is explicit in the protocol. Bit fields are packed from LSB first.

#### Blanking Encoding

One tally control packet may be sent per video frame. Packets are encoded as a SMPTE 291M packet with DID/SDID x51/x52 in the active region of VANC line 15. A tally control packet may contain up to 256 bytes of tally information.

#### Packet Format

Each tally status consists of 4 bits of information:

uint4

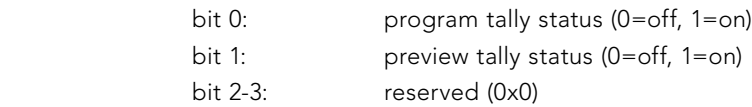

The first byte of the tally packet contains the monitor device tally status and a version number.

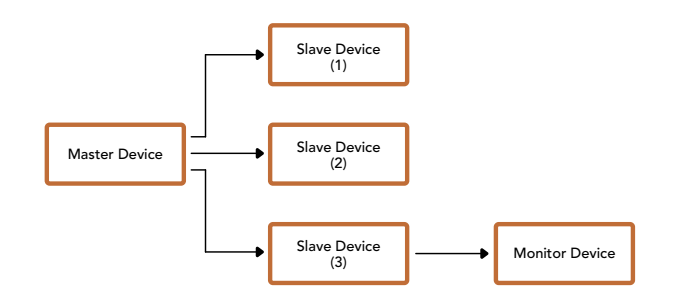

Subsequent bytes of the tally packet contain tally status for pairs of slave devices. The master device sends tally status for the number of devices configured/supported, up to a maximum of 510.

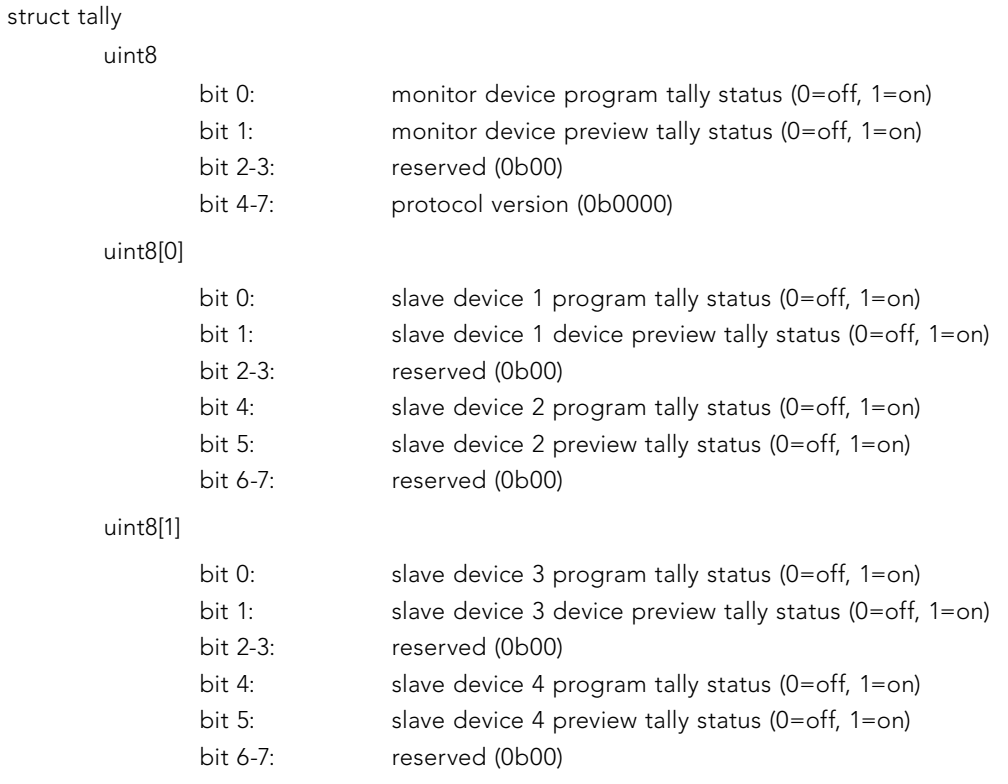

. . .

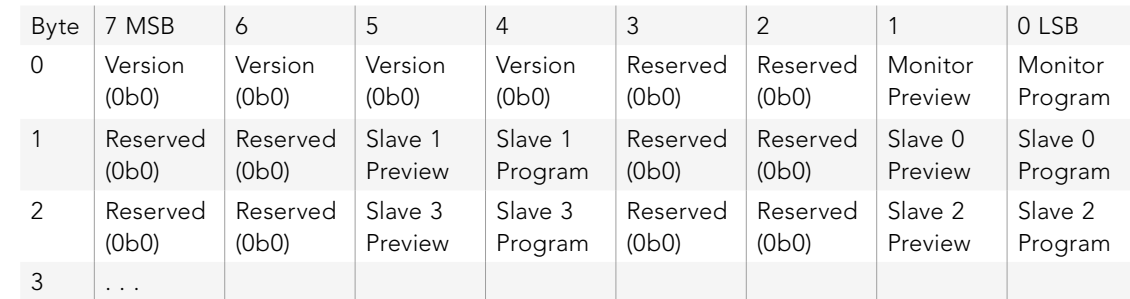

# 303 ヘルプライン

### サポートを利用

すぐに情報が欲しい方は、Blackmagic Designオンラインサポートページで、ATEMスイッチャーの最新サポー ト情報を確認できます。

#### Blackmagic Design オンラインサポートページ

最新のマニュアル、ソフトウェア、サポートノートは、Blackmagic Designサポートセンター (www.blackmagicdesign.com/jp/support)でご確認ください。

#### Blackmagic Designサポートへ連絡する

サポートページで必要な情報を得られなかった場合は、サポートページの「メールを送信」ボタンを使用して、 サポートのリクエストをメール送信してください。あるいは、サポートページの「お住まいの地域のサポートオ フィス」をクリックして、お住まいの地域のBlackmagic Designサポートオフィスに電話でお問い合わせください。

#### 現在インストールされているバージョンを確認する

どのバージョンのATEMソフトウェアがコンピューターにインストールされているか確認するには、「About ATEM Software Control」ウィンドウを開きます。

- Mac OS Xでは、 アプリケーションフォルダから「ATEM Software Control」を開きます。 アプリケ ーションメニューから「About ATEM Software Control」を選択し、バージョンを確認してください。
- Windows 7では、スタートメニューから「ATEM Software Control」を開きます。ヘルプメニューをク リックして、「About ATEM Software Control」を選択し、バージョンを確認してください。

#### 最新のソフトウェアを入手する

お使いのコンピューターにインストールされているATEMソフトウェアのバージョンを確認したら、Blackmagic Designサポートセンター(www.blackmagicdesign.com/jp/support)で最新のアップデートをチェックしてく ださい。常に最新のソフトウェアを使用することを推奨しますが、重要なプロジェクトの実行中は、ソフトウェ アのアップデートは行わない方がよいでしょう。

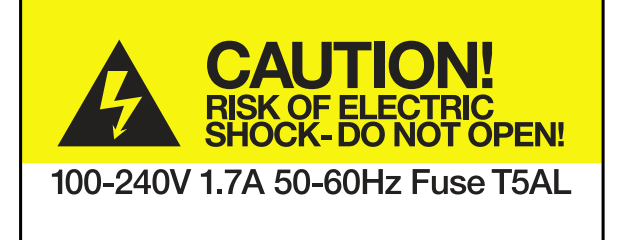

Caution label

警告ラベル

### Caution: Risk of Electric Shock

On ATEM Production Studio 4K model enclosures you will see a yellow warning label marked ʻCaution: Risk of Electric Shock'. This is intended to warn users that there may be the presence of uninsulated "dangerous" voltage within the ATEM Production Studio 4K model's enclosure which may be of sufficient magnitude to constitute a risk of electric shock to the user. Blackmagic Design advises you not to open an ATEM Production Studio 4K unit, but rather contact your nearest Blackmagic Design service center should assistance be required.

### 警告:製品本体を解体しないでください。 感電の危険性があります。

Blackmagic Designは、 Blackmagic Audio Monitor本体を開かないよう警告します。 製品本体を解体しな いでください。感電の危険性があります。Blackmagic Audio Monitorには、「Caution: Risk of Electric Shock」 と表示された黄色い警告ラベルが 同梱されています。これは、ユーザーに対して、Blackmagic Audio Monitor 本体内部に、非絶縁の「危険」電 圧が含まれている可能性を警告するものです。この電圧はユーザーに感電の リスクをもたらす可能性があります。技術的なサポートが必要な場合は、Blackmagic Designサポートセンター までお問い合わせください。

305 保証

Blackmagic Designは、お買い上げの日から12ヶ月間、本製品の部品および仕上がりについて瑕疵がないことを 保証します。この保証期間内に製品に瑕疵が見つかった場合、Blackmagic Designは弊社の裁量において部品 代および人件費無料で該当製品の修理、あるいは製品の交換のいずれかで対応いたします。

この保証に基づいたサービスを受ける際、お客様は必ず保証期限終了前にBlackmagic Designに瑕疵を通知 し、適応する保証サービスの手続きを行ってください。お客様の責任において不良品を梱包し、Blackmagic Designが指定するサポートセンターへ配送料前払で送付いただきますようお願い致します。理由の如何を問わ ず、Blackmagic Designへの製品返送のための配送料、保険、関税、税金、その他すべての費用はお客様の自己 負担となります。

不適切な使用、または不十分なメンテナンスや取扱いによる不具合、故障、損傷に対しては、この保証は適用さ れません。Blackmagic Designはこの保証で、 以下に関してサービス提供義務を負わないものとします。a)製 品のインストールや修理、サービスを行うBlackmagic Design販売代理人以外の者によって生じた損傷の修 理、b)不適切な使用や互換性のない機器への接続によって生じた損傷の修理、c) Blackmagic Designの部品 や供給品ではない物を使用して生じたすべての損傷や故障の修理、d)改造や他製品との統合により時間増加 や製品の機能低下が生じた場合のサービス。この保証は Blackmagic Designが保証するもので、 明示または 黙示を問わず他の保証すべてに代わるものです。Blackmagic Designとその販売社は、商品性と特定目的に対 する適合性のあらゆる黙示保証を拒否します。Blackmagic Designの不良品の修理あるいは交換の責任が、特 別に、間接的、偶発的、または結果的に生じる損害に対して、Blackmagic Designあるいは販売社がそのような 損害の可能性についての事前通知を得ているか否かに関わらず、お客様に提供される完全唯一の救済手段とな ります。Blackmagic Designはお客様による機器のあらゆる不法使用に対して責任を負いません。Blackmagic Designは本製品の使用により生じるあらゆる損害に対して責任を負いません。使用者は自己の責任において本 製品を使用するものとします。

© Copyright 2014 Blackmagic Design 著作権所有、無断複写・転載を禁じます。「Blackmagic Design」、「DeckLink」、「HDLink」、 「Workgroup Videohub」、「Multibridge Pro」、「Multibridge Extreme」、「Intensity」、「Leading the creative video revolution」は、米国 ならびにその他諸国での登録商標です。その他の企業名ならびに製品名全てはそれぞれ関連する会社の登録商標である可能性があります。

ThunderboltおよびThunderboltのロゴは、米国またはその他諸国のIntel Corporationの登録商標です。

# Manuel d'utilisation et d'installation ATEM Production Switchers

Blackmagicdesign

 $x_1, y_2, y_3$ 

Français septembre 2014

Mac OS X<sup>™</sup> Windows<sup>™</sup>

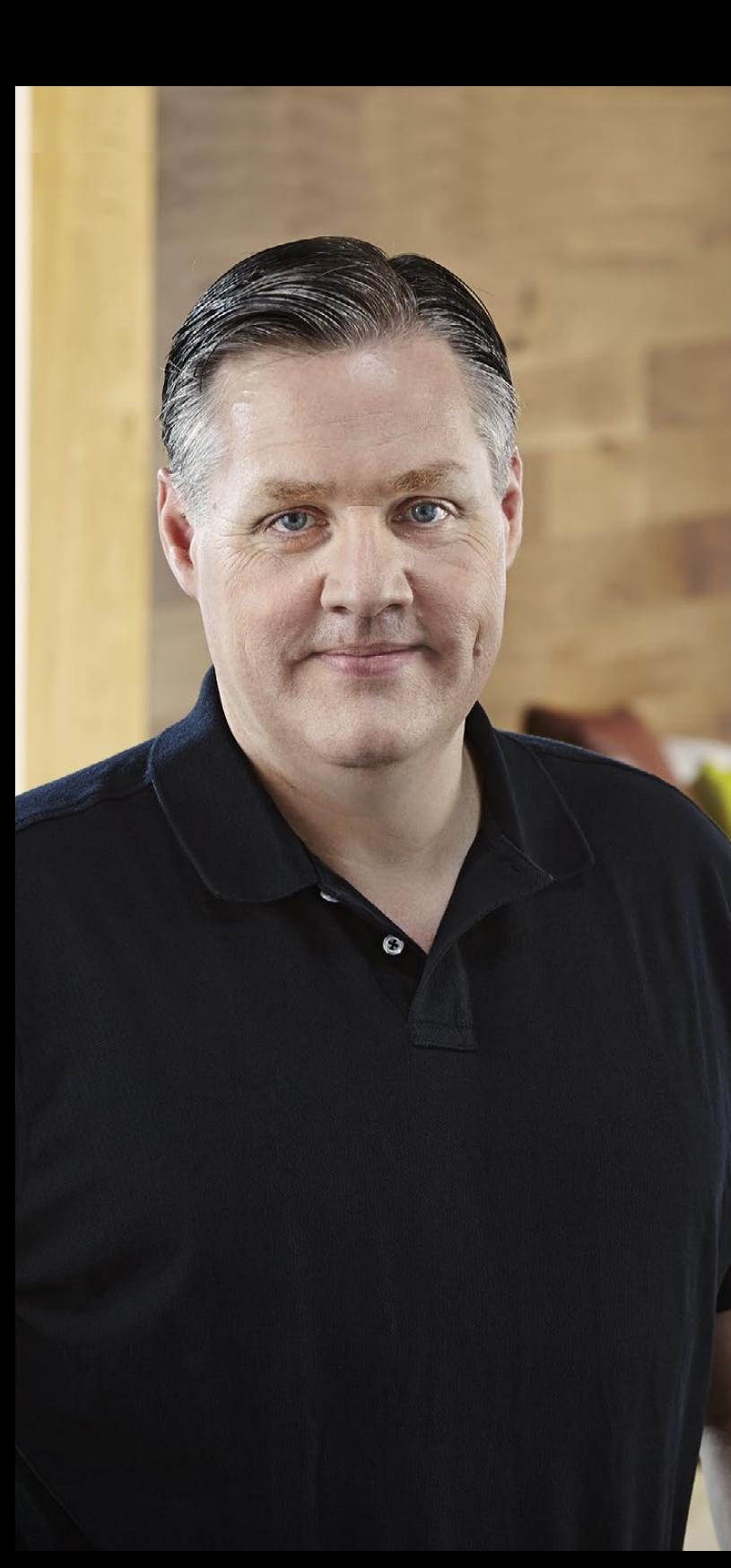

### **Bienvenue**

Nous vous remercions d'avoir fait l'acquisition d'un mélangeur ATEM pour vos travaux de production en direct !

Si les mélangeurs pour la production en direct sont nouveaux pour vous, vous êtes sur le point de faire partie de l'aventure la plus exaltante que l'industrie de la télévision ait jamais connu : la production en direct ! Il n'y a rien de tel que la production en direct. Il est tellement facile de devenir accro à la poussée d'adrénaline provoquée par l'édition en temps réel, alors que l'événement en direct se déroule sous vos yeux. Vous voilà plongé dans de la vraie production télévisée.

Dans le passé, la production en direct de qualité broadcast était une solution trop onéreuse pour la plupart des gens, tandis que les mélangeurs bon marché étaient de piètre qualité et leurs fonctionnalités étaient limitées. Les nouveaux mélangeurs ATEM vous font rentrer dans une nouvelle ère et vous pouvez les utiliser pour des résultats professionnels de production en direct extraordinaires. Nous espérons que vous vous en servirez pendant des années et que vous prendrez beaucoup de plaisir à faire de la production en direct !

Le mélangeur ATEM a plus d'une corde à son arc. Il comporte non seulement toutes les fonctions et connexions SDI demandées par les broadcasters, mais vous donne également accès à des connexions HDMI. Grâce aux mélangeurs ATEM, vous pouvez faire vos débuts avec des caméras et télévisions HDMI HD à moindre coût. Les modèles ATEM Production Studio 4K comprennent l'Ultra HD 4K au moyen de connexions HDMI et 6G-SDI.

Ce manuel d'instruction contient toutes les informations dont vous aurez besoin pour installer votre ATEM Production Switcher. Le mélangeur ATEM comporte un panneau de contrôle sur logiciel que vous pouvez exécuter sur votre ordinateur. Vous pouvez également acheter un panneau de contrôle hardware séparément. Votre ordinateur et vos panneaux de contrôle se connectent à votre mélangeur ATEM via un câble réseau. Vous pouvez les connecter directement ensemble sans le moindre équipement supplémentaire !

Veuillez consulter la page d'assistance figurant sur notre site Internet www.blackmagicdesign.com pour obtenir la dernière version du logiciel de votre mélangeur ATEM. Connectez simplement votre ordinateur au mélangeur ATEM et à l'ATEM Broadcast Control Panel via USB pour mettre à jour votre logiciel. Vous obtiendrez ainsi les dernières fonctions disponibles ! Enfin, veuillez enregistrer votre équipement lors du téléchargement du logiciel afin que nous puissions vous tenir informés de la sortie d'un nouveau logiciel. Nous travaillons constamment sur de nouvelles fonctionnalités et nous efforçons d'améliorer nos services en permanence : c'est pourquoi nous aimerions avoir votre avis !

Grant Petty PDG de Blackmagic Design

### ATEM Production Switchers Sommaire

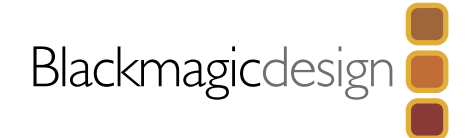

# **311** Mise en route

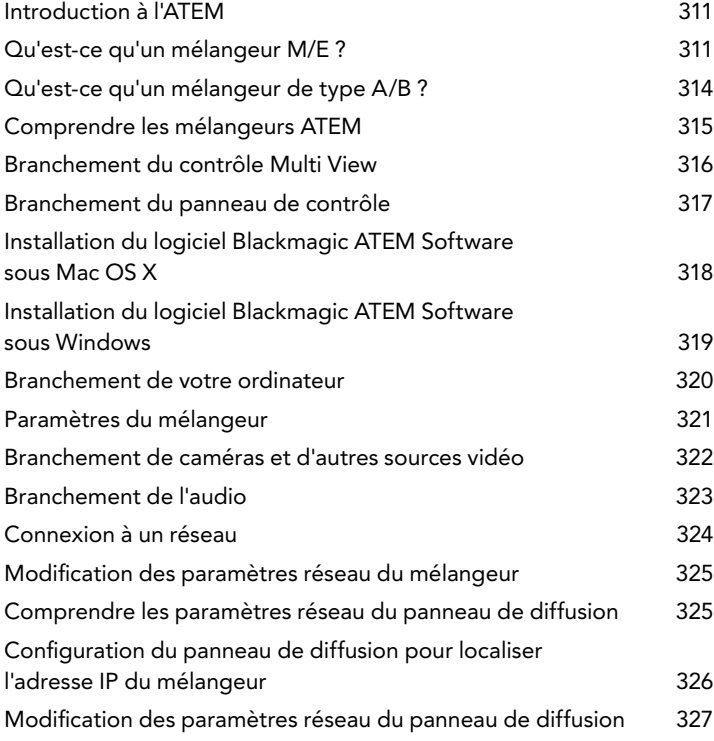

## 328

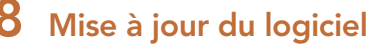

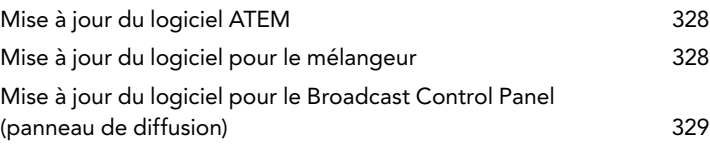

[330 Connexion des sorties vidéo](#page-329-0)

### [332 Utilisation de l'ATEM Software Control](#page-331-0)

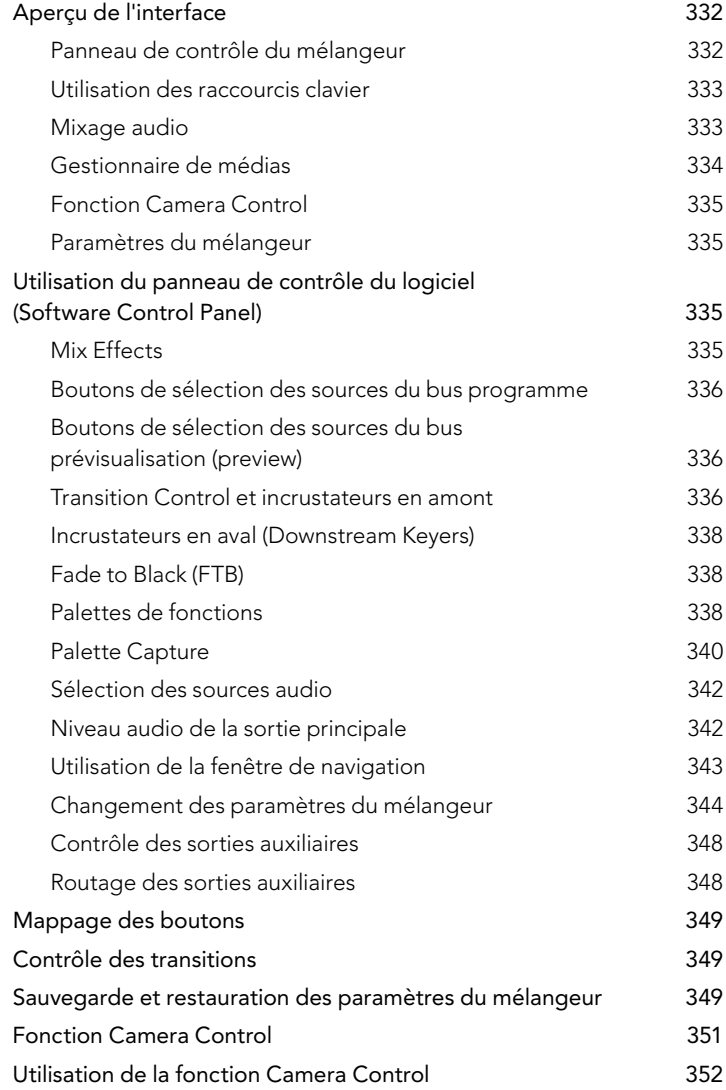

### ATEM Production Switchers Sommaire

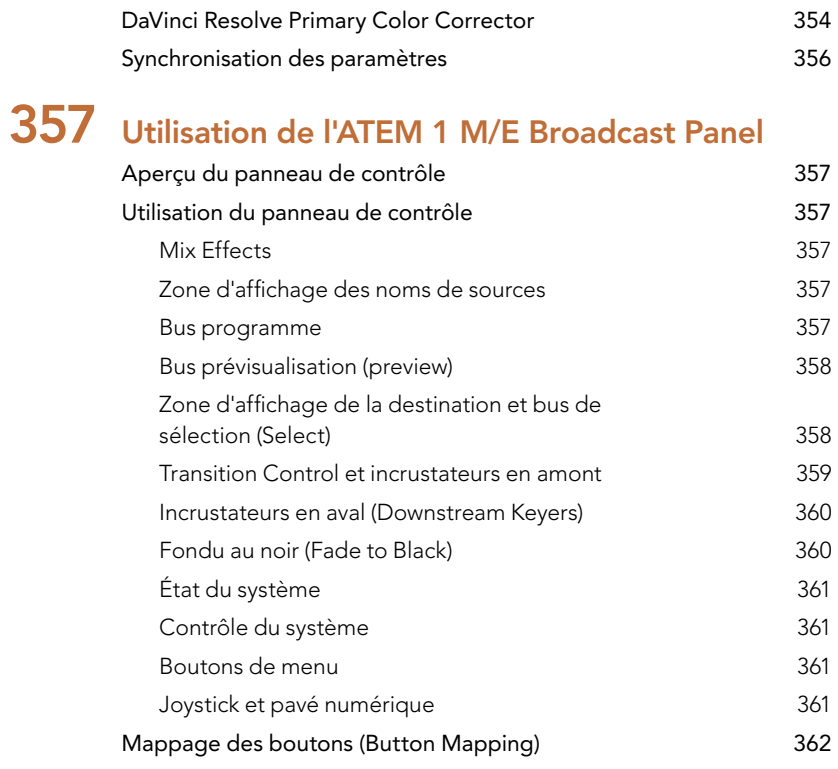

# **363** Utilisation de l'ATEM 2 M/E Broadcast Panel<br>Apercu du panneau de contrôle

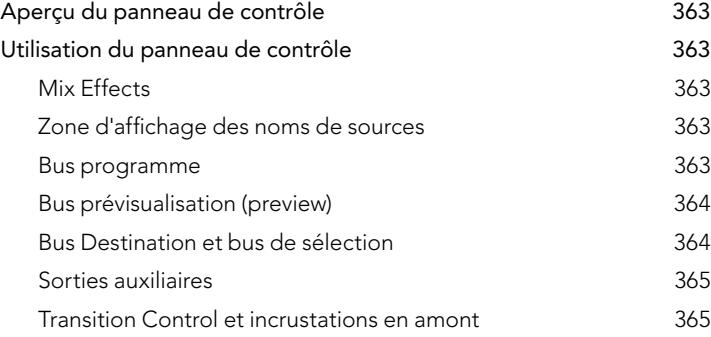

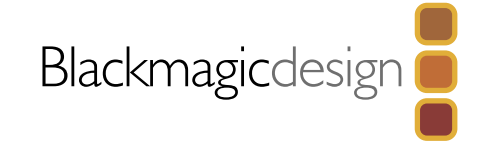

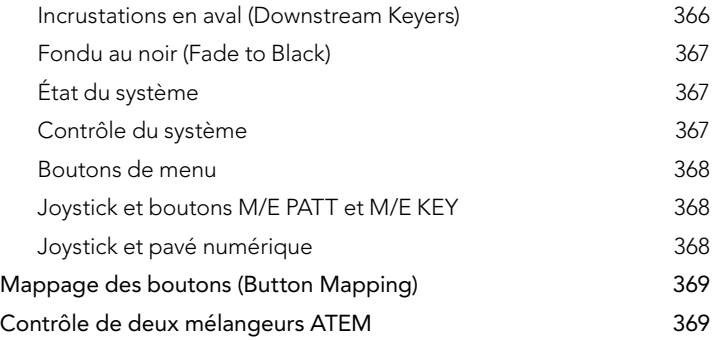

### [371 Fonctionnement de votre ATEM Switcher](#page-370-0)

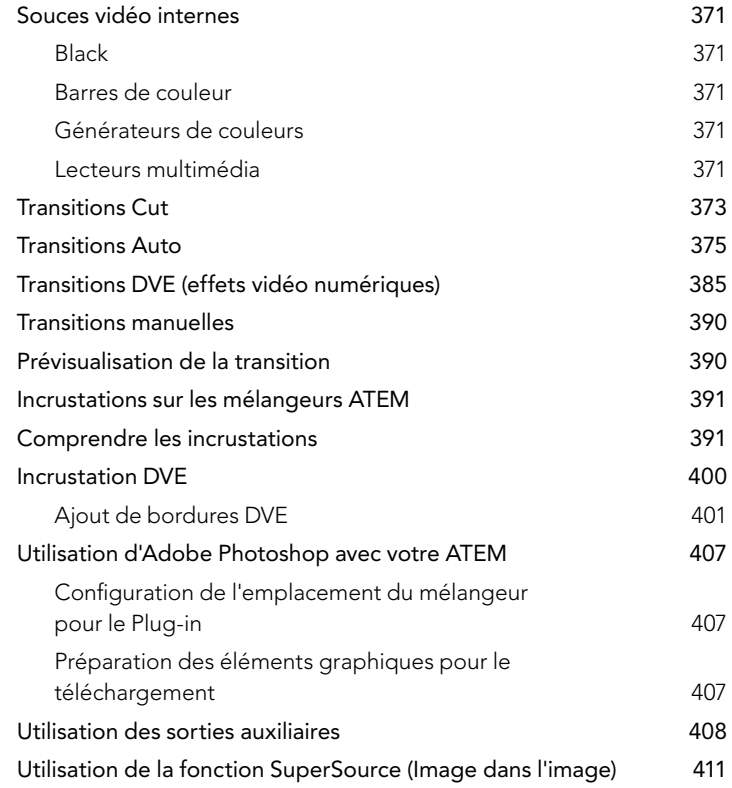

### ATEM Production Switchers Sommaire

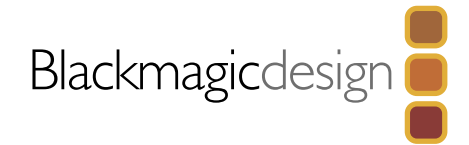

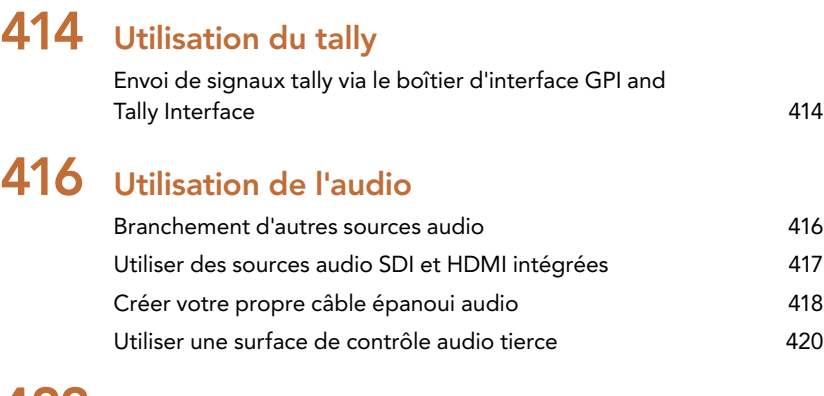

### [422 Travailler avec l'USB 3.0](#page-421-0)

### [423 Utilisation de Blackmagic Media Express](#page-422-0)

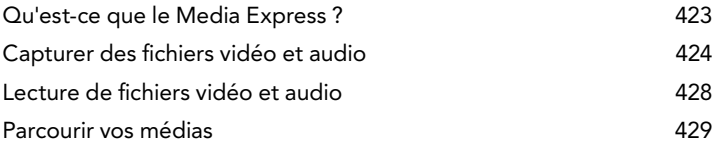

## [431 Utilisation de Blackmagic UltraScope](#page-430-0)

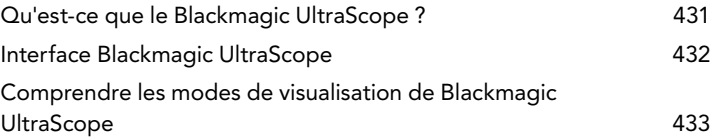

[442 Foire aux questions USB 3.0](#page-441-0)

[444 Alimentation de l'ATEM Television Studio](#page-443-0)

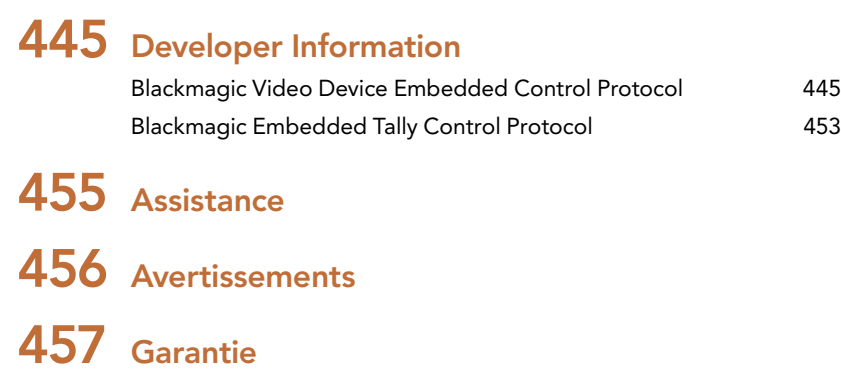

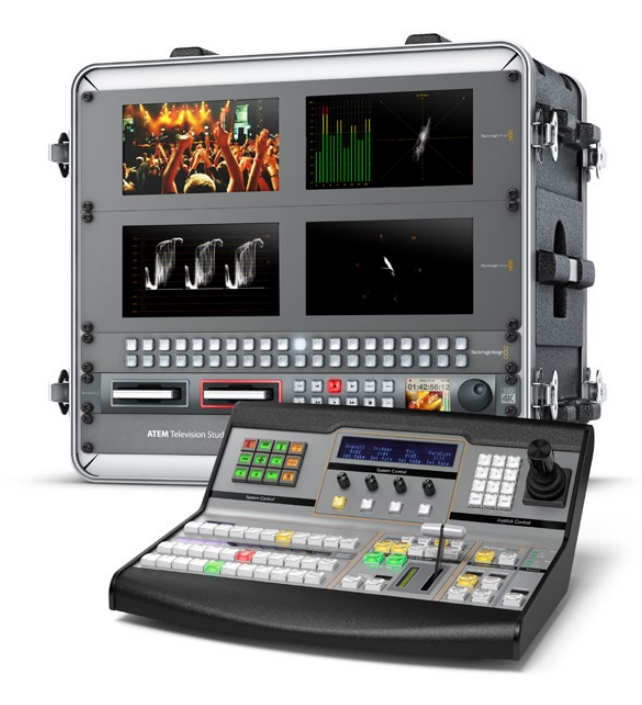

<span id="page-310-0"></span>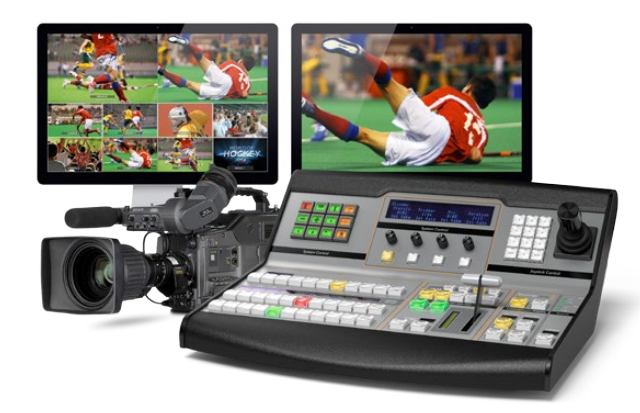

### Introduction à l'ATEM

Les modèles ATEM M/E Production Switchers sont des mélangeurs de production numériques de qualité diffusion pour professionnels capables de basculer et de traiter une variété de sources vidéo dans des environnements de production vidéo et de diffusion en direct. Le mélangeur est pourvu d'un design actuel et familier de type M/E (Mix Effects) avec des options de contrôle software et hardware. Il fournit un workflow rapide et facile à utiliser pour basculer entre les fonctions programme/prévisualisation ! Si vous êtes familier avec les anciens modèles de mélangeurs de type A/B, les mélangeurs ATEM prennent aussi en charge la commutation directe A/B, ce qui facilite la mise en route !

Pour le démarrage, le mélangeur de production ATEM nécessite seulement un châssis ATEM et le logiciel de contrôle ci-joint. Pour une solution plus avancée, vous pouvez, si vous le souhaitez ajouter un ou plusieurs panneaux de contrôle matériel.

Plusieurs panneaux de contrôle peuvent être connectés pour contrôler le même châssis au moyen de simples connexions Ethernet. Le logiciel muni du panneau de contrôle ATEM Software Control Panel peut être installé sur autant d'ordinateurs que vous voulez, sans coût supplémentaire.

### Qu'est-ce qu'un mélangeur M/E ?

Si vous avez déjà utilisé des mélangeurs peu onéreux dans le passé, ces derniers n'étaient peut-être pas pourvus du mode de fonctionnement Mix Effects communément abrégé par M/E. Si vous avez déjà utilisé un mélangeur de type M/E, vous pouvez si vous le souhaitez passer cette étape et vous mettre au travail avec votre nouveau mélangeur ATEM

Si c'est la première fois que vous utilisez un mélangeur, l'ATEM peut paraître quelque peu intimidant avec tous ses boutons et ses molettes. Rassurez-vous : il est très logiquement structuré et très simple à utiliser !

L'ATEM est un authentique mélangeur de diffusion haut de gamme qui fonctionne au moyen des standards de workflow M/E utilisés dans l'industrie de la diffusion. Ce qui signifie qu'une fois familiarisé avec son fonctionnement, vous vous sentirez comme chez vous avec quasiment tous les mélangeurs utilisés actuellement dans le domaine de la diffusion.

Le mode de fonctionnement M/E a été développé sur plusieurs décennies pour permettre d'éliminer les erreurs de commutation durant les événements en direct et répond aux standards de la diffusion. Il est extrêmement simple de savoir ce qui se passe en permanence, ce qui évite toute confusion et toute création d'erreurs. Le mode de fonctionnement M/E vous permet de vérifier quelles sources vous êtes sur le point de passer en direct. Vous pouvez également voir les effets avant leur passage à l'antenne. Vous pouvez voir les boutons pour chaque incrustation et transition, ce qui vous donne la possibilité de savoir instantanément ce qui est en train de se passer et ce qui va arriver juste après.

La meilleure façon d'en apprendre davantage sur le fonctionnement de votre ATEM est de saisir votre mélangeur et de tester ses fonctionnalités tout en consultant ce manuel ! Vous allez peut-être même être tenté sauter le pas et d'installer votre mélangeur avant même d'avoir terminé la lecture de ce paragraphe.

Pour commencer, la partie la plus visible du panneau de contrôle M/E est le levier de transition ainsi que les rangées représentant le programme et la prévisualisation des boutons sources !

Les boutons de sélection de la source du bus programme permettent une commutation rapide et directe des sources au signal de sortie du programme. La source actuellement à l'antenne est indiquée par un voyant rouge. Soyez vigilants lorsque vous sélectionnez vos sources sur cette rangée, car elles passeront à l'antenne instantanément !

La meilleure façon d'effectuer des transitions est de les sélectionner sur la rangée prévisualisation, puis d'utiliser une transition pour la découpe ou la transition à l'antenne.

La rangée de boutons du bas représente la sélection des sources du bus prévisualisation. C'est à cet endroit que vous passerez une grande partie de votre temps à sélectionner les sources sur le point de passer à l'antenne. La source sélectionnée est envoyée au signal de sortie du programme lors de la transition suivante. Cette dernière peut être activée en appuyant sur le bouton cut, le bouton auto, ou en faisant basculer le levier de transition. Vous pouvez sélectionner entre les transitions mix, dip, wipe, DVE ou toute autre transition en fonction de ce que vous avez sélectionné dans la section de contrôle relative aux transitions.

C'est une manière très efficace d'utiliser un mélangeur, car vous pouvez sélectionnez votre source sur la rangée prévisualisation, la visualiser sur la sortie vidéo prévisualisation (preview) pour confirmer que vous avez la bonne source avant de sélectionner la transition que vous désirez. Vous pouvez voir ce qui se passe à toutes les étapes du processus : il est de ce fait difficile de faire des erreurs. Seul le mode de fonctionnement M/E vous permet d'assurer le suivi de ce qui se passe.

Vous constaterez qu'une fois votre transition terminée, les sources sélectionnées sur les rangées prévisualisation et programme s'intervertissent. C'est parce que la source que vous avez sélectionnée sur la rangée prévisualisation est maintenant à l'antenne. Une fois que la transition est terminée, la source passe sur la rangée programme. Gardez à l'esprit que la rangée programme affiche toujours ce qui passe à l'antenne.

À la fois les boutons programme et prévisualisation s'illuminent en rouge durant une transition auto, car pour une courte durée, les deux sont à l'antenne durant la transition.

Plusieurs types de transitions sont disponibles et sélectionnables dans la section contrôle de transition. Sur le panneau de diffusion ATEM 1 ME Broadcast Panel, il existe deux types de boutons de transition : mix/dip et DVE/wipe. Lorsque vous sélectionnez ces boutons, les fonctions mix et wipe sont sélectionnées. Toutefois, le fait d'appuyer sur le bouton shift et de sélectionner ensuite les touches mix ou wipe vous donne accès à davantage de transitions de type dip et DVE. Vous pouvez sélectionner les deux boutons pour créer une transition stinger. Il existe quatre types de boutons de transition sur l'ATEM 2 M/E Broadcast Panel : mix/dip, wipe, sting et DVE. Lorsque vous sélectionnez ces boutons, les transitions mix, wipe, stinger et DVE s'activent. Lorsque vous appuyez sur shift, puis sur mix, cela vous permet de créer des transitions dip. Si vous utilisez le panneau de contrôle du logiciel ATEM Software Control Panel sur votre ordinateur, tous les types de transition ont leur propre bouton. Vous n'avez donc pas besoin du bouton shift pour sélectionner l'une d'entre elles. Vous trouverez des informations plus détaillées sur le fonctionnement de ces transitions dans une autre section de ce manuel.

Lorsque vous utilisez des mélangeurs de style M/E, y compris les modèles ATEM, la vidéo se trouvant sur les rangées programme et prévisualisation est appelée vidéo d'arrière-plan. Elle est appelée ainsi car les incrustateurs en amont (effets) et les incrustateurs en aval se superposent sur cette source. Vous pouvez donc télécharger des éléments graphiques sur les incrustateurs et les visualiser sur votre vidéo de prévisualisation. Lorsque les incrustations s'activent, vous verrez la superposition au-dessus de la vidéo programme. C'est une fonction très efficace qui permet de construire des couches multiples.

L'un des autres principaux avantages du mode de fonctionnement de l'ATEM M/E est le fait que vous puissiez lier des incrustateurs à votre transition. Ce qui signifie que lorsque vous faites une transition mix, vous pouvez réaliser des fondus d'incrustations en entrée et en sortie en même temps. Cela vous permet de créer une composition, et de faire passer l'ensemble à l'antenne en même temps. Les boutons « next transition » ont cette fonction. Vous pouvez sélectionner l'arrière-plan pour des transitions normales ou sélectionner une ou plusieurs incrustations pour les faire transiter à l'antenne.

Vous avez également la possibilité d'appuyer sur plusieurs boutons sur le panneau de contrôle matériel pour lier l'arrière plan et plusieurs incrustations en même temps. Il y a également des boutons spécialement conçus pour lier les incrustations en aval à la transition. Les incrustations en aval disposent aussi de boutons cut et mix et sont de ce fait très flexibles. Les incrustateurs en aval sont toujours superposés au-dessus de tout le reste y compris de la transition. Ils sont donc très utiles pour l'incrustation d'éléments graphiques et de logos !

Enfin, lorsque vous finalisez vos travaux de production en direct, la commande fade to black (FTB) s'avère très utile pour réaliser un fondu au noir ! La commande fade to black se trouve sur le côté droit du clavier. Cette dernière vous permet d'effectuer un fondu au noir et par la même occasion de vérifier que vous n'avez pas oublié de couche. Le fondu au noir est la dernière étape du processus, vous obtenez donc un fondu de toutes vos sources.

La dernière section d'un mélangeur de type M/E est le bus de sélection. Ce dernier est situé au-dessus de la rangée programme, et permet de sélectionner les sources pour les traitements d'effets entre autres. Un label figure au-dessus pour vous montrer ce que vous êtes en train de commuter. Le bus de sélection est couramment utilisé pour sélectionner les signaux d'entrée des incrustations et les signaux de sortie auxiliaire. Il permet de réaliser une commutation directe. Ainsi, lorsque vous l'utilisez pour sélectionner des signaux de sortie auxiliaire, vous obtenez une découpe nette.

Comme ce bref aperçu vous le démontre, le mode de fonctionnement M/E permet une production en direct efficace. Il vous donne un feedback précis de ce qui se passe, des paramètres de votre mélangeur et du programme à n'importe quel moment de votre production. Une fois familier avec le mode de fonctionnement M/E, vous avez la possibilité de jongler entre les différents modèles de mélangeurs de production, car ils fonctionnent tous de la même manière.

### <span id="page-313-0"></span>Qu'est-ce qu'un mélangeur de type A/B ?

Si vous utilisez des mélangeurs vidéo depuis longtemps, les modèles plus anciens de mélangeurs de type A/B n'ont certainement aucun secret pour vous. Il est très facile de configurer votre mélangeur ATEM en mode de commutation directe A/B, dans les options de préférences du logiciel ATEM. Veuillez vous rapporter à la section Transition Control de ce manuel d'utilisation pour de plus amples informations sur ce réglage.

Les mélangeurs de type A/B sont équipés d'un bus A et d'un bus B. Le premier est le bus programme qui indique la sortie programme actuelle au moyen d'un bouton rouge. Le deuxième est le bus prévisualisation qui indique la prévisualisation de la vidéo au moyen d'un bouton vert. Lorsque vous déplacez le levier de transition vers le haut ou vers le bas, les bus s'intervertissent pour que le bouton de programme rouge suive le levier. Le mode de commutation directe de type A/B est très facile d'utilisation car les boutons restent allumés dans la même position et c'est uniquement les couleurs rouge et verte qui s'intervertissent.

La commutation directe de type A/B peut paraître un peu plus complexe lorsque la commutation n'est pas effectuée au moyen du levier de transition. Si vous utilisez un bouton cut ou auto transition pour faire passer votre source de prévisualisation à l'antenne, ou si vous utilisez plus d'un panneau de contrôle sur votre mélangeur, le levier de transition n'aura pas changé de place sur le panneau de contrôle que vous utilisez. La sortie programme rouge suit toujours le levier de transition. Et comme vous ne l'avez pas déplacée, la lumière rouge du programme doit se déplacer sur un autre bouton situé sur la même rangée et la lumière de prévisualisation verte doit se déplacer sur un autre bouton sur sa rangée.

Cela peut facilement vous embrouiller lorsque vous n'utilisez pas le levier de transition pour effectuer toutes vos commutations car les rangées contenant vos boutons de prévisualisation et de programme vont parfois basculer et parfois rester au même endroit, ce qui peut entraîner des erreurs.

C'est la raison pour laquelle un modèle plus moderne de style M/E est préférable, car votre bouton de prévisualisation vert se situera toujours dans la rangée intitulée Preview, et le bouton de programme rouge dans la rangée intitulée Program. La commutation de style M/E offre un résultat toujours consistant et vous permet d'éviter les mauvaises surprises.

<span id="page-314-0"></span>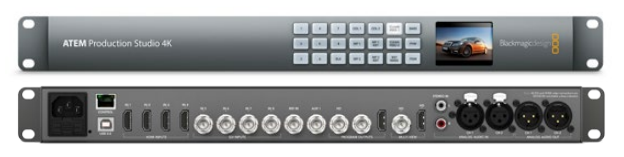

ATEM Production Studio 4K

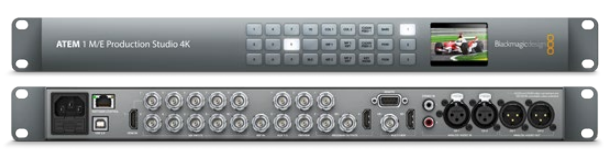

ATEM 1 M/E Production Studio 4K

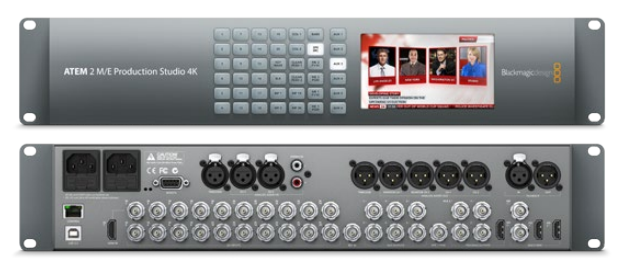

ATEM 2 M/E Production Studio 4K

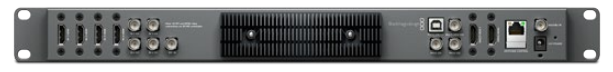

ATEM Television Studio

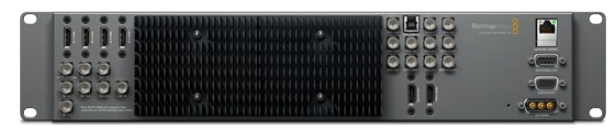

ATEM 1 M/E Production Switcher

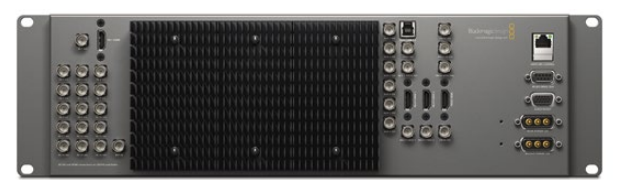

ATEM 2 M/E Production Switcher

### Comprendre les mélangeurs ATEM

Le mélangeur ATEM vous permet de couvrir tout le traitement vidéo et vous fait bénéficier de connecteurs d'entrée et de sortie vidéo, de connexions pour les panneaux de contrôle et les sources d'alimentation. Vous utilisez le mélangeur ATEM en connectant et en utilisant différents types de panneaux de contrôle. Le mélangeur peut donc être positionné à distance, par exemple dans une salle contenant le matériel où il est plus proche des appareils vidéo connectés, tandis que le panneau de contrôle peut être positionné dans un emplacement plus facile d'accès pour la production.

L'ATEM Production Studio 4K prend en charge les formats vidéo SD, HD et Ultra HD 4K. Il est possible de faire basculer 8 signaux d'entrée externes à partir de ses connecteurs SDI et HDMI. Le clavier tactile du panneau frontal vous donne la possibilité de choisir instantanément entre les sources de sortie auxiliaires. L'écran LCD de petite taille vous offre un feedback instantané sur le statut de la sortie auxiliaire.

L'ATEM 1 M/E Production Studio 4K prend en charge les formats vidéo SD, HD et Ultra HD 4K. Il est possible de faire basculer 10 signaux d'entrée externes à partir de ses connecteurs SDI et HDMI. L'entrée 1 est sélectionnable entre un connecteur HDMI et un connecteur SDI. Le clavier tactile du panneau frontal vous donne la possibilité de choisir instantanément entre 3 sources de sortie auxiliaires. L'écran LCD de petite taille vous offre un feedback instantané sur le statut de la sortie auxiliaire.

L'ATEM 2 M/E Production Studio 4K prend en charge les formats vidéo SD, HD et Ultra HD 4K. Il est possible de faire basculer 20 signaux d'entrée externes à partir de ses connecteurs SDI et HDMI. L'entrée 1 est sélectionnable entre un connecteur HDMI et un connecteur SDI. Le bloc de touches situé sur le panneau avant permet une sélection à la volée des 6 sources de sortie auxiliaire et l'écran LCD vous donne une confirmation instantanée du contenu de votre sortie auxiliaire.

L'ATEM Television Studio prend en charge la vidéo SD et HD et est capable de commuter entre 6 signaux d'entrée externes à partir de ses connecteurs d'entrée SDI et HDMI. Les entrées 3 et 4 peuvent être sélectionnées entre HDMI et SDI. Ces paramètres peuvent être configurés dans la section paramètres du panneau de contrôle du logiciel ATEM.

L'ATEM 1 M/E Production Switcher prend en charge la vidéo SD et HD et vous offre la possibilité de commuter entre 8 signaux d'entrée externes à partir de ses connecteurs d'entrée analogiques, SDI et HDMI. L'entrée 1 est sélectionnable entre un connecteur HDMI et un connecteur composante analogique. Elle peut être réglée dans l'onglet Settings du panneau de contrôle du logiciel ATEM.

L'ATEM 2 M/E Production Switcher prend en charge la vidéo SD et HD et vous offre la possibilité de commuter entre 16 signaux d'entrée externes à partir de ses connecteurs d'entrée SDI et HDMI. L'entrée 1 est sélectionnable entre un connecteur HDMI et un connecteur SDI. Elle peut être réglée dans l'onglet Settings du panneau de contrôle du logiciel ATEM.

Lorsque vous utilisez un modèle ATEM avec un dissipateur thermique externe, vous remarquerez que le châssis du mélangeur est chaud au toucher. C'est une dissipation de chaleur opérationnelle normale et n'est pas due à un défaut.

<span id="page-315-0"></span>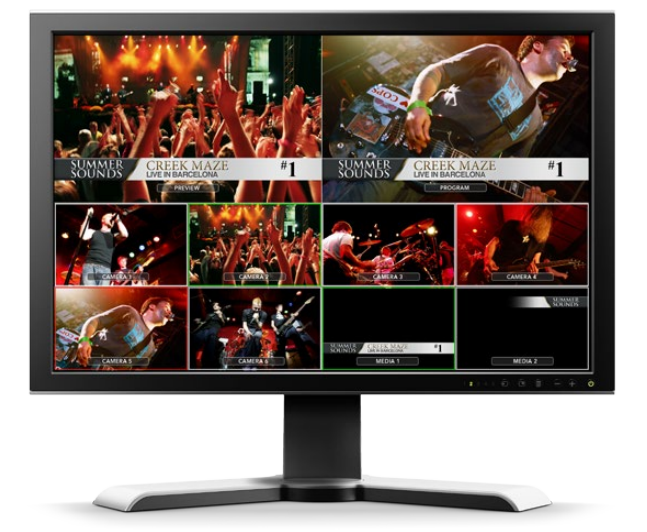

### Branchement du contrôle Multi View

Le châssis de l'ATEM peut être intimidant à première vue, car la plupart des modèles ne disposent d'aucun contrôle. Ils sont simplement munis de beaucoup de connecteurs ! La première étape est de brancher le courant ainsi qu'un écran pour le voir à l'oeuvre ! Les modèles ATEM Production Studio 4K possèdent un panneau de contrôle frontal muni d'un écran LCD intégré, vous n'avez donc qu'à brancher le courant pour le voir à l'oeuvre.

Un bon moyen de vérifier si votre ATEM est branché et fonctionne convenablement est de brancher une télévision HDMI à la sortie Multi View située sur le côté droit du panneau arrière. Vous devriez voir 8 cases pour les vidéos en bas, et deux cases plus grandes au-dessus, toutes entourées de bordures blanches. Chaque case possède un label.

Si vous voyez cette sortie vidéo, cela signifie que votre mélangeur ATEM Switcher est sous tension et qu'il fonctionne normalement ! Il ne vous reste plus qu'à connecter des panneaux de contrôle et des sources vidéo pour commencer à vous servir de votre mélangeur !

Si vous n'arrivez pas à visualiser votre sortie Multi View sur votre téléviseur, vérifiez vos branchements et vos câbles. Vous devez brancher votre câble dans le connecteur Multi View à l'arrière du châssis ATEM. Vous devez ensuite vérifier que votre téléviseur est compatible avec de la vidéo 1080 59.94i car votre mélangeur ATEM est réglé sur ce standard vidéo par défaut. Si votre téléviseur n'est pas compatible avec le format 1080 59.94i, ne vous inquiétezpas, il est simple de le changer lorsque votre ordinateur est connecté à votre châssis ATEM.

Si vous ne parvenez toujours pas à visualiser le Multi View sur votre téléviseur, vérifiez votre alimentation pour vous assurer que votre ATEM est bien connecté.

<span id="page-316-0"></span>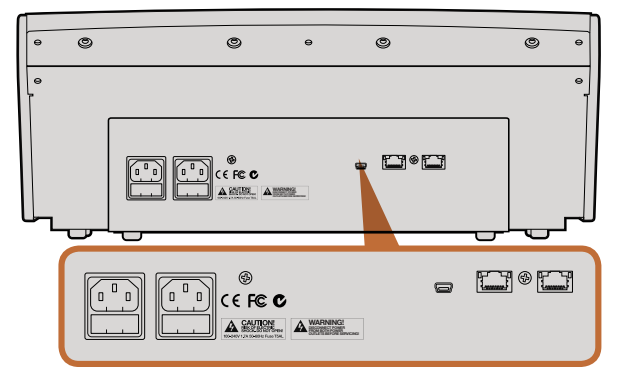

Connecteurs situés à l'arrière de l'ATEM 1 M/E Broadcast Panel

# $-00$ 88 - $\Box$  $\Box$

Connecteurs situés à l'arrière de l'ATEM 2 M/E Broadcast Panel

### Branchement du panneau de contrôle

Si vous avez fait l'acquisition d'un ATEM Broadcast Panel, vous n'aurez qu'une hâte : le brancher à votre ordinateur car il est bien plus amusant de commencer par brancher le panneau matériel !

Le branchement de votre ATEM Broadcast Panel est aisé, car il est déjà réglé sur les bons paramètres réseau pour un branchement sur le châssis de votre mélangeur sans que le moindre changement ne soit nécessaire.

- Étape 1. Mettez votre ATEM Broadcast Panel sous tension. Pour obtenir une alimentation redondante sur un ATEM Broadcast Panel doté d'une alimentation intégrée, branchez un deuxième cordon d'alimentation IEC. Pour obtenir une alimentation redondante sur un ATEM Broadcast Panel doté d'une alimentation externe, procurez-vous un deuxième bloc d'alimentation et branchez-le au deuxième connecteur d'alimentation.
- Étape 2. Branchez l'une des extrémités d'un câble Ethernet sur l'un des ports Ethernet du panneau de contrôle. Vous pouvez utiliser n'importe lequel des ports car le panneau de contrôle est équipé d'un commutateur Ethernet interne. Les deux ports fonctionnent donc de la même façon.

Étape 3. Branchez l'autre extrémité du même câble à votre port Ethernet nommé « Switcher Control » sur le mélangeur.

Si tout fonctionne parfaitement, les voyants lumineux du port Ethernet devraient commencer à clignoter, et les boutons du panneau devraient s'illuminer. L'écran principal du panneau devrait indiquer ATEM Production Switcher. Les voyants situés sur le devant de l'appareil et indiquant sa mise sous tension s'allumeront également.

Si ce n'est pas le cas, vérifiez que le mélangeur et le panneau de contrôle matériel sont alimentés correctement et que les connecteurs d'alimentation sont bien enfoncés dans les prises.

Si votre installation ne fonctionne toujours pas, vérifiez que votre panneau de diffusion est connecté directement à votre mélangeur et non pas via un réseau. Le cas échéant, la cause la plus probable du problème est le fait que le panneau de diffusion et le mélangeur ont des adresses IP dans des plages différentes. Dans ce cas de figure, vérifiez-les et configurez-les, comme indiqué ultérieurement dans ce manuel.

Si vous devez régler manuellement les paramètres réseau, il vous sera peut être utile de demander l'appui d'une personne de votre entourage familière avec la configuration des adresses IP. Par défaut, le châssis de l'ATEM est réglé sur une adresse IP fixe de 192.168.10.240, et l'ATEM Broadcast Panel est réglé sur une adresse IP fixe de 192.168.10.10. Lorsqu'ils sont connectés directement, ils devraient pouvoir communiquer sans problème. Rendez-vous à la section « Connexion à un réseau » de ce manuel pour vérifier et configurer votre mélangeur à ces adresses. Une connexion directe entre le panneau et le châssis du mélangeur devrait alors permettre de tout faire fonctionner correctement.

<span id="page-317-0"></span>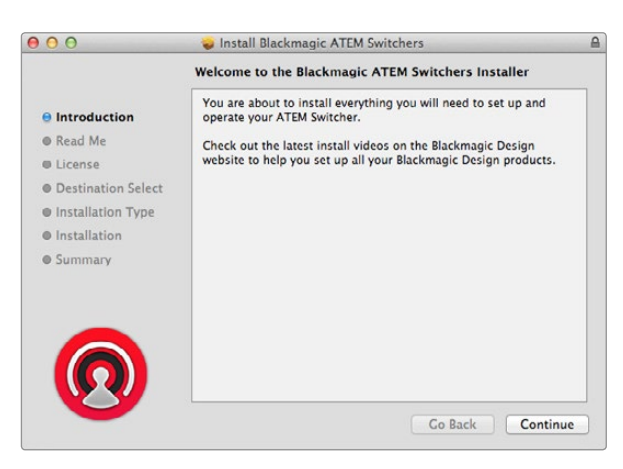

Suivez les indications d'installation.

### Installation du logiciel Blackmagic ATEM Software sous Mac OS X

Avant de pouvoir installer le moindre logiciel, il vous faut bénéficier des privilèges d'administrateur.

- Étape 1. Assurez-vous de disposer du dernier pilote. Consultez www.blackmagicdesign.com/support
- Étape 2. Ouvrez le dossier intitulé Blackmagic ATEM Switchers à partir du disque ou de l'image du disque téléchargée et lancez le logiciel d'installation Blackmagic ATEM Switcher Software Installer.
- Étape 3. Cliquez sur les touches Continue, Agree et Install pour installer le logiciel dans votre système.
- Étape 4. Redémarrez à présent votre ordinateur pour installer les nouveaux pilotes du logiciel.

#### Plug-ins et applications installés

Le logiciel ATEM Switchers Software installe les composants suivants, utilisés par les mélangeurs ATEM :

- ATEM Software Control
- ATEM Setup Utility
- Drivers du Blackmagic Desktop Video
- Blackmagic Media Express

L'ATEM Switchers Software installe également des composantes supplémentaires Blackmagic Desktop Video qui sont utilisés par d'autres produits de capture Blackmagic Design lorsqu'ils sont installés sur le même ordinateur :

Sur Mac OS X, tous les dossiers dont vous avez besoin pour faire fonctionner votre mélangeur ATEM sont installés dans un dossier intitulé Blackmagic ATEM Switchers situé dans le dossier Applications.

Dans ce dossier Blackmagic ATEM Switchers, vous trouverez l'ATEM Software Control, qui est le logiciel pour le panneau de contrôle de votre mélangeur. Ce dernier vous permet aussi de télécharger des éléments graphiques dans le media pool de votre mélangeur et de changer les paramètres. L'utilitaire ATEM Setup Utility vous permet de changer l'adresse IP du mélangeur, ou de mettre à jour le mélangeur et le panneau du logiciel via USB. Également inclus dans ce dossier : le présent manuel d'instruction et des exemples d'éléments graphiques. Utilisez les exemples d'éléments graphiques pour explorer les fonctionnalités internes du media pool et des incrustations.

Dans le dossier Applications, vous trouverez le Blackmagic Media Express qui vous permet de capturer le signal de sortie du programme de l'ATEM Television Studio au format vidéo H.264.

<span id="page-318-0"></span>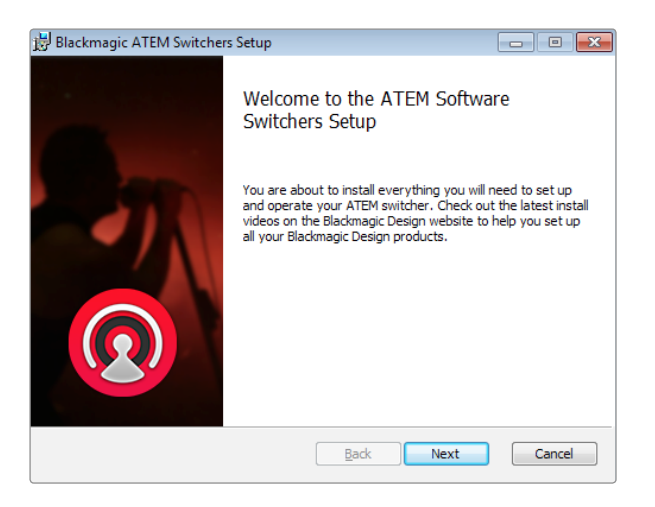

Suivez les indications d'installation.

### Installation du logiciel Blackmagic ATEM Software sous Windows

- Étape 1. Assurez-vous de disposer du dernier pilote. Consultez www.blackmagicdesign.com/support
- Étape 2. Ouvrez le dossier intitulé Blackmagic ATEM Switchers et lancez le logiciel d'installation Blackmagic ATEM Switcher Software Installer.
- Étape 3. Le logiciel s'installe à présent sur votre ordinateur. Une alerte vous demandant de confirmer l'installation du logiciel sur votre ordinateur va s'afficher. "Do you want to allow the following program to install software on this computer?" Cliquez sur Yes pour continuer.
- Étape 4. Une boîte de dialogue apparaît ensuite pour vous informer que du nouveau matériel a été détecté et l'assistant ajout de matériel va s'afficher. Sélectionnez "install automatically" (installation automatique) et le système détectera les pilotes Desktop Video requis. Une autre boîte de dialogue vous indiquera ensuite que votre nouveau périphérique est prêt à être utilisé.

Étape 5. Redémarrez à présent votre ordinateur pour installer les nouveaux pilotes du logiciel.

#### Plug-ins et applications installés

Le logiciel ATEM Switchers Software installe les composants suivants, utilisés par les mélangeurs ATEM :

- ATEM Software Control
- ATEM Setup Utility
- Drivers du Blackmagic Desktop Video
- Blackmagic Media Express
- Blackmagic UltraScope

L'ATEM Switchers Software installe également des composantes supplémentaires Blackmagic Desktop Video qui sont utilisés par d'autres produits de capture Blackmagic Design lorsqu'ils sont installés sur le même ordinateur :

Au redémarrage de l'ordinateur, toutes les applications du logiciel ATEM s'installent et sont accessibles à partir de Start > Programs > Blackmagic Design.

Dans le dossier ATEM Switchers, vous trouverez l'ATEM Software Control, qui est le logiciel pour le panneau de contrôle de votre mélangeur. Ce dernier vous permet aussi de télécharger des éléments graphiques dans le media pool de votre mélangeur et de changer les paramètres. L'utilitaire ATEM Setup Utility vous permet de changer l'adresse IP du mélangeur, ou de mettre à jour le mélangeur et le panneau du logiciel via USB. Également inclus dans ce dossier : le présent manuel d'instruction et des exemples d'éléments graphiques. Utilisez les exemples d'éléments graphiques pour explorer les fonctionnalités internes du media pool et des incrustations.

Dans le dossier Media Express, vous trouverez le Blackmagic Media Express qui vous permet de capturer le signal de sortie du programme de l'ATEM Television Studio au format vidéo H.264. Media Express vous donne également la possibilité de capturer le signal de sortie auxiliaire 1 non compressé de l'ATEM 1 M/E et de l'ATEM 2 M/E Production Switcher via USB 3.0, ce qui est parfait pour vos travaux de post-production. Dans le dossier UltraScope, vous trouverez le Blackmagic UltraScope qui vous permet de réaliser du contrôle de forme d'onde du signal de sortie Aux 1 de l'ATEM 1 M/E et de l'ATEM 2 M/E Production Switcher via USB 3.0.

Ч

<span id="page-319-0"></span>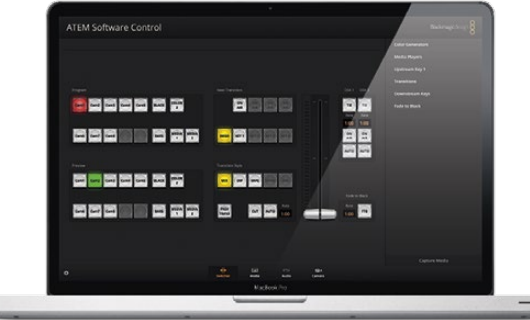

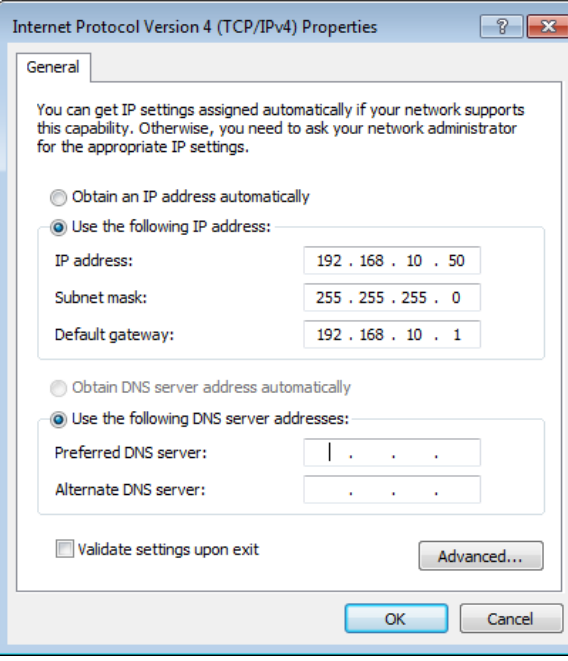

Configuration de l'adresse IP de votre ordinateur

### Branchement de votre ordinateur

Vous pouvez brancher votre ordinateur directement sur votre ATEM Switcher afin de contrôler le mélangeur, stocker des éléments graphiques et des clips dans votre media pool, et changer les paramètres du mélangeur.

Il vous est nécessaire de connecter un ordinateur pour pouvoir changer les paramétrages tels que le standard vidéo du mélangeur, les modes de down-conversion, les connexions et labels des entrées vidéo, ainsi que la personnalisation du Multi View.

Il est très facile de connecter votre ordinateur et après avoir installé le logiciel ATEM Switcher Software, suivez les instructions ci-dessous :

Étape 1. Branchez un câble Ethernet à partir du port Ethernet du châssis nommé Switcher Control au port Ethernet de votre ordinateur.

Si vous avez installé un panneau matériel, et qu'il est connecté à votre ATEM, branchez votre ordinateur au second port Ethernet de votre panneau matériel. L'ordinateur peut maintenant communiquer des données au mélangeur via le panneau. Le panneau matériel et le panneau de contrôle du logiciel peuvent tous deux être utilisés en parallèle.

- Étape 2. Vérifiez que votre mélangeur ATEM est sous tension.
- Étape 3. Dans les paramètres réseau de votre ordinateur, activez l'ethernet, et configurez le réglage de l'adresse IP en mode manuel. Saisissez ensuite l'adresse IP 192.168.10.50.

À présent lorsque vous utilisez votre ATEM Software Control, les boutons devraient s'illuminer sur l'onglet Control et montrer l'état du mélangeur après une courte pause.

Si vous êtes tout particulièrement intéressé par les considérations techniques et souhaitez connecter votre mélangeur ATEM à votre réseau existant, il vous faudra alors changer les paramètres réseau de votre mélangeur ATEM et de votre panneau de contrôle. Vous trouverez de plus amples informations sur la procédure à suivre dans la section suivante. Il vous faudra configurer manuellement l'adresse IP du châssis du mélangeur ainsi que de tous vos panneaux de contrôle pour qu'elles soient conformes à la plage d'adresse IP de votre réseau. Par défaut, votre mélangeur ATEM est réglé sur une adresse IP fixe de 192.168.10.240 lors de la livraison. Au moyen de l'utilitaire ATEM Setup Utility, vous avez la possibilité de modifier l'adresse IP pour obtenir une configuration personnalisée du réseau.

<span id="page-320-0"></span>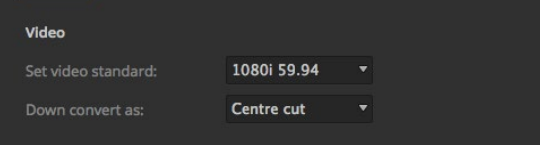

Réglage du standard vidéo

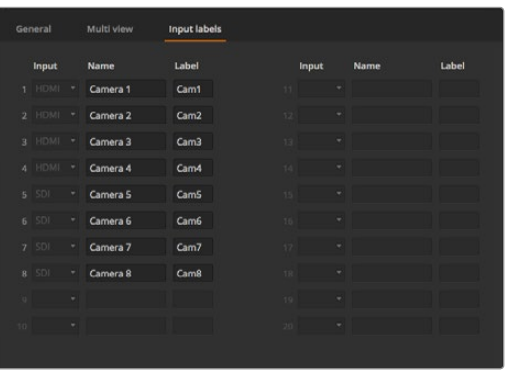

Réglage des entrées vidéo et des labels

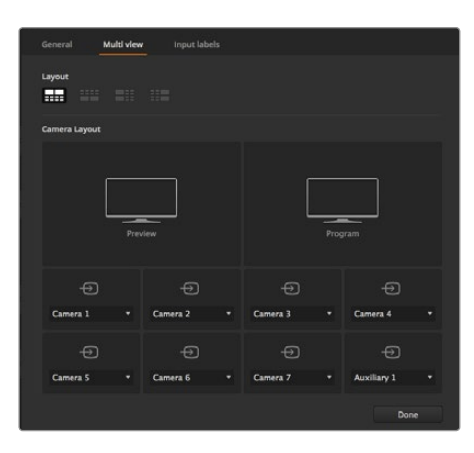

Personnalisation du Multi View

### Paramètres du mélangeur

Maintenant que le contrôle du logiciel fonctionne, il est temps de définir les paramètres de votre mélangeur. Cliquez sur le symbole de la roue dentée situé en bas à gauche de l'interface pour ouvrir la fenêtre relative aux paramètres de l'ATEM Software Control.

#### Configuration du standard vidéo de votre mélangeur

Lors de l'achat, l'ATEM est configuré par défaut sur 1080i 59.94. Il se peut toutefois que vous ayez besoin d'un autre standard vidéo si vous travaillez en Europe ou en Asie. Les standards 1080i 59.94, 720p 59.94 et NTSC sont utilisés couramment aux USA et au Japon. L'Europe et l'Asie privilégient les standards 1080i 50, 720p 50 ou PAL.

Si vous travaillez avec un équipement vidéo de définition standard au format vidéo large anamorphosé 16:9, sélectionnez 525 59.94i 16:9 pour du standard NTSC anamorphosé ou 625 50i 16:9 pour du PAL anamorphosé.

Assurez-vous que toutes vos caméras et équipement HDMI connectés sont réglés sur le même standard vidéo. Si ce n'est pas le cas, ils ne seront pas visibles sur les entrées vidéo du mélangeur. La configuration est généralement facile à faire. En effet, chaque pays a des normes spécifiques pour le matériel de diffusion HD. Tous les produits vendus dans le même pays ont les mêmes standards ou peuvent être basculés entre différents standards. Une fois que tous les standards vidéo sont conformes, les appareils connectés devraient apparaître sur les fenêtres des entrées vidéo du Multi View.

#### Configurer et nommer les paramètres des entrées vidéo

Plusieurs modèles de mélangeurs ATEM permettent à certaines entrées de posséder plusieurs types de connexions à l'arrière du panneau. Par exemple, sur le modèle ATEM 1 M/E Production Studio 4K, l'entrée 1 peut être commutée entre HDMI et SDI.

Lorsque vous configurez vos entrées, vous souhaiterez peut-être changer le label de vos entrées. Ces labels sont visibles sur le Multi View et le panneau matériel. Il y a deux labels à changer : un label long utilisé dans le logiciel, et un label court limité à 4 caractères utilisé sur panneau de contrôle matériel.

#### Personnalisation du Multi View

Le Multi View comporte 8 fenêtres représentant les signaux d'entrée. De nombreuses sources externes et internes peuvent être sélectionnées pour être affichées sur ces fenêtres. Cliquez simplement sur les menus pour sélectionner ce que vous voulez placer sur chaque fenêtre. Si vous ne disposez pas de 8 caméras pour votre projet, vous pouvez même sélectionner des lecteurs multimédias, des générateurs de couleurs ou des sorties auxiliaires sur ces fenêtres. Le Multi View est très flexible et vous donne la possibilité de le personnaliser en fonction de vos préférences.

#### Sélection du panneau de contrôle

Le M/E 1 Control Panel est compatible avec tous les mélangeurs ATEM. Le panneau est suffisamment compact pour être installé sur des écrans plus petits y compris sur des ordinateurs portables. Si vous utilisez un ATEM 2 M/E Production Switcher et un écran d'ordinateur 1920 x 1080 ou plus grand, vous pouvez utiliser le M/E 2 Control Panel pleine résolution pour visualiser tous les boutons en même temps. Sélectionnez tout simplement votre panneau préféré sur le menu Window.

<span id="page-321-0"></span>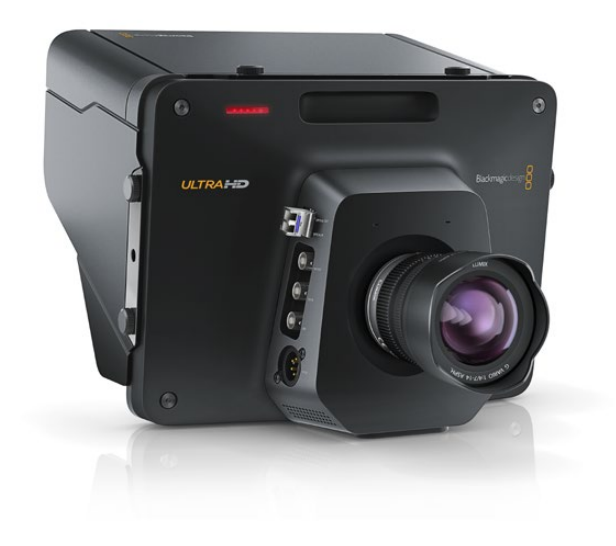

### Branchement de caméras et d'autres sources vidéo

Vous voilà prêt à connecter des caméras ! Il vous suffit de brancher un câble à partir de la sortie vidéo de la caméra, HDMI ou SDI, puis de le connecter à une entrée située sur le châssis du mélangeur.

Chaque connecteur situé à l'arrière du châssis dispose d'un label d'entrée : ce qui vous permet de visualiser sur le Multi View et le panneau de contrôle à quelle caméra chaque entrée correspond. Si toutes vos caméras sont réglées au même format vidéo que votre mélangeur, chaque caméra sera visible lorsque vous la branchez.

Chaque entrée de votre mélangeur ATEM est équipée d'un synchronisateur d'images : vous n'avez donc pas à vous soucier du genlock pour les caméras. Si le mélangeur ATEM détecte qu'une source vidéo n'est pas synchronisée, il activera automatiquement la synchronisation d'images pour que l'entrée soit prête à être utilisée. La fonction synchronisation d'images permet également aux caméras grand public d'être connectées à votre ATEM. Utiliser une caméra grand public est une bonne manière de faire ses premiers pas, car les dernières caméras grand public HDMI disponibles sur le marché sont à présent très bon marché avec une HD relativement bonne. Vous pouvez donc faire l'acquisition d'un plus grand nombre de caméras, et au fur et à mesure, vous pourrez ajouter des caméras professionnelles SDI.

Si vous branchez un ordinateur compatible avec le HDMI aux entrées HDMI de votre mélangeur ATEM, assurezvous que les paramètres de l'écran de votre ordinateur sont réglés sur la bonne résolution et la bonne fréquence d'image. Si vous utilisez de la vidéo 1080i, votre moniteur doit avoir une résolution 1920 x 1080. Si vous utilisez le standard 720p sur votre mélangeur, votre moniteur doit être réglé dans la résolution 1280 x 720. Si vous utilisez le format NTSC, votre moniteur doit être réglé sur 720 x 486. Si vous utilisez le format PAL, votre moniteur doit être réglé sur 720 x 576. Les fréquences d'images doivent également correspondre.

Il est important de garder à l'esprit que la qualité des câbles HDMI peut varier. Nous vous recommandons donc d'acheter des câbles de bonne qualité. Les revendeurs spécialisés en vidéo ont généralement en stock une large gamme de câbles de grande qualité. Les câbles de bonne qualité aident à éliminer les étincelles ou les problèmes techniques indésirables dans les entrées vidéo HDMI.

Si la vidéo ne s'affiche pas sur une entrée vidéo HDMI, alors que votre périphérique est connecté, il vous faut vérifier que l'appareil HDMI actuellement connecté prend en charge la norme HDCP. La protection du contenu encode les données vidéo dans le câble vidéo HDMI, ce qui veut dire que le fabricant ne permet pas à l'utilisateur de visualiser le contenu sur un autre support qu'une télévision. Vous ne pourrez donc pas voir les images de ces appareils s'afficher. Les appareils comportant la protection du contenu HDCP incluent les lecteurs DVD et les boîtiers décodeurs numériques.

De manière générale, les caméras et les ordinateurs ne possèdent pas de protection du contenu. Vous ne devriez donc pas avoir de difficulté à connectez ces appareils. Certaines consoles de jeux n'incluent pas de protection du contenu HDCP. Toutefois, c'est généralement la version développeur de ces consoles de jeux qui n'en comporte pas. Dans ce type de situation, c'est une bonne idée de recourir à l'entrée composante analogique du Mini Converter Analog to SDI ou à l'entrée composante analogique de l'ATEM 1 M/E Production Switcher pour connecter vos périphériques.

Assurez-vous toujours de disposer de la propriété de droit d'auteur avant toute utilisation ou diffusion publique du contenu.

<span id="page-322-0"></span>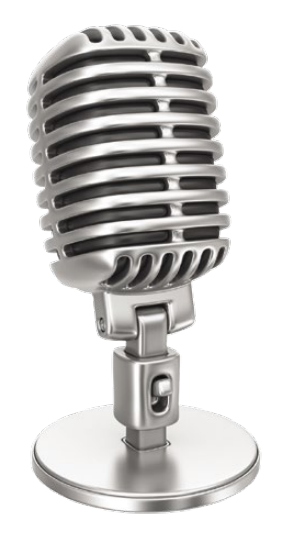

### Branchement de l'audio

Tous les mélangeurs ATEM sont équipés d'une console de mixage audio intégrée qui permet d'utiliser de l'audio HDMI et SDI intégrées provenant de vos caméras ainsi que de l'audio externe provenant des entrées audio dédiées. Ces entrées audio peuvent être utilisées pour d'autres sources audio telles que des microphones de caméra et de l'audio préenregistrée.

Les modèles ATEM Production Studio 4K disposent d'entrées et de sorties audio symétriques XLR intégrées ainsi que d'entrées audio asymétriques RCA vous permettant de connecter une source audio externe directement. Si vous êtes en possession d'un ATEM 1 M/E ou 2 M/E Production Switcher, vous pouvez connecter l'audio de qualité professionnelle, symétrique et analogique de votre source audio externe au mélangeur à l'aide du câble épanoui fourni.

Les connecteurs audio RCA sont très utiles quand vous utilisez de l'audio provenant de matériel grand public comme les systèmes HiFi ou les iPod. Les entrées XLR sont électriquement symétriques et conçues pour réduire toute interférence et bruit potentiels, particulièrement lors de l'utilisation de câbles longs.

Référez-vous à la section « Utilisation de l'audio » pour obtenir de plus amples informations sur la connexion de sources audio supplémentaires.

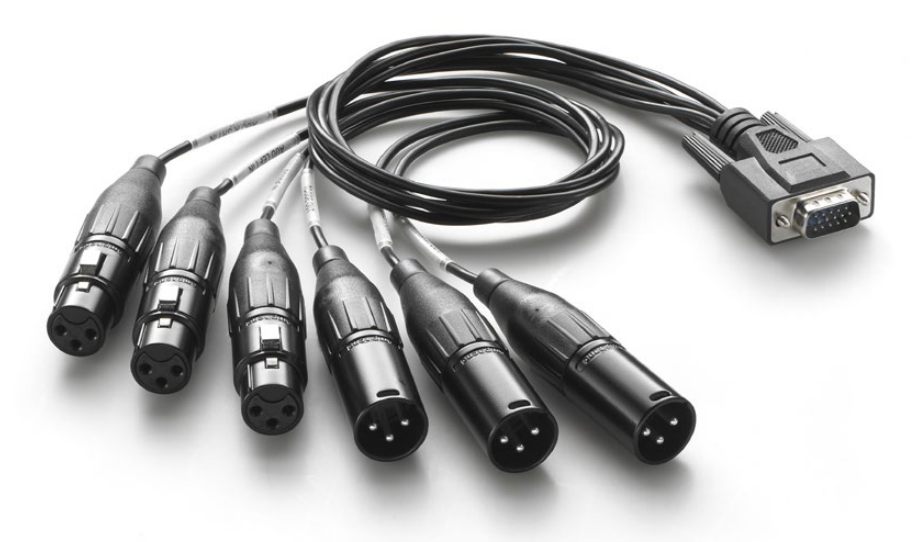

Le câble épanoui audio fourni avec les modèles ATEM 1 M/E et 2 M/E Production Switchers se connecte au port AUDIO IN/OUT.

<span id="page-323-0"></span>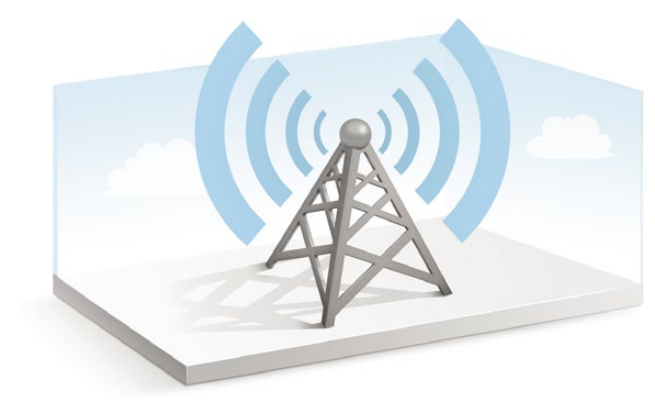

### Connexion à un réseau

Si vous désirez connecter votre mélangeur ATEM à un réseau Ethernet plus étendu, il vous faudra très certainement changer les paramètres réseau sur le mélangeur. La plupart des gens connectent simplement leur ordinateur et panneau de contrôle directement au châssis de l'ATEM, cependant dans certains cas, il peut vous être conseillé de le connecter via votre réseau pour une solution puissante !

Votre ATEM vous est livré avec des paramètres qui permettent à vos panneaux de contrôle matériel d'être directement connectés via un câble Ethernet. Toutefois, votre ATEM prend en charge les protocoles Ethernet IP pour que vous puissiez placer votre mélangeur et panneau sur votre réseau ou partout dans le monde grâce à Internet.

Cependant, gardez à l'esprit que si vous utilisez votre ATEM sur un réseau, la complexité de la connexion entre votre mélangeur et votre panneau de contrôle augmente, les risques qu'un incident se produise sont donc plus élevés. Vous pouvez utiliser votre ATEM en le branchant à un concentrateur, et même via la plupart des VPN et Internet.

Pour permettre une communication via Ethernet, les adresses IP du châssis du mélangeur, du panneau de diffusion et de tout ordinateur exécutant l'ATEM Software Control Panel doivent être configurées correctement. L'adresse IP utilisée pour chaque périphérique dépend de la plage d'adresse IP du réseau auquel vous allez vous connecter.

Le châssis du mélangeur ATEM a toujours besoin d'une adresse IP fixe pour que les panneaux de contrôle puissent se connecter à un emplacement stable. Vous devez donc trouver une adresse IP fixe disponible dans la plage de votre réseau.

Les panneaux de contrôle peuvent être réglés sur le protocole DHCP ou sur une adresse IP fixe. De manière générale, lors d'une utilisation sur un réseau le panneau de contrôle est réglé sur DHCP. Une adresse IP lui est donc immédiatement assignée lors de la connexion sur le réseau.

Tous les périphériques doivent partager le même plage d'adresse IP pour pouvoir communiquer. Ce qui signifie que les 3 premiers champs de l'adresse IP doivent être les mêmes. Chaque appareil doit posséder une adresse IP unique.

Veillez à régler tous vos périphériques sur la bonne adresse IP pour qu'ils puissent tous communiquer. Il vous faudra régler la nouvelle adresse IP du mélangeur de production ATEM via USB en utilisant l'utilitaire ATEM Setup Utility. Vous devrez choisir entre le mode DHCP ou IP fixe sur l'ATEM Broadcast Panel. Si vous utilisez une adresse IP fixe sur le panneau, paramétrez l'adresse IP sur ce dernier. Il vous faudra aussi régler l'adresse du panneau du mélangeur à partir de la nouvelle adresse IP que vous venez de régler pour le mélangeur.

Enfin, vous devez vous assurer que votre ordinateur est bien connecté et fonctionne sur votre réseau. Lorsque vous lancez l'application ATEM Software Control, il vous sera automatiquement demandé d'entrer une adresse IP pour le mélangeur si l'ATEM Software Control ne peut pas communiquer avec le processeur du châssis de l'ATEM. Utilisez l'adresse IP que vous venez de choisir pour le châssis du mélangeur. L'ATEM Software Control est ainsi en mesure de détecter le mélangeur et de communiquer avec lui.
## 325 Mise en route

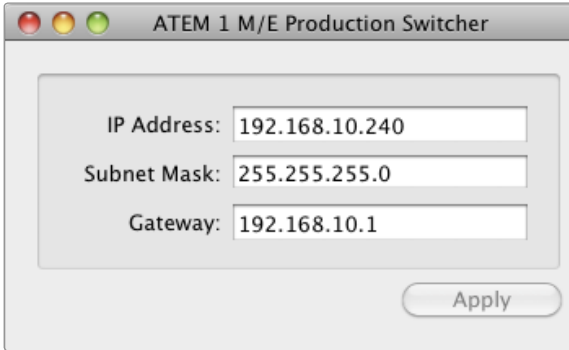

L'ATEM Setup Utility se connecte via USB

## Modification des paramètres réseau du mélangeur

Les paramètres réseau du mélangeur peuvent être modifiés en utilisant l'utilitaire ATEM Setup Utility via USB. Veuillez suivre les étapes ci-dessous :

- Étape 1. Connectez le châssis du mélangeur via USB à l'ordinateur exécutant l'utilitaire ATEM Setup Utility.
- **Étape 2.** Lancez l'utilitaire ATEM Setup Utility.
- Étape 3. L'adresse IP actuelle du mélangeur et les autres paramètres s'afficheront sur la fenêtre. Si vous désirez uniquement vérifier l'adresse IP et ne pas la changer, il vous suffit de quitter l'ATEM Setup Utility.
- Étape 4. Pour changer l'adresse IP ou tout autre paramètre, modifiez simplement les nombres, puis sélectionnez Apply.
- Étape 5. Une boîte de dialogue va s'ouvrir et vous inviter à redémarrer votre mélangeur ATEM. Éteignez et rallumez l'alimentation du mélangeur puis pressez sur OK.

## Comprendre les paramètres réseau du panneau de diffusion

Configurez les paramètres réseau du panneau de diffusion (Broadcast Panel) à partir du menu de configuration du réseau Network Setup dans la section System Control du panneau de diffusion. Le panneau de diffusion doit avoir sa propre adresse IP mais doit aussi être configuré avec l'emplacement réseau du mélangeur, afin que la communication entre les deux périphériques soit établie à partir de la connexion Ethernet. Si les paramètres réseau du panneau de diffusion sont correctement configurés, le panneau devrait s'illuminer et les boutons s'activer pour que vous puissiez prendre les commandes du mélangeur.

Si le panneau de diffusion indique qu'il recherche le mélangeur en affichant le message « looking for the switcher », il vous faudra alors régler les paramètres réseau du panneau de diffusion pour que celui-ci et le mélangeur partagent le même sous-réseau et que l'emplacement réseau auquel le panneau tente de se connecter soit conforme à l'adresse IP du mélangeur.

## 326 Mise en route

Home Menu

ATEM 1 M/E Production Switcher

Bonne connexion du panneau de contrôle

Panel IP Address: 192.168.10.10

Connecting to 192.168.10.240...

Panneau de contrôle non connecté

## Configuration du panneau de diffusion pour localiser l'adresse IP du mélangeur

Pour régler l'emplacement réseau du mélangeur sur le panneau de diffusion afin que le panneau puisse détecter le mélangeur et communiquer, suivez les étapes suivantes :

- Étape 1. Lorsqu'il n'existe pas de communication avec le mélangeur, le menu NETWRK SETUP s'affiche dans la section System Control du panneau de diffusion. Sélectionnez le bouton Menu « NETWRK SETUP ».
- Étape 2. Sélectionnez le bouton Menu SWITCHR IP et servez-vous des molettes ou du pavé numérique pour modifier chaque champ désiré.
- Étape 3. Lorsqu'un champ a été modifié, les boutons de menu « SAVE » et « REVERT » deviennent disponibles. Sélectionnez la touche SAVE pour sauvegarder l'adresse IP modifiée, ou REVERT pour ignorer les changements et retourner à l'adresse IP actuellement en mémoire.
- Étape 4. Si les paramètres de l'adresse IP du mélangeur ont été modifiés, la sélection de la touche SAVE permet d'appliquer les modifications et le panneau de diffusion tentera d'établir une communication avec le mélangeur par le biais de la nouvelle adresse IP.

Cette modification ne changera pas l'adresse IP du mélangeur. Cela changera uniquement l'emplacement où le panneau de contrôle cherche pour trouver le mélangeur. Si le panneau de contrôle ne peut pas localiser le mélangeur, il faut alors contrôler le processeur du mélangeur pour vérifier si ce dernier a été réglé correctement. Pour changer l'adresse IP du mélangeur, connectez le mélangeur à un ordinateur à l'aide d'un câble USB et exécutez le logiciel ATEM Setup Utility en suivant les étapes décrites précédemment dans ce manuel.

## **Mise en route**

| 白曲曲<br>H<br>8998<br>U<br>la er<br>n<br>Ξ<br>⊞<br>,,,,,,,,,,,,<br>.<br>bora bees<br><b>88888888888888888</b><br>扁扁<br><b>Marine</b><br>≕<br><b>B/S Fifteening</b><br><br>۰e<br>            | Inne<br>20000<br><b>Inches</b><br>Black magic design C<br><b>One</b><br>$\sim$<br><b>Selection</b><br><b>Section</b><br>Out-<br>÷<br>÷<br>m.<br>$\circ$<br>O<br>$\circ$ $\circ$<br><b>Danston Cornis MIE 2:</b><br>88<br>H<br>е<br>-<br>m<br>ı<br>旧言<br>П<br>n<br>e e<br>×<br>т |
|----------------------------------------------------------------------------------------------------|----------------------------------------------------------------------------------------------------|
| 888888888 <b>8888</b><br>Ħ<br>T<br><b>Branch False</b><br><b>BRASSESS RUBBER 1985</b><br><b>Now</b><br>$\sim$<br>B/LY Form<br>a n a<br>.<br><b>Bill I Familyn</b><br>$=$<br>,,,,,,,,,,,,, | ٠<br>i,<br><b>Enangerment</b><br><b>Marcoon</b><br>O<br>$\circ$<br>$\circ$<br>ო<br>nation Corps # A.E.T<br>for<br>file<br>H<br>$\blacksquare$<br>$\overline{\phantom{a}}$<br>$\overline{\phantom{a}}$<br><b>SALE</b><br>Е<br>le<br>ų<br>Ţ<br>H<br>H<br>$\sim$                   |

Modification des paramètres réseau à partir du System Control

## Modification des paramètres réseau du panneau de diffusion

Comme le panneau de diffusion (Broadcast Panel) figure également sur le réseau et communique avec le châssis du mélangeur, il dispose aussi de paramètres réseau pour pouvoir se connecter au réseau. Ces paramètres diffèrent de l'adresse IP du mélangeur, qui se rapporte à l'emplacement où le panneau recherche le mélangeur. Les paramètres réseau peuvent être modifiés en suivant les étapes ci-dessous:

Étape 1. Sélectionnez le bouton Menu NETWRK SETUP figurant sur les menus de la section System Control du panneau de diffusion.

Si le panneau de diffusion a déjà établi une connexion avec le mélangeur, vous pouvez accéder au menu NETWRK SETUP à partir du menu HOME en appuyant simultanément sur les boutons SHIFT et CUT/ FILL de l'ATEM 1 M/E Broadcast Panel, ou sur les boutons SHIFT et DEST SHIFT de la section M/E 1 de l'ATEM 2 M/E Broadcast Panel. Cette manipulation affichera le bouton Menu NETWRK SETUP qui vous permettra de sélectionner les paramètres réseau.

- Étape 2. L'adresse IP actuelle du panneau de diffusion, le masque de réseau et les informations relatives à la passerelle s'affichent.
- Étape 3. L'étape suivante consiste à décider si vous voulez que le panneau utilise une adresse IP fixe ou qu'une adresse IP d'un serveur DHCP lui soit automatiquement attribuée. Sélectionnez l'option PANEL DHCP pour réaliser cette configuration en utilisant les touches multi-fonction situées sur la zone d'affichage principale.

Si vous vous connectez directement à un mélangeur sans réseau, vous n'aurez pas accès à un serveur DHCP pour attribuer automatiquement une adresse IP à votre mélangeur. Choisissez donc l'option adresse IP fixe. Les ATEM Broadcast Panels sont livrés avec une adresse IP fixe réglée sur 192.168.10.10, pour une connexion directe.

Toutefois, si votre réseau comporte de nombreux ordinateurs qui assignent automatiquement les adresses IP via DHCP, vous avez la possibilité de sélectionner le mode DHCP sur le panneau pour qu'il puisse accéder aux informations du réseau automatiquement. Cette manipulation est possible sur le panneau; c'est uniquement le châssis du mélangeur qui nécessite toujours une adresse IP fixe: le mélangeur doit pouvoir être détecté par les panneaux de contrôle à une adresse fixe connue sur votre réseau.

Si vous sélectionnez le mode DHCP, vos paramètres réseau seront complets, car les paramètres réseau du panneau seront obtenus à partir du réseau automatiquement.

- Étape 4. Si vous avez opté pour une adresse IP fixe, il vous faut régler cette adresse IP en sélectionnant le bouton Menu PANEL IP et en utilisant les molettes ou le pavé numérique pour modifier chaque champ désiré. Si vous changez cette adresse IP, il se peut que la communication du panneau soit interrompue.
- Étape 5. Si le masque sous-réseau et les informations relatives à la passerelle doivent être configurés, choisissez les boutons appropriés de la section System Control pour configurer et utiliser les molettes ou le pavé numérique pour faire les modifications nécessaires.
- Étape 6. Lorsque des paramètres sont modifiés, les boutons SAVE et REVERT deviennent accessibles. Sélectionnez la touche SAVE pour sauvegarder les modifications relatives aux nouveaux paramètres réseau, ou la touche REVERT pour ignorer les modifications et revenir aux paramètres réseau actuels.

# 328 Mise à jour du logiciel

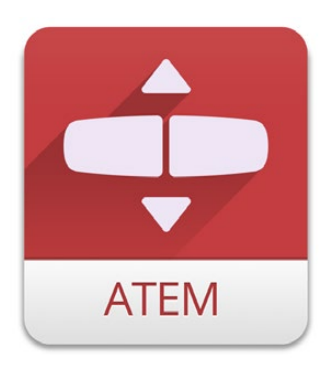

Utilitaire ATEM Setup Utility

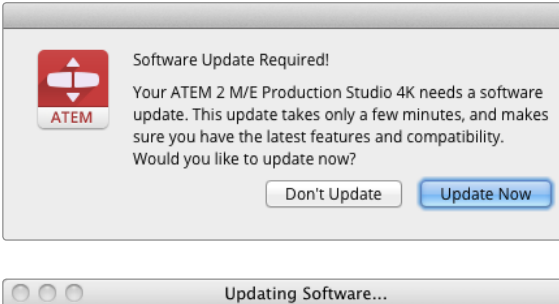

WARNING: Do not unplug the power until this update has completed!

## Mise à jour du logiciel ATEM

De temps en temps Blackmagic Design fera paraître un nouveau logiciel pour votre mélangeur ATEM, avec de nouvelles fonctions, des corrections de bugs ainsi qu'une plus grande compatibilité avec des logiciels et des appareils vidéo tiers.

Pour mettre à jour votre mélangeur ATEM avec le nouveau logiciel, il faut utiliser le logiciel ATEM Setup Utility pour vous connecter au châssis et aux panneaux ATEM via USB. Cet utilitaire contrôle toujours le logiciel du mélangeur et vous informe si un nouveau logiciel est disponible.

Mettez toujours tout votre matériel à jour en même temps afin que tous les appareils aient la même version du logiciel.

Premièrement, téléchargez la dernière version du logiciel Blackmagic ATEM Switcher Software et installez-le sur votre Mac ou PC en suivant les instructions données précédemment dans la section relative à l'installation du logiciel de ce manuel. Une fois installé, le nouveau logiciel pour votre châssis et panneau de diffusion ATEM sera inclus dans l'utilitaire ATEM Setup Utility.

## Mise à jour du logiciel pour le mélangeur

Étape 1. Connectez le mélangeur à votre ordinateur via USB. Le mélangeur est équipé d'un connecteur USB qui peut être connecté au port USB 2.0 ou USB 3.0 de l'ordinateur au moyen d'un câble USB.

Lors de la mise à jour du logiciel, vérifiez bien que le mélangeur est le seul appareil ATEM connecté par câble USB à l'ordinateur qui exécute l'utilitaire. Si plus d'un appareil ATEM est connecté, il est possible que le mélangeur ne soit pas reconnu.

- **Étape 2.** Lancez le logiciel ATEM Setup Utility.
- Étape 3. Si le logiciel du mélangeur doit être mis à jour, une fenêtre apparaîtra et vous demandera si vous désirez mettre à jour le logiciel. Sélectionnez Update Now pour commencer la mise à jour. Le processus de mise à jour peut prendre quelques minutes. Ne débranchez pas l'alimentation du mélangeur lors de la mise à jour du logiciel.
- Étape 4. Une fois la mise à jour du logiciel terminée, une fenêtre apparaîtra et vous demandera de redémarrer votre mélangeur. Sélectionnez OK et redémarrez votre mélangeur.

# 329 Mise à jour du logiciel

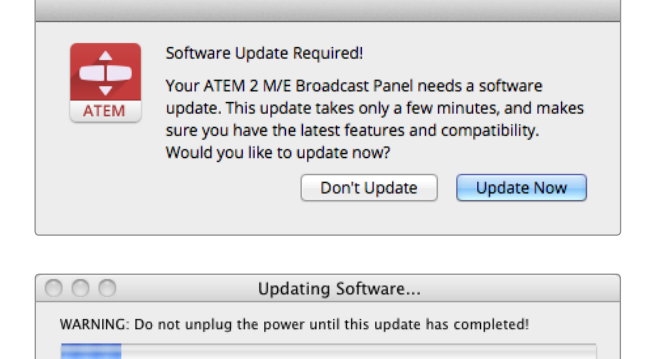

## Mise à jour du logiciel pour le Broadcast Control Panel (panneau de diffusion)

Étape 1. Connectez le panneau de diffusion à votre ordinateur via USB. Le panneau de diffusion est équipé d'un connecteur USB qui peut être connecté au port USB 2.0 ou USB 3.0 de l'ordinateur au moyen d'un câble USB.

Lors de la mise à jour du logiciel, vérifiez bien que le panneau de diffusion est le seul appareil ATEM connecté par câble USB à l'ordinateur qui exécute l'utilitaire. Si plus d'un appareil ATEM est connecté, il est possible que le panneau ne soit pas reconnu.

- **Étape 2.** Lancez le logiciel ATEM Setup Utility.
- Étape 3. Si le logiciel du panneau de diffusion doit être mis à jour, une fenêtre apparaîtra et vous demandera si vous désirez mettre à jour le logiciel. Sélectionnez Update Now pour commencer la mise à jour.

Le processus de mise à jour peut prendre quelques minutes. Ne débranchez pas l'alimentation du panneau lors de la mise à jour du logiciel.

Étape 4. Une fois la mise à jour du logiciel terminée, une fenêtre apparaîtra et vous demandera de redémarrer le panneau de diffusion. Sélectionnez OK et redémarrez le panneau de diffusion.

## 330 Connexion des sorties vidéo

## Sorties du mélangeur de production

Il y a de nombreuses sorties vidéo sur votre mélangeur ATEM qui vous permettent de vous connecter à une vaste gamme de matériel vidéo. Les modèles ATEM Production Studio 4K prennent en charge l'Ultra HD, la HD et la SD via SDI et HDMI. Les modèles ATEM Production Switcher, mis à part l'ATEM Television Studio, sont munis de sorties vidéo composante et composite analogiques. Vous aurez donc la possibilité de vous connecter à du matériel où que vous soyez. Les descriptions de chaque connexion de sortie sont listées ci-dessous.

#### Sortie programme SDI

Cette sortie SDI commute entre les formats Ultra HD, HD et SD. Elle délivre le signal vidéo du programme principal du mélangeur et peut être connectée à n'importe quel appareil vidéo SDI. L'audio de cette sortie prend en charge l'audio intégré HDMI et SDI de vos caméras ainsi que l'audio externe à partir des entrées XLR du châssis du mélangeur. Les modèles ATEM Production Switcher comprennent un câble épanoui pour l'audio externe.

#### Sortie programme HDMI

Comme la sortie programme SDI, cette sortie commute entre les formats Ultra HD, HD et SD. Elle délivre le signal vidéo du programme principal du mélangeur et peut être connectée à des télévisions, des projecteurs vidéo et même aux produits Blackmagic Design H.264 Encoder ou HyperDeck Shuttle. L'audio de cette sortie prend en charge l'audio intégré HDMI et SDI de vos caméras ainsi que l'audio externe à partir des entrées XLR du châssis du mélangeur. Les modèles ATEM Production Switcher comprennent un câble épanoui pour l'audio externe.

#### Sortie Multi View SDI et HDMI

Cette sortie SDI et HDMI est toujours en haute définition et comprend 8 fenêtres d'entrée vidéo, ainsi que les fenêtres Preview et Program. Le Tally indique les sources à l'antenne en rouge et celles en mode prévisualisation en vert. Vous pouvez connecter cette sortie à des télévisions et des écrans d'ordinateur avec des connexions SDI ou HDMI.

#### Sortie programme vidéo composante

Les modèles ATEM 1 M/E et 2 M/E Production Switchers comprennent trois connecteurs BNC vidéo composante qui commutent entre la SD et la HD à partir du signal de sortie du programme principal. Cela vous permet de vous connecter à du matériel tel que des encodeurs et des projecteurs vidéo, et offre une plus grande comptabilité avec du matériel analogique plus ancien.

#### Sortie de programme SDI down-convertie

Cette sortie SDI achemine toujours le flux vidéo du programme en définition standard sur les modèles ATEM 1 M/E et 2 M/E Production Switchers. C'est la solution idéale pour vous connecter à du matériel plus ancien ou pour créer des flux SD et HD simultanés. Le modèle ATEM 2 M/E Production Studio 4K dispose d'une sortie de programme HD SDI dédiée.

## 331 Connexion des sorties vidéo

#### Sortie programme composite NTSC/PAL

Cette sortie achemine toujours le flux vidéo du programme en vidéo composite de définition standard NTSC ou PAL sur le ATEM 1 M/E et le ATEM 2 M/E Production Switchers. Cette sortie composite vous permet une connexion à du matériel vidéo ancien.

#### Sorties auxiliaires SDI.

Tous les modèles de mélangeur ATEM, mis à part l'ATEM Television Studio, possèdent des connexions auxiliaires SDI qui délivrent le format vidéo utilisé. Les modèles Production Studio 4K sont commutables entre les formats SD/HD/Ultra HD et les modèles Production Switcher sont commutables entre les formats SD/HD. Le nombre de sorties auxiliaires varie selon les modèles:

- L'ATEM Production Studio 4K possède 1 sortie auxiliaire.
- L'ATEM 1 M/E Production Studio 4K possède 3 sorties auxiliaires.
- L'ATEM 2 M/E Production Studio 4K possède 6 sorties auxiliaires.
- L'ATEM 1 M/E Production Switcher possède 3 sorties auxiliaires.
- L'ATEM 2 M/E Production Switcher possède 6 sorties auxiliaires.

Les sorties auxiliaires prennent en charge n'importe quelles sources vidéo internes et externes. Par exemple, des flux de programme si vous avez besoin de plus de signaux de sortie du programme, ou des « clean feeds » sans incrustations en aval, ou même des entrées vidéo spécifiques. Les sorties Aux sont idéales pour gérer les écrans vidéo sur le plateau, ou d'autres flux où vous pouvez contrôler ce que voient les spectateurs de manière indépendante. Les sorties Aux permettent des découpes nettes et peuvent être utilisées en tant que mélangeurs ne permettant que des découpes simples indépendamment des signaux de sortie du programme principal. L'audio de ces sorties est un audio de programme SDI intégré.

#### Sortie USB 3.0

L'ATEM 1 M/E et l'ATEM 2 M/E Production Switchers possèdent une sortie USB 3.0 qui permet de capturer de la vidéo directement d'un PC Windows pour un mastering en temps réel ou un contrôle de forme d'onde. Vous pouvez également diffuser de la vidéo sur Internet par le biais d'un logiciel d'encodage. Le logiciel Blackmagic Media Express qui vous permet d'enregistrer à partir de cette sortie, et Blackmagic UltraScope pour le contrôle de forme d'onde sont inclus. La sortie USB 3.0 utilise la sortie Aux 1, vous pouvez donc personnaliser votre flux de sortie. L'audio de cette sortie est un audio de programme intégré.

#### Sortie USB 2.0

L'ATEM Television Studio possède une sortie USB 2.0 qui vous permet de capturer un fichier master compressé H.264 de votre programme. Les mélangeurs ATEM comprennent le logiciel Media Express pour l'enregistrement à partir de cette sortie. L'audio de cette sortie est un audio de programme intégré.

#### Sortie prévisualisation SDI

Cette sortie indique la source sélectionnée sur le bus Preview (prévisualisation) du mélangeur, ainsi que la prévisualisation des transitions. Cette sortie est idéale lorsque vous désirez utiliser un moniteur de prévisualisation pleine résolution. L'audio de cette sortie est un audio de programme intégré.

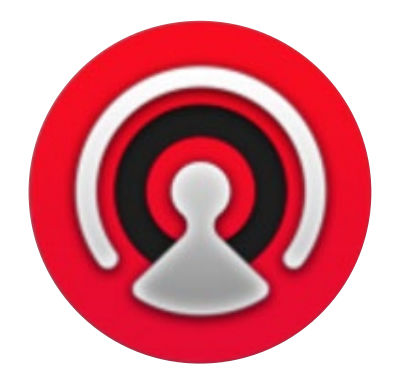

## Aperçu de l'interface

Le logiciel ATEM Software Control est inclus à votre mélangeur ATEM. Il vous permet de contrôler votre mélangeur quasiment de la même façon qu'un panneau de contrôle matériel complet. Toutefois, au lieu de posséder des boutons de menu, il est muni d'une série de palettes sur le côté droit qui indique toutes les fonctions de traitement de votre mélangeur de production, et qui vous permet de faire des réglages très facilement.

Vous pouvez également utiliser l'ATEM Software Control pour configurer les paramètres de votre mélangeur ainsi que pour télécharger des éléments graphiques et gérer le media pool.

#### Panneau de contrôle du mélangeur

Le panneau de contrôle du logiciel possède quatre fenêtres : Switcher, Audio, Media et Camera. Vous pouvez ouvrir ces fenêtres en cliquant sur le bouton approprié au bas de l'interface ou en appuyant sur les touches de raccourci majuscule et flèche gauche/droite. Il est possible d'ouvrir une fenêtre de paramétrage général en sélectionnant le symbole de la roue dentée situé en bas à gauche de l'interface. Les fenêtres Settings, Media, Audio et Camera contiennent des paramètres uniques pour le mélangeur, qui ne peuvent être configurés qu'à partir du panneau de contrôle du logiciel.

Lors du premier démarrage, l'onglet Switcher qui est l'interface de contrôle principale est sélectionné. Le panneau de contrôle du logiciel doit être connecté au châssis du mélangeur pour fonctionner.

#### Opérations à l'aide de la souris ou du pavé tactile

Vous pouvez contrôler les boutons virtuels, les curseurs et le levier de transition sur le panneau de contrôle du logiciel à l'aide de la souris ou du pavé tactile de votre ordinateur si vous utilisez un ordinateur portable.

Pour activer un bouton, cliquez une fois avec le bouton gauche de la souris. Pour activer un curseur, cliquez et maintenez le bouton gauche de la souris enfoncé tout en le déplaçant. Pour contrôler le levier de transition, cliquez et maintenez le bouton gauche de la souris enfoncé sur le levier et déplacez-le vers le haut ou vers le bas.

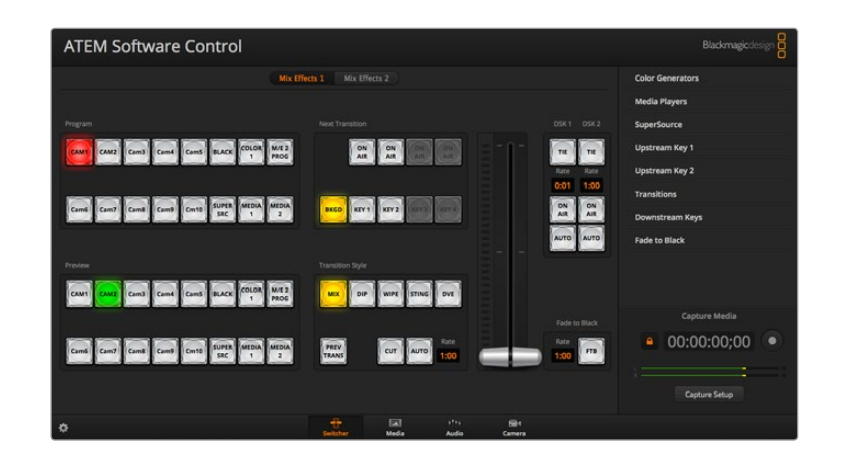

### Utilisation des raccourcis clavier

Vous pouvez utiliser des raccourcis qui vous permettent un contrôle pratique de certaines fonctions du mélangeur grâce à un clavier standard AZERTY en suivant les instructions ci-dessous:

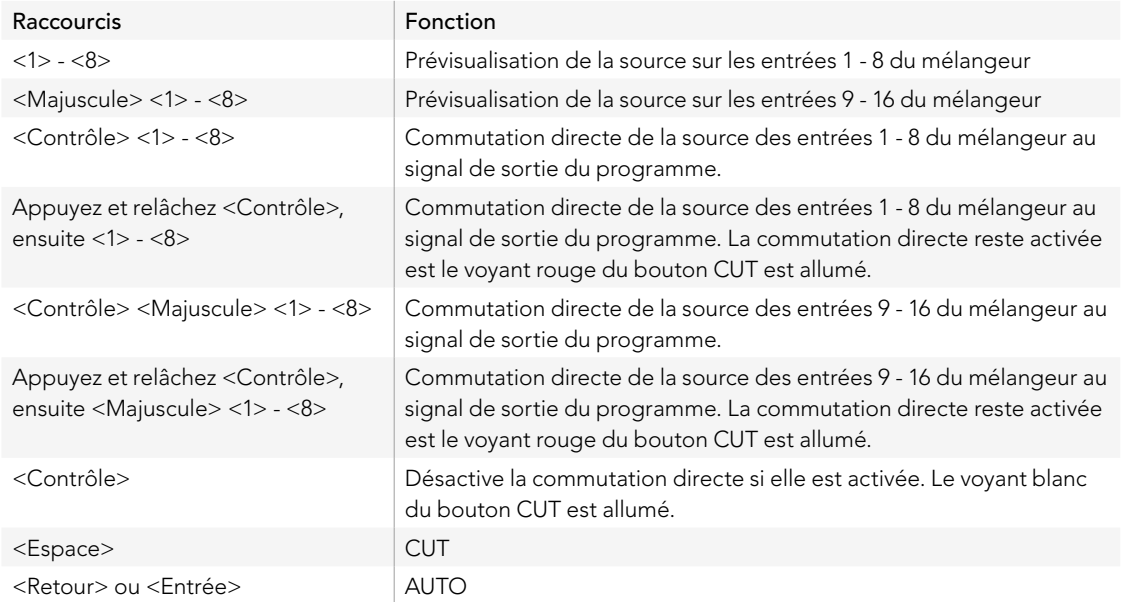

De plus amples informations sur l'utilisation du panneau de contrôle du mélangeur sont inclues dans les sections suivantes.

#### Mixage audio

L'onglet Audio de l'ATEM Software Control contient une interface Audio Mixer qui s'active lors de l'utilisation de n'importe quel mélangeur ATEM.

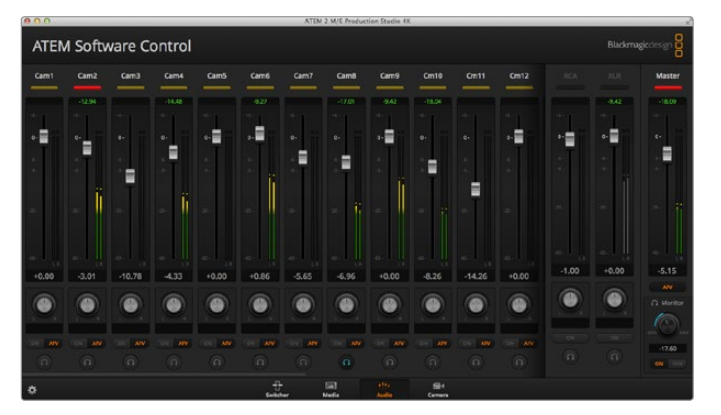

Les mélangeurs ATEM sont munis d'une console de mixage audio intégrée qui vous permet d'utiliser l'audio intégré HDMI et SDI de vos caméras, serveurs de médias et de vos autres sources sans requérir de console de mixage audio externe. C'est idéal lorsque vous utilisez un mélangeur ATEM sur le lieu de tournage ou dans des espaces réduits, à l'intérieur d'un car-régie par exemple, car vous n'avez pas besoin de faire de la place pour une console de mixage audio externe. L'audio est mixé dans l'onglet Audio de l'ATEM Software Control et acheminé via les sorties programme SDI et HDMI.

Tous les modèles ATEM Production Studio 4K disposent d'entrées XLR et RCA intégrées pour le mixage de l'audio externe. L'audio mixé peut également être acheminé via les sorties XLR. La console de mixage audio est munie de commandes indépendantes pour régler le niveau audio ainsi que pour sélectionner le contrôle audio d'une seule piste grâce à la fonction solo. Sur l'ATEM Television Studio, la console de mixage audio mixe également de l'audio externe provenant de l'entrée AES/EBU.

Les modèles ATEM 1 M/E et 2 M/E Production Switchers incluent un câble épanoui pour mixer l'audio externe via les entrées et sorties XLR. La console de mixage audio comporte des commandes indépendantes pour régler le niveau audio ainsi que pour sélectionner le contrôle audio d'une seule piste grâce à la fonction solo.

Les modèles ATEM 1 M/E et 2 M/E Production Switcher ainsi que les modèles ATEM 1 M/E et 2 M/E Production Studio 4K mixent également l'audio à partir des lecteurs multimédia intégrés au mélangeur.

Si vous préférez utiliser une console de mixage audio externe, il vous suffit de désactiver l'audio sur toutes les entrées et de laisser l'audio externe activé sur l'interface Audio Mixer.

De plus amples informations sur l'utilisation de la console de mixage audio sont inclues dans les sections suivantes.

#### Gestionnaire de médias

Le gestionnaire de médias vous permet d'ajouter des graphiques et des séquences d'images à la réserve de médias du mélangeur ATEM. Chaque modèle de mélangeur ATEM possède une mémoire pour les éléments graphiques appelée le media pool. La taille de cette mémoire varie selon les modèles ATEM. Elle stocke les images et le canal alpha qui peuvent être assignés à un lecteur multimédia pour votre production. Les modèles ATEM Production Studio 4K et Television Studio gardent en mémoire 20 images fixes avec un canal alpha alors que les modèles ATEM encore plus perfectionnés peuvent stocker 32 images fixes et 2 clips vidéo.

Par exemple vous pouvez télécharger la quantité maximale de 32 images fixes et 2 clips que vous allez utiliser sur votre production en direct et attribuer ensuite vos images fixes à l'un ou l'autre lecteur multimédia tout en travaillant. Lorsque vous mettez un élément graphique hors antenne, vous pouvez changer l'élément graphique attribué au lecteur multimédia et le remplacer par le nouvel élément graphique désiré, puis vous pouvez remettre le lecteur multimédia à l'antenne.

Lorsqu'une image fixe ou un clip est téléchargé dans le media pool, le canal alpha est téléchargé automatiquement si l'image en comprend un. Lorsqu'une image fixe ou un clip est téléchargé sur le lecteur multimédia, le signal de sortie du lecteur inclura les signaux key et fill. Si vous sélectionnez un lecteur multimédia en tant que source d'incrustation, par exemple Media Player 1, les sources fill (remplissage) et key (découpe) sont sélectionnées automatiquement en même temps de façon à ce que vous n'ayez pas à les sélectionner séparément. Cependant la source key peut être routée séparément pour que vous puissiez utiliser une source key différente si vous le désirez.

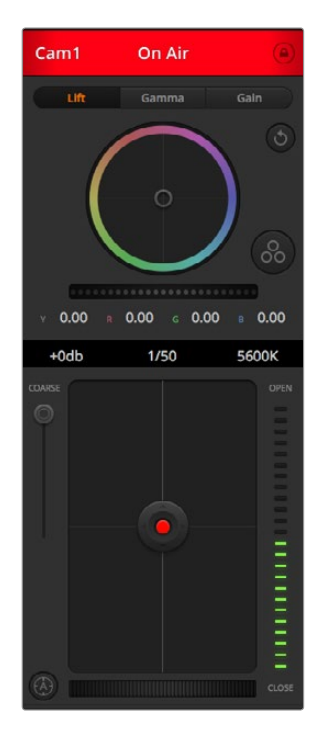

La fonction Camera Control vous permet de contrôler vos Blackmagic Studio Cameras à partir de votre mélangeur ATEM.

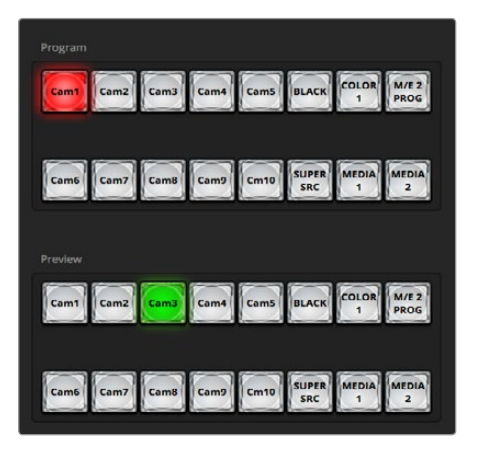

#### Fonction Camera Control

Le dernier onglet de l'ATEM Software Control vous permet d'accéder à la fonction Camera Control. Cette dernière vous permet de commander les Blackmagic Studio Cameras à partir de votre mélangeur ATEM. Les paramètres tels que l'iris, le gain et la mise au point sont facilement ajustables avec des objectifs compatibles. Vous pouvez également ajuster l'équilibrage des caméras et créer des rendus fabuleux à l'aide du correcteur de couleurs DaVinci Resolve Primary Color Corrector intégré à la version 1.8.1 ou plus récente du logiciel de la Blackmagic Studio Camera.

#### Paramètres du mélangeur

Cliquez sur le symbole de la roue dentée pour ouvrir la fenêtre de paramétrage qui vous permet de changer les sélections d'entrée vidéo et les labels. Il est important de créer des labels. Ces derniers sont visibles sur le signal de sortie Multi View en tant que labels à l'écran et sur le panneau de contrôle matériel (Broadcast Control Panel) dans la rangée Source Names.

Dans la fenêtre Settings, vous pouvez également déterminer le standard vidéo du mélangeur. C'est le standard vidéo principal avec lequel le mélangeur va fonctionner, et il est très important que vous le configuriez au même standard vidéo que vos entrées vidéo. De plus amples informations sur le réglage des standards vidéo sont inclues ultérieurement dans ce manuel.

Le paramétrage du mélangeur vous permet également de personnaliser votre écran Multi View. Vous pouvez changer l'arrangement de votre écran Multi View en cliquant sur les boutons de préréglage au bas à droite de votre panneau de contrôle M/E 1, ou sur le côté droit de la fenêtre Settings sur le panneau de contrôle M/E 2. Sur tous les modèles ATEM, excepté sur le Television Studio, les 8 plus petites fenêtres vidéo peuvent être modifiées, ce qui vous permet de visualiser n'importe quelle source du mélangeur. Cela vous permet de contrôler vos caméras, sources internes, lecteurs multimédia et même vos signaux de sortie auxiliaire sur un seul moniteur. Le Multi View vous permet d'économiser de l'espace lors d'événements à lieux de tournage multiples car vous n'avez besoin que d'un seul moniteur.

## Utilisation du panneau de contrôle du logiciel (Software Control Panel)

L'onglet Switcher est l'interface de contrôle principale du mélangeur. Lors de la production en direct, l'onglet Switcher peut être utilisé pour sélectionner des sources et les mettre à l'antenne.

Grâce à cette interface, vous pouvez sélectionner le style de transition, gérer les incrustateurs en amont et en aval et activer ou désactiver le bouton Fade to Black (fondu au noir). Les palettes sur le côté droit de l'interface vous permettent de modifier les paramètres des transitions y compris leur durée, d'ajuster les générateurs de couleurs, de contrôler les lecteurs multimédia, d'ajuster les incrustateurs en amont et en aval ainsi que de contrôler la durée du fondu au noir.

#### Mix Effects

La section Mix Effects de l'onglet Switcher contient tous les boutons de sélection des bus programme et prévisualisation (preview), ce qui permet de sélectionner des entrées externes ou des sources internes pour la prévisualisation de la transition suivante ou le passage à l'antenne.

Si votre mélangeur possède deux panneaux M/E, vous pouvez optimiser l'interface et les afficher tous les deux, ou sélectionner chaque panneau en cliquant sur les boutons Mix Effects 1 ou Mix Effects 2 situés sur le haut de l'interface. Lorsque les deux panneaux sont visibles, les boutons Mix Effects 1 ou 2 se déplaceront sur les palettes de fonctions.

ATEM Mix Effects

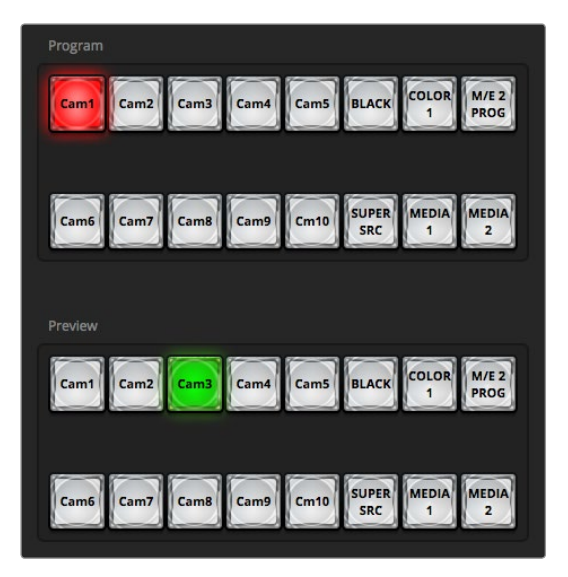

ATEM Mix Effects

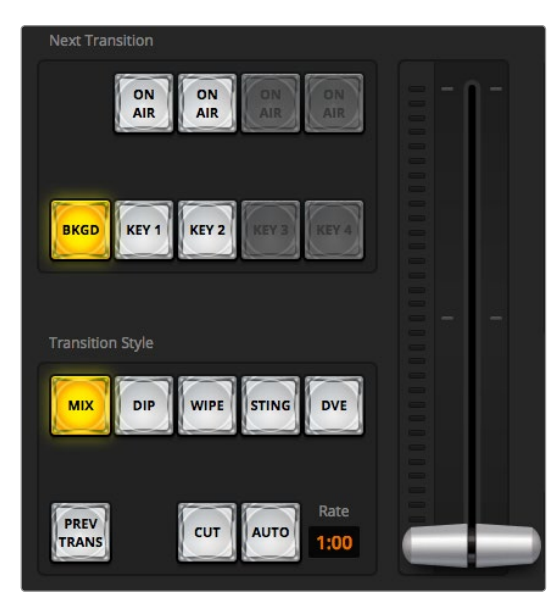

Transition Control

#### Boutons de sélection des sources du bus programme

Les boutons de sélection des sources du bus programme permettent une commutation directe des sources d'arrièreplan au signal de sortie du programme. La source actuellement à l'antenne est indiquée par un voyant rouge.

#### Boutons de sélection des sources du bus prévisualisation (preview)

Les boutons de sélection des sources du bus prévisualisation vous permettent de sélectionner une source d'arrièreplan sur le signal de sortie de la prévisualisation. Cette source est envoyée au bus programme lors de la transition suivante. La source de prévisualisation sélectionnée est indiquée par un voyant vert.

Les boutons de sélection de la source pour le bus de programme correspondent à ceux du bus de prévisualisation.

- INPUTS Il y a le même nombre de boutons INPUT que d'entrées externes sur le mélangeur.
- BLACK Source de couleur noire générée de façon interne par le mélangeur.
- SUPERSOURCE Cette fonctionnalité est active sur les mélangeurs comportant 2 M/E. Sélectionnez le bouton SHIFT pour obtenir la mire de barres couleurs.
- BARS Mire de barres couleurs générée de façon interne par le mélangeur. C'est un bouton dédié pour les mélangeurs ne comportant qu'1 M/E.
- COLOR 1 Sources de couleur générées en interne par le mélangeur. Sélectionnez le bouton SHIFT pour obtenir COLOR 2.
- MEDIA 1 et 2 Lecteurs multimédia internes qui permettent de visualiser les images fixes ou les clips stockés dans le mélangeur.

#### Transition Control et incrustateurs en amont

#### **CUT**

Le bouton CUT effectue une transition immédiate des signaux de sortie du programme et de la prévisualisation, neutralisant le style de transition sélectionné.

#### AUTO/RATE

Le bouton AUTO effectuera la transition sélectionnée pour la durée spécifiée sur la zone d'affichage RATE. La durée de transition de chaque style de transition est configurée dans la palette Transition du style en question. Elle est affichée sur la zone d'affichage RATE de la section Transition Control lorsque le bouton correspondant au style de transition est sélectionné.

Le voyant rouge du bouton AUTO est allumé pour la durée de la transition et la zone d'affichage RATE est mise à jour pour indiquer le nombre d'images restant au fur et à mesure de la transition. Si un panneau de diffusion ATEM Broadcast Panel est connecté, l'indicateur du levier de transition situé sur le panneau se met à jour afin de fournir un feedback visuel de la progression de la transition.

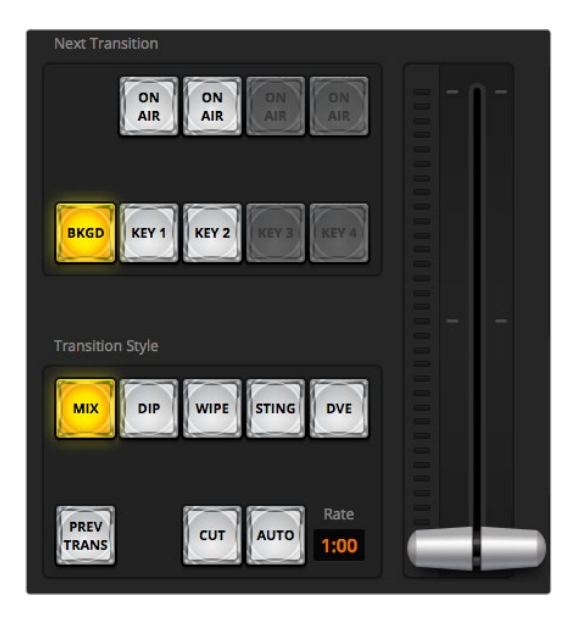

Transition Control

#### Levier de transition

Le levier de transition est une alternative au bouton AUTO et permet à l'opérateur de contrôler la transition manuellement à l'aide d'une souris. Le voyant rouge du bouton AUTO est allumé pour la durée de la transition et la zone d'affichage RATE est mise à jour pour indiquer le nombre d'images restant au fur et à mesure de la transition. Si un panneau de diffusion ATEM Broadcast Panel est connecté, l'indicateur du levier de transition situé sur le panneau se met à jour afin de fournir un feedback visuel de la progression de la transition.

#### Style de transition

Les boutons situés sous l'intitulé Transition Style permettent à l'utilisateur de choisir l'un des cinq types de transitions suivants : mix, dip, wipe, DVE, ou stinger. Les transitions disponibles dépendent du modèle de votre mélangeur. Par exemple le mélangeur Television Studio n'est pas doté des transitions DVE et stinger. Le style de transition choisi est indiqué par un voyant lumineux jaune. La sélection de ces boutons sera reflétée par l'onglet correspondant dans la palette Transitions. Par exemple, lorsque la palette Transitions est ouverte et que vous cliquez sur un bouton représentant un style de transition, la palette Transitions correspondra à votre sélection, ce qui vous permettra d'ajuster rapidement les paramètres de la transition en question.

#### PREV TRANS

Le bouton PREV TRANS active le mode prévisualisation de transition, ce qui donne l'occasion à l'opérateur de vérifier une transition mix, dip, wipe ou DVE en l'exécutant sur la sortie prévisualisation à l'aide du levier de transition. Lorsque la fonction PREV TRANS est sélectionnée le signal de sortie de la prévisualisation va coïncider avec le signal de sortie du programme. Il vous est ensuite facile de tester la transition sélectionnée à l'aide du levier de transition pour vérifier que c'est bien ce que vous désirez. C'est une fonction très efficace pour éviter les erreurs à l'antenne!

#### Next Transition

Les boutons BKGD, KEY 1, KEY 2, KEY 3 et KEY 4 permettent de sélectionner les éléments qui vont transiter à l'antenne ou hors antenne avec la transition suivante (next transition). Le nombre d'incrustateurs disponibles varie selon les modèles de mélangeur. Vous avez la possibilité de créer des fondus en entrée et en sortie de toutes les incrustations lors de la transition principale. Vous pouvez également sélectionner des incrustations à transiter individuellement, si vous désirez utiliser la commande de transition principale pour créer des fondus en entrée et en sortie.

Lorsque vous sélectionnez les éléments de la transition suivante, il est recommandé de bien regarder la prévisualisation du signal de sortie car elle fournit une représentation exacte du signal de sortie du programme après la transition. Lorsque vous sélectionnez uniquement le bouton BKGD, vous allez effectuer une transition de la source actuelle sur le bus programme à la source sélectionnée sur le bus prévisualisation (preview) sans incrustations. Vous pouvez également ne faire transiter que les incrustations, en laissant l'arrière-plan actuel en direct pendant la transition.

#### ON AIR

Les boutons ON AIR indiquent les incrustations qui sont à l'antenne et permettent également de mettre une incrustation à l'antenne ou hors antenne de façon immédiate.

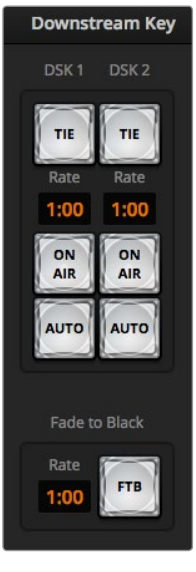

Incrustation en aval et fondu au noir

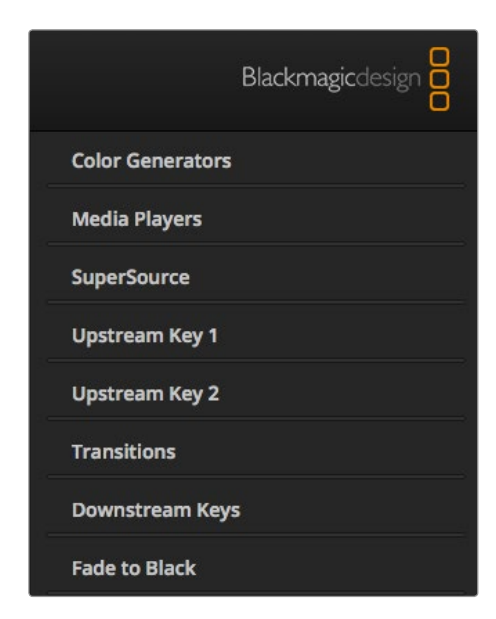

Palettes de fonctions

#### Incrustateurs en aval (Downstream Keyers)

#### TIE

Le bouton TIE active la DSK (Downstream Key : incrustation en aval) ainsi que les effets de la transition suivante sur la sortie prévisualisation et la lie à la commande de transition principale afin que la DSK passe à l'antenne avec la transition suivante.

La DSK transitera pour la durée spécifiée sur la zone d'affichage RATE de la section Transition Control. Si la DSK est liée, le signal routé au clean feed 1 n'est pas affecté.

#### ON AIR

Le bouton ON AIR permet de mettre la DSK à l'antenne ou hors antenne et indique si elle est actuellement à l'antenne ou hors antenne. Si elle est à l'antenne le bouton est allumé.

#### AUTO

Le bouton AUTO va mixer la DSK à l'antenne ou hors antenne pour la durée spécifiée dans la zone d'affichage DSK RATE. Cette zone ressemble à la zone d'affichage principale AUTO située dans la section Transition Control, à la différence qu'elle se cantonne à un incrustateur en aval spécifique. Cette fonction permet de faire des fondus en entrée et en sortie d'éléments graphiques et de logos durant la production, sans interférer avec les transitions du programme principal.

#### Fade to Black (FTB)

Le bouton FTB va créer un fondu au noir de l'intégralité du signal de sortie du programme pour la durée spécifiée dans la zone d'affichage RATE de la section Fade to Black. Dès que le fondu au noir du signal de sortie du programme est terminé, le voyant rouge du bouton FTB va clignoter jusqu'à ce que vous appuyiez dessus à nouveau. Vous allez ainsi créer un fondu au noir en entrée pour la même durée. Vous pouvez également saisir une autre durée dans la palette Fade to Black de l'onglet Switcher. La plupart du temps, le fondu au noir est utilisé au début ou à la fin de votre production, ou encore avant les pages de publicités. Cette fonction vous permet d'appliquer un fondu de sortie à toutes les couches du mélangeur en même temps. Un fondu au noir ne peut pas être prévisualisé. Vous pouvez également régler la console de mixage audio intégrée pour effectuer un fondu de l'audio en même temps que le fondu au noir. Pour ce faire, il vous suffit de sélectionner le bouton AFV sur le fader de la sortie audio master.

#### Palettes de fonctions

Les palettes ci-contre sont disponibles sur le panneau de contrôle du logiciel du modèle ATEM 1 M/E Production Switcher. Ces dernières varient selon le modèle auquel vous êtes connecté, et sont très pratiques pour voir les fonctions qui sont disponibles sur le mélangeur. Comme chaque modèle ATEM possède des fonctions différentes, les palettes ne sont pas toujours identiques. Les palettes montrent également l'ordre du traitement des signaux du mélangeur.

Vous pouvez agrandir et diminuer la taille des palettes pour gagner de la place et les faire défiler d'un bout à l'autre pour obtenir les paramètres que vous désirez configurer.

#### Color generator 1 et 2

Le mélangeur ATEM possède deux générateurs de couleurs qui peuvent être configurés à partir de la palette Color Generator au moyen du sélecteur de couleur ou en choisissant le niveau de teinte (H), de saturation (S) et de luminance (L).

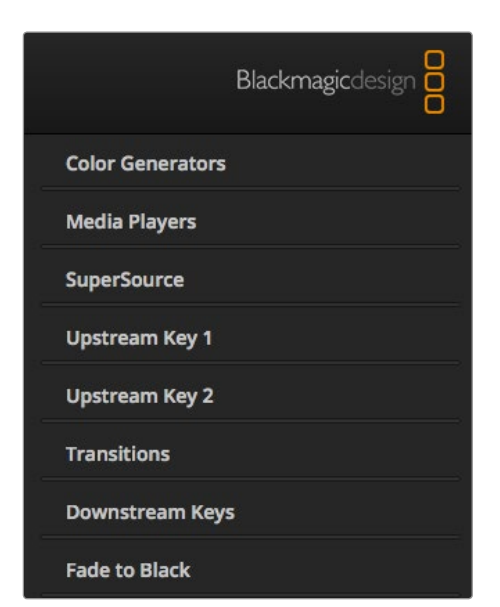

Palettes de fonctions

#### Media Player 1 and 2

Le mélangeur ATEM possède deux lecteurs multimédia qui lisent les clips et les images fixes stockés dans la mémoire du media pool intégrée au mélangeur. La liste déroulante permet de sélectionner les images fixes ou les clips qui seront lus ou disponibles sur la source lecteur multimédia du mélangeur. Lorsqu'un clip est sélectionné, les commandes de transport permettent de lire le clip, de le mettre en pause et de le mettre en boucle. D'autres commandes sont mises à votre disposition pour avancer et reculer à travers les séquences d'images.

#### Upstream Key 1 à 4

Selon le modèle de mélangeur, ATEM possède jusqu'à quatre incrustations en amont (upstream keys) par M/E qui peuvent être configurées à partir des palettes Upstream Key. Chaque incrustation possède sa propre palette. Au sein de chaque palette, l'incrustation peut être configurée en tant qu'incrustation en luminance (luma key), incrustation chromatique (chroma key), incrustation avec découpe en forme géométrique (pattern key) ou DVE (effets vidéo numériques). Le type d'incrustation disponible dépendra également du modèle de mélangeur et de la présence du DVE. La palette sélectionnée affichera tous les paramètres disponibles pour la configuration de l'incrustation. De plus amples informations concernant les incrustations en amont sont inclues ultérieurement dans ce manuel.

Sur les modèles ATEM 1 M/E Production Switcher, 1 M/E Production Studio 4K et Television Studio, toutes ces incrustations font référence au M/E 1 car ces derniers ne possèdent qu'1 M/E. Sur les modèles ATEM 2 M/E Production Switcher et ATEM 2 M/E Production Studio 4K, les labels spécifieront à quel M/E les incrustations sont connectées.

#### **Transition**

La palette Transition permet de configurer les paramètres de chaque type de transition. Par exemple pour la transition dip la palette possède un menu déroulant où vous pouvez sélectionner la source dip. Pour la transition wipe la palette affiche toutes les formes géométriques disponibles de la fonction wipe. Il y a une grande variété de transitions, et bon nombre de transitions peuvent être créées en combinant les paramètres et les fonctions situés dans la palette Transition.

Gardez bien à l'esprit que la sélection d'un type de transition dans cette palette ne permet que de modifier les paramètres de la transition en question et que vous devez encore sélectionner le type de transition que vous désirez effectuer dans la section Transition Control du panneau de contrôle software ou hardware. Pour simplifier les choses, certaines personnes préfèrent utiliser le panneau de diffusion hardware pour la commutation, et utiliser les palettes situées sur le panneau du logiciel pour configurer la transition. Les panneaux software et hardware fonctionnent conjointement et ils disposent des mêmes paramètres, vous pouvez donc utiliser l'un ou l'autre à n'importe quel moment !

#### Downstream Key 1 et 2

L'ATEM possède deux incrustations en aval (downstream keys) qui peuvent être configurées à partir des palettes Downstream Key.

La palette possède des menus déroulants pour sélectionner les signaux fill (remplissage) et key (découpe) de l'incrustation, des curseurs pour régler les valeurs du clip et du gain, ainsi que des cases de sélection pour les fonctions Pre Multiplied Key (incrustation prémultipliée) et Enable Mask (activer le masque).

#### Fondu au noir

La palette Fade to Black (fondu au noir) vous permet de régler la durée de transition du fondu au noir. Vous y trouverez une case de sélection Audio Follow Video qui fait office de raccourci pour le bouton AFV situé sur le fader principal de la console de mixage audio intégrée. En sélectionnant cette fonction, vous effectuerez un fondu de l'audio en même temps que le fondu au noir.

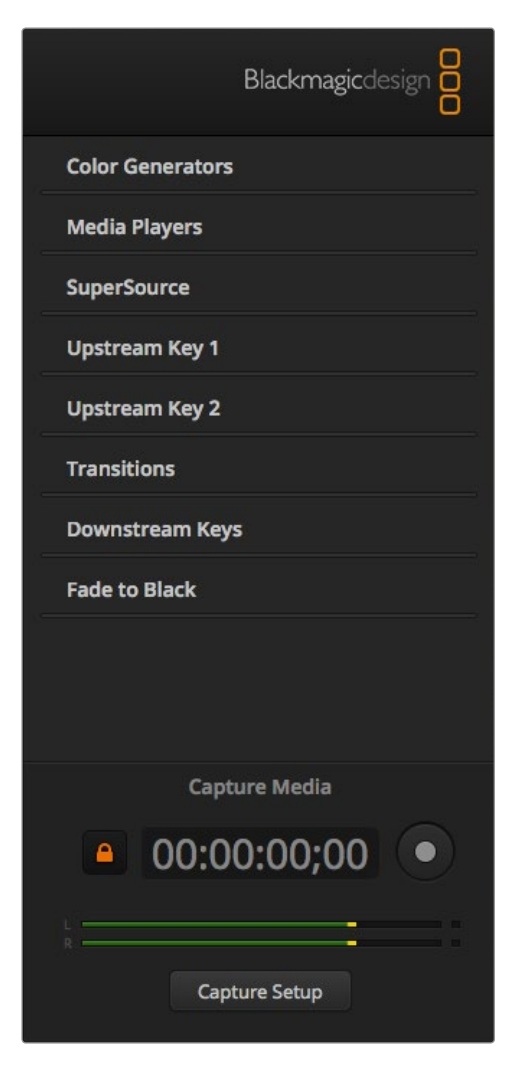

La palette Capture est située au-dessous des palettes de fonctions

#### Palette Capture

La palette Capture de l'ATEM Software Control est incroyablement pratique car elle permet de capturer de la vidéo à partir du port USB des mélangeurs ATEM sans avoir recours à aucun autre logiciel vidéo ni à aucun autre appareil de capture. Le standard vidéo de la capture est réglé automatiquement au même standard vidéo que le mélangeur, vous n'avez donc pas besoin de le régler manuellement. Il ne vous reste plus qu'à appuyer sur le bouton rouge pour capturer et il vous suffit de réappuyer sur le même bouton pour arrêter l'enregistrement !

La palette Capture est idéale pour les captures rapides mais si vous désirez plus de fonctions, telles que l'organisation de vos vidéos dans des chutiers et une fenêtre de lecture, veuillez consulter la section Media Express présentée ultérieurement dans ce manuel.

#### Capture audio et vidéo

Commencez par agrandir la palette Capture et vous apercevrez une icône représentant un cadenas ouvert, ce qui signifie que vous pouvez agrandir ou réduire la palette. Il est préférable de garder la palette Capture visible lors de la capture en cliquant sur l'icône pour verrouiller la palette en agrandi.

Lorsque vous désirez capturer, sélectionnez la case Enable Capture. Vous pouvez laisser cette case blanche si vous trouvez le timecode et les vu-mètres trop distrayants quand vous ne capturez pas de vidéo.

Si vous voulez capturer de la vidéo et de l'audio non-compressés du port USB 3.0 de votre ATEM 2 M/E ou 1 M/E Production Switcher, vous aurez besoin d'un ordinateur compatible avec Windows muni d'un port USB 3.0. N'importe quel signal vidéo ou audio sortant de Aux 1 peut aussi être capturé du port USB 3.0. Le bouton Capture Setup contient les paramètres de capture de votre mélangeur de production ATEM y compris le choix du modèle de mélangeur pour votre capture, la sélection entre des codecs non compressés ou compressés ainsi que l'emplacement des fichiers capturés. Vous trouverez de plus amples informations concernant l'utilisation du port USB 3.0 pour la capture vidéo dans la section « Travailler avec USB 3.0 » de ce manuel.

Vous pouvez capturer de la vidéo H.264 comprenant de l'audio du port USB 2.0 d'un ATEM Television Studio à l'aide d'un ordinateur Mac OS X ou Windows. N'importe quelle vidéo ou audio acheminé par le signal de sortie du programme peut aussi être capturé à partir du port USB 2.0. Le bouton Capture Setup contient les paramètres de capture y compris la résolution et la qualité des fichiers H.264 pour l'ATEM Television Studio ainsi que l'emplacement des fichiers capturés.

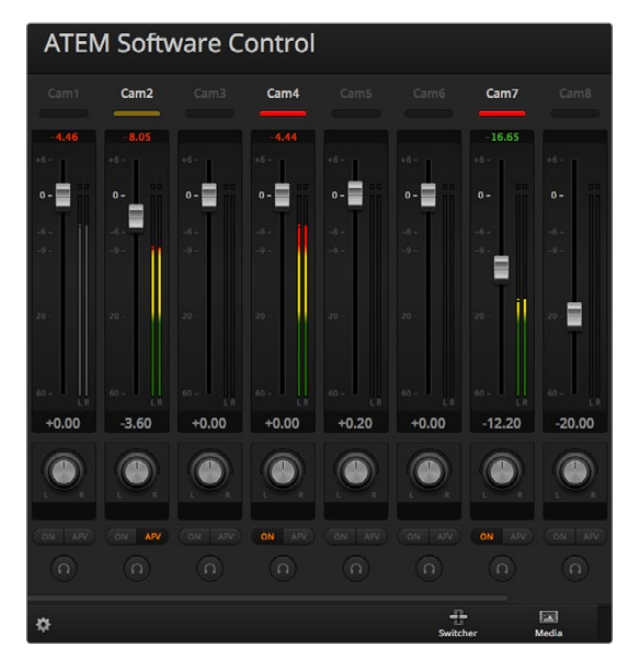

La console de mixage audio affiche des voyants tally pour toutes les sources audio qui sont actuellement à l'antenne ou lorsque la fonction AFV est sélectionnée. Elle comporte également les niveaux audio, la balance audio et des boutons permettant de sélectionner l'audio qui doit être utilisée.

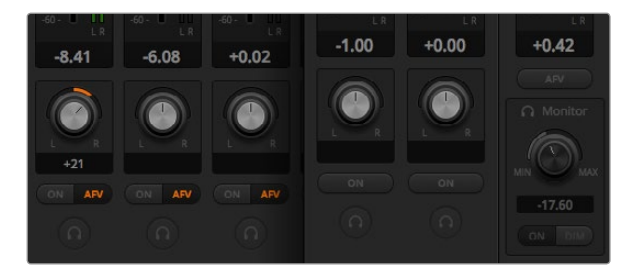

Si vous utilisez un mélangeur ATEM, excepté le Television Studio, et que vous remarquez que les paramètres SOLO et MONITOR sont grisés, l'option Program Audio du paramètre Audio Out dans la fenêtre de paramétrage est activée. Les paramètres SOLO et MONITOR sont toujours grisés sur l'ATEM Television Studio.

#### Utilisation de la console de mixage audio

L'onglet Audio permet de mixer des sources audio connectées à n'importe quel mélangeur ATEM via HDMI, SDI, audio externe et également à partir des lecteurs multimédia intégrés sur les modèles ATEM 1 M/E et 2 M/E Production Switcher ainsi que sur les modèles ATEM 1 M/E et 2 M/E Production Studio 4K.

Les caméras, lecteurs multimédia et sources audio externes sont listés sur le haut de la console de mixage audio ainsi que le signal de sortie audio master des sorties programme du mélangeur.

Au-dessous de chaque source audio se trouvent un vu-mètre, un fader pour régler le niveau audio maximum, et une molette pour régler la balance audio gauche/droite de ce canal. Le fader maître sur le côté droit de la console de mixage audio permet de régler le gain du niveau audio sur les sorties programme SDI et HDMI et possède son propre vu-mètre. Sur tous les modèles de mélangeur ATEM excepté sur l'ATEM Television Studio, le fader et les boutons du moniteur se trouvent au-dessous du fader maître. Ces derniers permettent de régler des niveaux audio indépendants et d'effectuer un contrôle audio solo des différents signaux de sortie audio.

Les boutons situés au-dessous de chaque vu-mètre déterminent si l'audio est toujours disponible pour le mixage ou s'il l'est seulement lorsque la source est à l'antenne. Sur les mélangeurs ATEM, excepté sur le Television Studio, le bouton SOLO représenté par un casque permet de déterminer si la source audio doit être utilisée pour un monitoring audio solo via le mélangeur ou le câble épanoui audio. Si vous remarquez que les paramètres SOLO et MONITOR sont grisés, soit vous êtes en possession d'un ATEM Television Studio soit l'option Program Audio est sélectionnée sous le paramètre Audio Breakout dans la fenêtre de paramétrage.

#### Tally

Toute source dont l'audio est à l'antenne est indiquée par une voyant rouge tally dans le logiciel. L'audio externe est à l'antenne par défaut, c'est pourquoi le voyant rouge tally EXT est en général allumé. Sur l'exemple ci-contre, les zones Cam4 et Cam7 sont allumées car leur audio est configuré pour être constamment à l'antenne. Le voyant sera illuminé en jaune ambré lorsque la fonction AFV est sélectionnée et que la caméra associée à ce canal est hors antenne. Cela s'applique également au voyant tally du fader principal lorsque le bouton AFV du fader principal est sélectionné. Lorsque la fonction FTB est activée, le voyant tally du fader principal clignotera en rouge.

#### Niveau audio

Utilisez le fader du niveau audio pour régler le niveau de gain audio pour chaque caméra et source audio. Le nombre vert situé au-dessous de chaque vu-mètre affiche le niveau audio maximal réglé par le fader.

Le nombre situé au-dessus du vu-mètre affiche le niveau de crête atteint par la source audio. Un nombre vert représente les niveaux audio bas à moyen. Si le vu-mètre se trouve régulièrement dans le rouge, et que le nombre rouge situé au-dessus ne change pas, vous devriez réduire le niveau audio afin d'éviter une distorsion du son. Après avoir ajusté le niveau audio, il est préférable de réinitialiser le nombre rouge en cliquant dessus une fois. Observez le nouveau nombre un instant et vérifiez qu'il change et ne monte pas directement en flèche pour finir par se bloquer dans le rouge. Si cela arrive, vous devrez réduire encore un peu plus le niveau audio.

#### Balance audio

La console de mixage audio prend en charge l'audio stéréo de chaque source audio. Si vous désirez changer la balance des canaux audio gauche ou droit pour une caméra ou une autre source audio, ajustez la molette jusqu'à la balance désirée.

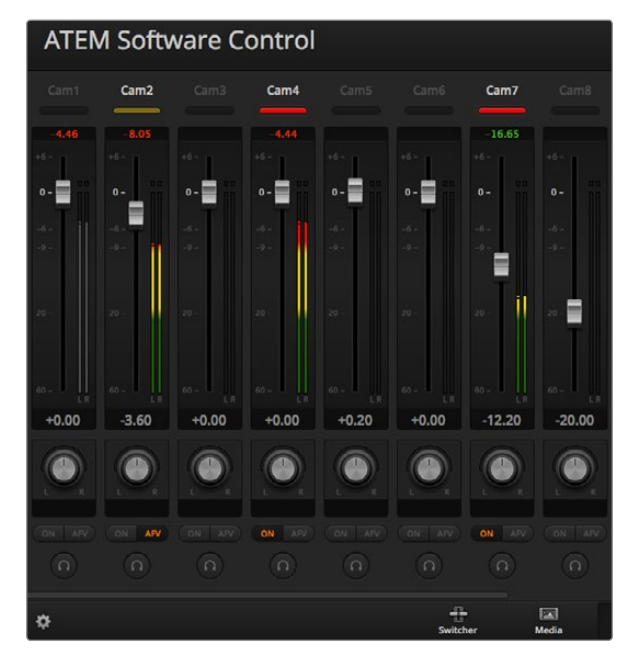

Le vu-mètre de la Cam1 est grisé pour indiquer que ce canal audio ne sera pas utilisé car ses boutons ON et AFV ne sont pas activés. La fonction AFV de la Cam2 est sélectionnée mais son audio n'est pas utilisée actuellement car la caméra n'est pas à l'antenne comme l'indique le voyant tally jaune ambré. La fonction ON est activée sur les Cam4 et Cam7 ce qui signifie que leur audio est toujours utilisée. Leur voyant tally reste allumé, même lorsqu'une autre caméra est à l'antenne. Les vu-mètres des Cam3, Cam5, Cam6 et Cam8 montrent qu'il n'y a aucun signal audio sur ces caméras.

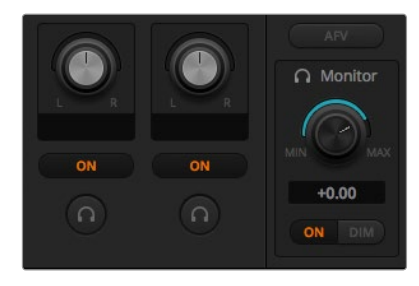

La molette de volume et les boutons du moniteur permettent de régler des niveaux audio indépendants et d'effectuer un contrôle solo du signal de sortie audio.

#### Sélection des sources audio

Au-dessous de chaque vu-mètre, vous trouverez les boutons ON et AFV qui permettent de sélectionner les sources audio qui sont envoyées au signal de sortie du programme du mélangeur.

- ON La sélection de l'option ON permet de mixer une entrée audio au signal de sortie du programme de façon permanente, même lorsque la source vidéo qui lui est associée n'est pas à l'antenne. Le voyant rouge tally sera toujours allumé car l'audio est toujours à l'antenne. La sélection de cette option désactive automatiquement l'option AFV.
- AFV L'option Audio-follow-video (AFV) permet d'effectuer un fondu enchaîné de l'audio lors d'un changement d'entrée. L'audio sera uniquement envoyée au signal de sortie du programme lorsque la source est à l'antenne, ce qui allumera le voyant tally au-dessus. Lorsqu'elle est hors antenne, le voyant tally est jaune ambré. La sélection de cette option désactive automatiquement la fonction ON.
- SOLO Tous les mélangeurs ATEM excepté l'ATEM Television Studio peuvent utiliser la sortie audio XLR via le panneau arrière du mélangeur ou le câble épanoui en tant que sortie de contrôle dédiée. La sélection de l'option SOLO permet d'acheminer une unique source audio à la sortie de contrôle afin de pouvoir écouter distinctement n'importe quelle source individuellement quand vous le désirez. C'est une fonction importante qui vous permet de vérifier le contenu audio avant de le passer à l'antenne sans affecter l'audio de la sortie du programme. Lorsque l'option SOLO est désactivée le signal de sortie audio reprendra sa forme originale.

#### Niveau audio de la sortie principale

Le fader principal situé sur le côté droit de la console de mixage audio permet de régler le gain du niveau audio sur les sorties programme SDI et HDMI et possède son propre vu-mètre. Sélectionnez le bouton AFV sur le fader de la sortie audio master pour activer la fonction de fondu au noir AFV. Cela vous permet d'effectuer un fondu de votre audio lorsque vous cliquez sur le bouton Fade to Black.

#### Moniteur de la console de mixage audio

Sur tous les mélangeurs ATEM, excepté sur l'ATEM Television Studio, la molette de volume et les boutons du moniteur se trouvent au-dessous du fader maître et contrôlent le signal de sortie audio. Vous pouvez utiliser ces paramètres pour établir des niveaux audio indépendants pour le contrôle du mixage audio sans affecter l'audio du signal de sortie du programme. Si vous avez sélectionné une seule entrée à contrôler, ces paramètres vous permettent de contrôler les niveaux audio du moniteur pour la source en question sans affecter l'audio du signal de sortie du programme. Vous pouvez activer ces paramètres en allant sur la fenêtre Settings et en sélectionnant l'option Monitor Audio dans le paramètre relatif à la sortie audio.

- ON Sélectionnez ON pour un contrôle audio sur la sortie audio câble épanoui. Désélectionnez ON pour désactiver tous les canaux audio sur la sortie audio câble épanoui.
- DIM Sélectionnez DIM pour réduire temporairement le niveau du monitoring audio sans avoir à ajuster le fader. Sélectionnez DIM à nouveau pour revenir à votre niveau d'écoute préféré.

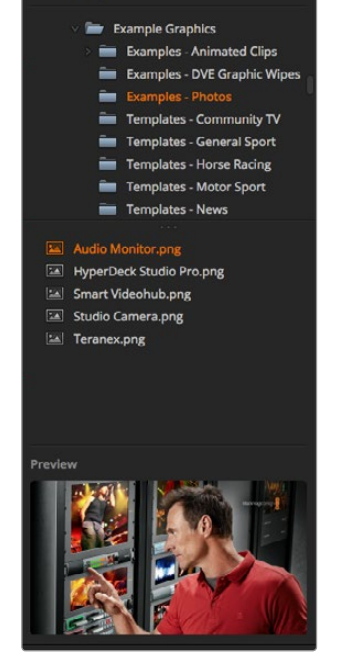

.<br>Local Library

Fenêtre de navigation

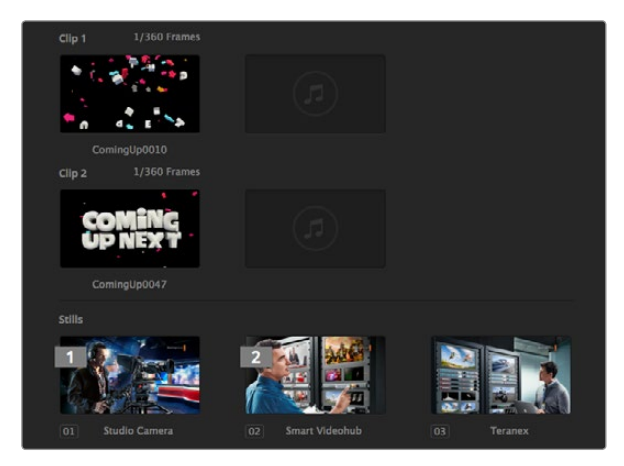

Réserve de médias de l'ATEM

#### Utilisation de la fenêtre de navigation

La fenêtre de navigation est un gestionnaire de fichiers simplifié qui vous permet de chercher des fichiers graphiques sur votre ordinateur. Tous les lecteurs de votre ordinateur sont affichés, et vous pouvez sélectionner des dossiers à partir de ces derniers. Pour visualiser les sous-dossiers, il vous suffit de cliquer sur les flèches situées à côté de chaque dossier.

La fenêtre de prévisualisation affichera le fichier graphique sélectionné.

#### Navigation et téléchargement de fichiers

Le media pool des modèles ATEM Production Switcher et ATEM Production Studio 4K possède 32 fenêtres pour les images fixes. Il possède également 2 fenêtres pour les clips qui comportent un emplacement dédié à l'audio. Sur les modèles ATEM Television Studio et ATEM Production Studio 4K, seulement les 20 premières fenêtres d'images fixes du media pool sont actives.

Pour copier une image fixe, faites-la glisser de l'écran de navigation et déposez-la dans une fenêtre vide du media pool. Pour copier un clip vous devez sélectionner une séquence d'images TGA dans la fenêtre de navigation, faire glisser toute la séquence targa et la déposer dans la fenêtre clip. Pour ce faire, vous pouvez sélectionner le premier fichier, puis faire défiler le tout jusqu'au dernier fichier de la séquence d'images tout en appuyant sur la touche majuscule, et sélectionner le dernier fichier. Tous les fichiers s'afficheront en surbrillance et pourront être déplacés dans n'importe quelle fenêtre clip du media pool. Vous pouvez faire glisser les fichiers audio, utilisés lors de la lecture d'un clip avec la transition stringer, et les déposer dans la portion audio de la fenêtre clip nommée Drag Audio Here.

Lors de la copie des fichiers, une barre de progression affichera le statut du transfert. Vous pouvez déplacer de multiples fichiers dans le media pool, même si les premières images ne sont pas encore complètement copiées, car il est prévu qu'elles se téléchargent l'une après l'autre. Si vous faites glisser un clip ou une image fixe et que vous le déposez dans une fenêtre qui possède déjà un contenu, le contenu existant sera remplacé.

Fichiers compatibles - L'ATEM Media Pool prend en charge les formats d'images fixes PNG, TGA, BMP, GIF, JPEG et TIFF. Un clip est tout simplement une séquence d'images. Les fichiers audio doivent avoir les formats WAV, MP3 ou AIFF.

#### ATEM Media Pool

Après que les fichiers d'images fixes et les clips ont été transférés dans la mémoire du mélangeur, les fenêtres des images fixes afficheront une vignette de l'image en question et pour les clips, la fenêtre affichera une image centrale du clip téléchargé. Les images fixes sont marquées d'un nombre indiquant leur emplacement dans le media pool pour que vous puissiez les identifier sur le panneau de diffusion lorsque vous assignez une image au lecteur multimédia. Les clips possèdent une barre d'état qui indique le nombre d'images du clip.

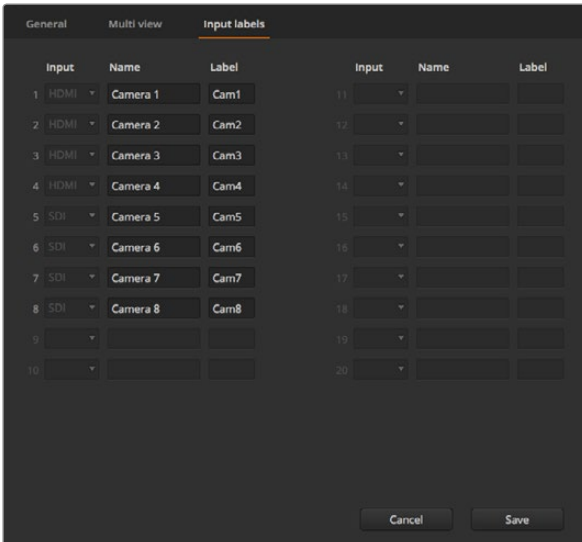

Configuration des entrées vidéo et des labels

Si vous désirez obtenir un rappel du nom de fichier d'une image fixe ou d'un clip, faites passer la souris sur les vignettes et vous verrez le nom du fichier s'afficher au bas de la fenêtre. Cela peut s'avérer très utile car vous verrez une liste représentant les numéros ainsi que les noms de fichier des images fixes et des clips du media pool s'afficher dans la palette Media Player de l'onglet Switcher ainsi que dans le plug-in Photoshop.

Deux numéros peuvent être affichés à côté des clips ou des images fixes dans le media pool. Ils indiquent les images fixes ou les clips qui sont assignés actuellement aux lecteurs multimédia. Le lecteur multimédia 1 est représenté par le chiffre 1, et le lecteur multimédia 2 est représenté par le chiffre 2. Lorsqu'un clip ou une image du lecteur multimédia se trouve sur le signal de sortie du programme, l'insigne au coin de l'image est rouge. Lorsqu'un clip ou une image du lecteur multimédia se trouve sur le signal de sortie de la prévisualisation, l'insigne au coin de l'image est vert.

Vous pouvez changer l'attribution du lecteur multimédia sur l'onglet Media à l'aide des boutons Copy to Media. Premièrement, sélectionnez le clip ou l'image que vous désirez copier sur un des lecteurs multimédia. L'objet sélectionné possédera une bordure jaune. Appuyez ensuite sur le bouton Copy to Media 1 ou Copy to Media 2 au bas de la fenêtre afin de copier l'image ou le clip sélectionné sur un des deux lecteurs multimédia. L'insigne au coin de l'image sera mis à jour pour montrer que l'image ou le clip est en cours sur le lecteur multimédia.

Vous pouvez également assigner des lecteurs multimédia à des images ou à des clips à partir de la palette Media Player de l'onglet Switcher, à partir des panneaux hardware ATEM Broadcast Panels, ou dans certains cas à partir du plug-in Photoshop lors du téléchargement des images.

#### Changement des paramètres du mélangeur

L'onglet Settings permet de changer les entrées vidéo et les labels, de configurer le standard vidéo du mélangeur, d'ajuster le rapport H/L du down-converter, de configurer les lecteurs multimédia et de personnaliser le Multi View.

#### Configuration des entrées vidéo

La section Video Inputs permet de sélectionner les entrées et de modifier les labels. Sur certains modèles de mélangeur ATEM, les entrées vidéo permettent une sélection entre différentes sources vidéo, telles que HDMI ou SDI, ou entre des connexions HDMI et vidéo composante. Vous pouvez identifier les connexions commutables sur le châssis arrière du processeur car toutes les entrées sont numérotées, et toutes les entrées commutables possèdent le même numéro d'entrée sur leur label.

Par exemple, l'ATEM 1 M/E Production Studio 4K permet d'attribuer l'entrée 1 (Input 1) à connecteur HDMI ou SDI, qui sont tous les deux nommés Input 1 sur le panneau arrière. Dans la section Video Inputs de l'onglet Settings, cliquez sur la première entrée pour faire une sélection entre HDMI et SDI.

Vous pouvez personnaliser les labels des entrées; ces derniers s'affichent sur les panneaux de diffusion ATEM et sur le Multi View. Il est préférable de créer deux versions de labels : une longue et une courte, car les labels longs sont souvent trop longs pour être affichés sur les zones d'affichage des panneaux de diffusion.

Un nom de 4 caractères permet d'identifier l'entrée vidéo sur la zone d'affichage Source Names du panneau de diffusion. Les noms d'entrées les plus longs peuvent comporter un maximum de 20 caractères et sont affichés sur divers menus déroulants de sélection de source sur le panneau de contrôle du logiciel ainsi que sur les labels à l'écran des fenêtres Multi View.

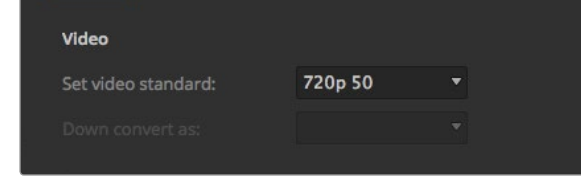

Configuration du standard vidéo

Pour modifier le nom d'une entrée, cliquez dans le champ de texte, saisissez le texte et sélectionnez l'option Set. Le nom de l'entrée sera mis à jour dans le Multi View, sur le panneau de contrôle du logiciel ainsi que sur le panneau de diffusion s'il est connecté. Il est préférable de changer en même temps les labels courts et longs, afin qu'ils correspondent. Par exemple vous pouvez saisir Caméra 1 dans le label long, et Cam1 dans le label court.

#### Configuration du standard vidéo du mélangeur

La section Video permet de sélectionner le standard vidéo utilisé par le mélangeur ATEM, et ce dernier doit être le même que celui des sources vidéo que vous allez connecter au mélangeur. S'ils ne concordent pas, les entrées n'apparaîtront pas correctement et resteront probablement noires. Une bonne façon de déterminer quel standard vidéo vous devriez utiliser est de regarder sur vos caméras, et de configurer le standard vidéo du mélangeur au même format.

Actuellement, ATEM prend en charge les standards vidéo suivants :

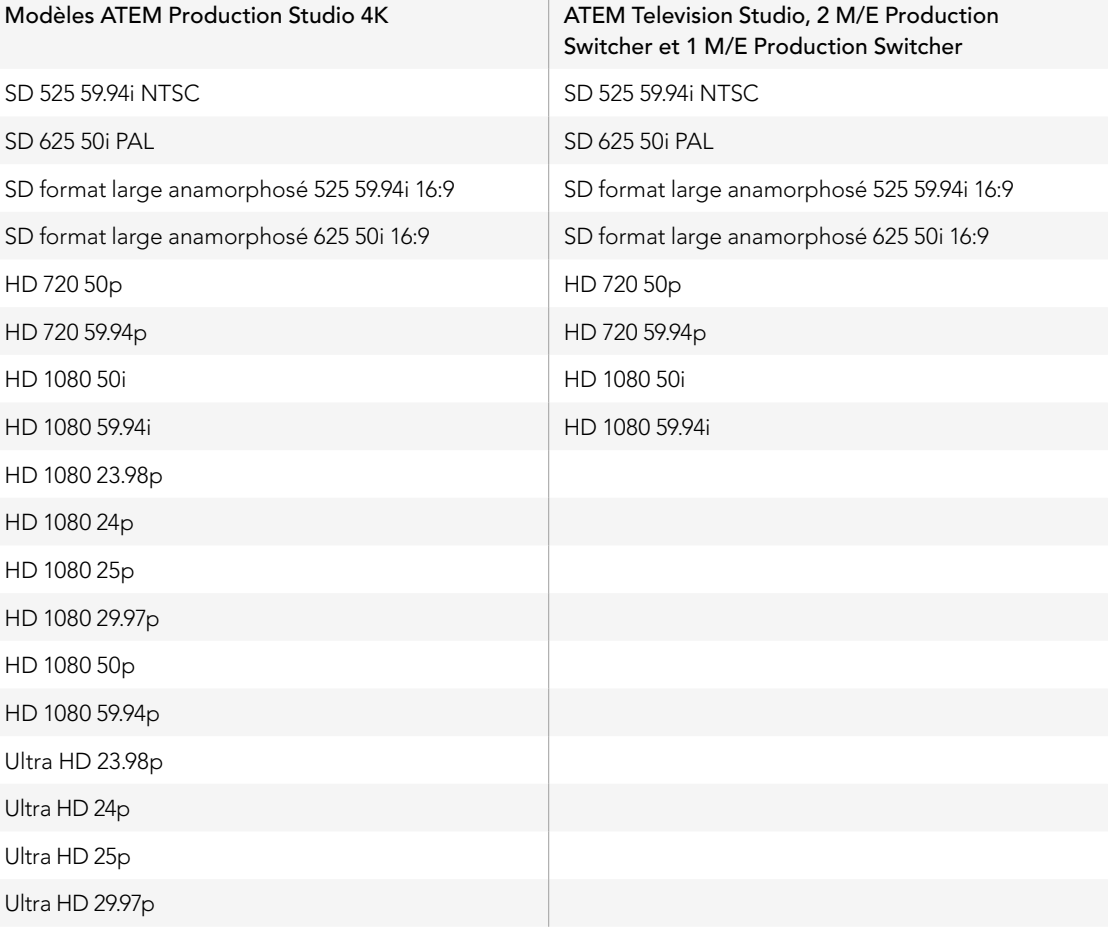

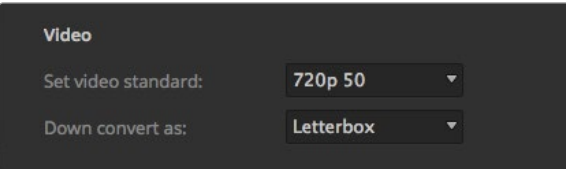

Configuration du standard de down-conversion

Pour configurer le standard vidéo, sélectionnez ce dernier à partir du menu Set video standard, et sélectionnez ensuite le bouton Set. À chaque changement de standard vidéo, toutes les images téléchargées dans le media pool sont effacées.

#### Configuration des sorties down-converties

Lorsque vous utilisez les modèles ATEM Production Studio 4K en Ultra HD 4K, la sortie programme HD-SDI achemine toujours de la vidéo down-convertie haute définition 1080i pour une connexion à du matériel HD-SDI. Les entrées vidéo haute définition ou définition standard acheminent respectivement de la vidéo HD ou SD dans tous les cas.

L'ATEM Television Studio ne possède pas de sorties down-converties.

Lorsque vous utilisez les ATEM 1 M/E et 2 M/E Production Switchers en haute définition, le signal HD est down-converti de manière permanente en SD via les sorties SDI et vidéo composite pour une connexion à des appareils plus anciens.

Les formats 720 50p et 1080 50i sont down-convertis en 625 50i PAL. Les formats 720 59.94p et 1080 59.94i sont down-convertis en 525 59.94i NTSC.

La down-conversion fournit les formats d'image suivants :

- Center Cut Rogne les côtés gauche et droit pour faire une image 4:3.
- Letterbox Réduit la vidéo en ajoutant des bandes noires en haut et en bas.
- Anamorphic Redimensionnement horizontal (étirement) pour qu'une image passe du format 16:9 au format 4:3. Requiert un moniteur ou une télévision 16:9 ou anamorphosé pour corriger le rapport H/L.

#### Configuration du signal de sortie audio

La configuration du signal de sortie audio est disponible sur les modèles ATEM 1 M/E, 2 M/E et Production Studio 4K. Elle vous permet de choisir si les connecteurs de sortie audio XLR acheminent de l'audio de programme ou de l'audio de monitoring. Selon le modèle de votre mélangeur, ces derniers peuvent être des sorties audio montées sur châssis, des connecteurs de câble épanoui ou les sorties dédiées au monitoring sur l'ATEM 2 M/E Production Studio 4K.

L'audio de programme est le même signal audio que la console de mixage audio envoie aux sorties programme SDI et HDMI. Les paramètres MONITOR et SOLO sont désactivés sur la console de mixage audio lorsque la fonction Program Audio est sélectionnée.

La fonction Monitor Audio vous permet d'écouter le mixage audio du programme de toutes les entrées, ou d'une entrée seulement, au volume désiré et sans affecter le signal audio sur la sortie du programme. Vous pouvez contrôler la source audio solo même si elle n'est pas à l'antenne.

Les paramètres Monitor sont seulement disponibles sur la console de mixage audio lorsque la fonction Monitor Audio est sélectionnée dans le paramètre Audio out de la fenêtre de paramétrage.

L'ATEM Television Studio ne possède pas de sortie audio indépendante pour le monitoring et est toujours configuré sur Program Audio. Les connexions de la sortie programme prennent en charge l'audio intégrée SDI et HDMI pour le monitoring.

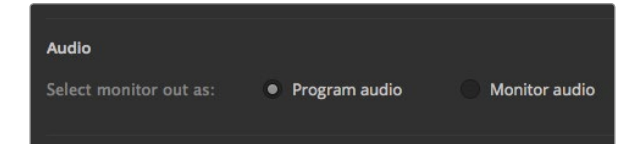

Configuration du signal de sortie audio

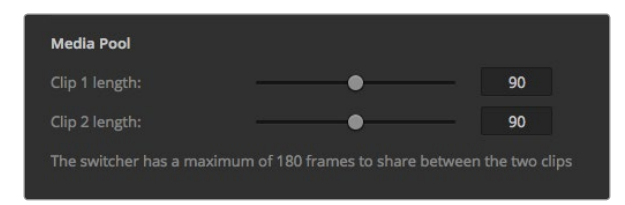

Configuration de la longueur des clips du Media Pool

#### Ajustement de la longueur des clips du Media Pool

Pour les modèles qui prennent en charge les clips, le Media Pool comprend deux clips qui partagent la même mémoire. Par défaut, la moitié de la mémoire disponible est attribuée à chaque clip, ce qui détermine le nombre maximum d'images. Si vous désirez qu'un clip soit plus long, ajustez le nombre d'images en respectant l'équilibre. Il est bon à savoir que le fait d'allonger un clip va raccourcir l'autre.

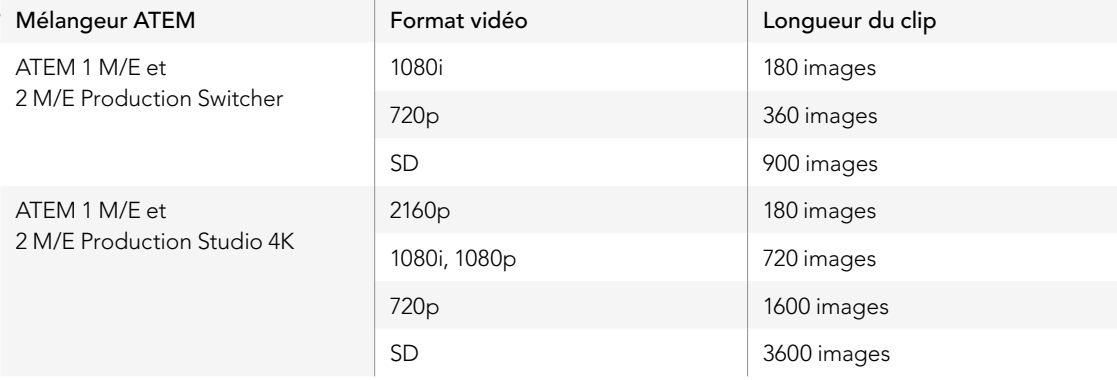

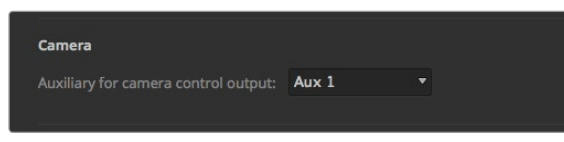

Vous pouvez acheminer le Camera Control au moyen de n'importe quelle sortie auxiliaire de votre mélangeur.

#### Sortie auxiliaire pour la fonction Camera Control

Si votre mélangeur est pourvu de sorties auxiliaires, il vous est possible de sélectionner la sortie auxiliaire qui contrôlera la sortie Camera Control. Configurez la sortie auxiliaire désirée en ouvrant la page de paramétrage, puis en sélectionnant cette dernière à partir du menu déroulant intitulé Auxiliary for Camera Control Output. Les boutons relatifs à la sortie auxiliaire peuvent également être renommés en ajustant les labels d'entrée sur la page de paramétrage.

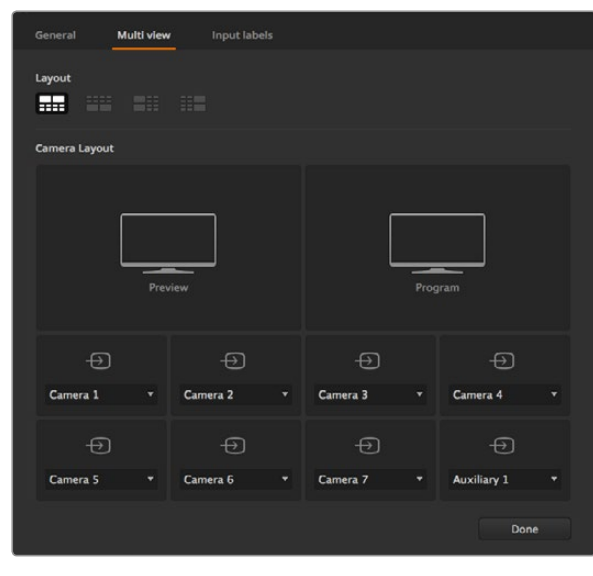

Personnalisation du Multi View

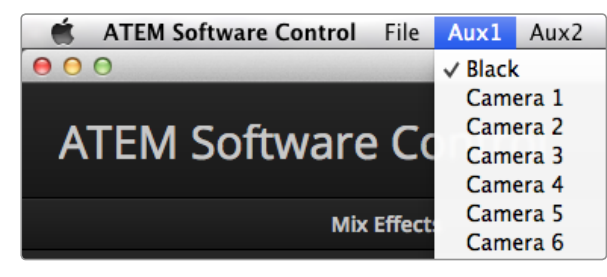

Menus de commande des sorties auxiliaires sur Mac OS X

#### Personnalisation du Multi View

La section Multi View Settings vous permet de configurer la disposition du Multi View. Sur tous les modèles, excepté l'ATEM Television Studio, les 8 plus petites fenêtres sont totalement routables, ce qui vous permet de contrôler n'importe quelle source du mélangeur. Par défaut, les entrées externes 1 - 8 sont routées vers les fenêtres source 1 à 8 du Multi View. Toutefois, il vous suffit de cliquer sur les menus pour sélectionner les sources que vous désirer voir figurer sur chaque fenêtre ! Sur l'ATEM Television Studio les sources Multi View sont fixes. Vous pouvez visualiser les fenêtres Program, Preview, les 6 signaux d'entrée ainsi que les 2 lecteurs multimédia.

Le Multi View comprend également la fonction tally, ce qui signifie que si une source du Multi View est utilisée dans une couche du signal de sortie du programme ou de la prévisualisation, elle sera allumée en rouge ou en vert. Une bordure blanche signifie que votre source n'est pas actuellement à l'antenne sur le signal de sortie du programme ou de la prévisualisation. Une bordure rouge indique que la source est utilisée sur le signal de sortie du programme et une bordure verte signifie que la source est sélectionnée sur le signal de sortie de la prévisualisation.

La fenêtre Preview de la sortie Multi View comporte des marqueurs indiquant la zone de sécurité pour que vous puissiez vérifier l'allure de votre programme sur n'importe quel moniteur. En HD, la bordure extérieure représente la zone de sécurité de l'image 16:9 et la bordure intérieure représente la zone de sécurité de l'image 4:3. En SD, la bordure unique représente la zone d'action sécurisée. Vous pouvez également changer la disposition des fenêtres Multi View en sélectionnant une des quatre dispositions proposées au moyen des icônes situés au bas de la section Multiview Settings. La sortie Multi View est toujours en HD même lorsque vous êtes en définition standard afin que vous puissiez voir toutes vos sources en plus haute résolution.

#### Contrôle des sorties auxiliaires

Les sorties auxiliaires sont des sorties SDI particulières du mélangeur vers lesquelles divers signaux d'entrée et sources internes peuvent être routés. Elles ressemblent beaucoup à des sorties de routeur, et toutes les entrées vidéo, les générateurs de couleurs, les lecteurs multimédia, le signal de programme, le signal de prévisualisation et même les barres de couleurs peuvent être acheminés. L'ATEM 2 M/E Production Switcher possède 6 sorties auxiliaires, l'ATEM 1 M/E en possède 3 et l'ATEM Production Studio 4K en possède 1.

#### Routage des sorties auxiliaires

Chaque sortie auxiliaire possède un menu pour sélectionner la source à acheminer vers la sortie vidéo auxiliaire. Sélectionnez simplement le menu, puis faites défiler la liste jusqu'à la source que vous désirez acheminer. Lorsqu'elle est sélectionnée, le signal de la sortie auxiliaire sélectionnée changera immédiatement. Vous apercevrez une coche à côté de la source activée dans le menu.

Il y a toute une gamme de sources disponibles, par exemple : noir, entrées vidéo, barres de couleurs, signaux fill et key des lecteurs multimédia, programme, prévisualisation et clean feeds.

Vous trouverez de plus amples informations concernant les sorties auxiliaires et leur utilisation dans la section « Utilisation des sorties auxiliaires ». Les sorties auxiliaires sont extrêmement puissantes et offrent une large gamme de possibilités telles que des sorties alternatives sur le mélangeur; elles sont également fréquemment utilisées pour faire fonctionner des projecteurs vidéo et des murs d'images sur scène lors de concerts et de spectacles en direct. La plupart des spectacles modernes en direct sont complexes en termes de multimédia et les sorties auxiliaires sont créées pour vous permettre de contrôler toutes les projections nécessaires à partir de votre ATEM !

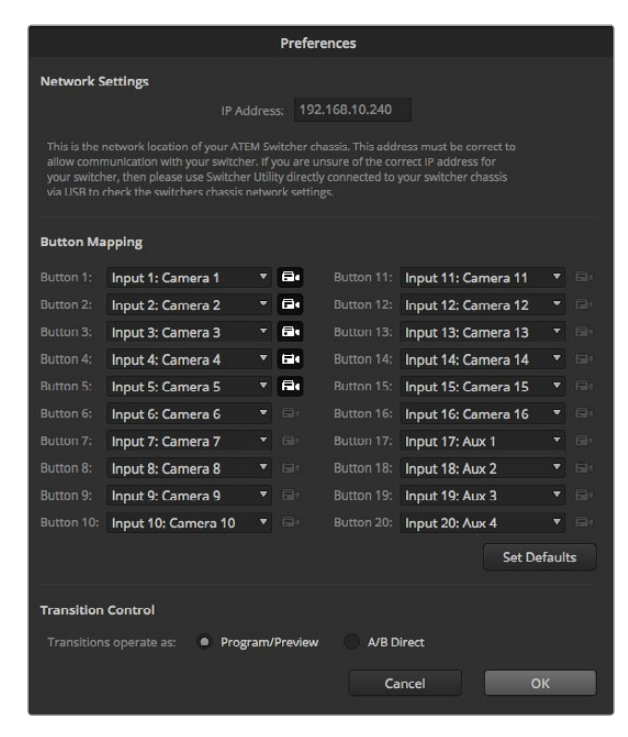

Les fonctions Button Mapping et Transition Control. Les entrées caméra 1 à 5 ont été sélectionnées et apparaîtront sur la fenêtre Camera

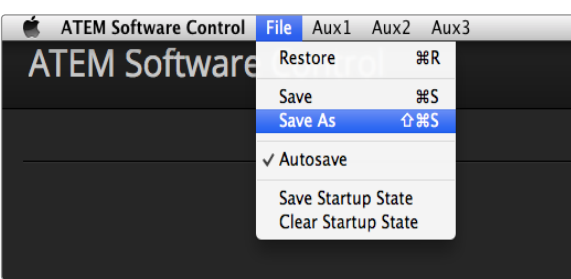

Menu de sauvegarde des paramètres

## Mappage des boutons

Les panneaux de contrôle logiciel et matériel ATEM prennent tous deux en charge le mappage des boutons afin que vous puissiez attribuer vos sources les plus importantes, particulièrement les caméras, aux boutons les plus accessibles sur les rangées Program et Preview. Les sources occasionnelles peuvent être assignées à des boutons moins importants. Le mappage des boutons est réglé de manière indépendante pour chaque panneau de contrôle, ce qui signifie que le mappage des boutons réglé sur le panneau de contrôle du logiciel n'affectera pas celui du panneau de contrôle matériel. L'icône représentant une caméra située à droite de chaque sélection de mappage permet de désigner les caméras connectées qui seront visibles sur la fenêtre Camera du panneau de contrôle logiciel.

Pour le mappage des boutons du panneau de contrôle du logiciel vous trouverez les options de mappage des boutons dans la fenêtre Preferences de l'ATEM Software Control.

## Contrôle des transitions

Lorsque vous obtenez votre mélangeur ATEM, ce dernier est configuré sur une commutation Program/Preview ce qui est le standard actuel d'un mélangeur M/E. Vous pouvez changer cette préférence sur A/B Direct si vous désirez une commutation de style plus ancien A/B. Vous trouverez les options de contrôle des transitions (Transition Control) dans la fenêtre Preferences de l'ATEM Software Control.

## Sauvegarde et restauration des paramètres du mélangeur

L'ATEM Software Control vous permet de sauvegarder et de restaurer des paramètres particuliers, ou tous les paramètres du mélangeur que vous avez créés. Cette formidable option permet un incroyable gain de temps lors de productions en direct où vous utilisez des réglages standard. Par exemple, vous pouvez directement restaurer les paramètres de la caméra, les synthés et les paramètres des incrustations sauvegardés par le biais d'un ordinateur portable ou d'une clé USB.

#### Sauvegarde de vos paramètres

Étape 1. Allez sur la barre de menu de l'ATEM Software Control et sélectionnez File>Save As.

- Étape 2. Une fenêtre apparaîtra et vous demandera de choisir un nom de fichier ainsi qu'un dossier de destination. Après avoir fait votre sélection, cliquez sur Save.
- Étape 3. Vous avez à présent devant vous la fenêtre Save qui permet de sauvegarder la configuration du mélangeur. Cette dernière contient des cases de sélection pour tous les paramètres disponibles relatifs à chaque section de votre mélangeur ATEM. La case de sélection Select All est activée par défaut. Si vous faites votre sauvegarde alors que la case Select All est activée, l'ATEM Software Control sauvegarde la totalité des paramètres de votre mélangeur. Si vous désirez sauvegardez des paramètres particuliers, vous pouvez désactiver les paramètres individuellement; pour désactiver tous les paramètres cliquez une fois sur Select All. Vous pouvez à présent sélectionner les paramètres que vous désirez sauvegarder.

#### **Étape 4.** Cliquez sur sauvegarder.

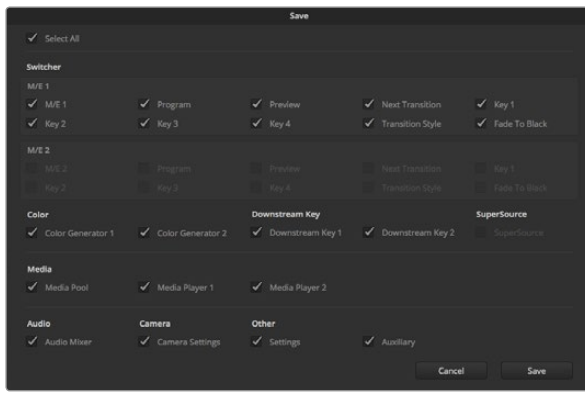

Grâce à l'ATEM Software Control vous pouvez sauvegarder et restaurer tous les paramètres de votre mélangeur pour votre production en direct, y compris les paramètres des incrustations, les styles de transition, le contenu du media pool et bien plus encore.

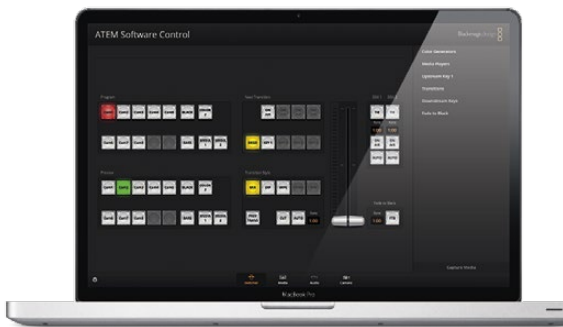

La sauvegarde des paramètres de votre mélangeur sur un ordinateur portable vous offre l'opportunité de restaurer vos paramètres sur n'importe quel mélangeur ATEM. Une sauvegarde sur clé USB vous permet même de transporter vos paramètres dans votre poche.

L'ATEM Software Control sauvegarde vos paramètres dans un fichier XML avec un dossier comprenant le contenu de l'ATEM Media Pool.

Après avoir sauvegardé vos paramètres vous pouvez faire une sauvegarde rapide à tout moment en sélectionnant File>Save, ou en appuyant sur Cmd S pour Mac, ou Ctrl S pour Windows. Ceci ne remplacera pas votre précédente sauvegarde, mais ajoutera un nouveau fichier XML à votre dossier de destination qui est clairement identifié par l'horodatage. Cela signifie que vous pouvez toujours restaurer une précédente sauvegarde si nécessaire.

#### Restauration de vos paramètres

Étape 1. Allez sur la barre de menu de l'ATEM Software Control et sélectionnez File>Restore.

- Étape 2. Une fenêtre vous demandera quel fichier vous désirez ouvrir. Sélectionnez le fichier sauvegardé et cliquez sur Open.
- Étape 3. Vous voyez à présent une fenêtre contenant des cases de sélection actives représentant les paramètres sauvegardés pour chaque section de votre mélangeur ATEM. Laissez la case Select All activée pour restaurer tous les paramètres sauvegardés, ou sélectionnez uniquement les cases des paramètres que vous désirez restaurer.

#### **Étape 4.** Cliquez sur Restore.

 $\overline{\phantom{0}}$ 

Si les paramètres de votre mélangeur sont sauvegardés sur un ordinateur portable, il est facile d'emmener tous vos paramètres avec vous sur le lieu de tournage. Connectez votre ordinateur portable à n'importe quel mélangeur ATEM et restaurez rapidement vos paramètres.

La production en direct est une tâche passionnante et exigeante et comme vous devez toujours travailler sur le vif, il est facile d'oublier de faire un back up de vos fichiers sauvegardés lorsque la production est terminée. S'il y a des paramètres que vous désirez conserver, sauvegardez-les sur votre ordinateur ainsi que sur votre disque dur externe, par exemple sur une clé USB. Cela vous permettra d'emmener vos paramètres avec vous et d'avoir une sauvegarde supplémentaire au cas où vos paramètres sont accidentellement effacés de votre ordinateur.

#### Sauvegarde de vos paramètres de démarrage

Lorsque vous avez configuré votre mélangeur à votre façon, vous pouvez facilement sauvegarder les paramètres de votre mélangeur en tant que paramètres de démarrage par défaut. Allez dans le menu File de l'ATEM Software Control et sélectionnez l'option Save Startup State. Désormais, lorsque vous démarrerez votre mélangeur, ce dernier possédera les paramètres que vous avez sauvegardés par défaut. Si vous désirez effacer les paramètres de démarrage et revenir aux paramètres d'usine, allez sur le menu File et sélectionnez l'option Clear Startup State.

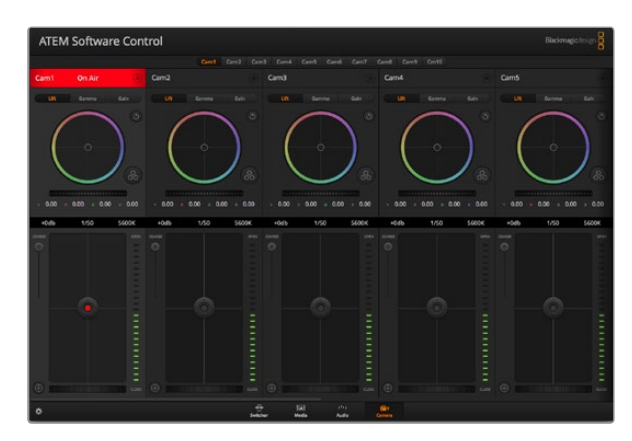

Fonction Camera Control de l'ATEM

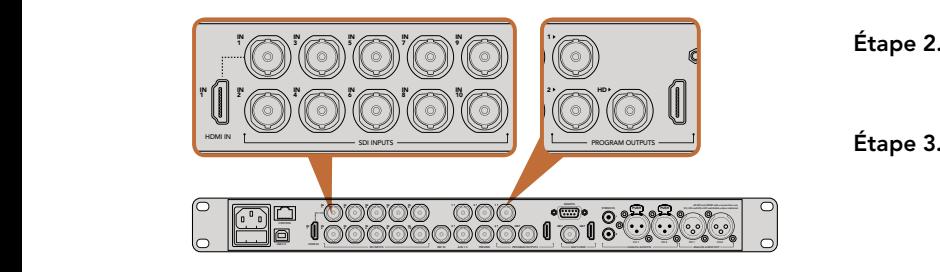

Connectez une Blackmagic Studio Camera à n'importe quelle entrée SDI de votre mélangeur ATEM.

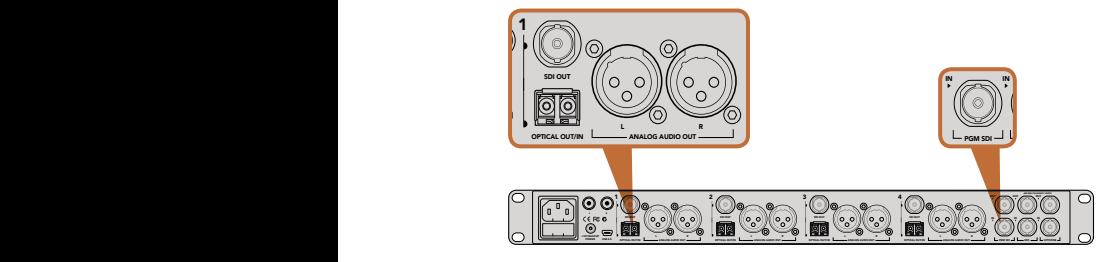

Connectez plusieurs Blackmagic Studio Cameras via fibre optique au moyen d'un ATEM Studio Converter.

## Fonction Camera Control

Il vous suffit de cliquer sur le bouton Camera de l'ATEM Software Control pour accéder à la fonction Camera Control. Cette dernière vous permet de commander les Blackmagic Studio Cameras à partir de votre mélangeur ATEM. Les paramètres tels que l'iris, le gain et la mise au point sont facilement ajustables avec des objectifs compatibles. Vous pouvez également ajuster l'équilibrage des caméras et créer des rendus fabuleux à l'aide du correcteur de couleurs DaVinci Resolve Primary Color Corrector.

Le mélangeur ATEM contrôle la caméra en diffusant des paquets de contrôle via toutes les sorties SDI de votre mélangeur qui ne sont pas down-converties. Cela signifie que vous pouvez connecter une sortie SDI de votre mélangeur ATEM aux entrées vidéo de la caméra et cette dernière détectera les paquets de contrôle dans la connexion SDI et vous permettra de contrôler les fonctionnalités de la caméra. Il est possible de contrôler les caméras à partir de connexions SDI standard ou de connexions SDI à fibre optique.

#### Connexion via SDI

- Étape 1. Connectez la sortie SDI de votre Blackmagic Studio Camera à n'importe quelle entrée SDI du mélangeur ATEM.
- **Étape 2.** Connectez n'importe quelle sortie SDI de votre mélangeur ATEM, excepté les sorties down-converties ou Multi View, à l'entrée SDI de votre Studio Camera. Les signaux Camera Control ne sont pas acheminés via les sorties SDI down-converties et Multi View.
- Example Some Connect Connect Connect Connect Connect Connect Connect Connect Connect Connect Connect Connect Connect Connect Connect Connect Connect Connect Connect Connect Connect Connect Connect Connect Connect Connect C faites correspondre le numéro à l'entrée du mélangeur. Par exemple, si la Studio Camera 1 est connectée à la Cam 1 sur votre mélangeur ATEM, le numéro de la caméra doit également être configuré sur 1. Ainsi, le tally est envoyé à la caméra appropriée.

#### Connexion via fibre optique

- Étape 1. Connectez l'entrée/sortie fibre optique de votre Blackmagic Studio Camera à l'entrée/sortie fibre optique de l'ATEM Studio Converter.
- **Étape 2.** Connectez une sortie SDI appropriée de votre ATEM Studio Converter à n'importe quelle entrée SDI de votre mélangeur ATEM.
- Étape 3. Connectez n'importe quelle sortie SDI de votre mélangeur ATEM, excepté les sorties down-converties ou Multi View, à l'entrée SDI de votre ATEM Studio Converter. Les signaux Camera Control ne sont pas L R acheminés via les sorties SDI down-converties et Multi View.
	- Étape 4. Appuyez sur le bouton MENU de votre Blackmagic Studio Camera. Allez sur Studio >Camera Number et faites correspondre le numéro à l'entrée du mélangeur. Par exemple, si la Studio Camera 1 est connectée à la Cam 1 sur le mélangeur ATEM, le numéro de la caméra doit également être configuré sur 1. Ainsi, le tally est envoyé à la caméra appropriée.

Ouvrez les préférences de l'ATEM Software Control et configurez le mappage des boutons de votre mélangeur pour garantir une commutation de la bonne caméra avec le tally approprié. Vous avez à présent une connexion vidéo partant de votre mélangeur vers une Blackmagic Studio Camera, vous pouvez également bénéficier des indicateurs tally en direct sur la caméra. De plus, les opérateurs de la caméra ont l'opportunité de visualiser le flux de programme de votre mélangeur en appuyant sur le bouton PGM de la caméra.

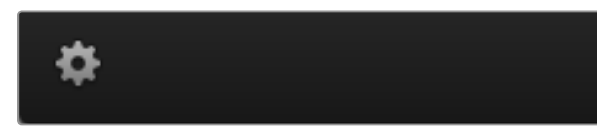

Cliquez sur l'icône de la roue dentée pour sélectionner votre sortie auxiliaire pour la fonction Camera Control.

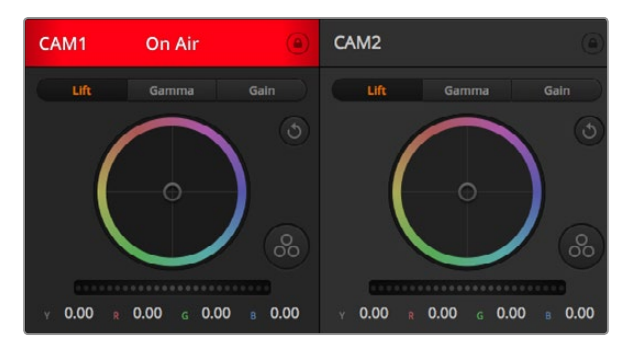

Chaque fenêtre de contrôle de caméra affiche l'état du canal afin que vous sachiez quelle caméra est à l'antenne. Utilisez les cercles chromatiques pour ajuster les paramètres Lift, Gamma et Gain de chaque canal YRGB.

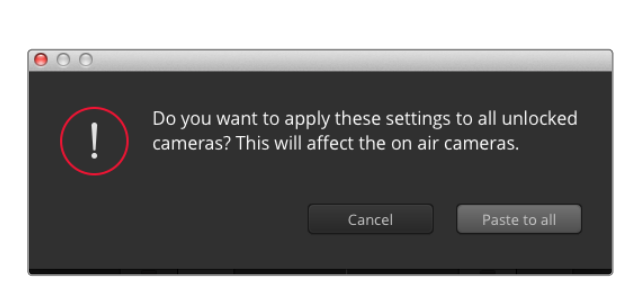

Lorsque vous souhaitez appliquer la fonction Paste to all (copier à toutes les fenêtres), un message apparaîtra pour vous demander une confirmation. De cette façon, vous ne collerez pas de nouveaux paramètres accidentellement aux caméras non verrouillées qui sont actuellement à l'antenne.

## Utilisation de la fonction Camera Control

Lancez le logiciel ATEM Software Control et cliquez sur le bouton Camera situé au bas de la fenêtre du logiciel. Vous apercevrez une rangée de fenêtres qui permettent de commander toutes les caméras et qui contiennent des outils puissants pour ajuster et affiner l'image de chaque caméra. Les commandes sont très faciles à utiliser. Il vous suffit de cliquer sur les boutons à l'aide de votre souris, ou de cliquer et déplacer les curseurs pour effectuer des ajustements.

#### Sélection de la caméra à commander

La rangée de boutons située sur le haut de la fenêtre de contrôle de la caméra vous permet de sélectionner le numéro de la caméra que vous souhaitez commander. Si vous avez de nombreuses caméras sur cette fenêtre, ou que vous utilisez la fenêtre de correction colorimétrique, il vous suffit d'appuyer sur ces boutons pour sélectionner la caméra que vous souhaitez commander. Si vous utilisez une sortie auxiliaire pour le monitoring du Camera Control, le fait d'appuyer sur ces boutons pour changer la caméra à commander enverra également la sortie vidéo de la caméra vers le paramétrage de la sortie auxiliaire au sein des préférences du mélangeur.

#### État du canal

La section État du canal est située dans la partie supérieure de chaque fenêtre de contrôle de caméra et affiche le label de la caméra, l'indicateur de passage à l'antenne et le bouton de verrouillage. Appuyez sur le bouton de verrouillage pour verrouiller toutes les commandes relatives à une caméra spécifique. Lorsque la caméra est à l'antenne, la section État du canal s'illumine en rouge et affiche l'alerte On Air.

#### Cercles chromatiques

Le cercle chromatique est une fonctionnalité puissante du correcteur de couleurs DaVinci Resolve et permet d'effectuer des ajustements de couleur pour les paramètres lift, gamma et gain de chaque canal YRGB. Pour sélectionner le paramètre à ajuster, il vous suffit de cliquer sur un des trois boutons de sélection situés au-dessus du cercle chromatique.

#### Roue maîtresse

Utilisez la roue maîtresse située sous le cercle chromatique pour effectuer des ajustements de contraste sur tous les canaux YRGB en même temps, ou uniquement de luminance pour les paramètres lift, gamma ou gain.

#### Boutons de réinitialisation

Le bouton de réinitialisation situé dans la partie supérieure droite de la fenêtre de contrôle de la caméra vous permet de choisir aisément les paramètres de correction colorimétrique que vous souhaitez réinitialiser, copier ou coller. Chaque cercle chromatique possède également son propre bouton de réinitialisation. Appuyez sur ce bouton pour restaurer le paramètre par défaut, ou pour copier/coller un paramètre. Les fenêtres de contrôle de caméra verrouillées ne sont pas affectées par la fonction Paste.

Le bouton de réinitialisation principal est situé en haut à droite de la fenêtre de correction colorimétrique. Il vous permet de réinitialiser les cercles chromatiques Lift, Gamma et Gain ainsi que les paramètres Contrast, Saturation, Hue et Lum Mix. Vous pouvez coller les paramètres de correction colorimétrique à des fenêtres de contrôle de caméra individuelles ou à toutes les fenêtres en même temps pour créer un rendu uniforme. Les paramètres relatifs à l'iris, à la mise au point et au niveau de noir ainsi que le paramètre Coarse ne sont pas affectés par la fonction Paste. Lorsque vous souhaitez appliquer la fonction Paste to all (copier à toutes les fenêtres), un message apparaîtra pour vous demander de confirmer votre action. De cette façon, vous ne collerez pas de nouveaux paramètres accidentellement aux caméras non verrouillées qui sont actuellement à l'antenne.

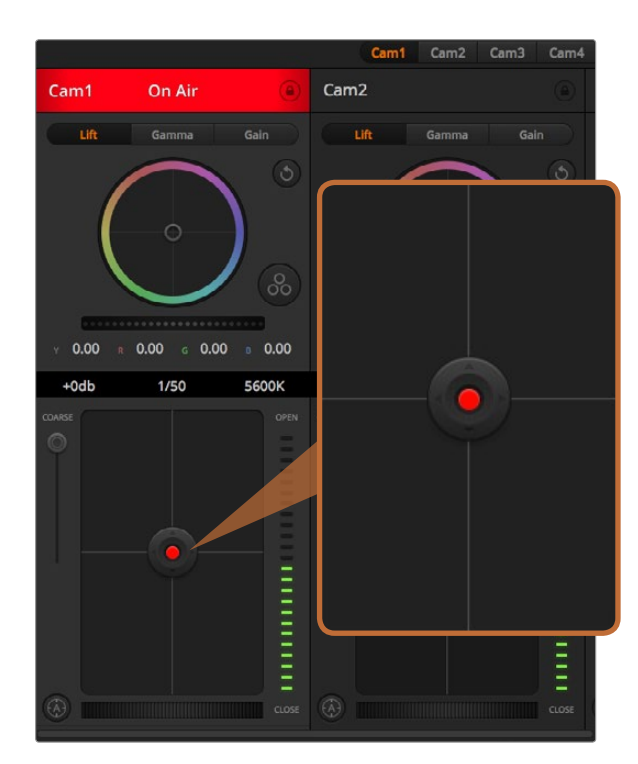

Le contrôle de l'iris/niveau de noir s'illumine en rouge lorsque la caméra est à l'antenne.

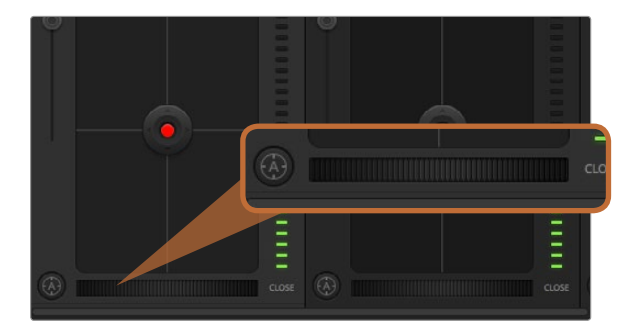

Cliquez sur le bouton de mise au point automatique ou déplacez le curseur de mise au point vers la gauche ou vers la droite pour effectuer la mise au point d'un objectif compatible.

#### Contrôle de l'iris et du niveau de noir

Le contrôle de l'iris et du niveau de noir est situé au sein de la croix de centrage de chaque fenêtre de contrôle de caméra. Le contrôle s'illumine en rouge lorsque la caméra est à l'antenne.

Pour ouvrir ou fermer l'iris, déplacez le contrôle vers le haut ou vers le bas. En maintenant la touche SHIFT enfoncée, vous pourrez ajuster uniquement l'iris.

Pour assombrir ou éclaircir le niveau de noir, déplacez le contrôle vers la gauche ou vers la droite. En maintenant la touche Command (Mac) ou Control (Windows) enfoncée vous pourrez ajuster uniquement le niveau de noir.

#### Paramètre Coarse

Le paramètre Coarse est situé à gauche du contrôle de l'iris/niveau de noir et permet de limiter l'ouverture de l'iris. Cette fonctionnalité vous aide à ne pas faire passer des images surexposées à l'antenne.

Pour configurer cette limite, ouvrez complètement l'iris à l'aide de la fonction de contrôle de l'iris, puis déplacez le curseur Coarse vers le haut ou vers le bas pour configurer l'exposition optimale. À présent, lorsque vous ajustez l'iris, la limite que vous avez configurée à l'aide du paramètre Coarse l'empêchera de dépasser l'exposition optimale.

#### Indicateur de l'iris

L'indicateur de l'iris est situé à droite du contrôle de l'iris/niveau de noir et fait office de référence visuelle vous permettant de visualiser l'ouverture de lentille. L'indicateur de l'iris est affecté par le paramètre Coarse.

#### Bouton de mise au point automatique

Le bouton de mise au point automatique est situé en bas à gauche de chaque fenêtre de contrôle de caméra. Appuyez sur ce bouton pour un réglage automatique de la mise au point lorsque vous utilisez un objectif actif qui prend en charge les ajustements de mise au point électronique. Il est important de savoir que bien que la plupart des objectifs prennent en charge la mise au point électronique, certains objectifs peuvent être réglés en mode de mise au point manuelle ou automatique. Il vous faudra donc vérifier que votre objectif est bien réglé en mode de mise au point automatique. Pour ce faire, il suffit parfois de faire glisser la bague de mise au point vers l'avant ou vers l'arrière.

#### Ajustement manuel de la mise au point

Lorsque vous souhaitez ajuster manuellement la mise au point sur votre caméra, vous pouvez utiliser l'ajustement de mise au point situé au bas de chaque fenêtre de contrôle de caméra. Déplacez la roue vers la gauche ou vers la droite pour ajuster manuellement la mise au point tout en visualisant le flux vidéo de la caméra pour vous assurer que votre image est belle et nette.

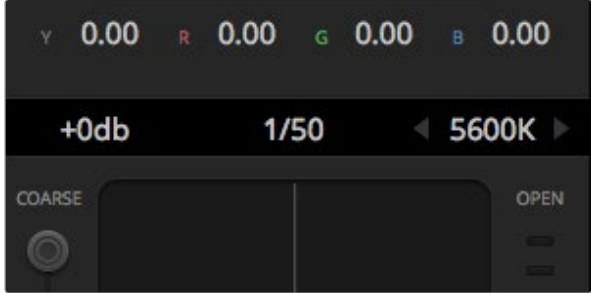

Faites passer le pointeur de votre souris sur les indicateurs de gain, de vitesse d'obturation et de balance des blancs pour faire apparaître les flèches qui vous permettront d'ajuster leurs paramètres respectifs.

## Gain de la caméra

Le paramètre relatif au gain de la caméra vous permet d'ajouter du gain supplémentaire à la caméra. C'est très important lorsque vous travaillez dans des conditions où la lumière est minime et que vous avez besoin de gain supplémentaire au niveau du capteur pour éviter que vos images ne soient sous-exposées. Vous pouvez réduire ou augmenter le gain en cliquant sur les flèches gauche ou droite situées à côté du paramètre gain (dB).

Il est possible d'ajouter du gain à tout moment, par exemple lorsque la lumière baisse au coucher du soleil lors d'un tournage en extérieur et qu'il vous faut augmenter la luminosité de votre image. Il faut bien garder à l'esprit que le fait d'ajouter du gain augmentera le bruit dans vos images.

#### Contrôle de la vitesse d'obturation

Le contrôle de la vitesse d'obturation est situé dans la section entre le cercle chromatique et le contrôle de l'iris/ niveau de noir. Réduisez ou augmentez la vitesse d'obturation en faisant passer le pointeur de votre souris sur l'indicateur de la vitesse d'obturation, puis cliquez sur les flèches gauche ou droite.

Si vous observez des scintillements, vous pouvez diminuer votre vitesse d'obturation pour les éliminer. Diminuer la vitesse d'obturation est un bon moyen d'éclaircir vos images sans utiliser le gain de la caméra car vous augmentez ainsi le temps de pose du capteur d'image. Le fait d'augmenter la vitesse d'obturation réduira le flou de bougé, ce qui est idéal lorsque vous souhaitez obtenir des scènes d'action nettes avec un flou de bougé minimal.

#### Balance des blancs

Le paramètre relatif à la balance des blancs est situé à côté du contrôle de la vitesse d'obturation. Il peut être ajusté en cliquant sur les flèches gauche et droite situées de chaque côté de l'indicateur de température de couleur. Les sources lumineuses émettent des couleurs plus ou moins chaudes ou froides, vous pouvez compenser cela en ajustant la balance des blancs. Les blancs de votre image resteront ainsi réellement blancs.

## DaVinci Resolve Primary Color Corrector

Si vous avez de l'expérience dans le domaine de la correction colorimétrique, il est possible de changer l'interface de commande des caméras pour obtenir un style d'interface qui ressemble à celle d'un correcteur colorimétrique primaire que l'on trouve communément sur les systèmes d'étalonnage.

La Blackmagic Studio Camera intègre le correcteur colorimétrique primaire DaVinci Resolve. Si vous avez utilisé DaVinci Resolve auparavant, créativement parlant, l'étalonnage sur la Blackmagic Studio Camera sera identique à celui de DaVinci, vous aurez donc l'opportunité de mettre votre expérience d'étalonnage à profit pour la production en direct.

La fenêtre de correction colorimétrique peut être agrandie et fournit un contrôle de correction colorimétrique plus étendu comprenant des paramètres supplémentaires ainsi qu'une interface de correction colorimétrique primaire complète.

Vous disposez à présent de cercles chromatiques et de paramètres tels que la saturation. Vous pouvez également visualiser tous les paramètres relatifs aux basses lumières, tons moyens et hautes lumières en même temps. Il vous suffit de commuter entre les caméras à l'aide des commandes de sélection situées sur le haut de la fenêtre lorsqu'il est nécessaire.

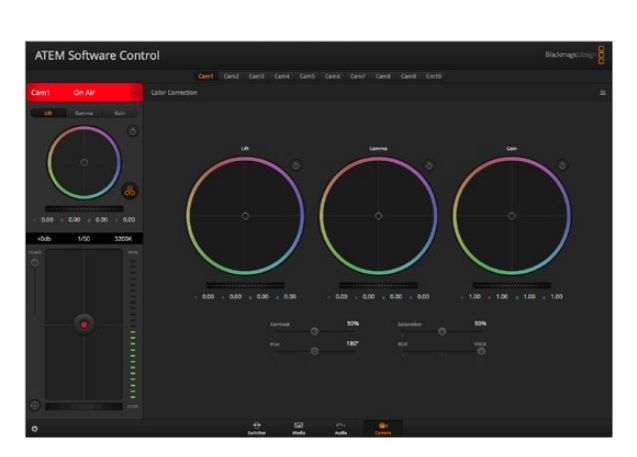

Cliquez sur le bouton du correcteur colorimétrique primaire DaVinci Resolve pour agrandir la fenêtre de correction colorimétrique et ajuster les paramètres.

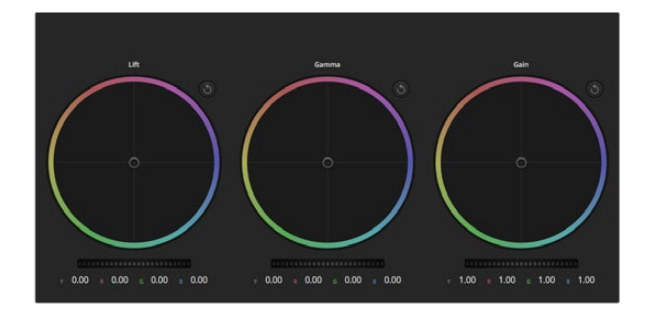

Cercles chromatiques Lift, Gamma et Gain dans la fenêtre de correction colorimétrique.

# $0.00 \t R 0.00 \t G 0.00 \t B 0.00$

Ajustez les roues maîtresses en déplaçant la commande vers la gauche ou vers la droite.

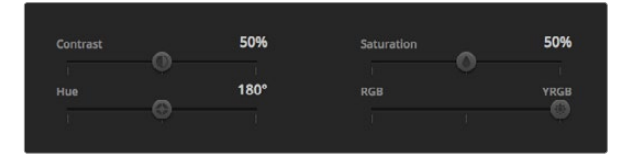

Déplacez les curseurs vers la gauche ou vers la droite pour ajuster les paramètres Contrast, Saturation, Hue (teinte) et Lum Mix.

#### Cercles chromatiques

Les commandes Lift/Gamma/Gain permettent de contrôler des zones définies par leurs tons. Toutefois, ces zones se chevauchent. En photographie, les termes lift, gamma et gain correspondent aux basses lumières, tons moyens et hautes lumières.

Utilisez les cercles chromatiques de l'une ou l'autre des façons décrites ci-après pour effectuer des ajustements minutieux ou plus extrêmes :

Cliquez et déplacez votre pointeur n'importe où dans le cercle de couleur : Notez qu'il n'est pas nécessaire de positionner votre pointeur sur l'indicateur de la balance des couleurs. Lorsque l'indicateur de la balance des couleurs se déplace, les paramètres RGB situés sous le cercle chromatique se modifient pour refléter les ajustements apportés à chaque canal.

Cliquez en maintenant le bouton SHIFT enfoncé et déplacez votre pointeur n'importe où dans le cercle de couleur : L'indicateur de la balance des couleurs se positionnera à l'endroit même où se trouve le pointeur, ce qui vous permet de faire des ajustements plus rapides et extrêmes.

Double-cliquez n'importe où dans le cercle de couleur : Réinitialise l'ajustement apporté à la couleur sans réinitialiser l'ajustement apporté à la roue maîtresse pour la commande en question.

Cliquez sur la commande de réinitialisation située en haut à droite du cercle de couleur : Réinitialise le contrôle de la balance des couleurs ainsi que la roue maîtresse correspondante.

#### Roues maîtresses

Utilisez les roues maîtresses situées sous les cercles chromatiques pour ajuster les commandes Lift, Gamma et Gain de chaque canal YRGB.

Pour effectuer des ajustements à l'aide de la roue maîtresse :

Déplacez la roue maîtresse vers la gauche ou vers la droite : Un déplacement vers la gauche assombrit le paramètre sélectionné de l'image alors qu'un déplacement vers la droite éclaircit ce même paramètre. Lors de l'ajustement, les paramètres YRGB situés au-dessous de la roue maîtresse se modifient pour refléter l'ajustement en cours. Pour effectuer un ajustement n'affectant que la luminance, maintenez la touche ALT ou Command enfoncée et déplacez la roue vers la gauche ou vers la droite. Comme le correcteur colorimétrique prend en charge un traitement YRGB, il vous permet de faire preuve de créativité et de créer des effets uniques en ajustant uniquement le canal Y. Les ajustements du canal Y fonctionnent mieux lorsque le paramètre Lum Mix est réglé sur le côté droit pour un traitement YRGB et sur le côté gauche pour un traitement RGB standard. En général, la plupart des coloristes DaVinci Resolve utilisent le correcteur colorimétrique YRGB car on obtient une meilleure maîtrise de la balance des couleurs sans affecter le gain général. Il vous faudra ainsi moins de temps pour obtenir le rendu désiré.

#### Paramètre Contrast

Le paramètre Contrast vous permet de contrôler la distance entre les valeurs les plus sombres et les plus claires d'une image. L'effet ressemble à celui effectué lorsque vous utilisez les roues maîtresses Lift et Gain. Par défaut, ce paramètre est réglé sur 50%.

#### Paramètre Saturation

Le paramètre Saturation augmente ou réduit la quantité de couleur de l'image. Par défaut, ce paramètre est réglé sur 50%.

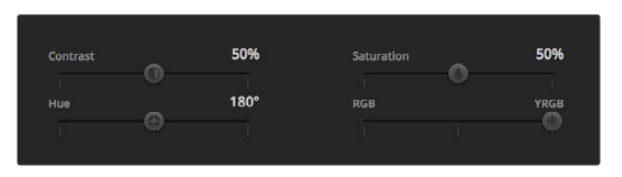

Paramètres Contrast, Saturation, Hue et Lum Mix.

#### Paramètre Hue

Le paramètre Hue fait tourner toutes les teintes de l'image sur le périmètre complet du cercle chromatique. Le paramètre par défaut de 180 degrés affiche la distribution originale des teintes. L'augmentation ou la diminution de cette valeur fait tourner toutes les teintes vers l'avant ou vers l'arrière selon la distribution des teintes d'un cercle chromatique.

#### Paramètre Lum Mix

Le correcteur colorimétrique intégré à la Blackmagic Studio Camera est basé sur le correcteur colorimétrique primaire DaVinci Resolve. DaVinci a créé des logiciels de correction colorimétrique depuis le début des années 80 et la plupart des films hollywoodiens sont étalonnés sur DaVinci Resolve.

Cela signifie que le correcteur colorimétrique intégré à la Blackmagic Studio Camera possède des fonctionnalités uniques et puissantes sur le plan créatif. Le traitement YRGB est l'une de ces fonctionnalités.

Lorsque vous étalonnez, vous pouvez choisir entre un traitement RGB ou un traitement YRGB. Les coloristes professionnels utilisent le traitement YRGB car ils obtiennent ainsi un contrôle plus précis de la couleur et peuvent ajuster les canaux de façon indépendante avec une meilleure séparation et davantage d'options créatives.

Lorsque le paramètre Lum Mix est réglé sur le côté droit, vous avez une sortie provenant à 100% du correcteur colorimétrique YRGB. Lorsque le paramètre Lum Mix est réglé sur le côté gauche, vous obtenez une sortie provenant à 100% du correcteur RGB. Vous pouvez régler le paramètre Lum Mix sur n'importe quelle position entre la gauche et la droite pour obtenir un mélange de sortie provenant des deux correcteurs RGB et YRGB.

Quelle est la configuration idéale ? Cela n'en tient qu'à vous car la correction colorimétrique est un procédé purement créatif où il n'y a pas de juste ou de faux. Le meilleur paramétrage est donc celui qui vous plaît le plus !

## Synchronisation des paramètres

Lorsque les deux appareils sont connectés, les signaux Camera Control sont envoyés du mélangeur ATEM à votre Blackmagic Studio Camera. Si un paramètre est accidentellement ajusté à partir de la Studio Camera, la fonction Camera Control réinitialisera automatiquement le paramètre en question pour maintenir la synchronisation.

# 357 Utilisation de l'ATEM 1 M/E Broadcast Panel

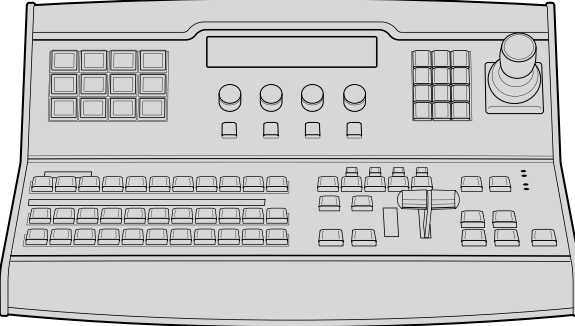

ATEM 1 M/E Broadcast Panel

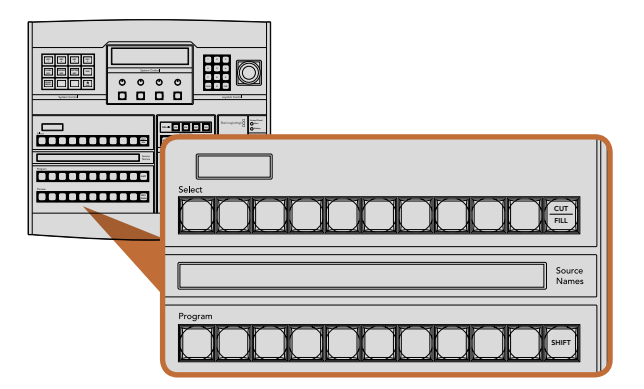

ATEM Mix Effects

## Aperçu du panneau de contrôle

L'ATEM 1 M/E Broadcast Panel se branche au châssis du processeur ATEM à l'aide d'une connexion Ethernet.

Ce panneau possède des fonctions similaires au panneau du logiciel, et les boutons principaux sont organisés dans le même style M/E, il est donc facile de passer de l'interface software à l'interface hardware.

L'ATEM Broadcast Panel est une solution de contrôle incroyablement rapide et robuste lorsque vous devez faire de la commutation en direct. Il n'y a rien de plus efficace que d'appuyer sur des boutons d'excellente qualité sur un panneau de contrôle pour garantir une commutation rapide et précise !

Lorsque vous utilisez les panneaux hardware et software ensemble, tous les changements apportés à un panneau se reportent à l'autre. Vous pouvez également utiliser les deux panneaux en même temps et brancher plus d'un panneau de diffusion.

## Utilisation du panneau de contrôle

#### Mix Effects

Le bus programme, le bus prévisualisation (preview) et la zone d'affichage des noms de sources sont utilisés ensemble pour commuter les sources sur les signaux de sortie du programme et de la prévisualisation.

#### Zone d'affichage des noms de sources s no

La zone d'affichage des noms de sources est représentée par des labels de 4 caractères qui symbolisent les entrées externes ou les sources internes du mélangeur. Les labels des 8 entrées externes peuvent être modifiés dans l'onglet Settings du panneau de contrôle du logiciel. Les labels des sources internes sont fixes et ne peuvent pas être changés.

En appuyant sur le bouton SHIFT vous allez modifier la zone d'affichage des noms de sources et dévoiler des sources supplémentaires permettant ainsi la sélection d'un maximum de 20 sources différentes.

Lorsque le bouton AUX a été sélectionné dans la section System Control, vous pouvez modifier la zone d'affichage des noms de sources pour dévoiler les sources protégées disponibles pour le routage vers des sorties auxiliaires en appuyant sur les boutons SHIFT et CUT/FILL simultanément. Les sources protégées sont les suivantes : program, preview, clean feed 1 et clean feed 2.

#### Bus programme

Le bus programme permet une commutation directe des sources d'arrière-plan au signal de sortie du programme. La source à l'antenne est indiquée par un voyant rouge lumineux. Un voyant rouge clignotant indique que la source dévoilée à l'aide du bouton SHIFT est à l'antenne. Pour afficher cette source, il suffit d'appuyer sur le bouton SHIFT.

#### 358 Utilisation de l'ATEM 1 M/E Broadcast Panel Switcher  $\ddot{\phantom{0}}$

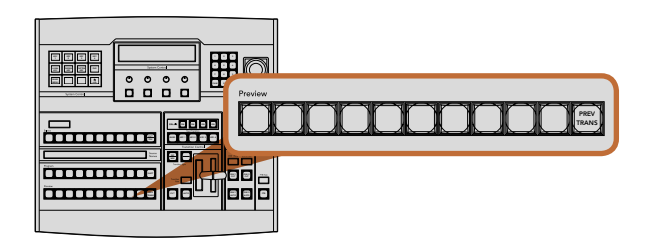

ATEM Mix Effects

#### Bus prévisualisation (preview)

Le bus prévisualisation permet de sélectionner une source sur le signal de sortie prévisualisation. Cette source est envoyée au programme lors de la transition suivante. La source sélectionnée est indiquée par un voyant vert lumineux. Un voyant vert clignotant indique que la source dévoilée à l'aide du bouton SHIFT est en prévisualisation. Pour afficher cette source, il suffit d'appuyer sur le bouton SHIFT.  $\cdot$ DSK 2

#### SHIFT

Le bouton SHIFT permet de modifier la disposition des sources ainsi que leur label sur les bus Program, Preview et Select. Il permet également d'activer des types de transition et des options joystick supplémentaires ainsi que d'autres fonctions du menu.

Une double pression sur les boutons des bus Preview et Select, ainsi que sur les boutons représentant les types de transition revient au même que de les sélectionner à l'aide du bouton SHIFT et peut s'avérer plus rapide. Il n'est pas possible d'appuyer deux fois sur les boutons du bus Program afin d'éviter qu'une fausse source apparaisse momentanément sur le signal de sortie du programme.

#### Zone d'affichage de la destination et bus de sélection (Select)

La zone d'affichage de la destination fonctionne conjointement avec la zone d'affichage des noms de sources et le bus de sélection. Elle permet d'attribuer des sources aux sorties auxiliaires et aux incrustateurs.

La zone d'affichage de la destination qui comprend 8 caractères et le bus de sélection permettent ensemble de vous montrer l'attribution des sources aux incrustations et aux sorties auxiliaires. La source sélectionnée est indiquée par un bouton lumineux. Un voyant clignotant indique une source dévoilée à l'aide du bouton SHIFT. Un voyant vert lumineux identifie une source protégée. Les sources protégées sont les suivantes : program, preview, clean feed 1 et clean feed 2.

#### CUT/FILL

Lorsque le menu de configuration de l'incrustation est sélectionné et que vous appuyez sur le bouton CUT/ FILL, la zone d'affichage de la destination et le bus de sélection changent afin d'indiquer le signal Cut (signal de découpe) sélectionné actuellement pour cette incrustation. Le signal Cut est également appelé signal Key. Lorsque vous sélectionnez des sources pour les sorties auxiliaires, le fait d'appuyer sur le bouton en corrélation avec le bouton SHIFT permet l'affichage des sources Program, Preview, clean feed 1 et clean feed 2 en tant que sources de sélection sur le bus de sélection.

#### 359 Utilisation de l'ATEM 1 M/E Broadcast Panel 359

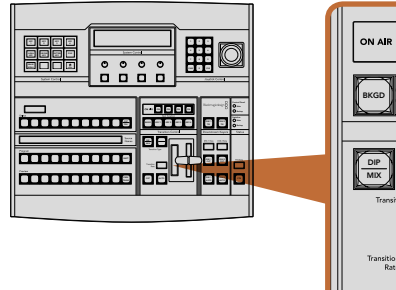

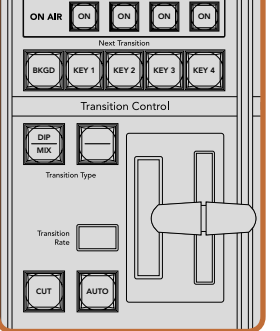

Transition Control et incrustateurs en amont

#### Transition Control et incrustateurs en amont

#### **CUT**

Le bouton CUT effectue une transition immédiate des signaux de sortie du programme et de la prévisualisation, indépendamment du type de transition sélectionné.

#### AUTO et durée de la transition (transition rate)

Le bouton AUTO effectuera la transition sélectionnée pour la durée spécifiée sur la zone d'affichage Transition Rate. La durée de transition de chaque style de transition est configurée dans la section System Control. Elle est affichée dans la zone Transition Rate de la section Transition Control lorsque le bouton correspondant au style de transition est sélectionné.

Le voyant rouge du bouton AUTO est allumé pour la durée de la transition et la zone d'affichage Transition Rate est mise à jour pour indiquer le nombre d'images restant au fur et à mesure de la transition. Si le panneau de contrôle du logiciel est actif, le levier de transition virtuel se met à jour afin de fournir un feedback visuel de la progression de la transition.

#### Levier de transition et indicateur du levier de transition

Le levier de transition est une alternative au bouton AUTO et permet à l'opérateur de contrôler la transition manuellement. L'indicateur du levier de transition situé à côté de ce dernier fournit un feedback visuel de la progression de la transition.

Le voyant rouge du bouton AUTO est allumé pour la durée de la transition et la zone d'affichage Transition Rate est mise à jour pour indiquer le nombre d'images restant au fur et à mesure de la transition. Si le panneau de contrôle du logiciel est actif, le levier de transition virtuel se met à jour afin de fournir un feedback visuel de la progression de la transition.

#### Boutons type de transition

Les deux boutons représentant les types de transition permettent à l'opérateur de sélectionner un des cinq types de transitions: mix, wipe, dip, DVE et stinger. Vous pouvez sélectionner les types de transition mix et wipe en appuyant sur le bouton de transition comportant l'intitulé approprié.

Pour la sélection des transitions Dip et DVE, maintenez le bouton SHIFT appuyé en pressant sur le bouton représentant le type de transition désiré, ou en appuyant deux fois sur le bouton du type de transition désiré. Le voyant vert du bouton s'allumera ce qui indique un type de transition qui a été activé à l'aide du bouton SHIFT.

La transition de type stinger peut être sélectionnée en appuyant de façon simultanée sur les deux boutons de type de transition. Lorsqu'une transition stinger est sélectionnée, les deux voyants verts des boutons seront allumés.

#### PREV TRANS

Le bouton PREV TRANS active le mode prévisualisation de transition, ce qui donne l'occasion à l'opérateur de vérifier une transition dip, mix, wipe ou DVE en l'exécutant sur le signal de sortie prévisualisation à l'aide du levier de transition. Dès que vous avez appuyé sur ce bouton, vous pouvez prévisualiser votre transition autant de fois que vous le désirez, ce qui vous permet d'apporter tous les changements et corrections nécessaires. Vous pouvez même prévisualiser les transitions stinger ! Lorsque vous êtes satisfait de la prévisualisation de la transition, appuyez à nouveau sur le même bouton et vous êtes prêt à faire passer votre transition à l'antenne.

## 360 Utilisation de l'ATEM 1 M/E Broadcast Panel MENU HOME

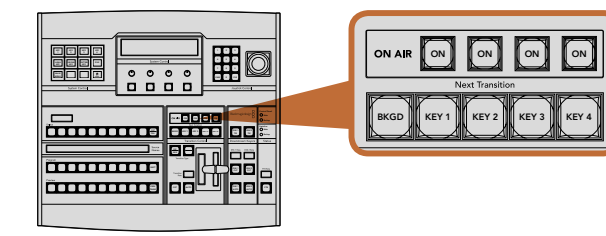

Transition Control et incrustateurs en amont

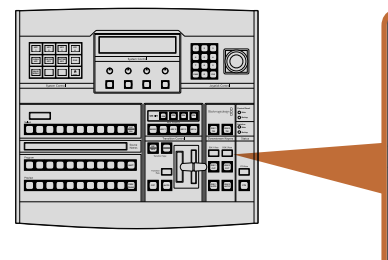

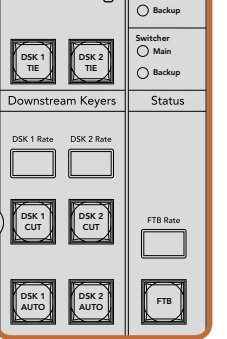

D<br>Blackmagicdesign

Control Panel

 $\bigcirc$  Main

Downstream Keyers et Fade to Black

#### Transition suivante (next transition)

Les boutons BKGD, KEY 1, KEY 2, KEY 3 et KEY 4 permettent de sélectionner les éléments qui vont transiter à Backup l'antenne ou hors antenne avec la transition suivante. Vous pouvez sélectionner n'importe quelle combinaison d'arrière-plan et d'incrustations en appuyant sur de multiples boutons simultanément. En appuyant deux fois sur le bouton BKGD vous sélectionnez toutes les incrustations en amont de la transition suivante qui sont actuellement à l'antenne et les copiez sur les boutons de la section Next Transition.

En appuyant sur n'importe quel bouton de la section Next Transition vous désactiverez tous les autres. Lors de la sélection des éléments de la transition suivante, il est recommandé que l'opérateur du mélangeur observe attentivement le signal de sortie prévisualisation car il fournit une représentation exacte du signal de sortie du programme après la transition. Lorsque vous sélectionnez uniquement le bouton BKGD, une transition de la source qui se trouve actuellement sur le bus programme à la source sélectionnée sur le bus prévisualisation aura lieu.

#### ON AIR

Les boutons ON AIR indiquent les incrustations en amont qui sont à l'antenne. Ils permettent également de mettre immédiatement une incrustation à l'antenne ou hors antenne.

#### Incrustateurs en aval (Downstream Keyers)

#### DSK TIE

Le bouton DSK TIE active le DSK ainsi que les effets de la transition suivante sur le signal de sortie prévisualisation et le lie à la commande de transition principale afin que le DSK passe à l'antenne avec la transition suivante.

Comme l'incrustateur en aval est à présent lié à la transition principale, la transition aura lieu pour la durée spécifiée sur la zone d'affichage Transition Rate de la section Transition Control. Lorsque le DSK est lié, le signal routé au clean feed 1 n'est pas affecté.

#### DSK CUT

Le bouton DSK CUT permet de mettre le DSK à l'antenne ou hors antenne et indique si le DSK est actuellement à l'antenne ou pas. Si le DSK est à l'antenne le bouton est allumé.

#### DSK AUTO

Le bouton DSK AUTO va mixer le DSK à l'antenne ou hors antenne pour la durée spécifiée dans la zone d'affichage DSK rate.

#### Fondu au noir (Fade to Black)

#### FTB

Le bouton FTB va créer un fondu au noir du signal de sortie du programme pour la durée spécifiée sur la zone d'affichage FTB RATE. Une fois le fondu du signal de sortie du programme terminé, le voyant rouge du bouton FTB va clignoter jusqu'à ce que vous appuyiez dessus à nouveau, ce qui créera un fondu au noir en entrée pour la même durée. Un fondu au noir ne peut pas être prévisualisé. Vous pouvez également régler la console de mixage audio intégrée pour effectuer un fondu de l'audio en même temps que le fondu au noir. Pour ce faire, il vous suffit de sélectionner le bouton AFV sur le fader de la sortie audio master.
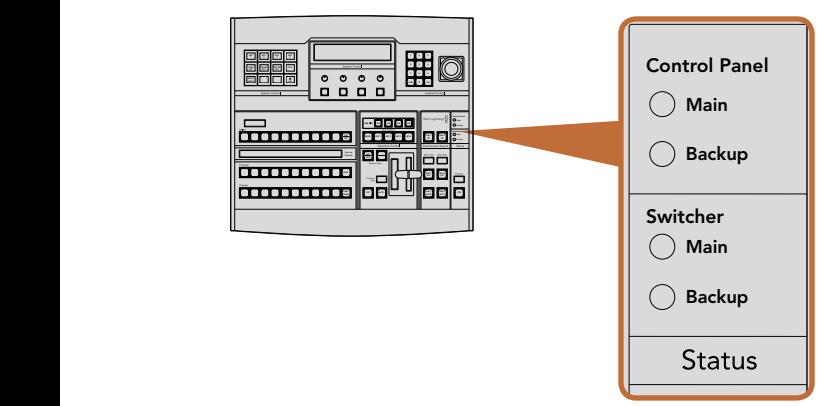

Section Power Status

| Õ<br>$\overline{\phantom{a}}$<br>$\epsilon$<br> |  |  |
|-------------------------------------------------|--|--|
| Ξ<br>Θ<br>I<br>ł<br><del>ammur</del>            |  |  |

Section System Control

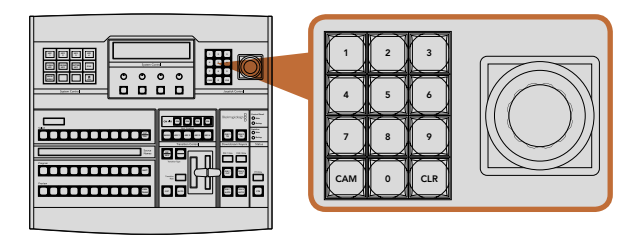

 $\blacktriangleright$ MASK

KEY 1

LUMA KEY

KEY 2

CHROMA KEY

MENU HOME HOME

KEY 3

PATTRN KEY

KEY 4

DVE

Section Joystick Control

#### État du système

Les voyants de la section Status fournissent un feedback des sources d'alimentation connectées au panneau de diffusion et au mélangeur. Tous les modèles de mélangeur ATEM ne possèdent pas d'alimentation redondante c'est pourquoi dans certains cas vous ne verrez qu'un seul voyant allumé dans la section relative au statut du mélangeur.

Cependant, si votre modèle de mélangeur possède une alimentation redondante et que vous avez connecté deux sources d'alimentation au mélangeur et au panneau de contrôle, tous les voyants devraient alors être allumés. Lorsque vous utilisez une alimentation redondante, tout voyant qui s'éteint peut indiquer qu'une source d'alimentation ou un câble est défectueux. Il est donc recommandé de vérifier que ce n'est pas le cas.

#### Contrôle du système

Les douze boutons de menu, la zone d'affichage, les quatre molettes et les quatre touches multifonction situées au-dessous des molettes font tous partie de la section System Control (contrôle du sytème). La zone d'affichage de quatre lignes permet d'identifier les opérations des touches multifonction et des molettes.

La fonction System Control est contextuelle et vous permet d'ajuster les paramètres de l'opération en cours. Par exemple si vous activez la fonction KEY 1 dans la transition suivante, la section System Control vous permet d'ajuster les paramètres de la fonction KEY 1. Cette section est également utilisée pour la configuration d'autres parties du mélangeur.

#### Boutons de menu

La matrice de boutons du menu est organisée en arborescence à plusieurs niveaux, ce qui permet une navigation très facile. Afin de permettre une navigation rapide tous les menus possèdent un bouton HOME au bas à droite. De plus, la plupart des opérations ne nécessitent qu'une navigation d'un niveau vers le bas.

#### Joystick et pavé numérique

Le pavé numérique permet de saisir des données numériques. Par exemple, lorsque vous réglez la durée d'une transition, le pavé numérique peut être utilisé pour saisir une valeur la représentant. Lorsque vous saisissez des Main données à l'aide du pavé numérique, les touches multifonction situées sous chaque paramètre permettent d'attribuer la donnée saisie au paramètre en question.

Le joystick possède 3 axes qui permettent de redimensionner et de positionner les incrustations, les DVEs et les autres éléments.

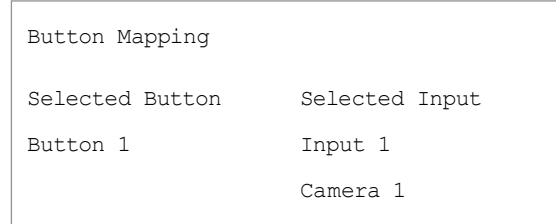

Mappage des boutons de l'ATEM Broadcast Panel

## Mappage des boutons (Button Mapping)

Les panneaux de contrôle software et hardware ATEM prennent tous deux en charge le mappage des boutons (button mapping) afin que vous puissiez attribuer vos sources les plus importantes, particulièrement les caméras, aux boutons les plus accessibles sur les rangées Program et Preview. Les sources occasionnelles peuvent être assignées à des boutons moins importants. Le mappage des boutons est réglé de manière indépendante pour chaque panneau de contrôle, ce qui signifie que le mappage des boutons réglé sur le panneau de contrôle du logiciel n'affectera pas celui du panneau de contrôle hardware.

#### Mappage des boutons et niveau de luminosité des boutons de l'ATEM Broadcast Panel

Le mappage des boutons de l'ATEM Broadcast Panel est facile à réaliser. Sur votre ATEM Broadcast Panel, il vous suffit d'aller dans la section System Control et d'appuyer sur PANEL SETUP puis sur BUTTON MAP. Dès que vous êtes dans le menu button map, vous verrez un numéro de bouton (button) et un numéro d'entrée (input) sur la zone d'affichage System Control. Tournez la molette située sous le texte Selected Button afin de sélectionner le bouton auquel vous désirez associer une entrée. Vous pouvez faire la même chose en sélectionnant le bouton désiré dans la rangée Select. Chaque bouton de la rangée Select correspond au bouton situé directement au-dessous de ce dernier dans les rangées Preview et Program. Ensuite, tournez la molette située sous le texte Selected Input afin d'attribuer une entrée au bouton sélectionné. Choisissez un autre bouton que vous désirez mapper et répétez jusqu'à ce que tous les boutons soient mappés avec les entrées désirées.

Si vous désirez changer la luminosité des boutons, appuyez sur le bouton BUTTON LEVEL et tournez la molette située sous l'option Brightness jusqu'au niveau de luminosité désiré.

Dès que vous avez configuré tous les paramètres des boutons, appuyez sur le bouton SAVE pour sauvegarder le nouveau mappage des boutons et leur niveau de luminosité, ou sur le bouton REVERT pour annuler les changements apportés.

| 888<br>Ш<br>W<br>H                                                     | <b>Dota</b><br><b>mejoje</b><br><b>Les Audi China</b><br>Blad magicolesign<br>One.                             |
|------------------------------------------------------------------------|----------------------------------------------------------------------------------------------------|
| ţ<br>---<br><b>Bowler Fallen</b>                                       | - e.<br>$***$<br>ents.<br>÷<br>$\overline{\phantom{a}}$<br>$\circ\circ\circ\circ$<br><b>Pumpler Cores MIE2</b> |
| <u>ssassassuunin in isaut</u><br><b>Statistic</b><br>-                 | 星星期<br>Ш<br>o<br>o<br>n<br>n                                                                                   |
| <b>BRITING</b><br>m<br>. .                                             | 星川県<br>Е                                                                                                    |
| <b>Mill Effension</b><br>886 S                                         | $\overline{\phantom{a}}$<br>86<br>曲<br>□<br>$\mathbf{x}$ , $\mathbf{x}$                                        |
| 33333333339888<br>Ξ                                                    | $\sim$<br>$-100$<br>ı<br>е<br>Ξ<br>$\frac{1}{2}$                                                               |
| <b><i><u>Company</u></i></b><br>J                                      | ł<br>ŧ<br>Шc<br>Marchant 1<br>Donmanum Kenny<br>O<br>O<br>O<br>o                                               |
| <b>Barn Sale</b><br><u>BBBBBBBBBBBBBBBBBB</u><br>bore<br><b>Notice</b> | Sanitor Codes 4/27<br>вe<br>a H<br>ess.<br>-<br>10 O O O                                                       |
| <b>ALL Fourne</b><br>                                                  | ──<br>W<br>to per                                                                                              |
| ole<br>.                                                               | ×<br>e e<br>222<br>H                                                                                           |
|                                                                        |                                                                                                    |

ATEM 2 M/E Broadcast Panel

## Aperçu du panneau de contrôle

L'ATEM 2 M/E Broadcast Panel se branche au châssis du processeur ATEM à l'aide d'une connexion Ethernet.

Ce panneau possède des fonctions similaires au panneau du logiciel, et les boutons principaux sont organisés dans le même style M/E, il est donc facile de passer de l'interface software à l'interface hardware.

Lorsque vous devez effectuer des commutations en direct primordiales et rapides, l'ATEM 2 M/E Broadcast Panel est une solution de contrôle incroyablement efficace et robuste. Il n'y a rien de tel que d'appuyer sur des boutons d'excellente qualité sur un panneau de contrôle pour garantir une commutation rapide et précise !

Lorsque vous utilisez les panneaux hardware et software ensemble, tous les changements apportés à un panneau se reportent à l'autre. Vous pouvez également utiliser les deux panneaux en même temps.

L'ATEM 2 M/E Broadcast Panel peut être connecté simultanément à deux ATEM 1 M/E Production Switchers, à deux ATEM Television Studios, ou à deux modèles d'ATEM Production Studio 4K. Une connexion à n'importe quelle combinaison de deux des mélangeurs mentionnés ci-dessus est également possible. À l'aide de cet unique panneau, vous pouvez contrôler les deux mélangeurs individuellement.

## Utilisation du panneau de contrôle

### Mix Effects

Le bus programme, le bus prévisualisation (preview) et la zone d'affichage des noms de sources sont utilisés ensemble pour commuter les sources sur les signaux de sortie du programme et de la prévisualisation.

### Zone d'affichage des noms de sources

La zone d'affichage Source Names est représentée par des labels qui symbolisent les entrées externes ou les sources internes du mélangeur. Les labels des entrées externes peuvent être modifiés dans l'onglet Settings du panneau de contrôle du logiciel. Les labels des sources internes sont fixes et ne peuvent pas être changés.

En appuyant sur le bouton SHIFT vous allez modifier la zone d'affichage des noms de sources et dévoiler des sources supplémentaires, permettant ainsi la sélection d'un maximum de 40 sources différentes.

Lorsque la touche AUX a été sélectionnée dans la section System Control ou dans le bus destination du M/E 2, vous pouvez modifier la zone d'affichage des noms de sources pour dévoiler les sources protégées disponibles pour le routage vers des sorties auxiliaires en appuyant sur les deux boutons SHIFT simultanément. Les sources protégées sont les sources suivantes : Program, Preview, clean feed 1 et clean feed 2. BOX 3 BOX 3 BOX 3 BOX 3 BOX 3 BOX 3 BOX 3 BOX 3 BOX 3 BOX 3 BOX 3 BOX 3 BOX 3 BOX

### Bus programme

Le bus programme permet une commutation directe des sources d'arrière-plan au signal de sortie du programme. La source à l'antenne est indiquée par un voyant rouge lumineux. Un voyant rouge clignotant indique que la source dévoilée à l'aide du bouton SHIFT est à l'antenne. Pour afficher cette source, il suffit d'appuyer sur le bouton SHIFT.

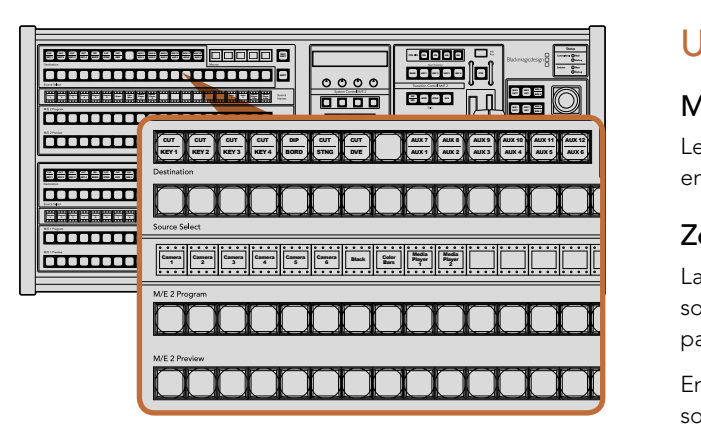

ATEM Mix Effects

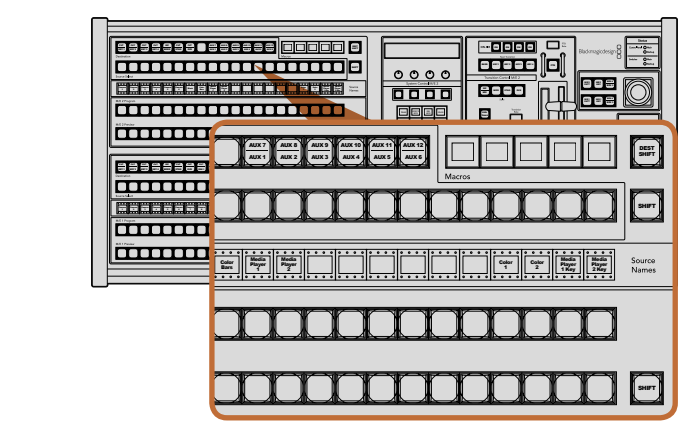

ATEM Mix Effects

#### Bus prévisualisation (preview)

Le bus prévisualisation permet de sélectionner une source sur le signal de sortie prévisualisation. Cette source est envoyée au programme lors de la transition suivante. La source sélectionnée est indiquée par un voyant vert lumineux. Un voyant vert clignotant indique que la source dévoilée à l'aide du bouton SHIFT est en prévisualisation. Pour afficher cette source, il suffit d'appuyer sur le bouton SHIFT.

#### SHIFT

Le bouton SHIFT permet de modifier la disposition des sources ainsi que leur label sur les bus Program, Preview et Select. Il permet également d'activer des types de transition et des options joystick supplémentaires ainsi que d'autres fonctions du menu.

Une double pression sur les boutons des bus Preview, Select et Destination, ainsi que sur les boutons de style de transition revient au même que de les sélectionner à l'aide du bouton SHIFT et peut s'avérer plus rapide. Il n'est pas possible d'appuyer deux fois sur les boutons du bus Program afin d'éviter qu'une fausse source apparaisse 1 2 3 momentanément sur le signal de sortie du programme.

#### Bus Destination et bus de sélection

Le bus Destination vous permet d'apporter des changements à vos sources à l'aide d'un seul bouton pour les fonctions cut et fill, pour les bordures et les couleurs dip, pour les fonctions fill et cut de la transition stinger, pour les logos et la fonction cut des effets DVE et pour les fonctions fill et cut en aval. Pour assigner une source à l'une de ces destinations, sélectionnez n'importe quelle destination du bus Destination et sélectionnez une source dans **TRANS DSK KEYS EFFECTS** le bus de sélection situé juste au-dessous de ce dernier. **COLOR**

Le bus Destination fonctionne conjointement avec la zone d'affichage des noms de sources et le bus de sélection et permet d'attribuer des sources aux sorties auxiliaires et aux incrustateurs.

La zone d'affichage des noms de sources et le bus de sélection permettent ensemble de vous montrer l'attribution des sources aux incrustations et aux sorties auxiliaires. La source sélectionnée est indiquée par un bouton lumineux. Un voyant clignotant indique une source dévoilée à l'aide du bouton SHIFT. Un voyant vert lumineux identifie une source protégée. Les sources protégées sont les sources suivantes : Program, Preview, clean feed 1 et clean feed 2.

#### DEST SHIFT

Pour accéder aux destinations qui ont été dévoilées sur le bus Destination à l'aide du bouton SHIFT, maintenez enfoncé le bouton DEST SHIFT situé sur le côté droit du bus et faites votre sélection.

#### CUT/KEY

Lorsque le menu de configuration de l'incrustation est sélectionné et que vous appuyez sur le bouton CUT/KEY, le bus de sélection change afin d'indiquer le signal Cut (signal de découpe) sélectionné actuellement pour cette incrustation. Le signal Cut est également appelé signal Key. Lorsque vous sélectionnez des sources pour les sorties auxiliaires, le fait d'appuyer sur les deux boutons SHIFT permet l'affichage des sources Program, Preview, clean feed 1 et clean feed 2 en tant que sources de sélection sur le bus de sélection.

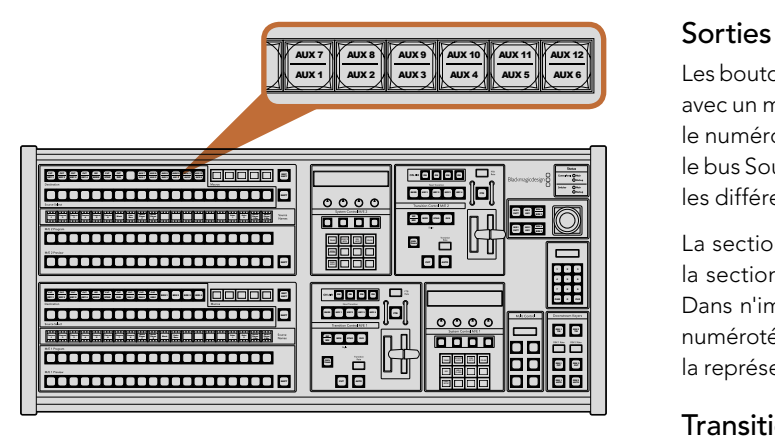

Boutons de sorties auxiliaires dans la section M/E 2

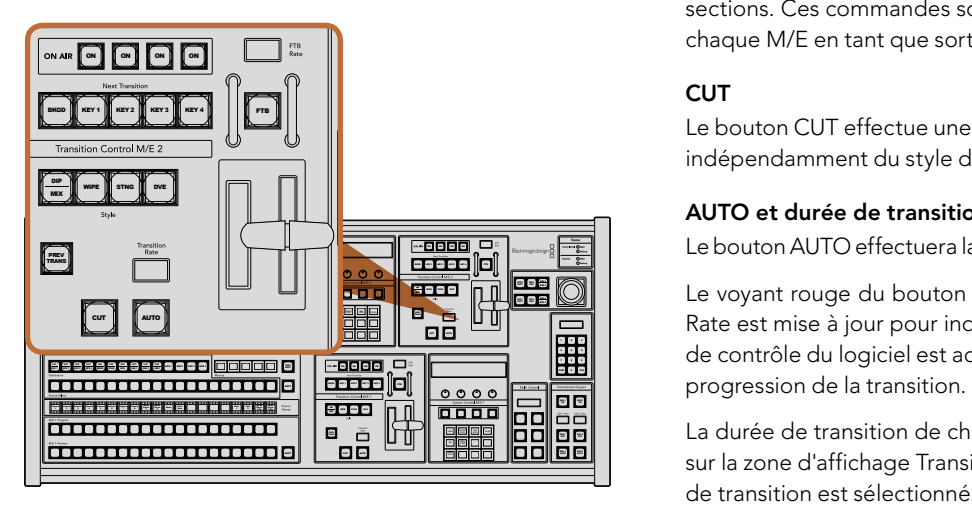

Transition Control et incrustations en amont

#### Sorties auxiliaires

Les boutons auxiliaires de point de connexion se trouvent dans le bus destination du M/E 2. Ils peuvent être utilisés avec un mélangeur ATEM qui possède des sorties auxiliaires et qui a été assigné à la section M/E 2. Sélectionnez le numéro de la sortie auxiliaire dans le bus destination, et sélectionnez ensuite une source la représentant dans le bus Source Select du M/E 2. Veuillez vous référer à la section « Utilisation des sorties auxiliaires » pour découvrir les différentes fonctions des sorties auxiliaires.

La section M/E 1 ne possède pas de boutons auxiliaires. Si un mélangeur de production ATEM est assigné à la section M/E 1, vous pouvez toujours accéder aux sorties Aux à partir de la section System Control M/E 1. Dans n'importe quel menu, sélectionnez HOME et ensuite AUX et vous remarquerez que les sorties Aux sont numérotées. Sélectionnez la sortie auxiliaire que vous désirez changer et sélectionnez ensuite une nouvelle source la représentant dans le bus Source Select.

### Transition Control et incrustations en amont **MEDIA PLAYER**

L'ATEM 2 M/E Broadcast Panel possède des commandes indépendantes pour les transitions et les incrustations en amont dans les sections M/E 1 et M/E 2. Elles fonctionnent exactement de la même façon dans ces deux sections. Ces commandes sont pratiques lorsque vous avez besoin de créer différents programmes en utilisant chaque M/E en tant que sortie indépendante.

Le bouton CUT effectue une transition immédiate des signaux de sortie du programme et de la prévisualisation, indépendamment du style de transition sélectionné.

#### AUTO et durée de transition

Le bouton AUTO effectuera la transition sélectionnée pour la durée spécifiée sur la zone d'affichage Transition Rate.

Le voyant rouge du bouton AUTO reste allumé pour la durée de la transition et la zone d'affichage Transition Rate est mise à jour pour indiquer le nombre d'images restant au fur et à mesure de la transition. Si le panneau de contrôle du logiciel est actif, le levier de transition virtuel se met à jour afin de fournir un feedback visuel de la progression de la transition.

La durée de transition de chaque style de transition est réglée dans la section System Control. Elle est affichée sur la zone d'affichage Transition Rate de la section Transition Control lorsque le bouton correspondant au style de transition est sélectionné.

#### Levier de transition et indicateur du levier de transition

Le levier de transition est une alternative au bouton AUTO et permet à l'opérateur de contrôler la transition manuellement. L'indicateur du levier de transition situé à côté de ce dernier fournit un feedback visuel de la progression de la transition.

Le voyant rouge du bouton AUTO reste allumé pour la durée de la transition et la zone d'affichage Transition Rate est mise à jour pour indiquer le nombre d'images restant au fur et à mesure de la transition. Si le panneau de contrôle du logiciel est actif, le levier de transition virtuel se met à jour afin de fournir un feedback visuel de la progression de la transition.

Downstream Kevers

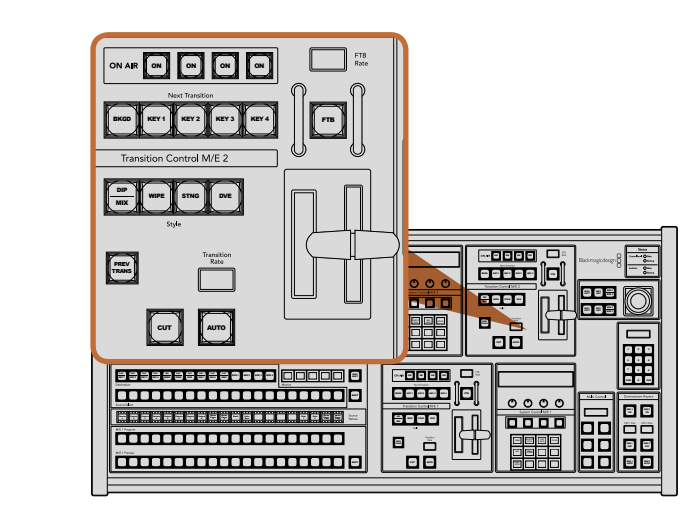

Transition Control et incrustations en amont C<sub>u</sub>

#### DSK 1<br>TIE DSK 2<br>TIE DSK 1<br>CUT DSK 2 CUT **AUX**  $\frac{m}{\Box}$ 2 AUX 3 AUX 12 AUX 2 AUX 10 IOI 0 IOI 12 **PSK 1**<br>AUTO DSK 2 SHIFT **PANEL SETUP** AUTO  $0000$ 0000 a e e **e e e e e e** e e e  $-$ <sup>2</sup> Black MIX DIP WIPE STAGE STAGE STAGE **ATALOG AREA DE L'ARTICO TRANS DSK KEYS EFFECTS KEYSMEDIA PLAYER PANEL SETUP** 9 č<br>Ope **ömmonomon**e 2 3 4 5 6  $-0000$ 8 9 STRG 2 BOX 3 BOX 3 BOX 4 DIPIDIDI S BEE 1 FEB CAMERA CAMERA **SHIFTER SHIFTER OF A SHIFTER OF A**  $\left[ \Box \right]$  $0000$ TIE DSK 1 TIE DSK 2 血  $\overline{u}$ 233323233838888888 WIPE STATE STATE <del>mmmmmmmm</del> 门 **TRANS DSK KEYS EFFECTS** PREV TRANS DSK 192 **SHIFTERS (SHIFTERS) DO** 00

Downstream Keyers et Fade to Black

#### Boutons style de transition

Les boutons de style de transition permettent à l'opérateur de choisir l'un des cinq types de transitions : mix, wipe, dip, DVE, ou stinger. Vous pouvez sélectionner les types de transition mix, wipe, stinger et DVE en appuyant sur le bouton représentant le nom de la transition appropriée et le voyant jaune du bouton s'allumera.

Pour sélectionner une transition Dip, maintenez le bouton SHIFT appuyé tout en pressant sur le bouton de transition MIX/DIP, ou appuyez deux fois sur le bouton MIX/DIP. Le voyant vert du bouton s'allumera ce qui indique l'utilisation d'un style de transition qui a été activé à l'aide du bouton SHIFT.

#### PREV TRANS

Le bouton PREV TRANS active le mode prévisualisation de transition, ce qui donne l'occasion à l'opérateur de vérifier une transition dip, mix, wipe ou DVE en l'exécutant sur le signal de sortie prévisualisation à l'aide du levier de transition. Dès que vous avez appuyé sur ce bouton, vous pouvez prévisualiser votre transition autant de fois que vous le désirez, ce qui vous permet d'apporter tous les changements et corrections nécessaires. Vous pouvez même prévisualiser les transitions stinger ! Lorsque vous êtes satisfait de la prévisualisation de la transition, appuyez à nouveau sur le même bouton et vous êtes prêt à faire passer votre transition à l'antenne.

#### Next Transition

Les boutons BKGD, KEY 1, KEY 2, KEY 3 et KEY 4 permettent de sélectionner les éléments qui vont transiter à l'antenne ou hors antenne avec la transition suivante (next transition). Vous pouvez sélectionner n'importe quelle combinaison d'arrière-plan et d'incrustations en appuyant sur de multiples boutons simultanément. En appuyant deux fois sur le bouton BKGD vous sélectionnez toutes les incrustations en amont de la transition suivante qui sont actuellement à l'antenne et les copiez sur les boutons de la section Next Transition.

En appuyant sur n'importe quel bouton de la section Next Transition vous désactiverez tous les autres. Lors de la sélection des éléments de la transition suivante, il est recommandé que l'opérateur du mélangeur observe attentivement le signal de sortie prévisualisation car il fournit une représentation exacte du signal de sortie du programme après la transition. Lorsque vous sélectionnez uniquement le bouton BKGD, une transition de la source qui se trouve actuellement sur le bus programme à la source sélectionnée sur le bus prévisualisation aura lieu.

#### ON AIR

Les boutons ON AIR indiquent les incrustations en amont qui sont à l'antenne. Ils permettent également de mettre immédiatement une incrustation à l'antenne ou hors antenne.

#### Incrustations en aval (Downstream Keyers)

#### DSK TIE

Le bouton DSK TIE active le DSK ainsi que les effets de la transition suivante sur le signal de sortie prévisualisation et le lie à la commande de transition principale afin que le DSK passe à l'antenne avec la transition suivante.

Comme l'incrustateur en aval est à présent lié à la transition principale, la transition aura lieu pour la durée spécifiée sur la zone d'affichage Transition Rate de la section Transition Control. Lorsque le DSK est lié, le signal routé au clean feed 1 n'est pas affecté.

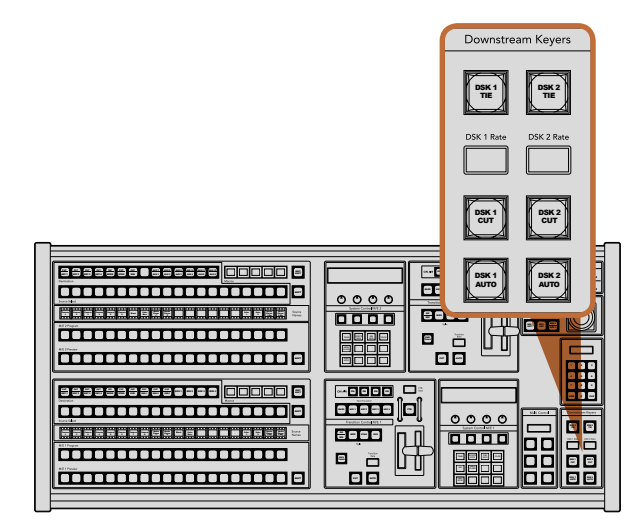

Downstream Keyers et Fade to Black

CUT AUTO CONTRACTOR

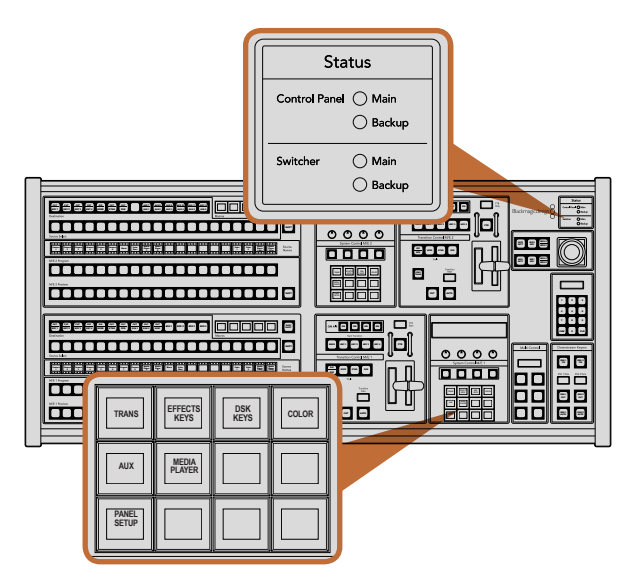

Sections Status et System Control

#### DSK CUT

Le bouton DSK CUT permet de mettre le DSK à l'antenne ou hors antenne et indique si le DSK est actuellement à l'antenne ou pas. Si le DSK est à l'antenne le bouton est allumé.

#### DSK AUTO

Le bouton DSK AUTO va mixer le DSK à l'antenne ou hors antenne pour la durée spécifiée dans la zone d'affichage DSK rate.

#### Fondu au noir (Fade to Black)

#### **FTB**

Le bouton FTB va créer un fondu au noir du signal de sortie du programme pour la durée spécifiée sur la zone d'affichage FTB RATE. Une fois le fondu du signal de sortie du programme terminé, le voyant rouge du bouton FTB va clignoter jusqu'à ce que vous appuyiez dessus à nouveau, ce qui créera un fondu au noir en entrée pour la même durée. Un fondu au noir ne peut pas être prévisualisé. Vous pouvez également régler la console de mixage audio intégrée pour effectuer un fondu de l'audio en même temps que le fondu au noir. Pour ce faire, il vous suffit de sélectionner le bouton AFV sur le fader de la sortie audio master.

### État du système

Les voyants lumineux de la section « Status » fournissent une indication des sources internes et externes qui alimentent le panneau de diffusion et les mélangeurs. Tous les modèles de mélangeur ATEM ne possèdent pas d'alimentation redondante c'est pourquoi dans certains cas vous ne verrez qu'un seul voyant allumé dans la section 8 9 relative à l'état du mélangeur.

Cependant, si votre modèle de mélangeur possède une alimentation redondante et que vous avez connecté deux sources d'alimentation au mélangeur et au panneau de contrôle, tous les voyants devraient alors être allumés. Lorsque vous utilisez une alimentation redondante, tout voyant qui s'éteint peut indiquer qu'une source d'alimentation ou un câble est défectueux. Il est donc recommandé de vérifier que ce n'est pas le cas.

Lorsque le panneau 2 M/E est utilisé pour contrôler deux mélangeurs ATEM, les voyants relatifs au statut du mélangeur indiquent si les deux mélangeurs sont allumés. Dans ce cas de figure, le voyant Main (principal) de la section Switcher (mélangeur) fait référence à la section de contrôle M/E 1 située au bas du mélangeur, et le voyant Backup fait référence à la section de contrôle M/E 2 située sur le haut du mélangeur.

### Contrôle du système

Les douze boutons de menu, la zone d'affichage, les quatre molettes et les quatre touches multifonction situées au-dessous des molettes font tous partie de la section System Control (contrôle du sytème). La zone d'affichage de quatre lignes permet d'identifier les opérations des touches multifonction et des molettes. Les deux sections System Control possèdent des commandes M/E 1 et M/E 2 indépendantes.

La fonction System Control est contextuelle et vous permet d'ajuster les paramètres de l'opération en cours. Par exemple si vous activez la fonction KEY 1 dans la transition suivante, la section System Control vous permet d'ajuster les paramètres de la fonction KEY 1. Cette section est également utilisée pour la configuration d'autres parties du mélangeur.

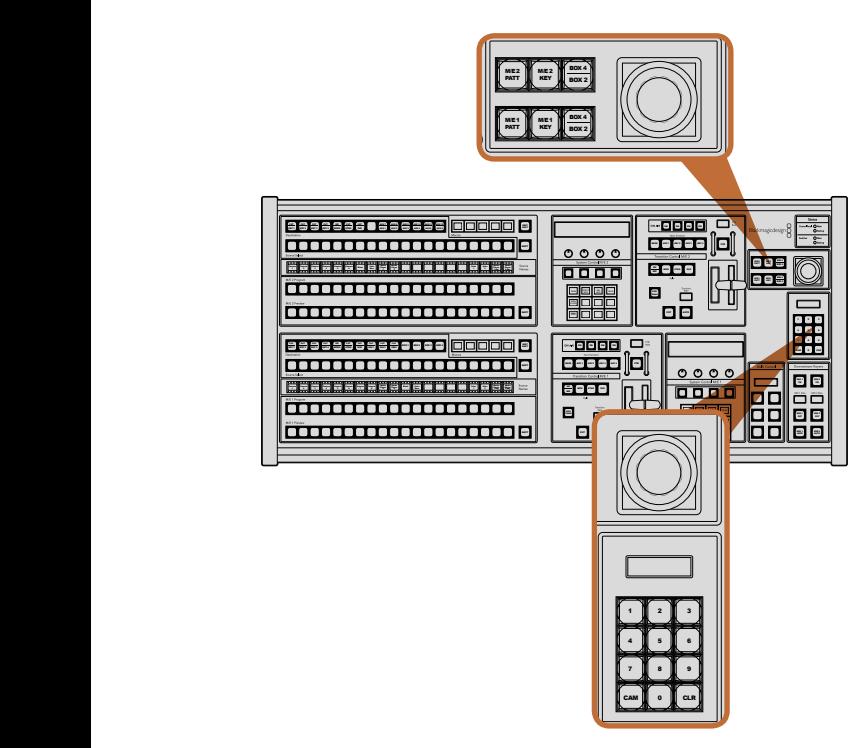

Joystick et boutons M/E PATT et M/E KEY

#### Boutons de menu

La matrice de boutons du menu est organisée en arborescence à plusieurs niveaux, ce qui permet une navigation très facile. Afin de permettre une navigation rapide tous les menus possèdent un bouton HOME au bas à droite. De plus, la plupart des opérations ne nécessitent qu'une navigation d'un niveau vers le bas.

### Joystick et boutons M/E PATT et M/E KEY

Vous pouvez utiliser le joystick pour un contrôle rapide des incrustations et des transitions en sélectionnant le bouton correspondant au M/E que vous utilisez et le paramètre que vous désirez ajuster.

#### M/E PATT

En sélectionnant le bouton M/E 1 PATT ou M/E 2 PATT, vous permettez au joystick de contrôler rapidement la taille, l'aspect et la position de la transition sélectionnée.

### M/E KEY

M/E KEY : Vous pouvez rapidement déplacer et redimensionner les incrustations en amont en sélectionnant ce bouton dans la section M/E désirée lorsque le bouton KEY est sélectionné dans la section System Control.

### Joystick et pavé numérique

Le pavé numérique permet de saisir des données numériques. Par exemple, lorsque vous réglez la durée de la transition, le pavé numérique vous permet de saisir une valeur numérique. Lorsque vous saisissez des données à l'aide du pavé numérique, les touches multifonction situées sous chaque paramètre permettent d'attribuer la donnée saisie au paramètre en question.

Le joystick et le pavé numérique peuvent être utilisés pour les deux sections de contrôle M/E 1 et M/E 2. Ces derniers sont contextuels ce qui veut dire que tous les ajustements que vous leur ferez seront uniquement attribués à la section de contrôle M/E avec laquelle vous êtes en train de travailler.

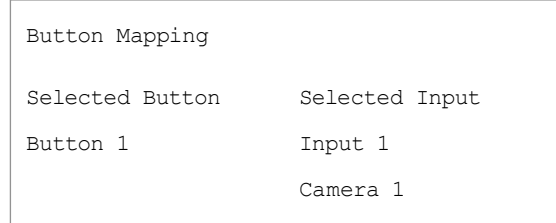

Mappage des boutons de l'ATEM Broadcast Panel

## Mappage des boutons (Button Mapping)

Les panneaux de contrôle software et hardware ATEM prennent tous deux en charge le mappage des boutons (button mapping) afin que vous puissiez attribuer vos sources les plus importantes, particulièrement les caméras, aux boutons les plus accessibles sur les rangées Program et Preview. Les sources occasionnelles peuvent être attribuées à des boutons moins importants. Le mappage des boutons est réglé de manière indépendante pour chaque panneau de contrôle, ce qui signifie que le mappage des boutons réglé sur le panneau de contrôle du logiciel n'affectera pas celui du panneau de contrôle hardware.

#### Mappage des boutons et niveau de luminosité des boutons de l'ATEM Broadcast Panel

Le mappage des boutons de l'ATEM Broadcast Panel est facile à réaliser. Sur votre ATEM Broadcast Panel, il vous suffit d'aller dans la section System Control et d'appuyer sur PANEL SETUP puis sur BUTTON MAP. Dès que vous êtes dans le menu button map, vous verrez un numéro de bouton (button) et un numéro d'entrée (input) sur la zone d'affichage System Control. Tournez la molette située sous le texte Selected Button afin de sélectionner le bouton auquel vous désirez associer une entrée. Vous pouvez faire la même chose en sélectionnant le bouton désiré dans la rangée Select. Chaque bouton de la rangée Select correspond au bouton situé directement au-dessous de ce dernier dans les rangées Preview et Program. Ensuite, tournez la molette située sous le texte Selected Input afin d'attribuer une entrée au bouton sélectionné. Choisissez un autre bouton que vous désirez mapper et répétez jusqu'à ce que tous les boutons soient mappés avec les entrées désirées.

Si vous désirez changer la luminosité des boutons, appuyez sur le bouton BUTTON LEVEL et tournez la molette située sous l'option Brightness jusqu'au niveau de luminosité désiré.

Dès que vous avez configuré tous les paramètres des boutons, appuyez sur le bouton SAVE pour sauvegarder le nouveau mappage des boutons et leur niveau de luminosité, ou sur le bouton REVERT pour annuler les changements apportés.

## Contrôle de deux mélangeurs ATEM

L'ATEM 2 M/E Broadcast Panel peut être utilisé pour contrôler n'importe quelle combinaison de deux mélangeurs simultanément, lorsqu'il est utilisé avec les mélangeurs suivants: ATEM 1 M/E Production Switcher, ATEM Television Studio et ATEM Production Studio 4K.

La section M/E 1 est la section de contrôle principale et possède plus de paramètres qui peuvent s'avérer utiles pour un ATEM 1 M/E Production Switcher ou pour les modèles ATEM Production Studio 4K. Pour utiliser ces paramètres supplémentaires, assignez un ATEM Production Studio 4K ou un 1 M/E Production Switcher à la section inférieure de votre ATEM 2 M/E Broadcast Panel. Si vos deux mélangeurs sont du même modèle, vous pouvez affecter n'importe lequel d'entre eux aux sections M/E 1 et M/E 2.

Cependant, si vous avez besoin de commuter rapidement les sorties auxiliaires à l'aide des boutons du panneau, il est préférable d'assigner le System Control M/E 2 à l'ATEM Production Studio 4K ou au 1 M/E Production Switcher. Vous pourrez alors profiter des boutons auxiliaires qui se trouvent uniquement sur la section M/E 2. L'ATEM Television Studio ne possède pas de sortie auxiliaire et ne possède donc pas de boutons AUX.

Si vous utilisez les paramètres IP par défaut lorsque vous travaillez avec deux mélangeurs sur le même réseau, ils auront initialement la même adresse IP, c.-à-d. 192.168.10.240. Il est vous est conseillé de remplacer l'une d'entre elles par 192.168.10.241, ou d'utiliser une adresse IP dans la plage des 192.168.10.24\_ pour bien organiser vos mélangeurs. Pour ce faire, veuillez suivre les étapes détaillées dans la section intitulée « Modification des paramètres réseau du mélangeur ».

Lorsque vous connectez l'ATEM 2 M/E Broadcast Panel à deux mélangeurs, vous devez changer l'IP du mélangeur sur l'une des sections System Control pour pouvoir la connecter au mélangeur dont vous venez de changer l'adresse IP. Par défaut la section System Control M/E 1 se connecte à l'adresse 192.168.10.240, vous ne devrez donc changer que la section System Control M/E 2 si vous utilisez les paramètres par défaut.

Pour régler l'emplacement réseau de plusieurs mélangeurs sur l'ATEM 2 M/E Broadcast Panel, suivez les étapes ci-dessous pour chaque section System Control M/E :

- Étape 1. Lorsqu'il n'y a pas de communication avec le mélangeur, le menu NETWRK SETUP s'affiche dans la section System Control du panneau de diffusion. Sélectionnez le bouton de menu NETWRK SETUP. S'il y a une communication avec le mélangeur, maintenez les boutons SHIFT et DEST SHIFT enfoncés et sélectionnez le bouton NETWRK SETUP.
- Étape 2. Sélectionnez le bouton de menu SWITCHR IP et modifiez les champs désirés à l'aide des molettes ou du pavé numérique.
- Étape 3. Lorsqu'un champ a été modifié, les boutons de menu SAVE et REVERT deviennent disponibles. Sélectionnez SAVE pour sauvegarder le changement d'adresse IP. La zone d'affichage System Control indiquera que ce dernier est en train d'établir une connexion avec le mélangeur et affichera le modèle de mélangeur lorsque la connexion sera complètement établie.

Cette modification ne changera pas l'adresse IP du mélangeur. Cela changera uniquement l'emplacement où le panneau de contrôle cherche pour trouver le mélangeur. Si le panneau de contrôle ne peut pas localiser le mélangeur, il vous faut alors contrôler le processeur du mélangeur pour vérifier si ce dernier a été réglé correctement. Pour changer l'adresse IP du mélangeur, connectez le mélangeur à un ordinateur à l'aide d'un câble USB et exécutez l'utilitaire ATEM Setup Utility en suivant les étapes décrites précédemment dans ce manuel.

## Souces vidéo internes

En plus de ses entrées SDI et HDMI, le mélangeur possède également 8 sources internes qui peuvent être utilisées lors de productions. Le nom des sources internes est représenté par un nom long sur le panneau de contrôle du logiciel. Sur le panneau de diffusion, les sources internes sont représentées par un nom plus court. Les labels indiquent le type de source afin de dissiper toute confusion possible.

#### Black

Le noir généré en interne est disponible en tant que source et peut être utilisé en tant qu'arrière-plan dans la production.

#### Barres de couleur

Les barres de couleurs générées en interne sont disponibles en tant que source. Elles sont utiles pour vérifier les signaux sortant du mélangeur et peuvent également s'avérer utiles lorsque vous réglez une incrustation chromatique à l'aide du vecteurscope.

### Générateurs de couleurs

L'ATEM possède deux sources de couleur qui peuvent être paramétrées pour créer n'importe quelle couleur pour votre production. Les sources de couleur peuvent être utilisées pour ajouter des bordures de couleur pour les transitions Wipe ou en tant que couleur intermédiaire pour une transition Dip comme un fondu au blanc par exemple.

Pour régler une source de couleur sur le panneau de contrôle du logiciel, allez tout simplement sur la palette Color Generator, cliquez sur la pastille de couleur et le sélecteur de couleur apparaîtra. Vous pourrez ainsi sélectionner la couleur désirée. Sur le panneau de diffusion, sélectionnez le bouton COLOR dans la section System Control, et ajustez la teinte (hue), la saturation et la luminance. Il est important de savoir que les couleurs les plus profondes sont réglées à un niveau de luminance de 50%.

### Lecteurs multimédia

Le mélangeur possède deux sources lecteur multimédia, chacune possède un signal fill (remplissage) et un signal key (découpe). Les sources fill des lecteurs multimédia sont appelées media player 1 et media player 2 et les deux sources key sont appelées media player 1 key et media player 2 key.

Les sources lecteur multimédia qui sont des images fixes ou des clips du media pool sont lues par le lecteur multimédia. Les sources fill indiquent les canaux de couleur du clip ou de l'image sélectionnés alors que les sources key indiquent le canal alpha noir et blanc du clip ou de l'image sélectionnés. Les lecteurs multimédia peuvent être utilisés dans de nombreuses phases de la production.

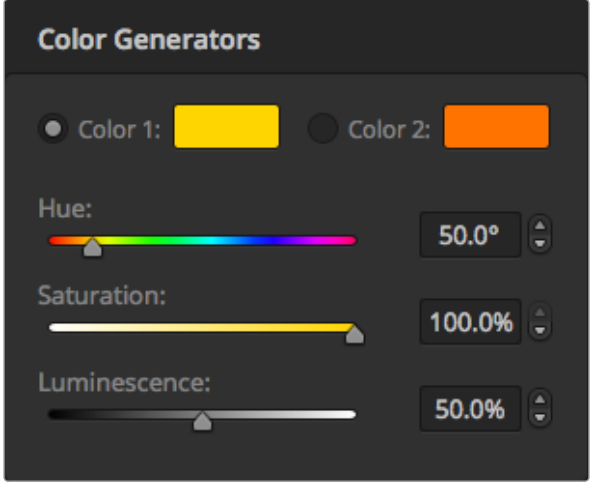

Les mélangeurs ATEM possèdent deux sources de couleur qui peuvent être paramétrées pour créer n'importe quel cache couleur pour votre production.

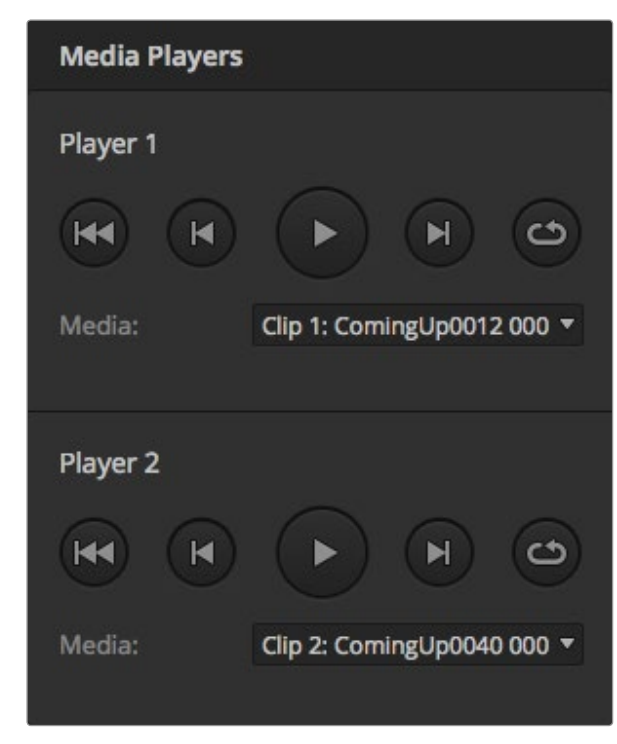

Un clip est téléchargé sur les deux lecteurs multimédia.

#### Contrôle des lecteurs multimédia sur le panneau de contrôle du logiciel

Étape 1. Sur la fenêtre « Switcher », sélectionnez la palette « media player ».

- Étape 2. Utilisez la liste déroulante Select Media pour sélectionner un clip ou une image fixe dans le media pool.
- Étape 3. Si vous avez sélectionné un clip, les commandes de transport seront activées pour pouvoir le contrôler. Si vous désirez mettre un clip en boucle, sélectionnez le bouton de lecture en boucle et appuyez sur le bouton Lecture. Le lecteur multimédia lira le clip en boucle jusqu'à ce que appuyiez à nouveau sur le bouton pour l'arrêter.

#### Contrôle des lecteurs multimédia sur le panneau de diffusion

- Étape 1. À partir des boutons de menu de la section System Control, naviguez jusqu'au menu Media Player en sélectionnant MEDIA PLAYER dans le menu HOME.
- Étape 2. Sélectionnez le lecteur multimédia que vous désirez contrôler.
- Étape 3. Sélectionnez le mode Stills (images fixes) ou Clips.
- Étape 4. Dans le mode Stills, utilisez la molette ou les boutons STEP BCK et STEP FWD pour sélectionner une image fixe dans le media pool. Sur le panneau, vous verrez le numéro et le nom de fichier de l'image qui vous indiquera l'image que vous avez sélectionnée.
- Étape 5. Dans le mode Clips, utilisez la molette pour sélectionner le clip 1 ou le clip 2. Si un clip est téléchargé dans le media pool, les commandes de transport « play/pause », « first » (retour au début) et « loop » (lecture en boucle) seront activées. Vous ne pouvez pas avancer ou reculer à travers un clip à partir du panneau de diffusion.

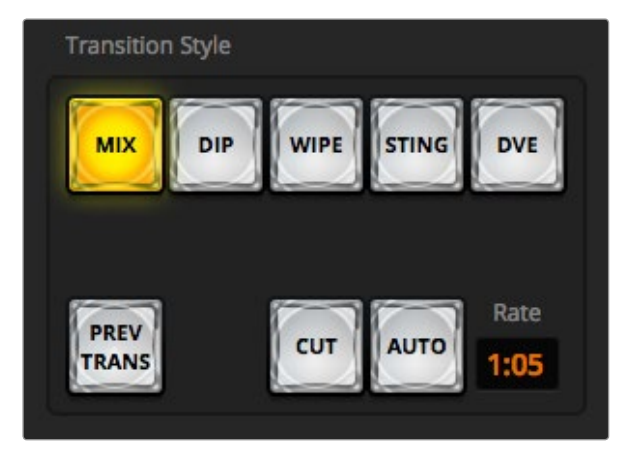

Le bouton de transition CUT fait partie de la section Transitions Style.

## Transitions Cut

Le Cut est la transition la plus simple à réaliser sur le mélangeur. Une transition Cut est un basculement direct d'une source à une autre sur le signal de sortie du programme.

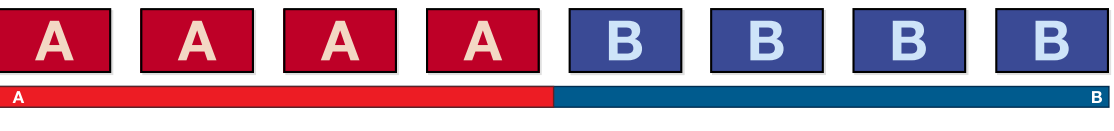

Signal de sortie du programme lors d'une transition Cut.

Une transition Cut peut être effectuée directement à partir du bus programme, ou au moyen du bouton CUT dans la section Transition Control.

#### Bus programme

Lorsqu'une transition Cut est effectuée à partir du bus programme, c'est uniquement l'arrière-plan qui va changer, il n'y aura donc aucun changement au niveau des incrustations en amont et en aval.

#### Effectuer une transition Cut à partir du bus programme sur le panneau de contrôle du logiciel

Étape 1. Sur le bus programme, sélectionnez la source vidéo que vous désirez voir figurer sur le signal de sortie du programme. La nouvelle source passera immédiatement sur le signal de sortie du programme.

#### Effectuer une transition Cut sur le panneau de contrôle du logiciel au moyen d'un clavier

- Étape 1. Activez la touche <Verr Maj> ou appuyez et maintenez la touche <Maj> enfoncée.
- Étape 2. Appuyez sur la touche du clavier qui représente le nombre correspondant à la source vidéo que vous désirez voir figurer sur le signal de sortie du programme. La nouvelle source passera immédiatement sur le signal de sortie du programme.

#### Effectuer une transition Cut à partir du bus programme sur le panneau de diffusion

Étape 1. Sur le bus programme, sélectionnez la source vidéo que vous désirez voir figurer sur le signal de sortie du programme. La nouvelle source passera immédiatement sur le signal de sortie du programme.

#### Bouton CUT

Lorsque vous effectuez une transition Cut à l'aide du bouton CUT, toutes les incrustations en amont qui étaient sélectionnées dans la transition suivante et toutes les incrustations en aval qui étaient liées au Transition Control changeront d'état. Par exemple, une incrustation en aval liée au Transition Control se mettra à l'antenne si elle était préalablement hors antenne, inversement, elle se mettra hors antenne si elle était préalablement à l'antenne. Cela est également valable pour les incrustations en amont.

#### Effectuer une transition Cut à l'aide du bouton CUT sur le panneau de contrôle du logiciel

Étape 1. Sur le bus prévisualisation, sélectionnez la source vidéo que vous désirez voir figurer sur le signal de sortie du programme.

Le signal de sortie du programme ne sera pas affecté.

Étape 2. Dans la section Transition Control, appuyez sur le bouton CUT. Les sources sélectionnées sur les bus programme et prévisualisation seront inversées pour indiquer que la source vidéo qui se trouvait préalablement sur le bus prévisualisation se trouve à présent sur le bus programme et vice versa.

#### Effectuer une transition Cut sur le panneau de contrôle du logiciel au moyen d'un clavier

- **Étape 1.** Vérifiez que la touche <Verr maj> n'est pas activée.
- Étape 2. Appuyez sur la touche du clavier qui représente le nombre correspondant à la source vidéo que vous désirez voir figurer sur le signal de sortie du programme. La source sera sélectionnée en mode prévisualisation et le signal de sortie du programme ne sera pas affecté.
- **Étape 3.** Appuyez sur la <br />barre d'espace> Les sources sélectionnées sur les bus programme et prévisualisation seront inversées pour indiquer que la source vidéo qui se trouvait préalablement sur le bus prévisualisation se trouve à présent sur le bus programme et vice versa.

#### Effectuer une transition Cut à l'aide du bouton CUT sur le panneau de diffusion

- Étape 1. Sur le bus prévisualisation, sélectionnez la source vidéo que vous désirez voir figurer sur le signal de sortie du programme. Le signal de sortie du programme ne sera pas affecté.
- Étape 2. Dans la section Transition Control, appuyez sur le bouton CUT. Les sources sélectionnées sur les bus programme et prévisualisation seront inversées pour indiquer que la source vidéo qui se trouvait préalablement sur le bus prévisualisation se trouve à présent sur le bus programme et vice versa.

Il est préférable d'utiliser la section Transition Control pour effectuer les transitions car elle permet de vérifier le contenu vidéo sur le signal de sortie prévisualisation avant de l'envoyer au signal de sortie du programme. Ainsi, vous pouvez par exemple vérifier la mise au point de la caméra.

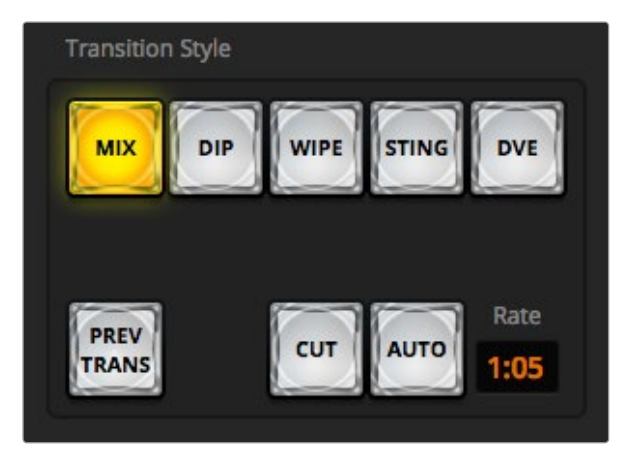

Le bouton de transition AUTO fait partie de la section Transitions Style.

### Transitions Auto

Une transition Auto vous permet d'effectuer une transition entre les sources programme et prévisualisation automatiquement pour une durée prédéterminée. Toutes les incrustations en amont qui étaient sélectionnées dans la transition suivante et toutes les incrustations en aval qui étaient liées au Transition Control changeront d'état. Les transitions Auto sont effectuées à l'aide du bouton AUTO dans la section Transition Control. Les transitions mix, dip, wipe, DVE et stinger peuvent toutes être effectuées en tant que transition Auto.

#### Effectuer une transition Auto sur le panneau de contrôle du logiciel

- Étape 1. Sur le bus prévisualisation, sélectionnez la source vidéo que vous désirez voir figurer sur le signal de sortie du programme.
- Étape 2. Sélectionnez le type de transition à l'aide des boutons TRANSITION STYLE dans la section Transition Control.
- Étape 3. Dans la palette Transition, sélectionnez l'onglet représentant le même type de transition que celui sélectionné dans la section Transition Control.
- Étape 4. Réglez la durée de la transition et ajustez les autres paramètres de la transition si nécessaire.
- Étape 5. Appuyez sur le bouton AUTO dans la section Transition Control pour lancer la transition.
- Étape 6. Durant la transition, les boutons rouge et vert des bus programme et prévisualisation deviendront tous les deux rouges pour indiquer que vous êtes au milieu d'une transition. Le levier de transition virtuel suivra automatiquement la progression de la transition et la zone d'affichage RATE sera mise à jour pour indiquer le nombre d'images restant au fur et à mesure de la transition.
- Étape 7. À la fin de la transition, les sources sélectionnées sur les bus programme et prévisualisation sont inversées pour indiquer que la source vidéo qui se trouvait préalablement sur le bus prévisualisation se trouve à présent sur le bus programme et vice versa.

#### Effectuer une transition Auto sur le panneau de contrôle du logiciel au moyen d'un clavier

- Étape 1. Vérifiez que la touche <Verr maj> n'est pas activée.
- Étape 2. Appuyez sur la touche du clavier qui représente le nombre correspondant à la source vidéo que vous désirez voir figurer sur le signal de sortie du programme. La source sera sélectionnée en mode prévisualisation et le signal de sortie du programme ne sera pas affecté.
- Étape 3. Sélectionnez le type de transition à l'aide des boutons TRANSITION STYLE dans la section Transition Control.
- Étape 4. Dans la palette Transition, sélectionnez l'onglet représentant le même type de transition que celui sélectionné dans la section Transition Control.
- Étape 5. Réglez la durée de la transition et ajustez les autres paramètres de la transition si nécessaire.
- Étape 6. Appuyez sur la touche <retour> ou <entrée> pour lancer la transition.

- Étape 7. Durant la transition, les boutons rouge et vert des bus programme et prévisualisation deviendront tous les deux rouges pour indiquer que vous êtes au milieu d'une transition. Le levier de transition virtuel suivra automatiquement la progression de la transition et la zone d'affichage RATE sera mise à jour pour indiquer le nombre d'images restant au fur et à mesure de la transition.
- Étape 8. À la fin de la transition, les sources sélectionnées sur les bus programme et prévisualisation sont inversées pour indiquer que la source vidéo qui se trouvait préalablement sur le bus prévisualisation se trouve à présent sur le bus programme et vice versa.

#### Effectuer une transition Auto sur le panneau de diffusion

- Étape 1. Sur le bus prévisualisation, sélectionnez la source vidéo que vous désirez voir figurer sur le signal de sortie du programme.
- Étape 2. Sélectionnez le type de transition à l'aide du bouton indiquant le type de transition désiré dans la section Transition Control.
- Étape 3. Dans la section System Control, réglez la durée de la transition et ajustez les autres paramètres de la transition si nécessaire.
- Étape 4. Appuyez sur le bouton AUTO dans la section Transition Control pour lancer la transition.
- Étape 5. Durant la transition, les boutons rouge et vert des bus programme et prévisualisation deviendront tous les deux rouges pour indiquer que vous êtes au milieu d'une transition. L'indicateur du levier de transition indiquera la position et la progression de la transition et la zone d'affichage RATE sera mise à jour pour indiquer le nombre d'images restant au fur et à mesure de la transition.
- Étape 6. À la fin de la transition, les sources sélectionnées sur les bus programme et prévisualisation sont inversées pour indiquer que la source vidéo qui se trouvait préalablement sur le bus prévisualisation se trouve à présent sur le bus programme et vice versa.

Chaque type de transition possède sa propre durée de transition, ce qui permet à l'opérateur d'effectuer des transitions plus rapidement en sélectionnant le type de transition désiré et en appuyant sur le bouton AUTO. La durée de transition qui a été utilisée précédemment est gardée en mémoire pour le type de transition en question jusqu'à ce qu'elle soit à nouveau modifiée.

 $M/E<sub>1</sub>$  $M/E<sub>2</sub>$ **Transitions** Mix **Dip** Wipe **Stinger DVE**  $1:00$ Rate:

Paramètres de la transition Mix

Un mélangeur de production vous procure plusieurs méthodes pour effectuer des transitions d'une prise de vue à une autre. De manière générale, on utilise une découpe simple pour passer d'une source d'arrière-plan à une autre. Les transition Mix, Dip, Wipe et DVE vous permettent de faire une transition entre deux sources d'arrière-plan en faisant disparaître la première et apparaître la deuxième progressivement. Les transitions Stinger et Graphic Wipe sont particulières et elles seront discutées dans une autre section. Les transitions Mix, Dip, Wipe et DVE peuvent être effectuées en tant que transitions automatiques ou en tant que transitions manuelles au moyen de la section Transition Control.

### Transitions Mix

Un Mix est une transition progressive d'une source à l'autre. On la réalise en mélangeant deux sources progressivement et en les faisant se chevaucher pour la durée de l'effet. La durée de la transition ou celle du chevauchement peut être ajustée en modifiant la zone d'affichage Rate.

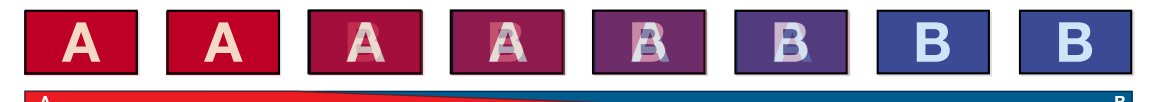

Signal de sortie du programme lors d'une transition Mix.

#### Effectuer une transition Mix sur le panneau de contrôle du logiciel

- Étape 1. Sur le bus prévisualisation, sélectionnez la source vidéo que vous désirez voir figurer sur le signal de sortie du programme.
- Étape 2. Sélectionnez le style de transition Mix dans la section Transition Control.
- Étape 3. Agrandissez la palette Transition et sélectionnez Mix sur la barre représentant les différents types de transition.
- Étape 4. Modifiez la durée du Mix en saisissant un nombre dans la zone d'affichage Rate. La zone d'affichage Rate de la section Transition Control sera mise à jour.
- Étape 5. Effectuez la transition en tant que transition automatique ou en tant que transition manuelle à partir de la section Transition Control.

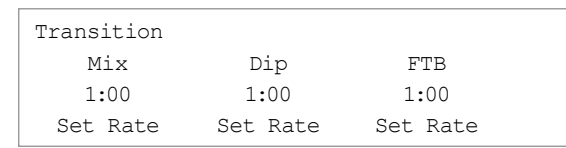

Effectuer une transition Mix sur le panneau de diffusion

- Étape 1. Sur le bus prévisualisation, sélectionnez la source vidéo que vous désirez voir figurer sur le signal de sortie du programme.
- Étape 2. Appuyez sur le bouton DIP/MIX pour sélectionner le type de transition Mix. Le System Control naviguera automatiquement jusqu'au menu Transition. Pour naviguer manuellement jusqu'au menu Transition, appuyez sur HOME > TRANS.
- Étape 3. Dans la section System Control, utilisez la molette pour ajuster la durée de la transition Mix. La zone d'affichage Transition Rate de la section Transition Control sera mise à jour dynamiquement. Vous pouvez également saisir une durée au moyen du pavé numérique, puis en appuyant sur le bouton situé sous l'intitulé Set Rate.
- Étape 4. Effectuez la transition en tant que transition automatique ou en tant que transition manuelle à partir de la section Transition Control.

#### Paramètres de la transition Mix

Mix La durée de la transition Mix en secondes : images.

### Transitions Dip

La transition Dip ressemble à la transition Mix car c'est également une transition progressive d'une source à une autre. Cependant, la transition Dip mélange progressivement une troisième source, la source Dip. Par exemple, on peut utiliser la transition Dip pour effectuer un flash blanc ou pour faire apparaître le logo du sponsor rapidement sur l'écran. La durée de la transition Dip et la source Dip peuvent être configurées.

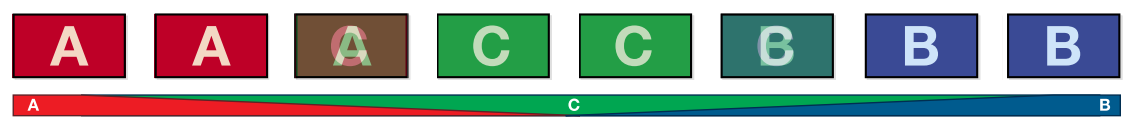

Signal de sortie du programme lors d'une transition Dip.

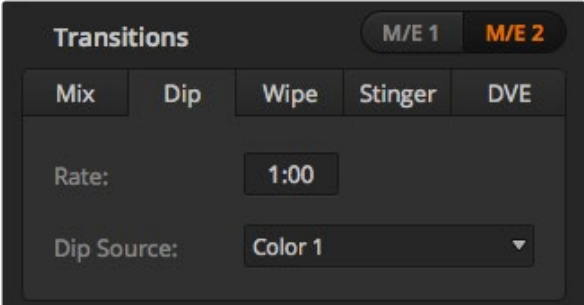

#### Paramètres de la transition Dip

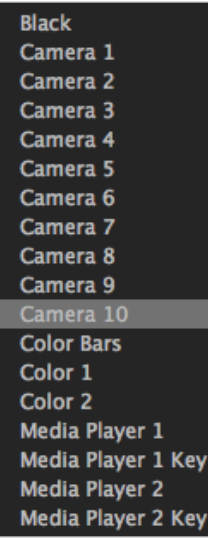

Menu de la source Dip

#### Effectuer une transition Dip sur le panneau de contrôle du logiciel

- Étape 1. Sur le bus prévisualisation, sélectionnez la source vidéo que vous désirez voir figurer sur le signal de sortie du programme.
- Étape 2. Sélectionnez le style de transition Dip dans la section Transition Control.
- Étape 3. Agrandissez la palette Transition et sélectionnez Dip sur la barre représentant les différents types de transition.
- Étape 4. Modifiez la durée de la transition en saisissant un nombre dans la zone d'affichage Rate. La zone d'affichage Rate de la section Transition Control sera mise à jour.
- Étape 5. Sélectionnez la source Dip.
- Étape 6. Effectuez la transition en tant que transition automatique ou en tant que transition manuelle à partir de la section Transition Control.

#### Effectuer une transition Dip sur le panneau de diffusion

- Étape 1. Sur le bus prévisualisation, sélectionnez la source vidéo que vous désirez voir figurer sur le signal de sortie du programme.
- Étape 2. Appuyez sur les boutons SHIFT et DIP/MIX pour sélectionner le type de transition Dip. Le voyant vert du bouton DIP/MIX s'allumera. Le System Control naviguera automatiquement jusqu'au menu Transition. Pour naviguer manuellement jusqu'au menu Transition, appuyez sur HOME > TRANS.
- Étape 3. Dans la section System Control, utilisez la molette pour ajuster la durée de la transition Dip. La zone d'affichage Transition Rate de la section Transition Control sera mise à jour dynamiquement. Vous pouvez également saisir une durée de transition au moyen du pavé numérique, puis en appuyant sur le bouton situé sous l'intitulé Set Rate.
- Étape 4. Utilisez le bus Select pour sélectionner la source Dip.
- Étape 5. Effectuez la transition en tant que transition automatique ou en tant que transition manuelle à partir de la section Transition Control.

#### Paramètres de la transition Dip

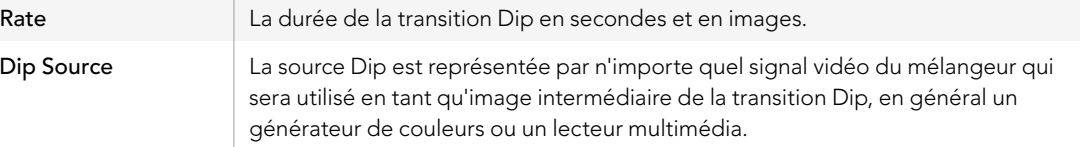

### Transitions Wipe

Une transition Wipe est une transition d'une source à une autre, obtenue en remplaçant la source actuelle par une source comprenant un motif. Ce motif représente souvent une forme géométrique, par exemple un cercle ou un losange qui devient de plus en plus grand.

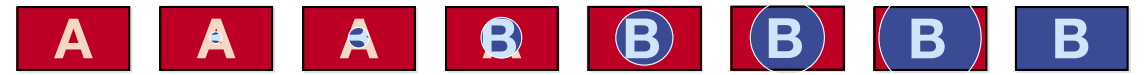

Signal de sortie du programme lors d'une transition Wipe.

#### Effectuer une transition Wipe sur le panneau de contrôle du logiciel

- Étape 1. Sur le bus prévisualisation, sélectionnez la source vidéo que vous désirez voir figurer sur le signal de sortie du programme.
- **Étape 2.** Sélectionnez le style de transition WIPE dans la section Transition Control.
- Étape 3. Agrandissez la palette Transition et sélectionnez Wipe sur la barre représentant les différents types de transition.
- Étape 4. Utilisez les paramètres de la palette Wipe pour configurer la transition.
- Étape 5. Effectuez la transition en tant que transition automatique ou en tant que transition manuelle à partir de la section Transition Control.

#### Effectuer une transition Wipe sur le panneau de diffusion

- Étape 1. Sur le bus prévisualisation, sélectionnez la source vidéo que vous désirez voir figurer sur le signal de sortie du programme.
- Étape 2. Appuyez sur le bouton WIPE pour sélectionner le type de transition Wipe. Le System Control naviguera automatiquement jusqu'au menu Wipe patterns. Pour naviguer manuellement jusqu'au menu Wipe patterns, appuyez sur HOME > TRANS > WIPE PATTRN.
- Étape 3. Utilisez les boutons de menu du System Control pour sélectionner le motif désiré pour votre transition Wipe.
- Étape 4. Utilisez les molettes et les boutons du System Control pour ajuster les paramètres de la bordure et pour spécifier la direction de la transition Wipe. Vous pouvez également saisir une durée de transition au moyen du pavé numérique, puis en appuyant sur le bouton situé sous l'intitulé Set Rate.
- Étape 5. Utilisez le bus Select pour sélectionner la source que vous désirez utiliser pour la bordure.
- Étape 6. Effectuez la transition en tant que transition automatique ou en tant que transition manuelle à partir de la section Transition Control.

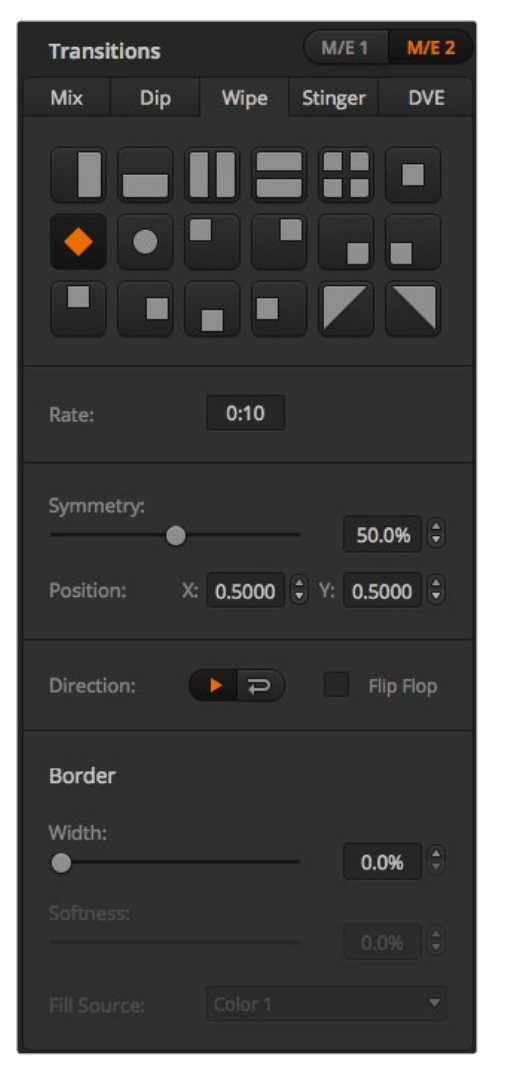

Paramètres de la transition Wipe

#### Paramètres de la transition Wipe

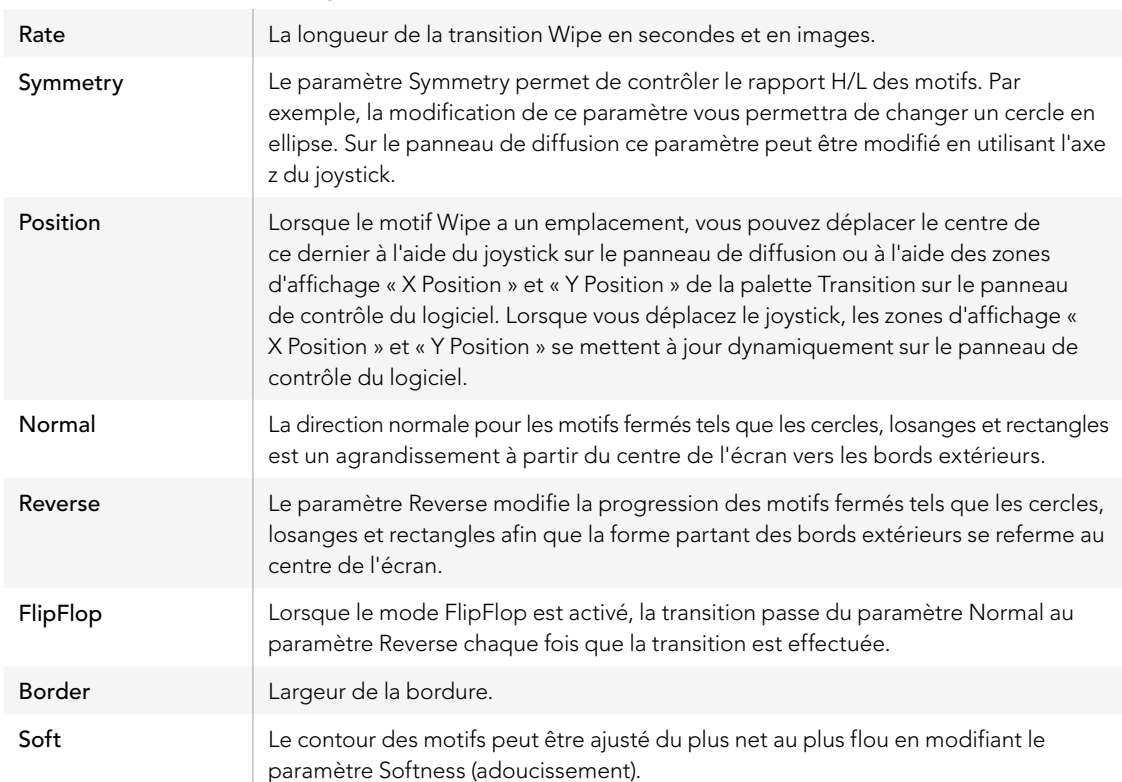

La source de bordure (border source) utilisée lors d'une transition Wipe peut être représentée par n'importe quelle source du mélangeur. Par exemple, une bordure épaisse ayant le lecteur multimédia en tant que source peut être utilisée pour les sponsors ou les logos.

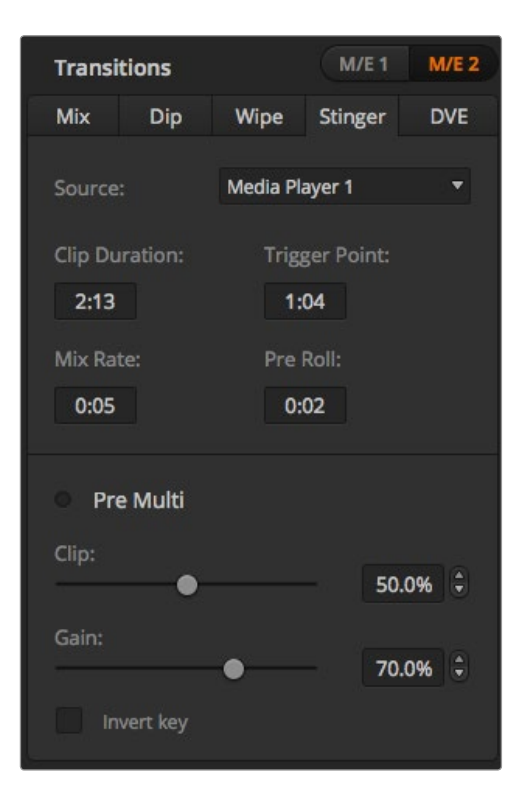

Paramètres de la transition Stinger

Sur les modèles ATEM 1 M/E et 2 M/E Switchers, la transition Stinger est effectuée avec un clip du lecteur multimédia. Ce clip est en général une animation graphique incrustée sur l'arrière-plan. Lors de la lecture de l'animation en mode plein écran, une transition Cut ou Mix de l'arrière-plan est effectuée sous l'animation. Ce type de transition est très populaire lors de retransmissions sportives, par exemple pour effectuer des transitions entre le match et les ralentis. Les transitions Stinger bénéficient d'un incrustateur spécial intégré à la section Transition, ce qui laisse tous les incrustateurs en amont et en aval disponibles pour le compositing du signal de sortie. La section suivante explique comment créer et effectuer des transitions Stinger.

## Création d'une transition Stinger

#### Effectuer une transition Stinger sur le panneau de contrôle du logiciel

- Étape 1. Sélectionnez le bouton de transition STING dans la section Transition Control.
- Étape 2. Dans la palette Media Player 1 ou Media Player 2, sélectionnez le média que vous allez utiliser pour la transition.
- Étape 3. Dans la palette Transition, sélectionnez le type de transition Stinger.
- Étape 4. Sélectionnez la source Media Player dans laquelle se trouve le clip que vous allez utiliser.
- Étape 5. Réglez les paramètres Clip Duration, Trigger Point, Mix Rate, et Pre Roll si nécessaire.
- Étape 6. Effectuez la transition en tant que transition automatique à partir de la section Transition Control. Vous ne pouvez pas effectuer de transition Stinger manuellement au moyen du levier de transition.

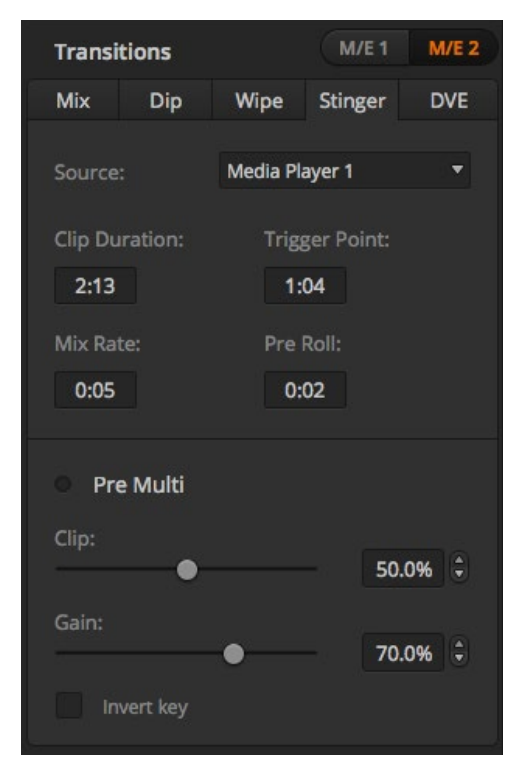

Paramètres de la transition Stinger

### Paramètres de la transition Stinger sur le panneau de contrôle du logiciel

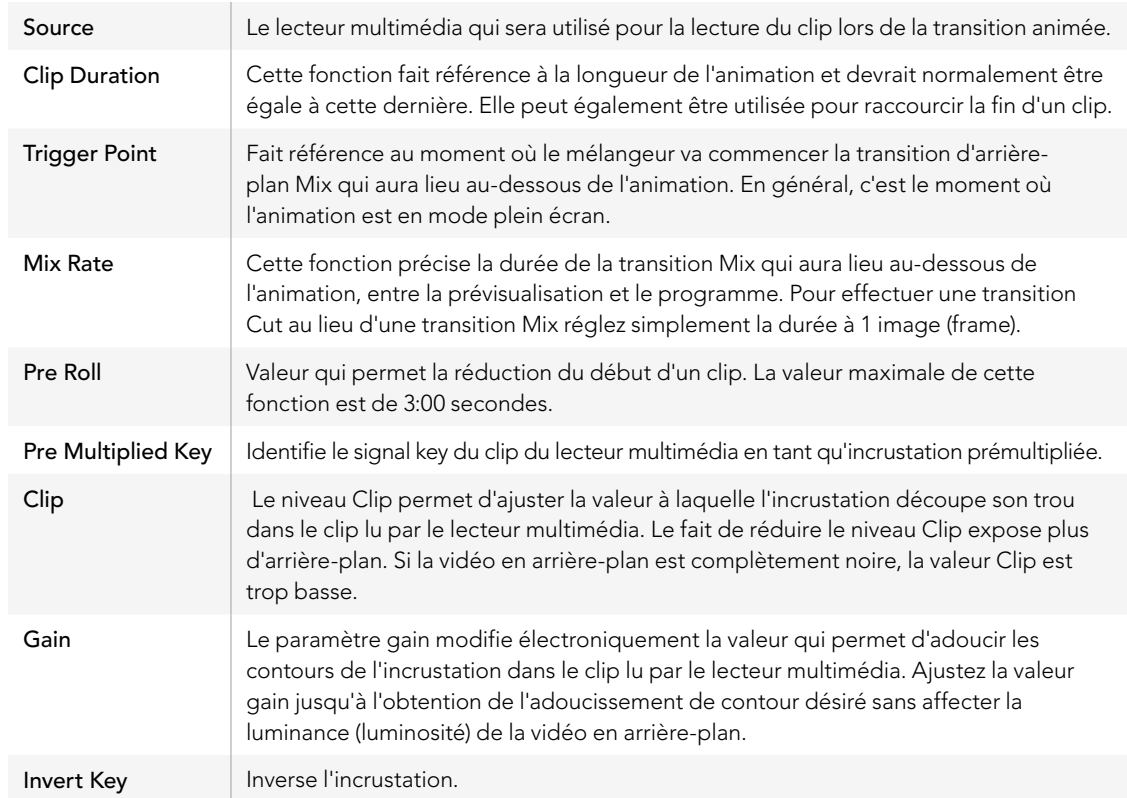

#### Effectuer une transition Stinger sur le panneau de diffusion

- Étape 1. À partir des boutons de menu du System Control, naviguez jusqu'au menu Media Player en sélectionnant MEDIA PLAYER dans le menu principal. Sélectionnez ensuite le lecteur multimédia que vous désirez utiliser pour la transition.
- Étape 2. Sélectionnez le bouton CLIPS et tournez ensuite la première molette pour sélectionner entre le clip 1 et le clip 2.
- Étape 3. Sélectionnez le type de transition Stinger en appuyant sur le bouton STNG de l'ATEM 2 M/E Broadcast Panel. Sur l'ATEM 1 M/E Broadcast Panel, si vous appuyez sur les deux boutons DIP/MIX et DVE/WIPE simultanément, ces derniers s'allumeront en vert, ce qui indiquera que la transition de type Stinger est sélectionnée.
- Étape 4. À partir des boutons de menu du System Control, sélectionnez le lecteur multimédia que vous avez choisi à l'étape 1. Vous pouvez également naviguer jusqu'au menu Stinger en sélectionnant TRANS > STINGER à partir du menu HOME.
- **Étape 5.** Ajustez les paramètres preroll, trigger, mix et duration si nécessaire.
- Étape 6. Réglez la durée de transition et les autres paramètres de l'incrustation si nécessaire.

Étape 7. Effectuez la transition en tant que transition automatique à partir de la section Transition Control.

Vous ne pouvez pas effectuer de transition Stinger manuellement au moyen du levier de transition.

#### Paramètres de la transition Stinger sur le panneau de diffusion

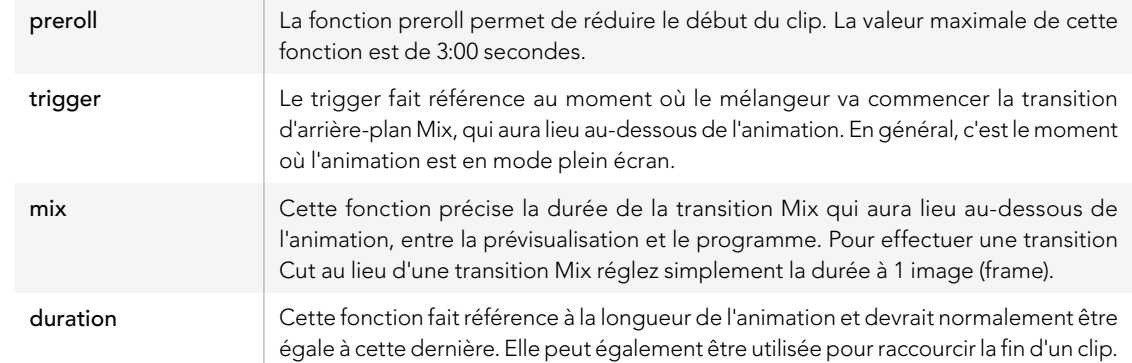

Il est important de garder à l'esprit que les paramètres trigger, mix et duration sont dépendants les uns des autres. Par exemple, la durée du trigger + la durée du mix ne peut pas excéder la durée saisie sous le paramètre duration (durée totale). Notez également que le temps affiché sur la zone d'affichage Transition Rate est égal à l'addition des nombres saisis dans les fonctions duration et preroll.

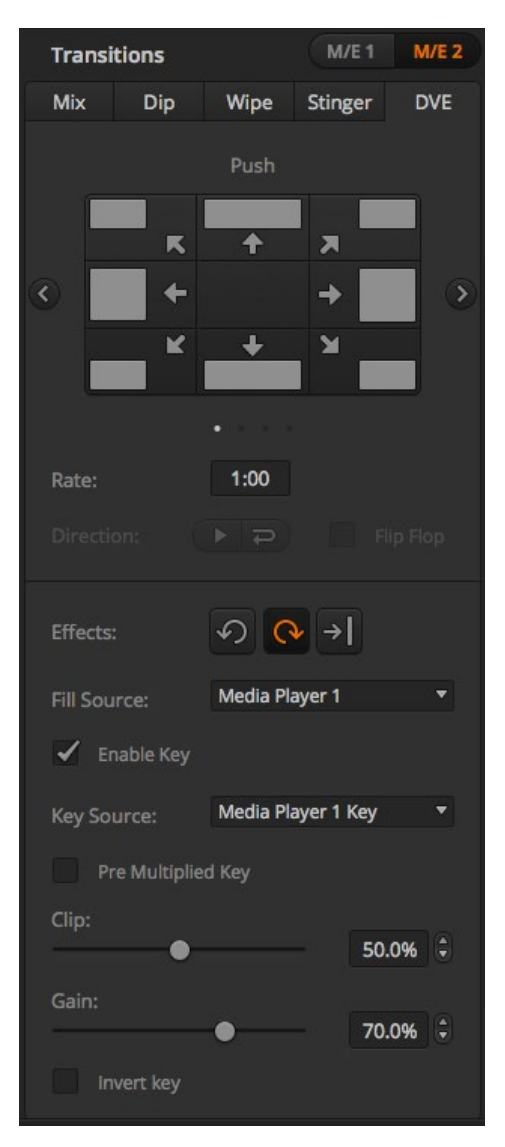

Paramètres de la transition DVE

## Transitions DVE (effets vidéo numériques)

Les modèles ATEM 1 M/E et 2 M/E Production Switchers comprennent un processeur d'effets vidéo numériques très puissant pour les transitions DVE. Une transition DVE déplace l'image de diverses façons pour effectuer une transition d'une image à une autre. Par exemple, on peut utiliser cette transition pour écraser l'image actuelle hors de l'écran et en révéler une autre dissimulée au-dessous.

#### Effectuer une transition DVE sur le panneau de contrôle du logiciel

- Étape 1. Sur le bus prévisualisation, sélectionnez la source vidéo que vous désirez voir figurer sur le signal de sortie du programme.
- Étape 2. Sélectionnez le style de transition DVE dans la section Transition Control.
- Étape 3. Agrandissez la palette Transition et sélectionnez DVE sur la barre représentant les différents types de transition. Si le DVE est utilisé dans une incrustation en amont, le bouton représentant le style de transition DVE ne sera pas sélectionnable jusqu'à ce que l'incrustation soit mise hors antenne et ne soit plus présente sur la transition suivante. Consultez le paragraphe « Partage des ressources DVE » ci-après pour obtenir plus d'informations à ce sujet.
- **Étape 4.** Utilisez les paramètres de la palette DVE pour configurer la transition.
- Étape 5. Effectuez la transition en tant que transition automatique ou en tant que transition manuelle à partir de la section Transition Control.

#### Effectuer une transition DVE sur le panneau de diffusion

- Étape 1. Sur le bus prévisualisation, sélectionnez la source vidéo que vous désirez voir figurer sur le signal de sortie du programme.
- Étape 2. Sur l'ATEM 2 M/E Broadcast Panel, appuyez sur le bouton DVE qui s'allumera en jaune. Sur l'ATEM 1 M/E Broadcast Panel, appuyez sur les boutons SHIFT et WIPE/DVE pour sélectionner le type de transition DVE. Le voyant vert du bouton WIPE/DVE s'allumera pour indiquer qu'une transition de type DVE est sélectionnée. Le System Control naviguera automatiquement jusqu'au menu DVE patterns (motifs DVE). Pour naviguer manuellement jusqu'au menu DVE patterns, appuyez sur HOME > TRANS > DVE PATTRN.

Si le DVE est déjà utilisé dans une incrustation en amont, le message « DVE unavailable » s'affichera. La transition de type DVE ne sera pas disponible jusqu'à ce que l'incrustation soit mise hors antenne et ne fasse plus partie de la transition suivante. Consultez le paragraphe « Partage des ressources DVE » ci-après pour obtenir plus d'informations à ce sujet.

- Étape 3. Utilisez les boutons de menu du System Control pour sélectionner les effets DVE, les effets graphiques ainsi que pour activer/désactiver l'incrustation DVE.
- Étape 4. Utilisez les molettes et les boutons du System Control pour configurer la transition DVE. Vous pouvez également saisir une durée de transition DVE au moyen du pavé numérique, puis en appuyant sur le bouton situé sous l'intitulé Set Rate.
- Étape 5. Si vous effectuez une transition DVE Graphic Wipe (recouvrement de l'image par glissement d'un élément graphique), utilisez le bus Select pour sélectionner la source fill (remplissage) du logo. Appuyez ensuite sur le bouton DEST SHIFT ou CUT/FILL, selon votre modèle de panneau de diffusion, et utilisez le bus Select pour sélectionner la source cut (découpe) du logo.
- Étape 6. Effectuez la transition en tant que transition automatique ou en tant que transition manuelle à partir de la section Transition Control.

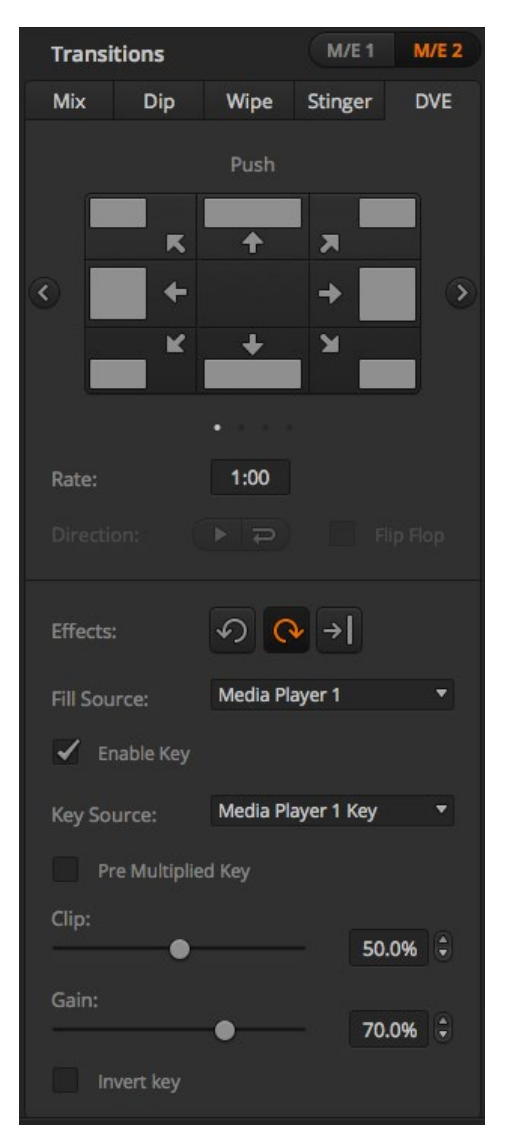

Paramètres de la transition DVE

#### Paramètres de la transition DVE

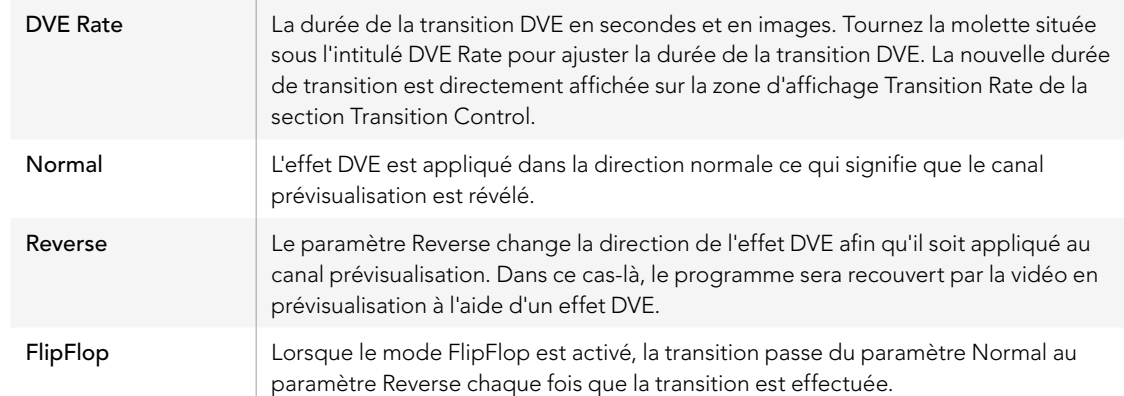

#### Paramètres de l'incrustation DVE

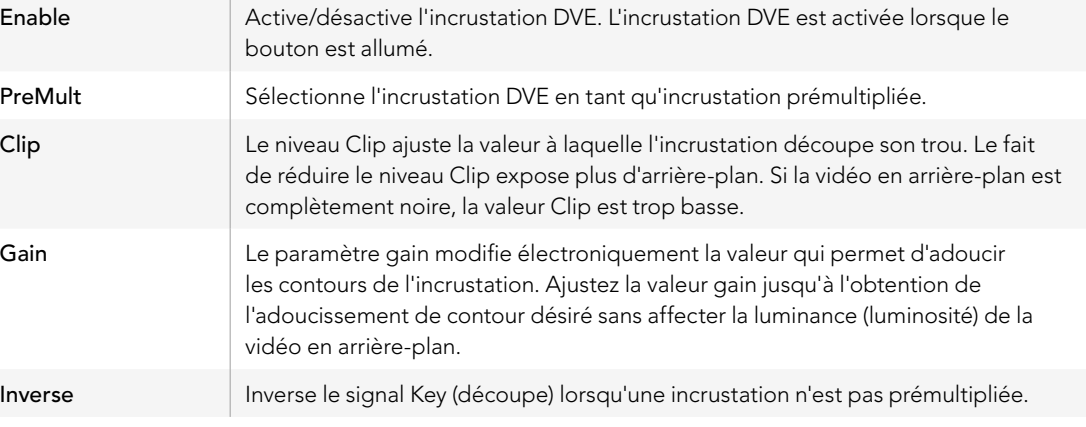

#### Partage des ressources DVE

L'ATEM comprend un canal DVE qui peut être utilisé dans une incrustation en amont ou pour effectuer des transitions DVE. Les modèles ATEM Television Studio et Production Studio 4K ne possèdent pas de canal DVE. Lorsque vous sélectionnez une transition DVE, si le DVE est utilisé autre part dans le système, la transition de type DVE ne sera pas disponible et un message apparaîtra sur le panneau de diffusion pour vous en informer (DVE unavailable). Pour pouvoir effectuer une transition DVE vous devez désactiver le DVE de son emplacement actuel. Vérifiez que les incrustations en amont actuellement sur le programme ou la prévisualisation ne sont pas des incrustations DVE et qu'elles n'ont pas la fonction Fly activée. Pour désactiver le DVE de l'incrustateur en amont, changez le type d'incrustation ou désactivez la fonction Fly. Le DVE sera alors à nouveau disponible pour une transition DVE.

La transition Graphic est une transition populaire qui utilise le DVE et qui fait glisser un élément graphique à travers l'écran sur une transition d'arrière-plan. Par exemple, la transition Graphic Wipe fait glisser un élément graphique sur un volet horizontal. Lors de cette transition, l'élément graphique remplace la bordure du volet. Une transition Graphic Mix fait tourner l'élément graphique sur lui-même à travers l'écran avec une transition Mix en arrière-plan. Les transitions Graphic sont idéales pour créer des volets avec le logo de la chaîne ou pour faire tournoyer un ballon de foot à travers l'écran et révéler un nouvel arrière-plan. Les transitions Graphic utilisent une incrustateur spécial qui est intégré à la section Transition, ce qui laisse tous les incrustateurs en amont et en aval disponibles pour le compositing du signal de sortie. La section suivante explique comment créer et effectuer des transitions Graphic.

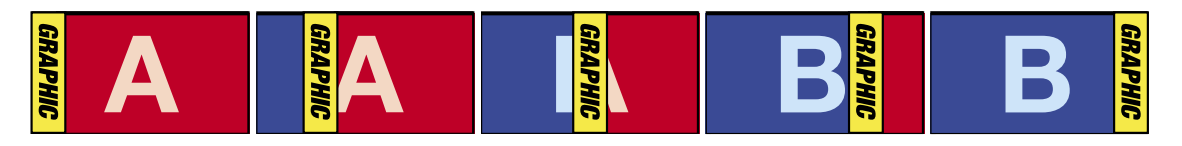

La séquence d'images ci-dessus fournit un exemple du signal de sortie du programme lors d'une transition Graphic Wipe.

## Création d'une transition Graphic

#### Effectuer une transition Graphic sur le panneau de contrôle du logiciel

Étape 1. Sélectionnez le bouton représentant le style de transition DVE dans la section Transition Control.

Si le DVE est utilisé dans une incrustation en amont, le bouton représentant le style de transition DVE ne sera pas sélectionnable jusqu'à ce que l'incrustation soit mise hors antenne et ne soit plus présente sur la transition suivante. Consultez le paragraphe « Partage des ressources DVE » ci-après pour obtenir plus d'informations à ce sujet.

- Étape 2. Agrandissez la palette Transition et sélectionnez le type de transition DVE.
- Étape 3. Dans la section Graphic Effects, sélectionnez un des boutons représentant un effet graphique.
- Étape 4. Sélectionnez les sources fill (remplissage) et key (découpe) de l'élément graphique à partir de la liste déroulante.
- Étape 5. Ajustez les paramètres de l'incrustation si nécessaire.
- Étape 6. Effectuez la transition en tant que transition automatique ou en tant que transition manuelle à partir de la section Transition Control.

#### Effectuer une transition Graphic sur le panneau de diffusion

Étape 1. Sur l'ATEM 2 M/E Broadcast Panel, appuyez sur le bouton DVE qui s'allumera en jaune. Sur l'ATEM 1 M/E Broadcast Panel, appuyez sur les boutons SHIFT et WIPE/DVE pour sélectionner le type de transition DVE. Le voyant vert du bouton WIPE/DVE s'allumera pour indiquer qu'une transition de type DVE est sélectionnée.

Si le DVE est déjà utilisé dans une incrustation en amont, le message « DVE unavailable » s'affichera . La transition de type DVE ne sera pas disponible jusqu'à ce que l'incrustation soit mise hors antenne et hors prévisualisation. Consultez le paragraphe « Partage des ressources DVE » ci-après pour obtenir plus d'informations à ce sujet.

- Étape 2. À partir des boutons de menu du System Control, appuyez sur Next jusqu'à ce que vous arriviez sur le menu DVE Graphic. Vous pouvez aussi naviguer jusqu'au menu DVE en sélectionnant TRANS > DVE PATTRN à partir du menu principal et en appuyant plusieurs fois sur Next pour arriver à la page DVE Graphic.
- Étape 3. Sélectionnez l'un des deux boutons représentant le sens de rotation désiré de l'élément graphique à travers l'écran.
- Étape 4. Sélectionnez les sources fill (remplissage) et key (découpe) du logo à partir du bus de sélection.
- Étape 5. Réglez la durée ainsi que les autres paramètres de l'incrustation si nécessaire.
- Étape 6. Effectuez la transition en tant que transition automatique ou en tant que transition manuelle à partir de la section Transition Control.

#### Description des paramètres du Graphic Wipe

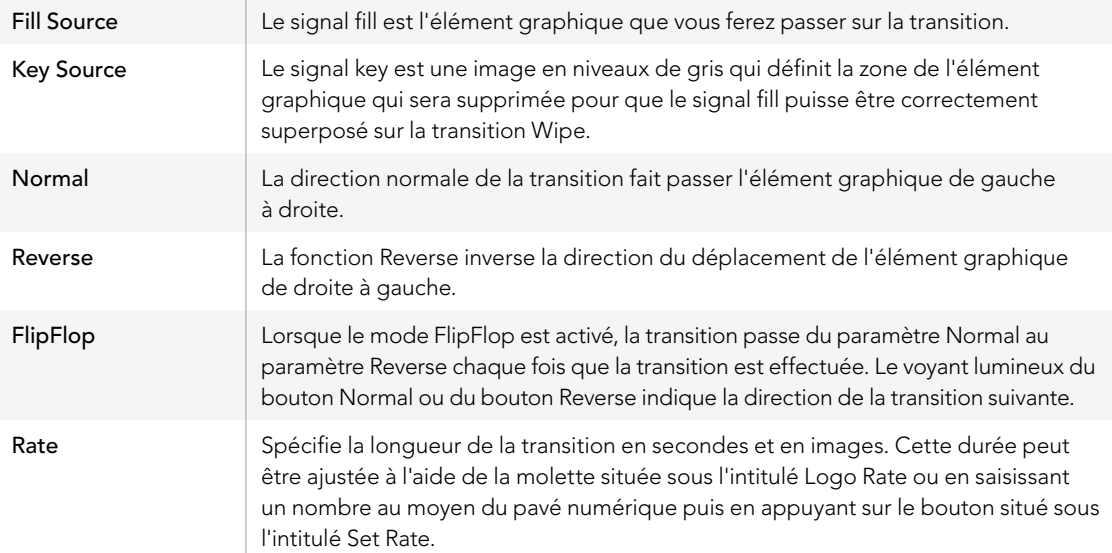

#### Partage des ressources DVE

Le seul canal DVE disponible sur le mélangeur peut être utilisé dans une incrustation en amont ou pour effectuer des transitions DVE. Lorsque vous sélectionnez une transition DVE, si le DVE est utilisé autre part dans le système, la transition de type DVE ne sera pas disponible et un message apparaîtra sur le panneau de diffusion pour vous en informer (DVE unavailable). Pour pouvoir effectuer une transition Graphic Wipe vous devez désactiver le DVE de son emplacement actuel. Vérifiez que les incrustations en amont actuellement sur le programme ou la prévisualisation ne sont pas des incrustations DVE et qu'elles n'ont pas la fonction Fly activée. Pour désactiver le DVE de l'incrustateur en amont, changez le type d'incrustation ou désactivez la fonction Fly. Le DVE sera alors disponible pour une transition Graphic Wipe.

#### Images pour la transition Graphic Wipe

La fonction Graphic Wipe comprend un élément graphique statique qui est utilisé en tant que bordure mobile lors d'une transition volet horizontal. Cet élément graphique devrait ressembler à une sorte de « bandeau » vertical qui ne représente pas plus de 25% de la largeur totale de l'écran.

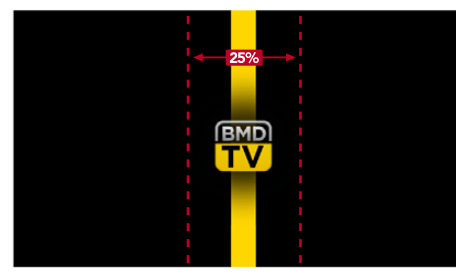

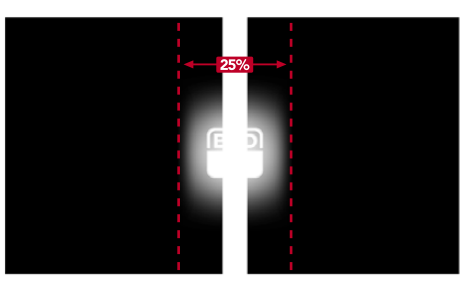

#### Largeur d'écran requise pour une transition Graphic Wipe

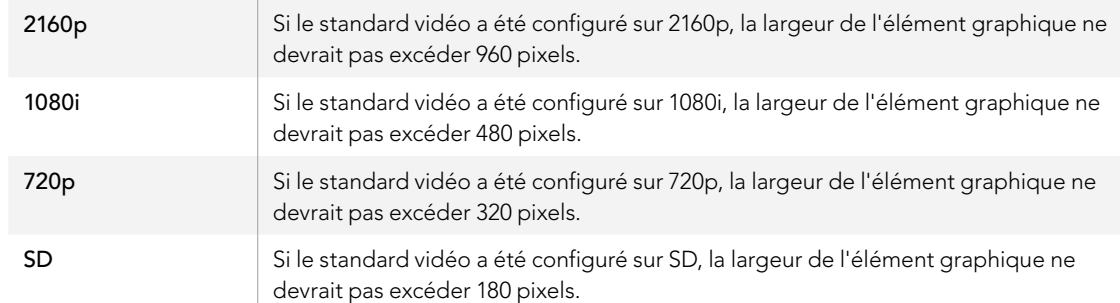

### Transitions manuelles

Les transitions manuelles vous permettent de transiter manuellement entre les sources programme et prévisualisation à l'aide du levier de transition situé dans la section Transition Control. Les transitions Mix, Dip, Wipe et DVE peuvent toutes être effectuées en tant que transitions manuelles.

#### Effectuer une transition manuelle sur le panneau de contrôle du logiciel ou sur le panneau de diffusion

- Étape 1. Sur le bus prévisualisation, sélectionnez la source vidéo que vous désirez avoir sur la sortie programme.
- Étape 2. Sélectionnez le type de transition à l'aide du bouton indiquant le type de transition désiré dans la section Transition Control.
- Étape 3. Déplacez manuellement le levier de transition d'un bout à l'autre pour exécuter la transition. La prochaine fois que vous déplacerez le levier de transition vous créerez une nouvelle transition.
- Étape 4. Pendant la transition, les boutons rouge et vert des bus programme et prévisualisation deviendront tous les deux rouges pour indiquer que vous êtes au milieu d'une transition. Sur le panneau de diffusion, l'indicateur du levier de transition affiche également la position et la progression de la transition. Sur le panneau de contrôle du logiciel, le levier de transition virtuel affiche la position et la progression de la transition.
- Étape 5. À la fin de la transition, les sources sélectionnées sur les bus programme et prévisualisation sont inversées pour indiquer que la source vidéo qui se trouvait préalablement sur le bus prévisualisation se trouve à présent sur le bus programme et vice versa.

### Prévisualisation de la transition

Les mélangeurs ATEM possèdent une fonction très efficace qui vous permet d'examiner et de modifier une transition sur le signal de sortie prévisualisation. Le mode prévisualisation de transition vous permet de vérifier une transition avant son passage à l'antenne.

#### Prévisualisation d'une transition sur le panneau de contrôle du logiciel ou sur le panneau de diffusion

- Étape 1. Sur le bus prévisualisation, sélectionnez la source vidéo que vous désirez voir figurer sur le signal de sortie du programme.
- Étape 2. Sélectionnez le type de transition à l'aide du bouton indiquant le type de transition désiré dans la section Transition Control.
- Étape 3. Appuyez sur le bouton PREV TRANS pour mettre le mélangeur en mode prévisualisation de transition. Le voyant rouge du bouton PREV TRANS s'allumera et le signal de sortie prévisualisation se modifiera et deviendra une copie conforme du signal de sortie du programme.
- Étape 4. Déplacez le levier de transition manuellement d'un bout à l'autre afin de prévisualiser la transition sur le signal de sortie prévisualisation. Le signal de sortie du programme ne sera pas affecté.
- Étape 5. Appuyez sur le bouton PREV TRANS ou remettez le levier de transition dans sa position de départ afin de désactiver le mode prévisualisation de transition. Le fait de remettre le levier de transition dans sa position initiale désactivera automatiquement le mode prévisualisation de transition et le voyant rouge du bouton PREV TRANS s'éteindra. Le fait de déplacer le levier de transition lorsque le voyant est éteint placera la transition sur le signal de sortie du programme.

### Incrustations sur les mélangeurs ATEM

Les incrustateurs sont des outils de production très puissants qui permettent d'arranger des éléments visuels provenant de sources différentes sur la même image vidéo.

Pour ce faire, de multiples couches de vidéo ou d'éléments graphiques sont superposés sur la vidéo en arrièreplan. Le fait de modifier la transparence de divers parties appartenant à ces couches permet de révéler la couche en arrière-plan. Ce procédé est appelé incrustation. Divers techniques sont utilisées pour créer cette transparence sélective et ces dernières correspondent aux différents types d'incrustateurs disponibles sur votre mélangeur.

La section suivante parle des incrustateurs en luminance et linéaires, qui sont disponibles soit en amont ou en aval, ainsi que des incrustations chromatiques, de motifs et DVE, qui font partie des incrustateurs en amont.

### Comprendre les incrustations

Une incrustation nécessite deux sources vidéo : le signal fill (remplissage) et le signal key ou cut (découpe). Le signal fill contient une image vidéo qui va être superposée sur l'arrière-plan, alors que le signal key permet de sélectionner les zones du signal fill qui seront transparentes. Ces deux signaux peuvent être sélectionnés à partir de n'importe quelle entrée externe ou source interne du mélangeur, ce qui permet à des images fixes ou à des clips d'être utilisés en tant que sources de remplissage ou de découpe.

Les signaux fill et key peuvent être sélectionnés à partir des menus déroulants des palettes Upstream Key (incrustations en amont) et Downstream Key (incrustations en aval) du panneau de contrôle du logiciel. Sur le panneau de diffusion, les signaux fill et key sont sélectionnables à partir du bus de sélection.

Le mélangeur comporte deux types d'incrustateurs : les incrustateurs en amont et les incrustateurs en aval. Il y a quatre incrustateurs en amont, appelés également incrustateurs d'effets, disponibles dans la section M/E du mélangeur. Chaque incrustateur en amont peut être configuré en tant qu'incrustation luma (en luminance), linear (linéaire), pre-multiplied (prémultipliée), chroma (chromatique), pattern (de motif) ou DVE (effets vidéo numériques). Deux incrustateurs en aval sont disponibles dans la section Downstream Keyers. Chaque incrustateur en aval peut être configuré en tant qu'incrustation en luminance ou linéaire.

Pour les DVE et les incrustations en amont contenant des DVE, vous pouvez également sélectionner la sortie du programme ou la sortie de la prévisualisation du M/E 2 en tant que source de remplissage pour le DVE. Vous disposez ainsi d'un très grand nombre d'options créatives pour vos incrustations.

Les modèles ATEM Production Studio 4K vous permettent d'acheminer votre masque d'incrustation via les puissantes sorties auxiliaires 6G-SDI. Pour ce faire, il vous suffit d'appuyer sur le bouton KEY MASK sur le panneau avant. Vous pouvez également accéder à l'image et aux sources d'incrustation de vos lecteurs multimédia 1 et 2 en appuyant sur les boutons leur correspondant sur le panneau avant. Grâce à la fonction key mask vous avez la possibilité d'enregistrer votre masque d'incrustation ou canal alpha en SD, HD ou Ultra HD 4K via la sortie auxiliaire. Vous pouvez également enregistrer votre vidéo à écran vert via la sortie programme en même temps. L'enregistrement des deux sources est utile si vous avez besoin d'effets d'incrustation chromatique détaillés.

### Incrustation en luminance (Luma Key)

Une incrustation en luminance (luma key ou self key) se compose d'une source vidéo contenant l'image vidéo qui viendra se superposer sur l'arrière-plan. Toutes les zones noires définies par la luminance dans le signal vidéo seront enlevées ou découpées afin de révéler l'arrière-plan se trouvant au-dessous. Comme les zones à découper ne sont définies que sur une seule image, l'incrustation en luminance utilise le même signal pour le remplissage (fill) et pour la découpe (key). Les images suivantes vous donnent une représentation des signaux d'arrière-plan et d'incrustation en luminance ainsi que de l'image combinée qui en résulte.

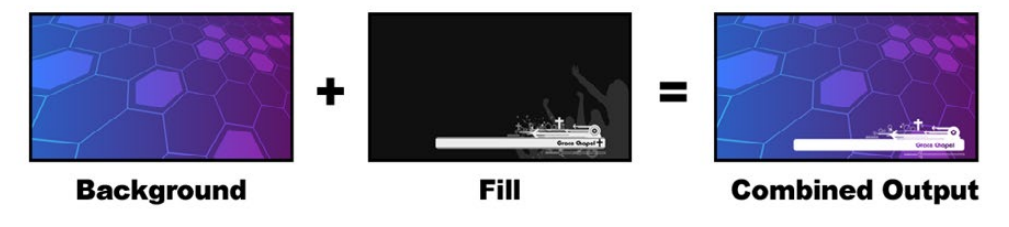

Combiner un arrière-plan au signal fill/key dans une incrustation en luminance.

Background (arrière-plan) - une image plein écran, provenant souvent de la caméra.

Fill (remplissage) - l'élément graphique que vous désirez superposer sur votre vidéo d'arrière-plan. Notez que la composition finale ne contient pas de couleur noire appartenant à l'élément graphique car toutes les zones noires ont été découpées et supprimées de l'image.

### Incrustation linéaire (Linear Key)

Une incrustation linéaire se compose de deux sources vidéo : le signal fill (remplissage) et le signal key ou cut (découpe). Le signal fill contient une image vidéo qui va être superposée sur l'arrière-plan, alors que le signal key contient un masque en niveaux de gris qui sert de modèle pour sélectionner les zones du signal fill qui vont être révélées. Comme les signaux fill et key sont tous les deux des signaux d'entrée vidéo, ils peuvent tous deux être en mouvement sur l'écran. Les images suivantes vous donnent une représentation du signal d'arrière-plan, des signaux fill et key ainsi que de l'image combinée qui en résulte.

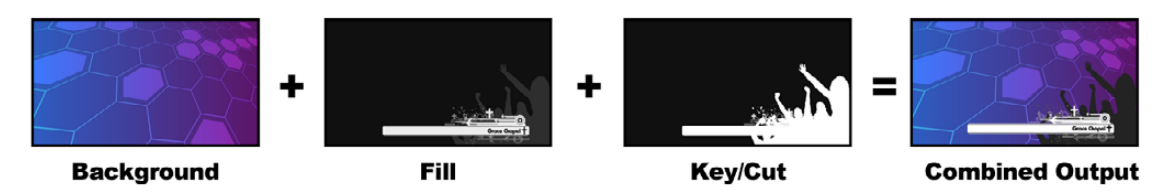

Combiner un arrière-plan ainsi que des signaux fill et key dans une incrustation linéaire

Background (arrière-plan) - une image plein écran, provenant souvent de la caméra.

Fill (remplissage) - l'élément graphique que vous désirez superposer sur votre vidéo d'arrière-plan. Notez que les zones blanches de l'élément graphique restent intactes car le signal key permet de découper un trou pour le signal fill. Le signal fill est souvent fourni par un système graphique.

Key - une image en niveaux de gris qui définit la zone de l'image qui sera supprimée pour que le signal fill puisse être correctement superposé sur l'arrière-plan. Le signal key est souvent fourni par un système graphique.

## Incrustation prémultipliée (Pre Multiplied Key)

Un système graphique ou générateur de caractères moderne qui offre les signaux de sortie fill et key procurera dans la plupart des cas ce que l'on appelle une incrustation prémultipliée. Une incrustation prémultipliée est une combinaison spéciale des signaux fill et key où le signal fill a été prémultiplié avec le signal key sur un arrière-plan noir. Les images générées par Photoshop qui contiennent un canal alpha sont prémultipliées.

Les mélangeurs ATEM possèdent un réglage automatique pour les incrustations prémultipliées. Il suffit d'activer la fonction incrustation prémultipliée (Pre Multiplied Key) pour que les paramètres clip et gain soient automatiquement réglés par le système.

Lorsque vous utilisez une image générée par Photoshop, il vous faut générer les éléments graphiques sur une couche d'arrière-plan noire et placer tout le contenu sur les couches supérieures. Vous devez également vous assurer que vous avez créé un canal alpha dans votre document Photoshop que l'ATEM puisse utiliser pour incruster l'élément graphique à la vidéo en direct. Lorsque vous le sauvegardez en tant que fichier image Targa, ou le téléchargez directement à partir du media pool, vous pouvez sélectionner l'option prémultipliée dans l'incrustateur pour obtenir une incrustation de bonne qualité. Les documents Photoshop sont prémultipliés de nature, il vous faut donc toujours activer la fonction Pre-Multiplied Key sur votre mélangeur ATEM lorsque vous les incrustez.

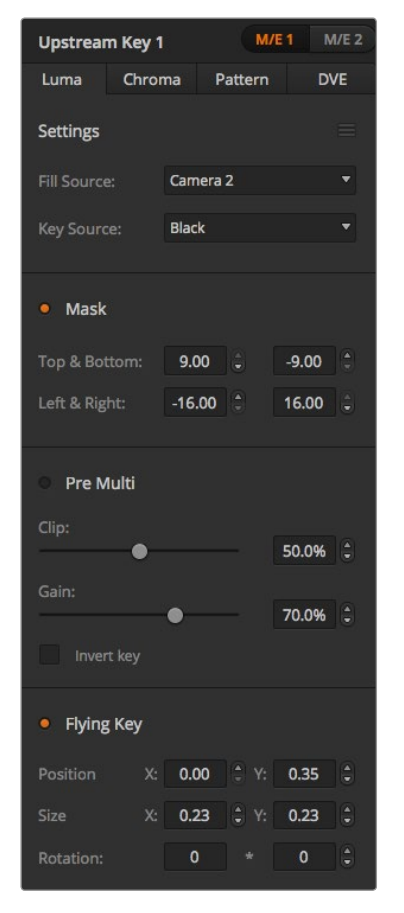

Paramètres de l'incrustation en luminance

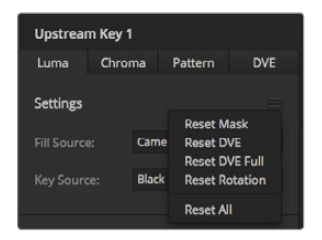

Sélectionnez les sections de la palette que vous souhaitez réinitialiser à partir du menu de réinitialisation

### Effectuer une incrustation en luminance/linéaire en amont

Comme les incrustations en luminance et les incrustations linéaires possèdent les mêmes paramètres, elles peuvent être réglées sur le panneau de contrôle du logiciel et le panneau de diffusion à l'aide du même menu. Ce dernier est intitulé Luma. C'est la sélection des sources fill et key qui définit l'incrustation en tant qu'incrustation en luminance ou linéaire. Dans une incrustation en luminance, les sources fill et key sont les mêmes. Dans une incrustation linéaire, les sources fill et key sont différentes.

La palette Upstream Key possède un menu permettant de réinitialiser les paramètres situés en haut de chaque onglet. Sélectionnez les sections que vous souhaitez réinitialiser à partir du menu.

#### Réglage d'une incrustation en luminance/linéaire sur l'incrustateur en amont 1 sur le panneau de contrôle du logiciel :

- Étape 1. Agrandissez la palette Upstream Key 1 M/E 1 et sélectionnez l'option Luma sur la barre représentant les types d'incrustation.
- **Étape 2.** Sélectionnez la source fill et la source key.

Si vous voulez effectuer une incrustation en luminance, sélectionnez la même source pour les fonctions Fill Source (remplissage) et Key Source (découpe).

Ajustez les paramètres de l'incrustation pour l'affiner. Pour une description des paramètres de l'incrustation en luminance, référez-vous au tableau ci-après.

#### Réglage d'une incrustation en luminance/linéaire sur l'incrustateur en amont 1 sur le panneau de diffusion :

- Étape 1. Appuyez sur le bouton KEY 1 dans la section Transition Control pour activer l'incrustateur sur le signal de sortie prévisualisation. Le System Control naviguera dynamiquement jusqu'au menu KEY 1. Vous pouvez naviguer manuellement jusqu'au menu KEY 1 en appuyant sur HOME > EFFECTS  $KFYS > KFY1$
- Étape 2. Sélectionnez le bouton de menu LUMA KEY.
- Étape 3. Sur l'ATEM 1 M/E Broadcast Panel la zone d'affichage de la destination affichera key1fill. Sélectionnez la source fill (remplissage) sur le bus de sélection.
- Étape 4. Sur l'ATEM 2 M/E Broadcast Panel, maintenez la touche KEY1/CUT enfoncée et sélectionnez la source key (découpe). Sur l'ATEM 1 M/E Broadcast Panel, maintenez la touche CUT/FILL enfoncée jusqu'à ce que la zone d'affichage de la destination affiche key1 cut puis sélectionnez la source key (découpe). Si vous effectuez une incrustation en luminance, sélectionnez la même source pour le remplissage (fill) et la découpe (key).
- Étape 5. Ajustez les commandes clip et gain pour affiner l'incrustation ou appuyez sur le bouton PreMult pour les incrustations prémultipliées. Les commandes clip et gain ne sont pas disponibles pour les incrustations prémultipliées.

#### Paramètres de l'incrustation en luminance/linéaire en amont

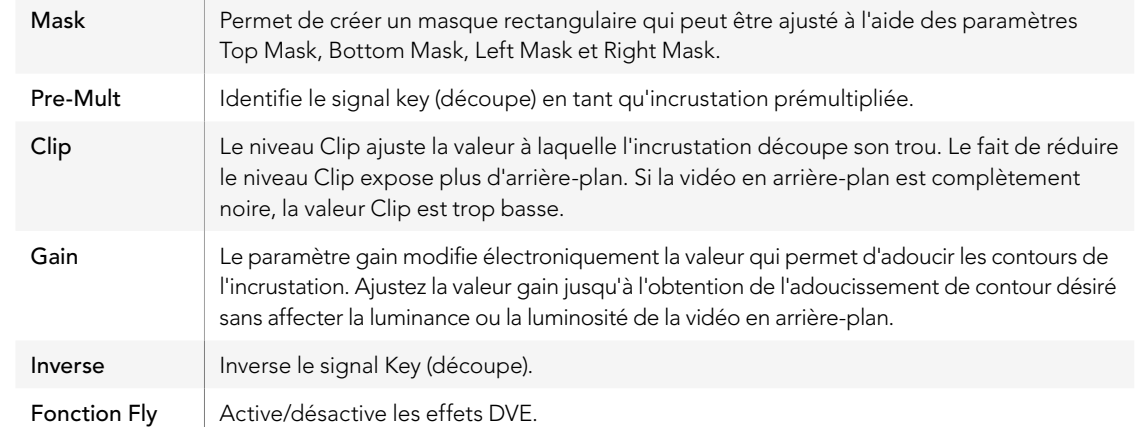

### Effectuer une incrustation en luminance/linéaire en aval

#### Réglage d'une incrustation en luminance/linéaire sur l'incrustateur en aval 1 sur le panneau de contrôle du logiciel :

- Étape 1. Sélectionnez la palette Downstream Key 1.
- Étape 2. Utilisez les menus déroulants intitulés Fill Source et Key Source pour spécifier les sources fill (remplissage) et key (découpe) de l'incrustation. Si vous désirez effectuer une incrustation en luminance, sélectionnez la même source pour la découpe et le remplissage.
- Étape 3. Ajustez les paramètres de l'incrustation pour l'affiner.

#### Réglage d'une incrustation en luminance/linéaire sur l'incrustateur en aval 1 sur le panneau de diffusion :

- Étape 1. Appuyez sur le bouton DSK 1 TIE pour activer l'incrustateur en aval sur le signal de sortie prévisualisation. Le System Control M/E 1 naviguera dynamiquement jusqu'au menu DSK 1. Vous pouvez naviguer manuellement jusqu'au menu DSK 1 en appuyant sur HOME > DSK KEYS > DSK 1.
- Étape 2. Sur l'ATEM 1 M/E Broadcast Panel, vous verrez le message DSK1 fill s'afficher sur la zone d'affichage de la destination. Sélectionnez la source fill (remplissage) sur le bus de sélection.
- Étape 3. Sur l'ATEM 2 M/E Broadcast Panel, maintenez la touche DEST SHIFT enfoncée et sélectionnez la source key (découpe) sur le bus de sélection. Sur l'ATEM 1 M/E Broadcast Panel, maintenez la touche CUT/FILL enfoncée jusqu'à ce que vous voyiez le message DSK1 cut sur la zone d'affichage de la destination. Sélectionnez ensuite la source key (découpe) sur le bus de sélection.

Si vous voulez effectuer une incrustation en luminance, sélectionnez la même source pour les fonctions Fill Source (remplissage) et Key Source (découpe).

Étape 4. Ajustez les commandes clip et gain pour affiner l'incrustation ou appuyez sur le bouton PreMult pour les incrustations prémultipliées. Les commandes clip et gain ne sont pas disponibles pour les incrustations prémultipliées.

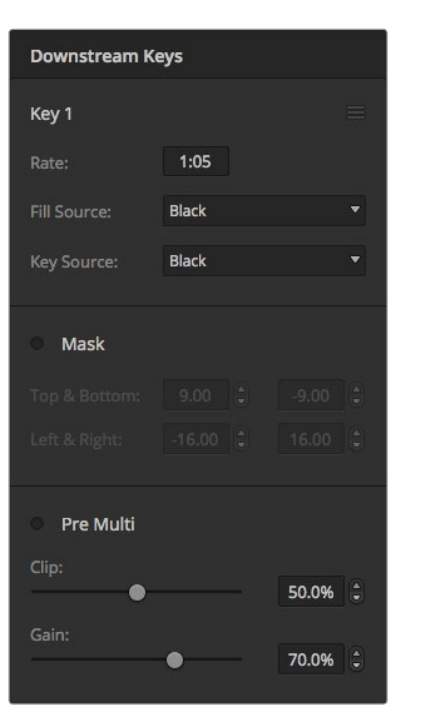

Paramètres des incrustateurs en aval (Downstream Keyers)

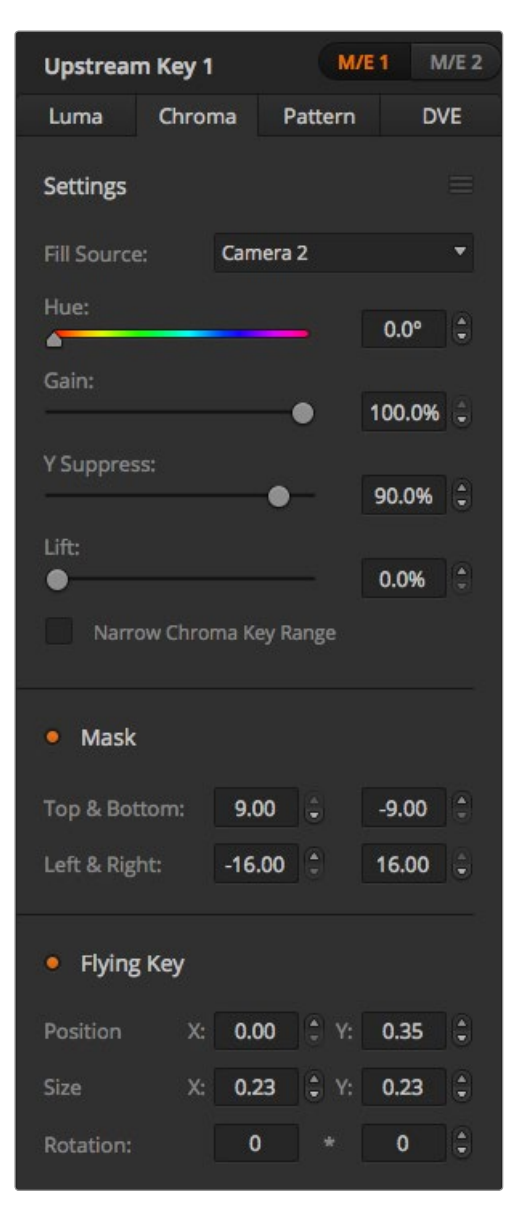

Paramètres de l'incrustation chromatique

## Incrustation chromatique (Chroma Key)

Les incrustations chromatiques sont souvent utilisées pour les bulletins météo télévisés, où le présentateur se trouve debout devant une carte géographique. En fait, dans le studio, ce dernier est placé devant un fond bleu ou vert. Lors d'une incrustation chromatique deux images sont combinées à l'aide d'une technique spéciale et une couleur de l'image est supprimée afin de révéler une autre image en arrière-plan. Cette technique est également appelée incrustation couleur, ou incrustation sur fond vert/bleu.

Les arrière-plans des incrustations chromatiques sont souvent des images de synthèse. Il est très facile de connecter un ordinateur à votre mélangeur ATEM à l'aide de la sortie HDMI de l'ordinateur en question ou d'une carte d'acquisition et lecture vidéo telle que DeckLink ou Intensity de Blackmagic Design et de lire les clips vidéo sur votre mélangeur ATEM. Si vous placez un fond vert sous vos animations, vous pouvez ensuite remplacer ce vert pour créer des animations nettes et rapides de n'importe quelle longueur. Il est très simple de créer une incrustation sur fond vert lorsque ce dernier est une image de synthèse de couleur unie. Plus la couleur sera uniforme, plus l'incrustation sera facile à effectuer.

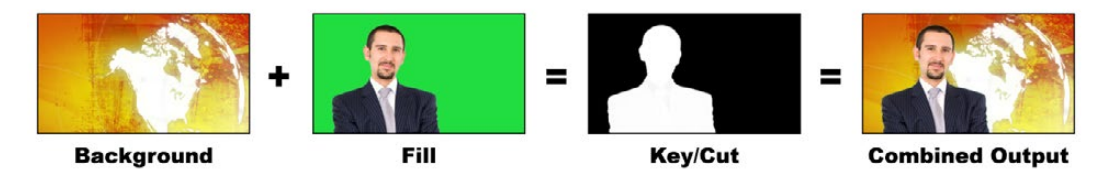

Combiner un arrière-plan avec une source fill et une source key/cut chromatique

Background - une image plein écran : dans le cas d'une incrustation chromatique, cette image est souvent une carte des prévisions météo.

Fill - l'image que vous désirez superposer sur votre vidéo d'arrière-plan. Dans le cas d'une incrustation chromatique, c'est le signal vidéo de la caméra qui filme le présentateur devant l'écran vert.

Key/Cut - Dans le cas d'une incrustation chromatique le signal Key/Cut (découpe) est généré à partir du signal fill (remplissage).

### Effectuer une incrustation chromatique en amont

#### Réglage d'une incrustation chromatique sur l'incrustateur en amont 1 sur le panneau de contrôle du logiciel :

- Étape 1. Agrandissez la palette Upstream Key 1 M/E 1 et sélectionnez l'option Chroma sur la barre représentant les types d'incrustation.
- Étape 2. Sélectionnez la source Fill (remplissage).
- Étape 3. Ajustez les paramètres de l'incrustation pour l'affiner. Pour une description des paramètres de l'incrustation chromatique, référez-vous au tableau ci-après.
#### Réglage d'une incrustation chromatique sur l'incrustateur en amont 1 sur le panneau de diffusion :

- Étape 1. Appuyez sur le bouton KEY 1 pour activer l'incrustateur sur le signal de sortie prévisualisation. Le System Control naviguera dynamiquement jusqu'au menu KEY 1. Vous pouvez naviguer manuellement jusqu'au menu KEY 1 en appuyant sur HOME > EFFECTS KEYS > KEY 1.
- Étape 2. Sélectionnez le bouton de menu CHROMA KEY.
- Étape 3. Sur l'ATEM 1 M/E Broadcast Panel, la zone d'affichage de la destination affichera key1fill. Sur l'ATEM 2 M/E Broadcast, le bouton KEY 1/CUT s'allumera. Sélectionnez la source fill (remplissage) sur le bus de sélection.
- Étape 4. Ajustez les paramètres de l'incrustation chromatique pour l'affiner.

### Paramètres de l'incrustation chromatique :

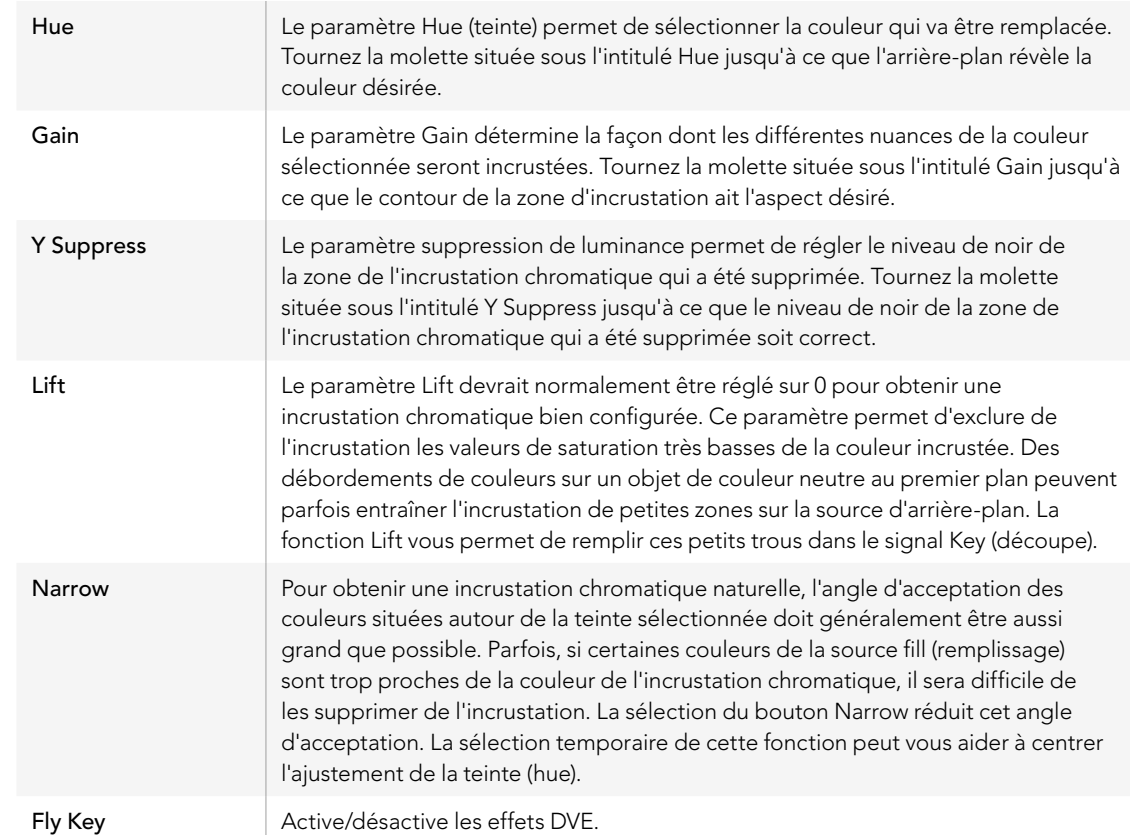

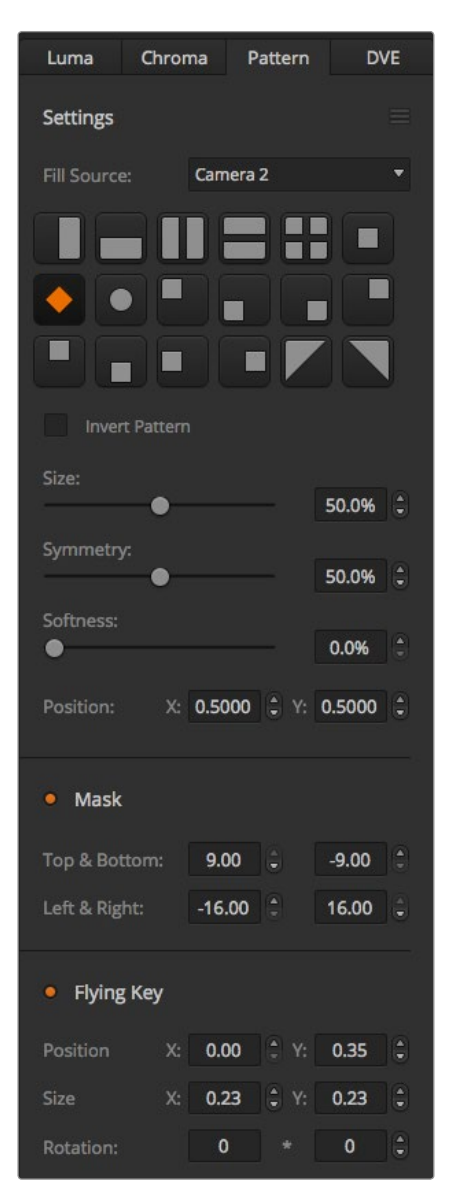

Paramètres de l'incrustation de motif

#### Ajuster les paramètres à l'aide du vecteurscope

Il est possible de configurer une incrustation chromatique en utilisant les barres de couleurs en tant que source d'arrière-plan, et de visualiser le résultat sur un vecteurscope en suivant la procédure ci-après.

- **Étape 1.** Désactivez la fonction Narrow.
- **Étape 2.** Réglez le paramètre Lift sur 0.
- Étape 3. Ajustez la fonction Hue (teinte) jusqu'à ce que les points représentant les différentes couleurs soient centrés sur le noir. Le fait d'ajuster la molette située sous l'intitulé Hue va déplacer le point noir et induire la rotation des 6 points représentant les barres de couleur sur l'écran.
- Étape 4. Ajustez le paramètre Gain jusqu'à ce que les barres de couleurs soient proches de leurs carrés cibles sur le vecteurscope. Le fait d'ajuster le gain va agrandir et contracter les vecteurs de couleur vers le centre.
- Étape 5. Tournez la molette située sous l'intitulé Y Suppress jusqu'à ce que le niveau de noir soit correct.

## Incrustation de motif (Pattern Key)

Une incrustation de motif permet de superposer la découpe géométrique d'une image sur une autre image. Lors d'une incrustation de motif, le signal Key ou Cut (signal de découpe) est généré à l'aide du générateur de motif intégré au mélangeur. Le générateur de motif intégré peut créer jusqu'à 18 formes qui peuvent être redimensionnées et positionnées afin de produire le signal Key (découpe) désiré.

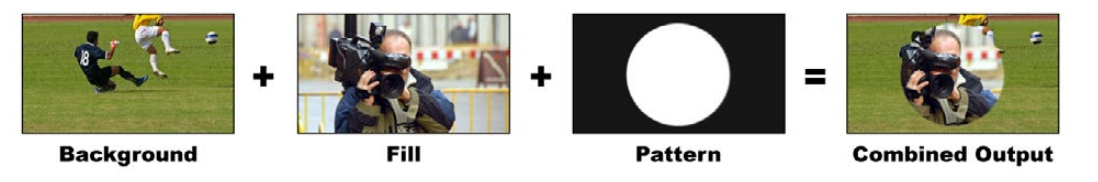

Combiner un arrière-plan avec un signal fill et un signal key comportant un motif (pattern)

Background - Une image plein écran.

Fill - Une autre image plein écran que vous désirez superposer sur l'arrière-plan.

Key/Cut - Dans le cas d'une incrustation de motif, le signal Key ou Cut (découpe) est généré à l'aide du générateur de motif intégré au mélangeur.

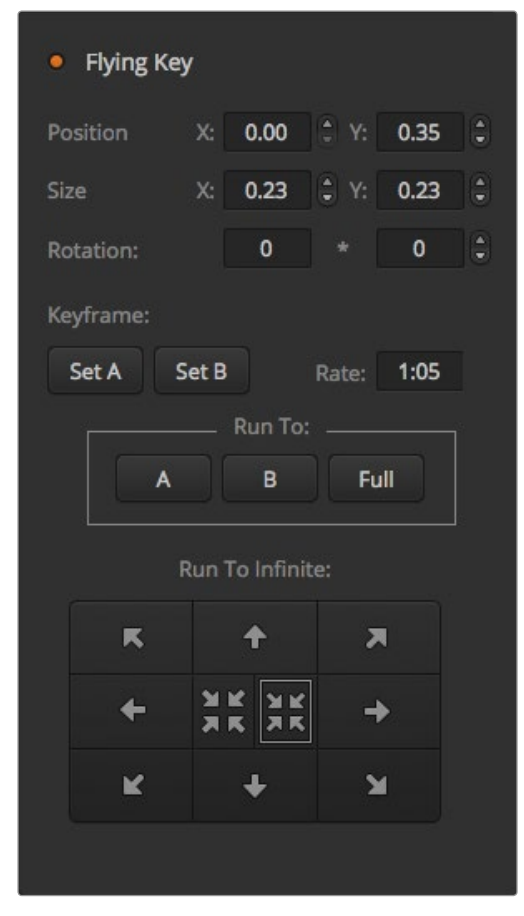

Paramètres de l'incrustation de motif

### Effectuer une incrustation de motif

Réglage d'une incrustation de motif sur l'incrustateur en amont 1 sur le panneau de contrôle du logiciel :

- Étape 1. Agrandissez la palette Upstream Key 1 M/E 1 et sélectionnez l'option Pattern sur la barre représentant les types d'incrustation.
- Étape 2. Sélectionnez la source Fill (remplissage).
- Étape 3. Sélectionnez le motif de l'incrustation.
- Étape 4. Ajustez les paramètres de l'incrustation pour l'affiner. Pour une description des paramètres de l'incrustation de motif, référez-vous au tableau ci-après.
- Réglage d'une incrustation de motif sur l'incrustateur en amont 1 sur le panneau de diffusion :
- Étape 1. Appuyez sur le bouton KEY 1 pour activer l'incrustateur sur le signal de sortie prévisualisation. Le System Control naviguera dynamiquement jusqu'au menu KEY 1. Vous pouvez naviguer manuellement jusqu'au menu KEY 1 en appuyant sur HOME > EFFECTS KEYS > KEY 1.
- Étape 2. Sélectionnez le bouton de menu PATTRN KEY.
- Étape 3. Sur l'ATEM 1 M/E Broadcast Panel, la zone d'affichage de la destination affichera key1fill. Sur l'ATEM 2 M/E Broadcast, le bouton KEY 1/CUT s'allumera. Sélectionnez la source fill (remplissage) sur le bus de sélection.
- Étape 4. Sélectionnez le bouton PATTRN MENU et utilisez les boutons de menu pour sélectionner un motif.
- Étape 5. Ajustez les paramètres de l'incrustation de motif pour affiner l'incrustation.

### Paramètres de l'incrustation de motif :

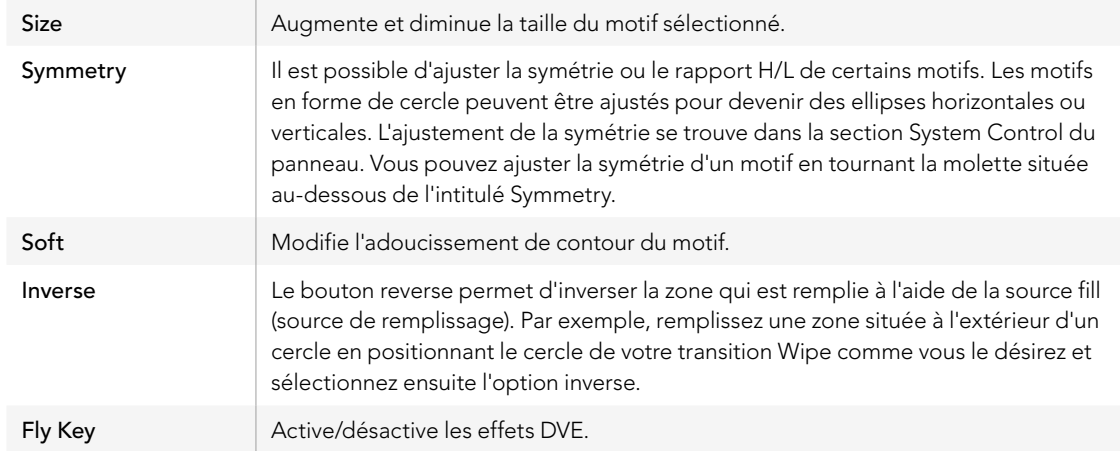

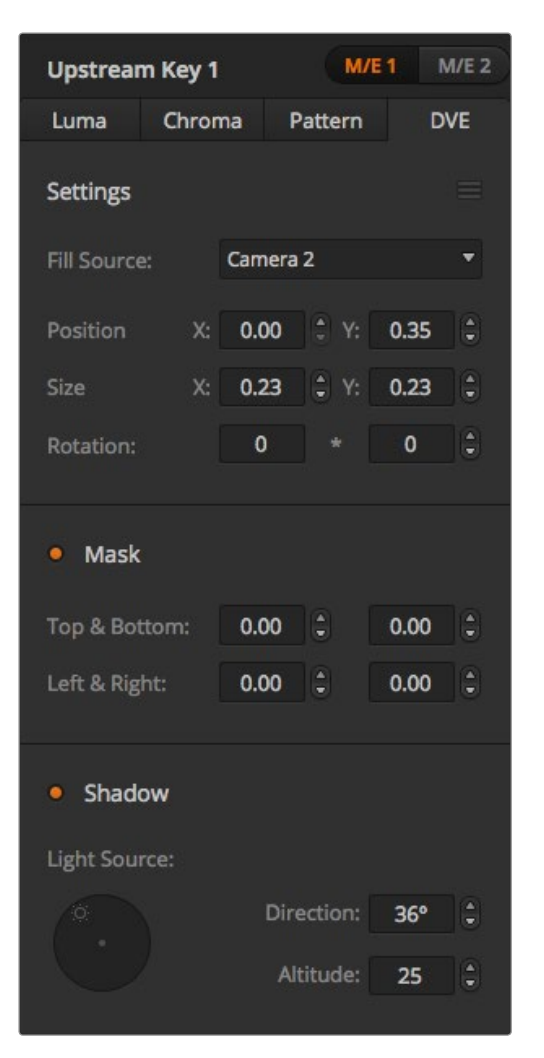

Paramètres de l'incrustation DVE

### Ajuster la position x/y d'un motif

Vous pouvez repositionner le point central de certains motifs. Pour positionner un motif, naviguez jusqu'à la page de sélection des motifs de l'incrustateur que vous êtes en train de configurer. Déplacez ensuite le motif horizontalement ou verticalement à l'aide du joystick. Pour recentrer le motif, appuyez sur le bouton de sélection du motif actuel dans le menu. Cette action va réinitialiser la position et la symétrie du motif.

### Incrustation DVE

Les DVE (effets vidéo numériques) permettent de créer des rectangles munis de bordures pour les incrustations d'image dans l'image. La plupart des modèles possèdent un canal DVE 2D qui permet le redimensionnement d'image, la rotation, les bordures 3D ainsi que les ombres portées.

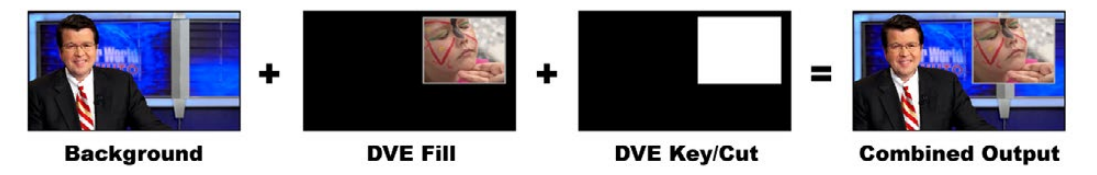

Combiner un arrière-plan avec une source fill DVE et une source key/cut DVE

#### Background (arrière-plan) - Une image plein écran.

Fill - Une autre image plein écran qui a été redimensionnée, pivotée ou à laquelle on a ajouté des bordures et qui va être superposée à l'arrière-plan.

Key/Cut - Dans le cas d'une incrustation DVE, le signal Key/Cut (signal de découpe) est généré par le processeur DVE intégré au mélangeur.

### Effectuer une incrustation DVE en amont

Réglage d'une incrustation DVE sur l'incrustateur en amont 1 sur le panneau de contrôle du logiciel :

- Étape 1. Agrandissez la palette Upstream Key 1 M/E 1 et sélectionnez l'option DVE sur la barre représentant les types d'incrustation.
- Étape 2. Sélectionnez la source Fill (remplissage). Vous pouvez également sélectionner la sortie du programme ou de la prévisualisation du M/E 2 en tant que source de remplissage du DVE, ce qui vous offre davantage de contrôle et d'options créatives.
- Étape3. Ajustez les paramètres de l'incrustation pour l'affiner. Pour une description des paramètres de l'incrustation DVE, référez-vous au tableau ci-après.

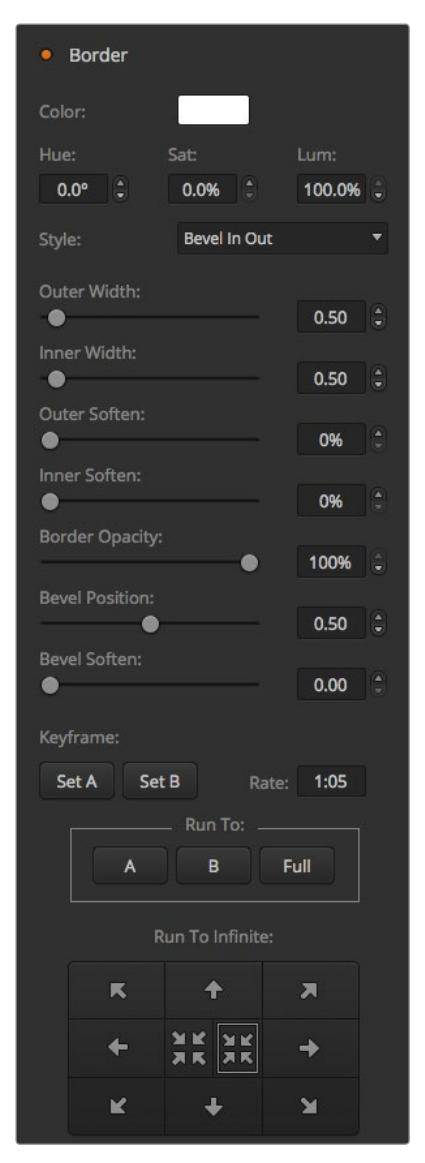

Paramètres de l'incrustation DVE

Réglage d'une incrustation DVE sur l'incrustateur en amont 1 sur le panneau de diffusion :

- Étape 1. Appuyez sur le bouton KEY 1 de la section Next Transition pour activer l'incrustateur sur le signal de sortie prévisualisation. Le System Control naviguera dynamiquement jusqu'au menu KEY 1. Vous pouvez naviguer manuellement jusqu'au menu KEY 1 en appuyant sur HOME > EFFECTS KEYS > KEY 1.
- **Étape 2.** Sélectionnez le bouton de menu DVE.
- Étape 3. Sur l'ATEM 1 M/E Broadcast Panel, la zone d'affichage de la destination affichera key1fill. Sur l'ATEM 2 M/E Broadcast le bouton KEY 1/CUT s'allumera. Sélectionnez la source fill (remplissage) sur le bus de sélection.
- Étape 4. Pour activer le masque et ajuster ses paramètres, sélectionnez le bouton MASK MENU.
- Étape 5. Pour activer les fonctions ombres portées et bordure ainsi que pour ajuster leurs paramètres, sélectionnez le bouton de menu BORDER. Pour une description des bordures DVE, référez-vous au tableau ci-après.

### Ajuster la position x/y du DVE

Sur le panneau de diffusion, la position x/y du DVE peut être ajustée au moyen du joystick.

### Paramètres du DVE

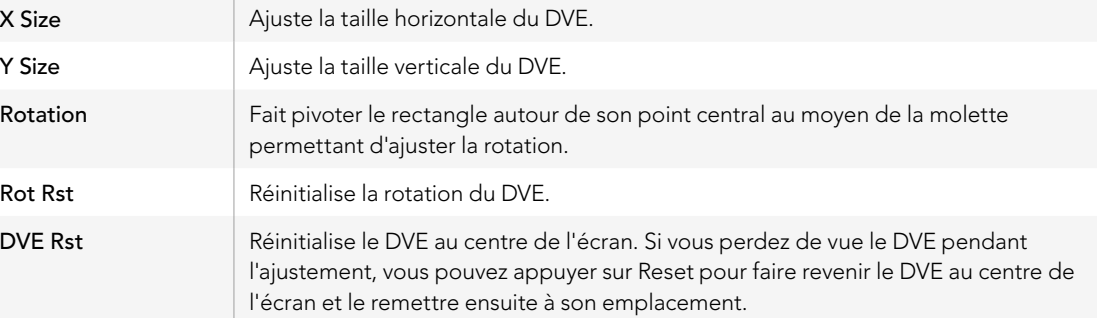

### Ajout de bordures DVE

### Styles de bordure DVE

Il y a quatre styles différents de bordures 3D sur les incrustateurs en amont. Les paramètres de chaque style permettent d'ajuster l'allure générale de la bordure.

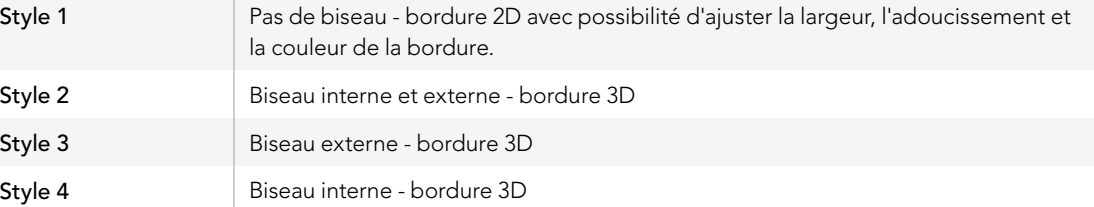

### Paramètres de la bordure DVE

Les molettes et les boutons multifonction de la section System Control permettent d'ajuster les paramètres de la bordure. Comme vous avez la possibilité de régler de nombreux paramètres, le bouton soft/color vous permet de basculer entre les différentes commandes des molettes.

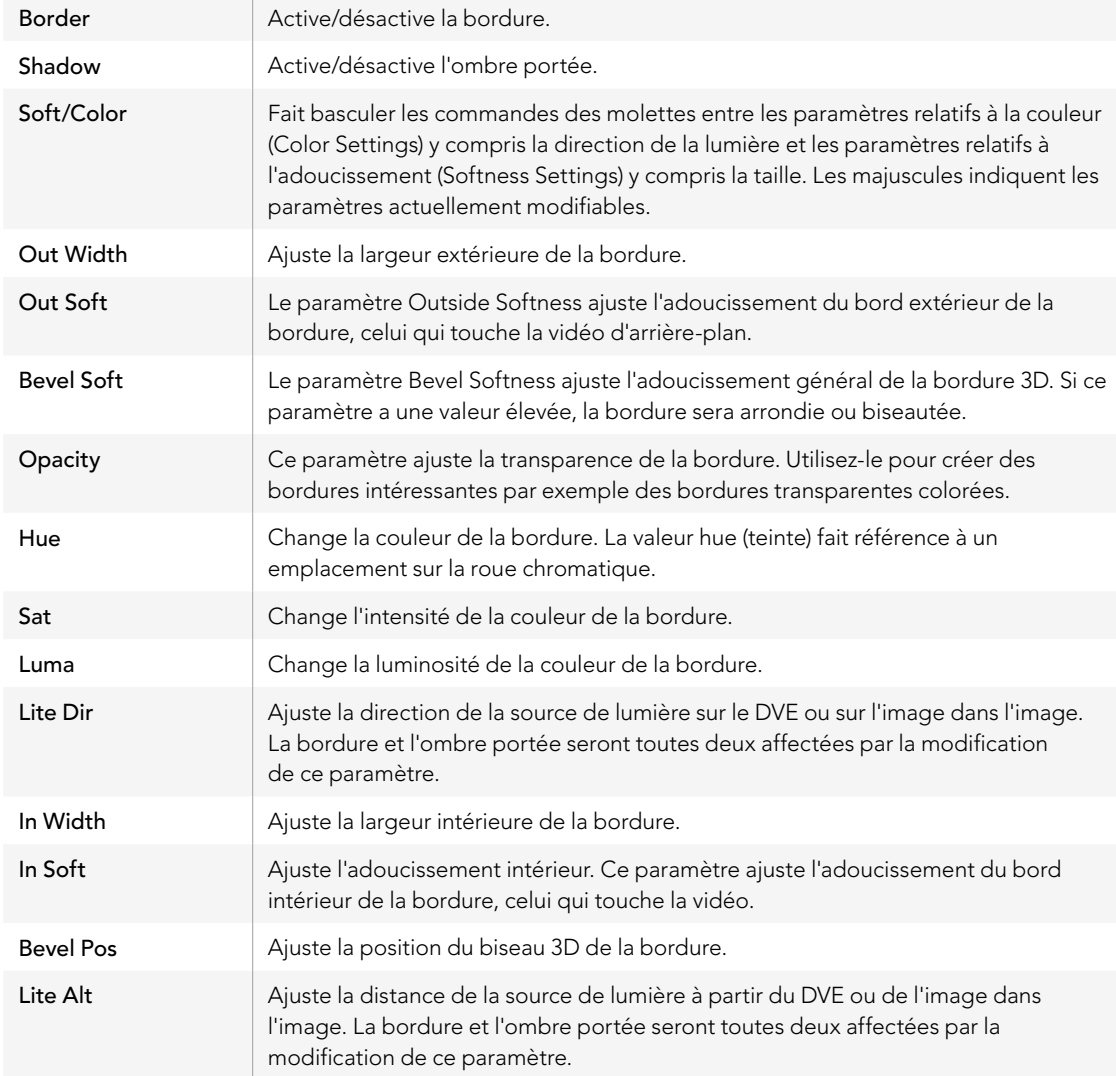

### Masque d'incrustation

Les incrustateurs en amont et en aval possèdent tous deux un masque rectangulaire ajustable qui permet de rogner les éléments indésirables et tout autre artefact du signal vidéo. Le masque possède des commandes qui permettent de rogner sur la gauche, sur la droite, sur le haut ainsi que sur le bas. Le masque peut également s'avérer être un outil créatif pour effectuer des découpes rectangulaires à l'écran.

Sur le panneau de diffusion, le masque pour chaque incrustation en amont et en aval est configurable à partir du menu Mask dans la section System Control. Ce dernier est disponible à partir des menus EFFECTS KEYS ou DSK KEYS.

Sur le panneau de contrôle du logiciel, le masque pour chaque incrustation en amont et en aval est configurable à partir des palettes de l'onglet Settings.

### Fonction Fly

Les incrustations en amont en luminance, chromatiques et de motif comprennent toutes un paramètre Fly. Si un canal DVE est disponible la fonction Fly permet d'appliquer les effets DVE à l'incrustation.

### Transitions d'incrustations en amont

Les incrustateurs en amont sont accessibles à partir des sections Transition Control ou System Control. Ils sont ajoutés ou retirés du signal de sortie du programme à l'aide des boutons Next Transition ou des boutons ON.

### Boutons ON

Procédure pour ajouter ou retirer les incrustateurs en amont du signal de sortie du programme à l'aide des boutons ON (on air) :

**Étape 1.** Appuyez sur le bouton ON qui correspond au bouton KEY de la section Next Transition pour activer ou désactiver immédiatement l'incrustation en amont sur le signal de sortie du programme.

Le bouton ON indique également si l'incrustateur en amont est actuellement sur le signal de sortie du programme.

### Boutons Next Transition

Procédure pour ajouter ou retirer les incrustateurs en amont du signal de sortie du programme à l'aide des boutons Next Transition :

- Étape 1. Sélectionnez les éléments que vous désirez faire transiter à l'aide des boutons BKGD, KEY 1, KEY 2, KEY 3 et KEY 4 de la section Next Transition.
- Étape 2. Vérifiez le signal de sortie prévisualisation, qui vous indiquera à quoi ressemblera votre signal de sortie du programme après avoir effectué la transition.
- Étape 3. Appuyez sur CUT, AUTO ou utilisez le levier de transition pour effectuer la transition.

### Utilisation des transitions d'incrustations en amont

Voici quelques exemples pour vous aider à comprendre comment vous pouvez ajouter et retirer plusieurs incrustations du signal de sortie du programme. Dans les exemples ci-dessous l'incrustation KEY 1 contient un élément graphique intitulé live en haut à gauche de l'écran tandis que KEY 2 contient un élément graphique au bas à droite de l'écran.

#### Exemple 1 :

Dans cet exemple aucune incrustation en amont n'est actuellement à l'antenne. La touche KEY 1 est sélectionnée dans la section Next Transition, ce qui veut dire que l'état de l'incrustation KEY 1 va être modifié lors de la transition suivante (next transition) et que l'incrustation va passer sur le signal de sortie du programme et donc à l'antenne.

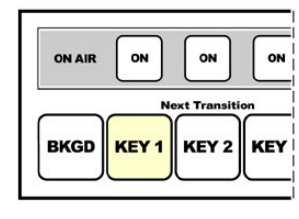

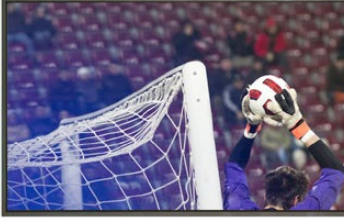

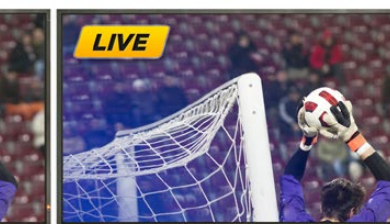

La section Next Transition du panneau de contrôle avant la transition.

Signal de sortie du programme avant la transition.

Signal de sortie du programme après la transition.

#### Exemple 2 :

Dans cet exemple, l'incrustation KEY 1 est actuellement à l'antenne, comme l'indique le bouton ON lumineux. La touche KEY 1 est sélectionnée dans la section Next Transition, ce qui veut dire que l'état de l'incrustation KEY 1 va être modifié lors de la transition suivante (next transition) et que l'incrustation va être retirée du signal de sortie du programme et donc de l'antenne.

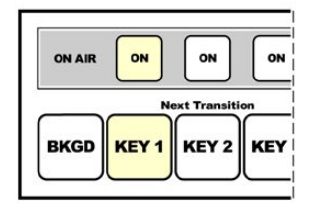

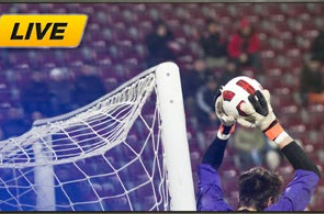

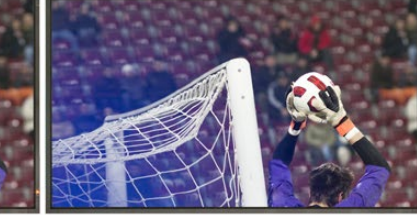

La section Next Transition du panneau de contrôle avant la transition.

Signal de sortie du programme avant la transition.

Signal de sortie du programme après la transition.

### Utilisation des transitions d'incrustations en amont

### Exemple 3 :

Dans cet exemple, les incrustations KEY 1 et KEY 2 sont à l'antenne, comme l'indiquent les boutons ON lumineux. L'arrière-plan de la transition suivante est déjà sélectionné, comme l'indique le bouton lumineux BKGD, ce qui signifie que c'est uniquement ce dernier qui va transiter lors de la transition suivante tandis que les deux incrustations resteront à l'antenne.

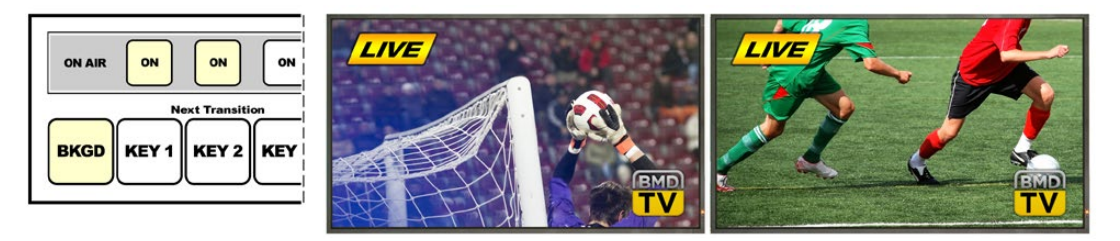

La section Next Transition du panneau de contrôle avant la transition.

Signal de sortie du programme avant la transition.

Signal de sortie du programme après la transition.

### Exemple 4 :

Dans cet exemple, les incrustations KEY 1 et KEY 2 sont à l'antenne. L'arrière-plan ainsi que l'incrustation KEY 2 sont sélectionnés pour la transition suivante, ce qui signifie que l'arrière-plan ainsi que l'état de l'incrustation KEY 2 vont être modifiés lors de la transition suivante. L'incrustation KEY 2 ne sera alors plus visible sur le signal de sortie du programme après la transition.

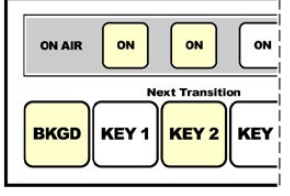

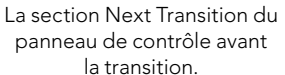

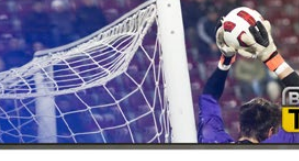

**LIVE** 

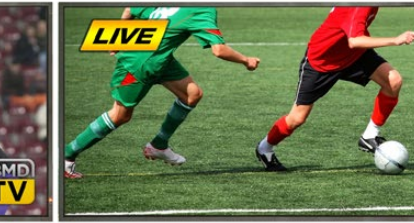

la transition.

Signal de sortie du programme avant Signal de sortie du programme après la transition.

Il y a de multiples façons de faire transiter une incrustation sur le signal de sortie du programme. Vous pouvez la faire transiter à l'aide d'un cut (découpe simple), d'un mix (fondu enchaîné) ou d'un mix avec transition en arrièreplan. Les incrustations en amont sont transitées sur le signal de sortie du programme à l'aide de la section Next Transition. Les incrustations en aval peuvent être transitées à l'aide de leur propre bouton de transition ou à l'aide du bouton DSK TIE qui permet de lier la transition à la section de contrôle principale intitulée Transition Control.

### Utilisation des transitions d'incrustations en aval

Les incrustateurs en aval possèdent leur propre bouton de transition ainsi que leur zone d'affichage Transition Rate (durée de transition). Une fois que l'incrustateur en aval est configuré il est facile de l'ajouter ou de le retirer du signal de sortie du programme à l'aide d'une des méthodes suivantes :

- Méthode 1. Appuyez sur le bouton DSK CUT pour activer ou désactiver de façon immédiate l'incrustation en aval du signal de sortie du programme.
- Méthode 2. Utilisez le bouton DSK AUTO pour faire un fondu en entrée ou en sortie de l'incrustation en aval sur le signal de sortie du programme pour la durée affichée sur la zone DSK Rate.
- Méthode 3. Utilisez le bouton DSK TIE pour lier l'incrustation en aval à la section de contrôle principale Transition Control. Une fois lié, le DSK transitera avec le type de transition sélectionné dans la section de contrôle principale Transition Control pour la durée spécifiée dans cette même section.

 Pour visualiser l'incrustation en aval sur le signal de sortie prévisualisation, appuyez sur le bouton DSK TIE.

 Il n'est pas possible de prévisualiser une transition d'incrustation en aval lorsqu'elle est liée à la section de contrôle principale Transition Control. Si le bouton DSK TIE est activé lorsque vous passez en mode prévisualisation de transition, la fonctionnalité TIE sera ignorée jusqu'à ce que le mode prévisualisation de transition soit désactivé.

Paramètres du DSK :

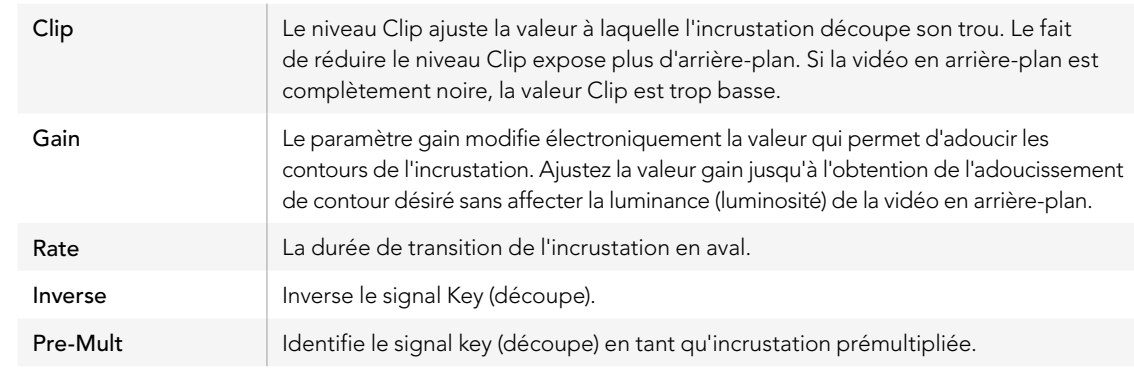

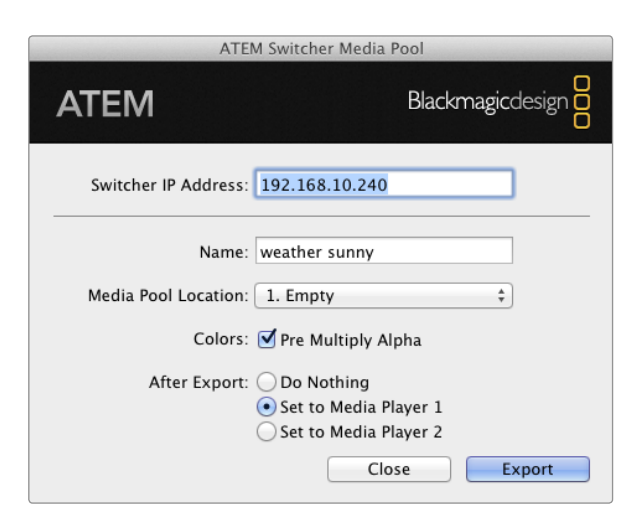

Plug-in d'exportation de l'ATEM

### Utilisation d'Adobe Photoshop avec votre ATEM

Lorsque vous installez le logiciel ATEM sur votre ordinateur vous installerez également un plug-in Photoshop qui vous permettra de télécharger directement des éléments graphiques de Photoshop au media pool de votre ATEM.

Cela signifie que cette application est compatible avec les éléments graphiques provenant de graphistes professionnels car la majorité de ces derniers utilisent Adobe Photoshop ! Vous pouvez conserver les différentes couches d'une image Photoshop pour disposer de toutes les variantes de cet élément graphique, comme différents titres par exemple. Il vous suffit ensuite de sélectionner les couches que vous désirez dans le logiciel Photoshop et de les télécharger aisément en appuyant sur un bouton. Avant le téléchargement, les couches sont automatiquement aplaties en temps réel. Tout cela se passe en arrière-plan et l'exportation ne modifiera pas votre document Photoshop.

Le plug-in d'exportation de l'ATEM nécessite l'utilisation du logiciel Adobe Photoshop CS 5 ou une version ultérieure. Installez ou réinstallez le logiciel ATEM après avoir installé Photoshop pour vous assurer que le plug-in d'exportation ATEM est bien installé.

### Configuration de l'emplacement du mélangeur pour le Plug-in

La première fois que vous exécutez le plug-in d'exportation Photoshop, ce dernier vous demandera de sélectionner l'emplacement de votre mélangeur. Cet emplacement fait référence à l'adresse IP du mélangeur pour que le plug-in puisse trouver le mélangeur avec lequel il va communiquer. Par défaut, l'adresse IP est configurée à 192.168.10.240, ce qui est l'adresse IP du mélangeur à l'achat. Si vous désirez exporter plusieurs versions du même fichier Photoshop, vous pouvez utiliser la fenêtre d'exportation du plug-in pour nommer chaque fichier exporté et choisir d'attribuer les fichiers à un lecteur multimédia après l'exportation.

### Préparation des éléments graphiques pour le téléchargement

Pour obtenir de bons résulats, il vous faudra utiliser une résolution de document Photoshop qui coïncide avec le standard vidéo que vous avez configuré sur votre mélangeur ATEM. Pour la 1080i HD, il est conseillé d'utiliser des documents qui ont une résolution de 1920 x 1080 pixels. Pour les formats 720p HD, il est conseillé d'utiliser une résolution de 1280 x 720 pixels. Pour la définition standard PAL, il est conseillé d'utiliser une résolution de 720 x 576 pixels et pour la NTSC 720 x 486 pixels.

Lorsque vous travaillez sur votre ATEM avec des documents Photoshop, il est préférable de ne pas mettre de contenu sur la couche d'arrière-plan. Il vous faudra donc disposer tout le contenu sur les couches situées au-dessus. Pour pouvoir incruster des éléments graphiques provenant de Photoshop, la couche d'arrière-plan devrait toujours être d'un noir uni, et il vous est conseillé d'utiliser le paramètre d'incrustation prémultipliée.

Pour vous aider, nous avons joint un guide et quelques templates d'éléments graphiques dans le dossier Example Graphics qui a été installé sur votre ordinateur avec le logiciel ATEM Switchers Software.

Pour télécharger un élément graphique sur le media pool de votre ATEM, il vous suffit de sélectionner le menu d'exportation de Photoshop et de sélectionner l'option ATEM Switcher Media Pool. Une fenêtre apparaîtra et vous demandera de choisir à quel emplacement du media pool vous désirez télécharger cet élément. La liste proposée comprendra tous les noms de fichiers graphiques qui ont été préalablement téléchargés sur le media pool. Sélectionnez l'emplacement désiré, puis sélectionnez l'option Export.

ATEM 2 M/E Production Studio 4K

File Aux1 Aux2 Aux3 Aux4 Aux5 Aux6 Help

Menus de commande des sorties auxiliaires sur Mac OS X

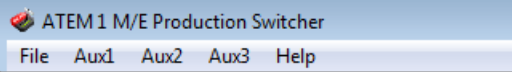

Menus de commande des sorties auxiliaires sur Windows

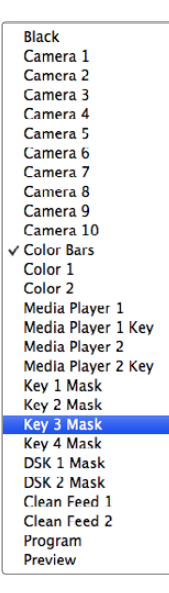

Si vous êtes pressés par le temps et que vous devez mettre vos éléments graphiques au plus vite à l'antenne, vous pouvez sélectionner l'option de copie automatique sur le lecteur multimédia désiré après le téléchargement (fonctions Set to Media Player 1 ou 2 dans After Export). Cela vous permettra de faire passer vos images à l'antenne en un clin d'oeil ! Si vous ne voulez pas modifier les signaux graphiques du lecteur multimédia, sélectionnez tout simplement l'option Do Nothing (ne rien faire).

Dans la plupart des cas, il est préférable d'activer la fonction Pre Multiply Alpha. Mais attention, si vous activez cette fonction, il vous faudra également activer le paramètre Pre Multiplied Key sur le panneau de contrôle du logiciel ATEM ou sur votre panneau de diffusion si vous en possédez un. Cette fonction mélange la couleur de l'élément graphique avec son canal alpha lors de l'exportation pour lui permettre d'avoir des contours lisses qui se fondent à la vidéo.

### Utilisation des sorties auxiliaires

Les sorties auxiliaires sont des sorties SDI supplémentaires vers lesquelles divers signaux d'entrée et sources internes peuvent être routés. L'ATEM Production Studio 4K possède 1 sortie auxiliaire tandis que les modèles ATEM 1 M/E, 2 M/E et 1 M/E Production Studio 4K possèdent plusieurs sorties auxiliaires. Elles ressemblent beaucoup à des sorties de routeur, et toutes les entrées vidéo, les générateurs de couleurs, les lecteurs multimédia, le programme, la prévisualisation et même les barres de couleurs peuvent être générés en sortie.

Les sorties auxiliaires sont idéales lorsque vous avez besoin d'un signal de sortie du programme supplémentaire ou d'un clean feed avant l'utilisation de l'un ou des deux incrustateurs en aval. Vous pouvez même envoyer ces deux signaux vers les sorties auxiliaires. Vous obtiendriez alors un flux de programme sans logo ni élément graphique incrusté, que vous pourrez garder en tant que master pour une retransmission ultérieure.

Les sorties auxiliaires sont extrêmement puissantes et peuvent être routées sur le panneau de contrôle logiciel ainsi que sur le panneau de contrôle matériel. Les menus relatifs aux sorties auxiliaires sont disponibles dans la barre de menu située sur le haut du panneau de contrôle logiciel indépendamment de la fenêtre sélectionnée afin qu'ils soient disponibles à tout instant.

Le mélangeur effectue toujours une commutation directe lorsqu'il y a un changement de source sur une sortie auxiliaire, ce qui signifie que vous pouvez utiliser le mélangeur pour faire une découpe nette et sans problèmes entre les sources.

Les modèles ATEM Production Studio 4K possèdent des boutons lumineux ainsi qu'un écran LCD intégrés au panneau avant. Assigner une sortie auxiliaire est un jeu d'enfant : il suffit de sélectionner un bouton auxiliaire sur la rangée à droite et d'appuyer sur un des boutons source sur la gauche. Cette dernière sera alors affichée sur l'écran LCD. Cette fonctionnalité vous donne non seulement une indication visuelle rapide de vos connexions, mais elle sert aussi de mélangeur auxiliaire puissant.

Liste des sources de sortie auxiliaire

### Routage des sorties auxiliaires

Sur le panneau de contrôle du logiciel ATEM, chaque sortie auxiliaire possède un menu pour sélectionner la source à acheminer vers la sortie vidéo auxiliaire. Sélectionnez simplement le menu, puis faites défiler la liste jusqu'à la source que vous désirez acheminer. Lorsque cette dernière est sélectionnée, le signal de la sortie auxiliaire sélectionnée changera immédiatement. Vous apercevrez une coche à côté de la source activée dans le menu.

Sur le panneau de diffusion ATEM vous pouvez configurer les sorties auxiliaires à partir du menu Aux dans la section System Control. Une fois que la sortie auxiliaire désirée est sélectionnée, utilisez le bus de sélection pour router la source vers la sortie auxiliaire. Comme le panneau de diffusion est muni d'un bus de sélection, il est très rapide de contrôler les sorties auxiliaires au moyen de ce dernier.

Sur l'ATEM 2 M/E Broadcast Panel, vous pouvez assigner les sorties auxiliaires à l'aide du bus Destination. Une fois que la sortie auxiliaire désirée est sélectionnée sur le bus Destination, vous pouvez utiliser le bus de sélection pour lui assigner une entrée.

N'importe quel signal vidéo ou audio sortant de Aux 1 est également acheminé vers le port USB 3.0.

Il y a toute une gamme de sources disponibles, parmi lesquelles :

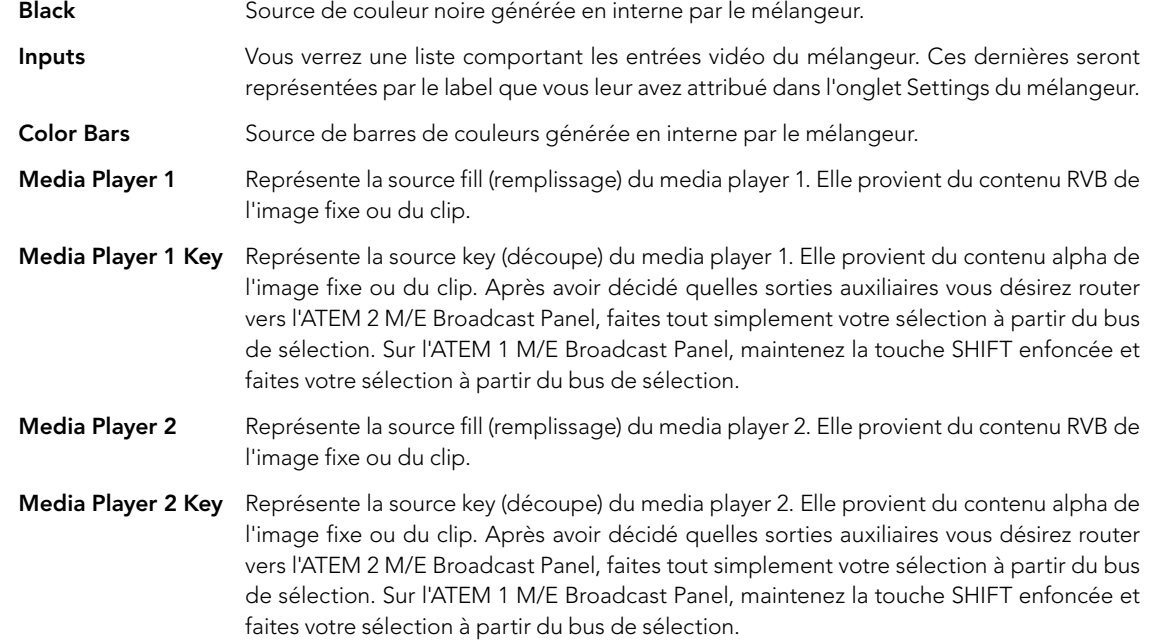

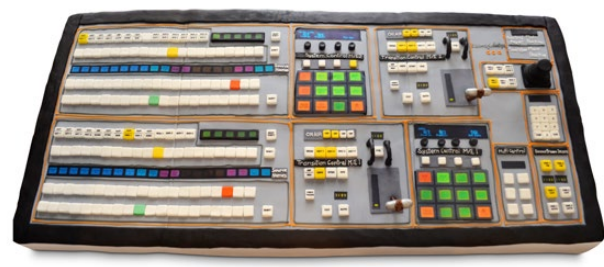

Gâteau en forme de mélangeur fait par l'épouse d'un des ingénieurs de l'équipe responsable du mélangeur !

Program Représente le signal de sortie du programme. Il coïncide avec la sortie programme SDI principale du mélangeur. Après avoir décidé quelles sorties auxiliaires vous désirez router vers l'ATEM 2 M/E Broadcast Panel, maintenez tout simplement les deux boutons SHIFT enfoncés et faites ensuite votre sélection à partir du bus de sélection. Sur l'ATEM 1 M/E Broadcast Panel, maintenez les touches SHIFT et CUT/FILL enfoncées et faites votre sélection à partir du bus de sélection.

Preview Représente le signal de sortie prévisualisation. Ce dernier montre la source sélectionnée sur le bus Preview (prévisualisation) du mélangeur. Il coïncide également avec la fenêtre Preview du Multi View. Après avoir décidé quelles sorties auxiliaires vous désirez router vers l'ATEM 2 M/E Broadcast Panel, maintenez tout simplement les deux boutons SHIFT enfoncés et faites ensuite votre sélection à partir du bus de sélection. Sur l'ATEM 1 M/E Broadcast Panel, maintenez les touches SHIFT et CUT/ FILL enfoncées et faites votre sélection à partir du bus de sélection.

Clean Feed 1 Ce signal est identique au signal de sortie du programme, cependant il ne contient aucune incrustation en aval. C'est très pratique lorsque vous désirez enregistrer un master sans logos ni éléments graphiques incrustés. Après avoir décidé quelles sorties auxiliaires vous désirez router vers l'ATEM 2 M/E Broadcast Panel, maintenez tout simplement les deux boutons SHIFT enfoncés et faites ensuite votre sélection à partir du bus de sélection. Sur l'ATEM 1 M/E Broadcast Panel, maintenez les touches SHIFT et CUT/FILL enfoncées et faites votre sélection à partir du bus de sélection.

Clean Feed 2 C'est le même signal que celui du Clean Feed 1 mis à part qu'il est pris entre les deux incrustateurs en aval, ce qui signifie qu'il inclut le signal du premier incrustateur en aval (downstream keyer 1) mais pas celui du deuxième (downstream keyer 2). Après avoir décidé quelles sorties auxiliaires vous désirez router vers l'ATEM 2 M/E Broadcast Panel, maintenez tout simplement les deux boutons SHIFT enfoncés et faites ensuite votre sélection à partir du bus de sélection. Sur l'ATEM 1 M/E Broadcast Panel, maintenez les touches SHIFT et CUT/FILL enfoncées et faites votre sélection à partir du bus de sélection.

Le routage des clean feeds vers les sorties auxiliaires vous offre une flexibilité totale sur la manière d'utiliser votre vidéo de programme. À partir des sorties auxiliaires, vous pouvez enregistrer une version de votre programme ne contenant aucun logo que vous aviez peut-être assigné à l'incrustateur en aval et qui appartenait à la diffusion locale . Cette version "pure" peut ensuite être utilisée pour une diffusion internationale. Vous avez donc une fonctionnalité très efficace à votre disposition !

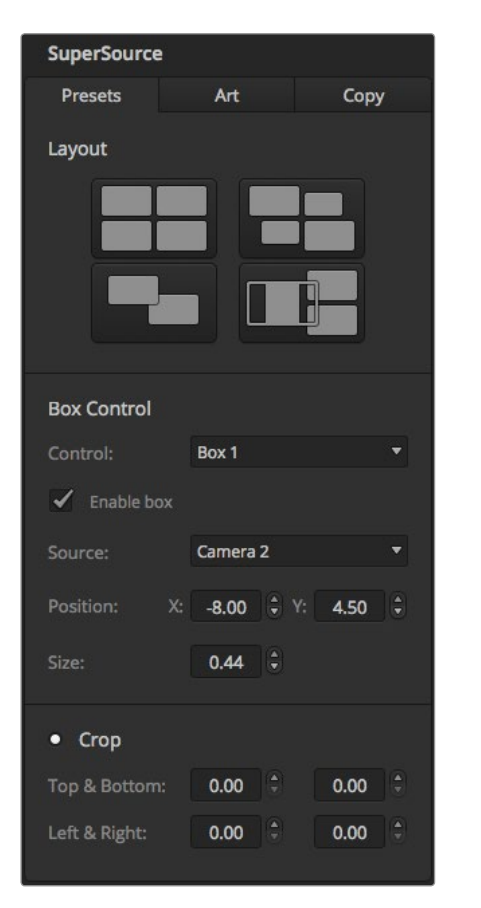

Panneau de contrôle du logiciel, Palette SuperSource

## Utilisation de la fonction SuperSource (Image dans l'image)

Les modèles ATEM 2 M/E Production Switcher et ATEM 2 M/E Production Studio 4K comprennent une fonction appelée SuperSource (Image dans l'image ou Picture in Picture/PiP) qui vous permet d'arranger plusieurs sources sur votre moniteur en même temps. C'est une fonction très pratique car vous aurez parfois besoin d'afficher plus d'une source sur le moniteur. Il est bon à savoir que le processeur SuperSource apparaît sur votre mélangeur en tant qu'entrée vidéo unique. Vous pouvez également sélectionner la sortie du programme ou de la prévisualisation du M/E 2 en tant que source de rectangle au sein de la disposition choisie.

### Configuration de la fonction SuperSource sur votre ATEM 2 M/E Switcher

Vous pouvez configurer la fonction SuperSource à l'aide du joystick sur votre panneau de diffusion ou à l'aide du panneau de contrôle du logiciel.

### Visualisation de la SuperSource

Pour configurer la SuperSource, vous devez d'abord pouvoir la visualiser sur votre moniteur. Pour ce faire, il suffit d'attribuer la SuperSource à une fenêtre Multi View à partir de l'onglet Settings du panneau de contrôle du logiciel. Comme alternative, si vous utilisez un panneau de diffusion, placez la SuperSource sur la sortie prévisualisation de votre moniteur.

### Positionnement des sources

Vous pouvez ouvrir la palette SuperSource à l'aide du panneau de contrôle du logiciel et choisir une des dispositions proposées dans la section Layout Presets. Cliquez sur la disposition qui ressemble le plus à ce que vous avez en tête. Cela arrangera automatiquement les rectangles de la façon indiquée sur le panneau de contrôle du logiciel. Vérifiez bien que la fonction Enable Box est activée. Vous pouvez ensuite changer la position et la taille du rectangle à l'aide des champs X Position, Y Position et Size (taille). Le fait d'activer la fonction Enable Crop vous permet de rogner l'image. Les paramètres de rognage sont les suivants : Top Crop, Bottom Crop, Left Crop et Right Crop. Si vous le désirez, vous pouvez ensuite modifier les paramètres des rectangles 2 à 4 en passant par les mêmes étapes. Si vous avez fait une erreur, il vous suffit de cliquer sur le symbole en forme de roue dentée en haut à droite de la section Box Control pour réinitialiser les paramètres.

Si vous utilisez un panneau de diffusion, appuyez sur le bouton SuperSource dans le menu principal et choisissez ensuite le menu Preset. À partir de ce menu, vous pouvez choisir une des dispositions proposées. Revenez ensuite en arrière pour sélectionner le rectangle que vous désirez manipuler. À l'aide du joystick, déplacer une image est un jeu d'enfant. Vous pouvez sélectionner le rectangle à déplacer d'une des trois façons suivantes.

- Dans le menu SuperSource, sélectionnez le bouton portant le numéro d'un des rectangles, en l'occurrence le rectangle 1 (box 1), et le joystick sera automatiquement assigné au rectangle que vous avez sélectionné. Vous pouvez aisément sélectionner plus d'un rectangle à la fois en maintenant enfoncés deux ou plus de ces boutons !
- Utilisez les boutons situés juste à côté du joystick. Pour vous donner un exemple, une simple pression sélectionnera le rectangle 1 en bas à droite et une double pression rapide sélectionnera le rectangle 3.
- Finalement, appuyez sur le bouton de destination correspondant sur le panneau 2 M/E ou sélectionnez le bouton correspondant sur le panneau 1 M/E.

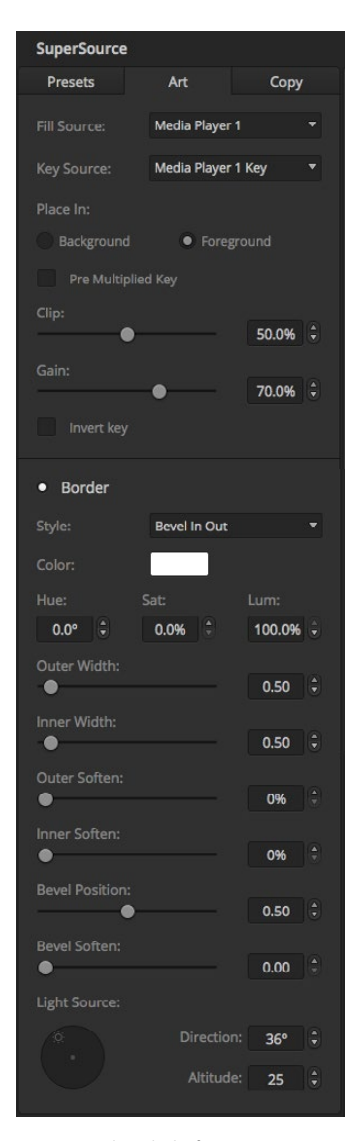

Commandes de la fonction Art

Lorsque vous utilisez le panneau de diffusion vous pouvez utiliser le bouton Enable pour activer ou désactiver un rectangle particulier. Choisissez la source que vous désirez placer dans le rectangle à partir du bus Source Select. Appuyez ensuite sur le bouton de Destination approprié suivi de la source désirée. Puis choisissez la position et la taille (size) à partir de la fenêtre ou du joystick. Si vous désirez utiliser la fonction de rognage (crop), sélectionnez le bouton Crop Menu et sélectionnez le bouton Crop. Chaque rectangle peut être rogné individuellement et les paramètres de rognage sont les suivants : Top Crop (haut), Bottom Crop (bas), Left Crop (gauche) et Right Crop (droite). Si vous vous embrouillez vous pouvez réinitialiser ces paramètres à n'importe quel moment à l'aide du bouton Crop Reset.

### Couches d'arrière-plan et de premier plan

Si vous désirez utiliser une couche d'arrière-plan, sélectionnez le bouton intitulé Art sur le panneau de contrôle du logiciel ou sur le panneau de diffusion pour afficher les paramètres intitulés Art Settings. Pour utiliser une couche en tant que source d'arrière-plan, sélectionnez le bouton intitulé Background. Choisissez ensuite la source fill (remplissage) de la couche à l'aide du menu déroulant sur le panneau de contrôle du logiciel (fonction Art Fill Source) ou sur le panneau de diffusion à l'aide du bus Source Select. Assignez votre source et votre choix sera placé derrière les rectangles sur votre écran.

Sur le panneau de diffusion, appuyez sur le bouton intitulé Art puis sur le bouton intitulé Background dans le menu SuperSource. Sélectionnez la source d'arrière-plan à l'aide du bus de sélection sur le panneau 1 M/E ou à l'aide du bus Destination sur le panneau 2 M/E. La source vidéo sélectionnée sera ainsi placée derrière les rectangles activés.

Si vous désirez utiliser une couche au premier plan à partir du panneau de contrôle du logiciel, sélectionnez la fonction intitulée Foreground et choisissez ensuite si votre élément graphique est prémultiplié ou pas à l'aide de la case Pre Multiplied Key. S'il est prémultiplié, cochez cette case et attribuez les sources de remplissage et de découpe Art Fill Source et Art Key Source. Cette opération permettra de placer la couche sur le ou les rectangles activés. Si votre couche n'est pas prémultipliée vous pouvez alors utiliser les fonctions clip et gain discutées dans la section relative aux incrustations pour obtenir le résultat désiré.

Si vous désirez utiliser une couche au premier plan à partir du panneau de diffusion, cliquez sur le bouton Foreground et choisissez ensuite si votre élément graphique est prémultiplié ou pas. S'il est prémultiplié, appuyez sur le bouton correspondant et attribuez les sources de remplissage et de découpe Art Fill Source et Art Key Source. Cette opération permettra de placer l'image sur le ou les rectangles activés. Si votre couche n'est pas prémultipliée vous pouvez alors utiliser les fonctions clip et gain discutées dans la section relative aux incrustations pour obtenir le résultat désiré. Il vous faudra peut-être également inverser l'incrusation.

#### Ajustement des bordures

Vous pouvez créer des bordures de la même façon sur le panneau de contrôle du logiciel que sur le panneau de diffusion. Il vous suffit de cliquer sur le bouton intitulé Borders. Cela vous permettra d'accéder aux paramètres des bordures comme décrit précédemment dans la section « Ajout de bordures DVE » de ce manuel.

Il est important de savoir que si vous utilisez une couche en mode premier plan (Foreground), la fonction Borders ne sera pas disponible car les bordures ne sont pas visibles. Gardez également à l'esprit que tous les paramètres des bordures sont appliqués à tous les rectangles.

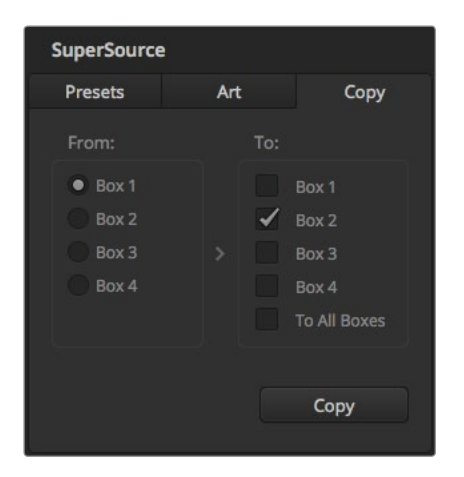

Copie des paramètres du rectangle 1 au rectangle 2

### Paramètres de la fonction Copy

Pour utiliser la fonction Copy sur le panneau de contrôle du logiciel, il vous suffit de cliquer sur le bouton Copy et la boîte de dialogue Copy Box Settings apparaîtra. Vous pouvez ainsi facilement copier les paramètres du rectangle sélectionné, les appliquer à n'importe quel autre rectangle et en faire une exacte reproduction en un clic ! Les rectangles copiés apparaîtront directement derrière le rectangle principal et partageront la même source que ce dernier.

Si vous utilisez un panneau de diffusion, sélectionnez n'importe quel rectangle à l'aide du menu principal intitulé SuperSource et sélectionnez ensuite le bouton Copy To. Sur la zone d'affichage, le rectangle actif sera copié et ses paramètres seront appliqués à tous les autres rectangles sélectionnés. Sur le panneau de contrôle du logiciel, les rectangles copiés apparaîtront directement derrière le rectangle principal et partageront la même source que ce dernier.

### Mise à l'antenne d'une SuperSource

Le processeur SuperSource apparaît sur votre mélangeur en tant qu'entrée vidéo. Il vous suffit de sélectionner le bouton SuperSource sur le panneau de contrôle du logiciel ou sur le panneau de diffusion pour utiliser la composition que vous venez de créer !

## 414 Utilisation du tally

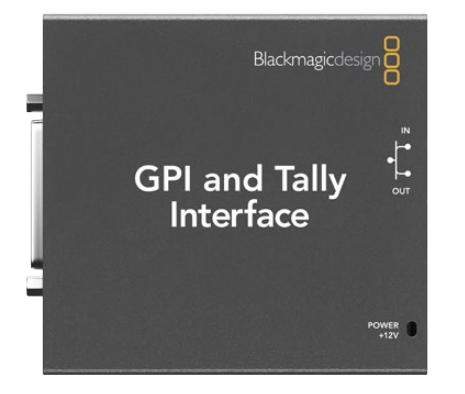

GPI and Tally Interface

## Envoi de signaux tally via le boîtier d'interface GPI and Tally Interface

Votre mélangeur ATEM peut envoyer des signaux tally à des moniteurs et à des caméras pour savoir avec exactitude quelle source est sur le signal de sortie du programme, en d'autres termes quelle source est à l'antenne.

Le tally est couramment utilisé pour allumer le voyant rouge situé sur une caméra ou un moniteur afin que l'acteur sache que ces derniers sont à l'antenne. Le tally peut également illuminer une bordure sur un moniteur comme le Blackmagic SmartView Duo ou le SmartView HD. La bordure permet à l'équipe de production de savoir quelle caméra est à l'antenne.

L'interface GPI and Tally Interface de Blackmagic Design est un périphérique Ethernet qui comporte huit relais mécaniques à fermeture de contact liés à la terre qui peuvent être utilisés pour le tally. Les signaux tally sont envoyés à partir du port Ethernet de votre mélangeur ATEM à une GPI and Tally Interface sur le même réseau que le mélangeur. En suivant les instructions de câblage à l'arrière de la GPI and Tally Interface, un câble épanoui peut être connecté à du matériel vidéo qui prend en charge les signaux tally à fermeture de contact, comme le SmartView Duo et le SmartView HD. Une seule GPI and Tally Interface peut prendre en charge jusqu'à 8 signaux de réception tally. Une seule GPI and Tally Interface est nécessaire pour les modèles ATEM 1 M/E Production Switcher, ATEM Production Studio 4K ou ATEM Television Studio. Deux unités sont requises pour les 16 entrées de l'ATEM 2 M/E Production Switcher et 3 unités sont requises pour les 20 entrées de l'ATEM 2 M/E Production Studio 4K.

Les entrées GPI sont des isolateurs optiques qui sont activés par une connexion à la terre avec un maximum de 5V à 14mA.

Les sorties tally sont des relais mécaniques à fermeture de contact liés à la terre avec un maximum de 30V à 1 A.

Le tableau suivant illustre quel signal tally est envoyé quand une entrée du mélangeur est sélectionnée sur le signal de sortie du programme. Lorsque vous utilisez une GPI and Tally Interface avec le modèle ATEM 2 M/E Production Switcher, utilisez l'utilitaire ATEM Setup Utility pour rattacher une unité à un signal sur les sorties tally 1 - 8 et la seconde unité à un signal sur les sorties tally 9 - 16.

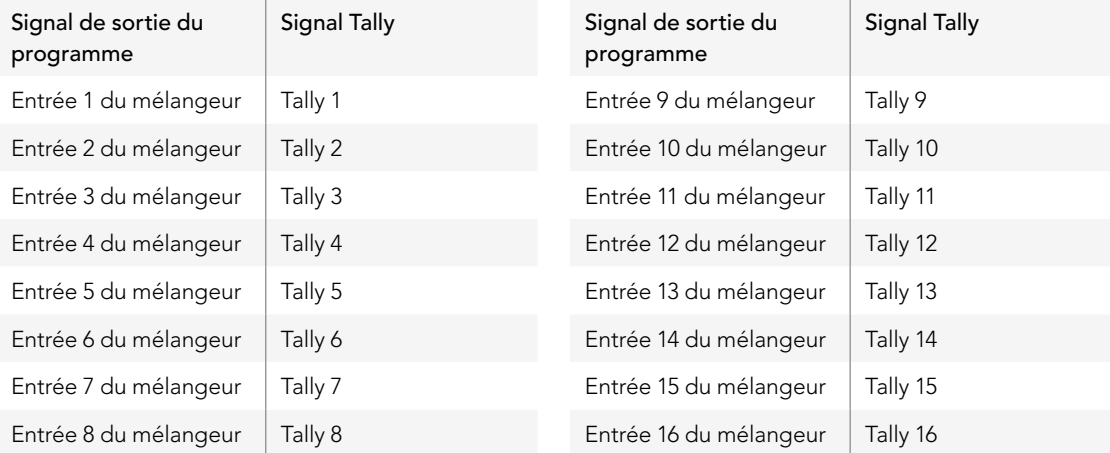

# 415 Utilisation du tally

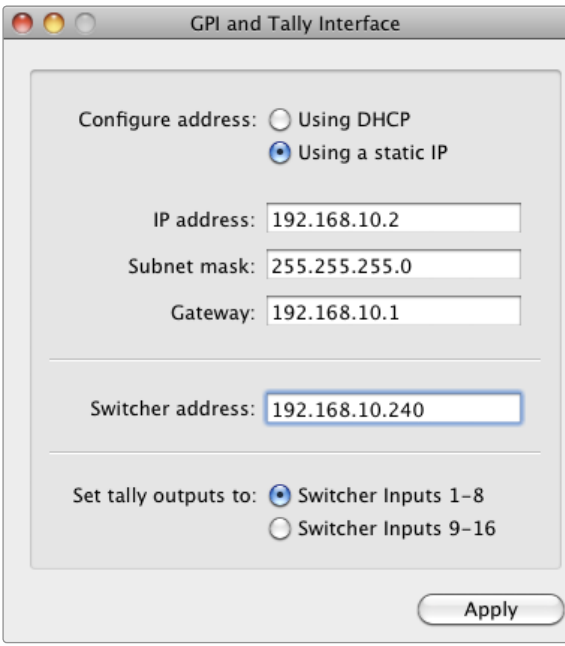

Paramètres réseau et Tally pour la GPI and Tally Interface

### Modification des paramètres réseau et Tally

L'ATEM Setup Utility est utilisé pour configurer les paramètres réseau de la GPI and Tally Interface pour lui permettre de communiquer avec votre mélangeur ATEM. La GPI and Tally Interface doit être connectée via USB pour configurer ses paramètres à l'aide de l'ATEM Setup Utility.

- Étape 1. Connectez la GPI and Tally Interface au même réseau Ethernet que votre mélangeur ATEM.
- Étape 2. Connectez la GPI and Tally Interface à un port USB sur votre ordinateur et connectez également l'alimentation fournie.
- **Étape 3.** Lancez l'utilitaire ATEM Setup Utility.
- Étape 4. Si votre mélangeur ATEM se connecte directement à votre ordinateur ou à votre panneau de diffusion ATEM sans commutateur réseau Ethernet, choisissez l'option : « Configure address Using a static IP » (Configuration de l'adresse avec un IP fixe). La GPI and Tally Interface est livrée par défaut avec une adresse IP fixe de 192.168.10.2. Nous vous suggérons d'utiliser ce nombre pour plus de simplicité. Si vous utilisez deux unités GPI and Tally Interface avec un mélangeur ATEM 2 M/E Production Switcher, nous vous suggérons de régler la seconde unité sur 192.168.10.3.

Si vous optez pour une adresse IP fixe différente, vous pouvez la configurer dans la même plage que votre mélangeur ATEM, tant que cette adresse IP est différente de celle utilisée par un autre périphérique de votre réseau. Il convient donc d'éviter les adresses IP par défaut des autres produits ATEM, notamment : 192.168.10.1, 192.168.10.2, 192.168.10.3, 192.168.10.10, 192.168.10.50 et 192.168.10.240.

Si votre mélangeur ATEM se connecte via un commutateur réseau Ethernet existant, vous opterez peut-être pour « Configure address Using DHCP » (Configurer l'adresse en utilisant un serveur DHCP) étant donné que ce paramètre récupère automatiquement l'adresse IP, le masque sous-réseau et les informations relatives à la passerelle de votre serveur DHCP.

- Étape 5. Saisissez l'adresse IP de votre mélangeur ATEM dans le champ intitulé « Switcher Address ». Votre mélangeur ATEM est livré par défaut avec une adresse IP fixe de 192.168.10.240. Saisissez ce nombre dans le champ, à moins que vous ne l'ayez changé.
- Étape 6. La fonction de réglage des sorties tally « Set tally outputs » devrait être configurée sur « Switcher Inputs 1-8 » à moins que vous ne configuriez une seconde unité pour fournir des sorties tally pour les entrées 9-16 d'un mélangeur ATEM 2 M/E Production Switcher.
- Étape 7. Cliquez sur « Apply ». La LED blanche située à droite du port USB devrait s'arrêter de clignoter et rester allumée pour indiquer que l'ATEM a été reconnu. La GPI and Tally Interface est maintenant prête à être utilisée.
- **Étape 8.** Fermez l'ATEM Setup Utility et déconnectez votre câble USB.

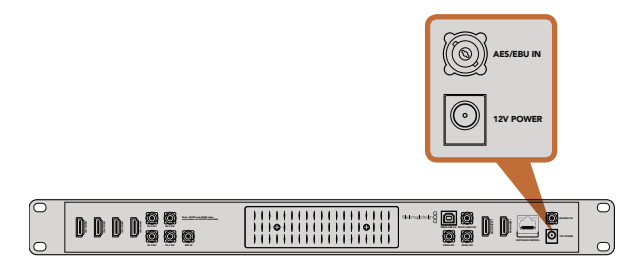

L'ATEM Television Studio dispose d'une entrée audio numérique AES/EBU

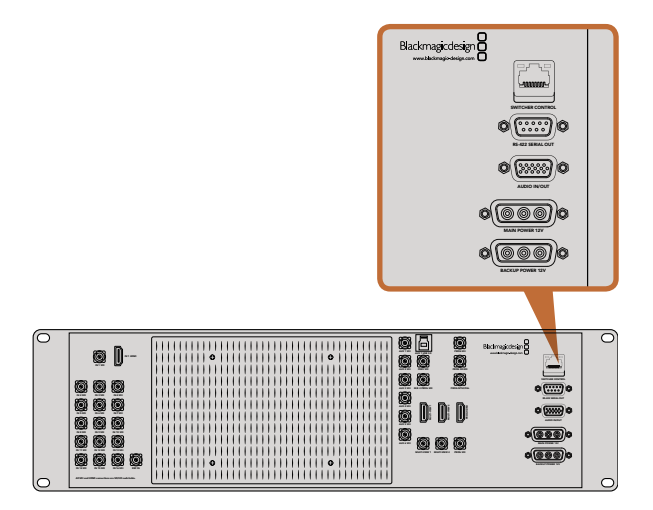

Les mélangeurs de production ATEM 1 M/E et 2 M/E Production Switchers disposent tous deux d'un port audio in/out connectable à un câble épanoui audio analogique.

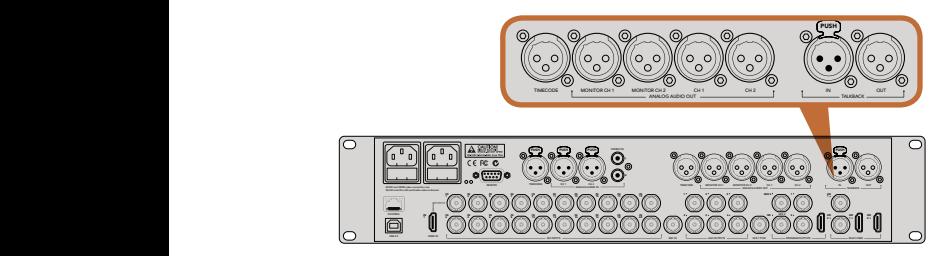

L'ATEM 2 M/E Production Studio 4K est muni de connecteurs XLR pour le timecode, l'audio et le réseau d'ordres

## Branchement d'autres sources audio

Les modèles ATEM Production Studio 4K disposent d'entrées et de sorties audio XLR symétriques standard, et d'entrées audio RCA asymétriques pour vous permettre de connecter directement votre source audio externe. Les connecteurs audio RCA sont très utiles quand vous utilisez de l'audio provenant de matériel grand public comme les systèmes HiFi ou les iPod. Les entrées XLR sont symétriques et conçues dans le but de réduire toute interférence ou bruit potentiels, particulièrement lorsque vous avez besoin de câbles longs.

Si vous utilisez un ATEM Television Studio avec une source audio numérique externe, comme un microphone numérique ou une console de mixage, vous pouvez connecter la sortie audio AES/EBU de la source directement sur le port IN AES/EBU du mélangeur. Sinon, vous pouvez utiliser un convertisseur A/D bon marché pour convertir la sortie audio analogique de votre source audio en audio AES/EBU pour votre mélangeur.

Si vous êtes équipé d'un ATEM 1 M/E ou 2 M/E Production Switcher, vous pouvez utiliser le câble épanoui fourni ou votre propre câble épanoui pour connecter l'audio de qualité professionnelle, symétrique et analogique de votre source audio externe au mélangeur.

Les fonctionnalités uniques de l'ATEM 2 M/E Production Studio 4K sont l'entrée ligne symétrique XLR et la sortie ligne talkback, conçue pour une connexion à un réseau d'ordre existant. Ce modèle comporte également une entrée et une sortie XLR pour le timecode. Le timecode linéaire conforme aux normes SMPTE est pris en charge et la sortie comporte une synchronisation d'image pour un timing vidéo et audio fiables.

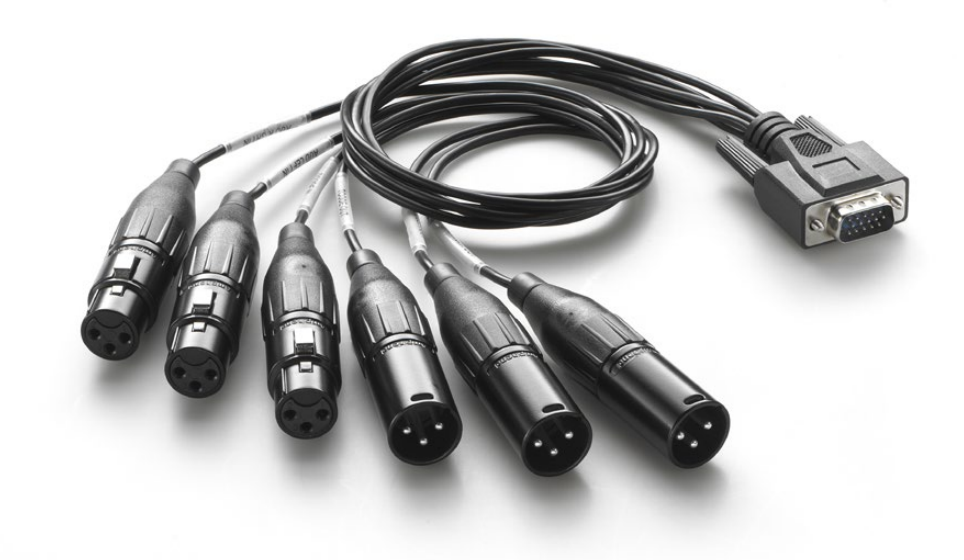

Le câble épanoui audio fourni avec les modèles ATEM 1 M/E et 2 M/E Production Switchers se connecte au port AUDIO IN/OUT.

### Utiliser des sources audio SDI et HDMI intégrées

Tous les mélangeurs ATEM sont munis d'une console de mixage audio intégrée qui vous permet d'utiliser l'audio HDMI et SDI de vos caméras, serveurs de médias et de vos autres sources sans requérir de console de mixage audio externe.

Une fois que vous avez connecté vos caméras SDI et HDMI à votre mélangeur pour le mixage vidéo, vous n'avez plus besoin de réaliser d'autres branchements car la console de mixage audio utilise l'audio intégrée dans le signal vidéo. Vous gagnez de l'espace et pouvez configurer votre matériel en un rien de temps et à faible coût. En effet, vous n'avez pas besoin de connexions audio différentes pour chaque source vidéo, et vous n'avez pas non plus besoin de console de mixage audio externe, sauf si vous préférez en utiliser une.

L'audio est mixée dans l'onglet Audio de l'ATEM Software Control et ressort via les sorties de programme SDI et HDMI en tant qu'audio numérique intégrée.

Les modèles ATEM 1 M/E, 2 M/E et Production Studio 4K possèdent aussi des sorties XLR qui vous permettent de contrôler l'audio mixée sur la sortie audio. La console de mixage audio est équipée de commandes indépendantes pour le réglage du niveau audio du moniteur et la sélection du contrôle audio solo lorsque vous travaillez avec ces modèles de mélangeurs ATEM.

Pour une flexibilité maximale, le modèle ATEM 2 M/E Production Studio 4K dispose de sorties moniteur XLR séparées qui peuvent faire office de deux sorties de programme audio supplémentaires.

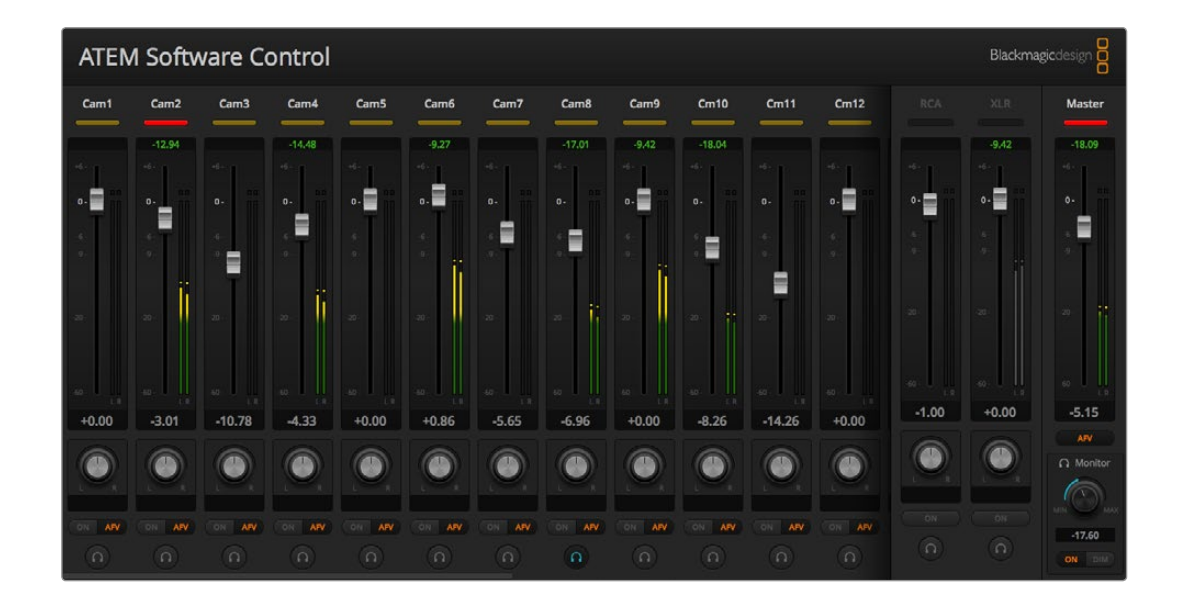

### Créer votre propre câble épanoui audio

Si vous êtes équipé d'un ATEM Production Switcher, vous pouvez utiliser le câble épanoui fourni ou créer votre propre câble épanoui pour connecter l'audio de qualité professionnelle, symétrique et analogique de votre console de mixage au mélangeur.

Le tableau situé sur la page suivante présente un diagramme de brochage pour vous aider à créer votre câble personnalisé. Il se branche au mélangeur avec un connecteur DB-15HD.

Il existe des différences légères entre les différentes marques de connecteurs DB-15HD ce qui peut provoquer des problèmes de connexion au port audio du mélangeur. C'est une bonne idée de tester le branchement de votre connecteur DB-15HD avant de confectionner votre propre câble. Vous pouvez utiliser le connecteur DB-15HD sur le câble épanoui inclus pour vous aider à trouver vos propres connecteurs DB-15HD.

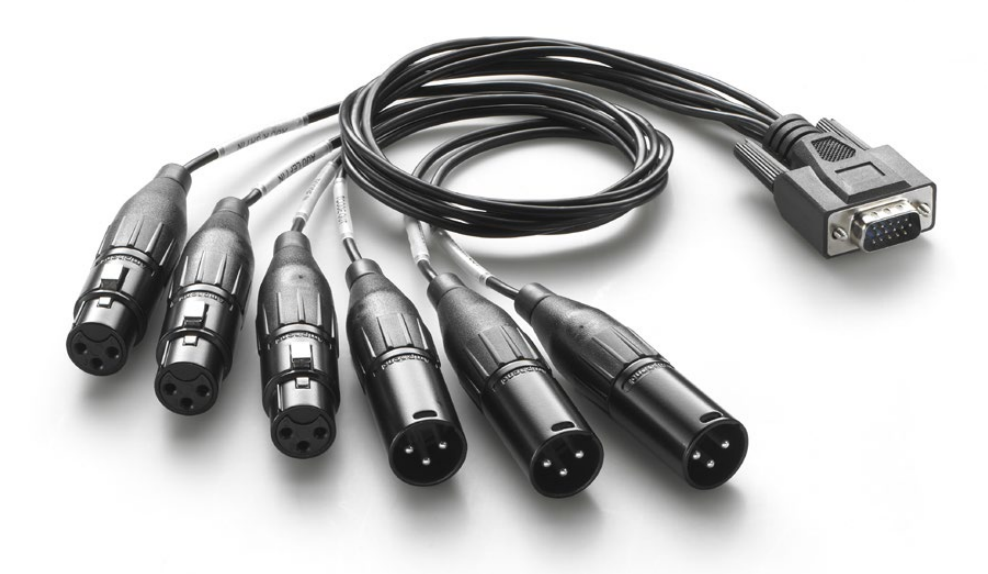

Vous pouvez utiliser le connecteur DB-15HD sur le câble épanoui inclus pour vous aider à trouver vos propres connecteurs DB-15HD.

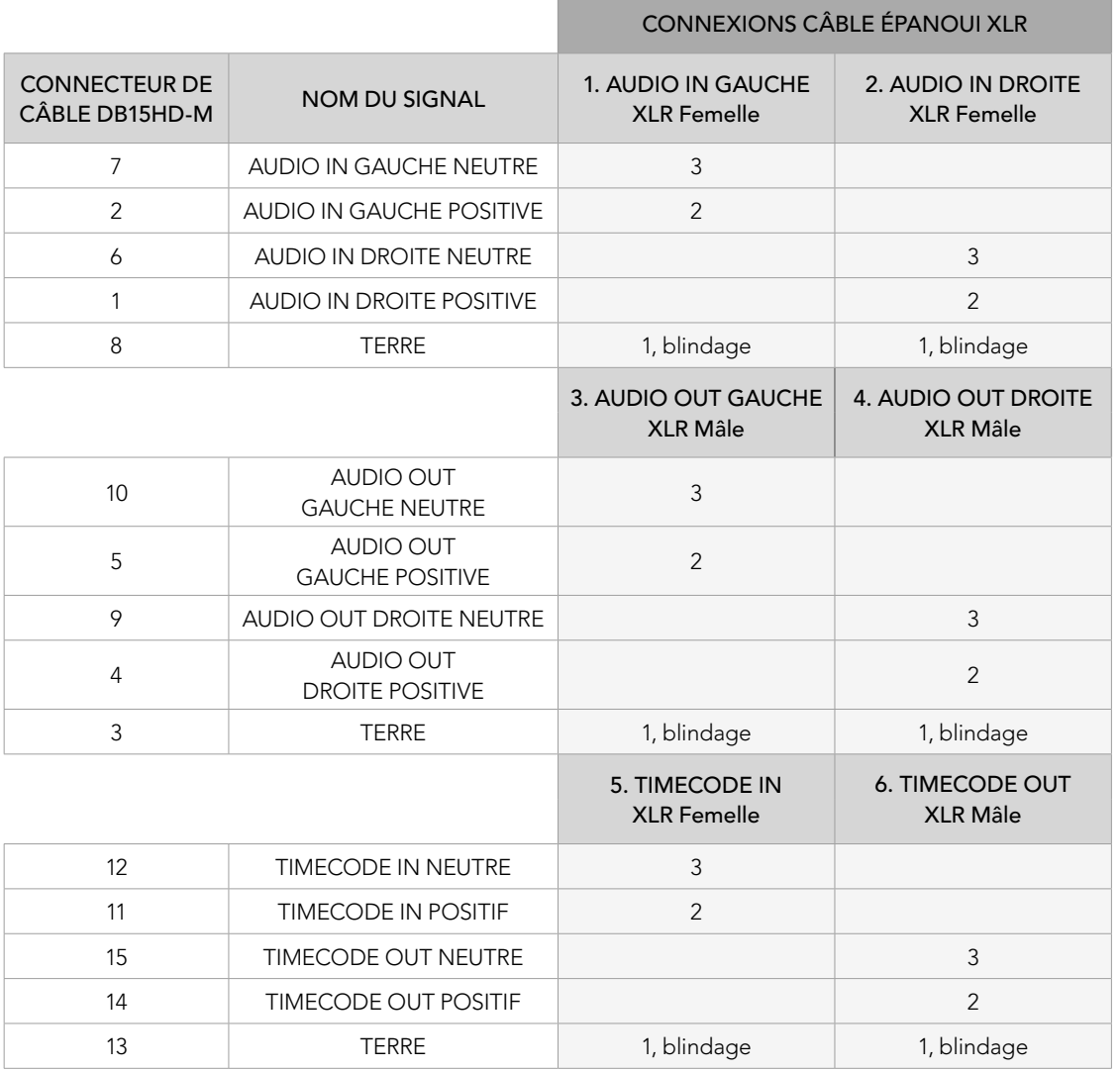

Diagramme de câblage du câble épanoui du mélangeur de production ATEM

## Utiliser une surface de contrôle audio tierce

### Utiliser une surface de contrôle audio

Dans le monde complexe de la production télévisée, l'aide apportée par un équipement peut permettre de relâcher la pression. S'il vous est nécessaire de mixer plus d'une source audio en même temps sur votre mélangeur ATEM, cette idée pourrait vous être utile. Connecter une surface de contrôle audio à un mélangeur ATEM vous offre la possibilité d'ajuster plusieurs niveaux audio en même temps. En revanche, une souris peut uniquement ajuster un potentiomètre à la fois dans l'interface de mixage audio du logiciel.

Une surface de contrôle audio peut être connectée à votre Mac ou PC en tant que périphérique MIDI qui communique avec le mélangeur ATEM au moyen de commandes Mackie Control.

Un grand nombre de surfaces de contrôle MIDI tierces sont compatibles avec votre mélangeur ATEM. Il vous est cependant conseillé de vérifier ce point avec le fabricant de votre surface de contrôle, en cas de doute.

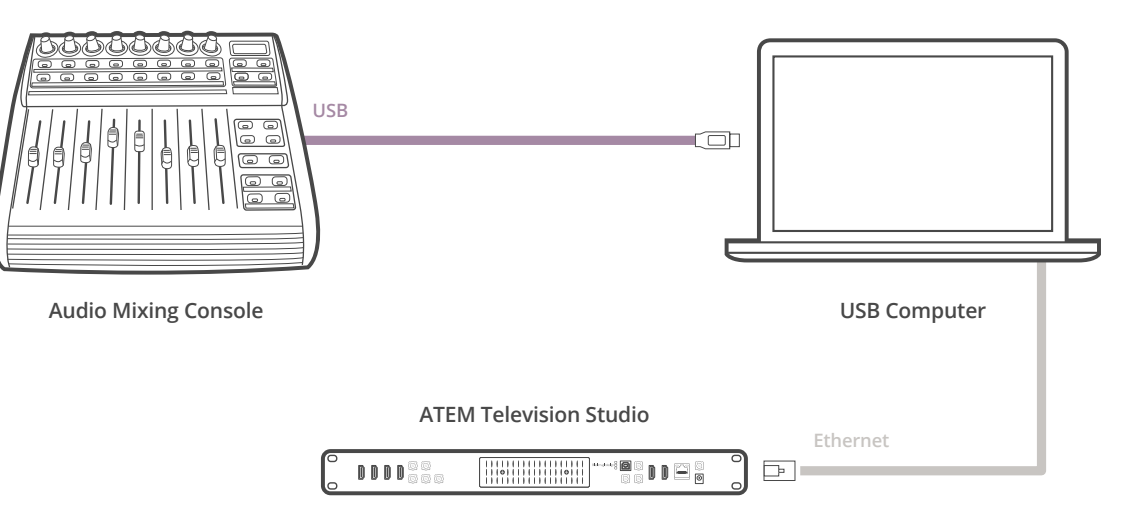

Vous pouvez ajuster plusieurs niveaux audio en même temps en connectant une console de mixage audio à l'ordinateur qui exécute l'ATEM Software Control.

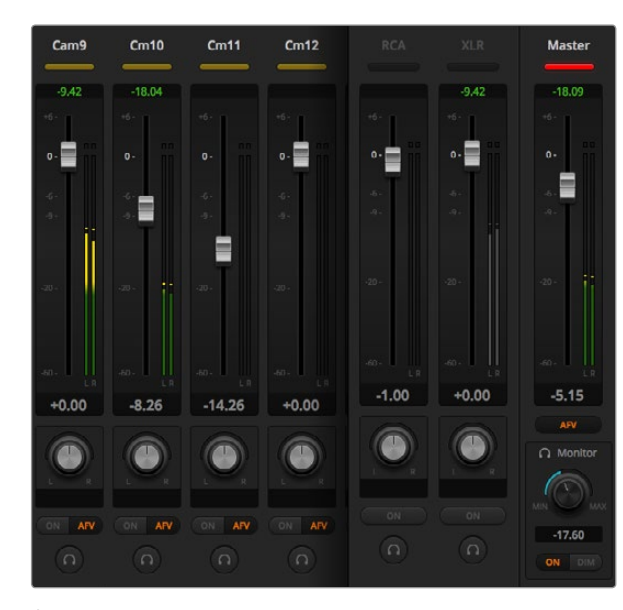

Étape 4 : Essayez de faire glisser les potentiomètres de gain de bas en haut sur votre surface de contrôle hardware et vérifiez que les potentiomètres de la console de mixage audio indiquent une augmentation et une réduction correspondante dans le logiciel sur votre écran d'ordinateur.

#### Connecter une surface de contrôle audio

- Étape 1. Connectez votre surface de contrôle MIDI compatible à votre Mac ou PC. La plupart des surfaces de contrôle modernes utilisent l'USB.
- Étape 2. Vérifiez que votre surface de contrôle est reconnue par votre ordinateur en tant que périphérique MIDI.

Pour les ordinateurs Mac OS X, allez sur Applications/Utilities/Audio MIDI Setup et lancez l'application. Allez sur le menu Window (Fenêtre) et choisissez l'option Show MIDI Window (Afficher la fenêtre MIDI). Assurez-vous que la surface de contrôle apparaît en tant que périphérique MIDI dans cette fenêtre.

Pour les ordinateurs Windows, allez sur Computer/Properties/Device Manager/Sound, Video and Game Controllers et assurez-vous que la surface de contrôle apparaît sur la liste d'icônes.

Étape 3. La console de mixage audio de l'ATEM est conçue pour communiquer avec votre surface de contrôle à l'aide des commandes Mackie Control. Votre surface de contrôle devra donc prendre en charge le Mackie Control. Vous devrez également vous assurer que votre surface de contrôle est configurée pour utiliser le Mackie Control natif ou une émulation du Mackie Control. Reportez-vous au manuel d'utilisation de votre surface de contrôle pour de plus amples informations sur les détails de configuration.

Certaines surfaces de contrôle offrent plusieurs types d'émulation du Mackie Control. Il convient de choisir celui qui active le plus de fonctions sur votre surface de contrôle. Par exemple, avec le modèle Behringer BCF 2000, choisir l'option "Mackie Control Mapping for Cakewalk Sonar 3 [MCSo]" active les potentiomètres de niveau, les sélecteurs de rangée, le contrôle de la balance, ainsi que les fonctions AFV et ON/MUTE. Cette option active également l'écran LED qui affiche les potentiomètres que vous avez sélectionnés pour votre mixage audio. L'écran LED ne s'activera pas si vous sélectionnez une autre émulation du Mackie Control.

Étape 4. Lancez l'ATEM Software Control et il cherchera automatiquement votre surface de contrôle en utilisant le premier port du premier périphérique MIDI qu'il détecte. Cliquez sur l'onglet Audio dans l'ATEM Software Control pour afficher la console de mixage audio de l'ATEM. Essayez de faire glisser les potentiomètres de gain de bas en haut sur votre surface de contrôle hardware et vérifiez que les potentiomètres de la console de mixage audio indiquent une augmentation et une réduction correspondante dans le logiciel sur votre écran d'ordinateur. Si tel est le cas, vous avez configuré avec succès votre surface de contrôle avec le mélangeur ATEM.

### Le bouton MUTE

Dans l'interface de la console de mixage audio de l'ATEM, l'audio est toujours activée, ou présente dans le mix, lorsque le bouton ON est sélectionné. Lorsque le bouton ON est désélectionné, l'audio n'est pas présente ou en mode silencieux. Pour correspondre à l'interface du logiciel, vous constaterez que le bouton MUTE sur votre surface de contrôle audio est allumé quand l'audio est activée ou présente dans le mix. Le bouton MUTE est éteint lorsque l'audio est absente ou en mode silencieux.

### Échelles des décibels

Toutes les surfaces de contrôle audio sont différentes. Par conséquent, l'échelle imprimée sur votre surface de contrôle peut ne pas correspondre à l'échelle de l'interface de la console de mixage audio de votre ATEM. Rapportezvous toujours aux niveaux de la console de mixage audio de l'ATEM pour obtenir l'échelle de décibels appropriée.

# 422 Travailler avec l'USB 3.0

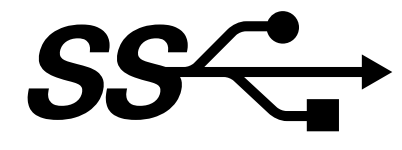

### Avant de connecter du matériel Blackmagic Design USB 3.0 à votre ordinateur

Il est impératif d'installer les derniers pilotes et logiciel interne USB 3.0 pour votre carte mère équipée de l'USB 3.0 avant de connecter votre ATEM Production Switcher à un ordinateur Windows. Actuellement le contrôleur hôte Renesas USB 3.0 uPD720200 est utilisé par toutes les cartes mères recommandées par Blackmagic Design. Ce dernier nécessite l'installation du logiciel interne et des derniers pilotes Renesas Electronics USB 3.0. Ces mises à jour sont disponibles sur les sites Internet des fabricants de cartes mères et d'ordinateurs ainsi que sur les sites de pilotes tiers.

### Media Express

Le logiciel Blackmagic Media Express vous permet de capturer de la vidéo non compressée de votre mélangeur ATEM 1 M/E ou 2 M/E Production Switcher à l'aide d'un PC Windows compatible muni de l'USB 3.0. N'importe quel signal vidéo ou audio sortant de Aux 1 est également acheminé vers le port USB 3.0. Cette vidéo ou cette audio peut être capturée par Blackmagic Media Express en fichiers non compressés ou avec compression intra-image, ce qui est parfait pour la postproduction. Le logiciel Blackmagic Media Express est documenté ultérieurement dans ce manuel.

Si votre ordinateur ne possède pas de port USB 3.0 mais possède des fentes PCI Express, vous pouvez utiliser n'importe quelle carte DeckLink sur Mac OS X, Windows et Linux pour capturer la sortie SDI de votre mélangeur ATEM. Les ordinateurs munis d'un port Thunderbolt™ peuvent également capturer la sortie SDI à l'aide d'un modèle UltraStudio équipé d'un port Thunderbolt.

Si votre ordinateur Mac ou Windows ne dispose pas de fentes PCI Express ou de port Thunderbolt, vous pouvez utiliser un H.264 Pro Recorder, connecté via USB 2.0, pour capturer la sortie SDI de votre mélangeur ATEM en fichiers compressés H.264.

### Contrôle de forme d'onde UltraScope

Le logiciel Blackmagic Ultrascope vous permet d'effectuer du contrôle de forme d'onde à partir de votre mélangeur ATEM 1 M/E ou 2 M/E Production Switcher à l'aide d'un PC Windows compatible équipé de l'USB 3.0. N'importe quel signal vidéo ou audio sortant de Aux 1 est également acheminé vers le port USB 3.0 et peut être contrôlé en direct grâce au Blackmagic UltraScope. Le logiciel Blackmagic Ultrascope est documenté ultérieurement dans ce manuel.

Si votre ordinateur ne possède pas de port USB 3.0 mais possède des fentes PCI Express, vous pouvez utiliser une carte UltraScope sur Mac OS X et Windows pour le contrôle de forme d'onde de la sortie SDI de votre mélangeur ATEM. Vous pouvez également utiliser un SmartScope de Blackmagic pour le contrôle de forme d'onde de la sortie SDI de votre mélangeur ATEM.

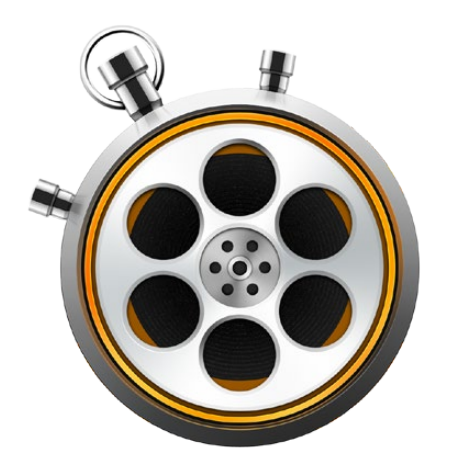

## Qu'est-ce que le Media Express ?

Le logiciel Blackmagic Media Express 3 est inclus avec les mélangeurs ATEM pour permettre de capturer de la vidéo et de l'audio en fichiers. Ce logiciel est un outil très pratique lorsque vous désirez simplement capturer la vidéo live de la sortie USB de votre mélangeur et que vous n'avez pas besoin de la complexité d'un logiciel de montage non-linéaire.

Les mélangeurs ATEM 1 M/E et 2 M/E Production Switchers disposant de l'USB 3.0 permettent une capture vidéo non compressée en fichiers DPX, YUV non compressé et MJPEG au format conteneur AVI. La capture USB 3.0 est prise en charge par les ordinateurs Windows compatibles équipés de l'USB 3.0.

L'ATEM Television Studio qui est muni d'un port USB 2.0 permet de capturer de la vidéo compressée en fichiers H.264 au format conteneur MP4 sur les ordinateurs Mac OS X et Windows. Media Express détecte automatiquement si le signal de sortie du programme est au format HD1080i, HD720p, NTSC ou PAL. Les fichiers capturés sont stockés au format progressif pour une compatibilité maximale avec le logiciel media player sur Mac OS X, Windows et les lecteurs vidéo portables.

Les modèles ATEM Production Studio 4K n'acheminent pas la vidéo via USB. Cependant, la vidéo et l'audio peuvent être capturées à l'aide de matériel de capture vidéo externe tel que DeckLink 4K Extreme ou UltraStudio 4K.

### L'interface utilisateur

Media Express peut facilement être redimensionné pour s'adapter à différentes tailles de moniteurs ou même à de petits écrans d'ordinateur portable. Lorsque vous lancez Media Express, vous remarquerez que les modes Log and Capture, Playback et Edit to Tape portent des onglets de couleur. Vous saurez ainsi au premier coup d'oeil quel mode est actif. Le mode Edit to Tape n'est pas pris en charge par l'ATEM Television Studio mais il peut être pris en charge par d'autres produits de capture et lecture de Blackmagic Design.

### Liste de médias

La liste de médias située sur la gauche affiche toujours l'emplacement de capture par défaut intitulé "Scratch", tous les chutiers que vous avez créés ainsi que tous les médias que vous avez importés ou capturés. Les médias peuvent être affichés sous forme de liste organisée par timecode ou sous forme de vignettes. Vous avez même l'option d'obtenir une liste de vos médias favoris. La fonction de recherche vous permet de retrouver des médias par leur nom ou par les attributs capturés dans les métadonnées des médias. Le nom du projet ainsi que son format sont affichés en bas à gauche de la fenêtre Media Express. La fenêtre en haut à droite affiche toujours la prévisualisation de la vidéo. Le timecode est affiché en haut de la fenêtre de prévisualisation de la vidéo.

### Mode Log and Capture

Cliquez sur l'onglet rouge intitulé Log and Capture. La fenêtre de prévisualisation vidéo affiche la source vidéo de votre mélangeur ATEM. À partir de cet onglet, vous pouvez saisir les métadonnées des clips que vous allez capturer telles que leur nom et leur description entre autres. Vous pouvez également marquer des clips en tant que favoris. Si vous désirez basculer en mode Playback, il vous suffit de double-cliquer sur un clip capturé dans la liste de médias.

### Mode Playback

Lorsque vous vous trouvez sur l'onglet vert intitulé Playback, la fenêtre de prévisualisation vidéo affiche la vidéo du clip en lecture. Cliquez sur le bouton favoris pour ajouter un clip à vos favoris dans la liste de médias.

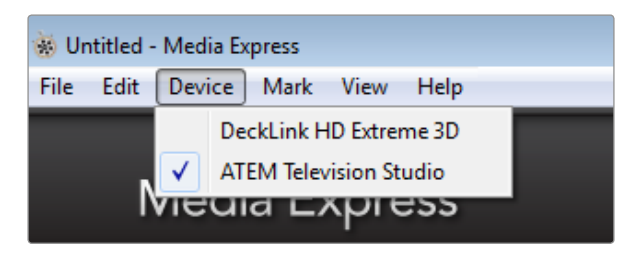

Sélectionnez votre mélangeur ATEM à partir du menu Device.

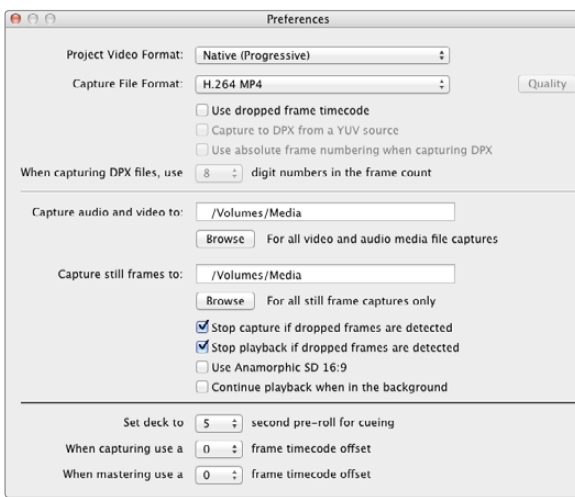

## Capturer des fichiers vidéo et audio

#### Sélectionner votre mélangeur ATEM

Si vous avez installé ou connecté plus d'un produit de capture Blackmagic Design à votre ordinateur, allez sur le menu Device (appareil) de Media Express et sélectionnez votre mélangeur ATEM. Dans l'exemple ci-contre, une carte DeckLink ainsi qu'un ATEM Television Studio sont installés sur le même ordinateur. La sélection de votre mélangeur ATEM vous permettra de choisir les paramètres vidéo appropriés pour votre projet.

### Création d'un projet

Si vous capturez à partir du port USB 3.0 de votre ATEM 1 M/E ou 2 M/E Production Switcher, la première étape consiste à sélectionner la source de la sortie Aux 1 à partir de la barre de menu située sur le haut de l'ATEM Software Control car le port USB 3.0 utilise cette sortie.

Avant de capturer un clip dans Media Express, il vous faudra sélectionner les paramètres de votre projet. Allez sur Media Express>Preferences sur Mac OS X, ou Edit>Preferences si vous utilisez Media Express avec Windows.

Faites votre sélection à partir d'une gamme de formats de fichiers de capture compressés et non compressés ou même d'une séquence d'image DPX. La vidéo sera capturée au format choisi puis sauvegardée au format AVI. Assurez-vous que la configuration de Media Express coïncide avec celle du mélangeur utilisé lors de votre production.

Avec l'ATEM Television Studio, le format vidéo du projet définit la taille de l'image du projet H.264 actuel. Choisissez l'option Native (Progressive) pour un encodage pleine résolution du signal de sortie du programme ou faites votre sélection à partir d'un nombre d'options prédéfinies tels que iPad et YouTube. L'ATEM Television Studio détecte automatiquement la fréquence d'image de votre signal de sortie du programme. La vidéo sera encodée au format H.264 et sauvegardée sur un fichier MP4.

Dans la fenêtre Preferences de Media Express, choisissez l'emplacement de stockage de la vidéo et de l'audio capturées et choisissez également si vous désirez activer les fonctions Arrêter la capture ou la lecture si une perte d'images est détectée (Stop capture/playback if dropped frames are detected).

Les projets en définition standard sont configurés au format 4:3 à moins que vous ne cochiez la case Use Anamorphic SD 16:9 (Utiliser le format SD anamorphosé 16:9).

En général, les applications vidéo suspendent la lecture de la vidéo si vous les placez en arrière-plan. Si vous désirez que Media Express continue la lecture de la vidéo, même lorsque vous ouvrez une autre application en premier plan, sélectionnez la case intitulée Continue playback when in the background.

Les dernières options ne s'appliquent pas au mélangeur ATEM mais aux magnétoscopes avec contrôle de périphérique RS-422.

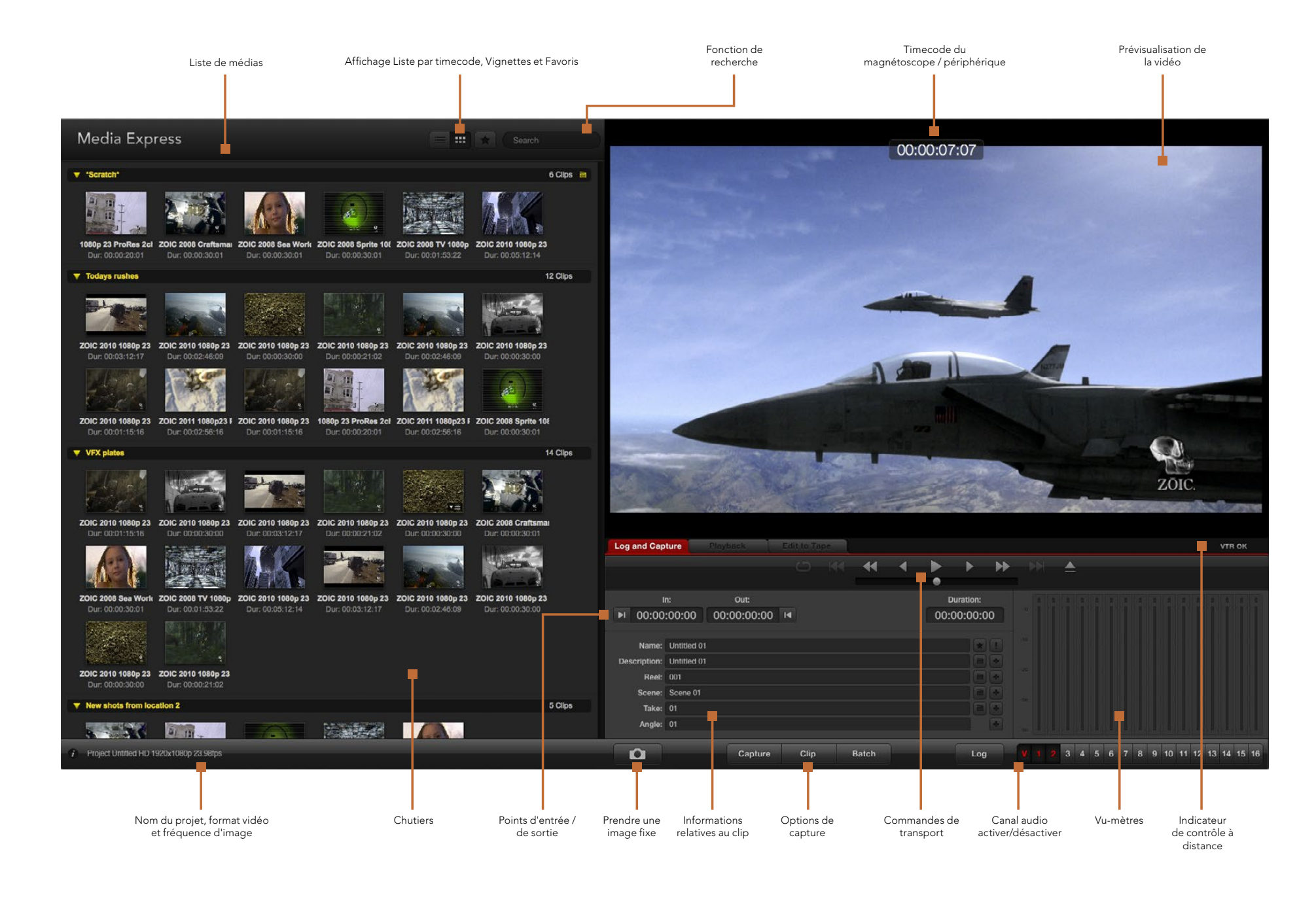

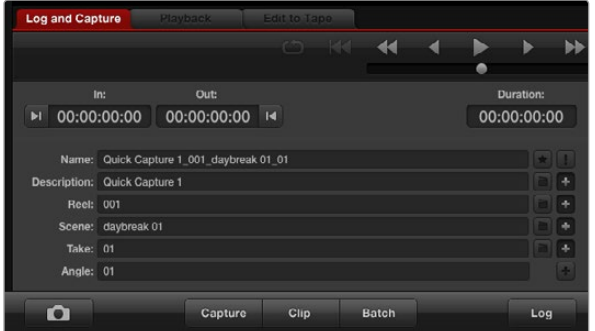

Saisissez une description de votre vidéo

#### 7 8 9 10 11 12 13 14 15 16

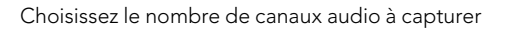

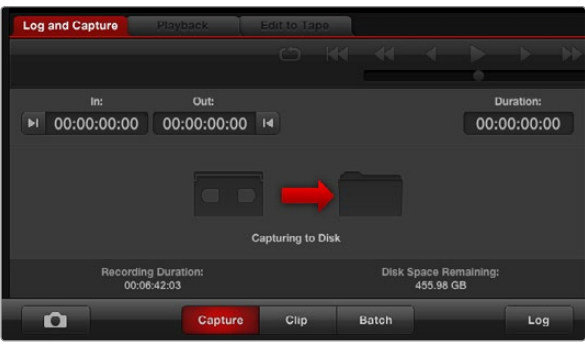

Cliquez sur le bouton Capture pour commencer l'enregistrement

#### Capture

Il est très facile de capturer de la vidéo. Il vous suffit de connecter une source vidéo, de régler les préférences de Media Express et d'appuyer sur le bouton Capture.

Pour les modèles ATEM 1 M/E ou 2 M/E Production Switcher, connectez le mélangeur à votre ordinateur à l'aide d'un câble USB 3.0.

Pour l'ATEM Television Studio, connectez le mélangeur à votre ordinateur à l'aide d'un câble USB 2.0.

Ouvrez Media Express et réglez le format vidéo désiré pour votre projet dans la fenêtre Preferences.

Cliquez sur l'onglet rouge intitulé Log and Capture et saisissez une description pour votre vidéo dans le champ intitulé Description dans la section relative aux informations concernant la vidéo.

Cliquez sur le bouton "+" situé à côté de la description pour l'ajouter automatiquement au champ Name. Cliquez sur le bouton "+" situé à côté de tous les autres champs que vous désirez ajouter au champ Name.

- Vous pouvez augmenter la valeur dans chacun de ces champs en cliquant sur l'icône « clap » correspondant. Vous pouvez également saisir du texte directement dans le champ désiré pour modifier son nom ou son numéro.
- Le texte saisi dans le champ Name sera attribué au(x) clip(s) que vous vous apprêtez à capturer.
- Cliquez sur l'icône « étoile » située à côté du champ intitulé Name si vous désirez marquer le clip en tant que favori.
- Cliquez sur l'icône "!" située à côté du champ intitulé Name si vous désirez qu'une confirmation du nom du clip apparaisse avant chaque capture. Cela vous permettra de changer le nom du clip si besoin est.

Choisissez si vous désirez capturer les canaux audio 1 et 2 et cliquez ensuite sur le bouton Capture pour commencer l'enregistrement. Les boutons Clip, Batch et Log ne sont pas disponibles pour la capture à partir des mélangeurs ATEM. Ces derniers s'appliquent à la capture à partir de magnétoscopes avec contrôle périphérique RS-422.

Pour arrêter la capture et garder automatiquement le clip, cliquez à nouveau sur le bouton Capture. Vous pouvez également appuyer sur la touche Esc si vous désirez que l'on vous propose d'effacer ou de sauvegarder le clip.

Les clips capturés seront ajoutés à la liste de médias.

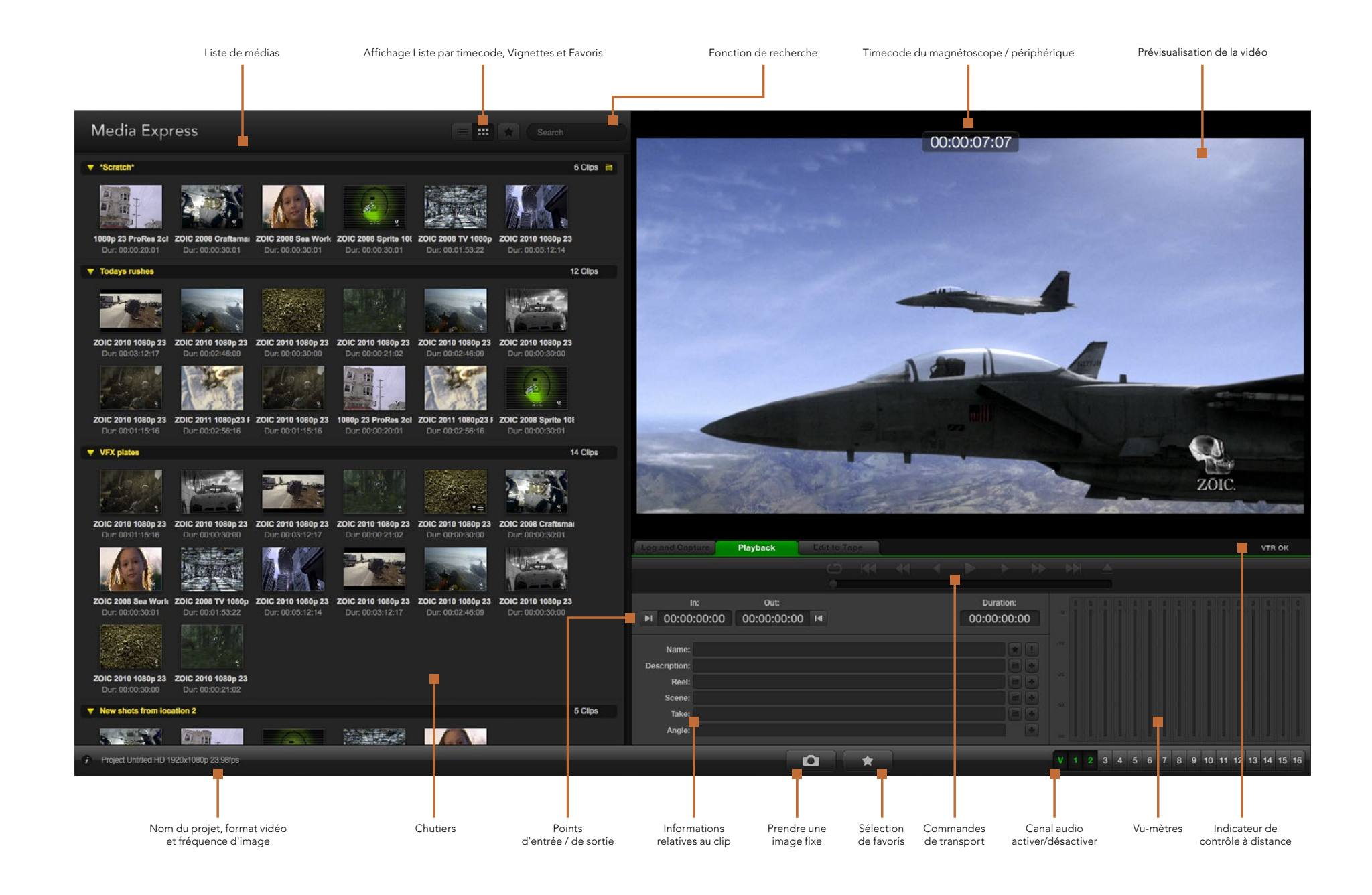

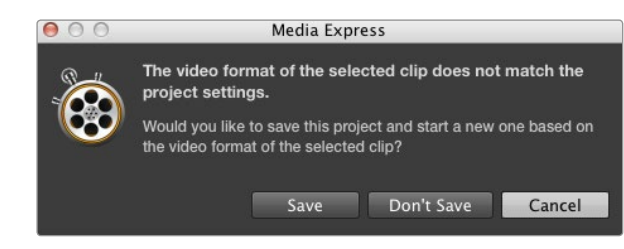

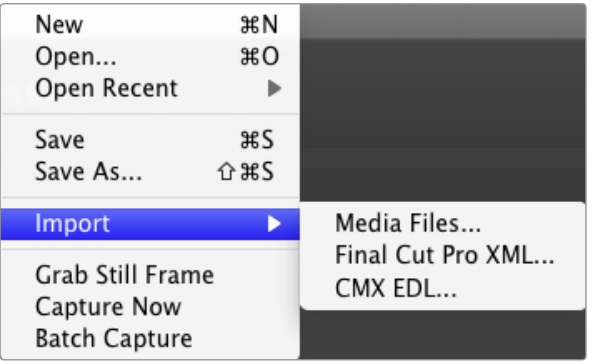

Il y a trois façons d'importer des clips dans Media Express.

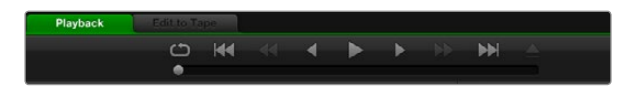

Grâce aux commandes de transport vous avez la possibilité de lire ou d'arrêter un clip, de passer au clip suivant ou au clip précédent et de lire vos clips en boucle.

## Lecture de fichiers vidéo et audio

#### Importation de clips

Vous pouvez lire vos fichiers vidéo et audio après avoir capturé de la vidéo ou importé des médias dans Media Express en suivant l'une des méthodes suivantes :

- Double-cliquez dans une zone vide de la liste de médias.
- Cliquez avec le bouton droit de la souris dans une zone vide de la liste de médias et sélectionnez la fonction Import Clip à partir du menu contextuel.
- À partir du menu intitulé File, sélectionnez la fonction Import puis Media Files.

Sélectionnez ensuite le ou les clips que vous désirez importer à partir de la boîte de dialogue intitulée Open Video Clip. Les clips apparaîtront alors dans la zone intitulée Scratch de la liste de médias. Si vous avez créé vos propres chutiers dans la liste de médias, vous pouvez glisser-déposer les clips dans le chutier désiré.

Si vous désirez importer des médias directement dans un chutier, cliquez avec le bouton droit de la souris dans le chutier désiré et sélectionnez la fonction Import Clip à partir du menu contextuel.

Si les fichiers importés ne coïncident pas avec la fréquence d'image et la taille des clips déjà existants dans la liste de médias, une boîte de dialogue apparaîtra et vous demandera si vous désirez créer un nouveau projet et sauvegarder le projet actuel.

Les mélangeurs ATEM ne prennent pas en charge l'option d'importation Final Cut Pro XML. Cette option s'applique à la capture à partir de magnétoscopes avec contrôle de périphérique RS-422.

Les mélangeurs ATEM ne prennent pas en charge l'option d'importation CMX EDL. Cette option s'applique à la capture à partir de magnétoscopes avec contrôle de périphérique RS-422.

#### Lecture d'un ou de plusieurs clips

Vous pouvez lire des fichiers dans la fenêtre de prévisualisation vidéo de Media Express, et contrôler l'audio via la sortie audio par défaut de votre ordinateur. Vous pouvez également utiliser un lecteur multimédia tel que QuickTime Player, iTunes, Windows Media Player ou VLC pour lire vos fichiers en mode plein écran.

Pour lire un seul clip, double-cliquez sur le clip en question dans la liste de médias. Vous pouvez également sélectionner le clip dans la liste de médias et appuyer sur la barre d'espace de votre clavier ou le bouton lecture des commandes de transport.

Pour lire plusieurs clips, sélectionnez les clips dans la liste de médias et appuyez sur la barre d'espace de votre clavier ou le bouton lecture des commandes de transport.

La lecture de votre vidéo aura lieu dans la fenêtre de prévisualisation vidéo de Media Express. Durant la lecture, les canaux audio contrôlés peuvent être activés ou désactivés à l'aide des boutons d'activation et de désactivation situés sous les pistes audio.

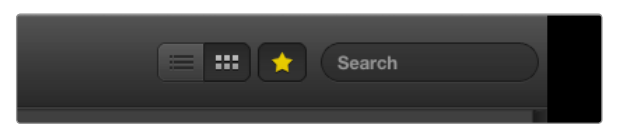

### Dans la liste de médias, choisissez entre le mode d'affichage Liste par timecode ou Vignettes.

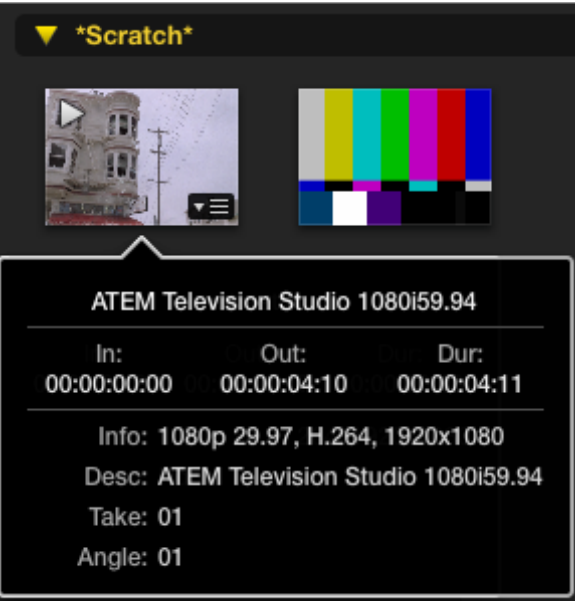

Cliquez sur l'icône d'information de la vignette pour visualiser sa bulle d'information.

## Parcourir vos médias

Dans la liste de médias, vous pouvez visualiser vos clips en mode Vignettes ou en mode Liste par timecode en cliquant sur l'un des boutons d'affichage situés en haut à droite de la liste de médias.

### Mode Vignettes

Le mode Vignette est la façon la plus intuitive d'afficher vos clips. Pour obtenir des informations à propos d'un clip, passez votre souris au-dessus d'une vignette et cliquez ensuite sur l'icône d'information qui apparaîtra au bas à droite de la vignette. Cliquez sur la bulle d'information pour la minimiser.

Avec l'ATEM Television Studio, la vidéo entrelacée est stockée au format progressif c'est pourquoi la bulle d'information indiquera souvent vidéo progressive bien que le signal de sortie du programme de votre mélangeur soit de la vidéo entrelacée.

### Mode Liste par timecode

Vous pouvez afficher vos clips en mode Liste par timecode en cliquant sur le bouton représentant une liste situé en haut à droite de la liste de médias. Utilisez la barre de défilement horizontale au bas de la liste de médias pour visualiser toutes les colonnes d'information de vos clips y compris : les points d'entrée et de sortie, le format vidéo, les canaux audio, la dominance de champ et d'autres informations relatives à la vidéo.

### Création et utilisation des chutiers

Si vous désirez créer un chutier pour vos clips, cliquez sur un emplacement vide de la liste de médias avec le bouton droit de la souris et sélectionnez l'option Create Bin. Saisissez un nom pour le nouveau chutier.

Vous pouvez déplacer les clips situés dans la section intitulée Scratch, ou les déplacer d'un chutier à l'autre en faisant glisser l'icône du clip dans le chutier désiré. Si vous désirez qu'un clip apparaisse dans plus d'un chutier, importez le même clip à nouveau en cliquant sur le chutier à l'aide du bouton droit de la souris puis en choisissant l'option Import Clip.

Par défaut, les clips apparaissent dans la section Scratch. Si vous désirez identifier des clips et les voir apparaître dans un nouveau chutier, faites un clic-droit sur le nouveau chutier et choisissez l'option Select As Log Bin.

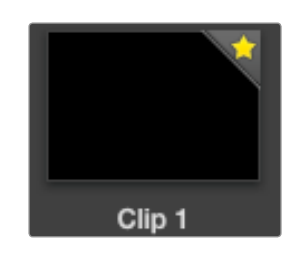

Les clips marqués en tant que favoris sont facilement identifiables grâce à l'étoile située sur leur icône.

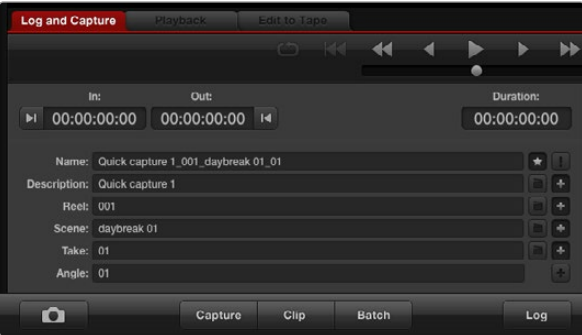

Dans l'onglet Log and Capture, cliquez sur l'icône « étoile » située à côté du champ Name si vous désirez enregistrer un clip en tant que favori.

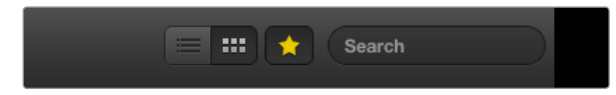

Cliquez sur le bouton Favoris situé sur le haut de la liste de médias pour n'afficher que vos clips favoris. Utilisez la fonction de recherche pour trouver des clips.

### Création et utilisation des favoris

Dans l'onglet Log and Capture, cliquez sur l'icône « étoile » située à côté du champ Name si vous désirez capturer un clip en tant que favori.

Dans l'onglet Playback, il faut cliquer sur l'icône « étoile » lorsque le clip est sélectionné dans la liste de média pour qu'il soit enregistré en tant que favori. Cliquez à nouveau sur l'icône « étoile » si vous ne désirez plus que le clip soit considéré comme un favori.

L'icône des clips marqués en tant que favoris possédera une étoile en mode Liste par timecode et en mode Vignettes.

Une fois que vous avez marqué plusieurs clips en tant que favoris, cliquez sur le bouton gris en forme d'étoile situé en haut de la liste de médias et ce dernier deviendra jaune. Tous les clips de votre liste de médias ne seront alors plus visibles sauf ceux qui avaient été préalablement marqués en tant que favoris. Cette action ressemble beaucoup à l'établissement d'une liste de lecture et vous permet de ne lire que vos clips favoris.

### Supprimer des clips et des chutiers

Pour effacer des clips, sélectionnez les clips non-désirés et appuyez sur la touche "suppression avant" de votre clavier. Cette opération supprimera les clips de la liste de médias mais elle ne les supprimera pas de votre disque dur.

Pour supprimer des chutiers, faites un clic-droit dans le chutier et choisissez la fonction Delete Bin. Cette opération supprimera le chutier et tous les clips qu'il contient. Cette opération supprimera les clips de la liste de médias mais elle ne les supprimera pas de votre disque dur.

### Effectuer une recherche sur la liste de médias

Vous pouvez aisément retrouver des clips appartenant à un projet en saisissant le nom de vos clips dans la fonction de recherche qui se trouve sur le haut de la liste de médias. Lorsque cette fonction est utilisée en conjonction avec la fonction favoris, la recherche sera limitée à vos clips favoris, c'est pourquoi la liste de clips trouvés sera plus courte.

# 431 Utilisation de Blackmagic UltraScope

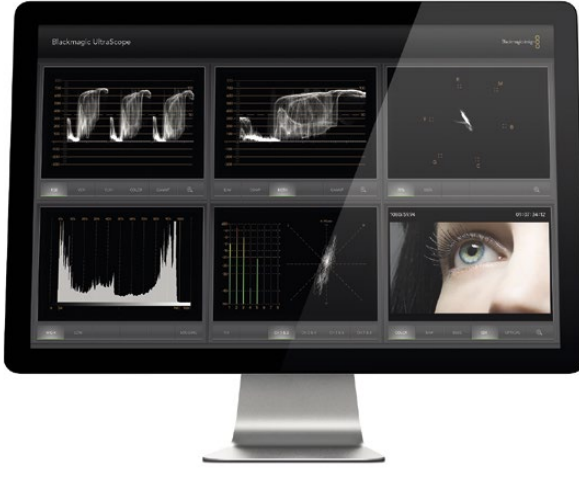

Blackmagic UltraScope

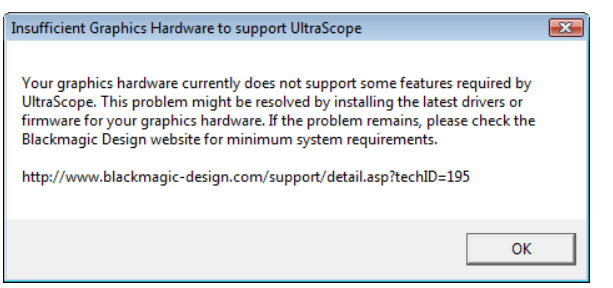

## Qu'est-ce que le Blackmagic UltraScope ?

Avec les mélangeurs de production ATEM, vous bénéficiez à présent des fonctionnalités exceptionnelles de Blackmagic UltraScope avec une connexion USB 3.0 que vous pouvez même utiliser avec les ordinateurs portables compatibles avec Windows. Le logiciel Blackmagic UltraScope est installé par le logiciel d'installation Blackmagic ATEM Switchers Installer sur les ordinateurs Windows.

Dans le passé, les scopes de télédiffusion et de post-production coûtaient extrêmement cher et étaient peu pratiques car on ne pouvait visualiser qu'un seul scope à la fois sur un écran minuscule ! Certains scopes sont inesthétiques et ne sont de ce fait pas présentables à votre client. Avec Blackmagic UltraScope, vous disposez de 6 scopes magnifiques qui vous permettent de visualiser tous les aspects de vos signaux vidéo. C'est la solution parfaite pour le contrôle des niveaux de vos caméras et autres sources vidéo connectées à votre mélangeur ATEM lors la production en direct. Tous les ajustements apportés à la source vidéo sont immédiatement visibles grâce à Blackmagic UltraScope !

Le logiciel Blackmagic UltraScope permet d'effectuer du contrôle de forme d'onde de la sortie Aux 1 de votre mélangeur de production ATEM. N'importe quel signal routé vers Aux 1 est également disponible sur l'USB 3.0. Il vous suffit de connecter un câble USB 3.0 entre votre ordinateur compatible avec Windows et un mélangeur de production ATEM.

### Conditions d'installation pour Windows

Les modèles ATEM 1 M/E et 2 M/E Production Switcher se connectent via USB 3.0. Les ordinateurs plus anciens disposent de ports USB 2.0 qui ne permettent pas un débit de données suffisant pour UltraScope, c'est pourquoi il est primordial que votre mélangeur de production ATEM soit directement connecté au port USB 3.0 approprié.

Sur les ordinateurs de bureau, une fente PCI Express 2.0 x16 est requise pour la carte graphique de votre ordinateur. Vous trouverez une liste récente des cartes graphiques compatibles sur les pages d'assistance de www. blackmagicdesign.com. Un contrôle HD à fréquence d'images maximale des 6 scopes nécessite une carte graphique NVIDIA GeForce 9800 GT ou plus rapide, ou une ATI Radeon 4670 ou plus rapide. Vous pouvez trouver des cartes graphiques adéquates pour moins de 70. Les cartes graphiques plus onéreuses ne procurent aucune garantie en termes de compatibilité. Il est donc impératif de consulter la liste des cartes graphiques compatibles avant de vous en procurer une pour votre Blackmagic UltraScope. Si vous lancez l'application Blackmagic UltraScope et que votre carte graphique n'est pas compatible, il se peut que vous receviez un message d'erreur semblable à celui affiché ci-contre. Il vous faudra alors remplacer la carte graphique actuelle avec une carte graphique compatible.

Veuillez consulter les pages d'assistance sur www.blackmagicdesign.com pour obtenir une liste exhaustive et récente de la configuration minimale requise pour Blackmagic UltraScope pour Windows.

### Avant de connecter du matériel Blackmagic Design USB 3.0 à votre ordinateur

Il est important que vous ayez installé les derniers pilotes et firmware USB 3.0 pour votre ordinateur avant d'installer votre matériel Blackmagic Design. Pour de plus amples informations, veuillez consulter le site Internet du revendeur.

# 432 Utilisation de Blackmagic UltraScope

## Interface Blackmagic UltraScope

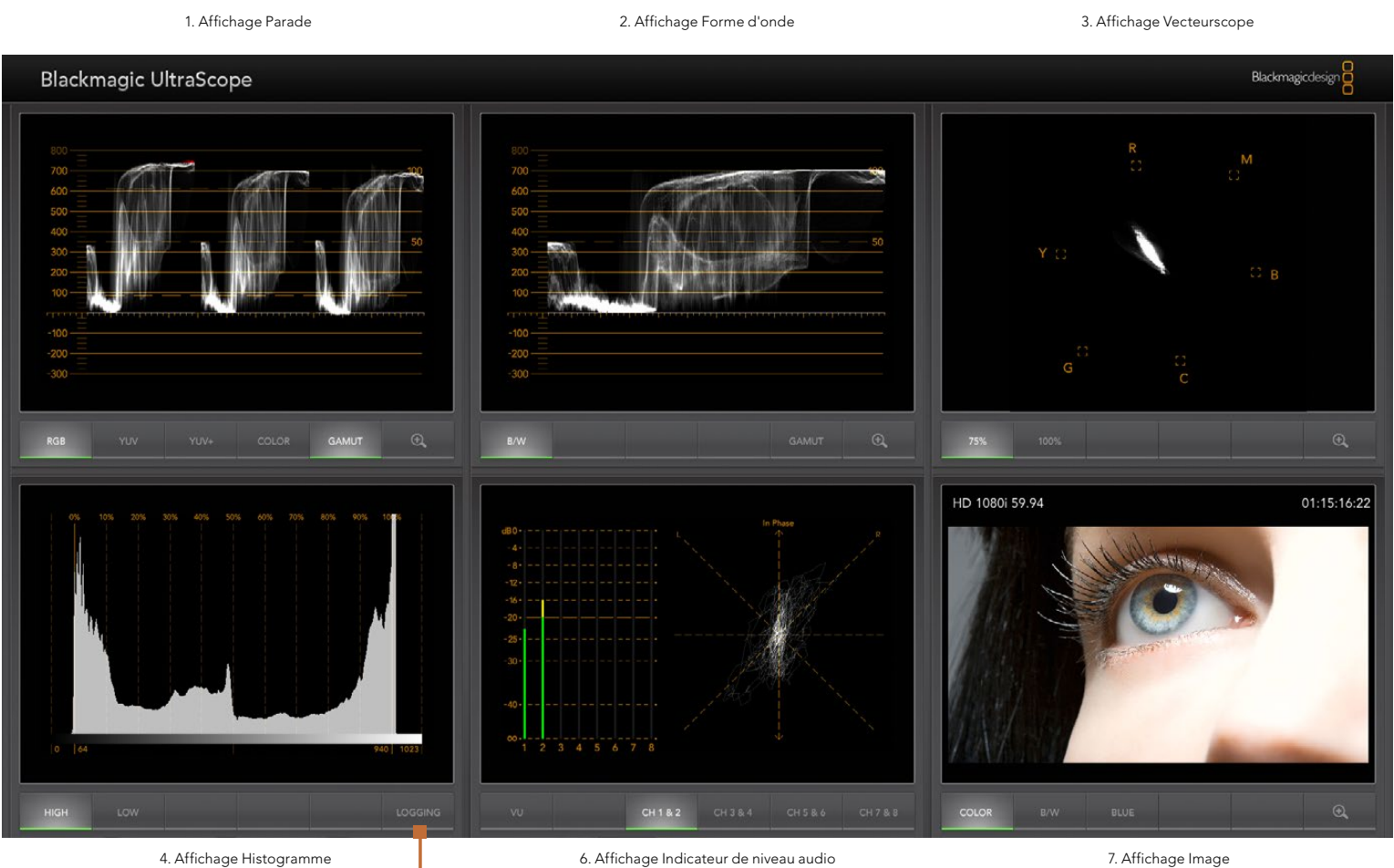

5. Registre d'erreurs
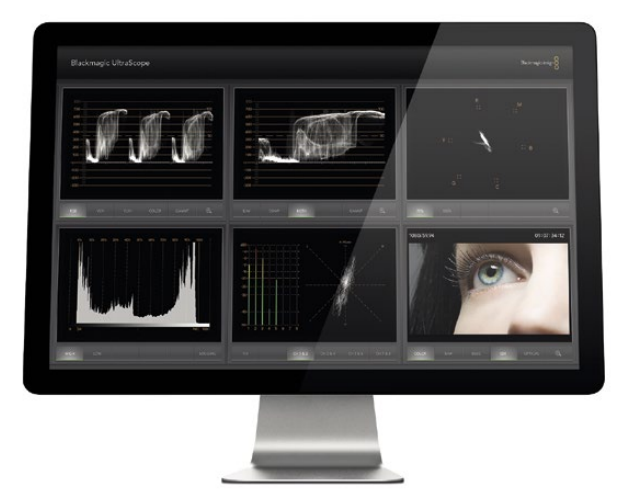

Mode « Full Screen »

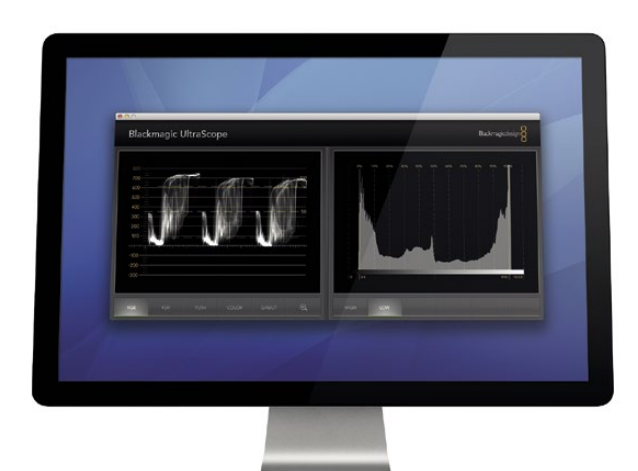

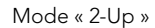

### Comprendre les modes de visualisation de Blackmagic UltraScope

Blackmagic UltraScope possède deux modes de visualisation (views) selon vos besoins de workflow et votre résolution d'écran. Vous avez le choix de visualiser six écrans en mode « Full Screen » ou pour une visualisation plus compacte, choisissez 2 écrans en mode « 2-Up ».

Le mode de visualisation peut être sélectionné à partir du menu View.

Sélectionnez Full Screen pour accéder au mode plein écran. Si cette option est désélectionnée, le mode « 2-Up » sera affiché. Vous pouvez passer rapidement du mode « Full Screen » au mode « 2-Up » en utilisant le raccourci CTRL F sur Windows.

Dans le mode « 2-Up », sélectionnez les scopes gauche et droit désirés en ouvrant le menu View ou en faisant un clic-droit n'importe où dans la fenêtre UltraScope. Faites votre sélection à partir des options de menu Left View et Right View. Si vous tentez d'utiliser les mêmes scopes à la fois pour les Left View et Right View, les scopes existants vont s'intervertir.

#### Conditions requises de résolution d'écran pour les modes de visualisation

- Mode « Full Screen »: 1920 x 1200 pixels ou 1920 x 1080 pixels. Si votre moniteur ne prend pas en charge ces résolutions, le mode « Full Screen » ne sera alors pas disponible.
- Mode « 2-Up »: résolution minimale de 1280 x 800 pixels.

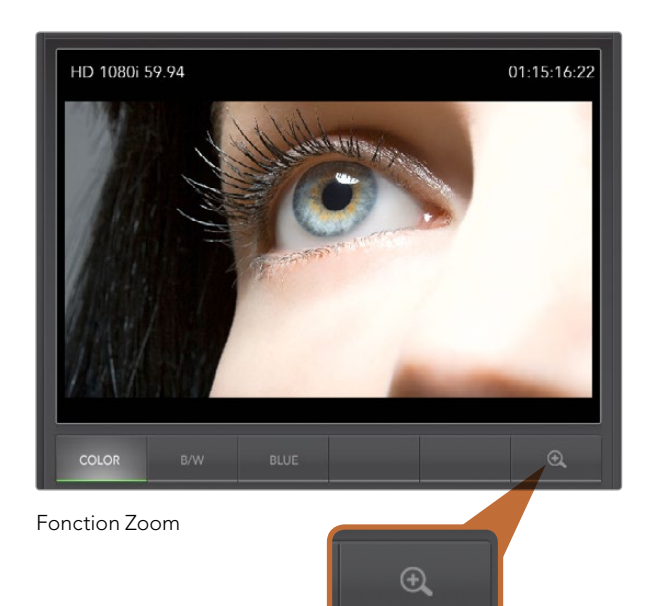

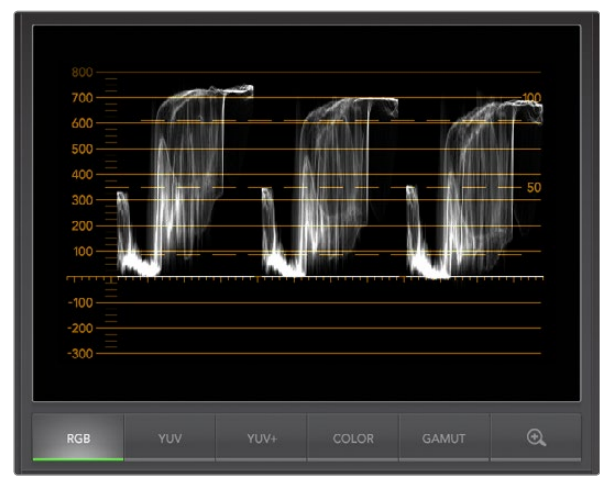

Affichage Parade

### Fonction Zoom

Blackmagic UltraScope vous permet d'effectuer un zoom sur plusieurs affichages pour une analyse plus détaillée.

Cette fonction très utile vous permet également de vous déplacer sur les graticules pour chaque affichage en haute résolution.

La fonction zoom est disponible pour les affichages  $\bigoplus$  Parade, Forme d'onde, Vecteurscope et Image.

Pour faire un zoom, cliquez simplement sur le symbole en bas à droite de chaque affichage. Cela vous permettra de visualiser chaque affichage plus en détail. Faites glisser la souris sur la zone d'affichage pour vous déplacer. Cliquez à nouveau sur le même symbole pour retourner à l'affichage normal.

### Affichage Parade

L'affichage Parade est idéal pour vérifier les couleurs illégales et les niveaux des couleurs.

Appuyez sur le bouton RGB (RVB) pour afficher la hauteur totale des canaux de couleur rouge, vert et bleu. Le contrôle des niveaux de chaque canal rouge, vert et bleu facilite la visualisation de la balance des couleurs dans les tons foncés, moyens et clairs du signal vidéo. L'affichage Parade vous permet d'identifier les détails communs pour les canaux rouge, vert et bleu.

Il convient de vous assurer que vous n'écrêtez pas les niveaux vidéo. Veillez à ce que la vidéo offre un bon niveau de contraste mais ne soit pas écrêtée. Vous pouvez activer la fonction GAMUT et tous les niveaux illégaux s'afficheront en rouge brillant. Vous trouverez des instructions pour configurer les limites du gamut dans la section Affichage Registre d'erreurs de ce manuel. Si vous souhaitez augmenter le niveau de la vidéo, assurez-vous qu'il ne dépasse pas la limite RVB supérieure. Vous devrez sinon faire face à des niveaux illégaux. Certains appareils ne vous permettront pas de générer des niveaux RVB illégaux à 100%, alors que d'autres oui. Blackmagic UltraScope vous permet de visualiser les niveaux illégaux dès qu'ils se produisent.

La vidéo illégale peut également se produire dans les tons foncés ainsi que dans les tons clairs. Certains appareils produisent des niveaux de tons foncés qui peuvent être baissés au-dessous de la ligne 0%. Les niveaux seront affichés en rouge brillant s'ils tombent au-dessous de la limite de gamut inférieure et si le mode GAMUT est activé. Si vous remarquez des niveaux de tons foncés illégaux, ajoutez un peu de lift ou de gain pour les éliminer. Il vous faudra contrôler que le signal vidéo n'est pas monté trop haut et n'a pas généré de couleurs illégales dans les tons clairs.

Pour contrôler les niveaux, il suffit d'appuyer sur le bouton YUV ou YUV+.

Le bouton COLOR fait basculer l'affichage RVB sur un affichage en couleur plutôt qu'un affichage traditionnel en noir et blanc. Lorsque le paramètre COLOR est activé en conjonction avec l'affichage YUV ou YUV+, la luminance (luminosité) reste blanche, le B-Y (différence entre le bleu et la luminance) apparaît en bleu et le R-Y (différence entre le rouge et la luminance) apparaît en rouge. Le paramètre COLOR n'est pas un paramètre professionnel et devrait normalement être désactivé, particulièrement lorsque vous montrez la vidéo à vos clients.

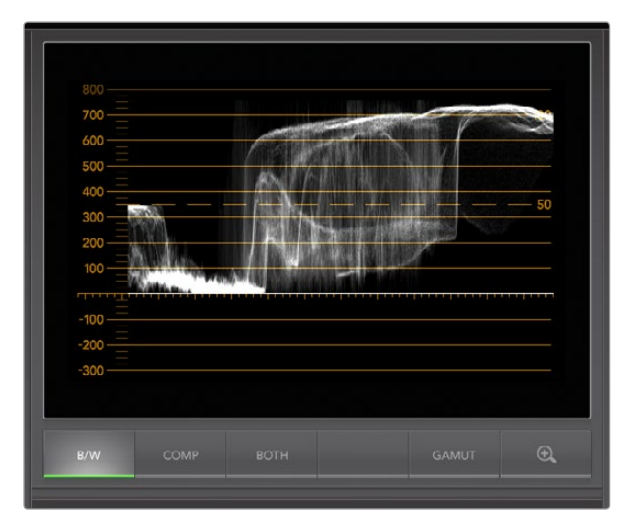

L'affichage Forme d'onde sur Windows permet les affichages B/W, Composite ou Both.

### Affichage Forme d'onde (Waveform)

L'affichage Forme d'onde ressemble à celui des moniteurs de forme d'onde composites traditionnels présents dans de nombreux studios de télédiffusion. Sur Windows, sélectionnez le bouton B/W pour ne visualiser que la luminance, COMP pour un affichage composite et BOTH pour un affichage composite et de luminance.

Sélectionnez le bouton B/W pour un affichage indiquant la luminance sous forme d'onde encodée numériquement qui ressemble à celle des moniteurs de forme d'onde traditionnels. L'affichage de luminance est très utile lorsque vous ajustez les niveaux de luminance (luminosité) d'une image. Activez la fonction GAMUT pour afficher tous les niveaux illégaux en rouge brillant. Vous trouverez des instructions pour configurer les limites de la luminance dans la section « Affichage Registre d'erreurs » de ce manuel. Les moniteurs de forme d'onde traditionnels ne prennent en charge que la vidéo analogique composite en définition standard. Toutefois, l'affichage de luminance de l'UltraScope prend également en charge la haute définition. Vous bénéficiez ainsi d'un moyen aisé d'ajuster les niveaux de luminance même lorsque vous faites du contrôle sur des formats vidéo numériques en haute définition !

Pour les utilisateurs de Windows, l'affichage composite est formidable car c'est un affichage de forme d'onde composite encodé numériquement qui ressemble à celui d'un moniteur de forme d'onde traditionnel. Cette fonction facilite l'alignement aux signaux test, tels que la mire, car elle vous permet d'utiliser la forme d'onde composite exactement de la même façon que par le passé. L'affichage composite fonctionne également en haute définition, vous bénéficiez ainsi d'un moyen constant et traditionnel d'ajuster de la vidéo même lorsque vous travaillez en haute définition !

Lorsque l'affichage BOTH est sélectionné sur un PC Windows, les affichages de forme d'onde composite et luminance sont placés l'un à côté de l'autre dans la même fenêtre. Cette fonction est très utile pour l'ajustement des niveaux vidéo ou la correction colorimétrique. Il n'est pas possible de distinguer les objets de la vidéo qui ont une couleur à l'aide d'un vecteurscope, car ce dernier ne montre que les couleurs présentes sur la totalité de l'image sans différencier la couleur de chaque objet. Lorsque vous faites de la correction colorimétrique, il faut souvent observer des zones spécifiques de l'image, supprimer la couleur et produire une image de couleur neutre. C'est pourquoi la forme d'onde composite est identique au signal de luminance mais avec de la couleur.

La sélection de ce double affichage facilite l'identification de points similaires sur les formes d'onde luminance et composite. Si vous observez plus de flou ou chroma dans la zone composite, cela signifie que l'objet a de la couleur. Si certaines zones de l'image vidéo sont grises, elles devraient alors apparaître de la même façon sur les deux formes d'onde car il n'y a pas de couleur. Grâce à ce double affichage, vous pouvez examiner la forme d'onde et repérer les niveaux de couleurs des divers objets. Vous pouvez à présent voir si un objet particulier de l'image vidéo est en couleur ou en noir et blanc.

L'affichage Forme d'onde vous permet de prendre des décisions techniques et créatives.

Lorsque vous faites un zoom sur l'affichage Forme d'onde, vous pouvez commuter entre COMP et B/W et visualiser la même zone de l'image sur l'affichage zoomé.

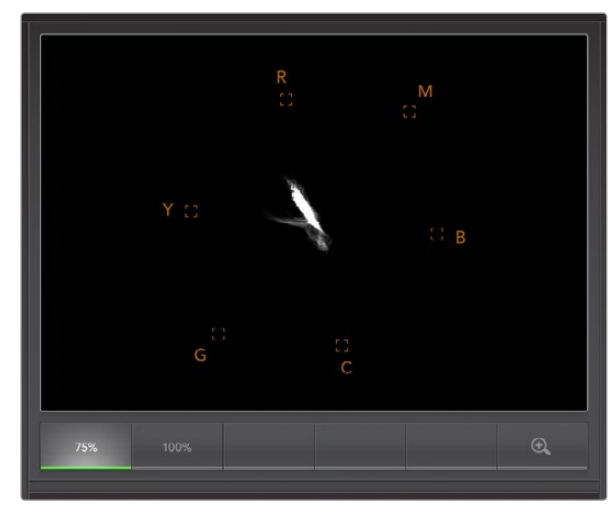

Affichage Vecteurscope

### Affichage Vecteurscope

L'affichage Vecteurscope utilise un vecteur pour indiquer les couleurs présentes dans le signal vidéo. Vous pouvez visualiser les niveaux des barres de couleur de la vidéo à l'aide des carrés représentant les couleurs sur la graticule. Il vous suffit de régler la mire à 75% ou 100%, selon le standard des signaux de test utilisés dans votre studio !

Certains pensent qu'il est possible d'utiliser un vecteurscope pour vérifier s'il y a des niveaux illégaux. En fait, c'est une idée fausse car c'est l'affichage Parade réglé sur RVB qui permet de vérifier s'il y a des couleurs illégales. La raison pour laquelle vous ne pouvez pas utiliser un vecteurscope pour vérifier s'il y a des niveaux illégaux est que cette action nécessite des valeurs de luminance et chromatiques. Par exemple, les couleurs dont la saturation est très basse ou très haute deviennent illégales beaucoup plus rapidement que les tons moyens. Comme l'affichage Vecteurscope ne montre que les couleurs et pas les valeurs de luminance, il ne peut pas être utilisé pour vérifier s'il y a des couleurs illégales.

L'affichage Vecteurscope est le meilleur outil pour contrôler les niveaux de couleur des anciennes bandes vidéo analogues où il est nécessaire d'ajuster les niveaux chromatiques. Faites simplement une lecture du segment de la bande vidéo qui représente la mire et ajustez ensuite les paramètres chroma et hue (teinte) afin de régler les couleurs de la vidéo dans les carrés sur la graticule.

L'affichage Vecteurscope est parfait pour la correction colorimétrique car il vous permet de voir aisément si la balance des blancs de votre vidéo est correcte ou si la vidéo est teintée.

Si votre vidéo est teintée, votre nuage entier va se décentrer. Plus vous éloignerez les points du centre, plus la teinte de votre vidéo sera prédominante. C'est pourquoi l'affichage Vecteurscope est très efficace pour supprimer une teinte non désirée et rétablir une balance des blancs appropriée.

L'affichage Vecteurscope vous permet d'accentuer au maximum les couleurs de votre vidéo tout en évitant d'ajouter accidentellement des teintes non désirées à vos tons foncés et à vos tons clairs. Bien que la balance des couleurs puisse être contrôlée sur les affichages Parade RVB et Vecteurscope, les problèmes de balance des couleurs seront souvent plus faciles à repérer sur l'affichage Vecteurscope.

Lorsque vous faites de la correction colorimétrique sur des séquences comportant de la peau humaine, particulièrement des visages, la balance devrait se situer sur une diagonale à environ 10 heures sur votre vecteurscope. Cette ligne correspond à la teinte de la peau et est basée sur la couleur du sang juste sous la surface de la peau. Elle est donc applicable à toutes les couleurs de peau et permet de donner une allure naturelle à vos personnages.

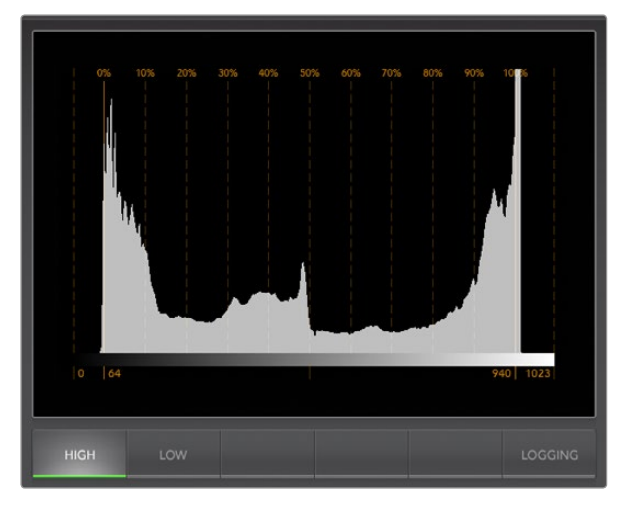

Affichage Histogramme

### Affichage Histogramme

L'affichage Histogramme est l'affichage le plus couramment utilisé par les graphistes et les cameramen. Il montre la distribution des zones claires et sombres et vous permet de vérifier à quelle distance de la ligne d'écrêtage ces dernières se trouvent. L'affichage Histogramme vous permet également de visualiser les effets causés par les modifications de gamma dans votre vidéo.

Les tons sombres sont situés sur la gauche de l'affichage et les tons clairs se trouvent sur la droite. Toute la vidéo devrait normalement se trouver entre les lignes 0% et 100% de l'histogramme. Votre vidéo sera écrêtée si elle se situe en-dessous de 0% ou au-dessus de 100%. L'écrêtage vidéo est une chose à éviter à tout prix lors du tournage car les détails des tons sombres et des tons clairs doivent être préservés si vous désirez par la suite effectuer de la correction colorimétrique en studio. Lors du tournage, gardez la vidéo au-dessus de la ligne d'écrêtage des tons sombres et au-dessous de celle des tons clairs. Cela vous donnera plus de liberté ultérieurement pour ajuster les couleurs sans que les tons clairs et foncés aient l'air uniformes et manquent de détails.

Lorsque vous filmez une vidéo, vous allez peut-être décider de l'écrêter. Dans ce cas-là, l'affichage Histogramme vous permettra de visualiser les effets de l'écrêtage de la vidéo, et vous indiquera ce qui a été écrêté. Vous pouvez également utiliser le gamma pour créer un rendu similaire, avec moins d'écrêtage et en maintenant plus de détails.

L'affichage Histogramme ne vous permet pas de vérifier s'il y a des niveaux de couleurs illégaux, mais il vous permet de visualiser les valeurs illégales dans les tons clairs et les tons foncés. L'affichage Histogramme ne montre pas les couleurs, c'est pourquoi même s'il n'affiche que des niveaux légaux, votre vidéo peut quand même contenir des couleurs illégales. Comme mentionné précédemment, l'affichage Parade RVB est le meilleur moyen de vérifier s'il y a des niveaux illégaux car ce dernier les montre pour la couleur et la luminance des éléments du signal vidéo.

Les boutons HIGH et LOW permettent tout simplement de contrôler la luminosité de l'affichage Histogramme sur votre écran d'ordinateur. Si vous trouvez que la zone blanche de l'histogramme est trop lumineuse dans un studio sombre, choisissez l'option LOW pour un niveau de luminosité plus agréable.

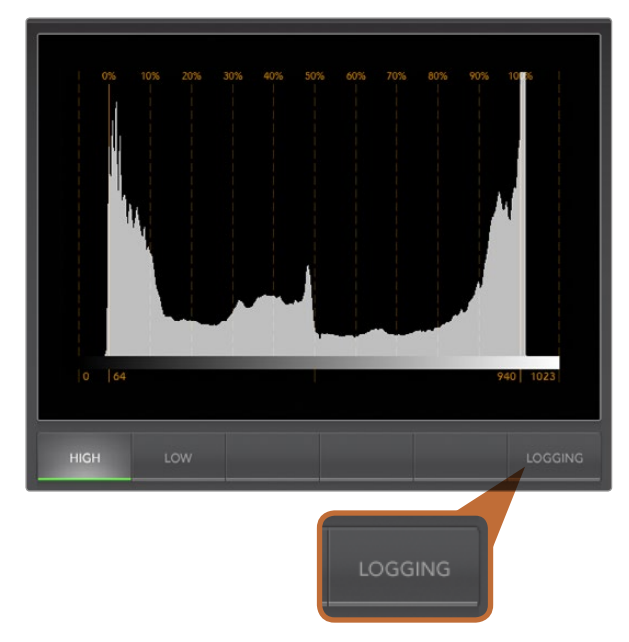

Sur l'affichage Histogramme, sélectionnez le bouton LOGGING pour basculer sur l'affichage Registre d'erreurs.

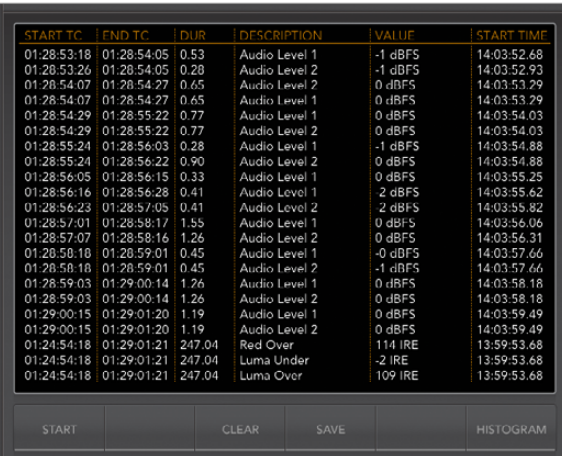

### Affichage Registre d'erreurs

Le registre d'erreurs enregistre les erreurs de la vidéo et de l'audio et est indispensable lorsque vous révisez la vidéo ainsi que lorsque vous êtes absent durant l'opération. Les erreurs enregistrées peuvent concerner la couleur, la luminosité, les seuils des niveaux audio, la perte d'un signal vidéo, la modification d'un format vidéo ou un silence audio. Après avoir configuré les paramètres qui définissent quand une erreur doit être enregistrée, vous avez la possibilité de commencer et d'arrêter l'enregistrement des erreurs, de sauvegarder le registre sur un fichier ou de supprimer le registre. Ces fonctions peuvent être sélectionnées à partir des boutons situés sur l'affichage Registre d'erreurs ou à partir du menu Error Logging.

Les erreurs sont enregistrées avec leur timecode et l'heure de l'enregistrement pour que vous puissiez facilement les retrouver. S'il n'y a pas de timecode, vous pouvez retrouver les erreurs en passant en revue l'heure à laquelle elles ont été enregistrées. Comme les horloges d'ordinateur se dérèglent parfois, il vous est recommandé de vérifier les paramètres date et l'heure de votre ordinateur et de synchroniser votre horloge avec un serveur de temps sur Internet pour vous assurer que l'heure de l'enregistrement est correcte.

En mode plein écran, les affichages Histogramme et Registre d'erreurs partagent la même zone de l'interface UltraScope. Sélectionnez le bouton LOGGING, au-dessous de l'affichage Histogramme pour basculer sur l'affichage Registre d'erreurs. Sélectionnez le bouton HISTOGRAM, au-dessous de l'affichage Registre d'erreurs, pour revenir à l'affichage Histogramme. Après avoir quitté l'application UltraScope, lors de sa réouverture, l'affichage qui a été visualisé en dernier apparaîtra à nouveau à l'écran, dans ce cas de figure l'affichage Histogramme ou Registre d'erreurs.

En mode 2-up, les affichages Histogramme et Registre d'erreurs peuvent être visualisés simultanément c'est pourquoi il n'y a pas de boutons LOGGING ou HISTOGRAM.

Lorsque vous ouvrez l'affichage Registre d'erreurs pour la première fois, ce dernier sera vide mis à part les titres des colonnes. Sélectionnez le bouton START pour commencer l'enregistrement. En mode plein écran, même si vous revenez à l'affichage Histogramme, UltraScope continuera l'enregistrement des erreurs jusqu'à ce que vous décidiez de l'arrêter.

Lors de l'enregistrement des erreurs, le bouton STOP remplace le bouton START. Lorsque le bouton STOP a été sélectionné, vous avez le choix de réappuyer sur START et toutes les nouvelles erreurs seront jointes au registre existant. Lorsque vous avez arrêté l'enregistrement des erreurs, vous avez le choix entre sauvegarder le registre sur un fichier CSV (SAVE) ou supprimer le registre (CLEAR). Les boutons SAVE et CLEAR n'apparaîtront pas si aucune erreur n'a été enregistrée. Le fichier CSV peut être analysé à l'aide de plusieurs applications telles que des logiciels tableur et de base de données.

Par défaut, l'enregistrement des erreurs est effectué à l'aide du standard EBU-R103 fixé par l'Union européenne de radio-télévision. Ce standard est populaire dans le monde entier et il est souvent utilisé en tant que template pour la création de nouveaux profils de registres d'erreurs.

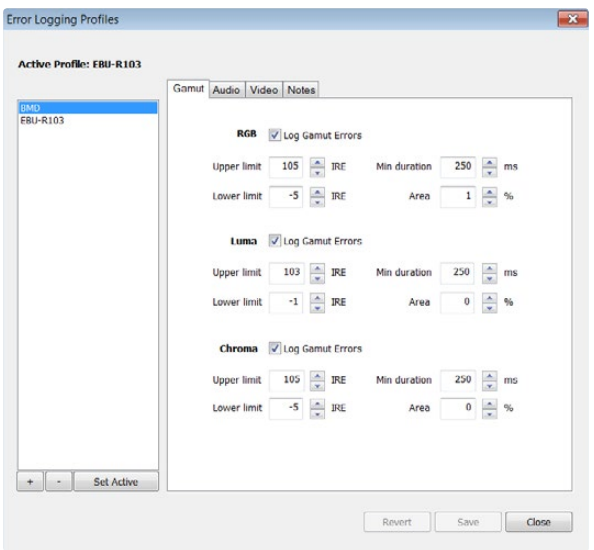

Paramètres de tolérance d'erreur du gamut pour les couleurs et la luminosités

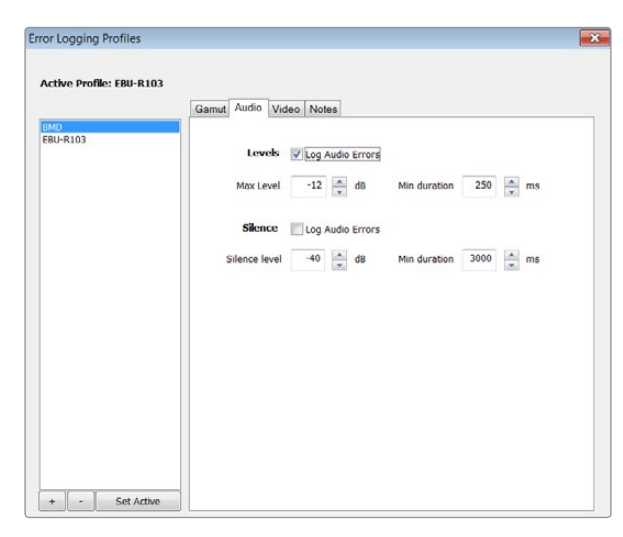

#### Configuration du registre d'erreurs

Pour configurer le registre d'erreurs, allez sur le menu Error Logging et choisissez l'option Profiles pour ouvrir la fenêtre Error Logging Profiles. Les profils sauvegardés apparaissent dans la liste de profils sur la gauche et le profil actuel apparaît en gras au-dessus de la liste.

Le profil EBU-R103 standard ne peut pas être supprimé ou modifié, c'est pourquoi il est grisé. Vous pouvez ajouter un profil en cliquant sur le bouton ajouter (+) et en saisissant un nom pour votre profil. Le nouveau profil contiendra initialement les mêmes paramètres que le profil EBU-R103 mais ces derniers peuvent être modifiés si besoin est.

Sur l'onglet intitulé Gamut, les fonctions Upper limit et Lower Limit peuvent être ajustées en pourcentage d'unités IRE pour les fonctions RGB (RVB), Luma (luminance) et Chroma (couleur). Réglez la durée minimale en millièmes de seconde durant laquelle ces conditions doivent être maintenues avant d'être enregistrées en tant qu'erreurs. Saisissez un pourcentage dans la zone intitulée Area, qui représente les pixels en erreur par rapport au nombre total de pixels de l'image. Si le pourcentage de pixels en erreur se situe au-dessous du pourcentage saisi, les erreurs seront alors ignorées. Le paramètre Area configure en quelque sorte la sensibilité du registre.

Sur l'onglet Audio, vous pouvez configurer le niveau audio maximum en décibels (dBFS) ainsi que le niveau audio au-dessous duquel l'audio est considérée comme silencieuse. Réglez la durée minimale en millièmes de seconde durant laquelle ces conditions doivent être maintenues avant d'être enregistrées en tant qu'erreurs.

Sur l'onglet Video, la perte du signal vidéo et la modification du format vidéo peuvent être enregistrées en tant qu'erreurs.

Sur l'onglet Notes, vous pouvez écrire une brève description du nouveau profil pour vous aider à le distinguer des autres profils.

Pour modifier un nouveau profil ou un profil déjà existant, assurez-vous que ce dernier est sélectionné et modifiez ensuite ses paramètres comme bon vous semble. Appuyez sur Save pour sauvegarder ces modifications ou choisissez l'option Revert pour laisser le profil tel quel.

Le fait de choisir l'option Save sauvegarde les modifications apportées au profil mais ne détermine pas quel profil est actif. Pour activer un profil, sélectionnez-le à partir de la liste de profils et choisissez ensuite la fonction Set Active.

Vous pouvez supprimer un profil en le sélectionnant dans la liste de profils et en cliquant sur le bouton supprimer (-).

Paramètres de tolérance d'erreur de l'audio

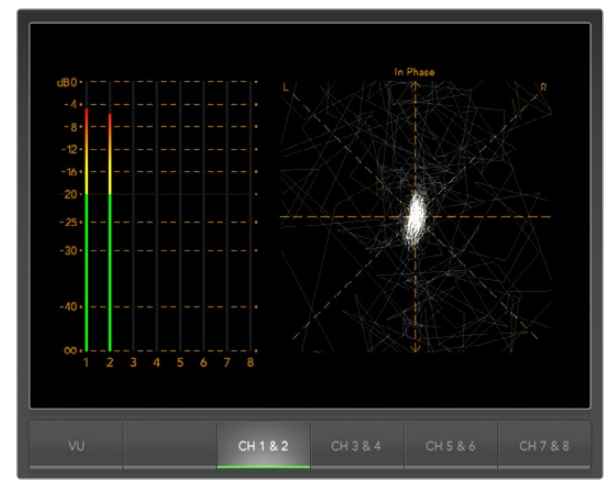

Affichage Indicateur de niveau audio

### Affichage Indicateur de niveau audio

L'affichage Indicateur de niveau audio vous indique les niveaux audio de l'audio intégrée dans votre signal vidéo SDI. Les 2 canaux d'audio intégrée de votre mélangeur de production ATEM sont isolés puis affichés au format dBFS ou au format VU. Le bouton VU commute entre les standards dBFS et VU.

Le dBFS fonctionne principalement comme un indicateur de l'ensemble du signal audio numérique. On le retrouve fréquemment sur le matériel numérique moderne.

Le vu-mètre indique les niveaux moyens du signal, il est simple d'utilisation et très fréquemment utilisé sur du matériel plus ancien. Le standard VU est calibré à partir de la recommandation de la SMPTE suivante : une tonalité de test de 1 kHz est réglée à -20 dBFS.

L'audioscope situé sur la droite peut contrôler deux canaux audio. L'audioscope présente l'audio en mode de visualisation X-Y pour que vous puissiez voir les problèmes de balance audio et de déphasage. Il vous indique également si une piste audio est mono ou stéréo. L'audio mono devrait apparaître en tant que ligne unique, verticale et "en phase". Si la ligne est horizontale, votre audio est déphasée et il se peut qu'elle soit annulée (perte d'audio) lorsqu'elle est reçue par du matériel en aval. Les erreurs relatives à la phase audio sont les erreurs les plus courantes sur les grandes installations où les câbles ne sont parfois pas connectés convenablement.

Lorsque vous contrôlez de l'audio stéréo, l'affichage Indicateur de niveau audio va s'étendre dans toutes les directions, ce qui représente la différence entre les canaux audio gauche et droit. Plus il y a de son stéréo dans la piste audio, plus l'affichage aura un aspect circulaire. Si l'audio ne contient qu'un peu de contenu stéréo, l'affichage sera plus concentré autour de l'axe vertical.

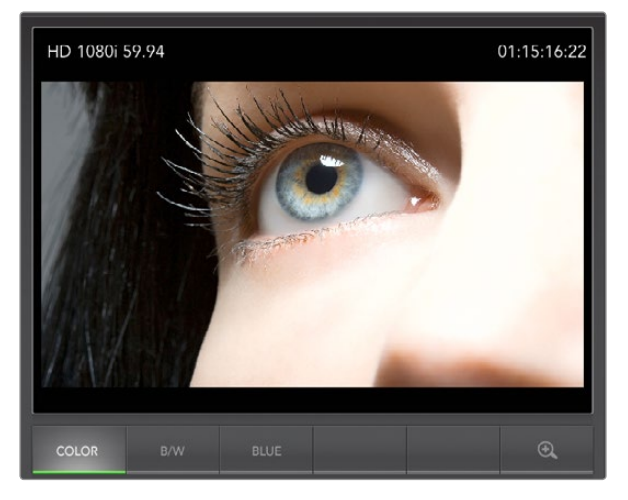

Affichage Image

### Affichage Image

L'affichage Image est un écran de contrôle très pratique qui vous permet de visualiser la vidéo qui est reçue par Blackmagic UltraScope. L'affichage Image possède trois paramètres : COLOR, B/W (noir et blanc) et BLUE (bleu uniquement).

Configurez l'image sur COLOR ou B/W selon les besoins de votre installation. La fonction B/W est populaire dans les studios d'étalonnage car de multiples affichages en couleur peuvent facilement embrouiller les clients qui ne savent plus quel affichage a le bon calibrage couleur. Il est préférable de sélectionner la fonction B/W pour qu'il n'y ait qu'un seul affichage couleur calibré dans la salle. L'affichage en noir et blanc est également une référence visuelle très utile.

La fonction Blue est utilisée avec la mire pour configurer la teinte sur les périphériques de lecture. Lorsque vous ajustez la teinte, vérifiez que toutes les barres bleues aient une luminosité constante pour atteindre le niveau de teinte approprié.

Cette fonction peut également être utilisée pour évaluer les niveaux de bruit des caméras et des télécinémas. Dans un signal vidéo en couleur, le bleu a le niveau de signal le plus faible et est plus susceptible au bruit. Le paramètre BLUE permet de vérifier les niveaux de bruit d'un signal vidéo.

Les boutons SDI et OPTICAL ne sont pas pris en charge par les mélangeurs de production ATEM. Ces derniers prennent toujours en charge n'importe quelles vidéo et audio routées vers Aux 1. Ces boutons sont pris en charge par le matériel Blackmagic UltraScope qui dispose de connexions SDI et de connexions SDI à fibre optique.

L'affichage Image décodera également les informations du timecode RP-188 HD et VITC SD, à partir du signal d'entrée vidéo SDI, et l'affichera sur le côté droit de l'affichage. Si les informations du timecode sont correctes, vérifiez votre périphérique pour vous assurer qu'il achemine le signal de timecode approprié encodé en tant que VITC ou RP188.

En conclusion, le standard vidéo est affiché sur le côté gauche de l'affichage Image pour vous assurer que vous contrôlez le bon flux vidéo.

# 442 Foire aux questions USB 3.0

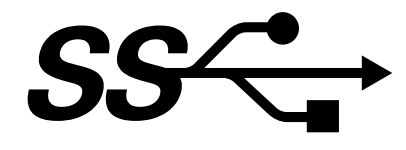

#### Puis-je utiliser un modèle ATEM 1 M/E ou 2 M/E pour de la capture vidéo non compressée ou du contrôle de forme d'onde sur mon Mac ?

Non. Toutefois, vous pouvez utiliser un Mac Pro avec n'importe quelle carte DeckLink ou UltraScope pour capturer ou faire du contrôle de forme d'onde à partir de la sortie SDI de votre mélangeur ATEM. Les ordinateurs Macintosh munis d'un port Thunderbolt™ peuvent prendre en charge un UltraStudio 3D ou un UltraStudio Express pour capturer la sortie HDMI ou SDI de votre mélangeur ATEM.

#### Puis-je utiliser un modèle ATEM 1 M/E ou 2 M/E pour de la capture vidéo non compressée ou du contrôle de forme d'onde sur PC Linux ?

Non. Actuellement, il n'existe pas de prise en charge des périphériques USB 3.0 isochrones sur Linux. Vous pouvez cependant utiliser un PC Linux avec n'importe quelle carte DeckLink pour capturer la sortie SDI de votre mélangeur ATEM.

#### Puis-je utiliser une carte PCIe USB 3.0 tierce, avec mon Mac Pro, pour de la capture vidéo non compressée ou du contrôle de forme d'onde ?

Non. Actuellement, il n'existe pas de carte PCIe USB 3.0 compatible avec les modèles ATEM 1 M/E ou 2 M/E Production Switcher. Vous pouvez toutefois utiliser une carte PCIe DeckLink ou UltraScope pour la capture ou le contrôle de forme d'onde de la sortie SDI sur votre mélangeur ATEM.

#### Puis-je utiliser une carte PCIe USB 3.0 tierce, sur mon PC Windows, pour de la capture vidéo non compressée ou du contrôle de forme d'onde ?

Oui. Veuillez consulter le site Internet de Blackmagic Design. http://www.blackmagicdesign.com/support/detail/ faqs/?sid=3958&pid=4035&os=win pour les dernières informations concernant les prises en charge, y compris les cartes PCIe compatibles avec USB 3.0.

#### Puis-je utiliser une ExpressCard USB 3.0 tierce, sur mon ordinateur portable Mac ou Windows, pour de la capture vidéo non compressée ou du contrôle de forme d'onde ?

Non, il n'existe pas actuellement d'ExpressCard USB 3.0 ayant une bande passante adaptée pour une utilisation sur les mélangeurs ATEM 1 M/E ou 2 M/E Production Switcher. Si vous avez un ordinateur équipé d'un port Thunderbolt, vous pouvez toutefois utiliser une carte UltraStudio 3D ou UltraStudio Express pour capturer la sortie HDMI ou SDI de votre mélangeur ATEM.

#### Que se passe-t-il si je branche un mélangeur ATEM 1 M/E ou 2 M/E Production Switcher à un port USB 2.0 ?

La capture vidéo non compressée et le contrôle de forme d'onde ne pourront pas fonctionner car l'USB 2.0 ne fournit pas suffisamment de bande passante pour la vidéo non compressée. Un port USB 3.0 est requis pour la vidéo non compressée.

Si votre ordinateur ne possède pas de port USB 3.0 adéquat mais dispose de fentes PCI Express, vous pouvez utiliser n'importe quelle carte DeckLink pour capturer la sortie SDI de votre mélangeur ATEM, ou utiliser une carte UltraScope sur Mac OS X et Windows pour le contrôle de forme d'onde.

Les ordinateurs munis d'un port Thunderbolt peuvent également capturer la sortie SDI à l'aide d'une carte UltraStudio 3D ou UltraStudio Express.

# 443 Foire aux questions USB 3.0

Si votre ordinateur Mac OS X ou Windows ne dispose pas de fentes PCI Express ou de port Thunderbolt, vous pouvez utiliser un H.264 Pro Recorder, connecté via USB 2.0, pour capturer la sortie SDI de votre mélangeur ATEM en fichiers compressés H.264.

#### Quelles cartes mères USB 3.0 puis-je utiliser pour de la capture vidéo non compressée ou du contrôle de forme d'onde ?

Veuillez consulter le site Internet de Blackmagic Design. http://www.blackmagicdesign.com/support/detail/ faqs/?sid=3958&pid=4035&os=win pour les dernières informations concernant les prises en charge, y compris les cartes mères USB 3.0 compatibles.

#### Quels ordinateurs portables USB 3.0 puis-je utiliser pour de la capture vidéo non compressée ou du contrôle de forme d'onde ?

Nous recommandons actuellement le modèle HP PAVILION dv7 avec processeur Intel Core i7-2670QM i7- 2670QM 2e génération ou plus rapide, avec un processeur graphique ATI Radeon HD7690MXT 2GB GDDR5 ou plus rapide, et une résolution d'affichage de 1920 x 1080. Nous serons en mesure de recommander d'autres modèles prochainement.

#### Dois-je mettre à jour mes pilotes et mon firmware USB 3.0 pour utiliser un ATEM 1 M/E ou 2 M/E Production Switcher ?

Oui, il est impératif d'exécuter les derniers pilotes et le dernier firmware USB 3.0 pour Windows pour votre carte mère équipée de l'USB 3.0 ou votre carte PCIe USB 3.0.

# 444 Alimentation de l'ATEM Television Studio

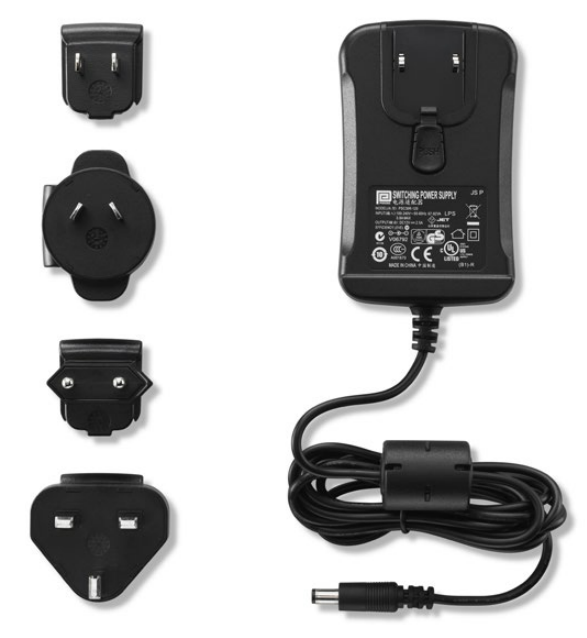

L'alimentation standard pour l'ATEM Television Studio comprend un adaptateur muni de fiches internationales interchangeable pour tous les pays.

### Autre solution d'alimentation pour l'ATEM Television Studio

L'adaptateur d'alimentation standard inclus avec l'ATEM Television Studio est un adaptateur qui comprend plusieurs fiches internationales interchangeables pour tous les pays.

Certains clients préfèreront peut-être une alimentation munie d'un port IEC, particulièrement lorsque l'espace pour les fiches est trop limité pour un adaptateur AC/DC. Si vous commandez une alimentation, il faudra demander à votre revendeur Blackmagic Design une "Alimentation - UltraStudio 12V30W". Il vous faudra également vous procurer un cordon d'alimentation IEC avec un connecteur C13 standard pour votre pays.

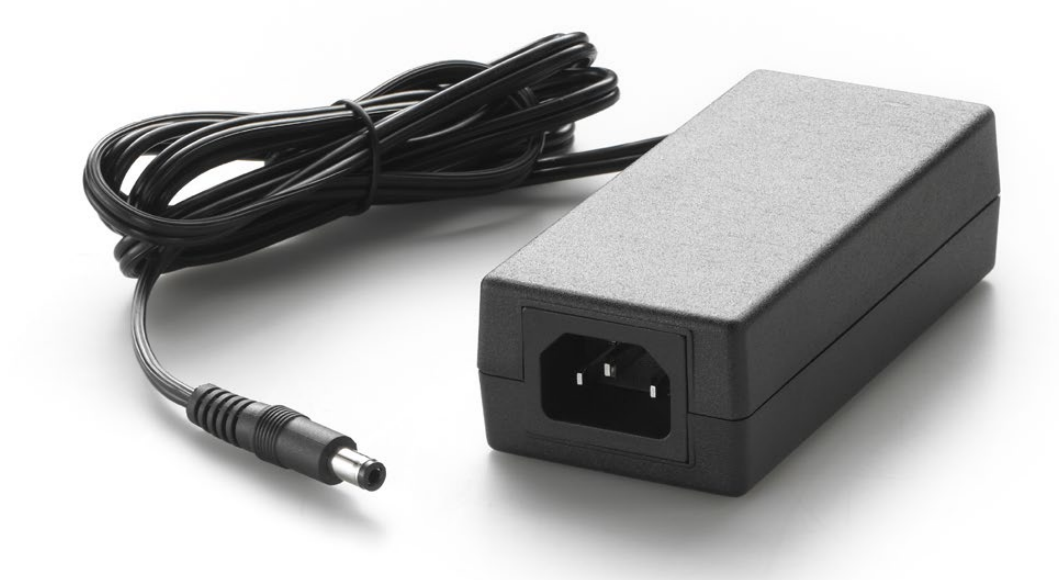

La deuxième solution d'alimentation pour l'ATEM Television Studio est munie d'un port IEC. "L'alimentation - UltraStudio 12V30W" peut être commandée auprès des revendeurs Blackmagic Design.

### Blackmagic Video Device Embedded Control Protocol

#### Version 1.0

If you are a software developer you can use the Video Device Embedded Control Protocol to construct devices that integrate with our products. Here at Blackmagic Design our approach is to open up our protocols and we eagerly look forward to seeing what you come up with!

#### **Overview**

This document describes an extensible protocol for sending a uni-directional stream of small control messages embedded in the non-active picture region of a digital video stream.

The video stream containing the protocol stream may be broadcast to a number of devices. Device addressing is used to allow the sender to specify which device each message is directed to.

#### Assumptions

Alignment and padding constraints are explicitly described in the protocol document. Bit fields are packed from LSB first. Message groups, individual messages and command headers are defined as, and can be assumed to be, 32 bit aligned.

#### Blanking Encoding

A message group is encoded into a SMPTE 291M packet with DID/SDID x51/x53 in the active region of VANC line 16.

#### Message Grouping

Up to 32 messages may be concatenated and transmitted in one blanking packet up to a maximum of 255 bytes payload. Under most circumstances, this should allow all messages to be sent with a maximum of one frame latency.

If the transmitting device queues more bytes of message packets than can be sent in a single frame, it should use heuristics to determine which packets to prioritise and send immediately. Lower priority messages can be delayed to later frames, or dropped entirely as appropriate.

#### Abstract Message Packet Format

Every message packet consists of a three byte header followed by an optional variable length data block. The maximum packet size is 64 bytes.

#### Destination device (uint8)

Device addresses are represented as an 8 bit unsigned integer. Individual devices are numbered 0 through 254 with the value 255 reserved to indicate a broadcast message to all devices.

#### Command length (uint8)

The command length is an 8 bit unsigned integer which specifies the length of the included command data. The length does NOT include the length of the header or any trailing padding bytes.

#### Command id (uint8)

The command id is an 8 bit unsigned integer which indicates the message type being sent. Receiving devices should ignore any commands that they do not understand. Commands 0 through 127 are reserved for commands that apply to multiple types of devices. Commands 128 through 255 are device specific.

#### Reserved (uint8)

This byte is reserved for alignment and expansion purposes. It should be set to zero.

#### Command data (uint8[])

The command data may contain between 0 and 60 bytes of data. The format of the data section is defined by the command itself.

#### Padding (uint8[])

Messages must be padded up to a 32 bit boundary with 0x0 bytes. Any padding bytes are NOT included in the command length.

Receiving devices should use the destination device address and/or the command identifier to determine which messages to process. The receiver should use the command length to skip irrelevant or unknown commands and should be careful to skip the implicit padding as well.

#### Defined Commands

#### Command 0 : change configuration

#### Category (uint8)

The category number specifies one of up to 256 configuration categories available on the device.

#### Parameter (uint8)

The parameter number specifies one of 256 potential configuration parameters available on the device. Parameters 0 through 127 are device specific parameters. Parameters 128 though 255 are reserved for parameters that apply to multiple types of devices.

#### Data type (uint8)

The data type specifies the type of the remaining data. The packet length is used to determine the number of elements in the message. Each message must contain an integral number of data elements.

#### Currently defined values are:

0: void / boolean

A void value is represented as a boolean array of length zero.

The data field is a 8 bit value with 0 meaning false and all other values meaning true.

#### 1: signed byte

Data elements are signed bytes

#### 2: signed 16 bit integer

Data elements are signed 16 bit values

#### 3: signed 32 bit integer

Data elements are signed 32 bit values

#### 4: signed 64 bit integer

Data elements are signed 64 bit values

#### 5: UTF-8 string

Data elements represent a UTF-8 string with no terminating character.

#### Data types 6 through 127 are reserved.

#### 128: signed 5.11 fixed point

Data elements are signed 16 bit integers representing a real number with 5 bits for the integer component and 11 bits for the fractional component. The fixed point representation is equal to the real value multiplied by 2^11. The representable range is from -16.0 to 15.9995 (15 + 2047/2048).

Data types 129 through 255 are available for device specific purposes.

#### Operation type (uint8)

The operation type specifies what action to perform on the specified parameter. Currently defined values are:

#### 0: assign value

The supplied values are assigned to the specified parameter. Each element will be clamped according to its valid range.

A void parameter may only be "assigned" an empty list of boolean type. This operation will trigger the action associated with that parameter.

A boolean value may be assigned the value zero for false, and any other value for true.

#### 1: offset / toggle value

Each value specifies signed offsets of the same type to be added to the current parameter values.The resulting parameter value will be clamped according to their valid range.

It is not valid to apply an offset to a void value.

Applying any offset other than zero to a boolean value will invert that value.

Operation types 2 through 127 are reserved. Operation types 128 through 255 are available for device specific purposes..

#### Data (void)

The data field is 0 or more bytes as determined by the data type and number of elements.

The category, parameter, data type and operation type partition a 24 bit operation space.

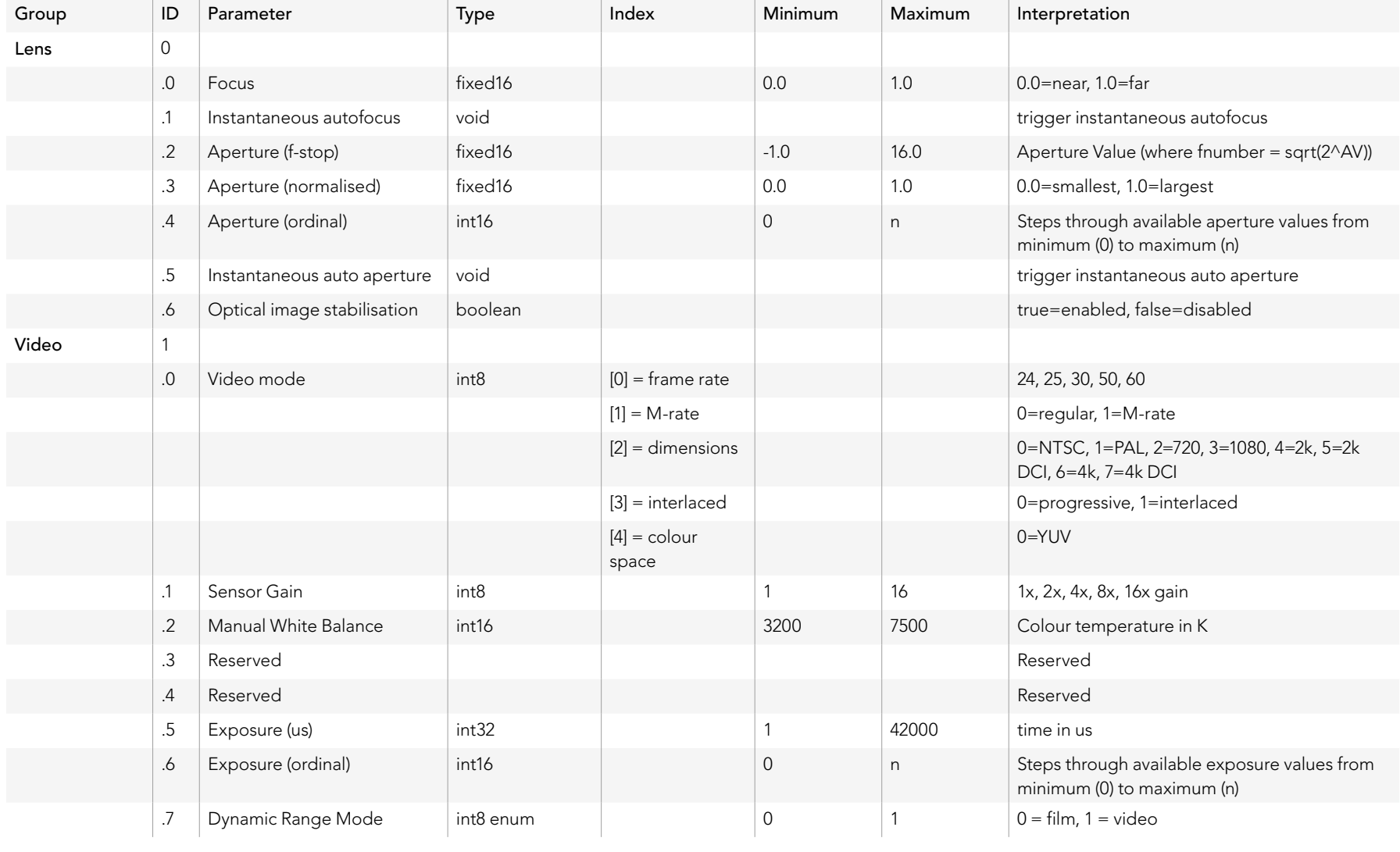

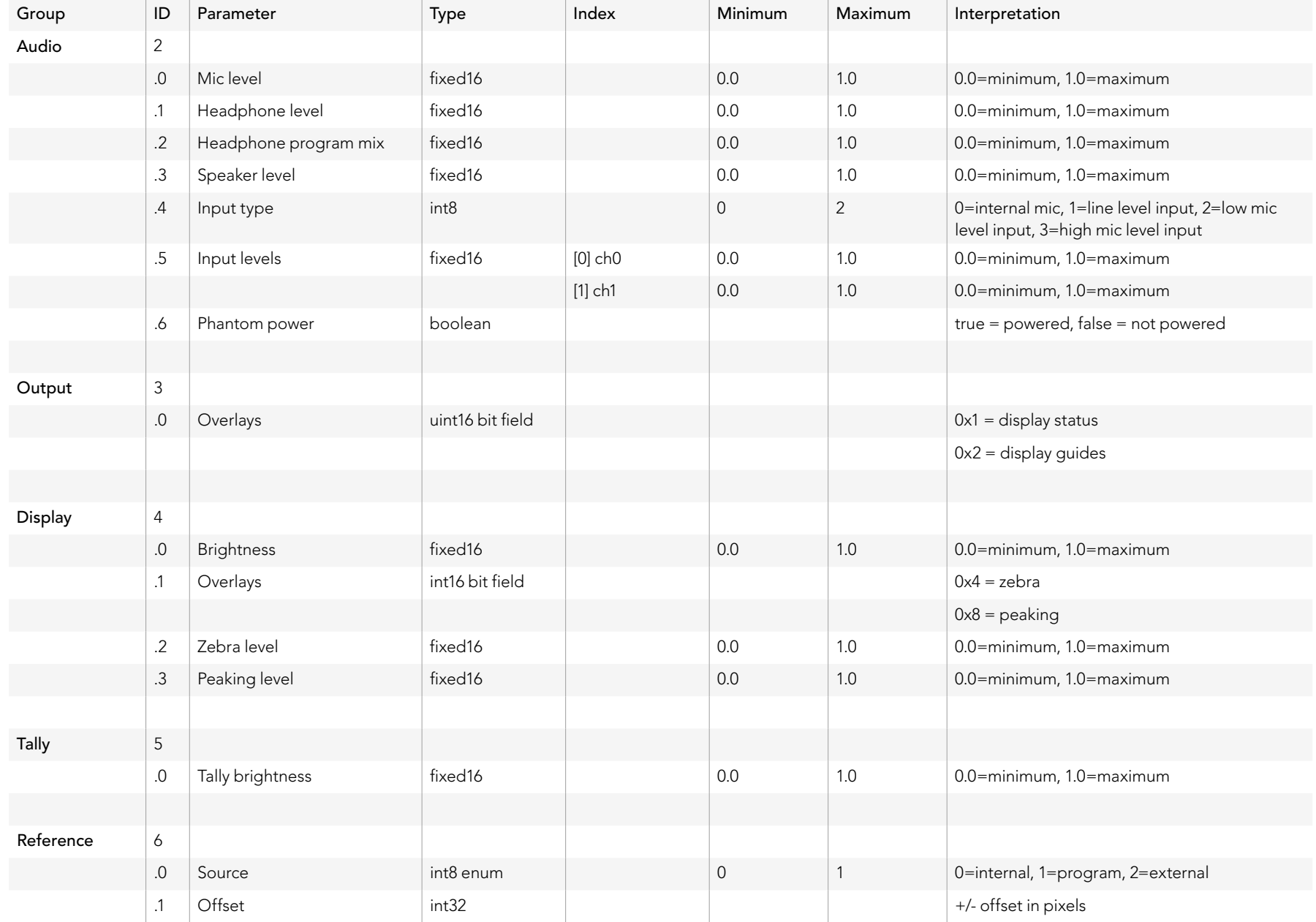

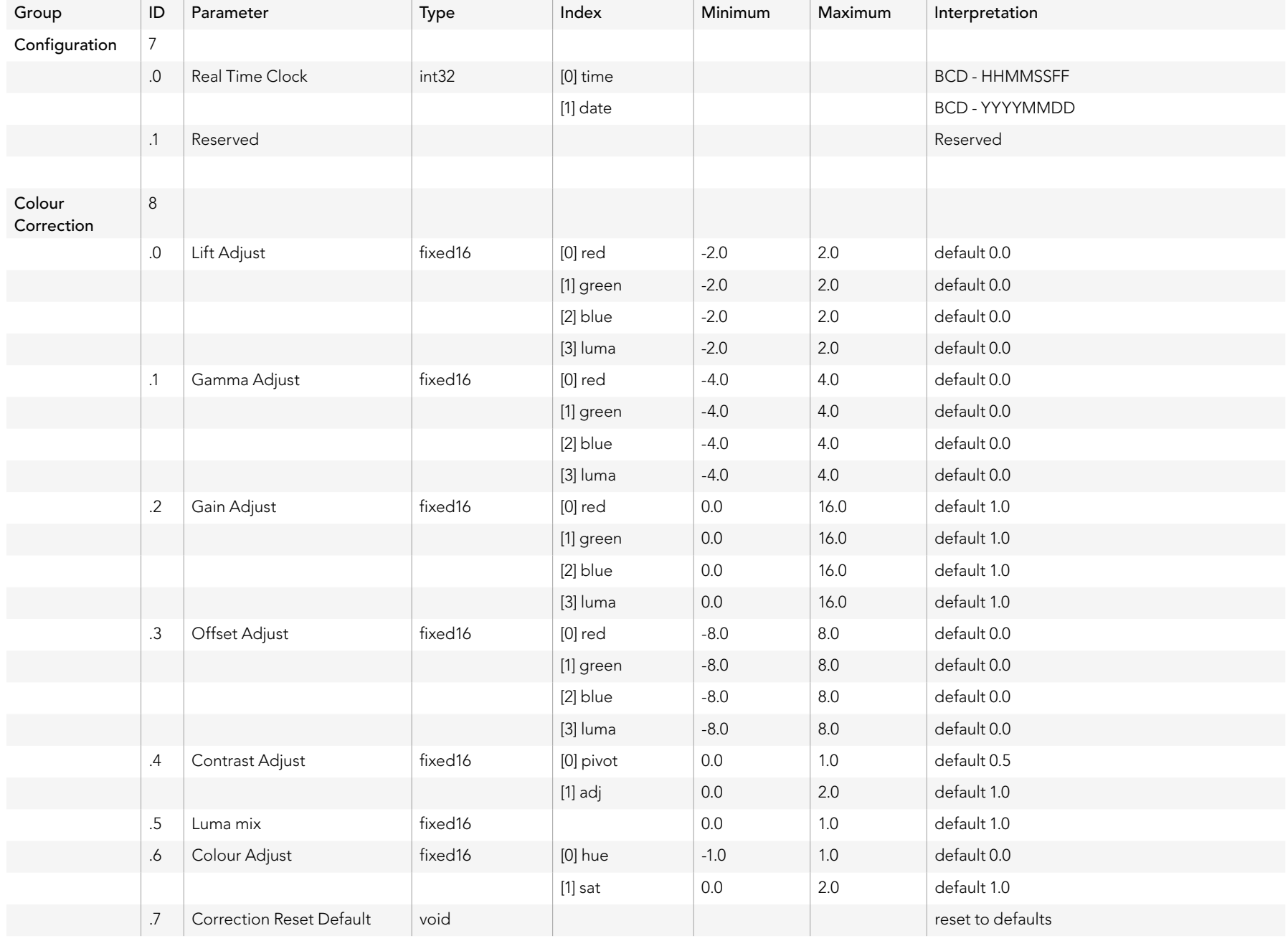

### Example Protocol Packets

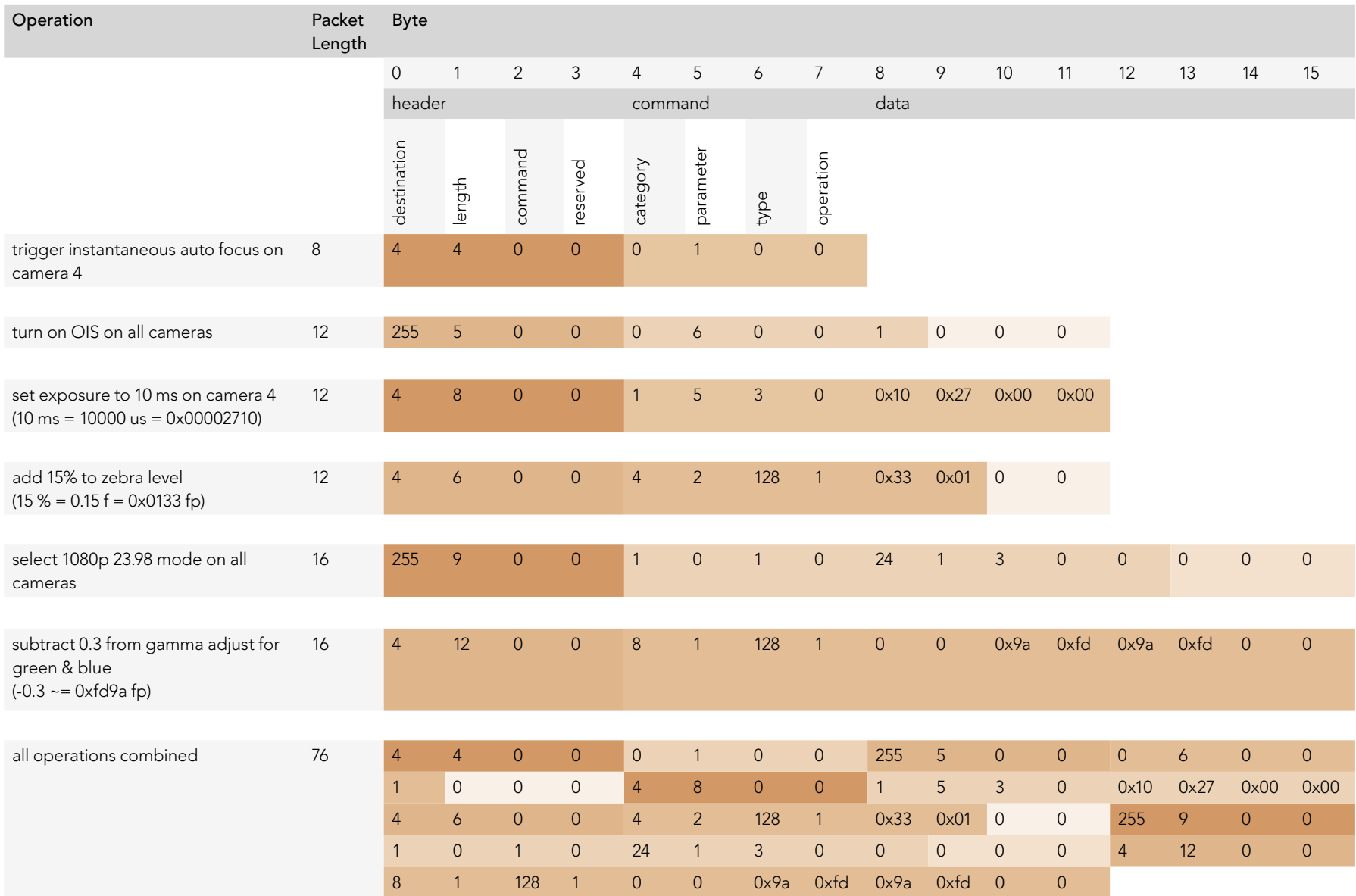

### Blackmagic Embedded Tally Control Protocol

#### Version 1.0 (30/04/14)

This section is for third party developers or users who may wish to add support for the Blackmagic Embedded Tally Control Protocol to their products or system. It describes the protocol for sending tally information embedded in the non-active picture region of a digital video stream.

#### Data Flow

A master device such as a broadcast switcher embeds tally information into its program feed which is broadcast to a number of slave devices such as cameras or camera controllers. The output from the slave devices is typically fed back to the master device, but may also be sent to a video monitor.

The primary flow of tally information is from the master device to the slaves. Each slave device may use its device id to extract and display the relevant tally information.

Slave devices pass through the tally packet on their output and update the monitor tally status, so that monitor devices connected to that individual output may display tally status without knowledge of the device id they are monitoring.

#### Assumptions

Any data alignment / padding is explicit in the protocol. Bit fields are packed from LSB first.

#### Blanking Encoding

One tally control packet may be sent per video frame. Packets are encoded as a SMPTE 291M packet with DID/SDID x51/x52 in the active region of VANC line 15. A tally control packet may contain up to 256 bytes of tally information.

#### Packet Format

Each tally status consists of 4 bits of information:

uint4

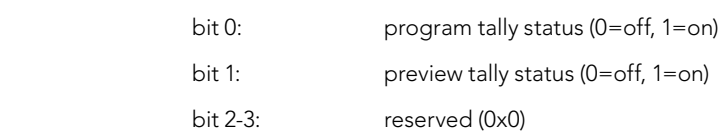

The first byte of the tally packet contains the monitor device tally status and a version number.

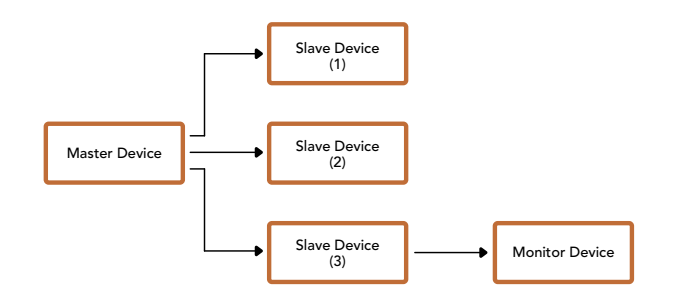

Subsequent bytes of the tally packet contain tally status for pairs of slave devices. The master device sends tally status for the number of devices configured/supported, up to a maximum of 510.

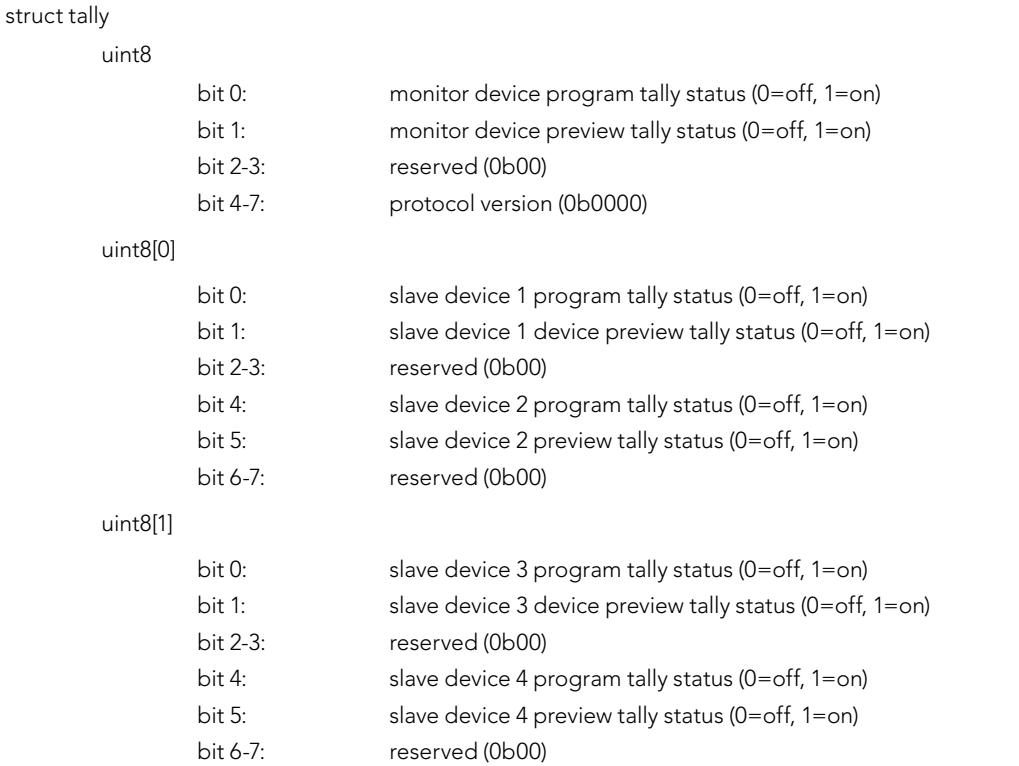

. . .

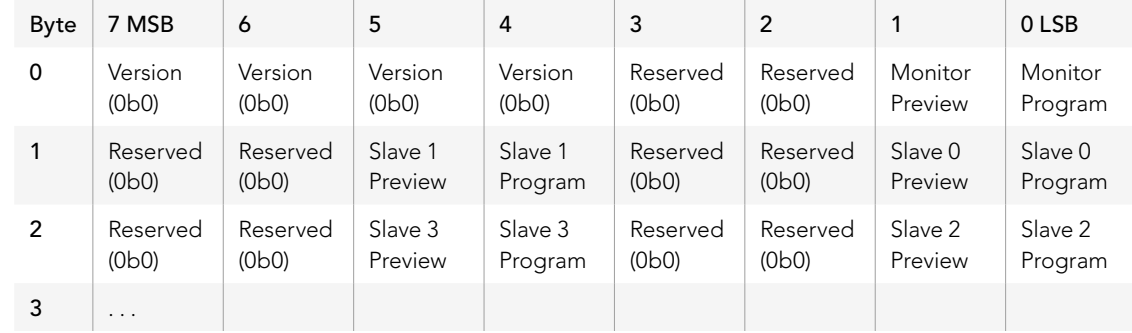

# 455 Assistance

### Obtenir de l'assistance

Le moyen le plus rapide d'obtenir de l'aide est d'accéder aux pages d'assistance en ligne de Blackmagic Design et de consulter les dernières informations de support concernant votre mélangeur ATEM.

#### Pages d'assistance en ligne de Blackmagic Design

Les dernières versions du manuel, du logiciel et des notes d'assistance peuvent être consultées sur le centre de support technique de Blackmagic Design : www.blackmagicdesign.com/support.

#### Contacter le service d'assistance de Blackmagic Design

Si vous ne parvenez pas à trouver l'aide dont vous avez besoin dans notre matériel de support, veuillez utiliser l'option « Envoyez-nous un email » disponible sur la page d'assistance pour envoyer une demande d'assistance par email. Vous pouvez également cliquer sur le bouton « Trouver un support technique » situé sur la page d'assistance et contacter ainsi le centre de support technique Blackmagic Design le plus proche de chez vous.

#### Vérification du logiciel actuel

Pour vérifier quelle version du logiciel ATEM est installée sur votre ordinateur, ouvrez la fenêtre intitulée About ATEM Software Control.

- Sur Mac OS X, ouvrez l'ATEM Software Control à partir du dossier Applications. Sélectionnez About ATEM Software Control dans le menu d'application pour connaître le numéro de version.
- Sur Windows 7, ouvrez l'ATEM Software Control dans votre menu de Démarrage. Cliquez sur le menu Aide et sélectionnez About ATEM Software Control pour connaître le numéro de version.

#### Comment obtenir les dernières mises à jour

Après avoir vérifié la version du logiciel ATEM installée sur votre ordinateur, veuillez visiter le centre d'assistance Blackmagic Design à l'adresse suivante www.blackmagicdesign.com/support pour vérifier les dernières mises à jour. Même s'il est généralement conseillé d'exécuter les dernières mises à jour, il est prudent d'éviter d'effectuer une mise à jour logicielle au milieu d'un projet important.

## 456 Avertissements

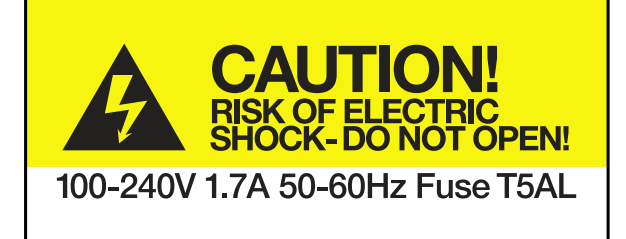

Caution label Avertissement

### Caution: Risk of Electric Shock

On ATEM Production Studio 4K model enclosures you will see a yellow warning label marked 'Caution: Risk of Electric Shock'. This is intended to warn users that there may be the presence of uninsulated "dangerous" voltage within the ATEM Production Studio 4K model's enclosure which may be of sufficient magnitude to constitute a risk of electric shock to the user. Blackmagic Design advises you not to open an ATEM Production Studio 4K unit, but rather contact your nearest Blackmagic Design service center should assistance be required.

### Attention : Risque de choc électrique

Sur le boîtier de l'ATEM Production Studio 4K, vous verrez une étiquette d'avertissement de couleur jaune sur laquelle est inscrit « Attention : Risque de choc électrique ». Cette mise en garde est destinée à avertir les utilisateurs de la présence possible d'une tension « dangereuse » non isolée à l'intérieur du boîtier de l'ATEM Production Studio 4K. Une telle tension peut être d'une intensité suffisante pour constituer un risque de choc électrique. Blackmagic Design vous déconseille donc d'ouvrir l'unité ATEM Production Studio 4K, et vous recommande de contacter votre centre de service Blackmagic Design le plus proche en cas de nécessité.

# 457 Garantie

### Garantie limitée à 12 mois

Par la présente, Blackmagic Design garantit que ce produit sera exempt de défauts matériels et de fabrication pendant une durée de un an à compter de la date d'achat. Si un produit s'avère défectueux pendant la période de garantie, Blackmagic Design peut, à sa seule discrétion, réparer le produit défectueux sans frais pour les pièces et la main d'oeuvre, ou le remplacer.

Pour se prévaloir du service offert en vertu de la présente garantie, il vous incombe d'informer Blackmagic Design de l'existence du défaut avant expiration de la période de garantie, et de prendre les mesures nécessaires pour l'exécution des dispositions de ce service. Le consommateur a la responsabilité de s'occuper de l'emballage et de l'expédition du produit défectueux au centre de service nommément désigné par Blackmagic Design, en frais de port prépayé. Il incombe au Consommateur de payer tous les frais de transport, d'assurance, droits de douane et taxes et toutes autres charges relatives aux produits qui nous auront été retournés et ce quelle que soit la raison.

La présente garantie ne saurait en aucun cas s'appliquer à des défauts, pannes ou dommages causés par une utilisation inappropriée ou un entretien inadéquat ou incorrect. Blackmagic Design n'a en aucun cas l'obligation de fournir un service en vertu de la présente garantie : a) pour réparer les dommages résultant de tentatives de réparations, d'installations ou tous services effectués par du personnel non qualifié par Blackmagic Design, b) pour réparer tout dommage résultant d'une utilisation inadéquate ou d'une connexion à du matériel incompatible, c) pour réparer tout dommage ou dysfonctionnement causé par l'utilisation de pièces ou de fournitures n'appartenant pas à la marque de Blackmagic Design, d) pour examiner un produit qui a été modifié ou intégré à d'autres produits quand l'impact d'une telle modification ou intégration augmente les délais ou la difficulté d'examiner ce produit. CETTE GARANTIE REMPLACE TOUTE GARANTIE EXPLICITE OU IMPLICITE. BLACKMAGIC DESIGN ET SES REVENDEURS DÉCLINENT EXPRESSEMENT TOUTE GARANTIE IMPLICITE DE COMMERCIALISATION OU D'ADAPTATION DANS QUELQUE BUT QUE CE SOIT. LA RESPONSABILITÉ DE BLACKMAGIC DESIGN POUR RÉPARER OU REMPLACER UN PRODUIT S'AVÉRANT DÉFECTUEUX CONSTITUE LA TOTALITÉ ET LE SEUL RECOURS EXCLUSIF PRÉVU ET FOURNI AU CONSOMMATEUR POUR TOUT DOMMAGE INDIRECT, SPÉCIFIQUE, ACCIDENTEL OU CONSÉCUTIF, PEU IMPORTE QUE BLACKMAGIC DESIGN OU SES REVENDEURS AIENT ÉTÉ INFORMÉS OU SE SOIENT RENDUS COMPTE AU PRÉALABLE DE L'ÉVENTUALITÉ DE CES DOMMAGES. BLACKMAGIC DESIGN NE PEUT ÊTRE TENU POUR RESPONSABLE DE TOUTE UTILISATION ILLICITE OU ABUSIVE DU MATÉRIEL PAR LE CONSOMMATEUR. BLACKMAGIC DESIGN N'EST PAS RESPONSABLE DES DOMMAGES RÉSULTANT DE L'UTILISATION DE CE PRODUIT. LE CONSOMMATEUR MANIPULE CE PRODUIT A SES SEULS RISQUES.

© Copyright 2014 de Blackmagic Design. Tous droits réservés. 'Blackmagic Design', 'DeckLink', 'HDLink', 'Workgroup Videohub', 'Multibridge Pro', 'Multibridge Extreme', 'Intensity' et 'Leading the creative video revolution' sont des marques déposées aux USA et dans d'autres pays. Tous les autres noms de société et de produits peuvent être des marques déposées de leurs sociétés respectives auxquelles ils sont associés. Thunderbolt et le logo Thunderbolt sont des marques d'Intel Corporation aux USA et/ou dans d'autres pays.

# Installations- und Bedienungsanleitung ATEM Production Switchers

Blackmagicdesign

**DE BYRIA** 

Deutsch September 2014

Mac OS X<sup>™</sup> Windows™

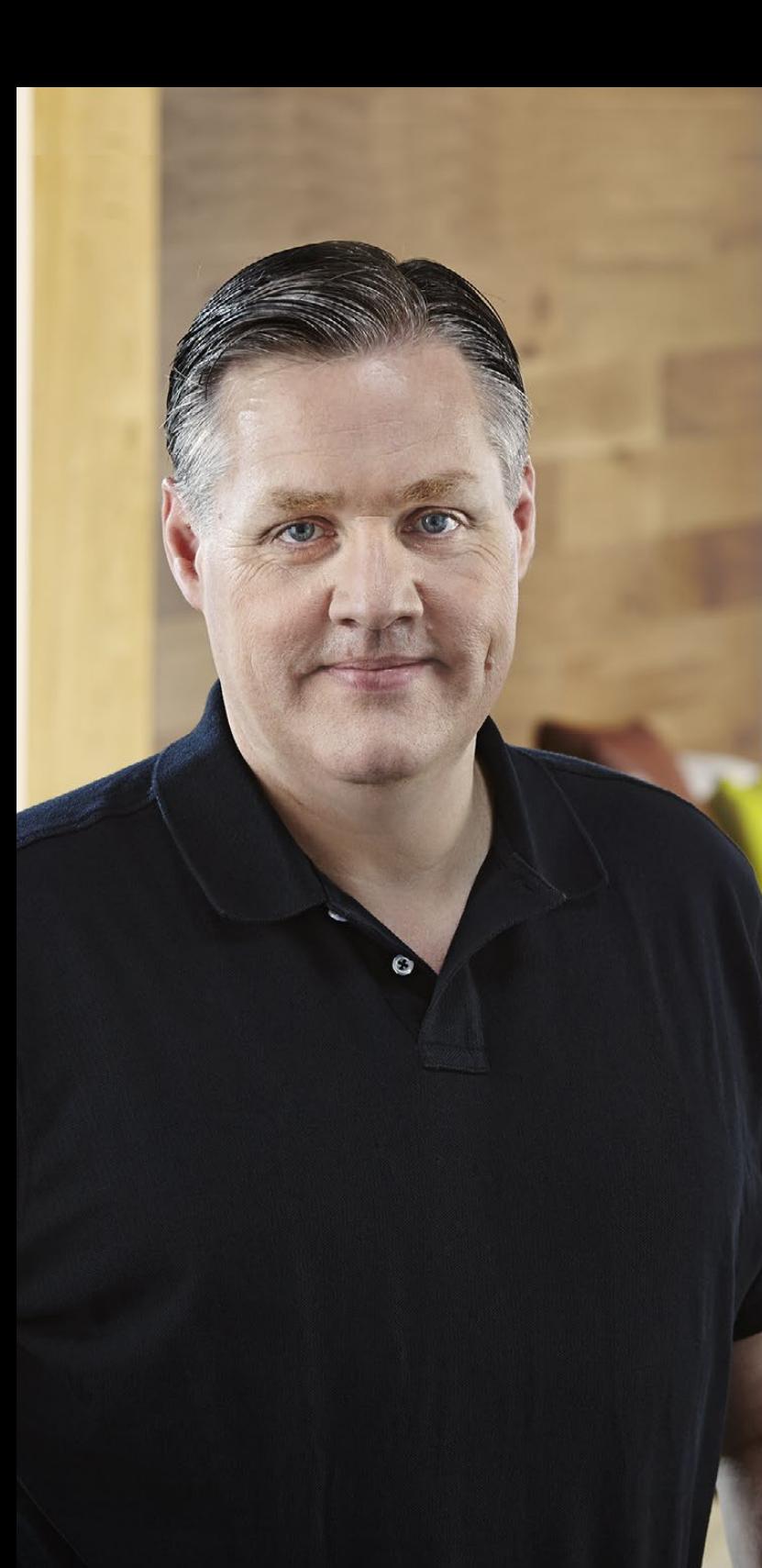

### Willkommen!

Danke, dass Sie sich für Ihre Live-Produktionsarbeit für einen ATEM Switcher entschieden haben!

Wenn Ihnen Live-Produktionsmischer neu sind, steigen Sie gerade in den spannendsten Bereich der Fernsehbranche ein. Und das ist die unvergleichliche Live-Produktion. Nichts ist mit den Adrenalinstößen vergleichbar, die man bei der Videobearbeitung in Echtzeit von Events erlebt, die sich live vor den eigenen Augen abspielen. Da wird man leicht süchtig. Das ist Fernseharbeit, wie sie sich gehört!

Früher war die Live-Produktion in Broadcast-Qualität immer viel zu kostspielig und für die meisten Leute unerschwinglich. Bezahlbaren Mischern mangelte es hingegen an Broadcast-tauglichen Leistungsmerkmalen und Qualität. Die neuen ATEM-Mischer ändern das und lassen Sie die erstaunlichsten professionellen Live-Produktionsergebnisse erzielen. Wir wünschen Ihnen, dass Sie über viele Jahre Nutzen aus Ihren ATEM-Mischern ziehen und viel Freude an Ihrer Live-Produktion haben werden!

Zusätzlich zu allen von Rundfunkschaffenden erwarteten Leistungsmerkmalen und SDI-Anschlüssen weisen ATEM-Mischer außerdem HDMI-Anschlüsse auf. Dies erlaubt Ihnen den Karriereeinstieg mit niedrigpreisigen HDMI-HD-Kameras und -Fernsehern. ATEM Production Studio 4K-Modelle geben Ihnen via HDMI- und 6G-SDI-Anschlüsse sogar Ultra HD 4K!

Diese Bedienungsanleitung enthält alle für die Installation Ihres ATEM Production Switchers nötigen Informationen. ATEM-Mischer sind mit einem Software-Bedienpanel ausgestattet, das Sie auf Ihrem Computer betreiben können. Alternativ haben Sie die Wahl, ein separates Hardware-Bedienpult anzuschaffen. Computer und Bedienpult lassen sich über ein Netzwerkkabel an Ihren ATEM-Mischer anschließen. Diese direkte Kopplung ist ohne zusätzliches Zubehör möglich!

Bitte sehen Sie auf der Support-Seite unserer Website unter www.blackmagicdesign.com/de nach der aktuellsten Softwareversion für Ihren ATEM-Mischer. Schließen Sie Ihren Computer einfach via USB an den ATEM-Mischer und das ATEM Broadcast-Bedienpanel an und aktualisieren Sie die Software, um sich die aktuellsten Features zu holen! Bitte registrieren Sie beim Herunterladen von Software Ihre Kontaktdaten, damit wir Sie über neue Versionen informieren können. Wir arbeiten ständig an neuen Features und Verbesserungen und würden uns freuen, von Ihnen zu hören!

Grant Petty

Grant Petty CEO Blackmagic Design

### ATEM Production Switchers Inhaltsverzeichnis

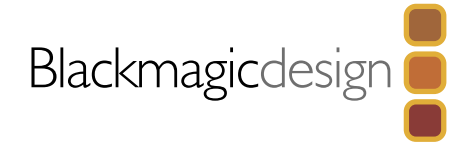

### [463 Erste Schritte](#page-462-0)

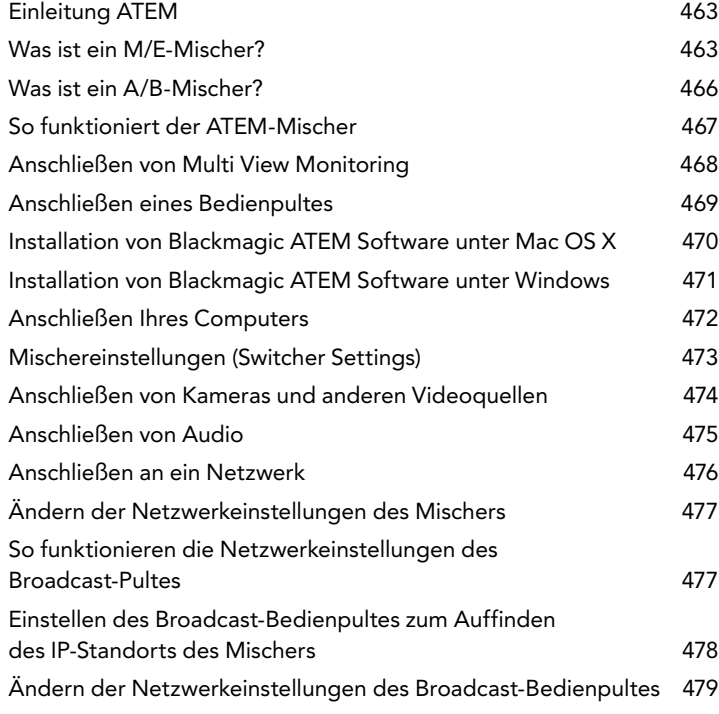

### [480 Aktualisierung der Software](#page-479-0)

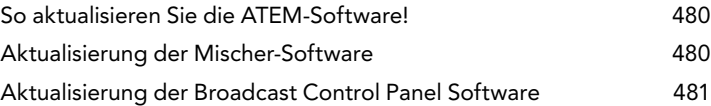

[482 Anschließen von Geräten an die Videoausgänge](#page-481-0)

### [484 Arbeiten mit dem ATEM Software Control Panel](#page-483-0)

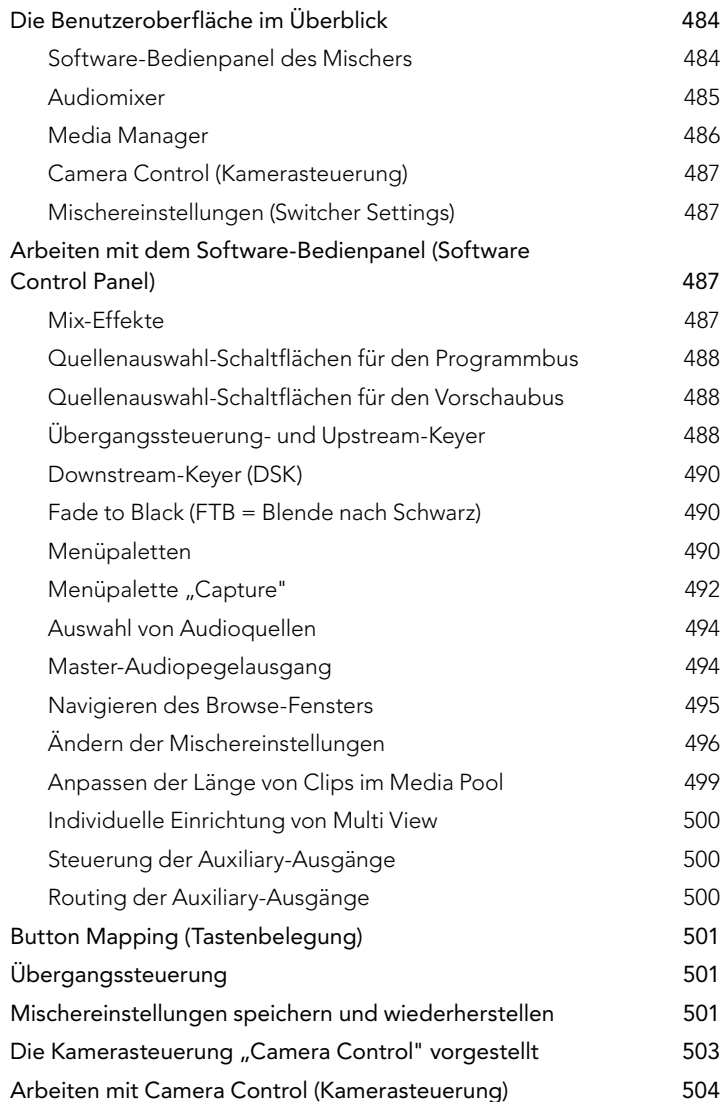

### ATEM Production Switchers Inhaltsverzeichnis

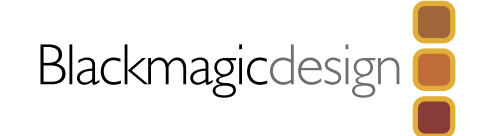

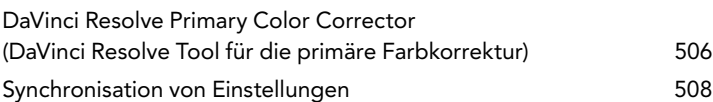

### [509 Gebrauch des ATEM 1 M/E Broadcast Panels](#page-508-0)

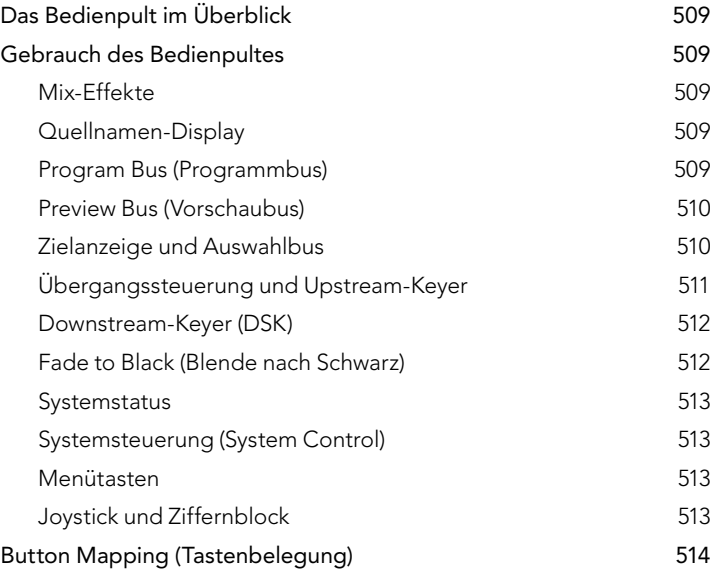

### [515 Gebrauch des ATEM 2 M/E Broadcast Panels](#page-514-0)

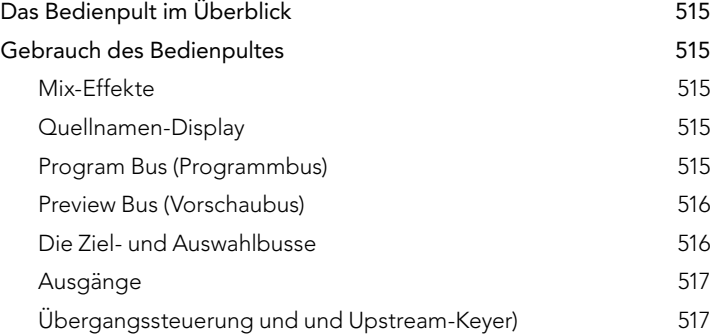

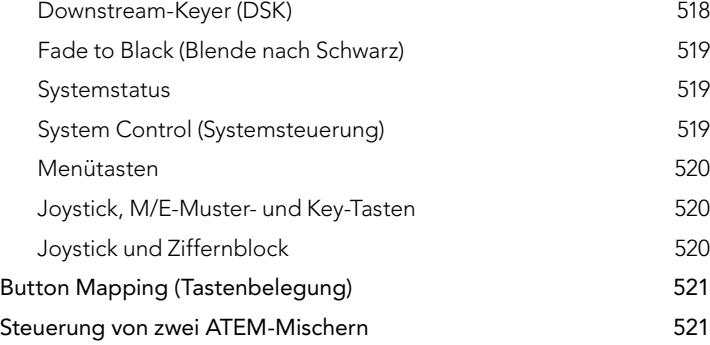

### [523 Betrieb Ihres ATEM-Mischers](#page-522-0)

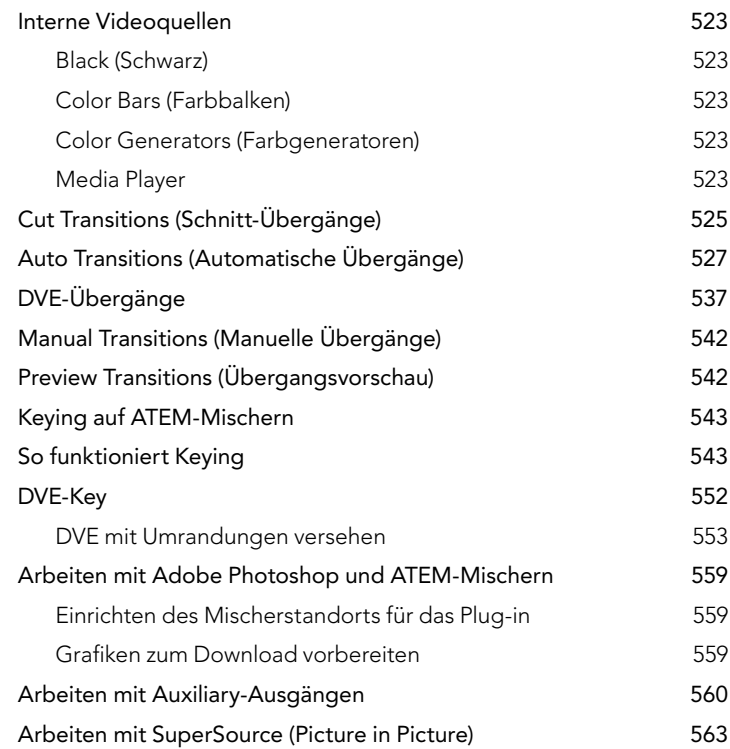

### ATEM Production Switchers Inhaltsverzeichnis

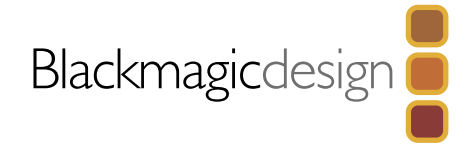

### [566 Arbeiten mit Tally](#page-565-0) [Ausgeben von Tallysignalen via "GPI and Tally Interface" 566](#page-565-0) [568 Verwenden von Audio](#page-567-0)

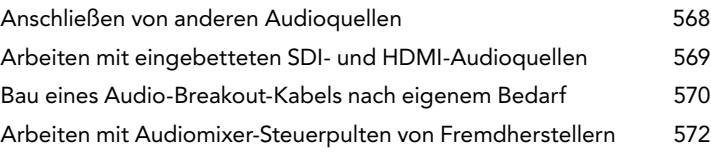

### [574 Arbeiten mit USB 3.0](#page-573-0)

**583** 

[575 Arbeiten mit Blackmagic Media Express](#page-574-0)

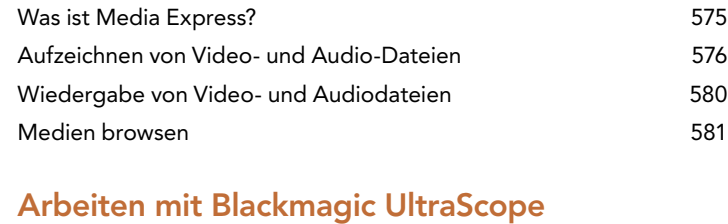

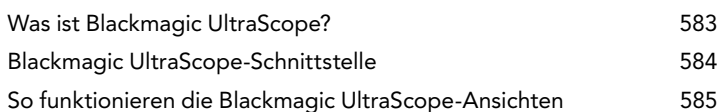

- [594 USB 3.0 Häufig gestellte Fragen](#page-593-0)
- [596 ATEM Television Studio Stromversorgung](#page-595-0)

### [597 Developer Information](#page-596-0) [Blackmagic Video Device Embedded Control Protocol 597](#page-596-0) [Blackmagic Embedded Tally Control Protocol](#page-604-0) 605

### **607** Hilfe [608 Warnhinweise](#page-607-0)

[609 Garantie](#page-608-0)

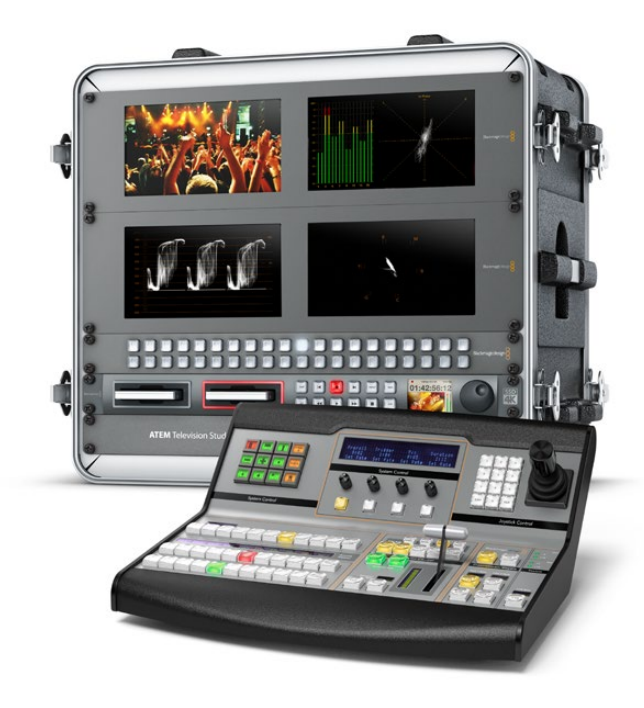

<span id="page-462-0"></span>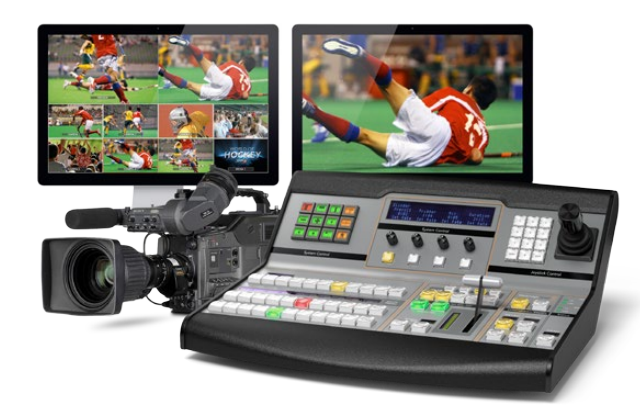

### Einleitung ATEM

ATEM Production Switcher sind digitale Produktionsmischer in professioneller Broadcast-Qualität. Sie dienen zum Umschalten und zur kreativen Verarbeitung vielfältiger Videoquellen und werden in der Live-Videoproduktion und im Rundfunk eingesetzt. Die Mischer basieren auf dem gängigen Mix-/Effekt-Design (M/E). Integrierte Software- und Hardwaresteuerungsoptionen ermöglichen einen schnellen, leicht handhabbaren Arbeitsfluss zum Mischen von Programmen und Vorschauen in vertrautem Format! Wer an ältere Mischer mit A/B-Stufen gewöhnt ist, wird sofort mit ATEM-Mischern klar kommen, weil diese auch direktes A/B-Mischen unterstützen!

Um die Arbeit mit einem ATEM Production Switcher aufzunehmen, brauchen Sie nur einen ATEM-Produktionsmischer und die mitgelieferte Bediensoftware ATEM Software Control Panel. Ist eine erweiterte Lösung erforderlich, können Sie wahlweise ein oder mehrere Hardware-basierte Broadcast-Bedienpulte hinzufügen.

Über Ethernet-Verbindungen lassen sich auch mehrere Software-Bedienpanel an einen Mischer anschließen. Das ATEM Software Control Panel kann ohne extra Kosten auf beliebig vielen Computern installiert werden.

### Was ist ein M/E-Mischer?

Wenn Sie früher mit niedrigpreisigen Mischern gearbeitet haben, verfügten diese möglicherweise nicht über den gebräuchlicherweise als M/E-Betrieb bezeichneten Mix- und Effekt-Betriebsmodus. Wenn Sie bereits einen M/E-Mischer benutzt haben, überspringen Sie vielleicht die nächsten Schritte und steigen gleich in die Arbeit mit Ihrem neuen ATEM-Mischer ein!

Wenn Ihnen der Umgang mit Mischern völlig neu ist, wirkt der ATEM mit all seinen Tasten und Reglern vielleicht etwas einschüchternd. Alles ist jedoch völlig logisch angeordnet und somit sehr benutzerfreundlich!

Der ATEM, ein echter Broadcast-Mischer der Oberklasse, arbeitet mit den in der Rundfunkbranche üblichen M/E-Workflows. Konkret heißt das, sobald Sie mit seiner Funktionsweise vertraut sind, fühlen Sie sich sofort mit fast jedem, im heutigen Rundfunkbetrieb eingesetzten Mischer zu Hause.

Der Betrieb im M/E-Stil – heute ein Standard im Rundfunk – wurde über Jahrzehnte entwickelt, um Patzer beim Mischen von Live-Veranstaltungen auszumerzen. Weil aktuelle Vorgänge auf einen Blick nachvollziehbar sind, verringert sich auch das Fehlerpotenzial. Im M/E-Betriebsstil können Sie Quellen prüfen und Effekte ausprobieren, ehe Sie sie auf Sendung schalten. Da die Tasten für jeden Keyer und jeden Übergang sichtbar sind, wissen Sie auf Anhieb was vor sich geht und was als Nächstes passieren wird.

Am besten lernen Sie mit Ihrem ATEM-Mischer umgehen, indem Sie ihn unter Bezugnahme auf diese Bedienungsanleitung spielerisch entdecken! Alternativ können Sie auch einige Schritte überspringen und Ihren Mischer installieren, ehe Sie den Rest dieses Abschnitts gelesen haben.

Los geht's mit den offensichtlichsten Teilen des M/E-basierten Bedienpultes: dem Blendenhebel und den Quellentasten bzw. -schaltflächen der Programm- und Vorschaureihen!

Die Quellenauswahltasten (bzw. Schaltflächen auf dem Software-Bedienpanel) des Programmbusses dienen zum Heißschalten von Quellen auf den Programmausgang. Die jeweils auf Sendung befindliche Quelle wird durch eine rot erleuchtete Taste angezeigt. Vorsicht bei der Auswahl von Quellen in dieser Reihe, da sie augenblicklich auf Sendung schalten!

Besser und kontrollierter mischt man Übergänge, indem man sie zunächst in der Vorschau-Tastenreihe auswählt und dann per Hartschnitt oder einem anderem Übergang live schaltet.

Die untere Tastenreihe dient zur Auswahl der Quellen für den Vorschaubus. Hier werden Sie vorrangig Zeit mit der Auswahl von Quellen verbringen, die als nächste auf Sendung gehen. Eine ausgewählte Quelle wird auf den Programmausgang gelegt, sobald der nächste Übergang erfolgt. Der nächste Übergang lässt sich durch Drücken der CUT-Taste, der AUTO-Taste oder durch Umlegen des Blendenhebels auslösen. Zur Auswahl stehen die Übergangsarten Mix, Dip, Wipe, DVE und, je nachdem was Sie im Bereich "Transition Control" selektiert haben, weitere Übergänge.

So holen Sie viel Leistung aus Ihrem Mischer, weil Sie die Quelle in der Vorschaureihe selektieren, in der Videoausgabevorschau ansehen und so bestätigen können, dass die Quelle stimmt, ehe Sie den gewünschten Übergang auswählen. Da jeder Schritt des Vorgangs sichtbar ist, sind Fehler unwahrscheinlicher. Nur der Betrieb im M/E-Stil lässt Sie den Überblick über gegenwärtige Vorgänge behalten.

Sie werden sehen, wie nach Beendigung Ihres Übergangs die in den Vorschau- und Programmreihen selektierten Quellen ihre Plätze wechseln. Das geschieht, weil Ihre in der Vorschaureihe selektierte Quelle nun die neue On-Air-Quelle ist, die in der Programmreihe aktiviert wird, sobald der vorherige Übergang abgeschlossen ist. Die Programmreihe zeigt immer das an, was gerade gesendet wird.

Außerdem werden Sie bei der Ausführung eines automatischen Übergangs sowohl die Programm- als auch die Vorschau-Tasten rot aufleuchten sehen, da sich im Laufe des Übergangs beide On-Air befinden.

Es stehen mehrere Übergangsarten zur Verfügung, die über die Übergangssteuerung auswählbar sind. Das ATEM 1 M/E Broadcast Panel ist mit zwei Übergangsart-Tasten ausgestattet. Eine ist mit Dip/Mix, die andere mit DVE/Wipe beschriftet. Die Aktivierung dieser Tasten selektiert Überblendungs- und Wischübergänge. Wird bei gedrückter Shift-Taste "Mix" oder "Wipe" selektiert, werden mehr Übergangsarten wie z. B. Dip und DVE verfügbar. Durch Aktivierung beider Tasten lässt sich ein Stinger-Übergang auswählen. Das ATEM 2 M/E Broadcast Panel ist mit vier Übergangsart-Tasten ausgestattet. Eine ist mit Dip/Mix und die anderen sind mit Wipe, Sting und DVE beschriftet. Die Aktivierung dieser Tasten selektiert Bildübergänge in den Betriebsarten Mix, Wipe, Stinger und DVE. Wird jedoch bei gedrückt gehaltener Shift-Taste Mix selektiert, sind Dip-Übergänge möglich. Wenn Sie ein ATEM Software Control Panel auf Ihrem Computer benutzen, hat jede Übergangsart ihre eigene Schaltfläche (bzw. Button), was das Umschalten per Shift-Vorgang zur Auswahl einer dieser Übergangsarten überflüssig macht.

In Bezug auf M/E-Mischer, einschließlich des ATEM, ist ebenfalls wissenwert, dass das Video in den Programm- und Vorschaureihen technisch als Hintergrundvideo bezeichnet wird. Das ist so, weil die Upstream-Keyer (Effekte) und Downstream-Keyer auf diese Quelle gelegt werden. So können Sie Grafiken auf die Keyer laden und sie mit dem Vorschauvideo sehen. Wenn die Keys aktiviert sind, ist das Overlay über das Programmvideo gelegt zu sehen. Damit lassen sich sehr effektiv mehrere Ebenen anlegen.

Ein weiterer großer Vorteil des Betriebs im ATEM M/E-Stil liegt darin, dass Sie Keyer an einen Übergang anbinden können. Konkret bedeutet das, Sie können bei der Durchführung eines Mix-Übergangs auch mehrere Keyer gleichzeitig ein- und ausblenden. Das erlaubt Ihnen, eine Komposition zu erstellen und sie dann vollumfänglich zu einer Zeit On-Air zu bringen. Hierfür dienen die Tasten "Next Transition" (Nächster Übergang). Sie können für normale Übergänge auch "Background" (Hintergrund) auswählen oder einen oder mehrere Keyer selektieren, um sie auf Sendung zu schalten.

Auf dem Hardware-Bedienpult können Sie sogar mehrere Tasten drücken, um gleichzeitig mehrere Keys mit dem Hintergrund zu verknüpfen. Mit dedizierten Downstream-Key-Verknüpfungstasten lassen sich auch Downstream-Keyer an den Übergang knüpfen. Da Downstream-Keys ebenfalls über dedizierte Cut- und Mix-Tasten verfügen sind sie extrem flexibel. Downstream-Keyer werden immer über alles andere einschließlich des Übergangs gelegt. Also ein idealer Ort, um per Key-Füllungssignal Info-Grafiken und Logos einzubringen!

Für das Ende Ihrer Live-Produktion ist es zudem praktisch, mit Fade to Black (FTB) eine dedizierte Steuerung für einen Mischübergang nach Schwarz zu haben! Die dedizierte "Fade to Black"-Steuerung auf der rechten Seite Ihrer Tastatur lässt Sie alles nach Schwarz blenden und hilft zu vermeiden, dass versehentlich eine Ebene ausgelassen wird. "Fade to Black" liegt am äußersten Ende der Bearbeitungskette und ermöglicht so ein sauberes Ausblenden aller Quellen.

Der letzte Teil eines Mischers im M/E-Stil ist der Auswahlbus. Dieser liegt über der Programmreihe und erlaubt die Auswahl von Quellen zur Verarbeitung von Effekten und zu anderen Zwecken. Die darüber angeordnete Kennung verdeutlicht, was geschaltet wird. Der Auswahlbus dient gebräuchlicherweise zur Auswahl von Key-Eingaben und Aux-Ausgaben. Er macht eine "saubere Umschaltung" möglich, d. h. wenn er zur Auswahl von Aux-Ausgaben betätigt wird, erhalten Sie einen sauberen Schnitt.

Wie diese Kurzübersicht verdeutlicht, ermöglicht der Betrieb im M/E-Stil eine souveräne Live-Produktion, da aktuelle Abläufe und der Mischerstatus in jeder Produktionsphase klar übersehbar sind. Wer mit dem Betrieb im M/E-Stil vertraut ist, kann mit minimalem Umlernen zwischen verschiedenen Produktionsmischermodellen hin- und herwechseln, da alle auf die gleiche Weise arbeiten!

### <span id="page-465-0"></span>Was ist ein A/B-Mischer?

Wer sich seit langem mit Videomischern beschäftigt, mag an ältere A/B-Mischer gewöhnt sein. Auch Ihr ATEM-Mischer lässt sich in den ATEM-Software-Einstellungen aufwandslos auf direktes A/B-Schalten einstellen. Näheres zur Änderung dieser Einstellung finden Sie im Abschnitt Übergangssteuerung dieser Bedienungsanleitung.

A/B-Mischer verfügen über einen A-Bus und einen B-Bus. Einer der Busse ist der Programmbus, der die aktuelle Programmausgabe mit einer roten Taste anzeigt. Der andere Bus ist der Vorschaubus, der eine grüne Taste für Vorschauvideo aufweist. Wenn Sie den Blendenhebel nach oben oder unten schieben, wechseln die Busse. Dabei folgt die rote Programmtaste der Griffposition des Blendenhebels. In dieser Hinsicht ist die Arbeit mit A/B-Mischern einfach, weil die Tasten in der gleichen Position erleuchtet bleiben und nur zwischen Grün und Rot hin- und herwechseln.

Etwas unübersichtlicher sind A/B-Mischer allerdings, wenn Übergänge nicht per Blendenhebel ausgeführt werden. Wenn Sie Ihre Vorschauquelle mit der Taste "Cut" (Schnitt) oder "Auto" (Automatischer Übergang) auf Sendung bringen oder mehrere Software-Bedienpanel an Ihren Mischer angeschlossen sind, verbleibt der Blendenhebel auf dem von Ihnen benutzten Bedienelement in unveränderter Position. Die rote Programmausgabe folgt immer der Griffposition des Blendenhebels und, da Sie ihn nicht bewegt haben, muss die rote Programmleuchte nun auf eine andere Taste in der gleichen Reihe wechseln und das grüne Vorschaulicht muss auch auf eine andere Taste in seiner Reihe wechseln.

Es kann verwirrend sein, wenn der Blendenhebel manchmal zur Ausführung von Übergängen eingesetzt wird und manchmal nicht, da dann die Reihen mit Ihren Vorschau- und Programmtasten mal wechseln und mal bleiben, wo sie sind. Das kann Fehler verursachen.

Aus diesem Grund ist modernes Mischen im M/E-Stil vorzuziehen, da Sie in dieser Variante Ihre grünen Vorschautasten immer in der mit Vorschau beschrifteten Reihe und die rote Programmtaste in der mit Programm beschrifteten Reihe vorfinden. Da der Ablauf immer gleich ist, gibt es beim Mischen im M/E-Stil keine unangenehmen Überraschungen.

<span id="page-466-0"></span>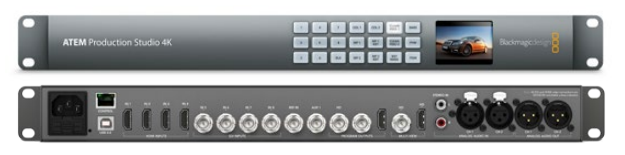

ATEM Production Studio 4K

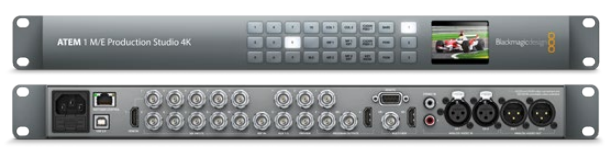

ATEM 1 M/E Production Studio 4K

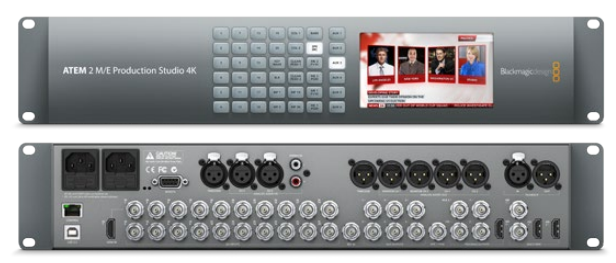

ATEM 2 M/E Production Studio 4K

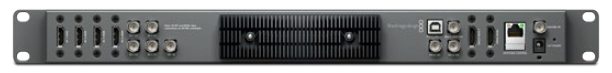

ATEM Television Studio

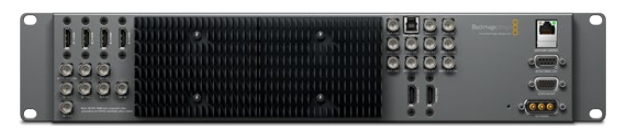

ATEM 1 M/E Production Switcher

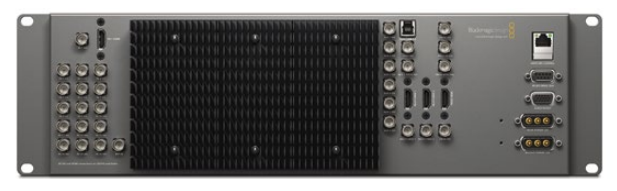

ATEM 2 M/E Production Switcher

### So funktioniert der ATEM-Mischer

Ein ATEM-Mischer enthält alles für die Videoverarbeitung und ist mit, Eingangs- und Ausgangsbuchsen sowie Anschlüssen für Bedienpanels und Netzstrom ausgestattet. Für die Arbeit mit Ihrem ATEM-Mischer lassen sich verschiedene Typen von Bedienpulten anschließen. So ist es möglich, den Mischer andernorts aufzustellen, z. B. in einem Maschinenraum, wo er näher an angeschlossenen Videogeräten ist. Das Bedienpanel hingegen kann an einem für den Produktionsbetrieb günstigeren Standort platziert werden.

Das ATEM Production Studio 4K unterstützt die Videonormen SD, HD und Ultra HD 4K und kann acht externe Eingaben über seine SDI- und HDMI-Buchsen mischen. Das Tastenfeld am Frontpanel erlaubt die unmittelbare Auswahl von Auxiliary-Ausgabequellen, und das kleine LCD gibt sofortiges Feedback zum Status der Auxiliary-Ausgänge.

Das ATEM 1 M/E Production Studio 4K unterstützt die Videonormen SD, HD und Ultra HD 4K und kann 10 externe Eingaben über seine SDI- und HDMI-Buchsen mischen. Eingang 1 ist zwischen den Buchsen "HDMI Input 1" und "SDI Input 1" umschaltbar. Das Tastenfeld am Frontpanel erlaubt die sofortige Auswahl von drei Auxiliary-Ausgängen, und das kleine LCD gibt umittelbares Feedback zum Status der Auxiliary-Ausgänge.

Das ATEM Television Studio unterstützt SD- und HD-Video und kann sechs externe Eingaben über seine SDI- und HDMI-Eingangsbuchsen mischen. Eingänge 3 und 4 lassen sich auf HDMI oder SDI schalten. Dies erfolgt mithilfe der Einstellungen ("Settings") des ATEM Software-Bedienpanels.

Der ATEM 1 M/E Production Switcher unterstützt SD- und HD-Video und kann acht externe Eingaben von seinen Analog-, SDI- und HDMI-Eingangsbuchsen mischen. Eingang 1 ist zwischen der "HDMI Input 1"-Buchse und der Analogkomponenten-Buchse "Input 1" umschaltbar. Die Vorgabe erfolgt über die Registerkarte "Settings" des ATEM Software-Bedienpanels.

Der ATEM 2 M/E Production Switcher unterstützt SD- und HD-Video und kann 16 externe Eingaben von seinen SDI- und HDMI-Eingangsbuchsen mischen. Eingang 1 ist zwischen den Anschlüssen "HDMI Input 1" und "SDI Input 1" umschaltbar. Die Vorgabe erfolgt über die Registerkarte "Einstellungen" des ATEM-Software-Bedienpanels.

Beim Betrieb eines ATEM-Modells mit externem Kühlkörper mag Ihnen auffallen, dass sich das Gehäuse des ATEM-Mischers erwärmt. Dies ist ein bei der Abführung von Betriebswärme normaler Vorgang und keine Störung.

<span id="page-467-0"></span>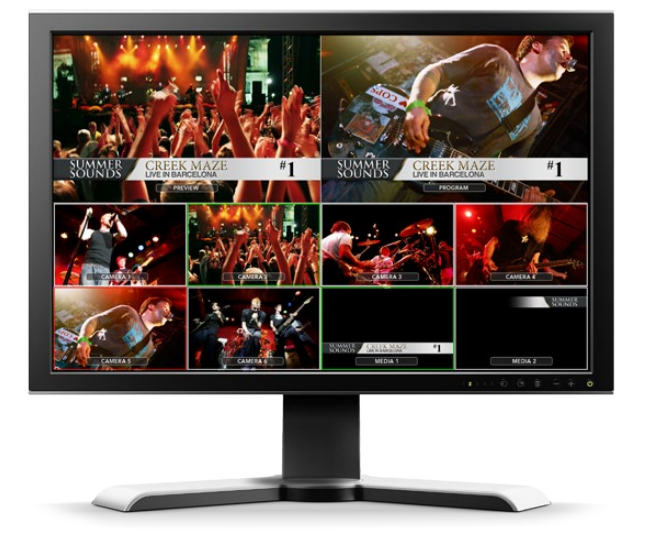

### Anschließen von Multi View Monitoring

Auf den ersten Blick mag der ATEM-Mischer etwas einschüchtern, denn die meisten Modelle bieten keinen Zugriff auf Steuerelemente, sondern bloß eine Menge Anschlüsse! Für den Betrieb heißt es also als Erstes, ein Stromkabel und einen Monitor anzuschließen. Modelle des Typs ATEM Production Studio 4K sind mit einem Frontpanel mit integriertem LCD ausgestattet, das bei Anschluss an eine Stromquelle aufleuchtet.

Ob Ihr ATEM mit Strom versorgt wird und ordnungsgemäß arbeitet, lässt sich leicht prüfen, indem Sie oben rechts an der Geräterückseite einen HDMI-Fernseher an den Multi View-Ausgang anschließen. In der unteren Bildschirmhälfte sollten nun acht Videofenster und in der oberen Hälfte zwei größere zu sehen sein. Alle sind weiß umrandet. Jedes Fenster trägt eine Kennung.

Ist diese Videoausgabe zu sehen, dann ist Ihr ATEM-Mischer eingeschaltet und läuft einwandfrei. Jetzt brauchen Sie nur noch ein paar Bedienpulte und Videoquellen anzuschließen und schon ist Ihr Mischer einsatzbereit!

Ist keine Multi View-Ausgabe auf Ihrem Fernseher zu sehen, prüfen Sie die Verbindungen und Kabel. Es muss eine Verbindung mit dem Multi View-Anschluss an der Rückseite des ATEM-Gehäuses bestehen. Prüfen Sie dann die Kompatibilität Ihres Fernsehers mit der Videonorm 1080 59.94i, auf die Ihr ATEM-Mischer im Neuzustand voreingestellt ist. Keine Sorge wenn Ihr Fernseher nicht mit 1080 59.94i kompatibel ist. Sobald Ihr Computer an den ATEM-Mischer angeschlossen ist, lässt sich dies leicht ändern.

Zeigt Ihr Fernseher selbst dann kein Multi View an, prüfen Sie Ihr Stromkabel erneut und vergewissern Sie sich, dass Ihr ATEM mit Strom versorgt wird.
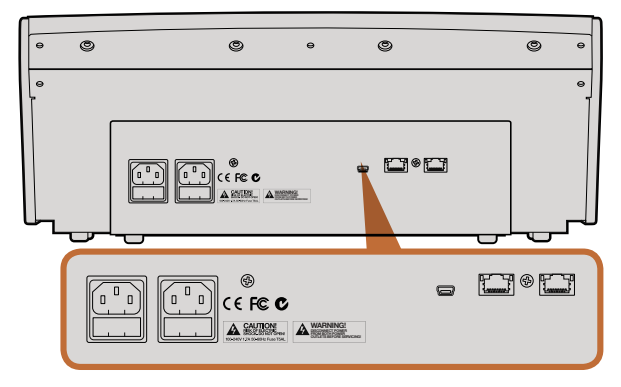

Anschlüsse an der Rückseite des ATEM 1 M/E Broadcast Panels

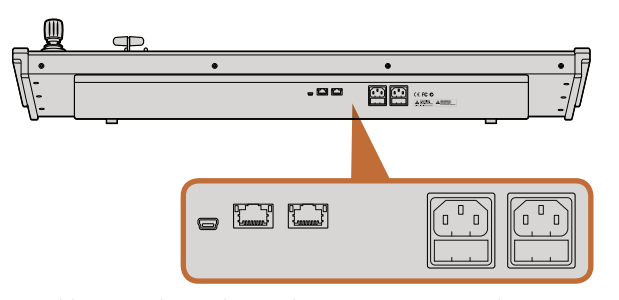

Anschlüsse an der Rückseite des ATEM 2 M/E Broadcast Panels

# Anschließen eines Bedienpultes

Wer ein ATEM Broadcast Panel gekauft hat, wird statt seines Computers lieber gleich das Hardware-Bedienpult anschließen wollen, um direkt Hand anzulegen.

Das Ankoppeln eines ATEM Broadcast Panels ist einfach, weil die korrekten Netzwerk-Einstellungen bereits vorgegeben sind. Sie können es also ohne weitere Änderungen an Ihren ATEM-Mischer anschließen.

- Schritt 1. Schließen Sie das Broadcast-Bedienpult an das Stromnetz an. Schließen Sie für redundante Stromversorgung bei ATEM Broadcast Panels mit integrierten Netzadaptern ein zweites IEC-normkonformes Kabel an. Mit externen Netzadaptern ausgestattete ATEM Broadcast Panels können durch Anschluss eines optionalen zweiten Netzteils an den zweiten Stromanschluss mit redundanter Stromversorgung ausgestattet werden.
- Schritt 2. Stecken Sie ein Ende eines Ethernetkabels in eine der Ethernet-Schnittstellen Ihres Bedienpultes. Es ist egal an welche, da sich im Pult ein Ethernet-Schalter befindet und beide Schnittstellen auf gleiche Weise arbeiten.
- Schritt 3. Stecken Sie das andere Ende dieses Kabels in den mit "Switcher Control" (Mischersteuerung) gekennzeichneten Ethernet-Port am Mischer.

Den ordnungsgemäßen Betrieb signalisiert Ihnen das einsetzende Flimmern der Leuchten an den Ethernet-Schnittstellen sowie die nun erleuchteten Tasten des Bedienpultes. Auf der Hauptanzeige des Pultes sollte "ATEM Production Switcher" zu lesen sein. Die Stromversorgungs-Statusleuchten an der Frontblende leuchten ebenfalls auf.

Erscheint diese Anzeige nicht, prüfen Sie, ob ATEM-Mischer und Bedienpult ordnungsgemäß mit Strom versorgt werden und ob die Kabel fest in den Buchsen sitzen.

Wenn immer noch nichts funktioniert, vergewissern Sie sich, dass Ihr Broadcast-Bedienpult direkt an Ihren Mischer angeschlossen ist und nicht über ein Netzwerk. Wenn all das stimmt, liegt die wahrscheinlichste Ursache des Problems darin, dass die IP-Adresse des Mischers und die des Bedienpultes in unterschiedlichen Zahlenspannen liegen. Prüfen Sie in diesem Fall die IP-Adressen und stellen Sie sie, wie später in dieser Bedienungsanleitung erklärt, neu ein.

Ist eine manuelle Vorgabe der Netzwerk-Einstellungen erforderlich, lassen Sie sich möglichst von einer technisch versierten Person helfen, die sich mit IP-Adressen auskennt. Die standardmäßige Einstellung des ATEM-Mischers ist die feste IP-Adresse 192.168.10.240, und das ATEM Broadcast Panel ist auf die feste IP-Adresse 192.168.10.10 eingestellt. Sind beide direkt miteinander verbunden, sollten die Geräte problemlos kommunizieren. Der Abschnitt "Anschließen an ein Netzwerk" in dieser Bedienungsanleitung erklärt, wie Sie diese Adressen prüfen und Ihren Mischer entsprechend einstellen können. Dann sollte alles ordnungsgemäß mit einer direkten Verbindung vom Pult zum Mischer funktionieren.

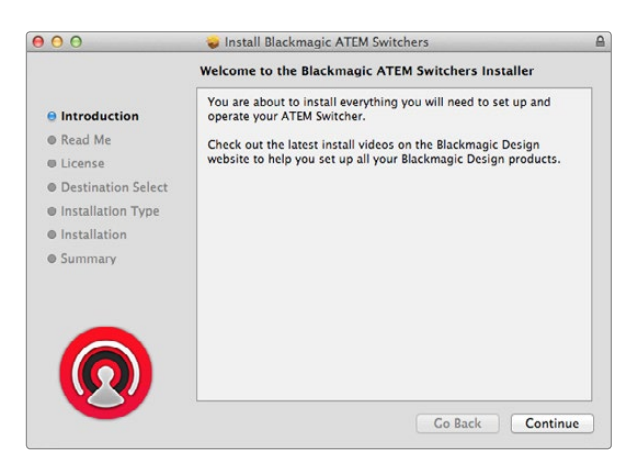

Folgen Sie den Anweisungen für die Installation

## Installation von Blackmagic ATEM Software unter Mac OS X

Für die Installation von Software müssen Sie über Administratorrechte verfügen.

- Schritt 1. Vergewissern Sie sich, dass Sie den aktuellsten Treiber haben. Besuchen Sie www.blackmagicdesign. com/de/support
- Schritt 2. Öffnen Sie den Ordner "Blackmagic ATEM Switchers" auf der Diskette oder vom heruntergeladenen Diskettenbild und starten Sie das Installationsprogramm "Blackmagic ATEM Switcher Software Installer".
- Schritt 3. Klicken Sie auf die Schaltflächen "Fortfahren", "Akzeptieren" und "Installieren", dann erfolgt die Installation der Software auf Ihrem System.
- Schritt 4. Starten Sie Ihren Computer neu, um die neuen Softwaretreiber zu aktivieren.

### Vorinstallierte Plug-ins und Anwendungen

Ihre ATEM Switcher Software installiert die folgenden, von ATEM-Mischern verwendeten Komponenten:

- ATEM Software Control Panel
- ATEM Setup Utility (Dienstprogramm)
- Blackmagic Desktop Video-Treiber
- Blackmagic Media Express

Die ATEM Switcher Software installiert auch zusätzliche Blackmagic Desktop Video-Komponenten, die von anderen, auf demselben Computer installierten Blackmagic Design-Aufzeichnungsgeräten verwendet werden.

Unter Mac OS X werden alle für den Betrieb Ihres ATEM-Mischers benötigten Dateien im Anwendungsordner "Applications" in einem Ordner namens "ATEM Switchers" gespeichert.

In dem Ordner "Blackmagic ATEM Switchers" finden Sie ATEM Software Control, das Software-Bedienpanel für Ihren Mischer. Dieses dient auch zum Laden von Grafiken in den Media Pool des Mischers und zur Änderung von Einstellungen. Mit dem ATEM Setup Utility können Sie die IP-Adresse des Mischers ändern, und die Mischerund Bediensoftware via USB aktualisieren. Der Ordner "Blackmagic ATEM Switchers" enthält auch diese Bedienungsanleitung sowie einige Mustergrafiken. Probieren Sie mit den Mustergrafiken den integrierten Media Pool und die Keying-Funktionalität aus.

Im Ordner "Applications" finden Sie die Anwendung Blackmagic Media Express, die Ihnen erlaubt, die Programmausgabe des ATEM Television Studios als H.264 Dateien zu erfassen.

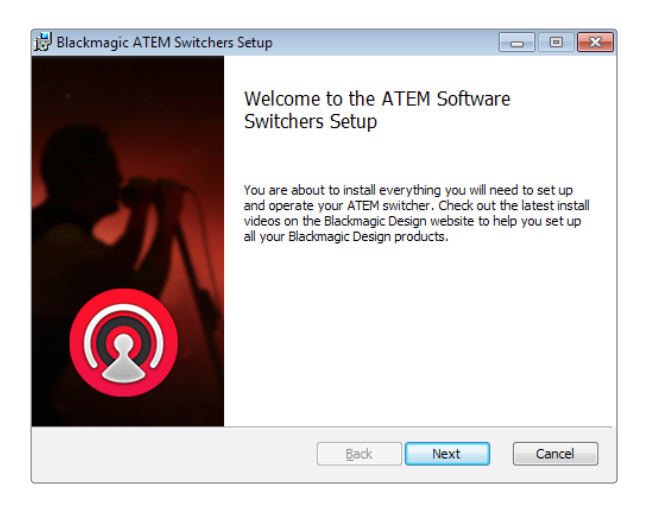

Folgen Sie den Anweisungen für die Installation

## Installation von Blackmagic ATEM Software unter Windows

- Schritt 1. Vergewissern Sie sich, dass Sie den aktuellsten Treiber haben. Besuchen Sie www.blackmagicdesign. com/de/support
- Schritt 2. Öffnen Sie den Ordner "Blackmagic ATEM Switchers" und starten Sie das Installationsprogramm "Blackmagic ATEM Switcher Installer Software".
- Schritt 3. Die Software wird jetzt auf Ihrem System installiert. Es erscheint folgende Warnung: "Möchten Sie dem nachstehenden Programm erlauben, Software auf diesem Computer zu installieren?" Bejahen Sie dies per Klick auf "Ja", um fortzufahren.
- Schritt 4. Es erscheint ein Dialogfenster mit dem Hinweis "Neue Hardware gefunden" und dann der Hardware-Assistent. Wählen Sie "Automatisch installieren", damit das System die erforderlichen Desktop-Videotreiber automatisch ausfindig macht. Dann erscheint ein weiteres Dialogfenster mit dem Hinweis "Ihre neue Hardware ist einsatzbereit".
- Schritt 5. Starten Sie Ihren Computer neu, um die neuen Softwaretreiber zu aktivieren.

### Vorinstallierte Plug-ins und Anwendungen

Ihre ATEM Switcher Software installiert die folgenden, von ATEM-Mischern verwendeten Komponenten:

- ATEM Software Control Panel
- ATEM Setup Utility (Dienstprogramm)
- Blackmagic Desktop Video-Treiber
- Blackmagic Media Express
- Blackmagic UltraScope

Die ATEM Switcher Software installiert auch zusätzliche Blackmagic Desktop Video-Komponenten, die von anderen, auf demselben Computer installierten Blackmagic Design-Aufzeichnungsgeräten verwendet werden.

Sobald der Neustart Ihres Computers erfolgt ist, werden alle ATEM-Software-Anwendungen geladen. Der Zugriff erfolgt über "Start" > "Programs" > "Blackmagic Design".

Im Ordner "Blackmagic ATEM Switchers" finden Sie ATEM Software Control, das Software-Bedienpanel Ihres Mischers. Dieses dient auch zum Laden von Grafiken in den Media Pool des Mischers und zur Änderung von Einstellungen. Das ATEM Setup Utility erlaubt Ihnen, die IP-Adresse des Mischers zu ändern, und die Mischerund Bedienpanel-Software via USB zu aktualisieren. Im Ordner "Blackmagic ATEM Switchers" befindet sich auch diese Bedienungsanleitung sowie einige Mustergrafiken. Probieren Sie mit den Mustergrafiken den integrierten Media Pool und die Keying-Funktion aus.

Im Ordner "Media Express" finden Sie die Anwendung Blackmagic Media Express, die Ihnen erlaubt, die Programmausgabe des ATEM Television Studios als H.264 Dateien zu erfassen. Mit Media Express können Sie auch die unkomprimierte Aux-1-Ausgabe der ATEM 1 M/E und ATEM 2 M/E Production Switcher via USB 3.0 aufzeichnen, was ideal für die Postproduktion ist. Im UltraScope-Ordner finden Sie Blackmagic UltraScope-Software, die Waveform-Monitoring in Echtzeit der Aux-1-Ausgabe der ATEM 1 M/E und ATEM 2 M/E Production Switcher via USB 3.0 ermöglicht.

Ч

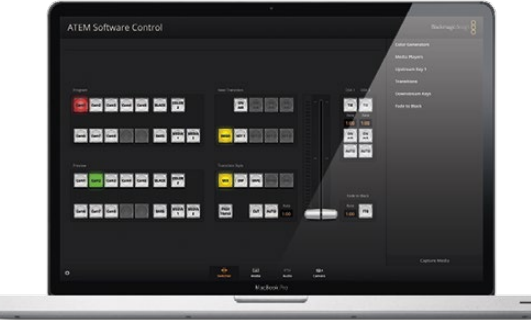

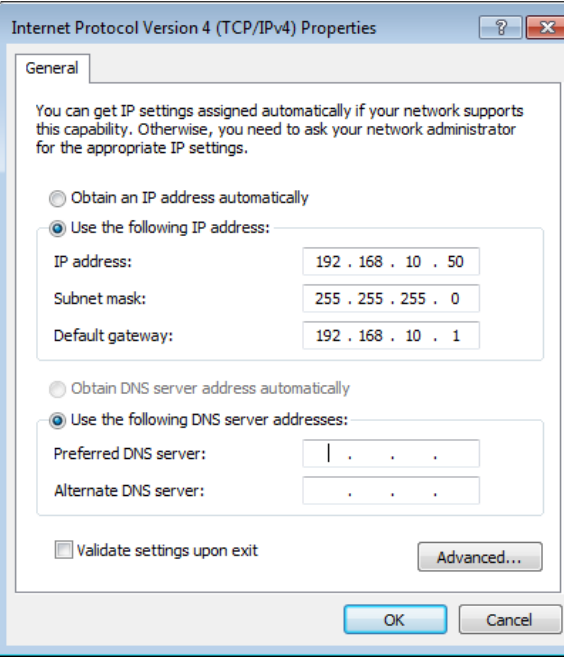

Einstellen der IP-Adresse Ihres Computers

## Anschließen Ihres Computers

Schließen Sie Ihren Computer direkt an den ATEM-Mischer an, damit Sie den Mischer steuern, Grafiken und Clips in den Media Pool laden und die Mischereinstellungen ändern können.

Zur Vornahme von Änderungen an Einstellungen wie der Mischer-Videonorm, den Abwärtskonvertierungsmodi, Eingabevideo-Verbindungen und -Kennungen muss ein Computer angeschlossen sein. Auch die benutzerdefinierte Anpassung von Multi View ist nur per Computer möglich.

Das Anschließen Ihres Computers ist einfach. Folgen Sie nach erfolgter Installation der ATEM Switcher Software den nachstehenden Anweisungen:

Schritt 1. Verbinden Sie die mit "Switcher Control" gekennzeichnete Ethernet-Schnittstelle des Mischers und die Ethernet-Schnittstelle Ihres Computers mit einem Ethernet-Kabel.

> Wenn Sie ein Hardware-Bedienpult installiert und bereits an Ihren ATEM gekoppelt haben, schließen Sie Ihren Computer stattdessen an die zweite Ethernet-Schnittstelle Ihres Hardware-Bedienpultes an. Nun kommuniziert Ihr Computer über Ihr Hardware-Bedienpult mit dem Mischer, und das Hardware-Bedienpult und das Software-Bedienpanel können parallel betrieben werden.

- Schritt 2. Vergewissern Sie sich, dass Ihr ATEM-Mischer mit Strom versorgt wird.
- Schritt 3. Aktivieren Sie unter Netzwerkeinstellungen auf Ihrem Computer die Option Ethernet und geben Sie die manuelle Einstellung der IP-Adresse vor. Geben Sie dann die IP-Adresse 192.168.10.50 ein.

Wenn Sie jetzt Ihr ATEM Software-Bedienpanel laufen lassen, sollten die Schaltflächen auf der Registerkarte "Control" aufleuchten und nach einer kurzen Pause den Mischerstatus anzeigen.

Wer technisch versiert ist und seinen ATEM-Mischer an sein vorhandenes Netzwerk anschließen möchte, muss die Netzwerkeinstellungen des ATEM-Mischers und des Bedienpultes ändern. Anweisungen hierzu finden Sie im nächsten Abschnitt. Die IP-Adressen des Mischers und aller Bedienelemente müssen im IP-Adressbereich Ihres Netzwerks liegen. Ihr ATEM-Mischer ist werksseitg auf die feste IP-Adresse 192.168.10.240 voreingestellt. Bei Einsatz des ATEM Setup Utility können Sie die IP-Adresse auf Ihre benutzerdefinierte Netzwerkkonfiguration einstellen.

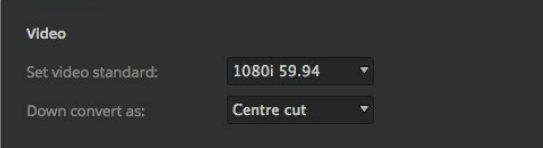

#### Einstellen der Videonorm

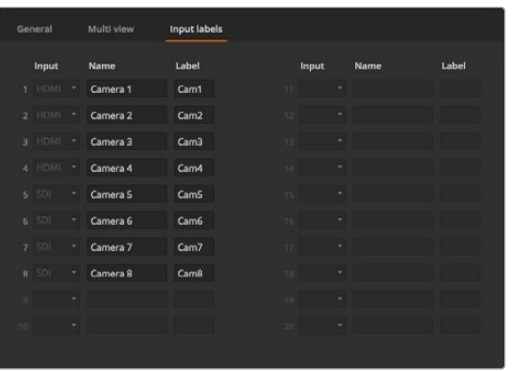

Einstellen der Videoeingänge und -kennungen

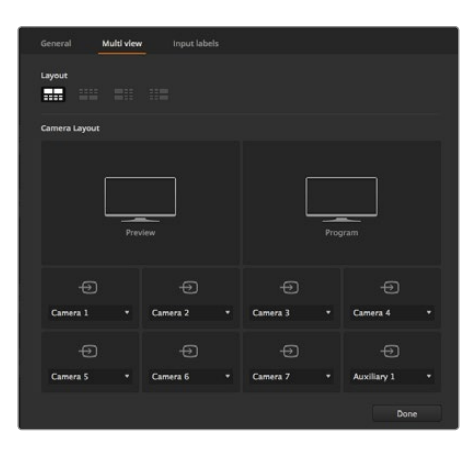

Individuelle Einrichtung von Multi View

## Mischereinstellungen (Switcher Settings)

Nach erfolgter Einrichtung der Softwaresteuerung, müssen Sie Ihre Mischereinstellungen nun anwenden. Klicken Sie auf das Zahnradsymbol unten links auf der Benutzeroberfläche, um das "Settings"-Fenster (Einstellungen) der Bediensoftware ATEM Software Control zu öffnen.

#### So wird die Videonorm des Mischers eingestellt

Der werksseitig auf 1080i 59,94 voreingestellte ATEM lässt sich für den Gebrauch in Europa oder Asien auf eine andere Videonorm einstellen. In den USA und in Japan herrschen die Formate 1080i 59,94; 720p 59,94 und NTSC vor, während in Europa und Asien 1080 50i, 720p 50 oder PAL gängiger sind.

Geben Sie für die Arbeit mit Standard-Definition-Videogeräten im anamorphen 16:9 Breitbild-Videoformat 525 59.94i 16:9 für anamorphes NTSC oder 625 50i 16:9 für anamorphes PAL vor.

Alle Ihre Kameras und angeschlossenen HDMI-Geräte müssen auf die gleiche Videonorm eingestellt sein, da sie sonst nicht auf den Videoeingängen des Mischers sichtbar sind. Normalerweise ist das problemlos, da jedes Land eigene Normen für HD-Übertragungen hat, und alle in diesen Ländern verkauften Geräte dieser Norm angepasst sind oder zumindest das Umschalten auf andere Normen erlauben. Stimmen alle Videonormen überein, sollten Ihnen die angeschlossenen Geräte in den Videoeingabefenstern von Multi View angezeigt werden.

#### So erfolgen Einstellung und Kennzeichnung der Videoeingänge

Bei unterschiedlichen ATEM-Mischermodellen sind einige Eingänge auf der Geräterückseite für unterschiedliche Anschlüsse einsetzbar. So lässt sich z. B. beim ATEM 1 M/E Production Switcher "Input 1" zwischen HDMI und SDI hin- und herschalten.

Wenn Sie die Eingänge einstellen, empfiehlt es sich, auch gleich die Eingangskennungen (Labels) zu ändern. Diese Labels erscheinen in Multi View und auf dem Hardware-Bedienpult. Es sind jeweils zwei Kennungen zu ändern: das ausführlichere Label in der Software und das auf vier Zeichen beschränkte Label auf dem Hardware-Bedienpult.

#### So wird Multi View individuell eingerichtet

Multi View verfügt über acht Eingabeansichten. Sie können unter verschiedenen externen und internen Quellen auswählen, die in den jeweiligen Fenstern angezeigt werden sollen. Klicken Sie einfach die Menüs an, um auszuwählen was Sie in jedem Ansichtsfenster sehen wollen. Sind bei Ihrem Projekt keine acht Kameras im Einsatz, so können Sie sogar Media Player, Farbgeneratoren oder "Aux"-Ausgänge auf diese Ansichtsfenster schalten. Multi View ist extrem flexibel und sogar das Multi View-Layout lässt sich Ihren Vorlieben gemäß einrichten.

#### So wird das Bedienpult ausgewählt

Das M/E 1 Control Panel ist mit jedem beliebigen ATEM-Mischer einsetzbar. Das Bedienpult ist kompakt und passt auch auf kleinere Displays wie z. B. Notebooks. Wenn Sie einen ATEM 2 M/E Production Switcher und einen Computerbildschirm mit einer Auflösung von 1920 x 1080 Pixeln oder höher benutzen, können Sie das M/E 2 Control Panel in voller Größe einsetzen und immer noch alle Schaltflächen auf einmal sehen. Wählen Sie Ihr bevorzugtes Pult einfach im Menü "Window" aus.

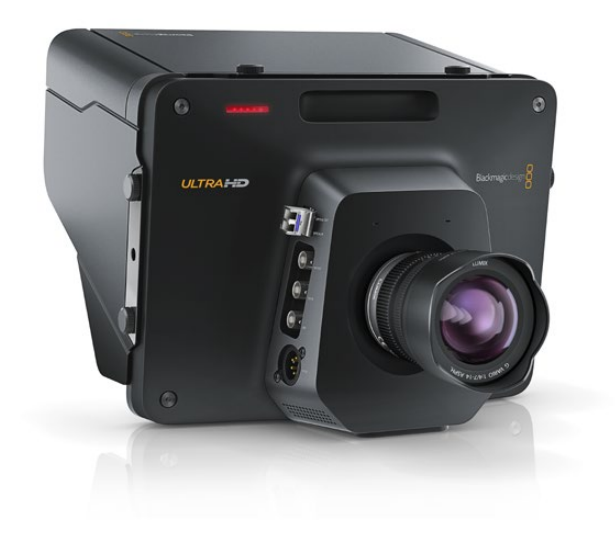

# Anschließen von Kameras und anderen Videoquellen

Jetzt sind Sie so weit, Kameras anzuschließen! Sie brauchen bloß den HDMI- oder SDI-Videoausgang der Kamera mit einem Kabel an einen Eingang des ATEM-Mischers anzuschließen.

Die Eingangskennungen aller Buchsen an der Gehäuserückseite zeigen Ihnen bei Ansicht in Multi View und auf dem Bedienpult an, welche Kamera an welchen Eingang angeschlossen ist. Wenn alle Ihre Kameras die gleiche Videonorm wie die auf Ihrem Mischer eingestellte verwenden, erscheint jede dieser Kameras in Multi View, sobald sie angeschlossen ist.

Da alle Eingänge Ihres ATEM-Mischers mit einem Frame-Resynchronisator ausgestattet sind, brauchen Sie sich nicht um Genlock zu kümmern. Sobald der ATEM-Mischer eine inkorrekt synchronisierte Videoquelle erkennt, wird automatisch die Funktion "Frame sync" aktiviert und die Eingabe für den Einsatz bereinigt. "Frame sync" ermöglicht auch den Anschluss von Consumer-Kameras an Ihren ATEM. Der Einsatz von Consumer-Kameras bietet einen guten Einstieg, da die neuesten HDMI-basierten Consumer-HD-Kameras jetzt erschwinglich sind und HD-Video akzeptabler Qualität produzieren. So können Sie Ihr Geld in der Gründungsphase in mehr Kameras investieren und schrittweise professionelle SDI-basierte Kameras anschaffen.

Vergewissern Sie sich beim Koppeln eines HDMI-kompatiblen Computers an die HDMI-Anschlüsse Ihres ATEM-Mischers, dass die Monitoreinstellungen Ihres Computers die richtige Auflösung und Frame Rate (Bildwechselfrequenz) vorgeben. Bei Verwendung von 1080i-Video ist ein Bildschirm mit einer Auflösung von 1920 x 1080 Pixeln erforderlich. Wird 720p auf Ihrem Mischer betrieben, dann muss Ihr Bildschirm auf eine Auflösung von 1280 x 720 eingestellt sein. Für NTSC ist eine Monitorauflösung von 720 x 486 erforderlich. Für PAL hingegen muss Ihr Monitor auf 720 x 486 eingestellt sein. Es müssen auch die Frame Rates übereinstimmen.

Es ist wissenswert, dass HDMI-Kabel qualitativ stark variieren. Hochwertige Kabel sind bei Resellern von High-End-Videozubehör erhältlich. Eine gute Kabelqualität trägt dazu bei, störende Blitzer oder Pannen der HDMI-Videoeingaben zu eliminieren.

Wenn kein Video auf dem HDMI-Videoeingang zu sehen ist, obwohl Sie ein Gerät angeschlossen haben, prüfen Sie ob das angeschlossene HDMI-Gerät HDCP-inhaltsgeschützt ist. Ist herstellerseitig vorgesehen, dass Inhalte ausschließlich auf Fernsehern gezeigt werden dürfen, nimmt diese Inhaltsschutzfunktion eine Verschlüsselung der Videodaten im HDMI-Videokabel vor. Wenn dies der Fall ist, sind über andere Geräte keine Bilder zu sehen. Zu den Geräten mit HDCP-Inhaltsschutz zählen u.a. DVD-Spieler und Set-Top-Boxen.

Da Kameras und Computer im Allgemeinen nicht inhaltsgeschützt sind, sollten beim Anschluss dieser Geräte keine Probleme auftreten. Manche Spielkonsolen sind nicht HDCP-geschützt, wobei dies in der Regel nur auf die Entwicklerversionen dieser Konsolen zutrifft. In diesen Situationen besteht die Alternative, diese Geräte an den Analog-Komponenteneingang eines Mini Converter Analog to SDI oder an den Analog-Komponenteneingang des ATEM 1 M/E Production Switchers anzuschließen.

Bitte sorgen Sie immer dafür, dass Sie die Urheberrechte besitzen, ehe Sie Inhalte verwenden oder diese öffentlich darstellen.

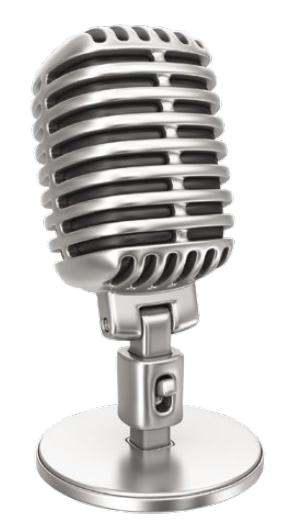

## Anschließen von Audio

Alle ATEM-Mischer sind mit einem eingebauten Audiomixer ausgestattet, sodass jeder Mischer eingebetttes HDMI und SDI-Audio sowohl von Ihren Kameras als auch externes Audio von den dedizierten Audioeingängen verarbeiten kann. Die Audioeingänge lassen sich für Audioquellen einsetzen, die möglicherweise über kein eingebettetes Videosignal verfügen, wie z. B. Kameramikrofone und voraufgezeichnete Audioinhalte.

Modelle des Typs ATEM Production Studio 4K sind mit symmetrischen XLR-Audioeingängen und -ausgängen sowie mit unsymmetrischen RCA-Audioeingängen für den direkten Anschluss externer Audioquellen ausgestattet. Wer einen ATEM 1 M/E oder 2 M/E Production Switcher besitzt, kann das mitgelieferte Breakout-Kabel nach eigenen Wünschen umbauen und es an die Audioausgänge – professionell, symmetrisch, analog – des Mischers anschließen.

RCA-Audiobuchsen sind praktisch beim Einsatz von Ton von Consumer-Geräten wie HiFi-Anlagen oder iPods. Die XLR-Audiobuchsen sind symmetrisch und dazu konzipiert, potenzielle Störungen und Rauschen zu reduzieren, insbesondere bei Einsatz langer Kabel.

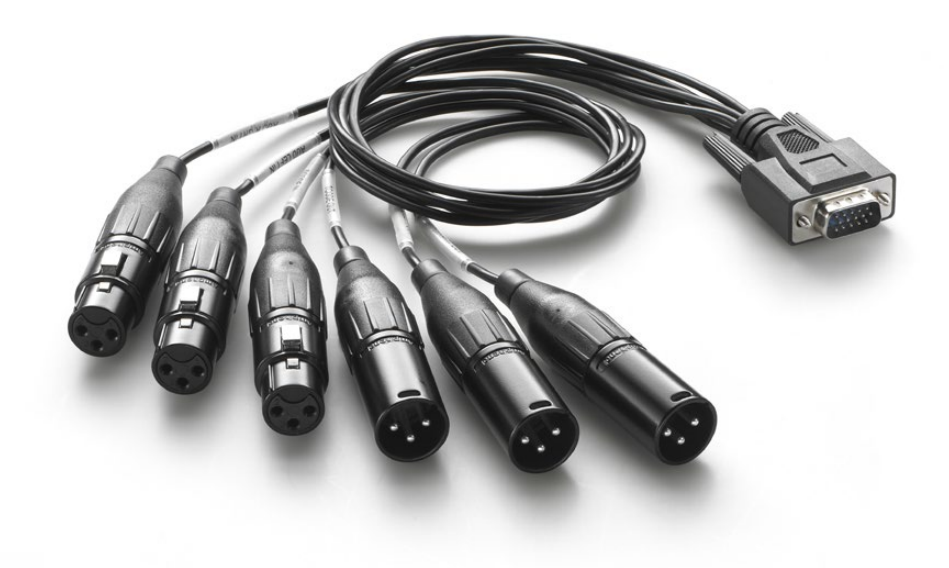

Das mit den ATEM 1 M/E und ATEM 2 M/E Production Switcher-Modellen gelieferte Breakout-Kabel ist an die AUDIO IN/OUT-Buchse anschließbar

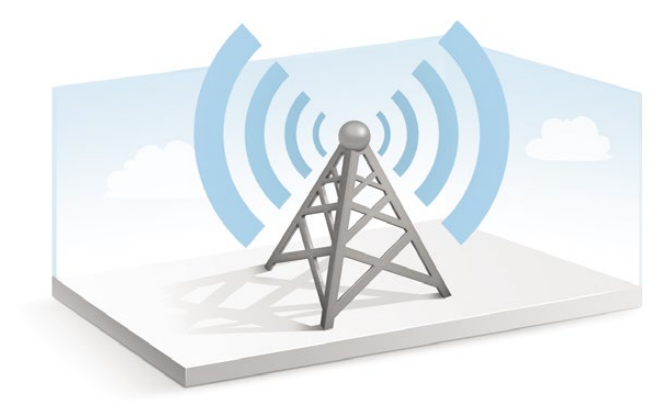

## Anschließen an ein Netzwerk

Wenn Sie Ihren ATEM-Mischer an ein größeres Ethernet-Netzwerk anschließen möchten, wird dies wahrscheinlich eine Änderung der Netzwerkeinstellungen Ihres ATEM-Mischers erfordern. Die meisten Anwender koppeln Ihren Computer und das Bedienpult einfach direkt an den ATEM-Mischer. In manchen Situationen ist jedoch auch der Anschluss über Ihr Netzwerk sehr effektiv.

Die Fabrikeinstellungen Ihres ATEM erlauben es, Hardware-Bedienpulte einfach direkt mit einem Ethernet-Kabel anzuschließen. Ihr ATEM unterstützt jedoch auch alle Ethernet-Protokolle, sodass Sie Ihren Mischer und Ihr Broadcast-Bedienpult in ein Netzwerk stellen oder es via Internet von überall auf der Welt anschließen können.

Es ist jedoch wissenswert, dass durch den Einsatz Ihres ATEM in einem Netzwerk auch die Komplexität der Anbindungen vom Bedienpult zum Mischer wächst und sich damit u.U. das Potenzial von Pannen vergrößert. Ihr ATEM ist jedoch einsetzbar, wenn es an einen Ethernet-Schalter angeschlossen ist. Es arbeitet sogar über die meisten VPNs und über das Internet.

Damit die Kommunikation via Ethernet möglich ist, müssen die IP-Adressen des Mischers, der Broadcast-Bedienpulte sowie aller Computer, auf denen das ATEM Software Control Panel läuft, korrekt konfiguriert sein. Die für die einzelnen Geräte verwendeten IP-Adressen richten sich nach den IP-Adressbereichen des Netzwerks, an das Sie diese anschließen.

Der ATEM-Mischer braucht immer eine feste IP-Adresse, um den Bedienpulten einen stabilen Anschlussort zu geben. Finden Sie deshalb eine unbesetzte feste IP-Adresse, die in den Zahlenbereich Ihres Netzwerks fällt, die Sie benutzen können.

Die Bedienpulte lassen sich auf DHCP oder feste IP-Adressen einstellen. Bei Einsatz in einem Netzwerk wird in der Regel über die Systemsteuerung DHCP ausgewählt. Dann wird beim Anschluss an das Netzwerk automatisch eine IP-Adresse zugewiesen.

Damit alle Geräte miteinander kommunizieren, müssen sie die gleiche IP-Adresse/Subnetzmaske haben, was in der Regel bedeutet, dass die ersten drei Felder der IP-Adresse identisch sein müssen. Jedes Gerät muss außerdem eine einmalige IP-Adresse verwenden.

Denken Sie bitte daran, alle Geräte auf die korrekte IP-Adresse einzustellen, damit sie miteinander kommunizieren können. Die Einstellung der IP-Adresse des ATEM Production Switchers erfolgt via USB mit dem Dienstprogramm ATEM Setup Utility. Das ATEM Broadcast Panel muss auf den Modus DHCP oder "Fixed IP mode" eingestellt sein. Wenn Sie eine feste IP-Adresse für das Broadcast-Pult benutzen, geben Sie die IP-Adresse auf dem Pult vor. Das Broadcast-Pult muss auch auf die neue IP-Adresse Ihres Mischers, die Sie soeben eingegeben haben, eingestellt sein.

Vergewissern Sie sich als letzten Schritt, dass Ihr Computer angeschlossen ist und auf Ihrem Netzwerk funktioniert. Beim Start der Anwendung ATEM Software Control werden Sie automatisch aufgefordert, eine IP-Adresse für den Mischer einzugeben, wenn ATEM Software Control nicht mit dem ATEM-Mischer kommunizieren kann. Verwenden Sie die soeben für den Mischer eingegebene IP-Adresse, damit ATEM Software Control den Mischer finden und mit ihm kommunizieren kann.

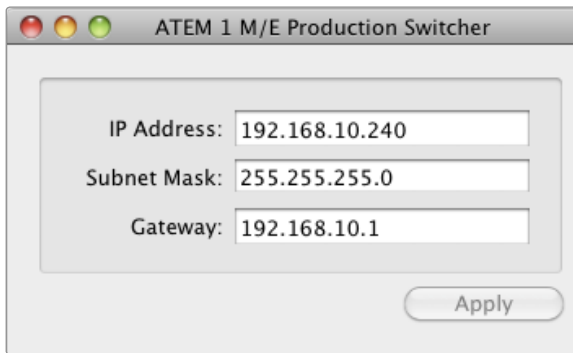

Verbindungsaufbau des Dienstprogramms ATEM Setup Utility via USB

## Ändern der Netzwerkeinstellungen des Mischers

Die Netzwerkeinstellungen des Mischers werden mit dem Dienstprogramm ATEM Setup Utility via USB vorgenommen. Bitte folgen Sie den nachstehenden Schritten:

- Schritt 1. Schließen Sie den Mischer via USB an den Computer an, auf dem das Dienstprogramm ATEM Setup Utility läuft.
- Schritt 2. Starten Sie die ATEM Setup Utility Software.
- Schritt 3. Die aktuelle IP-Adresse des Mischers und weitere Einstellungen werden in dem Fenster angezeigt. Wenn Sie Ihre IP-Adresse nur prüfen, aber nicht ändern wollen, können Sie ATEM Setup Utility einfach schließen.
- Schritt 4. Um die IP-Adresse oder andere Einstellungen zu ändern, editieren Sie einfach die Zahlen und klicken Sie auf "Apply".
- Schritt 5. Das erscheinende Dialogfenster fordert Sie auf, die Stromversorgung Ihres ATEM-Mischers kurz zu unterbrechen. Schalten Sie die Stromversorgung Ihres Mischers aus und ein, klicken Sie dann auf OK.

## So funktionieren die Netzwerkeinstellungen des Broadcast-Pultes

Die Netzwerkeinstellungen eines Broadcast-Pultes werden über das Menü "Network Settings" in der Systemsteuerung des Mischpults konfiguriert. Neben seiner eigenen IP-Adresse muss das Broadcast-Bedienpult auch mit dem Netzwerkstandort des Mischers konfiguriert werden, damit die Kommunikation zwischen den beiden Geräten über die Ethernet-Verbindung eingerichtet werden kann. Sind die Netzwerkeinstellungen des Broadcast-Bedienpanels korrekt konfiguriert, leuchtet das Pult auf, die Tasten werden aktiv und Sie können den Mischer steuern.

Zeigt das Broadcast-Bedienpanel eine Meldung an, die besagt, dass es einen Mischer aufzufinden versucht, dann müssen Sie die Netzwerkeinstellungen so einstellen, dass sich Broadcast-Bedienpult und Mischer auf dem gleichen Subnetz befinden. Außerdem muss der Netzwerkstandort, mit dem das Broadcast-Bedienpult eine Verbindung aufzubauen versucht, mit der IP-Adresse des Mischers übereinstimmen.

Home Menu

ATEM 1 M/E Production Switcher

Bedienpult erfolgreich angeschlossen

Panel IP Address: 192.168.10.10

Connecting to 192.168.10.240...

Bedienpult nicht angeschlossen

# Einstellen des Broadcast-Bedienpultes zum Auffinden des IP-Standorts des Mischers

Um den Netzwerkstandort des Mischers auf dem Broadcast-Panel einzustellen, damit das Panel den Mischer finden und mit diesem kommunizieren kann, folgen Sie den nachstehenden Schritten:

- Schritt 1. Wenn keine Kommunikation mit dem Mischer besteht, erscheint das Menü NETWRK SETUP in der Systemsteuerung des Broadcast-Panels. Aktivieren Sie die Menütaste NETWRK SETUP.
- Schritt 2. Aktivieren Sie die Menütaste SWITCHR IP und ändern Sie die einzelnen Felder nach Bedarf mit den Reglern oder dem Ziffernblock.
- Schritt 3. Sobald ein Feld geändert wurde, können die Menütaste SAVE (Speichern) und REVERT (Rückgängig machen) betätigt werden. Durch Auswahl von SAVE wird die geänderte IP-Adresse gespeichert. Mit REVERT werden die Änderungen verworfen und die aktuell gespeicherte IP-Adresse wird wiederhergestellt.
- Schritt 4. Wenn die IP-Adresseinstellung des Mischers geändert wurde, werden die Änderungen durch Auswahl von SAVE gespeichert. Das Broadcast-Bedienpult versucht nun, über die neue IP-Adresse mit dem Mischer zu kommunizieren.

Die IP-Adresse des Mischers selbst bleibt dabei unverändert. Sie ändert sich nur, wenn die Systemsteuerung versucht, den Mischer ausfindig zu machen. Wenn das Bedienpult den Mischer nicht finden kann, prüfen Sie ggf. ob der Mischer korrekt eingestellt wurde. Um die IP-Adresse des Mischers zu ändern, koppeln Sie den Mischer über ein USB-Kabel an einen Computer und spielen Sie dann das Dienstprogramm ATEM Setup Utility auf, wie an vorausgegangener Stelle in dieser Bedienungsanleitung beschrieben.

| 98988<br>黒黒<br>Ξ<br><b>Service</b><br><br>burn 04-to<br><b>BBBBBBBBBBBBBBBBBB</b><br><b>New</b><br><b><i>Bill Effection</i></b><br><u></u><br><b>.</b>                                                         | $\sim$<br>-- 0 0 0<br>е<br>The One<br>Blud-magicdesign@<br>$\overline{\phantom{a}}$<br>$\overline{\phantom{a}}$<br>$\overline{\mathbf{a}}$<br>÷<br>÷<br>.,<br>$\Omega$<br>O<br>O<br>O<br><b>Danation County 400 2</b><br>言言<br>≡<br>e<br>日目策<br>ll.<br>$-1 -$<br>×                  |
|----------------------------------------------------------------------------------------------------|----------------------------------------------------------------------------------------------------|
| 8998988889 <b>888</b><br>Ш<br>۳<br>.<br>. .<br>. .<br><b>Nord-Sets</b><br><b>BBBBBBBBBBBBBBBBBB</b><br><b>Sture</b><br><b>Signal</b><br>B/R F Plymout<br>,,,,,,,,,,,,,,,,,,<br><b>R/S 1 Pender</b><br><u>.</u> | - -<br>$\overline{\phantom{a}}$<br><b>Enangement Aware</b><br><b>Rigi Code</b><br>O<br>О<br>O<br><b>Manufacturer</b><br>for<br>×<br><b>Colorado Constitution</b><br>W<br>$\blacksquare$<br>$\bullet\bullet$<br>ı<br>٠<br>teau<br>Е<br>h<br>Ħ.<br>E<br>≍<br>$\overline{\phantom{a}}$ |

Ändern der Netzwerkeinstellungen über die Systemsteuerung

## Ändern der Netzwerkeinstellungen des Broadcast-Bedienpultes

Da auch das Broadcast-Bedienpult Bestandteil des Netzwerks ist und mit dem Mischer verbunden ist, weist es ebenfalls Netzwerkeinstellungen auf, die dem Bedienpult den Verbindungsbau zum Netzwerk ermöglicht. Diese Einstellungen unterscheiden sich von der IP-Adresse des Mischers, die nur dort vorhanden ist, wo das Bedienpult versucht, den Mischer aufzufinden. Die Netzwerkeinstellungen des Bedienpultes lassen sich mit den nachfolgenden Schritten ändern:

Schritt 1. Aktivieren Sie auf den Systemsteuerungsmenüs des Broadcast-Bedienpultes die Menütaste NETWRK SETUP.

> Wenn das Bedienpult bereits eine Verbindung mit dem Mischer aufgebaut hat, lässt sich über das Menü HOME auf das Menü NETWRK SETUP zugreifen, indem man auf dem ATEM 1 M/E Broadcast Panel gleichzeitig die Tasten SHIFT und CUT/FILL drückt oder SHIFT und DEST SHIFT im M/E 1 Tastenblock des ATEM 2 M/E Broadcast Panels. Dies ruft die Menütaste NETWRK SETUP ab, wo Sie die Netzwerkeinstellungen vorgeben können.

- Schritt 2. Es werden die aktuelle IP-Adresse, Netzmaske und Gateway-Informationen angezeigt.
- Schritt 3. Entscheiden Sie als nächstes, ob das Pult eine feste IP-Adresse oder eine automatisch durch einen DHCP-Server zugeteilte IP-Adresse verwenden soll. Wählen Sie für diese Einstellung mit den Multifunktionstasten auf dem Hauptdisplay PANEL DHCP aus.

Wenn Sie ohne Netzwerk eine direkte Verbindung mit einem Mischer erstellen, erübrigt sich die automatische Zuweisung einer IP-Adresse über einen DHCP-Server. Wählen Sie in diesem Fall die feste IP-Adresse. Geliefert werden ATEM Broadcast Panels mit der werksseitg eingestellten festen IP-Adresse 192.168.10.10 zum direkten Anschluss.

Befinden sich jedoch viele Computer in Ihrem Netzwerk, die IP-Adressen automatisch über DHCP zuweisen, dann können Sie DHCP auch auf dem Pult auswählen, damit es seine Netzwerkinformationen automatisch erhält. Dies ist zwar bei Pulten möglich, der Mischer selbst benötigt jedoch immer eine feste IP-Adresse, weil er an einer bekannten festen Adresse auf Ihrem Netzwerk von den Bedienpulten auffindbar sein muss.

Bei Auswahl von DHCP sind Ihre Netzwerkeinstellungen vollständig, da das Netzwerk die Netzwerkeinstellungen des Bedienpultes automatisch erhält.

- Schritt 4. Wenn Sie sich für eine feste IP-Adresse entschieden haben, müssen Sie diese nun einstellen. Aktivieren Sie hierfür die Menütaste PANEL IP und füllen Sie die einzelnen Felder nach Bedarf mit den Reglern oder dem Ziffernblock aus. Möglicherweise bricht durch die Änderung dieser IP-Adresse die Kommunikation ab.
- Schritt 5. Wenn die Subnetzmaske und die Gateway-Adresse eingestellt werden müssen, aktivieren Sie die relevanten Tasten der Systemsteuerung und benutzen Sie die Regler oder den Ziffernblock zur Eingabe.
- Schritt 6. Wenn Einstellungen geändert wurden, werden die Menütasten SAVE (Speichern) und REVERT (Rückgängig machen) verfügbar. Wählen Sie SAVE aus, um die Änderungen als neue Netzwerkeinstellungen zu speichern oder REVERT, um die Änderungen zu ignorieren und die aktuellen Netzwerkeinstellungen wiederherzustellen.

# 480 Aktualisierung der Software

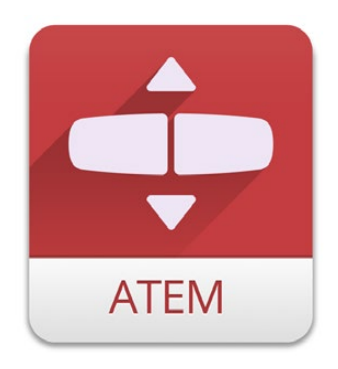

ATEM Setup Utility (Dienstprogramm)

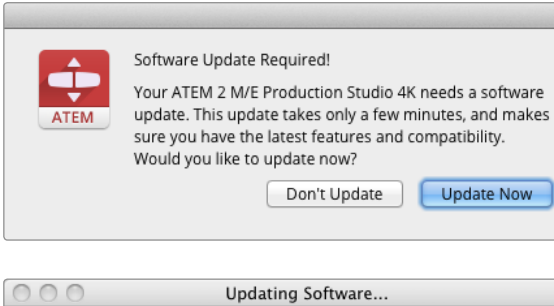

WARNING: Do not unplug the power until this update has completed!

## So aktualisieren Sie die ATEM-Software!

Von Zeit zu Zeit bringt Blackmagic Design neue Software für Ihren ATEM-Mischer heraus, die neue Features, Bugfixes und erhöhte Kompatibilität mit den Softwareprodukten und Videogeräten von Fremdherstellern bietet.

Setzen Sie zur Aktualisierung Ihres ATEM-Mischers mit der neuen Software das Dienstprogramm ATEM Setup Utility ein und schließen Sie den ATEM-Mischer und die Panels über USB an. Das Dienstprogramm prüft laufend die Mischer-Software und benachrichtigt Sie, sobald neue Software verfügbar ist.

Aktualisieren Sie alle Ihre Geräte zur gleichen Zeit, damit auf allen die gleiche Softwareversion läuft.

Laden Sie zunächst die neueste Blackmagic ATEM Switcher Software herunter und installieren Sie sie auf Ihrem Mac oder Windows-PC gemäß den Anweisungen im früheren Abschnitt "Softwareinstallation" in dieser Bedienungsanleitung. Nach erfolgter Installation wird die neue Software für Ihren ATEM-Mischer und das Broadcast-Bedienpult in das ATEM Setup Utility aufgenommen.

## Aktualisierung der Mischer-Software

Schritt 1. Schließen Sie den Mischer via USB an Ihren Computer an. Der Mischer verfügt über einen USB-Anschluss, der sich via USB-Kabel mit dem USB-2.0- oder USB-3.0-Anschluss eines Computers koppeln lässt.

> Bei der Aktualisierung von Software ist sicherzustellen, dass der Mischer das einzige via USB mit dem Computer verbundene ATEM-Gerät ist, auf dem das Software-Dienstprogramm Setup Utility läuft. Bei Anschluss von mehr als einem ATEM-Gerät wird der Mischer möglicherweise nicht erkannt.

- Schritt 2. Starten Sie das Dienstprogramm ATEM Setup Utility.
- Schritt 3. Ist eine Softwareaktualisierung erforderlich, so erscheint ein Fenster, das Sie zur Aktualisierung Ihrer Software auffordert. Wählen Sie "Update Now", um den Aktualisierungsvorgang zu starten. Dieser Vorgang kann einige Minuten dauern. Während des Software-Updates darf die Stromversorgung des Mischers nicht unterbrochen werden.
- Schritt 4. Nach erfolgtem Software-Update erscheint ein Fenster, das Sie auffordert, die Stromversorgung des Mischers aus- und wieder einzuschalten. Wählen Sie OK und schalten Sie den Mischer aus und ein.

# 481 Aktualisierung der Software

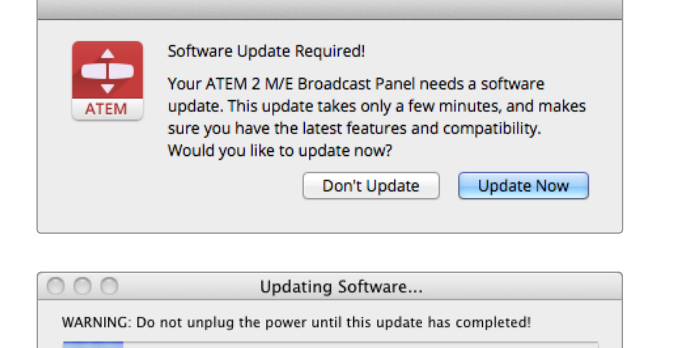

## Aktualisierung der Broadcast Control Panel Software

Schritt 1. Schließen Sie das Broadcast-Bedienpult via USB an Ihren Computer an. Das Broadcast-Panel verfügt über einen USB-Anschluss, der sich via USB-Kabel an den USB-2.0- oder USB-3.0-Anschluss eines Computers koppeln lässt.

> Bei der Aktualisierung von Software ist sicherzustellen, dass das Broadcast-Bedienpult als einziges ATEM-Gerät via USB mit dem Computer verbunden ist, auf dem das Einstellungsdienstprogramm läuft. Bei Anschluss von mehr als einem ATEM-Gerät wird der Mischer ggf. nicht erkannt.

- Schritt 2. Starten Sie das Dienstprogramm ATEM Setup Utility.
- Schritt 3. Wenn eine Softwareaktualisierung des Bedienpultes erforderlich ist, erscheint ein Fenster, das Sie auffordert, Ihre Software zu aktualisieren. Wählen Sie "Update Now", um den Aktualisierungsvorgang zu starten. Dieser Vorgang kann einige Minuten dauern. Während der Softwareaktualisierung darf die Stromversorgung des Panels nicht unterbrochen werden.
- Schritt 4. Sobald die Softwareaktualisierung abgeschlossen ist, erscheint ein Fenster, das Sie auffordert, die Stromversorgung des Broadcast-Bedienpultes aus- und wieder einzuschalten. Wählen Sie OK und schalten Sie die Stromversorgung Ihres Broadcast-Bedienpultes aus und wieder ein.

## Ausgänge des Produktionsmischers

Ihr ATEM-Mischer weist mehrere Videoausgänge auf, an die sich viele unterschiedliche Videogeräte anschließen lassen. Die Modelle des Typs ATEM Production Studio 4K beinhalten Ultra HD, HD und SD via SDI und HDMI. Mit Ausnahme des ATEM Television Studios weisen alle ATEM Production Switcher-Modelle Ausgänge für analoge Komponentensignale sowie FBAS-Signale auf, was den Anschluss von Geräten an beliebigen Standorten ermöglicht. Beschreibungen der einzelnen Ausgangsanschlüsse sind nachstehend aufgeführt.

#### SDI-Programmausgang

Dieser SDI-Ausgang schaltet zwischen Ultra HD, HD und SD um. Über diesen Ausgang wird das Hauptprogrammvideo Ihres ATEM-Mischers ausgegeben. Er lässt sich an beliebige SDI-basierte Videogeräte anschließen. Das Audio auf diesem Ausgang kann in HDMI und SDI eingebettetes Audio von Ihren Kameras verarbeiten, ebenso wie externes Audio über die XLR-Eingänge des Mischers. ATEM Production Switcher-Modelle werden mit einem Breakout-Kabel für externes Audio geliefert.

#### HDMI-Programmausgang

Ähnlich wie der SDI-Programmausgang schaltet dieser Ausgang zwischen Ultra HD, HD und SD um. Über diesen Ausgang wird das Hauptprogrammvideo des Mischers ausgegeben und er lässt sich an Fernseher, Videoprojektoren und sogar an die Blackmagic Design-Geräte H.264 Encoder und HyperDeck Shuttle anschließen. Das Audio auf diesem Ausgang kann in HDMI und SDI eingebettetes Audio von Ihren Kameras verarbeiten, ebenso wie externes Audio über die XLR-Eingänge des ATEM-Mischers. Modelle der Serie ATEM Production Switcher werden mit einem Breakout-Kabel für externes Audio geliefert.

#### Multi View SDI- und HDMI-Ausgang

Dieser SDI- und HDMI-Ausgang gibt immer in High Definition aus und umfasst acht Videoeingangsansichten, ebenso wie Vorschau- und Programmansichten. Auch ein Tally-Licht mit Rot für On-Air-Quellen und Grün für Vorschau ist vorhanden. Sie können über diese Buchse Fernseher und Computerbildschirme mit SDI- oder HDMI-Anschlüssen ankoppeln.

#### Programmausgang für Komponentenvideo

ATEM 1 M/E und 2 M/E Production Switcher sind mit drei BNC-Komponentenbuchsen ausgestattet, die zwischen SD und HD vom Hauptprogrammausgang umschalten. Die Komponenteneingänge erlauben es, Geräte wie Encoder und Videoprojektoren anzuschließen, und sie gewähren erhöhte Kompatibilität mit älteren Analoggeräten.

#### Abwärtskonvertierter SDI-Programmausgang

Bei ATEM 1 M/E und 2 M/E Production Switchern gibt dieser SDI-Ausgang das Programmvideo-Feed immer in Standard Definition aus. Er ist ideal, um älteres SD-Equipment anzuschließen oder sogar um simultane SD- und HD-Streams zu generieren. Das ATEM 2 M/E Production Studio 4K weist einen dedizierten HD-SDI-Programmausgang auf.

#### Programmausgang für FBAS NTSC/PAL

Bei den Modellen ATEM 1 M/E und 2 M/E Production Switcher gibt dieser Ausgang das Programmvideo immer im Videoformat Standard Definition NTSC oder PAL FBAS aus.

#### "Auxiliary" SDI-Ausgänge

Mit Ausnahme des ATEM Television Studios weisen all ATEM-Mischer zusätzliche (auxiliary = aux) SDI-Anschlüsse auf, die im gleichen Videoformat wie dem jeweils verwendeten ausgeben. Die Modelle der Serie Production Studio 4K sind SD/HD/Ultra HD umschaltbar und die der Serie Production Switcher sind SD/HD umschaltbar. Die Anzahl der Aux-Ausgänge ist modellabhängig:

- ATEM Production Studio 4K: ein Aux-Ausgang.
- ATEM 1 M/E Production Studio 4K: drei Aux-Ausgänge.
- ATEM 2 M/E Production Studio 4K: sechs Aux-Ausgänge.
- ATEM 1 M/E Production Switcher: drei Aux-Ausgänge.
- ATEM 2 M/E Production Switcher: sechs Aux-Ausgänge.

Aux-Ausgaben können Signale von beliebigen internen oder externen Videoquellen verarbeiten. Zum Beispiel Programm-Feeds wenn Sie weitere Programmausgänge brauchen, Cleanfeeds ohne Downstream-Keying oder sogar spezifische Videoeingaben. Aux-Ausgaben sind ideal, um Videowände auf Bühnen zu bespielen oder Feeds an Standorte zu schicken, wo Sie die zu zeigenden Inhalte unabhängig steuern. Aux-Ausgänge schalten sauber um und sind als Nur-Hartschnitt-Schalter unabhängig von den primären Programmausgängen einsetzbar. Das Audio auf diesen Eingängen ist in SDI eingebettetes Programmaudio.

#### USB-3.0-Ausgang

Über den bei den Modellen ATEM 1 M/E und ATEM 2 M/E Production Switcher vorhandenen USB-3.0-Ausgang kann Video direkt auf einen Windows-PC aufgezeichnet werden und erlaubt so das Mastern in Echtzeit oder Waveform-Monitoring. Bei Einsatz von Verschlüsselungssoftware ist auch Streaming via Internet möglich. Die mitgelieferte Blackmagic Media Express Software erlaubt die Aufzeichnung von diesem Ausgang. Mit der ebenfalls inbegriffenen Blackmagic UltraScope Software ist Waveform-Monitoring möglich. Die USB-3.0-Ausgabe verwendet den Aux-1-Ausgang, damit Sie den Ausgabefeed Ihren Anforderungen gemäß definieren können. Das Audio auf diesem Ausgang ist eingebettetes Programmaudio.

#### USB-2.0-Ausgang

Das ATEM Television Studio verfügt über einen USB-2.0-Ausgang, der Ihnen erlaubt, Ihr Programm als H.264 komprimierte Masterdatei zu erfassen. Für die Aufzeichnung von diesem Ausgang sind ATEM-Mischer mit Media Express Software ausgestattet. Das Audio auf diesem Ausgang ist eingebettetes Programmaudio.

#### SDI-Vorschauausgang

Dieser Ausgang zeigt die auf dem Vorschaubus des Mischers ausgewählte Quelle sowie eine Vorschau der Übergänge an. Dieser Ausgang ist ideal für den Einsatz eines Vorschaumonitors mit voller Auflösung. Das Audio auf diesem Ausgang ist in SDI eingebettetes Programmaudio.

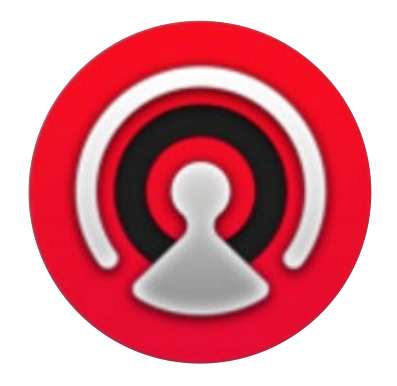

# Die Benutzeroberfläche im Überblick

Mit dem im Lieferumfang Ihres ATEM-Mischers enthaltenen Software-Bedienpanel ATEM Software Control können Sie Ihren Mischer auf ähnliche Weise wie mit einem kompletten Hardware-Bedienpult steuern. Anstelle von Menütasten ist das Software-Bedienpanel auf der rechten Seite mit Menüpaletten versehen, die alle Bearbeitungsfunktionen Ihres Produktionsmischers anzeigen und Sie mühelos Einstellungen vornehmen lassen.

Mit ATEM Software Control können Sie auch Ihre Mischereinstellungen konfigurieren, Grafiken hochladen und den Media Pool verwalten.

### Software-Bedienpanel des Mischers

Das Software-Bedienpanel weist vier zentrale Steuerungsfenster auf: Die Fenster "Switcher" (Mischer), "Audio" (Ton), "Media" (Medien) und "Camera" (Kamera). Die Auswahl eines Fensters erfolgt per Klick auf die am unteren Fensterrand befindliche Symbolschaltfläche oder durch Drücken der "Shift"-(Umschalt-)Taste und der Links/Rechts-Pfeil-Hotkeys. Ein Fenster für allgemeine Einstellung ("Settings") lässt sich durch Auswahl des Zahnradsymbols unten links auf der Benutzeroberfläche öffnen. Die Fenster "Settings", "Media", "Audio" und "Camera" enthalten spezielle Einstellungen für den Mischer, die sich nur über das Software-Bedienpanel vornehmen lassen.

Beim erstmaligen Hochfahren ist die Registerkarte "Switcher" ausgewählt, die die Hauptsteueroberfläche des Mischers darstellt. Für den Betrieb des Mischers muss dieser mit einem Software-Bedienpanel verbunden sein.

#### Betrieb mit einer Maus oder einem Trackpad

Die Betätigung der Schaltflächen, Schieberegler und des Blendenhebels auf dem Software-Bedienpanel erfolgt per Maus über einen Computer oder per Trackpad bei Einsatz eines Laptops.

Führen Sie zur Aktivierung einer Schaltfläche einen Linksklick auf ihr aus. Um einen Schieberegler zu aktivieren, klicken und ziehen Sie ihn mit gedrückter linker Maustaste. Um den Blendenhebel zu steuern, klicken Sie mit gedrückter linker Maustaste auf den Ziehpunkt des Blendenhebels und bewegen Sie ihn in die gewünschte Richtung.

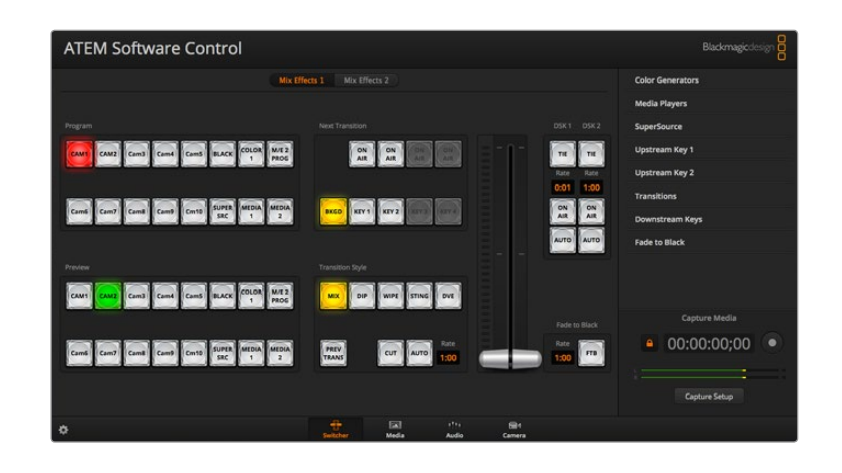

### Einsatz der Tastatur-Hotkeys

Mit Hotkeys können einige Funktionen über eine normale QWERTY-Tastatur – siehe nachstehende Tabelle – bequem gesteuert werden:

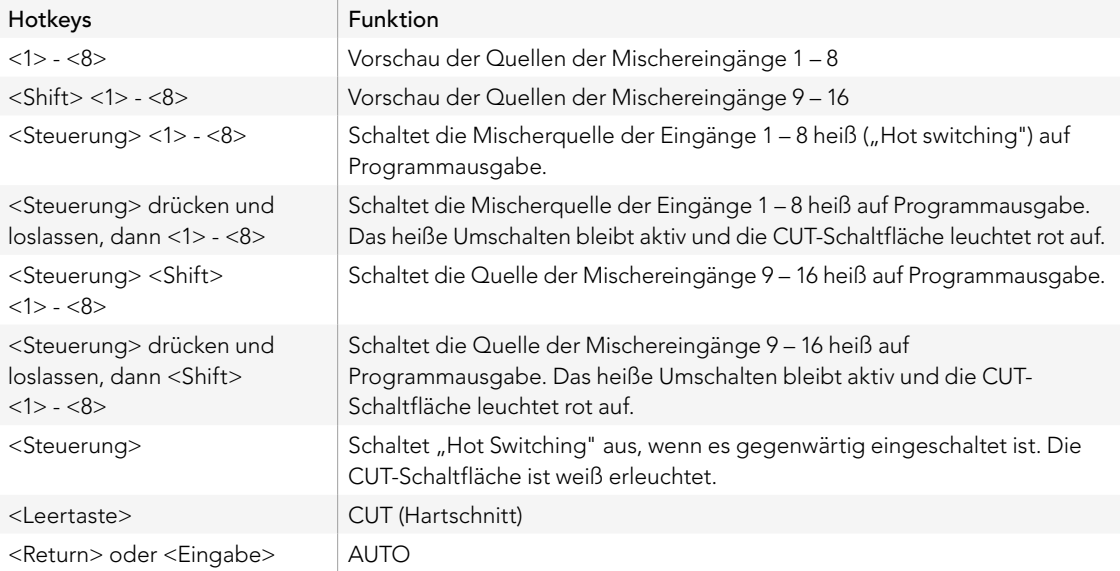

Näheres zum Gebrauch des Mischer-Bedienpanels siehe folgende Abschnitte.

### Audiomixer

Die Registerkarte "Audio" der ATEM Software Control weist eine Audiomixer-Schnittstelle auf, die beim Steuern eines ATEM-Mischers aktiv wird.

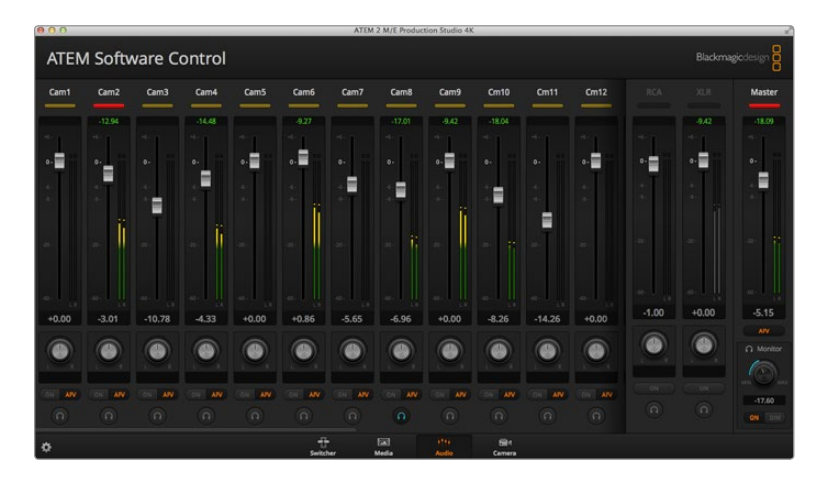

Da Sie mit dem in die ATEM-Mischer eingebauten Audiomixer in HDMI und SDI eingebettetes Audio von Ihren Kameras, Medienservern und anderen Geräten verwenden können, ist kein externer Audiomixer erforderlich. Ideal beim Einsatz am Drehort oder in modernen Ü-Wagen, wo der Platz knapp ist. Der Ton wird auf der Audio-Registerkarte der ATEM Software Control gemischt und über die SDI- und HDMI-Programmausgänge ausgegeben.

Alle Mischer der Serie ATEM Production Studio 4K verfügen über integrierte XLR- und RCA-Eingänge zum Mischen von externem Audio. Gemischtes Audio kann auch über die XLR-Ausgänge ausgegeben werden. Der Audiomixer weist separate Steuerfunktionen zur Einstellung der Audiopegel und zur Auswahl von Solo-Audiomonitoring auf. Beim ATEM Television Studio mischt der Audiomixer außerdem externes Audio vom AES/EBU-Eingang.

Die Modelle des Typs ATEM 1 M/E und 2 M/E Production Switcher werden zum Mischen von externem Audio über die XLR-Ein- und Ausgänge inklusive Breakout-Kabel geliefert. Der Audiomixer ist mit eigenständigen Steuerfunktionen zur Einstellung der Audiopegel und zur Auswahl von Solo-Audiomonitoring ausgestattet.

Die Modelle ATEM 1 M/E und 2 M/E Production Switcher und ATEM 1 M/E und 2 M/E Production Studio 4K mischen auch Audio von den integrierten Media Playern der Mischer.

Wer lieber einen externen Audiomixer einsetzt, kann mühelos Audio für alle Eingänge deaktivieren. Es muss dann auf der Audiomixer-Oberfläche nur die Einstellung EXT für externes Audio aktiviert zu sein.

Näheres zum Gebrauch des Audiomixers finden Sie in den nächsten Abschnitten.

### Media Manager

Der Media Manager erlaubt das Hochladen von Grafiken und Bildsequenzen in den Media Pool von ATEM-Mischern. Alle ATEM-Mischermodelle weisen einen Speicher für Grafiken, den sogenannten Media Pool auf. Diese je nach ATEM-Modell unterschiedlich großen Speicher fassen Bilder mit Alpha-Kanal, die einem Media Player zum Einsatz in der Produktion zugewiesen werden können. Die Modelle ATEM Production Studio 4K und Television Studio fassen jeweils 20 unbewegte Grafiken mit Alphakanal. Anspruchsvollere ATEM-Modelle hingegen fassen 32 unbewegte Grafiken und zwei Videoclips.

Zum Beispiel könnten Sie die in Ihrer Live-Produktion einzusetzende, maximale Anzahl von 32 unbewegten Grafiken und zwei Clips geladen haben und dann in Ihrem Arbeitsablauf den beiden Media Playern die verschiedenen Standbilder zuweisen. Sobald Sie eine Grafik Off Air nehmen, können Sie diese Grafik im Media Player gegen die nächste gewünschte Grafik austauschen und anschließend diesen Media Player mit der neuen Grafik wieder auf Sendung schalten.

Wenn ein Standbild oder Clip in den Media Pool geladen wird, wird der Alphakanal von Bildern, die einen enthalten, automatisch geladen. Bei in einen Media Pool geladenen Standbildern oder Clips beinhalten die vom Media Player ausgegebenen Videosignale sowohl die Key-Stanz- als auch die Key-Füllsignale (Key & Fill). Wenn Sie einen Media Player als Key-Stanzquelle auswählen, z. B. Media Player 1, erfolgt die Auswahl des Füll- wie auch des Stanzsignals automatisch. Sie brauchen sie also nicht separat auszuwählen. Das Key-Signal (Stanze) lässt sich jedoch auch separat routen, sodass Sie wenn gewünscht eine andere Stanzquelle einsetzen können.

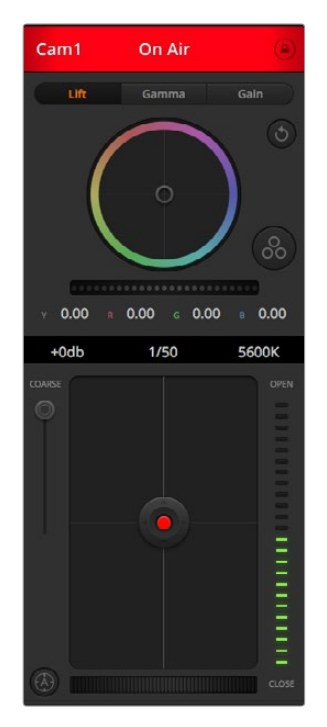

Mit ATEM Camera Control lassen sich Blackmagic Studio Cameras über Ihren ATEM-Mischer steuern

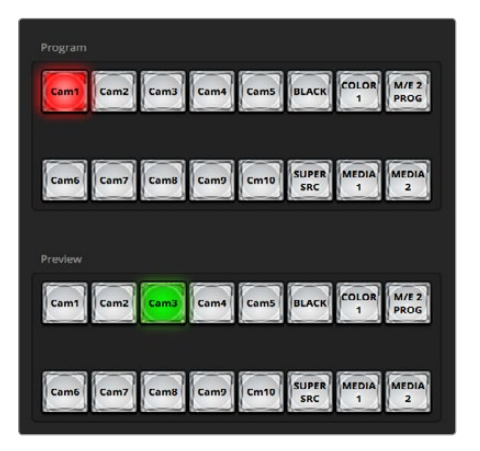

ATEM Mix-Effekte

### Camera Control (Kamerasteuerung)

Die "Camera"-Schaltfläche mit dem Kamerasymbol unten rechts in ATEM Software Control öffnet die Seite mit den Funktionen der Kamerasteuerung, mit denen Sie Ihre Blackmagic Studio Cameras über Ihren ATEM-Mischer steuern können. Die Einstellungen für Blende ("Iris"), Verstärkung ("Gain") und Fokus ("Fokus") lassen sich bei Einsatz kompatibler Objektive bequem justieren. Sie können auch mehrere Kameras farblich aufeinander abstimmen und mit DaVinci Resolve Primary Color Corrector einzigartige Optiken kreieren. Dieses Tool für die primäre Farbkorrektur ist in Blackmagic Studio Cameras, auf denen Software in der Version 1.8.1 oder höher läuft, integriert.

### Mischereinstellungen (Switcher Settings)

Klicken Sie auf das Zahnradsymbol, um das Einstellungsfenster zu öffnen, wo Sie die Videoeingangsauswahl und Kennungen ändern können. Die Eingabe von Kennungen ist wichtig, da diese in der "Multi View"-Ausgabe als On-Screen-Labels auf dem Bildschirm und in der Quellennamenzeile auf dem Broadcast-Bedienpult erscheinen.

Im "Settings"-Fenster können Sie auch die Videonorm des Mischers einstellen. Dies ist die Mastervideonorm für den Betrieb des gesamten Mischers. Stellen Sie hier unbedingt dieselbe Videonorm ein wie die Ihrer eingehenden Videosignale. Die Einstellung der Videonormen wird an späterer Stelle in dieser Bedienungsanleitung näher erklärt.

Über die Mischereinstellungen können Sie sich auch Multi View individuell einrichten. Die Aufteilung des Multi View-Bildschirms lässt sich per Klick auf die Voreinstellungen unten rechts auf dem M/E 1 Control Panel bzw. rechtsseitig im "Settings"-Fenster auf dem M/E 2 Control Panel ändern. Bei allen ATEM-Mischermodellen mit Ausnahme des Television Studios ist die Aufteilung der acht kleineren Videoansichten komplett routingfähig, was Ihnen die Ansicht beliebiger Quellen im Mischer ermöglicht. So können Sie Kameras, interne Quellen, Media Player und sogar Aux-Ausgaben auf einem einzigen Bildschirm überwachen. Bei mobilen Event-Einsätzen mit portablem Equipment macht Multi View den Gebrauch weiterer Monitore überflüssig.

## Arbeiten mit dem Software-Bedienpanel (Software Control Panel)

Die Registerkarte "Switcher" ist die Hauptsteueroberfläche des Mischers. Während der Live-Produktion können auf der Registerkarte "Switcher" Quellen ausgewählt und auf Sendung gebracht werden.

Sie können die Übergangsart auswählen, Upstream- und Downstream-Keyer betätigen und den Übergang nach Schwarz ein- oder ausschalten. Über die Menüpaletten rechts auf der Benutzeroberfläche lassen sich die Übergangseinstellungen wie z. B. die Übergangsraten anpassen, Farbgeneratoren angleichen, Media Player steuern, Upstream- und Downstream-Keyer anpassen sowie das Tempo der Blende nach Schwarz vorgeben.

### Mix-Effekte

Die Auswahl externer oder interner Quellen für die Vorschau des nächsten Übergangs oder seiner On-Air-Schaltung erfolgt über die Registerkarte "Switcher" im Steuerblock "Mix Effects", wo sich alle Schaltflächen zur Quellenauswahl für die Programm- und Vorschaubusse befinden.

Bei Mischern mit zwei Mix-Effekte-Tastenfeldern können Sie die Benutzeroberfläche optimieren und beide anzeigen, oder eines auswählen, indem Sie auf die Schaltflächen "Mix Effects 1" oder "Mix Effects 2" im oberen Bereich der Benutzeroberfläche klicken. Wenn beide Tastenfelder zu sehen sind, werden die Schaltflächen Mix Effects 1 und 2 in den Menüpaletten angezeigt.

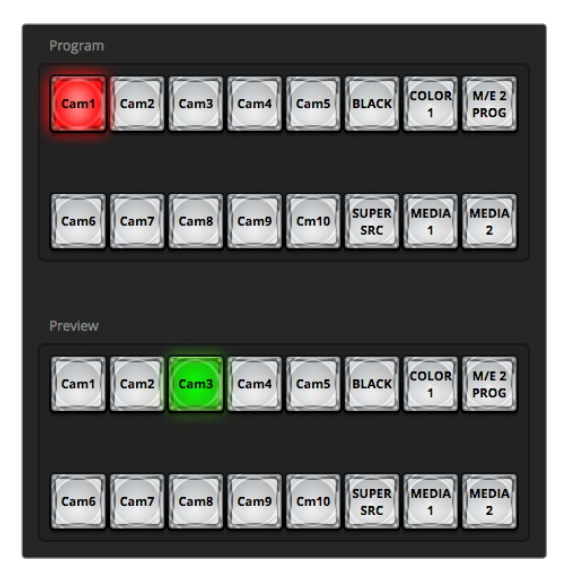

ATEM Mix-Effekte

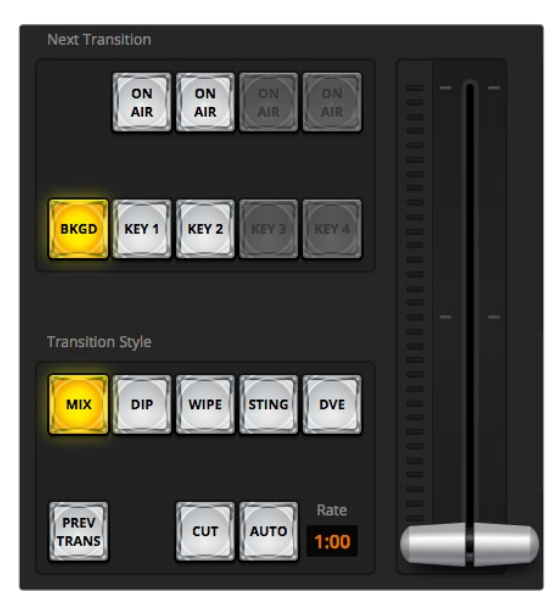

#### Übergangssteuerung

### Quellenauswahl-Schaltflächen für den Programmbus

Die Schaltflächen der Quellenauswahl für den Programmbus dienen zum Heißschalten von Hintergrundquellen auf Programmausgabe. Die jeweils auf Sendung befindliche Quelle ist an einer rot erleuchteten Schaltfläche erkennbar.

## Quellenauswahl-Schaltflächen für den Vorschaubus

Die Quellenauswahl-Schaltflächen für den Vorschaubus dienen zur Auswahl einer Hintergrundquelle auf dem Vorschauausgang. Diese Quelle wird nach Abschluss des nächsten Übergangs auf den Programmbus gelegt. Die aktuell ausgewählte Vorschauquelle wird mit einer grün erleuchteten Schaltfläche angezeigt.

Die Quellenauswahl-Schaltflächen für den Programmbus stimmen mit denen des Vorschaubusses überein.

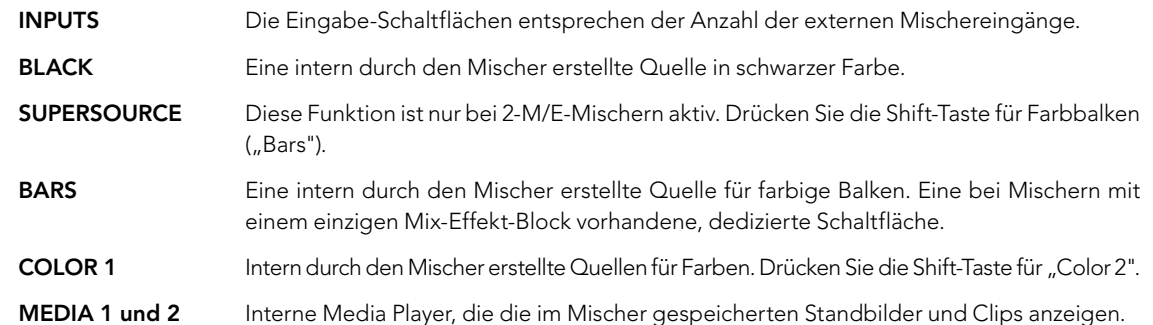

### Übergangssteuerung- und Upstream-Keyer

### CUT (Hartschnitt)

Die CUT-Schaltfläche führt einen sofortigen Übergang der Programm- und Vorschauausgaben aus, wobei der ausgewählte Übergangsstil außer Kraft gesetzt wird.

#### AUTO/RATE (Automatischer Übergang / Übergangsrate)

Die AUTO-Schaltfläche führt den ausgewählten Übergang innerhalb des im RATE-Display vorgegebenen Zeitraums aus (Übergangsrate). Die Übergangsrate für die einzelnen Übergangsarten wird in der jeweiligen "Transition"-Menüpalette für diese Art vorgegeben. Bei Aktivierung der entsprechenden TRANSITION STYLE-Schaltfläche wird sie im RATE-Fenster des Übergangssteuerblocks "Transition Control" angezeigt.

Die AUTO-Schaltfläche leuchtet für die Dauer des Übergangs rot auf, wobei sich das RATE-Display im Verlauf des Übergangs ständig aktualisiert und die Anzahl der jeweils verbleibenden Frames anzeigt. Wenn ein Hardwarebasiertes ATEM-Bedienpult angeschlossen ist, gibt der sich aktualisierende Blendenhebel-Indikator auf dem Pult visuelles Feedback über den Verlauf des Übergangs.

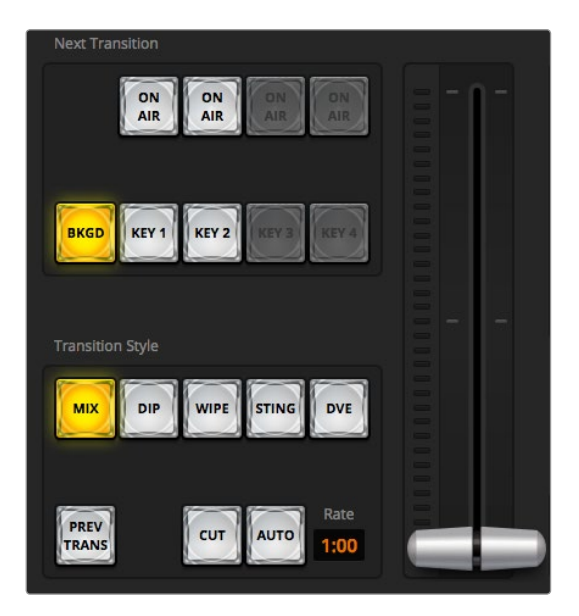

Übergangssteuerung

#### Blendenhebel

Der virtuelle Blendenhebel dient als Alternative zur AUTO-Schaltfläche und erlaubt dem Bediener, Übergänge manuell mit einer Maus zu steuern. Die AUTO-Schaltfläche leuchtet für die Dauer des Übergangs rot auf, wobei sich das RATE-Display im Verlauf des Übergangs ständig aktualisiert und die Anzahl der jeweils verbleibenden Frames anzeigt. Wenn ein ATEM Broadcast Panel angeschlossen ist, gibt der sich aktualisierende Blendenhebel-Indikator auf dem Panel visuelles Feedback über den Verlauf des Übergangs.

#### Transition Style (Übergangsart)

Mit den TRANSITION STYLE-Schaltflächen kann der Bediener eine dieser fünf Übergangsarten auswählen: Mix, Dip, Wipe, DVE und Stinger. Die verfügbaren Übergänge hängen vom jeweiligen Mischermodell ab. Beispielsweise unterstützt das Modell Television Studio keine DVE- und Stinger-Übergänge. Die ausgewählte Übergangsart wird durch eine gelb erleuchtete Schaltfläche angezeigt. Die ausgewählten Schaltflächen sind anhand der entsprechenden Registerkarte im Übergangsmenü ("Transitions") erkenntlich. Beispiel: Wenn Sie im geöffneten Übergangsmenü auf die Schaltfläche "Transition Style" klicken, gleicht sich das Übergangsmenü Ihrer Auswahl gemäß an, sodass Sie die Einstellungen schnell anpassen können.

#### PREV TRANS (Übergangsvorschau)

Die PREV TRANS-Schaltfläche aktiviert den Übergangsvorschaumodus, der dem Bediener erlaubt, einen Mix-, Dip-, Wipe- oder DVE-Übergang in der Vorschauausgabe zu prüfen, indem er ihn mit dem Blendenhebel ausführt. Bei Aktivierung von PREV TRANS sehen Sie, dass die Vorschauausgabe der Programmausgabe gleicht. Um sich des gewünschten Ergebnisses zu versichern, lässt sich Ihr ausgewählter Übergang dann mit dem Blendenhebel mühelos ausprobieren. Äußerst praktisch, um Fehler im Live-Sendebetrieb zu vermeiden.

#### NEXT TRANSITION (Nächster Übergang)

Die Schaltflächen BKGD (Hintergrund), KEY 1, KEY 2, KEY 3, KEY 4 dienen zur Auswahl von Elementen, die mit dem nächsten Übergang in den On-Air- oder Off-Air-Betrieb übergehen. Die Anzahl der verfügbaren Keyer hängt von Ihrem Mischermodell ab. Alle Keys können bei Ablauf des primären Übergangs ein- und ausgeblendet werden. Alternativ können Sie ausschließlich Keys für individuelle Übergänge auswählen, sodass die primäre Übergangssteuerung zum Ein- und Ausblenden von Keys benutzt werden kann.

Bei der Auswahl von Elementen für den nächsten Übergang ist der Mischer-Bediener gut beraten, die Vorschauvideoausgabe anzusehen, da diese akkurat wiedergibt, wie die Programmausgabe nach erfolgtem Übergang aussehen wird. Ist nur die BKGD-Schaltfläche aktiviert, so erfolgt der Übergang von der aktuellen Quelle im Programmbus zu der auf dem Vorschaubus ausgewählten Quelle ohne jegliche Keyer. Sie können für die Ausführung von Übergängen auch ausschließlich Keyer auswählen und den aktuellen Hintergrund für die Dauer des Übergangs live beibehalten.

#### ON AIR

Die ON AIR-Schaltflächen zeigen an, welche Keys aktuell auf Sendung sind. Sie dienen ebenfalls dazu, einen Key per Hartschnitt sofort auf Sendung zu schalten oder ihn wegzuschalten.

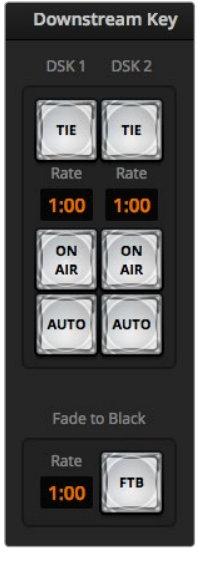

Downstream-Key und Blende nach Schwarz

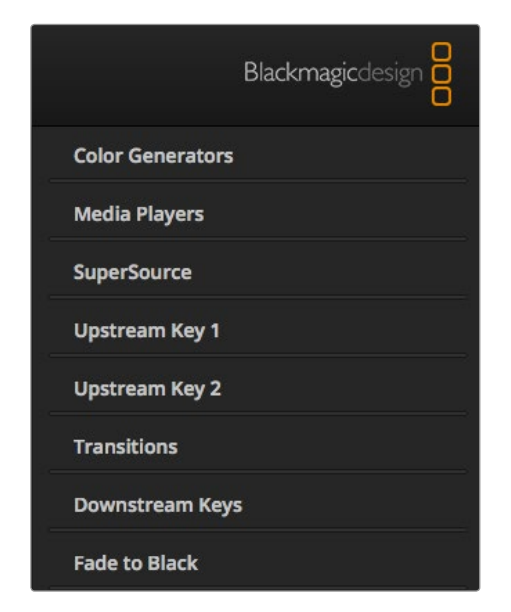

### Downstream-Keyer (DSK)

#### TIE (Verknüpfen)

Die TIE-Schaltfläche aktiviert den DSK auf dem Vorschauausgang zusammen mit den nächsten Übergangseffekten und verknüpft ihn mit der primären Übergangssteuerung, damit der DSK beim nächsten Übergang auf Sendung gebracht werden kann.

Der DSK führt den Übergang innerhalb des auf dem RATE-Display im Übergangssteuerblock angezeigten Zeitraums aus. Ist der DSK angeknüpft, bleibt dies ohne Wirkung auf das Signalrouting zum Clean Feed 1.

### ON AIR (Auf Sendung)

Die ON AIR-Schaltfläche dient dazu, den DSK hart On Air oder Off Air zu schalten. Sie zeigt ebenfalls an, ob der DSK sich zurzeit auf Sendung befindet oder nicht. Die Schaltfläche ist erleuchtet, wenn der DSK aktuell auf Sendung ist.

#### AUTO (Automatischer Übergang)

Die AUTO-Schaltfläche mischt den DSK in dem im DSK RATE-Fenster angezeigten Zeitraum On Air oder Off Air. Dies ähnelt der primären AUTO-Rate, die im Übergangssteuerblock angezeigt wird, beschränkt sich jedoch auf den spezifischen Downstream-Keyer.

### Fade to Black (FTB = Blende nach Schwarz)

Die FTB-Schaltfläche blendet die gesamte Programmvideoausgabe nach Schwarz. Dies erfolgt in dem im RATE-Fenster der Blende nach Schwarz spezifizierten Zeitraum. Sobald die Ausblendung der Programmausgabe nach Schwarz erfolgt ist, blinkt die FTB-Schaltfläche so lange rot, bis sie erneut betätigt wird. Dies bewirkt ein Aufblenden von Schwarz in der gleichen Zeitspanne. Alternativ lässt sich auch ein anderer Zeitraum auf der "Fade to Black"-Palette der Switcher-Registerkarte eingeben. Es ist ebenfalls möglich, den Audiomixer so einzustellen, dass der Ton zusammen mit Ihrer FTB ausgeblendet wird. Dies erfolgt durch Auswahl der AFV-Schaltfläche auf dem Master-Kanalfader der Audioausgabe.

### Menüpaletten

Im Software-Bedienpanel für das Mischermodell ATEM 1 M/E Switcher sind die nachstehend aufgelisteten Menüpaletten verfügbar. Diese Menüpaletten variieren je nach dem angeschlossenen Modell und zeigen übersichtlich an, welche Bearbeitungsfunktionen der jeweilige Mischer bietet. Da unterschiedliche ATEM-Modelle unterschiedliche Funktionen bieten, variieren auch die Menüpaletten. Aus der Anordnung der Menüpaletten ist auch die Reihenfolge der Bearbeitungsschritte im Mischer ersichtlich.

Sie können die Menüpaletten aus Platzgründen vergrößern bzw. verkleinern und sie auf- und abwärts scrollen, um die gewünschten Anpassungen einzustellen.

#### Color Generator 1 und 2 (Farbgeneratoren)

Die zwei Farbflächengeneratoren des ATEM-Mischers sind über die jeweiligen Menüpaletten "Color Generator" konfigurierbar. Die Farbauswahl erfolgt im Farbauswahlkästchen oder über die Einstellung des Farbtons (H) sowie der Sättigung (S) und Luminanz (L).

Menüpaletten

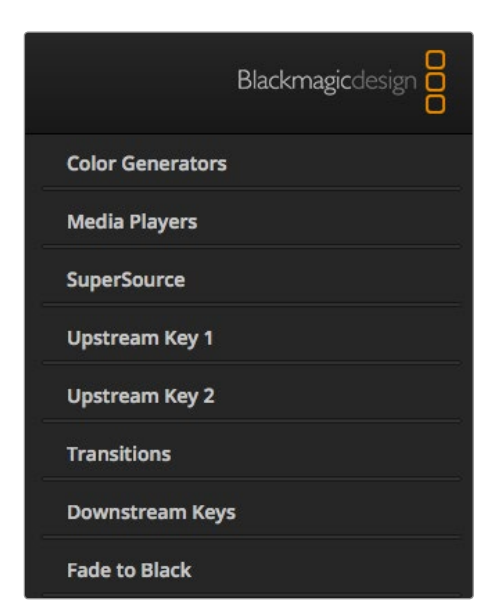

Menüpaletten

#### Media Player 1 und 2

Die beiden Media Player des ATEM-Mischers dienen zur Wiedergabe von Clips und Standbildern, die im integrierten Mischerspeicher, dem sogenannten Media Pool, vorliegen. Die Drop-Down-Liste dient zur Auswahl der Standbilder oder Clips, die abgespielt oder dem Mischer über die Media Player-Eingabe verfügbar gemacht werden. Nach erfolgter Auswahl eines Clips kann er mit den Transportsteuerfunktionen abgespielt, pausiert und in Schleife abgespielt werden. Es sind auch Steuerelemente für den schrittweisen Vor- und Rücklauf durch die Frames eines Clips vorhanden.

#### Upstream-Keyer 1 bis 4

Je nach Mischermodell verfügt das ATEM über vier Upstream-Keyer pro M/E-Stufe, die über die über die Menüpaletten "Upstream Key" konfigurierbar sind. Jeder Keyer hat seine eigene Menüpalette, über die er sich jeweils als Luma-Key, Chroma-Key, Pattern-Key oder DVE konfigurieren lässt. Welche Key-Arten bereitstehen hängt neben dem Mischermodell auch davon ab, ob DVE verfügbar ist. Auf der ausgewählten Menüpalette werden alle für die Konfiguration des Keyers verfügbaren Parameter angezeigt. Der Gebrauch der Upstream-Keyer wird an späterer Stelle in dieser Bedienungsanleitung näher erklärt.

Da die Modelle ATEM 1 M/E Production Switcher, 1 M/E Production Studio 4K und Television Studio nur über eine M/E-Stufe verfügen, sind diese Keyer alle mit der Kennung M/E 1 versehen. Bei den beiden Modellen ATEM 2 M/E Production Switcher und ATEM 2 M/E Production Studio 4K machen die Kennungen ersichtlich, mit welcher M/E-Stufe die jeweiligen Keys verknüpft sind.

#### Übergang

Die Menüpalette "Transition" lässt Sie die Parameter der einzelnen Übergangsarten konfigurieren. Beispielsweise verfügt die Menüpalette über eine Drop-Down-Box, wo Sie die Dip-Quelle auswählen können, und für Wipe-Übergänge zeigt die Menüpalette alle verfügbaren Wipe-Muster an. Es gibt zahlreiche Übergangsvarianten und viele Übergänge lassen sich durch die Kombination von Einstellungen und Funktionen auf der Menüpalette "Transition" erstellen.

Hinweis: Mit der bloßen Auswahl einer spezifischen Übergangsart auf dieser Menüpalette werden lediglich die Einstellungen für diesen Übergang angepasst. Nun ist noch die Art des auszuführenden Übergangs im Bereich "Transition Control" auf dem Software-Bedienpanel bzw. Hardware-Bedienpult auszuwählen. Aus Gründen der Bedienfreundlichkeit mischen manche Benutzer lieber mit einem Hardware-basierten Broadcast-Bedienpult, stellen Übergänge aber über die Menüpaletten des Software-Bedienpanels ein. Das Software-Bedienpanel und das Broadcast-Bedienpult arbeiten parallel und spiegeln alle Einstellungen wider, sodass sie sich in beliebiger Kombination einsetzen lassen!

#### Downstream-Keyer 1 und 2

Der ATEM ist mit zwei Downstream-Keyern bestückt, die über die jeweilige Menüpalette "Downstream Key" konfigurierbar sind. Auf der Menüpalette befinden sich Drop-Down-Boxen zur Auswahl der auf den Keyer zu legenden Fill- und Key-Signale, Schieberegler zur Einstellung der Clip- und Verstärkungswerte, Pre-multiplied-Keys sowie Maskeneinstellungen.

#### Fade to Black (Blende nach Schwarz)

Die Übergangsrate der Blende nach Schwarz wird über die Menüpalette "Fade to Black" eingestellt. Die Dialogbox "Audio Follow Video" bietet eine Abkürzung für den Weg über die AFV-Schaltfläche des Masterkanalfaders an. Die Aktivierung dieser Feature blendet den Ton im Takt mit der Schwarzblende aus.

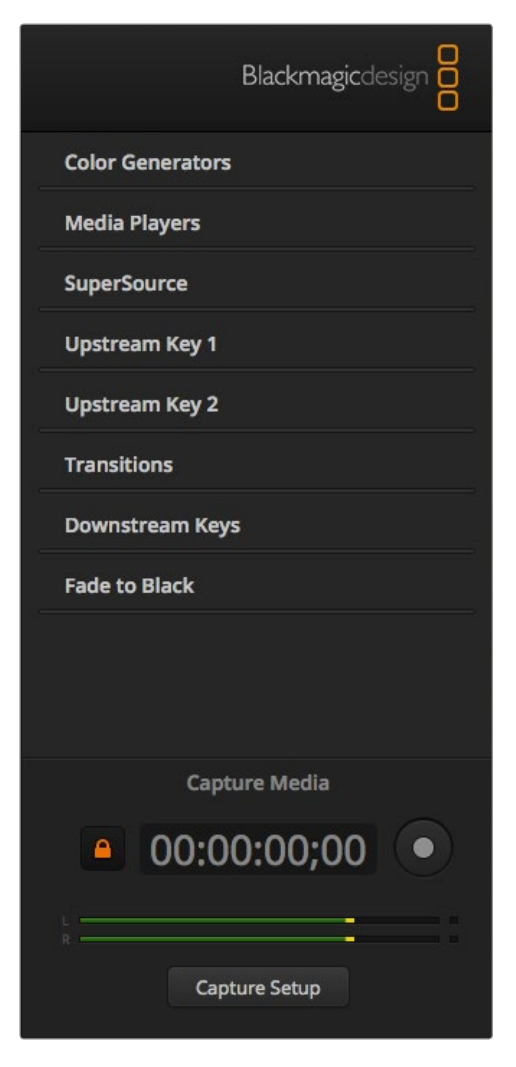

Das Aufzeichnungsmenü "Capture Media" ist unter den Menüpaletten angeordnet

### Menüpalette "Capture"

Die Aufzeichnungspalette der ATEM Software Control macht es zum Kinderspiel, Video über die USB-Schnittstelle der ATEM-Mischer zu erfassen, ohne dass hierfür weitere Videosoftware oder zusätzliche Aufzeichnungsgeräte nötig sind. Die Angleichung der Videonorm für die Aufzeichnung an die des Mischers erfolgt automatisch. Sie brauchen sie nicht selbst einzustellen. Sie müssen bloß am Start und Ende der Aufzeichnung den roten Aufzeichnungsknopf drücken!

Die Menüpalette "Capture" ist ideal für spontane Aufzeichnungen. Sind weitere Features erwünscht, wie z. B. die Organisation Ihres Video in Bins oder einem Wiedergabefenster, lesen Sie bitte den Abschnitt "Media Express" an späterer Stelle in dieser Bedienungsanleitung.

#### So wird aufgezeichnet

Erweitern Sie als ersten Schritt die Aufzeichnungspalette. Das dann sichtbare Entsperrungssymbol zeigt an, dass sich die Menüpalette erweitern oder einfalten lässt. Soll die Aufzeichnungspalette während der Aufnahme sichtbar bleiben, kann sie per Klick auf dieses Symbol in ausgefalteter Position verankert werden.

Aktivieren Sie um aufzuzeichnen die Dialogbox "Enable Capture". Wer die Timecode- und Audiopegelanzeigen als ablenkend empfindet, kann diese Box deaktivieren, solange keine Videoaufzeichnung erfolgt.

Für die Aufzeichnung von unkomprimiertem Video und Audio über den USB-3.0-Anschluss eines ATEM 2 M/E oder 1 M/E Production Switchers brauchen Sie einen Windows-kompatiblen Computer mit USB 3.0. Jegliches Audio und Video, das über Aux 1 ausgegeben wird, lässt sich ebenfalls über den USB-3.0-Anschluss aufzeichnen. Die Schaltfläche "Capture Setup" enthält die Aufzeichnungseinstellungen für Ihren ATEM Production Switcher, einschließlich des ATEM-Modells, von dem aufgezeichnet wird, die Auswahl unkomprimierter oder komprimierter Codecs sowie den Speicherort für die aufgezeichneten Dateien. Die Videoaufzeichnung über die USB-3.0- Schnittstelle wird an späterer Stelle im Abschnitt "Arbeiten mit USB 3.0" näher erklärt.

H.264-Video mit Audio lässt sich über den USB-2.0-Anschluss eines ATEM Television Studios mit einem Computer unter Mac OS X oder Windows erfassen. Audio und Video, das über den Programmausgang ausgegeben wird, lässt sich ebenfalls über den USB-2.0-Anschluss aufzeichnen. Die Schaltfläche "Capture Setup" enthält die Aufzeichnungseinstellungen, einschließlich der Auflösung und Qualität von H.264 Dateien für das ATEM Television Studio, und den Speicherort für die aufgezeichneten Dateien.

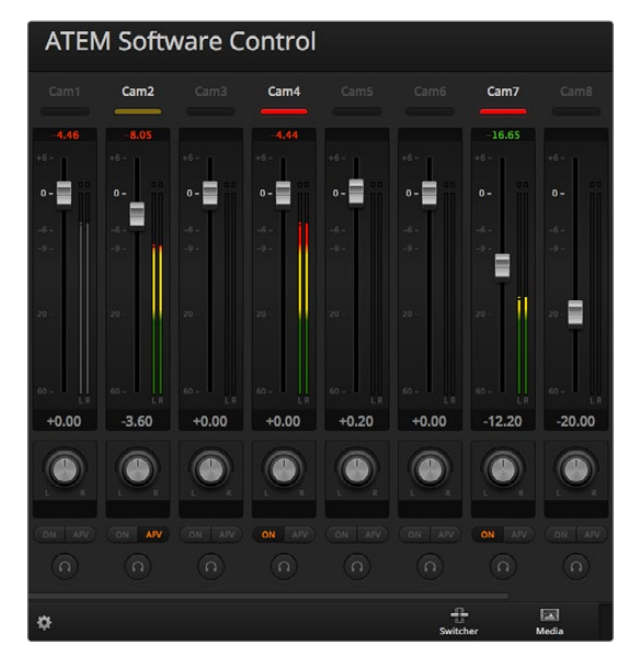

Der Audiomixer zeigt Tally-Rotlichter für alle aktuell on Air befindlichen Audioquellen an und bei aktiviertem AFV zusätzlich Audiopegel, Lautstärke sowie Schaltflächen zur Auswahl des zu benutzenden Tons

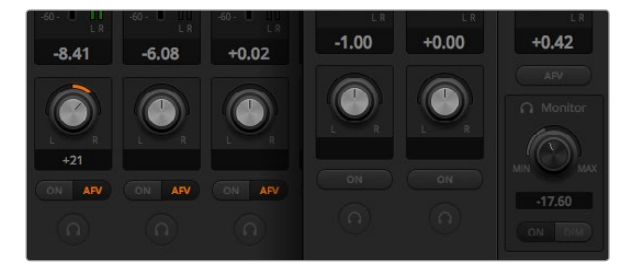

Sind beim Betrieb eines ATEM-Mischers - mit Ausnahme eines Television Studios - die Solo- und Monitoreinstellungen ausgegraut, bedeutet dies, dass für die Audioausgabe im "Settings"-Fenster die Option Programmaudio aktiviert. Die Solo- und Monitoreinstellungen sind beim ATEM Television Studio ständig ausgegraut

#### Gebrauch des Audiomixers

Die Registerkarte "Audio" dient zum Mischen von via HDMI und SDI an beliebige ATEM-Mischer angeschlossene Audioquellen, externem Audio sowie von Audio der integrierten Media Player der Modelle ATEM 1 M/E und 2 M/E Production Switcher und der Modelle ATEM 1 M/E und 2 M/E Production Studio 4K.

Kameras, Media Player und externe Audioquellen sind am oberen Rand des Audiomixerfensters zusammen mit dem Master-Audioausgang für die Programmausgaben des Mischers aufgelistet.

Unter jeder Audioquelle befindet sich ein Audiopegelmeter, ein Kanalfader zur Einstellung des maximalen Audiopegels sowie ein Knopf zur Einstellung der Links/Rechts-Balance des Audiokanals. Der rechts auf dem Audiomixer befindliche Master-Kanalfader dient zur Einstellung der Verstärkung am Audiopegelmeter der SDI- und HDMI-Programmausgänge. Er hat seinen eigenen Audiopegelmeter. Bei allen Modellen des ATEM-Mischers mit Ausnahme des ATEM Television Studios sind die Monitor-Kanalfader und Schaltflächen unter dem Master-Kanalfader angeordnet. Sie dienen zur Einstellung separater Audiopegel und erlauben auch das Solo-Monitoring an den Audioausgängen.

Über die unter allen Audiopegelmetern angeordneten Schaltflächen wird bestimmt, ob Audio beim Mischen ständig verfügbar ist oder nur dann, wenn die Quelle auf Sendung ist. Mit Ausnahme des Television Studios wird bei ATEM-Mischern mit der Solo- bzw. Kopfhörerschaltfläche vorgegeben, ob die Audioquelle für Solo-Audiomonitoring über den Mischer oder über ein Audio-Breakout-Kabel einzusetzen ist. Sind die Solo- und Monitoreinstellungen ausgegraut, ist entweder ein ATEM Television Studio angeschlossen oder im "Settings"-Fenster unter der Monitorausgabe "Select monitor out as" die Option "Program audio" aktiviert.

#### Tally-Lichter

Befindet sich das Audio einer Quelle auf Sendung, zeigt die Software dies mit einem Tally-Rotlicht an. Da externes Audio standardmäßig auf Sendung ist, ist das Tally-Licht EXT normalerweise rot erleuchtet. In den Beispielen auf dieser Seite sind Cam4 und Cam7 erleuchtet, weil das Audio dieser Quellen immer eingeschaltet ist. Wenn AFV aktiviert ist und die mit dem jeweiligen Kanal verknüpfte Kamera nicht auf Sendung ist, leuchtet das Tally-Licht mattgelb auf. Dasselbe gilt für das Tally-Licht des Master-Kanalfaders bei Auswahl der AFV-Schaltfläche des Masterkanalfaders. Bei aktivierter FTB blinkt das Tally-Licht des Master-Kanalfader rot.

#### Audiopegel

Ziehen Sie den Audiopegel-Kanalfader in die gewünschte Richtung, um den Audiopegel für jede Kamera und die Audioquelle einzustellen. Die grüne Zahl unter den einzelnen Audiopegelmetern gibt den mit dem Kanalfader eingestellten maximalen Audiopegel an.

Die Zahl über dem Audiopegelmeter gibt den von der Audioquelle erreichten maximalen Audiopegel an. Eine grüne Zahl steht für niedrige bis mittlere Audiopegel. Schlägt der Audiopegelmeter regelmäßig ins Rote aus und die über ihm angegebene Zahl bleibt unverändert rot, dann sollte zur Vermeidung von Tonverzerrungen der Audiopegel reduziert werden. Nach erfolgter Anpassung des Audiopegels ist es ratsam, die rote Zahl durch einmaliges Klicken zurückzusetzen. Beobachten Sie die neue Zahl einen Moment lang und vergewissern Sie sich, dass sie nicht sofort nach oben schießt und an einer roten Zahl stecken bleibt. Wenn das geschieht, ist der Audiopegel ggf. noch weiter zu reduzieren.

#### Audiobalance

Der Audiomixer unterstützt Stereo-Audio von allen Audioquellen. Die Links/Rechts-Audiokanalbalance einer Kamera oder anderen Audioquelle lässt sich durch Anpassen des Drehreglers in die gewünschte Balancestellung bringen.

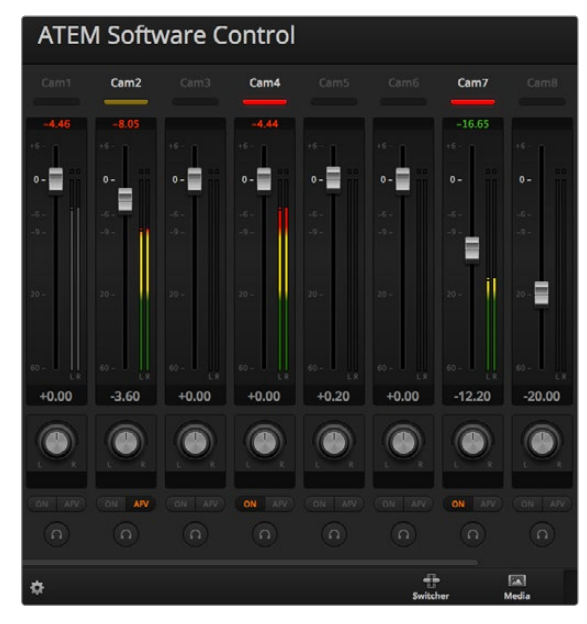

Der Audiopegelmeter für Cam1 ist ausgegraut und zeigt so an, dass sein Audio nicht eingesetzt wird, da weder die dazugehörige Schaltfläche ON (Eingeschaltet) noch AFV aktiviert ist. Für Cam2 wurde AFV aktiviert. Ihr Ton wird zurzeit jedoch nicht verwendet, da die Kamera nicht auf Sendung ist, was ihr mattgelb erleuchtetes Tally-Licht kenntlich macht. Für Cam4 und Cam7 ist direktes Mischen jeweils auf ON (Eingeschaltet) eingestellt und ihre Tally-Rotlichter bleiben selbst dann erleuchtet, wenn sich eine andere Kamera zurzeit auf Sendung befindet. Die Audiopegelmeter für Cam3, Cam5, Cam6 und Cam8 zeigen an, dass an diesen Kameras kein Audio vorhanden ist

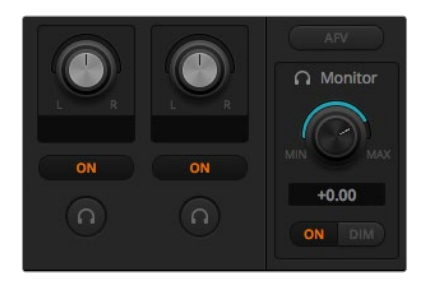

Die Monitor-Lautstärkeregler und -Schaltflächen dienen zur Einstellung separater Audiopegel und erlauben Solo-Monitoring auf dem Audioausgang

### Auswahl von Audioquellen

Die unter den einzelnen Audiopegelmetern befindlichen Schaltflächen ON und AFV dienen zur Auswahl der am Programmausgang des Mischers anliegenden Audioquellen.

- ON Die Auswahl von ON (Eingeschaltet) aktiviert direktes Mischen und ermöglicht, dass eingehende Audiosignale ständig in die Programmausgabe gemischt werden, selbst wenn die zugehörige Videoquelle nicht auf Sendung ist. Die rote Tally-Leuchte bleibt erleuchtet, da das Audio fortwährend auf Sendung ist. Durch Auswahl dieser Option wird Audio Follow Video (AFV) automatisch deaktiviert.
- AFV Audio Follow Video (AFV) ermöglicht das Ausblenden von Audio beim Wechsel von Eingängen. Das Audio wird nur zum Programmausgang geschickt, wenn der Eingang auf Sendung und das Tally-Rotlicht über ihm erleuchtet ist. Im Off-Air-Zustand ist das Tally-Licht mattgelb. Bei Auswahl dieser Option wird die Einstellung ON (Eingeschaltet) für direktes Mischen automatisch deaktiviert.
- SOLO Bei allen ATEM-Mischern mit Ausnahme des ATEM Television Studios kann der XLR-Audio-Ausgang an der Geräterückseite oder ein Breakout-Kabel als dedizierter Monitorausgang benutzt werden. Bei Auswahl von ausschließlich SOLO-Ausgaben wird diese einzelne Audioquelle auf den Monitorausgang gelegt, sodass Sie bei Bedarf einen beliebigen einzelnen Eingang klar anhören können. Mit dieser wichtigen Funktion können Sie Audioinhalte bestätigen, ehe Sie sie On Air schalten, ohne dabei jedoch das Programmausgabeaudio zu berühren. Wird SOLO deaktiviert, kehrt der Audioausgang zu seinem ursprünglichen Status zurück.

### Master-Audiopegelausgang

Über den rechts auf dem Audiomixer befindlichen Master-Kanalfader wird die Verstärkung am Audiopegelmeter der SDI- und HDMI-Programmausgänge eingestellt. Er verfügt über einen autonomen Audiopegelmesser. Wählen Sie die AFV-Schaltfläche auf dem Master-Kanalfader des Audioausgangs, um die "Fade to Black"-Feature des AFV zu aktivieren. Dies lässt Sie Ihren Masterton ausblenden, sobald Sie auf die "Fade to Black"-Schaltfläche klicken.

#### Audiomixer-Monitor

Bei allen ATEM-Mischern mit Ausnahme des ATEM Television Studios wird das Audioausgangsverhalten über die unter dem Master-Kanalfader angeordneten Monitor-Lautstärkeregler und -Schaltflächen gesteuert. Sie können mit diesen Einstellungen separate Audiopegel für das Monitoring des Audiomixers vorgeben, ohne dabei das Programmausgabeaudio zu berühren. Wenn Sie einen Solo-Eingang ausgewählt haben, den Sie überwachen möchten, können Sie mit diesen Einstellungen die Audiomonitorpegel eines einzelnen Eingangs steuern, ohne dabei das Programmausgabeaudio zu beeinflussen. Diese Einstellungen lassen sich aktivieren, indem Sie im "Settings"-Fenster (Einstellungen) die Audioausgabeoption "Monitor Audio" (Audio kontrollieren) auswählen.

- ON Wählen Sie ON, um die Tonkontrolle auf dem Audio-Breakout-Kabelausgang zu aktivieren. Deaktivieren Sie ON, um sämtlichen Ton auf dem Audio-Breakout-Kabelausgang auszuschalten.
- DIM Wählen Sie DIM (Abschwächen), um den Monitoraudiopegel zeitweilig zu senken, ohne den Kanalfader anpassen zu müssen. Wählen Sie erneut DIM, um auf Ihren bevorzugten Hörpegel zurückzugehen.

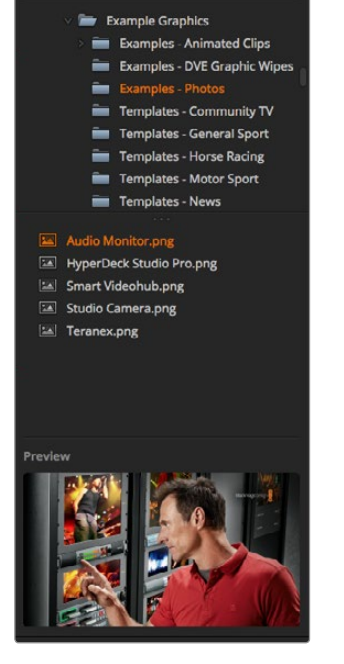

Browse-Fenster

.<br>Local Library

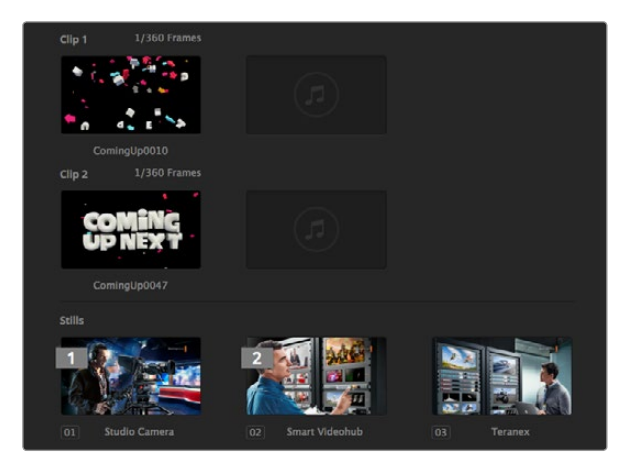

ATEM Media Pool

### Navigieren des Browse-Fensters

Das Browse-Fenster ist ein vereinfachter Dateibrowser, mit dem Sie auf Ihrem Computer navigieren und nach Grafikdateien sehen können. Es werden alle an Ihren Computer gekoppelten Festplatten angezeigt und Sie können darin befindliche Ordner auswählen. Klicken Sie die Pfeile neben den jeweiligen Ordnern an, um Unterordner anzusehen.

Ausgewählte Grafikdateien werden im Vorschaufenster angezeigt.

#### Dateien browsen und laden

Die Media Pools der Modelle der Typen ATEM Production Switcher und Production Studio 4K weisen 32 Standbildfenster auf. Sie verfügen außerdem über zwei Clipfenster mit einem Standort für Audio. Bei den Modellen ATEM Television Studio und ATEM Production Studio 4K sind nur die ersten 20 Standbilder im Media Pool aktiv.

Um ein Standbild zu kopieren, verschieben Sie es einfach per Drag & Drop aus dem Browse-Fenster in ein leeres Fenster im Media Pool. Um einen Clip zu kopieren, müssen Sie im Browse-Fenster eine TGA-Bildsequenz auswählen und die gesamte Zielsequenz per Drag & Drop in das Clip-Fenster verschieben. Wählen Sie hierfür die erste Datei aus, scrollen Sie dann zur letzten Datei in der Bildsequenz und wählen Sie mit gedrückter Umschalttaste die letzte Datei aus. Dies markiert alle ausgewählten Dateien, die dann in eines der beiden Clip-Fenster im Media Pool verschoben werden können. Die für die Wiedergabe eines Clips in einem Stinger-Übergang verwendeten Audiodateien können per Drag & Drop an den mit "Drag Audio Here" gekennzeichneten Ort des Clip-Fensters verschoben werden.

Während des Kopiervorgangs zeigt ein Fortschrittsbalken den Status der Übertragung an. Sie können selbst dann mehrere Dateien in den Media Pool schieben, wenn der Kopiervorgang der ersten Bilder noch im Gange ist, da sie zum Download nacheinander vorgesehen werden. Wenn ein Clip oder Standbild per Drag & Drop in ein Fenster mit vorhandenem Inhalt verschoben wird, so wird dieser Inhalt überschrieben.

Kompatible Dateien: Der ATEM Media Pool unterstützt die Standbilddateiformate PNG, TGA, BMP, GIF, JPEG und TIFF. Unter Clips versteht man eine Sequenz von Bildern. Audiodateien müssen die Formate WAV, MP3 oder AIFF haben.

#### ATEM Media Pool

Nach erfolgter Übertragung der Standbild- und Clip-Dateien in den Speicher des Mischers wird im Standbildfenster eine Miniaturansicht des Bildes angezeigt. Für Clips zeigt das Fenster einen mittleren Frame des geladenen Clips an. Die Numerierung der Standbilder zeigt ihre Position im Media Pool an, damit sie für die Zuordnung von Bildern zum Media Player auf dem Broadcast-Bedienpult kenntlich sind. Die Statusleisten von Clips zeigen die Anzahl der in einem Clip befindlichen Frames an.

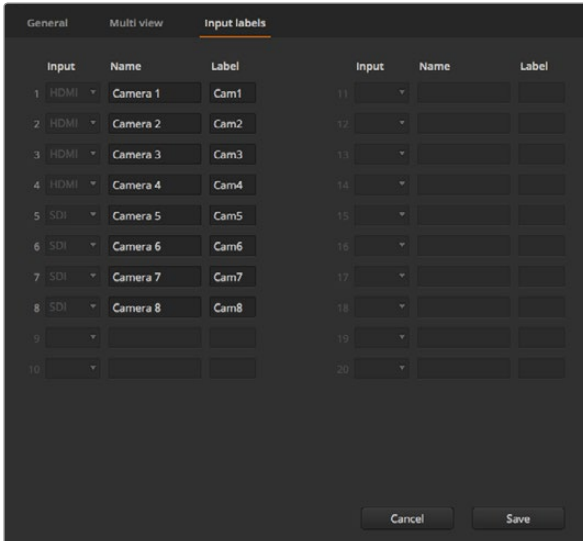

Einstellen der Videoeingänge und -kennungen

Sie können den Dateinamen einzelner Standbilder bzw. Clips abrufen, indem Sie mit der Maus über die Miniaturansichten fahren. Der Dateiname wird am unteren Fensterrand angezeigt. Dies ist sehr praktisch, da Ihnen in der Media Player-Menüpalette der Registerkarte "Switcher" wie auch im Photoshop-Plug-in eine Liste von Media Pool Standbild- und Clip-Nummern angezeigt wird.

Die im Media Pool befindlichen Clips bzw. Standbilder werden jeweils mit zwei Zahlen angezeigt, die den für den jeweiligen Clip bzw. das Standbild ausgewählten Media Pool angeben. Media Player 1 wird mit 1 und Media Player 2 mit der Nummer 2 angezeigt. Wenn ein Media Player-Clip oder -Standbild auf dem Programmausgang liegt, ist die Eckmarke rot. Wenn ein Media Player-Clip oder -Standbild auf einem Vorschauausgang liegt, ist die Eckmarke grün.

Sie können die Zuweisung zu einem Media Player auf der Registerkarte "Media" mithilfe der Schaltfläche "Copy to Media" (Nach Media kopieren) ändern. Wählen Sie zunächst den in den Media Player zu kopierenden Clip bzw. das Standbild aus. Das ausgewählte Objekt erscheint mit gelber Umrandung. Klicken Sie am unteren Fensterrand auf die Schaltfläche "Copy to Media 1" oder "Copy to Media 2", um das ausgewählte Standbild bzw. den Clip in einen der Media Player zu kopieren. Die Marke aktualisiert sich entsprechend des Standbilds bzw. Clips, der aktuell vom Media Player eingesetzt wird.

Die Zuweisung von Media Playern zu Standbildern oder Clips können Sie auch über die Media Player-Menüpalette auf der Registerkarte "Switcher", von Hardware-basierten ATEM Broadcast Panels oder in einigen Fällen beim Downloaden von Standbildern über den Photoshop-Plug-in vornehmen.

### Ändern der Mischereinstellungen

Die Registerkarte "Settings" (Einstellungen) dient zur Änderung der Videoeingänge und -kennungen, Vorgabe der Videonorm des Mischers, Anpassung der Bildverhältnisse des Downkonverters und der Media Player sowie zur individuellen Einrichtung von Multi View.

#### Einstellen der Videoeingänge

Über die Videoeingangseinstellungen lassen sich Eingänge auswählen und Kennungen ändern. Bei einigen ATEM-Mischermodellen kann unter "Video Inputs" zwischen verschiedenen Videoquellen wie HDMI oder SDI oder HDMI und Komponentenvideoanschlüssen ausgewählt werden. Die Numerierung der Eingänge an der Rückseite des Mischers macht schaltbare Verbindungen ersichtlich. Aufeinander schaltbare Eingänge weisen dieselbe Eingangsnummer in ihrer Kennung auf.

Beispiel: Beim ATEM 1 M/E Production Studio 4K wird die Einstellung auf Input 1 sowohl für den HDMI- als auch für den SDI-Anschluss eingesetzt. Beide sind an der Gehäuserückwand mit "Input 1" gekennzeichnet. Klicken Sie im Fenster "Input Settings" auf "Input 1", um zwischen HDMI und SDI umzuschalten.

Eingänge lassen sich mit benutzerdefinierten Kennungen versehen, die auf den ATEM Broadcast-Bedienpulten und in Multi View erscheinen. Es sind eine Kurz- und Langversion der Kennung einzugeben, da lange Kennungen häufig nicht in die kleineren Displays des Broadcast-Bedienpultes passen.

Ein aus 4 Zeichen bestehender Kurzname macht den Videoeingang auf dem Quellennamen-Display des Broadcast-Bedienpultes kenntlich. In der Langversion dürfen Eingangsnamen aus bis zu 20 Zeichen bestehen. Sie werden in den verschiedenen Dropdown-Quellenauswahlboxen auf dem Software-Bedienpanel und auch in den On-Screen-Kennungen der Multi View-Fenster angezeigt.

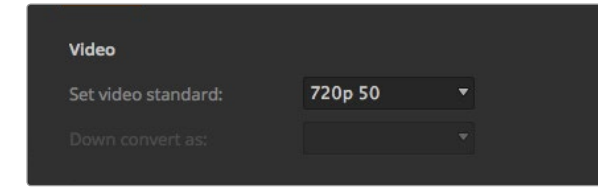

Einstellen der Videonorm

Um einen Eingangsnamen zu ändern, klicken Sie auf das Textfeld, geben Sie den Text ein und wählen Sie "Set" (Einstellen) aus. Der Eingangsname wird dann in Multi View, auf dem Software-Bedienpanel und, sofern angeschlossen, auf dem Broadcast-Bedienpult aktualisiert. Damit die Kurz- und Langversionen von Kennungen übereinstimmen, ist es ratsam, sie zur gleichen Zeit zu ändern. So würde man beispielsweise "Camera 1" als Langversion und CAM1 als Kurzversion der Kennung eingeben.

#### Einstellen der Videonorm des Mischers

Die Einstellung "Video" dient zur Auswahl der Videonorm, mit dem der ATEM-Mischer arbeitet. Der Mischer muss auf die gleiche Videonorm eingestellt sein, wie die an diesen angeschlossenen Videoquellen. Weichen die Videonormen voneinander ab, werden die Eingaben nicht korrekt angezeigt und bleiben wahrscheinlich schwarz. Tipp: Stellen Sie fest, welche Videonorm zu verwenden ist, indem Sie sie auf Ihren Kameras prüfen und Ihren Mischer ebenfalls auf diese Norm einstellen.

Gegenwärtig unterstützen ATEM-Mischer folgende Videonormen:

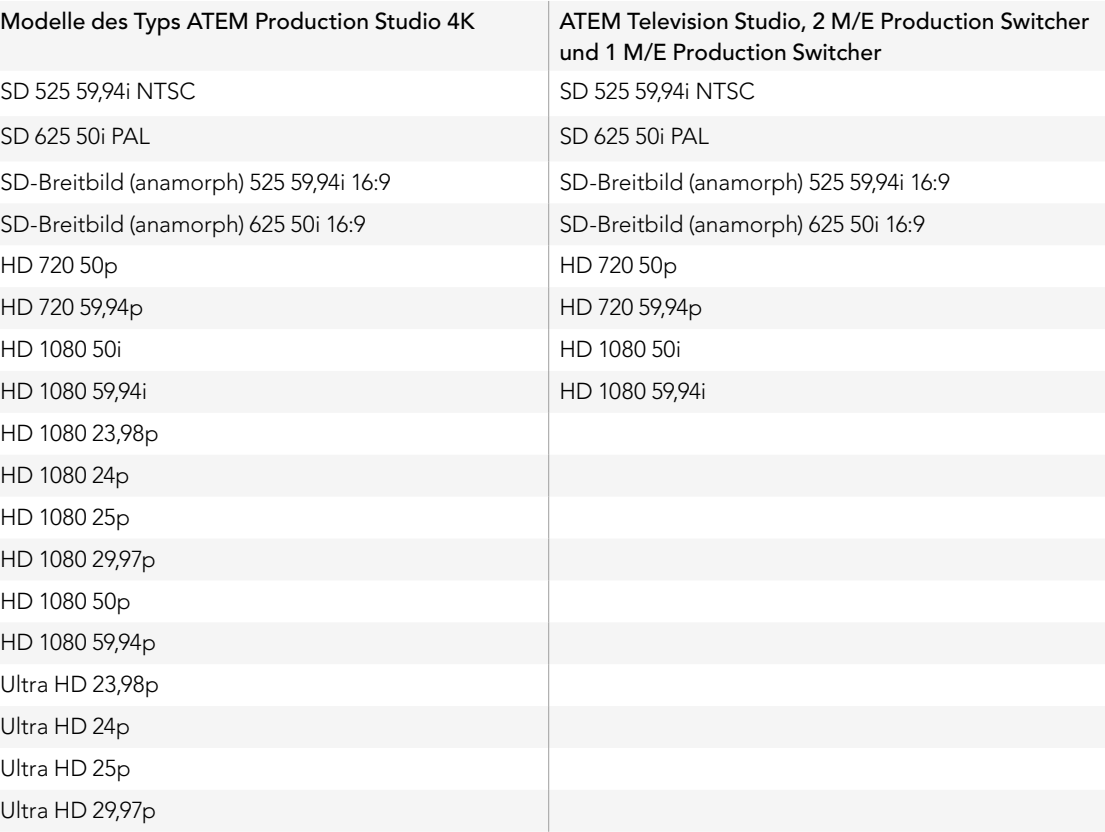

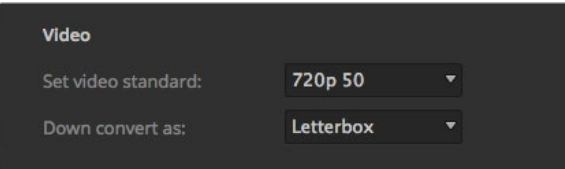

Einstellung des Standards für die Downkonvertierung

Um die Videonorm einzustellen ("Set video standard"), wählen Sie die Videonorm im Menü aus und aktivieren Sie dann die Schaltfläche "Set" (Einstellen). Bei jeder Änderung der Videonorm werden sämtliche im Media Pool befindlichen Frames gelöscht.

#### Einstellen der Downkonverter-Ausgänge

Bei Betrieb der Modelle des Typs ATEM Production Studio 4K in Ultra HD 4K gibt der HD-SDI-Programmausgang immer abwärtskonvertiertes High Definition 1080i-Video aus, was den Anschluss von HD-SDI-Geräten ermöglicht. In High Definition oder Standard Definition eingehende Videosignale werden immer als HD- bzw. SD-Video ausgegeben.

Das ATEM Television Studio hat keine abwärtskonvertierten Ausgänge.

Bei Betrieb der ATEM 1 M/E und 2 M/E Production Switcher in High Definition ist das HD-Signal über die SDI- und FBAS-Videoausgänge permanent auf Standard Definition abwärtskonvertiert, was den Anschluss an ältere Geräte erlaubt.

720p 50 und 1080i 50 werden auf 625i 50 PAL abwärtskonvertiert. 720p 59,94 und 1080i 59,94 werden auf 525i 59,94 NTSC abwärtskonvertiert.

Abwärtskonvertierungen erfolgen in den nachstehenden Seitenverhältnissen:

- Center Cut Links- und rechtsseitige Beschneidung bis das Bild im 4:3 Seitenverhältnis vorliegt.
- Letterbox Skaliert das Video herunter und weist oben und unten schwarze Balken auf.
- Anamorphic Horizontale Skalierung staucht ein in 16:9 vorliegendes Bild in das Verhältnis 4:3. Erfordert zur Korrektur des Bildverhältnisses einen anamorphischen oder 16:9 Monitor bzw. Fernseher.

#### Einstellen des Audioausgangsverhaltens

Die Einstellung "Audio out" ist bei den Modellen ATEM 1 M/E, 2 M/E und Production Studio 4K verfügbar. Dies lässt Sie vorgeben, ob über die XLR-Audioanschlüsse Programmaudio oder Monitoraudio ausgegeben wird. Das sind je nach Ihrem Mischermodell ins Gehäuse verbaute Ausgänge oder Breakout-Kabelanschlüsse. Das ATEM 2 M/E Production Studio 4K hingegen verfügt über dedizierte Monitorausgänge.

Programmaudio ist das gleiche Audio, das der Audiomixer an die SDI- und HDMI-Programmausgänge schickt. Bei aktiviertem Programmaudio sind die Monitoreinstellungen und das Solo-Monitoring des Audiomixers deaktiviert.

Mit "Monitor Audio" können Sie den Programmaudiomix von allen Eingängen oder nur vom Solo-Eingang in der gewünschten Lautstärkepegel anhören, ohne dabei das am Programmausgang anliegende Audio zu beeinflussen. Die Solo-Audioquelle lässt sich auch dann kontrollieren, wenn sie nicht auf Sendung ist.

Diese Monitoring-Einstellungen sind für den Audiomixer nur dann verfügbar, wenn im "Settings"-Fenster für ausgehenden Ton die Option "Monitor Audio" aktiviert ist.

Das ATEM Television Studio ist ständig auf Programmaudio eingestellt, da ein separater Audioausgang für das Monitoring nicht vorhanden ist. Die Programmausgabebuchsen liefern in SDI und HDMI eingebettetes Audio für das Monitoring.

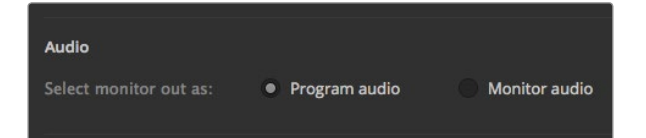

Einstellen des Audioausgangsverhaltens

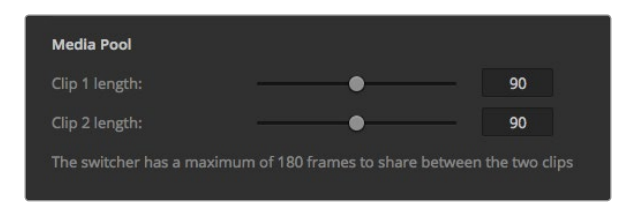

Einstellung der Länge von Clips im Media Pool

### Anpassen der Länge von Clips im Media Pool

Bei Modellen, die Media-Clips unterstützen, enthält der Media Pool zwei Clips, die sich einen Speicherplatz teilen. Standardmäßig ist jedem Clip jeweils die Hälfte der verfügbaren Speicherkapazität zugeordnet, was die maximale Anzahl von Frames vorgibt. Wenn Sie einen längeren Clip brauchen, passen Sie die verbleibenden Frames an. Es ist zu beachten, dass die Verlängerung des einen Clips die Kürzung des jeweils anderen bedingt.

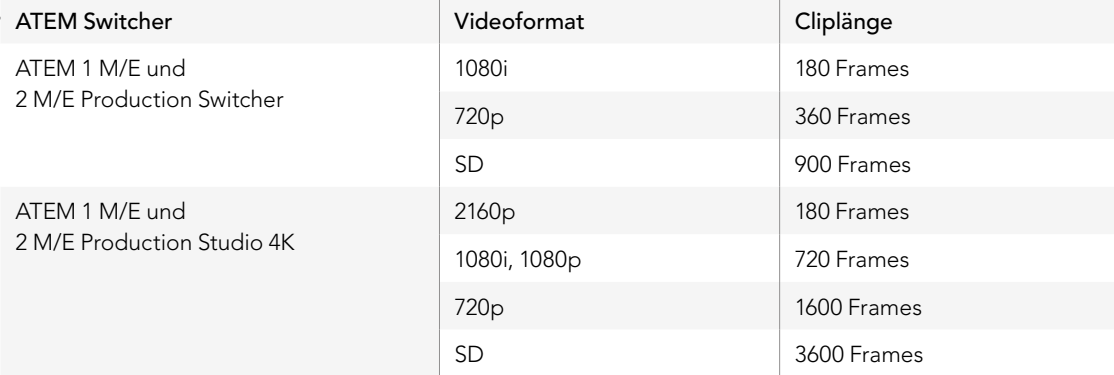

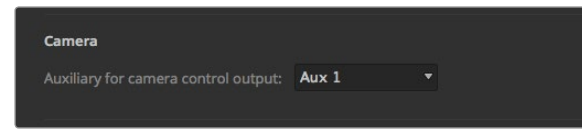

Die Signale der Kamerasteuerung lassen sich über einen beliebigen Auxiliary-Ausgang Ihres Mischers ausgeben

#### Auxiliary-Ausgang für die Kamerasteuerung (Auxiliary for Camera Control Output)

Mischern mit Auxiliary-Ausgängen können Sie den Ausgang für das Monitoring der durch die ATEM Camera Control (Kamerasteuerung) ausgegebenen Signale auswählen. Richten Sie Ihren gewünschten Aux-Ausgang ein, indem Sie "Settings" (Einstellungen) öffnen und dann eine Auswahl im Ausklappmenü "Auxiliary for Camera Control" treffen. In "Settings" lassen sich auch die Namen der Aux-Ausgang-Schaltflächen ändern, indem Sie die Eingangskennungen umbenennen.

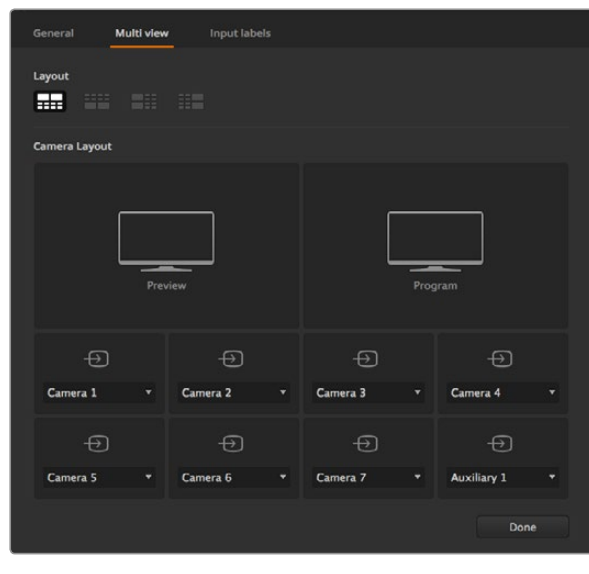

Individuelle Einrichtung von Multi View

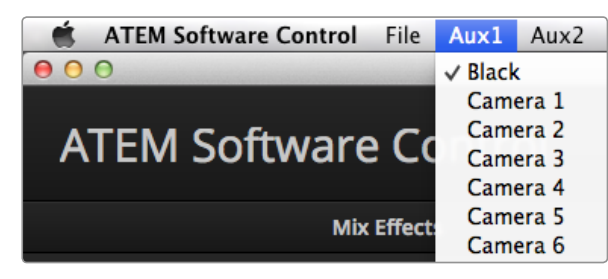

Steuerungsmenüs für die Auxiliary-Ausgänge unter Mac OS X

### Individuelle Einrichtung von Multi View

Über die"Multi View"-Einstellungen lässt sich das Multi View-Layout vorgeben. Bei allen Modellen mit Ausnahme des ATEM Television Studios sind die acht kleineren Fenster voll routingfähig, was Ihnen die Überwachung beliebiger Mischerquellen erlaubt. Standardmäßig sind die externen Eingänge 1 - 8 zu den Multi View-Quellenfenstern 1 - 8 geroutet. Klicken Sie einfach auf die Menüs, um die in den einzelnen Fenstern anzuzeigenden Quellen auszuwählen! Beim ATEM Television Studio sind die Multi View-Quellen festgelegt und zeigen jeweils Programm, Vorschau, die sechs Eingänge und die beiden Media Player an.

Die Tally-Funktion von Multi View markiert Quellen, die in einer Ebene auf den Programm- oder Vorschauausgängen verwendet werden, in rot oder grün. Eine weiße Umrandung bedeutet, dass die Quelle zurzeit nicht On Air auf den Programm- oder Vorschauausgängen liegt. Eine rote Umrandung zeigt an, dass die Quelle auf dem Programmausgang verwendet wird. Eine grüne Umrandung zeigt an, dass eine Quelle auf dem Vorschauausgang ausgewählt ist.

Anhand der in das Vorschaufenster eingeblendeten Safe-Area-Markierungen der Multi View-Ausgabe können Sie sich vergewissern, dass Ihr Programm dem gewünschten Bildschirmformat gerecht wird. In HD repräsentiert die äußere Umrandung den für Grafiken sicheren Bereich (Graphics Safe Area) von 16:9 und die äußere Umrandung den für Grafiken sicheren Bereich von 4:3. In SD repräsentiert ein einzelner Rand den handlungssicheren Bereich (Action Safe Area). Alternativ lässt sich die Anordnung der Multi View-Fenster ändern, indem eines der vier Layouts über die Symbolbilder am unteren Rand des Multi View-Einstellungsfensters ausgewählt wird. Die Multi View-Ausgabe erfolgt immer in HD, auch wenn Standard Definition in Betrieb ist, damit Sie alle Ihre Quellen in höherer Auflösung sehen können.

### Steuerung der Auxiliary-Ausgänge

Die Auxiliary-Ausgänge (= zusätzliche Ausgänge) sind separate SDI-Ausgänge, zu denen sich verschiedene Eingaben und interne Quellen routen lassen. Aux-Ausgänge sind Routerausgängen sehr ähnlich und alle eingehenden Videosignale, Farbgeneratoren, Media Player, Programme, Vorschauen und sogar Farbbalken können über Aux ausgegeben werden. Der ATEM 2 M/E Production Switcher ist mit sechs, der ATEM 1 M/E mit drei und das Production Studio 4K ist mit einem Auxiliary-Ausgang ausgestattet.

### Routing der Auxiliary-Ausgänge

Jeder Aux-Ausgang verfügt über ein Menü, über das ausgewählt wird, welche Quelle über den jeweiligen Aux-Videoausgang auszugeben ist. Aktivieren Sie das Menü und scrollen Sie in der Liste zu der Quelle, die Sie ausgeben möchten. Die Ausgabe des ausgewählten Aux-Ausgangs ändert sich nach erfolgter Auswahl sofort. Die aktuelle Quelle ist im Menü an einem Häkchen erkennbar.

Es sind verschiedene Quellen verfügbar, u. a. Schwarz, alle Videoeingänge, Farbbalken, Ausgaben für Media Player-Fill und Media Player-Key, Programm, Vorschau und Clean Feeds.

Näheres zu den Auxiliary-Ausgängen und ihrer Verwendung wird im Abschnitt "Arbeiten mit Auxiliary-Ausgängen" erklärt. Aux-Ausgänge sind extrem leistungsstark und erlauben zahlreiche aufregende Möglichkeiten, beispielsweise alternative Mischerausgaben. Häufig werden bei Konzerten und Live-Vorstellungen über Aux-Ausgänge Videoprojektoren und Bühnen-Videowände bespielt. Die Multimedia-Aspekte der meisten modernen Live-Vorstellungen sind komplex und die Aux-Ausgänge sind so konzipiert, dass Sie all diese Displays über Ihren ATEM steuern können!

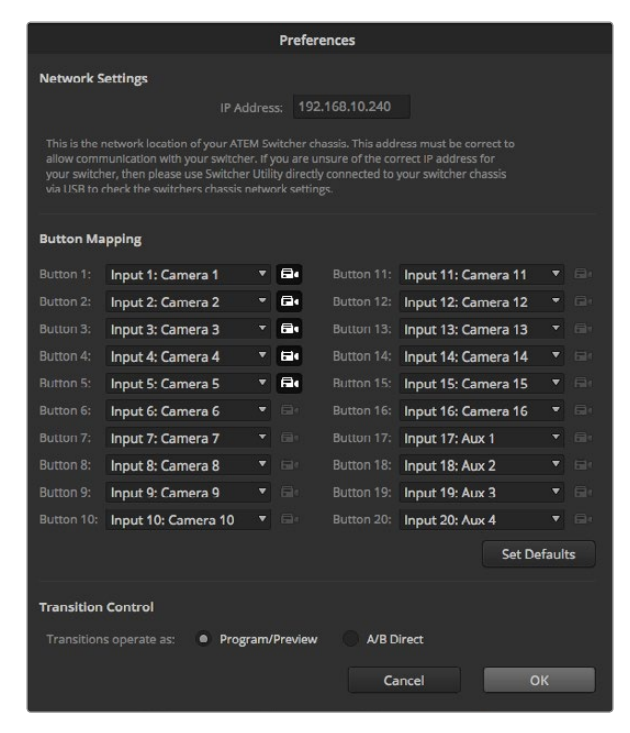

Tastenbelegung und Übergangssteuerung. Zur Anzeige in der Kamerasteuerung sind Kameraeingänge 1 bis 5 ausgewählt

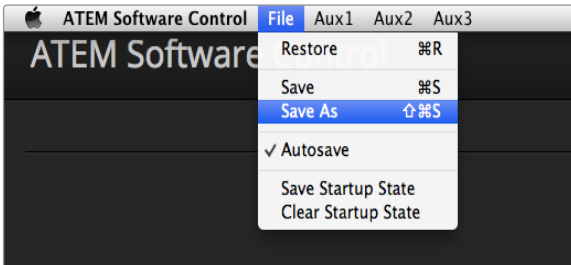

Einrichtungsmenü für die Speicherung

# Button Mapping (Tastenbelegung)

ATEM Software-Bedienpanels und Hardware-Bedienpulte unterstützen "Button Mapping". So lassen sich Ihre wichtigsten Quellen, insbesondere Kameras, den griffbereitesten Schaltflächen bzw. Tasten in den Programm- und Vorschaureihen zuordnen. Gelegentlich benutzte Quellen lassen sich weniger greifbaren Buttons zuordnen. Die Buttons lassen sich für jedes der Bedienelemente unabhängig einrichten, d. h. die für das Software-Bedienpanel eingerichtete Schaltflächenbelegung wirkt sich nicht auf die Tastenbelegung des Hardware-Bedienpanels aus. Mittels des rechts von der jeweiligen Tastenbelegungsauswahl befindlichen Kamerasymbols wird bestimmt, welche der angeschlossenen Kameras im "Camera Control"-Fenster des Software-Bedienpanels angezeigt wird.

Die Optionen für das "Button Mapping" des Software-Bedienpanels finden Sie im Voreinstellungsfenster der ATEM Software Control.

# Übergangssteuerung

Bei der Inbetriebnahme Ihres neuen ATEM-Mischers ist er auf den Mischmodus Programm/Vorschau, den gebräuchlichen Standard eines M/E-Mischers, eingestellt. Sie können diese Voreinstellung auf "A/B Direct" ändern, wenn Sie im klassischen Stil des A/B-Mischens arbeiten möchten. Die Optionen für "Transition Control" (Steuerung von Übergängen), finden Sie im Voreinstellungsfenster ("Preferences") der ATEM Software Control.

## Mischereinstellungen speichern und wiederherstellen

Diese starke Feature spart viel Zeit bei Live-Produktionen, wo regelmäßig dieselben Einstellungen verwendet werden. Z. B. lassen sich auf einem Laptop oder USB-Laufwerk gespeicherte Kameraeinstellungen, Bauchbinden und komplexe Key-Einstellungen im Nu wiederherstellen.

### Speicherung Ihrer Einstellungen

- Schritt 1. Gehen Sie auf die Menüleiste in ATEM Software Control und wählen Sie "File" > "Save As" (Datei>Speichern nach) aus.
- Schritt 2. Es öffnet sich ein Fenster, das Sie nach einem Dateinamen und Zielordner fragt. Treffen Sie Ihre Auswahl und klicken Sie dann auf "Save" (Speichern).
- Schritt 3. Jetzt wird Ihnen das Feld "Save Switcher State" (Mischerstatus speichern) mit Dialogboxen für alle auf dem jeweiligen Block Ihres ATEM-Mischers verfügbaren Einstellungen angezeigt. Die Dialogbox "Select All" (Alle auswählen) ist standardmäßig aktiviert. Ist beim Speichern "Select All" aktiviert, speichert ATEM Software Control Ihre gesamten Mischereinstellungen. Wenn Sie spezifische Einstellungen zum Speichern auswählen wollen, können Sie Einstellungen individuell deaktivieren. Alternativ lassen sich alle Einstellungen entfernen, indem Sie einmal auf "Select All" klicken, um sie zu deaktivieren. Dann können Sie die spezifischen Einstellungen auswählen, die Sie speichern wollen.
- Schritt 4. Klicken Sie auf "Save" (Speichern).

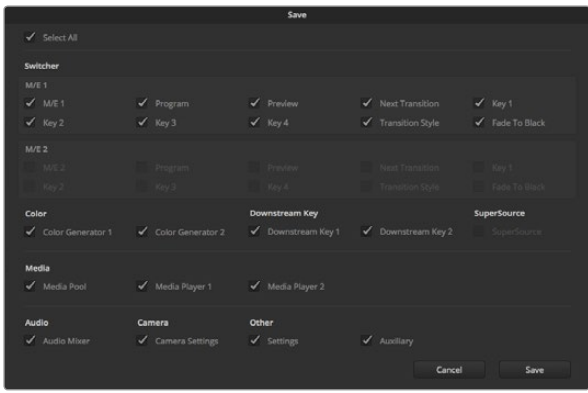

ATEM Software Control lässt Sie alle Einstellungen Ihres Mischers für Ihre Live-Produktionen speichern und wiederherstellen bzw. umspeichern, einschließlich Key-Einstellungen, Übergangsarten, Media-Pool-Inhalten und mehr

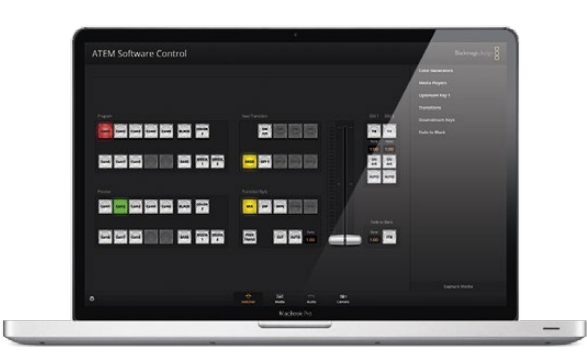

Das Speichern Ihrer Mischereinstellungen auf einem Laptop macht Sie mobil, da Sie Ihre Einstellungen so auf beliebige ATEM-Mischer umspeichern können. Auf ein USB-Laufwerk gespeicherte Einstellungen können Sie sogar bequem in der Jackentasche bei sich führen

ATEM Software Control speichert Ihre Einstellungen in einer XML-Datei, die zusammen mit den Inhalten des ATEM Media Pools in einem Ordner gespeichert wird.

Nach erfolgter Speicherung Ihrer Einstellungen können Sie durch Auswahl von "File" > "Save" (Datei>Speichern) oder Drücken der Tasten Command S für Mac oder Strg S für Windows jederzeit eine Schnellspeicherung durchführen. Dies überschreibt Ihren vorherigen Speichervorgang nicht, sondern fügt Ihrem Zielordner eine neue, mit einem Zeit- und Datumsstempel unverwechselbar gekennzeichnete XML-Datei hinzu. Das bedeutet, Sie können bei Bedarf jederzeit einen früheren Speichervorgang wiederherstellen.

### Wiederherstellen Ihrer Einstellungen

- Schritt 1. Gehen Sie auf die Menüleiste in ATEM Software Control und wählen Sie "File" > "Restore As" (Datei>Wiederherstellen) aus.
- Schritt 2. Es öffnet sich ein Fenster, das Sie nach der zu öffnenden Datei fragt. Wählen Sie Ihre zu speichernde Datei aus und klicken Sie auf "Open" (Öffnen).
- Schritt 3. Nun wird Ihnen ein Fenster mit aktiven Dialogboxen für Ihre auf den einzelnen Blocks des ATEM-Mischers gespeicherten Einstellungen angezeigt. Lassen Sie "Select All" aktiviert, um alle Ihre gespeicherten Einstellungen wiederherzustellen oder aktivieren Sie nur die Dialogboxen für die wiederherzustellenden Einstellungen.
- Schritt 4. Klicken Sie auf "Restore" (Wiederherstellen).

Wenn Ihre Mischereinstellungen auf einem Laptop gespeichert sind, können Sie sie mühelos mit an den Drehort nehmen. Schließen Sie Ihren Laptop an einen beliebigen ATEM-Mischer an und stellen Sie Ihre Mischereinstellungen im Nu wieder her.

Bei hektischen Live-Produktionen kann es leicht passieren, dass man auf den Moment konzentriert ist und nach beendeter Produktion vergisst, gespeicherte Dateien zu sichern. Wenn Sie bestimmte Einstellungen beibehalten wollen, speichern Sie sie auf Ihrem Computer und auf einem externen Laufwerk, wie z. B. einem USB-Laufwerk. Auf diese Weise können Sie Ihre Einstellungen bei sich führen und verfügen über ein Backup, falls die Einstellungen auf Ihrem Computer versehentlich gelöscht werden.

## Speicherung des Status beim Anlaufen

Wenn Sie Ihren Mischer wunschgemäß eingerichtet haben, können Sie den gesamten Mischerstatus einfach als Ihre Standardeinstellung für den Start speichern. Gehen Sie in ATEM Software Control auf das "File"-Menü und wählen Sie "Save Startup State" (Anlaufstatus speichern) aus. Nun wird Ihr Mischer bei jedem Neustart standardmäßig mit Ihren gespeicherten Einstellungen hochgefahren. Wenn Sie den Anlaufstatus löschen und beim Neustart wieder auf die Werkseinstellungen zurückgehen wollen, wählen Sie im Dateimenü "Clear Startup State" (Anlaufstatus löschen) aus.

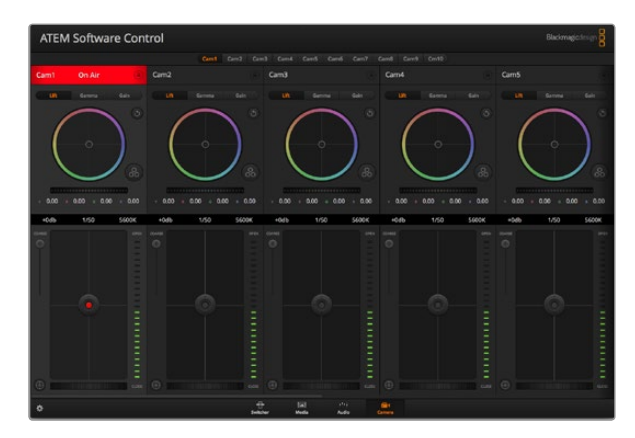

ATEM Camera Control (ATEM-Kamerasteuerung)

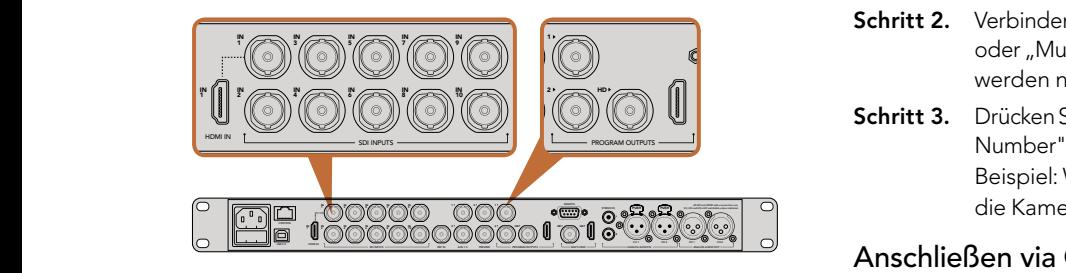

Schließen Sie eine Blackmagic Studio Camera an einen beliebigen SDI-Eingang Ihres ATEM-Mischers an

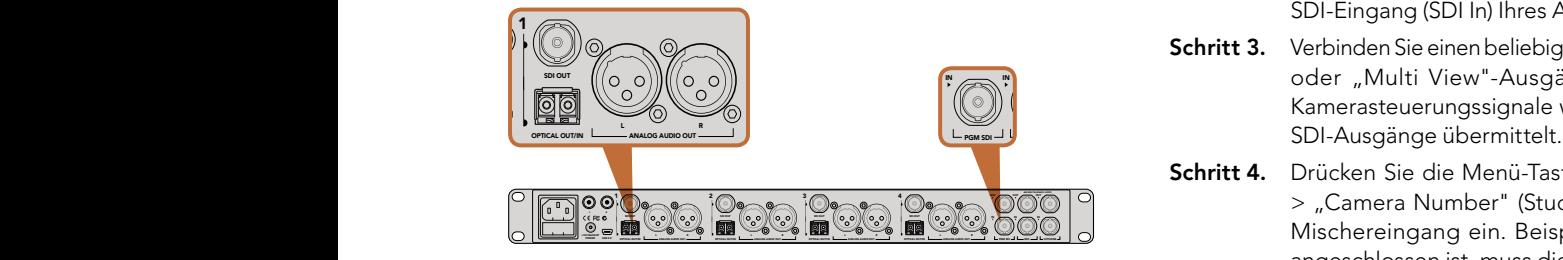

Anschluss mehrerer Blackmagic Studio Cameras via Glasfaser mithilfe eines ATEM Studio Converters

# Die Kamerasteuerung "Camera Control" vorgestellt

Ein Klick auf die "Camera"-Symbolschaltfläche in ATEM Software Control öffnet die Kamerasteuerungsseite, anhand derer Sie Kameras des Typs Blackmagic Studio Camera über Ihren ATEM-Mischer steuern können. Die Einstellungen für "Iris" (Blende), "Gain" (helle Bereiche) und "Focus" (Fokus) lassen sich bei Einsatz kompatibler Objektive bequem justieren. Sie können auch mehrere Kameras farblich aufeinander abstimmen und mit DaVinci Resolve Primary Color Corrector, dem Tool für die primäre Farbkorrektur, einzigartige Optiken kreieren.

Die Steuerung des ATEM-Mischers veranlasst die Übermittlung von Datenpaketen zur Steuerung der Kamera über alle nicht-abwärtskonvertierten SDI-Ausgänge Ihres Mischers. Sie können also einen SDI-Ausgang Ihres ATEM-Mischers an die Videoeingänge der Kamera anschließen. Da die Kamera diese Steuerungspakete über die SDI-Verbindung erkennt, gestattet Ihnen dies Bedienung der Steuerungsfunktionen in der Kamera selbst. Die Kamerabedienung kann über reguläre SDI- oder Glasfaser-SDI-Verbindungen erfolgen.

### Anschließen via SDI

- Schritt 1. Verbinden Sie den SDI-Ausgang (SDI Out) Ihrer Blackmagic Studio Camera mit einem beliebigen SDI-Eingang (SDI In) Ihres ATEM-Mischers.
- Schritt 2. Verbinden Sie einen beliebigen SDI-Ausgang Ihres ATEM-Mischers, aber keinen der abwärtskonvertierten oder "Multi View"-Ausgänge, mit dem SDI-Eingang (SDI In) der Studio Camera. Kamerasteuerungssignale werden nicht über die "Multi View"-Ausgänge oder abwärtskonvertierte SDI-Ausgänge übermittelt.
- Schritt 3. Drücken Sie die Menü-Taste der Blackmagic Studio Camera. Navigieren Sie zu "Studio Settings" > "Camera Number" (Studio-Einstellungen > Kameranummer) und stellen Sie diese analog zum Mischereingang ein. Beispiel: Wenn Studio Camera 1 an den ATEM Mischereingang "Cam 1" angeschlossen ist, muss auch die Kameranummer auf 1 eingestellt sein. So wird das Tally-Signal an die richtige Kamera übermittelt.

### Anschließen via Glasfaser

- Schritt 1. Koppeln Sie den "Optical Out/In"-Anschluss Ihrer Blackmagic Studio Camera an den "Optical Out/ In"-Anschluss eines ATEM Studio Converters.
- Schritt 2. Verbinden Sie einen geeigneten SDI-Ausgang des ATEM Studio Converters mit einem beliebigen SDI-Eingang (SDI In) Ihres ATEM-Mischers.
- Schritt 3. Verbinden Sie einen beliebigen SDI-Ausgang Ihres ATEM-Mischers, aber keinen der abwärtskonvertierten oder "Multi View"-Ausgänge, mit dem SDI-Eingang (SDI In) des ATEM Studio Converters. Kamerasteuerungssignale werden nicht über die "Multi View"-Ausgänge oder abwärtskonvertierte ANALOG AUDIO OUT OPTICAL OUT/IN
	- Schritt 4. Drücken Sie die Menü-Taste der Blackmagic Studio Camera. Navigieren Sie zu "Studio Settings" > "Camera Number" (Studio-Einstellungen > Kameranummer) und stellen Sie diese analog zum Mischereingang ein. Beispiel: Wenn Studio Camera 1 an den ATEM Mischereingang "Cam 1" angeschlossen ist, muss die Nummer Ihrer Kamera ebenfalls auf 1 eingestellt sein. So wird das Tally-Signal an die richtige Kamera übermittelt.

Öffnen Sie "Preferences" (Voreinstellungen) in ATEM Software Control und belegen Sie die Tasten Ihres Mischers so, dass die jeweilige Kamera mit der richtigen Tally-Leuchte angezeigt wird. Nach erfolgter Erstellung einer Videoverbindung von Ihrem Mischer zur Blackmagic Studio Camera können Sie sich der an der Kamera befindlichen Live-Tallyanzeigen bedienen. Außerdem ist es den Kamerabedienern per Druck auf die PGM-Taste (Programm) der Kamera möglich, den Programm-Feed Ihres Mischers anzusehen.

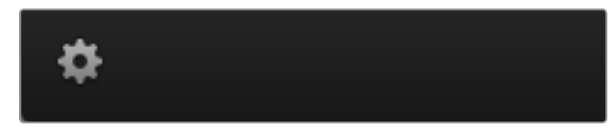

Klicken Sie auf das Einstellungssymbol, um Ihren Auxiliary-Ausgang für die Kamerasteuerung vorzugeben

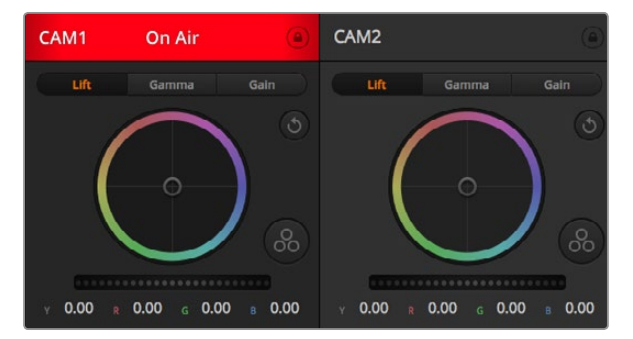

Alle Kamerasteuerungselemente zeigen anhand des Kanalstatus die auf Sendung befindliche Kamera an. Justieren Sie die Einstellungen der Lichter, Mitteltöne und Schatten für jeden YRGB-Kanal

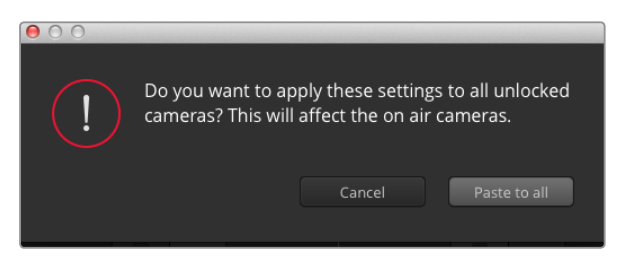

Wenn Sie den Einfügebefehl auf alle anwenden, erscheint ein Warnhinweis, der Sie zur Bestätigung des Vorgangs auffordert. Dies soll die versehentliche Anwendung neuer Einstellungen für aktuell auf Sendung befindliche Kameras verhindern

## Arbeiten mit Camera Control (Kamerasteuerung)

Starten Sie die Bediensoftware ATEM Software Control und klicken Sie am unteren Rand der Benutzeroberfläche auf das Kamerasymbol. Nun erfolgt die Anzeige einer Zeile von gekennzeichneten Kamerafenstern mit leistungsfähigen Tools zur Anpassung und Verfeinerung des Bildes der jeweiligen Kamera. Die Bedienelemente sind einfach handhabbar. Klicken Sie die Symbole mit Ihrer Maus an oder nehmen Sie Anpassungen per Klick und einer Ziehbewegung vor.

### Auswahl der zu steuernden Kameras (Camera Control Selection)

Die Schaltflächenzeile im oberen Bereich des Kamerasteuerungsfensters erlaubt Ihnen die Auswahl der Nummer der zu steuernden Kamera. Wenn Sie mehrere Kameras haben, deren Anzeigen in das Fenster passen und ohne Scrollen sichtbar sind, oder das Farbkorrekturfenster geöffnet ist, können Sie über diese Schaltflächen die jeweils zu steuernde Kamera auswählen. Bei Einsatz eines Aux-Ausgangs zur Kontrolle der Bedienung Ihrer Kamera bewirkt das Drücken dieser Schaltflächen neben dem Wechsel der zu steuernden Kamera außerdem, dass die von dieser Kamera ausgegebenen Videosignale zu dem Aux-Ausgang, der in den Voreinstellungen des Mischers eingestellt ist, gesendet werden.

### Kanalstatus

Der Kanalstatus im oberen Bereich der Kamerasteuerung zeigt die Kamerakennung, On-Air-Anzeige und eine Sperrschaltfläche an. Klicken Sie auf die Sperrschaltfläche, um alle Steuerungen einer spezifischen Kamera zu sperren. Wenn die Kamera auf Sendung ist, leuchtet der Kanalstatus rot auf und zeigt die On-Air-Warnung an.

### Farbräder

Das Farbrad ist eine leistungsstarke Funktion des DaVinci Resolve Farbkorrektors zur Vornahme farblicher Anpassungen an den Einstellungen für "Lift" (Schwarztöne), "Gamma" (Mitteltöne) und "Gain" (helle Bereiche) einzelner YRGB-Kanäle. Die Auswahl der anzupassenden Einstellung erfolgt per Klick auf eine der drei über dem Farbrad befindlichen Auswahlschaltflächen.

### Masterräder

Passen Sie mithilfe des nachstehenden Farbrades die Kontraste aller YRGB-Kanäle auf einmal an oder justieren Sie nur jeweils die Leuchtdichte der Einstellungen für (Schwarztöne), Gamma (Mitteltöne) und Gain (helle Bereiche).

### Reset-Symbole

Das Reset-Symbol rechts oben in allen Kamerafenstern lässt Sie bequem auswählen, welche Farbkorrektureinstellungen zurückgesetzt, kopiert oder eingefügt werden sollen. Jedes Farbrad hat außerdem ein eigenes Reset-Symbol. Klicken Sie es an, um das Farbrad wieder in den Standardstatus zu versetzen oder um eine Einstellung zu kopieren bzw. einzufügen. Gesperrte Steuerelemente bleiben von der Einfügefunktion unberührt.

Das Master-Resetsymbol oben rechts im Farbkorrektorfenster lässt Sie die Farbräder für Lift, (Schwarztöne), Gamma (Mitteltöne) und Gain (helle Bereiche) sowie die Einstellungen für "Contrast" (Kontrast), "Saturation" (Sättigung), "Hue" (Farbton) und "Lum Mix" (Leuchtdichtemischung) zurücksetzen. Sie können die Farbkorrektionseinstellungen individuell in die Kamerasteuerelemente einfügen oder dies für eine einheitliche Optik bei allen Kameras auf einmal tun. Die Einstellungen für Blende, "Coarse" und Schwarzwerte werden von der Einfügefunktion nicht berührt. Wenn Sie den Einfügebefehl auf alle anwenden, erscheint ein Warnhinweis, der Sie zur Bestätigung des Vorgangs auffordert. Dies soll die versehentliche Anwendung neuer Einstellungen für aktuell auf Sendung befindliche Kameras verhindern.
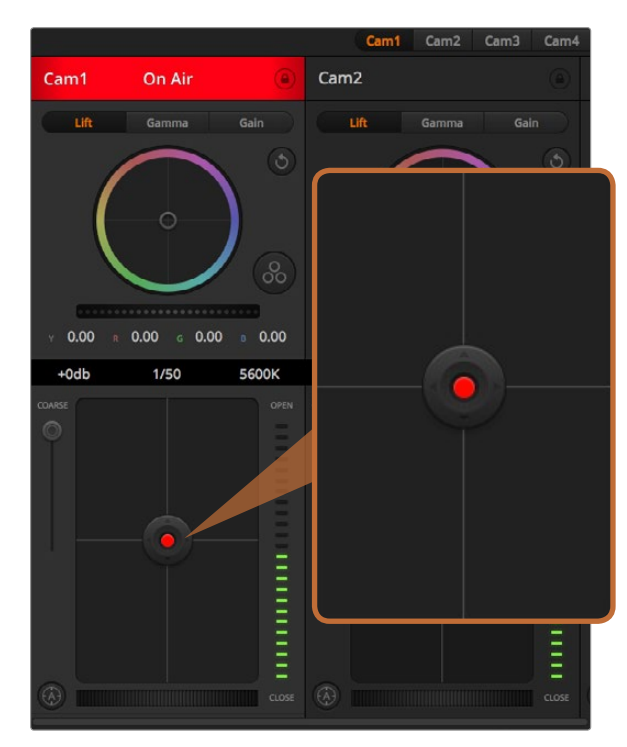

Eine rot leuchtende Blenden-/Schwarzwert-Steuerung zeigt an, dass die jeweilige Kamera auf Sendung ist

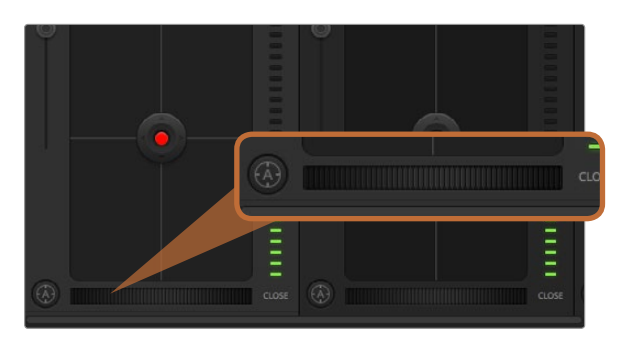

Klicken Sie zur Scharfstellung eines kompatiblen Objektivs auf das Autofokus-Symbol oder ziehen Sie den Fokussier-Regler nach rechts oder links

## Blenden-/Schwarzwert-Steuerung

Blende und Schwarzwert werden über den kreisförmigen Button im Fadenkreuz der einzelnen Kamerafenster gesteuert. Dieser Button leuchtet rot auf, wenn die Kamera auf Sendung ist.

Ziehen Sie den Button zum Öffnen oder Schließen der Blende nach oben oder unten. Bei gedrückt gehaltener SHIFT-Taste ist nur der Blendenwert anpassbar.

Ziehen Sie den Button nach links oder rechts, um die Schwarztöne zu vertiefen oder anzuheben. Bei gedrückt gehaltener Command-Taste (Mac) bzw. gedrückt gehaltener Steuerungstaste (Windows) lässt sich der Schwarzwert separat justieren.

# "Coarse"-Einstellung

Mit dem links vom Blenden/Schwarzwert-Button angeordneten "Coarse"-Schieberegler lassen sich die zulässigen Blendenwerte begrenzen. Diese Funktion hilft zu verhindern, dass überbelichtete Bilder auf Sendung gehen.

So stellen Sie den "Coarse"-Grenzwert ein: Öffnen Sie die Blende mithilfe der Blendensteuerung so weit es geht. Ziehen Sie dann den "Coarse"-Regler nach oben oder unten, um den maximal zulässigen Blendenwert einzustellen. Jetzt verhindert der "Coarse"-Grenzwert beim Einstellen der Blende, dass Ihr Blendenhöchstwert überschritten wird.

# Blenden-Indikator

Der links von der Blenden-/Schwarzwert-Steuerung befindliche Blenden-Indikator stellt den Öffnungstatus der Blende visuell dar. Der Blenden-Indikator wird durch die "Coarse"-Einstellung beeinflusst.

# Autofokus-Symbol

Jedes Kamerafenster weist unten links ein Autofokus-Symbol auf. Klicken Sie auf dieses Symbol, um bei Einsatz eines Objekts mit elektronischer Blendensteuerung automatisch zu fokussieren. Wichtig: Die meisten Objektive unterstützten elektronische Fokussierung. Stellen Sie jedoch bei Objektiven, die automatisch und manuell fokussierbar sind, den Autofokusmodus ein. Bei manchen Objektiven erfolgt dies durch Vorwärts- oder Rückwärtsschieben des Fokussierrings.

# Manuelle Fokuseinstellung

Mithilfe des unten in jedem Kamerasteuerungsfenster befindlichen Fokussierrings können Sie Ihre Kamera manuell scharfstellen. Ziehen Sie den Fokussierring nach links oder rechts, um die Schärfe manuell einzustellen. Prüfen Sie dabei anhand des Videofeeds von der Kamera, ob Ihr Bild gewünscht scharf ist.

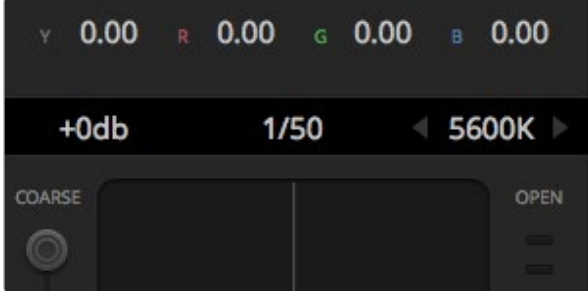

Schieben Sie Ihren Mauszeiger über die Anzeigen für "Gain", Verschlusszeit oder Weißabgleich. Dies ruft zu beiden Seiten Pfeile auf, mit denen Sie die jeweilige Einstellung justieren können

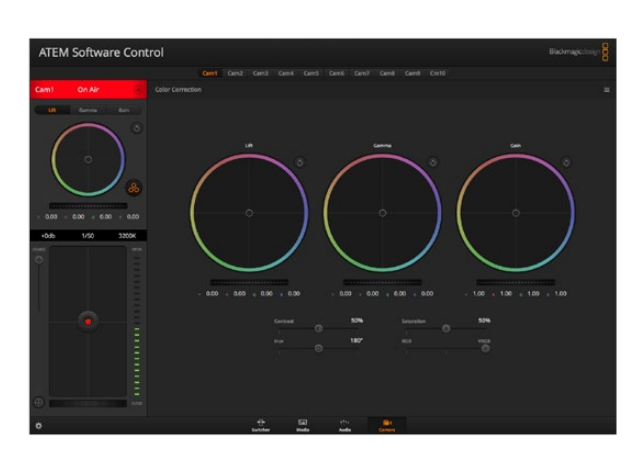

Klicken Sie das DaVinci Resolve Primary Color Corrector Symbol an, um das Farbkorrekturfenster zu erweitern und Einstellungen anzupassen

# Kameraeinstellung "Gain" (helle Bereiche)

Über die Kameraeinstellung "Gain" können sie die von der Kamera wiedergegebenen hellen Bereiche verstärken. Wichtig ist dies beim Filmen in Niedriglichtsituationen, wenn eine Verstärkung der Lichter auf dem Niveau des Sensors erwünscht ist, um eine Unterbelichtung Ihrer Aufnahmen zu vermeiden. Sie können "Gain" abschwächen oder verstärken, indem Sie den Pfeil links oder rechts von der Anzeige des dB-Wertes anklicken.

Bei Bedarf können Sie den "Gain"-Wert verstärken. Beispielsweise bei Außendrehs wenn Sie Ihr Bild im schwächer werden Licht eines Sonnenuntergangs aufhellen möchten. Zu beachten ist hierbei jedoch, dass mehr "Gain" auch stärkeres Bildrauschen bewirkt.

## Verschlusszeit-Steuerung

Die Verschlusszeit-Steuerung ist zwischen dem Farbrad und der Blenden-/Schwarzwert-Steuerung angeordnet. Reduzieren oder erhöhen Sie die Verschlusszeit, indem Sie Ihre Maus über die Verschlusszeit-Anzeige schieben und die linken oder rechten Pfeile anklicken.

Eventuelles Lichtflimmern lässt sich durch Senken der Verschlusszeit beseitigen. Durch eine höhere Verschlusszeit lassen sich Ihre Bilder ohne Einsatz der Kameraeinstellung aufhellen, da der Bildsensor so länger dem Licht ausgesetzt wird. Eine höhere Verschlusszeit reduziert auch Bewegungsunschärfe und bietet sich daher für gestsochen scharfe Action-Shots mit minimaler bewegungsbedingter Unschärfe an.

# Weißabgleich

Die Weißabgleicheinstellung neben der Verschlusszeit-Steuerung lässt sich durch Anklicken der beiderseits der Farbtemperaturanzeige befindlichen Links- und Rechtspfeile anpassen. Verschiedene Lichtquellen geben warmoder kaltfarbiges Licht aus, was Sie anhand des Weißabgleichs kompensieren können. So wird gewährleistet, dass weiße Bereiche in Ihrem Bild weiß bleiben.

# DaVinci Resolve Primary Color Corrector (DaVinci Resolve Tool für die primäre Farbkorrektur)

Wer mit Farbkorrektur vertraut ist, kann statt der für Mischer gebräuchlichen CCU-Benutzeroberfläche der Kamerasteuerung für eine Benutzeroberfläche optieren, die dem Tool für die primäre Farbkorrektur eines Postproduktions-Gradingsystems gleicht.

Die Blackmagic Studio Camera ist mit einem integrierten DaVinci Resolve Tool für die primäre Farbkorrektur ausgestattet. Wenn Sie bereits mit DaVinci Resolve gearbeitet haben, können Sie gesammelte Erfahrungen bei Liveproduktionen für kreatives Colorgrading in der Blackmagic Studio Camera einsetzen, da dies genauso funktioniert.

Das Farbkorrekturfenster lässt sich von jedem Kamerasteuerungsfenster ausklappen und bietet eine erweiterte Farbkorrektursteuerung mit zusätzlichen Einstellungen und einer Bedienoberfläche mit allen Tools für die primäre Farbkorrektur.

Zur Verfügung stehen Ihnen hier Farbräder und Einstellungen wie Sättigung, und die Einstellungen für Schatten, Mitteltöne und Spitzlichter sind alle gleichzeitig sichtbar. Wechseln Sie einfach mithilfe der Kameraauswahl-Schaltflächen oben im Fenster zwischen Kameras hin und her.

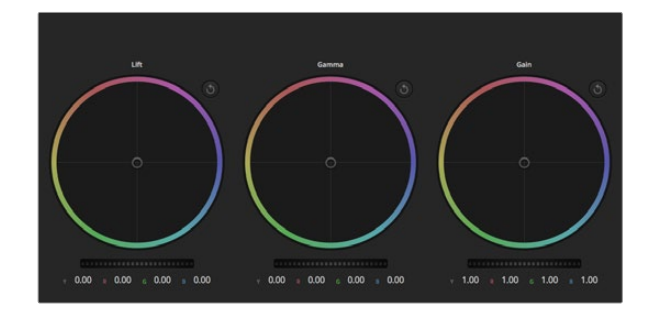

Die Farbräder für Lichter, Mitteltöne und Schatten im Farbkorrekturfenster

# $0.00 \times 0.00 \times 0.00 \times 0.00$

Passen Sie die Masterräder an, indem Sie den Regler nach links oder rechts drehen

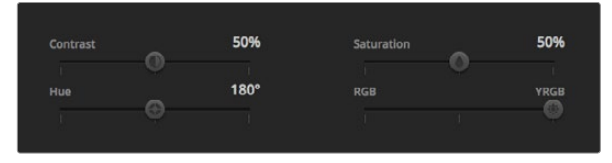

Kontrast, Sättigung, Farbton und Leuchtdichtemix lassen sich durch Ziehen des Schiebereglers justieren

## Farbräder

Die Schaltflächen Lift (Schwarztöne), Gamma (Mitteltöne) und Gain (helle Bereiche) gestatten die Anpassung entlang des gesamten Tonwertspektrums, selbst in sich überlappenden Bereichen. Im fotografischen Sinne versteht man unter "Lift", "Gamma" und "Gain" die Schatten, Mitten und Lichter.

So verwenden Sie die Farbräder, um feine oder rigorose Anpassungen vorzunehmen:

Führen Sie an beliebiger Stelle im Farbrad einen Klick und eine Ziehbewegung aus: Hinweis: Die Farbbalance-Anzeige selbst braucht nicht bewegt zu werden. Die unter der Farbbalance-Anzeige gelegenen RGB-Parameter verschieben sich analog zur Farbbalance-Justierung und reflektieren so an einzelnen Kanälen vorgenommene Anpassungen.

Führen Sie mittels Shift-Klick eine Ziehbewegung im Farbrad aus: Versetzt die Farbbalance-Anzeige auf die absolute Position des Mauszeigers und gestattet die Vornahme schnellerer, extremerer Anpassungen.

Führen Sie einen Doppelklick im Farbrad aus: Setzt die Farbanpassung zurück, ohne die Anpassung des Masterrads für dieses Steuerelement zu berühren.

Klicken Sie das Reset-Symbol oben rechts in einem Farbrad an: Dies setzt die Farbbalance zusammen mit dem ihr zugehörigen Masterrad zurück.

# **Masterräder**

Benutzen Sie die unter den Farbrädern befindlichen Masterräder, um die "Lift"-, "Gamma"- und "Gain"-Steuerungen für jeden YRGB-Kanal individuell anzupassen.

So nehmen Sie Anpassungen mithilfe des Masterrads vor:

Drehen Sie das Masterrad nach links oder rechts: Durch Drehen nach links wird der ausgewählte Parameter des Bildes verdunkelt, durch Drehen nach rechts wird er erhellt. Wenn Sie eine Anpassung vornehmen, ändern sich dabei die darunter liegenden YRGB-Parameter und reflektieren Ihre soeben vorgenommene Anpassung. Führen Sie bei gedrückt gehaltener ALT-Taste eine Drehbewegung nach links oder rechts aus, um nur den Y-Wert anzupassen. Da der Farbkorrektor sich der YRGB-Verarbeitung bedient, können Sie Ihre Kreativität ausleben und einzigartige Optiken allein durch Anpassung des Y-Kanals erzielen. Anpassungen am Y-Kanal lassen sich am besten vornehmen, wenn die "Lum Mix"-Einstellung für YRGB-Verarbeitung nach rechts gesetzt ist. Ist diese nach links gesetzt, erfolgt eine reguläre RGB-Verarbeitung. Normalerweise arbeiten die meisten DaVinci Resolve Coloristen mit dem YRGB-Farbkorrektor, da dieser mehr Möglichkeiten zur Steuerung der Farbbalance bietet, ohne dabei die hellen Bereiche ("Gain") insgesamt zu beeinflussen. So kriegen Sie Ihren gewollten Look schneller hin.

# Kontrasteinstellung ("Contrast")

Der Kontrast-Schieberegler lässt Sie die Spanne zwischen den dunkelsten und hellsten Werten in einem Bild steuern. Die erzielte Wirkung ähnelt dem Einsatz der "Lift"- und "Gain"-Masterräder, um entgegengesetzte Anpassungen vorzunehmen. Die Helligkeit ist auf 50 % voreingestellt.

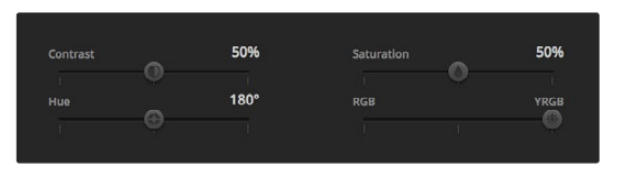

Einstellungen für Kontrast, Sättigung, Farbton und Leuchtdichtemix

## Sättigungseinstellung ("Saturation")

Mit "Saturation" (Sättigung) lässt sich der im Bild vorhandene Farbanteil erhöhen oder senken. Die Helligkeit ist auf 50 % voreingestellt.Farbtoneinstellung ("Hue")

Mithilfe des Farbton-Schiebereglers lassen sich alle in einem Bild auftretenden Farbtöne um den gesamten Umfang des Farbrads drehen. Die Standardeinstellung von 180 Grad zeigt die ursprüngliche Farbtonverteilung an. Die Steigerung bzw. Senkung dieses Wertes bewirkt, dass alle Farbtöne gemäß der auf dem Farbrad sichtbaren Farbtonverteilung gedreht werden.

## Einstellung "Lum Mix" (Luminanzmischung)

Die Blackmagic Studio Camera ist mit einem integrierten DaVinci Resolve Tool für die primäre Farbkorrektur ausgestattet. DaVinci baut seit Anfang der 1980er Jahre Farbkorrektursysteme und es werden mehr Hollywood-Spielfilme mit DaVinci Resolve gegradet als mit jeder anderen Applikation.

Das bedeutet für Sie, dass der in die Blackmagic Studio Camera integrierte Farbkorrektor eine Reihe einzigartiger Features mitbringt, die Ihren kreativen Spielraum erweitern. Eines dieser Leistungsmerkmale ist die YRGB-Verarbeitung.

Für das Colorgrading können Sie wahlweise RGB-Verarbeitung oder YRGB-Verarbeitung einsetzen. High-End-Coloristen favorisieren YRGB-Verarbeitung, da diese mehr Kontrolle über die Farbe gewährt, die Anpassung separater Kanäle ermöglicht und mehr kreative Möglichkeiten bietet.

Ein ganz nach rechts gezogener "Lum Mix"-Schieberegler bedeutet eine 100-prozentige Ausgabe des YRGB-Farbkorrektors. Ist der "Lum Mix" ganz nach links gezogen, bedeutet das eine 100-prozentige Ausgabe des RGB-Farbkorrektors. Der "Lum Mix"-Regler kann beliebig weit nach rechts oder links gezogen werden, um eine im entsprechenden Verhältnis gemischte Augabe der RGB- und YRGB-Korrektoren zu bewirken.

Welche Einstellung ist die richtige? Da es sich hier um rein kreatives Schaffen handelt, ist das allein Ihre Entscheidung. Es gibt kein richtig und falsch, es zählt einzig und allein, was Ihnen am besten gefällt!

# Synchronisation von Einstellungen

Ist die Kamera an einen ATEM-Mischer gekoppelt, werden die Signale zur Steuerung der Kamera vom Mischer an die Blackmagic Studio Camera übermittelt. Wird an Ihrer Studio Camera selbst versehentlich eine Einstellung angepasst, wird diese zur Gewährleistung der Synchronisation durch die Kamerasteuerung automatisch zurückgesetzt.

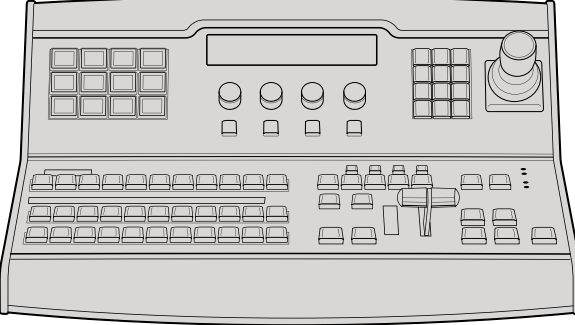

ATEM 1 M/E Broadcast Panel

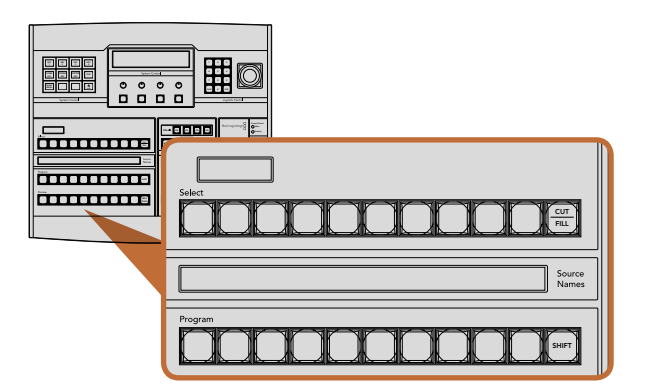

ATEM-Mix-Effekte

# Das Bedienpult im Überblick

Das ATEM 1 M/E Broadcast Panel wird über ein Ethernet-Kabel an den ATEM-Mischer angeschlossen. Die Tastatur hat ähnliche Funktionen wie das Software-Bedienpanel und die wichtigsten Tasten sind in ähnlichem M/E-Stil angelegt. So kann man leicht zwischen Hardware-Bedienpulten und Softwareoberflächen hin- und herwechseln.

Für zügiges, leistungskritisches Live-Mischen ist das ATEM Broadcast Panel eine unglaublich schnelle und robuste Steuerlösung. Wo es auf schnelles und akkurates Mixen ankommt, ist die Bedienung von soliden Tasten eines Pultes unübertroffen!

Bei paralleler Benutzung der Hardware-Bedienpulte und Software-Bedienpanels wird jede auf einem Bedienelement vorgenommene Änderung auf dem anderen reflektiert. D. h. beide können gleichzeitig benutzt werden. Sie können auch mehr als ein Broadcast-Bedienpult ankoppeln.

#### Gebrauch des Bedienpultes . . . .

#### Mix-Effekte snes i

Zusammen dienen der Programmbus, Vorschaubus und das Quellnamen-Display dazu, Quellen auf die Programmund Vorschauausgänge zu schalten.

# Quellnamen-Display

Die vierstellige Kennung des Quellnamen-Displays repräsentiert die externen Eingänge bzw. internen Quellen des Mischers. Die Bearbeitung der Kennungen für die acht externen Eingänge erfolgt auf der Registerkarte "Settings" des Software-Bedienpanels. Die Kennungen der internen Quellen sind festgelegt und lassen sich nicht ändern.

Durch Drücken der SHIFT-Taste wechselt das Quellnamen-Display und zeigt – sogenannte "shifted sources" bzw. geshiftete Quellen – an, was die Auswahl von bis zu 20 verschiedenen Quellen ermöglicht.

lst im Tastenblock "System Control" eine Aux-Taste aktiviert, wechselt durch gleichzeitiges Drücken der Tasten SHIFT und CUT/FILL das Quellnamen-Display. Dieses zeigt nun die für die Signalverteilung an die Aux-Ausgänge bereitstehenden, geschützten Quellen an. Geschützte Quellen sind Programm, Vorschau, Clean Feed 1 und Clean Feed 2.

# Program Bus (Programmbus)

Mit dem Programmbus (Program) lassen sich Hintergrundquellen heiß auf Programmausgabe schalten. Die jeweils auf Sendung befindliche Quelle wird durch eine rot erleuchtete Taste angezeigt. Eine rot blinkende Taste zeigt an, dass eine geshiftete Quelle auf Sendung ist. Per Druck auf die SHIFT-Taste wird die alternative Quelle angezeigt.

#### 510 Gebrauch des ATEM 1 M/E Broadcast Panels ON ON ON ON Switcher  $\overline{\phantom{0}}$

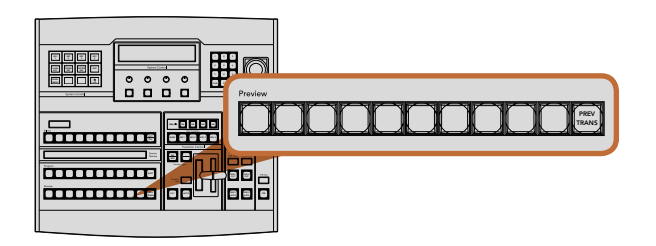

ATEM Mix-Effekte

## Preview Bus (Vorschaubus)

Der Vorschaubus (Preview) dient zur Auswahl einer Quelle der Vorschauausgabe. Beim nächsten Übergang wird die ausgewählte Quelle als Programmausgabe gesendet. Die ausgewählte Vorschauquelle wird mit einer grün erleuchteten Taste angezeigt. Eine grün blinkende Taste zeigt an, dass eine geshiftete Quelle auf Vorschau ist. Durch Drücken der SHIFT-Taste wird die geshiftete Quelle angezeigt.

#### SHIFT

Die SHIFT-Taste (Umschalttaste) erlaubt eine globale Umschaltung und dient zur Umschaltung der Programm-, Vorschau- und Auswahlbusse zusammen mit ihren Kennungen. Sie dient außerdem zur Umschaltung der Übergangsarten sowie für Joystick- und andere Menüfunktionen.

Das doppelte Drücken von Tasten in den Vorschau- und Auswahlbussen sowie der Übergangsart-Tasten bewirkt dasselbe wie ihre Aktivierung mit der Shift-Taste, geht ggf. jedoch schneller als die Auswahl per Shift-Taste. Für den Programmbus ist die Bedienung per doppeltem Tastendruck nicht möglich, da dies zur Folge hätte, dass die Programmausgabe einen Moment lang mit der falschen Quelle erfolgen würde.

## Zielanzeige und Auswahlbus

Die Zielanzeige arbeitet im Einklang mit dem Quellnamen-Display und dem Auswahlbus, und dient zur Zuweisung von Quellen an Auxiliary-Ausgänge und Keyer.

Die achtstellige Zielanzeige und der Auswahlbus zeigen Ihnen die Signalverteilung der Quellen auf Keys und Auxiliary-Ausgänge an. Die aktuell ausgewählte Quelle wird mit einer erleuchteten Taste angezeigt. Eine blinkende Taste zeigt eine geshiftete Quelle an. Eine grün erleuchtete Taste macht eine geschützte Quelle kenntlich. Geschützte Quellen sind Programm, Vorschau, Clean Feed 1 und Clean Feed 2.

### CUT/FILL

Wird bei aktiviertem Key-Einrichtungsmenü die CUT/FILL-Taste gedrückt, wechseln Zielanzeige und Auswahlbus, und zeigen das aktuell aktivierte Stanzsignal (auch als Keysignal bezeichnet) für den jeweiligen Key an. Wird für die Auswahl von Auxiliary-Ausgängen die CUT/FILL-Taste zusammen mit der SHIFT-Taste gedrückt, werden Programm, Vorschau, Clean Feed 1 und Clean Feed 2 als auf dem Auswahlbus verfügbare Quellen angezeigt.

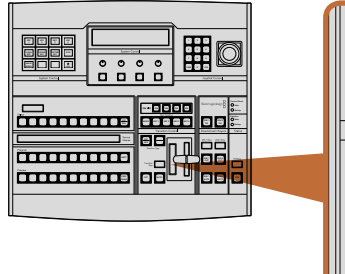

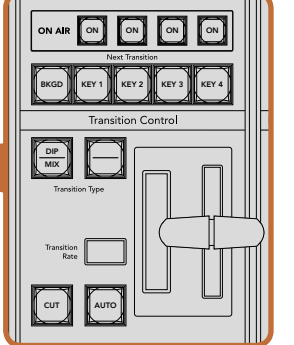

Übergangssteuerung und Upstream Keyer

#### Übergangssteuerung und Upstream-Keyer  $\overline{\phantom{a}}$

#### CUT (Hartschnitt) Switcher

Die CUT-Taste führt einen sofortigen Übergang der Programm- und Vorschauausgaben aus, wobei die ausgewählte Übergangsart außer Kraft gesetzt wird.

### AUTO und Transition Rate (Automatischer Übergang und Übergangsrate)

Die AUTO-Taste führt den ausgewählten Übergang automatisch innerhalb der im RATE-Display vorgegebenen Zeitspanne aus. Die Übergangsrate für die einzelnen Übergangsarten wird über den Tastenblock "System Control" eingestellt und bei Aktivierung der entsprechenden TRANSITION STYLE-Taste im RATE-Fenster des Ubergangssteuerblocks angezeigt.

Die AUTO-Taste leuchtet für die Dauer des Übergangs rot auf und das RATE-Display aktualisiert sich im Verlauf des Übergangs unter ständiger Anzeige der Anzahl der verbleibenden Frames. Bei aktivem Software-Bedienpanel aktualisiert sich der virtuelle Blendenhebel und gibt so visuellen Aufschluss über den Verlauf des Übergangs.

### Blendenhebel und Blendenhebel-Indikator

Der Blendenhebel dient als Alternative zur AUTO-Taste und erlaubt dem Bediener die manuelle Steuerung von Übergängen. Der neben dem Blendenhebel angeordnete Blendenhebel-Indikator gibt visuellen Aufschluss über den Verlauf des Übergangs.

Die AUTO-Taste leuchtet für die Dauer des Übergangs rot auf und das RATE-Display aktualisiert sich im Verlauf des Übergangs unter ständiger Anzeige der Anzahl der verbleibenden Frames. Bei aktivem Software-Bedienpanel aktualisiert sich der virtuelle Blendenhebel und gibt so visuellen Aufschluss über den Verlauf des Übergangs.

### Übergangsart-Tasten

Mit den beiden TRANSITION STYLE-Tasten kann der Bediener eine von fünf Übergangsarten auswählen: Mix, Dip, Wipe, DVE und Stinger. Übergänge der Arten Mix und Wipe werden per Druck auf die entsprechend gekennzeichneten Übergangsart-Tasten aktiviert.

Die Auswahl von Dip- und DVE-Übergängen erfolgt bei gedrückt gehaltener SHIFT-Taste per Druck auf die gewünschte Übergangsart-Taste oder durch Doppel-Drücken der gewünschten Übergangsart-Taste. Die Taste leuchtet dann grün auf, was eine geshiftete Übergangsart anzeigt.

Die Auswahl der Übergangsart "Stinger" erfolgt durch gleichzeitiges Drücken beider Übergangsart-Tasten. Sind Stinger-Übergänge aktiviert, leuchten beide Tasten grün auf.

### PREV TRANS (Übergangsvorschau)

Die PREV TRANS-Taste aktiviert den Übergangsvorschaumodus, der dem Bediener erlaubt, einen Mix-, Dip-, Wipe- oder DVE-Übergang zu prüfen, indem er ihn mit dem Blendenhebel als Vorschauausgabe ausführt. Sobald Sie diese Taste per Druck aktiviert haben, können Sie Ihren Übergang beliebig oft in der Vorschau ansehen und ggf. ändern oder korrigieren. Sie können sogar Stinger-Übergänge als Vorschau betrachten! Wenn Sie mit dem Übergang in der Vorschau zufrieden sind, schalten Sie die Taste per Druck aus. Nun sind Sie bereit, Ihren Übergang auf Sendung zu schalten.

# 512 Gebrauch des ATEM 1 M/E Broadcast Panels MENU HOME

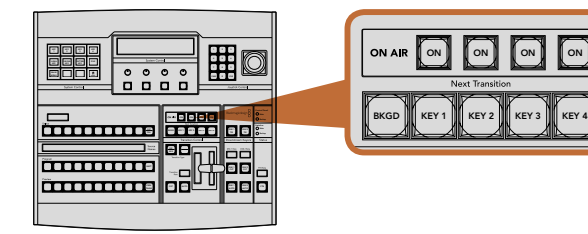

Übergangssteuerung und Upstream-Keyer

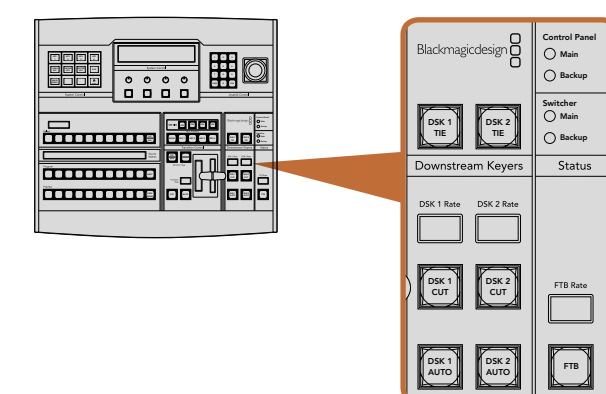

Downstream-Keyer und Blende nach Schwarz

#### Next Transition (Nächster Übergang)

Die Schaltflächen BKGD (Hintergrund), KEY 1, KEY 2, KEY 3, KEY 4 dienen zur Auswahl von Elementen, die mit dem nächsten Übergang in den On-Air- oder Off-Air-Betrieb übergehen. Durch gleichzeitiges Drücken mehrerer Tasten können Hintergründe und Keys in beliebiger Kombination ausgewählt werden. Durch Doppelt-Drücken der BKGD-Taste werden alle aktuell auf Sendung befindlichen Upstream-Keyer des nächsten Übergangs selektiert und auf die NEXT TRANSITION-Tasten kopiert.

Wird eine der NEXT TRANSITION-Tasten gedrückt, hebt dies die Auswahl aller übrigen auf. Bei der Auswahl von Elementen für den nächsten Übergang sollte der Mischer-Bediener die Vorschauausgabe ansehen, die akkurat wiedergibt, wie die Programmausgabe nach erfolgtem Übergang aussehen wird. Ist nur die BKGD-Taste aktiviert, erfolgt der Übergang von der aktuellen Quelle auf dem Programmbus zu der auf dem Vorschaubus ausgewählten Quelle.

#### ON AIR

Die ON AIR-Indikatortasten zeigen die aktuell auf Sendung befindlichen Upstream-Keys an und dienen ebenfalls dazu, einen Key per Hartschnitt sofort auf Sendung zu schalten oder ihn wegzuschalten.

## Downstream-Keyer (DSK)

#### DSK TIE (Verknüpfter DSK)

Die DSK-TIE-Taste aktiviert den DSK der Vorschauausgabe zusammen mit den Effekten des nächsten Übergangs und bindet ihn an die primäre Übergangssteuerung an, damit der DSK beim nächsten Übergang auf Sendung gebracht werden kann.

Weil der verknüpfte Downstream-Keyer jetzt an den primären Übergang angebunden ist, erfolgt der Übergang in der im Rate-Display im Übergangssteuerblock vorgegebenen Zeitspanne. Ein verknüpfter DSK wirkt sich nicht auf die Signalverteilung zum Clean Feed 1 aus.

#### DSK CUT (DSK-Hartschnitt)

Die DSK CUT-Taste dient dazu, den DSK hart On Air oder Off Air zu schneiden. Sie zeigt ebenfalls an, ob der DSK aktuell auf Sendung ist oder nicht. Die Taste ist erleuchtet, wenn der DSK aktuell auf Sendung ist.

#### DSK AUTO

Die DSK AUTO-Taste mischt den DSK On Air oder Off Air innerhalb der im DSK RATE-Fenster vorgegebenen Zeitspanne.

## Fade to Black (Blende nach Schwarz)

### FTB

Die FTB-Schaltfläche blendet die gesamte Programmvideoausgabe in der im FTB-Ratenfenster vorgegebenen Zeitspanne nach Schwarz. Nach erfolgter Schwarzblendung der Programmausgabe blinkt die FTB-Taste rot, bis sie erneut gedrückt wird. Dies bewirkt die Aufblendung der Programmausgabe von Schwarz innerhalb der gleichen Zeitspanne. Eine Vorschau für Blende nach Schwarz ist nicht möglich. Der Audiomixer kann so eingestellt werden, dass der Ton zusammen mit Ihrer FTB ausgeblendet wird. Dies erfolgt durch Auswahl der AFV-Schaltfläche auf dem Master-Kanalfader der Audioausgabe.

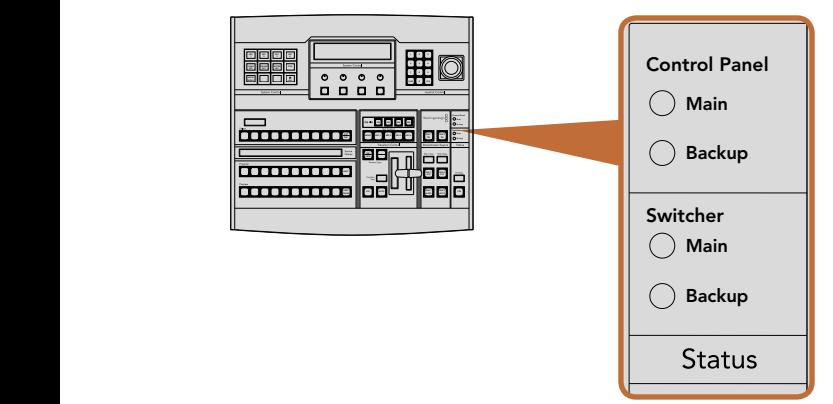

KEY 2

CHROMA KEY

KEY 3

PATTRN KEY

KEY 4

DVE

Stromversorgungsstatus

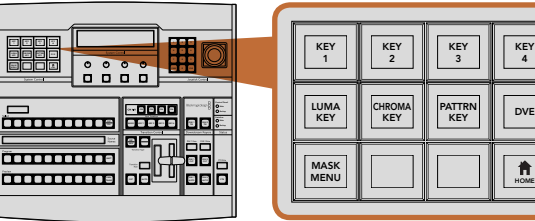

Systemsteuerung (System Control)

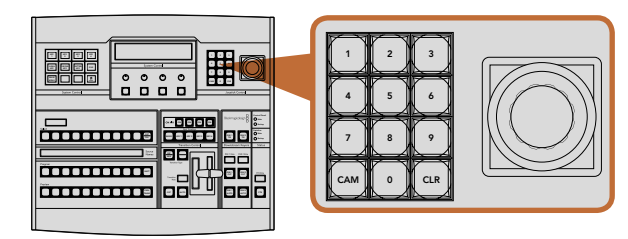

Joystick-Steuerung

### **Systemstatus**

Die Statusleuchten geben Aufschluss über die an das Broadcast-Bedienpult und den Mischer angeschlossenen Stromquellen. Da nicht alle ATEM-Mischermodelle über ein redundantes Netzteil verfügen, wird der Stromversorgungsstatus bei den jeweiligen Modellen nur mit einem Licht angezeigt.

Wenn Ihr Mischer über redundante Stromversorgung verfügt und Sie den Mischer und das Bedienpult jeweils über zwei Netzadapter angeschlossen haben, sollten alle Lichter aufleuchten. Schaltet sich in diesem Szenario mit redundanter Stromversorgung eine der Leuchten aus, zeigt dies eine eventuelle Störung eines Netzteils oder eines Kabels an, die Sie prüfen sollten.

## Systemsteuerung (System Control)

Die aus zwölf Menütasten, Display-Fenstern, vier Reglern und den darunter befindlichen vier Multifunktionstasten bestehende Systemsteuerung wird als Systemsteuerblock bezeichnet. Das vierzeilige Display zeigt den Betriebsmodus der Multifunktionstasten und Regler an.

Die kontextabhängige Systemsteuerung erlaubt Ihnen, die Parameter für den aktuellen Betriebsmodus anzupassen. Beispiel: Wenn Sie KEY 1 in Ihrem nächsten Übergang aktivieren, können die Parameter für KEY1 mit der Systemsteuerung angepasst werden. Die Systemsteuerung dient auch zur Konfiguration anderer 1 2 3 Bereiche der Mischer.

## Menütasten

Die Matrix der Menütasten ist in einer leicht navigierbaren Baumstruktur in mehreren Menüebenen organisiert. Zur schnelleren Navigation weisen alle Untermenüs unten rechts eine HOME-Taste auf. Für die meisten Vorgänge braucht nur eine Ebene abwärts navigiert zu werden.

# Joystick und Ziffernblock

Die Eingabe von Zahlenwerten erfolgt über den Ziffernblock. Beispiel: Bei der Einstellung der Übergangsrate wird die Dauer des Übergangs als Zahlenwert auf dem Ziffernblock eingegeben. Bei der Eingabe von Daten über den Main Ziffernblock werden diese Daten mit den Multifunktionstasten unter den einzelnen Parametern auf den jeweiligen Parameter angewendet.

Der dreiachsige Joystick dient zur Vorgabe der Größe und Position von Keys, DVEs und anderen Elementen.

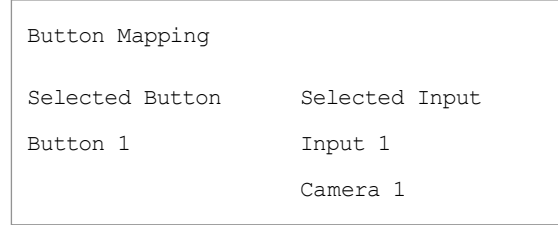

Tastenbelegung des ATEM Broadcast Panel

# Button Mapping (Tastenbelegung)

ATEM Software-Bedienpanel und Hardware-Bedienpulte unterstützen "Button Mapping", sodass Sie Ihre wichtigsten Quellen, insbesondere Kameras, den griffbereitesten Schaltflächen bzw. Tasten in den Programmund Vorschaureihen zuordnen können. Gelegentlich benutzte Quellen lassen sich weniger erreichbaren Tasten zuordnen. Die Buttons (Schaltflächen bzw. Tasten) lassen sich für jedes der Bedienelemente unabhängig einrichten, d. h. die für das Software-Bedienpanel eingerichtete Schaltflächenbelegung wirkt sich nicht auf die Tastenbelegung des Hardware-Bedienpultes aus.

# Tastenbelegung und -helligkeitsstufen des ATEM Broadcast Panels

Die Tastenbelegung (Button Mapping) von ATEM Broadcast Panels ist einfach. Gehen Sie auf dem ATEM Broadcast Panel zum Tastenblock "System Control" und drücken Sie erst auf PANEL SETUP und dann auf BUTTON MAP. Sobald Sie im Tastenbelegungsmenü angelangt sind, wird Ihnen im Fenster "System Control" eine Tastennummer und eine Eingangsnummer angezeigt. Wählen Sie mit dem Regler unter "Selected Button" die gewünschte Taste, die Sie dem jeweiligen Eingang zuweisen wollen. Dasselbe erreichen Sie durch Auswahl der gewünschten Taste in der "Select"-Reihe. Die Tasten in der "Select"-Reihe entsprechen den direkt darunter befindlichen Tasten in den Vorschau- und Programmreihen. Stellen Sie dann den Regler unter "Selected Input" auf einen Eingang für die ausgewählte Taste ein. Wählen Sie die nächste Taste aus, die Sie belegen wollen, und wiederholen Sie den Mapping-Vorgang bis alle Tasten den gewünschten Eingängen zugewiesen sind.

Die Helligkeit der Tasten lässt sich ändern, indem Sie auf die Taste BUTTON LEVEL drücken und den Regler unter "Brightness" auf die gewünschte Helligkeitsstufe einstellen.

Drücken Sie nach erfolgter Konfiguration aller Tasteneinstellungen auf SAVE, um die neue Tastenbelegung und Helligkeitsstufe zu speichern oder auf REVERT, um die Änderungen zu verwerfen.

| 9999998<br>П<br>8888<br>Ш<br>W<br>.<br>F.<br><b>South Fall</b><br><u>ssassaseuvuututteett</u><br><b>Statistics</b><br><b>Show</b><br><b>BRITING</b><br>.<br><b>AS (Perch)</b><br>88888 S<br>. | <b>Index</b><br>--0000<br><b>Les Audi China</b><br>Blud-magicitysign<br>One.<br>三<br><b>Soldier</b><br>and and part<br>÷<br>$\overline{\phantom{a}}$<br>ent.<br>O<br>$\circ$ $\circ$<br>$\circ$<br><b>Newspaper (MD)</b><br>■ ■ 票<br><b>County Links</b><br>æ<br>$\overline{\phantom{a}}$<br>$\overline{\phantom{a}}$<br>o<br>n<br>c<br>œ<br>882<br>Ξ<br>$\mathcal{L}$<br>86<br>$\sim$                                                                                                    |
|----------------------------------------------------------------------------------------------------|----------------------------------------------------------------------------------------------------|
| 33333333339888<br>Ξ<br>ļ<br>−<br><b>Board Seat</b><br><u>ssassasseeneenee</u><br>bore<br>$rac{1}{2}$<br><b>ALC I Page</b><br><br>70 O<br> =                                                   | т<br>a,<br>$rac{1}{2}$<br>е<br>$\frac{1}{2}$<br>ď<br>ems.<br>Mari Council<br><b>Personal Avenue</b><br>$\circ$<br>O<br><b>Sweller Code 4/6 1</b><br>Ξ<br>T.<br>$\frac{1}{2} \frac{1}{2} \left[ \frac{1}{2} \right] \frac{1}{2} \left[ \frac{1}{2} \right] \frac{1}{2} \left[ \frac{1}{2} \right] \frac{1}{2} \left[ \frac{1}{2} \right] \frac{1}{2} \left[ \frac{1}{2} \right] \frac{1}{2} \left[ \frac{1}{2} \right] \frac{1}{2} \left[ \frac{1}{2} \right] \frac{1}{2} \left[ \frac{1}{2} \right] \frac{1}{2} \left[ \frac{1}{2} \right] \frac{1}{2} \left[ \frac{1}{2} \right] \frac{1}{2} \left[ \frac{$<br>E<br>80 Q Q<br>n<br>┑<br>le<br>−<br>W<br>ų<br>π<br>0 8<br>Ħ<br>m |

ATEM 2 M/E Broadcast Panel

#### $\blacksquare$ Ooo  $\blacksquare$ E 2 AUX 2 AUX 12 AUX 2 AUX 10 0 0 0 1 E **THE EXPLORER OF THE PROPERTY OF THE PR**  $0000$ BKGD KEY 2 KEY 2 KEY 3 KEY 3 KEY ana<br>Sina e Camera 1 Camera 2 Camera 3 Camera 4 Camera 5 Camera 6 Media Player <sup>1</sup> Media Player <sup>2</sup> Color Bars <sup>2</sup> Black 0000 n nl Color WIPE STATE STATE **mmm SETUE<br>DETENT mond PLAYERPANEL** CUT CUT CUT AUX 7 AUX 9 AUX 11 AUX 12 SHIFT CUT AUTO KEY1 KEY2 KEY3 KEY4 BORD STNG DVE AUX 1 AUX 2 AUX 3 AUX 4 AUX 5 AUX 6 EXIS 1  $\mathcal{L}$ DSK 2 **mond** SHIFT a key 1 key 1 key 1 key 1 key 1 key 1 key 1 key 1 key 1 key 1 key 1 key 1 key 1 key 1 key 1 key 1 key 1 key 1 Media  $\blacksquare$ 2 Key 23 23 33 33 33 33 33 33 33 Player Player mmm **Currence of the currence anno** Camera <sup>1</sup>  $rac{1}{2}$ Camera <sup>3</sup> Camera <sup>4</sup> Camera <sup>5</sup> Camera <sup>6</sup> 88ack ||| 920ack ||| Physer ||| Physer ||| ||| ||| ||| ||| ||| ||  $\cdots$ CUT AUTO Bars Player <sup>1</sup> Player <sup>2</sup>

ATEM Mix-Effekte

# Das Bedienpult im Überblick

Das ATEM 2 M/E Broadcast Panel wird über ein Ethernet-Kabel an den ATEM-Mischer angeschlossen. Die Funktionen der Tastatur gleichen denen des Software-Bedienpanels. Da die wichtigsten Tasten in einem ähnlichen M/E-Stil angelegt sind, kann man leicht zwischen Hardware-Bedienpulten und Softwareoberflächen hin- und herwechseln.

Für rasches, leistungskritisches Live-Mischen ist das ATEM 2 M/E Broadcast Panel eine unglaublich schnelle und robuste Steuerlösung. Wenn es darauf ankommt schnell und akkurat zu Mixen, ist die Bedienung per Druck auf die hochwertigen Tasten eines Pultes unübertrefflich!

Wenn Sie das Hardware-Bedienpult und die Software-Bedienpanels parallel benutzen, wird jede auf einem dieser Bedienelemente vorgenommene Änderung auf dem anderen reflektiert. So können Sie beide gleichzeitig benutzen.

Das ATEM 2 M/E Broadcast Panel lässt sich gleichzeitig an zwei ATEM 1 M/E Production Switcher, zwei ATEM Television Studios oder an zwei Mischer der Serie Production Studio 4K koppeln. Es ist ebenfalls möglich, zwei der obigen Mischer in beliebiger Kombination anzuschließen. Über dieses eine Pult können Sie beide Mischer individuell steuern.

# Gebrauch des Bedienpultes

# Mix-Effekte

Zusammen dienen der Programmbus, Vorschaubus und das Quellnamen-Display dazu, Quellen auf die Programmund Vorschauausgänge zu schalten.

# Quellnamen-Display

Die Kennung des Quellnamen-Displays repräsentiert die externen Eingänge bzw. internen Quellen des Mischers. Die Kennungen für die externen Eingänge können auf der Registerkarte "Settings" des Software-Bedienpanels **bearbeitet werden. Für die internen Quellen sind die Kennungen festgelegt und können nicht geändert werden.** 

Durch Drücken der SHIFT-Taste wechselt das Quellnamen-Display und es werden extra Quellen – so genannte "shifted sources" bzw. geshiftete Quellen – angezeigt. Dies ermöglicht die Auswahl von bis zu 40 verschiedenen Quellen. 1 2 3

lst im Systemsteuerblock eine Aux-Taste oder auf dem M/E 2 der Zielbus aktiviert, wechselt durch gleichzeitiges Drücken der beiden SHIFT-Tasten das Quellnamen-Display. Es zeigt nun die für die Signalverteilung zu den Aux-Ausgängen verfügbaren geschützten Quellen an. Geschützte Quellen sind Programm, Vorschau, Clean Feed 1 and Clean Feed 2.  $B_{\rm 2}$  box 3  $B_{\rm 2}$  Box 3  $B_{\rm 2}$  Box 3  $B_{\rm 2}$ 

# Program Bus (Programmbus)

 $M$ it dem Programmbus (Program) lassen sich Hintergrundquellen heiß auf den Programmausgang schalten. Die jeweils auf Sendung befindliche Quelle wird durch eine rot erleuchtete Taste angezeigt. Eine rot blinkende Taste zeigt an, dass eine geshiftete Quelle auf Sendung ist. Per Druck auf die SHIFT-Taste wird die alternative Quelle angezeigt.

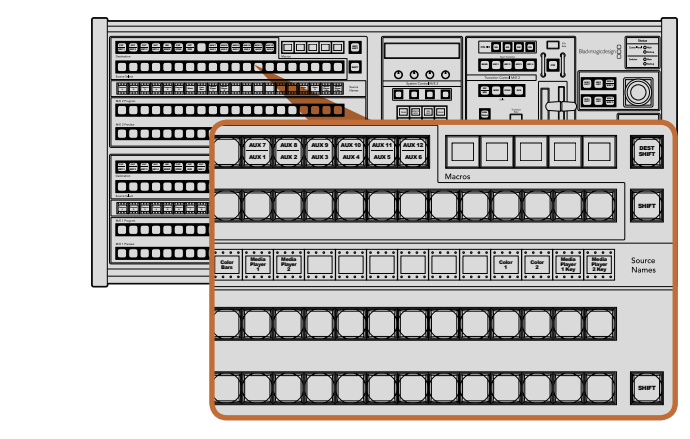

ATEM Mix-Effekte

## Preview Bus (Vorschaubus)

Der Vorschaubus (Preview) dient zur Auswahl einer Quelle der Vorschauausgabe. Beim nächsten Übergang wird diese Quelle an den Programmausgang gelegt. Die ausgewählte Vorschauquelle wird mit einer grün erleuchteten Taste angezeigt. Eine grün blinkende Taste zeigt an, dass eine geshiftete Quelle auf Vorschau ist. Per Druck auf die SHIFT-Taste wird die geshiftete Quelle angezeigt.

#### SHIFT

Die SHIFT-Taste schaltet global um und dient zur Umschaltung der Programm-, Vorschau- und Auswahlbusse zusammen mit ihren Kennungen. Sie dient außerdem zur Umschaltung der Übergangsarten sowie für Joystickund andere Menüfunktionen.

Das Doppelt-Drücken von Tasten in den Vorschau-, Auswahl- und Zielbussen ebenso wie von Übergangsart-Tasten **MEDIA PLAYER** bewirkt dasselbe wie ihre Auswahl per Shift. Dies ist ggf. eine schnellere Methode für die Tastenauswahl per Shifting. Für den Programmbus ist die Bedienung per doppeltem Tastendruck nicht möglich, da dies zur Folge 1 2 3 hätte, dass am Programmausgang einen Moment lang die falsche Quelle ausgegeben würde. 8 9 7

## Die Ziel- und Auswahlbusse

Im Zielbus können Sie per Zugriff auf einen Key Änderungen an Quellen für Ihre Key-Stanzen (Cuts) und Key-Füllungen (Fills), Rahmen- und Dip-Farben, Stinger-Füllungen und -Stanzen, DVE-Logos und -Stanzen sowie Downstream-Füllungen und -Schnitte vornehmen. Um einem dieser Ziele eine Quelle zuzuweisen, wählen Sie  $z$ unächst ein beliebiges Ziel im Zielbus und dann Ihre Quelle im direkt darunter angeordneten Auswahlbus aus.

Für die Zuordnung von Quellen zu Keyern und Auxiliary-Ausgängen arbeitet der Zielbus in Verbindung mit dem **AUX MEDIA PLAYER** Quellnamen-Display und dem Auswahlbus.

Zusammen zeigen Ihnen das Quellnamen-Display und der Auswahlbus die Signalverteilung auf Keys und Aux-Ausgänge an. Die aktuell ausgewählte Quelle wird mit einer erleuchteten Taste angezeigt. Eine blinkende Taste zeigt eine geshiftete Quelle an. Eine grün erleuchtete Taste macht eine geschützte Quelle kenntlich. Geschützte Quellen sind Programm, Vorschau, Clean Feed 1 and Clean Feed 2.

### DEST SHIFT (Zielumschaltung)

Um auf geshiftete Ziele im Zielbus zuzugreifen, halten Sie die rechtsseitig am Bus befindliche DEST SHIFT-Taste gedrückt und treffen Sie Ihre Auswahl.

### CUT/KEY (Key-Stanze/Key-Füllung)

Wird bei aktiviertem Key-Einrichtungsmenü eine CUT/KEY-Taste gedrückt, wechselt der Bus und zeigt das aktuell aktivierte Stanzsignal (auch als Key-Signal bezeichnet) für diesen Key an. Bei der Auswahl von Quellen für die Aux-Ausgänge bewirkt das Drücken der beiden SHIFT-Tasten die Anzeige von Programm, Vorschau, Clean Feed 1 und Clean Feed 2 als Quellen für den Auswahlbus.

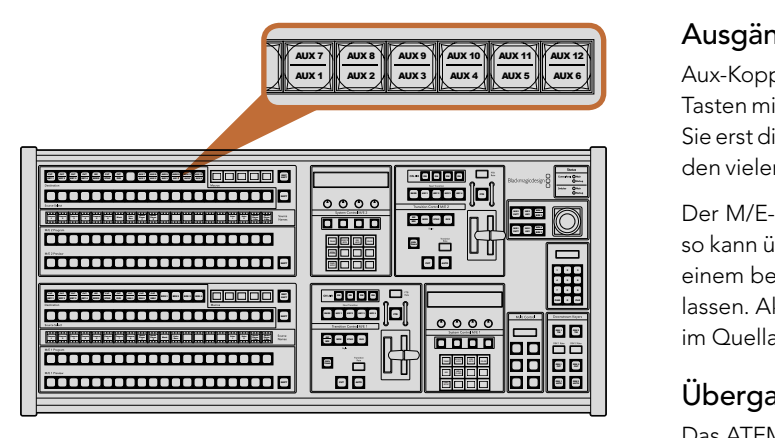

"Auxiliary"-Ausgabetasten im M/E-2-Block

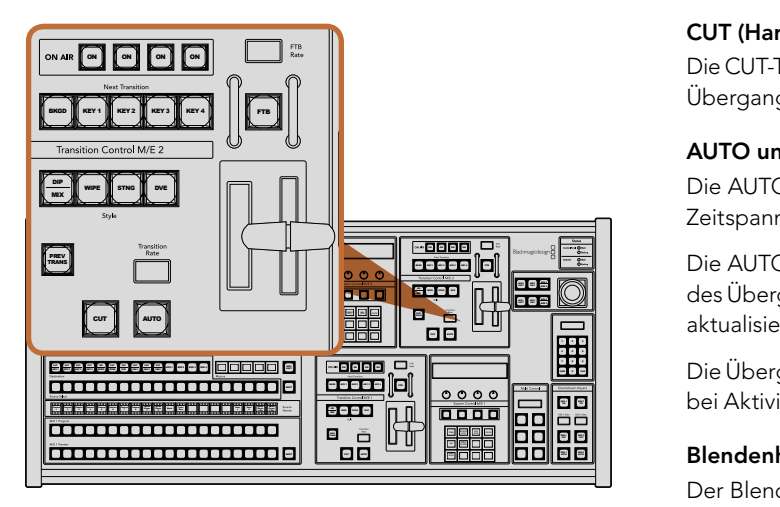

Übergangssteuerung und Upstream-Keyer

## Ausgänge

Aux-Koppelpunkt-Tasten (auxiliary = zusätzlich) befinden sich im M/E-2-Zielbus. Einsetzbar sind diese Koppelpunkt-Tasten mit einem ATEM-Mischer, der über Aux-Ausgänge verfügt, die dem M/E-2-Block zugewiesen sind. Wählen Sie erst die Aux-Nummer im Zielbus aus und dann im M/E-2-Quellauswahlbus die dazugehörige Quelle. Näheres zu den vielen Verwendungen von Aux-Ausgängen finden Sie im späteren Abschnitt "Arbeiten mit Aux-Ausgängen".

Der M/E-1-Block weist keine Aux-Tasten auf. Ist ein ATEM-Produktionsmischer einem M/E-1-Block zugewiesen, so kann über den M/E-1-Systemsteuerblock weiterhin auf die Aux-Ausgänge zugegriffen werden. Wählen Sie auf einem beliebigen Menü HOME gefolgt von AUX aus, um sich die Numerierung der Aux-Ausgänge anzeigen zu lassen. Aktivieren Sie den Aux-Ausgang, den Sie ändern möchten, und wählen Sie dann eine neue Quelle dafür im Quellauswahlbus aus.

# Übergangssteuerung und und Upstream-Keyer) **MEDIA**

Das ATEM 2 M/E Broadcast Panel weist Übergangssteuerungen und Upstream-Keyer für die M/E-1- und M/E-2- Blocks auf. Ihre Funktionsweise auf den M/E-1- und M/E-2-Blocks ist identisch. Diese unabhängigen Steuerungen sind praktisch, wenn verschiedene Shows zu erstellen sind, für die jeder M/E-Block als separate Ausgabe dient.

## CUT (Hartschnitt)

Die CUT-Taste führt einen sofortigen Übergang der Programm- und Vorschauausgänge aus, wobei die ausgewählte Übergangsart außer Kraft gesetzt wird.

## AUTO und Transition Rate (Automatischer Übergang und Übergangsrate)

Die AUTO-Taste führt den ausgewählten Übergang automatisch innerhalb der im RATE-Display vorgegebenen Zeitspanne aus.

Die AUTO-Taste leuchtet für die Dauer des Übergangs rot auf und das RATE-Display aktualisiert sich im Verlauf des Übergangs unter ständiger Anzeige der Anzahl der verbleibenden Frames. Bei aktivem Software-Bedienpanel I aktualisiert sich der virtuelle Blendenhebel und gibt so visuellen Aufschluss über den Verlauf des Übergangs.

Die Übergangsrate für die jeweilige Übergangsart wird über "System Control" (Systemsteuerung) eingestellt und<br>. bei Aktivierung der entsprechenden TRANSITION STYLE-Taste im RATE-Fenster angezeigt.

## Blendenhebel und Blendenhebel-Indikator

Der Blendenhebel dient als Alternative zur AUTO-Taste und erlaubt dem Bediener die manuelle Steuerung von Übergängen. Der neben dem Blendenhebel angeordnete Blendenhebel-Indikator gibt visuellen Aufschluss über den Verlauf des Übergangs.

Die AUTO-Taste leuchtet für die Dauer des Übergangs rot auf und das RATE-Display aktualisiert sich im Verlauf des Übergangs unter ständiger Anzeige der Anzahl der verbleibenden Frames. Bei aktivem Software-Bedienpanel aktualisiert sich der virtuelle Blendenhebel und gibt so visuellen Aufschluss über den Verlauf des Übergangs.

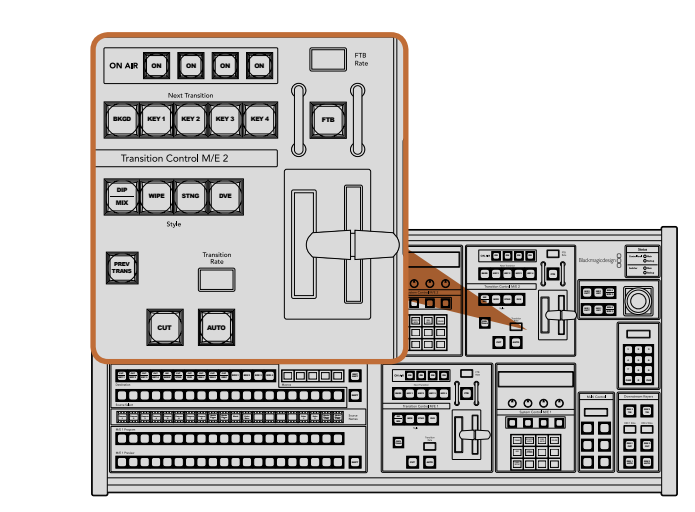

Übergangssteuerung und Upstream-Keyer

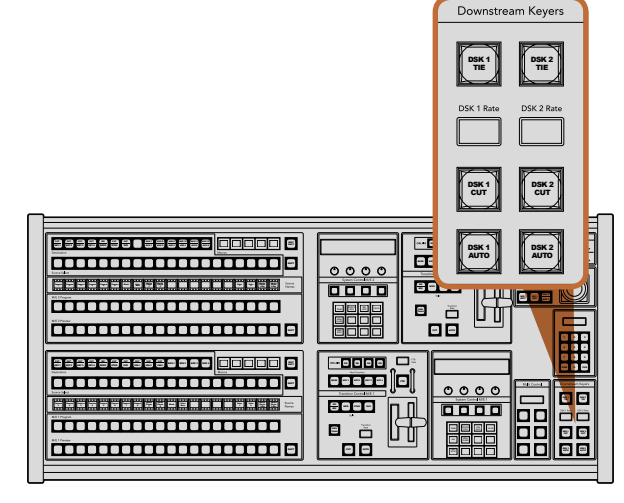

Downstream-Keyer und Blende nach Schwarz

#### Transition Style (Übergangsart-Tasten)

Mit den Transition Style-Tasten kann der Bediener eine dieser fünf Übergangsarten auswählen: Mix, Dip, Wipe, DVE und Stinger. Die Auswahl der Übergangsarten Mix, Wipe, Stinger und DVE erfolgt per Druck auf die entsprechend gekennzeichnete Übergangsart-Taste, die dann gelb aufleuchtet.

Die Auswahl der Dip-Übergangsart erfolgt per Druck auf die SHIFT-Taste bei gedrückt gehaltener DIP/MIX-Übergangsart-Taste. Alternativ geht dies auch per zweimaligem Drücken der DIP/MIX-Taste. Die dann grün aufleuchtende Taste zeigt eine geshiftete Übergangsart an.

#### PREV TRANS (Übergangsvorschau)

Die PREV TRANS-Taste aktiviert den Übergangsvorschaumodus, der dem Bediener erlaubt, einen Mix-, Dip-, Wipe- oder DVE-Übergang zu prüfen, indem er ihn per Blendenhebel als Vorschauausgabe ausführt. Sobald Sie diese Taste per Druck aktiviert haben, können Sie Ihren Übergang beliebig oft in der Vorschau ansehen und ggf. ändern oder korrigieren. Sie können sogar Stinger-Übergänge als Vorschau betrachten! Wenn Sie mit dem Übergang in der Vorschau zufrieden sind, deaktivieren Sie die Taste per Druck. Nun sind Sie bereit, Ihren Übergang auf Sendung zu schalten.

#### Next Transition (Nächster Übergang)

Die Tasten BKGD (Hintergrund), KEY 1, KEY 2, KEY 3, KEY 4 dienen zur Auswahl von Elementen, die mit dem nächsten Übergang in den On-Air- oder Off-Air-Betrieb übergehen. Durch gleichzeitiges Drücken mehrerer Tasten können Hintergründe und Keys in beliebiger Kombination ausgewählt werden. Durch doppeltes Drücken der BKGD-Taste werden alle aktuell auf Sendung befindlichen Upstream-Keyer des nächsten Übergangs selektiert und auf die NEXT TRANSITION-Tasten kopiert.

Wird eine der NEXT TRANSITION-Tasten gedrückt, hebt dies die Auswahl aller übrigen auf. Bei der Auswahl von Elementen für den nächsten Übergang sollte der Mischer-Bediener die Vorschauausgabe ansehen, die akkurat wiedergibt, wie die Programmausgabe nach erfolgtem Übergang aussehen wird. Ist nur die BKGD-Taste aktiviert, so erfolgt der Übergang von der aktuellen Quelle im Programmbus auf die im Vorschaubus ausgewählte Quelle.

#### ON AIR

Die ON AIR-Indikatortasten zeigen die aktuell auf Sendung befindlichen Upstream-Keyer an und dienen ebenfalls dazu, einen Key per Hartschnitt sofort auf Sendung zu schalten oder ihn wegzuschalten.

# Downstream-Keyer (DSK)

## DSK TIE (Verknüpfter DSK)

Die DSK TIE-Taste aktiviert den DSK auf dem Vorschauausgang zusammen mit den nächsten Übergangseffekten und bindet ihn an die primäre Übergangssteuerung an, damit der DSK beim nächsten Übergang auf Sendung gebracht werden kann.

Weil der angebundene Downstream-Keyer jetzt an den primären Übergang angebunden ist, erfolgt der Übergang in der im Rate-Display im Tastenblock "Transition Control) vorgegebenen Zeitspanne. Ist der DSK angebunden, bleibt dies ohne Wirkung auf die Signalverteilung zum Clean Feed 1.

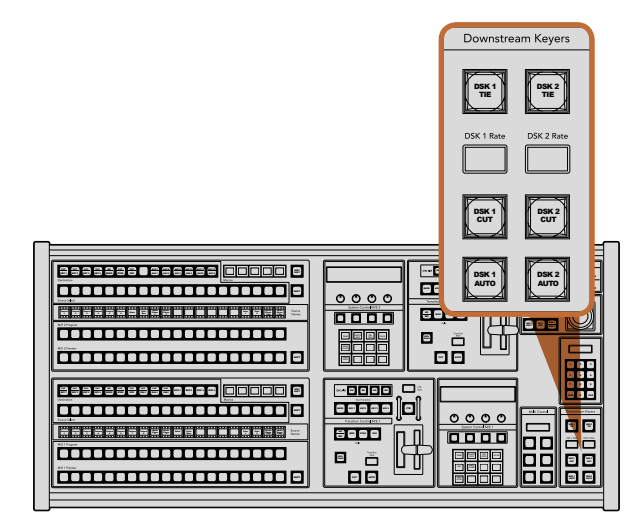

Downstream-Keyer und Blende nach Schwarz

CUT AUTO CONTRACTOR

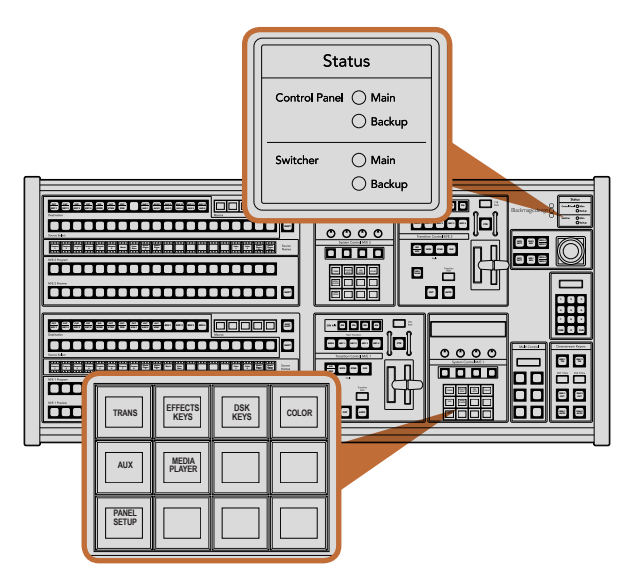

 $10<sub>1</sub>$ 

#### DSK CUT (DSK-Hartschnitt)

Die DSK CUT-Taste dient dazu, den DSK hart On Air oder Off Air zu schneiden. Sie zeigt ebenfalls an, ob der DSK aktuell auf Sendung ist oder nicht. Die Taste ist erleuchtet, wenn der DSK aktuell auf Sendung ist.

#### DSK AUTO

Die DSK-AUTO-Taste mischt den DSK innerhalb der im DSK-RATE-Fenster vorgegebenen Zeitspanne On Air oder Off Air.

## Fade to Black (Blende nach Schwarz)

#### **FTB**

Die FTB-Schaltfläche blendet die gesamte Programmvideoausgabe in der im FTB-Ratenfenster vorgegebenen Zeitspanne nach Schwarz. Nach erfolgter Schwarzblendung der Programmausgabe blinkt die FTB-Taste rot, bis sie erneut gedrückt wird. Dies bewirkt die Aufblendung der Programmausgabe von Schwarz innerhalb der gleichen Zeitspanne. Eine Vorschau für die Blende nach Schwarz ist nicht möglich. Der Audiomixer kann so eingestellt werden, dass der Ton zusammen mit Ihrer FTB ausgeblendet wird. Dies erfolgt durch Auswahl der AFV-Schaltfläche auf dem Master-Kanalfader der Audioausgabe.

## Systemstatus

Die Statusleuchten geben Aufschluss über interne bzw. externe Netzadapter der Bedienpulte und Mischer. Bei ATEM-Mischermodellen ohne redundantes Netzteil wird der Stromversorgungsstatus nur mit einer einzelnen Leuchte angezeigt.

Ist Ihr Mischer jedoch mit redundanter Stromversorgung ausgestattet und es sind jeweils zwei Stromquellen an den Mischer und das Bedienpult gekoppelt, sollten alle Lichter erleuchtet sein. Schaltet sich in diesem Szenario mit Einsatz von redundanter Stromversorgung eine der Leuchten aus, zeigt dies eine eventuelle Störung eines Netzteils oder eines Kabels an, die Sie prüfen sollten.

Werden über das 2 M/E-Panel zwei ATEM-Mischer gesteuert, zeigen die Mischer-Statusleuchten an, ob beide Mischer mit Strom versorgt werden. In diesem Zusammenhang bezieht sich die Mischerstatusleuchte "Main" auf den unteren M/E-1-Steuerblock und "Backup" auf den oberen M/E-2-Steuerblock.

# System Control (Systemsteuerung)

Die Systemsteuerung besteht aus zwölf Menütasten, Display-Fenstern, vier Reglern und den darunter befindlichen vier Multifunktionstasten. Das vierzeilige Display zeigt den Betriebsmodus der Multifunktionstasten und Regler an. Über die beiden Systemsteuerblocks können M/E 1 und M/E 2 separat gesteuert werden.

Die kontextabhängige Systemsteuerung erlaubt Ihnen, die Parameter für den aktuellen Betriebsmodus anzupassen. Beispiel: Wenn Sie KEY 1 in Ihrem nächsten Übergang aktivieren, erlaubt Ihnen die Systemsteuerung, die Parameter für KEY 1 anzupassen. Die Systemsteuerung dient auch zur Konfiguration anderer Bereiche des Mischers.

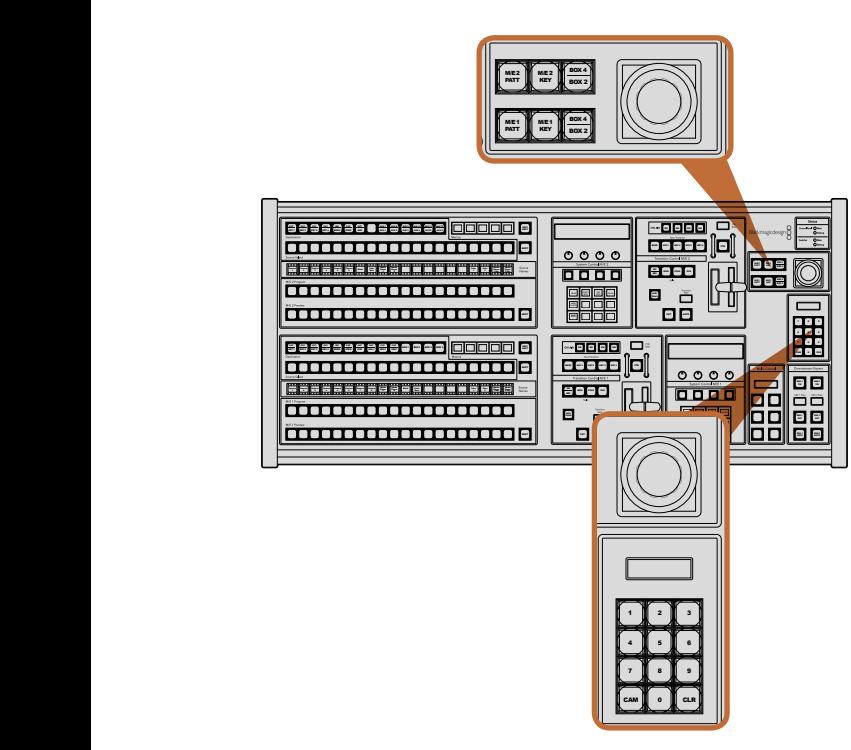

Joystick, M/E-Muster- und Key-Tasten

# Menütasten

Die Matrix der Menütasten ist in einer leicht navigierbaren Baumstruktur in mehreren Menüebenen organisiert. Zur schnelleren Navigation weisen alle Untermenüs unten rechts eine HOME-Taste auf. Für die meisten Vorgänge braucht nur eine Ebene abwärts navigiert zu werden.

# Joystick, M/E-Muster- und Key-Tasten

Der Blendenhebel erlaubt die schnelle Steuerung von Keys und Übergängen durch Auswahl der Taste, die dem benutzten M/E-Block und den anzupassenden Parametern entspricht.

## M/E PATT (M/E-Muster)

Durch Aktivierung der Taste M/E 1 PATT oder M/E 2 PATT erhalten Sie schnelle Joystick-Kontrolle über die Größe sowie die horizontalen und vertikalen Aspekte Ihres ausgewählten Übergangs.

## M/E KEY

M/E KEY: Upstream-Keyer lassen sich schnell verschieben und in der Größe verändern, indem Sie diese Taste im gewünschten M/E-Block drücken, während die KEY-Taste im Systemkontrollblock aktiviert ist.

# Joystick und Ziffernblock

Die Eingabe von Zahlenwerten erfolgt über den Ziffernblock. Zum Beispiel lässt sich bei Vorgabe der Übergangsrate der Zahlenwert für den Übergang auf dem Ziffernblock eingeben. Bei Dateneingabe auf dem Ziffernblock dienen die unter den einzelnen Parametern befindlichen Multifunktionstasten zur Anwendung der Daten auf den jeweiligen Parameter.

Joystick und Ziffernblock werden ebenso für die M/E-1- als auch für die M/E-2-Steuerblocks benutzt. Beide Ebenen sind kontextabhängig, d. h. in einer von ihnen vorgenommene Anpassungen werden ausschließlich auf den M/E-Steuerblock angewendet, in dem Sie aktuell arbeiten.

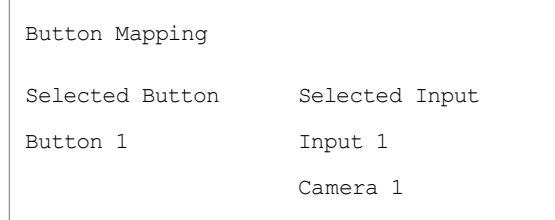

Tastenbelegung des ATEM Broadcast Panels

# Button Mapping (Tastenbelegung)

ATEM Software-Bedienpanel und Hardware-Bedienpulte unterstützen "Button Mapping", sodass Sie Ihre wichtigsten Quellen, insbesondere Kameras, den griffbereitesten Schaltflächen bzw. Tasten (Buttons) in den Programm- und Vorschaureihen zuordnen können. Gelegentlich verwendete Quellen lassen sich weniger greifbaren Buttons zuweisen. Die Buttons lassen sich für jedes der Bedienelemente unabhängig einrichten, d. h. die für das Software-Bedienpanel eingerichtete Schaltflächenbelegung wirkt sich nicht auf die Tastenbelegung des Hardware-Bedienpultes aus.

# Tastenbelegung und -helligkeitsstufe des ATEM Broadcast Panels

Die Tastenbelegung (Button Mapping) auf ATEM Broadcast Panels ist einfach. Gehen Sie auf dem ATEM Broadcast Panel auf den Block "System Control" und drücken Sie erst auf PANEL SETUP und dann auf BUTTON MAP. Sobald Sie im Tastenbelegungsmenü angelangt sind, werden Ihnen im Fenster "System Control" eine Tastennummer und eine Eingangsnummer angezeigt. Wählen Sie mit dem Regler unter "Selected Button" die gewünschte Taste, die Sie mit dem jeweiligen Eingang verknüpfen wollen. Dasselbe erreichen Sie durch Auswahl der gewünschten Taste in der "Select"-Reihe. Die Tasten in der "Select"-Reihe entsprechen den direkt darunter befindlichen Tasten in den Vorschau- und Programmreihen. Stellen Sie dann den Regler unter "Selected Input" auf einen Eingang für die ausgewählte Taste ein. Wählen Sie die nächste Taste aus, die Sie belegen wollen, und wiederholen Sie den Mapping-Vorgang bis alle Tasten den gewünschten Eingängen zugewiesen sind.

Die Helligkeit der Tasten lässt sich ändern, indem Sie auf die Taste BUTTON LEVEL drücken und den Regler unter "Brightness" auf die gewünschte Helligkeitsstufe einstellen.

Drücken Sie nach erfolgter Konfiguration aller Tasteneinstellungen auf SAVE, um die neue Tastenbelegung und Helligkeitsstufe zu speichern oder auf REVERT, um die Änderungen zu verwerfen.

# Steuerung von zwei ATEM-Mischern

Mit dem ATEM 2 M/E Broadcast Panel lassen sich jeweils zwei ATEM-Mischer der folgenden Modelle in beliebiger Kombination gleichzeitig steuern: ATEM 1 M/E Production Switcher, ATEM Television Studio und ATEM Production Studio 4K.

Der M/E-1-Block ist der primäre Steuerblock. Er verfügt über einige zusätzliche Einstellungen, die für Modelle der Typen ATEM 1 M/E Production Switcher und ATEM 1 M/E Production Studio 4K nützlich sind. Um diese zusätzlichen Einstellungen zu benutzen, weisen Sie dem unteren Block Ihres ATEM 2 M/E Broadcast Panels ein ATEM Production Studio 4K oder einen 1 M/E Production Switcher zu. Wenn es sich bei Ihren Mischern um die gleichen Modelle handelt, ist es egal, welcher dem M/E-1- und welcher dem M/E-2-Block zugewiesen wird.

Für schnellen Zugriff auf die Auxiliary-Ausgänge mithilfe der Paneltasten empfehlen wir, die Systemsteuerung M/E 2 dem jeweiligen Modell des ATEM Production Studio 4K oder des 1 M/E Production Switchers zuzuweisen. Auf diese Weise können Sie die ausschließlich im M/E-2 Block erscheinenden Aux-Tasten nutzen. Da das ATEM Television Studio keine Aux-Ausgänge hat, entfällt der Einsatz von Aux-Tasten.

Werden bei Einsatz von zwei Mischern auf dem gleichen Netzwerk die standardmäßigen IP-Einstellungen benutzt, bleibt die IP-Adresse anfangs gleich, z. B. 192.168.10.240. Die IP-Adresse für einen der Mischer sollte auf 192.168.10.241 oder eine Zahl im Bereich 192.168.10.24\_ aufwärts geändert werden, sodass die Zahlen aller Ihrer Mischer nahe beieinander liegen. Bitte befolgen Sie die im vorausgegangenen Abschnitt "Ändern der Netzwerkeinstellungen des Mischers" beschriebenen Schritte.

Wird das ATEM 2 M/E Broadcast Panel an zwei Mischer angeschlossen, muss die Mischer-IP auf einem der Systemsteuerblocks ("System Control") geändert werden, um den Mischer, dessen IP-Adresse Sie geändert haben, anzuschließen. Standardmäßig erstellt der Systemsteuerblock M/E 1 eine Verbindung zu 192.168.10.240, daher brauchen Sie den Systemsteuerblock M/E 2 nur zu ändern, wenn Sie die Standardeinstellungen anwenden.

Um den Netzwerk-Standort mehrerer Mischer auf dem ATEM 2 M/E Broadcast Panel einzustellen, folgen Sie für jeden System Control M/E-Block einfach diesen Schritten:

- Schritt 1. Wenn keine Kommunikation mit dem Mischer besteht, erscheint das Menü NETWRK SETUP in der Systemsteuerung des Broadcast-Bedienpultes. Aktivieren Sie die Menütaste NETWRK SETUP. Besteht eine Kommunikation mit dem Mischer, aktivieren Sie die Taste NETWRK SETUP, während Sie die Tasten SHIFT und DEST SHIFT gedrückt halten.
- Schritt 2. Aktivieren Sie die Menütaste SWITCHR IP und ändern Sie die einzelnen Felder nach Bedarf mit den Reglern oder dem Ziffernblock.
- Schritt 3. Sobald ein Feld geändert wurde, können die Menütasten SAVE (Speichern) und REVERT (Rückgängig machen) betätigt werden. Wählen Sie SAVE aus, um die geänderte IP-Adresse zu speichern. Das Systemsteuerdisplay zeigt dann an, dass die Verbindungserstellung zum Mischer im Gange ist. Nach erfolgreichem Verbindungsaufbau wird auch das Mischermodell angezeigt.

Die IP-Adresse des Mischers selbst bleibt dabei unverändert. Sie ändert sich nur, wenn die Systemsteuerung versucht, den Mischer ausfindig zu machen. Wenn das Bedienpult den Mischer nicht finden kann, prüfen Sie ggf. ob der Mischer korrekt eingestellt wurde. Um die IP-Adresse des Mischers zu ändern, koppeln Sie den Mischer über ein USB-Kabel an einen Computer und spielen Sie dann das Dienstprogramm ATEM Setup Utility auf. Dies ist an vorausgegangener Stelle in dieser Bedienungsanleitung beschrieben.

# Interne Videoquellen

Neben SDI- und HDMI-Eingängen verfügt der Mischer darüber hinaus über acht interne Quellen, die für eine Produktion verwendbar sind. Auf dem Software-Bedienpanel sind die internen Quellen anhand der längeren Version ihrer Kennung erkenntlich. Auf dem Broadcast-Bedienpult repräsentieren Namenskürzel die jeweiligen internen Quellen. Diese Kennungen (Labels) veranschaulichen, um welche Quellen es sich handelt.

# Black (Schwarz)

Intern generiertes Schwarz steht als Quelle zur Verfügung und lässt sich in der Produktion als schwarze Farbfläche einsetzen.

# Color Bars (Farbbalken)

Als Quelle verfügbare, intern generierte Farbbalken. Anhand der Farbbalken lassen sich über den Mischer ausgegebene Videosignale überprüfen. Praktisch sind Farbbalken auch zum Programmieren von Chroma-Keys mit einem Vektorskop-Monitor.

# Color Generators (Farbgeneratoren)

ATEM-Mischer verfügen über zwei benutzerdefinierbare Farbquellen, um beliebige Farbflächen zur Verwendung in der Produktion zu erstellen. Mit Farbquellen lassen sich Wipe-Übergänge mit farbigen Umrandungen versehen oder die bei Dip-Übergängen zu durchlaufenden Farben erstellen. Wie z. B. bei einem Übergang durch blitzschnell eingeblendetes Weiß.

Gehen Sie zur Anpassung einer Farbquelle auf dem Software-Bedienpanel auf die Menüpalette "Color Generator" und klicken Sie auf das Farbkästchen. Dies ruft den "Color Picker" auf, wo Sie eine Farbauswahl treffen können. Wählen Sie auf dem Broadcast-Bedienpult in der Systemsteuerung "Color" aus und passen Sie dort Farbton (Hue), Sättigung (Saturation) und Leuchtkraft (Luminance) an. Wichtig: Die tiefsten Farben sind auf 50 % Leuchtkraft eingestellt.

# Media Player

Der Mischer verfügt über zwei Media Player-Quellen. Beide können Key-Füllungs- und Key-Stanzsignale (Fill und Key) ausgeben. Die Füllungsquellen der Media Player werden als Media Player 1 und Media Player 2 bezeichnet. Die beiden Stanzsignalquellen heißen Media Player 1 Key und Media Player 2 Key.

Die Media Player-Quellen dienen zum Abspielen von Standbildern und Clips aus dem Media Pool. Die Füllungsquellen zeigen die Farbkanäle des ausgewählten Clips oder Standbilds an. Die Key-Schnittquellen hingegen zeigen den schwarzen und weißen Alphakanal des ausgewählten Standbilds oder Clips an. Media Player können in vielen Bereichen der Produktion eingesetzt werden.

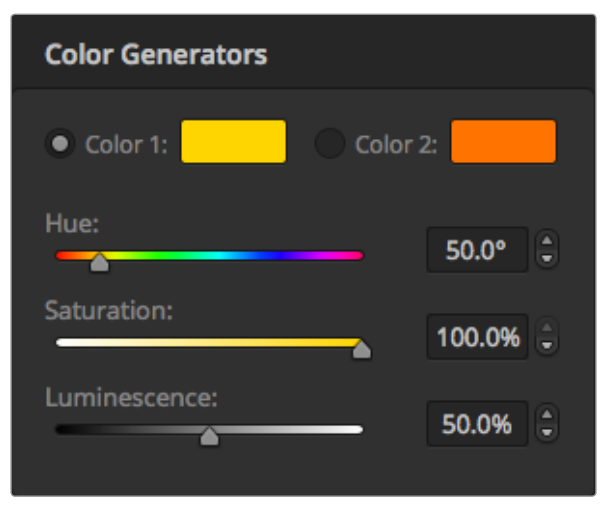

ATEM-Mischer verfügen über zwei benutzerdefinierbare Farbquellen, mit denen sich beliebige Farbflächen zum Gebrauch in der Produktion erstellen lassen

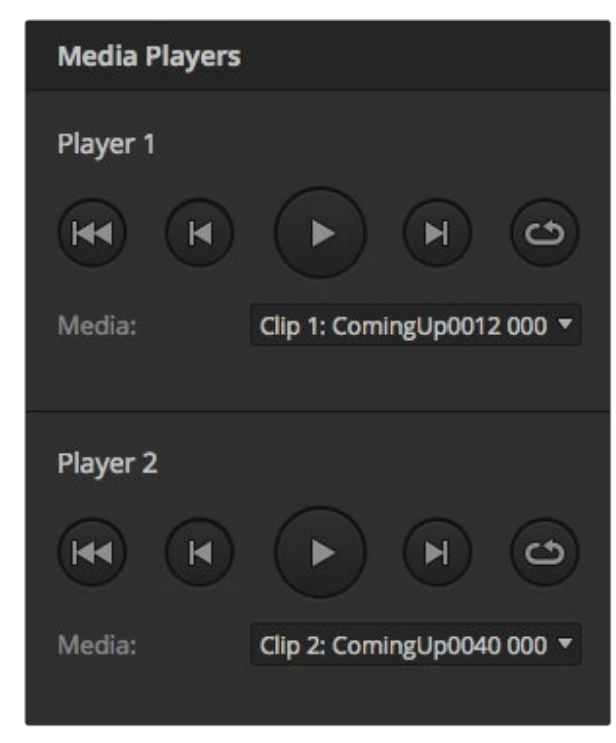

#### Steuern der Media Player auf dem Software-Bedienpanel

Schritt 1. Wählen Sie im "Switcher"-Fenster die Menüpalette "Media Player" aus.

- Schritt 2. Wählen Sie auf der Dropdown-Liste "Select Media" einen Clip oder ein Standbild aus dem Media Pool aus.
- Schritt 3. Nach erfolgter Auswahl eines bewegten Clips werden die folgenden Steueroptionen für den Transport des Clips freigegeben: Start, Zurückspulen, Abspielen/Pause, Vorwärtsspulen und Schleife. Wenn Sie einen Clip in einer Schleife abspielen wollen, wählen Sie die Loop-Schaltfläche aus und drücken Sie auf "Play". Der Media Player wiederholt den Clip so lange, bis "Stop" ausgewählt wird.

#### Steuern der Media Player auf dem Broadcast-Bedienpult

- Schritt 1. Navigieren Sie mithilfe der Menütasten im Steuerblock "System Control" zum Media Player-Menü, indem Sie auf dem HOME-Menü MEDIA PLAYER auswählen.
- Schritt 2. Wählen Sie den Media Player aus, den Sie steuern wollen.
- Schritt 3. Wählen Sie den Modus "Stills" (Standbilder) oder "Clips" aus.
- Schritt 4. Benutzen Sie im Standbild-Modus den Regler oder die Tasten STEP BCK und STEP FWD, um ein Standbild aus dem Media Pool auszuwählen. In diesem Fenster sind nun Standbildnummer und Dateiname zur Anzeige Ihrer getroffenen Auswahl zu sehen.
- Schritt 5. Die Auswahl von Clip 1 oder Clip 2 erfolgt mit dem Regler im Clip-Modus. Nach erfolgter Ladung eines Clips in den Media Pool werden die folgenden Transport-Steuerungen zum Gebrauch freigegeben: Abspielen/Pause, zum Anfang springen und den Clip in der Schleife abspielen. Auf dem Broadcast-Bedienpult ist das Vorwärts- und Rückwärtsspulen von Clips nicht möglich.<br>Beide Media Player enthalten jeweils einen geladenen Clip

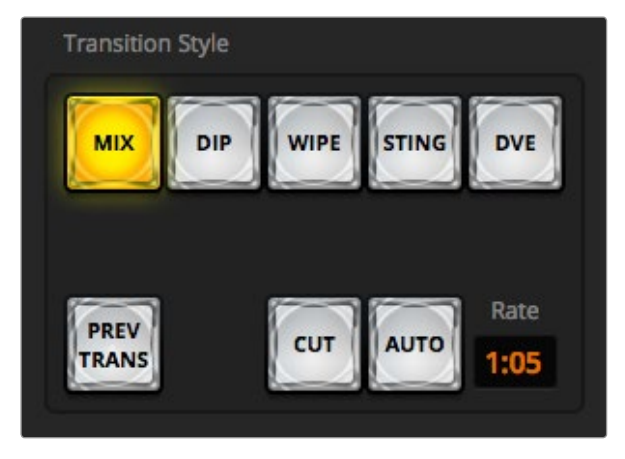

Die Übergangsschaltfläche "Cut" gehört zur Tastengruppe für Übergangsarten

# Cut Transitions (Schnitt-Übergänge)

Ein Schnitt (Cut) ist der elementarste Übergang, der sich mit dem Mischer ausführen lässt. Bei einem Schnitt-Übergang wechselt die Programmausgabe abrupt von einer Bildquelle zu einer anderen.

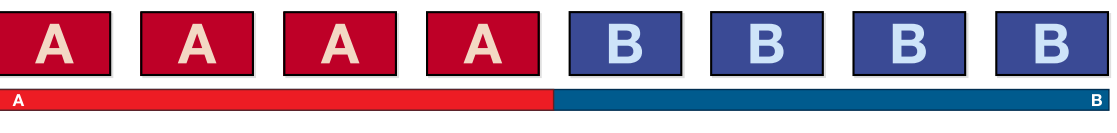

Programmausgabe für einen Übergang per Schnitt

Ein Schnitt-Übergang lässt sich direkt vom Programmbus oder mithilfe der CUT-Taste im Übergangssteuerblock ausführen.

#### Programmbus

Bei Ausführung eines Schnitt-Übergangs vom Programmbus wechselt ausschließlich das Hintergrundsignal, während alle Upstream- und Downstream-Keys ihren aktuellen Status beibehalten.

#### So wird ein Schnitt-Übergang vom Programmbus auf dem Software-Bedienpanel ausgeführt:

Schritt 1. Wählen Sie auf dem Programmbus die Videoquelle aus, die Sie für den nächsten Übergang auf den Programmausgang legen wollen. Die Programmausgabe wechselt dann abrupt auf die neue Quelle.

#### So wird ein Schnitt-Übergang auf dem Software-Bedienpanel mit einem Computer-Keyboard ausgeführt:

- Schritt 1. Aktivieren Sie die Großbuchstabensperre oder halten Sie die Shift-Taste gedrückt.
- Schritt 2. Drücken Sie auf dem Keyboard die Nummerntaste, die der als Programmausgabe gewünschten Videoquelle entspricht. Die Programmausgabe wechselt dann abrupt auf die neue Quelle.

#### So wird ein Schnitt-Übergang vom Programmbus auf dem Broadcast-Bedienpult ausgeführt:

Schritt 1. Wählen Sie auf dem Programmbus die Videoquelle aus, die Sie auf den Programmausgang legen wollen. Die Programmausgabe wechselt dann abrupt auf die neue Quelle.

#### CUT-Button (Schnitt-Schaltfläche bzw. -Taste)

Bei Ausführung eines Schnitt-Übergangs mit dem CUT-Button (Schnitt-Schaltfläche bzw. -Taste), wechselt auch der Status aller für den nächsten Übergang ("Next Transition") ausgewählten Upstream-Keys und aller an die Übergangssteuerung "Transition Control" geknüpften Downstream-Keys. Beispiel: Ein an die Übergangssteuerung geknüpfter Downstream-Key, der aktuell nicht auf Sendung ist, wird auf ON (On Air) geschaltet oder, wenn er aktuell auf Sendung ist, auf OFF (Off Air). Analog werden alle für den nächsten Übergang ausgewählten Upstream-Keys auf Sendung geschaltet, wenn sie sich nicht On Air befinden und umgekehrt.

#### So wird ein Schnitt-Übergang mit der CUT-Schaltfläche auf dem Software-Bedienpanel ausgeführt:

- Schritt 1. Wählen Sie auf dem Vorschaubus (Preview) die Videoquelle aus, die Sie auf den Programmausgang (Program) legen wollen. Die Programmausgabe bleibt dabei unverändert.
- Schritt 2. Klicken Sie im Übergangssteuerblock auf die CUT-Schaltfläche. Die auf den Programm- und Vorschaubussen ausgewählten Quellen wechseln ihre Plätze und zeigen an, dass die vorher auf Vorschau (Preview) liegende Videoquelle jetzt auf Programm (Program) liegt und umgekehrt.

#### So wird ein Schnitt-Übergang auf dem Software-Bedienpanel mit einem Computer-Keyboard ausgeführt:

- Schritt 1. Vergewissern Sie sich, dass die Großbuchstabensperre deaktiviert ist.
- Schritt 2. Drücken Sie auf dem Keyboard die Zifferntaste, die der Videoquelle entspricht, die Sie auf den Programmausgang legen wollen. Die Auswahl der Quelle erfolgt auf dem Vorschaubus (Preview). Die Programmausgabe bleibt unverändert.
- Schritt 3. Drücken Sie die Leertaste. Die auf den Programm- und Vorschaubussen ausgewählten Quellen wechseln ihre Plätze und zeigen an, dass die vorher auf Vorschau (Preview) liegende Videoquelle jetzt auf Programm (Program) liegt und umgekehrt.

#### So wird ein Schnitt-Übergang mit der CUT-Taste auf dem Broadcast-Bedienpult ausgeführt:

- Schritt 1. Wählen Sie auf dem Vorschaubus (Preview) die Videoquelle aus, die Sie auf den Programmausgang (Program) legen wollen. Die Programmausgabe bleibt dabei unverändert.
- Schritt 2. Drücken Sie im Übergangssteuerblock "Transition Control" die CUT-Taste. Die auf den Programmund Vorschaubussen ausgewählten Quellen wechseln ihre Plätze und zeigen an, dass die vorher auf Vorschau (Preview) liegende Videoquelle jetzt auf Programm (Program) liegt und umgekehrt.

Es empfiehlt sich, Übergänge mit den Tasten des Steuerblocks "Transition Control" auszuführen. So lassen sich Videoinhalte als Vorschauausgabe prüfen, ehe Sie sie auf den Programmausgang legen. Auf diese Weise lässt sich z. B. die Fokussierung einer Kamera bestätigen.

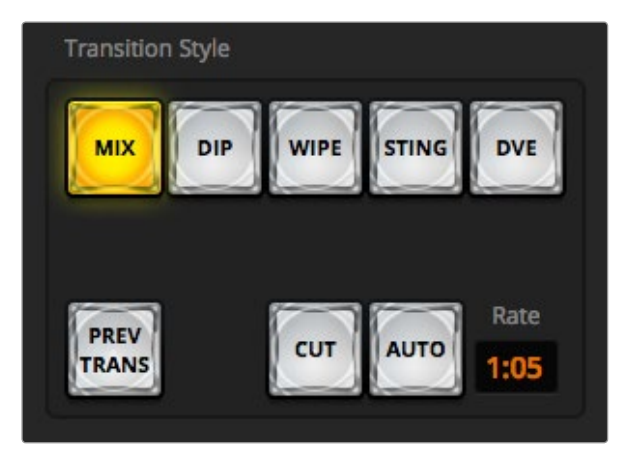

Die Übergangsschaltfläche "Auto" gehört zur Tastengruppe für Übergangsarten

# Auto Transitions (Automatische Übergänge)

Mit "Auto" können Sie Übergänge von Programm- und Vorschauquellen mit einer vorgegebenen Rate automatisch ausführen. Bei diesem Vorgang wechselt auch der Status aller für den nächsten Übergang ("Next Transition") ausgewählten und an die Übergangssteuerung geknüpften Downstream-Keys. Automatische Übergänge lassen sich mithilfe des "Auto"-Buttons im Übergangssteuerblock ausführen. Alle Übergänge der Kategorien Mix, Dip, Wipe, DVE und Stinger können als AUTO-Übergang ausgeführt werden.

#### So wird ein automatischer Übergang auf dem Software-Bedienpanel ausgeführt:

- Schritt 1. Wählen Sie auf dem Vorschaubus (Preview) die Videoquelle aus, die Sie auf den Programmausgang (Program) legen wollen.
- Schritt 2. Wählen sie mit den "Transition Style"-Schaltflächen im Übergangssteuerblock ("Transition Control") die Übergangsart aus.
- Schritt 3. Aktivieren Sie auf der Registerkarte "Settings" in der Menüpalette "Transition" dieselbe Übergangsart, wie die im Übergangssteuerblock eingestellte.
- Schritt 4. Geben Sie die Rate für den Übergang vor und passen Sie für den Übergang wenn erforderlich weitere Parameter an.
- Schritt 5. Klicken Sie auf die AUTO-Schaltfläche im Übergangssteuerblock, um den Übergang einzuleiten.
- Schritt 6. Während des Übergangs leuchten die roten und grünen Schaltflächen auf den Programm- und Vorschaubussen beide rot auf. Dies zeigt einen aktuell ablaufenden Übergang an. Der virtuelle Blendenhebel folgt automatisch dem Verlauf des Übergangs. Das sich dabei aktualisierende "Rate"-Display gibt die Anzahl der bis zum Abschluss des Übergangs verbleibenden Frames an.
- Schritt 7. Nach Abschluss des Übergangs werden die auf den Programm- und Vorschaubussen ausgewählten Quellen ausgetauscht. Dies verdeutlicht, dass die vorher auf Vorschau (Preview) liegende Videoquelle jetzt auf Programm (Program) liegt und umgekehrt.

#### So wird ein automatischer Übergang auf dem Software-Bedienpanel mit einem Computer-Keyboard ausgeführt:

- Schritt 1. Vergewissern Sie sich, dass die Großbuchstabensperre deaktiviert ist.
- Schritt 2. Drücken Sie auf dem Keyboard die Nummerntaste, die der als Programmausgabe gewünschten Videoquelle entspricht. Die Auswahl der Quelle erfolgt auf dem Vorschaubus (Preview). Die Programmausgabe bleibt unverändert.
- Schritt 3. Wählen Sie die Übergangsart mit den "Transition Style"-Schaltflächen im Steuerblock "Transition Control" aus.
- Schritt 4. Wählen Sie auf der Registerkarte "Settings" in der Menüpalette "Transition" die gleiche Übergangsart aus, wie die in "Transition Control" eingestellte.

- Schritt 5. Geben Sie die Übergangsrate vor und passen Sie für den Übergang wenn erforderlich weitere Parameter an.
- Schritt 6. Drücken Sie die Return- oder Eingabetaste, um den Übergang einzuleiten.
- Schritt 7. Während des Übergangs leuchten die roten und grünen Schaltflächen auf den Programm- und Vorschaubussen beide rot auf. Dies zeigt einen gegenwärtig ablaufenden Übergang an. Der virtuelle Blendenhebel folgt automatisch dem Verlauf des Übergangs. Das sich dabei aktualisierende "Rate"-Display gibt die Anzahl der bis zum Abschluss des Übergangs verbleibenden Frames an.
- Schritt 8. Nach Abschluss des Übergangs werden die auf den Programm- und Vorschaubussen ausgewählten Quellen ausgetauscht. Dies zeigt an, dass die vorher auf Vorschau (Preview) befindliche Videoquelle jetzt auf Programm (Program) liegt und umgekehrt.

#### So wird ein automatischer Übergang auf dem Broadcast-Bedienpult ausgeführt:

- Schritt 1. Wählen Sie auf dem Vorschaubus (Preview) die Videoquelle aus, die Sie auf den Programmausgang (Program) legen wollen.
- Schritt 2. Wählen Sie die Übergangsart mit den "Transition Style" -Tasten im Steuerblock "Transition Control" aus.
- Schritt 3. Geben Sie im Steuerblock "System Control" die Übergangsrate vor und passen Sie für den Übergang wenn erforderlich weitere Parameter an.
- Schritt 4. Drücken Sie die AUTO-Taste im Steuerblock "Transition Control", um den Übergang einzuleiten.
- Schritt 5. Während des Übergangs leuchten die roten und grünen Schaltflächen auf den Programm- und Vorschaubussen beide rot auf. Dies zeigt einen aktuell ablaufenden Übergang an. Der Blendenhebel-Indikator zeigt Position und Verlauf des Übergangs an und das sich aktualisierende Display "Transition Rate" gibt die Anzahl der bis zum Abschluss des Übergangs verbleibenden Frames an.
- Schritt 6. Nach Abschluss des Übergangs werden die auf den Programm- und Vorschaubussen ausgewählten Quellen ausgetauscht. Dies zeigt an, dass die vorher auf Vorschau (Preview) liegende Videoquelle jetzt auf Programm (Program) liegt und umgekehrt.

Jeder Übergangstyp hat eine eigene, separat einstellbare Übergangsrate, mithilfe derer man schnellere Übergänge ausführen kann, indem man einfach die Übergangsart auswählt und die AUTO-Taste drückt. Die zuletzt verwendete Übergangsrate wird für die jeweilige Übergangsart beibehalten, bis sie geändert wird.

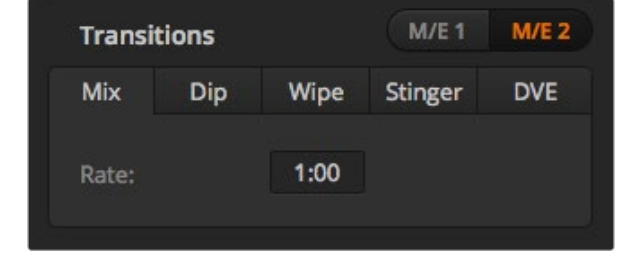

Einstellungen für Mix-Übergänge

Ein Produktionsmischer bietet mehrere Methoden, um von einem Bild zum nächsten überzugehen. Im Allgemeinen wird der Wechsel von einer Hintergrundquelle auf eine andere mit einem einfachen Schnitt-Übergang ausgeführt. Die Übergänge der Kategorien Mix, Dip, Wipe und DVE ermöglichen den Wechsel von einer Hintergrundquelle zur nächsten, indem die eine allmählich aufgeblendet und die andere gleichzeitig abgeblendet wird. Stinger- und Grafik-Wipe-Übergänge fallen in besondere Kategorien, die in einem späteren Abschnitt behandelt werden. Die Übergänge Mix, Dip, Wipe und DVE werden als automatische oder manuelle Übergänge im Steuerblock "Transition Control" ausgeführt.

# Mix Transitions (Mix-Übergänge)

Ein Mix ist ein allmählicher Übergang von einer Quelle auf eine andere. Er erfolgt durch schrittweises Verschmelzen von zwei Quellen, die sich im Verlauf des Effekts praktisch überlappen. Die Dauer des Übergangs bzw. die Dauer der Überlappung lässt sich durch Änderung der "Mix Rate" anpassen.

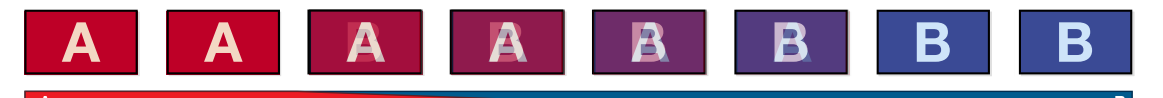

Programmausgabe eines Mix-Übergangs

#### So wird ein Mix-Übergang auf dem Software-Bedienpanel ausgeführt:

- Schritt 1. Wählen Sie auf dem Vorschaubus (Preview) die Videoquelle aus, die Sie auf den Programmausgang (Program) legen wollen.
- Schritt 2. Wählen Sie im Steuerblock "Transition Control" die Übergangsart "Mix" aus.
- Schritt 3. Erweitern Sie die Menüpalette "Transition" und wählen Sie auf der Menüleiste "Transition Style" die Option "Mix" aus.
- Schritt 4. Passen Sie die Mix-Zeitspanne an, indem Sie eine Zahl in das "Rate"-Fenster eingeben. Das "Rate"-Display im Übergangssteuerblock aktualisiert sich entsprechend.
- Schritt 5. Führen Sie den Übergang automatisch (Auto) oder manuell über den Steuerblock "Transition Control" aus.

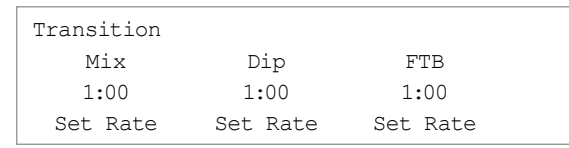

#### So führen Sie einen Mix-Übergang auf dem Broadcast-Bedienpult aus:

- Schritt 1. Wählen Sie auf dem Vorschaubus (Preview) die Videoquelle aus, die Sie auf den Programmausgang (Program) legen wollen.
- Schritt 2. Drücken Sie die DIP/MIX-Taste, um die Mix-Übergangsart auszuwählen. Die Systemsteuerung navigiert automatisch zum Übergangsmenü. Drücken Sie die Tasten "HOME" > "TRANS", um manuell zum Übergangsmenü zu navigieren.
- Schritt 3. Justieren Sie die Mix-Rate mithilfe des Reglers im Systemsteuermenü. Das Display "Transition Rate" im Steuerblock "Transition Control" aktualisiert sich dabei dynamisch. Sie können die Rate auch auf dem Ziffernblock eingeben und per Drücken der Multifunktionstaste "Set Rate" anwenden.
- Schritt 4. Führen Sie den Übergang automatisch oder als manuellen Übergang vom Übergangssteuerblock aus.

#### Parameter der Mix-Übergänge

Mix Die Mix-Übergangsrate in Sekunden und Frames.

# Dip-Übergänge

Ein Dip verläuft so ähnlich wie ein Mix, da auch hier eine Videoquelle allmählich in eine andere übergeht. Bei einem Dip wird jedoch schrittweise eine dritte Videoquelle, die Dip-Quelle, eingemischt. Beispielsweise bietet sich ein Dip-Übergang an, wenn für einen Übergang blitzschnell Weiß oder ein Sponsorenlogos eingeblendet werden soll. Die Dauer des Dip-Übergangs, ebenso wie die Dip-Quellen sind vom Benutzer definierbar.

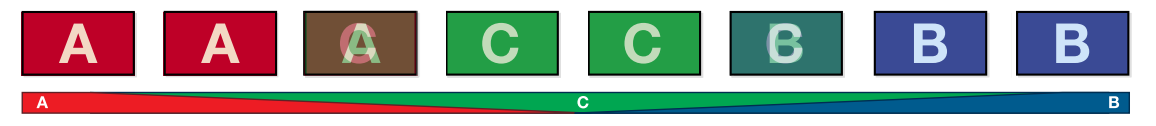

Programmausgabe eines Dip-Übergangs

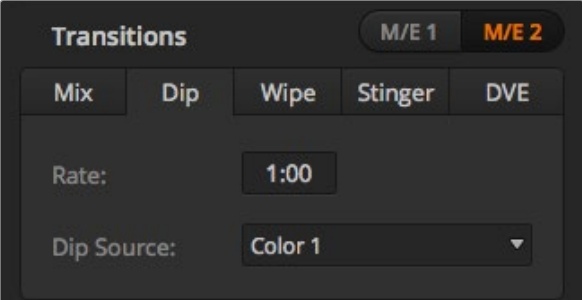

#### Einstellungen für Dip-Übergänge

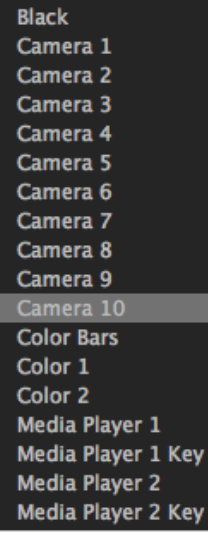

Dip-Quellenmenü

#### So wird ein Dip-Übergang auf dem Software-Bedienpanel ausgeführt:

- Schritt 1. Wählen Sie auf dem Vorschaubus (Preview) die Videoquelle aus, die Sie auf den Programmausgang (Program) legen wollen.
- Schritt 2. Wählen Sie im Steuerblock "Transition Control" die Übergangsart DIP aus.
- Schritt 3. Erweitern Sie die Menüpalette "Transition" und wählen Sie auf der Übergangsarten-Leiste DIP aus.
- Schritt 4. Justieren Sie die Dip-Rate, indem Sie einen Zahlenwert in das "Rate"-Fenster eingeben. Das "Rate"-Display im Übergangssteuerblock aktualisiert sich entsprechend.
- Schritt 5. Wählen Sie die Dip-Quelle aus.
- Schritt 6. Führen Sie den Übergang automatisch oder als manuellen Übergang vom Übergangssteuerblock aus.

#### So wird ein Dip-Übergang auf dem Broadcast-Bedienpult ausgeführt:

- Schritt 1. Wählen Sie auf dem Vorschaubus (Preview) die Videoquelle aus, die Sie auf den Programmausgang (Program) legen wollen.
- Schritt 2. Drücken Sie die Tasten SHIFT und DIP/MIX, um die Art des Dip-Übergangs auszuwählen. Die Taste DIP/MIX leuchtet grün auf. Die Systemsteuerung navigiert automatisch zum Übergangsmenü. Drücken Sie die Tasten "HOME" > "TRANS", um manuell zum Übergangsmenü zu navigieren.
- Schritt 3. Justieren Sie die Dip-Rate mithilfe des Reglers im Steuerblock "System Control". Das Display "Transition Rate" im Steuerblock "Transition Control" aktualisiert sich dabei dynamisch. Sie können die Rate auch auf dem Ziffernblock eingeben und per Drücken der Multifunktionstaste "Set Rate" anwenden.
- Schritt 4. Benutzen Sie den Auswahlbus, um eine Dip-Quelle auszuwählen.
- Schritt 5. Führen Sie den Übergang automatisch (Auto) oder manuell über den Steuerblock "Transition Control" aus.

#### Parameter für Dip-Übergänge

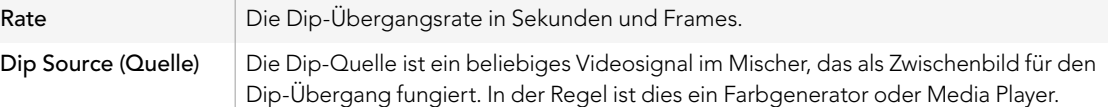

# Wipe-Übergänge

Ein "Wipe" ist ein Übergang von einer Quelle zur nächsten, bei dem die gegenwärtige Quelle durch eine andere Quelle, die dabei ein geometrisches Muster bildet, ersetzt wird. Z.B. ein Kreis oder eine Raute, die sich vergrößern.

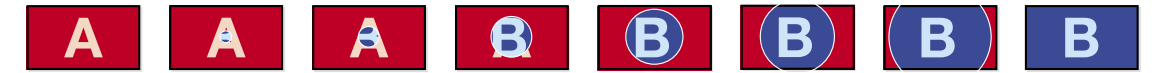

Programmausgabe eines Wipe-Übergangs

### So wird ein Wipe-Übergang auf dem Software-Bedienpanel ausgeführt:

- Schritt 1. Wählen Sie auf dem Vorschaubus (Preview) die Videoquelle aus, die Sie auf den Programmausgang (Program) legen wollen.
- Schritt 2. Wählen Sie im Steuerblock "Transition Control" die Übergangsart WIPE aus.
- Schritt 3. Expandieren Sie die Menüpalette "Transition" und wählen Sie auf der Übergangsartenleiste "Wipe" aus.
- Schritt 4. Stellen Sie den Übergang in der Wipe-Menüpalette unter "Wipe Settings" benutzerdefiniert ein.
- Schritt 5. Führen Sie den Übergang automatisch (Auto) oder manuell über den Steuerblock "Transition Control" aus.

#### So wird ein Wipe-Übergang auf dem Broadcast-Bedienpult ausgeführt:

- Schritt 1. Wählen Sie auf dem Vorschaubus (Preview) die Videoquelle aus, die Sie auf den Programmausgang (Program) legen wollen.
- Schritt 2. Drücken Sie die Taste WIPE, um die Wipe-Übergangsart auszuwählen. Die Systemsteuerung navigiert automatisch zum Wipe-Mustermenü. Drücken Sie die Tasten "HOME" > "TRANS" > "WIPE PATTRN", um manuell zum Wipe-Mustermenü zu navigieren.
- Schritt 3. Wählen Sie das Wipe-Muster mit den Menütasten des Steuerblocks "System Control" aus.
- Schritt 4. Benutzen Sie die Regler und Tasten in "System Control", um die Parameter der Umrandung zu justieren und die Wipe-Richtung vorzugeben. Sie können die Rate auch auf dem Ziffernblock eingeben und per Drücken der Multifunktionstaste "Set Rate" anwenden.
- Schritt 5. Wählen Sie die Quelle für die Umrandung mit dem Auswahlbus aus.
- Schritt 6. Führen Sie den Übergang automatisch oder als manuellen Übergang vom Übergangssteuerblock aus.

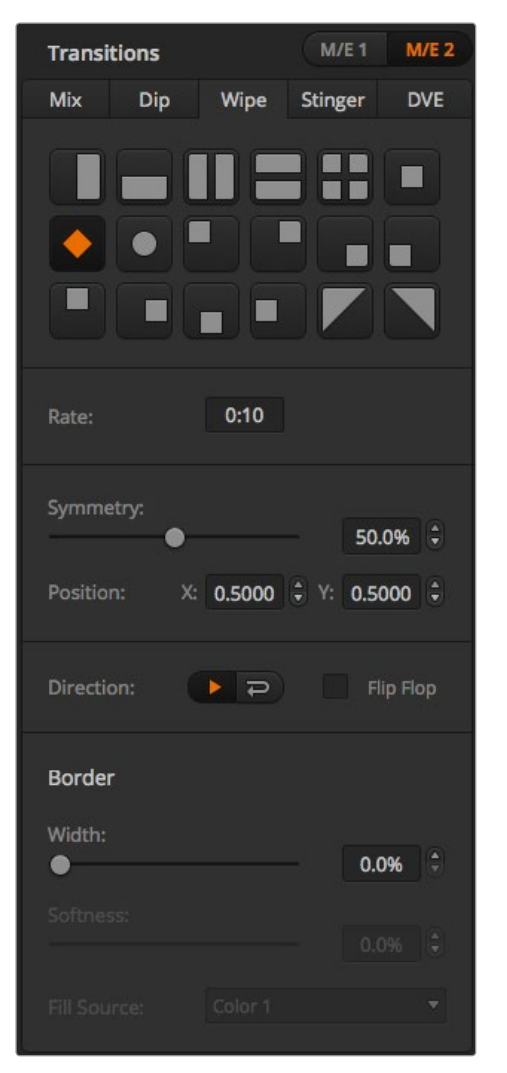

Einstellungen der Wipe-Übergänge

# Parameter der Wipe-Übergänge

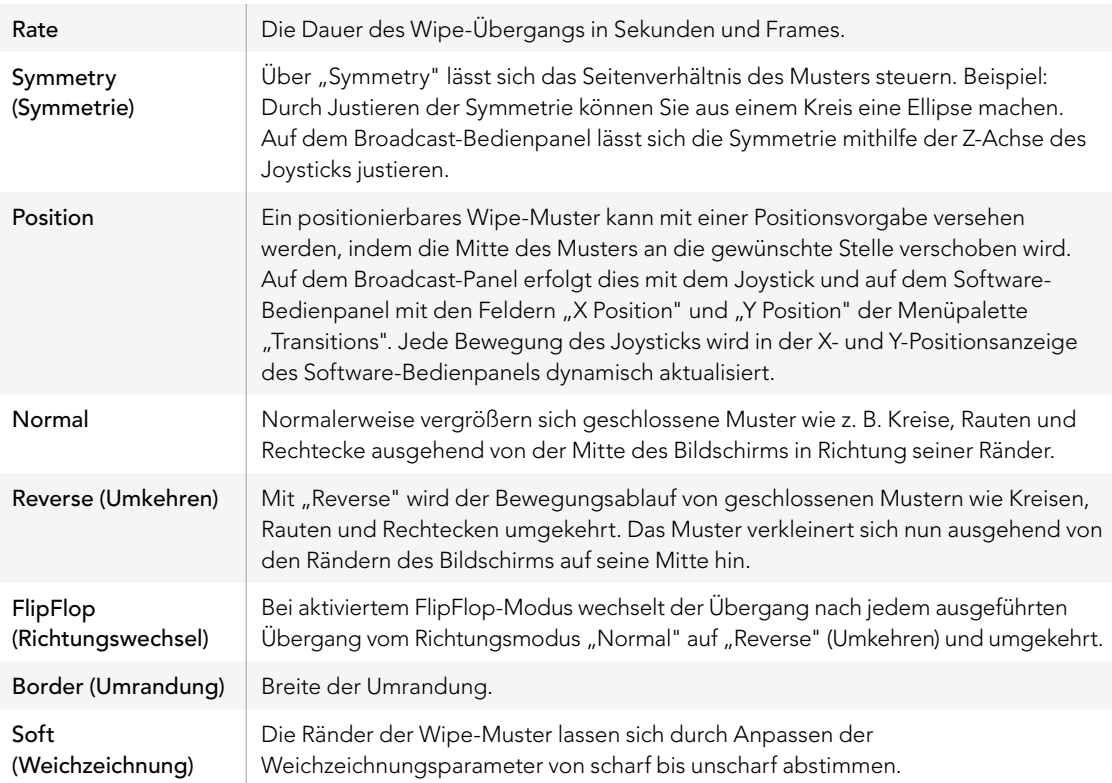

Jede beliebige Signalquelle im Mischer ist als Quelle einer Umrandung für einen Wipe-Übergang einsetzbar. Beispiel: Eine breite Umrandung, deren Quelle der Media Player ist, lässt sich für Sponsoren- oder Brandingmaterial einsetzen.

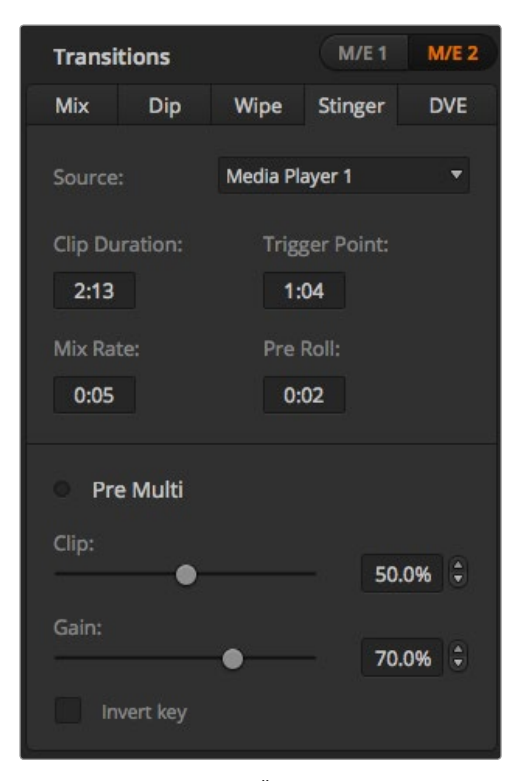

Einstellungen für Stinger-Übergänge

Bei den Produktionsmischern ATEM 1 M/E und 2 M/E wird zur Ausführung eines "Stinger"-Übergangs ein Clip aus dem Media Player eingesetzt. Der Clip ist normalerweise eine animierte Serie von Standbildern, die per Keying auf den Hintergrund gelegt wird. Sobald diese Animation beim Abspielen den gesamten Bildschirm ausfüllt, wird unter ihr ein Cut- oder Mix-Übergang des Hintergrunds ausgeführt. Beispiel: In Sportprogrammen ist dies eine sehr beliebte Übergangsart zum Ein- und Ausblenden sofortiger Wiederholungen. Der Stinger-Übergang setzt einen speziellen, in den Übergangssteuerblock integrierten Keyer ein. So bleiben sämtliche Upstream- und Downstream-Keyer für das Compositing Ihrer Programmausgabe verfügbar. Der folgende Abschnitt erklärt, wie Stinger-Übergänge programmiert und ausgeführt werden.

# Ausführen eines Stinger-Übergangs

#### So wird ein Stinger-Übergang mit dem Software-Bedienpanel ausgeführt:

- Schritt 1. Wählen Sie im Steuerblock "Transition Style" die Schaltfläche STING aus.
- Schritt 2. Wählen Sie auf der Menüpalette für Media Player 1 oder Media Player 2 das für den Übergang einzusetzende Element aus.
- Schritt 3. Wählen Sie auf der Menüpalette "Transition" die Übergangsart "Stinger" aus.
- Schritt 4. Wählen Sie die Media Player-Quelle aus, die Ihren zu benutzenden Clip enthält.
- Schritt 5. Justieren Sie bei Bedarf die Clip-Dauer, den Auslösepunkt sowie die Vorlauf-Parameter.
- Schritt 6. Führen Sie den Übergang automatisch (Auto) über den Steuerblock "Transition Control" aus. Stinger-Übergänge können nicht manuell per Blendenhebel ausgeführt werden.

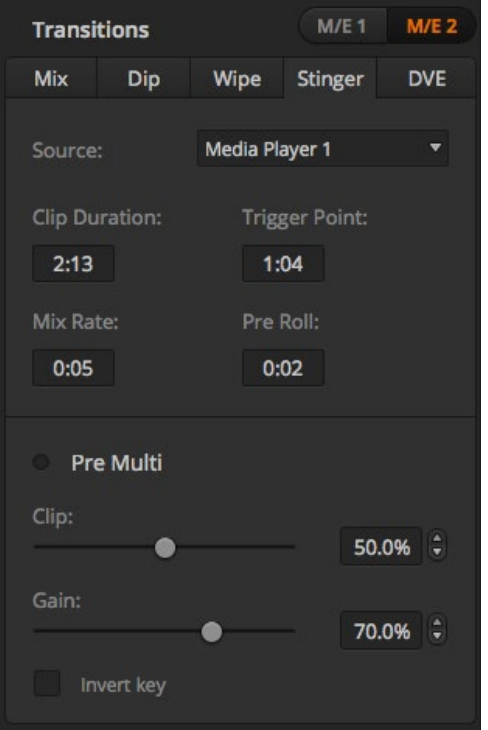

Einstellungen für Stinger-Übergänge

# Stinger-Parameter auf dem Software-Bedienpanel

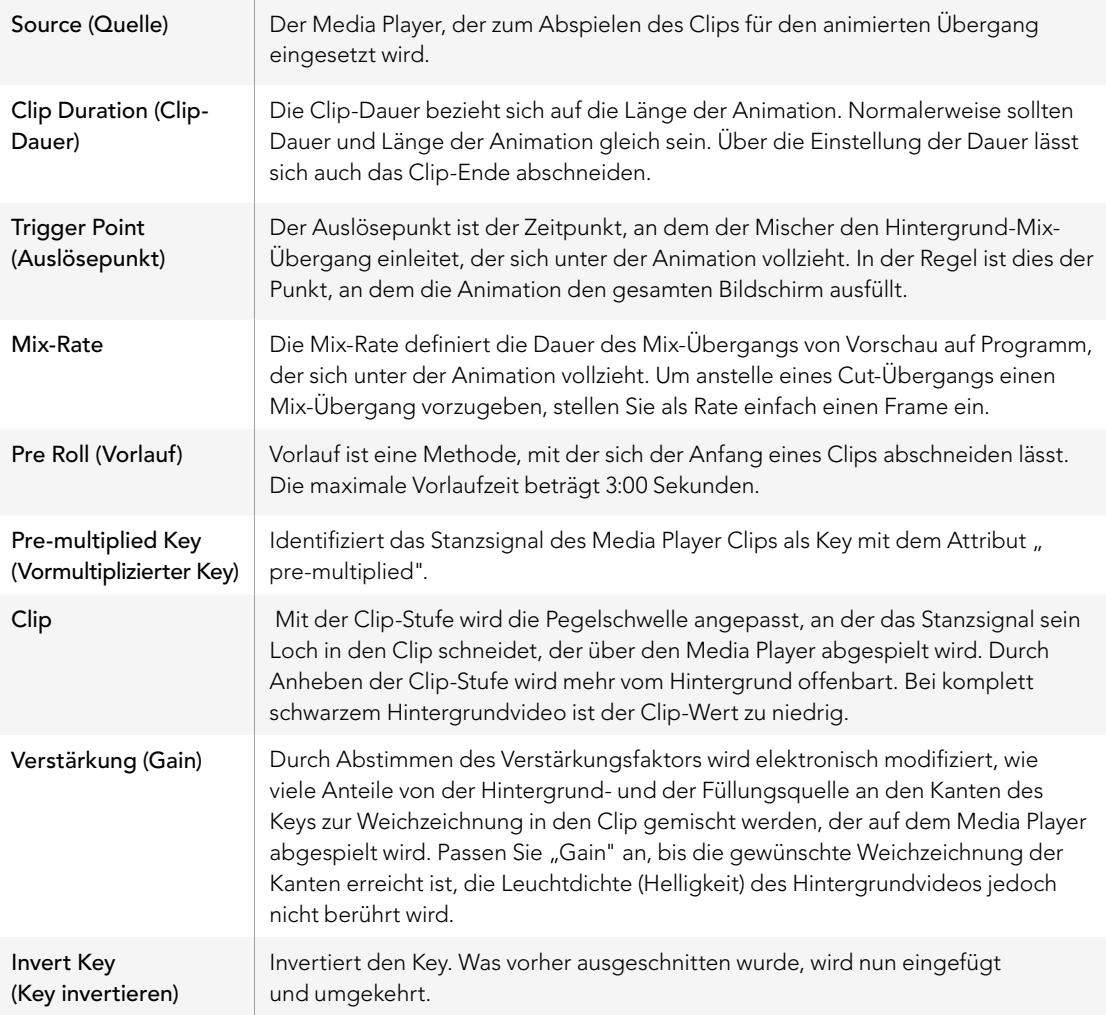

#### So wird ein Stinger-Übergang auf dem Broadcast-Bedienpult ausgeführt:

- Schritt 1. Navigieren Sie mit den Menütasten des Steuerblocks "System Control" zum Media Player-Menü, indem Sie im Home-Menü die Option MEDIA PLAYER auswählen. Selektieren Sie dann den gewünschten Media Player für Ihren Übergang.
- Schritt 2. Aktivieren Sie die CLIPS-Taste und wählen Sie dann mit dem ersten Regler Clip 1 oder Clip 2.
- Schritt 3. Wählen Sie "Stinger" als Übergangsart aus, indem Sie auf dem ATEM 2 M/E Broadcast Panel die STNG-Taste drücken. Auf dem ATEM 1 M/E Broadcast Panel bewirkt gleichzeitiges Drücken der Tasten DIP/MIX und DVE/WIPE, dass beide Tasten grün aufleuchten und so angezeigen, dass die Übergangsart "Stinger" aktiviert ist.
- Schritt 4. Selektieren Sie mithilfe der Menütasten des Steuerblocks "System Control" den in Schritt 1 ausgewählten Media Player. Alternativ können Sie zum Stinger-Menü navigieren, indem Sie die Tastenfolge "TRANS" > "STINGER" auf dem HOME-Menü drücken.
- Schritt 5. Justieren Sie bei Bedarf die Zeitvorgaben für Vorlauf, Auslöser, Mix und Dauer.
- Schritt 6. Geben Sie bei Bedarf die Logo-Rate sowie andere Key-Parameter vor.
- Schritt 7. Führen Sie den Übergang automatisch (Auto) vom Steuerblock "Transition Control" aus.

Stinger-Übergänge können nicht manuell per Blendenhebel ausgeführt werden.

## Parameter für Stinger-Übergänge auf dem Broadcast-Bedienpult

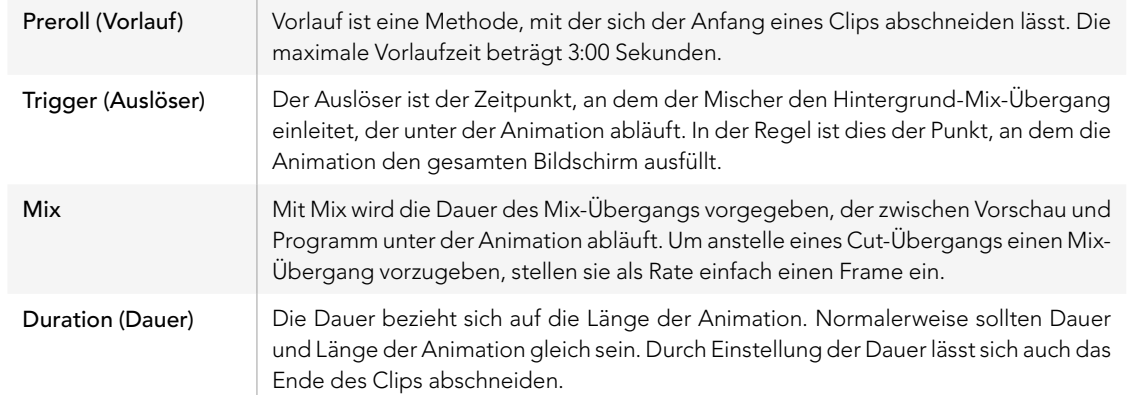

Es ist wichtig zu wissen, dass die Zeitvorgaben für Auslöser, Mix und Dauer voneinander abhängig sind. Beispielsweise darf die Rate für Auslöser + Mix die Gesamtdauer des Übergangs nicht überschreiten. Es ist auch zu beachten, dass die im Übergangsfenster "Transition Rate" angegebene Zeit der Gesamtdauer + Vorlauf entspricht.

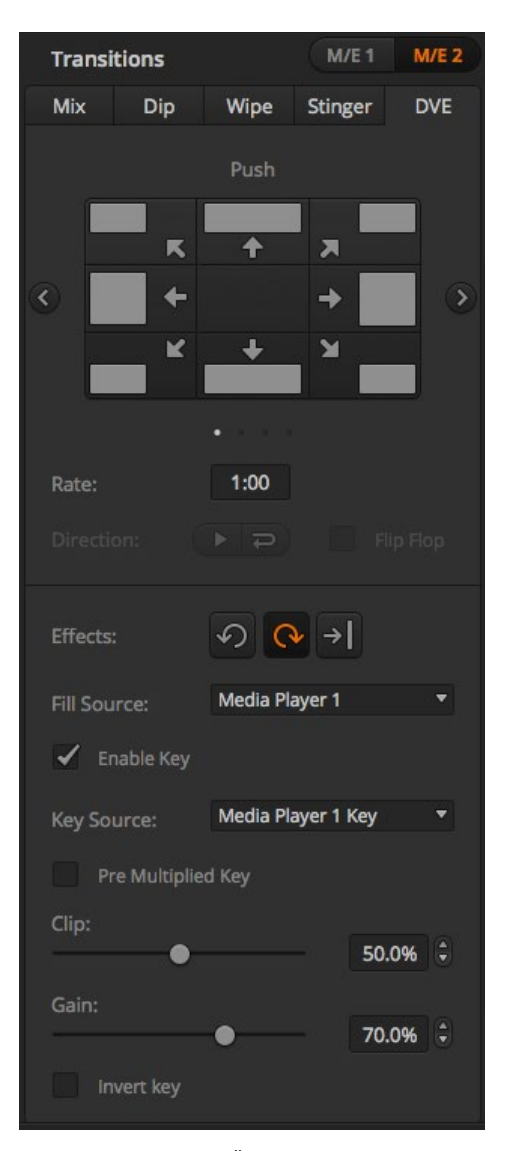

Einstellungen für DVE-Übergänge

# DVE-Übergänge

Mischermodelle der Typen ATEM 1 und 2 M/E verfügen über einen leistungsfähigen DVE-Prozessor für Übergänge mit digitalen Videoeffekten (DVE). Bei einem DVE-Übergang wird ein Bild auf unterschiedliche Weise durch ein anderes Bild ersetzt. Beispiel: Mit einem DVE-Übergang lässt sich das gegenwärtige Bild stauchen und vom Bildschirm schieben. Dies enthüllt das darunter liegende, neue Bild.

#### So wird ein DVE-Übergang auf dem Software-Bedienpanel ausgeführt:

- Schritt 1. Wählen Sie auf dem Vorschaubus (Preview) die Videoquelle aus, die Sie auf den Programmausgang (Program) legen wollen.
- Schritt 2. Wählen Sie die Übergangsart des DVE im Steuerblock "Transition Control" aus.
- Schritt 3. Expandieren Sie die Menüpalette "Transition" und wählen Sie auf der Übergangsartenleiste "DVE" aus. Wird der DVE bereits als Upstream-Key eingesetzt, ist die Übergangsart-Schaltfläche DVE erst dann auswählbar, wenn der Key Off Air und vom nächsten Übergang weggeschaltet ist. Weitere Einzelheiten siehe nachstehende DVE-Ressourcen.
- Schritt 4. Passen Sie den Übergang mit den Einstellungen der DVE-Menüpalette nach Ihren Wünschen an.
- Schritt 5. Führen Sie den Übergang als automatischen (Auto) oder manuellen Übergang vom Steuerblock "Transition Control" aus.

### So wird ein DVE-Übergang auf dem Broadcast-Bedienpult ausgeführt:

- Schritt 1. Wählen Sie auf dem Vorschaubus (Preview) die Videoquelle aus, die Sie auf den Programmausgang (Program) legen wollen.
- Schritt 2. Drücken Sie auf dem ATEM 2 M/E Broadcast Panel die DVE-Taste, die dann gelb aufleuchtet. Drücken Sie auf dem ATEM 1 M/E Broadcast Panel zur Auswahl der DVE-Übergangsart die Tasten SHIFT und WIPE/DVE. Die WIPE/DVE-Taste leuchtet grün auf und zeigt so an, dass die DVE-Übergangsart aktiviert ist. Die Systemsteuerung navigiert automatisch zum DVE-Mustermenü. Drücken Sie die Tastenfolge "HOME" > "TRANS" > "DVE PATTRN", um manuell zum DVE-Mustermenü zu navigieren.

Wird der DVE bereits als Upstream-Key eingesetzt, gibt die Meldung "DVE unavailable" an, dass die DVE-Übergangsart erst dann auswählbar wird, wenn dieser Key Off Air und vom nächsten Übergang weggeschaltet ist. Weitere Einzelheiten siehe nachstehende DVE-Ressourcen.

- Schritt 3. Benutzen Sie die Menütasten des Steuerblocks "System Control", um DVE und Grafikeffekte auszuwählen und um den DVE-Key zu aktivieren bzw. zu deaktivieren.
- Schritt 4. Mit den Reglern und Tasten des Steuerblocks "System Control" lässt sich der DVE-Übergang benutzerdefiniert einstellen. Sie können die DVE-Rate auch über den Ziffernblock eingeben und anschließendem Drücken der "Rate"-Taste anwenden.
- Schritt 5. Wenn Sie einen Grafik-DVE/WIPE ausführen, wählen Sie die Logo-Füllungsquelle mit dem Auswahlbus aus. Drücken Sie dann die Taste DEST SHIFT oder CUT/FILL - je nach Modell Ihres Broadcast-Pultes - und wählen Sie die Logo-Stanzquelle mithilfe des Auswahlbusses aus.
- Schritt 6. Führen Sie den Übergang automatisch (Auto) oder als manuellen Übergang über den Steuerblock "Transition Control" aus.

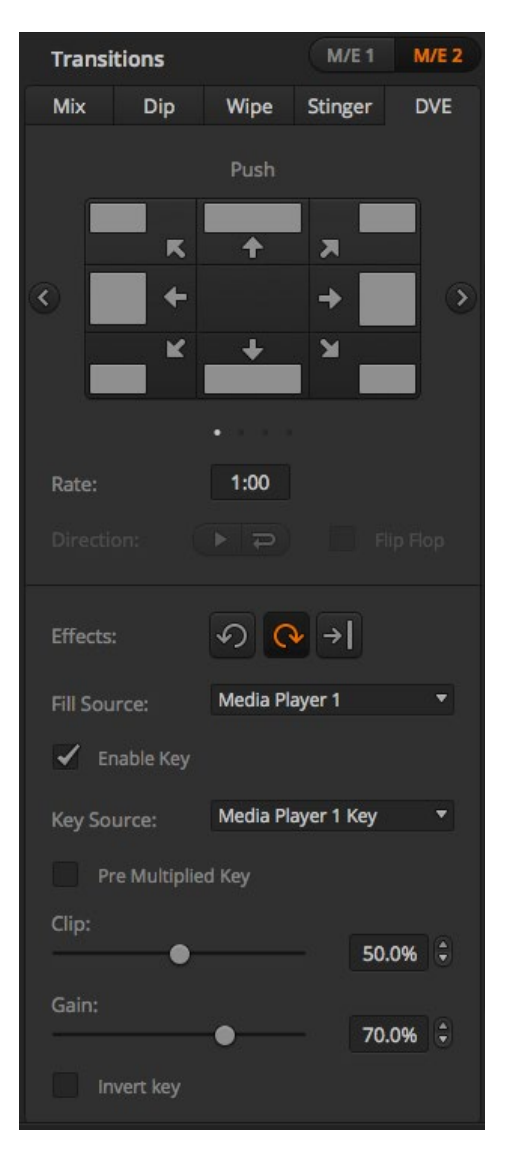

Einstellungen für DVE-Übergänge

## Parameter für DVE-Übergänge

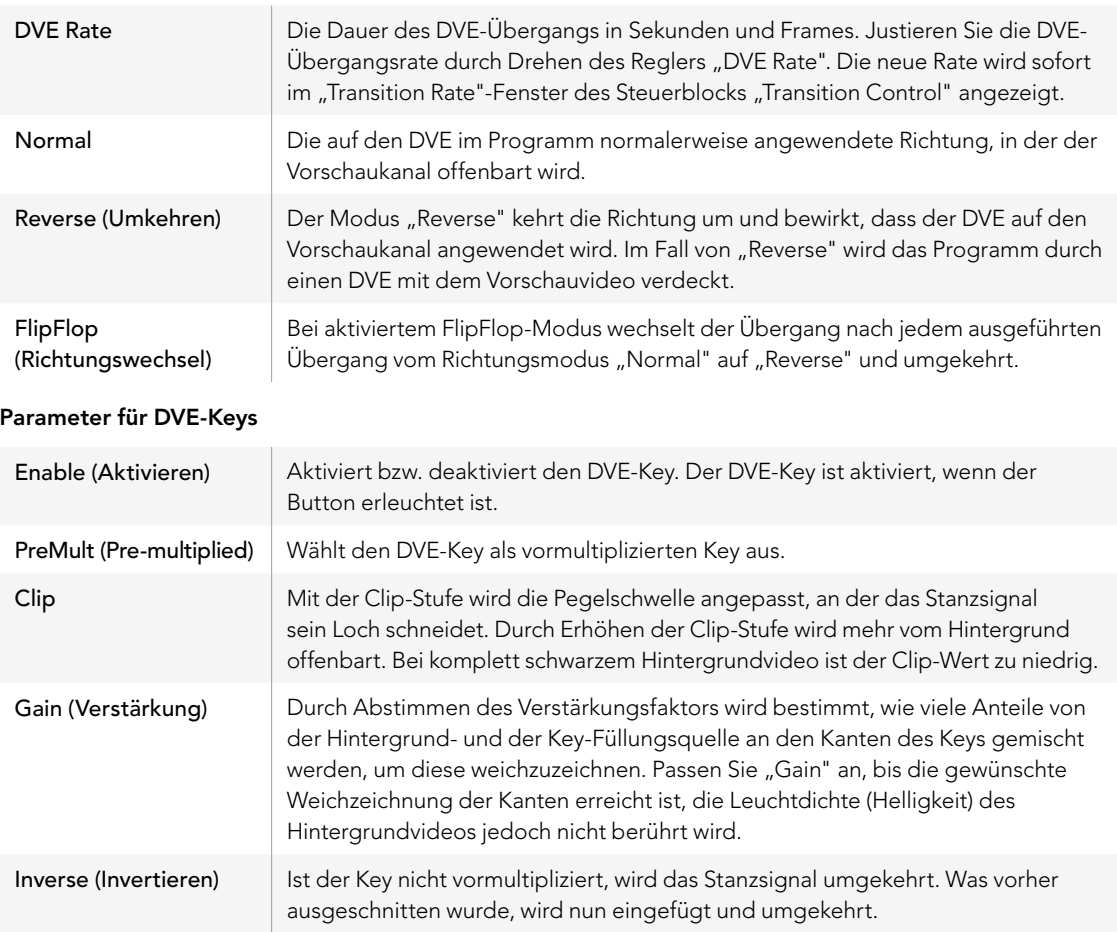

### Gemeinsamer Zugriff auf DVE-Ressourcen

ATEM-Mischer verfügen über einen DVE-Kanal, der zur Ausführung von DVE-Übergängen oder als Upstream-Keyer eingesetzt werden kann. Bei den Modellen ATEM Television Studio und Production Studio 4K sind keine DVE-Kanäle verfügbar. Wenn Sie einen DVE-Übergang auswählen und der DVE gegenwärtig anderswo im System benutzt wird, ist die DVE-Übergangsart nicht verfügbar. Das Broadcast-Bedienpult zeigt dann die Meldung "DVE unavailable" an. Um den DVE-Übergang einsetzen zu können, muss der DVE zunächst von seinem gegenwärtigen Einsatz abgelöst werden. Versichern Sie sich, dass die gegenwärtig auf den Programm- oder Vorschaubussen befindlichen Upstream-Keys keine DVE-Keys sind und dass der Fly-Key-Modus deaktiviert ist. Um einen DVE von dem Upstream-Keyer zu befreien, ändern Sie die Key-Art auf eine beliebige Art außer DVE oder deaktivieren Sie den Fly-Key-Modus. Der so abgelöste DVE ist dann für einen DVE-Übergang verfügbar.

Grafik-Übergänge sind eine beliebte Übergangsart, bei der DVE zum Einsatz kommen. Hierbei bewegt sich eine über den Hintergrundübergang gelegte Grafik über den Bildschirm. Beispiel: Bei einem Grafik-Wipe schiebt sich eine Grafik über einen horizontalen "Wipe", wobei im Wesentlichen der Rand des "Wipes" ersetzt wird. Bei einem Grafik-Mix bewegt sich die Grafik kreisförmig über einem Mix-Übergang über den Bildschirm. Grafik-Übergänge sind ideal, um ein Senderlogo oder einen Fußball über den Bildschirm zu trudeln und dabei einen neuen Hintergrund zu enthüllen. Für Grafik-Übergänge dient ein in den Übergangstastenblock integrierter Spezial-Keyer. So bleiben alle Upstream- und Downstream-Keyer für das Compositing des Ausgabesignals verfügbar. Der nachstehende Abschnitt erklärt die Erstellung und Ausführung von Grafik-Übergängen.

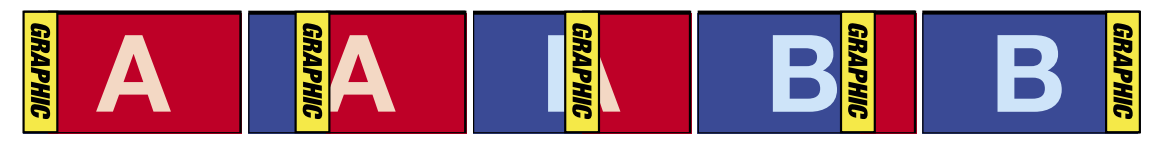

Die obige Abbildungssequenz ist ein Beispiel der Programmausgabe eines "Wipe"-Übergangs mit einer Grafik

# Ausführen eines Grafik-Übergangs

#### So wird ein Grafik-Übergang auf dem Software-Bedienpanel ausgeführt:

Schritt 1. Aktivieren Sie im Steuerblock "Transition Control" als Übergangsart die DVE-Schaltfläche.

Wird der DVE bereits als Upstream-Key eingesetzt, ist die Übergangsart-Schaltfläche DVE erst dann auswählbar, wenn der Key Off Air und vom nächsten Übergang weggeschaltet ist. Weitere Einzelheiten siehe nachstehende DVE-Ressourcen.

- Schritt 2. Expandieren Sie die Menüpalette "Transition" und wählen Sie die Übergangsart DVE aus.
- Schritt 3. Aktivieren Sie eine der "Graphic Effects"-Schaltflächen.
- Schritt 4. Wählen Sie die Füllungsquelle und Stanzquelle für die Grafik aus der Dropdown-Liste aus.
- Schritt 5. Passen Sie wenn erforderlich die Key-Parameter an.
- Schritt 6. Führen Sie den Übergang automatisch oder als manuellen Übergang vom Übergangssteuerblock aus.

#### So wird ein grafischer Übergang auf dem Broadcast-Bedienpult ausgeführt:

Schritt 1. Drücken Sie auf dem ATEM 2 M/E Broadcast Panel die DVE-Taste, die dann gelb aufleuchtet. Um die DVE-Übergangsart auszuwählen, drücken Sie auf dem ATEM 1 M/E Broadcast Panel die Tasten SHIFT und WIPE/DVE. Die WIPE/DVE-Taste leuchtet grün auf und zeigt so an, dass die DVE-Übergangsart aktiviert ist.

> Wird der DVE bereits als Upstream-Key eingesetzt, gibt die Meldung "DVE unavailable" an, dass die DVE-Übergangsart erst dann zur Auswahl verfügbar ist, wenn dieser Key Off Air genommen und vom nächsten Übergang weggeschaltet wurde. Weitere Einzelheiten siehe nachstehende DVE-Ressourcen.

- Schritt 2. Drücken Sie im Tastenblock "System Control" so oft die Taste "Next", bis Sie im DVE-Grafikmenü angekommen sind. Alternativ können Sie zum DVE-Menü navigieren, indem Sie im Menü "Home" die Optionen "TRANS" > "DVE PATTRN" auswählen und mehrmals "Next" drücken.
- Schritt 3. Aktivieren Sie, je nachdem wie Sie Ihre Grafik über den Bildschirm kreisen lassen wollen, eine der zwei Grafik-Mix-Tasten.
- Schritt 4. Wählen Sie die Logo-Füllungsquelle (Fill) und die Logo-Stanzquelle (Key) für die Grafik mithilfe des Auswahlbusses aus.
- Schritt 5. Geben Sie die Rate und, wenn erforderlich, weitere Key-Parameter vor.
- Schritt 6. Führen Sie den Übergang als automatischen (Auto) oder manuellen Übergang vom Steuerblock "Transition Control" aus.

## Beschreibung der Parameter für Grafik-Wipe-Übergänge

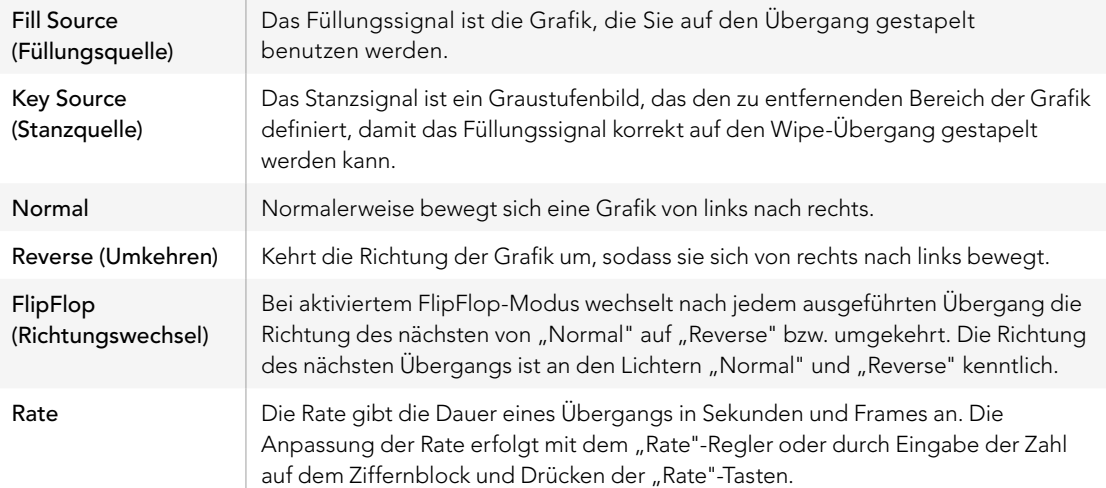
#### Gemeinsamer Zugriff auf DVE-Ressourcen

Auf dem Mischer ist ein DVE-Kanal verfügbar, der sich zur Ausführung von DVE-Übergängen oder als Upstream-Keyer einsetzen lässt. Wenn Sie einen DVE-Übergang auswählen und der DVE gegenwärtig anderswo im System benutzt wird, ist die DVE-Übergangsart nicht verfügbar. Das Broadcast-Bedienpult zeigt dann die Meldung "DVE unavailable" an. Ehe ein Grafik-Wipe-Übergang einsetzbar ist, müssen Sie den DVE von seinem gegenwärtigen Einsatz ablösen. Versichern Sie sich, dass die gegenwärtig auf den Programm- oder Vorschaubussen befindlichen Upstream-Keyer keine DVE-Keys sind und dass der Fly-Key-Modus deaktiviert ist. Um einen DVE von dem Upstream-Keyer zu befreien, ändern Sie die Key-Art auf eine beliebige Art außer DVE oder deaktivieren Sie den Fly-Key-Modus. Der DVE wird abgelöst, sodass er nun für einen Grafik-Wipe verfügbar ist.

#### Bilder für Grafik-Wipes

Für die Grafik-Wipe-Funktion wird eine statische Grafik benötigt, die als sich bewegender Rand für einen horizontalen Wipe fungiert. Es muss eine vertikale Grafik im Stil eines "Banners" sein, die nicht mehr als 25 % der gesamten Bildschirmbreite einnimmt.

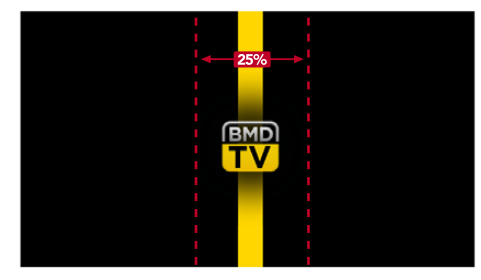

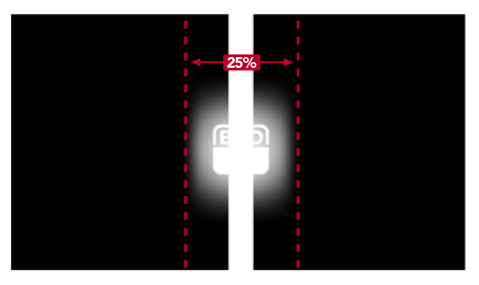

#### Für Grafik-Wipes erforderliche Bildschirmbreiten

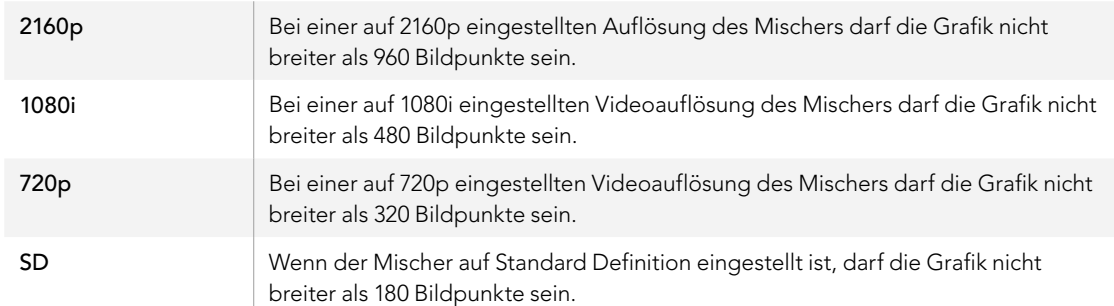

### Manual Transitions (Manuelle Übergänge)

Manuelle Übergänge erlauben die Ausführung von Übergängen zwischen Programm- und Vorschauquellen per Hand mit dem im Steuerblock "Transition Control" befindlichen Blendenhebel. Die Übergänge Mix, Dip, Wipe und DVE können alle manuell ausgeführt werden.

#### So wird ein manueller Übergang auf dem Software-Bedienpanel oder auf dem Broadcast-Bedienpult ausgeführt:

- Schritt 1. Wählen Sie auf dem Vorschaubus (Preview) die Videoquelle aus, die Sie auf den Programmausgang (Program) legen wollen.
- Schritt 2. Wählen Sie die Übergangsart mit den "Transition Style"-Buttons (Schaltflächen bzw. Tasten) im Steuerblock "Transition Control" aus.
- Schritt 3. Um den Übergang auszuführen, schieben Sie den Blendenhebel manuell von einem Ende an das gegenüberliegende. Die nächste Bewegung des Blendenhebels leitet einen neuen Übergang ein.
- Schritt 4. Während des Übergangs leuchten die roten und grünen Buttons auf den Programm- und Vorschaubussen beide rot auf. Dies zeigt einen gegenwärtig ablaufenden Übergang an. Auf dem Broadcast-Bedienpult zeigt der Blendenhebel-Indikator außerdem Position und Fortschritt des Übergangs an. Auf dem Software-Bedienpanel sind Position und Fortschritt des Übergangs am virtuellen Blendenhebel kenntlich.
- Schritt 5. Am Ende des Übergangs wechseln die auf den Programm- und Vorschaubussen ausgewählten Quellen ihre Plätze. Dies zeigt an, dass die vorher am Vorschaubus anliegende Videoquelle nun auf dem Programmbus liegt und umgekehrt.

### Preview Transitions (Übergangsvorschau)

ATEM-Mischer verfügen über eine leistungsfähige Feature, mit der Sie Übergänge auf dem Vorschauausgang überprüfen und anpassen können. Im Übergangsvorschau-Modus können Sie einen Übergang bestätigen, ehe Sie ihn auf Sendung ausführen.

#### So erfolgt die Vorschau eines Übergangs auf dem Software-Bedienpanel oder auf dem Broadcast-Bedienpult:

- Schritt 1. Wählen Sie auf dem Vorschaubus (Preview) die Videoquelle aus, die Sie auf den Programmausgang (Program) legen wollen.
- Schritt 2. Wählen Sie den "Transition Style" mit den Übergangsart-Buttons im Steuerblock "Transition Control" aus.
- Schritt 3. Drücken Sie den Button PREV TRANS, um den Mischer in den Übergangsvorschau-Modus zu versetzen. Der Button PREV TRANS leuchtet dann rot auf und die Vorschauausgabe wechselt, sodass sie nun die Programmausgabe widerspiegelt.
- Schritt 4. Um den Übergang auf dem Vorschauausgang im Voraus zu betrachten, schieben Sie den Blendenhebel manuell von einem Ende an das gegenüberliegende. Die Programmausgabe bleibt dabei unverändert.
- Schritt 5. Um den Übergangsvorschau-Modus auszuschalten, drücken Sie den Button PREV TRANS oder schieben Sie den Blendenhebel in seine Ausgangsstellung zurück. Durch Zurückschieben des Blendenhebels in seine Ausgangsstellung wird der Übergangsvorschau-Modus automatisch deaktiviert und das rote Licht des Buttons PREV TRANS erlischt. Durch Bewegen des Blendenhebels nach Erlöschen der Leuchte wird der Übergang auf den Programmausgang gelegt.

### Keying auf ATEM-Mischern

Keyer sind leistungsstarke Produktionswerkzeuge, mit denen sich aus verschiedenen Quellen stammende visuelle Elemente auf dasselbe Videobild legen lassen.

Dies erfolgt, indem mehrere Ebenen von Video oder Grafiken über ein Hintergrundvideo gestapelt werden. Durch Veränderung der Transparenz verschiedener Teile dieser Ebenen wird die Hintergrundebene sichtbar gemacht. Diesen Vorgang bezeichnet man als Keying. Zur Erstellung dieser selektiven Transparenz gibt es mehrere Techniken, die den verschiedenen Arten von Keyern, die auf Ihrem Mischer verfügbar sind, entsprechen.

Im Folgenden werden die gleichermaßen "upstream" und "downstream" verwendbaren Luma- und Linear-Keyer sowie die Upstream-Keyer Chroma, Muster und DVE erklärt.

### So funktioniert Keying

Für einen Key sind zwei Videoquellen erforderlich: ein Füllungssignal und ein ebenfalls als Key bzw. Key-Signal bezeichnetes Schnitt- oder Stanzsignal. Das Füllungssignal enthält ein Videobild, das von oben auf den Hintergrund gestapelt wird. Das Key-Signal hingegen dient zur Auswahl der durchsichtig zu machenden Bereiche des Füllungssignals. Als Füllungs- und Stanzsignale können beliebige interne Quellen des Mischers sowie seine externen Signaleingaben ausgewählt werden. Als Quellen für Füllungs- oder Stanzsignale sind Standbilder wie auch bewegte Bilder einsetzbar.

Auf dem Software-Bedienpanel erfolgt die Auswahl der Füllungs- und Key-Signale über die Menüpaletten der Upstream- und Downstream-Keyer (auf der GUI mit "Key" beschriftet). Auf dem Broadcast-Bedienpult werden Füllungs- und Key-Signale mithilfe des Auswahlbusses selektiert.

Der Mischer setzt zwei Typen von Keyern ein: Upstream-Keyer und Downstream-Keyer (DSK). Der M/E-Block des Mischers weist vier Upstream-Keyer auf, die auch als Effekt-Keyer bezeichnet werden. Jeder Upstream-Keyer lässt sich als Luma-, Linear-, Pre-multiplied-, Chroma-, Muster- oder DVE-Key anlegen. Der dedizierte DSK-Tastenblock verfügt über zwei Downstream-Keyer. Beide Downstream-Keyer lassen sich als Luma- oder Linear-Key einrichten.

Bei DVEs und DVEs verwendenden Upstream-Keys ist auch die Auswahl der Programmausgabe oder Vorschauausgabe M/E 2 als DVE-Füllungsquelle möglich. Dies eröffnet Ihnen enorm viele kreative Möglichkeiten für das Keying.

Mit den Mischermodellen ATEM Production Studio 4K können Sie Ihre Key-Maske via leistungsstarke Auxiliary-Ausgänge mit 6G-SDI ausgeben. Per Druck auf die KEY MASK-Taste am Frontpanel geht das ganz einfach. Alternativ können Sie auf Ihre in Media Player 1 und 2 befindlichen Bilder und andere Key-Quellen zugreifen, indem Sie die der jeweiligen Quelle zugewiesene Taste am Frontpanel drücken. Die Key-Masken-Funktion ermöglicht Ihnen, Ihre Key-Maske bzw. Ihren Alpha-Kanal in den Auflösungen SD, HD oder Ultra HD 4K über den Auxiliary-Ausgang aufzuzeichnen. Gleichzeitig können Sie dabei Ihr Greenscreen-Video über den Programmausgang aufzeichnen. Die Aufzeichnung beider Quellen ist praktisch, wenn Sie detailreiche Chroma-Key-Effekte für die Postproduktion benötigen.

### Luma-Key

Ein Luma-Key oder Self-Key ist eine Helligkeitsstanze, die aus einer einzelnen Videoquelle, die das Videobild enthält, besteht und auf den Hintergrund gestapelt wird. Alle durch die Leuchtdichte ("Luminance") des Videosignals definierten schwarzen Bereiche werden entfernt bzw. herausgeschnitten, sodass sich der darunter liegende Hintergrund enthüllen lässt. Da die herauszuschneidenden Bereiche nur mit einem Bild definiert werden, setzt ein Luma-Key dasselbe Signal für Füllung und Stanze ein. Die nachstehenden Abbildungen sind ein Beispiel für ein Bild, das durch Zusammensetzen des Hintergrunds mit den Luma-Key-Signalen entstanden ist.

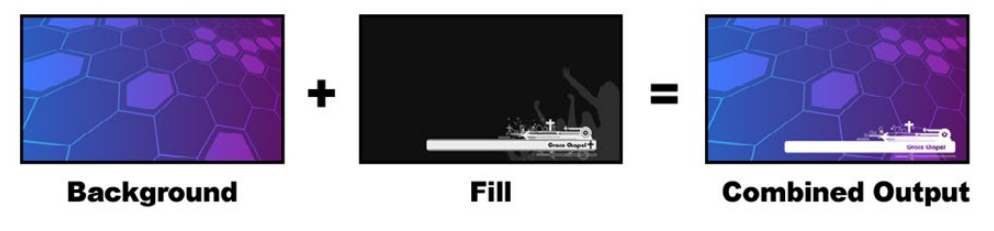

Die Kombination von Hintergrund mit Füllungs- und Stanzsignalen ergibt einen Luma-Key

Background - Der Hintergrund ist ein bildschirmfüllendes Bild. Häufig stammt es von einer Kamera.

Fill - Die Füllung ist die Grafik, die Sie auf Ihren Hintergrund gestapelt zeigen wollen. Hinweis: Die finale Komposition weist keinerlei Schwarz von der Grafik auf, da alle schwarzen Bereiche aus dem Bild herausgeschnitten wurden.

### Linear-Key

Ein Linear-Key besteht aus zwei Videoquellen: einem Füllungssignal und einem Key- bzw. Stanzsignal. Das Füllungssignal enthält das Videobild, das auf den Hintergrund gelegt werden soll. Das Stanzsignal hingegen stellt eine Graustufenmaske dar und dient als Schablone, die zur Auswahl der zu enthüllenden Bereiche des Füllungssignals dient. Da die Füllungs- und Stanzsignale beide Videoeingaben sind, können beide auf dem Bildschirm in Bewegung sein. Das nachstehende Beispiel zeigt, wie aus der Kombination eines Hintergrunds mit den Füllungs- und Stanzsignalen ein finales Bild resultiert.

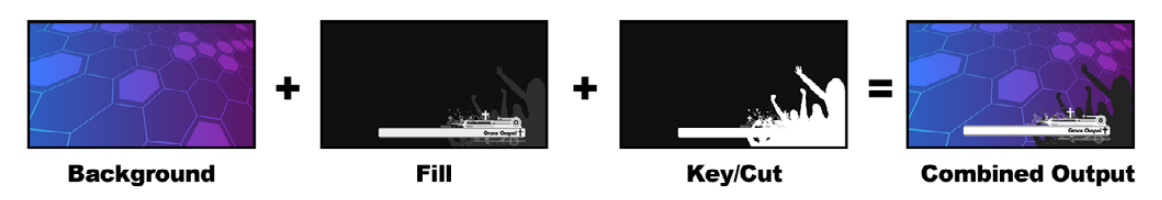

Kombinieren eines Füllungs- und Stanzsignals in Form eines Linear-Keys

Background - Der Hintergrund ist ein bildschirmfüllendes Bild. Häufig stammt es von einer Kamera.

Fill - Die Füllung ist die Grafik, die Sie auf Ihren Hintergrund gestapelt zeigen wollen. Hinweis: Die weißen Teile der Grafik bleiben erhalten, da das Füllungssignal mithilfe des Key-Signals ausgeschnitten wurde. Das Füllungssignal wird häufig von einem Grafikprozessor generiert.

Key - Ein Key- oder Stanzsignal ist ein Graustufenbild, das den zu entfernenden Bereich des Bildes definiert. So kann das Füllungssignal präzise auf den Hintergrund gestapelt werden. Das Stanzsignal wird häufig von einem Grafikprozessor generiert.

## Pre-multiplied Key (Vormultiplizierter Key)

Von modernen Grafikprozessoren oder Textgeneratoren erstellte Füllungs- und Stanzsignale werden in der Regel als sogenannte vormultiplizierte Keys oder Shaped Keys ausgeben. Ein vormultiplizierter Key ist eine Sonderkombination aus Füllungs- und Stanzsignal, wobei das Füllungssignal mit dem Stanzsignal über einem schwarzen Hintergrund vormultipliziert wurde. In Photoshop erstellte Bilder, die einen Alpha-Kanal enthalten, sind vormultipliziert.

ATEM-Mischer sind mit automatischer Key-Anpassung für vormultiplizierte Keys ausgestattet. Ist die Einstellung "Pre-multiplied Key" aktiviert, stellt das System die Clip- und Gain-Parameter automatisch ein.

Generieren Sie bei Verwendung eines in Photoshop erstellten Bildes die Grafiken über eine schwarze Hintergrundebene gestapelt und legen Sie alle Inhalte auf die obersten Ebenen. Vergewissern Sie sich, dass Sie in Ihrer Photoshop-Datei einen Alpha-Kanal generiert haben, den der ATEM-Mischer zum Überblenden der Grafik über das Live-Video verwenden kann. Wenn Sie die Datei als Targa-Bilddatei gespeichert oder direkt in den Media Pool geladen haben, können Sie für den Keyer das Attribut "Pre-multiplied" selektieren und so einen gelungenen Key erzielen. Da Photoshop-Dateien ihrer Art gemäß vormultipliziert sind, sollten Sie beim Keying mit diesen Dateien auf dem ATEM-Mischer immer die "Pre-multiplied"-Einstellungen verwenden.

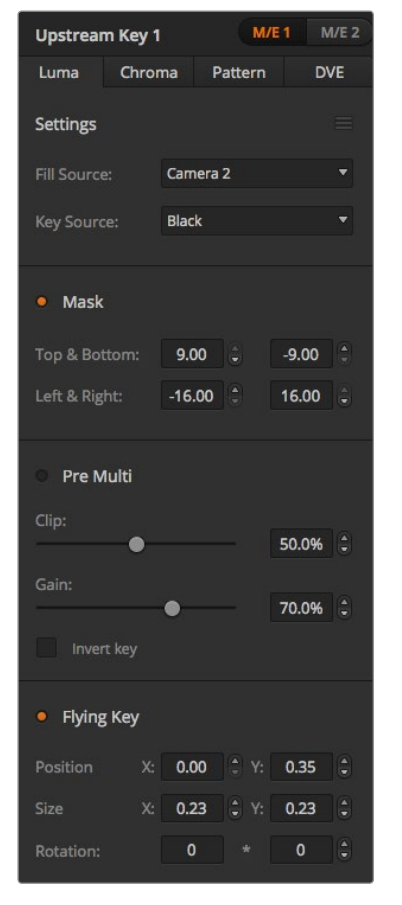

#### Einstellungen für Luma-Keys

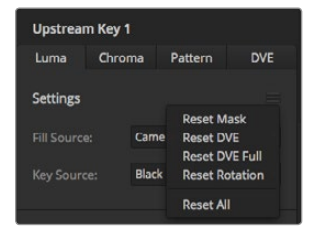

Wählen Sie die zurückzusetzenden Bereiche auf der Menüpalette im Reset-Menü aus

### Ausführen eines Upstream-Luma- oder Linear-Keys

Da Luma- und Linear-Keys dieselben Parameter verwenden, erfolgt ihre Einstellung auf dem Software-Bedienpanel und dem Broadcast-Bedienpult aus einem gemeinsamen Menü, dem sogenannten Luma-Key-Menü. Die Auswahl der Füllungs- und Stanzquellen definiert, ob es sich bei einem Key um einen Luma-Key oder einen Linear-Key handelt. Bei einem Luma-Key stammen die Füllungs- und Stanzsignale aus derselben Quelle. Bei einem Linear-Key stammen die Füllungs- und Stanzsignale aus unterschiedlichen Quellen.

Die Menüpalette "Upstream Key" weist über jedem Tab ein Menü zum Zurücksetzen von Parametern auf. Wählen Sie im Menü die zurückzusetzenden Bereiche aus.

#### So richten Sie einen Luma- oder Linear-Key auf Upstream Keyer 1 mit dem Software-Bedienpanel ein:

- Schritt 1. Erweitern Sie die Menüpalette "Upstream Key 1 M/E 1" und wählen Sie auf der Key-Artleiste "Luma" aus.
- Schritt 2. Wählen Sie die Quellen für das Füllungs- und das Stanzsignal aus.

Um einen Luma-Key auszuführen, wählen Sie für Füllung und Stanze dieselbe Quelle aus.

Justieren Sie die Key-Parameter zur Feinabstimmung des Keys. Die Parameter für Luma-Keys sind Sie auf der nachstehenden Tabelle näher beschrieben.

### So richten Sie einen Luma- oder Linear-Key auf Upstream Keyer 1 auf dem Broadcast-Bedienpult ein:

- Schritt 1. Drücken Sie im Steuerblock "Transition Control" die Taste KEY 1, um den am Vorschauausgang anliegenden Keyer zu aktivieren. Die Systemsteuerung navigiert dann dynamisch zum Menü KEY 1. Sie können manuell zum Menü KEY 1 navigieren, indem Sie die Tastenfolge "HOME" > "EFFECTS KEYS" > "KEY 1" drücken.
- Schritt 2. Aktivieren Sie die Menütaste LUMA KEY.
- Schritt 3. Im Ziel-Display des ATEM 1 M/E Broadcast Panels wird "key1fill" angezeigt. Wählen Sie die Füllungsquelle auf dem Auswahlbus aus.
- Schritt 4. ATEM 1 M/E Broadcast Panel: Halten Sie die CUT/FILL-Taste gedrückt, sodass das Ziel-Display "Key1Cut" anzeigt, und wählen Sie die Stanzquelle aus. ATEM 2 M/E Broadcast Panel: Wählen Sie bei gedrückt gehaltener KEY1/CUT-Taste die Quelle für das Stanzsignal aus.

Um einen Luma-Key auszuführen, wählen Sie für Füllung und Stanze dieselbe Quelle aus.

Schritt 5. Passen Sie zur Feinabstimmung des Clips die Steuerungen "Clip" und "Gain" an oder drücken Sie für vormultiplizierte Keys die Taste "Pre-Mult". Für vormultiplizierte Keys sind die Steuerungen "Clip" und "Gain" nicht verfügbar.

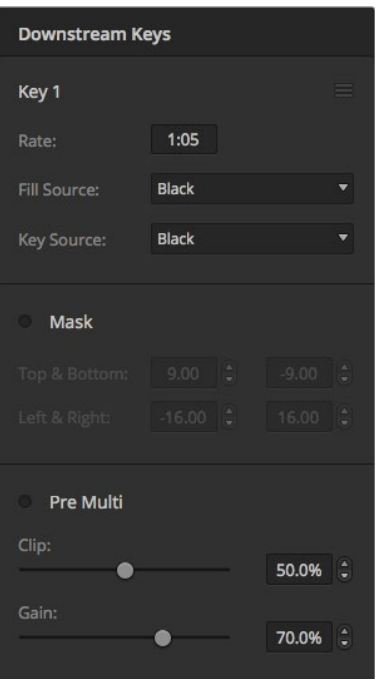

### Parameter für mit Upstream-Keyern ausgeführte Luma- und Linear-Keys:

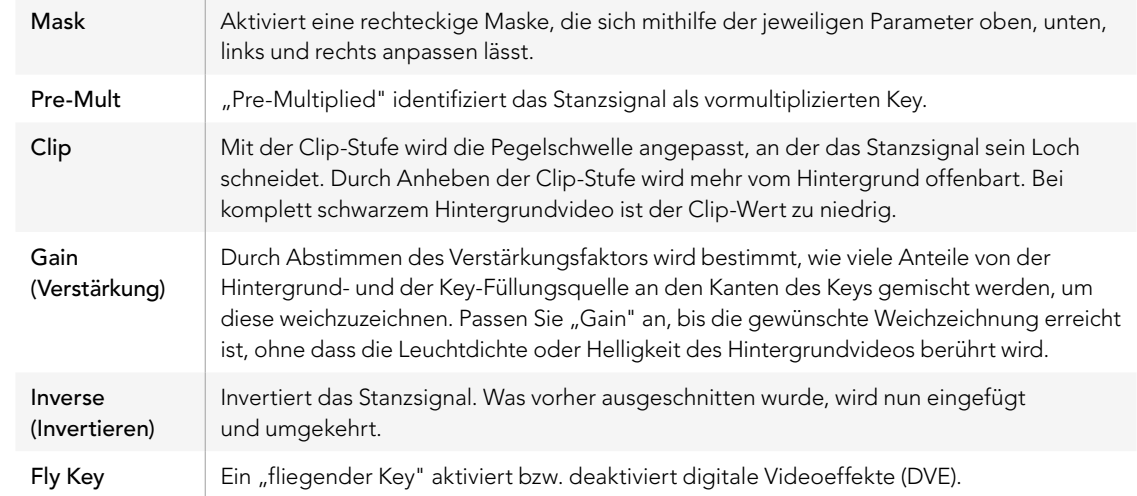

### Ausführen von Downstream-Luma- und Linear-Keys

### So werden Luma- und Linear-Keys auf Downstream Keyer 1 auf dem Software-Bedienpanel ausgeführt:

- Schritt 1. Wählen Sie die Menüpalette "Downstream Key 1" aus.
- Schritt 2. Spezifizieren Sie die Füllungs- und Stanzquellen mit den als "Fill Source" und "Key Source" gekennzeichneten Dropdown-Steuerelementen. Um einen Luma-Key auszuführen, wählen Sie für Füllung und Stanze dieselbe Quelle aus.
- Schritt 3. Passen Sie zur Feinabstimmung des Keys seine Parameter an.

#### So werden Luma- und Linear-Keys auf Downstream Keyer 1 auf dem Broadcast-Bedienpult ausgeführt:

- Schritt 1. Drücken Sie die Taste "DSK 1 TIE", um den Downstream-Keyer auf dem Vorschauausgang zu aktivieren. Die Systemsteuerung für M/E 1 navigiert dann dynamisch zum Menü DSK 1. Sie können auch manuell zum Menü DSK 1 navigieren, indem Sie die Tastenfolge "HOME" > "DSK KEYS" > "DSK 1" drücken.
- Schritt 2. Das Ziel-Display des ATEM 1 M/E Broadcast Panels zeigt "DSK1 fill" an. Wählen Sie die Füllungsquelle auf dem Auswahlbus aus.
- Schritt 3. ATEM 1 M/E Broadcast Panel: Halten Sie die Taste CUT/FILL gedrückt, bis das Ziel-Display "DSK1 cut" anzeigt. Wählen Sie dann die Stanzquelle auf dem Auswahlbus aus. ATEM 2 M/E Broadcast Panel: Halten Sie die Taste DEST SHIFT gedrückt und wählen Sie die Stanzquelle auf dem Auswahlbus aus. Um einen Luma-Key auszuführen, wählen Sie für Füllung und Stanze dieselbe Quelle aus.
- Schritt 4. Um das Stanzsignal zu verfeinern, justieren Sie die Steuerungen "Clip" und "Gain" oder drücken Sie für vormultiplizierte Keys die Taste "Pre-mult". Für vormultiplizierte Keys sind die Steuerungen "Clip" Einstellungen der Downstream-Keyer und "Gain" nicht verfügbar. Und "Gain" nicht verfügbar.

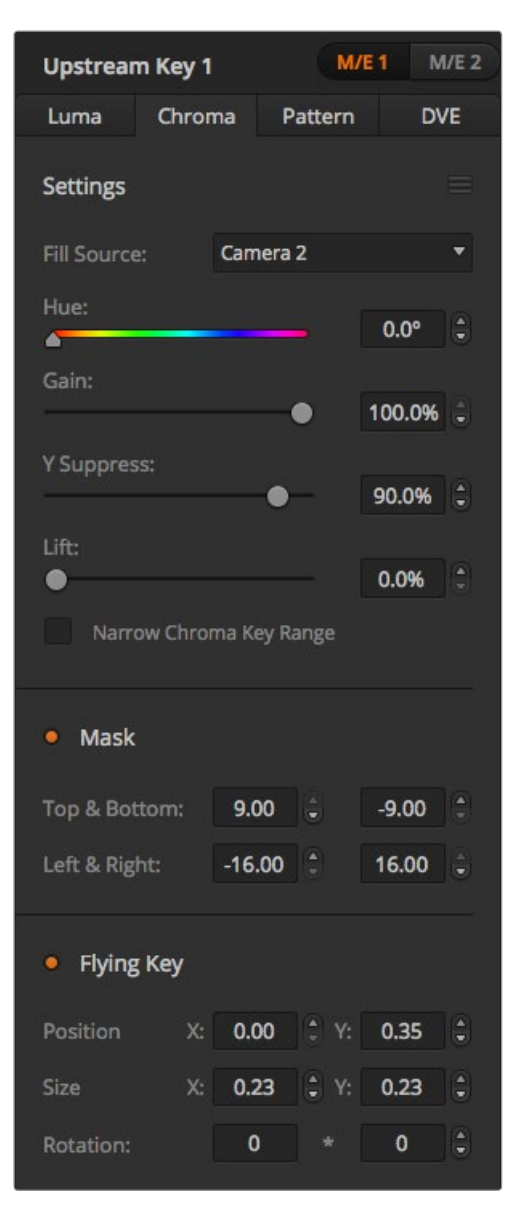

### Chroma-Key

Ein Chroma-Key wird häufig bei Wettervorhersagen im Fernsehen verwendet, wo der Moderator vor einer riesigen Landkarte zu stehen scheint. In Wirklichkeit steht er aber vor einem blauen oder grünen Hintergrund. Für einen Chroma-Key werden mit einem speziellen Verfahren zwei Videobilder kombiniert. Dabei wird aus einem Bild die Farbe entfernt, was ein darunter liegendes, anderes Bild enthüllt. Diese Methode wird auch als Farb-Keying, farbbasierte Bildfreistellung, Farbstanzen, Greenscreen- oder Bluescreen-Technik bezeichnet.

Häufig werden als Hintergründe für Chroma-Keys mit dem Computer generierte Grafiken verwendet. Dafür lässt sich ein externer Computer mühelos an Ihren ATEM-Mischer anschließen. Dies erfolgt über den HDMI-Ausgang des Computers oder mit einer Videokarte der Produktserien DeckLink oder Intensity von Blackmagic Design. Sie können dann Videoclips auf Ihrem ATEM-Mischer abspielen. Wenn Sie einen grünen Hintergrund auf Ihre Animationen rendern, können Sie mit diesem Grün stanzen, um schnelle, saubere Animationen beliebiger Länge zu erstellen. Da es sich um computergeneriertes Grün handelt, ist es eine sehr kontrastarme Farbe und damit ideal für das Keying geeignet.

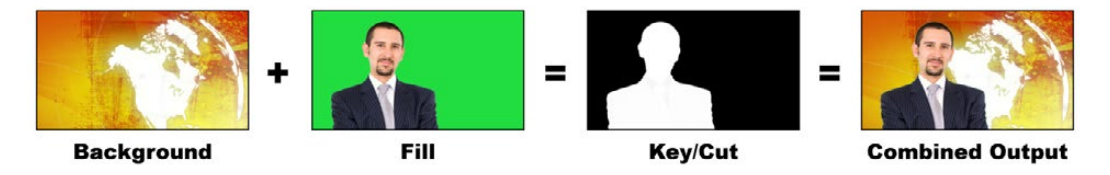

Kombinieren eines Hintergrunds mit einem Füllungssignal und einer Chroma-Key/Stanze

Background - Der Hintergrund ist ein bildschirmfüllendes Bild. Bei einem Chroma-Key ist das häufig eine Wetterkarte.

Fill - Die Füllung ist das über das Hintergrundvideo zu legende Bild. Bei einem Chroma-Key stammt dieses Bild von der Kamera, die auf den Wettermoderator, der auf den Greenscreen zeigt, gerichtet ist.

Key/Cut - Bei einem Chroma-Key wird das Key-/Stanzsignal aus dem Füllungssignal generiert.

### Ausführen von Upstream-Chroma-Keys

#### So wird ein Chroma-Key auf Upstream Keyer 1 auf dem Software-Bedienpanel eingerichtet:

- Schritt 1. Erweitern Sie die Menüpalette "Upstream Key 1 M/E 1" und wählen Sie auf der Key-Artleiste "Chroma" aus.
- Schritt 2. Wählen Sie die Füllungsquelle aus.
- Schritt 3. Passen Sie zur Feinabstimmung des Keys seine Parameter an. Eine Beschreibung der Parameter für Chroma-Keys finden Sie in der nachstehenden Tabelle. Einstellungen für Chroma-Keys

### So wird ein Chroma-Key auf Upstream Keyer 1 auf dem Broadcast-Bedienpult eingerichtet:

- Schritt 1. Drücken Sie die Taste KEY 1, um den Keyer auf dem Vorschauausgang zu aktivieren. Die Systemkontrolle navigiert dann dynamisch zum Menü KEY 1. Sie können manuell zum Menü KEY 1 navigieren, indem Sie die Tastenfolge "HOME" > "EFFECTS KEYS" > "KEY 1" drücken.
- Schritt 2. Wählen Sie die Menütaste CHROMA KEY aus.
- Schritt 3. Auf dem ATEM 1 M/E Broadcast Panel zeigt das Ziel-Display "Key1fill" an. Auf dem ATEM 2 M/E Broadcast Panel leuchtet die Taste KEY 1/CUT auf. Wählen Sie die Füllungsquelle auf dem Auswahlbus aus.
- Schritt 4. Nehmen Sie mit den Steuerelementen für Chroma-Keys eine Feinabstimmung des Keys vor.

#### Parameter für Chroma-Keys:

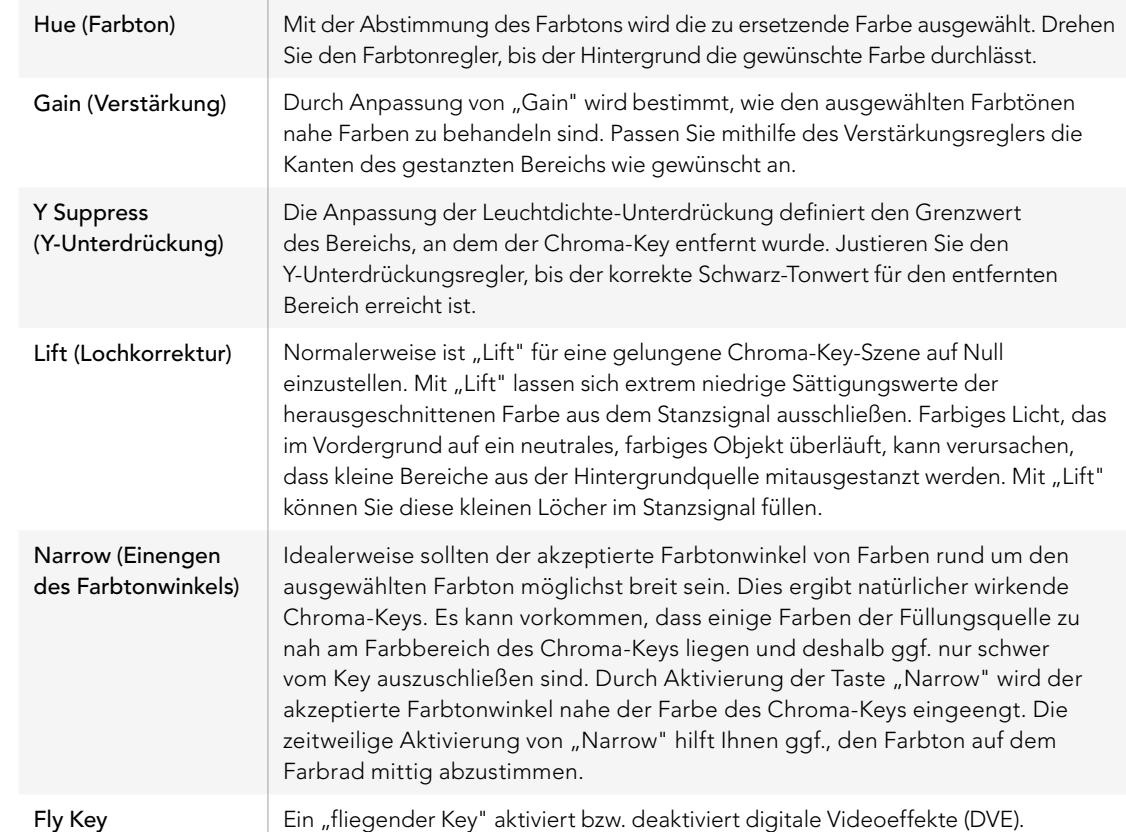

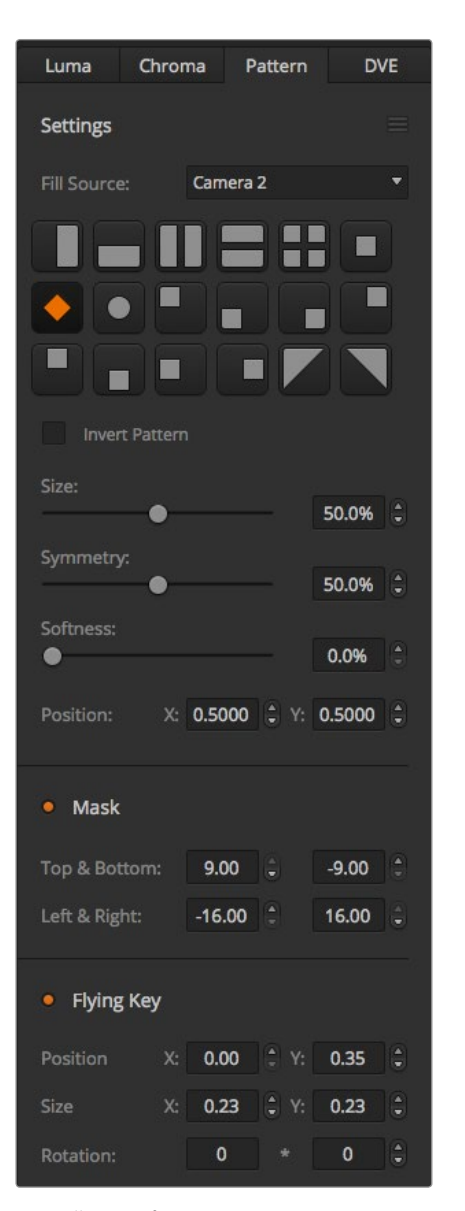

Einstellungen für Muster-Keys

#### Anpassen der Parameter mit einem Vektorskop

Bei der Programmierung eines Chroma-Keys mit Farbbalken als Hintergrundquelle können Sie das Ergebnis auf einem Vektorskop betrachten, indem Sie wie folgt verfahren.

- Schritt 1. Schalten Sie "Narrow" aus.
- Schritt 2. Setzen Sie den Wert für "Lift" auf 0.
- Schritt 3. Justieren Sie den Farbton, bis die Hex-Wertpunkte der Farbe um Schwarz zentriert sind. Durch Anpassung des Farbtonreglers wird der schwarze Punkt angeglichen und die Konstellation der sechs Farbbalkenpunkte auf dem Monitor verschiebt sich.
- Schritt 4. Justieren Sie "Gain" (Verstärkung), bis die Farbbalken nahe an ihren Zielkästchen auf dem Vektorskop liegen. Durch Anpassung von "Gain" erweitern bzw. verengen sich die Farbvektoren um die Mitte.
- Schritt 5. Justieren Sie den Regler "Y Suppress", bis der richtige Schwarz-Tonwert erreicht ist.

### Pattern Key (Muster-Key)

Ein Muster-Key dient dazu, eine aus einem Bild ausgeschnittene geometrische Form auf ein anderes Bild gelegt anzuzeigen. Für einen Muster-Key wird das Key- bzw. Stanzsignal durch den internen Mustergenerator des Mischers erstellt. Zur Programmierung des gewünschten Stanzsignals kann der interne Mustergenerator 18 Formen von bestimmbarer Größe und Position erstellen.

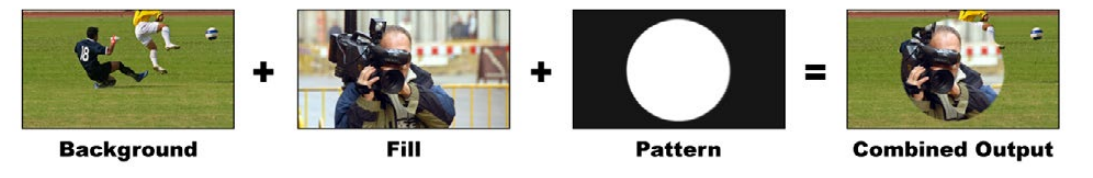

Ein Hintergrundbild wird mit einem Füllungs- und Muster-Key kombiniert

Background - Der Hintergrund ist ein bildschirmfüllendes Bild.

Fill - Die Füllung ist ein anderes bildschirmfüllendes Bild, das auf das Hintergrundbild gestapelt werden soll.

Key/Cut - Für einen Muster-Key wird das Key-/Stanzsignal durch den internen Mustergenerator des Mischers erstellt.

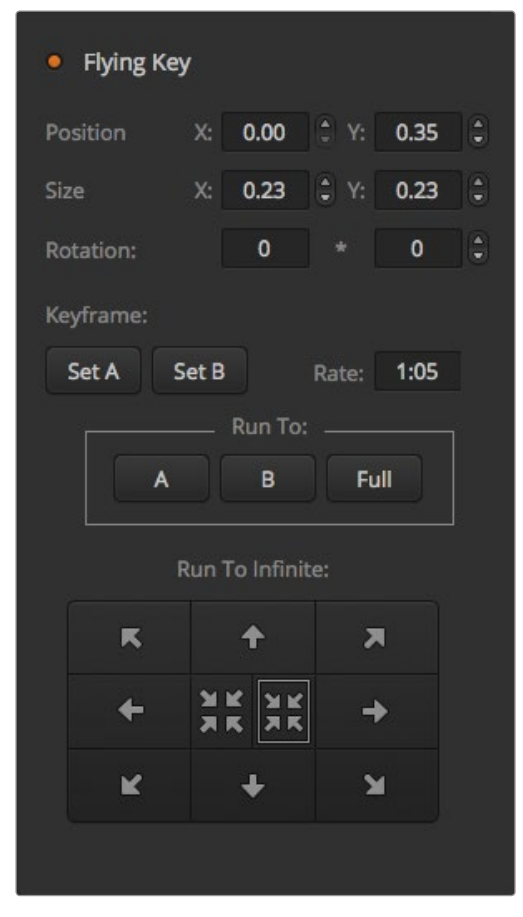

Einstellungen für Muster-Keys

### Ausführen von Upstream-Muster-Keys

So wird ein Muster-Key bzw. Pattern-Key mit Upstream Keyer 1 auf dem Software-Bedienpanel eingerichtet:

- Schritt 1. Erweitern Sie die Menüpalette "Upstream Key 1 M/E 1" und wählen Sie in der Key-Artenleiste ..Pattern" aus.
- Schritt 2. Wählen Sie die Füllungsquelle aus.
- Schritt 3. Wählen Sie das Key-Muster aus.
- Schritt 4. Passen Sie die Parameter für den Key an, um ihn zu verfeinern. Die Parameter für Muster-Keys werden in der nachstehenden Tabelle beschrieben.
- So wird ein Muster-Key mit Upstream-Keyer 1 auf dem Broadcast-Bedienpult eingerichtet:
- Schritt 1. Drücken Sie die Taste KEY 1, um den Keyer auf dem Vorschauausgang zu aktivieren. Die Systemkontrolle navigiert dann dynamisch zum Menü KEY 1. Sie können manuell zum Menü KEY 1 navigieren, indem Sie die Tastenfolge "HOME" > "EFFECTS KEYS" > "KEY 1" drücken.
- Schritt 2. Wählen Sie die Menütaste PATTRN KEY aus.
- Schritt 3. Auf dem ATEM 1 M/E Broadcast Panel zeigt das Ziel-Display nun "key1fill" an. Auf dem ATEM 2 M/E Broadcast Panel leuchtet die Taste KEY 1/CUT auf. Wählen Sie die Füllungsquelle auf dem Auswahlbus aus.
- Schritt 4. Wählen Sie die Taste PATTRN MENU aus und selektieren Sie mithilfe der Menütasten ein Muster.
- Schritt 5. Passen Sie die Muster-Key-Steuerelemente an, um den Key zu verfeinern.

#### Parameter von Pattern- bzw. Muster-Keys:

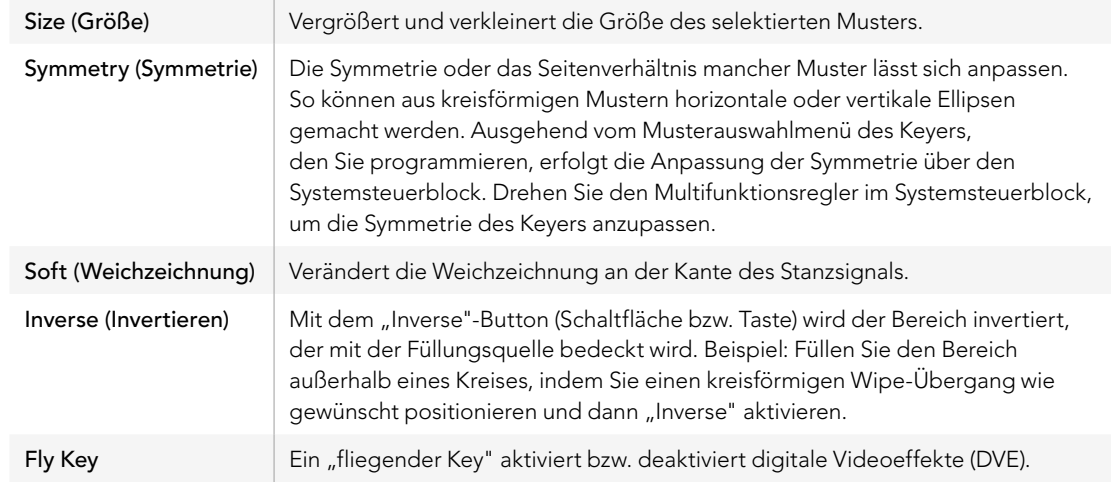

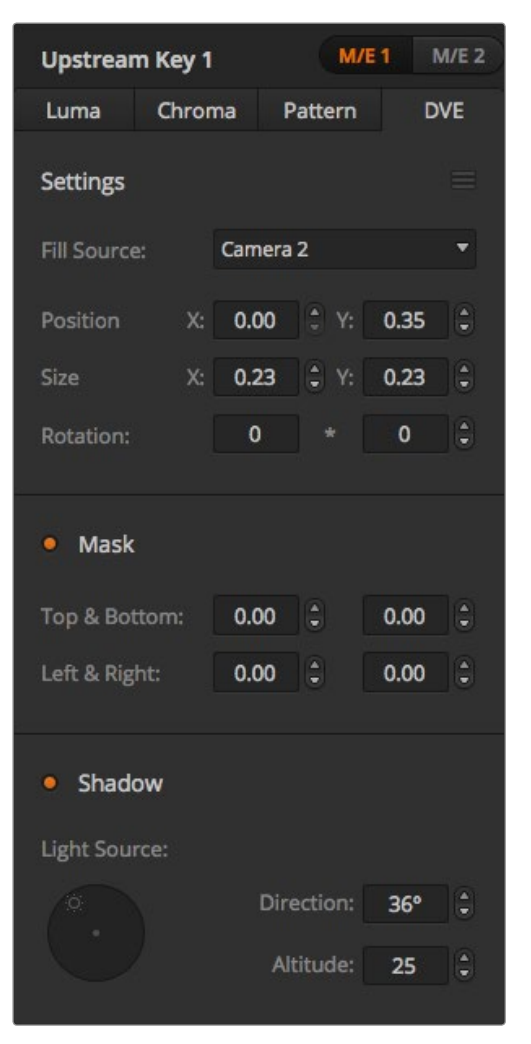

Einstellungen für DVE-Keys

#### Anpassen der X-/Y-Position eines Musters

Bei manchen Mustern lässt sich sein Mittelpunkt in eine andere Position bringen. Um ein Muster zu positionieren, navigieren Sie zum Musterauswahlmenü des Keyers, den sie programmieren. Verschieben Sie das Muster mit dem Joystick in eine horizontale oder vertikale Richtung. Um das Muster erneut zu zentrieren, drücken Sie im Menü des aktuellen Musters den "Pattern Select"-Button. Dies setzt die Position und Symmetrie des Musters zurück.

### DVE-Key

DVE (Digitale Videoeffekte) dienen zur Erstellung von umrandeten Kästen für Bild-in-Bild-Effekte (Picture-in-Picture). Die meisten Modelle verfügen über einen Kanal mit 2D DVE, der Größenanpassung, Rotation und 3D-Umrandungen erlaubt und eine Schlagschatten-Funktion bietet.

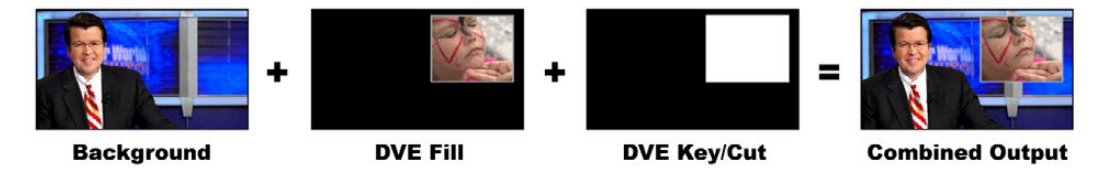

Ein Hintergrundbild wird mit DVE-Füllung und DVE-Key/Stanzsignal kombiniert

Background - Der Hintergrund ist ein bildschirmfüllendes Bild.

Fill - Die Füllung ist ein weiteres bildschirmfüllendes Bild, das größenreduziert, gedreht oder mit einer Umrandung versehen auf den Hintergrund gelegt wird.

Key/Cut - Bei einem DVE-Key wird das Key-/Stanzsignal vom internen DVE-Prozessor des Mischers generiert.

### Ausführen eines Upstream-DVE-Keys

So wird ein DVE-Key mit Upstream Keyer 1 auf dem Software-Bedienpanel eingerichtet:

- Schritt 1. Erweitern Sie die Menüpalette "Upstream Key 1 M/E 1" und wählen Sie auf der Key-Artenleiste ..DVE" aus.
- Schritt 2. Wählen Sie die Füllungsquelle aus. Sie können sogar die Programm- oder Vorschauausgabe von M/E 2 als DVE auswählen, was Ihnen unglaubliche Kontrolle und kreative Möglichkeiten gibt.
- Schritt 3. Passen Sie zur Feinabstimmung des Keys seine Parameter an. Die Parameter für DVE-Keys werden in der nachstehenden Tabelle beschrieben.

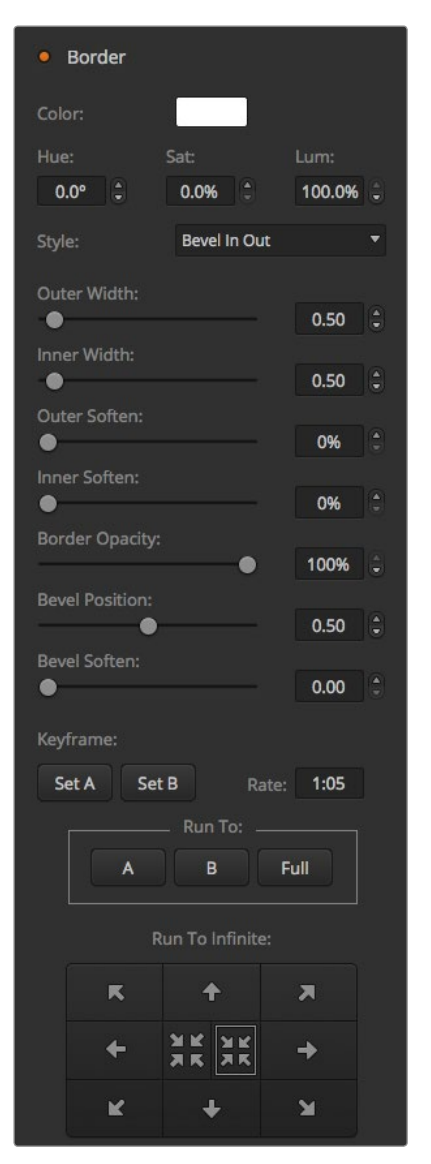

Einstellungen für DVE-Keys

So wird ein DVE-Key mit Upstream Keyer 1 auf dem Broadcast-Bedienpult eingerichtet:

- Schritt 1. Drücken Sie in NEXT TRANSITION die Taste KEY 1, um den Keyer auf dem Vorschauausgang zu aktivieren. Die Systemsteuerung navigiert dann dynamisch zum Menü KEY 1. Sie können manuell zum Menü KEY 1 navigieren, indem Sie die Tastenfolge "HOME" > "EFFECTS KEYS" > "KEY 1" drücken.
- Schritt 2. Wählen Sie die DVE-Menütaste aus.
- Schritt 3. Auf dem ATEM 1 M/E Broadcast Panel zeigt das Ziel-Display nun "key1fill" an. Auf dem ATEM 2 M/E Broadcast Panel leuchtet die Taste KEY 1/CUT auf. Wählen Sie die Füllungsquelle auf dem Auswahlbus aus.
- Schritt 4. Um die Maske zu aktivieren und die Maskenparameter anzugleichen, wählen Sie die Taste MASK MENU aus.
- Schritt 5. Um die Funktion Schlagschatten oder Umrandung zu aktivieren und deren Parameter anzupassen, wählen Sie die Menütaste BORDER aus. DVE-Umrandungen sind in der nachstehenden Tabelle näher beschrieben.

### Anpassen der X-/Y-Position des DVE

Auf dem Broadcast-Bedienpult wird die X-/Y-Position des DVE mit dem Joystick angepasst.

### DVE-Parameter

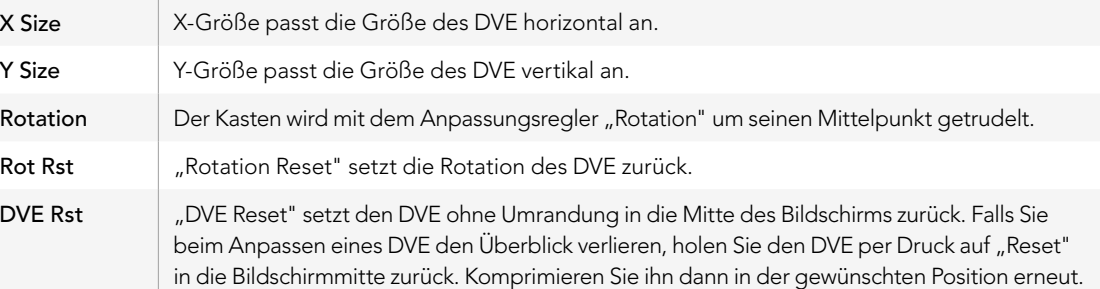

### DVE mit Umrandungen versehen

#### DVE-Umrandungsarten

Für 3D-Umrandungen, die mit Upstream-Keyern verwendet werden, lassen sich vier verschiedene Arten einstellen. Mit den Art-Einstellungen ("Style") wird die gesamte Optik der Umrandung angepasst.

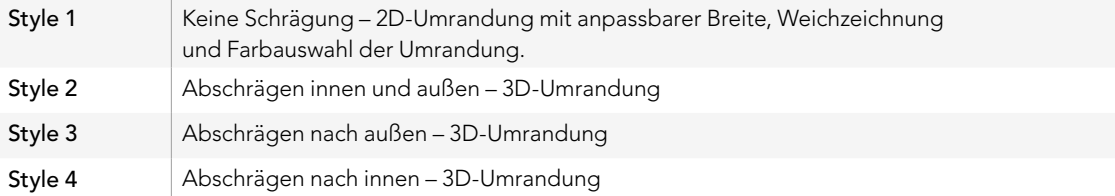

### Parameter für DVE-Umrandungen

Die Umrandungsparameter werden mithilfe der Regler und Multifunktionstasten der Systemsteuerung angepasst. Da mehrere Parameter anzupassen sind, dienen der Soft/Color-Button und der SHIFT-Button zur Umschaltung auf die Parameter, die mit dem jeweiligen Button angepasst werden.

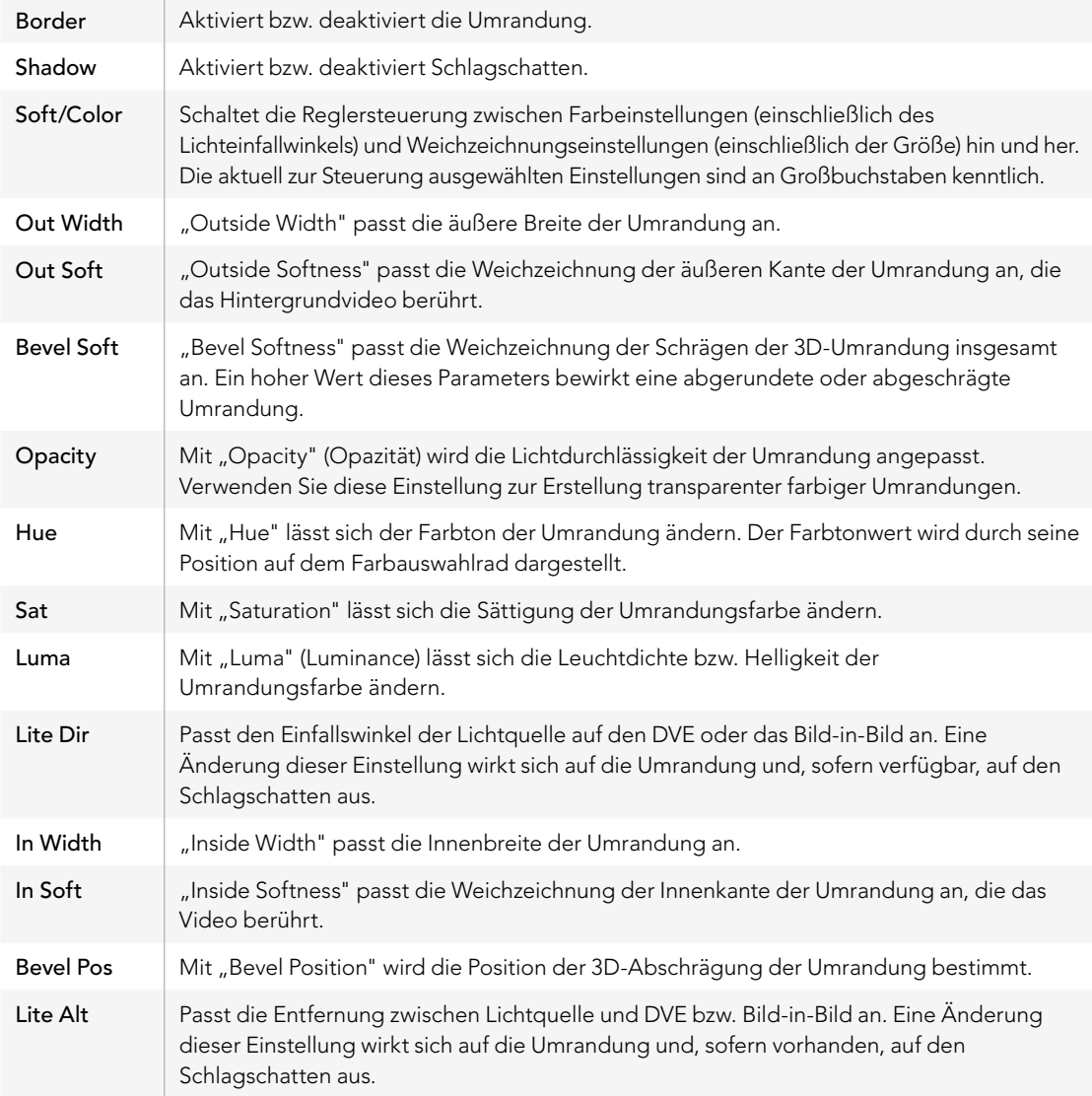

### Key Masking (Key-Maskierung)

Upstream- und Downstream-Keyer verfügen über eine anpassbare rechteckige Maske, mit der sich scharfe Kanten und sonstige Artefakte aus dem Videosignal ausschneiden lassen. Die Maske kann nach links, rechts, oben und unten gesteuert werden. Maskierung lässt sich auch als kreatives Werkzeug zur Erstellung rechteckiger Ausschnitte auf dem Bildschirm einsetzen.

Auf dem Broadcast-Bedienpult erfolgt die Einrichtung einer Maske für jeden Upstream- und Downstream-Keyer über die Menüs EFFECTS KEYS oder DSK KEYS im Maskenmenü der Systemsteuerung.

Auf dem Software-Bedienpanel erfolgt die Einrichtung einer Maske für jeden Upstream- oder Downstream-Keyer über die Menüpaletten auf der Registerkarte "Settings".

## Fly Key

Für die Upstream-Key-Arten "Luma", "Chroma" und "Pattern" (Muster) ist die Einstellung "Fly" (Fliegender Key) verfügbar. Bei verfügbarem DVE-Kanal können mit der Einstellung "Fly Key" digitale Videoeffekte auf den Key angewendet werden.

## Upstream-Keyer-Übergänge

Der Zugriff auf die Upstream-Keyer erfolgt über den Tasten- bzw. Schaltflächenblock "Transition Control" oder "System Control". Upstream-Keyer lassen sich mithilfe der Buttons (Tasten bzw. Schaltflächen) unter "Next Transition" oder den ON-Buttons auf den Programmausgang legen bzw. entfernen.

#### ON-Buttons

So lassen sich mithilfe der ON (On Air) Buttons Upstream-Keyer auf den Programmausgang legen bzw. entfernen:

Schritt 1. Drücken Sie den ON-Button über dem entsprechenden KEY-Button im Tasten- bzw. Schaltflächenblock "Next Transition", um den Upstream-Key auf dem Programmausgang abrupt ein- oder auszuschalten.

> Der ON-Button zeigt auch an, ob der Upstream-Keyer auf dem Programmausgang gegenwärtig einoder ausgeschaltet ist.

#### NEXT TRANSITION Buttons (Tasten- bzw. Schaltflächen "Nächster Übergang")

So lassen sich Upstream-Keyer mithilfe der Buttons (Tasten- bzw. Schaltflächen) NEXT TRANSITION auf den Programmausgang legen bzw. entfernen:

- Schritt 1. Wählen Sie die gewünschten Elemente für den nächsten Übergang mit BKGD, KEY 1, KEY 2, KEY 3 und KEY 4 im Tasten- bzw. Schaltflächenblock "Next Transition" aus.
- Schritt 2. Prüfen Sie die Vorschauausgabe, die Ihnen präzise anzeigt, wie Ihre Programmausgabe bei der Ausführung des Übergangs aussehen wird.
- Schritt 3. Um den Übergang auszuführen, aktivieren Sie die Buttons CUT oder AUTO oder benutzen Sie den Blendenhebel.

## Arbeiten mit Upstream-Keyer-Übergängen

Die folgenden Beispiele veranschaulichen die verschiedenen Methoden, wie man mehrere Keys auf den Programmausgang legt bzw. entfernt. Im nachstehenden Beispiel enthält KEY 1 den oben links auf dem Bildschirm sichtbaren Grafik-Button "Live". KEY 2 hingegen enthält den Grafik-Button "Live", der unten rechts auf dem Bildschirm zu sehen ist.

#### Beispiel 1:

In diesem Beispiel ist gegenwärtig keiner der Upstream-Keyer auf Sendung. Für den nächsten Übergang ist KEY 1 ausgewählt. Dies bedeutet, dass der Status von KEY 1 mit dem nächsten Übergang wechselt und KEY 1 eingeschaltet (ON) wird, sodass er in der Programmausgabe zu sehen ist.

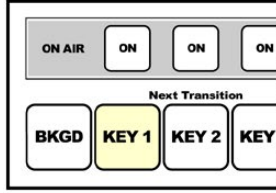

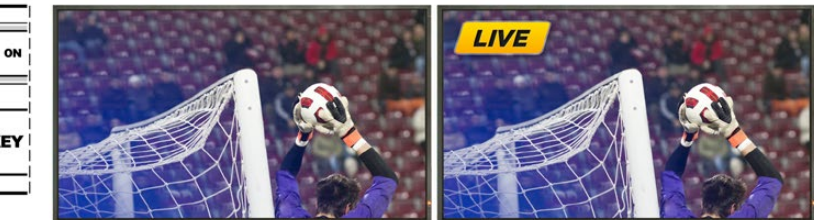

"Next Transition" vor dem Übergang

Steuerblock der Buttons Programmausgabe vor dem Übergang Programmausgabe nach dem Übergang

#### Beispiel 2:

In diesem Beispiel zeigt der erleuchtete ON-Button an, dass Key 1 gegenwärtig auf Sendung ist. Für den nächsten Übergang ist Key 1 ausgewählt. Dies bedeutet, dass der Status von Key 1 mit dem nächsten Übergang wechselt und KEY 1 ausschaltet (OFF), sodass er in der Programmausgabe nicht sichtbar ist.

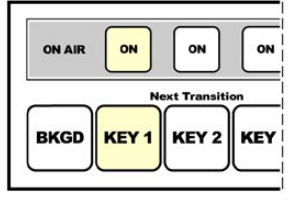

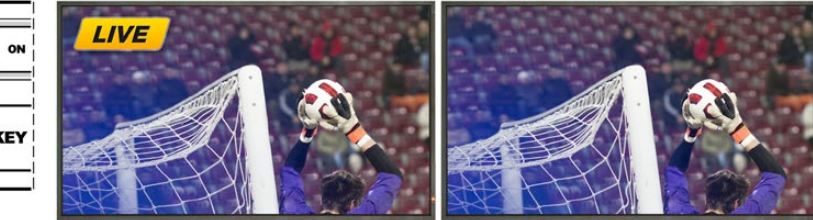

"Next Transition" vor dem Übergang

Steuerblock der Buttons Programmausgabe vor dem Übergang Programmausgabe nach dem Übergang

## Arbeiten mit Upstream-Keyer-Übergängen

### Beispiel 3:

In diesem Beispiel zeigen die erleuchteten ON-Buttons an, dass Key 1 und Key 2 gegenwärtig auf Sendung sind. Für den nächsten Übergang ist das Hintergrundvideo ausgewählt, wie an der erleuchteten BKGD-Taste kenntlich ist. Dies bedeutet, dass beim nächsten Übergang nur das Hintergrundvideo wechselt und Key 1 sowie Key 2 auf Sendung bleiben.

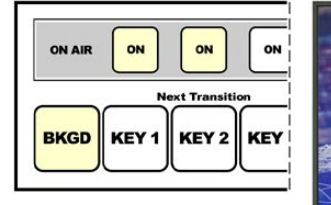

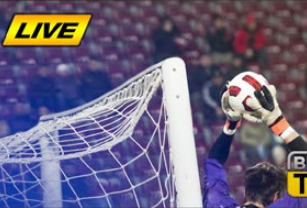

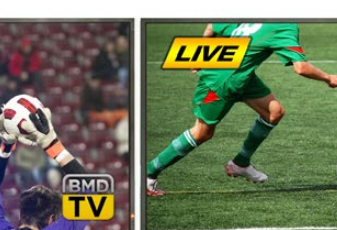

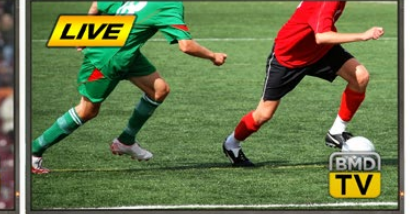

Steuerblock der Buttons "Next Transition" vor dem Übergang

Programmausgabe vor dem Übergang Programmausgabe nach dem

Übergang

### Beispiel 4:

In diesem Beispiel sind Key 1 und Key 2 auf Sendung. Für den nächsten Übergang sind BKGD (Hintergrundvideo) und Key 2 aktiviert. Dies bedeutet, dass beim nächsten Übergang das Hintergrundvideo und der Status von Key 2 wechseln. Key 2 wird ausgeschaltet, sodass er in der Programmausgabe nicht sichtbar ist.

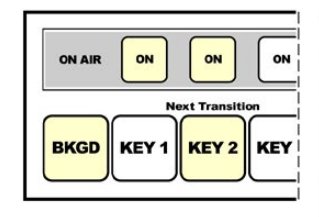

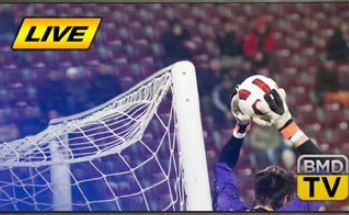

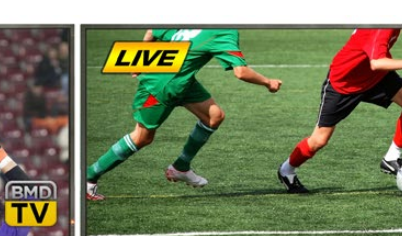

Steuerblock der Buttons "Next Transition" vor dem Übergang

Programmausgabe vor dem Übergang Programmausgabe nach dem

Übergang

Es gibt mehrere Methoden, um einen Key auf den Programmausgang zu legen. Ein Key lässt sich ein- oder ausschalten, auf- oder abblenden oder zusammen mit einem Hintergrundübergang auf- oder abblenden. Upstream-Keyer werden mithilfe des Tasten- bzw. Schaltflächenblocks "Next Transition" auf den Programmausgang übergeleitet. Die Überleitung von Downstream-Keyern erfolgt mithilfe eigener Übergangs-Buttons oder mithilfe des Buttons DSK TIE, die den Übergang an den Haupt-Übergangssteuerblock binden.

## Arbeiten mit Downstream-Keyer-Übergängen

Downstream-Keyer verfügen über eigene Übergangs-Buttons und Übergangsratenfenster. Nach erfolgter Konfiguration lässt sich ein Downstream-Keyer mit einer der drei folgenden Methoden leicht auf den Programmausgang legen bzw. entfernen:

- Methode 1. Drücken Sie den Button DSK CUT, um einen Downstream-Keyer auf dem Programmausgang abrupt ein- oder auszuschalten.
- Methode 2. Benutzen Sie den Button DSK AUTO, um einen Downstream-Keyer schrittweise mit der im DSK-Rate-Fenster angezeigten Rate auf den Programmausgang überzuleiten bzw. zu entfernen.
- Methode 3. Benutzen Sie den Button DSK TIE, um den Downstream-Keyer an den Haupt-Übergangssteuerblock zu binden. Nach erfolgter Anbindung des DSK wird dieser zusammen mit einer beliebigen, im Haupt-Übergangssteuerblock ausgewählten Übergangsart mit der im Übergangssteuerblock spezifizierten Rate ein- oder ausgeblendet.

 Durch Aktivierung des Buttons DSK TIE wird die Anzeige des Downstream-Keyers auf der Vorschauausgabe bewirkt.

 Ein an den Haupt-Übergangsblock gebundener Downstream-Keyer-Übergang kann nicht in der Vorschau betrachtet werden. Ist der Button DSK TIE bei Umschaltung auf den Übergangsvorschau-Modus aktiviert, wird die Anbindefunktionalität ignoriert, bis der Übergangsvorschau-Modus ausgeschaltet ist.

#### DSK-Parameter:

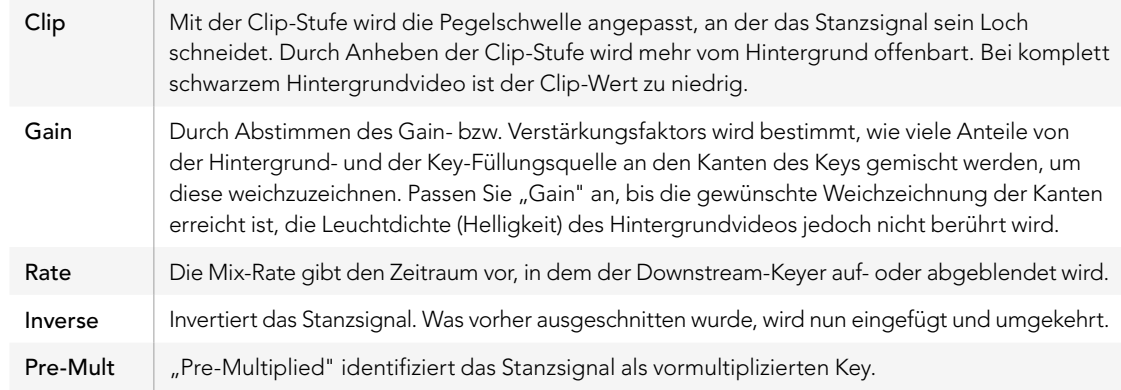

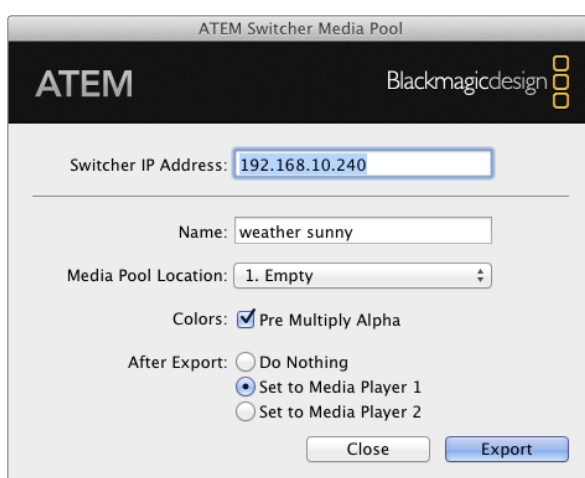

Plug-in für den ATEM-Export

### Arbeiten mit Adobe Photoshop und ATEM-Mischern

Bei der Installation der ATEM-Software auf Ihrem Computer wird gleichzeitig ein Photoshop-Plug-in installiert, das Sie Photoshop-Grafiken direkt in den ATEM Media Pool laden lässt.

Konkret: Sie können Grafiken aus Adobe Photoshop, einer von 100 % aller Grafikdesignkünstler benutzten Anwendung akzeptieren! Sie können sogar die in einem Photoshop-Bild enthaltenen Ebenen beibehalten, wie z. B. verschiedene Titel in einer Grafik, die gewünschten Photoshop-Ebenen auswählen und diese dann einfach per Tastendruck herunterladen. Beim Herunterladen der Ebenen werden diese vor dem Download automatisch in Echtzeit auf ihre Hintergrundebene reduziert. Dies erfolgt ohne Zutun des Anwenders und lässt Ihr in Photoshop befindliches Dokument durch den Export unverändert.

Das Plug-in für den ATEM-Export setzt Adobe Photoshop CS 5 oder eine höhere Version voraus. Installieren Sie die ATEM-Software bzw. installieren Sie sie nach Einspielung von Photoshop erneut. So wird die Installation des Plug-ins für den ATEM-Export gewährleistet.

### Einrichten des Mischerstandorts für das Plug-in

Bei erstmaliger Ausführung des Export-Plug-ins für Photoshop werden Sie aufgefordert, den Standort Ihres Mischers auszuwählen. Das bezieht sich auf die IP-Adresse des Mischers, anhand derer das Plug-in den Mischer findet, um mit diesem zu kommunizieren. Standardmäßig ist diese IP-Adresse auf 192.168.10.240 eingestellt. Dies ist die werksseitige ursprüngliche IP-Adresse des Mischers. Wenn Sie mehrere Versionen derselben Photoshop-Datei exportieren wollen, können Sie jede dieser exportierten Dateien im Fenster "Export Plug-in" mit einem Namen versehen. Außerdem können Sie hier durch Auswahl von "Set to Media Player 1" bzw. "Set to Media Player 2" vorgeben, ob die Dateien nach erfolgtem Export in einen der Media Player zu legen sind.

### Grafiken zum Download vorbereiten

Für optimale Ergebnisse empfiehlt es sich, ein Photoshop-Dokument mit einer Auflösung zu verwenden, die der auf Ihrem ATEM-Mischer eingestellten Videonorm entspricht. Verwenden Sie 1080i HD für Dokumente mit einer Auflösung von 1920 x 1080 Pixeln. Für 720p-HD-Formate wird eine Auflösung von 1280 x 720 Pixeln benötigt. Die erforderliche Auflösung von Dokumenten für PAL Standard Definition beträgt 720 x 576 Pixel, und für NTSC 720 x 486 Pixel.

Achten Sie bei der Arbeit mit Photoshop-Dokumenten für ATEM-Mischer darauf, keine Inhalte in die Hintergrundebene, sondern nur in die darüber liegenden Ebenen zu legen. Die Hintergrundebene muss immer aus einfarbigem, bildfüllendem Schwarz bestehen. Verwenden Sie für das Keying von Photoshop-Grafiken immer eine der für ATEM-Keyer verfügbaren Pre-multiplied-Key-Einstellungen.

Als Starthilfe finden Sie im Ordner "Example Graphics" einen Leitfaden und einige Grafikvorlagen. Dieser Ordner wurde zusammen mit der ATEM Switcher Software auf Ihrem Computer installiert.

Um eine Grafik in den ATEM Media Pool zu laden, aktivieren Sie das Exportmenü in Photoshop gefolgt von "Datei" > "Exportieren" und wählen Sie dann als Exportziel den ATEM Switcher Media Pool aus. Es erscheint ein Fenster, das Sie zur Vorgabe einer Zielposition im Media Pool, in den der Download erfolgen soll, auffordert. Diese Liste enthält die Dateinamen aller aktuell im Media Pool geladenen Grafiken. Wählen Sie die Zielposition für den Download aus und aktivieren Sie dann "Exportieren".

#### Atem Live Production File Aux1 Aux2 Aux3

Steuerungsmenüs für die Auxiliary-Ausgänge unter Mac OS X

#### ATEM 1 M/E Production Switcher

File Aux1 Aux2 Aux3 Help

Steuerungsmenüs für die Auxiliary-Ausgänge unter Windows

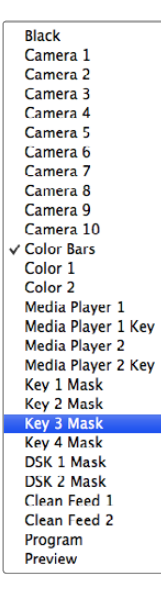

Liste der Auxiliary-Ausgabequellen

Wenn Ihre Grafik schnellstens auf Sendung gehen soll, können Sie vorgeben, dass diese Grafik nach erfolgtem Download automatisch in Media Player 1 oder Media Player 2 kopiert wird. So bringen Sie Bilder im Nu auf Sendung! Wenn Sie die Grafikquellen der Media Player unberührt lassen möchten, geben Sie mit der Option "Do Nothing" einfach vor, dass diese Grafik nicht in die Media Player kopiert wird.

Die Option "Pre Multiply Alpha" ist in den meisten Fällen zu aktivieren. Hierzu müssen Sie auf dem Bedienpanel ATEM Software Control bzw. auf dem wahlweisen ATEM Broadcast Panel ebenfalls die Einstellung "Pre-Multiplied Key" einschalten. Der Vorgang "Premultiplying" mischt die Grafikfarbe beim Export mit ihrem Alpha-Kanal. Dies gewährleistet, dass Ihre Grafik glatte Kanten aufweist, die sich sauber in das Video einfügen.

### Arbeiten mit Auxiliary-Ausgängen

Auxiliary-Ausgänge (= zusätzliche Ausgänge) sind separate SDI-Ausgänge, über die sich verschiedene Eingaben und interne Quellen routen lassen. Das ATEM Production Studio 4K verfügt über einen Auxiliary-Ausgang und die Mischermodelle ATEM 1 M/E, 2 M/E und 1 M/E Production Studio 4K haben mehrere Auxiliary-Ausgänge. Aux-Ausgänge sind mit Routerausgängen vergleichbar. Über sie lassen sich sämtliche Videoeingaben, Farbgeneratoren, Media Player, Programme, Vorschauen und sogar Farbbalken ausgeben.

Der Einsatz eines Aux-Ausgangs bietet sich an, wenn ein zusätzlicher Programmausgang gebraucht wird. Dies gilt auch wenn Sie einen Clean-Feed vor einem oder beiden Downstream-Keyers benötigen, da sich beide auf die Aux-Ausgänge legen lassen. Auf diese Weise erhalten Sie ein von Logos oder Grafikbuttons freies Programm-Feed, das als Broadcast-Master zur späteren Ausstrahlung bereitsteht.

Die Signalverteilung über die extrem leistungsfähigen Aux-Ausgänge lässt sich mit einem Software-Bedienpanel oder einem Hardware-Bedienpult vornehmen. Die Aux-Ausgangsmenüs befinden sich am oberen Rand des Software-Bedienpanels. Sie sind ungeachtet des gegenwärtig aktivierten Fensters ständig verfügbar.

Bei jedem Wechsel einer am Aux-Ausgang anliegenden Quelle, führt der Mischer immer einen sauberen Schnitt aus. Konkret heißt das, Sie können mit dem Mischer sauber und störungsfrei von Quellen auf dem Aux-Ausgang umschalten.

Die Mischermodelle ATEM Production Studio 4K weisen am Frontpanel erleuchtete Tasten und ein integriertes LC-Display auf. Die Zuweisung eines Aux-Ausgangs erfolgt, indem Sie in der rechtsseitigen Reihe eine Aux-Taste auswählen und links eine Quellentaste drücken. Das LC-Display zeigt dann die Ausgabe von diesem Ausgang an. Diese Funktion gibt Ihnen einen schnellen Überblick über Ihre Verbindungen und fungiert außerdem als leistungsfähiger zusätzlicher Mischer.

### Signalverteilung der Auxiliary-Ausgänge

Auf dem Bedienpanel ATEM Software Control verfügt jeder Aux-Ausgang (Auxiliary = Aux) über ein Menü, in dem ausgewählt wird, welche Quelle über den jeweiligen Aux-Videoausgang auszugeben ist. Aktivieren Sie das Menü und scrollen Sie auf der Auswahlliste zu der Quelle, die Sie ausgeben möchten. Nach erfolgter Auswahl wechselt die Ausgabe des ausgewählten Aux-Ausgangs sofort. Die aktuelle Quelle ist an dem mit einem Häkchen versehenen Menüpunkt erkennbar.

Auf dem ATEM Broadcast Panel erfolgt die Auswahl der Aux-Augänge über die Systemsteuerung im Aux-Menü. Benutzen Sie nach erfolgter Auswahl des gewünschten Aux-Ausgangs den Auswahlbus, um die Signalverteilung der Quelle zum Aux-Ausgang vorzunehmen. Da das Broadcast-Bedienpult den Auswahlbus einsetzt, lassen sich die Aux-Ausgänge über das Broadcast-Bedienpult sehr schnell steuern.

Auf dem ATEM 2 M/E Broadcast Panel erfolgt die Zuweisung von Auxiliary-Ausgängen mit dem Zielbus. Nach erfolgter Auswahl des gewünschten Aux-Ausgangs auf dem Zielbus können Sie diesem Ausgang eine Eingabe zuweisen.

Über den Aux-1-Ausgang ausgegebenes Video und Audio wird auch über den USB-3.0-Anschluss ausgegeben.

Es sind mehrere Quellen verfügbar, darunter folgende:

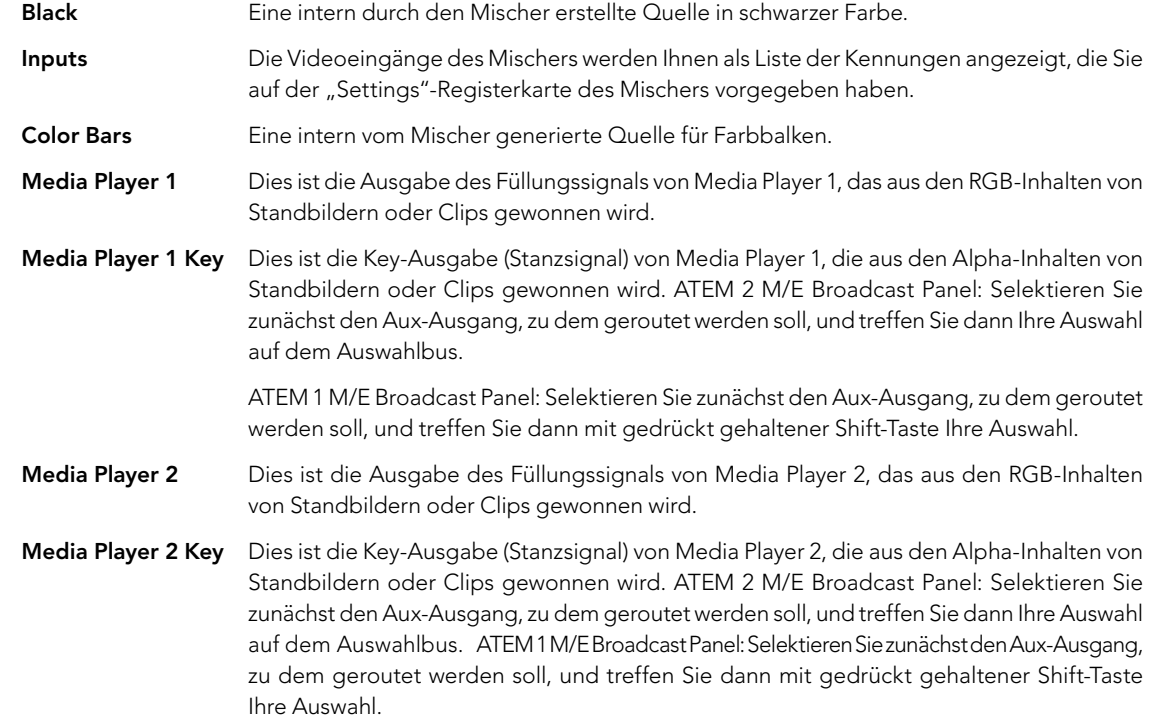

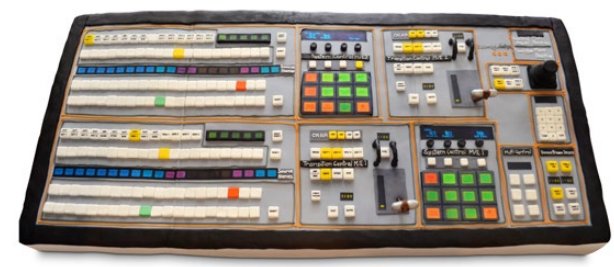

Ein Mischer in Form eines Kuchens, gebacken von der Ehefrau eines Ingenieurs!

Program Dies ist die Programmausgabe des Mischers. Sie entspricht der primären Programmausgabe über den SDI-Ausgang des Mischers. ATEM 2 M/E Broadcast Panel: Selektieren Sie den Aux-Ausgang, zu dem geroutet werden soll, und treffen Sie dann mit gedrückt gehaltener Shift-Taste Ihre Auswahl. ATEM 1 M/E Broadcast Panel: Selektieren Sie den Aux-Ausgang, zu dem geroutet werden soll, und treffen Sie dann bei gedrückt gehaltener Shift-Taste und Cut/Fill-Taste Ihre Auswahl auf dem Auswahlbus.

Preview Dies ist die Vorschauausgabe der auf dem Vorschaubus ausgewählten Quelle. Es ist dieselbe wie die im Vorschaufenster in Multi-View angezeigte. ATEM 2 M/E Broadcast Panel: Selektieren Sie den Aux-Ausgang, zu dem geroutet werden soll, und treffen Sie dann mit gedrückt gehaltener Shift-Taste Ihre Auswahl. ATEM 1 M/E Broadcast Panel: Selektieren Sie den Aux-Ausgang, zu dem geroutet werden soll, und treffen Sie dann bei gedrückt gehaltener Shift-Taste und Cut/Fill-Taste Ihre Auswahl auf dem Auswahlbus.

Clean Feed 1 Ein mit der Programmausgabe identisches Clean-Feed ohne Inhalte von den Downstream-Keyern. Nützlich zur Aufzeichnung von Masterausgaben ohne Logos oder Grafik-Buttons von den Downstream-Keyern. Auf dem ATEM 2 M/E Broadcast Panel: Selektieren Sie den Aux-Ausgang, zu dem geroutet werden soll, und treffen Sie dann mit gedrückt gehaltener Shift-Taste Ihre Auswahl. ATEM 1 M/E Broadcast Panel: Selektieren Sie den Aux-Ausgang, zu dem geroutet werden soll, und treffen Sie dann bei gedrückt gehaltener Shift-Taste und Cut/Fill-Taste Ihre Auswahl auf dem Auswahlbus.

Clean Feed 2 Dieses Clean-Feed gleicht dem oben beschriebenen, wurde aber zwischen den beiden Downstream-Keyer-Ebenen entnommen und enthält somit nur die Ausgabe von Downstream-Keyer 1, jedoch nicht von Downstream-Keyer 2. ATEM 2 M/E Broadcast Panel: Selektieren Sie den Aux-Ausgang, zu dem geroutet werden soll, und treffen Sie dann mit gedrückt gehaltener Shift-Taste Ihre Auswahl. ATEM 1 M/E Broadcast Panel: Selektieren Sie den Aux-Ausgang, zu dem geroutet werden soll, und treffen Sie dann bei gedrückt gehaltener Shift-Taste und Cut/Fill-Taste Ihre Auswahl auf dem Auswahlbus.

Das Routen von Clean-Feeds auf Aux-Ausgänge gibt Ihnen optimale Flexibilität, wie Sie Ihr Programmvideo einsetzen. Von den Aux-Ausgängen können Sie eine Version Ihres Programms aufzeichnen, das frei von ggf. über den Downstream-Keyer hinzugefügtem lokalen Branding ist. Diese "saubere" Version kann dann ohne weiteres international ausgestrahlt werden. Eine äußerst leistungsstarke Funktion!

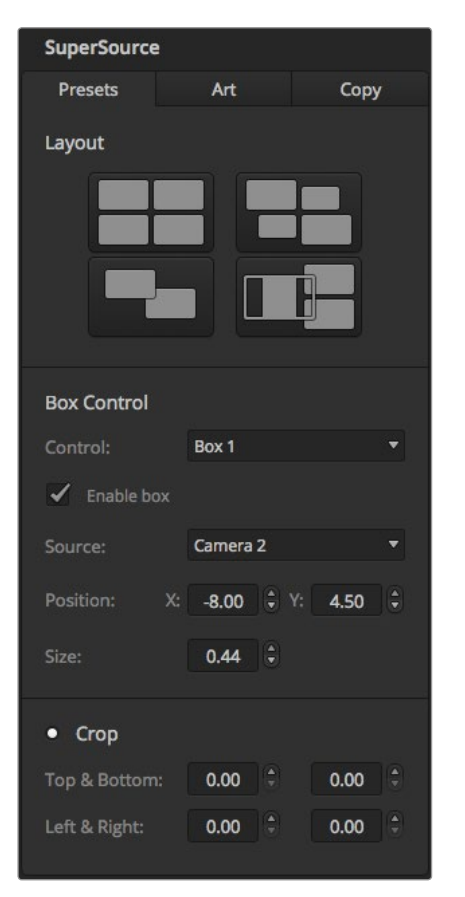

ATEM Software Control Panel, SuperSource-Menüpalette

## Arbeiten mit SuperSource (Picture in Picture)

Die Modelle der Typen ATEM 2 M/E Switcher und ATEM 2 M/E Production Studio 4K verfügen über eine als SuperSource (Picture in Picture = PIP = Bild-in-Bild) bezeichnete Funktion, die Ihnen die gleichzeitige Darstellung mehrerer Videoquellen auf dem Bildschirm erlaubt. Nützlich in Situationen, wenn mehr als eine Videoquelle auf dem Bildschirm gezeigt werden soll. Der SuperSource-Prozessor wird auf Ihrem ATEM-Mischer als eine einzelne Videoeingabe angezeigt. Sie können sogar die Programm- oder Vorschauausgabe von Mix Effects 2 als Quelle der Kästchen für Ihr ausgewähltes Layout auswählen.

### Einrichten von SuperSource auf Ihrem ATEM 2 M/E Switcher

Sie können die SuperSource-Funktion auf dem Broadcast-Bedienpult mithilfe des Joysticks oder über Ihre Bediensoftware ATEM Software Control Panel (GUI) einrichten.

#### Ansicht von SuperSource

Um den SuperSource-Prozessor einzurichten, muss er auf Ihrem Bildschirm sichtbar sein. Sie erreichen dies, indem Sie SuperSource auf der Registerkarte "Settings" des Software-Bedienpanels einem Multi-View-Fenster zuweisen oder, wenn Sie ein ATEM-Bedienpult benutzen, indem Sie SuperSource auf den Vorschauausgang Ihres Bildschirms legen.

#### Positionieren von Quellen

Bei Einsatz des Software-Bedienpanels können Sie die SuperSource-Menüpalette öffnen und eines von vier voreingestellten Layouts auswählen. Klicken Sie das Ihren Wünschen am besten entsprechende Layout an, um eine automatische Anordnung der Felder in den auf dem Software-Bedienpanel vorgegebenen Positionen zu bewirken. Vergewissern Sie sich, dass das jeweilige Feld ("Box") aktiviert ist. Dann können Sie Position und Größe des Felds in den Fenstern "X-Position", "Y-Position" und "Size" ändern. Um ein Bild zuzuschneiden, aktivieren Sie die Dialogbox "Enable Crop". Mit den Parametern "Crop Top", "Crop Bottom", "Crop Left" und "Crop Right", lässt sich ein Bild oben, unten, rechts und links zuschneiden. Verfahren Sie analog, um die Parameter von "Box 1" bis "Box 4" zu ändern. Unterläuft Ihnen ein Fehler, klicken Sie auf das Rädchensymbol rechts auf der Registerkarte "Box Control" und stellen Sie dort die Parameter neu ein.

Wenn Sie mit einem Broadcast-Bedienpult arbeiten, drücken Sie im "Home Menu" die mit "SuperSource" gekennzeichnete Taste und aktivieren Sie dann "Preset Menu". In diesem Menü können Sie eine Auswahl aus vier voreingestellten Layouts, sogenannten "Presets" treffen. Gehen Sie zurück und aktivieren Sie das zu bewegende Feld. Mit dem Bedienpult-Joystick lassen sich Bilder spielend einfach bewegen. Sie können die Auswahl des zu bewegenden Felds auf folgende drei Weisen treffen:

- Auswahl im SuperSource-Menü: Drücken Sie die mit der Feldnummer gekennzeichnete Taste, in diesem Fall "Box 1". Dies bewirkt die automatische Zuweisung des Joysticks zu dem ausgewählten Feld. Wählen Sie mühelos mehr als ein Feld auf einmal aus, indem Sie zwei oder mehr dieser Tasten gedrückt halten.
- Benutzen Sie die neben dem Joystick befindlichen Tasten. Beispiel: Durch einmaliges Antippen wird "Box 1" unten rechts bzw. durch schnelles doppeltes Antippen wird "Box 3" aktiviert.
- Drücken Sie auf dem 2 M/E Panel eine der dedizierten Zieltasten oder auf dem 1 M/E Panel die Auswahltaste.

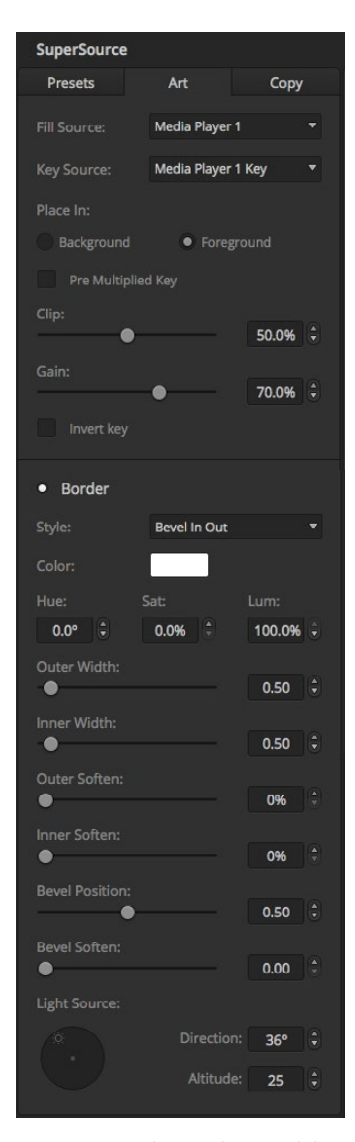

Steuerungen der Vordergrundebene

Bei Einsatz des Bedienpultes können Sie ein einzelnes Feld mit der "Enable"-Taste ein- oder ausschalten. Wählen Sie die in das Feld zu platzierende Quelle auf dem Quellen-Auswahlbus aus. Drücken Sie die dedizierte "Destination"-Taste gefolgt von der gewünschten Quelle. Wählen Sie dann "Position" und "Size" (Größe) über das Fenster oder mit dem Joystick aus. Wenn Sie die Zuschneidefunktion benutzen wollen, aktivieren Sie die Menütaste "Crop" und dann die "Crop"-Taste. Jedes Feld lässt sich individuell mit den Parametern "Top", "Bottom", "Left" und "Rechts" oben, unten, links und rechts zuschneiden. Wenn Sie durcheinander geraten, können Sie die Einstellungen mit der Taste "Crop Reset" zurücksetzen.

#### Background and Foreground Art (Hintergrund- und Vordergrundebene)

Um eine Hintergrundebene zu verwenden, rufen Sie die Einstellungen "Art" auf, indem Sie auf dem Software-Bedienpanel auf die Schaltfläche "Art" klicken bzw. auf dem Broadcast-Bedienpult die "Art"-Taste drücken. Um eine Ebene als Hintergrundquelle zu benutzen, aktivieren Sie die mit "Background" gekennzeichnete Taste bzw. Schaltfläche. Wählen Sie dann Ihre Füllungsquelle "Art Fill Source" auf dem Software-Bedienpanel aus der Dropdown-Box. Auf dem Broadcast-Bedienpult erfolgt diese Auswahl mit dem Quellenauswahlbus aus. Nach erfolgter Quellenzuweisung wird Ihre Auswahl hinter die auf dem Bildschirm sichtbaren Feldern gelegt.

Drücken Sie auf dem Broadcast-Bedienpult im SuperSource-Menü die mit "Art" gekennzeichnete Taste und dann die "Background"-Taste. Selektieren Sie die Quelle für den Hintergrund auf dem 1 M/E Panel mit dem Auswahlbus ("Select") oder auf dem 2 M/E Panel mit dem dedizierten Zielbus ("Destination"). Dies bewirkt die Platzierung der ausgewählten Videoquelle hinter den aktivierten Feldern.

Um auf dem Software-Bedienpanel eine Ebene zum Vordergrund zu machen, klicken Sie auf das Optionsfeld "Foreground" und geben Sie vor, ob Ihre Grafik das Attribut "Pre Multiplied" (Vormultipliziert) hat. Handelt es sich um eine vormultiziplierte Grafik, aktivieren Sie die Dialogbox, und weisen Sie dann die Füllungsquelle "Art Fill Source" sowie die Stanzquelle "Art Key Source" zu. Dies erlaubt die Platzierung der Ebene über eines oder mehrere der aktivierten Felder. Bei nicht vormultiplizierten Ebenen erzielen Sie Ihr gewünschtes Ergebnis mithilfe der im Abschnitt "Keying" beschriebenen Steuerfunktionen "Clip" und "Gain".

Um auf dem Bedienpult eine Ebene als Vordergrund einzusetzen, drücken Sie auf die "Foreground"-Taste und geben vor, ob Ihre Grafik das Attribut "Pre Multiplied" hat. Ist die Grafik vormulitiplizert, drücken Sie die entsprechend gekennzeichnete Taste und weisen Sie die Füllungsquelle "Art Fill Source" und die Stanzquelle "Art Key Source" zu. Dies erlaubt die Platzierung der Ebene über eines oder mehrere der aktivierten Felder. Bei Einsatz von nicht vormultiplizierten Ebenen können Sie Ihr gewünschtes Ergebnis erzielen, indem Sie die im Abschnitt "Keying" beschriebenen Steuerfunktionen "Clip" und "Gain" einsetzen. Möglicherweise muss auch der Key invertiert werden.

#### Umrandungen anpassen

Zur Erstellung von Umrandungen geht man auf dem Software-Bedienpanel und dem Broadcast-Bedienpult auf gleiche Weise vor. Aktivieren Sie einfach die mit "Borders" gekennzeichnete Schaltfläche bzw. Taste. Dies gibt Ihnen Zugriff auf alle Umrandungsparameter wie bereits im Abschnitt "Hinzufügen von DVE-Umrandungen" ausgeführt.

Hinweis: Bei Einsatz von Ebenen im Vordergrundmodus (Foreground) sind keine Umrandungen verfügbar, da sie nicht sichtbar wären. Sämtliche Einstellungen für Umrandungen werden auf alle Felder angewendet.

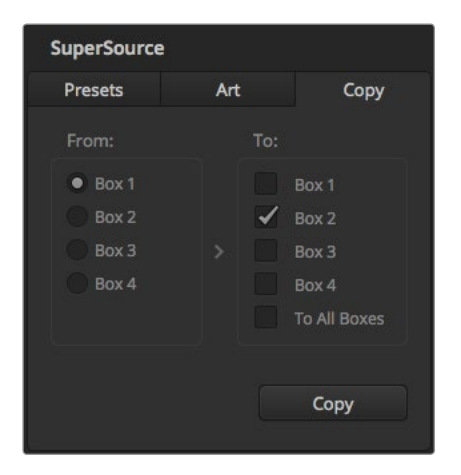

#### Einstellungen kopieren

Um einen Kopiervorgang auf dem Software-Bedienpanel auszuführen, rufen Sie per Klick auf die Schaltfläche "Copy" das Dialogfeld "Copy Box Settings" auf. Sie können die Einstellungen des aktuell aktivierten Felds schnell und mühelos kopieren und auf eines oder mehrere der anderen Felder anwenden. So entsteht ein exaktes Abbild mit einem einzigen Klick! Die kopierten Felder erscheinen direkt hinter dem Master-Feld und setzen dieselbe Quelle wie das Masterfeld ein.

Aktivieren Sie bei Einsatz eines Broadcast-Bedienpultes im SuperSource-Hauptmenü ein beliebiges Feld, gefolgt von der Taste "Copy To". In dem Fenster wird das gegenwärtig markierte Feld dann zu dem bzw. den ausgewählten Feldern kopiert. Analog zum Software-Bedienpanel werden die kopierten Felder direkt hinter dem Masterfeld angezeigt und setzen auch dieselbe Quelle wie das Masterfeld ein.

#### SuperSource auf Sendung schalten

Auf Ihrem ATEM-Mischer wird der gesamte SuperSource-Prozessor als Videoeingabe angezeigt. Aktivieren Sie auf dem Software-Bedienpanel oder auf dem Broadcast-Bedienpult einfach die Schaltfläche bzw. die Taste Copying the settings of Box 1 to Box 2 "SuperSource", um das soeben erstellte Kompositbild einzusetzen!

## 566 Arbeiten mit Tally

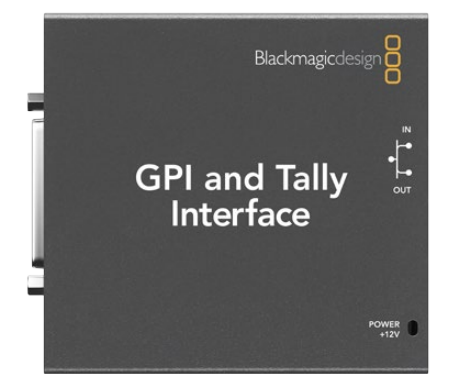

GPI and Tally Interface

## Ausgeben von Tallysignalen via "GPI and Tally Interface"

Ihr ATEM-Mischer kann Tallysignale an Monitore und Kameras ausgeben, um die aktuell am Programmausgang anliegende Quelle anzuzeigen, d. h. welche Quelle gegenwärtig auf Sendung ist.

Mit einem Tally wird normalerweise das auf eine Kamera oder einen Monitor aufgesetzte Rotlicht aktiviert, damit die Darsteller wissen, dass sie On Air sind. Mit einem Tally lassen sich auch Umrandungen auf Monitoren erleuchten, wie z. B. einem Blackmagic SmartView Duo oder SmartView HD. Eine Umrandung zeigt Produktionsmitarbeitern an, welche Kamera gegenwärtig auf Sendung ist.

Das "GPI and Tally Interface" von Blackmagic Design ist ein für Tallys verwendbares Ethernet-Gerät mit acht mechanischen Relais-Kontaktschließern zur Erde. Tallysignale werden über den Ethernet-Port Ihres ATEM-Mischers an ein auf demselben Netzwerk wie der Mischer befindliches GPI and Tally Interface übermittelt. Um Videoequipment anzuschließen, das Relais-Kontaktschließer für Tallysignale unterstützt, wie z. B. Blackmagic SmartView Duo und SmartView HD, richten Sie sich bitte nach dem Verbindungsdiagramm auf der Rückseite des GPI and Tally Interface. Ein einziges GPI and Tally Interface unterstützt bis zu acht Tally-empfangende Geräte. Beim Einsatz in Kombination mit einem ATEM 1 M/E Production Switcher, einem der Mischer des Typs ATEM Production Studio 4K oder einem ATEM Television Studio ist nur ein GPI and Tally Interface erforderlich. Für den Einsatz mit den 16 Eingängen des ATEM 2 M/E Production Switcher werden zwei GPI and Tally Interface Geräte benötigt, und für die 20 Eingänge des ATEM 2 M/E Production Switchers 4K drei solche Geräte.

Die GPI-Eingänge sind optische Isolatoren, die durch Erdung bei bis zu 5 V mit 14 mA ausgelöst werden.

Die Tally-Ausgänge sind mechanische Relais-Kontaktschließer zur Erde für maximal 30 V bei 1 A.

Die nachstehende Tabelle verdeutlicht, welche Tallysignale ausgegeben werden, wenn eine aktivierte Mischereingabe am Programmausgang anliegt. Bei Einsatz von GPI and Tally Interface-Geräten mit einem ATEM 2 M/E Production Switcher: Richten Sie mit dem Dienstprogramm ATEM Setup Utility eines der Geräte so ein, dass es an die Tallyausgänge 1 – 8 und das andere an die Tallyausgänge 9 – 16 signalisiert.

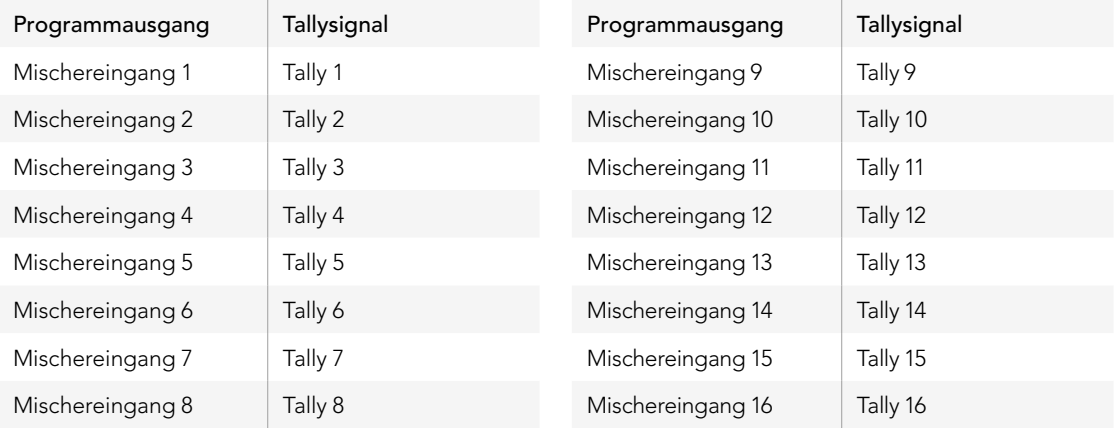

# 567 Arbeiten mit Tally

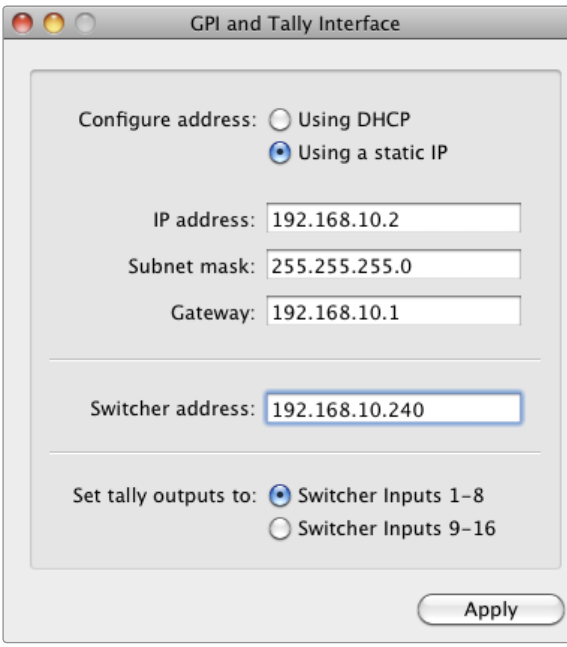

Netzwerk- und Tallyeinstellungen des GPI and Tally Interface

### Ändern der Netzwerk- und Tallyeinstellungen

Damit das "GPI and Tally Interface" mit Ihrem ATEM-Mischer kommuniziert, sind die Netzwerk- und Tallyeinstellungen des Geräts mit dem Dienstprogramm ATEM Setup Utility zu konfigurieren. Zur Konfiguration der Einstellungen des GPI and Tally Interface mit dem ATEM Setup Utility muss es via USB angeschlossen sein.

- Schritt 1. Schließen Sie das GPI and Tally Interface an dasselbe Ethernet-Netzwerk wie Ihren ATEM-Mischer an.
- Schritt 2. Verbinden Sie das GPI and Tally Interface mit einem USB-Port Ihres Rechners und schließen Sie auch das mitgelieferte Netzteil an.
- Schritt 3. Starten Sie das Dienstprogramm ATEM Setup Utility.
- Schritt 4. Wenn Ihr ATEM-Mischer eine direkte Verbindung zu Ihrem Rechner oder ATEM-Bedienpult ohne Ethernet-Netzwerkschalter aufbaut, wählen Sie "Configure Address Using Static IP" aus. Standardmäßig verwendet das GPI and Tally Interface die werksseitig eingestellte, feste IP-Adresse 192.168.10.2. Wir raten, diese Nummer der Einfachheit halber beizubehalten. Bei Einsatz zweier GPI and Tally Interface Geräte mit einem ATEM 2 M/E Production Switcher empfehlen wir, das zweite Gerät auf 192.168.10.3 einzustellen.

Sie können auch eine beliebige andere statische IP-Adresse auswählen, sofern sich diese im gleichen Zahlenbereich wie die des ATEM-Mischers befindet und nicht bereits von einem anderen Gerät auf Ihrem Netzwerk verwendet wird. Aus diesem Grund sind folgende voreingestellte IP-Adressen für ATEM-Produkte tunlichst zu vermeiden: 192.168.10.1, 192.168.10.2, 192.168.10.3, 192.168.10.10, 192.168.10.50 und 192.168.10.240.

Baut Ihr ATEM-Mischer eine Verbindung über einen vorhandenen Ethernet-Netzwerkschalter auf, empfiehlt sich ggf. die Auswahl von "Configure Address Using DHCP", da mit dieser Einstellung IP-Adresse, Subnetzmaske und Gateway-Informationen automatisch eingeholt werden.

- Schritt 5. Geben Sie die IP-Adresse Ihres ATEM-Mischers in das Feld "Switcher Address" ein. Ihr ATEM-Mischer übernimmt als Standardeinstellung die werksseitige, feste IP-Adresse 192.168.10.240. Sofern sie nicht geändert wurde, ist dies die in das Feld einzugebende Nummer.
- **Schritt 6.** Wählen Sie für "Set tally outputs" die Option "Switcher Inputs  $1 8$ " aus. Dies gilt nicht für die Konfiguration eines zweiten Geräts für Tallyausgaben an die Mischereingänge 9 – 16 eines ATEM 2 M/E Production Switcher.
- Schritt 7. Klicken Sie auf "Apply". Hat das Gerät den ATEM-Mischer aufgefunden, so sollte die weiße LED rechts neben dem USB-Port kontinuierlich leuchten statt zu blinken. Das GPI and Tally Interface ist jetzt einsatzbereit.
- Schritt 8. Beenden Sie das Dienstprogramm ATEM Setup Utility und ziehen Sie das Kabel aus der USB-Schnittstelle.

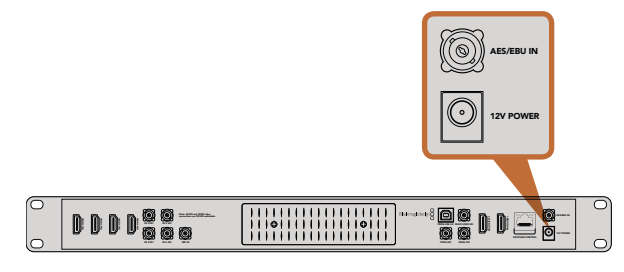

ATEM Television Studio mit AES/EBU-Eingang für digitale Audiosignale

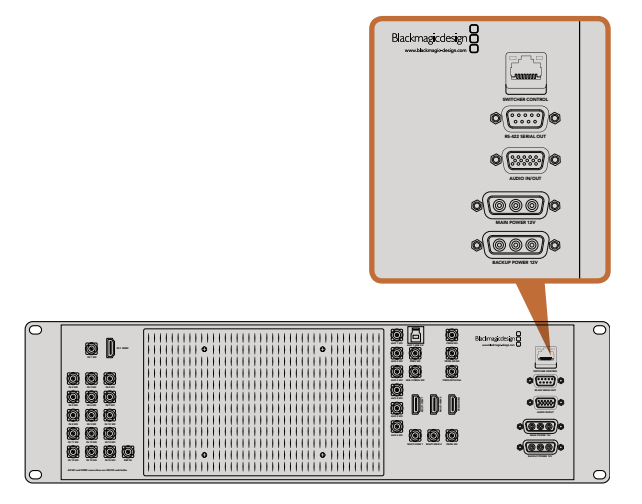

An den Audioeingangs- und -ausgangsport der ATEM 1 M/E und 2 M/E Production Switcher lässt sich ein Breakout-Kabel für Analogaudio einstecken

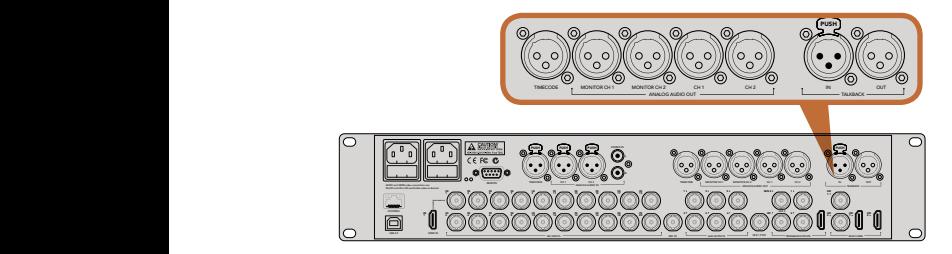

Das ATEM 2 M/E Production Studio 4K verfügt über integrierte XLR-Buchsen für Timecode, Audio und Talkback

## Anschließen von anderen Audioquellen

Modelle des Typs ATEM Production Studio 4K sind mit normalen symmetrischen XLR-Audioeingängen- und -ausgängen sowie mit unsymmetrischen RCA-Audioeingängen ausgestattet, die den direkten Anschluss externer Audioquellen ermöglichen. RCA-Audiobuchsen sind praktisch für Ton von Consumer-Geräten wie HiFi-Anlagen oder iPods. Die symmetrischen XLR-Audiobuchsen liefern beste Tonqualität. Symmetrische Buchsen sind konzipiert, um potenzielle Störungen und Rauschen zu reduzieren. Auch beim Einsatz langer Kabel sind sie wichtig.

Wenn Sie ein ATEM Television Studio mit einer externen digitalen Audioquelle wie z. B. einem Digitalmikrofon oder -mixer einsetzen, können Sie den AES/EBU-Audioausgang der Quelle direkt an die "AES/EBU IN"- Buchse des Mischers anschließen. Alternativ können Sie einen preiswerten A/D-Konverter einsetzen, um die analoge Audioausgabe von Ihrer Audioquelle in AES/EBU-Audio für Ihren Mischer umzuwandeln.

Einzigartig am ATEM 2 M/E Production Studio 4K ist die Ausstattung mit symmetrischen XLR-Eingängen- und -Ausgängen mit Line-Pegel für Talkback zum Einsatz handelsüblicher Talkbacksysteme. Dieses Modell verfügt auch über XLR-Eingänge- und Ausgänge für Timecode. Es wird linearer Timecode nach SMPTE-Standard unterstützt und der Ausgang ist für zuverlässiges Video- und Audiotiming Frame-synchronisiert.

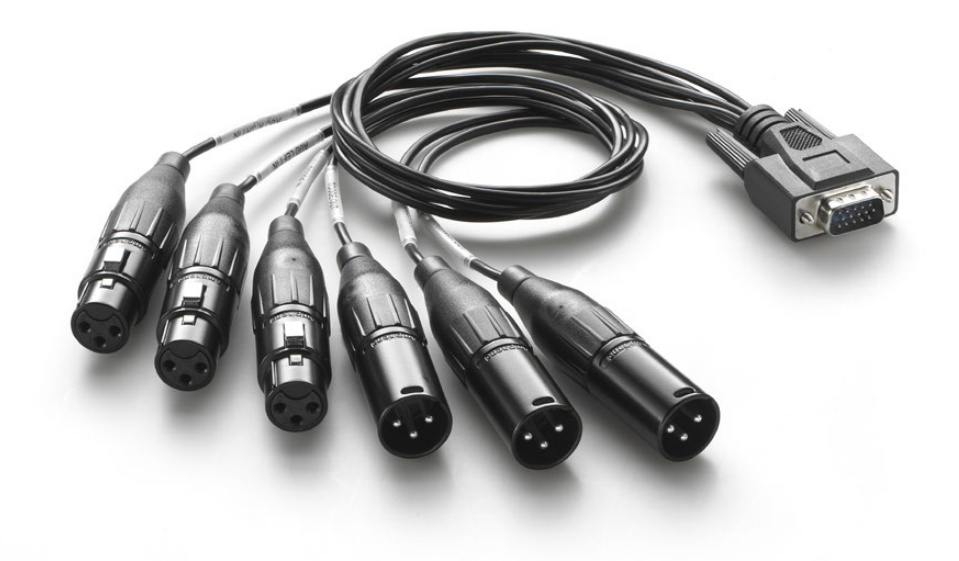

Das mit den Modellen ATEM 1 M/E und ATEM 2 M/E Production Switcher gelieferte Breakout-Kabel ist an die AUDIO IN/OUT-Buchse anschließbar

### Arbeiten mit eingebetteten SDI- und HDMI-Audioquellen

Über die in alle ATEM-Mischer eingebauten Audiomixer können Sie in HDMI und SDI eingebettetes Audio von Ihren Kameras, Medienservern und anderen Eingabegeräten verwenden. Ein externer Audiomixer ist nicht erforderlich.

Nach erfolgtem Anschluss Ihrer SDI- und HDMI-Kameras für die Bildmischung sind keine weiteren Verbindungen zu erstellen, da der Audiomixer das in das Videosignal eingebettete Audio verwendet. Weil keine separate Audioverbindung für jede Videoquelle nötig ist, wird Platz und Geld gespart und das Setup beschleunigt. Es ist zwar kein externer Audiomixer nötig, aber wenn Sie lieber einen einsetzen möchten, ist dies möglich.

Der Ton wird über die Audio-Registerkarte des Software-Bedienpanels ATEM Software Control gemischt und als eingebettetes Digitalaudio über die SDI- und HDMI-Programmausgänge ausgegeben.

Für maximale Flexibilität ist das ATEM 2 M/E Production Studio 4K sogar mit separaten XLR-Monitorausgängen ausgestattet, die sich auf ein zusätzliches Paar Programmaudioausgänge schalten lassen.

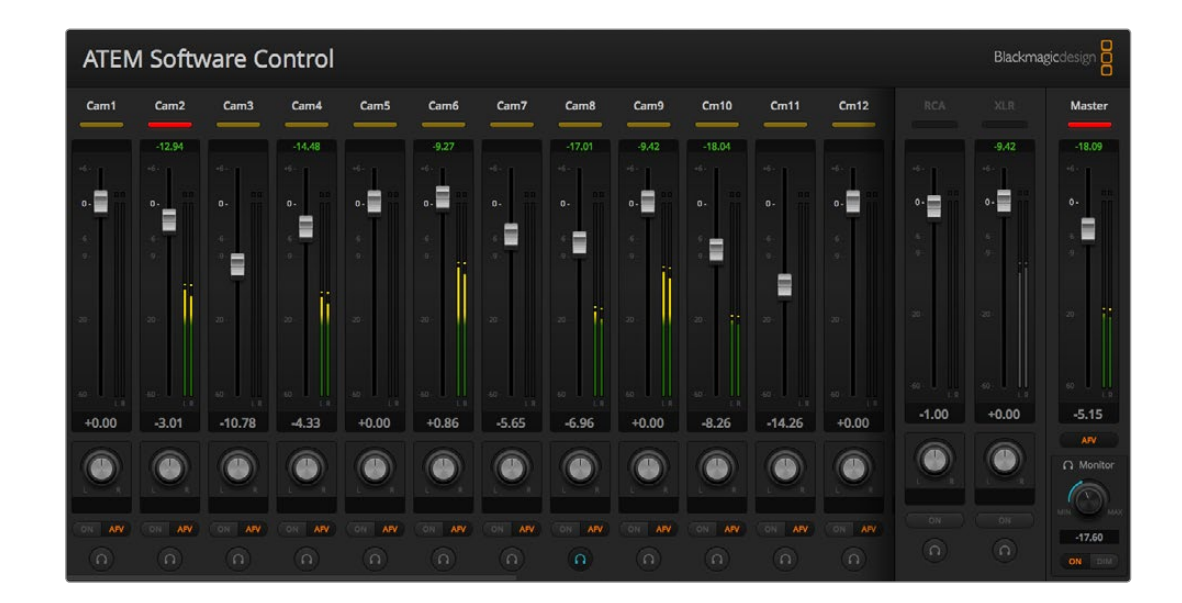

## Bau eines Audio-Breakout-Kabels nach eigenem Bedarf

Wer einen ATEM 1 M/E oder 2 M/E Production Switcher hat, kann das mitgelieferte Breakout-Kabel nach eigenen Wünschen umfunktionieren und die professionellen, symmetrischen oder analogen Audioausgänge des Audiomixers an den Mischer anschließen.

Die umseitige Tabelle veranschaulicht die Pinbelegung für den Bau eines Breakout-Kabels nach eigenem Bedarf. Die Verbindung zum Mischer erfolgt über einen DB-15HD-Steckverbinder.

Bei DB-15HD-Anschlüssen verschiedener Marken gibt es geringe physikalische Abweichungen, die beim Anschluss an den Audio-Port des Mischers jedoch potenziell Probleme verursachen. Es empfiehlt sich, Ihren DB-15HD-Steckverbinder probeweise einzuführen, ehe Sie Zeit in die Erstellung eines benutzerdefinierten Kabels investieren. Bei Erwerb eigener DB-15HD-Steckverbinder kann der DB-15HD-Steckverbinder des mitgelieferten Breakout-Kabels als Orientierungshilfe dienen.

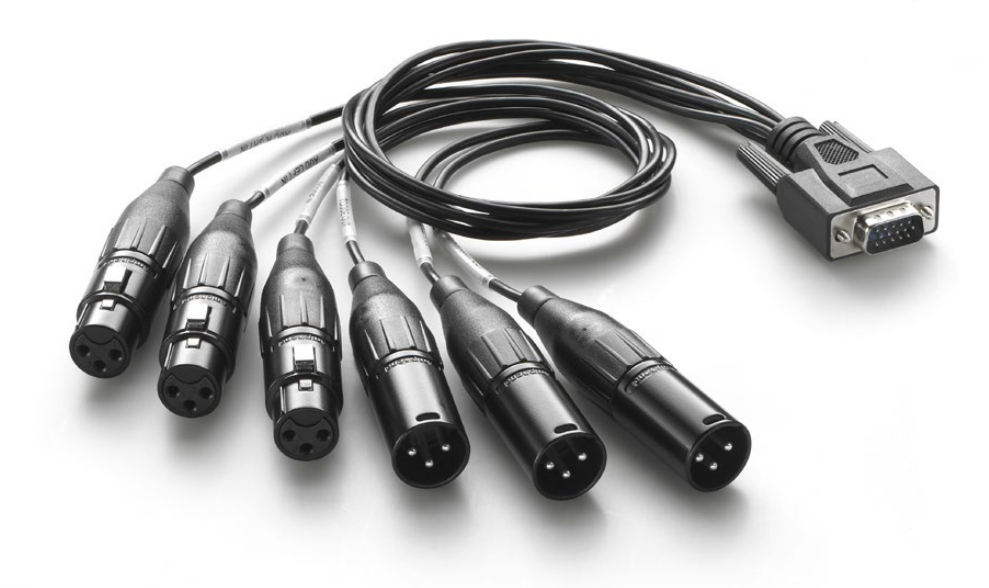

Der DB-15HD-Steckverbinder des mitgelieferten Audio-Breakout-Kabels kann beim Erwerb eigener DB-15HD-Anschlüsse zur Orientierung dienen

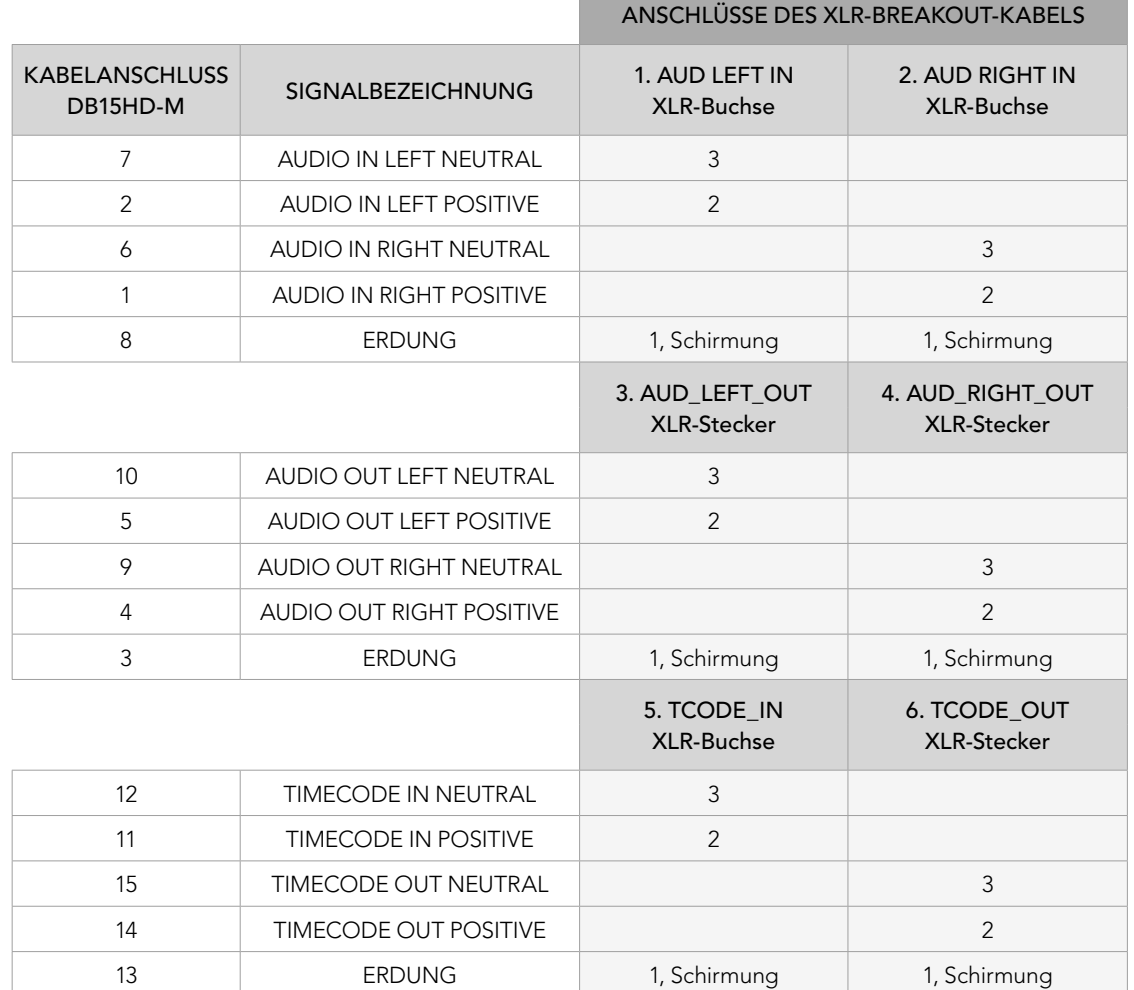

the control of the control of the control of

Anschluss-Schema eines Audio-Breakout-Kabels für den ATEM Production Switcher

### Arbeiten mit Audiomixer-Steuerpulten von Fremdherstellern

### Arbeiten mit einem Audiomixer-Steuerpult

In der hektischen Welt der Live-Fernsehproduktion trägt passendes Equipment zur Verminderung von Stress bei. Wenn Sie mit Ihrem ATEM-Mischer mehrere Audioquellen gleichzeitig mixen müssen, empfiehlt sich ein angeschlossenes Hardware-basiertes Audiomixer-Steuerpult, da es die gleichzeitige Anpassung mehrerer Audiopegel ermöglicht. Mit einer Maus und der Software-Bedienoberfläche hingegen lässt sich jeweils nur ein Kanalfader zur Zeit anpassen.

Für die Kommunikation mit dem ATEM-Mischer kann ein Audiomixer-Steuerpult als Mackie-Control unterstütztes MIDI-Gerät an Ihren Mac oder PC angeschlossen werden.

Viele MIDI-Steuerpulte von Fremdherstellern sind mit ATEM-Mischern kompatibel. Überprüfen Sie dies im Zweifelsfall aber lieber beim Hersteller Ihres Steuerpultes.

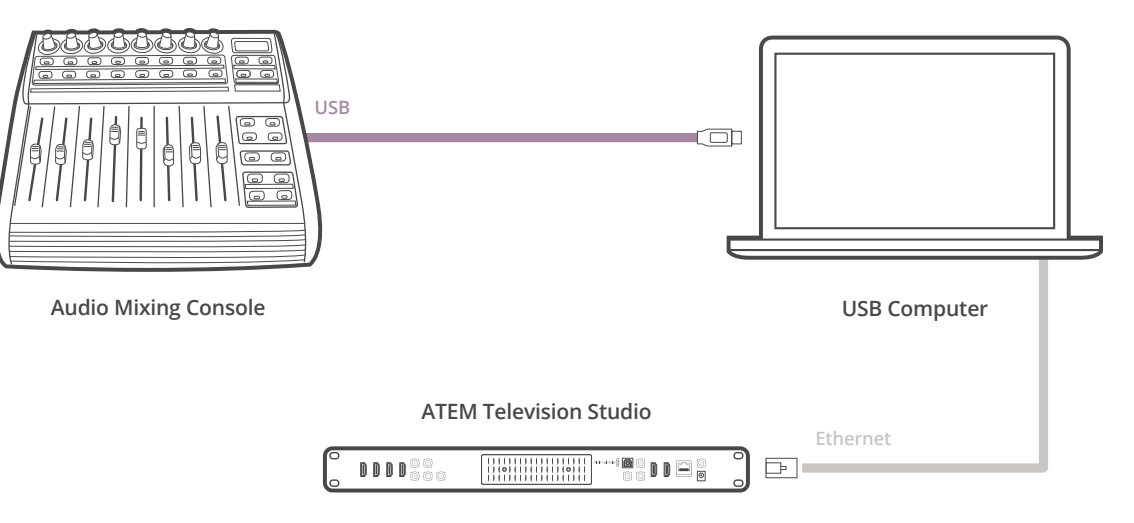

Sie können mehrere Audiopegel gleichzeitig anpassen, indem Sie einen Hardware-basierten Audiomixer an den Computer mit der Bediensoftware ATEM Software Control anschließen.

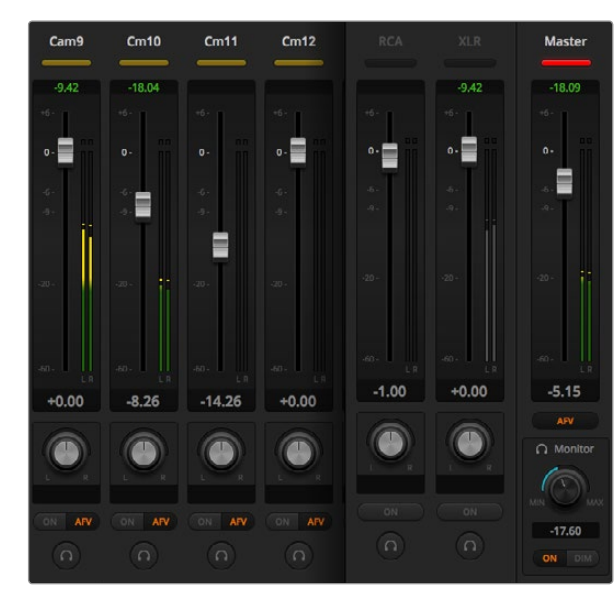

Testen Sie durch Herauf- und Hinabschieben der Verstärkungs-Fader Ihres Hardware-Steuerpultes, ob die Software auf Ihrem Computerbildschirm einen entsprechenden Anstieg bzw. ein Senken der Audiomixer-Kanalfader anzeigt

#### Anschließen Ihres Audiomixer-Steuerpultes

- Schritt 1. Schließen Sie Ihr mit MIDI-Control kompatibles Steuerpult an Ihren Mac oder PC an. Die meisten modernen Steuerpulte verwenden USB.
- Schritt 2. Vergewissern Sie sich, dass Ihr Computer das Steuerpult als MIDI-Gerät erkennt.

Mac OS X Computer: Gehen Sie zu "Anwendungen">"Betriebsmedien">"Audio Midi Setup" und starten Sie die Anwendung. Gehen Sie zum Fenster-Menü und wählen Sie "MIDI Fenster anzeigen" aus. Vergewissern Sie sich, dass Ihr Steuerpult in diesem Fenster als MIDI-Gerät erscheint.

Windows Computer: Gehen Sie zu "Computer">"Eigenschaften">"Geräte-Manager">"Ton, Video und Gamecontrollers" und vergewissern Sie sich, dass Ihr Steuerpult auf der Symbolliste erscheint.

Schritt 3. Da Ihr ATEM-Audiomixer konzipiert ist, um über Mackie Control-Befehle mit Ihrem Steuerpult zu kommunizieren, muss Ihr Steuerpult Mackie Control unterstützen. Das Steuerpult muss auch für den Einsatz von Mackie Control oder Mackie Control-Emulation konfiguriert sein. Bitte sehen Sie die Einzelheiten für die Konfiguration im Bedienerhandbuch Ihres Steuerpultes nach.

> Da einige Steuerpulte mehrere Arten der Mackie Control-Emulation bieten, wählen Sie diejenige aus, die die meisten Features auf Ihrem Steuerpult aktiviert. Beispiel: Beim Behringer BCF 2000 gibt die Auswahl von "Mackie Control Mapping for Cakewalk Sonar 3 [MCSo]" die Funktionen Pegelfader, Bank-Wechsler, Balancesteuerung, AFV und ON/MUTE (Ein/Stumm) frei. Außerdem aktiviert diese Auswahl die LED-Anzeige, die die für Ihren Audiomix ausgewählte Fader-Bank anzeigt. Bei Auswahl einer anderen Mackie Control-Emulation wird die LED-Anzeige nicht aktiviert.

Schritt 4. Beim Start Ihrer ATEM Software Control sucht die Software Ihr Steuerpult automatisch aus und benutzt den ersten Port des ersten aufgefundenen MIDI-Geräts. Klicken Sie auf dem Bedienpanel ATEM Software Control die "Audio"-Registerkarte an, um Ihren ATEM-Audiomixer anzuzeigen. Testen Sie durch Herauf- und Hinabschieben der Verstärkungs-Fader Ihres Hardware-Steuerpultes, ob die Software auf Ihrem Computerbildschirm einen entsprechenden Anstieg bzw. ein Senken der Audiomixer-Kanalfader anzeigt. Wenn ja haben Sie Ihr Steuerpult erfolgreich für den Einsatz mit dem ATEM-Mischer konfiguriert.

#### Die MUTE-Schaltfläche (Stummschaltung)

Bei aktivierter ON-Schaltfläche ist auf der Bedienoberfläche des ATEM-Audiomixers immer "Audio" eingeschaltet oder im Mix vertreten. Ist die ON-Schaltfläche deaktiviert, so ist "Audio" nicht vertreten oder stumm ("Mute") geschaltet. Die MUTE-Schaltfläche auf der Bedienoberfläche Ihres Audiomixers ist bei ständig aktiviertem oder im Mix vorhandenen Audio ständig erleuchtet. Die MUTE-Schaltfläche erlischt, wenn kein Audio vorhanden oder es stumm geschaltet ist.

#### Dezibelskalen

Da alle Hardware-Audiomixer-Steuerpulte unterschiedlich ausgeführt sind, stimmen die auf Ihrem Steuerpult aufgedruckten Skalen ggf. nicht mit der Bedienoberfläche Ihres ATEM-Audiomixers überein. Richten Sie sich immer nach den auf dem ATEM-Audiomixer angezeigten Pegeln, die die tatsächlichen Dezibelskalen anzeigen.

## 574 Arbeiten mit USB 3.0

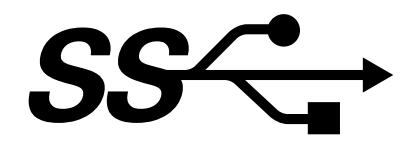

### Was vor dem Anschluss von Blackmagic Design USB 3.0 Hardware an Ihren Computer zu tun ist

Installieren Sie unbedingt zuerst die aktuellsten USB 3.0 Software-Treiber und interne Software für Ihre mit USB 3.0 ausgestattete Hauptplatine, ehe Sie Ihren ATEM Production Switcher an einen Windows-Computer anschließen. Alle von Blackmagic Design zurzeit empfohlenen Hauptplatinen verwenden den Renesas USB 3.0 Host-Controller uPD720200 und erfordern die Installation der aktuellsten Renesas Electronics USB 3.0-Treiber und internen Software. Diese Updates sind auf den Websites der Hauptplatinen- und Computerhersteller sowie über von Dritten betriebene Treiber-Websites verfügbar.

### Media Express

Mit Blackmagic Media Express Software können Sie unkomprimiertes Video von den Mischern der Typen ATEM 1 M/E und 2 M/E Production Switcher unter Einsatz eines kompatiblen Windows PC über USB 3.0 aufzeichnen. Alle über den Aux-1-Ausgang ausgegebenen Audio- und Videosignale werden auch über den USB-3.0-Anschluss ausgegeben. Diese Video- und Audiosignale lassen sich mit Blackmagic Media Express in unkomprimierten oder Intraframe-komprimierten Dateien aufzeichnen, die ideal für die Postproduktion sind. Media Express wird an späterer Stelle in dieser Bedienungsanleitung vorgestellt.

Wenn Ihr Computer über keinen geeigneten USB 3.0-Port, aber über PCI-Express-Steckplätze verfügt, können Sie zur Aufzeichnung der SDI-Ausgabe Ihres ATEM-Mischers jede beliebige DeckLink-Karte auf Ihrem Mac OS X, Windows oder Linux Computer benutzen. Computer mit einem Thunderbolt™-Port können die SDI-Ausgabe auch unter Einsatz eines Videorekorders vom Typ UltraStudio mit Thunderbolt-Port aufzeichnen.

Wenn Ihr Mac- oder Windows-Computer weder über PCI-Express-Steckplätze noch über einen Thunderbolt-Port verfügt, so können Sie einen via USB 2.0 angeschlossenen H.264 Pro Recorder einsetzen, um die SDI-Ausgabe Ihres ATEM-Mischers als H.264 komprimierte Dateien zu erfassen.

### Waveform-Monitoring mit UltraScope

Mit Blackmagic UltraScope Software können Sie unter Einsatz eines kompatiblen Windows-PC mit USB 3.0 mit Mischern der Typen ATEM 1 M/E und 2 M/E Production Switcher Waveform-Monitoring ausführen. Über den Aux-1-Ausgang ausgegebenes Audio und Video wird ebenfalls über den USB-3.0-Anschluss ausgegeben und lässt sich mit einem Blackmagic UltraScope überwachen. Blackmagic UltraScope wird an späterer Stelle in dieser Bedienungsanleitung erklärt.

Wenn Ihr Mac- oder Windows-Computer weder über PCI-Express-Steckplätze noch über einen Thunderbolt-Port verfügt, können Sie eine UltraScope-Karte unter Mac OS X und Windows für Waveform-Monitoring der SDI-Ausgabe Ihres ATEM-Mischers einsetzen. Alternativ ist das Waveform-Monitoring der SDI-Ausgabe Ihres ATEM-Mischers auch mit Blackmagic SmartScope möglich.

# 575 Arbeiten mit Blackmagic Media Express

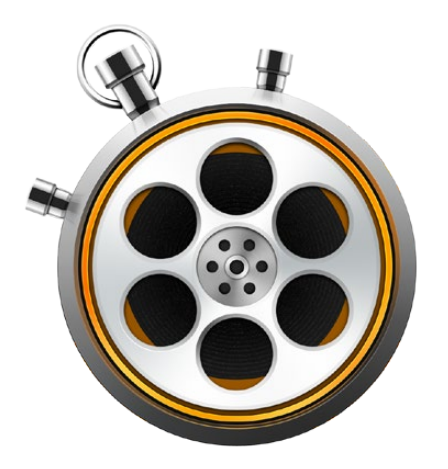

### Was ist Media Express?

Für die Video- und Audioaufzeichnung als Dateien wird Blackmagic Media Express in der Softwareversion 3 mit allen ATEM-Mischern geliefert. Blackmagic Media Express 3 ist ein großartiges Werkzeug, wenn Sie bloß das Live-Video vom USB-Ausgang Ihres Mischers aufzeichnen wollen und keine der von NLE-Software gelieferten Komplexitäten benötigen.

Mischer der Typen ATEM 1 M/E und 2 M/E Production Switcher mit USB 3.0 können unkomprimiertes Video als DPX-, unkomprimierte YUV- und MJPEG-Dateien im AVI-Dateiformat aufzeichnen. Die Aufzeichnung über USB 3.0 wird von Windows-kompatiblen Rechnern mit USB 3.0 unterstützt.

Das ATEM Television Studio mit USB 2.0 kann auf Mac OS X und Windows Computern komprimiertes Video als H.264-Dateien im MP4-Dateiformat aufzeichnen. Media Express erfasst automatisch, ob die Programmausgabe des Mischers in HD1080i, HD720p, NTSC oder PAL erfolgt. Aufgezeichnete Dateien werden in einem progressiven Format für maximale Kompatibilität mit der Media Player Software von Mac OS X, Windows und tragbaren Videoabspielgeräten gespeichert.

Das ATEM Production Studio 4K gibt zwar kein Video über USB aus, die Aufzeichnung von Video und Audio ist aber mit externen Videoaufzeichnungsgeräten wie z. B. DeckLink 4K Extreme oder UltraStudio 4K möglich.

### Die Bedienoberfläche

Media Express lässt sich für Monitore unterschiedlicher Größe und sogar für kleine Notebooks mühelos skalieren. Beim Öffnen von Media Express sehen Sie die farbig gekennzeichneten Ansichten der Modi "Log and Capture", "Playback" und "Edit to Tape". So sehen Sie den aktuell verwendeten Modus auf einen Blick. Die Ansicht "Edit to Tape" gilt für das ATEM Television Studio nicht, kommt aber ggf. mit anderen Aufzeichnungs- und Wiedergabegeräten von Blackmagic Design zum Einsatz.

### Medienliste

Die linksseitige "Media List" zeigt immer den standardmäßigen Erfassungsstandort "Scratch" an, wo von Ihnen erstellte Bins sowie Ihre importierten und aufgezeichneten Medien gespeichert werden. Medien lassen sich in der Ansicht "Timecode List" oder "Thumbnail" (Miniaturansicht) anzeigen und sogar nach Favoriten filtern. Über das Suchfeld "Search" ist das Auffinden von Medien anhand des Namens oder anderen in den Medien-Metadaten festgehaltenen Attributen mühelos. Projektname und -format werden unten links im Media Express-Fenster angezeigt. Die Video-Vorschau erscheint immer im Ausschnitt oben rechts. Der Timecode wird am oberen Rand des Video-Vorschauausschnitts eingeblendet.

### Log and Capture (Protokoll und Aufzeichnung)

Klicken Sie auf die rote Registerkarte "Log and Capture". Der Video-Vorschauausschnitt zeigt das von Ihrem ATEM-Mischer eingehende Quellenvideo an. Geben Sie hier die Metadaten für Ihre aufzuzeichnenden Clips ein, einschließlich Name, Beschreibung, Favoritenstatus. Durch Doppelklicken eines in der Medienliste erfassten Clips wechselt Media Express automatisch auf die Playback-Ansicht.

### Playback (Wiedergabe)

Das Video des aktuell wiedergegebenen Clips wird in der grünen Playback-Ansicht im Video-Vorschauausschnitt angezeigt. Klicken Sie auf die "Favorites"-Schaltfläche, um Ihrer Medienliste weitere Favoriten hinzuzufügen.

# 576 Arbeiten mit Blackmagic Media Express

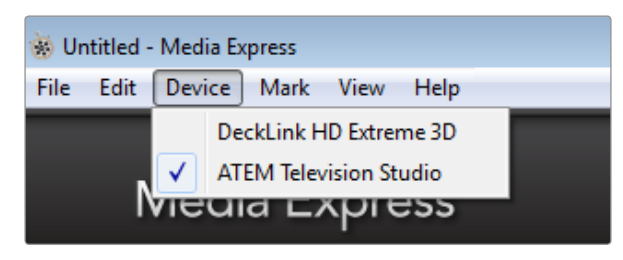

Auswahl des ATEM-Mischers im "Device"-Menü

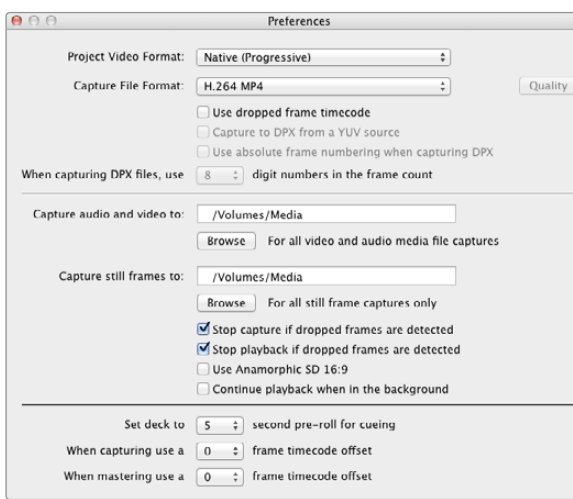

### Aufzeichnen von Video- und Audio-Dateien

### Auswählen Ihres ATEM-Mischers

Wenn mehrere Aufzeichnungsprodukte von Blackmagic Design auf Ihrem Computer installiert oder an diesen angeschlossen sind, gehen Sie zum "Device"-Menü in Media Express und wählen Sie dort Ihren ATEM-Mischer aus. In dem auf dieser Seite abgebildeten Beispiel sind eine DeckLink-Karte und ein ATEM Television Studio auf demselben Computer installiert. Die Auswahl Ihres ATEM-Mischers macht es möglich, passende Videoeinstellungen für Ihr Projekt einzustellen.

#### Einrichten eines Projekts

Ehe Clips in Media Express erfasst werden, müssen Sie zuerst die Einstellungen für Ihr Projekt auswählen. Gehen Sie unter Mac OS X zu "Media Express">"Einstellungen" oder unter Windows zu "Bearbeiten">"Einstellungen". Ausgegraute Einstellungen werden nur mit anderen Aufzeichnungsprodukten von Blackmagic Design benutzt und erübrigen sich für Ihren ATEM-Mischer.

Bei Mischern der Typen ATEM 1 M/E und ATEM 2 M/E Production Switcher: Geben Sie vor, ob die Ausgabe von Aux 1 in HD1080i, HD720p, NTSC oder PAL erfolgen soll und stellen Sie auch die Framerate ein. Treffen Sie Ihre Auswahl aus mehreren professionellen komprimierten und unkomprimierten Dateiaufzeichnungsformaten und sogar einer DPX-Bildsequenz. Das Video wird im ausgewählten Format aufgezeichnet und als AVI-Datei gespeichert.

Beim ATEM Television Studio wird die Framegröße des aktuellen H.264-Projekts durch "Project Video Format" definiert. Selektieren Sie für die Kodierung der Programmausgabe in voller Auflösung "Native (Progressive)" oder wählen Sie eine von mehreren gängigen Voreinstellungen aus, u. a. iPad und YouTube. Das ATEM Television Studio erkennt die Bildwechselfrequenz Ihrer Programmausgabe automatisch. Video wird im H.264 Format kodiert und als MP4-Datei gespeichert.

Geben Sie den Speicherstandort für Ihr erfasstes Video und Audio vor und bestimmen Sie, ob die Aufzeichnung oder Wiedergabe gestoppt werden soll, wenn die Auslassung von Einzelbildern festgestellt wird.

Projekte in Standard Definition sind auf ein Seitenverhältnis von 4:3 eingestellt, sofern die Dialogbox "Anamorphic SD 16:9" nicht aktiviert ist.

Normalerweise stoppen Videoanwendungen die Wiedergabe von Video, sobald sie in den Hintergrund geschickt werden. Wenn Media Express auch dann weiterhin Video abspielen soll, wenn Sie eine andere Anwendung im Vordergrund öffnen, aktivieren Sie die Dialogbox "Continue playback when in the background".

Die letzten Optionen beziehen sich auf Kassettendecks mit RS-422-Decksteuerung und erübrigen sich bei ATEM-Mischern.
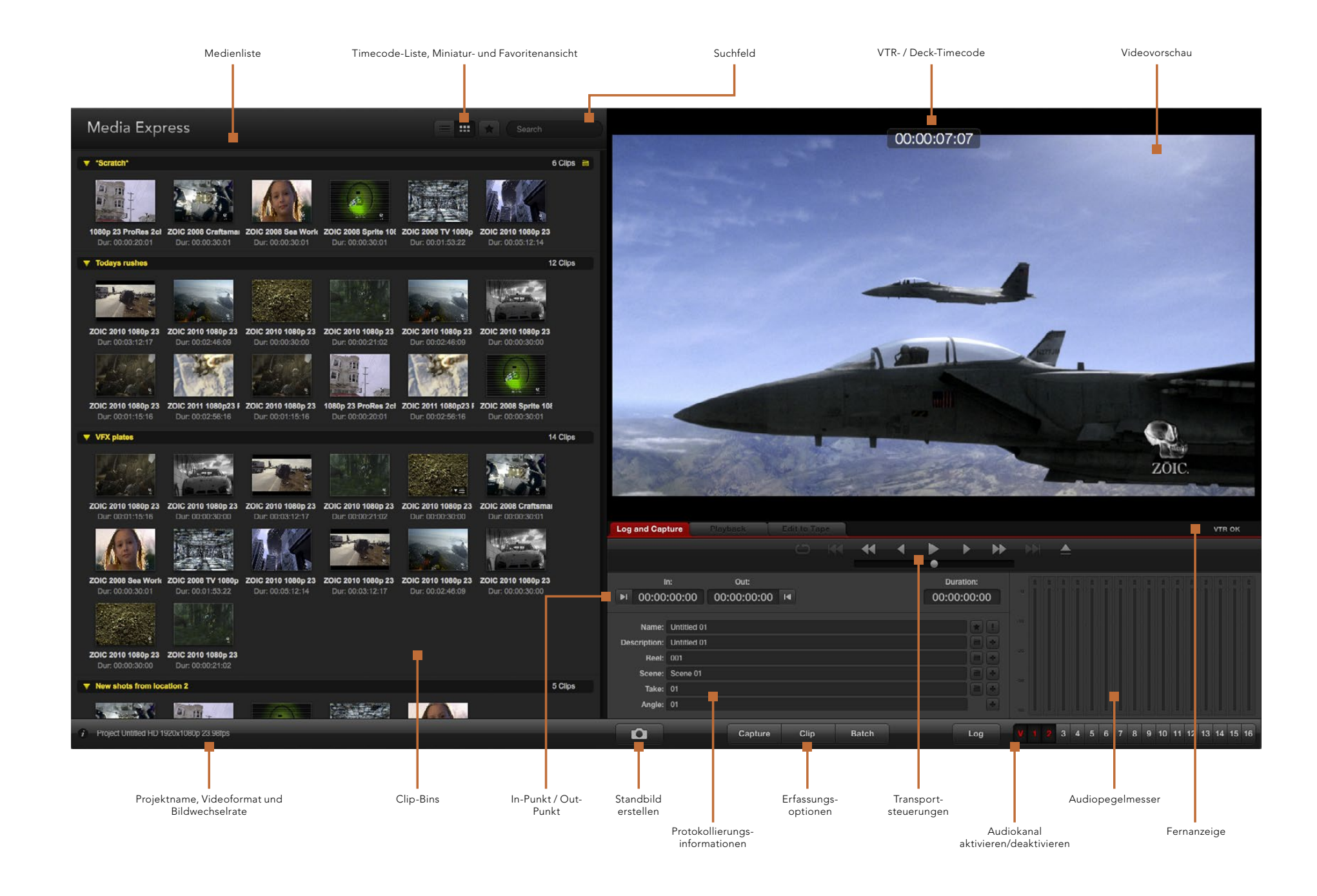

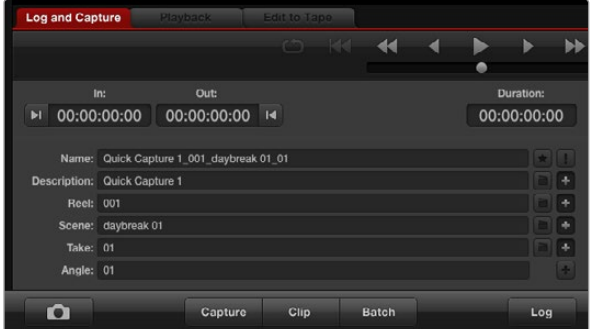

Geben Sie eine Beschreibung Ihres Videos ein

#### $\overline{8}$ 9 10 11 12 13 14 15 16

Geben Sie die Nummern der zu erfassenden Audiokanäle ein

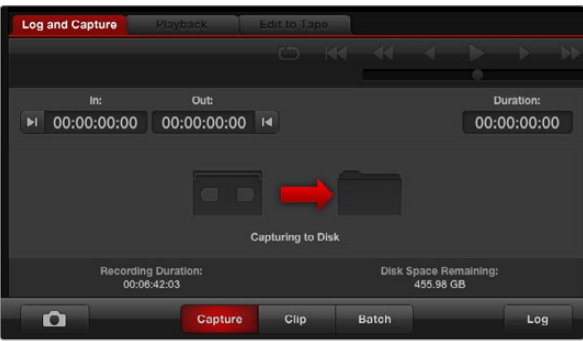

Klicken Sie auf die "Capture"-Schaltfläche, um die Aufzeichnung zu starten

#### Erfassen

Das Erfassen von Video ist einfach. Sie brauchen bloß eine Videoquelle anzuschließen, "Preferences" (Einstellungen) in Media Express vorzugeben und auf die "Capture"-Schaltfläche zu klicken.

ATEM 1 M/E und ATEM 2 M/E Production Switcher: Schließen Sie den Mischer mit einem USB 3.0-Kabel an Ihren Computer an.

ATEM Television Studio: Schließen Sie den Mischer mit einem USB 2.0-Kabel an Ihren Computer an.

Öffnen Sie Media Express und stellen Sie "Preferences" auf das gewünschte Videoformat für das Projekt ein.

Klicken Sie auf die rote Registerkarte "Log and Capture" und geben Sie im Bereich mit den Protokollinformationen in das "Description"-Feld eine Beschreibung für Ihr Video ein.

Klicken Sie auf die "+"-Schaltfläche neben "Description", um sie dem automatischen Namensfeld ("Name") hinzuzufügen. Klicken Sie auf die "+"-Schaltfläche neben beliebigen anderen Feldern, die sie dem Namensfeld hinzufügen möchten.

- Die in diesen Feldern angezeigten Werte lassen sich per Klick auf das jeweilige Filmklappen-Symbol schrittweise erhöhen. Alternativ können Sie Namen und Nummer anpassen, indem sie sie direkt in ein beliebiges Feld eingeben.
- Der im automatischen Namensfeld ("Name") befindliche Text wird auf den bzw. die zu erfassenden Clips angewendet.
- Um einen Clip als Favorit zu protokollieren, klicken Sie auf das Stern-Symbol neben dem Namensfeld ("Name").
- Klicken Sie auf das "!"-Symbol, wenn Sie vor jeder Erfassung zur Bestätigung des Clip-Namens aufgefordert werden wollen. Dies gibt Ihnen die Möglichkeit, den Namen des Clips zu ändern.

Geben Sie vor, ob die Audiokanäle 1 und 2 erfasst werden sollen. Klicken Sie dann auf die "Capture"-Schaltfläche, um mit der Aufzeichnung zu beginnen. Die Schaltflächen "Clip" und "Batch and Log" werden bei der Aufzeichnung von ATEM-Mischern nicht benutzt. Sie dienen zur Aufzeichnung von Kassettendecks mit RS-422-Decksteuerung.

Um die Aufzeichnung zu beenden, klicken Sie erneut auf die "Capture"-Schaltfläche. Dies hält den Clip automatisch fest. Oder drücken Sie die "Esc"-Taste, wenn Sie aufgefordert werden möchten, den Clip zu löschen oder zu speichern.

Die erfassten Clips werden der Medienliste hinzugefügt.

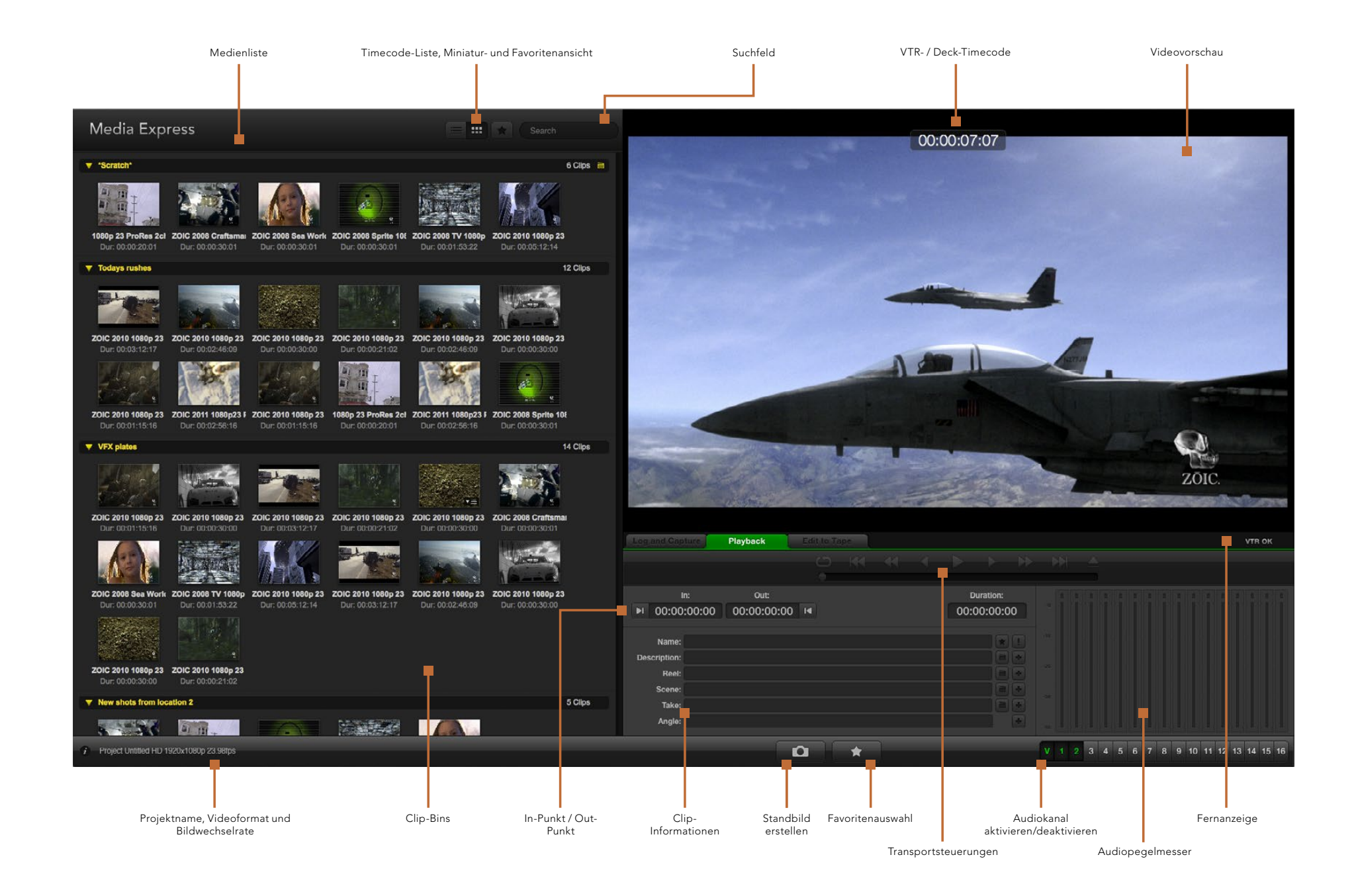

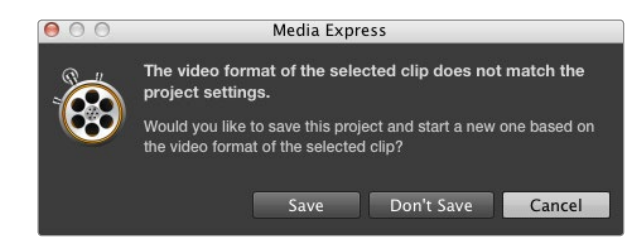

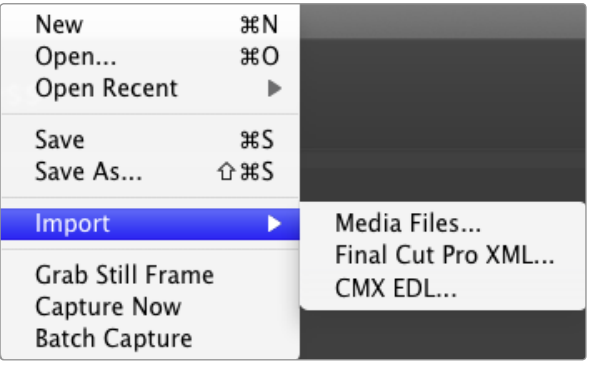

Clips lassen sich auf dreierlei Weise nach Media Express importieren

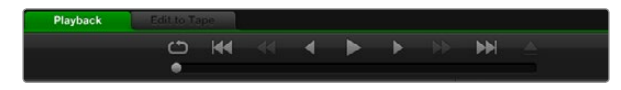

Anhand der Transportsteuerung können Sie Ihre Clips abspielen, stoppen, von einem Clip zum nächsten oder zurück zum vorherigen springen und Clips in Schleife abspielen

### Wiedergabe von Video- und Audiodateien

#### Importieren von Clips

Sie können Ihre erfassten Video- und Audiodateien oder importierte Medien auf eine der folgenden Weisen in Media Express abspielen:

- **Führen Sie in einem unbesetzten Bereich in "Media List" einen Doppelklick aus.**
- Führen Sie in einem unbesetzten Bereich in "Media List" einen Rechtsklick aus und wählen Sie im Kontextmenü "Import Clip" aus.
- Gehen Sie zum "File"-Menü, wählen Sie dort erst "Import" und dann "Media Files" aus.

Wählen Sie dann den bzw. die zu importierenden Clips aus dem Dialogfenster "Open Video Clip" aus. Die Clips werden im "Scratch"-Bereich der Medienliste angezeigt. Wenn Sie eigene Bins in der Medienliste erstellt haben, können Sie die Clips in die gewünschte Bin ziehen.

Um Medien direkt in eine Bin zu importieren, führen Sie einen Rechtsklick auf der gewünschten Bin aus und wählen Sie im Kontextmenü "Import Clip" aus.

Stimmen Bildwechselrate und Größe der importierten Dateien nicht mit den in der Medienliste befindlichen Clips überein, werden Sie aufgefordert, ein neues Projekt zu erstellen und das aktuelle Projekt zu speichern.

Die Final Cut Pro XML-Importoption wird nicht mit ATEM-Mischern eingesetzt. Diese Option bezieht sich auf die Aufzeichnung von Kassettendecks mit RS-422-Deck-Steuerung.

Die CMX-EDL-Importoption kommt mit ATEM-Mischern nicht zum Einsatz. Diese Option bezieht sich auf die Aufzeichnung von Kassettendecks mit RS-422-Deck-Steuerung.

#### Wiedergabe einzelner und mehrerer Clips

Sie können Dateien im Videovorschau-Ausschnitt in Media Express abspielen und über den standardmäßigen Tonausgang Ihres Computers Audio-Monitoring betreiben. Oder benutzen Sie Mediaplayer wie QuickTime Player, iTunes, Windows Media Player oder VLC, um Ihre Dateien in voller Bildschirmgröße abzuspielen.

Um einen einzelnen Clip wiederzugeben, doppelklicken Sie diesen Clip in "Media List". Oder wählen Sie den Clip in "Media List" aus und drücken Sie auf Ihrem Keyboard die Leertaste oder die "Play"-Schaltfläche der Transportsteuerung.

Um mehrere Clips wiederzugeben, wählen Sie diese Clips in "Media List" aus und drücken Sie dann auf Ihrem Keyboard die Leertaste oder die "Play"-Schaltfläche der Transportsteuerung.

Die Wiedergabe Ihres Videos erfolgt im Videovorschau-Ausschnitt von Media Express. Während der Wiedergabe können die überwachten Audiokanäle mit den Schaltflächen "Track Enable/Disable" ein- oder ausgeschaltet werden.

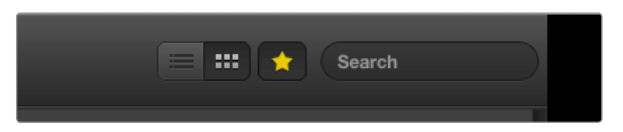

In der "Media List" können Sie Ihre Clips wahlweise in der Ansicht "Timecode List" oder "Thumbnail" (Miniatur) betrachten

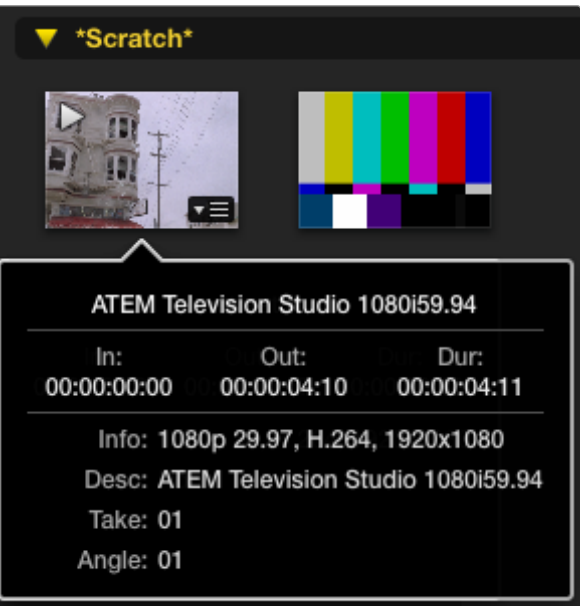

Klicken Sie das Popup-Infosymbol einer Miniatur an, um die Angaben in ihrer Sprechblase zu sehen

### Medien browsen

In "Media List" können Sie Ihre Clips in den Ansichten "Thumbnail" (Miniatur) oder "Timecode List" betrachten, indem Sie oben rechts in der Medienliste die entsprechende "View"-Schaltfläche anklicken.

#### Miniaturansicht

Am intuitivsten ist die Anzeige Ihrer Clips in Form von Miniaturen (Thumbnails). Um Clip-Informationen aufzurufen, schieben Sie Ihre Maus über die Miniatur des Clips und klicken Sie dann auf das unten rechts auf der Miniatur erscheinende Popup-Infosymbol. Klicken Sie die Sprechblase an, um sie zu verbergen.

Beim ATEM Television Studio wird im Zeilensprungverfahren erzeugtes Video (Interlaced) in einem progressiven Format gespeichert. Deshalb gibt die Info-Sprechblase oftmals progressives Video an, obwohl die Programmausgabe Ihres Mischers in Wirklichkeit Zeilensprungvideo ist.

#### Listenansicht

Sie können Ihre Clips in der Ansicht "Timecode List" betrachten, indem Sie oben rechts von der "Media List" auf die Schaltfläche "Timecode List" klicken. Mit der horizontalen Scroll-Leiste am unteren Rand der Medienliste können Sie alle Informationsspalten Ihrer Clips betrachten. Diese enthalten In- und Out-Punkte, Videoformat, Audiokanäle, Felddominanz- und Protokollinformationen usw.

#### Bins erstellen und damit arbeiten

Um eine Bin für Ihre Clips zu erstellen, führen Sie einen Rechtsklick auf einem unbesetzten Platz in "Media List" aus und selektieren Sie "Create Bin". Geben Sie einen Namen für die neue Bin ein.

Sie können Clips aus dem standardmäßigen "Scratch"-Speicher oder aus einer Bin in eine andere verschieben, indem Sie die Clip-Symbole in die gewünschte Bin ziehen. Soll ein Clip in mehr als einer Bin erscheinen, importieren Sie diesen Clip erneut, indem Sie einen Rechtsklick auf der Bin ausführen und "Import Clip" selektieren.

Standardmäßig erscheinen protokollierte Clips im "Scratch"-Speicher. Sollen protokollierte Clips in einer neuen Bin angezeigt werden, führen Sie einen Rechtsklick auf der neuen Bin aus und selektieren Sie "Select As Log Bin".

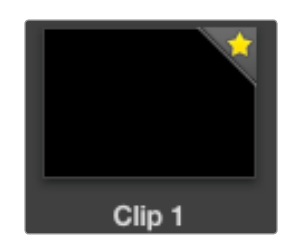

Als Favoriten markierte Clips sind leicht an dem gelben Stern in ihrem Symbol erkennbar

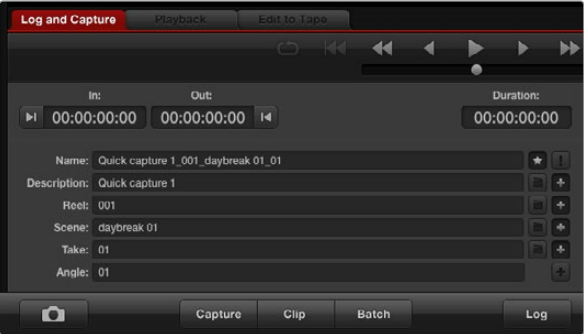

Um einen Clip als Favoriten zu protokollieren, klicken Sie auf der Registerkarte "Log and Capture" das Sternsymbol an

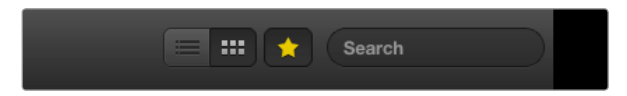

Klicken Sie auf die "Favorites"-Schaltfläche über der "Media List", um nur Ihre Lieblingsclips anzuzeigen Geben Sie zum Auffinden von Clips Infos in das Suchfeld ein

#### Favoriten erstellen und damit arbeiten

Klicken Sie auf der Registerkarte "Log and Capture" das Sternsymbol neben dem Namensfeld an, um einen Clip als Favoriten zu erfassen.

Auf der "Playback"-Registerkarte bewirkt ein Klick auf das Sternsymbol, dass ein in der Medienliste aktivierter Clip als Favorit gekennzeichnet wird. Um die Auswahl eines Clips als Favoriten rückgängig zu machen, klicken Sie erneut auf das Sternsymbol.

Als Favoriten markierte Clips werden in den Ansichten "Timecode List" und "Thumbnail" mit einem gelben Stern in ihrem Symbol angezeigt.

Klicken Sie nach erfolgter Markierung Ihres Clips als Favorit am oberen Rand der Medienliste auf die graue, mit einem Stern versehene Favoriten-Schaltfläche. Der Stern wird dann gelb. Außer den als Favoriten markierten werden alle in Ihrer Medienliste befindlichen Clips verborgen. Dieser Vorgang ähnelt der Erstellung einer Playlist und macht es einfach, ausschließlich Ihre Lieblingsclips abzuspielen.

#### Löschen von Clips und Bins

Um Clips zu löschen, wählen Sie die unerwünschten Clips aus und drücken Sie dann auf Ihrem Keyboard die Löschtaste vorwärts. Dieser Vorgang löscht nur die Clips aus der Medienliste und belässt sie unversehrt auf Ihrer Festplatte gespeichert.

Um Bins zu löschen, führen Sie auf der Bin einen Rechtsklick aus und selektieren Sie "Delete Bin". Dies bewirkt die Löschung der Bin und aller darin enthaltenen Clips. Dieser Vorgang löscht nur die Clips aus der Medienliste und belässt sie unversehrt auf Ihrer Festplatte gespeichert.

#### Durchsuchen der Medienliste

In einem Projekt befindliche Clips lassen sich durch Eingabe des Clip-Namens in das Suchfeld über "Media List" leicht ausfindig machen. Eine Suche in Verbindung mit der "Favorites"-Funktion bleibt auf Ihre Lieblingsclips beschränkt. Es wird eine entsprechend kürzere Liste gefundener Clips angezeigt.

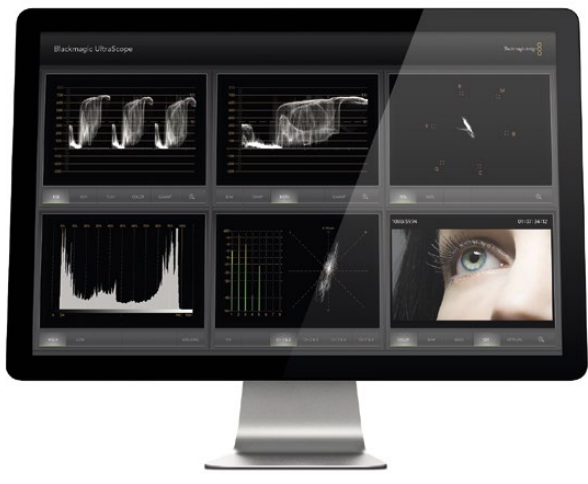

Blackmagic UltraScope

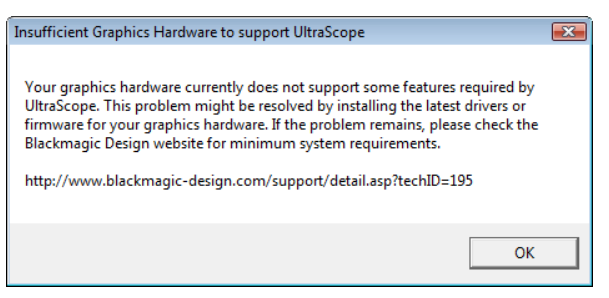

### Was ist Blackmagic UltraScope?

Mit ATEM-Mischern erhalten Sie jetzt die genialen Funktionen von Blackmagic UltraScope via USB 3.0-Verbindung, und Sie können diese Software sogar mit kompatiblen Windows-Notebooks einsetzen! Das Programm "Blackmagic ATEM Switcher Installer" spielt Blackmagic UltraScope Software auf Windows-Computern auf.

Früher waren in der TV- und Postproduktion eingesetzte Scopes von Broadcast-Qualität unglaublich kostspielige Maßlösungen. Trotzdem zeigten Sie zu einer Zeit jeweils nur ein einziges Scope auf einem winzigen Bildschirm an. Zudem waren manche Scopes unschön anzusehen und machten vor Kunden keinen guten Eindruck. Das Blackmagic UltraScope gibt Ihnen sechs attraktive Scopes bzw. Ansichten, die Ihnen alle Aspekte Ihrer Videosignale gleichzeitig anzeigen. Das ist ideal, um die Pegel von Ihren Kameras und anderen an Ihren ATEM-Mischer angeschlossenen Videoquellen während Live-Produktionen zu prüfen. Jede an der Videoquelle vorgenommene Anpassung ist mit Blackmagic UltraScope sofort sichtbar!

Blackmagic UltraScope Software ermöglicht das Waveform-Monitoring der Aux-1-Ausgabe Ihres ATEM-Mischers. Alle zum Aux-1-Ausgang gerouteten Signale sind auch auf USB 3.0 erhältlich. Verbinden Sie Ihren Windowskompatiblen Computer über ein USB 3.0-Kabel einfach mit einem ATEM-Mischer. Und los gehts!

#### Installationsanforderungen für Windows

Der Anschluss von Mischern der Typen ATEM 1 M/E und ATEM 2 M/E Production Switcher erfolgt über einen USB 3.0-Port. Da die USB 2.0-Ports älterer Computer den für UltraScope erforderlichen Datenraten nicht gewachsen sind, ist es wichtig, Ihren ATEM Production Switcher direkt an einen USB 3.0-Port anzuschließen.

Bei Desktopcomputern wird ein PCI Express-Steckplatz 2.0 x 16 für die Grafikkarte Ihres Computers benötigt. Die aktuelle Liste kompatibler Grafikkarten finden Sie auf den Support-Pages unter www.blackmagicdesign.com. Für das HD-Monitoring bei voller Bildwechselrate auf allen sechs Scopes ist eine Grafikkarte des Typs NVIDIA GeForce 9800 GT oder schneller, oder ATI Radeon 4670 oder schneller erforderlich. Geeignete Grafikkarten sind für unter 70 Euro erhältlich. Ein höherer Preis ist keine Garantie für die Kompatibilität einer Grafikkarte. Orientieren Sie sich deshalb vor dem Kauf einer Grafikkarte zum Einsatz mit Blackmagic UltraScope unbedingt an der Liste kompatibler Grafikkarten. Wenn Sie die Blackmagic UltraScope-Anwendung mit einer inkompatiblen Grafikkarte starten, kann es sein, dass Ihnen eine ähnliche Fehlermeldung angezeigt wird, wie die auf dieser Seite abgebildete. Beheben Sie dieses Problem, indem Sie eine kompatible Grafikkarte einstecken.

Die aktuellsten Mindestsystemvoraussetzungen für Blackmagic UltraScope für Windows entnehmen Sie bitte der umfassenden Aufstellung auf den Support-Seiten unter www.blackmagicdesign.com.

#### Was vor dem Anschluss von Blackmagic Design USB 3.0 Hardware an Ihren Computer zu tun ist

Es ist sehr wichtig, dass USB 3.0-Softwaretreiber und Firmware aktuellsten Datums auf Ihrem Computer installiert sind, ehe Sie Ihre Blackmagic Design-Hardware installieren. Bitte besuchen Sie die Website Ihres Computer-Herstellers.

### Blackmagic UltraScope-Schnittstelle

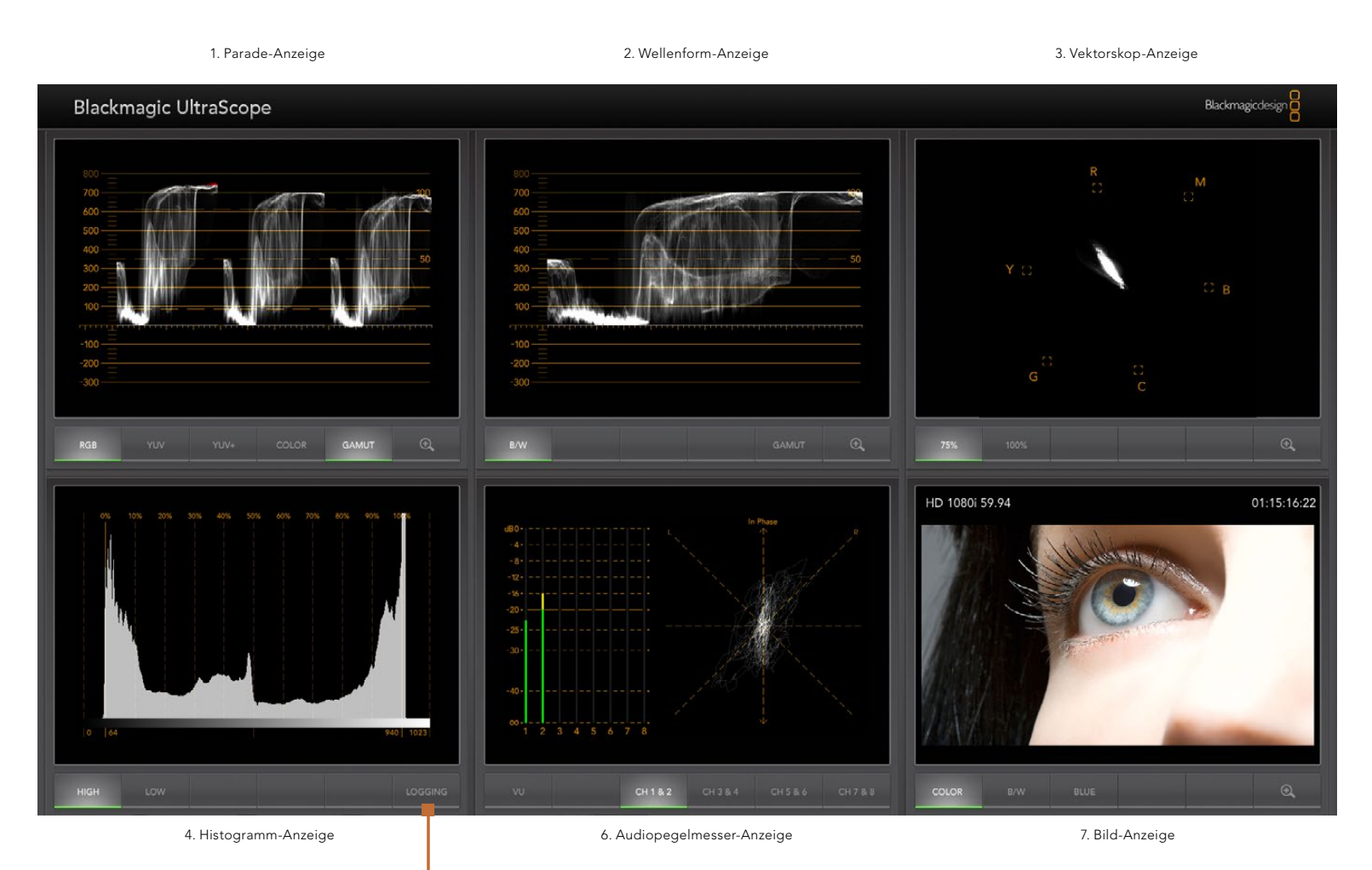

5. Fehlerprotokollierung

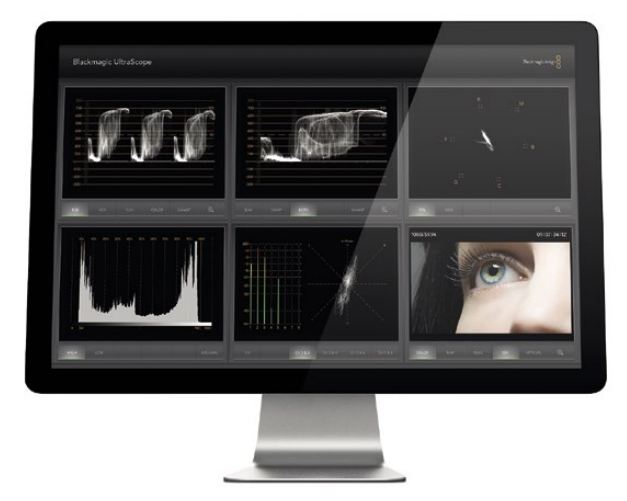

Vollbildschirm-Ansicht

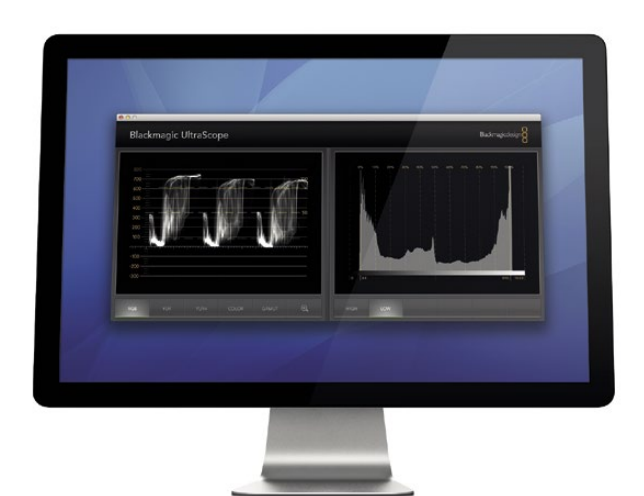

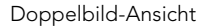

### So funktionieren die Blackmagic UltraScope-Ansichten

Je nach Ihren Arbeitserfordernissen und Ihrer Bildschirmauflösung sind in Blackmagic UltraScope zwei verschiedene Ansichtsmodi verfügbar. Sie haben die Wahl zwischen den Modi "Full Screen" (Vollbildschirm) mit sechs Displays und der kompakteren Variante "2-Up" (Doppelbild) mit zwei auswählbaren Displays.

Die Auswahl der Display-Ansicht erfolgt über das Menü View.

Wählen Sie Full Screen, um die Vollbildschirm-Ansicht vorzugeben. Ist diese Option nicht aktiviert, erfolgt die Anzeige im Doppelbild-Modus "2-Up". Benutzen Sie zum schnellen Wechsel zwischen den Ansichtsmodi Vollbildschirm und Doppelbild unter Windows den Kurzbefehl CTRL F.

Wählen Sie in der Doppelbild-Ansicht die gewünschten Scopes für die linke und rechte Seite aus, indem Sie das Menü View öffnen oder an beliebiger Stelle im UltraScope-Fenster einen Rechtsklick ausführen. Treffen Sie Ihre Auswahl aus den Menüoptionen Left View (Ansicht links) und Right View (Ansicht rechts). Wenn Sie versuchen, für die Ansichten Left View und Right View dieselben Scopes auszuwählen, tauschen die aktuell dort befindlichen Scopes ihre Plätze.

#### Erforderliche Bildschirmauflösungen für Display-Ansichten

- Vollbildschirm-Ansicht (Full Screen): 1920 x 1200 Pixel oder 1920 x 1080 Pixel. Die Vollbildschirm-Ansicht ist nur dann verfügbar, wenn Ihr Bildschirm diese Auflösungen unterstützt.
- Doppelbild-Ansicht (2-Up): Mindestauflösung von 1280 x 800 Pixeln.

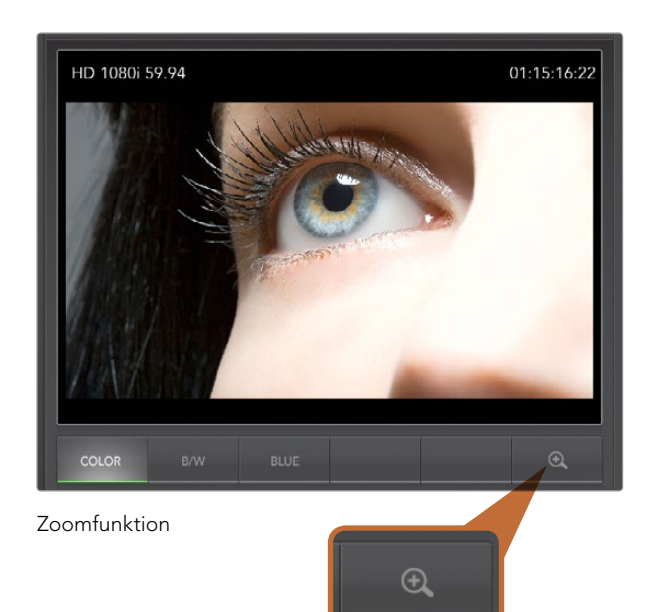

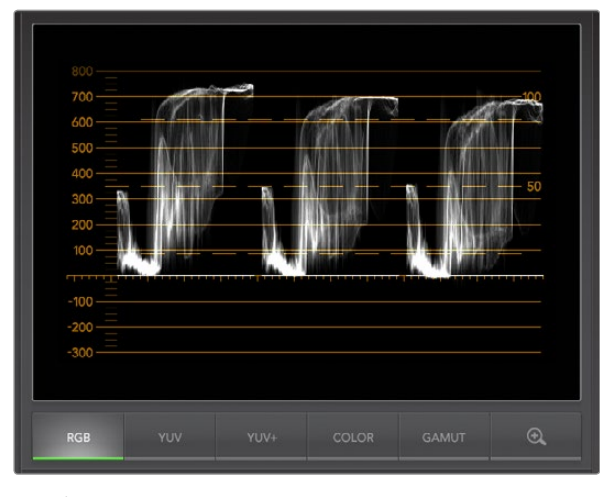

Parade-Anzeige

### **Zoomfunktion**

Mit Blackmagic UltraScope können Sie für eine genauere Analyse in verschiedene Displays hereinzoomen. Diese praktische Funktion erlaubt auch das Verschieben und Zoomen der Gitternetze aller Displays in hoher Auflösung.

Die Zoom-Funktion ist für die Parade-, Waveform-, Vektorskop- und Bild-Displays verfügbar.

Um Heranzuzoomen klicken Sie einfach  $\bigoplus$  auf an der unteren Ecke des jeweiligen Displays. Dann wird Ihnen das Display mit feineren Details angezeigt. Um das gezoomte Display zu verschieben, ziehen Sie es mit der Maus im Display-Bereich herum.  $\bigoplus$  Ein erneuter Klick auf bringt das Display zu seiner normalen Ansicht zurück.

### Parade-Anzeige

Mit der Parade-Anzeige lässt sich wunderbar prüfen, ob nicht-konforme Farben und Kontrastpegel vorhanden sind.

Klicken Sie auf die RGB-Schaltfläche, um die einzelnen Farbkanäle Rot, Grün und Blau in voller Höhe anzuzeigen. Die Überwachung der einzelnen Pegel des roten, grünen und blauen Farbkanals macht es leicht, die Farbbalance des Videosignals in den dunklen, mittleren und hellen Bereichen zu betrachten. Die Parade-Anzeige ermöglicht Ihnen, dem roten, grünen und blauen Kanal gemeinsame Einzelheiten zu erkennen.

Meistens ist es ratsam, sich zu vergewissern, dass keine Videoüberpegel abgeschnitten werden. Video sollte die gesamte Spanne ausnutzen, ohne dabei jedoch Überpegel abzuschneiden. Wenn Sie die Warnanzeigefunktion GAMUT einschalten, werden alle Überpegel leicht sichtbar in leuchtendem Rot angezeigt. Anweisungen zur Einstellung der Gamut-Grenzen finden Sie im Abschnitt "Anzeige des Fehlerprotokolls" dieser Bedienungsanleitung. Achten Sie beim Anheben des Videopegels darauf, dass er nicht über die obere RGB-Grenze ausschlägt, da dies nicht-konforme Pegel bedeutet. Manche Geräte lassen Sie keine nicht-konformen 100 % RGB-Pegel generieren, andere lassen das aber zu. Blackmagic UltraScope lässt Sie auftretende nicht-konforme Videopegel sofort sehen.

Zu nicht-konformen Videopegeln kann es ebenso in den hellen wie in den dunklen Bereichen kommen. Manche Geräte produzieren Schwarzpegel, die sich unter den 0 %-Punkt von Schwarz senken lassen. Unter die Gamut-Niedriggrenze fallende Pegel werden in leuchtendem Rot angezeigt und der GAMUT-Warnanzeigemodus wird aktiviert. Wenn Sie ungültige Schwarzpegel feststellen, fügen Sie einfach etwas "Lift" (Anheben von Schwarz) oder "Gain" (Verstärkung des Videopegels) hinzu. Prüfen Sie dabei jedoch die 100 %-Marke des Gitternetzes und vergewissern Sie sich, dass das gesamte Videosignal nicht übermäßig geliftet wurde und nun ungültige Farben in den hellen Bereichen auftreten.

Klicken Sie zur Prüfung der Pegel auf die Schaltflächen YUV oder YUV+.

Die COLOR-Einstellung schaltet die RGB-Anzeige vom gebräuchlichen Schwarz-Weiß auf Farbe um. Bei Anwendung der COLOR-Einstellung mit der Anzeige YUV oder YUV+ bleibt Luma (Helligkeit) Weiß, B-Y (Differenz zwischen Blau und Luma) erscheint in Blau und R-Y (Differenz zwischen Rot und Luma) erscheint in Rot. Die COLOR-Einstellung wird von Profis gemieden und sollte bei Videovorführungen vor Kunden möglichst ausgeschaltet sein.

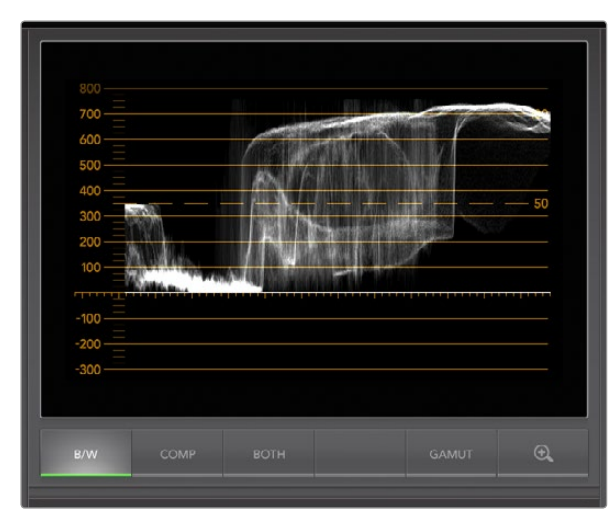

Unter Windows kann die Wellenform-Anzeige die Ansichten "Luminance" (Helligkeit), "Composite" (FBAS = Helligkeit plus Chroma) oder "Both" (beide) anzeigen

### Waveform-Anzeige

Die Waveform- bzw. Wellenformanzeige ähnelt herkömmlichen Wellenformmonitoren für FBAS-Signale (Composite), wie man sie in vielen Rundfunkstudios vorfindet. Wählen Sie unter Windows die Option B/W für die ausschließliche Ansicht von Helligkeit, COMP (= Composite) für die ausschließliche Ansicht des FBAS-Signals und BOTH für die Doppelansicht Bildhelligkeit und FBAS.

Wählen Sie B/W für die Bildhelligkeitsansicht, die eine herkömmlichen Luminanz-Wellenformmonitoren ähnliche, digital kodierte Wellenform liefert. Sehr praktisch ist die Bildhelligkeitsansicht beim Anpassen der Luma-Werte (Helligkeit) in einem Bild. Bei eingeschalteter GAMUT-Warnanzeigefunktion werden alle ungültigen Luma-Pegel leicht sichtbar in leuchtendem Rot angezeigt. Anweisungen zur Einstellung der Luma-Grenzen finden Sie im Abschnitt "Anzeige des Fehlerprotokolls" dieser Bedienungsanleitung. Herkömmliche Luminanz-Wellenformmonitore unterstützen nur analoges FBAS-Video in Standard Definition. Im Gegensatz dazu ist die Bildhelligkeitsansicht in UltraScope ebenso in High Definition wie in Standard Definition verfügbar, damit die Luma-Pegel auch beim Monitoring digitaler Videoformate in High Definition durchgängig und mühelos anpassbar sind.

Für Windows-Anwender ist die Composit-Ansicht eine feine Sache, weil sie eine voll digitalisierte, kodierte FBAS-Waveform darstellt und der Ansicht herkömmlicher Wellenformmonitore ähnlich ist. Dies ist eine viel einfachere Weise, um Testsignale wie z. B. Farbbalken abzugleichen, da Sie wie gewohnt mit der FBAS-Wellenform arbeiten können. Da die Composite-Ansicht auch in High Definition funktioniert, bietet Sie Ihnen sogar bei der Arbeit in High Definition eine durchgängige, vertraute Methode zur Feinabstimmung von Video.

Bei Auswahl der Ansicht BOTH auf einem Windows-PC werden die Composite- und Helligkeits-Wellenformanzeigen in einer Doppelansicht nebeneinander angezeigt. Das ist beim Anpassen der Videopegel oder bei der Farbkorrektur äußerst praktisch. Einem Vektorskop ist es unmöglich anzuzeigen, welche Objekte in dem Video farbig sind. Ein Vektorskop zeigt konzeptionsgemäß nur die im gesamten Bild enthaltenen Farben an, jedoch nicht, welche Objekte Farbe enthalten. Bei der Farbkorrektur muss man häufig nach speziellen Bereichen eines Bildes sehen, die Farbe entfernen und einen neutralen Zustand herstellen. Das ist so, weil eine Composite-Wellenform einem Helligkeitssignal mit hinzugefügtem Chroma gleicht.

Die Doppelansicht erleichtert es, in den Helligkeits- und Composite-Wellenformen ähnliche Objekte zu erkennen. Das Objekt enthält Farbe, wenn im FBAS-Bereich eine stärkere Verdichtung ("Blur") oder mehr Chroma zu beobachten ist. Ein Videobild mit neutral grauen Bereichen sollte in beiden Wellenformen gleich aussehen, da dann kein Chroma vorhanden ist. In der Doppelansicht können Sie an der Wellenform die Farbpegel oder das Chroma verschiedener Objekte erkennen. Dort ist zu erkennen, ob spezifische Objekte im Videobild farbig oder schwarz-weiß sind. Anhand der Wellenform-Anzeige können Sie technische und kreative Entscheidungen treffen.

Bei herangezoomter Wellenform-Anzeige können Sie zwischen den Ansichten COMP und B/W hin- und herwechseln, und denselben Bildbereich vergrößert betrachten.

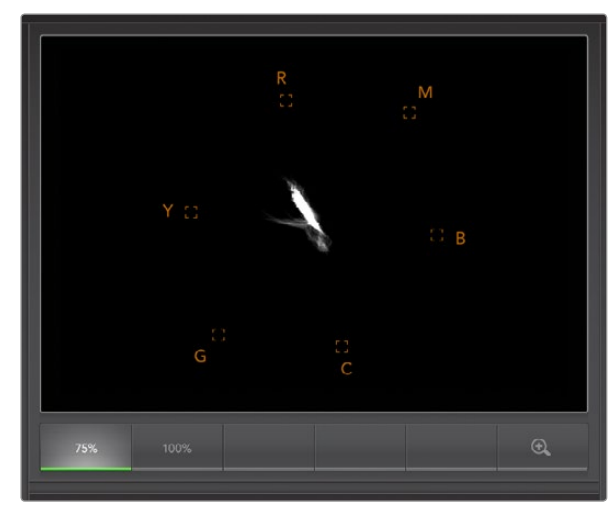

Vektorskop-Anzeige

### Vektorskop-Anzeige

Die Vektorskop-Anzeige veranschaulicht die in einem Videosignal enthaltenen Farben anhand eines Vektors. Sie können die Farbbalken-Videopegel an den zur Markierung gehörigen kleinen Farbboxen ablesen. Wählen Sie je nach der Norm der in Ihrer Sendeanstalt eingesetzten Farbbalken-Testsignale einfach die Option 75-prozentige oder 100-prozentige Farbbalken aus.

Es ist ein verbreiteter Irrglaube, dass sich mit einem Vektorskop ungültige Pegel feststellen lassen. Das geht nicht und man sollte zur Prüfung auf ggf. vorhandene nicht-konforme Farben stattdessen die auf RGB eingestellte Parade-Anzeige verwenden. Für die Prüfung auf nicht-konforme Pegel verbietet sich der Einsatz eines Vektorskops, da diese neben Chromawerten außerdem Helligkeitswerte erfordert. Beispielsweise können in der Nähe der weißen oder schwarzen Punkte im Video befindliche Farben nicht so stark gesättigt sein, wie die viel stärkeren Farben, die in den mittleren Farbbereichen anwendbar sind. Da die Vektorskop-Anzeige ausschließlich Farben, aber keine Helligkeitswerte anzeigt, verbietet es sich für die Prüfung auf nicht-konforme Farben.

Am besten eignet sich die Vektorskop-Anzeige, um die Farbpegel älterer, analoger Videobändern zu prüfen, deren Chroma-Werte anzupassen sind. Spielen Sie einfach das Farbbalken-Segment des Videobands ab und passen Sie dann die Chroma- und Farbton-Einstellungen an, sodass die Farben des Videos in die rechteckigen Boxen der Markierung fallen.

Die Vektorskop-Anzeige bietet sich auch für die Farbkorrektur an, weil leicht erkennbar ist, ob der Weißabgleich Ihres Videos stimmt oder es einen Farbstich hat.

Weist Ihr Video einen Farbstich auf, sollte zu beobachten sein, dass die Schattenwerte sich von den Farben und aus der Mitte entfernen. Der Verschiebungswinkel stellt den Grad des Farbstichs in Ihrem Video dar. Die Verschiebung ist in den weißen wie auch den scharzen Details Ihres Videos sichtbar. Aus diesem Grund ist die Vektorskop-Anzeige ein nützliches Werkzeug, um Farbstiche zu entfernen und den korrekten Weißabgleich wiederherzustellen.

Mithilfe der Vektorskop-Anzeige können Sie die Farben in Ihrem Video bis an die Grenzen ausreizen, ohne dabei den Schwarz- und Weißtönen versehentlich ungewollte Farbstiche zu verleihen. Der Weißabgleich lässt sich zwar ebenso mit der Anzeige der RGB-Parade wie mit der des Vektorskops prüfen. Probleme mit dem Weißabgleich sind auf der Vektorskop-Anzeige jedoch oftmals leichter erkennbar.

Für die Ausführung von Farbkorrekturen an Bildmaterial mit Hauttönen empfiehlt es sich, die Sättigung der warmen Farben auf dem Vektorskop entlang des feinen, diagonalen Striches von ca. 10 Uhr bis ca. 4 Uhr zu konzentrieren. Da die sogenannte "Hauttonlinie" sich nach der typischen Farbe von Blut an der Hautoberfläche richtet, gilt sie für alle Hautpigmentierungen. Es gibt keine bessere Methode, um die Hautfarbe Ihrer Darsteller natürlich erscheinen zu lassen.

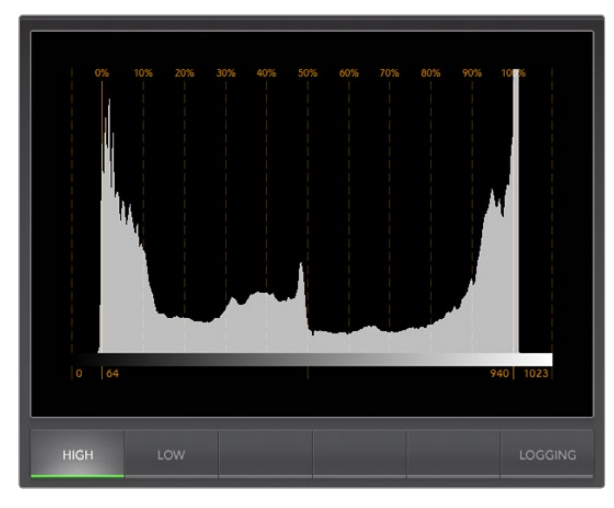

Histogramm-Anzeige

### Histogramm-Anzeige

Grafikdesigner und Kamerabenutzer sind mit der Histogramm-Anzeige besonders vertraut. Die Histogramm-Anzeige stellt die Verteilung der weißen und schwarzen Bildinformationen dar und lässt Sie kontrollieren, wie nahe diese Details an die Überpegel in den hellen und dunklen Bereichen heranreichen, die abgeschnitten werden. Die Histogramm-Anzeige stellt auch dar, wie sich an den mittelhellen Bildpartien Ihres Videos, dem sogenannten Gamma-Bereich, vorgenommene Änderungen auswirken.

Schwarzes Video wird auf der linken Seite der Anzeige und weißes auf der rechten angezeigt. Normalerweise sollten alle Videosignale im Bereich der Intervalle von 0 % - 100 % der Histogramm-Anzeige liegen. Videopegel im Bereich unter 0 % oder über 100 % werden abgeschnitten. Unterwegs bei einem Dreh kann es zu extrem starkem Abschneiden von Videoüberpegeln (Clipping) kommen. Die Details in den schwarzen und weißen Partien müssen jedoch erhalten werden, wenn Sie später in kontrollierter Umgebung eine Farbkorrektur vornehmen wollen. Belassen Sie Ihr Video beim Filmen über der schwarzen Clipping-Grenze und unter der weißen Clipping-Grenze. So haben Sie später ausreichend Spielraum bei der Farbanpassung, ohne dass die weißen und schwarzen Bereiche dabei zu kontrast- oder detailarm wirken.

Vielleicht entscheiden Sie sich beim Filmen, Ihr Video in die Überpegel ausschlagen zu lassen. In diesem Fall zeigt Ihnen das Histogramm den Clipping-Effekt am Video an und wie viel abgeschnitten wird. Einen ähnlichen Look mit geringeren Videoüberpegeln bei gleichzeitiger Beibehaltung von mehr Details können Sie sogar mit Gamma erzielen.

Zur Kontrolle ungültiger Farbpegel ist ein Histogramm ungeeignet, es zeigt Ihnen aber ungültige Schwarz- und Weißtöne an. Da das Histogramm keine Farben anzeigt, mag es auf der Histogramm-Anzeige erscheinen, als befänden sich die Pegel im gültigen Bereich, selbst wenn Ihr Video vielleicht ungültige Farben enthält. Auch hier benutzt man am besten die RGB-Parade, um nicht-konforme Pegel festzustellen, da sie sowohl die Farb- als auch die Helligkeitselemente des Videosignals anzeigt.

Die Helligkeitsstufe der Anzeige des Histogramms auf Ihrem Computermonitor wird mit den Schaltflächen HIGH und LOW gesteuert. Wenn Ihnen bei der Arbeit in einem dunklen Studio der weiße Bereich des Histogramms übermäßig hell erscheint, wählen Sie LOW für eine angenehmere Helligkeitsstufe.

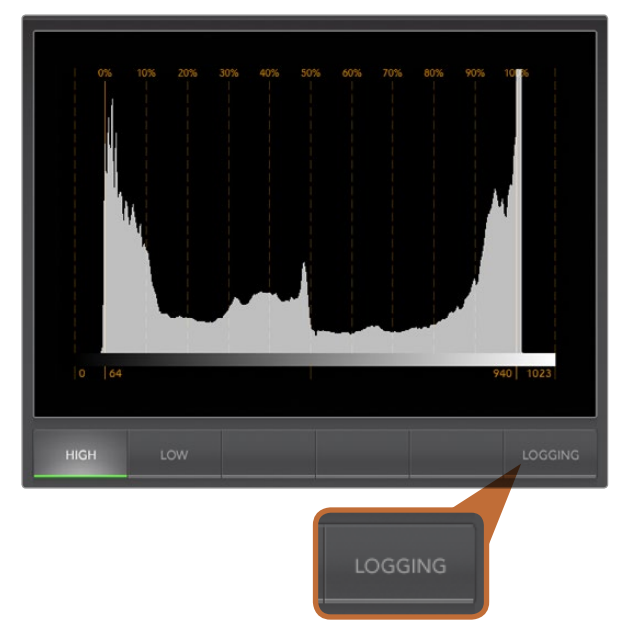

Wählen Sie auf der Histogramm-Anzeige die Schaltfläche "Logging", um zur Fehlerprotokollierungs-Anzeige zu wechseln

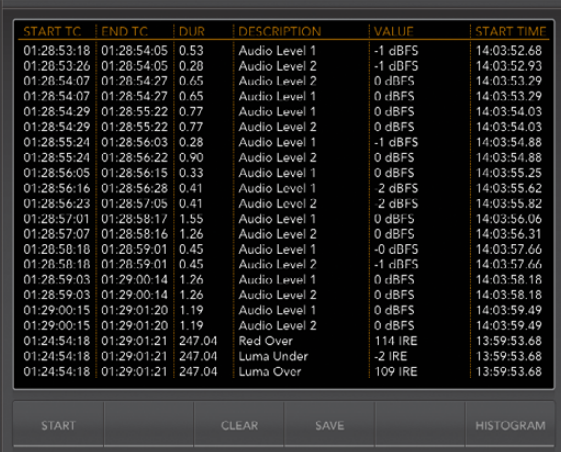

### Anzeige des Fehlerprotokolls

Bei der Überprüfung von Video im unbeaufsichtigten Betrieb ist die Protokollierung von Fehlern in Videound Audiosignalen unverzichtbar. Es können Fehler mit der Farbe, Helligkeit oder Audiogrenzpegeln sowie Videosignalausfälle, Änderungen des Videoformats oder Tonausfälle protokolliert werden. Nach Vorgabe der Parameter, mit denen definiert wird, was einen zu protokollierenden Fehler darstellt, können Sie die Fehlerprotokollierung starten oder stoppen, das Protokoll als Datei speichern oder es löschen. Diese Funktionen werden über die Schaltflächen der Fehlerprotokollanzeige ("Logging") oder über das Pulldown-Menü "Error Logging" ausgewählt.

Um sie leicht auffindbar zu machen, werden Fehler mit Timecode und Uhrzeit versehen angezeigt. Liegt kein Timecode vor, lassen sich protokollierte Fehler anhand der Uhrzeit der Videoaufnahme auffinden. Es empfiehlt sich, die Datums- und Zeiteinstellungen Ihres Computers über einen Internet-Zeit-Server zu synchronisieren, damit die Uhrzeit der Protokollierung korrekt festgehalten wird.

In der Vollbildschirm-Ansicht teilen sich die Histogramm-Anzeige und die Fehlerprotokollierungs-Anzeige denselben Bereich der UltraScope-Schnittstelle. Aktivieren Sie die LOGGING-Schaltfläche unter der Histogramm-Anzeige, um auf die Fehlerprotokollierungs-Anzeige ("Error Logging") umzuschalten. Aktivieren Sie die HISTOGRAM-Schaltfläche unter der Fehlerprotokollierungs-Anzeige, um wieder zur Histogramm-Anzeige zurückzuwechseln. Wird die UltraScope-Anwendung beendet und erneut eröffnet, erscheint wieder die zuletzt betrachtete Anzeige, d. h. entweder "Histogram" oder "Logging".

In der Doppelbild-Ansicht (2-Up) werden die Histogramm-Anzeige und die Fehlerprotokollierungs-Anzeige gleichzeitig dargestellt und deshalb erübrigen sich die Schaltflächen LOGGING und HISTOGRAM.

Bei der erstmaligen Betrachtung der Fehlerprotokollierungs-Anzeige ist die Liste abgesehen von den Zeilentiteln leer. Aktivieren Sie die START-Schaltfläche, um mit der Protokollierung zu beginnen. In der Vollbildschirmansicht können Sie wieder auf die Histogramm-Anzeige zurückwechseln. UltraScope führt die Fehlerprotokollierung dabei weiterhin aus und stoppt erst, wenn sie ausgeschaltet wird.

Bei laufender Fehlerprotokollierung tritt an die Stelle der START-Schaltfläche eine STOP-Schaltfläche. Bei aktivierter STOP-Schaltfläche, können Sie erneut START auswählen. Neue Fehler werden zum vorhandenen Protokoll hinzugefügt. Nach gestoppter Fehlerprotokollierung können Sie das Protokoll mit SAVE als CSV-Datei speichern oder es mit CLEAR löschen. Die Schaltflächen SAVE und CLEAR erscheinen nur dann, wenn Fehler aufgezeichnet wurden. Die CSV-Datei lässt sich in zahlreichen Anwendungen, einschließlich Tabellenkalkulationsund Datenbanksoftware analysieren.

Standardmäßig erfolgt die Protokollierung mit der von der Europäischen Rundfunk- und Fernsehunion (EBU) festgelegten EBU-R103-Norm. Diese weltweit gängige Norm ist eine gebräuchliche Vorlage anhand derer neue Profile für die Fehlerprotokollierung erstelllt werden.

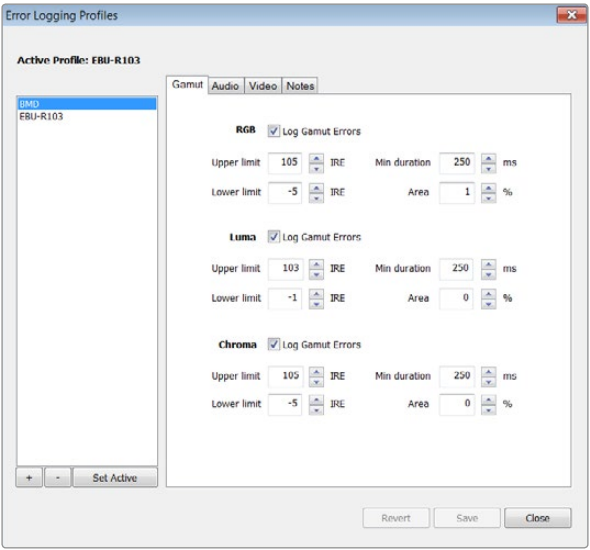

Einstellungen der Gamut-Fehlertoleranz für Farbe und Helligkeit

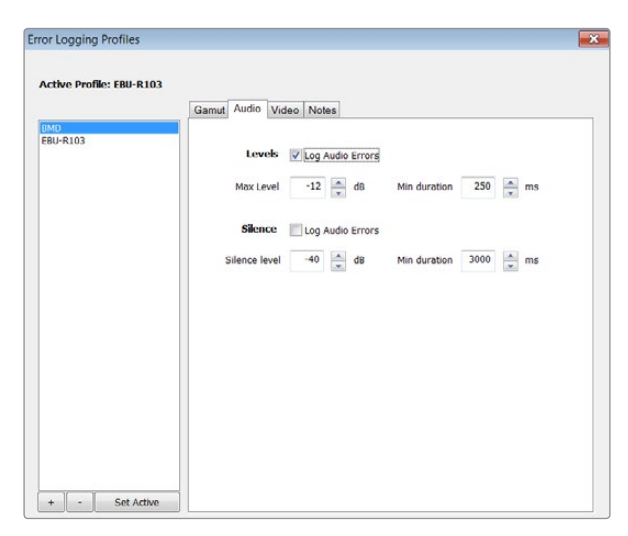

#### Benutzerdefinierte Einstellung der Fehlerprotokollierung

Um die Fehlerprotokollierung individuell einzustellen, gehen Sie zum Menü "Error Logging" und wählen Sie dort "Profiles" aus, um das Fenster "Error Logging Profiles" zu öffnen. Gespeicherte Profile erscheinen in der linksseitigen Profilliste und aktuelle, aktive Profile erscheinen fettgedruckt über der Liste.

Das normgemäße EBU-R103-Profil ist ausgegraut und ist nicht lösch- oder modifizierbar. Um ein Profil hinzuzufügen, klicken Sie auf die Hinzufügen-Schaltfläche (+) und geben Sie einen Namen für Ihr Profil ein. Zu Beginn weist das neue Profil die gleichen Parameter wie das EBU-R103-Profil auf, die sich jedoch nach Bedarf ändern lassen.

Auf der Gamut-Registerkarte sind die Unter- und Obergrenzen für RGB, Luma und Chroma in Prozent von IRE-Einheiten anpassbar. Stellen Sie den Mindestzeitraum, über den diese Bedingungen aufrechtzuerhalten sind, ehe ein Fehler protokolliert wird, in Millisekunden (ms) ein. Stellen Sie den Fehlerempfindlichkeitsbereich als Prozentsatz der in einem Frame enthaltenen fehlerhaften Pixel ein, unter dem Fehler ignoriert werden dürfen. Die Einstellung "Area" gibt die Empfindlichkeit des Bereichs vor.

Auf der Registerkarte "Audio" lassen sich der maximale Audiopegel in Dezibel (dBFS) ebenso wie der Audiopegel, unter dem Audio als Stille erachtet wird, einstellen. Stellen Sie den Mindestzeitraum, über den diese Bedingungen aufrechtzuerhalten sind, ehe ein Fehler protokolliert wird, in Millisekunden (ms) ein.

Auf der Registerkarte "Video" können Fehler bei Verlust des Videosignals und Änderung des Videoformats protokolliert werden.

Geben Sie auf der Registerkarte "Notes" eine kurze Beschreibung des neuen Profils ein, um es von anderen Profilen zu unterscheiden.

Um ein neues oder vorhandenes Profil zu modifizieren, vergewissern Sie sich, dass es aktiviert ist und ändern Sie dann seine Parameter wie gewünscht. Klicken Sie auf "Save" um diese Änderungen zu speichern oder wählen Sie "Revert" aus, um das Profil unverändert zu lassen.

Durch Auswahl von "Save" werden die an dem Profil vorgenommenen Änderungen gespeichert, jedoch nicht bestimmt, welches Profil aktiv ist. Um ein Profil zu aktivieren, wählen Sie es in der Profilliste aus und wählen Sie dann "Set Active" aus.

Löschen Sie ein Profil, indem Sie es auf der Profilliste auswählen und auf die Schaltfläche (–) klicken.

Einstellungen der Audio-Fehlertoleranz

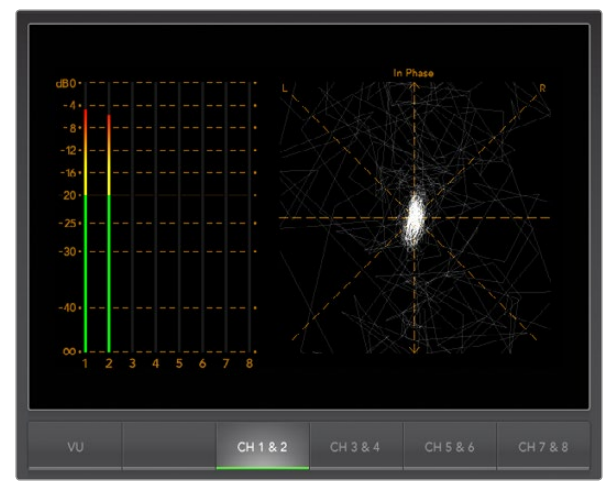

Audiopegelmesser-Anzeige

### Audiopegelmesser-Anzeige

Die Anzeige der Audiopegelmesser zeigt Ihnen die Audiopegel von im SDI-Videosignal eingebettetem Audio an. Aus den zwei Kanälen mit eingebettetem Audio Ihres ATEM-Mischers wird das Audio wieder aus dem Videosignal isoliert und im dBFS- oder VU-Format angezeigt. Die VU-Schaltfläche dient zum Umschalten zwischen den Tonpegelnormen dBFS und VU.

Die bei modernen tontechnischen Digitalgeräten gebräuchliche Einheit dBFS (vollständige Dezibelskala) bezeichnet die Angabe des absoluten Tonpegels eines digitalen Audiosignals.

Der bei älteren Geräten sehr gebräuchliche, benutzerfreundliche VU-Meter zeigt durchschnittliche Signalpegel an. Der VU ist gemäß der SMPTE-Empfehlung mit einem auf -20 dBFS eingestellten 1 kHz-Tontestsignal kalibriert.

Das rechtsseitige Audio-Scope kann zwei Audiokanäle überwachen. Das Audio-Scope stellt Audio in einer X-Y-Ansicht dar. So ist sichtbar, ob es Probleme mit der Audiobalance oder falsche Phasenlagen gibt oder ob ein Audiotrack in Mono oder Stereo vorliegt. Mono sollte in einer vertikalen "phasenkorrekten" Linie erscheinen. Wird eine horizontale Linie angezeigt, so ist Ihr Audio phasenverkehrt und könnte beim Empfang nachgeschalteter Geräte ausgelöscht werden (d. h. Verlust von Audio). In großen Sendeanstalten, wo es vorkommen kann, dass Kabel falsch angeschlossen werden, zählen Audiophasenfehler zu den häufigsten Fehlern.

Beim Monitoring von Stereoaudio expandiert die Audiopegelanzeige breitflächig, was den Unterschied zwischen den linken und rechten Audiokanälen wiedergibt. Je mehr Stereoton in einem Audiotrack enthalten ist, umso kreisförmiger erscheint die Anzeige. Enthält das Audio minimale Stereoinhalte, so präsentiert sich die Anzeige stärker um die vertikale Achse konzentriert.

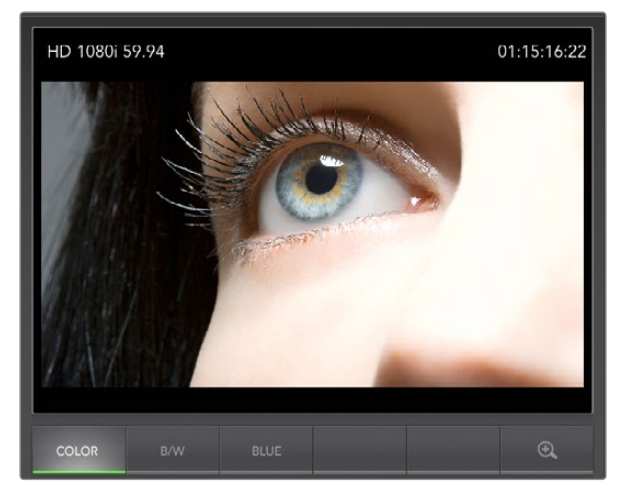

Bild-Anzeige

### Bild-Anzeige

Die Bild-Anzeige gibt Ihnen beim Monitoring eine praktische visuelle Referenz des vom Blackmagic UltraScope empfangenen Videos. Für die Bild-Anzeige gibt es drei Einstellungen: COLOR (Farbe), B/W (Schwarz-Weiß) und BLUE (nur Blau).

Geben je nach Ihren Erfordernissen COLOR oder B/W vor. In Farbkorrektur-Studios wird Schwarz-Weiß bevorzugt, da man so verhindert, Kunden durch den Anblick verschiedener nicht-kalibrierter Farbdisplays zu verwirren. Deshalb empfiehlt sich die Auswahl der Ansicht B/W, damit nur ein farbkalibriertes Display in Sichtweite ist. Auch die Schwarz-Weiß-Anzeige gibt einen nützlichen visuellen Anhaltspunkt.

Die Nur-Blau-Anzeige dient zur Einstellung des Farbtons für Farbbalken-Testsignale. Bei der Einstellung des Farbtons müssen alle blauen Balken konstante Helligkeitswerte aufweisen, damit der korrekte Farbton erzielt wird.

Anhand der Nur-Blau-Anzeige lässt sich auch das Ausmaß des Bildrauschens in Kameras und Filmabtastern beurteilen. In einem Farbvideosignal weist Blau den niedrigsten Signalpegel auf und ist daher stärker rauschgefährdet. Die Einstellung BLUE bietet sich an, um Videosignale auf Bildrauschen zu prüfen.

Bei ATEM-Mischern kommen die Schaltflächen SDI und OPTICAL nicht zum Einsatz, da bei diesen Mischern alle Video- und Audiosignale über Aux 1 verteilt werden. Diese Schaltflächen werden nur mit der Hardware-Version von Blackmagic UltraScope benutzt, die über SDI- sowie Optikfaser-SDI-Anschlüsse verfügt.

Die Bild-Anzeige entschlüsselt auch die im eingehenden SDI-Videosignal enthaltenen RP-188 HD und VITC SD Timecode-Daten und zeigt sie auf der rechten Seite des Displays an. Prüfen Sie bei inkorrekten Timecode-Daten Ihre MAZ und vergewissern Sie sich, dass es korrekt mit VITC oder RP188 kodierte Timecode-Signale ausgibt.

Die Videonorm wird links von der Bild-Anzeige angezeigt. So können Sie die Videonorm bestätigen und sichergehen, dass Sie den richtigen Video-Feed überprüfen.

## 594 USB 3.0 Häufig gestellte Fragen

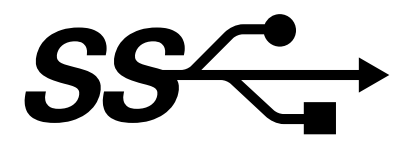

#### Kann ich mit einem Mischer des Typs ATEM 1 M/E oder 2 M/E Production Switcher unkomprimiertes Video erfassen oder Wellenform-Monitoring auf meinem Mac betreiben?

Nein, Sie können aber einen Mac Pro mit einer beliebigen DeckLink-oder UltraScope-Karte benutzen, um die SDI-Ausgabe Ihres ATEM-Mischers zu erfassen oder per Waveform-Monitoring zu prüfen. Mit einem Thunderbolt™-Port ausgerüstete Macintosh-Computer können die HDMI- oder SDI-Ausgabe Ihres ATEM-Mischers mit UltraStudio 3D oder mit UltraStudio Express erfassen.

#### Kann ich einen Mischer des Typs ATEM 1 M/E oder 2 M/E Production Switcher für die Erfassung von unkomprimiertem Video oder für Waveform-Monitoring mit meinem Linux-PC benutzen?

Nein, aktuell werden keine isochronen USB 3.0-Treiber für Linux unterstützt. Sie können die SDI-Ausgabe Ihres ATEM-Mischers jedoch mit einem Linux-PC und einer beliebigen DeckLink-Karte erfassen.

#### Kann ich eine USB 3.0 PCIe-Karte eines Fremdherstellers auf meinem Mac Pro benutzen, um unkomprimiertes Video zu erfassen oder Waveform-Monitoring zu betreiben?

Nein, gegenwärtig gibt es keine geeignete USB 3.0 PCIe-Karte zum Einsatz mit einem ATEM 1 M/E oder 2 M/E Production Switcher. Sie können jedoch eine DeckLink- oder UltraScope PCIe-Karte benutzen, um die SDI-Ausgabe Ihres ATEM-Mischers zu erfassen oder Waveform-Monitoring zu betreiben.

#### Kann ich eine USB 3.0 PCIe-Karte eines Fremdherstellers auf meinem Windows-PC benutzen, um unkomprimiertes Video zu erfassen oder Waveform-Monitoring zu betreiben?

Ja. Bitte besuchen Sie die Blackmagic Design Website http://www.blackmagicdesign.com/support/detail/ faqs/?sid=3958&pid=4035&os=win, wo Sie die aktuellsten Support-Informationen, u. a. unterstützte PCIe-Karten mit USB 3.0 finden.

#### Kann ich eine USB 3.0 ExpressCard von einem Fremdhersteller auf meinem Mac- oder Windows-Notebook einsetzen, um unkomprimiertes Video zu erfassen oder Waveform-Monitoring zu betreiben?

Nein, gegenwärtig gibt es keine USB 3.0 ExpressCard mit ausreichender Bandbreite zum Einsatz mit einem ATEM 1 M/E oder 2 M/E Production Switcher. Wenn Ihr Computer jedoch über einen Thunderbolt-Port verfügt, können Sie UltraStudio 3D oder UltraStudio Express einsetzen, um die HDMI- oder SDI-Ausgabe Ihres ATEM-Mischers zu erfassen oder um Waveform-Monitoring zu betreiben.

## 595 USB 3.0 Häufig gestellte Fragen

#### Was geschieht, wenn ich einen ATEM 1 M/E oder 2 M/E Production Switcher an einen USB 2.0-Port anschließe?

Es wird weder die Erfassung unkomprimierten Videos noch Waveform-Monitoring funktionieren, da USB 2.0 keine ausreichende Bandbreite für unkomprimiertes Video bereitstellt. Für unkomprimiertes Video wird ein USB 3.0-Port benötigt.

Wenn Ihr Computer über keinen geeigneten USB 3.0-Port, aber über einen PCI-Express-Steckplatz verfügt, können Sie eine beliebige DeckLink-Karte einsetzen, um die SDI-Ausgabe Ihres ATEM-Mischers zu erfassen. Über diesen Steckplatz ist mit einer UltraScope-Karte unter Mac OS X und Windows auch Waveform-Monitoring möglich.

Mit einem Thunderbolt-Port ausgerüstete Computer können die SDI-Ausgabe auch unter Einsatz von UltraStudio 3D oder UltraStudio Express erfassen.

Wenn Ihr Mac OS X oder Windows Computer keine PCI-Express-Steckplätze oder keinen Thunderbolt-Port hat, ist die Erfassung der SDI-Ausgabe Ihres ATEM-Mischers mit einem über USB 2.0 angeschlossenen H.264 Pro Recorder als H.264-komprimierte Dateien möglich.

#### Welche USB 3.0-Hauptplatinen kann ich für die Erfassung von unkomprimiertem Video oder für Waveform-Monitoring einsetzen?

Bitte besuchen Sie die Blackmagic Design Website http://www.blackmagicdesign.com/support/detail/ faqs/?sid=3958&pid=4035&os=win, wo Sie die aktuellsten Support-Informationen, u. a. eine Liste unterstützter Hauptplatinen mit USB 3.0 finden.

#### Welche USB 3.0 Notebooks kann ich für die Erfassung von unkomprimiertem Video oder für Waveform-Monitoring benutzen?

Gegenwärtig empfehlen wir den HP PAVILION dv7 mit einem Intel Core i7-2670QM Prozessor 2,2 GHz oder schneller der zweiten Generation mit einem ATI Radeon HD7690MXT 2GB GDDR5 Grafikprozessor oder schneller und einem Display mit 1920 x 1080 Auflösung. Wir sind momentan dabei, weitere Notebooks zu qualifizieren.

#### Muss ich meine USB 3.0-Treiber und Firmware aufrüsten, um einen ATEM 1 M/E oder 2 M/E Production Switcher zu benutzen?

Ja, es ist unbedingt notwendig, für Ihre mit USB 3.0 ausgerüstete Hauptplatine oder USB 3.0 PCIe-Karte die aktuellsten USB 3.0 Treiber und Firmware für Windows einzusetzen.

## 596 ATEM Television Studio Stromversorgung

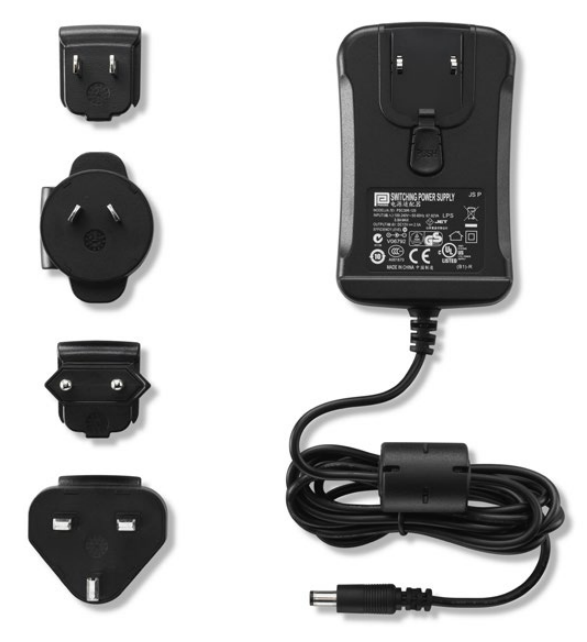

Das reguläre Netzteil des ATEM Television Studios wird mit Adaptern für alle Länder geliefert.

### Alternative Stromversorgung für das ATEM Television Studio

Das im Lieferumfang des ATEM Television Studio inbegriffene reguläre Netzteil ist ein Steckernetzteil, das mit passenden Steckeradaptern für alle Länder geliefert wird.

Manche Benutzer bevorzugen ggf. ein Netzteil mit einem IEC-Port, z. B. wenn kein Platz für einen AC/DC-Steckeradapter vorhanden ist. Verlangen Sie bei der Bestellung von Ihrem Blackmagic Design Reseller ein Netzteil des Typs "Power Supply - UltraStudio 12V30W". Sie müssen sich dann außerdem ein passendes IEC-Stromkabel mit einem genormten C13-Anschluss für Ihr Land besorgen.

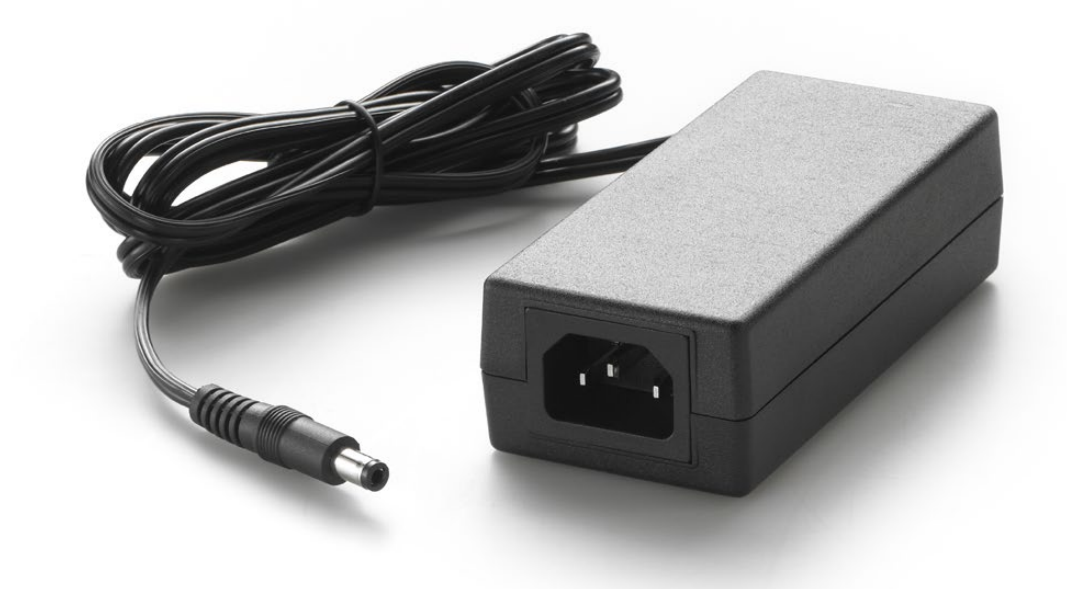

Das alternative Netzteil für das ATEM Television Studio hat eine IEC-Buchse. Das Netzteil "Power Supply - UltraStudio 12V30W" kann über Blackmagic Design Reseller bestellt werden

### Blackmagic Video Device Embedded Control Protocol

#### Version 1.0

If you are a software developer you can use the Video Device Embedded Control Protocol to construct devices that integrate with our products. Here at Blackmagic Design our approach is to open up our protocols and we eagerly look forward to seeing what you come up with!

#### **Overview**

This document describes an extensible protocol for sending a uni-directional stream of small control messages embedded in the non-active picture region of a digital video stream.

The video stream containing the protocol stream may be broadcast to a number of devices. Device addressing is used to allow the sender to specify which device each message is directed to.

#### Assumptions

Alignment and padding constraints are explicitly described in the protocol document. Bit fields are packed from LSB first. Message groups, individual messages and command headers are defined as, and can be assumed to be, 32 bit aligned.

#### Blanking Encoding

A message group is encoded into a SMPTE 291M packet with DID/SDID x51/x53 in the active region of VANC line 16.

#### Message Grouping

Up to 32 messages may be concatenated and transmitted in one blanking packet up to a maximum of 255 bytes payload. Under most circumstances, this should allow all messages to be sent with a maximum of one frame latency.

If the transmitting device queues more bytes of message packets than can be sent in a single frame, it should use heuristics to determine which packets to prioritise and send immediately. Lower priority messages can be delayed to later frames, or dropped entirely as appropriate.

#### Abstract Message Packet Format

Every message packet consists of a three byte header followed by an optional variable length data block. The maximum packet size is 64 bytes.

#### Destination device (uint8)

Device addresses are represented as an 8 bit unsigned integer. Individual devices are numbered 0 through 254 with the value 255 reserved to indicate a broadcast message to all devices.

#### Command length (uint8)

The command length is an 8 bit unsigned integer which specifies the length of the included command data. The length does NOT include the length of the header or any trailing padding bytes.

#### Command id (uint8)

The command id is an 8 bit unsigned integer which indicates the message type being sent. Receiving devices should ignore any commands that they do not understand. Commands 0 through 127 are reserved for commands that apply to multiple types of devices. Commands 128 through 255 are device specific.

#### Reserved (uint8)

This byte is reserved for alignment and expansion purposes. It should be set to zero.

#### Command data (uint8[])

The command data may contain between 0 and 60 bytes of data. The format of the data section is defined by the command itself.

#### Padding (uint8[])

Messages must be padded up to a 32 bit boundary with 0x0 bytes. Any padding bytes are NOT included in the command length.

Receiving devices should use the destination device address and/or the command identifier to determine which messages to process. The receiver should use the command length to skip irrelevant or unknown commands and should be careful to skip the implicit padding as well.

#### Defined Commands

#### Command 0 : change configuration

#### Category (uint8)

The category number specifies one of up to 256 configuration categories available on the device.

#### Parameter (uint8)

The parameter number specifies one of 256 potential configuration parameters available on the device. Parameters 0 through 127 are device specific parameters. Parameters 128 though 255 are reserved for parameters that apply to multiple types of devices.

#### Data type (uint8)

The data type specifies the type of the remaining data. The packet length is used to determine the number of elements in the message. Each message must contain an integral number of data elements.

#### Currently defined values are:

0: void / boolean

A void value is represented as a boolean array of length zero.

The data field is a 8 bit value with 0 meaning false and all other values meaning true.

#### 1: signed byte

Data elements are signed bytes

#### 2: signed 16 bit integer

Data elements are signed 16 bit values

#### 3: signed 32 bit integer

Data elements are signed 32 bit values

#### 4: signed 64 bit integer

Data elements are signed 64 bit values

#### 5: UTF-8 string

Data elements represent a UTF-8 string with no terminating character.

#### Data types 6 through 127 are reserved.

#### 128: signed 5.11 fixed point

Data elements are signed 16 bit integers representing a real number with 5 bits for the integer component and 11 bits for the fractional component. The fixed point representation is equal to the real value multiplied by 2^11. The representable range is from -16.0 to 15.9995 (15 + 2047/2048).

Data types 129 through 255 are available for device specific purposes.

#### Operation type (uint8)

The operation type specifies what action to perform on the specified parameter. Currently defined values are:

#### 0: assign value

The supplied values are assigned to the specified parameter. Each element will be clamped according to its valid range.

A void parameter may only be "assigned" an empty list of boolean type. This operation will trigger the action associated with that parameter.

A boolean value may be assigned the value zero for false, and any other value for true.

#### 1: offset / toggle value

Each value specifies signed offsets of the same type to be added to the current parameter values.The resulting parameter value will be clamped according to their valid range.

It is not valid to apply an offset to a void value.

Applying any offset other than zero to a boolean value will invert that value.

Operation types 2 through 127 are reserved. Operation types 128 through 255 are available for device specific purposes..

#### Data (void)

The data field is 0 or more bytes as determined by the data type and number of elements.

The category, parameter, data type and operation type partition a 24 bit operation space.

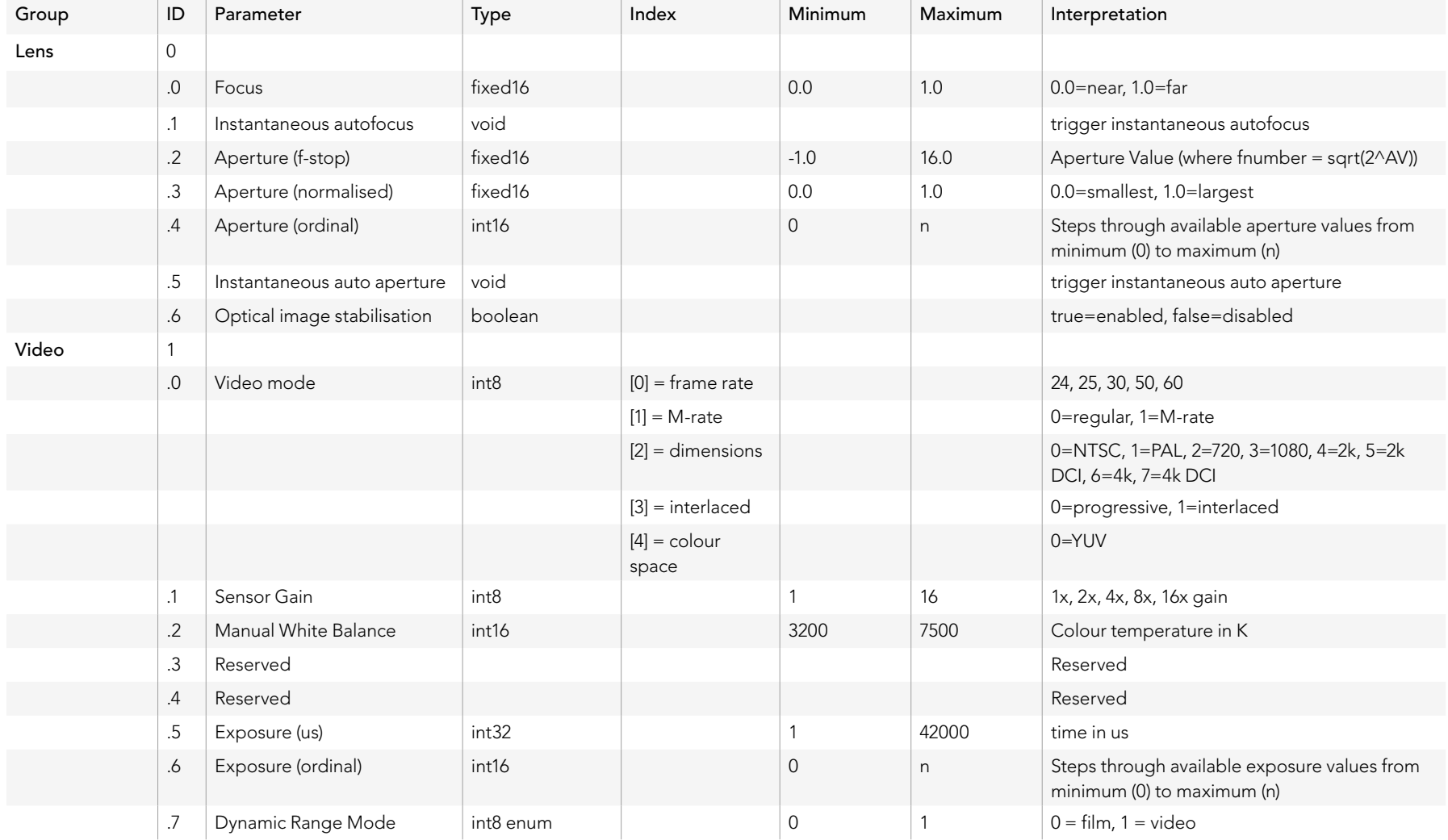

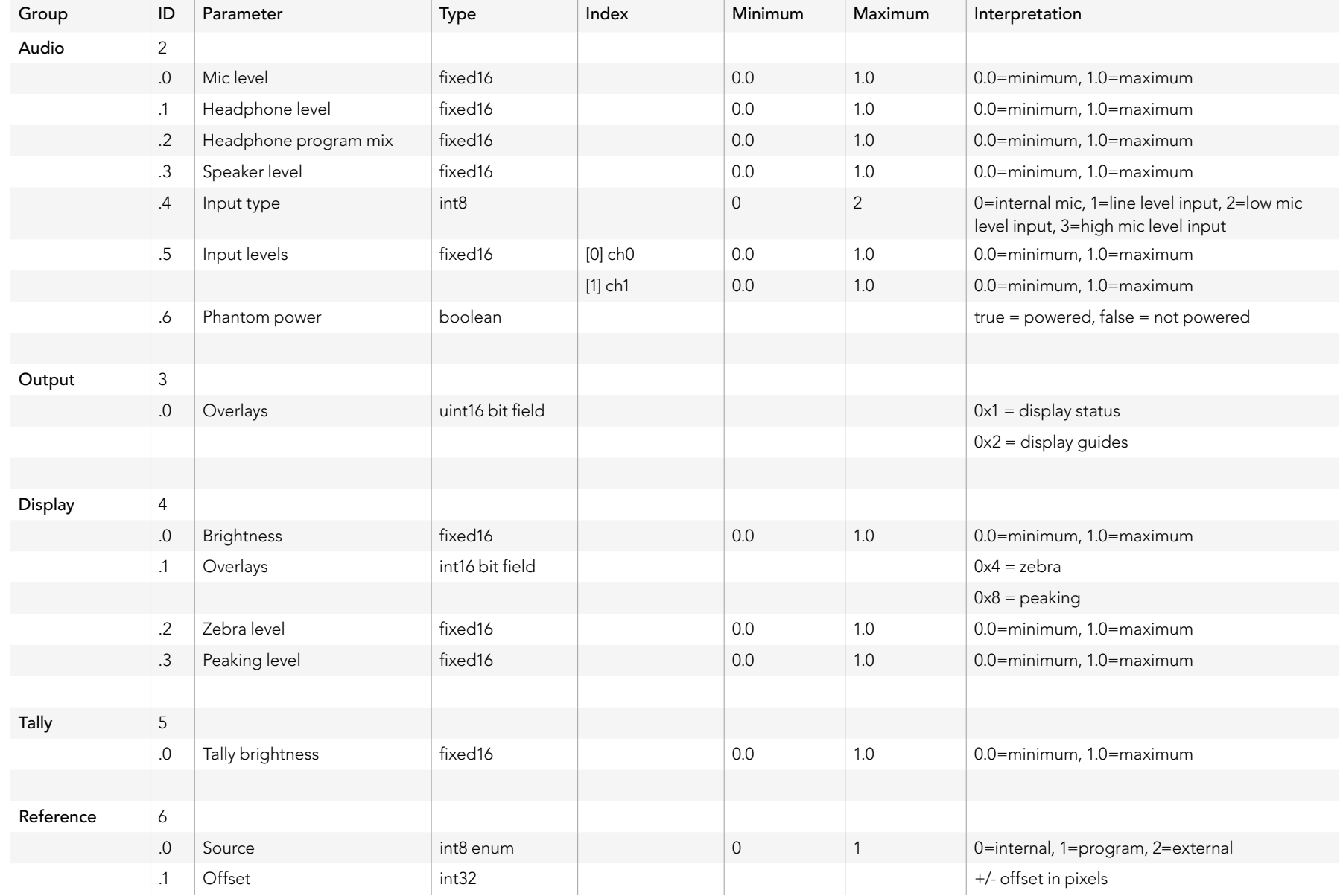

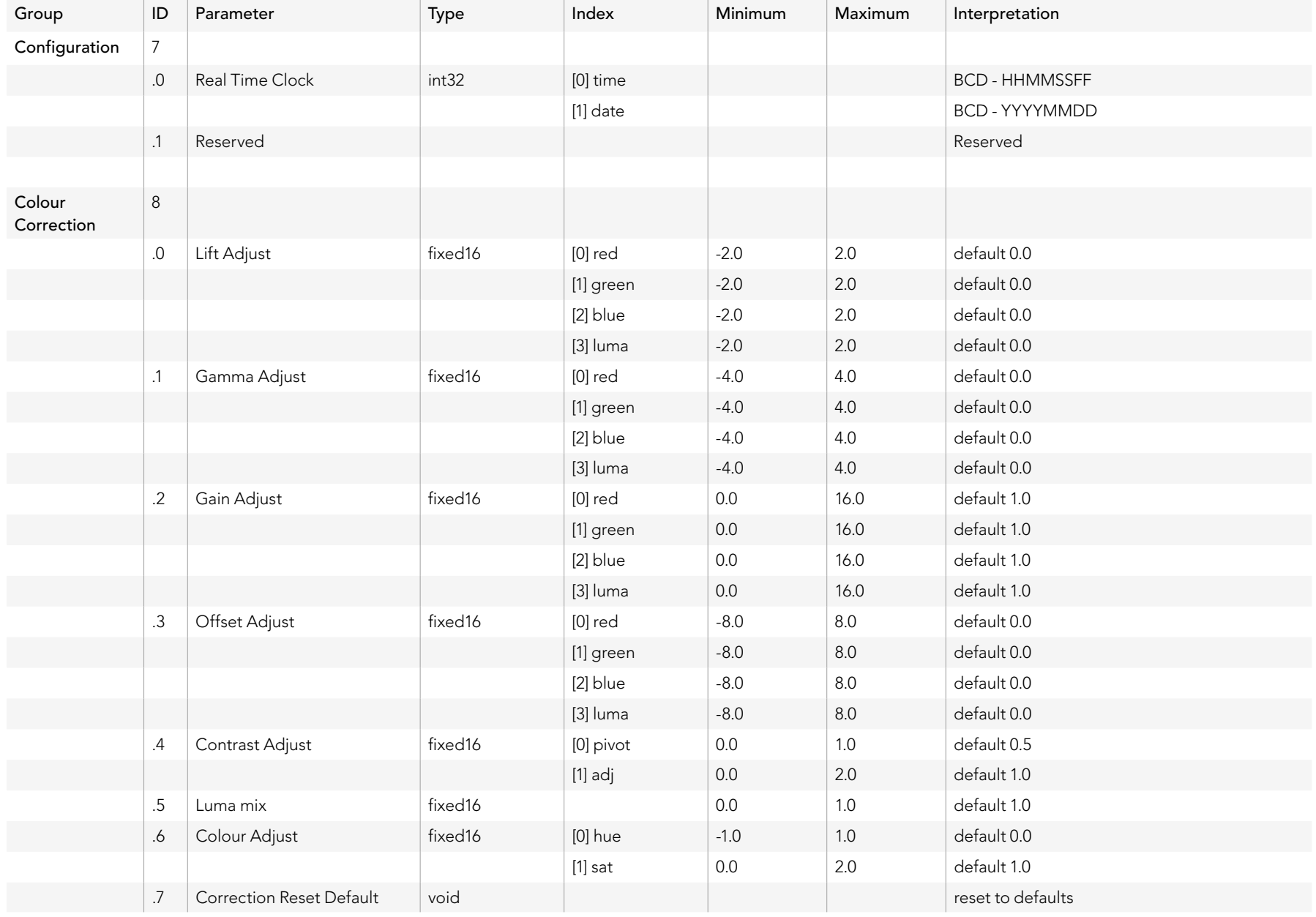

### Example Protocol Packets

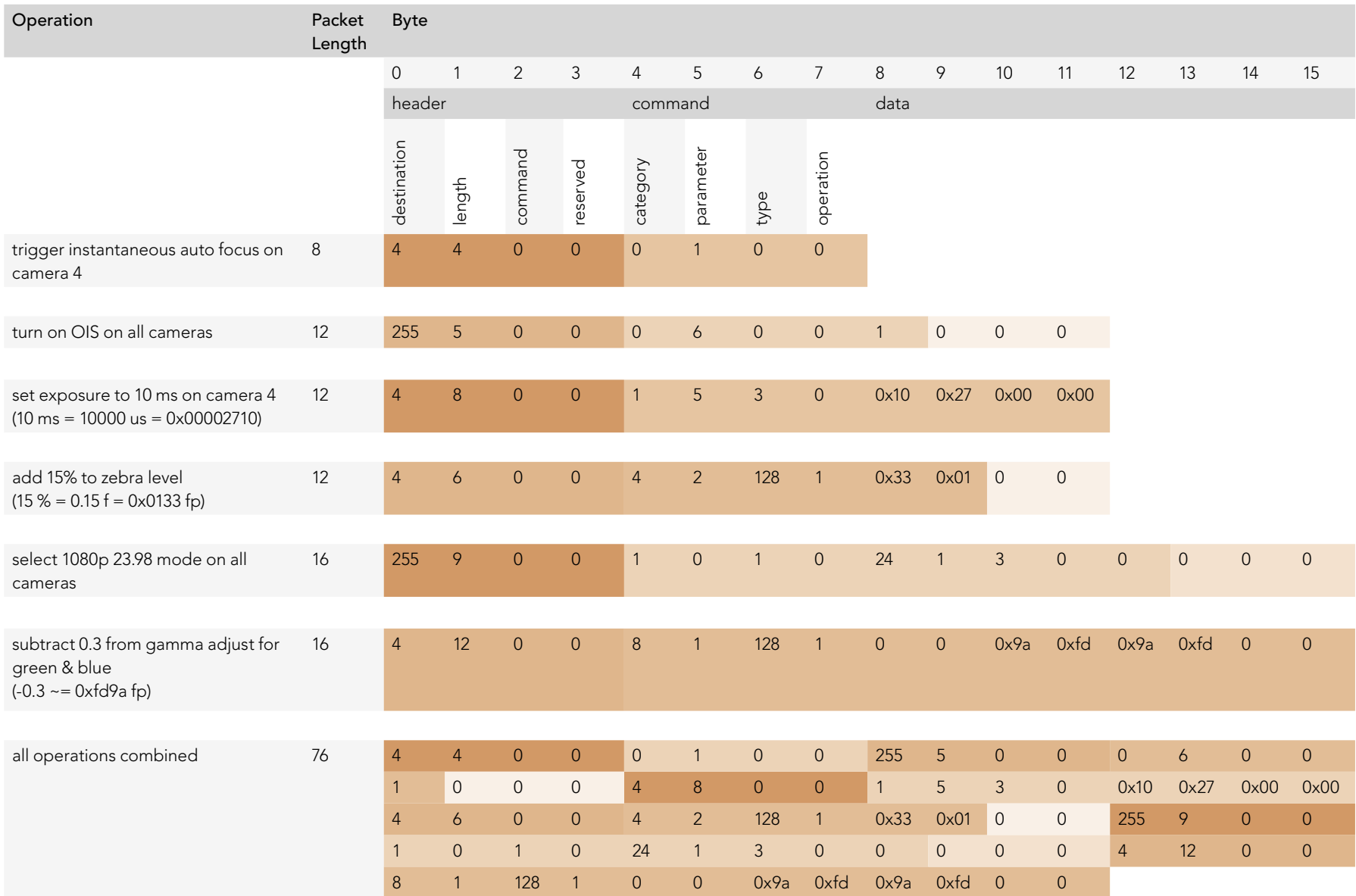

### Blackmagic Embedded Tally Control Protocol

#### Version 1.0 (30/04/14)

This section is for third party developers or users who may wish to add support for the Blackmagic Embedded Tally Control Protocol to their products or system. It describes the protocol for sending tally information embedded in the non-active picture region of a digital video stream.

#### Data Flow

A master device such as a broadcast switcher embeds tally information into its program feed which is broadcast to a number of slave devices such as cameras or camera controllers. The output from the slave devices is typically fed back to the master device, but may also be sent to a video monitor.

The primary flow of tally information is from the master device to the slaves. Each slave device may use its device id to extract and display the relevant tally information.

Slave devices pass through the tally packet on their output and update the monitor tally status, so that monitor devices connected to that individual output may display tally status without knowledge of the device id they are monitoring.

#### Assumptions

Any data alignment / padding is explicit in the protocol. Bit fields are packed from LSB first.

#### Blanking Encoding

One tally control packet may be sent per video frame. Packets are encoded as a SMPTE 291M packet with DID/SDID x51/x52 in the active region of VANC line 15. A tally control packet may contain up to 256 bytes of tally information.

#### Packet Format

Each tally status consists of 4 bits of information:

uint4

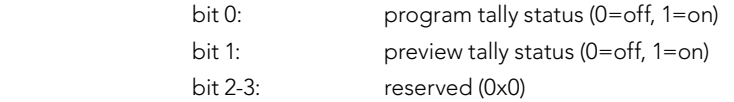

The first byte of the tally packet contains the monitor device tally status and a version number.

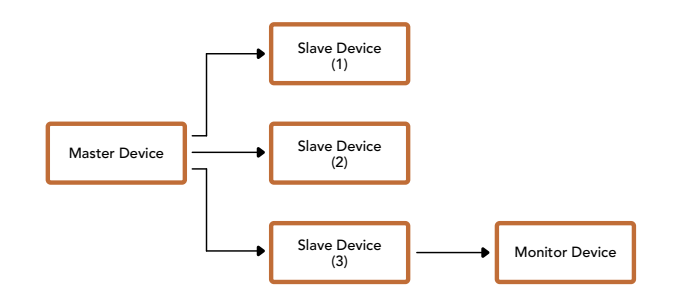

Subsequent bytes of the tally packet contain tally status for pairs of slave devices. The master device sends tally status for the number of devices configured/supported, up to a maximum of 510.

### struct tally

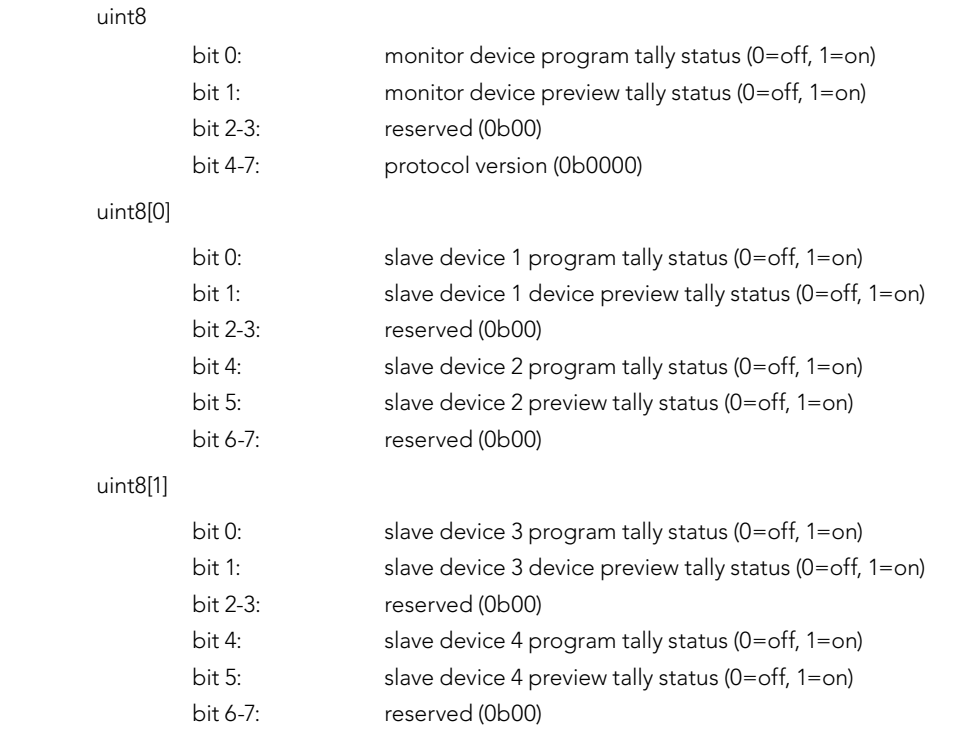

. . .

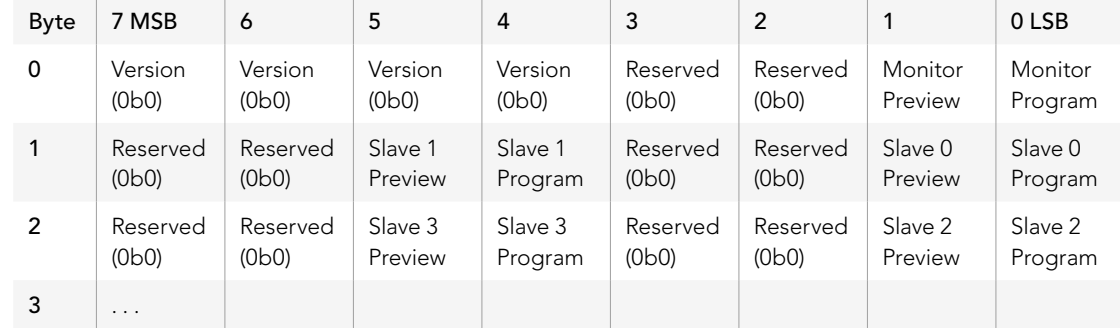

## 607 Hilfe

### **Hilfestellung**

Am schnellsten erhalten Sie Hilfe über die Online-Support-Seiten auf der Blackmagic Design-Website. Sehen Sie dort nach dem aktuellsten Support-Material für Ihren ATEM-Mischer.

#### Blackmagic Design Online-Support-Seiten

Die aktuellsten Versionen der Bedienungsanleitung, Produktsoftware und Support-Hinweise finden Sie im Blackmagic Support Center unter www.blackmagicdesign.com/support.

#### Kontaktaufnahme mit Blackmagic Design Support

Falls Ihnen unser unterstützendes Material nicht helfen konnte, übermitteln Sie uns Ihre Anfrage bitte über die Schaltfläche "Senden Sie uns eine E-Mail" auf der Support-Seite. Oder klicken Sie auf der Support-Seite auf "Finden Sie Ihr lokales Support-Team" und rufen Sie eine der Blackmagic Design Support-Stellen in Ihrer Nähe an.

#### Prüfen der aktuell installierten Version

Öffnen Sie das Fenster "About ATEM Software Control", um nachzusehen, welche Version der ATEM-Software auf Ihrem Computer läuft.

- Öffnen Sie unter Mac OS X im Anwendungsordner "ATEM Software Control". Wählen Sie im Anwendungsmenü "About ATEM Software Control" aus, um sich die Versionsnummer anzeigen zu lassen.
- Öffnen Sie unter Windows 7 in Ihrem Startmenü "ATEM Software Control". Klicken Sie das Hilfemenü an und wählen Sie "About ATEM Software Control" aus, um sich die Versionsnummer anzeigen zu lassen.

#### So holen Sie sich die aktuellsten Updates

Prüfen Sie zunächst die auf Ihrem Rechner installierte Version der ATEM-Software. Besuchen Sie dann das Blackmagic Support Center unter www.blackmagicdesign.com/support und sehen Sie dort nach den neuesten Aktualisierungen. In der Regel empfiehlt es sich zwar, die aktuellsten Updates zu installieren. Nehmen Sie Ihre Softwareaktualisierungen aber vorsichtshalber nicht mitten in einem wichtigen Projekt vor.

## 608 Warnhinweise

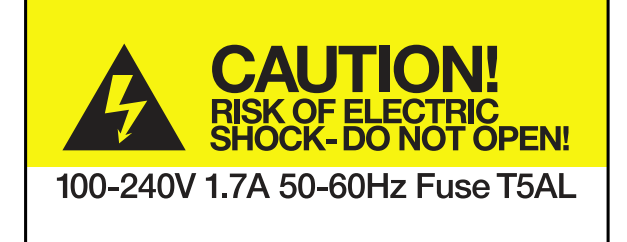

Caution label Warnetikett

### Caution: Risk of Electric Shock

On ATEM Production Studio 4K model enclosures you will see a yellow warning label marked 'Caution: Risk of Electric Shock'. This is intended to warn users that there may be the presence of uninsulated "dangerous" voltage within the ATEM Production Studio 4K model's enclosure which may be of sufficient magnitude to constitute a risk of electric shock to the user. Blackmagic Design advises you not to open an ATEM Production Studio 4K unit, but rather contact your nearest Blackmagic Design service center should assistance be required.

### Achtung: Stromschlaggefahr

Auf dem ATEM Production Studio 4K-Gehäuse befindet sich ein gelbes Warnetikett mit der Aufschrift "Caution: Risk of Electric Shock". Dieses warnt den Benutzer vor einer möglichen nicht isolierten, "gefährlichen" Spannung innerhalb des ATEM Production Studio 4K-Gehäuses, die einen Elektroschock verursachen kann. Blackmagic Design empfiehlt Benutzern, das Gehäuse des ATEM Production Studio 4K nicht selbst zu öffnen, sondern bei Hilfebedarf das nächstgelegene Blackmagic Design Servicecenter zu kontaktieren.

## 609 Garantie

### 12 Monate eingeschränkte Garantie

Blackmagic Design gewährt eine Garantie auf Material- und Verarbeitungsfehler von 12 Monaten ab Kaufdatum. Wenn sich ein Produkt innerhalb dieser Garantiezeit als fehlerhaft erweist, wird die Firma Blackmagic Design nach ihrem Ermessen das defekte Produkt entweder ohne Kosten für Teile und Arbeitszeit reparieren, oder Sie erhalten im Austausch für das defekte Produkt einen Ersatz.

Zur Inanspruchnahme der Garantieleistungen müssen Sie als Kunde Blackmagic Design über den Fehler innerhalb der Garantiezeit in Kenntnis setzen und die entsprechenden Vorkehrungen für die Leistungserbringung treffen. Der Kunde ist für die Verpackung und den bezahlten Versand des defekten Produkts an ein spezielles von Blackmagic Design benanntes Service Center verantwortlich. Sämtliche Versandkosten, Versicherungen, Zölle, Steuern und sonstige Abgaben im Zusammenhang mit der Rücksendung von Waren an uns, ungeachtet des Grundes, sind vom Kunden zu tragen.

Diese Garantie gilt nicht für Mängel, Fehler oder Schäden, die durch unsachgemäße Handhabung oder unsachgemäße oder unzureichende Wartung und Pflege verursacht wurden. Blackmagic Design ist im Rahmen dieser Garantie nicht verpflichtet, die folgenden Serviceleistungen zu erbringen: a) Behebung von Schäden infolge von Versuchen Dritter, die Installation, Reparatur oder Wartung des Produkts vorzunehmen, b) Behebung von Schäden aufgrund von unsachgemäßer Handhabung oder Anschluss an nicht kompatible Geräte, c) Behebung von Schäden oder Störungen, die durch die Verwendung von nicht Blackmagic-Design-Ersatzteilen oder -Verbrauchsmaterialien entstanden sind, d) Service für ein Produkt, das verändert oder in andere Produkte integriert wurde, sofern eine solche Änderung oder Integration zu einer Erhöhung des Zeitaufwands oder zu Schwierigkeiten bei der Wartung des Produkts führt. ÜBER DIE IN DIESER GARANTIEERKLÄRUNG AUSDRÜCKLICH AUFGEFÜHRTEN ANSPRÜCHE HINAUS ÜBERNIMMT BLACKMAGIC DESIGN KEINE WEITEREN GARANTIEN, WEDER AUSDRÜCKLICH NOCH STILLSCHWEIGEND. DIE FIRMA BLACKMAGIC DESIGN UND IHRE HÄNDLER LEHNEN JEGLICHE STILLSCHWEIGENDEN GARANTIEN IN BEZUG AUF AUSSAGEN ZUR MARKTGÄNGIGKEIT UND GEBRAUCHSTAUGLICHKEIT FÜR EINEN BESTIMMTEN ZWECK AB. DIE VERANTWORTUNG VON BLACKMAGIC DESIGN, FEHLERHAFTE PRODUKTE ZU REPARIEREN ODER ZU ERSETZEN, IST DIE EINZIGE UND AUSSCHLIESSLICHE ABHILFE, DIE GEGENÜBER DEM KUNDEN FÜR ALLE INDIREKTEN, SPEZIELLEN, NEBEN- ODER FOLGESCHÄDEN ZUR VERFÜGUNG GESTELLT WIRD, UNABHÄNGIG DAVON, OB BLACKMAGIC DESIGN ODER DER HÄNDLER VON DER MÖGLICHKEIT SOLCHER SCHÄDEN ZUVOR IN KENNTNIS GESETZT WURDE. BLACKMAGIC DESIGN IST NICHT HAFTBAR FÜR JEGLICHE WIDERRECHTLICHE VERWENDUNG DER GERÄTE DURCH DEN KUNDEN. BLACKMAGIC HAFTET NICHT FÜR SCHÄDEN, DIE SICH AUS DER VERWENDUNG DES PRODUKTS ERGEBEN. NUTZUNG DES PRODUKTS AUF EIGENE GEFAHR.

© Copyright 2014 Blackmagic Design. Alle Rechte vorbehalten. "Blackmagic Design", "DeckLink", "HDLink", "Workgroup Videohub", "Multibridge Pro", "Multibridge Extreme", "Intensity" und "Leading the creative video revolution" sind eingetragene Warenzeichen in den USA und in anderen Ländern. Alle anderen Unternehmens- und Produktnamen sind möglicherweise Warenzeichen der jeweiligen Firmen, mit denen sie verbunden sind.

Thunderbolt und das Thunderbolt-Logo sind Warenzeichen der Firma Intel Corporation in den U.S.A bzw. in anderen Ländern.

# Manual de instalación y funcionamiento ATEM Production Switchers

Blackmagicdesign

 $\sim$   $2222$ 

Español septiembre de 2014

Mac OS X<sup>™</sup> Windows™

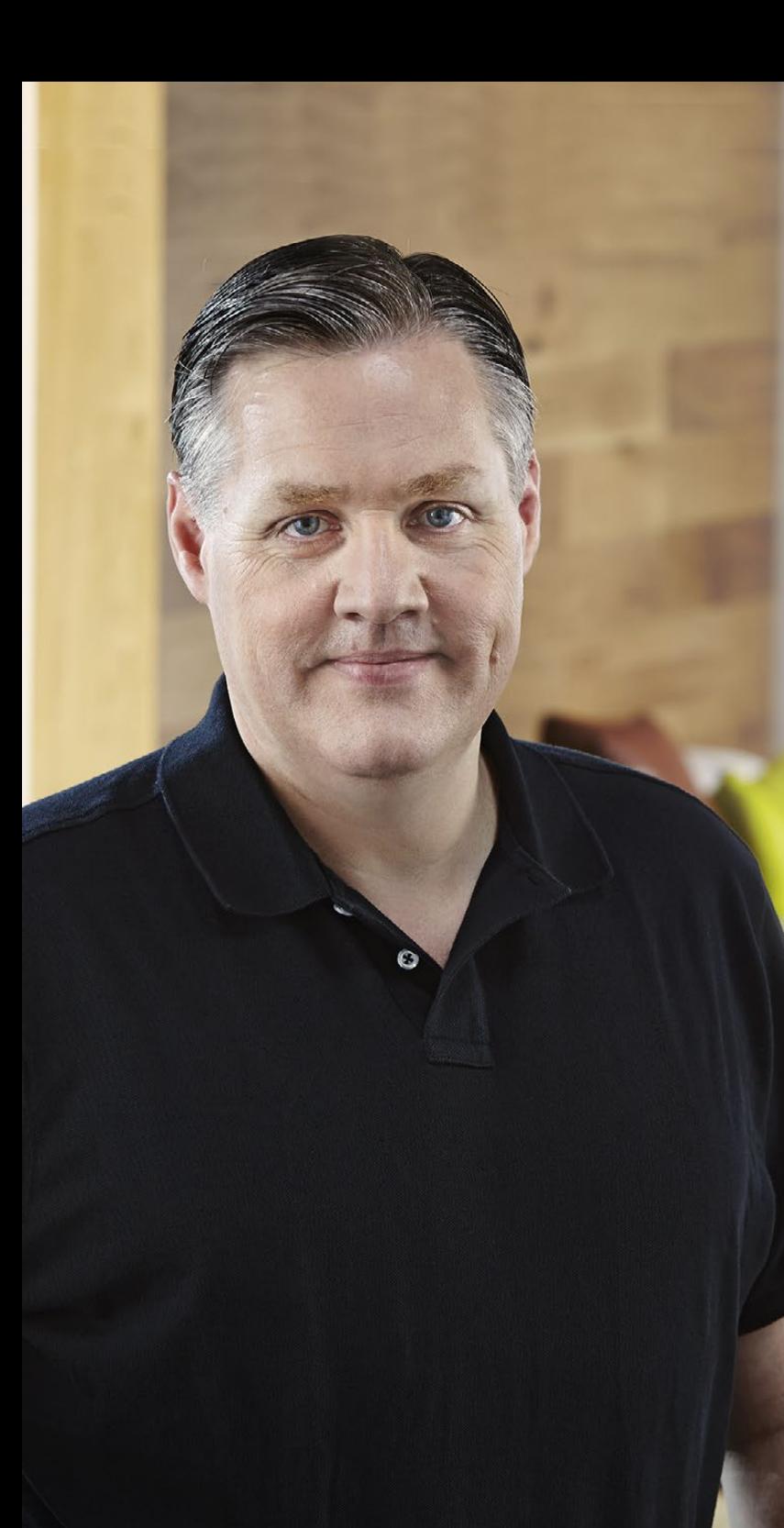

### ¡Bienvenido!

¡Gracias por adquirir un mezclador ATEM para producciones en directo!

Si aún no has tenido mucha experiencia con este tipo de mezcladores, estás a punto de ingresar al sector más apasionante de la industria televisiva. No hay nada como las producciones en directo, y es fácil tomarle el gusto a la descarga de adrenalina que se siente al editar en tiempo real mientras el evento acontece ante tus ojos. Eso es televisión de verdad, ¡como debe ser!

Anteriormente, las producciones en directo eran demasiado costosas y los mezcladores disponibles carecían de las características y calidad necesarias para la transmisión de contenidos en forma profesional. Los nuevos mezcladores ATEM han cambiado esta realidad y permiten obtener los más sorprendentes resultados profesionales durante eventos en directo. ¡Esperamos que te diviertas con tus producciones y los aproveches durante mucho tiempo!

Los mezcladores ATEM ofrecen todas las características y conexiones SDI que una emisora necesita, además de varias conexiones HDMI para comenzar a utilizar cámaras y televisores de alta definición y bajo costo. El modelo ATEM Production Studio 4K es incluso compatible con formatos Ultra HD 4K gracias a las conexiones HDMI y 6G-SDI.

Este manual de instrucciones contiene toda la información que necesitas para instalar tu ATEM. El mezclador incluye un panel de control ejecutable desde el ordenador. De lo contrario, también se puede adquirir un panel de control físico por separado. El ordenador y los paneles de control se conectan al mezclador mediante un cable de red, y es posible utilizarlos en forma conjunta sin equipamiento adicional.

En la página de asistencia técnica de nuestro sitio web (www.blackmagicdesign.com) encontrarás la versión más reciente del software para el ATEM. Simplemente conecta el ordenador al mezclador y al panel de control mediante un cable USB para actualizar el software y acceder a nuevas características. Por último, no olvides registrarte al descargar actualizaciones para que podamos mantenerte informado sobre nuevos lanzamientos. Estamos trabajando constantemente para desarrollar nuevas características y mejoras, jasí que nos encantaría saber tu opinión!

Grant Petty

Grant Petty Director Ejecutivo de Blackmagic Design

### ATEM Production Switchers Indice

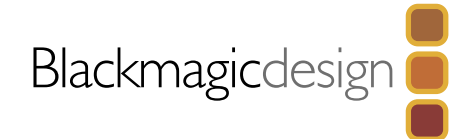

### [615 Primeros pasos](#page-614-0)

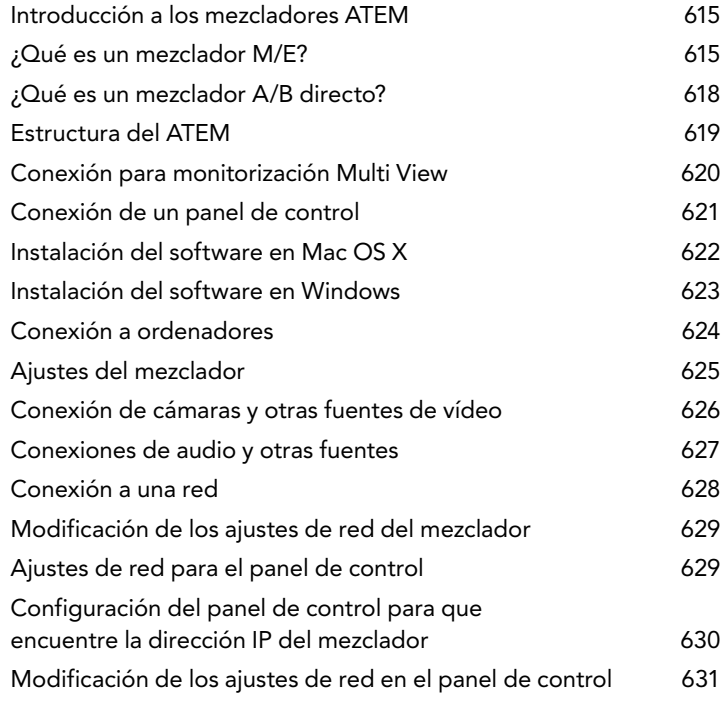

### [632 Actualización del software](#page-631-0)

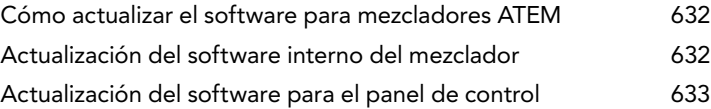

[634 Conexión de salidas de vídeo](#page-633-0)

### [636 Uso del ATEM Software Control](#page-635-0)

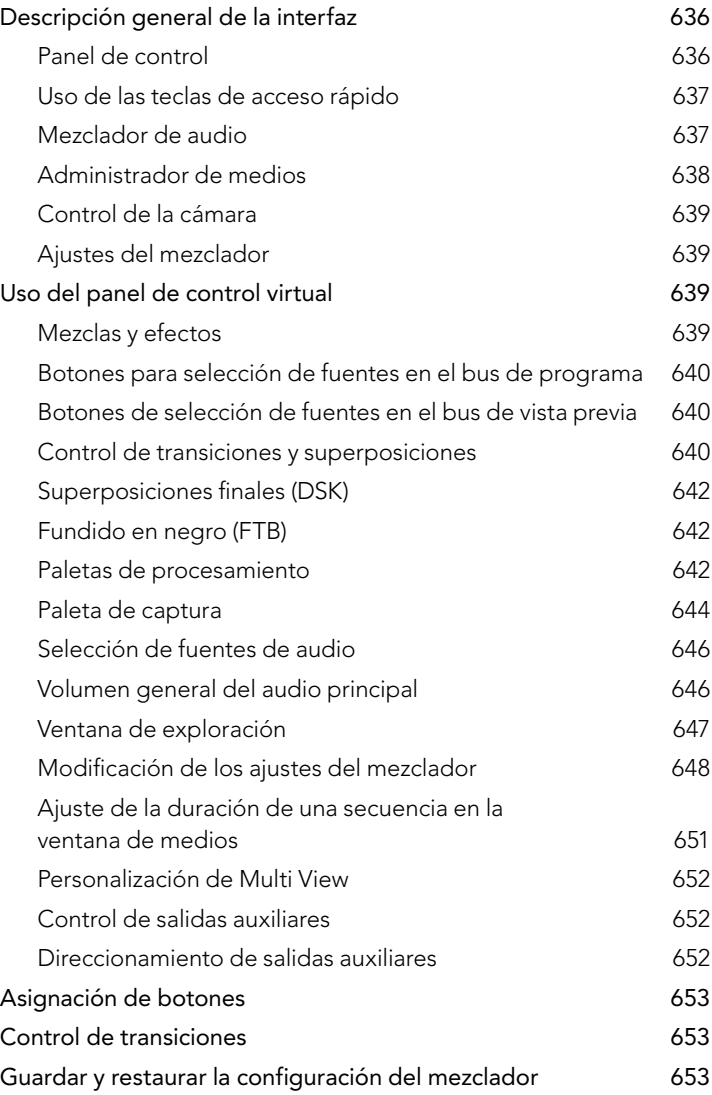
## ATEM Production Switchers Indice

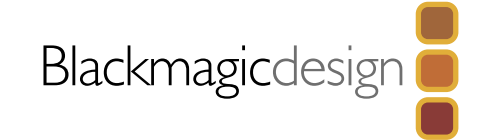

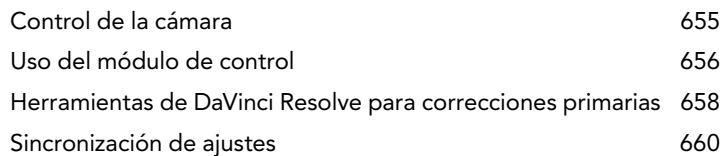

## [661 Uso del ATEM 1 M/E Broadcast Panel](#page-660-0)

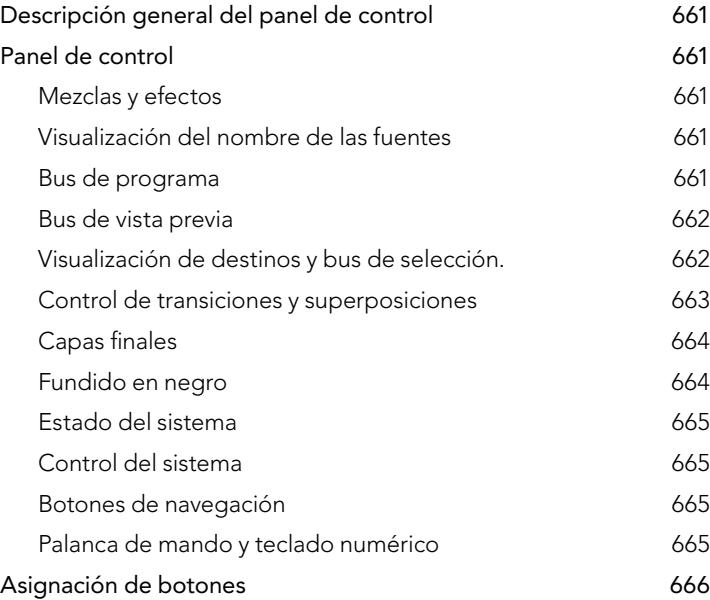

## [667 Uso del ATEM 2 M/E Broadcast Panel](#page-666-0)

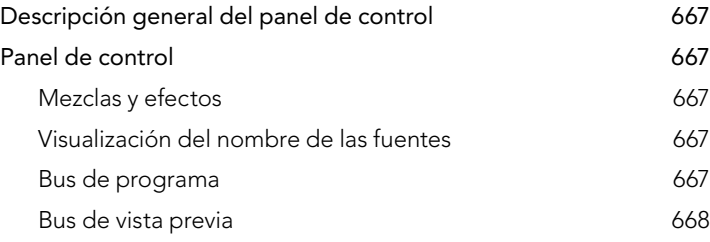

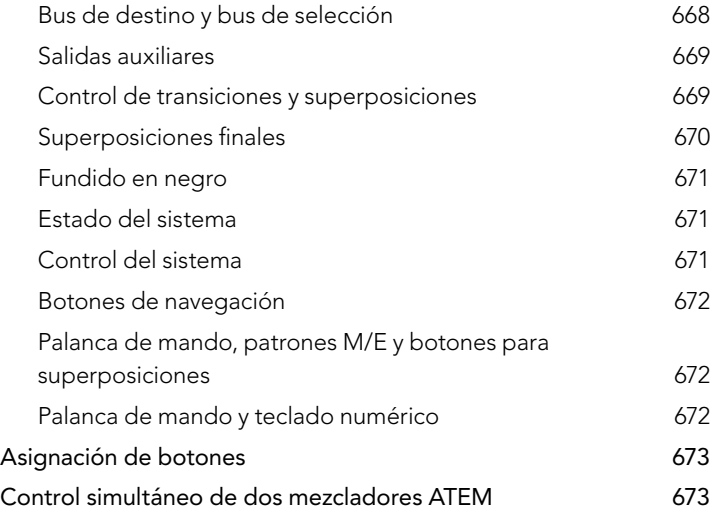

## [675 Funcionamiento del mezclador ATEM](#page-674-0)

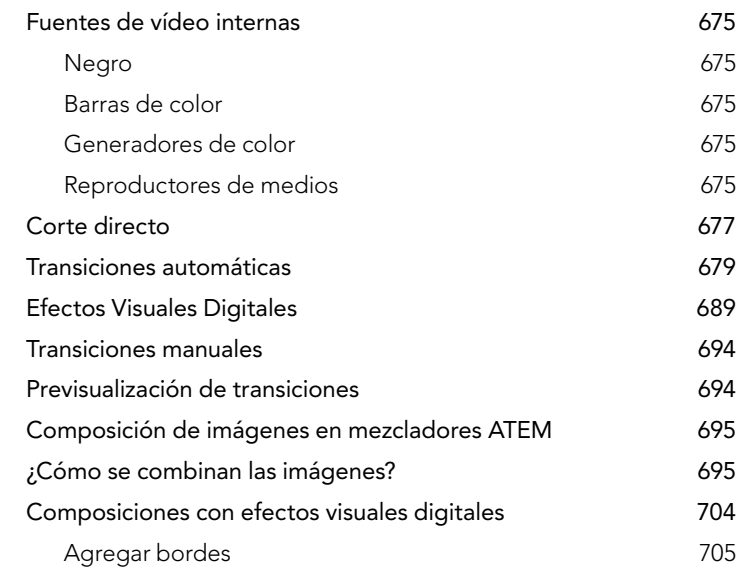

## Indice ATEM Production Switchers

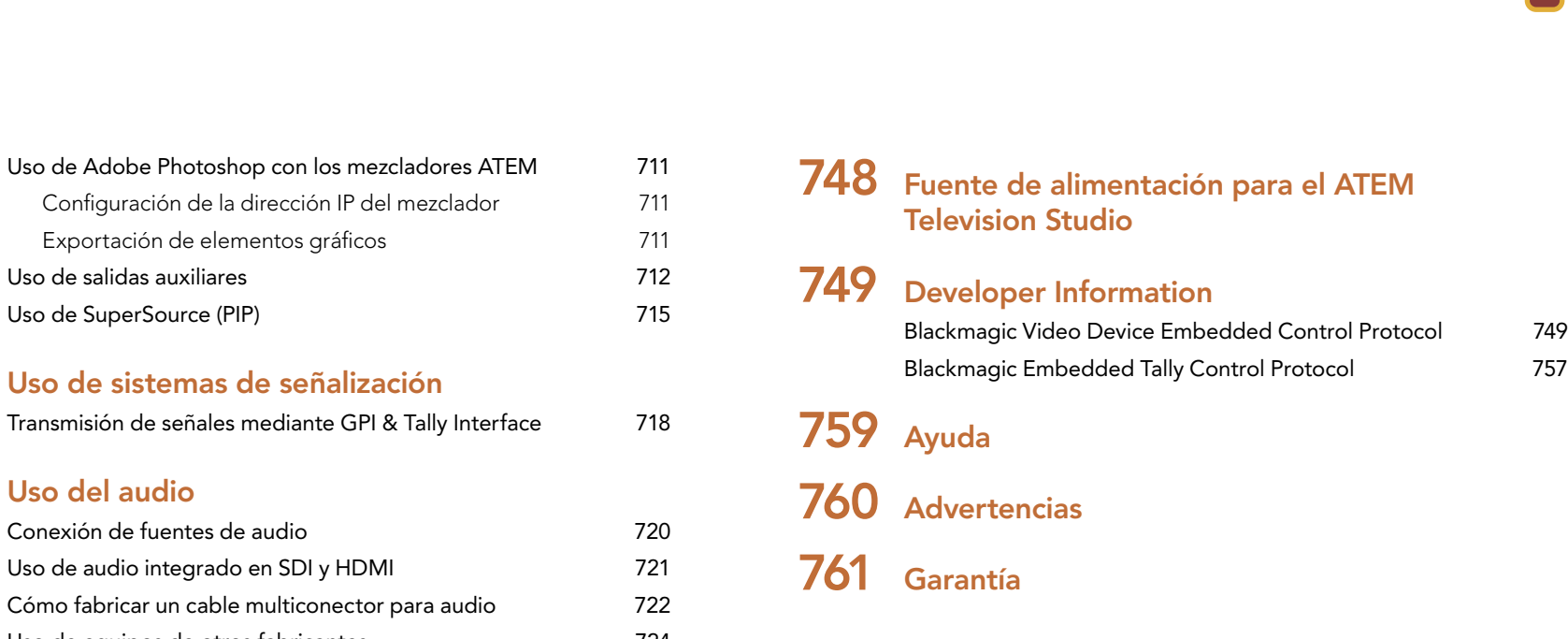

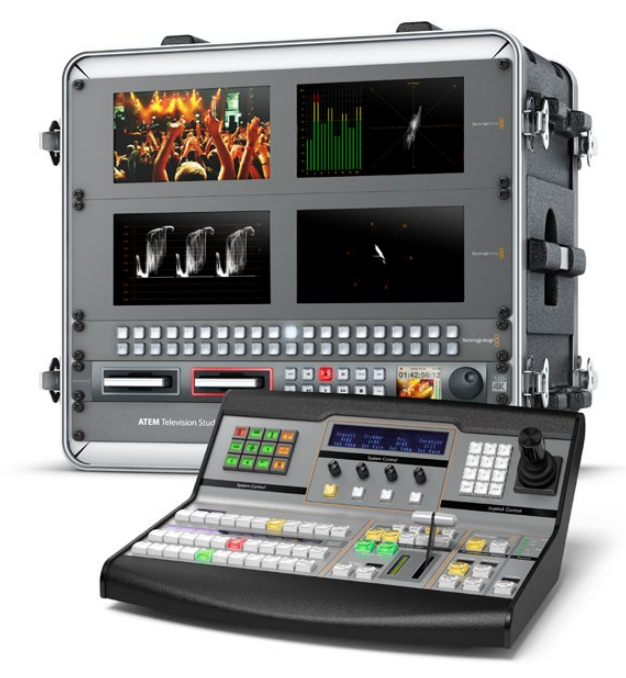

Blackmagicdesign

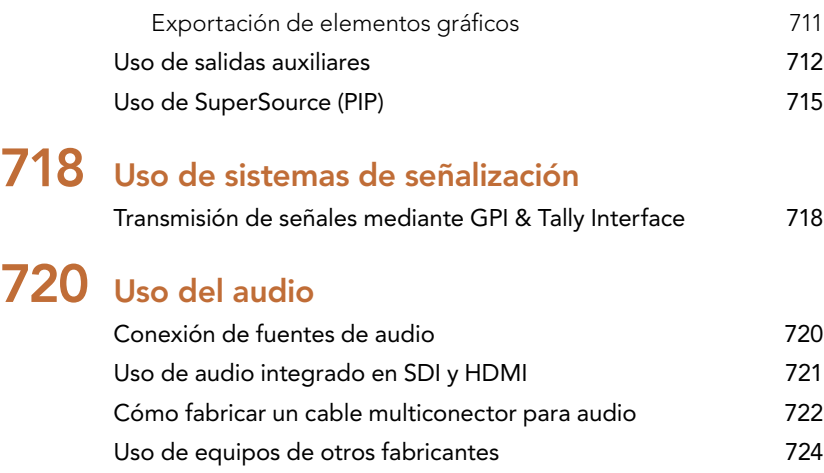

# [726 Conexión USB 3.0](#page-725-0)

## [727 Uso de Blackmagic Media Express](#page-726-0)

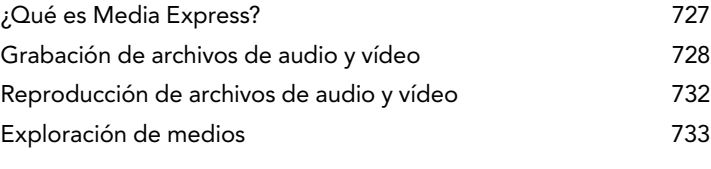

## [735 Uso de Blackmagic UltraScope](#page-734-0)

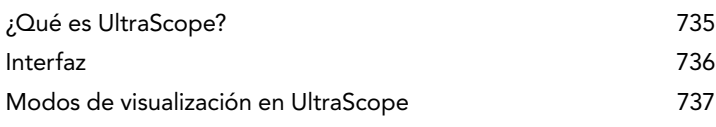

## [746 Preguntas frecuentes sobre la](#page-745-0)  [conexión USB 3.0](#page-745-0)

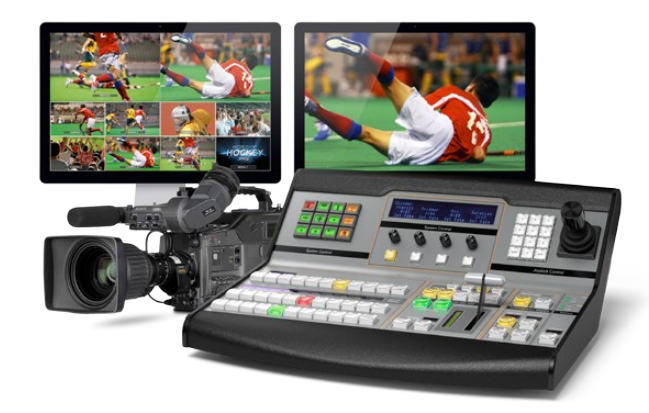

## Introducción a los mezcladores ATEM

El ATEM M/E Production Switcher es un mezclador profesional para producciones digitales que permite procesar diversas fuentes de vídeo durante transmisiones y producciones en directo. El mezclador presenta un diseño M/E (mezcla/efectos) actual y familiar con opciones de control físico o informático que ofrecen procesos de trabajo rápidos y fáciles de usar a la hora de alternar imágenes. Los mezcladores ATEM también son compatibles con bancos A/B, lo cual facilita el uso a quienes están acostumbrados a modelos más antiguos.

Para comenzar a usar el mezclador, solo es necesario contar con el dispositivo y el software incluido. Posteriormente se pueden agregar uno o más paneles de control físicos si es necesario para obtener una solución más avanzada.

Pueden conectarse varios paneles de control al mismo mezclador mediante conexiones Ethernet comunes. El software puede instalarse en tantos ordenadores como sea necesario sin costo adicional.

## ¿Qué es un mezclador M/E?

Es posible que los mezcladores de bajo costo utilizados anteriormente por el usuario no admitieran las funciones de mezcla y efectos generalmente conocidas como M/E. Si está familiarizado con este tipo de mezcladores, puede pasar por alto esta sección y proceder a la instalación del ATEM para comenzar a usarlo.

Si es la primera vez que se enfrenta a un mezclador de este tipo, el ATEM puede resultar un tanto abrumador debido a la cantidad de botones y perillas que tiene. Sin embargo, es muy fácil de usar, ya que dichos controles han sido dispuestos siguiendo un orden lógico.

El ATEM es un verdadero mezclador para transmisiones de gran calidad que funciona según los estándares M/E para procesos de trabajo en la industria de la teledifusión. De esta forma, una vez que se familiarice con su funcionamiento, podrá utilizar prácticamente cualquier tipo de mezclador empleado durante la transmisión de contenidos en la actualidad.

El modo M/E ha sido desarrollado durante décadas para tratar de eliminar los errores cometidos al alternar señales durante la transmisión de eventos en directo y es el estándar de la industria hoy en día. Permite ver con facilidad lo que acontece en todo momento para evitar confusiones que conducen a errores. Este tipo de funcionamiento permite verificar las fuentes que van a ser transmitidas y probar diferentes efectos antes de emitirlas al aire. El mezclador cuenta con botones para realizar inserciones y transiciones que permiten ver lo está sucediendo o va a suceder en forma inmediata.

La mejor forma de aprender cómo funciona el ATEM es probar las diferentes funciones usando este manual como referencia. También puede pasar por alto esta sección si lo desea e instalar el mezclador directamente.

Las partes que más se destacan en un panel M/E son la palanca de transiciones y las filas de botones asociados a las señales de programa y vista previa.

Los botones de selección de fuentes en el bus de programa se utilizan para alternar las fuentes que se transmiten a través de la salida de programa. La fuente que está saliendo al aire se indica mediante un botón encendido en rojo. Las fuentes en esta hilera de botones deben seleccionarse con cuidado, ya que al presionar el botón se emiten al aire inmediatamente.

Una forma mejor y más organizada de llevar a cabo transiciones es seleccionar la fuente en la fila de vista previa y luego escoger un tipo de transición o bien realizarla en directo.

La fila inferior de botones corresponde al bus de vista previa. Aquí es donde el usuario pasará la mayor parte del tiempo seleccionando las fuentes que se emitirán al aire. La fuente seleccionada se envía a la salida de programa al realizar la siguiente transición. La transición puede llevarse a cabo presionando los botones CUT / AUTO o mediante la palanca de transiciones. El usuario puede realizar una fusión entre dos planos, cortinilla u otro tipo de transición dependiendo de la selección en el módulo de control.

Esta es una buena manera de utilizar un mezclador, ya que se puede seleccionar la fuente mediante el bus de vista previa y verla en la salida correspondiente para comprobar si es la correcta antes de escoger el tipo de transición deseado. De esta forma es difícil que se cometan errores, ya que es posible ver lo que sucede en todo momento. Sólo el modo M/E permite realizar un seguimiento constante.

El usuario notará que al completarse la transición las fuentes seleccionadas en las filas de vista previa y programa se intercambian. Esto sucede porque la fuente previamente seleccionada en el bus de vista previa es ahora la fuente emitida al aire, de manera que se indicará mediante el botón encendido en la fila correspondiente a la señal de programa tras completarse la transición. Es importante recordar que el bus de programa siempre muestra lo que está saliendo al aire.

Al llevar a cabo una transición automática, los botones correspondientes a las señales de vista previa programa se encenderán al mismo tiempo, ya que ambas estarán al aire durante un breve período mientras ocurre la transición.

Existen varios tipos de transiciones disponibles que pueden seleccionarse desde el módulo de control de transiciones. El ATEM 1 M/E Broadcast Panel cuenta con dos botones para diferentes tipos de transiciones. Uno se denomina MIX/DIP y el otro DVE/WIPE. Al presionar dichos botones se pueden seleccionar diferentes tipos de fusiones y cortinillas. Presionando SHIFT y luego uno de los botones es posible acceder a más tipos de transiciones, fusiones y efectos visuales digitales. Ambos botones también pueden utilizarse con transiciones animadas. El ATEM 2 M/E Broadcast Panel cuenta con cuatro botones para transiciones. Estos son MIX/DIP, WIPE, STNG y DVE. Al presionar dichos botones es posible seleccionar diferentes tipos de transiciones y efectos digitales visuales según el botón presionado. Presionando la tecla SHIFT y luego MIX se pueden realizar fundidos. En el software para mezcladores ATEM cada tipo de transición tiene su propio botón y no es necesario presionar la tecla SHIFT para seleccionarlos. Más adelante en este manual se proporcionan detalles adicionales sobre el funcionamiento de cada tipo de transición.

El otro concepto importante en este tipo de mezcladores es que las filas de botones correspondientes a los contenidos del programa y la vista previa corresponden a una señal de vídeo técnicamente denominada imagen de fondo. Esto se debe a que los distintos efectos y capas de vídeo se superponen a dicha fuente. De esta forma se pueden asignar los elementos gráficos a las composiciones y verlos en la previsualización. Al encenderse los botones, el usuario verá el elemento superpuesto sobre la imagen de fondo en la señal de programa. Esto resulta de suma utilidad y permite superponer varias capas.

Otra de las grandes ventajas del ATEM M/E es que se pueden asociar los elementos superpuestos a las transiciones. Esto significa que al realizar una disolvencia, el usuario también puede usar elementos superpuestos que aparecen o desaparecen gradualmente al mismo tiempo. De esta forma se puede crear una composición de diferentes elementos y emitirlos al aire en forma conjunta. Esta es la función que cumplen los botones para seleccionar las transiciones siguientes. El usuario puede presionar BKGD (fondo) para realizar transiciones normales o escoger uno o más elementos al aire junto con la transición.

Incluso es posible presionar varios botones en el panel de control físico para vincular varios elementos superpuestos y un fondo al mismo tiempo. El mezclador también dispone de botones especiales para asociar las capas finales de vídeo a la transición. También cuenta con botones especiales para realizar cortes y disolvencias con dichas capas, lo cual ofrece una gran flexibilidad. Las capas finales siempre se superponen a los restantes elementos, inclusive la transición, por lo cual resultan ideales para insertar logos y textos móviles.

Por último, al finalizar la producción en directo, es bueno poder contar con un control especial para realizar fundidos en negro (FTB). Dicho control se encuentra sobre el lado derecho del teclado. Permite realizar un fundido en negro asegurándose de no pasar por alto ninguna capa. Esta transición se realiza al final del proceso para atenuar la imagen de todas las fuentes en forma limpia.

Finalmente, otra de las partes que se destacan en un mezclador M/E es el bus de selección. Se encuentra encima de la fila de botones correspondientes a la señal de programa y simplemente permite seleccionar fuentes para aplicar efectos y otras funciones. Generalmente se utiliza para seleccionar la señal de entrada y las salidas auxiliares, en cuyo caso se obtiene una transición limpia.

Como se explica en el resumen anterior, el modo M/E permite realizar producciones en directo con confianza y proporciona información sobre el estado del mezclador y el programa para saber lo que está sucediendo en todo momento. Una vez familiarizado con este modo, podrá emplear diferentes modelos de mezcladores de producción con facilidad, ya que todos funcionan de la misma manera.

## ¿Qué es un mezclador A/B directo?

Si ya ha utilizado mezcladores, seguramente estará acostumbrado a los modelos A/B anteriores y podrá configurar fácilmente las preferencias del mezclador ATEM para operar en dicho modo. Para mayor información acerca de cómo cambiar dichos ajustes, consulte la sección "Control de transiciones" en este manual.

Los mezcladores A/B directos cuentan con un bus A y un bus B. Uno es el bus de programa que indica la señal de salida correspondiente mediante un botón rojo. El otro es el bus de vista previa y dispone de un botón verde para previsualizar las imágenes. Los buses cambian al mover la palanca de transición, de manera que el botón rojo correspondiente a la señal de programa acompaña el movimiento de la misma. Esta es la razón por la cual el modo A/B es realmente fácil de usar, ya que los botones permanecen encendidos en las mismas posiciones y simplemente cambian de rojo a verde.

Cuando no se usa la palanca de transición para alternar entre dos señales, el modo A/B resulta un poco más confuso. Si se utiliza el botón de corte o transición automática para previsualizar la fuente, o si hay más de un panel de control conectado al mezclador, la palanca en el panel de control utilizado no se moverá. La luz roja que indica la señal emitida a través de la salida de programa siempre sigue el movimiento de la palanca de transición, y como ésta no se ha movido, la luz debe pasar a otro botón en la misma fila, al igual que la luz verde que indica la fuente previsualizada.

Esto puede resultar bastante confuso e inducir a errores cuando la palanca no se utiliza en forma permanente, ya que las filas que contienen los botones correspondientes a las señales de vista previa y programa a veces se alternan y otras veces permanecen igual.

Por esta razón el modo M/E es preferible, ya que los botones para previsualizar fuentes (verdes) se encuentran siempre ubicados en la fila denominada "Preview", mientras que los botones para ver la señal emitida al aire (rojos) se encuentran en la fila denominada "Program". De esta forma, el modo M/E permite realizar transiciones de manera consistente y sin sorpresas.

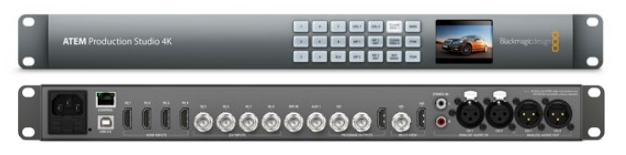

ATEM Production Studio 4K

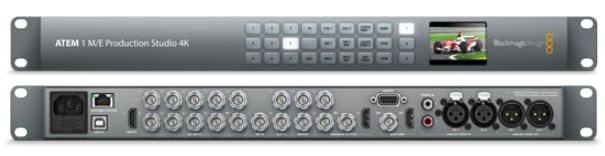

ATEM 1 M/E Production Studio 4K

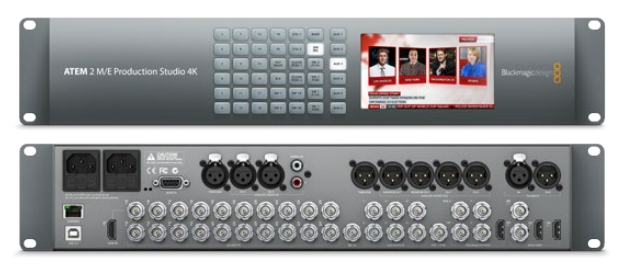

ATEM 2 M/E Production Studio 4K

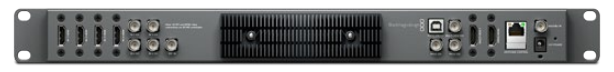

ATEM Television Studio

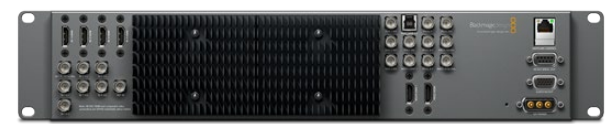

ATEM 1 M/E Production Switcher

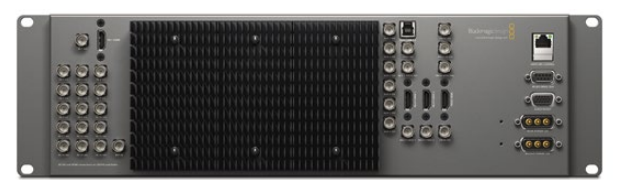

ATEM 2 M/E Production Switcher

## Estructura del ATEM

El ATEM dispone de entradas y salidas para procesar señales de vídeo y conexiones para paneles de control y fuentes de alimentación. El mezclador se utiliza conectando diferentes tipos de paneles de control. Esto permite que se ubique en un lugar distinto, por ejemplo más cerca de los dispositivos de vídeo conectados, mientras que el panel de control puede colocarse en un sitio desde el cual sea más fácil llevar a cabo la producción.

El ATEM Production Studio 4K es compatible con señales de vídeo en definición estándar (SD), alta definición (HD) y Ultra HD 4K, permitiendo alternar entre 8 entradas externas mediante sus conexiones SDI y HDMI. El teclado en el panel frontal ofrece la posibilidad de seleccionar fuentes de entrada auxiliares en forma instantánea y la pantalla de cristal líquido (LCD) muestra información sobre el estado de la señal seleccionada.

El ATEM 1 M/E Production Studio 4K es compatible con señales de vídeo en SD, HD y Ultra HD, permitiendo alternar entre 10 entradas externas mediante sus conexiones SDI y HDMI. La entrada 1 permite utilizar una conexión HDMI o SDI. El teclado en el panel frontal ofrece la posibilidad de seleccionar 3 fuentes de salida auxiliares en forma instantánea y la pantalla de cristal líquido muestra información sobre el estado de la salida seleccionada.

El ATEM Television Studio es compatible con señales de vídeo en SD y HD, permitiendo alternar entre 6 entradas externas mediante sus conexiones SDI y HDMI. Desde el software se pueden configurar las entradas 3 y 4 para señales en HDMI o SDI.

El ATEM Television Studio admite señales en definición estándar o alta definición y permite conmutar seis entradas externas mediante las conexiones SDI y HDMI. En la ventana de ajustes de la interfaz gráfica se pueden seleccionar las entradas 3 y 4 para señales en HDMI y SDI.

El modelo ATEM 2 M/E es compatible con señales de vídeo en SD y HD, permitiendo alternar entre 16 entradas externas mediante sus conexiones SDI y HDMI. Desde la pestaña de ajustes del software se puede configurar la entrada 1 para señales SDI o HDMI.

El ATEM 2 M/E Production Studio 4K es compatible con resoluciones SD, HD y Ultra HD 4K, permitiendo conmutar entre 20 señales de entradas externas mediante las conexiones SDI y HDMI. Para la Entrada 1 se puede seleccionar una conexión HDMI o SDI. El teclado numérico en el panel frontal permite seleccionar las fuentes para las seis salidas auxiliares, mientras que la pantalla LCD muestra el contenido transmitido a través de las mismas.

En los modelos que cuentan con disipadores de calor externos es posible que la estructura se caliente cuando el dispositivo se encuentra en funcionamiento. No se trata de una falla del equipo, sino que es la forma en la cual el calor generado por el funcionamiento del mismo se disipa.

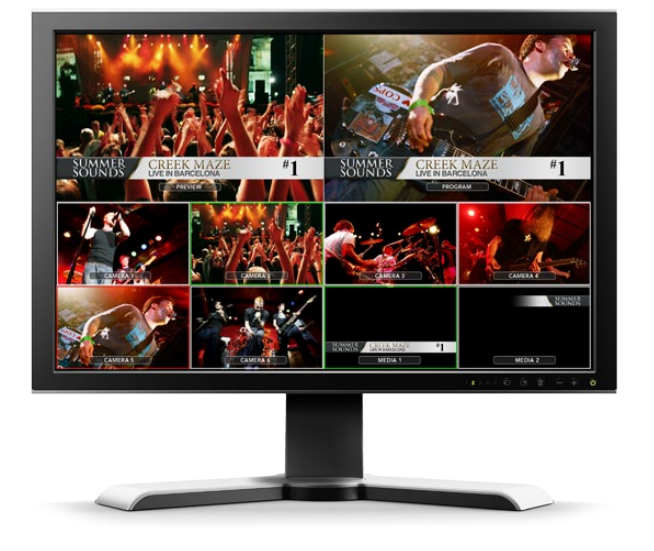

## Conexión para monitorización Multi View

Los mezcladores ATEM pueden resultar un tanto confusos a primera vista, ya que la mayoría de los modelos no disponen de controles sino solamente de una gran cantidad de conexiones. Por lo tanto, el primer paso es conectar la fuente de alimentación y un monitor para ver cómo funciona el mezclador. El modelo ATEM Production Studio 4K dispone de un panel de control frontal con una pantalla de cristal líquido incorporada, por lo cual basta con conectarlo a una fuente de alimentación para verlo funcionar.

Una de las mejores formas de comprobar que el ATEM esté enchufado a la corriente y funcionando correctamente es conectar una televisión HDMI a la salida de visualización múltiple (Multi View) ubicada en la parte derecha del panel trasero. Deberían aparecer 8 pantallas pequeñas en la parte inferior de la televisión y 2 pantallas más grandes en la parte superior delimitadas por bordes blancos. Cada pantalla tiene un rótulo.

Si la señal de vídeo es visible a través de las pantallas, el mezclador se encuentra funcionando correctamente. ¡Ahora solo resta conectar paneles de control y fuentes de vídeo para comenzar a usarlo!

Si no es posible ver la señal de vídeo en la televisión a través de las diferentes pantallas, verifique las conexiones y los cables. La conexión Multi View se encuentra en la parte trasera del ATEM. A continuación compruebe si la televisión es compatible con el estándar 1080 59.94i, que es el utilizado por defecto en un mezclador nuevo. Si la televisión no es compatible con dicho estándar, se puede cambiar fácilmente luego de conectar un ordenador al mezclador.

Si aún no es posible ver la señal en la televisión, compruebe nuevamente si la fuente de alimentación está conectada.

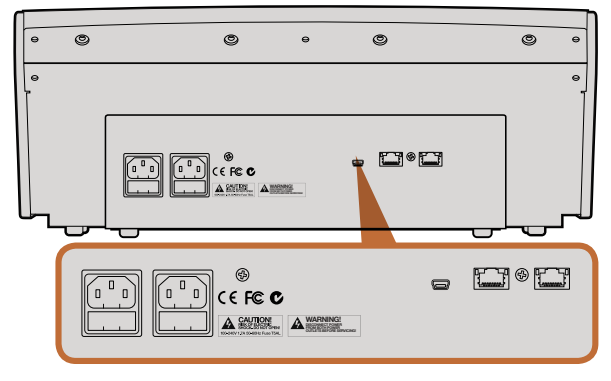

Conexiones traseras en el ATEM 1 M/E Broadcast Panel

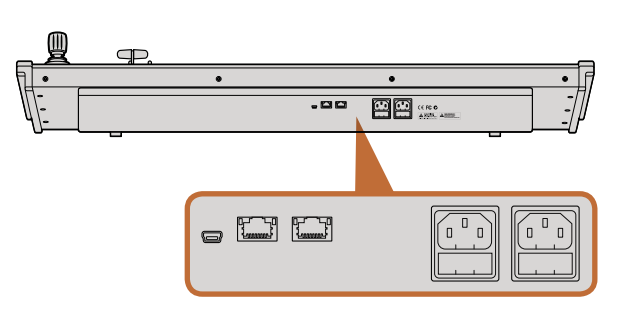

Conexiones traseras en el ATEM 2 M/E Broadcast Panel

## Conexión de un panel de control

Si ha adquirido un ATEM Broadcast Panel, no es necesario esperar a conectar el ordenador. ¡Es mucho más divertido conectar el panel en primer lugar!

La conexión del ATEM Broadcast Panel es simple, ya que ha sido previamente configurado con los ajustes de red necesarios para conectarlo al mezclador ATEM sin realizar cambios adicionales.

- Paso 1. Conecte la consola a una fuente de alimentación. Si desea contar con un respaldo en caso de que se produzca una falla en el suministro, utilice un segundo cable IEC en los modelos de consolas ATEM que disponen de una fuente de alimentación integrada. Con relación a los demás modelos, es posible adquirir una fuente de alimentación externa adicional y enchufarla al segundo conector disponible.
- Paso 2. Conecte un extremo del cable a uno de los puertos Ethernet del panel de control. El cable puede conectarse a cualquiera de los puertos, ya que el panel cuenta con un conmutador para este tipo de conexiones y ambos funcionan de la misma manera.
- Paso 3. Conecte el otro extremo del mismo cable en el puerto denominado "Switcher Control" del mezclador.

Si las conexiones se realizan en forma correcta, los botones de la consola se encenderán y los indicadores de la conexión Ethernet se prenderán y apagarán en forma intermitente. La pantalla principal mostrará el siguiente mensaje: «ATEM Production Switcher». Las luces que indican la conexión de la consola a la fuente de suministro eléctrico correspondiente también se encenderán.

Si esto no sucede, compruebe que la consola y el mezclador se encuentren conectados a una fuente de alimentación, y verifique que no haya cables flojos.

Si el panel aún no funciona, verifique que éste se encuentre conectado directamente al mezclador y no mediante una red. Si el panel está conectado correctamente, lo más probable es que las direcciones IP se encuentren en rangos diferentes. En este caso, deberá comprobarlas y configurarlas como se describe más adelante en este manual.

Si fuera necesario configurar los ajustes de red en forma manual, es probable que deba recurrir a la ayuda de alguna persona que entienda cómo configurar direcciones IP. La dirección IP por defecto del mezclador ATEM es 192.168.10.240, mientras que la del ATEM Broadcast Panel es 192.168.10.10. Por lo tanto, cuando se encuentran conectados directamente, deberían poder comunicarse sin problemas. Para ver cómo comprobar y cambiar la dirección en el mezclador, consulte la sección "Conexión a una red" en este manual. Luego de realizar los ajustes correspondientes, la conexión directa entre el panel y el mezclador debería funcionar correctamente.

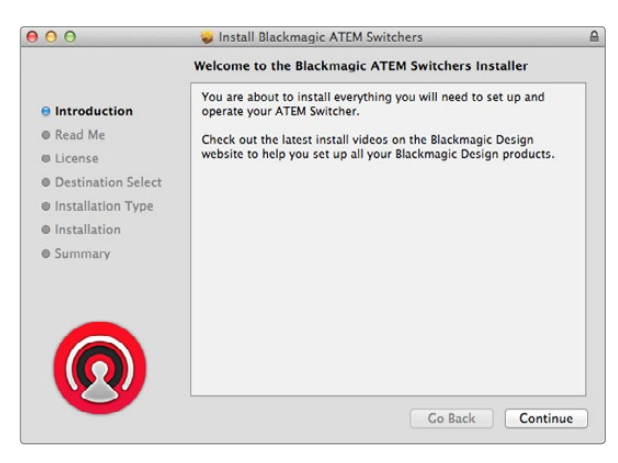

Siga las instrucciones de instalación.

## Instalación del software en Mac OS X

Antes de instalar cualquier programa deberá tener permisos de administrador.

- Paso 1. Asegúrese de tener la versión más reciente del controlador. Visite www.blackmagicdesign.com/support.
- Paso 2. Abra la carpeta "Blackmagic ATEM Switchers" en el disco o la imagen de disco descargada y ejecute el programa "Blackmagic ATEM Switchers Installer".
- Paso 3. Haga clic en "Continue", "Agree" y luego en "Install" para instalar el software en el sistema.
- Paso 4. Reinicie el ordenador para activar los nuevos controladores.

### Aplicaciones y complementos instalados

El programa instalará los siguientes complementos utilizados por el mezclador:

- ATEM Software Control
- ATEM Setup Utility
- Blackmagic Desktop Video (controladores)
- Blackmagic Media Express

El programa también instalará componentes adicionales de Blackmagic Desktop Video que se compartirán con otros productos de Blackmagic Design instalados en el mismo ordenador.

En sistemas operativos Mac OS X, todos los archivos necesarios para el funcionamiento del mezclador se instalarán en una carpeta denominada Blackmagic ATEM Switchers junto con las demás aplicaciones.

Dicha carpeta contiene el ATEM Software Control, que es el software del mezclador, y permite cargar elementos gráficos en la ventana de medios o cambiar los ajustes. Mediante el programa ATEM Setup Utility se puede cambiar la dirección IP del mezclador o actualizar el software del mismo o del panel a través de una conexión USB. La carpeta también incluye este manual de instrucciones y algunos elementos gráficos de muestra. Utilice dichos elementos gráficos para explorar las funciones de la ventana de medios y los distintos tipos de superposiciones.

La carpeta Aplicaciones también contiene el programa Blackmagic Media Express, que permite grabar la señal transmitida a través de la salida de programa del ATEM Television Studio en archivos H.264.

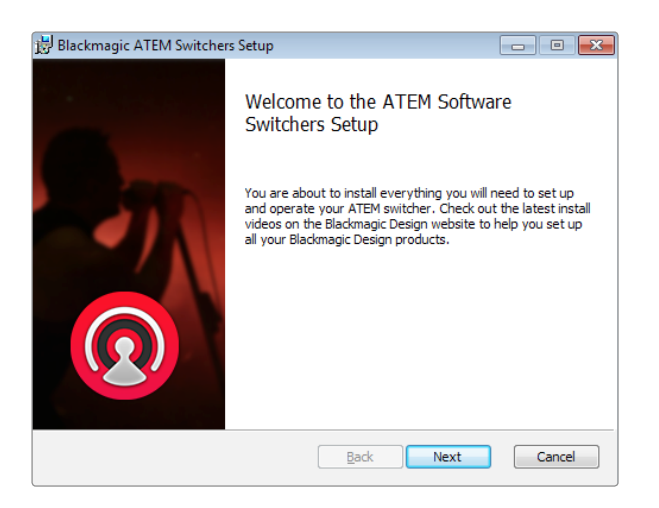

Siga las instrucciones de instalación.

## Instalación del software en Windows

- Paso 1. Asegúrese de tener la versión más reciente del controlador. Visite www.blackmagicdesign.com/ support.
- Paso 2. Abra la carpeta "Blackmagic ATEM Switchers" y ejecute el programa "Blackmagic ATEM Switchers Installer".
- Paso 3. El software se instalará en el sistema. Verá un aviso preguntándole si desea permitir que el programa se instale en el ordenador. Haga clic en Sí para continuar.
- Paso 4. A continuación verá otro aviso notificándole que se ha encontrado un nuevo dispositivo y se ejecutará el asistente de instalación. Seleccione la opción de instalación automática para que el sistema encuentre los controladores necesarios. Al finalizar la instalación, aparecerá un nuevo aviso indicándole que el dispositivo se encuentra listo para usar.
- Paso 5. Reinicie el ordenador para activar los nuevos controladores.

### Aplicaciones y complementos instalados

El programa instalará los siguientes complementos utilizados por el mezclador:

- ATEM Software Control
- ATEM Setup Utility
- Blackmagic Desktop Video (controladores)
- Blackmagic Media Express
- Blackmagic UltraScope

El programa también instalará componentes adicionales de Blackmagic Desktop Video que se compartirán con otros productos de Blackmagic Design instalados en el mismo ordenador.

Luego de reiniciar el ordenador, podrá acceder a las diferentes aplicaciones para el mezclador desde Inicio > Programas > Blackmagic Design.

La carpeta ATEM Switchers contiene el ATEM Software Control, que es el software del mezclador, y permite cargar elementos gráficos en la ventana de medios o cambiar los ajustes. Mediante el programa ATEM Setup Utility se puede cambiar la dirección IP del mezclador o actualizar el software del mismo o del panel a través de una conexión USB. La carpeta también incluye este manual de instrucciones y algunos elementos gráficos de muestra. Utilice dichos elementos gráficos para explorar las funciones de la ventana de medios y explorar los distintos tipos de superposición.

La carpeta Media Express contiene el programa Blackmagic Media Express, que permite grabar la señal transmitida por la salida de programa del ATEM Television Studio en archivos H.264. Media Express también ofrece la posibilidad de capturar la señal transmitida a través de la salida Aux 1 del ATEM 1 M/E o 2 M/E Production Switcher en formatos sin compresión mediante una conexión USB 3.0, lo cual resulta ideal para posproducciones. La carpeta UltraScope incluye el programa Blackmagic UltraScope, que permite realizar una monitorización en tiempo real de la forma de onda correspondiente a la señal transmitida a través de la salida Aux 1 del mezclador mediante una conexión USB 3.0.

U

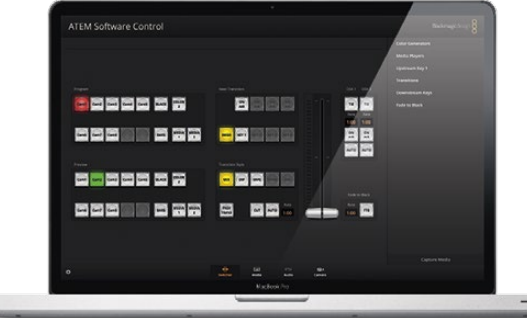

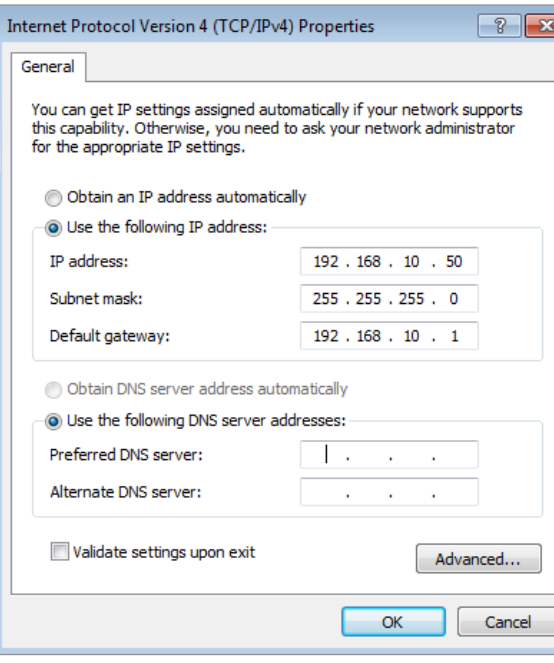

Configure la dirección IP de su ordenador

## Conexión a ordenadores

Se puede conectar un ordenador directamente al mezclador ATEM para controlarlo, cargar secuencias y elementos gráficos en la ventana de medios y modificar su configuración.

Sin un ordenador no será posible cambiar ciertos ajustes tales como el estándar de vídeo, los modos de subconversión o las conexiones de entrada para vídeo y sus rótulos, ni personalizar la visualización en pantallas múltiples.

Conectar un ordenador es fácil. Luego de instalar el software para el mezclador, simplemente siga estas instrucciones:

- Paso 1. Conecte un cable Ethernet desde el puerto denominado "Switcher Control" en el mezclador al puerto correspondiente en el ordenador.
- Paso 2. Si ha instalado un panel de control físico y ya se encuentra conectado al mezclador, conecte el ordenador en el segundo puerto Ethernet del panel. El ordenador se comunicará con el mezclador a través del mismo, permitiendo que el panel y el software funcionen en forma paralela.
- Paso 3. Asegúrese de que el mezclador esté enchufado.
- Paso 4. Active la conexión Ethernet desde los ajustes de red del ordenador y seleccione la opción para configurar la dirección IP en forma manual. Luego ingrese la siguiente dirección: 192.168.10.50.

Al ejecutar el ATEM Software Control, los botones en la pestaña de control deberían encenderse y luego de una breve pausa indicar el estado del mezclador.

Si desea conectar el mezclador a su propia red, deberá cambiar la configuración correspondiente tanto en el mezclador como en el panel de control. En la sección siguiente se proporcionan más detalles acerca de cómo realizar dichos cambios. Se deberá cambiar manualmente la dirección IP del mezclador y del panel de control para que coincidan con la dirección de la red del usuario. La dirección IP por defecto del mezclador es 192.168.10.240, pero se puede modificar mediante el programa ATEM Setup Utility para adaptarla a la red del usuario.

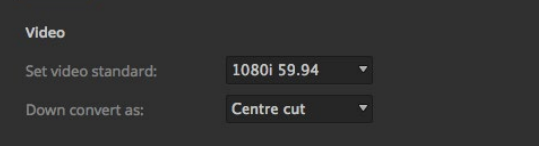

Seleccione el estándar de vídeo

| General               |        | Multi view | <b>Input labels</b> |    |       |      |       |
|-----------------------|--------|------------|---------------------|----|-------|------|-------|
| Input                 |        | Name       | Label               |    | Input | Name | Label |
| $1$ HDMI $+$          |        | Camera 1   | Cam1                | 11 | ٠     |      |       |
| $2$ HDMI              | $\;$   | Camera 2   | Cam2                | 12 |       |      |       |
| 3 HDML                | ٠      | Camera 3   | Cam3                | 13 | ٠     |      |       |
| 4 HDML                | $\sim$ | Camera 4   | Cam4                | 14 |       |      |       |
| $5$ SDI               | ٠      | Camera 5   | CamS                | 35 |       |      |       |
| SDI<br>6 <sup>1</sup> | ۰      | Camera 6   | Cam6                | 16 | ۰     |      |       |
| $7$ SDI               | ۰      | Camera 7   | Cam7                | 12 | ٠     |      |       |
| 8 SDI                 | ٠      | Camera 8   | Cam <sup>8</sup>    | 1R | ۰     |      |       |
| 9                     | ٠      |            |                     | 19 | ٠     |      |       |
| 10                    | ÷      |            |                     | 20 | ٠     |      |       |

Seleccione las entradas de vídeo e identifíquelas

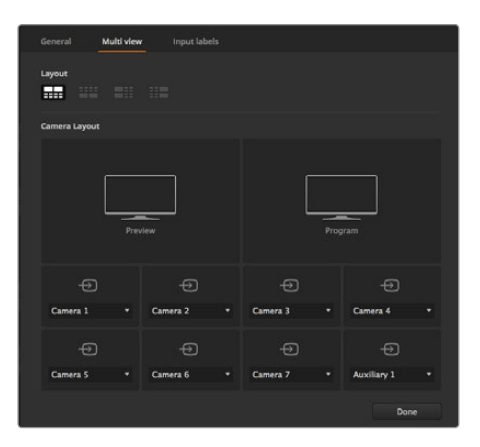

Personalice la visualización múltiple

## Ajustes del mezclador

Luego de ejecutar el ATEM Software Control es necesario modificar la configuración del mezclador. Haga clic sobre el ícono del engranaje ubicado en la parte inferior izquierda de la interfaz para acceder a las opciones de configuración.

### Selección del estándar de vídeo

El estándar de vídeo preestablecido del mezclador es 1080i 59.94, aunque el usuario puede seleccionar otro diferente si se encuentra en Europa o Asia. En Estados Unidos y Japón predomina la norma NTSC (1080i 59.94, 720p 59.94), mientras que en Europa y Asia es más común el sistema PAL (1080i 50, 720p 50).

Al trabajar con equipos de vídeo en definición estándar y formato anamórfico 16:9, seleccione 525 59.94i 16:9 para el sistema NTSC o 625 50i 16:9 para el sistema PAL.

Es preciso asegurarse de que todas las cámaras y dispositivos HDMI conectados están configurados en el mismo estándar, o de lo contrario dichas fuentes no serán visibles mediante las entradas de vídeo del mezclador. En general resulta bastante fácil, ya que los países tienen un estándar para sus transmisiones en alta definición (HD) y los equipos a la venta en dichos mercados son compatibles con este formato o por lo menos permiten seleccionar diferentes normas. Cuando los estándares coinciden, las imágenes transmitidas por los dispositivos son visibles en las diferentes pantallas del modo de visualización múltiple.

### Configure e identifique las entradas de vídeo

Los diferentes modelos de mezcladores ATEM permiten que algunas entradas en el panel trasero compartan conexiones. Por ejemplo, en el modelo ATEM 1 M/E Production Studio 4K, la entrada 1 puede alternar entre señales en HDMI y SDI.

Al configurar las entradas, el usuario también puede cambiar la denominación de las mismas. Los nombres aparecen en las pantallas del modo de visualización múltiple y en el panel de control físico. Existen dos tipos de nombres modificables: uno largo utilizado en el software y otro limitado a 4 caracteres que se utiliza en el panel de control físico.

#### Personalice la visualización múltiple

El modo de visualización múltiple permite seleccionar una amplia variedad de fuentes internas y externas para ver hasta 8 señales diferentes. Simplemente haga clic en los menús para seleccionar lo que desea ver en cada pantalla. Si no dispone de 8 cámaras, incluso puede seleccionar reproductores de medios, generadores de color o salidas auxiliares. Esta opción es sumamente flexible y permite cambiar la disposición de las pantallas según la preferencia del usuario.

### Seleccione el panel de control

El M/E 1 Control Panel puede utilizarse con cualquier mezclador ATEM. Su tamaño compacto permite visualizarlo en pantallas pequeñas e inclusive ordenadores portátiles. Si dispone de un ATEM 2 M/E Production Switcher y un monitor de 1920 x 1080 o una pantalla de mayor tamaño, puede utilizar el M/E 2 Control Panel para obtener una vista completa de todos los botones al mismo tiempo. Simplemente seleccione el panel preferido desde el menú correspondiente.

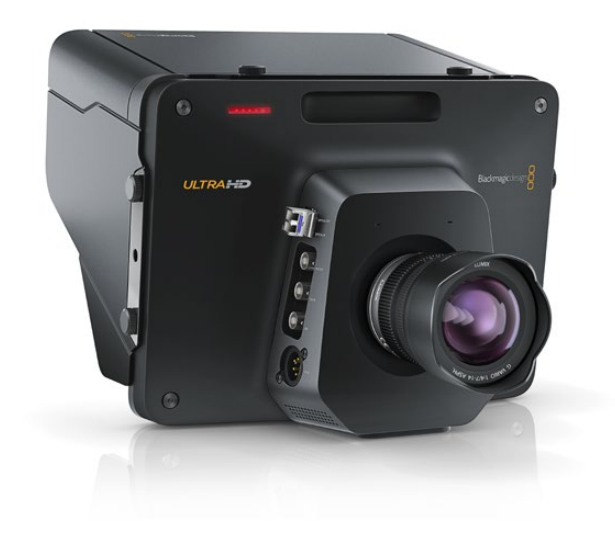

## Conexión de cámaras y otras fuentes de vídeo

¡Ahora está listo para conectar las cámaras! Para ello, sólo basta con conectar un cable desde la salida de vídeo de la cámara (HDMI o SDI) a una entrada en la parte trasera del mezclador.

Cada conexión en la parte trasera está identificada y de esta manera puede ser asociada a una determinada cámara al visualizar la señal en el modo de visualización múltiple y en panel de control. Si todas las cámaras utilizan el mismo estándar de vídeo que el mezclador, las imágenes serán visibles a medida que se conecta cada fuente.

Cada entrada del ATEM cuenta con un resincronizador de imágenes, por lo cual no es necesario disponer de un mezclador de señal para las cámaras. Si el ATEM detecta que una fuente de vídeo no está sincronizada, activará el resincronizador en forma automática para garantizar que la señal pueda utilizarse de todas maneras. La función de sincronización también permite conectar al mezclador cámaras de consumo masivo, lo cual es ideal al comienzo, ya que los últimos modelos de cámaras de alta definición con tecnología HDMI son mucho más asequibles en la actualidad y ofrecen una buena definición de imagen. De esta forma, se pueden adquirir más cámaras al principio y luego a medida que las necesidades cambian ir agregando otras cámaras SDI profesionales.

Si se conecta un ordenador compatible con tecnología HDMI al mezclador, es necesario asegurarse de que la resolución y la frecuencia del monitor están configuradas correctamente. Para vídeos en 1080i, la resolución del monitor debe ser de 1920 x 1080. Si el estándar utilizado en el mezclador es 720p, la resolución del monitor deberá ser de 1280 x 720. Si se utiliza la norma NTSC, la resolución del monitor deberá ser de 720 x 486, mientras que en PAL la resolución del monitor deberá ser de 720 x 576. Las frecuencias de imagen también deben coincidir.

Es importante destacar que la calidad de los cables HDMI puede variar, por lo cual se recomienda adquirir cables de buena calidad en un distribuidor de productos de alta gama. Utilizando cables de calidad superior se pueden evitar destellos o problemas técnicos en la señal enviada a la entrada HDMI.

Si no es posible ver las imágenes aun cuando el dispositivo HDMI está conectado, verifique si éste tiene protección HDCP. Dicha protección codifica la información de la señal de vídeo en el cable HDMI para impedir que las imágenes se vean en cualquier otro dispositivo que no sea una televisión. Las imágenes no se pueden ver mediante estos dispositivos. Generalmente los reproductores de DVD y sintonizadores utilizan este tipo de protección.

En general las cámaras y ordenadores no cuentan con dicha protección, por lo cual deberían poder conectarse sin mayores problemas. Algunas consolas de videojuegos tampoco tienen protección HDCP, aunque normalmente se trata de versiones para desarrolladores. Una solución a este problema consiste en conectar los dispositivos mediante la entrada para componentes analógicos del Mini Converter Analog to SDI o del ATEM 1 M/E Production Switcher.

Asegúrese de contar con los permisos correspondientes antes de utilizar contenidos o difundir imágenes en forma pública.

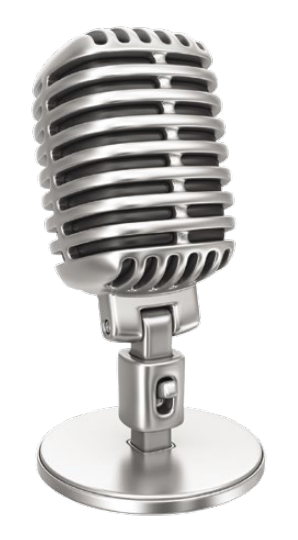

## Conexiones de audio y otras fuentes

Todos los modelos ATEM incluyen un mezclador de audio que les permite utilizar el audio integrado en la señal HDMI y SDI proveniente de las cámaras o el audio externo recibido a través de la entrada correspondiente. La entrada de audio también puede utilizarse para fuentes de audio que no se encuentran integradas en la señal de vídeo, tales como el micrófono de una cámara o contenidos grabados en forma previa.

El ATEM Production Studio 4K dispone de entradas y salidas XLR para audio balanceado, así como entradas RCA para conectar cualquier fuente de audio externa en forma directa. Las conexiones RCA son ideales para utilizar fuentes de audio de consumo masivo tales como iPods y equipos de alta fidelidad. Las conexiones XLR son balanceadas y ofrecen la mejor calidad. Están diseñadas para reducir cualquier ruido posible o interferencia y son importantes cuando se usan cables de gran longitud.

Al usar un ATEM Television Studio junto con una fuente de audio digital externa (por ejemplo un micrófono o mezclador digital), se puede conectar la salida de audio AES/EBU de la fuente directamente al puerto AES/ EBU IN del ATEM. De manera alternativa, se puede utilizar un conversor A/D económico para convertir la señal de audio analógica proveniente de la fuente de audio a una señal AES/EBU compatible con el mezclador.

Ver la sección "Uso del audio" para más detalles sobre la conexión de fuentes de audio adicionales.

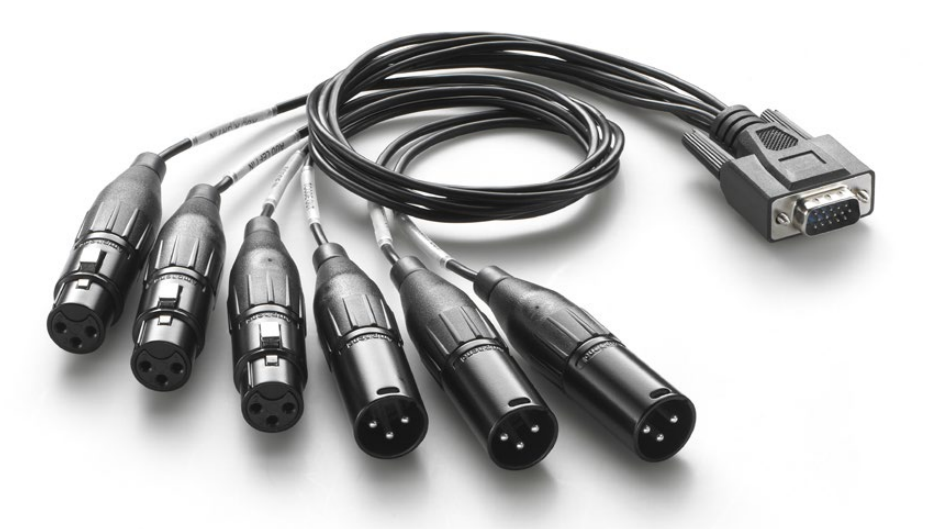

El cable incluido con los modelos ATEM 1 M/E y ATEM 2 M/E Production Switcher se conecta al puerto AUDIO IN/OUT.

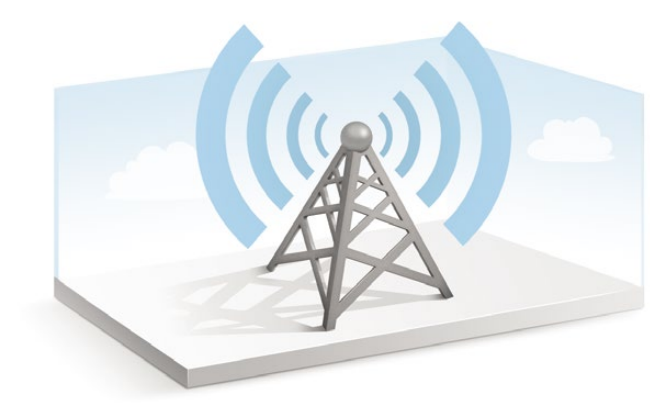

## Conexión a una red

Si desea conectar el ATEM a una red Ethernet mayor, deberá cambiar la configuración correspondiente en el mezclador. La mayoría de los usuarios simplemente conecta el ordenador y el panel de control directamente al ATEM, aunque en alguna situaciones puede resultar sumamente útil conectarse a través de una red.

La configuración por defecto del mezclador permite conectar paneles de control físicos simplemente utilizando un cable Ethernet. Sin embargo, el ATEM es totalmente compatible con protocolos IP de Ethernet, por lo cual es posible utilizar tanto el mezclador como el panel de control mediante la red del usuario o desde cualquier lugar del mundo a través de Internet.

De todas formas, cabe destacar que al utilizar el ATEM en una red aumenta la complejidad de la conexión entre el mezclador y el panel de control, por lo cual hay más posibilidades de que algo salga mal. Sin embargo, el ATEM puede utilizarse conectado a un conmutador, e incluso mediante la mayoría de redes privadas virtuales o Internet.

Para permitir la comunicación a través de Ethernet, es necesario configurar correctamente las direcciones IP del mezclador, del panel de control y de todos los ordenadores en los que se ha instalado el ATEM Software Control Panel. La dirección IP utilizada para cada dispositivo dependerá del rango de la dirección IP de la red a la que están conectados.

La dirección IP del mezclador debe ser fija para que los paneles de control cuenten con una ubicación estable a la cual conectarse. Esto significa que el usuario debe establecer una dirección IP fija para utilizar dentro del rango de la red.

Para los paneles de control puede utilizarse un protocolo DHCP o una dirección IP fija. Cuando el panel de control se conecta mediante una red, generalmente se utiliza el protocolo DHCP, de forma que se le asigna una dirección IP automáticamente.

Para que todos los dispositivos se comuniquen, deben compartir la misma subred, lo cual significa que los primeros 3 campos en la dirección IP deben ser iguales. Asimismo, cada dispositivo debe usar una dirección IP única.

Recuerde configurar las direcciones IP de los dispositivos correctamente para que puedan comunicarse. La dirección IP del ATEM Production Switcher se configura mediante el puerto USB usando el programa utilitario ATEM Setup Utility. En el ATEM Broadcast Panel se debe establecer el modo DHCP o una dirección IP fija. También es necesario ajustar la dirección del panel y el mezclador de acuerdo con la nueva dirección IP elegida.

Por último, es preciso asegurarse de que el ordenador se encuentra conectado a la red y funcionando correctamente. Al ejecutar el programa ATEM Software Control, se le pedirá al usuario que ingrese una dirección IP para el ATEM si la aplicación no puede establecer una conexión con el mezclador. Utilice la dirección recién ingresada para el mezclador. De esta forma la aplicación podrá comunicarse con el mezclador.

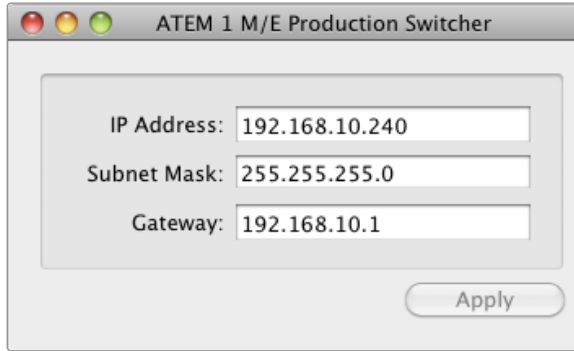

El programa ATEM Setup Utility se conecta mediante el puerto USB.

## Modificación de los ajustes de red del mezclador

Los ajustes de red del mezclador se pueden modificar mediante el programa ATEM Setup Utility a través de la conexión USB. Siga los pasos que se describen a continuación:

- Paso 1. Conecte el mezclador al ordenador mediante el puerto USB.
- Paso 2. Ejecute ATEM Setup Utility.
- Paso 3. La ventana mostrará la dirección IP actual del mezclador y otros ajustes. Si sólo desea comprobar la dirección IP sin cambiarla, puede salir de la aplicación.
- Paso 4. Para cambiar la dirección IP o cualquier otra configuración, modifique los números y seleccione APPLY.
- Paso 5. El cuadro de diálogo le pedirá que reinicie el mezclador. Apague y encienda el mezclador y luego presione OK.

## Ajustes de red para el panel de control

Los ajustes de red del panel de control se configuran desde el menú correspondiente en el módulo de control. Además de contar con su propia dirección IP, el panel debe conocer la ubicación de la red del mezclador para poder establecer la comunicación entre ambos dispositivos a través de la conexión Ethernet. Si los ajustes de red del panel han sido configurados correctamente, la luz y las pantallas del mismo se encenderán y el usuario podrá controlar el mezclador.

Si el panel muestra un mensaje indicando que busca al mezclador, deberá configurar los ajustes de red para que el panel y el mezclador compartan la misma subred, de forma que la ubicación de la red a la cual el panel intenta conectarse coincida con la dirección IP del mezclador.

Home Menu

ATEM 1 M/E Production Switcher

Panel de control conectado correctamente

Panel IP Address: 192.168.10.10

Connecting to 192.168.10.240...

Panel de control no conectado

## Configuración del panel de control para que encuentre la dirección IP del mezclador

Para ingresar la ubicación de la red del mezclador en el panel de control y establecer la conexión con el mezclador, siga los pasos que se describen a continuación:

- Paso 1. Cuando no hay comunicación con el mezclador, el menú NETWRK SETUP aparecerá en el módulo de control del panel. Presione el botón NETWRK SETUP.
- Paso 2. Seleccione SWITCHR IP y use las perillas o el teclado numérico para editar los campos según sea necesario.
- Paso 3. Al modificar un campo, los botones SAVE y REVERT estarán disponibles. Seleccione SAVE para guardar la dirección IP modificada o REVERT para ignorar los cambios y volver a la dirección previamente almacenada.
- Paso 4. Si se modifica la dirección IP del mezclador, al seleccionar SAVE se aplicarán los cambios y el panel de intentará establecer la comunicación usando la nueva dirección.

La dirección IP del mezclador no se modificará. Sólo se modifica la ubicación de la búsqueda que realiza el panel de control para encontrar al mezclador. Si el panel no puede comunicarse con el mezclador, compruebe si este último ha sido configurado correctamente. Para modificar la dirección IP del mezclador, conéctelo a un ordenador mediante el puerto USB y ejecute el programa ATEM Setup Utility de la forma descrita anteriormente en este manual.

| 88988<br>22<br>W<br>988<br>E<br>.<br>÷<br>bora bees<br><b>BRASSESHULLER LEBB</b><br>嵐<br><b>Marine</b><br>="<br><b>B/S FPounder</b><br><br>aud Johanne<br><u> -</u><br>.                             | Inne<br>20000<br>matern Come<br>Blud-magicdesign<br>$\sim$<br>$\overline{\phantom{a}}$<br>Out-<br>÷<br>÷<br>$\overline{\phantom{a}}$<br>$\circ$<br>$\circ \circ$<br>$\circ$<br>Danation County 400 2<br>日日美<br>٠<br>ш<br>日目氏<br>n<br>86<br>$x = x$                                                                                                    |
|----------------------------------------------------------------------------------------------------|----------------------------------------------------------------------------------------------------|
| 8998988889 <b>000</b><br>l,<br>T<br>.<br>.<br><b>North Digita</b><br><b>BRABBBERGBERTEBBER</b><br><b>Stures</b><br><b>Nome</b><br><b>B/S 1 Pladeter</b><br>,,,,,,,,,,,,,,,,,<br><b>Bill I Family</b> | ×.<br>×<br>-----<br>i<br>÷<br>$-1$<br>Ŧ<br>E.<br><b>Enangerment</b><br><b>MatCoded</b><br>$\circ$<br>O<br>O<br><b>Turaldon Corporation 1</b><br>H<br>置<br><b>PERSONAL PROPERTY</b><br>2 <b>a</b> a<br>$\blacksquare$<br>٠<br><b>Distance</b><br><b>SALE</b><br>Е<br>ų<br>$\overline{\phantom{a}}$<br>$\rightarrow$<br>н<br>$=$<br>$\overline{\phantom{a}}$ |

Modificación de los ajustes de red desde el panel de control

## Modificación de los ajustes de red en el panel de control

Debido a que el panel de control se encuentra en la misma red que el mezclador y se comunica con éste, también cuenta con ajustes de red que pueden modificarse. Dichos ajustes son diferentes a la dirección IP del mezclador, que sólo determina su ubicación. Los ajustes de red del panel de control pueden modificarse siguiendo los pasos descritos a continuación:

Paso 1. En los menús de control del panel, seleccione NETWRK SETUP.

Si el panel ya ha establecido la comunicación con el mezclador, es posible acceder al menú NETWRK SETUP desde el menú HOME presionando los botones SHIFT y CUT/FILL simultáneamente en el ATEM 1 M/E Broadcast Panel, o los botones SHIFT y DEST SHIFT en la fila M/E 1 del ATEM 2 M/E Broadcast Panel. El botón del menú NETWRK SETUP estará disponible para poder seleccionar los ajustes de red.

- Paso 2. Se mostrará la información correspondiente a la dirección IP actual del panel, la máscara de red y el puerto de enlace.
- Paso 3. A continuación se deberá determinar si el panel usará una dirección IP fija o si el servidor DHCP se la asignará en forma automática. Seleccione PANEL DHCP para modificar los ajustes usando las teclas programables.

Si el mezclador se conecta directamente sin utilizar una red, no habrá un servidor DHCP que asigne una dirección IP automáticamente, por lo cual se deberá seleccionar FIXED. La dirección IP fija por defecto de los ATEM Broadcast Panels para conexiones directas es 192.168.10.10.

Sin embargo, si la red del usuario tiene varios ordenadores que asignan direcciones IP automáticamente mediante el servidor DHCP, también es posible seleccionar DHCP en el panel para que obtenga la información de manera automática. Sólo el mezclador necesita una dirección IP fija de forma que sea visible para los paneles de control dentro de la misma red.

Al seleccionar DHCP, no hay necesidad de realizar cambios adicionales, ya que el panel obtendrá la configuración de red en forma automática.

- Paso 4. Si se utiliza una dirección IP fija, es necesario ingresarla seleccionando PANEL IP y usando las perillas o el teclado numérico para modificar cada campo. Al modificar esta dirección IP, es posible que el panel pierda la comunicación.
- Paso 5. Si es necesario establecer la máscara de subred y la dirección del puerto de enlace, seleccione los botones correspondientes en el control del sistema y utilice las perillas o el teclado numérico para realizar los cambios.
- Paso 6. Al modificar los ajustes, los botones SAVE y REVERT estarán disponibles. Seleccione SAVE para guardar los nuevos ajustes de red o REVERT para ignorar los cambios y volver a los ajustes actuales.

# 632 Actualización del software

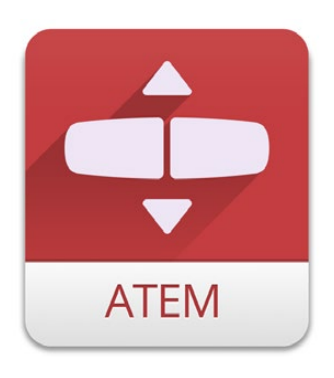

ATEM Setup Utility

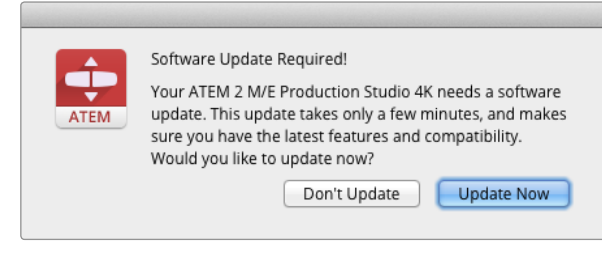

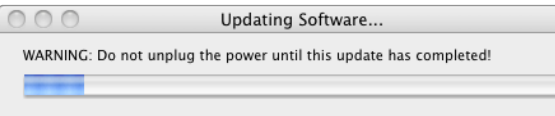

## Cómo actualizar el software para mezcladores ATEM

En ocasiones, Blackmagic Design actualizará el software del mezclador ATEM con nuevas funciones o para corregir fallos y aumentar la compatibilidad con programas y dispositivos de vídeo fabricados por terceros.

Para actualizar el software del ATEM, es necesario conectarlo al panel mediante el puerto USB y ejecutar el programa ATEM Setup Utility. Dicho programa utilitario siempre comprueba la versión del software del mezclador y notifica al usuario si existen actualizaciones disponibles.

Todos los equipos deben actualizarse al mismo tiempo para asegurarse de que funcionen con la misma versión del software.

Descargue la versión más reciente del software de Blackmagic para mezcladores ATEM e instálelo en su PC o Mac siguiendo las instrucciones descritas anteriormente en la sección "Instalación del software" de este manual. Una vez instalado, el nuevo software estará disponible a través del programa ATEM Setup Utility.

## Actualización del software interno del mezclador

Paso 1. Conecte el mezclador al ordenador mediante el puerto USB. El mezclador dispone de una conexión USB para conectarlo al puerto USB 2.0 o 3.0 de un ordenador mediante un cable.

Al actualizar el software, asegúrese de que el mezclador sea el único dispositivo conectado al ordenador que ejecuta el programa utilitario. Si hay más de un ATEM conectado, es posible que el mezclador no sea reconocido.

- Paso 2. Ejecute el programa ATEM Setup Utility.
- Paso 3. Si el software del mezclador necesita ser actualizado, aparecerá un mensaje preguntándole si desea actualizarlo. Seleccione UPDATE NOW para iniciar el proceso de actualización. Este proceso puede demorar unos minutos. No desconecte el cable de alimentación durante la actualización.
- Paso 4. Una vez que el proceso de actualización haya finalizado, aparecerá un mensaje indicándole que debe reiniciar el mezclador. Seleccione OK y luego apague y encienda el mezclador nuevamente.

# 633 Actualización del software

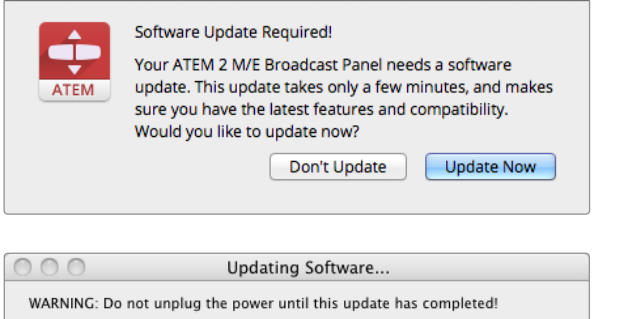

## Actualización del software para el panel de control

Paso 1. Conecte el panel al ordenador mediante el puerto USB. El panel dispone de una conexión USB para conectarlo al puerto USB 2.0 o 3.0 de un ordenador mediante un cable.

Al actualizar el software, asegúrese de que el panel sea el único dispositivo conectado al ordenador que ejecuta el programa utilitario. Si hay más de un ATEM conectado, es posible que el panel no sea reconocido.

- Paso 2. Ejecute el programa ATEM Setup Utility.
- Paso 3. Si el software del panel necesita ser actualizado, aparecerá un mensaje preguntándole si desea actualizarlo. Seleccione UPDATE NOW para iniciar el proceso de actualización. Este proceso puede demorar unos minutos. No desconecte el cable de alimentación del panel durante la actualización.
- Paso 4. Una vez que el proceso de actualización haya finalizado, aparecerá un mensaje indicándole que debe reiniciar el panel. Seleccione OK y luego apague y encienda el panel nuevamente.

# 634 Conexión de salidas de vídeo

### Salidas del mezclador

El mezclador ATEM cuenta con varias salidas de vídeo que pueden utilizarse para conectar una amplia variedad de equipos. El modelo ATEM Production Studio 4K es compatible con formatos Ultra HD, HD y SD gracias a las conexiones SDI y HDMI. Los diferentes modelos (a excepción del ATEM Television Studio) disponen de salidas para componentes analógicos y vídeo compuesto, por lo cual el usuario podrá conectar toda clase de equipos en cualquier lugar. A continuación se describe cada tipo de salida.

#### Salida de programa en SDI

Esta salida permite alternar entre Ultra HD, HD y SD. Transmite la señal principal del programa y puede conectarse a cualquier dispositivo de vídeo SDI. Permite utilizar el audio HDMI y SDI integrado de las cámaras o audio externo a través de las entradas XLR del mezclador. Los diferentes modelos del ATEM Production Switcher incluyen un cable multiconector para audio externo.

#### Salida de programa en HDMI

Al igual que la salida SDI, permite alternar entre Ultra HD, HD y SD. Transmite la señal principal del programa desde el mezclador y puede conectarse a televisores, proyectores o incluso a los dispositivos H.264 Encoder y HyperDeck Shuttle de Blackmagic Design. Permite utilizar el audio HDMI y SDI integrado de las cámaras o audio externo a través de las entradas XLR del mezclador. Los diferentes modelos del ATEM Production Switcher incluyen un cable multiconector para audio externo.

#### Salida para visualización múltiple (Multi View) en SDI y HDMI

Esta salida siempre transmite la señal en alta resolución y dispone de 8 modos de visualización diferentes, así como previsualización y vista de programa. Se incluye una luz piloto para indicar las fuentes que están siendo emitidas al aire (en rojo) o previsualizadas (verde). La salida permite conectar televisores y monitores que cuentan con conexiones SDI o HDMI.

#### Salida de programa para vídeo por componentes

El ATEM 1 M/E y 2 M/E Production Switcher cuenta con tres conectores BNC que permiten alternar el formato de la salida de programa principal entre SD y HD. Ofrecen la posibilidad de conectar dispositivos tales como codificadores y proyectores de vídeo, y proporciona una mayor compatibilidad con equipos analógicos anteriores.

#### Salida de programa en SDI para señales convertidas a formatos de menor resolución

Esta salida transmite la señal en definición estándar en los modelos ATEM 1 M/E y 2 M/E. Es ideal para conectar equipos SD o generar transmisiones simultáneas en SD y HD. El modelo ATEM 2 M/E Production Studio 4K dispone de una salida de programa especial para señales en formato HD-SDI.

# 635 Conexión de salidas de vídeo

#### Salida de programa compuesta (NTSC/PAL)

Esta salida transmite la señal en definición estándar (NTSC o PAL) en los modelos ATEM 1 M/E y 2 M/E. Permite conectar equipos de vídeo más antiguos. Todos los mezcladores ATEM (a excepción del ATEM Television Studio) disponen de conexiones auxiliares SDI que transmiten en el mismo formato utilizado. Los modelos Production Studio 4K permiten alternar entre SD, HD y Ultra HD, mientras que los modelos Production Switcher ofrecen la posibilidad de cambiar entre SD y HD. La cantidad de salidas auxiliares varía de un modelo a otro:

- El ATEM Production Studio 4K cuenta con 1 salida auxiliar.
- El ATEM 1 M/E Production Studio 4K dispone de 3 salidas auxiliares.
- El ATEM 2 M/E Production Studio 4K dispone de 6 salidas auxiliares.
- El ATEM 1 M/E Production Switcher también cuenta con 3 salidas auxiliares.
- El ATEM 2 M/E Production Switcher tiene 6 salidas auxiliares.

Las salidas auxiliares pueden utilizar cualquier fuente de vídeo interna o externa. Es posible usar dichas salidas para la señal de programa si se necesitan salidas adicionales o para señales limpias sin superposiciones posteriores, o incluso entradas de vídeo específicas. Las salidas auxiliares son ideales para controlar pantallas de vídeo en un escenario u otras señales en lugares donde es posible controlar lo que ven los espectadores en forma independiente. Estas salidas permiten realizar cortes limpios y pueden utilizarse para realizar transiciones simples independientemente de las salidas de programa principales. El audio en estas salidas es el audio de programa integrado en la interfaz SDI.

Los modelos ATEM 1 M/E y 2 M/E disponen de una salida USB 3.0 que puede utilizarse para grabar vídeos directamente en un ordenador Windows y realizar masterizaciones o monitorizaciones en tiempo real. También es posible transmitir contenidos a través de Internet utilizando un programa de codificación. Los mezcladores ATEM incluyen los programas Media Express y UltraScope para grabar contenidos desde dicha salida y monitorizar la forma de onda respectivamente. La salida USB 3.0 usa la salida auxiliar 1, de modo que es posible personalizar la señal transmitida. El audio en esta salida es el audio de programa integrado.

El ATEM Television Studio cuenta con una salida USB 2.0 que puede utilizarse para grabar una copia masterizada comprimida del programa en formato H.264. Los mezcladores ATEM incluyen el programa Media Express para grabar contenidos desde la misma. El audio en esta salida es el audio de programa integrado.

Esta salida muestra la fuente seleccionada en el bus de vista previa del mezclador y permite ver las transiciones en forma anticipada. Es ideal cuando se desea utilizar un monitor de máxima resolución para las previsualizaciones. El audio en esta salida es el audio de programa integrado en la interfaz SDI.

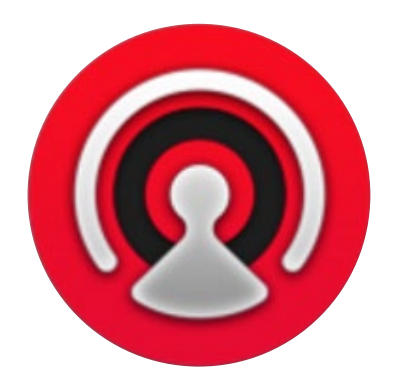

## Descripción general de la interfaz

El ATEM Software Control es un programa informático que permite controlar el mezclador de forma similar a una consola de control. Sin embargo, en lugar de botones, cuenta con varias paletas sobre el margen derecho que permiten acceder a las distintas funciones de procesamiento del mezclador y modificar los ajustes fácilmente.

El ATEM Software Control también puede utilizarse para configurar distintos parámetros, importar elementos gráficos y gestionar la ventana de medios.

### Panel de control

El panel de control está compuesto por cuatro ventanas principales: Switcher, Audio, Media y Camera. Se pueden seleccionar haciendo clic en los botones situados la parte inferior de la interfaz o presionando la tecla Shift y la flecha izquierda o derecha en el teclado. El ícono del engranaje situado en la parte inferior izquierda de la interfaz permite acceder a la ventana de ajustes generales. Todas las ventanas incluyen distintos parámetros del mezclador que solo pueden modificarse mediante el programa de control.

Al ejecutarse por primera vez, se muestra la pantalla correspondiente a la interfaz de control principal del mezclador. El mezclador debe estar conectado al ordenador para que el software funcione.

### Funcionamiento del ratón o panel táctil

Los botones virtuales, los controles deslizantes y la palanca de transición en el panel de control virtual se controlan mediante el ratón del ordenador o el panel táctil en caso de utilizar un ordenador portátil.

Para activar un botón, haga clic sobre el mismo una vez con el botón izquierdo del ratón. Para activar un control deslizante, haga clic sobre el mismo con el botón izquierdo del ratón y manténgalo presionado mientras desliza el control. De igual forma, para controlar la palanca de transición, haga clic sobre ésta con el botón izquierdo del ratón y arrástrela hacia arriba o abajo.

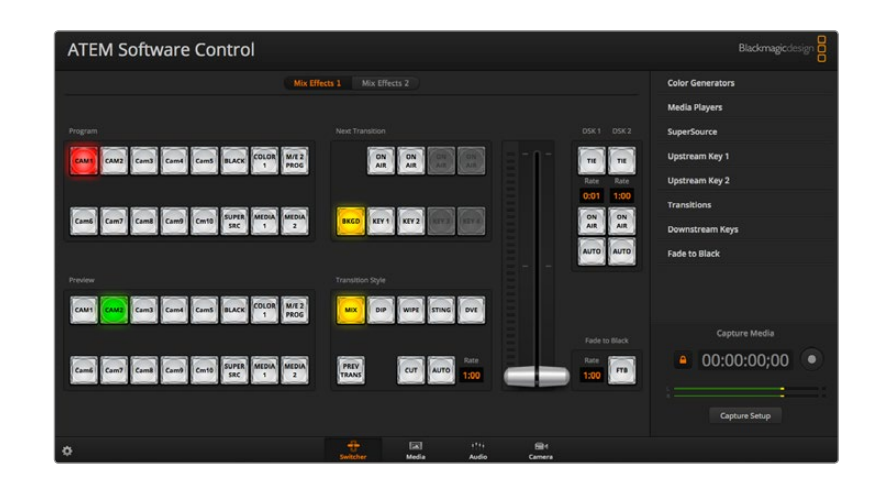

### Uso de las teclas de acceso rápido

Las teclas de acceso rápido permiten controlar algunas de las funciones del mezclador usando un teclado QWERTY convencional como se indica a continuación:

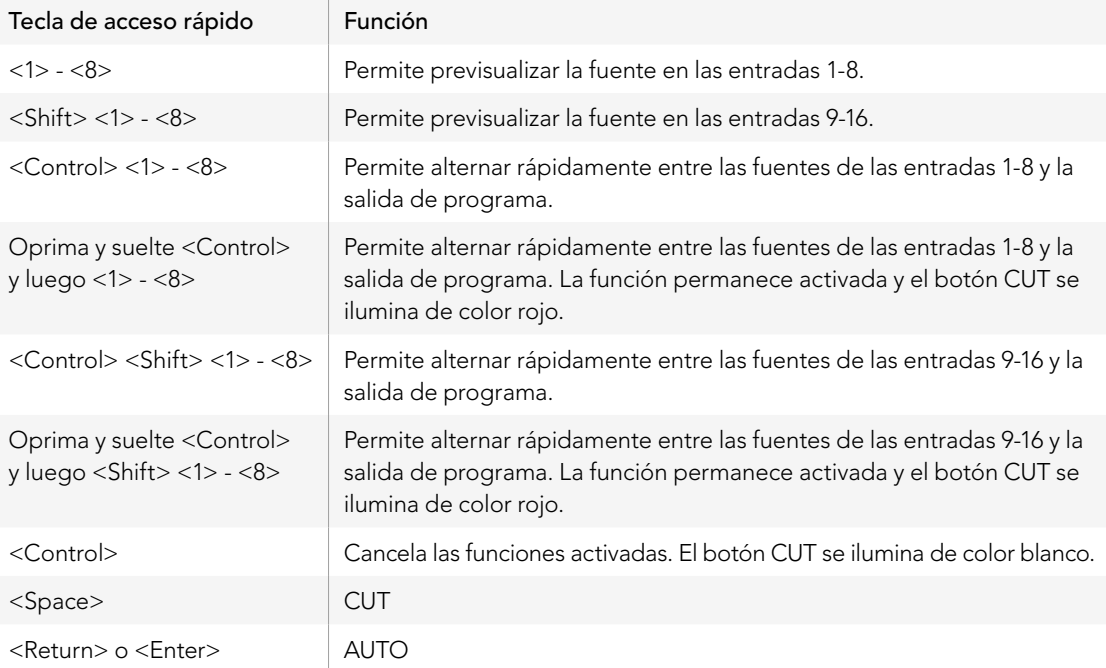

En las secciones siguientes se incluye más información sobre el uso del ATEM Software Control.

### Mezclador de audio

La pestaña Audio en el ATEM Software Control muestra la interfaz de un mezclador de audio que se activa al conectar cualquier ATEM.

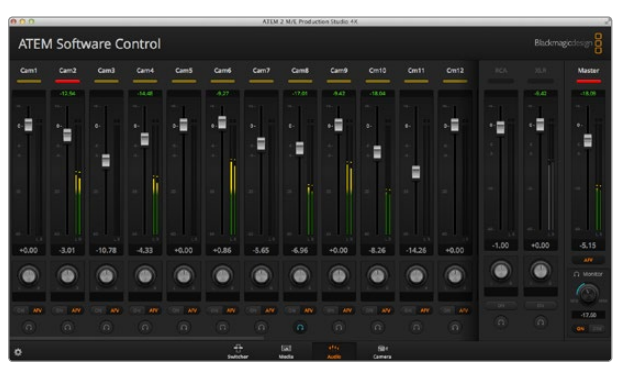

Los dispositivos ATEM cuentan con un mezclador de audio incorporado que permite usar el audio integrado en la señal HDMI o SDI de las cámaras, servidores de medios y otras entradas sin la necesidad de utilizar un mezclador de audio externo. Resulta de gran utilidad al utilizar el ATEM en exteriores o en móviles de transmisión modernos con espacios reducidos, ya que no es necesario contar con lugar adicional para un mezclador de audio externo. La mezcla de audio se realiza mediante la pestaña Audio del ATEM Software Control y la señal se transmite a través de las salidas de programa en SDI y HDMI.

En el ATEM Television Studio, el mezclador de audio permite usar fuentes provenientes de la entrada AES/EBU.

Todos los modelos ATEM Production Studio 4K cuentan con conexiones de entrada XLR y RCA para mezclar audio externo. La mezcla puede transmitirse a través de las salidas XLR y el mezclador de audio incluye controles independientes para ajustar el nivel del sonido y monitorizarlo.

Los modelos ATEM 1 M/E y 2 M/E incluyen un cable multiconector para mezclar el audio externo mediante las entradas y salidas XLR. El mezclador de audio incluye controles independientes para ajustar el nivel del sonido y monitorizarlo.

Los mezcladores ATEM 1 M/ y 2 M/E Production Switchers así como los modelos ATEM 1 M/E y 2 M/E Production Studio 4K también permiten mezclar el audio de los reproductores de medios integrados.

Si el usuario prefiere utilizar un mezclador de audio externo, se puede desactivar fácilmente el audio de todas las entradas y dejar la fuente de audio externo habilitada en la interfaz del mezclador.

En las secciones siguientes se incluye más información sobre el uso del mezclador de audio.

### Administrador de medios

El administrador de medios permite importar elementos gráficos y secuencias de vídeo en la ventana de medios del ATEM. Cada modelo de mezclador ATEM tiene una memoria para elementos gráficos denominada ventana de medios. Su tamaño varía según el modelo y utiliza el canal alfa para guardar imágenes que pueden asignarse a un reproductor de medios para usarlas en la producción. Los modelos ATEM Production Studio 4K y Television Studio pueden almacenar 20 elementos gráficos fijos con su correspondiente canal alfa, mientras que los mezcladores ATEM de alta gama permiten almacenar 32 elementos gráficos y 2 secuencias de vídeo.

De esta forma, se pueden cargar hasta 32 imágenes fijas y 2 secuencias de vídeo para usarlas en una producción en directo y luego asignar cada uno de los dos reproductores de medios a varias imágenes durante el proceso de trabajo. Al sacar un elemento gráfico del aire, es posible pasar al siguiente elemento en el reproductor de medios y luego emitir el nuevo gráfico a través del reproductor.

El canal alfa se carga automáticamente (si existe) al utilizar la imagen o secuencia de vídeo en la ventana de medios. Al cargar una imagen o secuencia en uno de los reproductores de medios, la secuencia emitida por el reproductor incluirá tanto el canal alfa como la señal principal. Al seleccionar un reproductor de medios, por ejemplo el Media Player 1, tanto el canal alfa como la señal principal quedan seleccionados automáticamente sin que sea necesario seleccionarlos por separado. Sin embargo, el canal alfa puede direccionarse independientemente para utilizar una fuente de superposición distinta si es necesario.

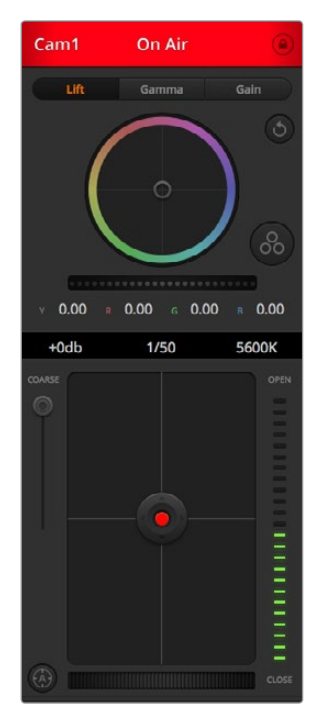

El módulo de control permite manejar una Studio Camera desde el ATEM.

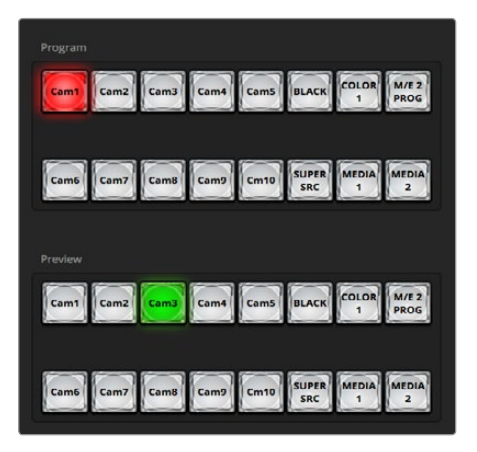

Mezclas y efectos en el ATEM.

### Control de la cámara

La última pestaña de la interfaz corresponde al módulo que permite controlar una Studio Camera desde el mezclador. Es posible modificar con facilidad diferentes parámetros tales como la apertura del diafragma, la ganancia y el enfoque al utilizar objetivos compatibles, además de equilibrar el color y lograr una apariencia sorprendente con las funciones de corrección primarias de DaVinci Resolve integradas en la cámara.

### Ajustes del mezclador

Al hacer clic sobre el ícono del engranaje se accede a la ventana de ajustes, la cual permite seleccionar las entradas de vídeo y cambiar sus nombres. Es importante asignar un nombre a cada entrada, ya que estos aparecen en las pantallas del modo de visualización múltiple y en la fila de botones correspondiente a las fuentes en la consola de control.

La ventana de ajustes también permite seleccionar el estándar de vídeo. Este es el estándar de funcionamiento del mezclador y es de suma importancia que coincida con el de las entradas de vídeo. En las secciones siguientes de este manual se incluye más información sobre la selección del estándar de vídeo.

La ventana de ajustes también hace posible personalizar el modo de visualización múltiple. La disposición de las pantallas puede cambiarse haciendo clic en la opciones preestablecidas sobre la parte inferior derecha del M/E 1 Control Panel o sobre el margen derecho de la ventana de ajustes en el M/E 2 Control Panel. En todos los modelos de mezcladores ATEM a excepción del Television Studio, las ocho pantallas que muestran las señales de vídeo permiten ver cualquier fuente. De esta forma es posible monitorizar cámaras, fuentes internas, reproductores de medios e incluso salidas auxiliares en un mismo monitor. El modo de visualización múltiple permite ahorrar espacio al cubrir eventos en distintos lugares, ya que solamente se necesita un monitor.

## Uso del panel de control virtual

La primera pestaña corresponde a la interfaz de control principal del mezclador. Durante las producciones en directo, puede utilizarse para seleccionar fuentes y transmitirlas al aire.

También es posible seleccionar el tipo de transición, superponer capas de vídeo, o activar y desactivar la función de fundido en negro. Las paletas a la derecha de la interfaz permiten realizar diferentes ajustes en las transiciones (incluso la duración), configurar los generadores de color, controlar los reproductores de medios y ajustar las superposiciones así como la velocidad del fundido en negro.

### Mezclas y efectos

La sección de mezcla y efectos en la ventana correspondiente al mezclador contiene todos los botones de selección de fuentes para los buses de programa y vista previa. Permite seleccionar señales externas o fuentes internas para visualizar la transición forma anticipada o emitirlas al aire.

Si el mezclador cuenta con dos bancos de mezcla y efectos, se puede modificar la interfaz para ver ambos o seleccionar cada banco haciendo clic en los botones "Mix Effects 1" o "Mix Effects 2" situados en la parte superior de la ventana. Cuando se muestran ambos paneles, dichos botones se trasladan a las paletas de procesamiento.

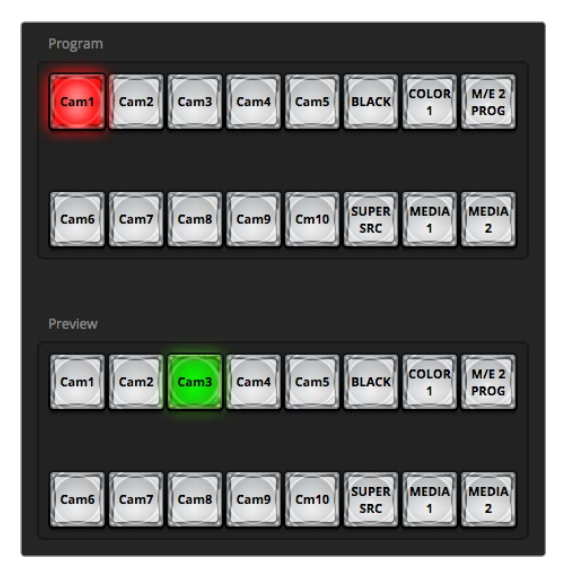

Mezclas y efectos en el ATEM

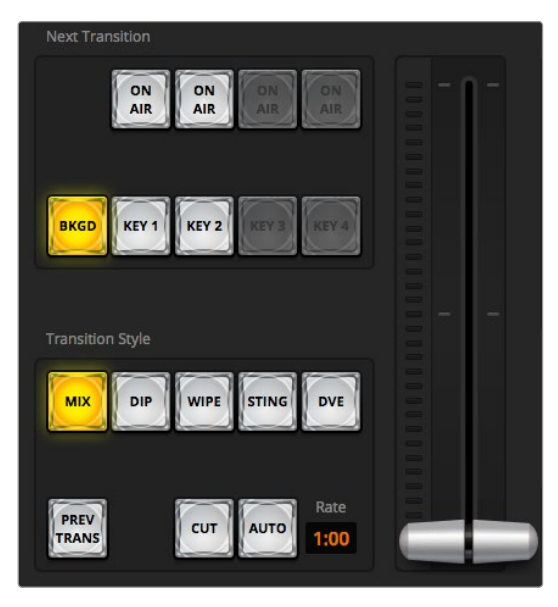

Control de transiciones

### Botones para selección de fuentes en el bus de programa

Los botones para seleccionar las fuentes en el bus de programa se usan para cambiar rápidamente las fuentes emitidas a través de la salida de programa. La fuente que está saliendo al aire se indica mediante un botón encendido en rojo.

### Botones de selección de fuentes en el bus de vista previa

Estos botones permiten seleccionar una fuente para la imagen de fondo en la salida de vista previa que luego se envía al bus de programa al realizar la siguiente transición. La fuente seleccionada se indica mediante un botón que se enciende en verde.

Los botones de selección de fuentes en el bus de programa coinciden con los del bus de vista previa.

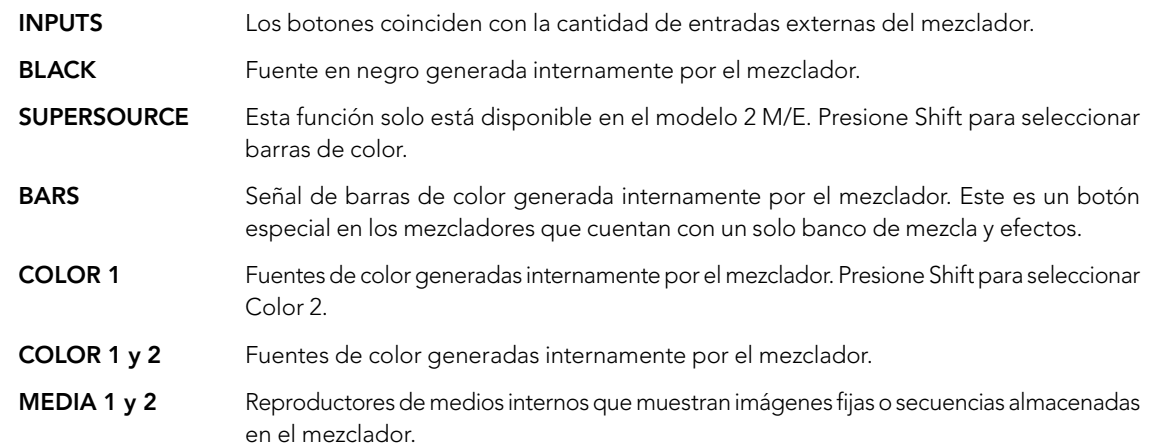

### Control de transiciones y superposiciones

### **CUT**

El botón CUT realiza una transición inmediata entre las señales emitidas a través de las salidas de programa y vista previa anulando el tipo de transición seleccionado.

### AUTO/RATE

El botón AUTO lleva a cabo la transición seleccionada según la duración indicada en RATE. La duración de cada tipo de transición se ajusta en la pestaña correspondiente a dicho estilo y se indica en la ventana RATE en el módulo de control de transiciones al seleccionar el botón TRANSITION STYLE.

El botón AUTO se enciende en rojo y la pantalla RATE se actualiza para indicar el número de fotogramas restante a medida que transcurre la transición. Si se ha conectado un panel de control físico, la palanca de transición se desplazará para proporcionar una indicación visual del progreso de la transición.

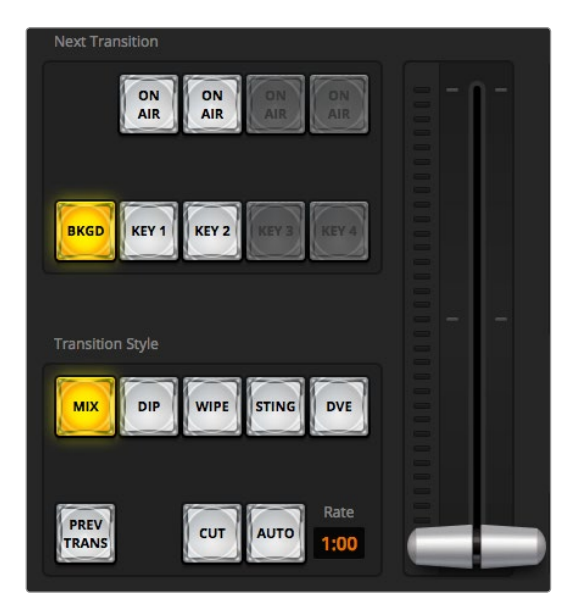

Control de transiciones

#### Palanca de transición

La palanca de transición se puede usar como alternativa al botón AUTO y permite al operador controlar la transición manualmente mediante el ratón. El botón AUTO se enciende en rojo y la pantalla RATE se actualiza para indicar el número de fotogramas restante a medida que transcurre la transición. Si se ha conectado un panel de control físico, la palanca de transición se desplazará para proporcionar una indicación visual del progreso de la transición.

#### Tipo de transición

Los botones en el módulo TRANSITION STYLE permiten al operador seleccionar cinco tipos de transiciones diferentes: disolvencia, fusión, cortinilla, efectos visuales digitales y transiciones animadas. La transiciones disponibles dependen del modelo de mezclador. Por ejemplo, el Television Studio no dispone de efectos digitales ni transiciones animadas. El tipo de transición seleccionado se indica mediante un botón que se enciende en amarillo. Dicha selección se ve reflejada asimismo en la pestaña correspondiente de la paleta de transiciones. Por ejemplo, al tener abierta la paleta de transiciones y hacer clic sobre uno de los botones, esta indica el estilo de transición y permite al usuario realizar ajustes rápidamente.

#### PREV TRANS

El botón PREV TRANS activa el modo de previsualización de la transición, que permite al operador comprobar una disolvencia, fusión, cortinilla o efecto especial mediante la salida de vista previa llevando a cabo la transición con la palanca. Al seleccionar PREV TRANS la salida de vista previa coincide con la salida de programa, permitiendo practicar la transición seleccionada fácilmente con la palanca para comprobar si se logra el efecto deseado. ¡Esta función resulta de suma utilidad para evitar cometer errores al aire!

#### Transición siguiente

Los botones BKGD, KEY 1, KEY 2, KEY 3 y KEY 4 se usan para seleccionar los elementos que formarán parte de la siguiente transición. La cantidad de capas de vídeo disponibles depende del modelo de mezclador. Los elementos superpuestos pueden visualizarse o desaparecer en forma gradual a medida que transcurre la transición principal, o se puede seleccionar capas en forma individual, de manera que el control principal puede utilizarse para hacer aparecer o desaparecer los elementos superpuestos paulatinamente.

Al seleccionar los elementos de la transición siguiente, el operador debe mirar la señal de vídeo transmitida a través de la salida de vista previa, ya que proporciona un anticipo de lo que se emitirá a través de la salida de programa una vez que la transición finalice. Presionando el botón BKGD se llevará a cabo una transición de la fuente actual en el bus de programa a la fuente seleccionada en el bus de vista previa sin elementos superpuestos. También es posible realizar transiciones de los elementos superpuestos solamente sin alterar la imagen de fondo emitida durante la transición.

#### ON AIR

Los botones ON AIR (en el aire) indican cuáles capas de vídeo están siendo emitidas al aire y pueden utilizarse para mostrarlas o quitarlas en forma inmediata.

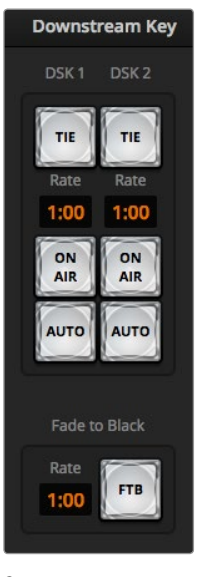

Superposiciones posteriores y fundido en negro

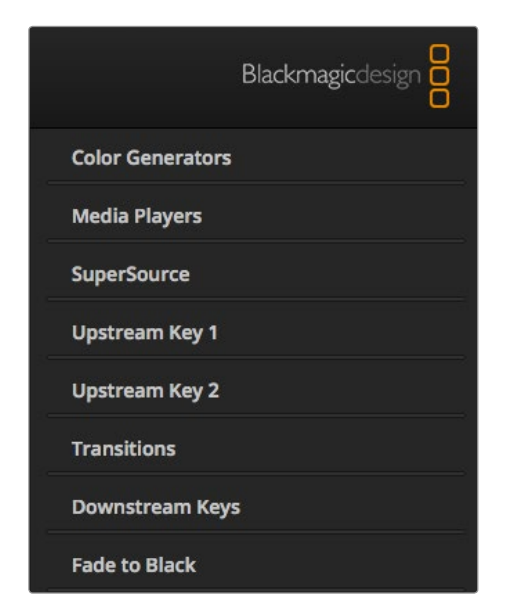

Paletas de procesamiento

### Superposiciones finales (DSK)

### TIE

El botón TIE permite habilitar las capas de vídeo superpuestas a la salida de programa junto con los efectos de la transición siguiente y asociarlos al control principal de forma que puedan emitirse al aire simultáneamente con la transición.

La transición de los elementos superpuestos se llevará a cabo según la duración indicada en la pantalla RATE en la sección de control. Si los elementos superpuestos están asociados a la transición, el direccionamiento de la señal no se verá afectado.

### ON AIR

El botón ON AIR se utiliza para colocar o quitar elementos superpuestos en la señal emitida e indica si están los mismos están saliendo al aire. El botón se enciende si los elementos superpuestos están siendo emitidos al aire.

### AUTO

El botón AUTO permite realizar la transición de los elementos según la duración indicada en DSK RATE. Funciona de forma similar al botón AUTO en la sección de control, pero solamente para las capas de vídeo seleccionadas. Puede utilizarse para que elementos tales como logotipos, textos móviles o repeticiones en directo aparezcan o desaparezcan gradualmente sin interferir con las transiciones del programa principal.

### Fundido en negro (FTB)

El botón FTB permite realizar un fundido en negro de la señal de programa según la duración indicada en la pantalla RATE. Luego de realizar el fundido, el botón parpadeará hasta que se presione nuevamente. Al presionarlo, la imagen comenzará a mostrarse gradualmente a partir de la pantalla en negro a la misma velocidad, a menos que se ingrese una nueva duración. El fundido en negro se utiliza generalmente al principio o al final de las producciones, o antes de una pausa publicitaria. Es útil para asegurarse de que todas las superposiciones se atenúan al mismo tiempo. Cabe destacar que el fundido en negro no puede verse en forma anticipada. También es posible disminuir el volumen del audio gradualmente al realizar un fundido en negro seleccionando la opción AFV en la salida de audio principal.

### Paletas de procesamiento

En el modelo ATEM 1 M/E, el panel de control virtual cuenta con paletas de procesamiento que se describen a continuación. Las paletas varían según el modelo y son útiles para ver las diferentes opciones de procesamiento del mezclador. Los distintos modelos de mezcladores ATEM ofrecen funciones diferentes, por lo cual las paletas no son iguales en todos ellos. Asimismo, las paletas muestran el orden en el cual se realiza el procesamiento en el mezclador.

Pueden expandirse o contraerse para ahorrar espacio y desplazarse para ver los diferentes ajustes.

### Generador de color 1 y 2

Los mezcladores ATEM cuentan con dos generadores de color que pueden configurarse desde la paleta correspondiente usando un selector de color o ajustando el tono, la saturación y la luminancia.

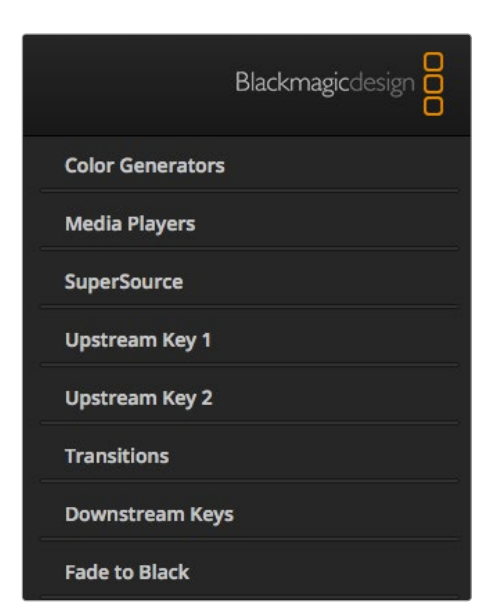

Paletas de procesamiento

#### Reproductor de medios 1 y 2

El mezclador ATEM dispone de dos reproductores que permiten reproducir las imágenes y secuencias almacenadas en la memoria de la ventana de medios. La imagen o secuencia que se desea reproducir o utilizar desde la entrada del reproductor de medios se selecciona a partir de la lista desplegable. Al seleccionar una secuencia, los controles de transporte permiten reproducirla (una vez o en forma continua) y pausarla. El usuario también dispone de controles para adelantar o retroceder los fotogramas de la secuencia.

### Composiciones 1 a 4

Dependiendo del modelo, los mezcladores ATEM permiten realizar hasta cuatro composiciones de imágenes por banco M/E que pueden configurarse mediante las paletas correspondientes. El mezclador dispone de una paleta para cada composición. En cada una de ellas, puede seleccionarse el tipo de composición (por luminancia, crominancia, por formas geométricas o efectos visuales digitales). Las composiciones disponibles dependerán del modelo de mezclador. La paleta seleccionada mostrará los parámetros configurables. Más adelante en este manual se proporcionan detalles adicionales sobre el uso de las composiciones.

Los modelos ATEM 1 M/E Production Switcher, 1 M/E Production Studio 4K y Television Studio disponen sólo de un banco de mezcla y efectos, por lo cual todas las composiciones de imágenes corresponden al mismo. En los modelos ATEM 2 M/E Production Switcher y ATEM 2 M/E Production Studio 4K, los rótulos indican a cuál banco corresponden dichas capas de vídeo.

### Transiciones

La paleta de transiciones permite ajustar los parámetros de cada tipo de transición. Por ejemplo, en el caso de una disolvencia, la paleta incluye un menú desplegable que permite seleccionar la fuente, mientras que para las cortinillas, se mostrarán todos los tipos de patrones disponibles. Existe un sinfín de variaciones distintas, y un gran número de transiciones puede realizarse combinando ajustes y funciones en esta paleta.

Cabe destacar que al seleccionar un tipo de transición particular en la paleta de transiciones, sólo se modificarán los parámetros de la misma, siendo necesario seleccionar la transición específica que se desea realizar en la sección de control de transiciones del panel de control (físico o virtual). Para una mayor facilidad de uso, algunas personas prefieren usar el panel de control físico para alternar imágenes y las paletas del software para ajustar los parámetros de la transición. Ambos paneles de control funcionan en forma conjunta y los parámetros de uno se ven reflejados en el otro.

#### Composiciones posteriores 1 y 2

Los mezcladores ATEM disponen de dos capas de vídeo para superposiciones posteriores que pueden configurarse en la paleta correspondiente. La paleta incluye menús desplegables para seleccionar el canal alfa y la señal principal que componen la imagen superpuesta, así como controles deslizantes para ajustar distintos parámetros.

### Fundido en negro

Esta paleta permite ajustar la duración del fundido en negro. Incluye una casilla de verificación que brinda la posibilidad de seleccionar la opción «Audio Follow Video» para que el volumen del audio disminuya gradualmente a medida que la imagen se desvanece.

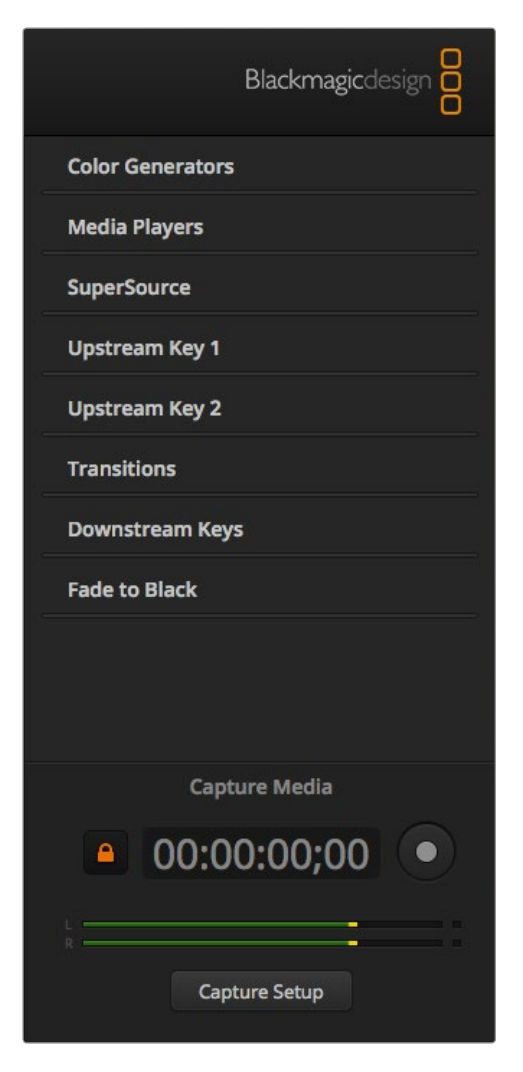

La paleta de captura se encuentra debajo de las paletas de procesamiento.

### Paleta de captura

La paleta de captura (Capture) del ATEM Software Control permite grabar vídeos fácilmente mediante el puerto USB del mezclador sin tener que utilizar otros programas de vídeo o dispositivos de grabación adicionales. El formato de grabación se ajusta en forma automática para que coincida con el del mezclador. Basta con presionar el botón rojo para grabar y presionarlo nuevamente para detener la grabación.

La paleta de captura es ideal para grabaciones rápidas, pero si desea más opciones tales como poder organizar los vídeos o contar con una ventana de reproducción, consulte la sección Media Express más adelante en este manual.

### Cómo realizar una grabación

Comience expandiendo la paleta de captura y verá un ícono con un candado abierto que indica que la misma puede expandirse o contraerse. Probablemente sea una buena idea mantenerla visible durante la grabación. Haga clic sobre el mismo para que la paleta permanezca expandida.

Cuando desee grabar, marque la casilla "Enable Capture". Si considera que los medidores del audio y el código de tiempo distraen cuando no se realiza una grabación, puede dejar la casilla sin marcar.

Si desea grabar imágenes y sonido sin compresión desde el puerto USB 3.0 del ATEM 2 M/E o 1 M/E Production Switcher, necesitará un ordenador Windows compatible con dicho tipo de conexión. La señal de audio y vídeo transmitida a través de la salida Aux 1 también puede grabarse mediante el puerto USB 3.0. El botón "Capture Setup" permite acceder a los parámetros de grabación del ATEM Production Switcher, inclusive el modelo utilizado, el tipo de codificación y la ubicación de los archivos grabados. En la sección "Conexión USB 3.0" de este manual se proporcionan más detalles sobre el uso de dicho puerto para grabar secuencias de vídeo.

Se pueden grabar vídeos en formato H.264 con audio mediante el puerto USB 2.0 de un ATEM Television Studio usando un ordenador Mac OS X o Windows. La señal de audio y vídeo transmitida a través de la salida de programa también puede grabarse mediante el puerto USB 2.0. El botón "Capture Setup" permite acceder a los parámetros de grabación, inclusive la resolución y calidad de los archivos H.264 en el ATEM Television Studio y la ubicación de los archivos grabados.

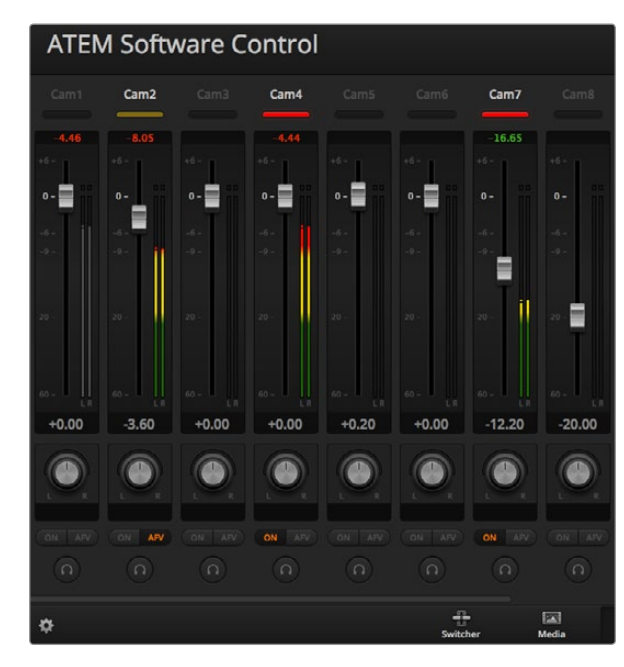

Las fuentes de audio que están al aire se indican mediante una luz roja. También se muestran los niveles de audio, el balance y los botones para seleccionar la fuente utilizada.

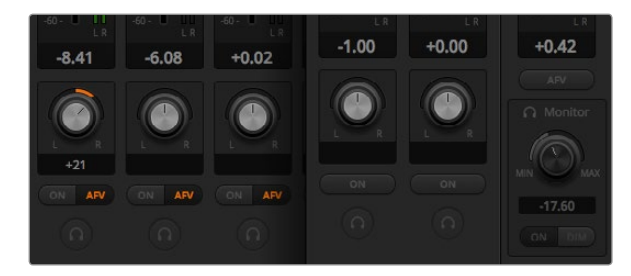

Si las opciones no están disponibles en el ATEM (a excepción del modelo Television Studio) probablemente se deba a que la opción "program audio" se encuentra seleccionada para la salida de audio en la ventana de ajustes. En el caso del ATEM Television Studio, estas opciones nunca están disponibles.

#### Uso del mezclador de audio

La ventana del audio permite mezclar las fuentes de audio recibidas por el ATEM a través de las conexiones HDMI y SDI, el audio externo y el audio de los reproductores de medios en los modelos ATEM 1 M/E Production Switcher, 2 M/E Production Switcher, 1 M/E Production Studio 4K y 2 M/E Production Studio 4K.

En la parte superior de la ventana se muestra una lista de las cámaras, reproductores y fuentes de audio externas junto con la salida de audio principal correspondiente a la salida de programa del mezclador.

Debajo de cada fuente hay un medidor del nivel del audio y controles para ajustar el nivel máximo, así como una perilla para modificar el balance entre el canal izquierdo y derecho. El control principal en la parte derecha se utiliza para ajustar la ganancia en la señal transmitida a través de las salidas de programa SDI y HDMI y cuenta con su propio indicador. En todos los modelos ATEM, a excepción del ATEM Television Studio, el control de monitorización y los botones se encuentran debajo del atenuador principal y permiten ajustar los niveles de audio en forma independiente o monitorizar las salidas.

Los botones debajo de cada indicador determinan si la señal está disponible para mezclas en todo momento o solo cuando la fuente se emite al aire. En los mezcladores ATEM, a excepción del Television Studio, el botón con los auriculares permite indicar si la fuente de audio se utilizará para una monitorización independiente a través del mezclador o el cable multiconector. Estos ajustes no están disponibles en el ATEM Television Studio o si se ha seleccionado la opción "program audio" para la salida de audio en la ventana de ajustes.

#### Indicadores

Cualquier fuente de audio transmitida al aire se indica mediante una luz roja en la interfaz del programa. Generalmente, el audio externo siempre se emite al aire de manera predeterminada, de modo que el indicador EXT permanece encendido. En el ejemplo proporcionado en esta página, los indicadores correspondientes a las cámaras 4 y 7 están encendidos, ya que el audio captado por las mismas se transmite en todo momento. Al seleccionar la opción AFV, el indicador se encenderá en amarillo si la cámara correspondiente a dicho canal de audio no se encuentra al aire. Lo mismo sucede con el indicador del atenuador principal cuando se ha seleccionado esta opción. Una vez que se activa la función FTB, dicho indicador se enciende y apaga en forma intermitente.

#### Nivel de audio

Deslice el control para ajustar la ganancia del nivel de audio en cada cámara y fuente de audio. El número verde debajo de cada medidor indica el nivel máximo del audio.

El número encima del medidor indica el pico máximo alcanzado por cada fuente de audio. Un número verde representa niveles de audio bajos o medios. Si el medidor de audio y el número encima del mismo permanecen en rojo, reduzca los niveles para evitar una distorsión. Luego de modificar el nivel del audio, puede reajustar el número rojo haciendo clic una vez sobre el mismo. Observe el nuevo número para asegurarse de que cambie por un momento y no se incremente repentinamente y permanezca en rojo. Si esto sucede, deberá reducir aún más los niveles de audio.

### Balance de audio

Los indicadores muestran las fuentes de audio transmitidas al aire y también se encienden al seleccionar la opción AFV. Asimismo, es posible ver el volumen de los distintos canales de audio o modificar el balance. La interfaz también cuenta con botones para seleccionar fuentes diferentes.

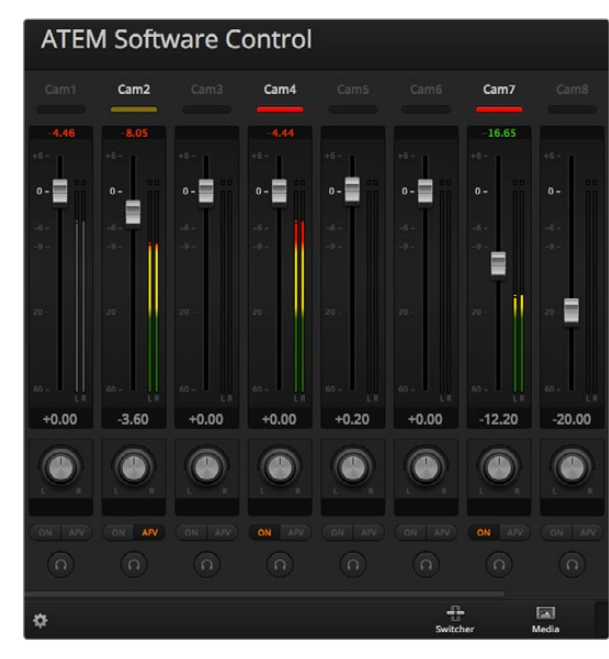

El indicador de la Cámara 1 se muestra en gris, de modo que dicha señal de audio no se utilizará porque las opciones ON o AFV no están activadas. Se ha seleccionado la función AFV en la Cámara 2, pero el audio proveniente de la misma no está siendo utilizado porque la cámara no se encuentra al aire, según lo indica la luz amarilla. En las Cámaras 4 y 7 se ha habilitado la opción ON, por lo cual la señal de audio proveniente de las mismas siempre se transmite y las luces piloto permanecen encendidas aun cuando dichas cámaras no estén al aire. Los indicadores en las Cámaras 3, 5, 6 y 8 muestran que no hay ninguna señal de audio presente.

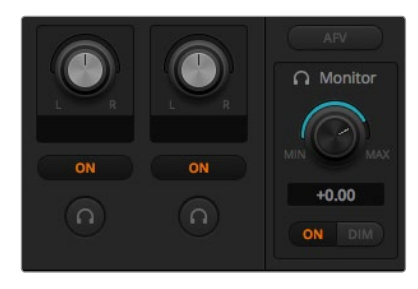

Los controles y botones permiten ajustar los niveles en forma independiente y supervisar la salida de audio.

### Selección de fuentes de audio

Debajo de cada indicador del nivel de audio se encuentran las opciones ON y AFV que permiten seleccionar las fuentes de audio transmitidas mediante la salida de programa del mezclador.

- ON Al seleccionar esta opción, el canal de audio entrante se integra a la señal transmitida mediante la salida de programa, aun cuando la fuente de vídeo correspondiente no esté al aire. La luz roja permanecerá encendida, ya que el audio está transmitiéndose. La función AFV se desactiva automáticamente.
- AFV La función de sequimiento de imágenes (AFV) permite que el audio disminuya y aumente nuevamente en forma gradual al cambiar la señal de entrada. El audio sólo se transmitirá a través de la salida de programa cuando la señal proveniente de la entrada seleccionada esté siendo emitida al aire, lo cual se indica mediante la luz roja. Cuando la cámara no está al aire, el indicador se enciende en amarillo. Al seleccionar esta función, la opción ON se desactiva automáticamente.
- SOLO Todos los modelos ATEM, a excepción del ATEM Television Studio, permiten utilizar la salida XLR situada en la parte trasera del mezclador en forma directa o mediante un cable multiconector para supervisar las señales. Al seleccionar esta opción solo se transmite la fuente de audio seleccionada a través de la salida de monitorización de forma de poder escuchar claramente una determinada entrada si es necesario. Esta función es de suma importancia y ofrece la posibilidad de corroborar el material antes de emitirlo al aire sin afectar el audio transmitido a través de la salida de programa. Al desactivarla, la salida de audio volverá a su estado original.

### Volumen general del audio principal

El control principal situado en la parte derecha se utiliza para ajustar la ganancia en la señal transmitida a través de las salidas principales SDI/HDMI y cuenta con un vúmetro independiente. Seleccione la opción AFV para que el volumen del audio principal disminuya gradualmente junto con la imagen al realizar un fundido en negro. El sonido comienza a desvanecerse al hacer clic en el botón «Fade to Black».

### Monitorización del audio

En todos los modelos ATEM, a excepción del ATEM Television Studio, la perilla y los botones del volumen de monitorización se encuentran debajo del atenuador principal y permiten controlar la señal de audio. Estos ajustes hacen posible que se fijen niveles de audio independientes al monitorizar la mezcla sin afectar la señal de audio emitida a través de la salida de programa. Al seleccionar una entrada determinada, dichos controles permiten ajustar los niveles de audio de la misma sin afectar la salida de programa. Para habilitarlos, seleccione la opción "monitor audio" para la salida del audio en la ventana de ajustes.

- ON Seleccione esta opción para monitorizar la señal de audio transmitida a través del cable multiconector. Desactívela para deshabilitar dicha señal.
- DIM Seleccione esta opción para reducir momentáneamente el volumen sin tener que ajustar el atenuador. Seleccione DIM nuevamente para retornar al nivel original.

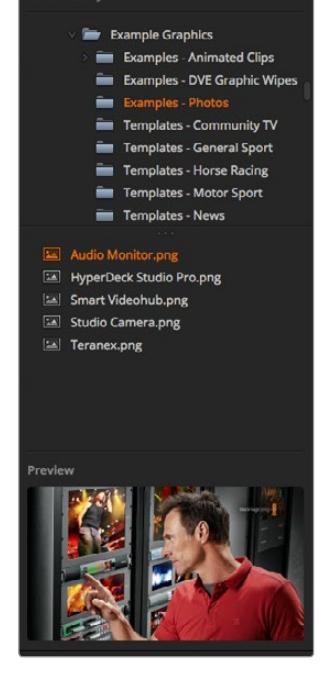

.<br>Local Library

Ventana de exploración

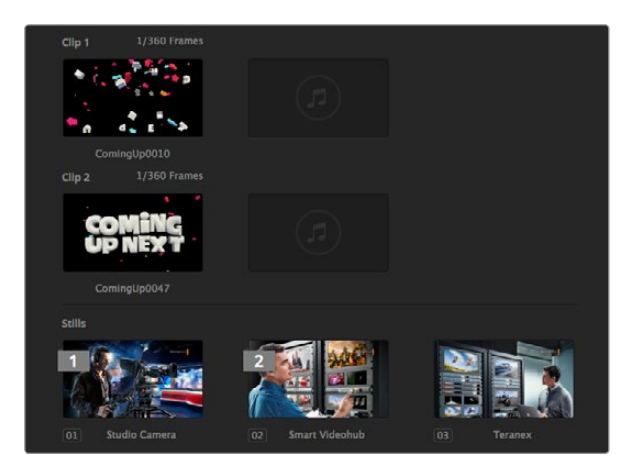

Ventana de exploración

a ventana de exploración es un gestor de archivos simplificado que posibilita la navegación por el equipo para buscar gráficos. Muestra todas las unidades conectadas al equipo y permite seleccionar carpetas. El contenido de cada carpeta se puede ver haciendo clic en las flechas al costado de las mismas.

La ventana de vista previa muestra los elementos gráficos seleccionados..

### Búsqueda y selección de archivos

Los modelos ATEM Production Switcher y Production Studio 4K disponen de 32 ventanas para imágenes fijas. También cuentan con 2 ventanas para secuencias de vídeo que permiten utilizar audio. En el caso del ATEM Production Studio y el ATEM Production Studio 4K sólo las 20 primeras ventanas están disponibles.

Para copiar una imagen, simplemente arrástrela desde el administrador y suéltela en una de las ventanas vacías del Media Pool. Para copiar un clip, deberá seleccionar una secuencia de imágenes en formato TGA en la ventana del administrador y arrastrarlas todas juntas hacia una de las dos ventanas disponibles. Se puede seleccionar el primer archivo y luego desplazarse hasta el último archivo de la secuencia y hacer clic sobre el mismo manteniendo presionada la tecla SHIFT. Los archivos quedarán seleccionados y podrán ser arrastrados en forma conjunta a cualquiera de las ventanas disponibles. Los archivos de audio utilizados al reproducir una secuencia con transiciones animadas pueden arrastrarse y soltarse en la parte de audio de la ventana (Drag Audio Here).

Al copiar una secuencia, aparecerá una barra que indicará el estado de la transferencia. Se pueden arrastrar varios archivos a la ventana de medios aun cuando la transferencia de las primeras imágenes no se haya completado, ya que se descargarán en forma automática cuando ésta finalice. Si se arrastra una imagen o secuencia a una ventana en la cual se han cargado otros contenidos, éstos se eliminarán de la ventana.

Formatos compatibles - La ventana de medios de los mezcladores ATEM es compatible con archivos PNG, TGA, BMP, GIF, JPEG y TIFF. Los clips son simplemente una secuencia de imágenes. Los archivos de audio deben estar en formato WAV, MP3 o AIFF.

### Ventana de medios del ATEM (Media Pool)

Luego de transferir las imágenes y secuencias a la memoria del mezclador, la ventanas que contienen imágenes fijas mostrarán una miniatura de las mismas, mientras que aquellas con clips mostrarán uno de los fotogramas de la parte media de la secuencia cargada. Las imágenes fijas se marcan con un número que indica su posición en la ventana de medios para identificarlas en el panel de transmisión al asignar una imagen al reproductor de medios. Los clips disponen de una barra de estado que indica la cantidad de fotogramas.

ATEM Media Pool

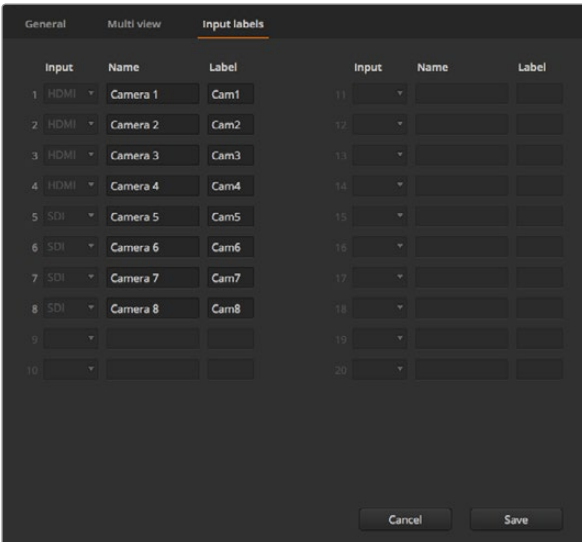

Selección de entradas de vídeo y nombres

Para ver el nombre de cada imagen o clip, coloque el puntero del ratón sobre las imágenes en miniatura. El nombre del archivo se mostrará en la parte inferior de la ventana. Esta función es de suma utilidad, ya que tanto en la paleta del reproductor de medios en la pestaña de controles del mezclador como en el complemento de Photoshop podrá ver una lista de los números correspondientes a las imágenes y secuencias en la ventana de medios así como el nombre del archivo.

Se muestran dos números para cada imagen o secuencia de la ventana de medios que indican en cuál reproductor han sido seleccionadas. Los números 1 y 2 hacen referencia a los reproductores de medios 1 y 2 respectivamente. Cuando una imagen o secuencia está siendo emitida a través de la salida de programa, aparecerá un distintivo rojo en la esquina superior. Cuando se emite a través de la salida de vista previa, aparecerá un distintivo verde.

Se puede cambiar el reproductor asignado en la pestaña de medios usando los botones "copy to media". Primero seleccione la imagen o secuencia que desea copiar a uno de los reproductores de medios. La imagen o secuencia seleccionada se indicará con un borde amarillo. Haga clic en los botones "copy to media 1" o "copy to media 2" en la parte inferior de la pantalla para copiar la imagen o secuencia seleccionada a uno de los reproductores. El distintivo se actualizará para indicar que la imagen o secuencia está siendo utilizada por el reproductor.

También es posible asignar imágenes o secuencias a los reproductores mediante la paleta correspondiente en la pestaña de controles del mezclador, o desde paneles de control físicos o en algunos casos desde el complemento para Photoshop al descargar imágenes.

### Modificación de los ajustes del mezclador

La pestaña de ajustes se utiliza para cambiar las entradas de vídeo y sus nombres, seleccionar el formato de vídeo, ajustar la relación de aspecto para las conversiones, configurar los reproductores de medios y personalizar la visualización múltiple (Multi View).

### Ajustes de las entradas de vídeo

Estos ajustes permiten seleccionar la entrada y cambiarle el nombre. En algunos modelos ATEM se pueden seleccionar diferentes fuentes para las entradas de vídeo (por ejemplo HDMI o SDI). Las conexiones en la parte trasera del mezclador que admiten distintas fuentes de vídeo están numeradas para permitir reconocerlas, y las fuentes de entrada que admiten tienen el mismo número en su denominación.

Por ejemplo, en el ATEM 1 M/E Production Studio 4K, los ajustes para la Entrada 1 se comparten entre las conexiones HDMI y SDI, las cuales se identifican como Entrada 1 en el panel trasero. En la ventana de ajustes, haga clic en "Input 1" para seleccionar HDMI o SDI.

Los nombres de las entradas pueden personalizarse y aparecen tanto en los paneles de control como en las pantallas del modo de visualización múltiple. Es necesario utilizar nombres largos y cortos, ya que muchas veces el nombre es demasiado extenso y no puede mostrarse en las pantallas pequeñas del panel de control.

Para identificar la entrada de vídeo en el panel de control físico se utiliza una denominación corta de 4 caracteres. Los nombres más largos admiten hasta 20 caracteres y se muestran en los diversos menús desplegables para la selección de fuentes en el panel de control virtual y en las pantallas del modo de visualización múltiple.
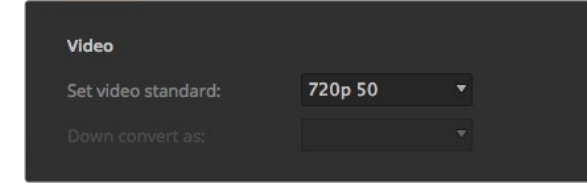

Selección del formato de vídeo

Para cambiar el nombre de una entrada, haga clic en el campo correspondiente, ingrese el texto y luego haga clic en "Set". El nombre de la entrada se actualizará en las pantallas del modo de visualización múltiple, en el software y en el panel de control físico (si hay uno conectado). Es una buena idea cambiar tanto el nombre corto como el largo al mismo tiempo para que coincidan. Por ejemplo, Cámara 1 correspondería a la denominación por extenso, mientras que CAM1 se utiliza para el nombre corto.

#### Selección del estándar de vídeo

Los ajustes de vídeo permiten seleccionar el estándar de funcionamiento del mezclador, el cual debe coincidir con el de las fuentes conectadas al mismo. En caso contrario, las señales recibidas mediante dichas entradas no se verán correctamente y probablemente la pantalla quede en negro. Una buena manera de determinar qué estándar utilizar es comprobar las cámaras y luego configurar el mezclador para que coincida con el mismo formato.

Los mezcladores ATEM son compatibles con los siguientes estándares:

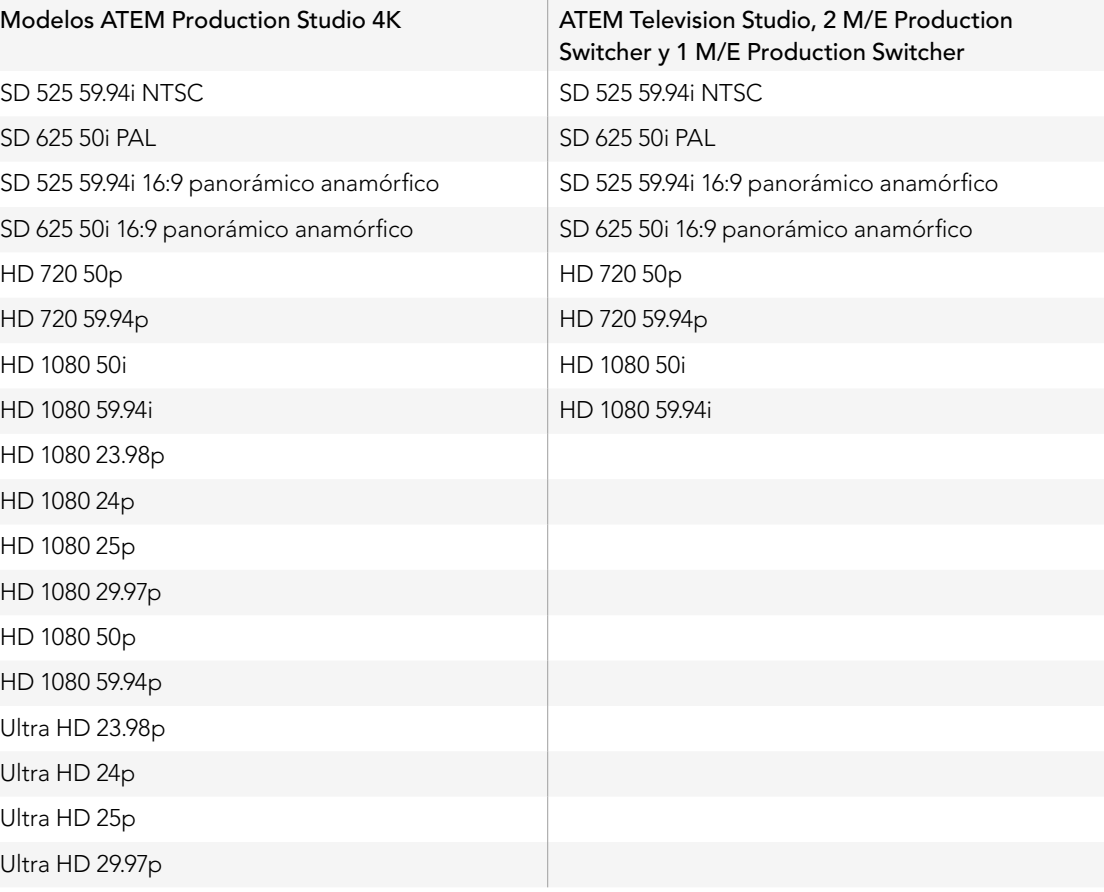

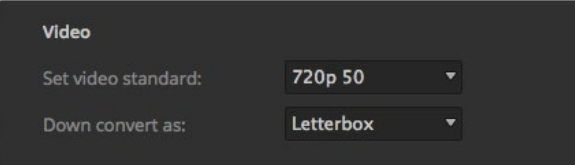

Selección del estándar de conversión

#### Selección de señales subconvertidas

Cuando los modelos ATEM Production Studio 4K funcionan en definición Ultra HD 4K, la salida de programa siempre transmite una señal de vídeo subconvertida en alta definición (1080i), lo cual permite conectar equipos HD-SDI. Las señales de vídeo entrantes en alta definición o definición estándar siempre se transmiten en la misma definición.

El ATEM Television Studio no dispone de un conversor de señales.

Al utilizar los mezcladores ATEM 1 M/E y 2 M/E en alta definición, la señal siempre se convierte a SD al transmitirse a través de las salidas para vídeo compuesto o SDI. Esto permite conectar dispositivos más antiguos.

Las señales en 720 50p y 1080 50i se convierten a 625 50i PAL. Las señales en 720 59.94p y 1080 59.94i se convierten a 525 59.94i NTSC.

La conversión ofrece las siguientes relaciones de aspecto:

- Centrado Recorta el lado izquierdo y derecho para obtener una imagen 4:3.
- Apaisado Ajusta el vídeo con barras negras en la parte superior e inferior.
- Anamórfico Comprime horizontalmente una imagen 16:9 para ajustarla al formato 4:3. Requiere un monitor o televisor compatible con formatos anamórficos o 16:9 para corregir la relación de aspecto.

#### Configuración de la salida de audio

Los modelos ATEM 1 M/E, 2 M/E y Production Studio 4K cuentan con ajustes para la salida de audio. Permiten seleccionar si la salida XLR transmite el audio de programa o la señal monitorizada. Según el modelo de mezclador, dichas conexiones pueden tratarse de salidas físicas en el dispositivo mismo, conectores en el cable multiconector o salidas de monitorización especiales en el caso del ATEM 2 M/E Production Studio 4K.

El audio de programa es la señal enviada a las salidas de programa SDI y HDMI. Al seleccionar "program audio", los ajustes de monitorización no estarán disponibles.

La opción "monitor audio" permite escuchar la mezcla de audio de todas las entradas o de una entrada en particular al volumen preferido por el usuario sin afectar la salida de programa. La fuente de audio se puede monitorizar en forma aislada aun cuando no esté al aire.

Los ajustes de monitorización sólo están disponibles al seleccionar "Monitor Audio" para la salida de audio en la ventana de ajustes.

El ATEM Television Studio no dispone de una salida de audio independiente para monitorizaciones y por lo tanto la opción "Program Audio" siempre está seleccionada. Las conexiones de la salida de programa ofrecen la posibilidad de monitorizar el audio integrado en señales SDI y HDMI.

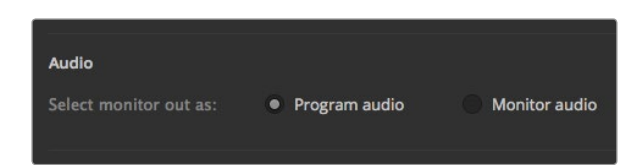

Configuración de la salida de audio

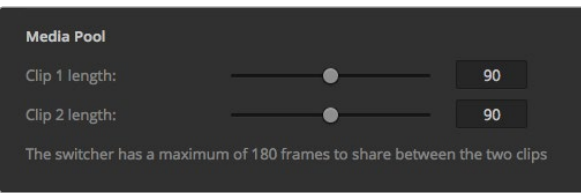

Ajuste de la duración de una secuencia en la ventana de medios

### Ajuste de la duración de una secuencia en la ventana de medios

En los modelos compatibles, la ventana de medios contiene dos secuencias de vídeo que comparten los mismos recursos de la memoria. A cada secuencia se le asigna la mitad de la memoria disponible en forma predeterminada, lo cual determina la cantidad máxima de fotogramas. Si necesita aumentar la duración de una secuencia, ajuste el balance de fotogramas. Cabe recordar que al aumentar la duración de una secuencia se acortará la otra.

#### Tabla de duración de secuencias

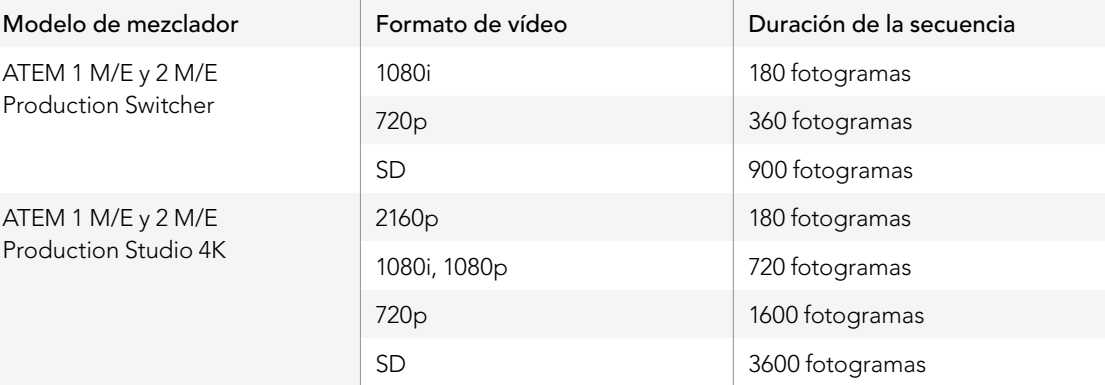

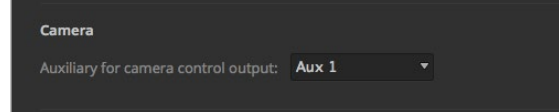

La cámara puede controlarse mediante cualquiera de las salidas auxiliares del mezclador.

#### Salida auxiliar para el control de la cámara

Si el mezclador cuenta con salidas auxiliares, se puede asignar una de ellas al control de la cámara. Para seleccionar la salida auxiliar, elija la opción deseada en el menú desplegable "Auxiliary for Camera Control Output" ubicado en la ventana de ajustes. También es posible cambiar el nombre de los botones de cada salida auxiliar modificando los rótulos correspondientes.

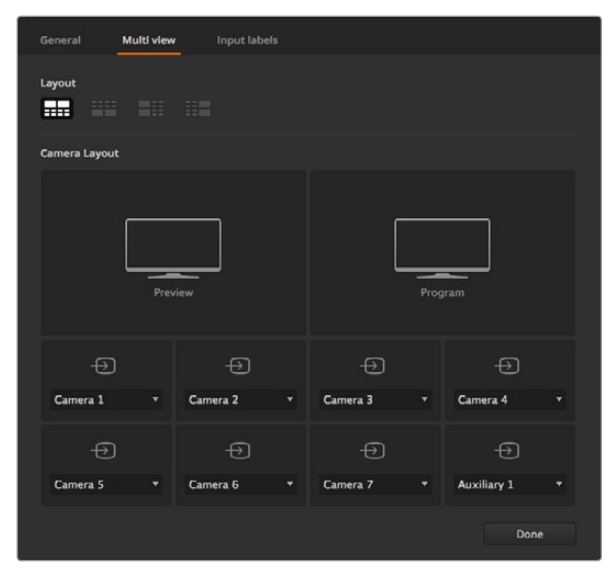

#### Seleccione la disposición de las ventanas en el modo de visualización múltiple.

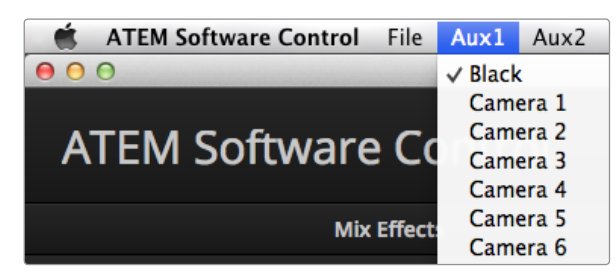

Menús para el control de salidas auxiliares en Mac OS X.

#### Personalización de Multi View

Los ajustes del modo Multi View permiten seleccionar la disposición de las ventanas. En todos los modelos, a excepción del ATEM Television Studio, las ocho ventanas más pequeñas permiten monitorizar cualquier fuente del mezclador. Por defecto, las entradas externas 1-8 se asignan a las ventanas 1 a 8, pero haciendo clic en los menús es posible seleccionar la fuente visualizada en cada ventana. En el ATEM Television Studio la asignación de fuentes se encuentra preestablecida y permite ver las señales de programa y vista previa, así como las imágenes de las restantes 6 entradas y los 2 reproductores de medios.

El modo de visualización múltiple incluye asimismo una función que indica mediante un borde rojo o verde alrededor de la pantalla si la fuente mostrada se está utilizando en la salida de programa o vista previa respectivamente. El borde blanco indica que la fuente no está al aire en ninguna de las dos señales mencionadas. El borde rojo indica que la fuente está siendo utilizada en la señal emitida a través de la salida de programa, mientras que el borde verde indica que la fuente se ha seleccionado para verla a través de la salida de vista previa.

La venta de previsualización dispone de marcadores para indicar el área visible de la imagen y asegurarse de que se verá correctamente en cualquier monitor. En HD, los bordes interiores y exteriores representan el área visible para elementos gráficos en formato 4:3 y 16:9 respectivamente. En SD, el borde representa el área visible. También es posible cambiar la disposición de las ventanas seleccionando una de las cuatro opciones en la parte inferior de la ventana de ajustes. La resolución en el modo de visualización múltiple es siempre HD, aun cuando se opera en definición estándar, lo cual permite ver todas las fuentes en una resolución mayor.

# Control de salidas auxiliares

Las salidas auxiliares del mezclador son salidas SDI a las cuales se pueden direccionar varias señales de entrada y fuentes internas. Son muy similares a las salidas de una matriz de vídeo y permiten transmitir contenidos de todas las entradas de vídeo, generadores de color, reproductor de medios, señales de programa y vista previa, e incluso barras de colores. El ATEM 2 M/E Production Switcher dispone de 6 salidas auxiliares, el ATEM 1 M/E cuenta con 3 y el ATEM Production Studio 4K incluye 1 salida auxiliar.

## Direccionamiento de salidas auxiliares

Cada salida auxiliar dispone de un menú para seleccionar la fuente que se desea transmitir. Simplemente seleccione el menú y luego busque la fuente en la lista. Al seleccionarla, la señal transmitida a través de la salida auxiliar cambiará inmediatamente. La fuente seleccionada se indica con un visto en el menú.

Es posible seleccionar distintas fuentes, incluso contenidos de todas las entradas de vídeo, pantallas en negro, barras de colores, canales alfa y señales de relleno de los reproductores de medios, señales de programa y vista previa, y señales limpias.

En la sección "Uso de salidas auxiliares" de este manual se proporciona más información sobre las características y el uso de las mismas. Las salidas auxiliares son sumamente útiles y ofrecen varias posibilidades, pudiendo incluso utilizarse para proyectores de vídeo y pantallas gigantes en escenarios durante conciertos y actuaciones en vivo. La mayoría de los espectáculos en directo hoy en día son complejos en cuanto a la diversidad de medios empleados, y las salidas auxiliares han sido diseñadas para permitir controlar los diferentes dispositivos que forman parte de la transmisión desde el mezclador.

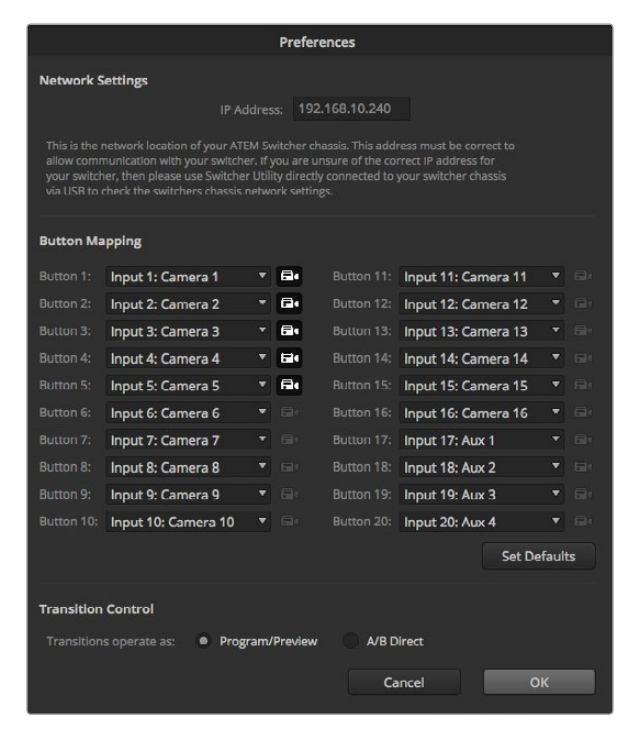

Asignación de botones y control de transiciones. Las entradas 1 a 5 han sido seleccionadas y se muestran en la interfaz de control.

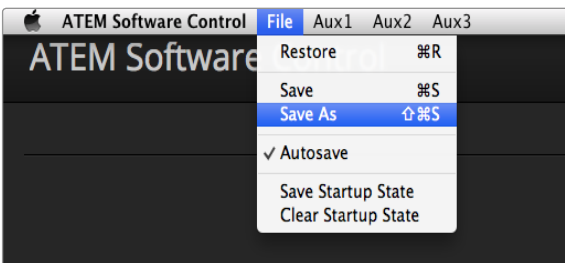

Menú para guardar los ajustes.

# Asignación de botones

Tanto la interfaz gráfica como la consola de control permiten asignar las fuentes principales (especialmente cámaras) a los botones más accesibles en las filas de programa y vista previa. Las fuentes que se utilizan con menor frecuencia pueden asignarse a otros botones menos importantes. La asignación de botones se realiza de forma independiente en la interfaz y la consola, de manera que los botones asignados a determinadas fuentes en la primera no afectará la forma en que fueron asignados en la segunda. El botón con el ícono de la cámara situado a la derecha de cada sección permite seleccionar las cámaras conectadas que se muestran en la interfaz.

Las opciones para asignar botones en el panel de control virtual se encuentran en la ventana de preferencias del ATEM Software Control.

# Control de transiciones

Al recibir el ATEM por primera vez, notará que el modo Programa/Previsualización ha sido preseleccionado, ya que es el estándar en la actualidad para un mezclador M/E. Sin embargo, el usuario puede cambiar dicha preferencia si desea utilizar el mezclador en el modo A/B Directo como se hacía previamente. Las opciones para el control de transiciones en el panel de control virtual se encuentran en la ventana de preferencias del ATEM Software Control.

# Guardar y restaurar la configuración del mezclador

El ATEM Software Control permite guardar y restaurar configuraciones específicas o todas las configuraciones creadas en el mezclador. Esta función es de gran utilidad y permite ahorrar tiempo durante programas en directo en los que se utilizan ciertos ajustes con regularidad. Por ejemplo, es posible restablecer los parámetros de la cámara, elementos gráficos o composiciones de imágenes complejas desde un equipo portátil o una unidad USB.

# Para guardar la configuración

- Paso 1. En la barra superior del ATEM Software Control seleccione el menú "File" y haga clic en "Save As".
- Paso 2. Se abrirá una nueva ventana para ingresar el nombre del archivo y la carpeta de destino. Al finalizar, haga clic en "Save".
- Paso 3. A continuación verá el panel para guardar el estado del mezclador con casillas de verificación para todos los ajustes disponibles en cada sección del ATEM. La casilla "Select All" (seleccionar todos) se encuentra marcada por defecto. Si deja dicha casilla marcada, el ATEM Software Control guardará toda la configuración del mezclador. Para guardar ciertos ajustes solamente, puede desmarcar los que no desea en forma individual o todos juntos haciendo clic una vez en "Select All". Luego podrá seleccionar los ajustes específicos que desea guardar.

#### Paso 4. Haga clic en Save.

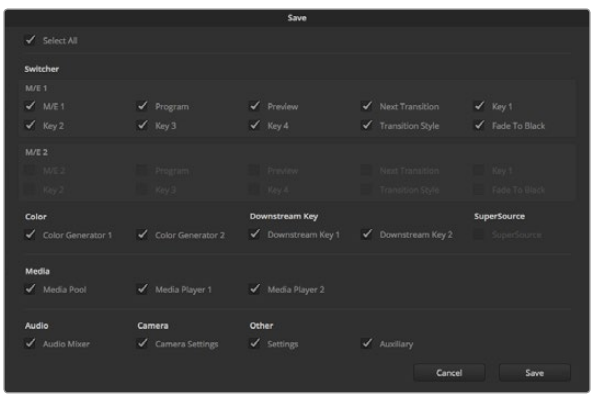

Con ATEM Software Control puede guardar y restaurar toda la configuración del mezclador para sus producciones en directo, inclusive los ajustes de las composiciones, los estilos de transición, el contenido de la ventana de medios y mucho más.

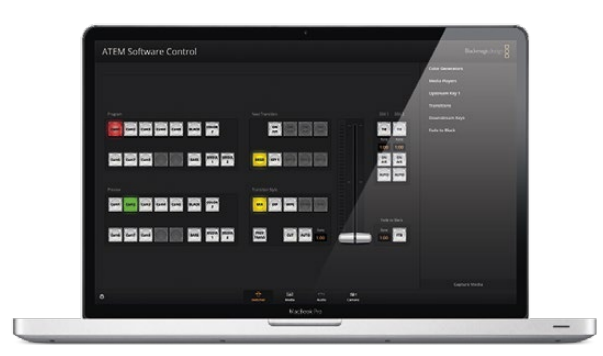

Al guardar la configuración en un ordenador portátil tendrá la posibilidad de usarla con cualquier mezclador ATEM. Incluso si almacena el archivo en una unidad USB, siempre tendrá la configuración al alcance de la mano.

El ATEM Software Control guarda la configuración en un archivo XML junto con una carpeta para los contenidos de la ventana de medios.

Puede guardar la configuración del mezclador en cualquier momento haciendo clic en "File" y luego en "Save" o presionando Command S en sistemas operativos Mac o Ctrl S en Windows. Cabe destacar que los ajustes previos no se sobrescriben sino que se agrega un nuevo archivo XML a la carpeta de destino claramente identificado con la fecha y hora de creación del mismo. Esto significa que siempre es posible volver a una configuración previa de ser necesario.

### Para restaurar una configuración

- Paso 1. En la barra superior del ATEM Software Control seleccione el menú "File" y haga clic en "Restore".
- Paso 2. Se abrirá una ventana para seleccionar el archivo que desea usar. Seleccione el archivo y haga clic en "Open".
- Paso 3. A continuación verá una ventana con casillas de verificación marcadas para los ajustes guardados en cada sección del ATEM. Deje marcada la casilla "Select All" para restaurar todos los ajustes guardados o seleccione solamente aquellos que desea restaurar.

Paso 4. Haga clic en "Restore".

Si el archivo que contiene la configuración está guardado en un ordenador portátil, es fácil tener acceso al mismo en exteriores. Conecte el ordenador a cualquier mezclador ATEM para restaurar la configuración rápidamente.

Las producciones en directo son exigentes y apasionantes al mismo tiempo, y siempre se trabaja sobre el momento, por lo cual es fácil olvidarse de respaldar los archivos guardados una vez finalizada la misma. Si desea conservar una determinada configuración, guárdela en un ordenador o unidad externa (por ejemplo un dispositivo USB). De esta forma, se puede acceder a los ajustes fácilmente y contar con un respaldo en caso de que se borren accidentalmente.

# Guardar el estado inicial

Si ha configurado el mezclador según sus preferencias, puede guardar todos los ajustes y hacer que dicha configuración sea el estado inicial del dispositivo. En la barra superior del ATEM Software Control seleccione el menú "File" y haga clic en "Save Startup State". Cuando reinicie el mezclador, dicha configuración se cargará por defecto. Si desea eliminar estos ajustes y volver a la configuración original, haga clic en el menú "File" y seleccione "Clear Startup State".

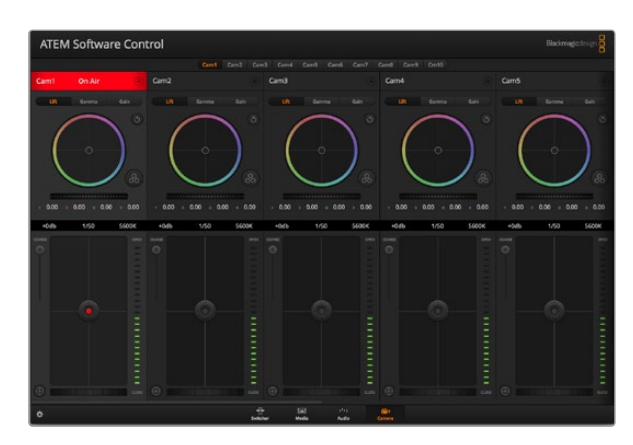

ATEM Camera Control

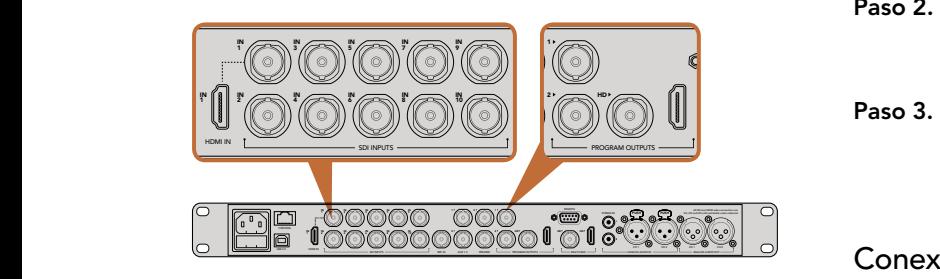

Conecte una Studio Camera a cualquiera de las entradas SDI del mezclador.

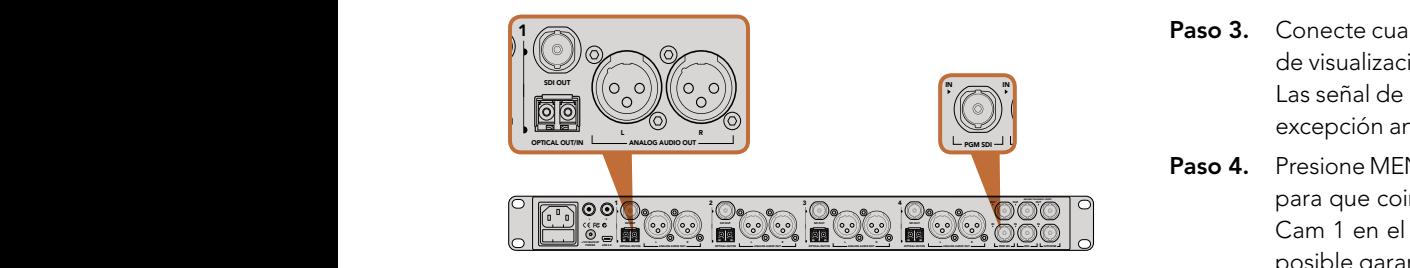

Conecte varias cámaras mediante fibra óptica con un ATEM Studio Converter.

# Control de la cámara

El botón "Camera" situado en la parte inferior de la interfaz permite acceder al módulo de control de la cámara. Esta es una herramienta de gran utilidad que brinda la posibilidad de manejar una Studio Camera desde el mezclador. Permite ajustar con facilidad diferentes parámetros tales como la apertura del diafragma, la ganancia y el enfoque al utilizar objetivos compatibles, además de balancear las cámaras y crear imágenes sorprendentes con las funciones de corrección primaria de DaVinci Resolve.

El ATEM controla la cámara mediante paquetes de instrucciones transmitidos a través de las salidas SDI del mezclador. Al conectar una salida SDI del dispositivo a la entrada de vídeo de la cámara, esta detecta los paquetes de instrucciones y permite al usuario controlar los diferentes parámetros. El control de las cámaras puede realizarse mediante conexiones SDI normales o de fibra óptica.

# Conexión SDI

- Paso 1. Conecte la salida SDI de la Studio Camera a la entrada correspondiente en el mezclador.
- visualización múltiple o a señales subconvertidas) a la entrada SDI de la Studio Camera. Las señal de Paso 2. Conecte cualquiera de las salidas SDI del mezclador (excepto aquellas correspondientes al modo de control de la cámara no puede transmitirse a través de las salidas mencionadas en la excepción anterior.
- register the contract of the contract of the para que coincida con la entrada del mezclador. Por ejemplo, si Studio Camera 1 corresponde a Paso 3. Presione MENU en la cámara. Seleccione "Studio" y luego modifique el valor en "Camera Number" Cam 1 en el mezclador, el valor para "Camera Number" también debe ser 1. De esta forma es posible garantizar la comunicación con la cámara correcta.

## Conexión mediante fibra óptica

- Paso 1. Conecte la Studio Camera a un ATEM Studio Converter mediante las conexiones de fibra óptica en ambos dispositivos.
- Paso 2. Conecte una salida SDI disponible del ATEM Studio Converter a cualquier entrada SDI del mezclador.
- **Paso 3.** Conecte cualquiera de las salidas SDI del mezclador (excepto aquellas correspondientes al modo Las señal de control de la cámara no puede transmitirse a través de las salidas mencionadas en la excepción anterior. de visualización múltiple o a señales subconvertidas) a la entrada SDI del ATEM Studio Converter.
	- Paso 4. Presione MENU en la cámara. Seleccione "Studio" y luego modifique el valor en "Camera Number" para que coincida con la entrada del mezclador. Por ejemplo, si Studio Camera 1 corresponde a Cam 1 en el mezclador, el valor para "Camera Number" también debe ser 1. De esta forma es posible garantizar la comunicación con la cámara correcta.

Compruebe la asignación de los botones del mezclador en las preferencias del ATEM Software Control para asegurarse que hayan sido vinculados a la cámara correcta. Luego de establecer la conexión, el operador dispondrá de un sistema de señalización que indica si la cámara está al aire. Asimismo, podrá ver la salida de programa del mezclador en la pantalla de la cámara presionando el botón PGM.

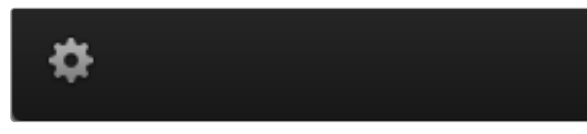

Para seleccionar la salida auxiliar del módulo de control, haga clic en el ícono de ajustes.

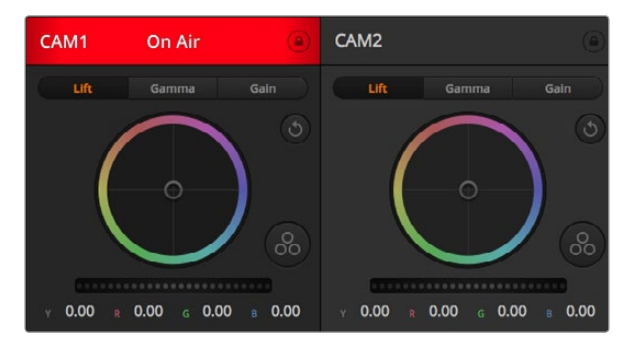

Cada controlador indica si la cámara está al aire. Utilice los círculos cromáticos para ajustar las tonalidades en cada canal YRGB.

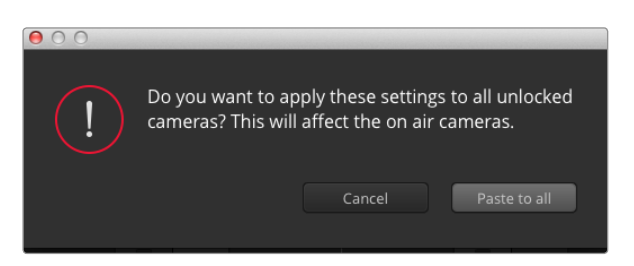

Al implementar ajustes en todas las cámaras simultáneamente, el sistema solicita una confirmación previa por parte del usuario. Esto permite evitar modificaciones en las cámaras no bloqueadas cuya señal está al aire.

# Uso del módulo de control

Ejecute el programa ATEM Software Control y haga clic en el botón de la cámara situado en la parte inferior de la ventana. Verá una serie de controles rotulados con herramientas para ajustar y mejorar la imagen de cada cámara. Los controles son fáciles de usar. Simplemente haga clic en los botones o mantenga presionado el botón del ratón y muévalo para ajustar la imagen.

## Selección de cámaras

La fila de botones situada en la parte superior de la ventana permite seleccionar la cámara que el usuario desea controlar. Al utilizar la ventana de corrección del color, también se pueden utilizar estos botones para seleccionar una cámara. Cuando se emplea una salida auxiliar para la monitorización, la señal de la cámara seleccionada también se transmitirá a dicha salida según las preferencias establecidas en el mezclador.

## Estado de la cámara

En la parte superior de cada ventana de control se identifica la cámara y se indica si la misma está al aire. Además, hay un botón de bloqueo. Al hacer clic sobre dicho botón se bloquean todos los controles de la cámara. Cuando la cámara está al aire, la barra superior de la ventana se enciende en rojo e indica "On Air".

# Círculo cromático

El círculo cromático es una herramienta útil de DaVinci Resolve que permite ajustar el color en las luces, tonos intermedios y sombras de cada canal YRGB. Para seleccionar el parámetro que desea modificar, haga clic en uno de los tres botones situados arriba del círculo cromático.

# Control general

El control general situado debajo del círculo cromático permite ajustar el contraste en todos los canales YRGB al mismo tiempo o la luminancia de las luces, tonos intermedios y sombras en forma independiente.

# Botón de reajuste

Este botón situado cerca de la parte superior derecha de cada controlador permite seleccionar los ajustes que se desean restablecer, copiar o aplicar. A su vez, cada círculo cromático tiene un botón de reajuste individual. Haga clic sobre el mismo para copiar, aplicar o restablecer los ajustes a los valores predeterminados. Los distintos parámetros de las cámaras bloqueadas no se alteran al aplicar ajustes copiados.

El botón de reajuste general situado en la esquina superior derecha de la ventana de etalonaje permite restablecer los valores predeterminados del círculo cromático y los ajustes de contraste, saturación, matiz y luminancia. Es posible aplicar ciertos parámetros de etalonaje a cada una de las cámaras en forma individual o a la totalidad de las mismas para obtener una apariencia uniforme. Los valores correspondientes a la apertura del diafragma, el enfoque, el control primario y el pedestal no se alteran al aplicar ajustes copiados. Al implementar ajustes en todas las cámaras simultáneamente, el sistema solicita una confirmación previa por parte del usuario. Esto permite evitar modificaciones en las cámaras no bloqueadas cuya señal está al aire.

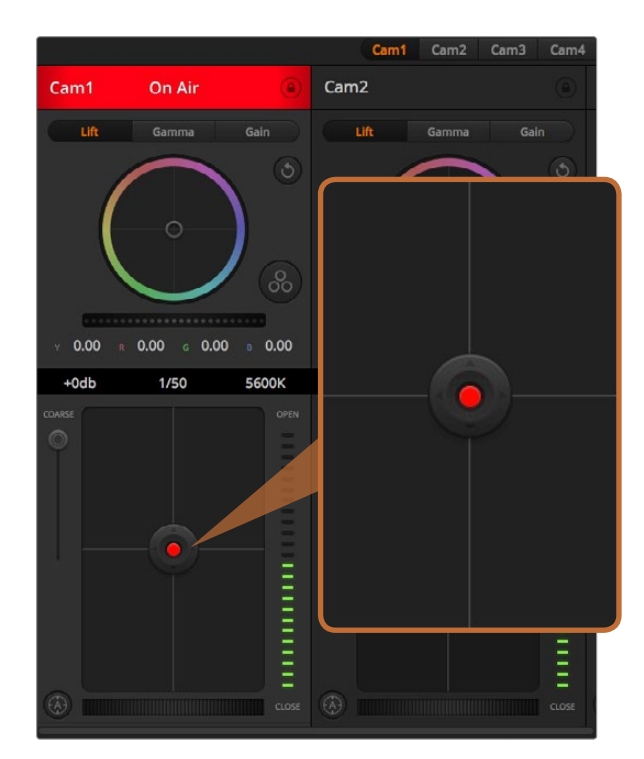

El control del diafragma/pedestal se enciende en rojo cuando la cámara correspondiente está al aire.

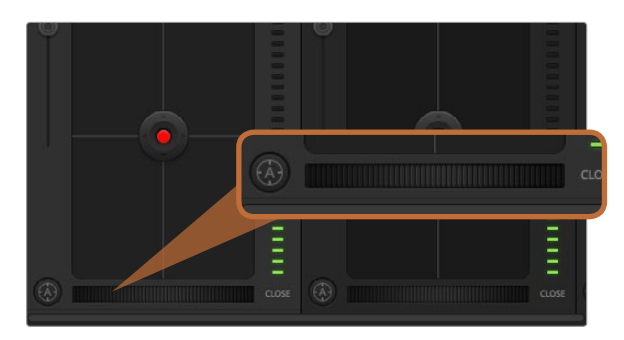

Para enfocar con un objetivo compatible, haga clic sobre el botón de enfoque automático o deslice el control de enfoque hacia la derecha o izquierda.

## Control del diafragma/pedestal

Este control se encuentra en el retículo de cada ventana. Se enciende en rojo cuando la cámara está al aire.

Para abrir o cerrar el diafragma, arrastre el círculo hacia arriba o abajo. Al mantener presionada la tecla de mayúsculas mientras se mueve el círculo solo se modifica la apertura del diafragma.

Para oscurecer o incrementar el pedestal, arrastre el círculo hacia la izquierda o la derecha. Al mantener presionada la tecla COMMAND (Mac) o CONTROL (Windows) mientras se mueve el círculo solo se modifica el pedestal.

## Control primario

Este control se encuentra a la izquierda del control del diafragma/pedestal y permite limitar la apertura máxima del diafragma. Permite evitar que salgan al aire imágenes sobreexpuestas.

Para limitar la apertura del diafragma, ábralo completamente usando el control circular y luego utilice el control primario para ajustar la exposición. De esta forma, al modificar la apertura del diafragma, el control primario impedirá que se exceda el límite máximo de exposición.

# Indicador del diafragma

El indicador del diafragma se encuentra a la derecha del control circular y brinda una rápida referencia visual de la apertura de la lente. Esta indicación depende del ajuste del control primario.

# Botón de enfoque automático

El botón de enfoque automático se encuentra en la esquina inferior izquierda de la ventana de control. Presiónelo para ajustar el enfoque en forma automática si cuenta con un objetivo activo que permita modificar el enfoque electrónicamente. Cabe destacar que aunque la mayoría de los objetivos son compatibles con esta función, algunos también disponen de un modo de ajuste manual, por lo cual es importante asegurarse de seleccionar el modo automático. En algunos casos, el modo se selecciona deslizando el anillo de enfoque en el objetivo hacia atrás o hacia adelante.

# Enfoque manual

Para ajustar el enfoque de la cámara en forma manual, utilice el control situado en la parte inferior de cada ventana de control. Deslice la rueda hacia la izquierda o derecha para ajustar el enfoque manualmente al mirar la señal de vídeo de la cámara de forma de obtener imágenes claras y nítidas.

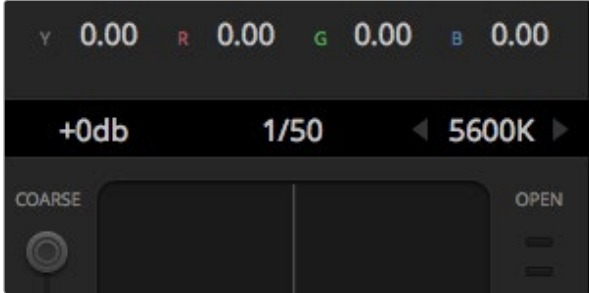

Las flechas que se utilizan para ajustar la ganancia, la velocidad de obturación y el balance de blancos se hacen visibles al colocar el puntero del ratón sobre el indicador correspondiente.

# **TEM Software Control**

Para acceder a las herramientas de corrección primaria de DaVinci Resolve, haga clic sobre el botón situado en la parte inferior a la derecha del círculo cromático.

## Ganancia de la cámara

Este control permite aumentar la ganancia en la cámara. Esto es importante al filmar en condiciones de luz escasa para evitar que las imágenes queden subexpuestas. Para aumentar o disminuir la ganancia, haga clic sobre las flechas correspondientes.

La ganancia se puede aumentar siempre que sea necesario, por ejemplo al rodar en exteriores cuando la intensidad de la luz disminuye al atardecer y es preciso aumentar el brillo de la imagen. Nótese que al incrementar la ganancia también aumentará el ruido en las imágenes.

#### Control de la velocidad del obturador

Este control se encuentra entre el círculo cromático y el control del diafragma/pedestal. Para aumentar o disminuir la velocidad del obturador, coloque el puntero del ratón sobre el indicador de velocidad y luego haga clic sobre las flechas correspondientes.

Si la imagen parpadea, disminuya la velocidad de obturación para resolver el problema. Una buena forma de obtener más brillo en las imágenes sin modificar la ganancia es disminuyendo la velocidad de obturación, ya que de este modo se incrementa el tiempo de exposición del sensor. Al aumentar la velocidad de obturación se reduce el rastro dejado por los objetos en movimiento, por lo cual puede usarse para lograr una mayor nitidez en las tomas de acción.

#### Balance de blancos

El balance de blancos está situado junto al control de la velocidad de obturación y puede modificarse haciendo clic en las flechas ubicadas a ambos lados del indicador de la temperatura del color. Permite compensar los colores cálidos o fríos emitidos por diferentes fuentes de luz. De este modo, es posible conservar la pureza del blanco en la imagen.

# Herramientas de DaVinci Resolve para correcciones primarias

La interfaz del módulo de control de la cámara puede transformarse en una interfaz de usuario similar a la de una ventana de correcciones primarias en un programa de edición.

Dichas funciones de etalonaje primarias están integradas en la Studio Camera. Las herramientas son idénticas a las utilizadas en DaVinci Resolve, de modo que si el usuario está familiarizado con las mismas podrá valerse de su experiencia en materia de corrección del color durante las producciones en directo.

Se puede expandir el panel de corrección desde el controlador de la cámara para acceder a la interfaz completa con ajustes adicionales.

Esta dispone de círculos cromáticos y otros controles que permiten ver las luces, tonos intermedios y sombras al mismo tiempo. Para cambiar de cámara, utilice los botones en la parte superior de la ventana.

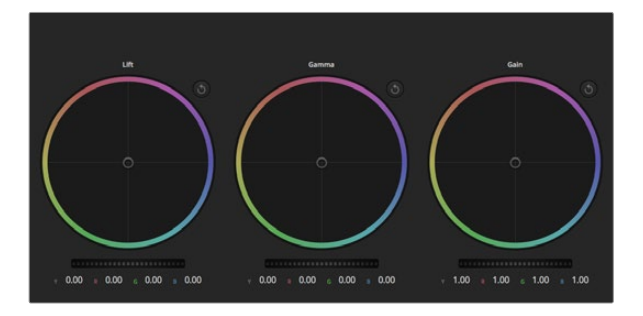

Controles "lift", "gamma" y "gain" en el panel de etalonaje

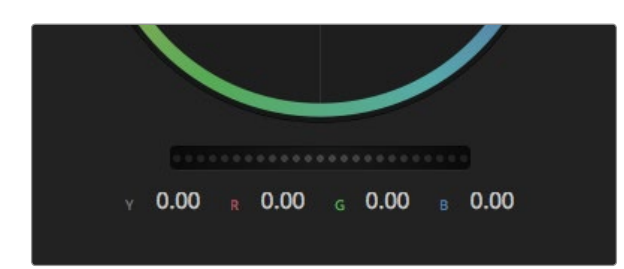

Deslice los controles generales hacia la derecha o izquierda para realizar ajustes.

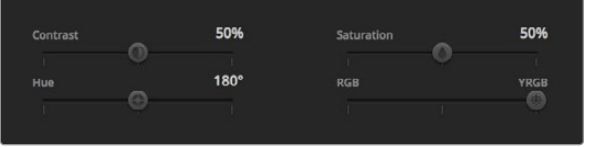

Deslice los controles hacia la derecha o izquierda para ajustar el contraste, la saturación, el matiz y la mezcla de luminancia.

#### Círculos cromáticos

Los controles "Lift", "Gamma" y "Gain" permiten realizar ajustes interdependientes pero a su vez específicos para ciertas tonalidades. En términos fotográficos, dichos controles corresponden a las sombras, tonos intermedios y luces respectivamente.

Para realizar ajustes drásticos o sutiles, utilice los círculos cromáticos de las siguientes maneras:

Haga clic dentro del círculo y arrastre el ratón: Nótese que no es necesario arrastrar el indicador de balance de color. A medida que este se desplaza, los valores RGB debajo del círculo cambian reflejando los ajustes realizados en cada canal.

Mantenga presionada la tecla de mayúsculas y haga clic en cualquier parte dentro del círculo: Esto permite situar el indicador del balance de color en la posición indicada por el puntero del ratón para realizar ajustes significativos con rapidez.

Haga clic dos veces dentro del círculo: Se restablecen los valores originales sin reajustar el control general para dicho parámetro.

Haga clic en el botón de reajuste situado en la esquina superior derecha: Se restablecen todos los ajustes.

# Controles generales

Los controles generales situados debajo de cada círculo cromático permiten ajustar las sombras, tonos intermedios y luces en cada canal YRGB.

Para realizar ajustes mediante los controles generales:

Arrastre el control hacia la izquierda o la derecha: Hacia la izquierda se oscurece el parámetro seleccionado de la imagen y a la derecha se aclara. Al ajustar un valor el cambio se verá reflejado en los parámetros YRGB. Para ajustar solo la luminancia, mantenga presionada la tecla ALT o Command y arrastre el control a la derecha o izquierda. El corrector de color procesa el color y la luminancia por separado, de modo que es posible lograr efectos interesantes modificando solo el canal Y. Este ajuste funciona mejor si el control "Lum Mix" se desliza a la derecha. Si se encuentra sobre el lado izquierdo, el programa procesará los canales de color de forma normal. Por lo general, la mayoría de los coloristas utilizan el método YRGB, ya que permite obtener un mayor control del balance de color sin afectar la luminancia general para lograr la apariencia deseada más rápido.

#### **Contraste**

Este control permite ajustar la distancia entre los valores más claros y oscuros de una imagen. El efecto es similar al que se obtiene realizando ajustes opuestos mediante los controles generales situados debajo de "Lift" y "Gain". El valor predeterminado es 50%.

# Saturación

Este control permite aumentar o disminuir la cantidad de color en la imagen. El valor predeterminado es 50%.

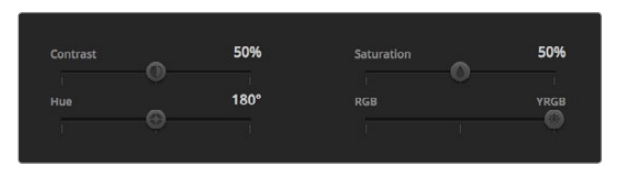

Ajustes de contraste, saturación, matiz y mezcla de luminancia

#### Matiz

Este control permite modificar los matices de la imagen recorriendo el perímetro del círculo cromático. El valor predeterminado de 180 grados muestra la distribución original del matiz. Al incrementarlo o disminuirlo, esta se modificará en sentido horario o antihorario en el círculo cromático.

#### Mezcla de luminancia

Las funciones de etalonaje en la Studio Camera están basadas en las herramientas de corrección primaria de DaVinci Resolve. Este programa fue desarrollado a principio de los años 80 y es el más utilizado en la producción de largometrajes en Hollywood.

De esta forma, el corrector de color de la cámara dispone de funciones sumamente útiles y creativas. Una de ellas es el método de procesamiento YRGB.

Al corregir el color, se puede seleccionar cualquiera de los dos métodos de procesamiento. Aquellos coloristas con más experiencia usan YRGB, ya que ofrece un control más preciso sobre el color y permite ajustar los canales en forma independiente, lo cual brinda más opciones creativas.

Cuando el control "Lum Mix" se desliza totalmente a la derecha, se utiliza el modo YRGB. Si se desliza totalmente a la izquierda, se emplea el modo RGB. Asimismo, se puede seleccionar cualquier posición intermedia para obtener una mezcla de ambos modos de corrección.

¿Cuál es el mejor ajuste? Eso depende del usuario, ya que el proceso de etalonaje es totalmente creativo y no es posible determinar si algo es correcto o no. El ajuste más apropiado depende de las preferencias del usuario y de lo que luzca bien según su criterio.

# Sincronización de ajustes

La señales de control se transmiten del mezclador a la cámara cuando ambos dispositivos están conectados. Si se modifica un ajuste por error en la cámara, el módulo de control del mezclador restablecerá automáticamente los valores para mantener la sincronización.

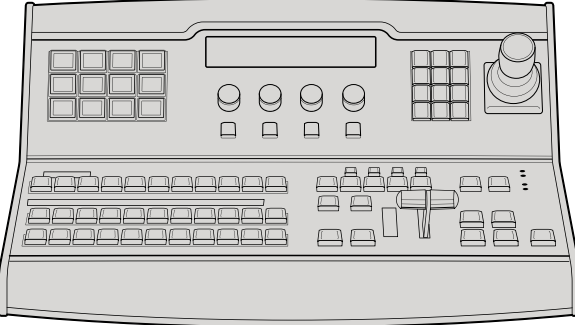

ATEM 1 M/E Broadcast Panel

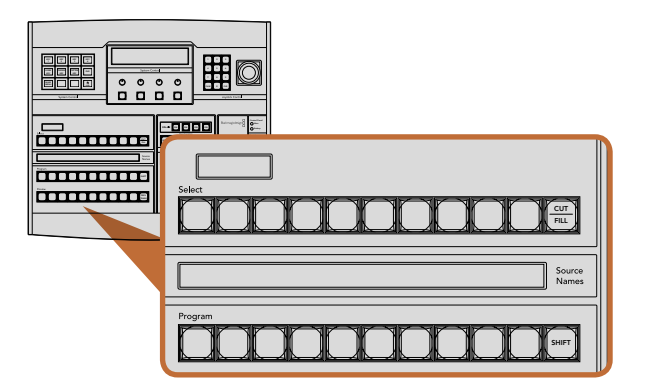

Mezclas y efectos en el ATEM

# Descripción general del panel de control

El ATEM 1 M/E Broadcast Panel se conecta al mezclador mediante una conexión Ethernet.

Cumple una función similar al panel de control virtual y los botones principales están dispuestos de la misma manera, por lo cual es fácil alternar entre ambos paneles.

El ATEM Broadcast Panel ofrece una solución increíblemente rápida y confiable cuando la transición entre imágenes es de vital importancia para una producción en directo. Nada mejor que oprimir un botón en un panel para garantizar la velocidad y precisión de las transiciones.

Al utilizar el panel físico y el virtual al mismo tiempo, cualquier cambio que se realice en uno de ellos se verá reflejado en el otro, siendo posible usarlos en forma conjunta. También se puede conectar más de un panel físico.

# Panel de control

# Mezclas y efectos

Los buses de programa y vista previa y los indicadores de los nombres de las fuentes se usan en forma conjunta para alternar las fuentes transmitidas a través de las respectivas salidas.

# Visualización del nombre de las fuentes

El indicador de las fuentes usa una denominación de 4 caracteres para representar las entradas externas o las fuentes internas del mezclador. Los nombres de las 8 entradas externas pueden editarse en la pestaña de ajustes del panel de control virtual. Los nombres de las fuentes internas son fijos y no es necesario cambiarlos.

Al presionar el botón SHIFT, los nombres en el indicador cambiarán para mostrar fuentes adicionales (también denominadas fuentes desplazadas), lo cual permite seleccionar hasta 20 fuentes diferentes.

Cuando se selecciona Aux en el módulo de control del sistema, al presionar los botones SHIFT y CUT/FILL simultáneamente, el indicador mostrará las fuentes protegidas que se pueden asignar a las salidas auxiliares. Las fuentes protegidas incluyen la señal de programa, la señal de vista previa y las señales limpias 1 y 2.

# Bus de programa

El bus de programa permite cambiar rápidamente las fuentes transmitidas a través de la salida de programa. La fuente transmitida al aire se indica mediante un botón encendido en rojo. El botón parpadeará cuando la señal emitida corresponda a una fuente adicional o desplazada. La fuente adicional se indicará al presionar SHIFT.

#### 662 Uso del ATEM 1 M/E Broadcast Panel ON ON ON ON  $\sim$  $\overline{\phantom{0}}$

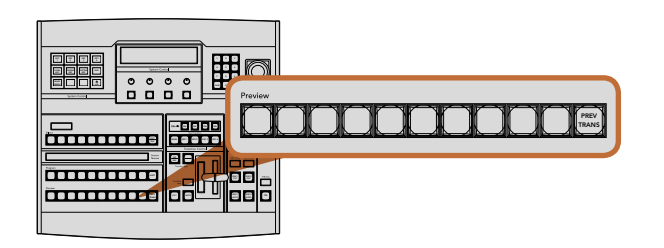

Mezclas y efectos en el ATEM

#### Bus de vista previa

El bus de vista previa permite seleccionar una fuente para transmitirla a través de la salida vista previa. La fuente seleccionada se emitirá al aire mediante la salida de programa al realizar la siguiente transición. Dicha fuente se indica mediante un botón encendido en verde. El botón parpadeará cuando la señal previsualizada corresponda a una fuente adicional. La fuente adicional se muestra al presionar el botón SHIFT.

#### Botón SHIFT

El botón SHIFT se utiliza para mostrar fuentes adicionales en los buses de programa, selección y vista previa. También permite acceder a diferentes tipos de transiciones, menús y funciones adicionales de la palanca de mando.

Otro modo más rápido de acceder a las mismas funciones es presionando dos veces un mismo botón en los buses de programa y vista previa, o uno de los botones para seleccionar el tipo de transición, en lugar de oprimir SHIFT y luego dichos botones. Esta función no está habilitada para el bus de programa, ya que causaría la transmisión al aire de la fuente incorrecta momentáneamente.

## Visualización de destinos y bus de selección.

Los indicadores de las fuentes y destinos comparten la misma pantalla con el bus de selección y permiten asignar fuentes para las composiciones de imágenes y salidas auxiliares.

La pantalla muestra nombres de 8 caracteres y junto con el bus de selección indica el direccionamiento de las distintas fuentes hacia las capas de vídeo y las salidas auxiliares. La fuente seleccionada se indica mediante un botón encendido. El botón parpadeará cuando la señal emitida corresponda a una fuente adicional. El botón se encenderá en verde cuando se trate de una fuente protegida. Las fuentes protegidas incluyen la señal de programa, la señal de vista previa y las señales limpias 1 y 2.

#### CUT/FILL

Al presionar el botón CUT/FILL luego de seleccionar un menú para realizar una composición, la pantalla que indica los destinos y el bus de selección mostrará el canal alfa (o señal auxiliar) seleccionado para dicha composición. Cuando se seleccionan fuentes para las salidas auxiliares, al presionar los botones CUT/FILL y SHIFT se mostrarán las señales de programa y vista previa y las señales limpias 1 y 2 en el bus de selección.

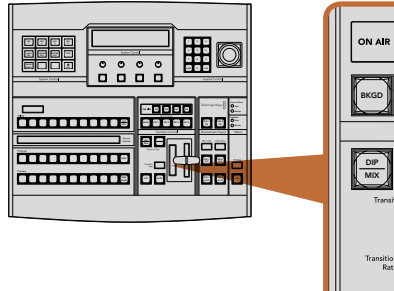

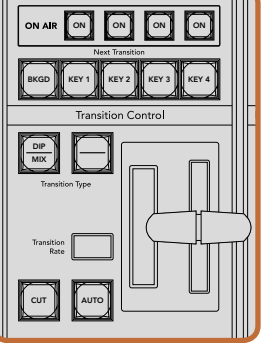

Control de transiciones y superposiciones

# Control de transiciones y superposiciones

#### **CUT** Switcher

El botón CUT realiza una transición inmediata entre las señales emitidas a través de las salidas de programa y vista previa, independientemente del tipo de transición seleccionado.

#### AUTO y duración de la transición

El botón AUTO permite realizar la transición seleccionada con la duración indicada en la pantalla RATE. La duración se ajusta mediante los controles del sistema y se indica en la pantalla ubicada en el módulo de control de transiciones al presionar el botón correspondiente al tipo de transición seleccionado.

El botón AUTO se enciende en rojo durante la transición y la pantalla indica la cantidad de fotogramas restante a medida que ésta transcurre. Si el software del mezclador se está ejecutando, la palanca de transición virtual también se desplazará para proporcionar una indicación visual del progreso de la transición.

#### La palanca de transición y su indicador

La palanca de transición se puede usar como alternativa al botón AUTO y permite al operador controlar la transición manualmente. El indicador que se encuentra junto a la misma proporciona una indicación visual del progreso de la transición.

El botón AUTO se enciende en rojo durante la transición y la pantalla indica la cantidad de fotogramas restante a medida que ésta transcurre. Si el software del mezclador se está ejecutando, la palanca de transición virtual también se desplazará para proporcionar una indicación visual del progreso de la transición.

#### Botones para seleccionar el tipo de transición

Los dos botones para seleccionar el tipo de transición permiten al operador seleccionar cinco tipos de transiciones diferentes: disolvencia, fusión, cortinilla, efectos visuales digitales y transiciones animadas. Las disolvencias y cortinillas se seleccionan presionando los botones MIX y WIPE respectivamente.

Las fusiones y los efectos visuales digitales se seleccionan presionando SHIFT y luego DIP/MIX o DVE/WIPE respectivamente. El botón se encenderá en verde cuando se haya presionado SHIFT para seleccionar un tipo de transición.

Las transiciones animadas se seleccionan presionando ambos botones simultáneamente. Dichos botones se encenderán en verde al presionarlos.

#### PREV TRANS

El botón PREV TRANS activa el modo de previsualización de la transición, permitiendo al operador llevarla a cabo con la palanca y comprobarla mediante las imágenes emitidas a través de la salida de vista previa. Presionando dicho botón se puede ver la transición y realizar correcciones tantas veces como sea necesario. ¡Incluso es posible previsualizar transiciones animadas! Una vez que esté satisfecho con la transición, presione PREV TRANS nuevamente para desactivar el modo de previsualización y estará listo para emitirla al aire.

# 664 Uso del ATEM 1 M/E Broadcast Panel MENU HOME

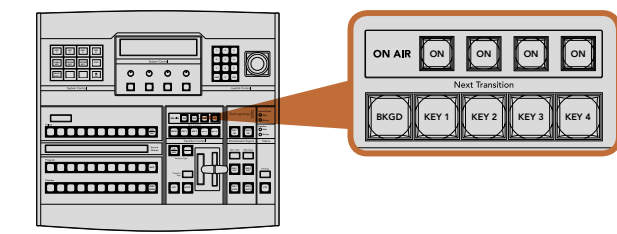

Control de transiciones y superposiciones

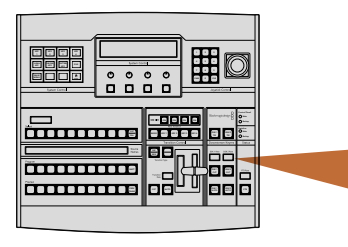

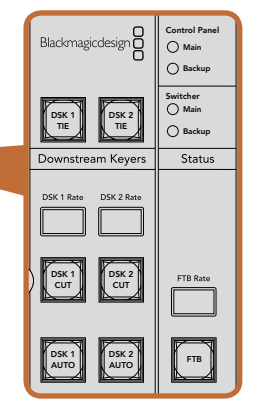

Capas finales y fundido en negro

#### Transición siguiente

Los botones BKGD, KEY 1, KEY 2, KEY 3 y KEY 4 se usan para seleccionar los elementos que formarán parte de Backup la transición siguiente. Se pueden combinar diferentes fondos y capas de vídeo presionando varios botones en forma simultánea. Presionando BKGD dos veces se seleccionan todas las capas de vídeo de la próxima transición emitidas al aire y se asignan a los botones en la sección "Next Transition".

Las demás capas superpuestas seleccionadas se desactivarán al presionar cualquiera de dichos botones. Al seleccionar los elementos de la transición siguiente, el operador debe mirar la señal de vídeo transmitida a través de la salida de vista previa, ya que proporciona un anticipo de las imágenes en la salida de programa una vez que la transición finalice. Al oprimir BKGD se llevará a cabo una transición de la fuente actual en el bus de programa a la fuente seleccionada en el bus de vista previa.

#### ON AIR

Los botones ON AIR (en el aire) indican las capas de vídeo emitidas al aire y pueden utilizarse para mostrarlas o quitarlas en forma inmediata.

#### Capas finales

#### DSK TIE

El botón DSK TIE permite habilitar las capas de vídeo superpuestas a la salida de programa junto con los efectos de la transición siguiente y asociarlas al control principal de forma que puedan emitirse al aire simultáneamente con la transición.

Al asociar las capas a la transición principal, ésta se llevará a cabo según la duración indicada en la pantalla situada en el módulo de control de transiciones. El direccionamiento de la señal no se verá afectado aun si los elementos superpuestos están asociados a la transición.

#### DSK CUT

El botón DSK CUT se utiliza para mostrar o quitar capas de vídeo superpuestas en la señal e indica si las mismas están al aire. El botón se enciende cuando los elementos superpuestos están al aire.

#### DSK AUTO

El botón DSK AUTO permite mostrar o quitar gradualmente las capas de vídeo superpuestas según la duración indicada en la pantalla DSK RATE.

## Fundido en negro

#### FTB

El botón FTB permite realizar un fundido en negro de la señal principal según la duración indicada en la pantalla «FTB Rate». Luego de realizar el fundido, el botón se enciende y apaga en forma intermitente. Al presionarlo nuevamente, la imagen aparecerá en forma gradual a la misma velocidad. Cabe anotar que no es posible acceder a la vista previa de un fundido en negro. También se puede activar la función AFV en el mezclador de audio de forma que el volumen disminuya gradualmente a medida que la imagen desaparece.

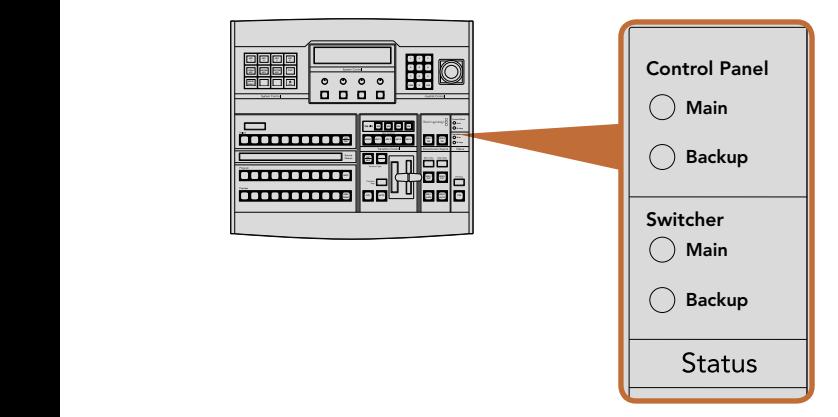

Estado de las fuentes de alimentación

| c.<br>п<br>o<br>о<br>o<br><b>Sylve Centre</b><br><b>Joseph Corps</b> |  | KEY                        | I<br>KEY<br>$\overline{2}$       | KEY<br>3                    | KEY<br>4   |
|----------------------------------------------------------------------|--|----------------------------|----------------------------------|-----------------------------|------------|
| -- - - - -<br><b>BESESSEREE</b><br>and will will will win            |  | <b>LUMA</b><br>KEY         | I<br><b>CHROMA</b><br><b>KEY</b> | <b>PATTRN</b><br><b>KEY</b> | <b>DVE</b> |
| ΘE<br>0000000000<br>0000000000<br><b>A</b><br>⊲⊫                     |  | <b>MASK</b><br><b>MENU</b> |                                  |                             | п<br>HOME  |
|                                                                      |  |                            |                                  |                             |            |

Control del sistema

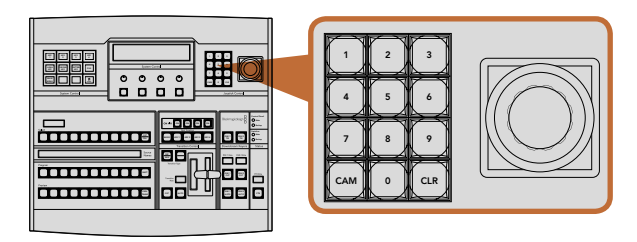

Control de la palanca de mando

### Estado del sistema

Las luces de estado del sistema proporcionan información sobre las fuentes de alimentación conectadas al mezclador y al panel de control físico. Debido a que no todos los modelos de mezcladores ATEM disponen de fuentes de alimentación redundantes, en ocasiones se verá sólo una luz encendida para indicar el estado del mezclador.

Sin embargo, si el modelo permite utilizar sistemas de alimentación redundantes y hay dos fuentes de suministro eléctrico conectadas al mezclador y a la consola de control, todas las luces deberían encenderse. Si una de ellas se apaga, verifique que no haya fallas en el suministro.

## Control del sistema

Los doce botones de navegación, la pantalla, las cuatro perillas y los cuatro botones multifunción forman parte del control del sistema. La pantalla de 4 líneas permite identificar el funcionamiento de las perillas y los botones debajo de la misma.

El control del sistema depende del contexto y permite ajustar parámetros de funcionamiento. Por ejemplo, si se habilita KEY 1 para una transición, el control del sistema permitirá ajustar los parámetros de dicha composición. El control del sistema también se utiliza para configurar otros parámetros del mezclador.

## Botones de navegación

La matriz de botones de navegación está organizada en una estructura arborescente de fácil acceso. Para facilitar la navegación, el botón HOME ubicado en la parte inferior derecha permite volver siempre al inicio, y la mayoría de las funciones sólo requieren bajar un nivel.

# Palanca de mando y teclado numérico

El teclado numérico se utiliza para ingresar números. Por ejemplo, al ajustar los parámetros de una transición, el teclado numérico puede utilizarse para ingresar un valor para la duración de la misma. Cuando se ingresan datos mediante el teclado numérico, los botones multifunción debajo de cada parámetro se usan para aplicar los datos ingresados al mismo.

La palanca de mando dispone de 3 ejes y permite ajustar el tamaño y la posición de los elementos superpuestos, los efectos visuales digitales y otros elementos.

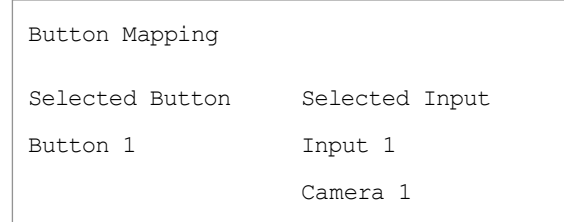

Asignación de botones en el ATEM Broadcast Panel

# Asignación de botones

Tanto el panel de control físico como el virtual permiten asignar las fuentes principales (especialmente cámaras) a los botones más accesibles en las filas de programa y vista previa. Las fuentes que se utilizan con menor frecuencia pueden asignarse a otros botones menos importantes. La asignación de botones se realiza de forma independiente en cada panel de control, de manera que los botones asignados a determinadas fuentes en el panel de control virtual no afectará la forma en que fueron asignados en el panel de control físico.

#### Asignación de botones en el ATEM Broadcast Panel y nivel del brillo

La asignación de botones en el ATEM Broadcast Panel se puede realizar fácilmente. En el panel, presione PANEL SETUP y luego BUTTON MAP en el módulo de control del sistema. Una vez que se accede al menú de asignación de botones, notará que en la pantalla se muestra un número de botón y un número de entrada. Gire la perilla debajo de "Selected Button" para seleccionar el botón que desea asociar a una determinada entrada. También puede seleccionar el botón deseado directamente en la fila "Select". Los botones en dicha fila corresponden a los botones en las filas de vista previa y programa situados directamente debajo de los mismos. A continuación, gire la perilla ubicada debajo de "Selected Input" para asociar una entrada al botón seleccionado. Elija otro botón que desee asignar y repita los pasos anteriores hasta que todos los botones hayan sido asignados a las entradas correspondientes.

Si desea cambiar el brillo de los botones, presione BUTTON LEVEL y gire la perilla ubicada debajo de "Brightness" hasta obtener el nivel de brillo deseado.

Una vez que se hayan asignado todos los botones, presione SAVE para guardar la nueva configuración y el nivel de brillo o REVERT para descartar los cambios.

| н<br>99<br>Ш<br>Ш<br>Ш<br>W<br>m<br>÷<br>bora bees<br><u>ssassasee ee muunissee</u><br><b>State</b><br>$\sim$<br><b>BRITING</b><br>œ<br>.<br><b>AS 2Perchia</b><br>o o o   8              | <b>Dota</b><br>-----<br><b>Les Audi China</b><br>Blad magic design<br>One.<br>- 2<br>$\begin{array}{c} \hline \begin{array}{c} \hline \begin{array}{c} \hline \begin{array}{c} \hline \begin{array}{c} \hline \end{array} \\ \hline \end{array} \end{array} & \begin{array}{c} \hline \begin{array}{c} \hline \begin{array}{c} \hline \end{array} \\ \hline \end{array} & \begin{array}{c} \hline \begin{array}{c} \hline \end{array} \\ \hline \end{array} & \begin{array}{c} \hline \end{array} & \begin{array}{c} \hline \end{array} & \begin{array}{c} \hline \end{array} \end{array} \end{array}$<br>$-1$<br>$\overline{\phantom{a}}$<br>$\circ\circ\circ\circ$<br><b>Newspaper (MD)</b><br>H<br>E<br>221<br>Come Will<br>E<br>0 O<br>o<br>o<br>星川県<br>Ξ<br>$\sim$<br>E E<br>曲<br>$\sim$ |
|----------------------------------------------------------------------------------------------------|----------------------------------------------------------------------------------------------------|
| 3333333333390<br>E<br>in a<br><b><i><u>Company</u></i></b><br>Ţ<br><b>Barn Marin</b><br><u>ssassassaanee ee ee aan</u><br>bore<br><b>Notice</b><br><b>A-CI Poison</b><br><br>88<br>.<br>. | $\bullet$<br>$\epsilon$<br>÷<br>$\sim$<br>$\sim$ $ -$<br>D<br>l<br>in a<br>en i<br>÷<br>Mari Council<br>Donmerge Keiner<br>о<br>O<br>O<br>O<br><b>Tenton Code 4/6 1</b><br>lε<br>Ħ<br>э<br>$\frac{1}{2}$<br>ena.<br>0000<br>θ<br><b>All All All Add</b><br>- -<br>H<br>H                                                                                                    |

ATEM 2 M/E Broadcast Panel

#### $\overline{\phantom{a}}$ ooo  $\overline{\phantom{a}}$  $\frac{1}{\left|\frac{1}{n}\right|}$ 2 AUX 2 AUX 12 AUX 2 AUX 10 DIPIDI 1 SHIFTED SHIFTED SHIFTED STATES OF THE USE OF THE USE OF THE USE OF THE USE OF THE USE OF THE USE OF THE USE OF BKGD KEY 2 KEY 3 KEY 3 KEY 3 KEY 4 BOX 2 BOX 4 PATT M/E2 KEY M/E2 2 Black 1 Black 1 Black 1 Black Color WIPE STATE STATE <del>mmm</del> Maria<br>1908888<br>Maria Auto  $=$ **önnon** CUT CUT CUT AUX 7 AUX 9 AUX 11 AUX 12 SHIFT CUT AUTO KEY1 KEY2 KEY3 KEY4 BORD STNG DVE AUX 1 AUX 3 AUX 4 AUX 5 38202 **CUT** DSK 2 **THE REAL PROPERTY** a key and a key and a key and a key and a key and a key and a key and a key and a key and a key and a key and SHIFT Camera <sup>1</sup> Camera <sup>2</sup> Camera <sup>3</sup> Camera <sup>4</sup> Camera <sup>5</sup> Camera <sup>6</sup> Camera <sup>7</sup> Camera <sup>8</sup> Player <sup>1</sup> Media Player <sup>2</sup>  $\blacksquare$ mmm  $\left| \begin{array}{c} 1 & \cdots \\ \hline \text{Carnara} \\ \hline \end{array} \right|$ l. **muun**  $\frac{Capase}{2}$ Camera <sup>3</sup> Camera <sup>4</sup> Camera <sup>5</sup> Camera <sup>6</sup> Color 2002 ||| 2002 ||| 2004 ||| 2004 ||| 2009 ||| 2009 ||| 2008 ||| 2008 || || || || || || || || || || || || | Player Player  $\cdots$ Bars

Mezclas y efectos en el ATEM

# Descripción general del panel de control

El ATEM 2 M/E Broadcast Panel se conecta al mezclador mediante una conexión Ethernet.

Cumple una función similar al panel de control virtual y los botones principales están dispuestos de la misma manera, por lo cual es fácil alternar entre ambos paneles.

El ATEM 2 M/E Broadcast Panel ofrece una solución increíblemente rápida y confiable cuando la transición entre diferentes planos es de vital importancia para una producción en directo. Nada mejor que oprimir un botón en un panel para garantizar la velocidad y precisión de las transiciones.

Al utilizar el panel físico y el virtual al mismo tiempo, cualquier cambio que se realice en uno de ellos se verá reflejado en el otro, siendo posible usarlos en forma conjunta.

El ATEM 2 M/E Broadcast Panel puede conectarse simultáneamente a dos ATEM 1 M/E Production Switchers, ATEM Television Studios o ATEM Production Studio 4K. También se pueden combinar dos estos modelos. Al usar este panel se pueden controlar los dos mezcladores en forma individual.

# Panel de control

# Mezclas y efectos

Los buses de programa y vista previa y los indicadores de los nombres de las fuentes se usan en forma conjunta para alternar las fuentes transmitidas a través de las salidas respectivas.

# Visualización del nombre de las fuentes

El indicador muestra las señales de entrada externas o fuentes internas del mezclador. Los nombres de las entradas externas pueden editarse en la pestaña de ajustes del panel de control virtual. Los nombres de las fuentes internas son fijos y no es necesario cambiarlos.

Al presionar el botón SHIFT, los nombres en el indicador cambiarán para mostrar fuentes adicionales, lo cual permite seleccionar hasta 40 fuentes diferentes.

Cuando se ha seleccionado Aux en la sección de control del sistema o en el bus de destino M/E 2, al presionar 8 9 7 los dos botones SHIFT simultáneamente se mostrarán los nombres de las fuentes protegidas que se pueden asignar a las salidas auxiliares. Las fuentes protegidas incluyen la señal de programa, la señal de vista previa y las señales limpias 1 y 2.

# Bus de programa

El bus de programa permite cambiar rápidamente las fuentes transmitidas a través de la salida de programa. La fuente transmitida al aire se indica mediante un botón encendido en rojo. El botón parpadeará cuando la señal emitida corresponda a una fuente adicional o desplazada. La fuente adicional se mostrará al presionar el botón SHIFT.

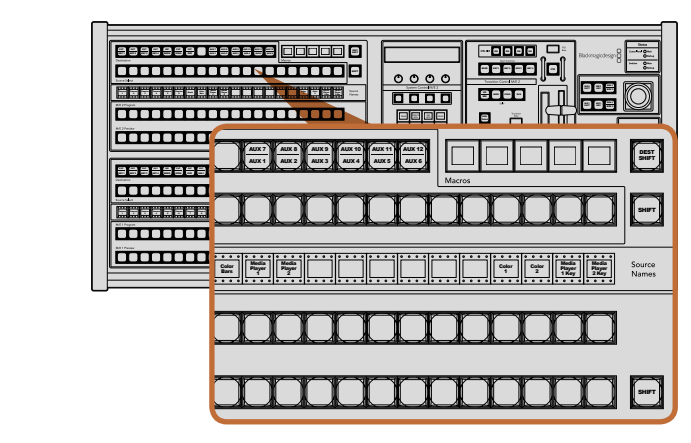

Mezclas y efectos en el ATEM

#### Bus de vista previa

El bus de vista previa permite seleccionar una fuente para transmitirla a través de la salida correspondiente. La fuente seleccionada se emitirá al aire mediante la salida de programa al realizar la siguiente transición. Dicha fuente se indica mediante un botón encendido en verde. El botón parpadeará cuando la señal previsualizada corresponda a una fuente adicional. La fuente adicional se mostrará al presionar el botón SHIFT.

#### Botón SHIFT

El botón SHIFT se utiliza para mostrar fuentes adicionales en los buses de programa y vista previa. También permite acceder a otros diferentes tipos de transiciones, menús y funciones adicionales de la palanca de mando.

En lugar de presionar SHIFT, se puede acceder a las fuentes o funciones adicionales presionando dos veces los botones en los buses de programa y vista previa o los botones para seleccionar el tipo de transición. Esta función no está habilitada para el bus de programa, ya que causaría la transmisión al aire de la fuente incorrecta momentáneamente.

# Bus de destino y bus de selección

El bus de destino permite cambiar el canal alfa y la señal principal, los colores de los bordes y fusiones, las transiciones animadas, los efectos visuales digitales y las superposiciones presionando sólo un botón. Para asignar una fuente a uno de estos destinos, seleccione el destino en el bus correspondiente y luego la fuente en el bus de selección ubicado debajo del mismo.

 $E$ l bus de destino, el indicador del nombre de las fuentes y el bus de selección permiten asignar fuentes a las salidas auxiliares.

El indicador y el bus de selección muestran las fuentes asignadas a las capas de vídeo y a las salidas auxiliares. La fuente seleccionada se indica mediante un botón encendido. El botón parpadeará cuando se haya seleccionado una fuente adicional. El botón se encenderá en verde cuando se trate de una fuente protegida. Las fuentes protegidas incluyen la señal de programa, la señal de vista previa y las señales limpias 1 y 2.

#### DEST SHIFT

Para acceder a destinos adicionales, mantenga presionado el botón DEST SHIFT en la parte derecha del bus y realice la selección.

#### CUT/KEY

Al presionar CUT/KEY cuando se ha seleccionado un menú para cambiar los ajustes de una composición, el bus de selección mostrará el canal alfa (o señal auxiliar) correspondiente a la misma. Cuando se seleccionan fuentes para las salidas auxiliares, presionando los dos botones SHIFT se mostrarán las señales de programa y vista previa y las señales limpias 1 y 2 en el bus de selección.

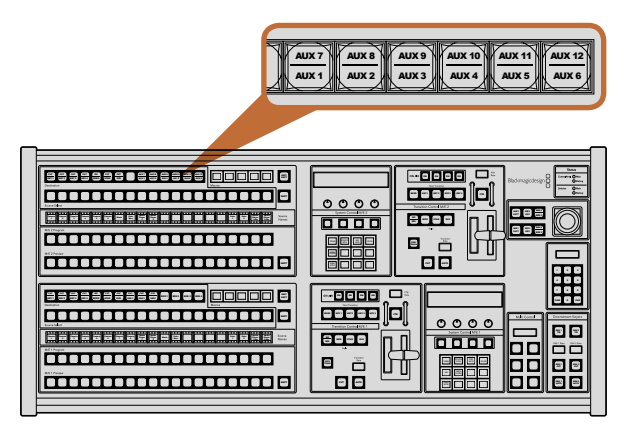

Botones para salidas auxiliares en el banco M/E 2

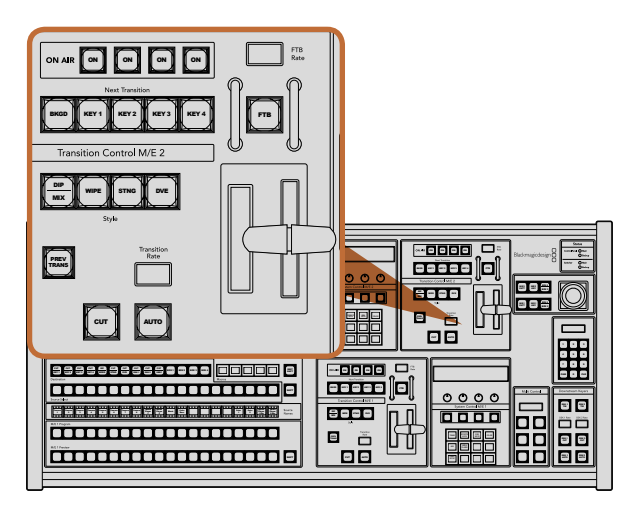

Control de transiciones y superposiciones

## Salidas auxiliares

Todos los botones para puntos de cruce se ubican en el bus de destino M/E 2. Pueden utilizarse con un mezclador ATEM que tenga salidas auxiliares y haya sido asignado a dicho bus. Seleccione el número de la salida auxiliar en el bus de destino y luego una fuente para la misma en el bus de selección de fuentes. Para más usos de las salidas auxiliares, consulta la sección "Uso de salidas auxiliares" más adelante en este manual. SHIFT

El bus M/E 1 no dispone de botones para salidas auxiliares. De todas formas, al asignar un mezclador ATEM a dicho bus, aún es posible acceder a las salidas auxiliares mediante el módulo de control del sistema. Desde WIPE STNG DVE DIP Media Player 1 Key Media Player 2 Key Color 1 Color <sup>2</sup> Black cualquier menú, seleccione HOME y luego AUX para ver las salidas auxiliares numeradas. Seleccione la salida auxiliar que desea cambiar y luego la nueva fuente en el bus de selección.

## $\blacksquare$  Control de transiciones y superposiciones

El ATEM 2 M/E Broadcast Panel cuenta con controles independientes para los buses M/E 1 y M/E 2. Funcionan exactamente de la misma forma en ambos bloques. Son ideales cuando es necesario crear programas diferentes usando cada uno de ellos como una salida aislada. CUT AUTO CONTRACTOR

#### **CUT**

El botón CUT realiza una transición inmediata entre las señales emitidas a través de las salidas de programa y previsualización, independientemente del tipo de transición seleccionado.

#### AUTO y duración de la transición

El botón AUTO permite realizar la transición seleccionada con la duración indicada en la pantalla RATE.

Éste se enciende en rojo durante la transición y la pantalla indicará la cantidad de fotogramas restante a medida que transcurre la misma. Si el software del mezclador se está ejecutando, la palanca de transición ECOLOR MIXI UN Virtual también se desplazará para proporcionar una indicación visual del progreso de la transición.

> La duración de cada tipo de transición se ajusta mediante los controles del sistema y se indica en la pantalla ubicada en la sección de control de transiciones al presionar el botón correspondiente a dicho tipo de transición.

#### Palanca de transición e indicador

La palanca de transición se puede usar como alternativa al botón AUTO y permite al operador controlar la transición manualmente. El indicador que se encuentra junto a la misma proporciona una indicación visual del progreso de la transición.

El botón AUTO se enciende en rojo durante la transición y la pantalla indica la cantidad de fotogramas restante a medida que ésta transcurre. Si el software del mezclador se está ejecutando, la palanca de transición virtual también se desplazará para proporcionar una indicación visual del progreso de la transición.

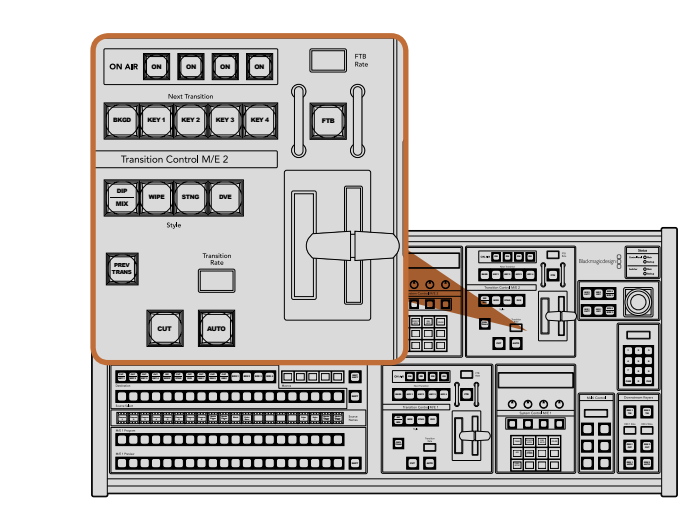

Control de transiciones y superposiciones

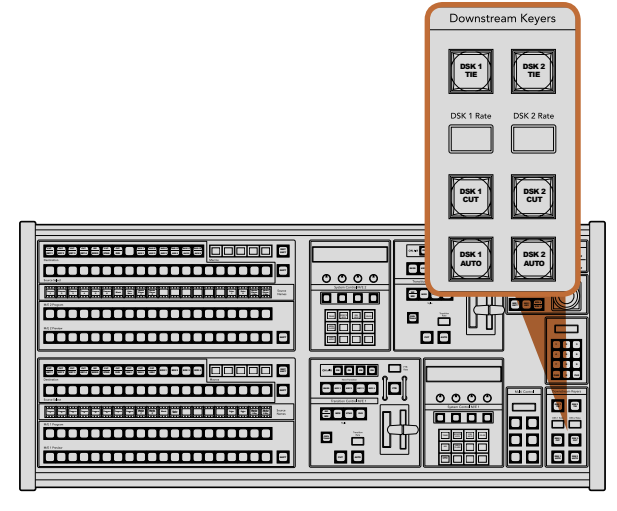

Capas finales y fundido en negro

#### Selección del tipo de transición

Los botones en la sección TRANSITION STYLE permiten al operador seleccionar cinco tipos de transiciones: disolvencia, fusión, cortinilla, efectos visuales digitales y transiciones animadas. Los distintos tipos de disolvencias, cortinillas y efectos digitales se seleccionan presionando el botón correspondiente, el cual se encenderá en amarillo.

Las fusiones se seleccionan oprimiendo SHIFT y MIX/DIP o presionando éste último botón dos veces. El botón se encenderá en verde cuando se haya presionado SHIFT para seleccionar un tipo de transición.

#### PREV TRANS

El botón PREV TRANS activa el modo de previsualización de la transición, permitiendo al operador llevarla a cabo con la palanca y comprobarla mediante las imágenes emitidas a través de la salida de vista previa. Presionando dicho botón se puede ver la transición y realizar correcciones tantas veces como sea necesario. ¡Incluso es posible previsualizar transiciones animadas! Una vez que esté satisfecho con la transición, presione PREV TRANS nuevamente para desactivar el modo de previsualización y estará listo para emitirla al aire.

#### Transición siguiente

Los botones BKGD, KEY 1, KEY 2, KEY 3 y KEY 4 se usan para seleccionar los elementos que formarán parte de la transición siguiente. Se pueden combinar diferentes fondos y capas de vídeo presionando varios botones en forma simultánea. Presionando BKGD dos veces se seleccionan todas las capas de vídeo vinculadas a la próxima transición y se asignan a los botones en el módulo "Next Transition".

Las demás capas seleccionadas se desactivarán al presionar cualquiera de dichos botones. Al seleccionar los elementos de la transición siguiente, el operador debe mirar la señal de vídeo transmitida mediante la salida de vista previa, ya que proporciona un anticipo de las imágenes en la salida de programa una vez que la transición finalice. Al oprimir BKGD se llevará a cabo una transición de la fuente actual en el bus de programa a la fuente seleccionada en el bus de vista previa.

#### ON AIR

Los botones ON AIR (en el aire) indican las capas de vídeo emitidas al aire y pueden utilizarse para mostrarlas o quitarlas en forma inmediata.

## Superposiciones finales

#### DSK TIE

El botón DSK TIE permite habilitar las capas de vídeo superpuestas a la salida de programa junto con los efectos de la transición siguiente y asociarlos al control principal de forma que puedan emitirse al aire simultáneamente con la transición.

Al asociar el elemento superpuesto a la transición principal, ésta se llevará a cabo según la duración indicada en la pantalla situada en el módulo de control de transiciones. El direccionamiento de la señal no se verá afectado aun si las los elementos superpuestos están asociados a la transición.

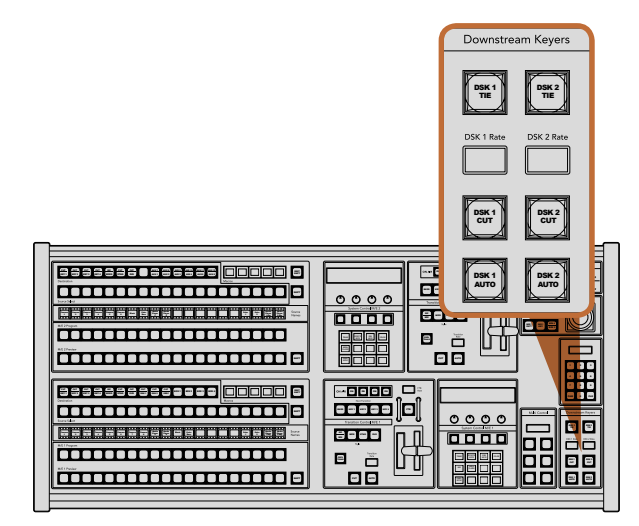

Capas finales y fundido en negro

CUT AUTO CONTRACTOR

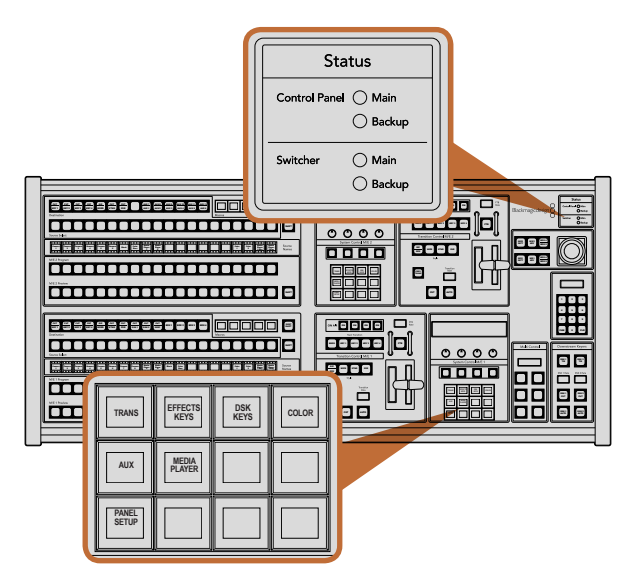

 $line =$ 

#### DSK CUT

El botón DSK CUT se utiliza para mostrar o quitar capas de vídeo superpuestas a la señal e indica si las mismas están al aire. El botón se enciende cuando los elementos superpuestos están al aire.

#### DSK AUTO

El botón DSK AUTO permite mostrar o quitar gradualmente las capas de vídeo según la duración indicada en la pantalla DSK RATE.

#### Fundido en negro

#### FTB

El botón FTB permite realizar un fundido en negro de la señal principal según la duración indicada en la pantalla «FTB Rate». Luego de realizar el fundido, el botón se enciende y apaga en forma intermitente. Al presionarlo nuevamente, la imagen aparecerá en forma gradual a la misma velocidad. Cabe anotar que no es posible acceder a la vista previa de un fundido en negro. También se puede activar la función AFV en el mezclador de audio de forma que el volumen disminuya gradualmente a medida que la imagen desaparece.

# Estado del sistema

Los indicadores de estado proporcionan información sobre las fuentes de alimentación conectadas al mezclador 2 3 y a la consola de control. No todos los modelos de mezcladores ATEM disponen de fuentes de alimentación 4 5 6 redundantes, de modo que, en ocasiones, se verá una sola luz encendida que indica el estado del dispositivo.

Sin embargo, si el modelo permite utilizar sistemas de alimentación redundantes y hay dos fuentes de suministro eléctrico conectadas al mezclador y a la consola de control, todas las luces deberían encenderse. Si una de ellas se apaga, verifique que no haya fallas en el suministro.

Al utilizar el panel 2 M/E para controlar dos mezcladores ATEM, las luces de estado indicarán si ambos están conectados a una toma de alimentación. En este caso, "Main" se refiere al bloque de control inferior (M/E 1) y "Backup" al superior (M/E 2).

# Control del sistema

Los doce botones de acceso a los menús, la pantalla, las cuatro perillas y los cuatro botones multifunción forman parte del control del sistema. La pantalla de 4 líneas permite identificar el funcionamiento de las perillas y los botones debajo de la misma. Los dos bloques de control del sistema ofrecen controles separados para los bancos M/E 1 y M/E 2.

El control del sistema depende del contexto y permite ajustar parámetros de funcionamiento. Por ejemplo, si se habilita KEY 1 para una transición, el control del sistema permitirá ajustar los parámetros de dicha composición. El control del sistema también se utiliza para configurar otros parámetros del mezclador.

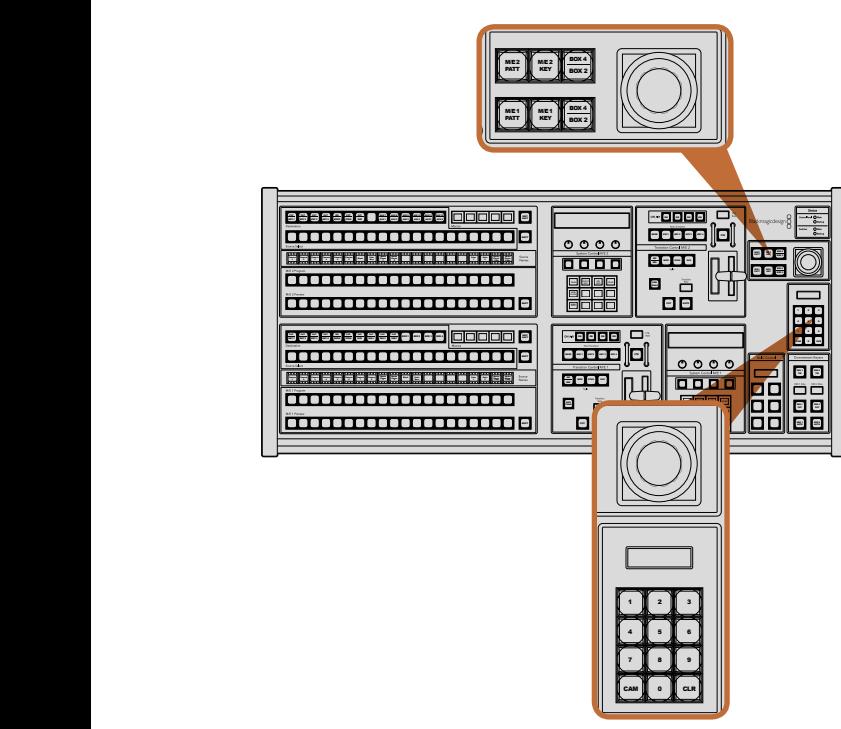

para superposiciones

# Botones de navegación

La matriz de botones de navegación está organizada en una estructura arborescente de fácil acceso. Para facilitar la navegación, el botón HOME ubicado en la parte inferior derecha permite volver siempre al inicio, y la mayoría de las funciones sólo requieren bajar un nivel.

# Palanca de mando, patrones M/E y botones para superposiciones

La palanca de mando se puede usar para controlar rápidamente las superposiciones y transiciones seleccionando el botón correspondiente al tipo de mezcla y efectos y el parámetro que se desea ajustar.

#### M/E PATT

Seleccionando los botones M/E 1 PATT o M/E 2 PATT se puede controlar rápidamente el tamaño y el aspecto vertical y horizontal de la transición seleccionada mediante la palanca de mando.

#### M/E KEY

Seleccionando este botón en la sección M/E correspondiente cuando el botón KEY está activado se pueden mover y reajustar los elementos superpuestos rápidamente.

# Palanca de mando y teclado numérico

El teclado numérico se utiliza para ingresar números. Por ejemplo, al establecer la duración de una transición, el teclado numérico puede utilizarse para ingresar un valor. Al ingresar datos mediante el teclado numérico, los botones multifunción debajo de cada parámetro se usan para aplicar los datos ingresados al mismo.

Los bloques de control M/E 1 y 2 comparten el teclado numérico y la palanca de mando. Los cambios realizados Palanca de mando, patrones M/E y botones<br>
con éstos se aplicarán solamente al bloque de control que se está utilizando.

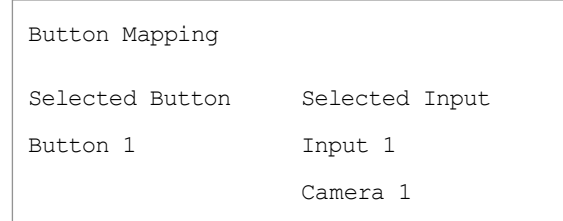

Asignación de botones en el ATEM Broadcast Panel

# Asignación de botones

Tanto el panel de control físico como el virtual permiten asignar las fuentes principales (especialmente cámaras) a los botones más accesibles en las filas de programa y vista previa. Las fuentes que se utilizan con menor frecuencia pueden asignarse a otros botones menos importantes. La asignación de botones se realiza de forma independiente en cada panel de control, de manera que los botones asignados a determinadas fuentes en el panel de control virtual no afectará la forma en que fueron asignados en el panel de control físico.

#### Asignación de botones en el ATEM Broadcast Panel y nivel del brillo

La asignación de botones en el ATEM Broadcast Panel se puede realizar fácilmente. En el panel, presione PANEL SETUP y luego BUTTON MAP en el módulo de control del sistema. Una vez que se accede al menú de asignación de botones, notará que en la pantalla se muestra un número de botón y un número de entrada. Gire la perilla debajo de "Selected Button" para seleccionar el botón que desea asociar a una determinada entrada. También puede presionar el botón deseado directamente en la fila "Select". Los botones en dicha fila corresponden a los botones en las filas de vista previa y programa situados directamente debajo de los mismos. A continuación, gire la perilla ubicada debajo de "Selected Input" para asociar una entrada al botón seleccionado. Elija otro botón que desee asignar y repita los pasos anteriores hasta que todos los botones hayan sido asignados a las entradas correspondientes.

Si desea cambiar el brillo de los botones, presione BUTTON LEVEL y gire la perilla ubicada debajo de "Brightness" hasta obtener el nivel de brillo deseado.

Una vez que se hayan asignado todos los botones, presione SAVE para guardar la nueva configuración y el nivel de brillo o REVERT para descartar los cambios.

# Control simultáneo de dos mezcladores ATEM

El ATEM 2 M/E Broadcast Panel puede utilizarse para controlar simultáneamente dos de los siguientes modelos de mezcladores ATEM: ATEM 1 M/E Production Switchers, ATEM Television Studios y ATEM Production Studio 4K.

El bloque M/E 1 es el principal y dispone de algunos ajustes adicionales que pueden resultar útiles en los modelos ATEM 1 M/E Production Switcher o ATEM 1 M/E Production Studio 4K. Para usar dichos ajustes, asigne un ATEM Production Studio 4K o 1 M/E Production Switcher al bloque inferior del ATEM 2 M/E Broadcast Panel. Si ambos mezcladores son del mismo modelo, se puede asignar cualquiera de ellos a cada uno de los bloques.

Sin embargo, si necesita acceder rápidamente al contenido transmitido a través las salidas auxiliares usando los botones del panel, le sugerimos asignar el bloque 2 M/E a los modelos ATEM Production Studio 4K o 1 M/E Production Switcher. Esto le permitirá usar los botones Aux que sólo se encuentran en dicho bloque. El ATEM Television Studio no dispone de salidas auxiliares y por lo tanto no cuenta con botones para las mismas.

Si se utiliza la configuración por defecto al usar dos mezcladores en la misma red, sus direcciones IP serán iguales en un principio (192.168.10.240). Será preciso cambiar una de ellas a 192.168.10.241 o utilizar una dirección IP en el rango 192.168.10.24\_ para que ambos mezcladores funciones correctamente. Siga los pasos descritos anteriormente en la sección "Modificación de los ajustes de red".

Al conectar el ATEM 2 M/E Broadcast Panel a dos mezcladores, es necesario cambiar la dirección IP del mezclador en uno de los bloques de control del sistema para que coincida con la dirección modificada de dicho mezclador. Por defecto, el bloque M/E 1 se conecta a 192.168.10.240 y por lo tanto sólo será necesario modificar el bloque M/E 2.

Para configurar la dirección de varios mezcladores en el ATEM 2 M/E Broadcast Panel, simplemente siga los pasos descritos a continuación en cada bloque de control:

- Paso 1. El menú NETWRK SETUP aparecerá en la pantalla del panel si no hay comunicación con el mezclador. Presione el botón NETWRK SETUP. Si hay comunicación con el mezclador, mantenga presionados los botones SHIFT y DEST SHIFT y oprima NETWRK SETUP.
- Paso 2. Presione el botón SWITCHR IP y use las perillas o el teclado numérico para modificar los campos según sea necesario.
- Paso 3. Al modificar un campo, notará que los botones SAVE y REVERT están disponibles. Seleccione SAVE para guardar la dirección IP modificada. La pantalla mostrará que el panel está conectándose al mezclador y luego indicará el modelo una vez establecida la conexión.

La dirección IP del mezclador no se modificará. Sólo se modifica la ubicación de la búsqueda que realiza el panel de control para encontrar al mezclador. Si el panel no puede comunicarse con el mezclador, compruebe si este último ha sido configurado correctamente. Para modificar la dirección IP del mezclador, conéctelo a un ordenador mediante el puerto USB y ejecute el programa ATEM Setup Utility de la forma descrita anteriormente en este manual.

# Fuentes de vídeo internas

Además de las entradas SDI y HDMI, el mezclador dispone de 8 fuentes internas que pueden utilizarse en una producción. Dichas fuentes son identificadas por su nombre en la interfaz gráfica del mezclador. En el panel de control físico se utilizan denominaciones abreviadas para identificar las fuentes internas fácilmente.

#### Negro

El color negro generado internamente es una de las fuentes disponibles y puede usarse como fondo en cualquier producción.

## Barras de color

Otra de las fuentes disponibles son las barras de color generadas internamente. Son útiles para comprobar las señales transmitidas desde el mezclador o realizar una composición por crominancia con un vectorscopio.

# Generadores de color

Los mezcladores ATEM cuentan con dos fuentes de color que pueden personalizarse para generar cualquier fondo de color y utilizarlo en producciones. Estas fuentes se usan para agregar bordes de color al realizar una cortinilla o escoger un color intermedio (por ejemplo blanco) para un fundido entre dos planos.

Para ajustar una fuente de color en el panel de control virtual, simplemente haga clic en la paleta correspondiente al generador de color y luego en sobre el cuadrado coloreado para abrir el selector de colores y realizar la elección. En el panel de control físico, seleccione la opción "color" en el módulo de control del sistema y ajuste el matiz, la saturación y la luminancia. Es importante recordar que la luminancia de los colores más profundos es de 50%.

## Reproductores de medios

El mezclador dispone de dos reproductores de medios cuyo contenido puede usarse como fuente. Cada fuente está compuesta por el canal alfa y la señal principal que se superpone al fondo. Las fuentes que pueden superponerse se denominan "media player 1" y "media player 2", mientras que las fuentes para canales alfa se denominan "media player 1 key" y "media player 2 key".

Las fuentes del reproductor de medios permiten ver imágenes y reproducir secuencias almacenadas en la ventana de medios. La señal principal muestra los canales de color de la imagen o secuencia seleccionada, mientras que el canal alfa muestra la señal en blanco y negro. Los reproductores de medios pueden utilizarse en varias partes de la producción.

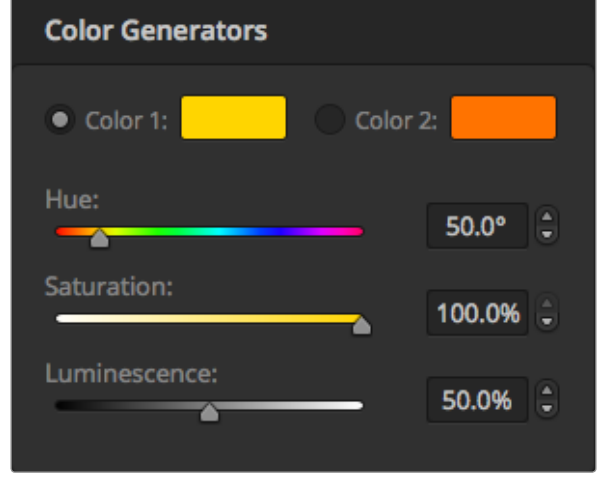

Los mezcladores ATEM tienen dos fuentes de color que pueden personalizarse para generar cualquier máscara y utilizarla en las producciones.

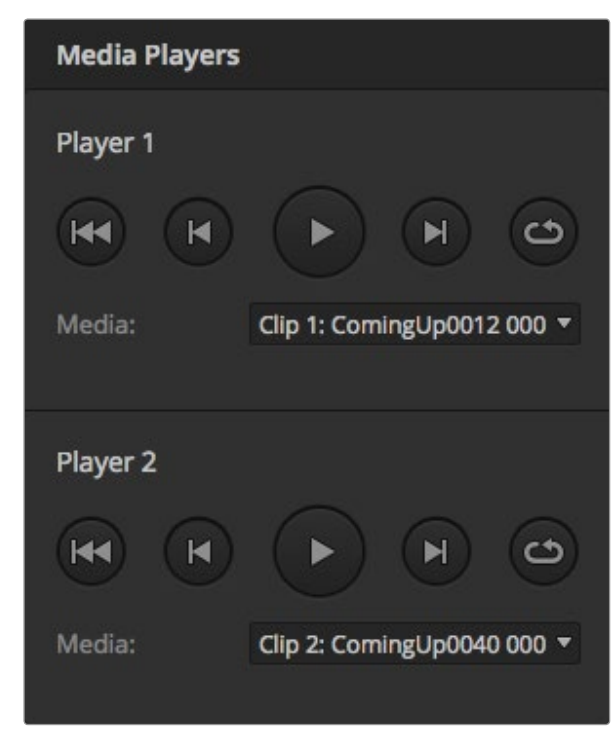

Reproductores de medios con una secuencia cargada en cada uno de ellos

#### Manejo de los reproductores de medios desde el programa de control

Paso 1. En la ventana "Switcher", seleccione la paleta "Media Player".

- Paso 2. Seleccione una imagen o secuencia de la ventana de medios desde la lista del menú desplegable.
- Paso 3. Si ha seleccionado una secuencia, los controles de transporte se habilitarán para permitir reproducirla. Si desea reproducir una secuencia en forma continua, haga clic primero en el botón con la flecha ubicado en el extremo derecho y luego sobre el botón de reproducción. La secuencia comenzará a reproducirse nuevamente cada vez que finalice hasta que el usuario la detenga.

#### Manejo de los reproductores de medios desde el panel de control físico

- Paso 1. En el módulo de control del sistema, presione el botón MEDIA PLAYER en el menú HOME para acceder al reproductor de medios.
- Paso 2. Seleccione el reproductor de medios que desea controlar.
- Paso 3. Seleccione el modo para imágenes o secuencias.
- Paso 4. En el modo para imágenes, use la perilla o los botones STEP BCK y STEP FWD para seleccionar una imagen de la ventana de medios. En el panel verá el número de imagen y el nombre del archivo seleccionado.
- Paso 5. En el modo para secuencias, use la perilla para seleccionar la secuencia 1 o 2. Si hay una secuencia cargada en la ventana de medios, los controles de transporte se habilitarán para permitir reproducirla. Las secuencias no se pueden adelantar o retroceder desde el panel de control físico.

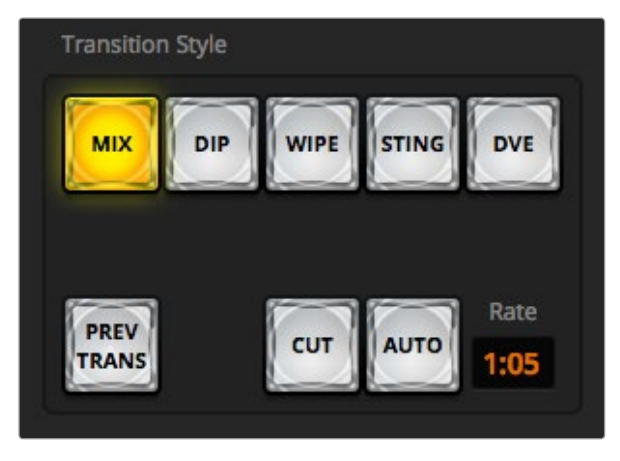

El botón "Cut" forma parte del módulo de transiciones.

# Corte directo

El corte directo es la transición más simple que puede realizarse con el mezclador. En este tipo de transición, la señal transmitida a través de la salida de programa cambia inmediatamente de una fuente a otra.

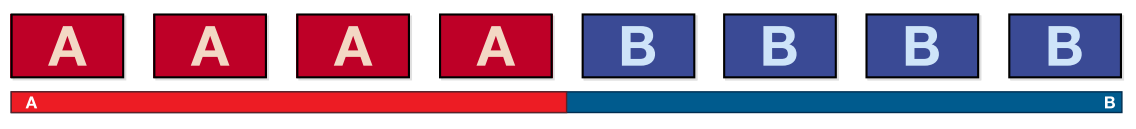

Secuencia de imágenes en la salida de programa al realizar un corte directo entre los planos A y B.

Un corte puede realizarse directamente desde el bus de programa o mediante el botón CUT en el módulo de control de transiciones.

#### Bus de programa

Cuando se realiza un corte directo desde el bus de programa, la imagen de fondo cambia pero se mantienen los elementos superpuestos.

#### Para realizar un corte directo desde el bus de programa en el panel de control virtual

Paso 1. En el bus de programa, seleccione la fuente de vídeo que desea transmitir a través de la salida de programa. La nueva fuente comenzará a transmitirse en forma inmediata.

#### Para realizar un corte directo desde el panel de control virtual usando el teclado

- Paso 1. Oprima la tecla de bloqueo de mayúsculas o mantenga presionada la tecla de mayúsculas.
- Paso 2. En el teclado, presione el número correspondiente a la fuente de vídeo que desea transmitir a través de la salida de programa. La nueva fuente comenzará a transmitirse en forma inmediata.

#### Para realizar un corte directo desde el bus de programa en el panel de control físico

Paso 1. En el bus de programa, seleccione la fuente de vídeo que desea transmitir a través de la salida de programa. La nueva fuente comenzará a transmitirse en forma inmediata.

#### Botón CUT

Al realizar un corte directo mediante el botón CUT, todos los elementos superpuestos seleccionados para la transición siguiente así como las capas de vídeo finales vinculadas al módulo de control de transiciones también se modificarán. Por ejemplo, un elemento superpuesto vinculado al módulo de control de transiciones saldrá al aire si no estaba siendo emitido y viceversa, es decir, dejará de ser visible si estaba siendo transmitido a través de la salida de programa. De manera similar, todas las capas de vídeo seleccionadas para la transición siguiente saldrán al aire si no estaban siendo emitidas y viceversa, es decir, dejarán de ser visibles si formaban parte de la imagen en la salida de programa.

#### Para realizar un corte directo mediante el botón CUT en el panel de control virtual

- Paso 1. En el bus de vista previa, seleccione la fuente de vídeo que desea transmitir a través de la salida de programa. La salida de programa no se modificará.
- Paso 2. En el módulo de control de transiciones, haga clic sobre el botón CUT. Las fuentes seleccionadas en los buses de programa y vista previa permutarán para indicar que la fuente seleccionada en el bus de vista previa ha pasado a transmitirse a través de la salida de programa y viceversa.

#### Para realizar un corte directo desde el panel de control virtual usando el teclado

- Paso 1. Asegúrese de que la tecla de bloqueo de mayúsculas no está activada.
- Paso 2. En el teclado, presione el número correspondiente a la fuente de vídeo que desea transmitir a través de la salida de programa. La fuente quedará seleccionada en el bus de vista previa sin que se modifique la señal de programa.
- Paso 3. Presione la barra espaciadora. Las fuentes seleccionadas en los buses de programa y vista previa permutarán para indicar que la fuente seleccionada en el bus de vista previa ha pasado a transmitirse a través de la salida de programa y viceversa.

#### Para realizar un corte directo mediante el botón CUT en el panel de control físico

- Paso 1. En el bus de vista previa, seleccione la fuente de vídeo que desea transmitir a través de la salida de programa. La salida de programa no se modificará.
- Paso 2. En el módulo de control de transiciones, presione el botón CUT. Las fuentes seleccionadas en los buses de programa y vista previa permutarán para indicar que la fuente seleccionada en el bus de vista previa ha pasado a transmitirse a través de la salida de programa y viceversa.

Se recomienda usar los botones en el módulo de control de transiciones para efectuar una transición, ya que de esta forma es posible comprobar las imágenes en la salida de vista previa antes de emitirlas al aire, por ejemplo para asegurarse de que una cámara está enfocada correctamente.

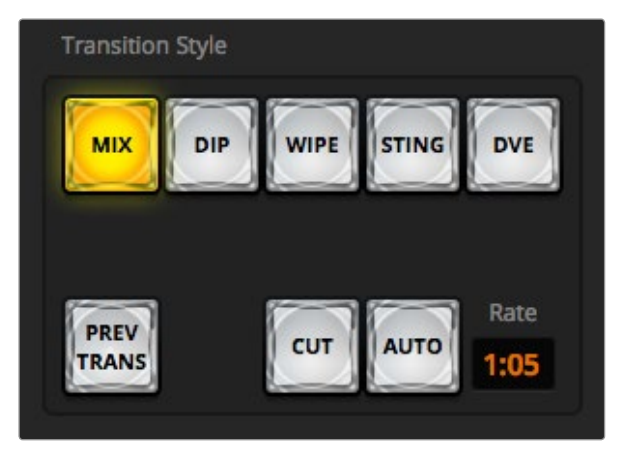

El botón "Auto" forma parte del módulo de transiciones.

# Transiciones automáticas

Una transición automática permite realizar un cambio entre las imágenes en la salida de programa y vista previa con una duración predeterminada. Todos los elementos superpuestos seleccionados para la transición siguiente así como las superposiciones posteriores vinculadas al módulo de control de transiciones también se modificarán. Las transiciones automáticas se llevan a cabo mediante el botón AUTO en ubicado en el módulo de control de transiciones. Las disolvencias, fusiones, cortinillas, efectos visuales digitales y transiciones animadas pueden realizarse en forma automática.

#### Para realizar una transición automática desde el panel de control virtual

- Paso 1. En el bus de vista previa, seleccione la fuente de vídeo que desea transmitir a través de la salida de programa.
- Paso 2. Seleccione el tipo de transición mediante los botones TRANSITION STYLE en el módulo de control de transiciones.
- Paso 3. En la paleta de transiciones, seleccione la pestaña correspondiente al mismo tipo de transición seleccionado en el módulo de control de transiciones.
- Paso 4. Ajuste la duración de la transición y cualquier otro parámetro según sea necesario.
- Paso 5. Haga clic sobre el botón AUTO en el módulo de control de transiciones para iniciar la transición.
- Paso 6. Durante la transición, los botones de las fuentes seleccionadas en los buses de programa y vista previa se encenderán en rojo para indicar que la misma se está llevando a cabo. La palanca virtual acompaña automáticamente el progreso de la transición y el indicador de la duración muestra la cantidad de fotogramas restantes a medida que ésta transcurre.
- Paso 7. Al finalizar la transición, las fuentes seleccionadas en los buses de programa y vista previa se intercambiarán indicando que la fuente seleccionada en el primero se está transmitiendo por la salida de programa y viceversa.

#### Para realizar una transición automática desde el panel de control virtual usando el teclado

- Paso 1. Asegúrese de que la tecla de bloqueo de mayúsculas no está activada.
- Paso 2. En el teclado, presione el número correspondiente a la fuente de vídeo que desea transmitir a través de la salida de programa. La fuente quedará seleccionada en el bus de vista previa sin que se modifique la señal de programa.
- Paso 3. Seleccione el tipo de transición presionando el botón correspondiente en el módulo de control de transiciones.
- Paso 4. En la paleta de transiciones, seleccione la pestaña correspondiente al mismo tipo de transición seleccionado en el módulo de control de transiciones.

- Paso 5. Ajuste la duración de la transición y cualquier otro parámetro según sea necesario.
- Paso 6. Presione la tecla <return> o <enter> para comenzar la transición.
- Paso 7. Los botones de las fuentes seleccionadas en los buses de programa y vista previa se encenderán en rojo durante la transición. La palanca virtual acompaña automáticamente el progreso de la transición y el indicador de la duración muestra la cantidad de fotogramas restantes a medida que ésta transcurre.
- Paso 8. Al finalizar la transición, las fuentes seleccionadas en los buses de programa y vista previa se intercambiarán indicando que la fuente seleccionada en el primero ha pasado a transmitirse por la salida de programa y viceversa.

#### Para realizar una transición automática desde el panel de control físico

- Paso 1. En el bus de vista previa, seleccione la fuente de vídeo que desea transmitir a través de la salida de programa.
- Paso 2. Seleccione el tipo de transición presionando el botón correspondiente en el módulo de control de transiciones.
- Paso 3. Ajuste la duración de la transición y cualquier otro parámetro según sea necesario en el módulo de control del sistema.
- Paso 4. Presione el botón AUTO en el módulo de control de transiciones para iniciar la transición.
- Paso 5. Los botones en los buses de programa y previsualización se encenderán en rojo durante la transición. El indicador junto a la palanca de transición muestra el progreso de la misma y el visor indica la cantidad de fotogramas restantes a medida que ésta transcurre.
- Paso 6. Al finalizar la transición, las fuentes seleccionadas en los buses de programa y vista previa se intercambiarán indicando que la fuente seleccionada en el primero ha pasado a transmitirse por la salida de programa y viceversa.

Cada tipo de transición tiene una duración independiente, lo cual permite al operador realizar transiciones más rápidas simplemente eligiendo el tipo de transición y presionando el botón AUTO. La duración para un tipo de transición se almacena en la memoria hasta que el usuario la modifique nuevamente.

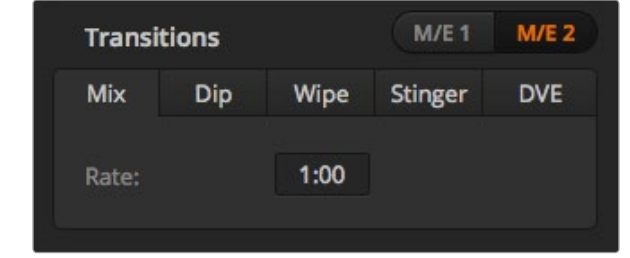

Ajuste de parámetros para disolvencias

Los mezcladores de producción ofrecen varias maneras de realizar una transición entre dos planos. Por lo general se utiliza simplemente un corte directo para pasar de una fuente a otra. Las disolvencias, fusiones, cortinillas y efectos visuales digitales permiten realizar una transición entre dos planos en forma gradual. Las transiciones animadas y las cortinillas o barridos con elementos gráficos son dos tipos de transiciones especiales que se describirán más adelante en este manual. Las disolvencias, fusiones, cortinillas y demás transiciones con efectos visuales digitales pueden llevarse a cabo en forma manual o automática desde el módulo de control de transiciones.

# Disolvencia

Una disolvencia consiste en una transición paulatina de un plano a otro que se realiza interpolando gradualmente ambas fuentes y superponiéndolas durante el tiempo determinado para la duración del efecto. La duración de la transición o superposición de las fuentes puede ajustarse modificando el valor en la pantalla.

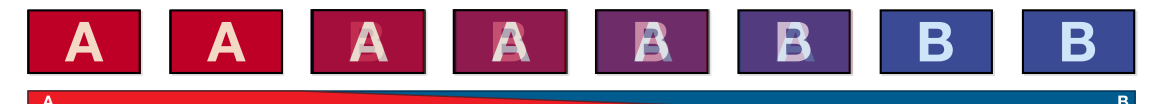

Secuencia de imágenes en la salida de programa al realizar una disolvencia entre los planos A y B.

#### Para realizar una disolvencia desde el panel de control virtual

- Paso 1. En el bus de vista previa, seleccione la fuente de vídeo que desea transmitir a través de la salida de programa.
- Paso 2. Haga clic sobre el botón MIX en el módulo de control de transiciones.
- Paso 3. Abra la paleta de transiciones y seleccione "Mix" en la barra superior.
- Paso 4. Ajuste la duración de la transición ingresando el valor deseado en el campo "Rate". La pantalla en el módulo de control de transiciones mostrará el mismo valor.
- Paso 5. Realice la transición de forma manual o automática desde el módulo de control de transiciones.

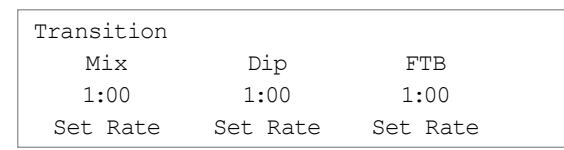

#### Para realizar una disolvencia desde el panel de control físico

- Paso 1. En el bus de vista previa, seleccione la fuente de vídeo que desea transmitir a través de la salida de programa.
- Paso 2. Oprima el botón MIX/DIP para seleccionar el tipo de transición. En el módulo de control del sistema se mostrarán automáticamente las opciones del menú de transiciones. Para acceder a dichas opciones de forma manual, presione HOME > TRANS.
- Paso 3. Use la perilla para ajustar la duración de la disolvencia. La pantalla en el módulo de control de transiciones mostrará el valor seleccionado. También es posible ingresar la duración mediante el teclado numérico. Oprima el botón "Set Rate" una vez ingresado el valor.
- Paso 4. Realice la transición de forma manual o automática desde el módulo de control de transiciones.

#### Parámetros para disolvencias

Mix Duración de la transición (segundos : fotogramas)

# Fundido

Al igual que la disolvencia, el fundido consiste en una transición gradual de una fuente a otra. Sin embargo, el plano saliente da paso a una fuente intermedia que permanece en la pantalla durante unos instantes hasta fundirse gradualmente con el plano siguiente. Este tipo de transición puede utilizarse para lograr un efecto, por ejemplo mediante un fundido en blanco, o mostrar rápidamente el logotipo de un auspiciante. Es posible ajustar la duración de la transición y el tiempo que la fuente intermedia permanece en pantalla.

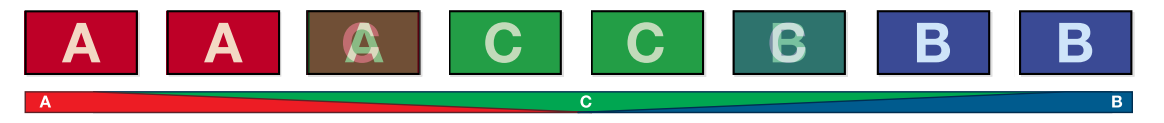

Secuencia de imágenes en la salida de programa al realizar un fundido entre los planos A y B.

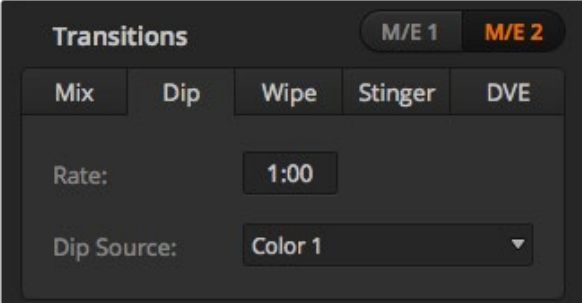

#### Ajuste de parámetros para fundidos

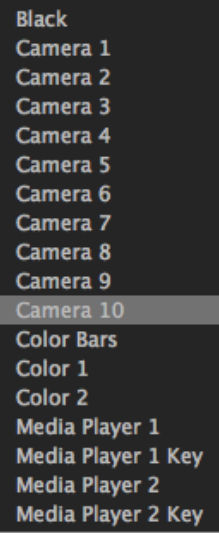

Menú para seleccionar la fuente intermedia

#### Para realizar un fundido desde el panel de control virtual

- Paso 1. En el bus de vista previa, seleccione la fuente de vídeo que desea transmitir a través de la salida de programa.
- Paso 2. Haga clic sobre el botón DIP en el módulo de control de transiciones.
- Paso 3. Abra la paleta de transiciones y seleccione "Dip" en la barra superior.
- Paso 4. Ajuste la duración de la transición ingresando el valor deseado en el campo "Rate". La pantalla en el módulo de control de transiciones mostrará el mismo valor.
- Paso 5. Seleccione la fuente intermedia.
- Paso 6. Realice la transición de forma manual o automática desde el módulo de control de transiciones.

#### Para realizar un fundido desde el panel de control físico

- Paso 1. En el bus de vista previa, seleccione la fuente de vídeo que desea transmitir a través de la salida de programa.
- Paso 2. Oprima SHIFT y MIX/DIP para seleccionar el tipo de transición (fundido). El botón MIX/DIP se encenderá en verde. En el módulo de control del sistema se mostrarán automáticamente las opciones del menú de transiciones. Para acceder a dichas opciones de forma manual, presione HOME > TRANS.
- Paso 3. Use la perilla para ajustar la duración del fundido. La pantalla en el módulo de control de transiciones mostrará el valor seleccionado. También es posible ingresar la duración mediante el teclado numérico. Oprima el botón "Set Rate" una vez ingresado el valor.
- Paso 4. Use el bus de selección para escoger la fuente intermedia.
- Paso 5. Realice la transición de forma manual o automática desde el módulo de control de transiciones.

#### Parámetros para fundidos

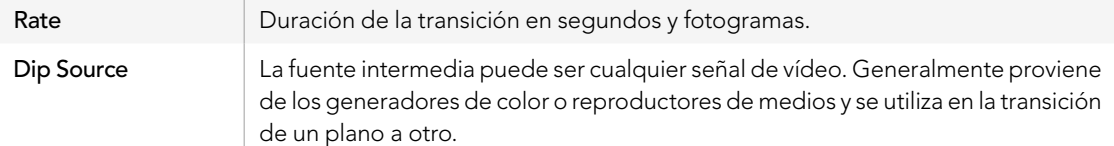

# **Cortinilla**

Es un tipo de transición entre dos planos que consiste en transmitir una nueva fuente remplazando a la anterior a partir de un patrón o forma geométrica, por ejemplo un rombo o círculo en expansión.

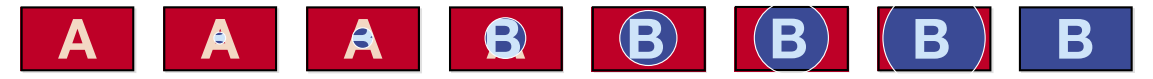

Secuencia de imágenes en la salida de programa al realizar una cortinilla entre los planos A y B.

#### Para realizar una cortinilla desde el panel de control virtual

- Paso 1. En el bus de vista previa, seleccione la fuente de vídeo que desea transmitir a través de la salida de programa.
- Paso 2. Haga clic sobre el botón WIPE en el módulo de control de transiciones.
- Paso 3. Abra la paleta de transiciones y seleccione "Wipe" en la barra superior.
- Paso 4. Modifique los parámetros para personalizar la transición.
- Paso 5. Realice la transición de forma manual o automática desde el módulo de control de transiciones.

#### Para realizar una cortinilla desde el panel de control físico

- Paso 1. En el bus de vista previa, seleccione la fuente de vídeo que desea transmitir a través de la salida de programa.
- Paso 2. Oprima el botón WIPE para seleccionar la transición. El módulo de control del sistema mostrará automáticamente el menú de patrones y formas geométricas. Para acceder a dichas opciones de forma manual, presione HOME > TRANS > WIPE PATTRN.
- Paso 3. Seleccione un patrón utilizando los botones del menú de control.
- Paso 4. Utilice las perillas y botones para indicar la dirección de la transición y ajustar los parámetros de los bordes. También es posible ingresar la duración mediante el teclado numérico. Oprima el botón "Set Rate" una vez ingresado el valor.
- Paso 5. Escoja la fuente para los bordes en el bus de selección.
- Paso 6. Realice la transición de forma manual o automática desde el módulo de control de transiciones..
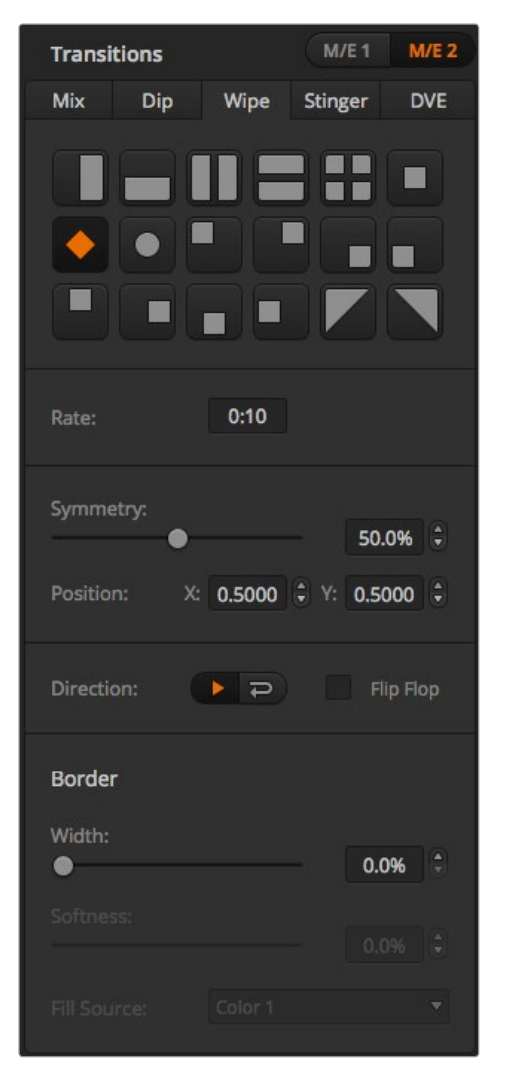

Ajuste de parámetros para cortinillas

## Parámetros para cortinillas

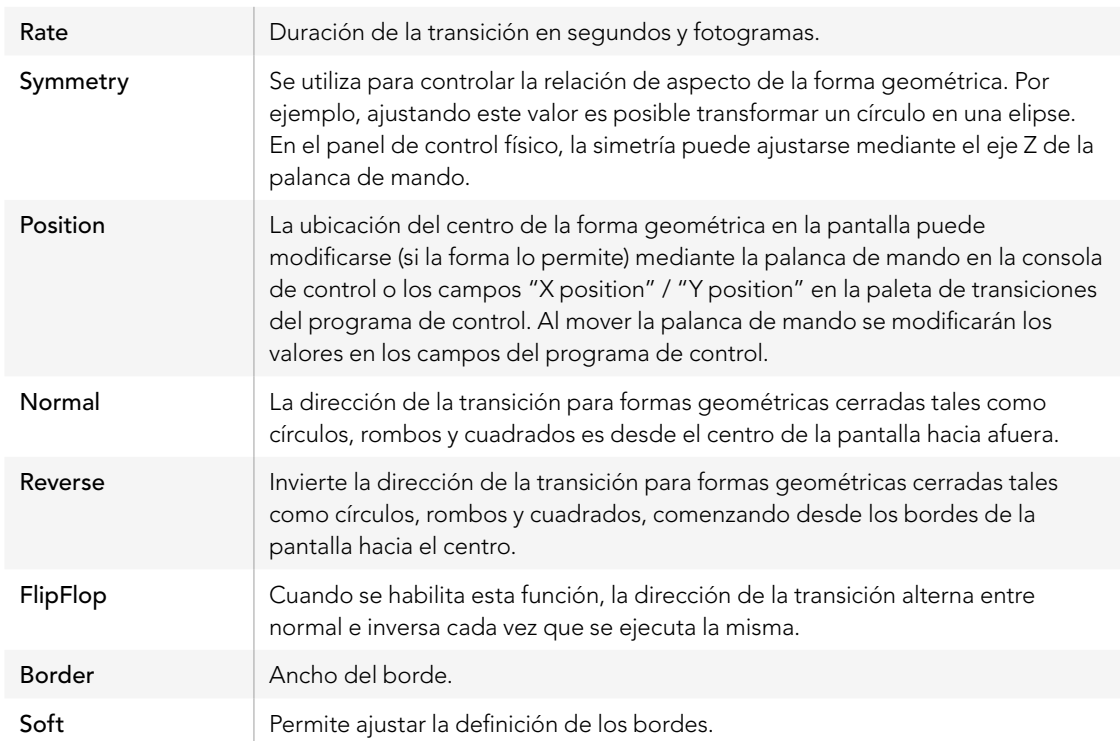

Cualquier fuente del mezclador puede utilizarse para los bordes. Por ejemplo, se puede usar una fuente del reproductor de medios en un borde ancho para destacar una marca o auspiciante.

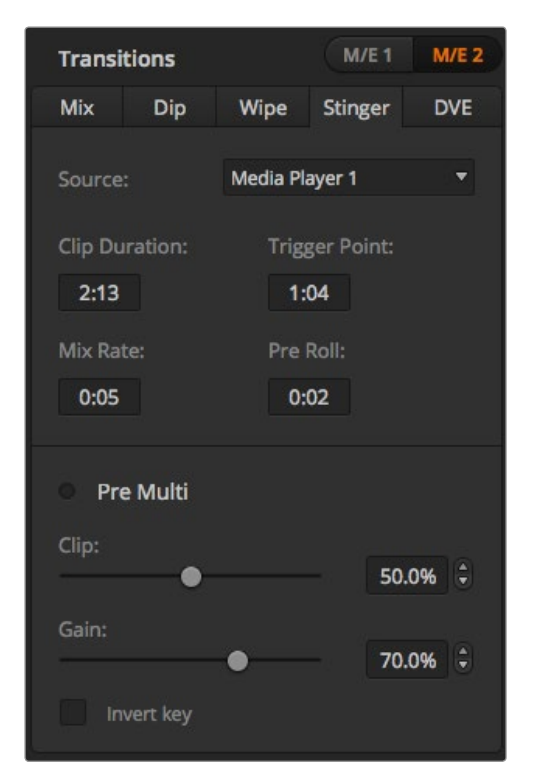

Ajuste de parámetros para transiciones animadas.

En los modelos ATEM 1 M/E y 2 M/E, las transiciones animadas usan una secuencia del reproductor de medios para realizar una transición. Dicha secuencia normalmente consiste en una animación gráfica que se superpone a la imagen de fondo. Cuando se reproduce la animación en pantalla completa, se realiza un corte directo o disolvencia de la imagen de fondo. Por ejemplo, este tipo de transición se utiliza con frecuencia en producciones de eventos deportivos para mostrar repeticiones instantáneas. Las transiciones animadas usan un canal de vídeo especial, por lo cual las demás capas de vídeo estarán disponibles para ser utilizados en la señal de salida. A continuación se explica cómo realizar una transición animada.

## Cómo realizar una transición animada

### Para realizar una transición animada desde el panel de control virtual

- Paso 1. Haga clic sobre el botón STING en el módulo de control de transiciones.
- Paso 2. En la paleta correspondiente al reproductor de medios 1 o 2, seleccione el elemento que desea utilizar en la transición.
- Paso 3. En la paleta de transiciones, haga clic sobre el botón "Stinger".
- Paso 4. Seleccione la fuente del reproductor de medios que contiene la secuencia que desea utilizar.
- Paso 5. Ajuste la duración y demás parámetros según sea necesario.
- Paso 6. Realice la transición de forma automática desde el módulo de control de transiciones.

No es posible llevar a cabo una transición animada en forma manual mediante la palanca de transición.

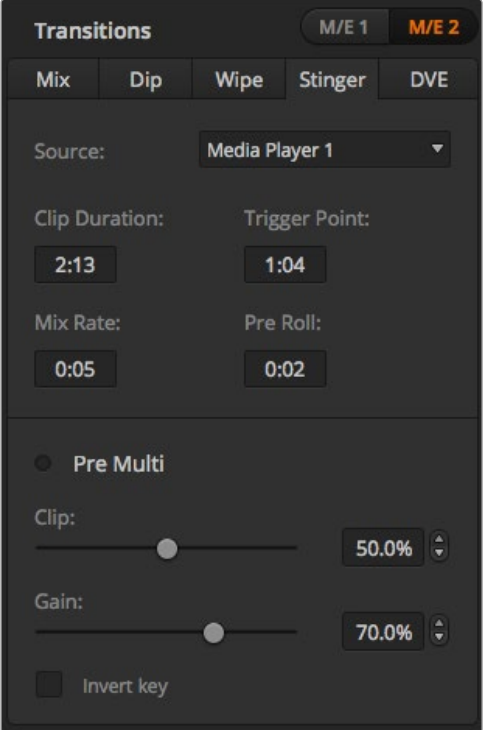

Ajuste de parámetros para transiciones animadas.

## Parámetros para transiciones animadas en el programa de control

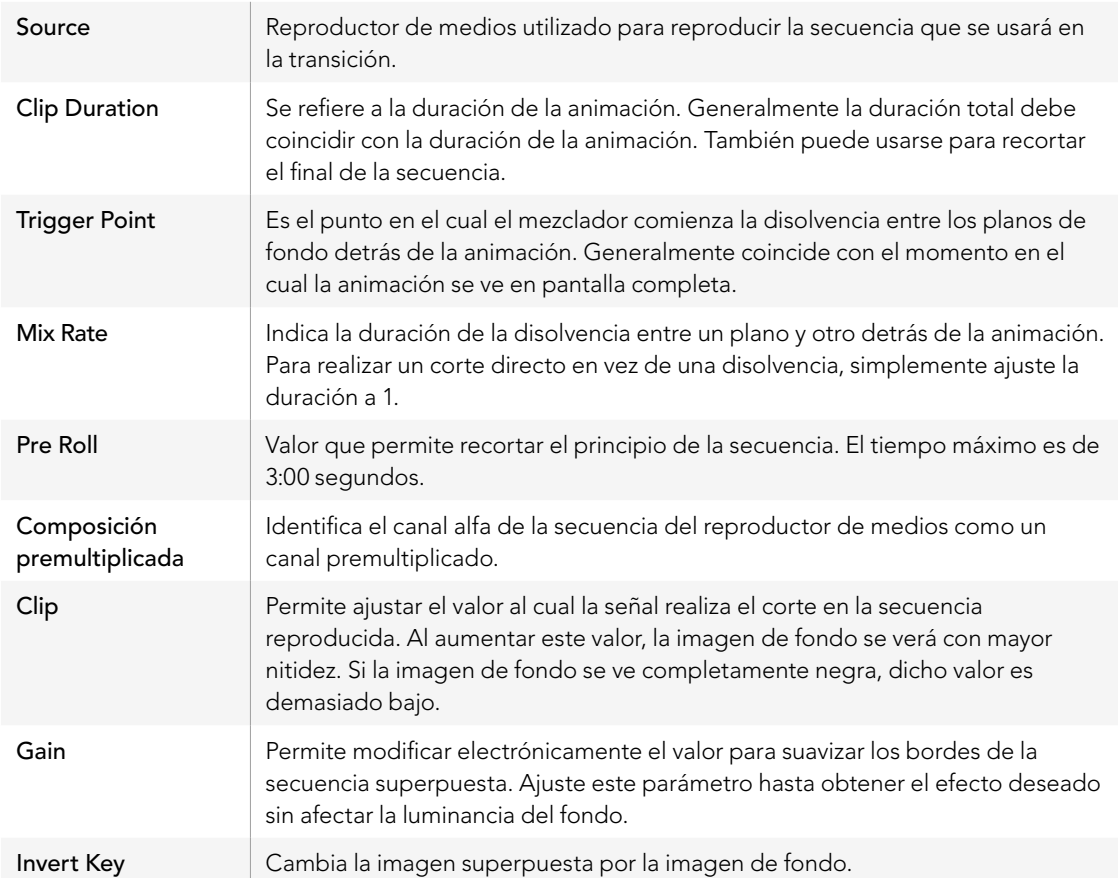

#### Para realizar una transición animada desde el panel de control físico

- Paso 1. Acceda al menú del reproductor de medios mediante los botones del módulo de control del sistema seleccionando MEDIA PLAYER en el menú inicial y luego el reproductor de medios que desea utilizar en la transición.
- Paso 2. Oprima el botón CLIPS y luego use la primera perilla para seleccionar la secuencia 1 o 2.
- Paso 3. Para seleccionar una transición animada, oprima el botón STNG en el ATEM 2 M/E Broadcast Panel. En el ATEM 1 M/E Broadcast Panel, presione MIX/DIP y DVE/WIPE al mismo tiempo. Ambos botones se encenderán en verde para indicar que se ha seleccionado una transición animada.
- Paso 4. Seleccione el reproductor elegido en el paso 1 mediante los botones multifunción en el control del sistema.

También se puede acceder al menú de opciones para transiciones animadas presionando TRANS > STINGER en el menú principal (HOME).

- Paso 5. Ajuste los diferentes parámetros de la transición según sea necesario.
- Paso 6. Ajuste la duración del logotipo y otros parámetros según sea necesario.
- Paso 7. Realice la transición de forma automática desde el módulo de control de transiciones.

No es posible llevar a cabo una transición animada en forma manual mediante la palanca de transición.

#### Parámetros para transiciones animadas en el panel de control físico

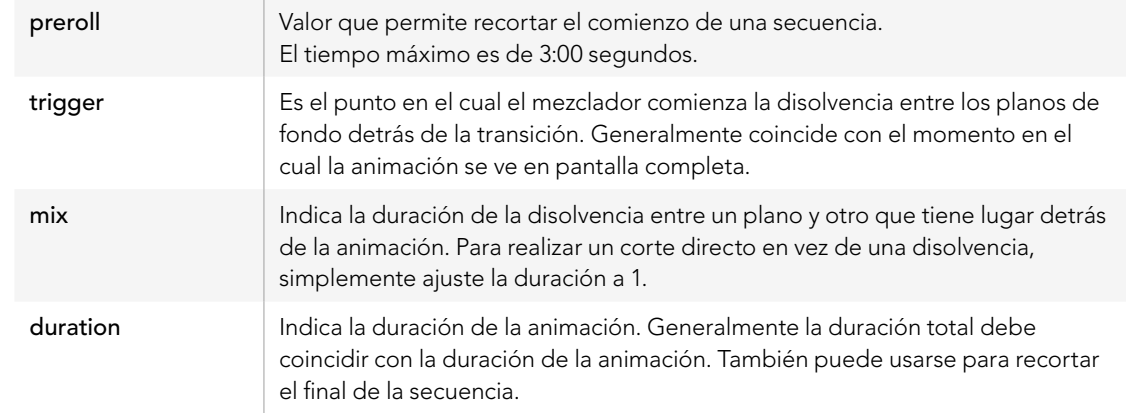

Es importante recordar que las diferentes duraciones en estos parámetros son interdependientes. Por ejemplo, la suma de los valores en "trigger" y "mix" no puede ser mayor que la duración. Nótese asimismo que el tiempo que aparece en la pantalla es igual a la suma de los valores en "duration" y "preroll".

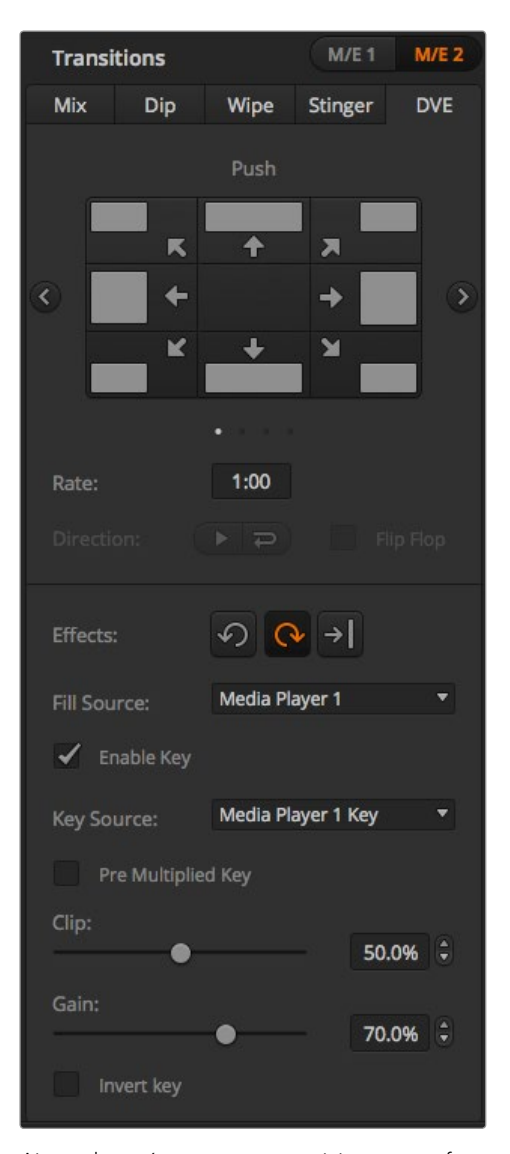

Ajuste de parámetros para transiciones con efectos visuales digitales.

## Efectos Visuales Digitales

Los modelos ATEM 1 y 2 M/E incluyen un potente procesador de efectos visuales digitales. Una transición con efectos visuales digitales permite desplazar la imagen de diferentes formas para pasar de un plano a otro. Este tipo de transición puede utilizarse, por ejemplo, para empujar la imagen hacia afuera de la pantalla dando paso a un nuevo plano.

### Para realizar una transición con efectos visuales digitales mediante el panel de control virtual

- Paso 1. En el bus de vista previa, seleccione la fuente de vídeo que desea transmitir a través de la salida de programa.
- Paso 2. Haga clic sobre el botón DVE en el módulo de control de transiciones.
- Paso 3. Abra la paleta de transiciones y seleccione "DVE" en la barra superior.

Si los efectos visuales digitales están siendo usados en otra capa de vídeo, el botón no estará disponible si dicha señal es visible en la salida de programa o ha sido seleccionada para la transición siguiente. Para más información, consulte la sección sobre cómo compartir efectos visuales digitales más adelante.

- Paso 4. Modifique los parámetros en la paleta para personalizar la transición.
- Paso 5. Realice la transición de forma manual o automática desde el módulo de control de transiciones.

### Para realizar una transición con efectos visuales digitales mediante el panel de control físico

- Paso 1. En el bus de vista previa, seleccione la fuente de vídeo que desea transmitir a través de la salida de programa.
- Paso 2. En el ATEM 2 M/E Broadcast Panel, oprima el botón DVE. El botón se encenderá en amarillo. En el ATEM 1 M/E Broadcast Panel, oprima SHIFT y WIPE/DVE para seleccionar este tipo de transición. El botón WIPE/DVE se encenderá en verde para indicar que se ha seleccionado una transición con efectos visuales digitales. En el módulo de control del sistema se mostrará automáticamente el menú de patrones disponibles. Para acceder a dichas opciones de forma manual, presione HOME > TRANS > DVE PATTRN.

Si los efectos visuales digitales están siendo usados en otra capa de vídeo, el botón no estará disponible si dicha señal es visible en la salida de programa o ha sido seleccionada para la transición siguiente. Para más información, consulte la sección sobre cómo compartir efectos visuales digitales más adelante.

- Paso 3. Utilice los botones del menú de control para seleccionar los efectos visuales digitales, los elementos gráficos o habilitar o deshabilitar la composición.
- Paso 4. Utilice las perillas y botones para personalizar la transición. También es posible ingresar la duración de la transición mediante el teclado numérico. Oprima el botón "Set Rate" una vez ingresado el valor.
- Paso 5. Si va a realizar una transición con efectos visuales digitales gráficos, utilice el bus de selección para escoger la fuente de relleno del logotipo. Luego oprima los botones DEST SHIFT o CUT/FILL dependiendo del modelo de mezclador y utilice el bus de selección para escoger la fuente de corte.
- Paso 6. Realice la transición de forma manual o automática desde el módulo de control de transiciones.

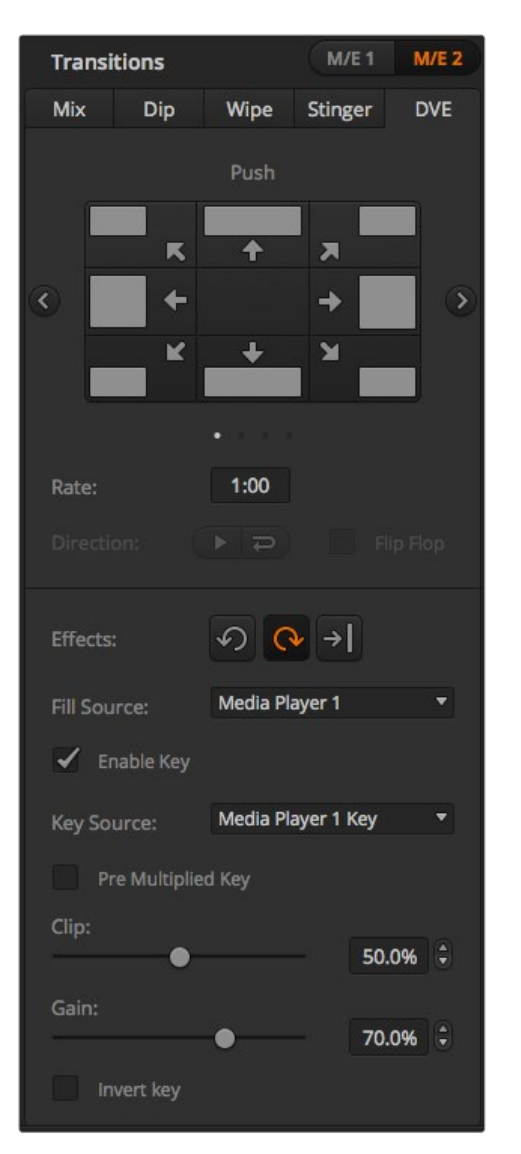

#### Ajuste de parámetros para transiciones con efectos visuales digitales.

#### Parámetros para transiciones con efectos visuales digitales

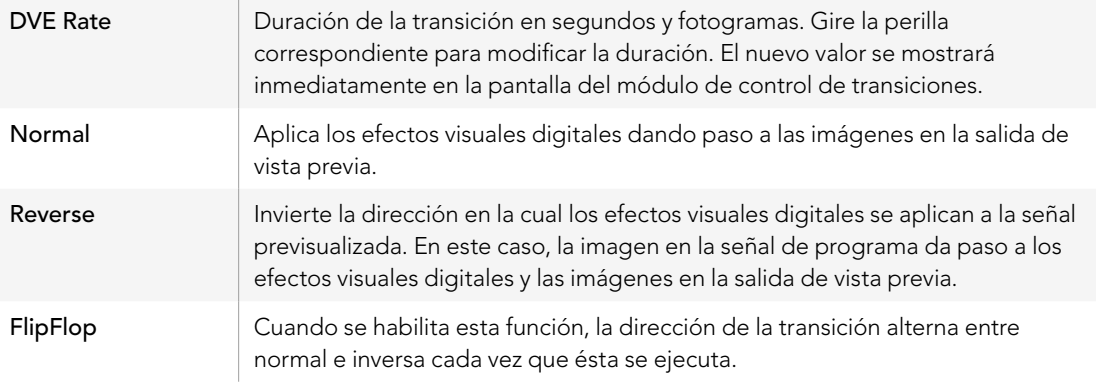

### Parámetros principales

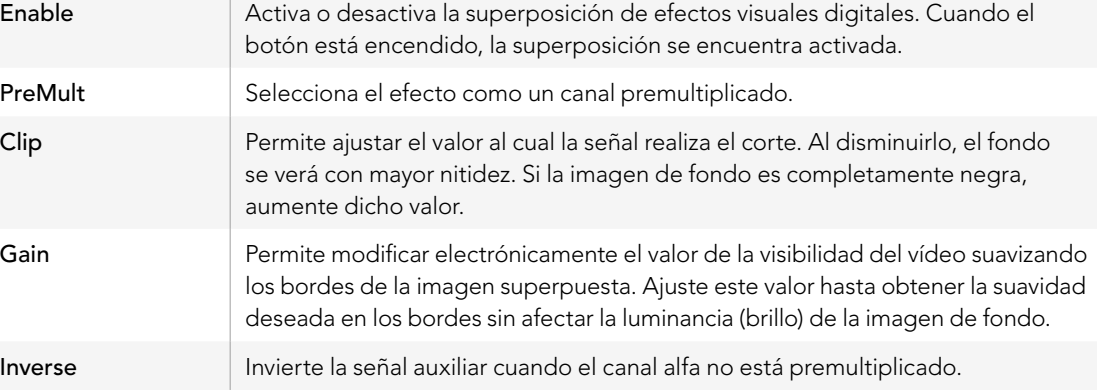

### Cómo compartir recursos al trabajar con efectos visuales digitales

El ATEM dispone de un canal para efectos visuales digitales que permite realizar transiciones con dichos efectos o utilizarlos en una superposición antes de que la señal ingrese al mezclador. Los modelos ATEM Television Studio y Production Studio 4K no cuentan con canales para efectos visuales digitales. No es posible seleccionar una transición con efectos visuales digitales si están siendo utilizados en otras funciones del sistema. El panel de control físico mostrará un mensaje indicándole que este tipo de transición no está disponible. Para usar los efectos visuales digitales es necesario desocuparlos. Compruebe que las capas de vídeo en las imágenes de las salidas de programa y vista previa no contienen transiciones con efectos visuales digitales. Para hacer que los efectos visuales digitales estén disponibles, cambie el tipo de composición o deshabilite el botón KEY. Los recursos serán liberados y por lo tanto estarán disponibles para ser utilizados en una transición.

La transición gráfica es un tipo de transición muy utilizada que incluye efectos visuales digitales y mediante la cual un elemento gráfico se mueve a través de la pantalla sobre una transición de fondo. Por ejemplo, en una cortinilla con un elemento gráfico, éste se mueve horizontalmente a través de la pantalla remplazando el borde de la transición. En el caso de una disolvencia, el elemento atraviesa la pantalla girando al mismo tiempo que la transición se lleva a cabo. Este tipo de transición es ideal para mostrar el logotipo del canal a través de la pantalla o un balón de fútbol que da paso a una nueva imagen. Las transiciones gráficas usan una capa de vídeo especial, por lo cual las demás capas estarán disponibles para ser utilizadas en la señal de salida. A continuación se explica cómo realizar una transición gráfica.

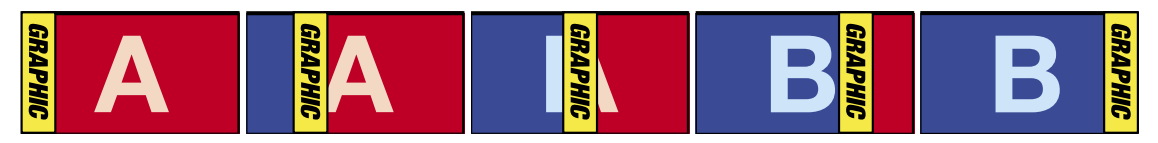

Secuencia de imágenes en la salida de programa al realizar una transición gráfica entre los planos A y B.

## Cómo realizar una transición gráfica

#### Para realizar una transición gráfica desde el panel de control virtual

Paso 1. Haga clic sobre el botón DVE en el módulo de control de transiciones.

Si los efectos visuales forman parte de otra capa de vídeo, el botón no estará disponible si dicha capa está al aire en la salida de programa o ha sido seleccionada para la transición siguiente. Para más información, consulte la sección sobre cómo compartir efectos visuales digitales más adelante.

- Paso 2. Abra la paleta de transiciones y seleccione "DVE" en la barra superior.
- Paso 3. Seleccione el tipo de efecto gráfico haciendo clic sobre uno de los botones en "Graphic Effects".
- Paso 4. Seleccione la señal principal y el canal alfa para el elemento gráfico a partir del menú desplegable.
- Paso 5. Ajuste los parámetros de la composición según sea necesario.
- Paso 6. Realice la transición de forma manual o automática desde el módulo de control de transiciones.

#### Para realizar una transición gráfica desde el panel de control físico

Paso 1. En el ATEM 2 M/E Broadcast Panel, oprima el botón DVE. El botón se encenderá en amarillo. En el ATEM 1 M/E Broadcast Panel, oprima SHIFT y WIPE/DVE para seleccionar este tipo de transición. El botón WIPE/DVE se encenderá en verde para indicar que se ha seleccionado una transición con efectos visuales digitales.

Si los efectos visuales digitales están siendo utilizados en otra capa de vídeo, la pantalla mostrará un mensaje indicando que éstos no están disponibles. No es posible seleccionar este tipo de transición si dicha capa forma parte de las imágenes en la salida de programa o vista previa. Para más información, consulte la sección sobre cómo compartir efectos visuales digitales más adelante.

- Paso 2. Presione "next" en los botones del menú de control hasta que aparezca el menú de opciones para efectos visuales digitales con elementos gráficos (DVE Graphics). También se puede acceder a este menú presionando TRANS > DVE PATTRN en el menú de inicio y luego "next" repetidamente hasta que dicho menú se muestre en pantalla.
- Paso 3. Presione uno de los dos botones disponibles dependiendo de la dirección en la cual desea que el elemento gráfico gire.
- Paso 4. Seleccione la fuente para el logotipo y el canal alfa para el elemento gráfico en el bus de selección.
- Paso 5. Ajuste la duración y otros parámetros según sea necesario.
- Paso 6. Realice la transición de forma manual o automática desde el módulo de control de transiciones.

### Descripción de parámetros para cortinillas con elementos gráficos

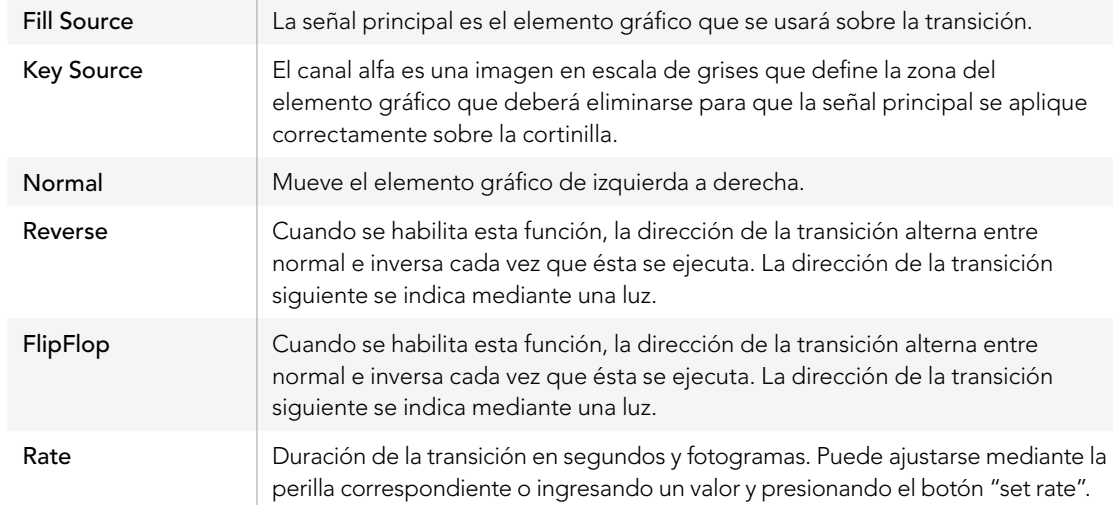

### Cómo compartir recursos al trabajar con efectos visuales digitales

El canal para efectos visuales digitales disponible en el mezclador permite realizar transiciones con este tipo de efectos o utilizarlos en una superposición. No es posible seleccionar una transición con efectos visuales digitales si están siendo utilizados en otras funciones del sistema. El panel de control físico mostrará un mensaje indicándole que este tipo de transición no está disponible. Para usar efectos visuales digitales en una transición con elementos gráficos, primero es necesario desocuparlos. Compruebe que las superposiciones en las imágenes de las salidas de programa y vista previa no contienen transiciones con efectos visuales digitales. Para hacer que los efectos visuales digitales estén disponibles, cambie el tipo de composición o deshabilite el botón KEY. Los recursos serán liberados y por lo tanto estarán disponibles para ser utilizados en la transición.

#### Imágenes para cortinillas con elementos gráficos

Para realizar una cortinilla con elementos gráficos, es necesario disponer de un elemento fijo o animado que se usa como borde y se mueve en forma horizontal a través de la pantalla. Dicho elemento deberá ser un cartel vertical que cuyo ancho no supere el 25% del ancho total de la pantalla.

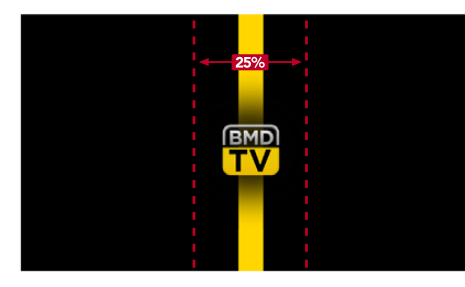

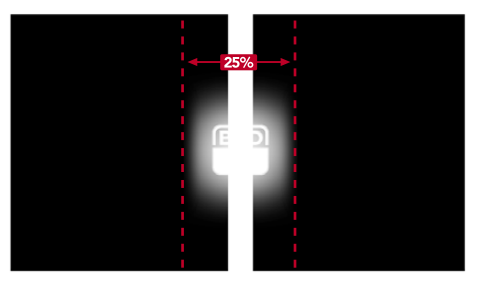

#### Requisitos para el ancho del elemento gráfico

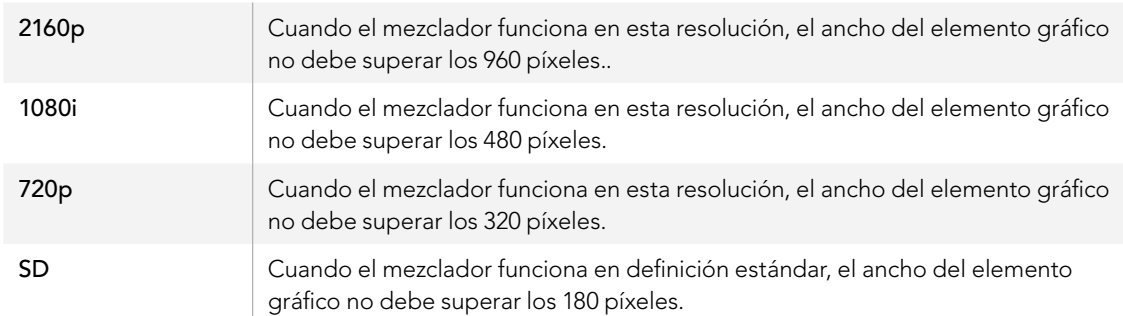

## Transiciones manuales

Las transiciones manuales permiten realizar un cambio de plano mediante la palanca de transición ubicada en el módulo de control de transiciones. Las disolvencias, cortinillas y transiciones con efectos visuales digitales pueden realizarse en forma manual.

#### Para realizar una transición manual desde el panel de control virtual

- Paso 1. En el bus de vista previa, seleccione la fuente de vídeo que desea transmitir a través de la salida de programa.
- Paso 2. Seleccione el tipo de transición presionando el botón correspondiente en el módulo de control de transiciones.
- Paso 3. Mueva la palanca de transición con la mano de un extremo a otro para realizar la transición. Al mover la palanca nuevamente se iniciará otra transición.
- Paso 4. Los botones en los buses de programa y vista previa se encenderán en rojo durante la transición para indicar que la misma se está llevando a cabo. En el panel de control físico, el indicador junto a la palanca muestra la posición y progreso de la transición. En el panel de control virtual, la palanca virtual muestra la posición y progreso de la transición.
- Paso 5. Al finalizar la transición, las fuentes seleccionadas en los buses de programa y vista previa se intercambiarán indicando que la fuente seleccionada previamente en el bus de vista previa se encuentra al aire en la salida de programa y viceversa.

## Previsualización de transiciones

Los mezcladores ATEM cuentan con una función que permite comprobar y ajustar una transición en la salida de vista previa. El modo de previsualización permite comprobar una transición antes de emitirla al aire.

#### Para ver una transición manual desde el panel de control físico o virtual

- Paso 1. En el bus de vista previa, seleccione la fuente de vídeo que desea transmitir a través de la salida de programa.
- Paso 2. Seleccione el tipo de transición presionando el botón correspondiente en el módulo de control de transiciones.
- Paso 3. Oprima o haga clic en el botón PREV TRANS para activar el modo de previsualización. El botón se encenderá en rojo y las imágenes en las salidas de vista previa y programa serán iguales.
- Paso 4. Mueva la palanca de transición con la mano de un extremo a otro para ver la transición en la salida de vista previa. La salida de programa no se modificará.
- Paso 5. Oprima o haga clic sobre el botón PREV TRANS, o mueva la palanca de transición hacia la posición inicial para desactivar el modo de previsualización.

El modo de previsualización se desactivará automáticamente y el botón PREV TRANS se apagará al retornar la palanca de transición a la posición inicial. Al mover la palanca de transición nuevamente luego de que el botón se ha apagado, la transición se llevará a cabo en la salida de programa.

## Composición de imágenes en mezcladores ATEM

La combinación de imágenes es una herramienta de gran utilidad que permite colocar elementos visuales de diferentes fuentes sobre una misma imagen.

Dicho procedimiento consiste en superponer múltiples capas de vídeo o elementos gráficos sobre la imagen de fondo, la cual será visible en mayor o menor medida dependiendo de cómo se altere la transparencia de las capas de vídeo superpuestas. Este proceso se denomina composición. Para crear los distintos grados de transparencia se utilizan varias técnicas que corresponden a los distintos tipos de composiciones disponibles en el mezclador.

En la siguiente sección se explican las composiciones lineales y por luminancia, que pueden realizarse en forma previa o posterior a la transmisión de la señal mediante la salida de programa, y las composiciones por crominancia, con patrones geométricos o con efectos visuales digitales, que pueden llevarse a cabo solamente en forma previa a la transmisión.

## ¿Cómo se combinan las imágenes?

Una superposición requiere dos fuentes de vídeo: la señal principal y el canal alfa. La señal principal contiene la imagen que se superpone sobre el fondo, mientras que el canal alfa se usa para determinar la transparencia de la señal principal. Ambas señales pueden seleccionarse a partir de cualquier entrada externa o fuente interna del mezclador y pueden consistir en imágenes fijas o secuencias de vídeo.

En el panel de control virtual, el canal alfa y la señal principal se seleccionan a partir de las listas desplegables en las paletas para composiciones denominadas "Upstream Key" y "Downstream Key". En el panel de control físico, dichas señales se determinan mediante el bus de selección.

El mezclador utiliza dos tipos de capas de vídeo: previas o "Upstream Keyers", y adicionales o "Downstream Keyers". El módulo de mezcla y efectos (M/E) del panel de control físico dispone de cuatro botones para superponer efectos. Cada uno de ellos puede asignarse a una composición por luminancia, lineal, premultiplicada, por crominancia, geométrica o con efectos visuales digitales. El módulo DSK cuenta con dos botones para composiciones adicionales. Cada uno de ellos puede asignarse a una composición lineal o por luminancia.

En el caso de efectos especiales y superposiciones previas con este tipo de efectos, se puede utilizar la salida principal o de vista previa del segundo banco M/E como fuente para la imagen en primer plano. De este modo, es posible acceder a una gran cantidad de opciones creativas al realizar composiciones de imágenes.

El modelo ATEM Production Studio 4K permite transmitir el canal alfa a través de las salidas 6G-SDI auxiliares. Simplemente presione el botón KEY MASK en el panel frontal del procesador. Éste también permite acceder a las imágenes y canales alfa en los reproductores de medios 1 y 2 presionando los botones correspondientes. La función KEY MASK brinda la posibilidad de grabar el canal alfa en SD, HD o Ultra HD 4K a través de la salida auxiliar. También es posible grabar secuencias con pantallas verdes al mismo tiempo a través de la salida de programa. Grabar ambas fuentes al mismo tiempo puede ser útil, especialmente si es necesario realizar composiciones por crominancia en el proceso de posproducción.

## Composición por luminancia

Una composición por luminancia consiste en una sola fuente de vídeo con la imagen principal que se superpone al fondo. Todas las áreas negras definidas según la luminancia en la señal de vídeo se eliminarán para que el fondo sea visible. En este tipo de composición se usa sólo una imagen para definir las zonas no deseadas, por lo tanto el canal alfa coincide con la señal superpuesta. A continuación se muestran las señales necesarias para una composición por luminancia y la imagen final combinada.

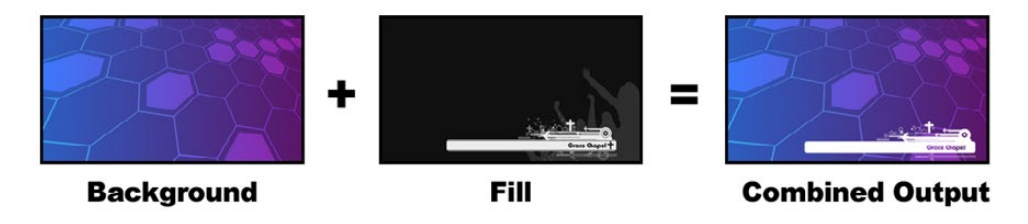

Combinación del fondo y el canal alfa / señal principal en una composición por luminancia.

Background - Imagen en pantalla completa, por lo general proveniente de una cámara.

Fill - Elemento gráfico que se colocará sobre la imagen de fondo. Nótese que la composición final no contiene las partes negras del elemento gráfico, ya que las mismas han sido eliminadas de la imagen.

# Composición lineal

Una composición lineal contiene dos fuentes de vídeo: el canal alfa y la señal principal. La señal principal contiene la imagen que se colocará sobre el fondo, mientras que el canal alfa incluye una máscara en escala de grises que se utilizará para seleccionar las partes de la señal principal que se eliminarán. El canal alfa y la señal principal son entradas de vídeo y por lo tanto pueden incluir imágenes en movimiento. A continuación se muestran las señales necesarias para una composición lineal y la imagen final combinada.

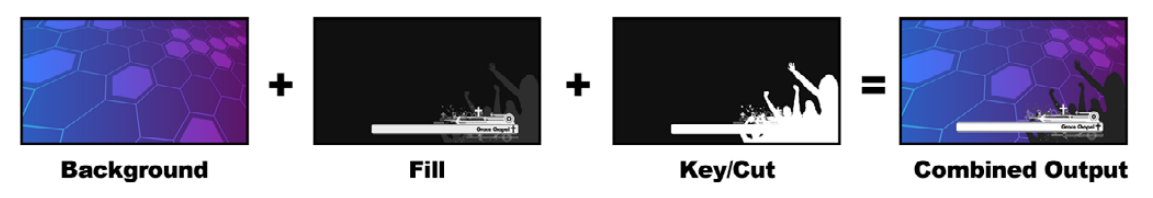

Combinación del fondo, el canal alfa y la señal principal en una composición lineal.

Background - Imagen en pantalla completa, por lo general proveniente de una cámara.

Fill - Elemento gráfico que se colocará sobre la imagen de fondo. Nótese que las partes blancas del elemento gráfico permanecen intactas, ya que el canal alfa se usa para hacer un agujero que luego se rellena con la señal principal. Por lo general proviene de un sistema de elementos gráficos.

Key - Imagen en escala de grises que define la zona del elemento gráfico eliminada para que la señal principal se aplique correctamente sobre el fondo. Por lo general proviene de un sistema de elementos gráficos.

## Composición premultiplicada

Los generadores de caracteres o sistemas gráficos modernos que proporcionan canales alfa y señales principales generalmente también permiten realizar composiciones premultiplicadas. Este tipo de composición consiste en una combinación especial del canal alfa y la señal principal en la cual esta última ha sido premultiplicada mediante el canal alfa sobre un fondo negro. Las imágenes generadas mediante Photoshop que contienen un canal alfa son imágenes premultiplicadas.

Los mezcladores ATEM cuentan con una función de ajuste automático para composiciones premultiplicadas que al estar activada ajusta automáticamente los valores correspondientes a los parámetros "clip" y "gain".

Al usar una imagen generada en Photoshop, es preciso crear elementos gráficos sobre un fondo negro y colocar todo el contenido en las capas de vídeo superiores. También es necesario asegurarse de haber creado un canal alfa en Photoshop que el ATEM pueda usar para superponer el elemento gráfico sobre las imágenes en directo. Luego, al guardarlo como un archivo Targa o exportarlo directamente a la ventana de medios, seleccione la opción "pre-multiplied" para lograr una composición de buena calidad. Es necesario usar esta opción cuando se trabaja con imágenes generadas con Photoshop, ya que dichas imágenes son siempre premultiplicadas.

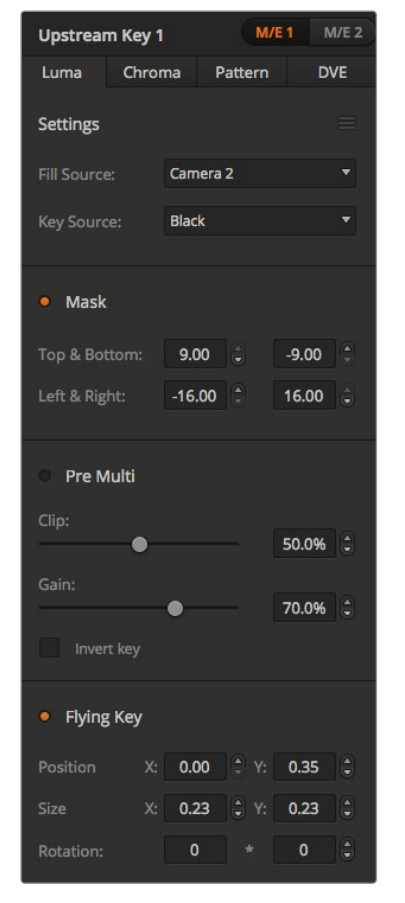

Parámetros para composiciones por luminancia

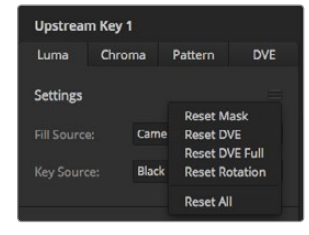

En el menú, elija las secciones que desea restablecer.

## Cómo realizar una composición lineal o por luminancia

Las composiciones lineales y por luminancia comparten los mismos parámetros y por lo tanto se ajustan usando el mismo menú en tanto en el panel de control virtual como en el panel de control físico. La selección del canal alfa y la señal principal determina si la composición es lineal o por luminancia. En una composición por luminancia se usa la misma señal para ambas fuentes. En una composición lineal, las fuentes son diferentes.

La paleta "Upstream Key" dispone de un menú para restablecer los parámetros en la parte superior de cada pestaña. En el menú, seleccione las secciones que desea restablecer.

#### Para realizar una composición lineal o por luminancia mediante el panel de control virtual:

- Paso 1. Haga clic sobre (+) en la paleta "Upstream Key 1 M/E 1" para expandirla y seleccione "Luma" en la barra superior.
- Paso 2. Seleccione la señal principal (fill source) y el canal alfa (key source).

Para realizar una composición por luminancia, seleccione la misma fuente en ambos casos.

Ajuste los demás parámetros de la composición según sea necesario. Consulte la tabla más adelante para ver una descripción de los mismos.

#### Para configurar una composición lineal o por luminancia mediante el panel de control físico:

- Paso 1. Oprima el botón KEY 1 en el módulo de control de transiciones para ver la imagen en la salida de vista previa. El módulo de control del sistema mostrará las diferentes opciones. Para acceder a las mismas en forma manual, presione HOME > EFFECTS KEYS > KEY 1.
- Paso 2. Oprima el botón LUMA KEY.
- Paso 3. La pantalla en el ATEM 1 M/E Broadcast Panel indicará "key1fill". Seleccione la señal que desea superponer a la imagen de fondo.
- Paso 4. En el ATEM 2 M/E Broadcast Panel, mantenga presionado el botón KEY1/CUT y seleccione el canal alfa. En el ATEM 1 M/E Broadcast Panel, mantenga presionado el botón CUT/FILL de modo que la pantalla indique "key1 cut" y luego seleccione el canal alfa.

Para realizar una composición por luminancia, seleccione la misma fuente en ambos casos.

Paso 5. Ajuste los demás parámetros o presione el botón "pre-mult" para composiciones premultiplicadas. Los parámetros "clip" y "gain" no podrán modificarse en este caso.

#### Parámetros para composiciones lineales y por luminancia

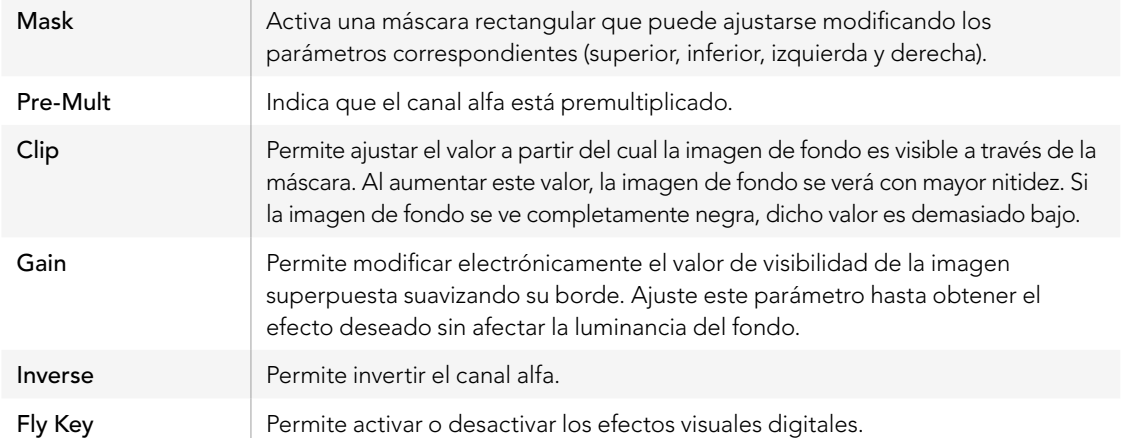

## Cómo superponer una composición lineal o por luminancia a la salida de programa

Para realizar una composición lineal o por luminancia en primer plano mediante el panel de control virtual:

- Paso 1. Haga clic sobre la paleta "downstream key 1".
- Paso 2. Seleccione el canal alfa y la señal principal en los menús desplegables correspondientes. Para realizar una composición por luminancia, seleccione la misma fuente en ambos casos.
- Paso 3. Ajuste los demás parámetros según sea necesario para obtener la composición deseada. Para realizar una composición lineal o por luminancia mediante el panel de control físico:
- Paso 1. Oprima el botón DSK TIE 1 para poder visualizar la composición en la salida de vista previa. Las opciones para el menú DSK 1 se mostrarán automáticamente en el módulo de control del sistema. También es posible acceder manualmente a dichas opciones presionando HOME > DSK KEYS > KEY 1.
- Paso 2. La pantalla situada en el bus de selección del ATEM 1 M/E Broadcast Panel indicará "DSK1 fill". Seleccione la señal que desea superponer a la imagen de fondo.
- Paso 3. En el ATEM 2 M/E Broadcast Panel, mantenga presionado el botón KEY1/CUT y seleccione el canal alfa. En el ATEM 1 M/E Broadcast Panel, mantenga presionado el botón CUT/FILL de modo que la pantalla indique "key1 cut" y luego seleccione el canal alfa.

Para realizar una composición por luminancia, seleccione la misma fuente en ambos casos.

Paso 4. Ajuste los demás parámetros de la composición or presione el botón "pre-mult" para composiciones Ajustes para superposiciones sobre la premultiplicadas. Los parámetros "clip" y "gain" no podrán modificarse en este caso.

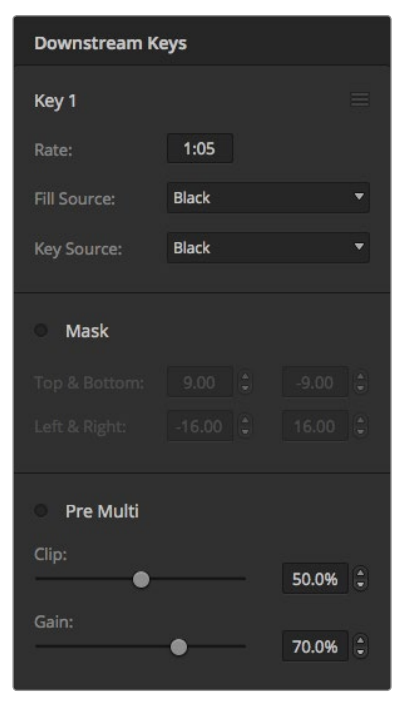

salida de programa

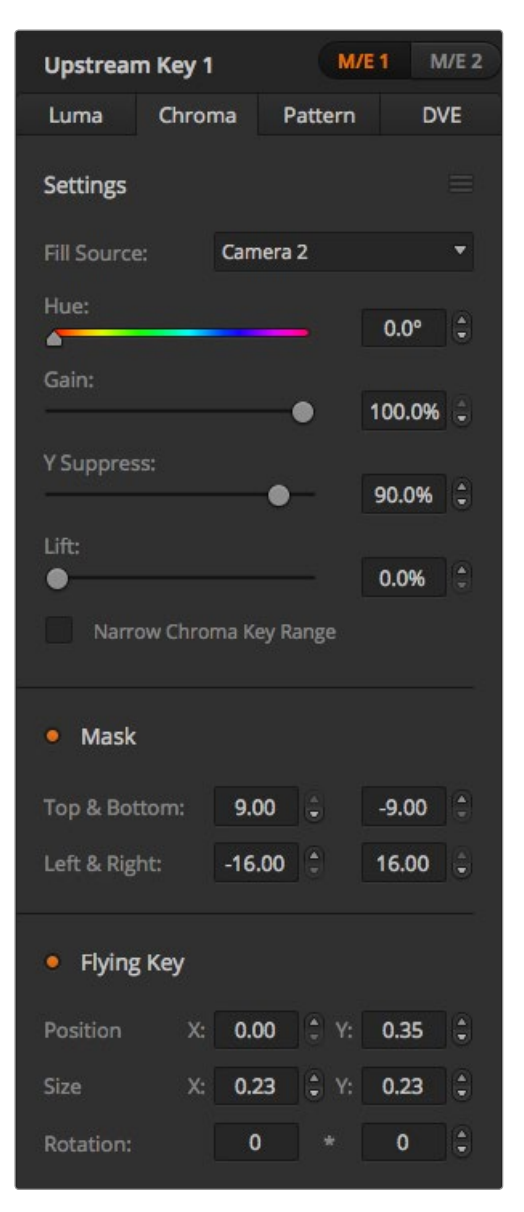

## Composición por crominancia

Este tipo de composición se utiliza principalmente para pronósticos del tiempo en los cuales el meteorólogo aparece delante de un gran mapa. En realidad, en el estudio el presentador está parado frente a un fondo azul o verde. En una composición por crominancia se combinan dos imágenes usando una técnica especial que permite eliminar un color de la imagen en primer plano para dejar ver la imagen de fondo. Esta técnica también es conocida como inserción cromática, superposición por separación de colores o simplemente pantalla azul o verde.

La composición por crominancia también se usa generalmente en elementos gráficos generados mediante un ordenador. Éste se puede conectar fácilmente al mezclador ATEM a través de la salida HDMI del mismo o mediante una tarjeta de vídeo (por ejemplo DeckLink o Intensity de Blackmagic Design) para poder reproducir secuencias en el mezclador. El fondo verde utilizado se puede remplazar fácilmente para crear animaciones de cualquier duración. El color verde generado por el ordenador es parejo y por lo tanto muy fácil de remplazar.

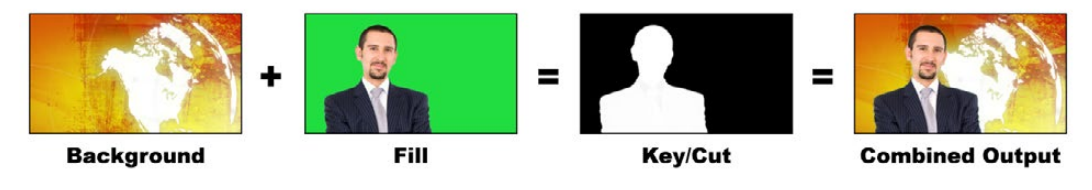

Combinación del fondo con la imagen en primer plano y el canal alfa

Background - Imagen en pantalla completa; en el caso de una composición por crominancia, generalmente es un mapa meteorológico.

Fill - Imagen superpuesta al vídeo de fondo. En el caso de una composición por crominancia, sería la imagen de la cámara que apunta al meteorólogo parado frente a la pantalla verde.

Key/Cut - En el caso de una composición por crominancia, el canal alfa se genera a partir de la imagen que se colocará en primer plano.

## Cómo realizar una composición por crominancia

### Para realizar una composición de imágenes por crominancia mediante el panel de control virtual:

- Paso 1. Expanda la paleta "upstream key 1 M/E 1" y seleccione "Chroma" en la barra superior.
- Paso 2. Seleccione la señal que desea superponer al fondo.
- Paso 3. Ajuste los demás parámetros según sea necesario para obtener la composición deseada. Consulte la tabla a continuación para ver una descripción de los mismos. Parámetros para composiciones por crominancia

#### Para realizar una composición de imágenes por crominancia mediante el panel de control físico:

- Paso 1. Oprima el botón KEY 1 para ver la composición en la salida de vista previa. El módulo de control del sistema mostrará las diferentes opciones. Para acceder a las mismas en forma manual, presione HOME > EFFECTS KEYS > KEY 1.
- Paso 2. Oprima el botón CHROMA KEY.
- Paso 3. En el ATEM 1 M/E Broadcast Panel, la pantalla en el bus de selección indicará "key1fill". En el ATEM 2 M/E Broadcast Panel, se encenderá el botón KEY 1/CUT. Seleccione la señal que desea superponer a la imagen de fondo. No es necesario seleccionar el canal alfa ya que se genera automáticamente a partir de dicha señal.
- Paso 4. Ajuste los demás parámetros según sea necesario.

#### Parámetros para composiciones por crominancia:

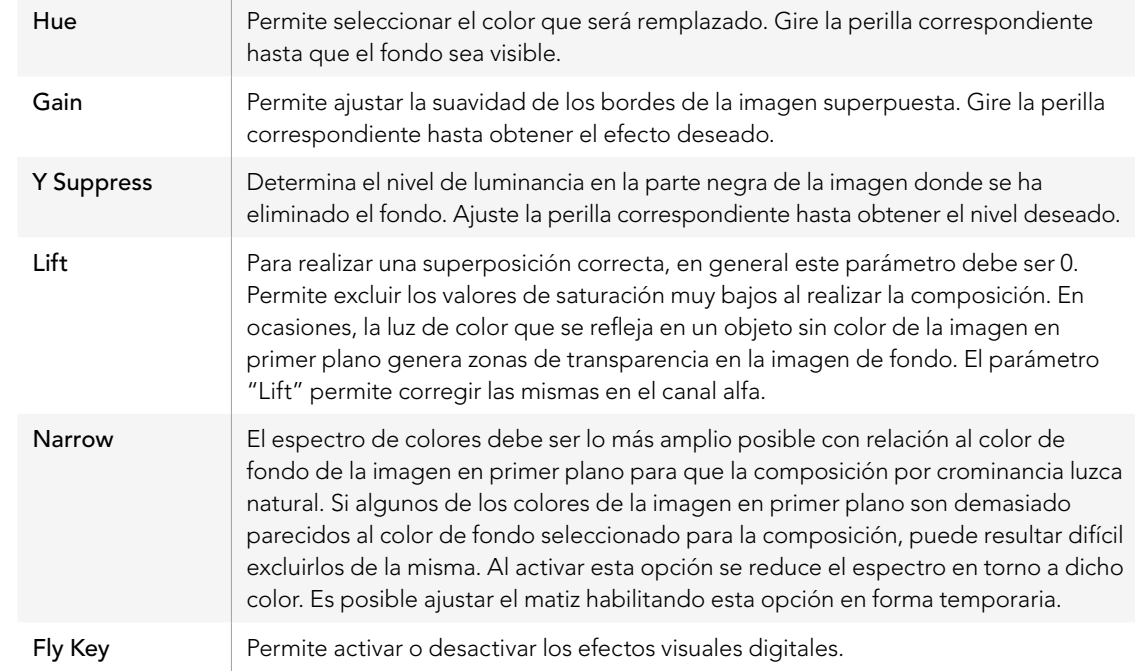

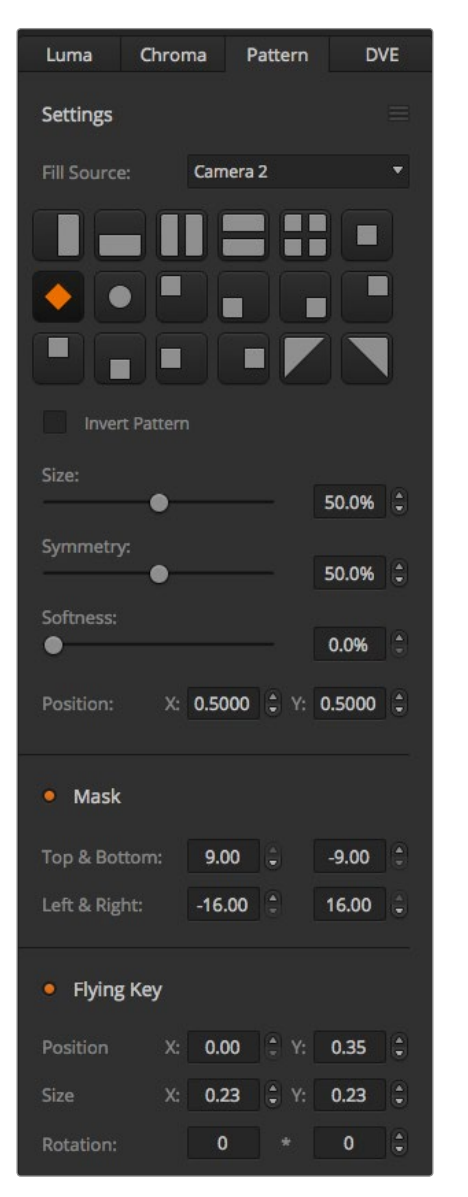

#### Ajuste de parámetros mediante un vectorscopio

Es posible ajustar los parámetros de una composición por crominancia usando las barras de color como imagen de fondo y viendo el resultado en un vectorscopio al realizar el siguiente procedimiento.

- Paso 1. Desactive la función "narrow".
- Paso 2. Ingrese el valor 0 para el parámetro "lift".
- Paso 3. Ajuste el matiz hasta que los puntos en el vectorscopio se sitúen alrededor del negro. Al ajustar el matiz se compensará el punto negro y el conjunto de puntos correspondiente a las 6 barras de color rotará en la pantalla.
- Paso 4. Ajuste la ganancia hasta que las barras de color se encuentren cerca de las casillas correspondientes en el vectorscopio. Al ajustar la ganancia notará que los vectores de color se expanden y contraen alrededor del centro.
- Paso 5. Ajuste la perilla "Y Supress" hasta obtener el nivel de negro deseado.

## Composición de imágenes con formas geométricas

Este tipo de composición permiten superponer una imagen recortada según una cierta forma geométrica sobre otra imagen de fondo. En este caso, el canal alfa es generado por el mezclador. Este puede crear 18 formas diferentes que pueden ajustarse y colocarse en distintos lugares para obtener la máscara deseada.

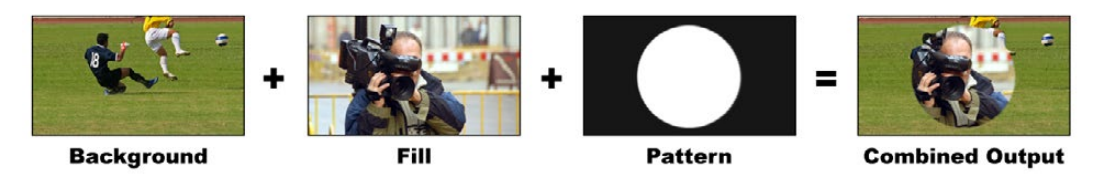

Combinación del fondo con la imagen superpuesta y la forma geométrica

Background -Imagen de fondo en pantalla completa.

Fill -Imagen en pantalla completa que se superpone a la imagen de fondo.

Key/Cut -En el caso de una composición geométrica, el canal alfa se genera en el mezclador.

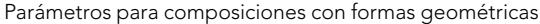

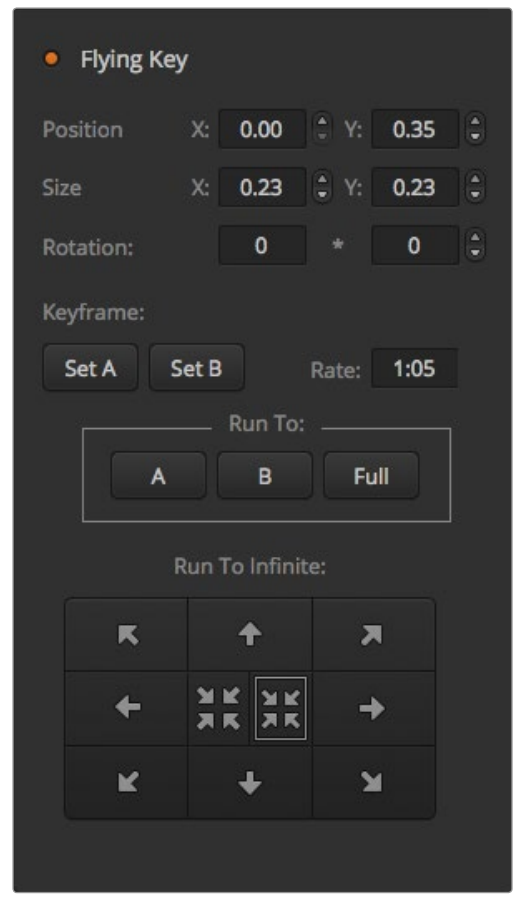

Parámetros para composiciones con formas geométricas

## Cómo realizar una composición geométrica

Para realizar una composición geométrica mediante el panel de control virtual:

- Paso 1. Abra la paleta "upstream key 1 M/E 1" y seleccione "Pattern" en la barra superior.
- Paso 2. Seleccione la señal que desea superponer al fondo.
- Paso 3. Seleccione la forma geométrica.
- Paso 4. Ajuste los demás parámetros según sea necesario. Consulte la tabla más adelante para ver una descripción de los mismos.

Para realizar una composición geométrica mediante el panel de control físico:

- Paso 1. Oprima el botón KEY 1 para ver la composición en la salida de vista previa. El módulo de control del sistema mostrará las diferentes opciones. Para acceder a las mismas en forma manual, presione HOME > EFFECTS KEYS > KEY 1.
- Paso 2. Presione el botón PATTRN KEY.
- Paso 3. La pantalla de destino en el ATEM 1 M/E Broadcast Panel indicará "key1fill". En el ATEM 2 M/E Broadcast Panel, se encenderá el botón KEY 1/CUT. Seleccione la señal que desea superponer a la imagen de fondo. El generador de formas crea el canal alfa automáticamente a partir de la fuente para la imagen en primer plano.
- Paso 4. Presione el botón PATTRN MENU y seleccione una forma geométrica.
- Paso 5. Ajuste los demás parámetros según sea necesario para obtener la composición deseada.

#### Parámetros para composiciones con formas geométricas:

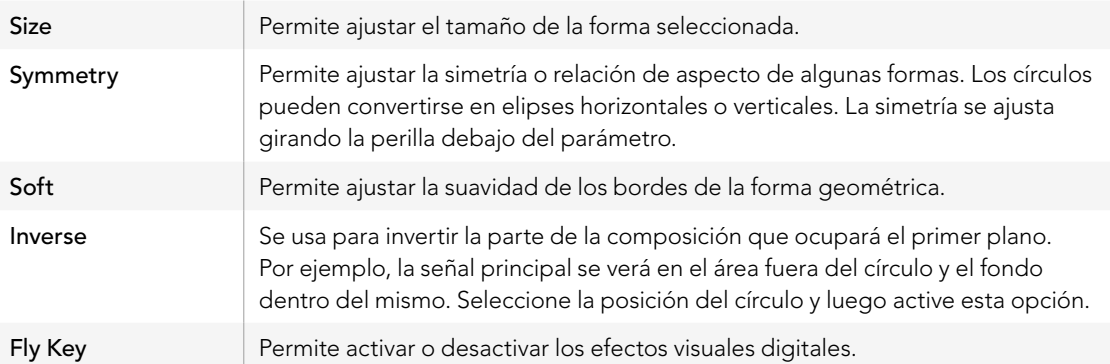

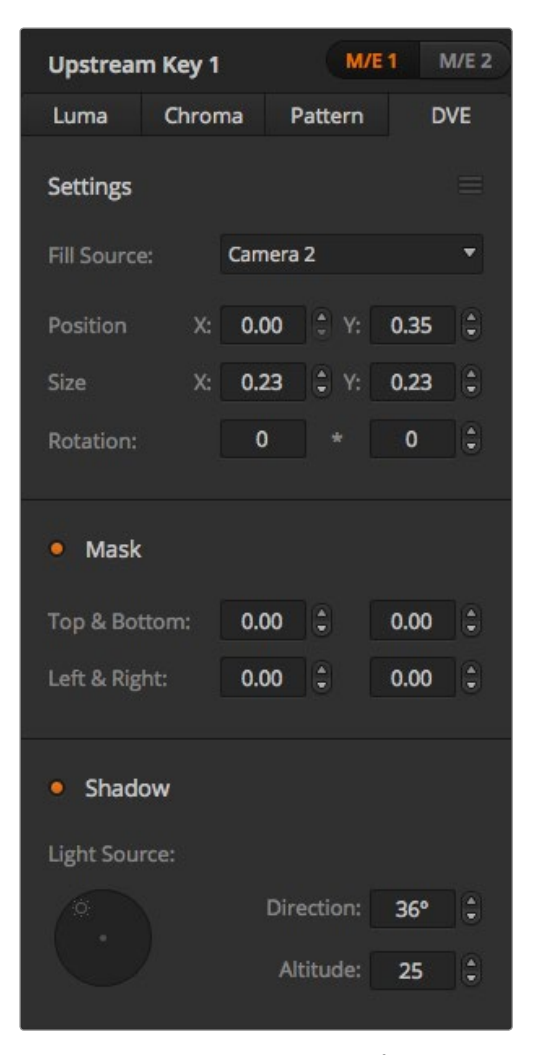

Parámetros para composiciones con efectos visuales digitales

#### Ajuste de la posición de la forma geométrica

En algunas formas se puede reubicar el centro de las mismas. Para cambiar la posición de la forma geométrica, acceda al menú de selección que contiene los diferentes patrones. Use la palanca de mando para moverla en forma vertical y horizontal. Para centrarla nuevamente, seleccione dicha forma en el menú. La posición y simetría de la forma geométrica se restablecerán.

## Composiciones con efectos visuales digitales

Los efectos visuales digitales (DVE) se usan para mostrar una imagen más pequeña en un recuadro con bordes sobre la imagen de fondo. La mayoría de los modelos cuentan con un canal para efectos visuales digitales en 2D que permite ajustar el tamaño de los elementos o girarlos, así como utilizar bordes en 3D o sombras paralelas.

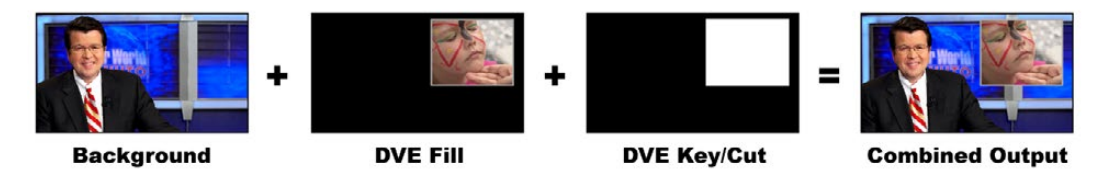

Combinación de la imagen de fondo, la imagen superpuesta y la máscara para DVE

### Background - Imagen en pantalla completa.

Fill - Otra imagen en pantalla completa que se ha girado o ajustado y que se superpondrá a la imagen de fondo. Puede incluir bordes.

Key/Cut - En el caso de los efectos visuales digitales, el canal alfa es creado por el procesador interno del mezclador.

## Cómo realizar composiciones con efectos visuales digitales

Para realizar una composición con efectos visuales digitales mediante el panel de control virtual:

- Paso 1. Abra la paleta "upstream key 1 M/E 1" y seleccione "DVE" en la barra superior.
- Paso 2. Seleccione la señal que desea superponer al fondo. Es posible utilizar la salida principal o de vista previa del segundo banco de mezcla y efectos como fuente para la imagen en primer plano, lo cual ofrece un sinfín de opciones creativas.
- Paso 3. Ajuste los demás parámetros según sea necesario para obtener la composición deseada. Consulte la tabla más adelante para ver una descripción de los mismos.

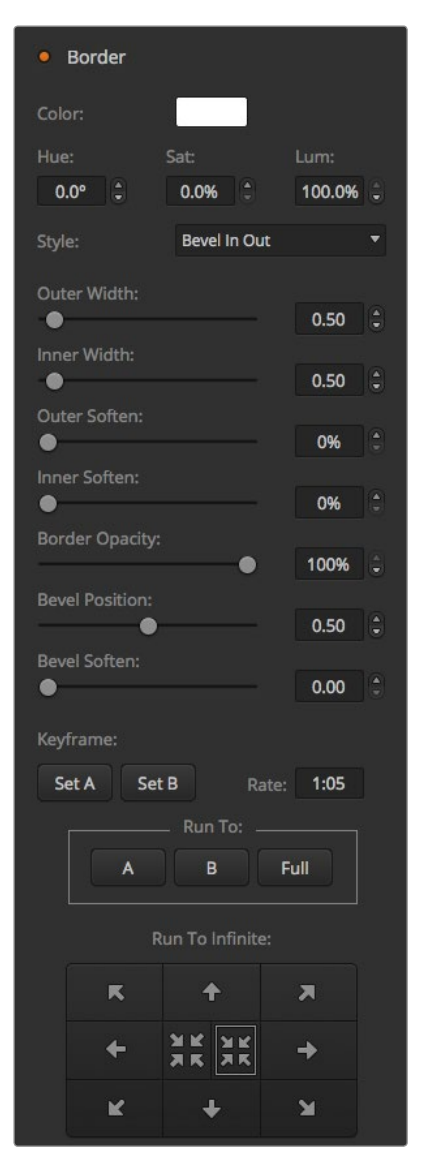

Parámetros para composiciones con efectos visuales digitales

Para realizar una composición con efectos visuales digitales mediante el panel de control físico:

- Paso 1. Oprima el botón KEY 1 para ver la imagen combinada en la salida de vista previa. El módulo de control del sistema mostrará las diferentes opciones. Para acceder a las mismas en forma manual, presione HOME > EFFECTS KEYS > KEY 1.
- Paso 2. Oprima el botón DVE.
- Paso 3. La pantalla de destino en el ATEM 1 M/E Broadcast Panel indicará "key1fill". En el ATEM 2 M/E Broadcast Panel, se encenderá el botón KEY 1/CUT. Seleccione la señal que desea superponer a la imagen de fondo. No es necesario seleccionar el canal alfa, ya que es generado automáticamente por el mezclador.
- Paso 4. Para activar la máscara y ajustar sus parámetros, presione el botón MASK MENU.
- Paso 5. Para activar los bordes o sombras paralelas y ajustar sus parámetros, presione el botón BORDER. Consulte la tabla más adelante para ver una descripción de los mismos.

### Ajuste de la posición x/y de la imagen superpuesta

La posición de la imagen superpuesta se puede ajustar mediante la palanca de mando.

### Parámetros para efectos visuales digitales

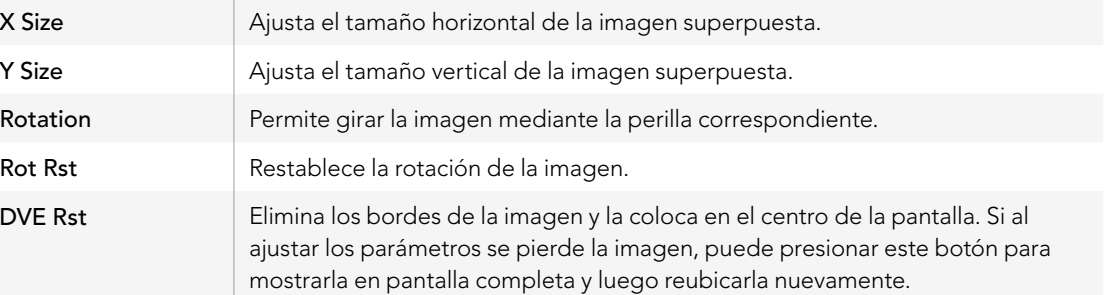

## Agregar bordes

### Tipos de bordes

Existen cuatro estilos distintos de bordes en 3D que se pueden usar en la superposición de efectos visuales digitales. Los parámetros de estilo permiten ajustar la apariencia general del borde.

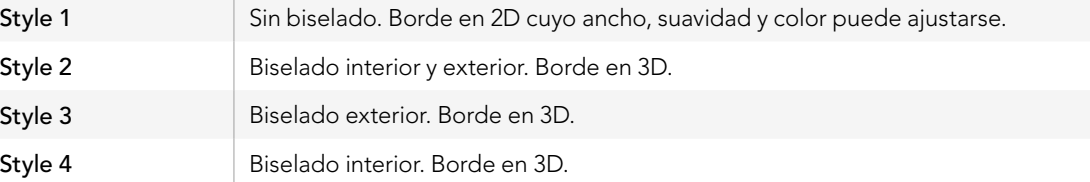

### Parámetros para bordes en efectos visuales digitales

Las perillas y botones de función variable en el módulo de control del sistema se usan para modificar los parámetros de los bordes. Los botones "soft/color" y "SHIFT" permiten conmutar los parámetros que se ajustan mediante las perillas.

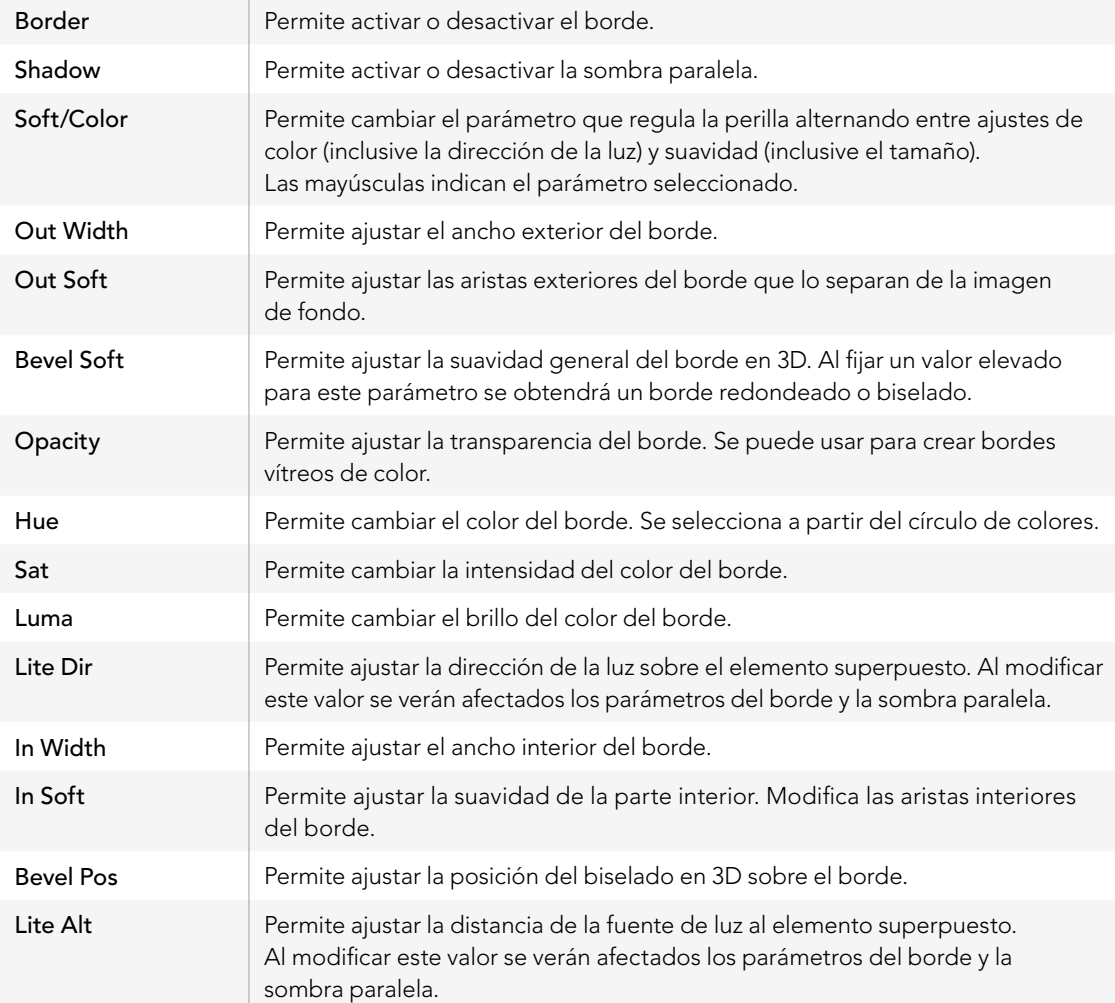

## Enmascaramiento de señales

Las diferentes funciones para combinar imágenes cuentan con una máscara rectangular ajustable que puede utilizarse para eliminar bordes ásperos y otros elementos de la imagen. La máscara consiste en un rectángulo cuyo largo y acho puede modificarse. Asimismo, las máscaras pueden emplearse como una herramienta creativa para ocultar partes de la imagen.

En el panel de control físico, las máscaras se ajustan mediante el menú correspondiente en el módulo de control del sistema, al cual se accede desde los menús EFFECTS KEYS o DSK KEYS.

En el panel de control virtual, las máscaras se ajustan en las paletas de la pestaña "Settings".

## Superposición de imágenes dinámicas

Las composiciones por luminancia, crominancia y geométricas incluyen ajustes para superponer imágenes dinámicas. Dichos ajustes permiten aplicar efectos visuales a la composición si existe un canal para este tipo de efectos.

## Transición de la imagen de fondo con elementos superpuestos

Los botones correspondientes a las capas de vídeo más próximas a la imagen de fondo se encuentran en el módulo de control de transiciones o en el módulo de control del sistema. Los elementos superpuestos se pueden ver u ocultar en la salida de programa mediante los botones ON o KEY en el módulo "Next Transition".

### Botones ON

Siga los pasos descritos a continuación para ver u ocultar los distintos elementos superpuestos en la salida de programa mediante los botones ON:

Paso 1. Presione el botón ON ubicado sobre el botón KEY correspondiente para ver u ocultar la capa de vídeo superpuesta a la salida de programa.

El botón ON también indica si la capa es visible en la salida de programa.

#### Botones del módulo "Next Transition"

Siga los pasos descritos a continuación para mostrar u ocultar los distintos elementos superpuestos en la salida de programa mediante los botones del módulo "Next Transition":

- Paso 1. Seleccione los elementos que desea vincular a la transición mediante los botones BKGD, KEY 1, KEY 2, KEY 3 y KEY 4.
- Paso 2. Compruebe la imagen en la salida de vista previa para saber exactamente cómo se verá la imagen en la salida de programa una vez realizada la transición.
- Paso 3. Presione CUT, AUTO, o use la palanca manual para realizar la transición.

## Uso de transiciones con elementos superpuestos

A continuación proporcionamos algunos ejemplos para ilustrar las diferentes formas de mostrar u ocultar varios elementos superpuestos en la salida de programa. En estos ejemplos, el botón KEY 1 está asociado a un logotipo (LIVE) ubicado en la parte superior izquierda de la pantalla, y el botón KEY 2 a otro logotipo en la parte inferior derecha.

### Ejemplo 1:

En este ejemplo ninguno de los elementos superpuestos (logos) se encuentra al aire. En el módulo "Next Transition" se ha oprimido el botón KEY 1, por lo cual el logotipo asociado al mismo será visible (ON) en la salida de programa al realizar la siguiente transición.

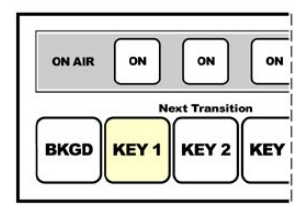

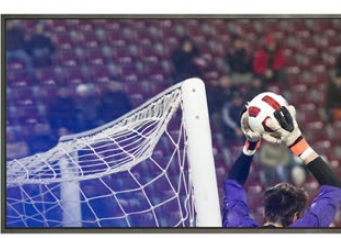

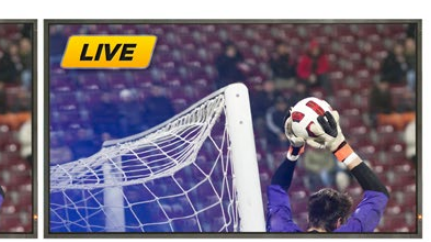

Botones del panel antes de la transición.

Salida de programa antes de la transición.

Salida de programa luego de la transición.

### Ejemplo 2:

En este ejemplo, señal de vídeo asociada al botón KEY 1 está al aire. En el módulo "Next Transition" se ha oprimido el botón KEY 1, por lo cual el logotipo asociado al mismo desaparecerá (OFF) en la salida de programa al realizar la siguiente transición.

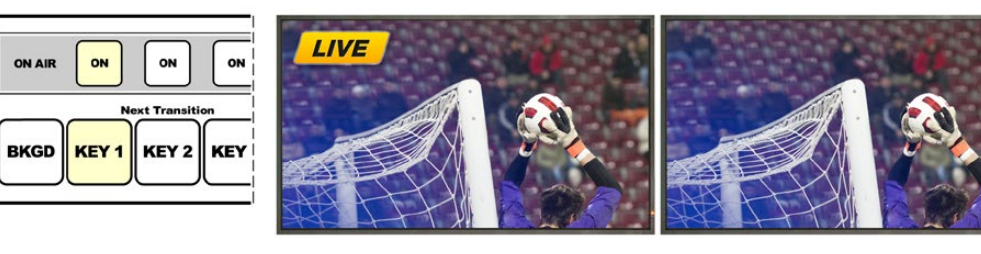

Botones del panel antes de la transición.

Salida de programa antes de la transición.

Salida de programa luego de la transición.

## Uso de transiciones con elementos superpuestos

### Ejemplo 3:

En este ejemplo, los elementos asociados a los botones KEY 1 y KEY 2 están al aire. El botón BKGD está encendido, lo cual indica que se ha seleccionado la imagen de fondo para la transición siguiente. Al realizarla, dicha imagen cambiará, mientras que los elementos permanecerán en pantalla.

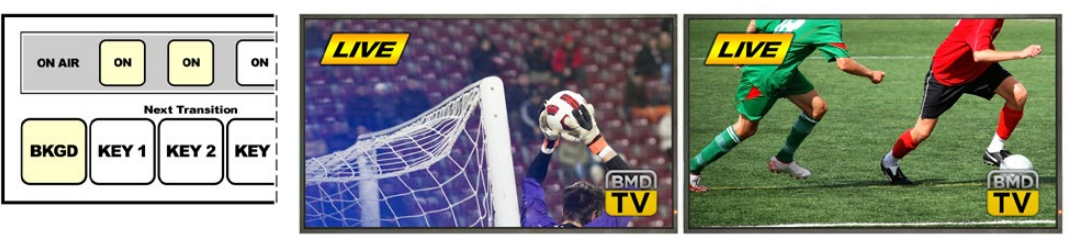

Botones del panel antes de la transición.

Salida de programa antes de la transición.

Salida de programa luego de la transición.

### Ejemplo 4:

En este ejemplo, ambos elementos asociados a los botones KEY 1 y KEY 2 están al aire. Los botones BKGD y KEY 2 están encendidos, lo cual indica que al realizar la próxima transición la imagen de fondo cambiará y el elemento superpuesto vinculado al botón KEY 2 desaparecerá (OFF) en la salida de programa.

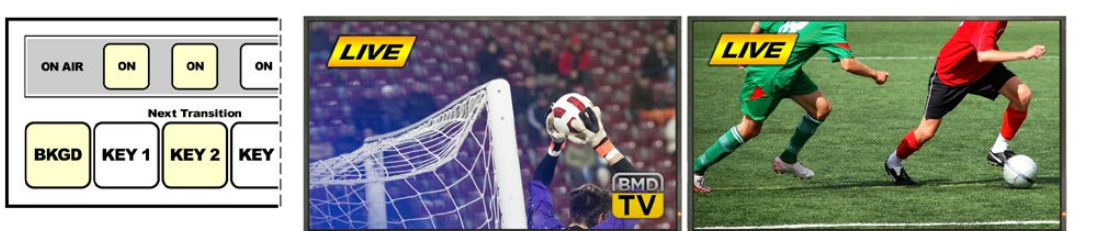

Botones del panel antes de la transición.

Salida de programa antes de la transición.

Salida de programa luego de la transición.

Existen varias maneras de realizar transiciones con imágenes superpuestas en la salida de programa. Al realizar la transición de fondo, la imagen superpuesta se puede mostrar, ocultar, o mezclar gradualmente con la transición. La transición de las capas de vídeo más próximas al espectador (DSK) puede realizarse mediante botones independientes, o también pueden vincularse a la transición de la imagen de fondo mediante los botones DSK TIE.

## Transición de capas de vídeo adicionales (DSK)

La transición de los elementos superpuestos a la salida de programa puede realizarse mediante botones independientes y el panel cuenta con una pantalla separada para determinar su duración. Una vez que los parámetros de la composición se han configurado, los elementos se puede mostrar u ocultar en la salida de programa mediante cualquiera de los siguientes métodos:

- Método 1. Presione el botón DSK CUT para mostrar u ocultar inmediatamente el elemento superpuesto en la salida de programa.
- Método 2. Presione el botón DSK AUTO para mostrar u ocultar gradualmente el elemento superpuesto en la salida de programa según la duración indicada en la pantalla "DSK rate".
- Método 3. Presione el botón DSK TIE para vincular el elemento al módulo de control de transiciones. Una vez vinculado, el elemento estará asociado al tipo de transición seleccionado en dicho módulo y se mostrará u ocultará según la duración indicada en la pantalla del módulo.

Al presionar el botón DSK TIE, el elemento superpuesto será visible en la salida de vista previa.

 No es posible ver en forma anticipada una transición que incluye un elemento en una de las dos capas adicionales cuando éste se vincula al módulo de control de transiciones. Si el botón DSK TIE está encendido al seleccionar el modo de previsualización de transiciones, la función para vincular el elemento superpuesto al módulo de control de transiciones no estará disponible hasta que dicho modo sea desactivado.

### Parámetros para capas de vídeo adicionales:

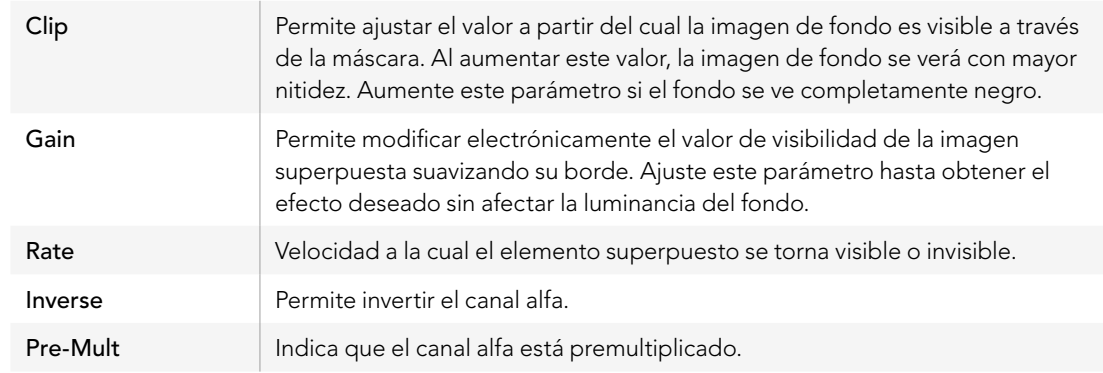

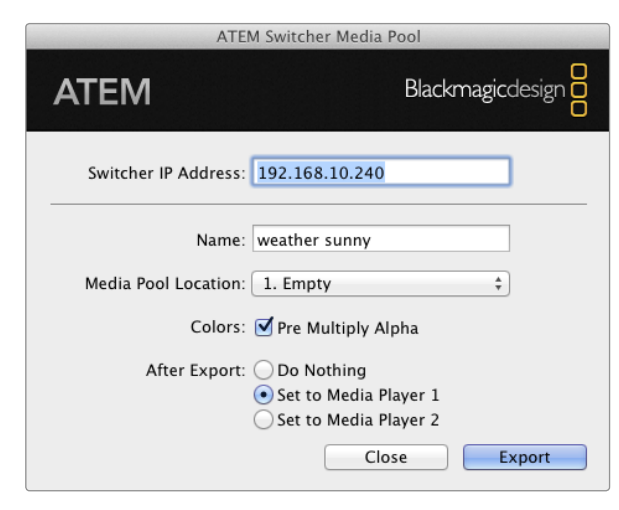

Complemento para exportar archivos

# Uso de Adobe Photoshop con los mezcladores ATEM

El software de los mezcladores incluye un complemento para Photoshop que permite exportar elementos gráficos directamente a la ventana de medios del ATEM.

Esto significa que es compatible con elementos gráficos de la aplicación que usan todos los diseñadores: Adobe Photoshop. Incluso es posible usar las capas de una imagen en Photoshop para obtener variaciones de un elemento gráfico, tales como diferentes títulos, y luego seleccionar las que se desean y exportarlas con un solo clic. Las capas se combinan en una sola imagen antes de ser exportadas. Sin embargo, esto sucede en un segundo plano sin afectar el documento en Photoshop.

Es necesario contar con Adobe Photoshop CS 5 o una versión posterior para poder usar el complemento. Instale o vuelva a instalar el software del mezclador nuevamente luego de la instalación de Photoshop para asegurarse de que el complemento ha sido instalado.

## Configuración de la dirección IP del mezclador

Al ejecutar el complemento para Photoshop por primera vez, es necesario ingresar la dirección IP del mezclador. De esta forma el complemento podrá comunicarse con el mezclador. La dirección IP del mezclador por defecto es 192.168.10.240. Si desea exportar diferentes versiones del mismo archivo de Photoshop, puede utilizar el cuadro de diálogo para cambiar el nombre de cada archivo exportado y asignarlo a uno de los reproductores de medios.

## Exportación de elementos gráficos

Para obtener mejores resultados, la resolución del documento de Photoshop deberá coincidir con la del formato de vídeo utilizado en el mezclador. Para formatos en 1080i HD, la resolución del archivo deberá ser de 1920 x 1080 píxeles. Para formatos en 720p HD, la resolución del archivo deberá ser de 1280 x 720 píxeles. Para definición estándar en sistemas PAL, la resolución deberá ser de 720 x 576, mientras que en NTSC la resolución utilizada deber ser de 720 x 486.

Al trabajar con imágenes en Photoshop para exportarlas al ATEM, los contenidos deben colocarse en las capas superiores y no en el fondo. La capa de fondo siempre debe ser una imagen negra en pantalla completa, y es necesario habilitar la opción para canales premultiplicados en el ATEM si se desea superponer un elemento gráfico de Photoshop.

A modo de ayuda, hemos incluido una guía y algunas plantillas con elementos gráficos en la carpeta "Example Graphics" que se copia en el ordenador al instalar el software del mezclador.

Para exportar el elemento gráfico a la ventana de medios, simplemente seleccione el menú de exportación en Photoshop y luego "ATEM Switcher Media Pool". Aparecerá una ventana para seleccionar la ubicación del elemento en la ventana de medios. La lista incluye todos los nombres de archivo correspondientes a elementos gráficos incluidos en la ventana de medios. Seleccione la ubicación y luego haga clic en "Export".

#### Atem Live Production File Aux1 Aux2 Aux3

Menús para el control de salidas auxiliares en sistemas operativos Mac OS X.

#### ATEM 1 M/E Production Switcher

File Aux1 Aux2 Aux3 Help

Menús para el control de salidas auxiliares en sistemas operativos Windows.

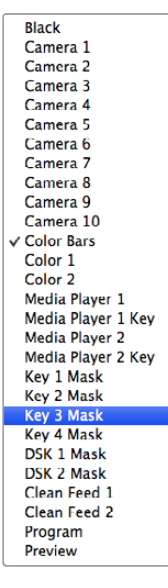

Lista de fuentes para las salidas auxiliares.

Si es necesario que el elemento gráfico salga al aire en forma inmediata, es posible copiarlo directamente en cualquiera de los reproductores de medios luego de la exportación. Esto permite que la imagen se visualice en la salida de programa rápidamente. Para evitar interferir con las fuentes gráficas del reproductor de medios, seleccione no copiar el elemento gráfico.

La opción para multiplicar el canal alfa debe estar habilitada tanto en Photoshop como en el software del ATEM o en el panel de control físico. Al realizar la premultiplicación, el color del elemento gráfico se mezcla con su canal alfa al exportarlo para asegurar que los bordes sean suaves y le permitan fundirse con el vídeo de fondo.

## Uso de salidas auxiliares

Las salidas auxiliares son salidas adicionales en SDI mediante las cuales es posible transmitir señales provenientes de varias entradas y fuentes internas. El ATEM Production Studio 4K dispone de 1 salida auxiliar, mientras que los modelos ATEM 1 M/E, 2 M/E y 1 M/E Production Studio 4K cuentan con múltiples salidas auxiliares. Son muy similares a las salidas de una matriz de vídeo y permiten usar señales de todas las entradas de vídeo, los generadores de color y los reproductores de medios, además de las señales de programa y vista previa e incluso barras de color.

Las salidas auxiliares son ideales cuando es preciso contar con una salida de programa adicional o una señal limpia antes de superponer las capas de vídeo finales. De esta forma se obtiene una señal sin logotipos que se puede masterizar para transmitirla posteriormente.

Las salidas auxiliares son sumamente útiles y pueden configurarse desde la interfaz o la consola de control. Los menús para salidas auxiliares se encuentran en la barra ubicada en la parte superior de la interfaz gráfica y están siempre disponibles independientemente de la ventana activa.

El mezclador realiza un corte directo cuando hay un cambio en la fuente de la salida auxiliar, por lo cual se puede utilizar pasar de una fuente a otra en dicha salida de forma precisa y sin problemas técnicos.

El ATEM Production Studio 4K cuenta con botones iluminados en el panel frontal y una pantalla LCD integrada. Para asignar una salida auxiliar, simplemente seleccione uno de los botones en la fila derecha y presione uno de los botones correspondientes a las fuentes ubicados a la izquierda. La pantalla LCD mostrará la señal correspondiente a la salida seleccionada. Esta función no solo proporciona una rápida indicación visual de las conexiones sino que también sirve como un mezclador auxiliar.

El ATEM 1 M/E Production Studio 4K dispone de 3 salidas auxiliares que se pueden conmutar fácilmente mediante el panel frontal. Basta con presionar un botón y luego la entrada o salida deseada.

## Direccionamiento de salidas auxiliares

En el panel de control virtual hay un menú para seleccionar la fuente que se desea transmitir a través de cada salida auxiliar. Simplemente seleccione el menú y luego desplace la lista hasta encontrar la fuente deseada. Al seleccionarla, la señal en la salida auxiliar cambiará inmediatamente. La fuente seleccionada se indica con una marca en el menú.

En el panel de control físico, las salidas auxiliares se configuran desde el menú correspondiente en el módulo de control del sistema. Luego de elegir la salida auxiliar, utilice el bus de selección para transmitir la fuente deseada a través de la misma. El bus de selección brinda una forma rápida de controlar las salidas auxiliares desde el panel de control físico.

En el ATEM 2 M/E las salidas auxiliares pueden asignarse mediante el bus de destino. Una vez elegida la salida auxiliar, se puede asignar una entrada a la misma mediante el bus de selección.

La señal de audio y vídeo en la salida Aux 1 también se transmite mediante el puerto USB 3.0.

Las fuentes disponibles incluyen:

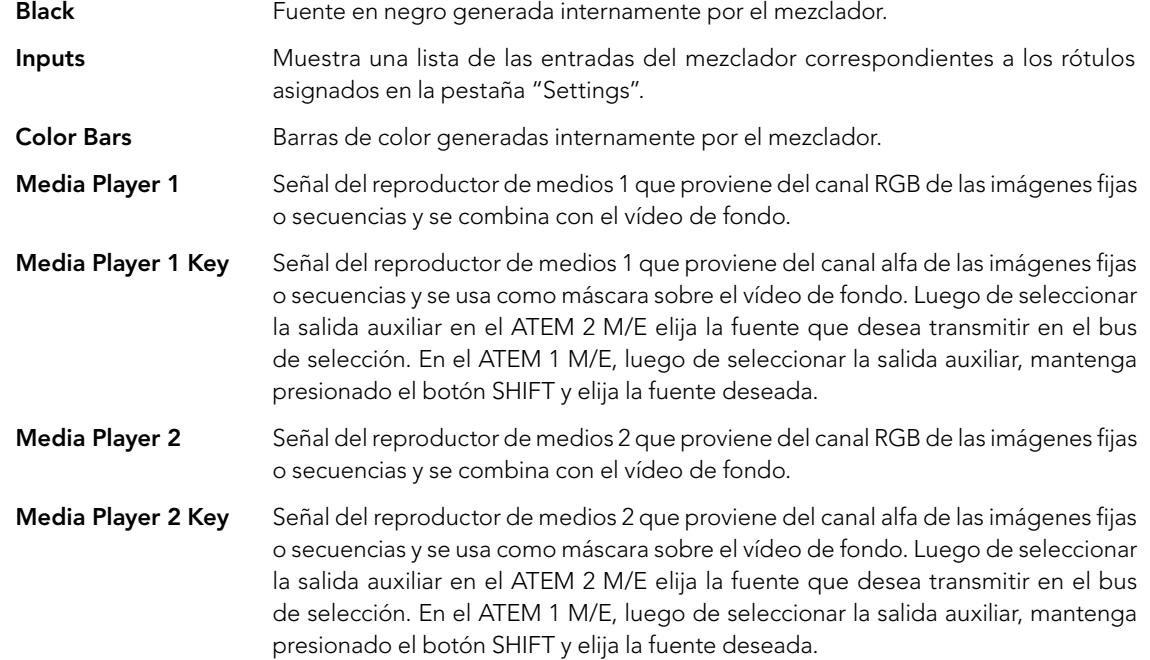

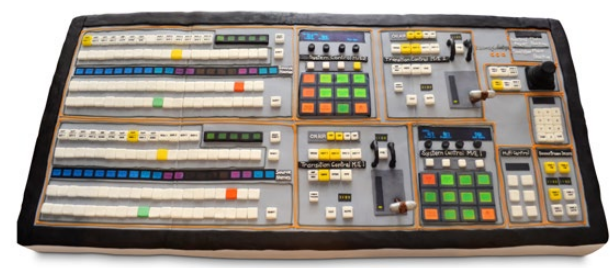

¡La esposa de uno de los ingenieros hizo una torta con forma de mezclador!

Program Salida de programa del mezclador que coincide con la salida SDI principal. Luego de seleccionar la salida auxiliar en el ATEM 2 M/E, simplemente mantenga presionados ambos botones SHIFT y elija la fuente que desea transmitir en el bus de selección. En el ATEM 1 M/E, luego de seleccionar la salida auxiliar, mantenga presionados los botones SHIFT y CUT/FILL y elija la fuente deseada.

Preview Muestra la fuente seleccionada en el bus de vista previa y coincide con las imágenes en la ventana de previsualización del modo "Multi View". Luego de seleccionar la salida auxiliar en el ATEM 2 M/E, simplemente mantenga presionados ambos botones SHIFT y elija la fuente que desea transmitir en el bus de selección. En el ATEM 1 M/E, luego de seleccionar la salida auxiliar, mantenga presionados los botones SHIFT y CUT/FILL y elija la fuente deseada.

Clean Feed 1 Señal idéntica a la salida de programa pero no incluye los elementos superpuestos sobre la misma. Es ideal para masterizar contenidos sin logotipos o textos superpuestos. Luego de seleccionar la salida auxiliar en el ATEM 2 M/E, simplemente mantenga presionados ambos botones SHIFT y elija la fuente que desea transmitir en el bus de selección. En el ATEM 1 M/E, luego de seleccionar la salida auxiliar, mantenga presionados los botones SHIFT y CUT/FILL y elija la fuente deseada.

Clean Feed 2 Señal idéntica a la anterior pero incluye además la penúltima capa de vídeo superpuesta (DSK 1) sin la capa final (DSK 2). Luego de seleccionar la salida auxiliar en el ATEM 2 M/E, simplemente mantenga presionados ambos botones SHIFT y elija la fuente que desea transmitir en el bus de selección. En el ATEM 1 M/E, luego de seleccionar la salida auxiliar, mantenga presionados los botones SHIFT y CUT/FILL y elija la fuente deseada.

> La transmisión de señales limpias a través de las salidas auxiliares permite crear una versión local de una producción en directo con un logotipo de una marca regional superpuesto a la misma y a la vez una versión internacional sin elementos agregados. ¡Esta función es de gran utilidad!

La asignación de señales a las salidas auxiliares brinda una mayor flexibilidad al utilizar la salida de programa. Desde las mismas, es posible grabar una versión del programa sin marcas comerciales o logotipos locales aplicados sobre la señal en forma posterior. Luego esta versión "limpia" puede utilizarse fácilmente en transmisiones internacionales. ¡Esta función es de gran utilidad!

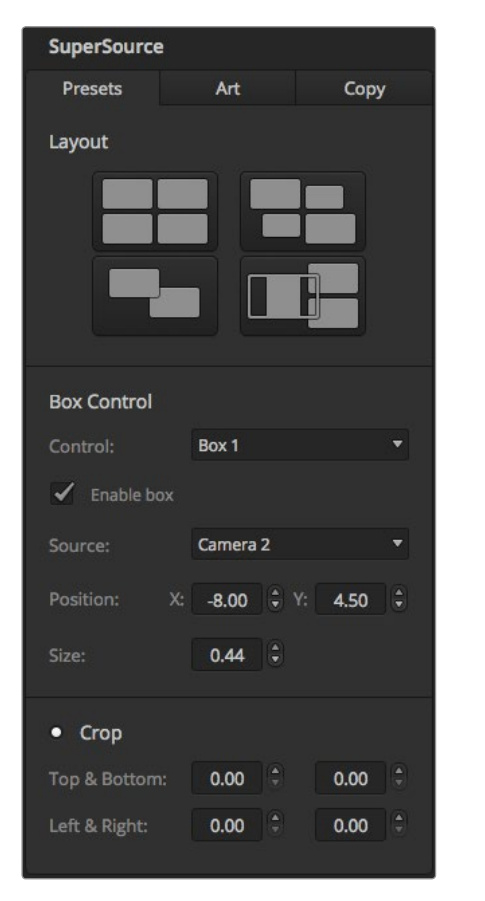

Paleta "SuperSource" en el panel de control virtual

# Uso de SuperSource (PIP)

Los modelos ATEM 2 M/E Production Switcher y ATEM 2 M/E Production Studio 4K cuentan con una función denominada SuperSource (también conocida como PIP o imágenes simultáneas) que permite visualizar varias fuentes en el monitor al mismo tiempo. Es ideal para ocasiones en las que es necesario ver más de una fuente en forma simultánea. La función SuperSource solo usa una de las entradas de vídeo del mezclador. Incluso es posible utilizar la salida principal o de vista previa del segundo banco de mezcla y efectos como fuente para las ventanas en el modo de visualización seleccionado.

## Configuración de SuperSource en el ATEM 2 M/E

Los diferentes ajustes para la función SuperSource se pueden modificar mediante la palanca de mando en el panel físico o desde el panel de control virtual.

### Visualización de SuperSource

Para configurar la función SuperSource, primero es necesario visualizar la imagen en el monitor. Esto se puede realizar asignando la fuente SuperSource a una de las ventanas del modo de visualización múltiple en la pestaña "Settings" del software o a la salida de vista previa en el panel de control físico.

En la paleta "SuperSource" del panel de control virtual se puede seleccionar uno de los cuatro formatos predeterminados. Seleccione el que más se ajuste a sus necesidades para ubicar las ventanas según las posiciones indicadas en la interfaz. Asegúrese que la casilla "Enable Box" esté marcada. Luego podrá modificar la posición y tamaño de la ventana mediante los campos "X Position", "Y Position" y "Size". Para ajustar la ventana, marque la casilla "Enable Crop". Ingrese los valores de los parámetros "Top", "Bottom", "Left" y "Right" debajo de la misma. Los parámetros de las demás ventanas se pueden modificar siguiendo los mismos pasos. Si comete un error, haga clic sobre el símbolo en la parte superior derecha de la pestaña "Box Control" para restaurar los valores originales.

En el panel de control físico, presione el botón "SuperSource" en el menú principal y luego "Preset Menu". En este menú puede seleccionar cualquiera de los cuatro formatos predeterminados. Vuelva al menú anterior y seleccione la ventana individual que desea modificar. La imagen se puede mover fácilmente en la pantalla mediante la palanca de mando en el panel. Puede seleccionar la ventana que desea mover de las siguientes maneras:

- En el menú SuperSource, presione el botón marcado con el número de ventana (en este caso 1) y para moverla mediante la palanca de mando. Puede seleccionar más de una ventana presionando dos o más botones al mismo tiempo.
- Use los botones BOX a la izquierda de la palanca de mando. Por ejemplo, presionando el botón inferior una vez se selecciona la ventana 1. Presionándolo dos veces rápidamente se selecciona la ventana 3.
- Presione uno de los botones especiales en el modelo 2 M/E o el botón de selección en el modelo 1 M/E.

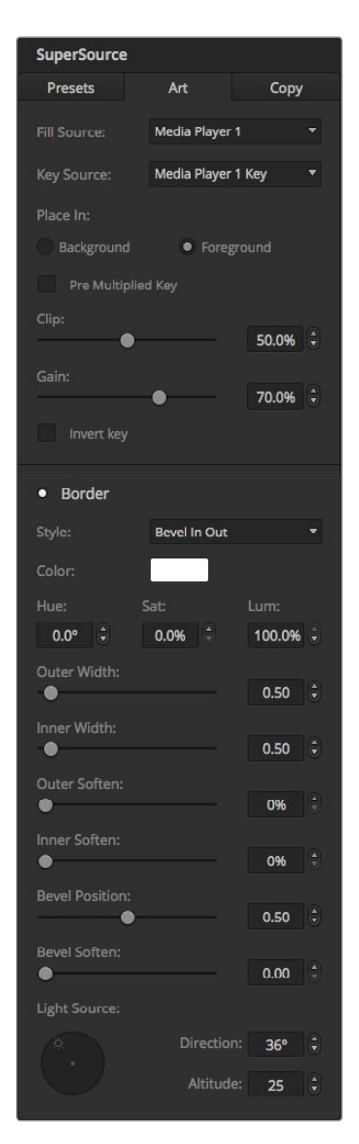

Parámetros de control

En el panel de control físico, el botón "Enable" permite activar o desactivar una determinada ventana. La señal que se muestra en cada ventana se elige en el bus de selección. Presione el botón "Destination" y luego la fuente deseada. A continuación, determine la posición y el tamaño de la ventana mediante la palanca de mando. Para ajustarla, seleccione "Crop Menu" y luego presione "Crop". Cada ventana se puede ajustar en forma individual mediante los parámetros "Top", "Bottom", "Left" y "Right". El botón "crop reset" permite restaurar la ventana a su tamaño original.

#### Imágenes de fondo y en primer plano

Para usar una imagen de fondo, haga clic en el botón "Art" en el panel de control virtual o el panel de control físico para acceder a las distintas opciones. Marque la opción "Background". Luego elija la fuente mediante el menú desplegable en el panel de control virtual o el bus de selección en el panel de control físico. Al asignar la fuente, la imagen se colocará detrás de las ventanas.

En el panel de control físico, presione el botón "Art" en el menú SuperSource y luego "Background". Determine la fuente mediante el bus de selección en el ATEM 1 M/E o el bus de destino en el ATEM 2 M/E. La señal de vídeo seleccionada se mostrará detrás de las ventanas activas.

Para mostrar la imagen en primer plano, marque la opción "Foreground" en la interfaz del panel de control físico y determine si el elemento gráfico incluye un canal premultiplicado. Si incluye dicho canal, marque la casilla "Pre Multiplied Key" y asigne las fuentes para el canal alfa y la señal principal. La imagen se colocará sobre las ventanas activas. Si el elemento gráfico no incluye un canal premultiplicado, utilice los controles "clip" y "gain" según se describe en la sección "Composición de imágenes" para obtener el resultado deseado.

Para mostrar la imagen en primer plano mediante el panel de control físico, presione el botón "Foreground" y determine si el elemento gráfico incluye un canal premultiplicado. Si incluye dicho canal, presione el botón correspondiente y asigne las fuentes para el canal alfa y la señal principal. La imagen se colocará sobre las ventanas activas. Si el elemento gráfico no incluye un canal premultiplicado, utilice los controles "clip" y "gain" según se describe en la sección "Composición de imágenes" para obtener el resultado deseado. Podría ser necesario invertir la composición.

#### Ajuste de los bordes

Los bordes se generan de las misma manera en el panel de control virtual y en el panel de control físico. Simplemente haga clic o presione el botón "Borders". De esta forma se accede a los parámetros descritos anteriormente en la sección sobre bordes en efectos visuales digitales.

Cabe recordar que si se utiliza la imagen en primer plano, las opciones para los bordes no estarán disponibles, ya que éstos no serían visibles. Los parámetros de los bordes se aplican a todas las ventanas.

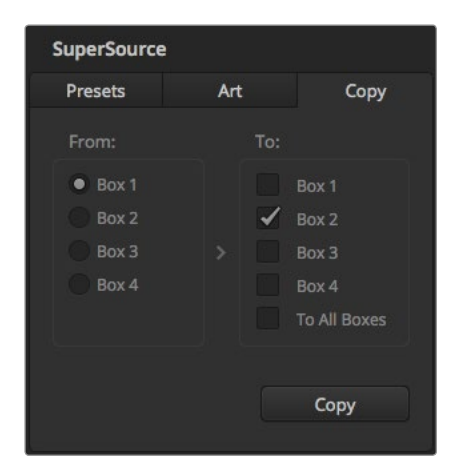

Aplicación de los parámetros de la ventana 1 a la ventana 2

#### Copiar ajustes

Para usar la función de copia mediante el panel de control virtual, haga clic en el botón "Copy" para acceder a las distintas opciones. Los ajustes de la ventana seleccionada se pueden aplicar fácilmente a cualquiera de las demás ventanas con solo un clic. Dichas ventanas aparecerán detrás de la ventana principal y compartirán la misma fuente.

En el panel de control físico, seleccione cualquier ventana en el menú "SuperSource" y luego presione el botón "Copy To". Los ajustes de la ventana seleccionada se copiarán a las demás ventanas. Éstas aparecerán detrás de la ventana principal y compartirán la misma fuente.

### Transmisión de la señal al aire

El ATEM procesa las imágenes de la función SuperSource como una señal de vídeo. Simplemente presione el botón "SuperSource" en el panel de control físico o el panel de control virtual para usar la composición.

# 718 Uso de sistemas de señalización

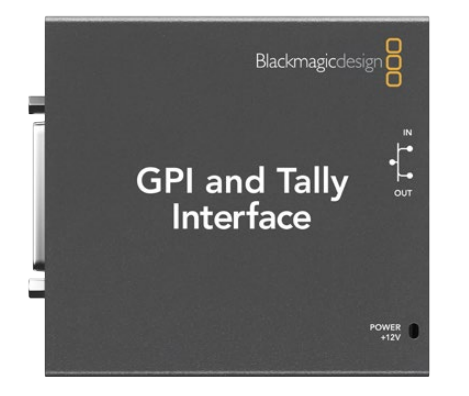

GPI and Tally Interface

## Transmisión de señales mediante GPI & Tally Interface

El ATEM puede comunicarse con las cámaras y monitores enviando señales para indicar qué fuente está al aire en la salida de programa.

Dicha señal se usa generalmente para encender una luz roja sobre la cámara o el monitor, de forma que el operador sepa que está al aire. La señal también permite encender el borde de un monitor, tal como el Blackmagic SmartView Duo o el SmartView HD. Esto indica a los productores qué cámara está al aire.

El dispositivo GPI & Tally Interface de Blackmagic Design cuenta con ocho relés mecánicos utilizados en sistemas de señalización. La señal se envía desde el puerto Ethernet del ATEM al dispositivo, que debe compartir la misma red con el mezclador. Siguiendo las indicaciones en la parte trasera del dispositivo, se pueden conectar equipos de vídeo compatibles con sistemas de señalización por cierre de contacto, tales como el SmartView Duo o el SmartView HD de Blackmagic. Un dispositivo permite conectar hasta ocho equipos. En el caso de utilizar un ATEM 1 M/E Production Switcher, ATEM Production Studio 4K o ATEM Television Studio, bastará con un solo dispositivo. Para hacer uso de las 16 entradas del ATEM 2 M/E Production Switcher, será necesario conectar 2 de estos dispositivos, mientras que para utilizar las 20 entradas del ATEM 2 M/E Production Studio 4K será necesario contar con 3 dispositivos.

Las entradas consisten en interruptores ópticos que se activan por una conexión a tierra con un voltaje máximo de 5V a 14mA.

Las salidas consisten en relés mecánicos conectados a tierra con un voltaje máximo de 30V a 1A.

La siguiente tabla indica la señal transmitida al seleccionar una entrada del mezclador en la salida de programa. Si se conecta el dispositivo a un mezclador ATEM 2 M/E, utilice el programa ATEM Setup Utility para asignar una unidad a las salidas 1-8 del sistema de señalización y la segunda unidad a las salidas 9-16.

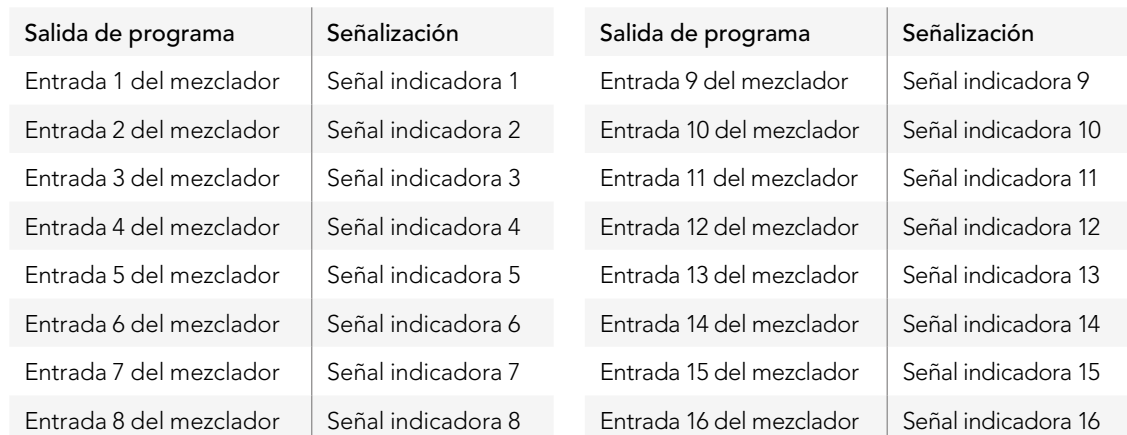

# 719 Uso de sistemas de señalización

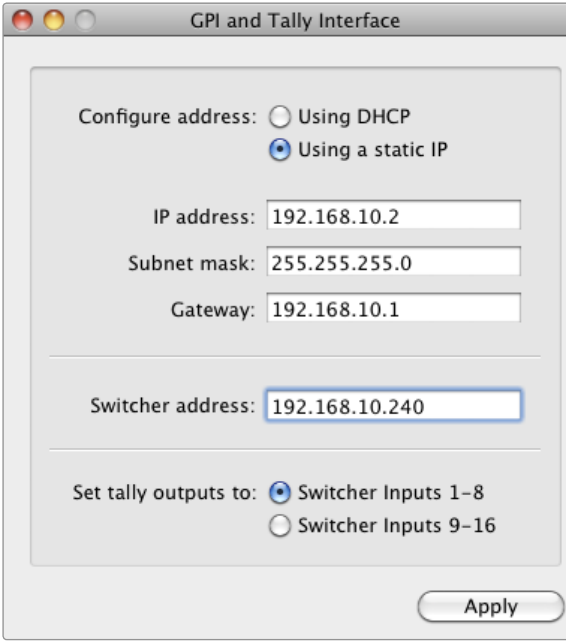

Ajustes de la red y el sistema de señalización

### Modificación de ajustes en la red y el sistema de señalización

El programa ATEM Setup Utility se usa para modificar los parámetros de red en el dispositivo de modo que pueda comunicarse con el mezclador. El dispositivo debe estar conectado mediante un puerto USB para poder cambiar los ajustes en el programa.

- Paso 1. Conecte el dispositivo a la misma red Ethernet del ATEM.
- Paso 2. Conecte el dispositivo a un puerto USB del ordenador y a una toma de corriente.
- Paso 3. Ejecute el programa ATEM Setup Utility.
- Paso 4. Si el ATEM se conecta directamente al ordenador o al panel de control físico sin un conmutador de red, seleccione la opción "Configure Address Using Static IP". Sugerimos utilizar la dirección IP por defecto del dispositivo (192.168.10.2). Si se utilizan dos dispositivos con un mezclador ATEM 2 M/E, recomendamos que la dirección de la segunda unidad sea 192.168.10.3.

Se puede utilizar cualquier otra dirección IP fija en el mismo rango del mezclador siempre que no corresponda a otro dispositivo de la red. Por esta razón, conviene evitar el uso de las direcciones por defecto del mezclador, inclusive 192.168.10.1, 192.168.10.2, 192.168.10.3, 192.168.10.10, 192.168.10.50 y 192.168.10.240.

Si el ATEM se conecta mediante un conmutador de red, seleccione la opción "Configure Address Using DHCP" para obtener la dirección IP, la máscara de subred y el puerto de enlace automáticamente del servidor DHCP.

- Paso 5. Ingrese la dirección IP del ATEM en el campo "Switcher Address". La dirección IP por defecto del mezclador es 192.168.10.240. Ingrese esta dirección a menos que haya sido modificada.
- Paso 6. Marque la opción "Switcher Inputs 1-8" en "Set tally outputs", a menos que esté configurando una segunda unidad para las entradas 9-16 del mezclador.
- Paso 7. Haga clic en "Apply". El led blanco situado a la derecha del puerto USB debería dejar de parpadear, permaneciendo encendido para indicar que la comunicación con el mezclador se ha establecido correctamente. El dispositivo está listo para usarse.
- Paso 8. Salga del programa y desconecte el cable USB.

# 720 Uso del audio

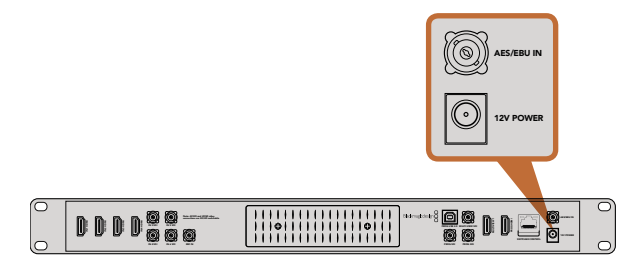

El ATEM Television Studio cuenta con una entrada para audio digital AES/EBU.

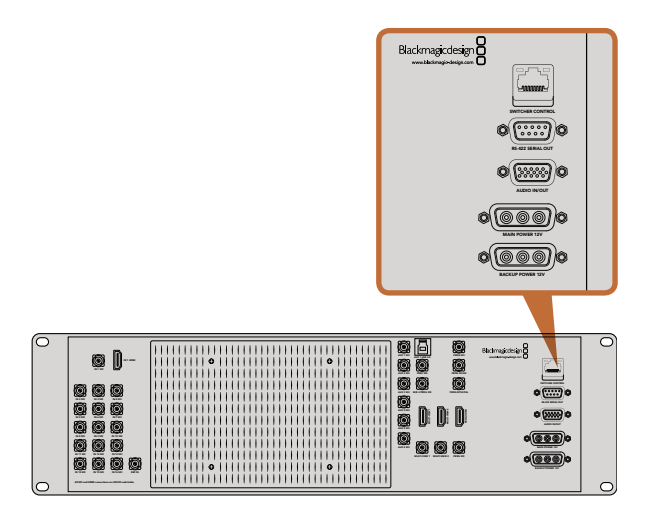

Los modelos ATEM 1 M/E y 2 M/E Production Switcher cuentan con un puerto de entrada y salida para conexiones de audio analógico.

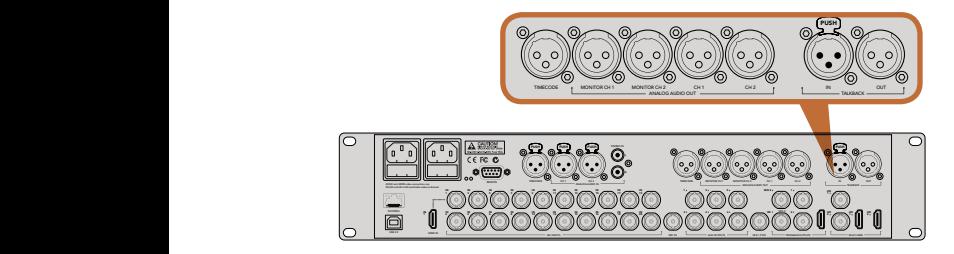

El ATEM 2 M/E Production Studio 4K dispone de conexiones XLR que permiten transmitir señales de audio o datos del código de tiempo, así como utilizar el intercomunicador.

# Conexión de fuentes de audio

El ATEM Production Studio 4K cuenta con entradas y salidas XLR para audio balanceado y entradas RCA para conectar directamente cualquier fuente de audio externa. Las conexiones RCA son ideales para fuentes de audio de consumo masivo tales como iPods y equipos de alta fidelidad. Las conexiones XLR son balanceadas y ofrecen la mejor calidad. Están diseñadas para reducir cualquier ruido posible o interferencia y son importantes cuando se usan cables de gran longitud.

Al usar un ATEM Television Studio junto con una fuente de audio digital externa (por ejemplo un micrófono o mezclador digital), se puede conectar la salida de audio AES/EBU de la fuente directamente al puerto AES/ EBU IN del ATEM. De manera alternativa, se puede utilizar un conversor A/D económico para convertir la señal de audio analógica proveniente de la fuente de audio a una señal AES/EBU compatible con el mezclador.

También es posible usar el cable multiconector incluido con los modelos ATEM 1 M/E y 2 M/E o fabricar uno propio para conectar el mezclador a la fuente de audio profesional.

El modelo ATEM 2 M/E Production Studio 4K cuenta con entradas y salidas XLR para señales de audio balanceadas a nivel de línea que pueden utilizarse en sistemas de intercomunicación. Este modelo dispone asimismo de entradas y salidas XLR para códigos de tiempo. Admite códigos lineales SMPTE, y la salida se sincroniza para coordinar el audio con las imágenes de manera confiable.

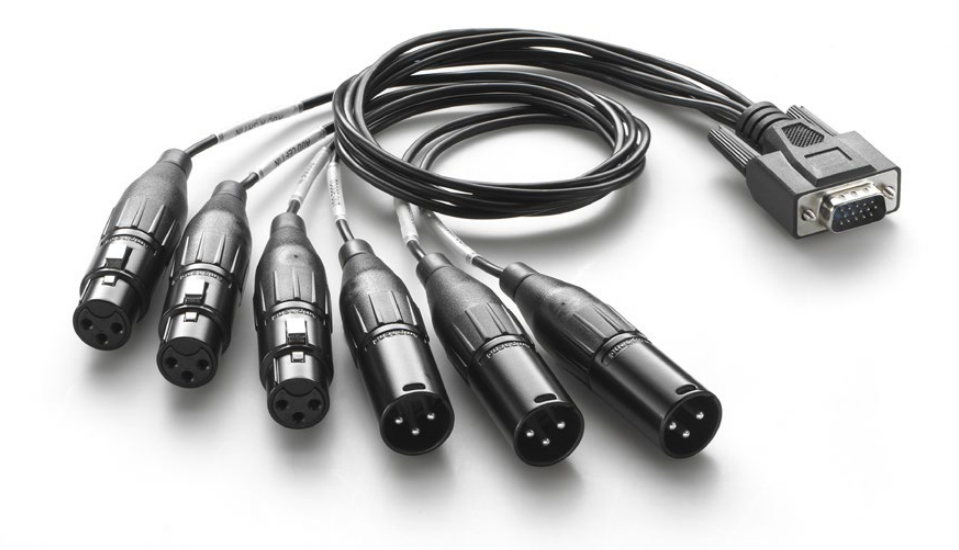

El cable incluido con los modelos ATEM 1 M/E y 2 M/E se conecta al puerto AUDIO IN/OUT.
### Uso de audio integrado en SDI y HDMI

Los ATEM cuentan con un mezclador de audio que permite usar el audio integrado en la señal HDMI o SDI de las cámaras, servidores de medios y otras entradas sin la necesidad contar con un dispositivo externo.

Una vez conectadas las cámaras SDI y HDMI, no es necesario realizar conexiones adicionales, ya que el mezclador usa el audio integrado en la señal de vídeo. Esto permite reducir costos y ahorrar espacio y tiempo, evitando la necesidad de usar conexiones de audio para cada fuente de vídeo o un mezclador externo, a menos que el usuario lo prefiera.

El audio se mezcla en la pestaña "Audio" del panel de control virtual y la señal se integra a las salidas de programa en SDI y HDMI.

Los modelos ATEM 1 M/E, 2 M/E y Production Studio 4K también cuentan con salidas XLR para monitorizar la mezcla mediante la salida de audio. El mezclador de audio en dichos modelos dispone de controles independientes para ajustar el volumen de la monitorización.

Para una mayor flexibilidad, el ATEM 2 M/E Production Studio 4K cuenta incluso con salidas XLR independientes para monitorizaciones que pueden utilizarse como salidas de programa adicionales.

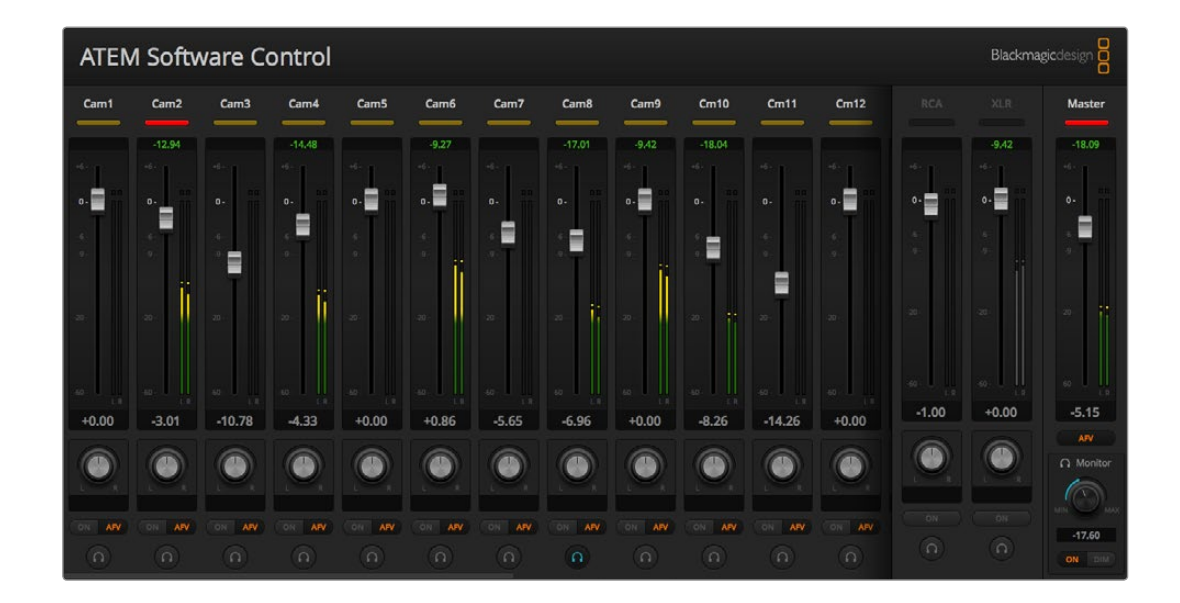

### Cómo fabricar un cable multiconector para audio

Se puede usar el cable incluido o fabricar uno propio para conectar la fuente de audio al mezclador.

En la siguiente tabla se proporciona un diagrama para fabricar un cable personalizado. Éste se conecta al mezclador mediante un conector DB-15HD.

Las distintas marcas de conectores DB-15HD presentan pequeñas diferencias que pueden causar problemas a la hora de conectarlos al puerto de audio del mezclador. Recomendamos probar el conector antes de fabricar el cable. Use el conector DB-15HD del cable incluido como referencia para adquirir los conectores adecuados.

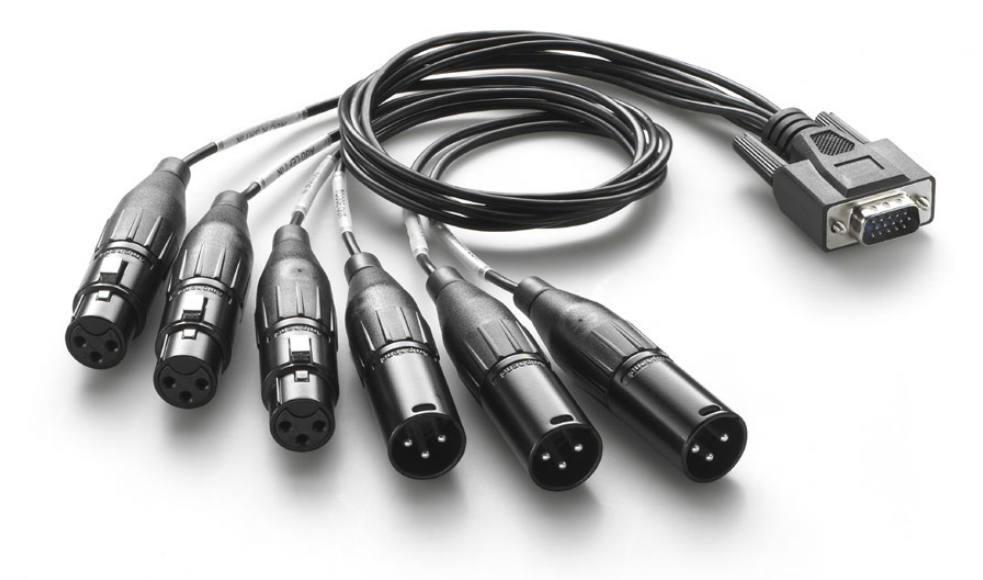

Use el conector DB-15HD del cable incluido como referencia para adquirir los conectores adecuados.

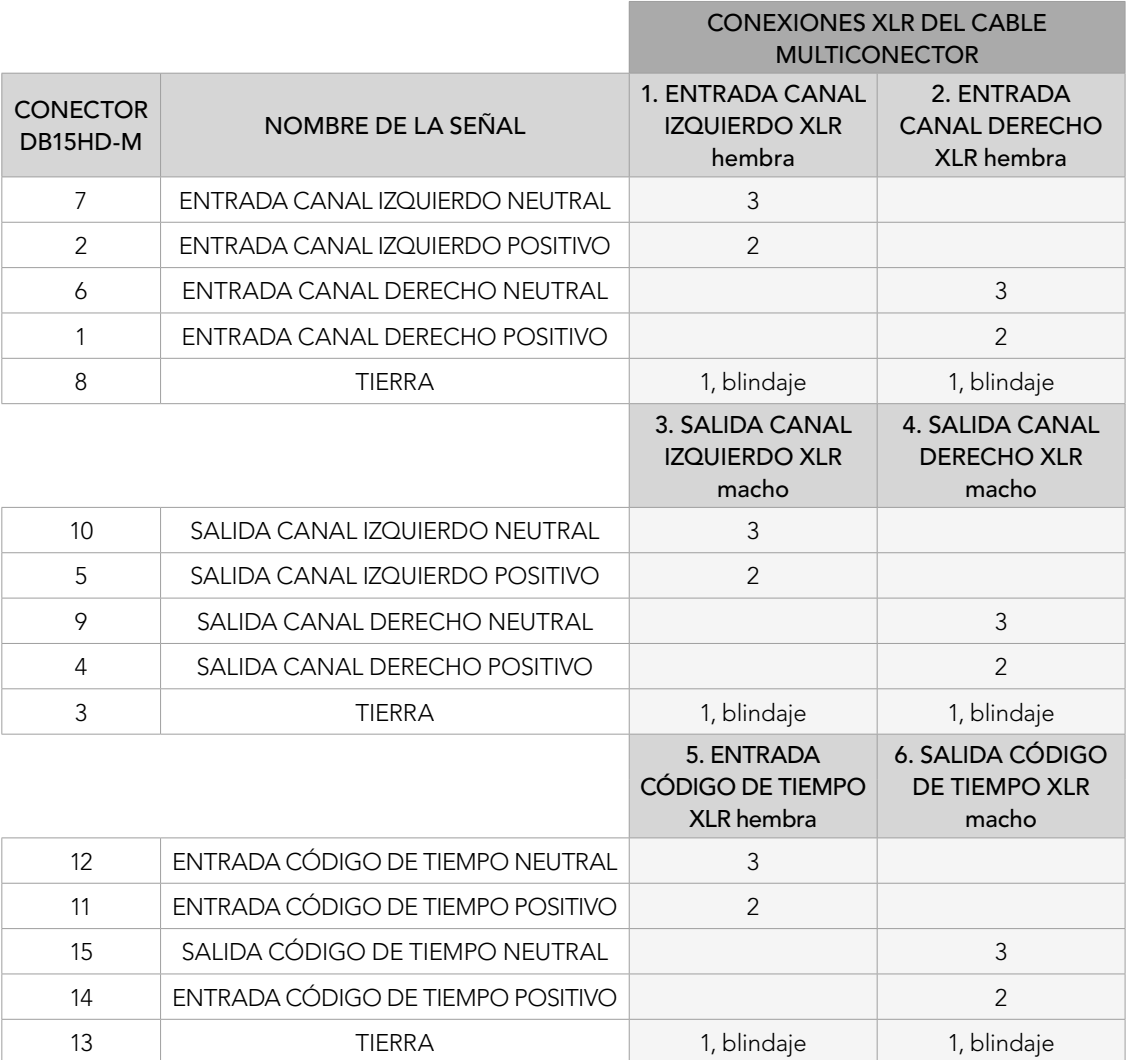

Diagrama para cable multiconector de audio

### Uso de equipos de otros fabricantes

### Uso de mesas de mezclas

En el vertiginoso mundo de las producciones en directo, a veces el uso de equipos facilita el trabajo. A continuación, proporcionamos una idea para mezclar más de una fuente de audio al mismo tiempo en el ATEM. Una mesa de mezclas conectada al ATEM brinda la posibilidad de ajustar varios niveles de audio al mismo tiempo. Por el contrario, el ratón del ordenador solo permite ajustar un control a la vez en el panel de control virtual.

La mesa de mezclas puede conectarse al ordenador como un dispositivo MIDI y se comunica con el mismo mediante los comandos utilizados en las superficies Mackie Control.

Existen varias mesas de mezclas compatibles con el ATEM, pero ante la duda recomendamos consultar con el fabricante.

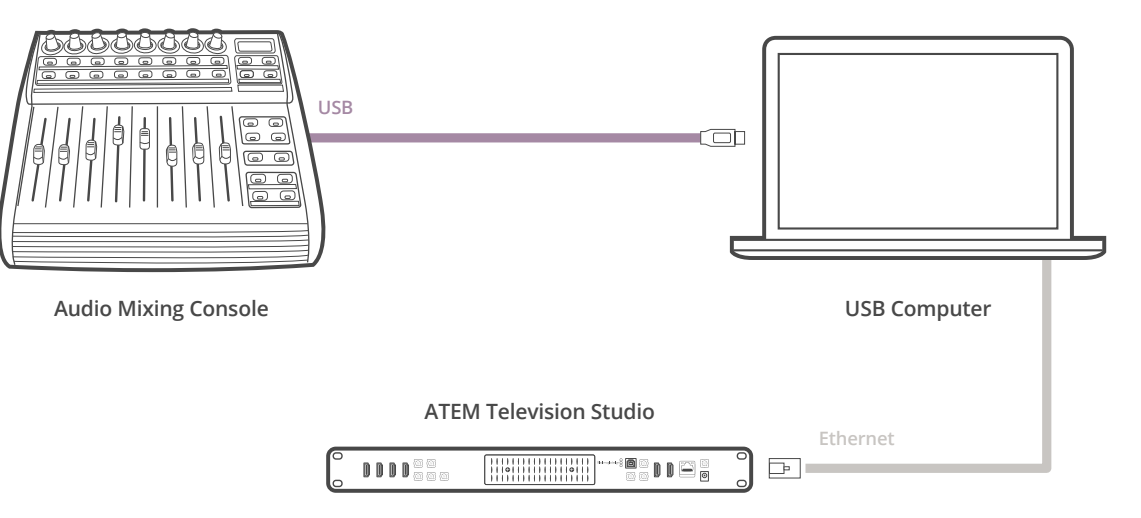

Una mesa de mezclas conectada al ATEM brinda la posibilidad de ajustar varios niveles de audio al mismo tiempo.

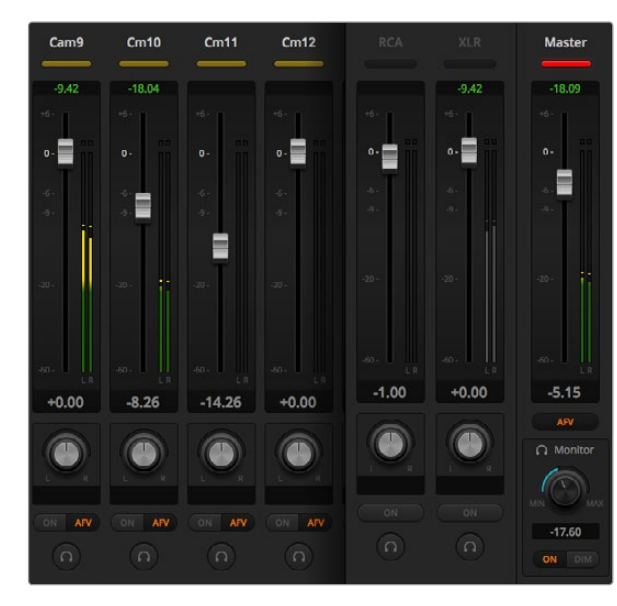

Paso 4. Intente mover los reguladores de ganancia en la mesa de mezclas y compruebe que los controles en el mezclador de audio muestren el aumento o disminución correspondiente en la pantalla del ordenador.

### Conexión de mesas de mezclas

- Paso 1. Conecte la mesa de mezclas compatible con formatos MIDI al ordenador. La mayoría de las mesas actuales se conectan mediante un cable USB.
- Paso 2. Compruebe que el ordenador la reconozca como un dispositivo MIDI.

En ordenadores con sistema operativo Mac OS X, haga clic en "Aplicaciones", luego en "Utilidades" y por último seleccione "Configuración de audio MIDI" para ejecutar la aplicación. En el menú "Ventana", seleccione "Mostrar ventana MIDI". Compruebe que la mesa de mezclas figure como un dispositivo MIDI en la ventana.

En ordenadores con sistema operativo Windows, haga clic en "Mi PC", luego en "Propiedades", a continuación seleccione "Administrador de dispositivos" y por último "Dispositivos de sonido, vídeo y juegos". Compruebe que la mesa de mezclas figure en la lista de íconos.

Paso 3. El mezclador de audio del ATEM se comunica con la mesa de mezclas mediante los comandos utilizados por los dispositivos Mackie, por lo cual ésta deberá ser compatible con los mismos. También es preciso comprobar que la mesa de mezclas pueda funcionar en modo nativo o realizar una emulación. Consulte el manual del fabricante para obtener más información sobre la configuración.

Algunas mesas de mezcla ofrecen varios tipos de emulación, debiéndose elegir el que permita utilizar la mayor cantidad de funciones. Por ejemplo, en la Behringer BCF 2000, al seleccionar "Mackie Control Mapping for Cakewalk Sonar 3 [MCSo]" se activan los atenuadores, los selectores de bancos, el control del balance, las funciones AFV y ON/MUTE, y la pantalla LED que indica el banco seleccionado para la mezcla de audio. La pantalla no funcionará si se selecciona otro tipo de emulación.

Paso 4. Ejecute el programa ATEM Software Control para que busque automáticamente la mesa de mezclas usando el primer puerto en el primer dispositivo MIDI que encuentre. Haga clic en la pestaña "Audio" de la interfaz para ver el mezclador de audio. Intente mover los reguladores de ganancia en la mesa de mezclas y compruebe que los controles en el mezclador de audio muestren el aumento o disminución correspondiente en la pantalla del ordenador. Si es así, la mesa de mezclas se ha configurado correctamente.

#### El botón MUTE

El sonido siempre está presente en la mezcla cuando el botón ON está activo en la interfaz del mezclador de audio. Si está desactivado, el audio se elimina de la mezcla. El botón MUTE en la mesa de mezclas se enciende cuando el audio está siempre presente en la mezcla de forma de coincidir con la interfaz del programa de control. El botón permanece apagado si no hay una señal de audio presente o si esta se ha silenciado.

#### Escala de decibeles

Todas las mesas de mezclas son diferentes y por lo tanto la escala impresa sobre la superficie podría diferir de la utilizada en el panel de control virtual del ATEM. Consulte siempre los niveles de audio en la interfaz para obtener una lectura correcta de los mismos.

## 726 Conexión USB 3.0

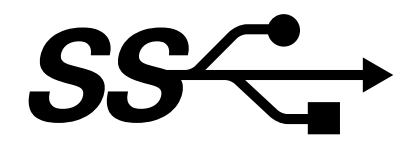

### Antes de conectar equipos de Blackmagic Design con tecnología USB 3.0 al ordenador

Es sumamente importante actualizar el ordenador e instalar los controladores más recientes para dispositivos USB 3.0 antes de conectarlo al ATEM. El controlador USB 3.0 usado en la actualidad en las placas base recomendadas por Blackmagic Design es el uPD720200 de Renesas Electronics y requiere la instalación de las últimas versiones tanto del controlador como del software interno. Las actualizaciones pueden encontrarse en los sitios web de los fabricantes de ordenadores y placas base, así como en sitios de terceros.

### Media Express

El programa Media Express de Blackmagic permite grabar vídeos sin compresión desde el ATEM 1 M/E o 2 M/E mediante un ordenador compatible Windows y conexión USB 3.0. La señal de audio y vídeo en la salida Aux 1 también se transmite mediante el puerto USB 3.0. Blackmagic Media Express puede grabar el material audiovisual en archivos comprimidos o sin compresión que son ideales para trabajos de posproducción. El uso del programa se explica más adelante en este manual.

Si el ordenador no cuenta con un puerto USB 3.0 pero dispone de ranuras para tarjetas PCI Express, se puede usar cualquier tarjeta DeckLink en sistemas operativos Mac OS X, Windows y Linux para grabar la señal de la salida SDI del mezclador. Los ordenadores con conexiones Thunderbolt® también permiten grabar la señal de la salida SDI usando el modelo UltraStudio con un puerto de este tipo.

Si no dispone de un ordenador con ranuras para tarjetas PCI Express o conexiones Thunderbolt, se puede utilizar un H.264 Pro Recorder conectado mediante un puerto USB 2.0 para grabar los contenidos en archivos H.264 comprimidos.

### Monitorización de la forma de onda con UltraScope

El programa UltraScope de Blackmagic permite monitorizar la forma de onda desde los mezcladores ATEM 1 M/E o 2 M/E mediante un ordenador compatible con sistema operativo Windows y conexión USB 3.0. La señal de audio y vídeo en la salida Aux 1 también se transmite mediante el puerto USB 3.0 y puede monitorizarse en tiempo real con este programa de Blackmagic. El uso del mismo se explica más adelante en este manual.

Si el ordenador no cuenta con un puerto USB 3.0 pero dispone de ranuras para tarjetas PCI Express, se puede usar una tarjeta UltraScope en sistemas operativos Mac OS X y Windows para monitorizar la salida SDI del mezclador. De manera alternativa, la forma de onda se puede monitorizar mediante el dispositivo SmartScope de Blackmagic.

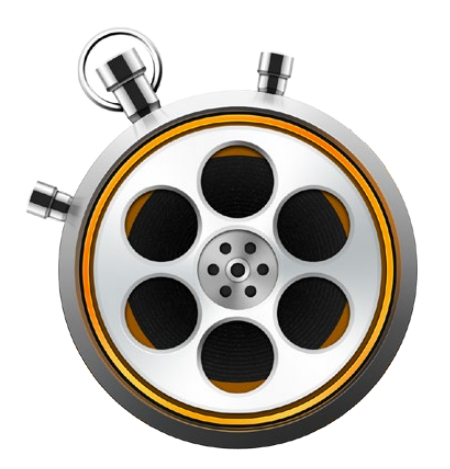

### ¿Qué es Media Express?

El programa Blackmagic Media Express 3 viene incluido con los mezcladores ATEM y permite grabar audio y vídeo en archivos. Es una herramienta ideal para grabar la señal de vídeo en directo de la salida USB del mezclador sin la complejidad de un software de edición no lineal.

Los mezcladores ATEM 1 M/E y 2 M/E cuentan con puerto USB 3.0 que permite grabar vídeos en archivos DPX, YUV y MJPEG en formato AVI. La grabación se realiza a través de ordenadores compatibles con sistema operativo Windows.

El ATEM Television Studio cuenta con un puerto USB 2.0 que permite grabar vídeos en archivos H.264 con formato MP4 a través de ordenadores con sistemas operativos Mac OS X y Windows. Media Express detecta automáticamente si la señal en la salida de programa es HD1080i, HD720p, NTSC o PAL. Los archivos grabados se almacenan en un formato progresivo para una mayor compatibilidad con reproductores de medios en sistemas operativos Mac OS X y Windows, así como reproductores portátiles.

El modelo ATEM Production Studio 4K no dispone de un puerto USB, pero igual es posible grabar audio y vídeo usando dispositivos de captura externos tales como DeckLink 4K Extreme o UltraStudio 4K.

### Interfaz gráfica

Media Express se puede ajustar fácilmente a distintos tamaños de monitores o incluso pantallas pequeñas de ordenadores portátiles. Al ejecutar el programa, notará que las pestañas "Log and capture", "Playback" y "Edit to tape" tienen colores diferentes para poder ver con facilidad el modo activo. El modo "Edit to tape" no está habilitado para el ATEM Television Studio pero puede utilizarse con otros productos de captura y reproducción de Blackmagic.

### Lista de medios

La lista de medios situada a la izquierda muestra los borradores, las carpetas creadas y cualquier medio importado o grabado. Los medios pueden visualizarse como miniaturas o en una lista de códigos de tiempo, e incluso pueden filtrarse indicando los favoritos. El campo de búsqueda permite encontrar medios por su nombre u otros atributos registrados en los metadatos. El nombre del proyecto y el formato se indican en la parte inferior izquierda de la ventana. El panel en la parte superior derecha siempre muestra un anticipo del vídeo. El código de tiempo se indica arriba de dicho panel.

### Registro y captura

Haga clic sobre la pestaña "Log and Capture". El panel de vista previa del vídeo muestra la fuente del ATEM. Se pueden ingresar los metadatos de las secuencias grabadas, inclusive el nombre y la descripción, marcarlas como favoritas y mucho más. Al hacer doble clic sobre una secuencia grabada en la lista de medios, el programa cambia automáticamente al modo de reproducción.

### Reproducción

En el modo de reproducción (Playback), el panel de vista previa muestra el vídeo reproducido. Haga clic sobre el botón "favorites" para marcar el vídeo como favorito.

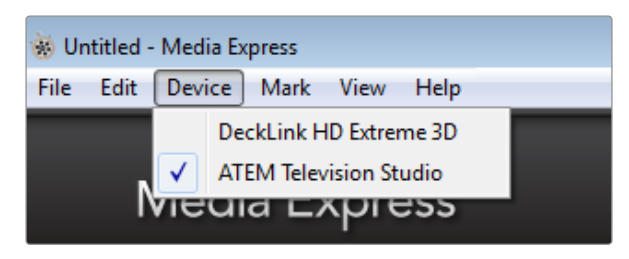

Seleccione el mezclador desde el menú "Device".

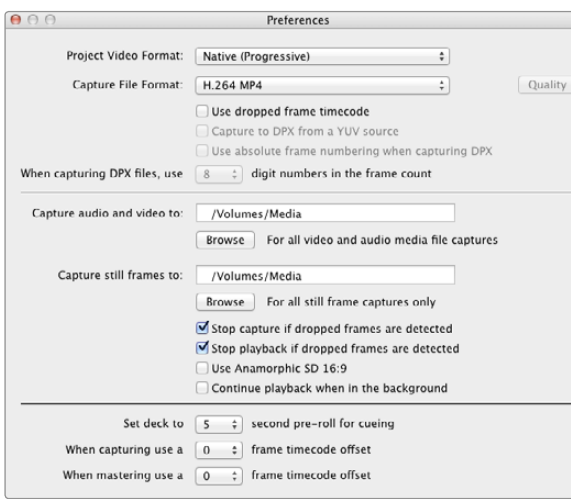

### Grabación de archivos de audio y vídeo

#### Selección del mezclador

Si hay más de un dispositivo de captura Blackmagic Design instalado o conectado al ordenador, haga clic en el menú "Device" en Media Express y seleccione el modelo del ATEM. En el ejemplo proporcionado en esta página hay una tarjeta DeckLink y un ATEM Television Studio instalados en el mismo ordenador. Al seleccionar el ATEM se podrán elegir los parámetros visuales adecuados para el proyecto.

#### Parámetros del proyecto

Cuando se graban contenidos mediante el puerto USB 3.0 del ATEM 1 M/E o 2 M/E, lo primero que se debe hacer es seleccionar la señal para la salida Aux 1 en la barra de menús situada en la parte superior del panel de control virtual. Esto es necesario porque el puerto USB 3.0 utiliza dicha salida.

Antes de grabar las secuencias con Media Express, se deben seleccionar los parámetros del proyecto. Haga clic en "Media Express" y luego en "Preferences" en sistemas operativos Mac OS X, o "Edit" y luego "Preferences" en Windows.

Seleccione uno de los formatos de archivo comprimidos o sin compresión, o incluso una secuencia de imágenes DPX. El vídeo se grabará en el formato seleccionado y se guardará en un archivo AVI. Es necesario asegurarse de que la configuración del programa coincide con los ajustes del mezclador usado en la producción.

En el ATEM Television Studio, el campo "Project Video Format" define el tamaño del fotograma en el proyecto actual. Seleccione "Native (Progressive)" para codificar la salida de programa en máxima resolución o elija uno de los ajustes predeterminados que incluyen iPad y YouTube. El ATEM Television Studio detecta automáticamente la frecuencia de la señal en la salida de programa. El vídeo se codificará en formato H.264 y se guardará como un archivo MP4.

En las preferencias del programa, determine la ubicación para guardar el archivo grabado y seleccione si desea detener la captura o reproducción si se detectan fotogramas omitidos.

La relación de aspecto de los proyectos en definición estándar es 4:3, a menos la casilla "Use Anamorphic SD 16:9" esté marcada.

Generalmente las aplicaciones de vídeo detienen la reproducción al minimizarlas. Para que Media Express continúe la reproducción incluso al abrir otra aplicación, marque la casilla "Continue playback when in the background".

Las opciones finales no se usan con el ATEM, ya que se refieren a dispositivos de grabación con control RS-422.

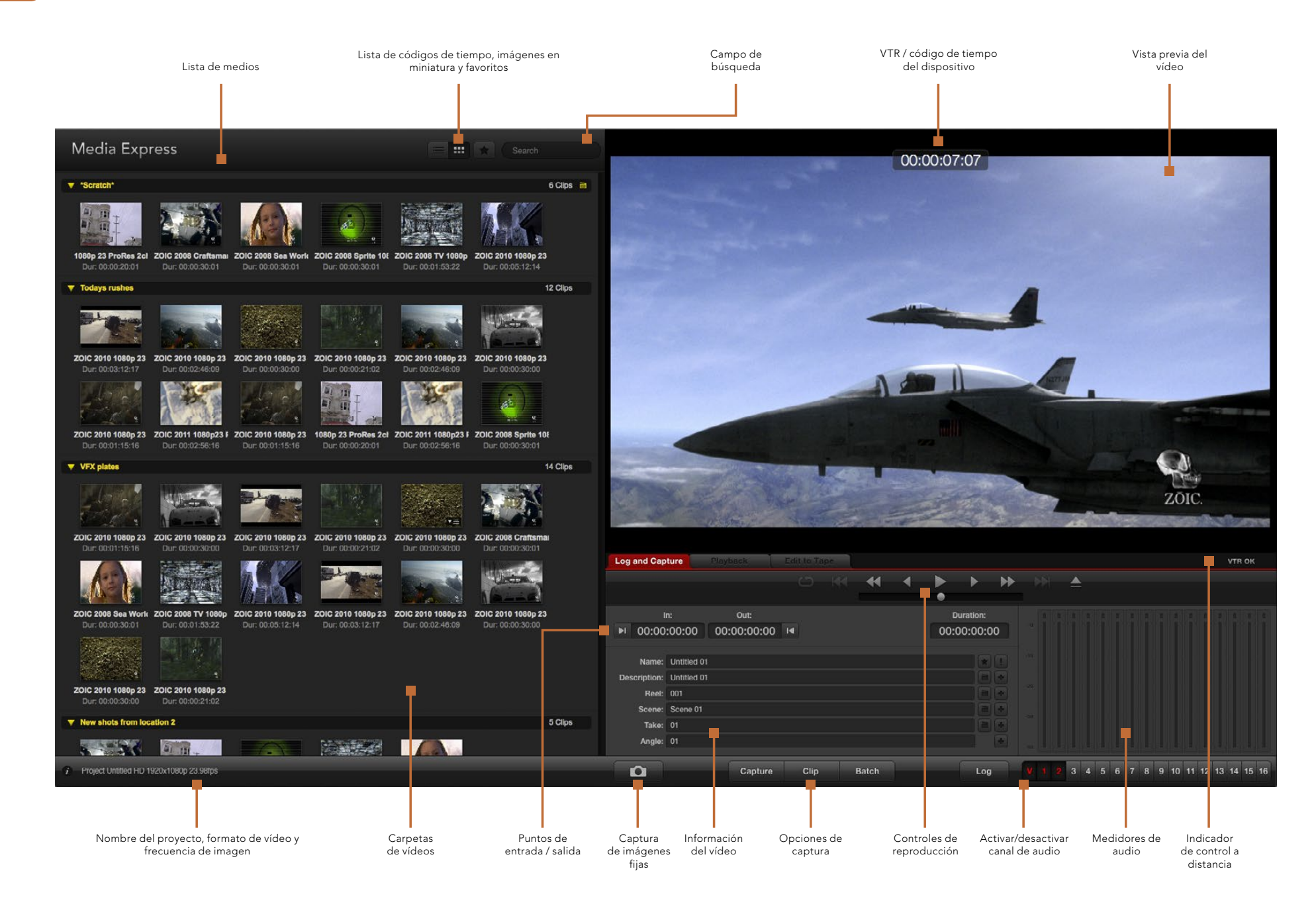

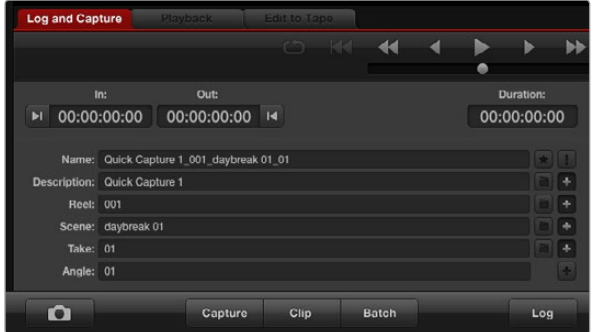

Ingrese una descripción para el vídeo.

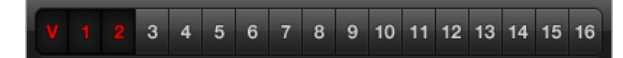

Seleccione los canales de audio.

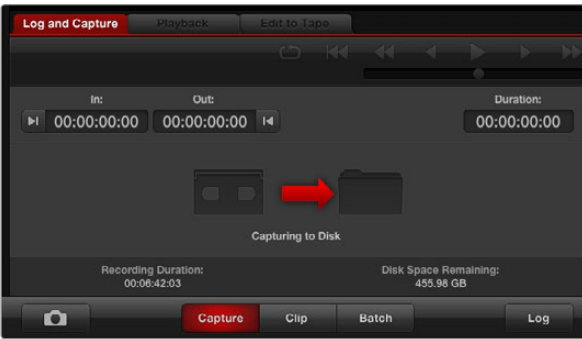

Haga clic en el botón "Capture" para comenzar la grabación.

#### Captura

Es sumamente fácil capturar vídeos. Solo se necesita conectar una fuente, seleccionar las preferencias en Media Express y hacer clic en el botón "Capture".

En el caso del ATEM 1 M/E y 2 M/E, conecte el mezclador al ordenador mediante el puerto USB 3.0.

En el caso del ATEM Television Studio, conecte el mezclador al ordenador mediante el puerto USB 2.0.

Abra el programa Media Express y modifique las preferencias según el formato deseado para el proyecto.

Haga clic en la pestaña "Log and Capture" e ingrese una descripción para el vídeo en el campo "Description".

Haga clic sobre el botón "+" para usar la misma descripción como nombre del vídeo en el campo "Name". Haga clic sobre dicho botón en cualquiera de los demás campos para agregar la información al nombre del vídeo.

- Para incrementar el valor en cada uno de estos campos, haga clic en el ícono con la claqueta. De manera alternativa, se puede modificar cualquiera de los campos directamente para personalizar los nombres y números.
- El texto en el campo "Name" se aplicará al vídeo grabado.
- Haga clic en el ícono con la estrella si desea marcar el vídeo como favorito.
- Haga clic sobre el ícono con el símbolo de exclamación a la derecha del campo "Name" para confirmar el nombre antes de cada captura. De esta forma se podrá modificar el nombre antes de realizar la grabación.

Determine si se grabarán los canales de audio 1 y 2, y a continuación haga clic en el botón "Capture" para comenzar la grabación. Los botones "Clip", "Batch" y "Log" no se usan para grabar vídeos con mezcladores ATEM. Se refieren a la grabación mediante dispositivos con control RS-422.

Para finalizar la captura, haga clic sobre el botón "Capture" nuevamente para guardar el vídeo automáticamente. De manera alternativa, presione la tecla "Esc" para determinar si desea guardar o eliminar el vídeo.

Los vídeos grabados se agregarán a la lista de medios.

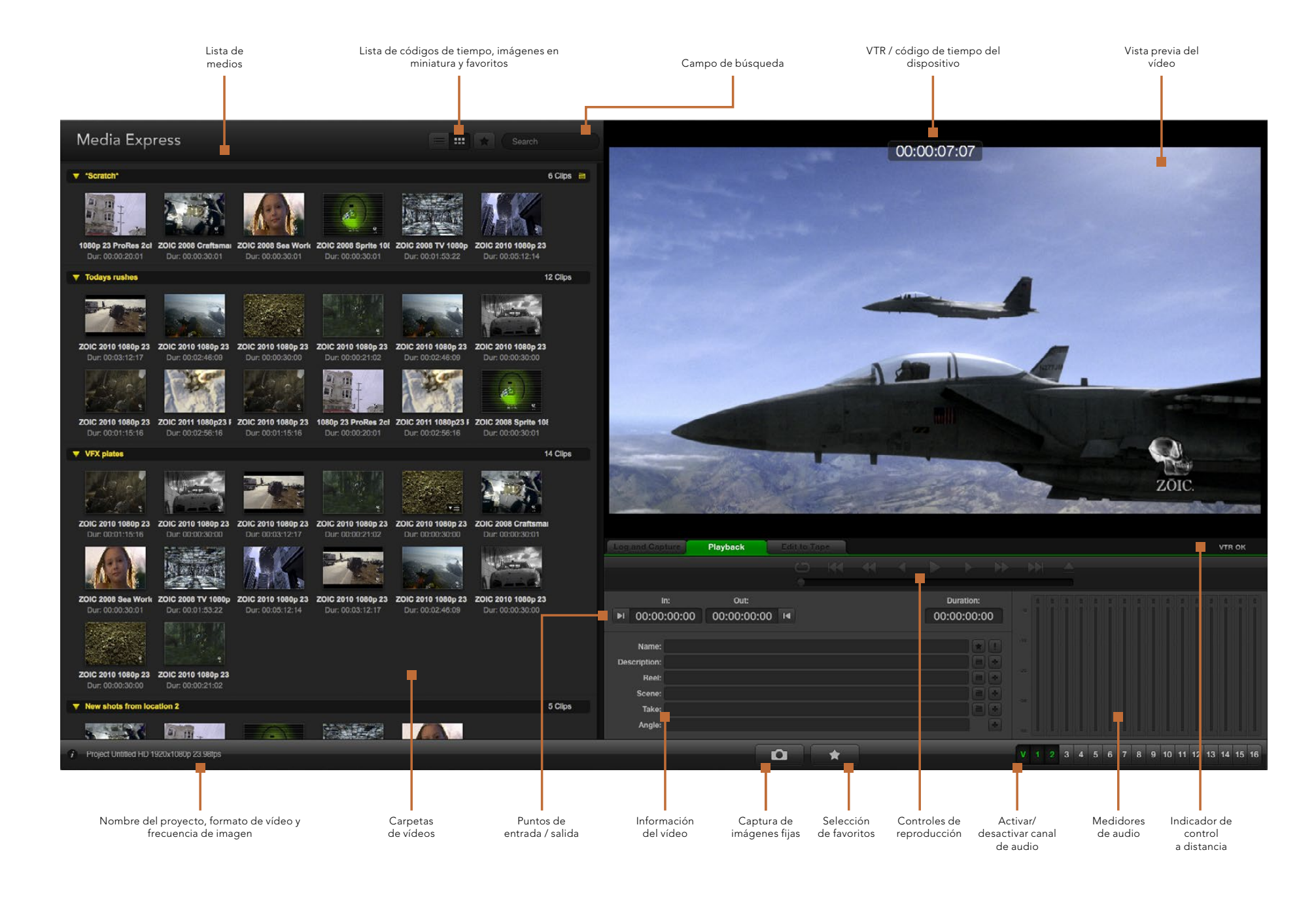

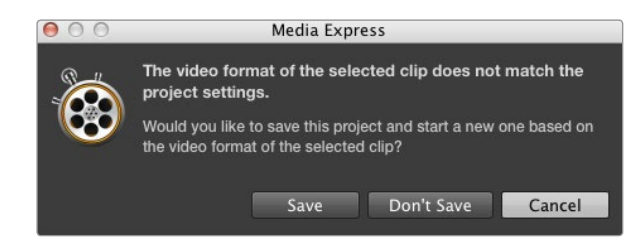

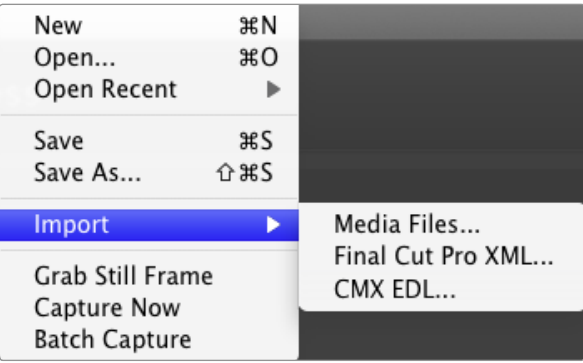

Hay tres formas de importar vídeos en Media Express.

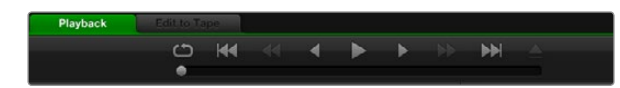

Los controles de transporte permiten reproducir el vídeo, detenerlo, pasar a la siguiente secuencia o reproducirlas en forma continua.

### Reproducción de archivos de audio y vídeo

#### Importar vídeos

Los archivos de audio y vídeo se pueden reproducir luego de grabar una secuencia o exportar medios a Media Express de las siguientes maneras:

- Haga clic dos veces sobre cualquier parte vacía de la lista de medios.
- Haga clic con el botón derecho sobre cualquier parte vacía de la lista de medios y seleccione "Import Clip" en el menú desplegable.
- Haga clic en el menú "File", seleccione "Import" y luego "Media Files".

A continuación seleccione los vídeos que desea importar en el cuadro de diálogo. Los vídeos aparecerán dentro de "Scratch" en la lista de medios. Si ha creado sus propias carpetas, puede arrastrar los vídeos a cualquiera de ellas.

Para importar medios directamente a una carpeta, haga clic con el botón derecho sobre la misma y seleccione "Import Clip" en el menú desplegable.

Si el tamaño y la frecuencia de imagen de los archivos importados no coincide con el de los vídeos en la lista de medios, deberá guardar el proyecto y crear otro basado en el nuevo formato.

La opción para importar archivos desde Final Cut Pro no está disponible en los mezcladores ATEM. Dicha opción se refiere a la grabación de contenidos mediante dispositivos con control RS-422.

La opción CMX EDL no está disponible en los mezcladores ATEM. Dicha opción se refiere a la grabación de contenidos mediante dispositivos con control RS-422.

#### Reproducción de uno o varios vídeos

Los archivos se pueden reproducir en el panel de vista previa de Media Express y también es posible monitorizar el audio a través de la salida correspondiente en el ordenador. De manera alternativa, se puede usar un reproductor de medios tal como QuickTime Player, iTunes, Windows Media Player o VLC para reproducir los archivos en pantalla completa.

Para reproducir un archivo, haga clic dos veces sobre el vídeo en la lista de medios. De manera alternativa, seleccione el vídeo y presione la barra espaciadora en el teclado o el botón de reproducción en los controles de transporte.

Para reproducir varios vídeos, selecciónelos y presione la barra espaciadora en el teclado o el botón de reproducción en los controles de transporte.

El vídeo se reproducirá en el panel de vista previa de Media Express. Durante la reproducción, los canales de audio monitorizados se pueden activar o desactivar mediante los botones "track enable/disable".

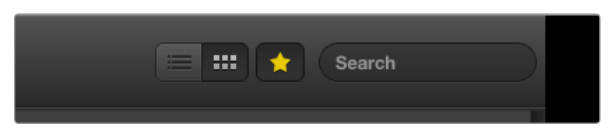

Seleccione el modo de visualización preferido.

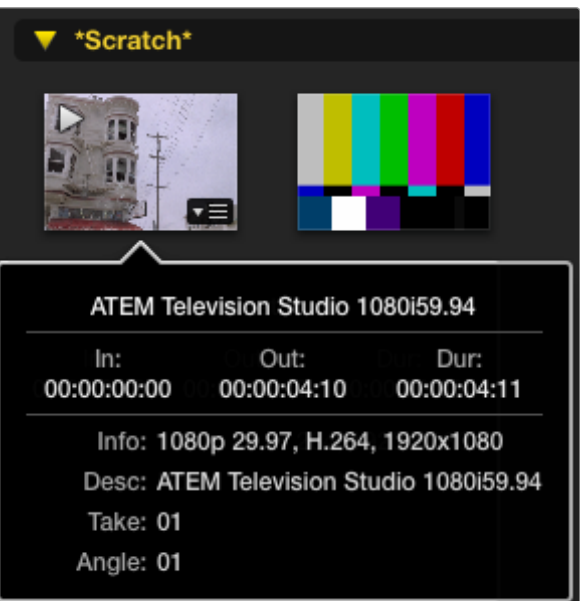

Haga clic en el ícono que aparece sobre la imagen en miniatura para ver la información del vídeo.

### Exploración de medios

Se puede seleccionar la forma en que se presentan los vídeos en la lista de medios haciendo clic en los botones situados en la parte superior derecha de la ventana.

### Imágenes en miniatura

Esta es la forma más intuitiva de mostrar los vídeos. Para obtener información del archivo, coloque el puntero del ratón sobre la imagen en miniatura y haga clic en el ícono que aparece sobre la parte inferior derecha de la imagen. Haga clic sobre la información para ocultarla.

En el caso del ATEM Television Studio, los vídeos entrelazados se almacenan con un formato progresivo, de forma que la información hará referencia a dicho formato incluso cuando la salida de programa del mezclador usa el formato entrelazado.

### Lista

Los vídeos se pueden ver en una lista de códigos de tiempo haciendo clic en el botón correspondiente en la parte superior derecha de la lista de medios. Use la barra de desplazamiento en la parte inferior de la lista para ver todas las columnas con información sobre los vídeos, inclusive los puntos de entrada y salida, el formato, los canales de audio, la dominancia de campo y los datos del registro.

### Crear y usar carpetas

Para crear una carpeta para los vídeos, haga clic con el botón derecho en cualquier lugar vacío de la lista de medios y seleccione "Create Bin". Ingrese un nombre para la nueva carpeta.

Los vídeos se pueden mover de una carpeta a otra arrastrando el ícono correspondiente a la carpeta deseada. Para que un vídeo aparezca en más de una carpeta, es necesario importarlo nuevamente haciendo clic con el botón derecho en la carpeta y seleccionando "Import Clip".

Los vídeos grabados aparecen en la carpeta "Scratch" por defecto. Para que se guarden en una nueva carpeta, haga clic con el botón derecho y luego seleccione "Select As Log Bin".

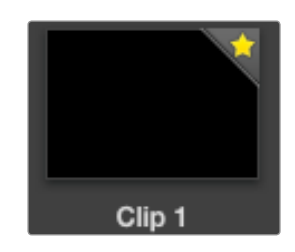

Los vídeos marcados como favoritos se identifican con una estrella amarilla.

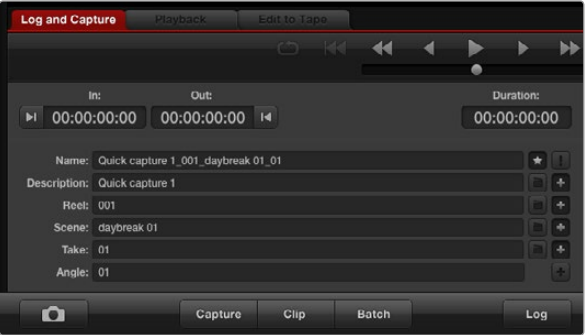

por lo cual la lista de resultados será menor. En la pestaña "Log and Capture", haga clic en el ícono de la estrella para marcar el vídeo como favorito.

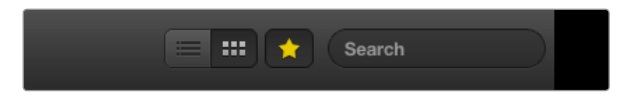

Haga clic en el botón "Favorites" en la parte superior de la ventana para ver solo los vídeos favoritos. Escriba en el campo "Search" para buscar vídeos por su nombre.

### Creación y uso de favoritos

En la pestaña "Log and Capture", haga clic en el ícono con la estrella para designar el vídeo como favorito.

En la pestaña "Playback", al hacer clic en el ícono con la estrella, el vídeo se marcará como favorito si está seleccionado en la lista de medios. Para desmarcarlo, haga clic nuevamente sobre dicho ícono.

Los vídeos marcados como favoritos muestran una estrella amarilla tanto en la vista de imágenes en miniatura como en la lista de códigos de tiempo.

Luego de designar los vídeos favoritos, haga clic en el ícono con la estrella en la parte superior de la lista de medios para verlos. De esta forma se mostrarán solamente los vídeos favoritos. Este procedimiento es similar a la creación de listas de reproducción y facilita la reproducción de los vídeos favoritos solamente.

#### Borrar vídeos y carpetas

Para borrar vídeos, selecciónelos y presione la tecla Av Supr en el teclado. Este procedimiento solo borrará los vídeos de la lista de medios sin afectar los archivos en el dispositivo de almacenamiento.

Para borrar carpetas, haga clic con el botón derecho y seleccione "Delete Bin". Esto borrará la carpeta y todos los vídeos que contiene. Este procedimiento solo borrará los vídeos de la lista de medios sin afectar los archivos en el dispositivo de almacenamiento.

### Búsquedas en la lista de medios

Para buscar vídeos en un proyecto basta con ingresar el nombre en el campo "Search" situado en la parte superior de la ventana. Si el ícono de favoritos está activado, la búsqueda solo incluirá los vídeos favoritos,

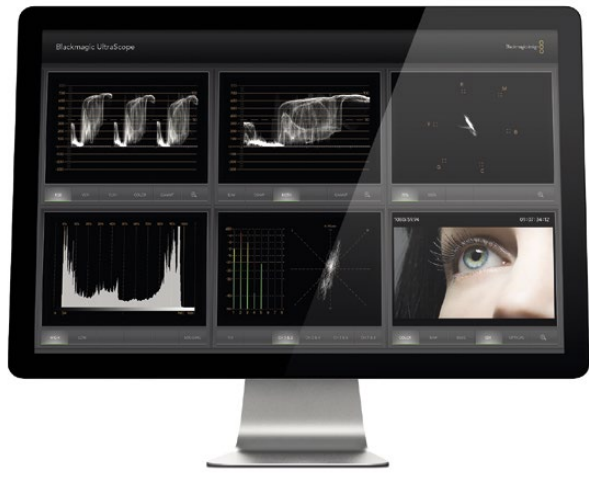

Blackmagic UltraScope

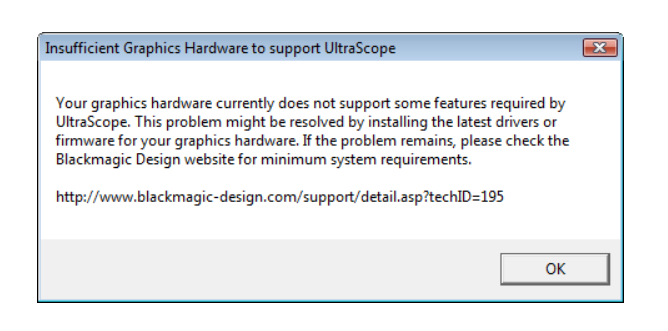

### ¿Qué es UltraScope?

Ahora los mezcladores de producción ATEM incluyen el programa Blackmagic UltraScope, que ofrece funciones sorprendentes y una conexión USB 3.0 para utilizar ordenadores portátiles con sistema operativo Windows. El software se instala al ejecutar el programa de instalación del mezclador.

Anteriormente, los visualizadores para medir distintos aspectos de la señal de vídeo en estudios de televisión y posproducción eran increíblemente caros y solo permitían ver un aspecto a la vez en una pantalla muy pequeña. Algunos son incluso poco atractivos y no lucen bien frente al cliente. Blackmagic UltraScope ofrece seis tipos de visualizadores para ver todos los aspectos de la señal de vídeo, lo cual es ideal para verificar los diferentes parámetros en las cámaras y otras fuentes de vídeo conectadas al ATEM durante la producción en directo. Cualquier ajuste que se realice en la fuente de vídeo se verá reflejado inmediatamente en UltraScope.

Blackmagic UltraScope permite monitorizar la forma de onda de la señal transmitida a través de la salida Aux 1 del mezclador. Dicha señal también está disponible a través de la conexión USB 3.0. Solo es necesario conectar el ordenador al ATEM mediante un cable USB 3.0.

### Requisitos de instalación para Windows

Los modelos ATEM 1 M/E y 2 M/E se conectan mediante un cable USB 3.0. Los ordenadores con puertos USB 2.0 no ofrecen una velocidad de transferencia de datos suficiente para usar UltraScope, por lo cual es fundamental que los mezcladores se conecten directamente mediante el puerto USB 3.0.

En ordenadores de escritorio es necesario utilizar una ranura PCI Express 2.0 x 16 para tarjetas gráficas. En las páginas de asistencia técnica de nuestro sitio (www.blackmagicdesign.com) podrá encontrar una lista de tarjetas compatibles. Para monitorizar los seis visualizadores en resolución HD se necesita una tarjeta NVIDIA GeForce 9800 GT, ATI Radeon 4670, u otro modelo más rápido. Se pueden adquirir tarjetas adecuadas por menos de 1.000 dólares estadounidenses. El hecho de que el costo de la tarjeta sea mayor no garantiza su compatibilidad. Es fundamental verificar la lista de tarjetas gráficas compatibles antes de adquirir un modelo para usar con UltraScope. Si se instala una tarjeta incompatible y se ejecuta el programa, aparecerá un mensaje de error similar al que se muestra en esta página. La solución es remplazar la tarjeta por otra compatible.

Para ver una lista completa de los requisitos necesarios para ejecutar Blackmagic UltraScope, visite la página de asistencia técnica en www.blackmagicdesign.com.

### Antes de conectar equipos de Blackmagic Design con tecnología USB 3.0 al ordenador

Es sumamente importante que se hayan instalado las versiones más recientes del firmware y los controladores para conexiones USB 3.0 antes de instalar cualquier producto de Blackmagic Design. Para más información, consulte el sitio del fabricante del ordenador.

### Interfaz

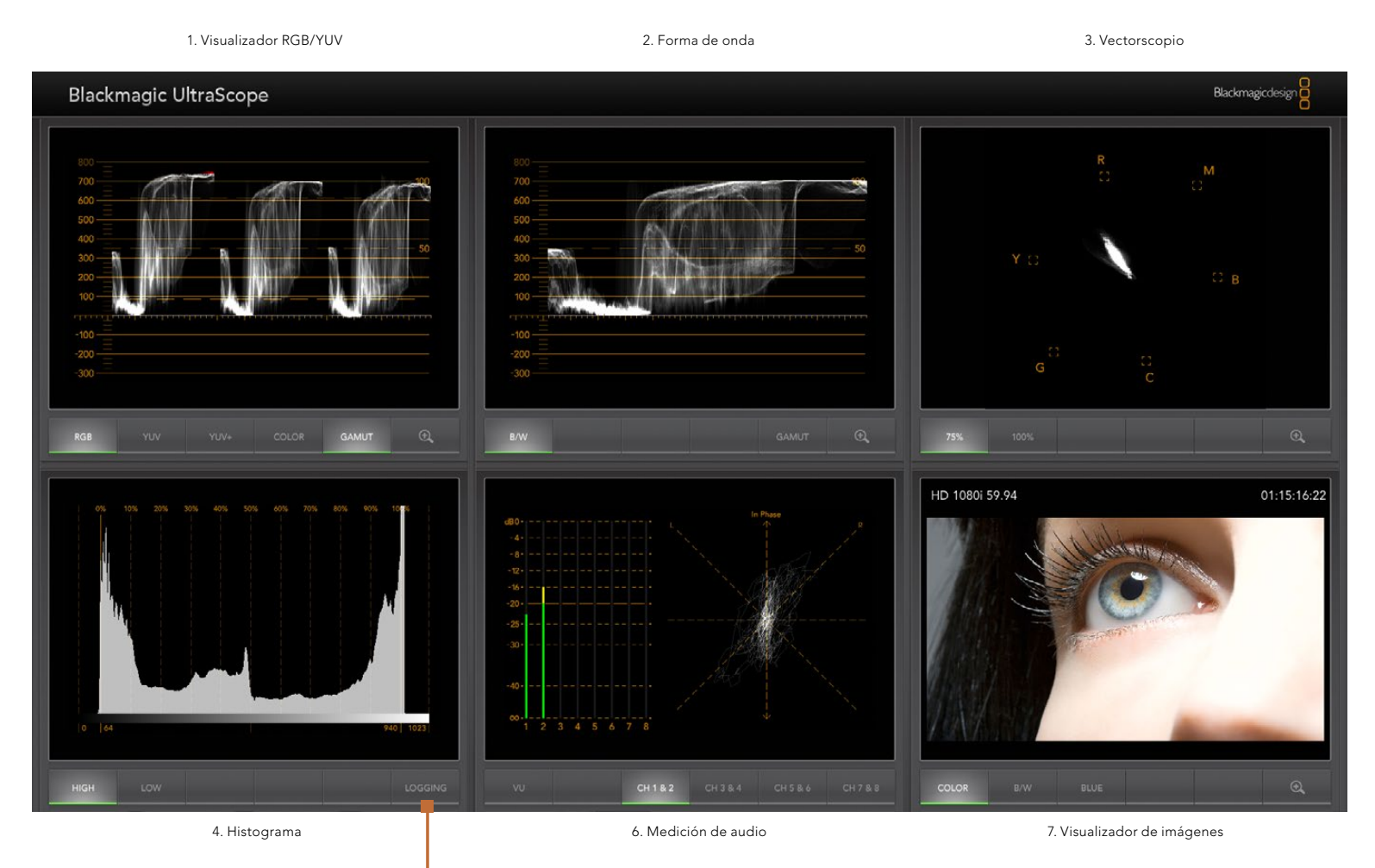

5. Registro de errores

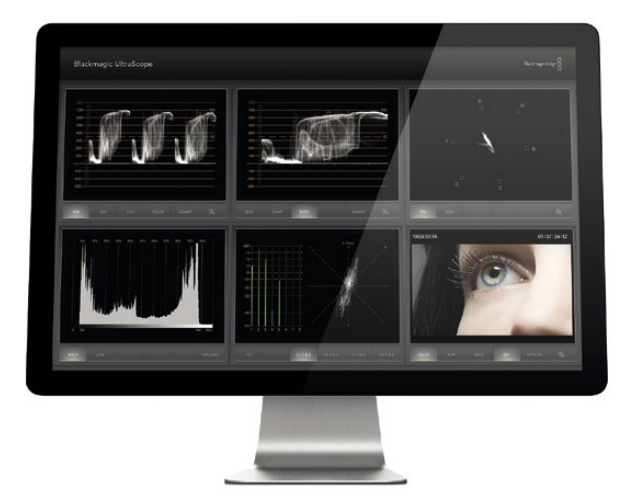

Vista en pantalla completa

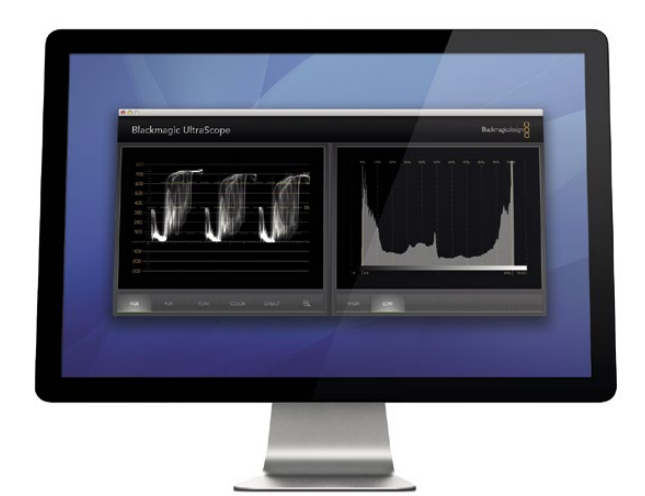

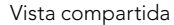

### Modos de visualización en UltraScope

Blackmagic UltraScope has two different views available depending on your workflow needs and screen resolution. You have the choice of viewing six displays in "Full Screen" view, or for more compact viewing, choose any 2 displays in "2-up" view.

Blackmagic UltraScope dispone de dos modos de visualización para ajustarse a las necesidades de la producción o la resolución de la pantalla. Ofrece la posibilidad de ver los seis visualizadores en pantalla completa o seleccionar dos visualizadores cualquiera en la vista compartida.

El modo de visualización puede seleccionarse desde el menú "View".

Seleccione "Full Screen" para acceder a la vista en pantalla completa. Si esta opción no se encuentra marcada, se mostrará la vista compartida. En Windows, es posible alternar entre ambos modos rápidamente presionando CTRL+F.

En el modo de vista compartida, seleccione el tipo de visualizador situado a la izquierda y a la derecha de la pantalla mediante el menú "View" o haciendo clic con el botón derecho en cualquier parte de la interfaz gráfica. Seleccione una de las opciones disponibles en "Left View" y "Right View". Si se selecciona la misma opción en ambos casos, los visualizadores cambiarán de lado.

### Resolución de la pantalla para modos de visualización

- Pantalla completa: 1920 x 1200 píxeles o 1920 x 1080 píxeles. Si el monitor no es compatible con dichas resoluciones, la vista en pantalla completa no estará disponible.
- Pantalla compartida: resolución mínima de 1280 x 800 píxeles.

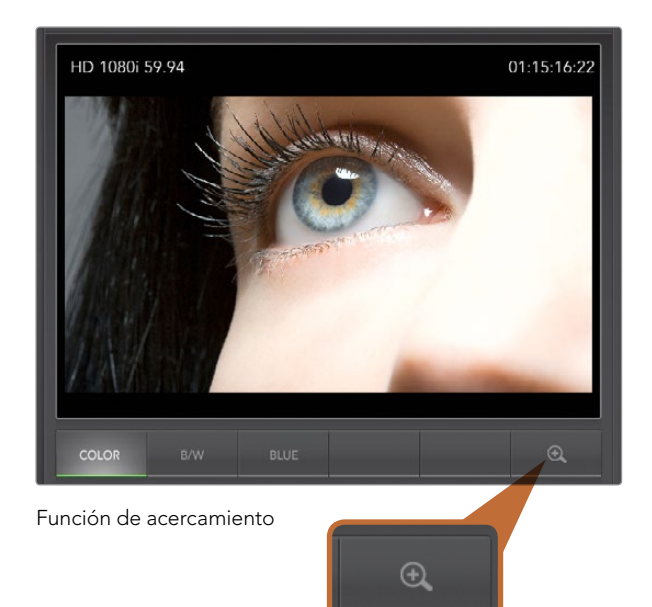

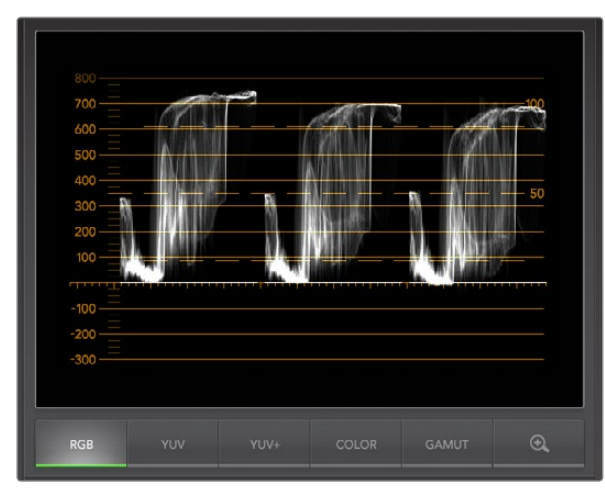

#### Visualizador RGB/YUV (Parade)

### Función de acercamiento

Blackmagic UltraScope permite agrandar la imagen en los distintos visualizadores para obtener información más detallada. Esta función también permite hacer un paneo de la retícula para cada imagen en alta resolución.

La función está disponible para el modo de visualización RGB/YUV, la forma de onda, el vectorscopio y las secuencias.

Para agrandar la imagen, haga clic sobre el botón a la derecha del visualizador. Podrá ver  $\bigoplus$  la imagen con más detalle. Arrastre el ratón para mover la imagen. Para retornar a la vista normal, haga  $\mathcal{R}$  clic sobre nuevamente.

### Visualizador RGB/YUV

Este modo de visualización es ideal para comprobar niveles de color inadecuados.

Presione el botón RGB para ver el rango completo de los canales rojo, verde y azul. Al monitorizar los niveles de estos canales es fácil ver el balance de color en las zonas claras, medias y oscuras de la señal. Este modo permite identificar detalles compartidos por los canales rojo, verde y azul.

Es importante comprobar que los niveles de color en el vídeo son adecuados. Debemos asegurarnos de que los colores son brillantes sin llegar a la saturación. La función GAMUT marca los niveles inadecuados en rojo para que sea más fácil identificarlos. Las instrucciones para fijar los límites de esta función se detallan más adelante en este manual. Si desea aumentar los niveles, asegúrese de que no superen el límite RGB superior para evitar valores inadecuados. Algunos equipos no permiten fijar los niveles de color inadecuados. Blackmagic UltraScope permite identificarlos cuando éstos ocurren.

Las zonas más claras y oscuras de la imagen también pueden presentar valores inadecuados. Algunos equipos permiten reducir el nivel de negro por debajo de 0%. Dichos niveles se indicarán en rojo si se encuentran por debajo del límite GAMUT fijado cuando se activa el modo de advertencia. Si observa niveles de negro inadecuados, ajuste la ganancia pero también compruebe la retícula para verificar que no se hayan alterados los valores de las zonas más claras.

Para comprobar los niveles, haga clic en los botones YUV o YUV+.

El modo COLOR permite ver el visualizador RGB en colores en lugar de blanco y negro. Al usar este modo con el visualizador YUV o YUV+, la luminancia permanece en blanco, el valor B-Y (diferencia entre el azul y la luminancia) aparece en azul y el valor R-Y (diferencia entre el rojo y la luminancia) aparece en rojo. El modo COLOR no es profesional y debe desactivarse al mostrar vídeos al cliente.

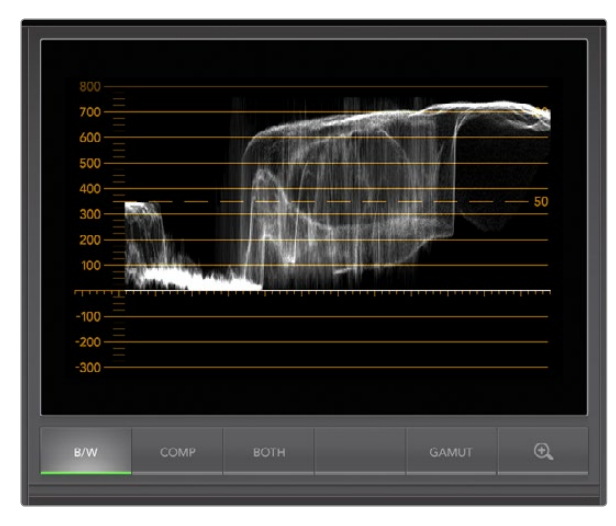

El visualizador de forma de onda (waveform) en Windows muestra la luminancia, la crominancia o ambas.

### Forma de onda

Este modo de visualización es similar a los monitores de forma de onda tradicionales que se ven en muchos estudios de televisión. En Windows, seleccione B/W para ver la luminancia solamente, COMP para ver el color además de la luminancia, y BOTH para ver ambos gráficos en forma paralela.

Al seleccionar B/W se verá una forma de onda codificada digitalmente similar a la de los monitores de luminancia tradicionales. Esta vista es sumamente útil para ajustar los niveles de brillo en la imagen. Al activar la función GAMUT, los niveles inadecuados se resaltan en rojo para que sea más fácil identificarlos. Las instrucciones para fijar los límites de esta función se detallan más adelante en este manual. Los monitores de forma de onda tradicionales solo permiten trabajar con vídeos análogos compuestos en definición estándar. Sin embargo, UltraScope funciona tanto en definición estándar como en alta definición, de forma que es posible ajustar los niveles de brillo consistentemente y con facilidad al monitorizar formatos de vídeo en alta resolución.

El modo COMP es ideal para usuarios de Windows, ya que proporciona una forma de onda compuesta codificada digitalmente similar a la de un monitor tradicional. Esto facilita el ajuste de señales de prueba tales como las barras de color, ya que la forma de onda se usa exactamente de la misma manera que siempre se ha utilizado. Este modo también funciona en alta definición, por lo cual es posible ajustar el vídeo de forma tradicional y consistente incluso en alta resolución.

Al seleccionar BOTH en un ordenador con sistema operativo Windows, se muestran ambas formas de onda juntas. Esto es de gran utilidad al ajustar los niveles de color o durante el proceso de etalonaje. El vectorscopio no permite ver qué objetos en el vídeo tienen color, ya que solamente indica los colores presentes en toda la imagen. Durante el etalonaje, es necesario buscar ciertas partes de la imagen para quitar el color y obtener un estado natural. Esto se debe a que la forma de onda compuesta es igual a la señal de luminancia pero incluye además la crominancia.

Al seleccionar esta vista es fácil identificar objetos similares en la forma de onda correspondiente a la luminancia y en la forma de onda compuesta. Si se observa una menor nitidez o una mayor crominancia, significa que el objeto tiene color. Si alguna parte de la imagen es gris, debería verse igual en ambas formas de onda, ya que no hay colores presentes. De este modo se puede observar la forma de onda y determinar los niveles de color de los distintos objetos. Se puede comprobar si objetos específicos en la imagen tienen color o se ven en blanco y negro. Los visualizadores de forma de onda permiten tomar decisiones técnicas y creativas.

Al agrandar la imagen, se puede alternar entre los modos COMP y B/W para ver la misma zona.

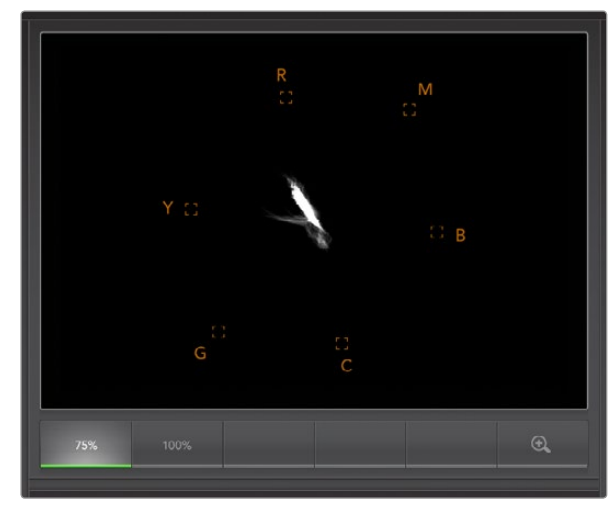

Vectorscopio

### Vectorscopio

Como su nombre lo indica, muestra los colores en la señal de vídeo mediante un vector. Se pueden ver los niveles de las barras de color usando las casillas en la retícula. Solo es necesario seleccionar barras de color al 75% o 100% dependiendo del estándar de la señal de prueba utilizada.

Algunas personas piensan que es posible usar el vectorscopio para determinar niveles de color inadecuados. Sin embargo, esto no es correcto. Para este fin, debe utilizarse el modo Parade. La razón por la cual no se puede usar un vectorscopio para comprobar los niveles de color es que se necesitan parámetros tanto de luminancia como de crominancia. Por ejemplo, los colores cercanos a los puntos blancos o negros en el vídeo tienen más posibilidades de adoptar valores inadecuados que los tonos medios. El vectorscopio solo indica niveles de color y no de luminancia, por lo tanto no puede usarse para determinar niveles de color inadecuados.

Este tipo de visualizador es ideal para verificar los niveles de color en señales análogas más antiguas cuando es necesario ajustar la crominancia. Para ello, solo es necesario reproducir el segmento del vídeo que contiene las barras de color y luego ajustar el matiz y la crominancia para que los colores coincidan con las casillas en la retícula.

El vectorscopio también es ideal para procesos de etalonaje, ya que permite ver si el balance de blancos en el vídeo es correcto.

Cuando la imagen tiene algún matiz, el gráfico se alejará de los puntos de referencia y del centro. La magnitud del cambio representa la cantidad de matiz en el vídeo y se puede apreciar tanto en las zonas claras como oscuras de la imagen. Por esta razón el vectorscopio es útil para quitar cualquier tonalidad y lograr un balance de blancos adecuado.

El vectorscopio permite llevar los colores del vídeo al límite sin agregar matices no deseados a las partes más claras y oscuras de la imagen. El balance de blancos puede monitorizarse mediante el modo de visualización RGB o el vectorscopio, aunque este último permite identificar problemas de balance más fácilmente.

Al corregir el color de los tonos de piel, especialmente en los rostros, se debe tratar de obtener una línea que apunta aproximadamente a la hora 10. Esta línea se conoce como "fleshtone line" y se basa en el color de la sangre debajo de la superficie de la piel. Por lo tanto, se puede aplicar a todos los tipos de pigmentación y es la mejor manera de asegurarse que los tonos de piel luzcan naturales.

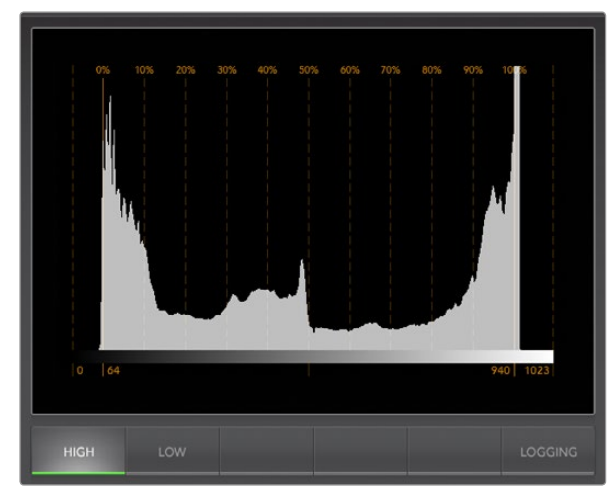

Histograma

### Histograma

Este visualizador es el más utilizado por los diseñadores gráficos y operadores de cámara. Muestra la distribución de los blancos y negros y permite comprobar qué tan cerca se está de perder información en la imagen. Asimismo, permite ver los efectos del cambio en los valores gamma sobre el vídeo.

Las zonas más oscuras se muestran a la izquierda de la imagen y las zonas más claras a la derecha. Generalmente la señal de vídeo debe permanecer dentro del rango 0-100%. Fuera de este rango, la imagen perderá información. Esto debe evitarse durante el rodaje, ya que los detalles de las zonas más claras y oscuras deben conservarse para realizar el etalonaje posteriormente en un entorno controlado. Durante la filmación, es necesario mantener la señal de vídeo dentro del rango mencionado para posteriormente tener más libertad a la hora de ajustar los colores sin que los blancos y negros luzcan apagados.

Al rodar un vídeo, a veces se permite que la señal salga del rango para lograr un cierto efecto, en cuyo caso el histograma mostrará el cambio en la imagen y cuantos detalles se pierden. También es posible utilizar la función gamma para crear una apariencia similar conservando más detalles.

No es posible utilizar el histograma para verificar los niveles de color adecuados, sino solo las zonas más claras y oscuras de la imagen. El histograma no muestra colores, por lo cual puede indicar niveles normales cuando en realidad el vídeo contiene colores inadecuados. Como se mencionó anteriormente, el modo de visualización RGB ofrece la mejor forma de comprobar dichos niveles, ya que indica tanto la crominancia como la luminancia de la señal de vídeo.

Los botones HIGH y LOW simplemente controlan el brillo de la imagen en la pantalla del ordenador. Si el área blanca del histograma es muy brillante en un estudio oscuro, seleccione LOW para obtener un nivel de brillo más adecuado.

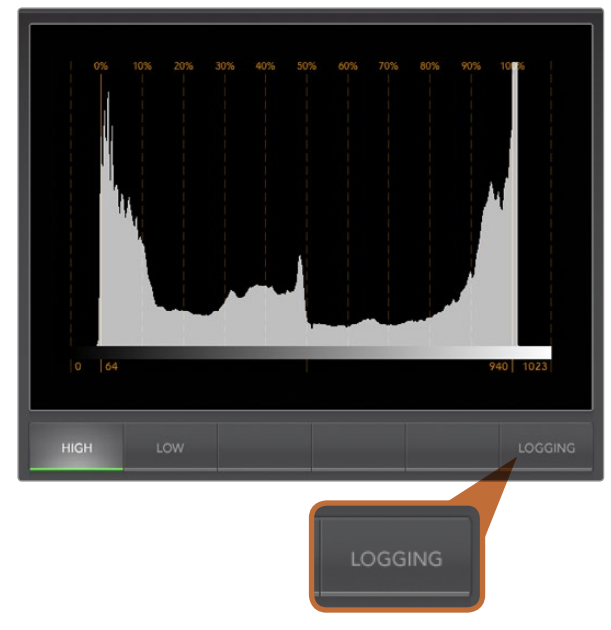

Haga clic en LOGGING en la parte inferior de la pantalla del histograma para ver el registro de errores.

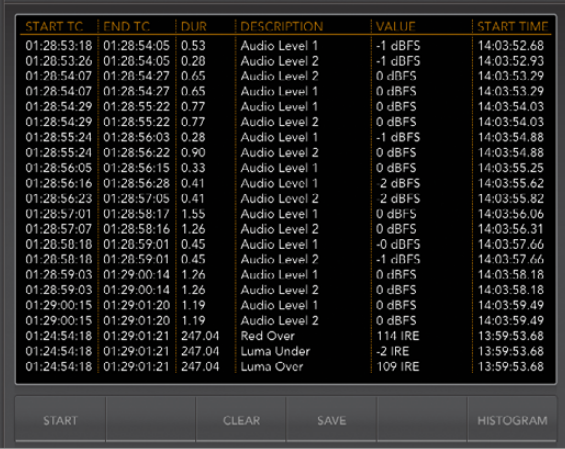

### Modo de visualización de errores

Este modo registra errores en la señal de audio y vídeo, y es indispensable para monitorizar imágenes o cuando el dispositivo funciona en forma automática. Los tipos de errores registrados incluyen errores en los niveles de color, brillo o sonido, así como la pérdida de la señal de audio o vídeo y cambios en el formato. Luego de ajustar los parámetros que definen cuándo se registra un error, se puede comenzar o detener el registro, guardarlo en un archivo o borrarlo. Dichas funciones pueden realizarse desde los botones correspondientes en este modo de visualización o desde el menú desplegable.

Los errores se registran por código de tiempo y hora para que sea más fácil encontrarlos. Si no hay información del código de tiempo, el error puede encontrarse verificando el momento en que fue registrado. Debido a que el reloj del ordenador puede desajustarse, recomendamos comprobar los ajustes de fecha y hora del mismo y seleccionar la opción de sincronización con un servidor de hora en Internet para asegurarse de que el registro se realice en forma precisa.

En la vista en pantalla completa, el histograma y el modo de visualización de errores comparten la misma parte de la interfaz gráfica. Seleccione el botón LOGGING en la parte inferior de la pantalla del histograma para ver el registro de errores. Seleccione el botón HISTOGRAM en la parte inferior de la pantalla del registro de errores para ver el histograma. La pantalla activa al cerrar la aplicación volverá a verse al abrirla nuevamente.

La vista compartida no incluye los botones mencionados, ya que el histograma y el registro de errores pueden verse simultáneamente.

Al abrir el registro de errores por primera vez, la pantalla estará vacía a excepción de los encabezados en cada columna. Haga clic en START para comenzar el registro. Al seleccionar el histograma en la vista en pantalla completa, UltraScope continuará registrando los errores hasta que se detenga.

Cuando se está llevando a cabo el registro de errores, el botón STOP remplaza al botón START. Al hacer clic sobre el botón STOP y luego comenzar nuevamente, los nuevos errores se agregarán a la lista existente. Al detener el registro de errores, haga clic sobre SAVE para guardarlo en un archivo CSV o CLEAR para borrarlo. Los botones SAVE y CLEAR no aparecerán si no se han registrado errores. El archivo CSV puede ser analizado por diferentes aplicaciones, inclusive programas para hojas de cálculo y bases de datos.

El registro de errores se lleva a cabo usando el estándar EBU-R103 establecido por la Unión Europea de Radiodifusión. Este formato es conocido en todo el mundo y se usa generalmente como plantilla para crear nuevos perfiles para el registro de errores.

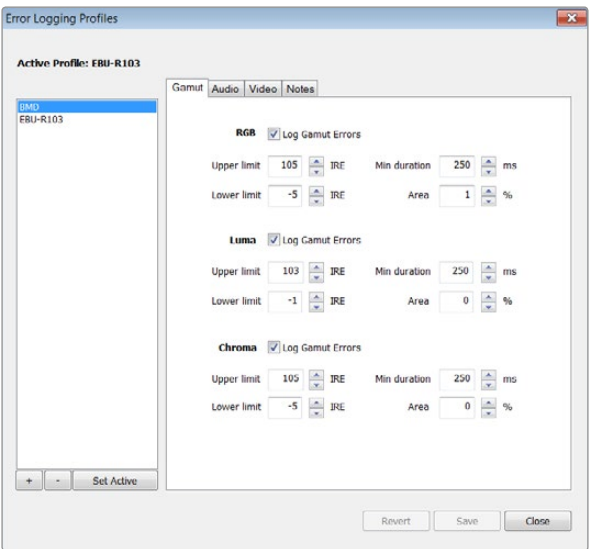

Niveles de tolerancia de errores para el color y el brillo

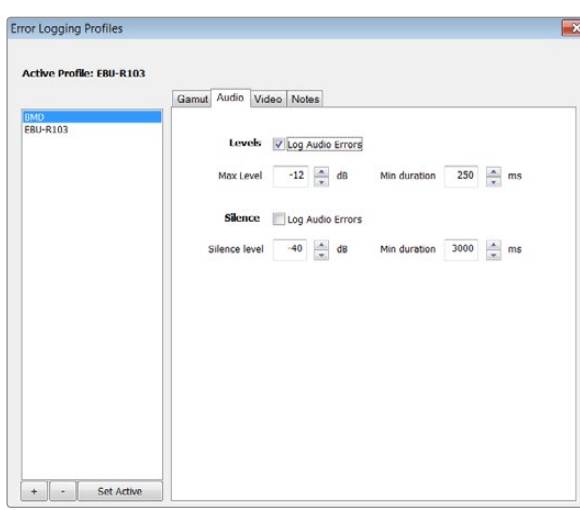

### Cómo personalizar el registro de errores

Para personalizar el registro de errores, haga clic en "Profiles" en el menú "Error Logging" para abrir la ventana que permite crear perfiles. Los perfiles guardados aparecerán en la lista a la izquierda y el perfil activo aparece resaltado en la parte superior de la misma.

El perfil correspondiente al estándar EBU-R103 no puede borrarse ni modificarse. Para agregar un perfil, haga clic en el botón (+) e ingrese un nombre para el mismo. En un principio, los parámetros del nuevo perfil serán los mismos del estándar EBU-R103, pero pueden modificarse según sea necesario.

En la pestaña "Gamut" se puede ingresar el límite superior e inferior para los canales RGB, la luminancia y la crominancia como un porcentaje de unidades IRE. Determine el tiempo en milisegundos (ms) durante el cual deben cumplirse estas condiciones antes de registrar el error. Determine el porcentaje del área del error en píxeles con relación al tamaño total de la imagen a partir del cual se registrará el error. El valor del área actúa como una especie de sensor.

En la pestaña "Audio" se puede ingresar el volumen máximo en decibeles (dBFS) y el nivel mínimo por debajo del cual el audio se considera silencio. Determine el tiempo en milisegundos (ms) durante el cual deben cumplirse estas condiciones antes de registrar el error.

En la pestaña "Video" se puede determinar si la pérdida de la señal de vídeo o el cambio del formato deben considerarse como errores.

En la pestaña "Notes", escriba una breve descripción del nuevo perfil para distinguirlo de los demás.

Para modificar un perfil nuevo o existente, asegúrese de haberlo seleccionado y luego modifique los parámetros según sea necesario. Seleccione "Save" para guardar los cambios o "Revert" para no modificar el perfil.

Al hacer clic en "Save" se guardan los cambios al perfil pero no se determina cuál está activo. Para activar un perfil, selecciónelo en la lista de perfiles y luego haga clic en "Set Active".

Para borrar un perfil, selecciónelo en la lista de perfiles y luego haga clic en el botón (-).

Niveles de tolerancia para errores de audio

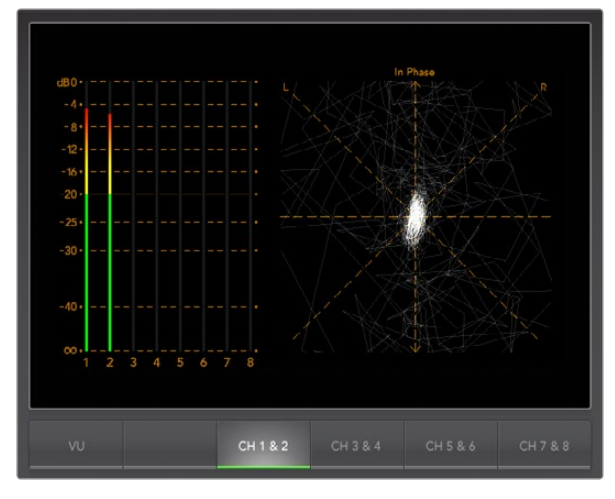

Medición de audio

### Medición de audio

El medidor de audio indica los niveles del audio integrado en la señal SDI. Los dos canales de audio integrado del ATEM se muestran en una escala de decibeles o en un vúmetro. El botón VU permite alternar entre ambos modos de visualización.

El primero mide la señal de audio digital en general y es común en equipos digitales modernos.

El vúmetro indica los niveles promedio de la señal y es más común en equipos con más antigüedad. El vúmetro está calibrado según la recomendación de la SMPTE con un volumen predeterminado de -20 dBFS para un tono de 1 kHz (señal de prueba).

El visualizador derecho permite monitorizar dos canales de audio. La información se presenta en un gráfico que permite ver problemas con el balance del audio y determinar si la señal está fuera de fase o si una pista es monoaural o estéreo. El audio monoaural debería aparecer como una línea vertical. Si la línea es horizontal, el audio está desfasado y la señal podría perderse al ser recibida por otro equipo. El desfasaje del audio es uno de los problemas más comunes en instalaciones de gran tamaño donde los cables pueden estar mal conectados.

Al monitorizar audio en estéreo, el gráfico se expandirá para representar la diferencia entre el canal izquierdo y derecho. La forma será más circular cuanto mayor sea la presencia de sonido estéreo en la pista de audio. Si el sonido estéreo es mínimo, el gráfico tenderá a concentrarse alrededor del eje vertical.

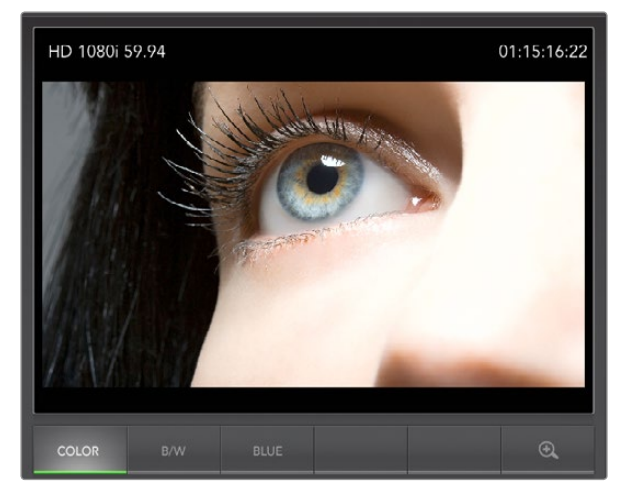

Visualizador de imágenes

### Visualizador de imágenes

El visualizador de imágenes es un monitor que permite ver la señal de vídeo recibida. Incluye tres modos: COLOR, B/W (blanco y negro) y BLUE (solo azul).

Seleccione COLOR o B/W según sus necesidades. El modo B/W se utiliza generalmente en procesos de etalonaje digital para evitar que el cliente se confunda al ver pantallas en varios colores sin entender cuál es la imagen calibrada correctamente. Se puede seleccionar este modo para que haya solo una imagen en colores calibrada en la sala. Este modo también ofrece una referencia visual útil.

El modo BLUE se usa con señales de prueba que contienen barras de color para ajustar el matiz en dispositivos de reproducción. Durante este procedimiento, es necesario comprobar que el brillo de las barras azules sea constante para lograr el matiz adecuado.

Este modo también puede utilizarse para evaluar el nivel de ruido en cámaras y copias en formato telecine. En una señal de vídeo a color, el azul tiene la menor intensidad y por lo tanto es más susceptible al ruido. De esta forma, ofrece una buena forma de verificar el nivel de ruido en una señal.

Los botones SDI y OPTICAL no están disponibles para mezcladores ATEM, ya que éstos usan cualquier señal transmitida a través de la salida Aux 1. Dichos botones se usan con otros dispositivos de Blackmagic diseñados especialmente para UltraScope que disponen de conexiones SDI y de fibra óptica.

El visualizador de imágenes también permite analizar la información de los formatos RP-188 HD y VITC SD correspondientes al código de tiempo de la señal de vídeo transmitida a través de la salida SDI. Dicha información se muestra a la derecha de la pantalla. Si la información del código de tiempo es incorrecta, verifique el dispositivo para comprobar si transmite la señal adecuada en formato VITC o RP188.

El formato del vídeo se indica en la parte izquierda de la pantalla y permite verificar si se está monitorizando la señal correcta.

### 746 Preguntas frecuentes sobre la conexión USB 3.0

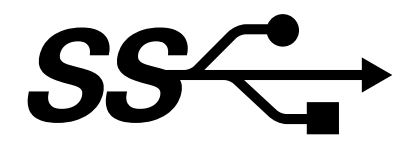

### ¿Puedo usar un mezclador ATEM 1 M/E o 2 M/E para grabar vídeos sin compresión o monitorizar la forma de onda en mi Mac?

No, pero se puede usar cualquier tarjeta DeckLink o UltraScope para grabar o monitorizar la forma de onda de la señal transmitida por la salida SDI. Los ordenadores Macintosh con conexión Thunderbolt® pueden grabar la señal HDMI o SDI del ATEM mediante un dispositivo UltraStudio 3D o UltraStudio Express.

### ¿Puedo usar un mezclador ATEM 1 M/E o 2 M/E para grabar vídeos sin compresión o monitorizar la forma de onda en un ordenador con sistema operativo Linux?

No, actualmente no hay soporte para controladores USB 3.0 en Linux. Sin embargo, se puede usar cualquier tarjeta DeckLink para grabar la señal SDI del mezclador.

### ¿Puedo usar una tarjeta PCIe con conexión USB 3.0 de otro fabricante para grabar vídeos sin compresión o monitorizar la forma de onda en mi Mac?

No, actualmente no hay una tarjeta compatible con los modelos ATEM 1 M/E o 2 M/E. Sin embargo, se puede usar cualquier tarjeta DeckLink o PCIe para UltraScope con el fin de grabar o monitorizar la forma de onda de la señal SDI del mezclador.

### ¿Puedo usar una tarjeta PCIe con conexión USB 3.0 de otro fabricante para grabar vídeos sin compresión o monitorizar la forma de onda?

Sí. Para más información sobre tarjetas compatibles, visite http://www.blackmagicdesign.com/support/detail/ faqs/?sid=3958&pid=4035&os=win.

### ¿Puedo usar una tarjeta ExpressCard con conexión USB 3.0 de otro fabricante en mi ordenador portátil Mac o Windows para grabar vídeos sin compresión o monitorizar la forma de onda?

No, actualmente no hay una tarjeta ExpressCard con un ancho de banda adecuado para los modelos ATEM 1 M/E o 2 M/E. Sin embargo, si se dispone de un ordenador con conexión Thunderbolt®, se puede grabar la señal HDMI o SDI del ATEM mediante un dispositivo UltraStudio 3D o UltraStudio Express.

### ¿Qué sucede si conecto un mezclador ATEM 1 M/E o 2 M/E a un puerto USB 2.0?

No se podrá grabar vídeos sin compresión ni monitorizar la forma de onda, ya que dicha conexión no ofrece un ancho de banda suficiente para procesar este tipo de formato. Para vídeos sin compresión es necesario contar con una conexión USB 3.0.

Si el ordenador no cuenta con un puerto USB 3.0 pero dispone de ranuras para tarjetas PCI Express, se puede usar cualquier tarjeta DeckLink para grabar la señal de la salida SDI del mezclador o una tarjeta UltraScope en sistemas operativos Mac OS X y Windows para monitorizar forma de onda.

Los ordenadores con conexiones Thunderbolt® también pueden grabar la señal de la salida SDI mediante un dispositivo UltraStudio 3D o UltraStudio Express.

### 747 Preguntas frecuentes sobre la conexión USB 3.0

Si no dispone de un ordenador con ranuras para tarjetas PCI Express o conexiones Thunderbolt, se puede utilizar un H.264 Pro Recorder conectado mediante un puerto USB 2.0 para grabar los contenidos en archivos H.264 comprimidos.

### ¿Qué placa base con conexión USB 3.0 de otro fabricante puedo usar para grabar vídeos sin compresión o monitorizar la forma de onda?

Para obtener más información sobre placas compatibles, visite http://www.blackmagicdesign.com/support/ detail/faqs/?sid=3958&pid=4035&os=win.

### ¿Qué ordenadores portátiles con conexión USB 3.0 puedo usar para grabar vídeos sin compresión o monitorizar la forma de onda?

Actualmente sugerimos utilizar un HP PAVILION dv7 con un procesador Intel Core i7-2670QM (2,2 GHz) de segunda generación o superior, tarjeta gráfica ATI Radeon HD7690MXT 2GB GDDR5 o superior, y una resolución de 1920 x 1080. Próximamente recomendaremos otros modelos.

### ¿Necesito actualizar el firmware y los controladores para dispositivos USB 3.0 antes de usar un mezclador ATEM 1 M/E o 2 M/E?

Sí, es esencial contar con la versiones más recientes para placas base o tarjetas PCIe con conexión USB 3.0.

## 748 Fuente de alimentación para el ATEM Television Studio

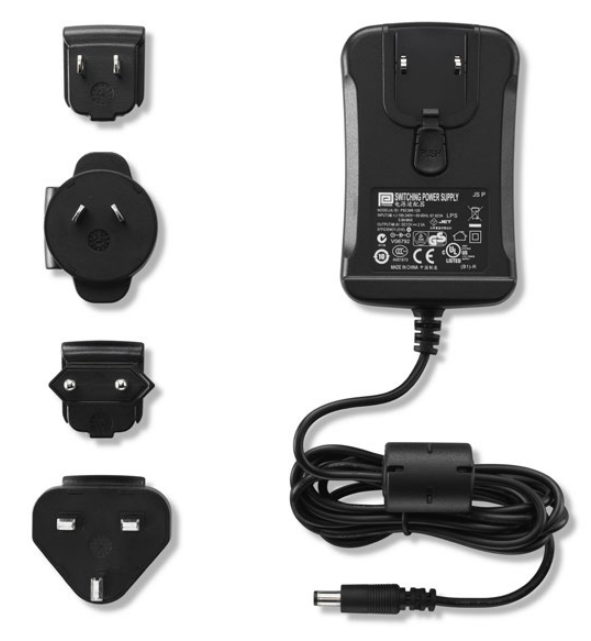

La fuente de alimentación incluida con el ATEM Television Studio incluye adaptadores para todos los países.

### Fuente de alimentación alternativa para el ATEM Television Studio

El ATEM Television Studio incluye una fuente de alimentación convencional con adaptadores para todos los países.

Algunos usuarios podrían preferir una fuente de alimentación con un puerto IEC, especialmente si no hay espacio para un transformador CA/CC. Si encarga una fuente de alimentación a un distribuidor de productos Blackmagic Design, pida un adaptador para "UltraStudio 12V30W". También necesitará un cable IEC con un conector C13 estándar para su país.

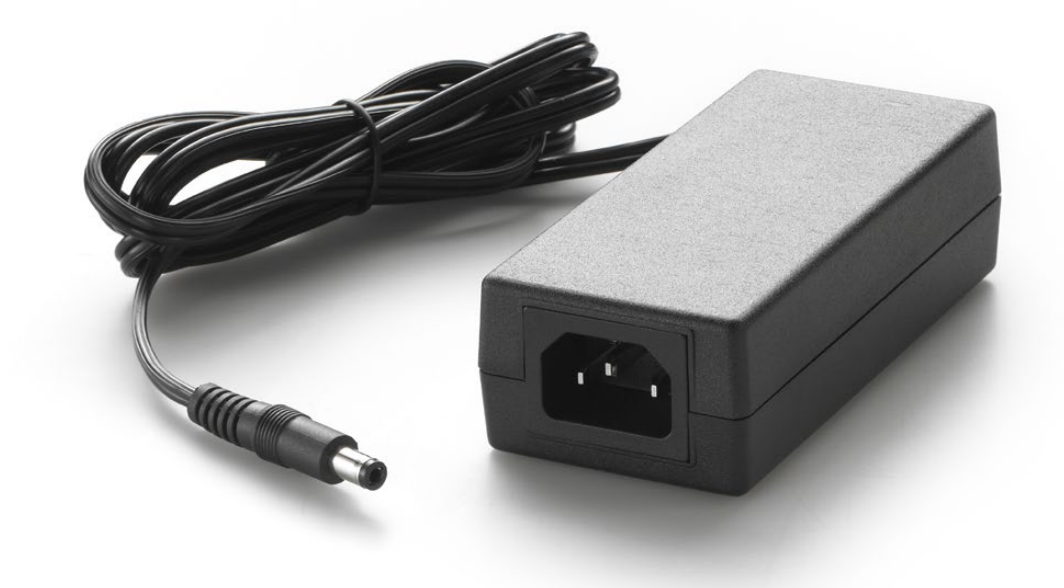

La fuente de alimentación alternativa para el ATEM Television Studio dispone de un puerto IEC. Puede obtenerse a través de los distribuidores de productos Blackmagic Design.

### Blackmagic Video Device Embedded Control Protocol

### Version 1.0

If you are a software developer you can use the Video Device Embedded Control Protocol to construct devices that integrate with our products. Here at Blackmagic Design our approach is to open up our protocols and we eagerly look forward to seeing what you come up with!

### **Overview**

This document describes an extensible protocol for sending a uni-directional stream of small control messages embedded in the non-active picture region of a digital video stream.

The video stream containing the protocol stream may be broadcast to a number of devices. Device addressing is used to allow the sender to specify which device each message is directed to.

### Assumptions

Alignment and padding constraints are explicitly described in the protocol document. Bit fields are packed from LSB first. Message groups, individual messages and command headers are defined as, and can be assumed to be, 32 bit aligned.

### Blanking Encoding

A message group is encoded into a SMPTE 291M packet with DID/SDID x51/x53 in the active region of VANC line 16.

### Message Grouping

Up to 32 messages may be concatenated and transmitted in one blanking packet up to a maximum of 255 bytes payload. Under most circumstances, this should allow all messages to be sent with a maximum of one frame latency.

If the transmitting device queues more bytes of message packets than can be sent in a single frame, it should use heuristics to determine which packets to prioritise and send immediately. Lower priority messages can be delayed to later frames, or dropped entirely as appropriate.

### Abstract Message Packet Format

Every message packet consists of a three byte header followed by an optional variable length data block. The maximum packet size is 64 bytes.

#### Destination device (uint8)

Device addresses are represented as an 8 bit unsigned integer. Individual devices are numbered 0 through 254 with the value 255 reserved to indicate a broadcast message to all devices.

#### Command length (uint8)

The command length is an 8 bit unsigned integer which specifies the length of the included command data. The length does NOT include the length of the header or any trailing padding bytes.

#### Command id (uint8)

The command id is an 8 bit unsigned integer which indicates the message type being sent. Receiving devices should ignore any commands that they do not understand. Commands 0 through 127 are reserved for commands that apply to multiple types of devices. Commands 128 through 255 are device specific.

#### Reserved (uint8)

This byte is reserved for alignment and expansion purposes. It should be set to zero.

### Command data (uint8[])

The command data may contain between 0 and 60 bytes of data. The format of the data section is defined by the command itself.

#### Padding (uint8[])

Messages must be padded up to a 32 bit boundary with 0x0 bytes. Any padding bytes are NOT included in the command length.

Receiving devices should use the destination device address and/or the command identifier to determine which messages to process. The receiver should use the command length to skip irrelevant or unknown commands and should be careful to skip the implicit padding as well.

### Defined Commands

#### Command 0 : change configuration

#### Category (uint8)

The category number specifies one of up to 256 configuration categories available on the device.

#### Parameter (uint8)

The parameter number specifies one of 256 potential configuration parameters available on the device. Parameters 0 through 127 are device specific parameters. Parameters 128 though 255 are reserved for parameters that apply to multiple types of devices.

### Data type (uint8)

The data type specifies the type of the remaining data. The packet length is used to determine the number of elements in the message. Each message must contain an integral number of data elements.

#### Currently defined values are:

0: void / boolean

A void value is represented as a boolean array of length zero.

The data field is a 8 bit value with 0 meaning false and all other values meaning true.

#### 1: signed byte

Data elements are signed bytes

#### 2: signed 16 bit integer

Data elements are signed 16 bit values

#### 3: signed 32 bit integer

Data elements are signed 32 bit values

#### 4: signed 64 bit integer

Data elements are signed 64 bit values

#### 5: UTF-8 string

Data elements represent a UTF-8 string with no terminating character.

### Data types 6 through 127 are reserved.

### 128: signed 5.11 fixed point

Data elements are signed 16 bit integers representing a real number with 5 bits for the integer component and 11 bits for the fractional component. The fixed point representation is equal to the real value multiplied by 2^11. The representable range is from -16.0 to 15.9995 (15 + 2047/2048).

Data types 129 through 255 are available for device specific purposes.

### Operation type (uint8)

The operation type specifies what action to perform on the specified parameter. Currently defined values are:

#### 0: assign value

The supplied values are assigned to the specified parameter. Each element will be clamped according to its valid range.

A void parameter may only be "assigned" an empty list of boolean type. This operation will trigger the action associated with that parameter.

A boolean value may be assigned the value zero for false, and any other value for true.

#### 1: offset / toggle value

Each value specifies signed offsets of the same type to be added to the current parameter values.The resulting parameter value will be clamped according to their valid range.

It is not valid to apply an offset to a void value.

Applying any offset other than zero to a boolean value will invert that value.

Operation types 2 through 127 are reserved. Operation types 128 through 255 are available for device specific purposes..

#### Data (void)

The data field is 0 or more bytes as determined by the data type and number of elements.

The category, parameter, data type and operation type partition a 24 bit operation space.

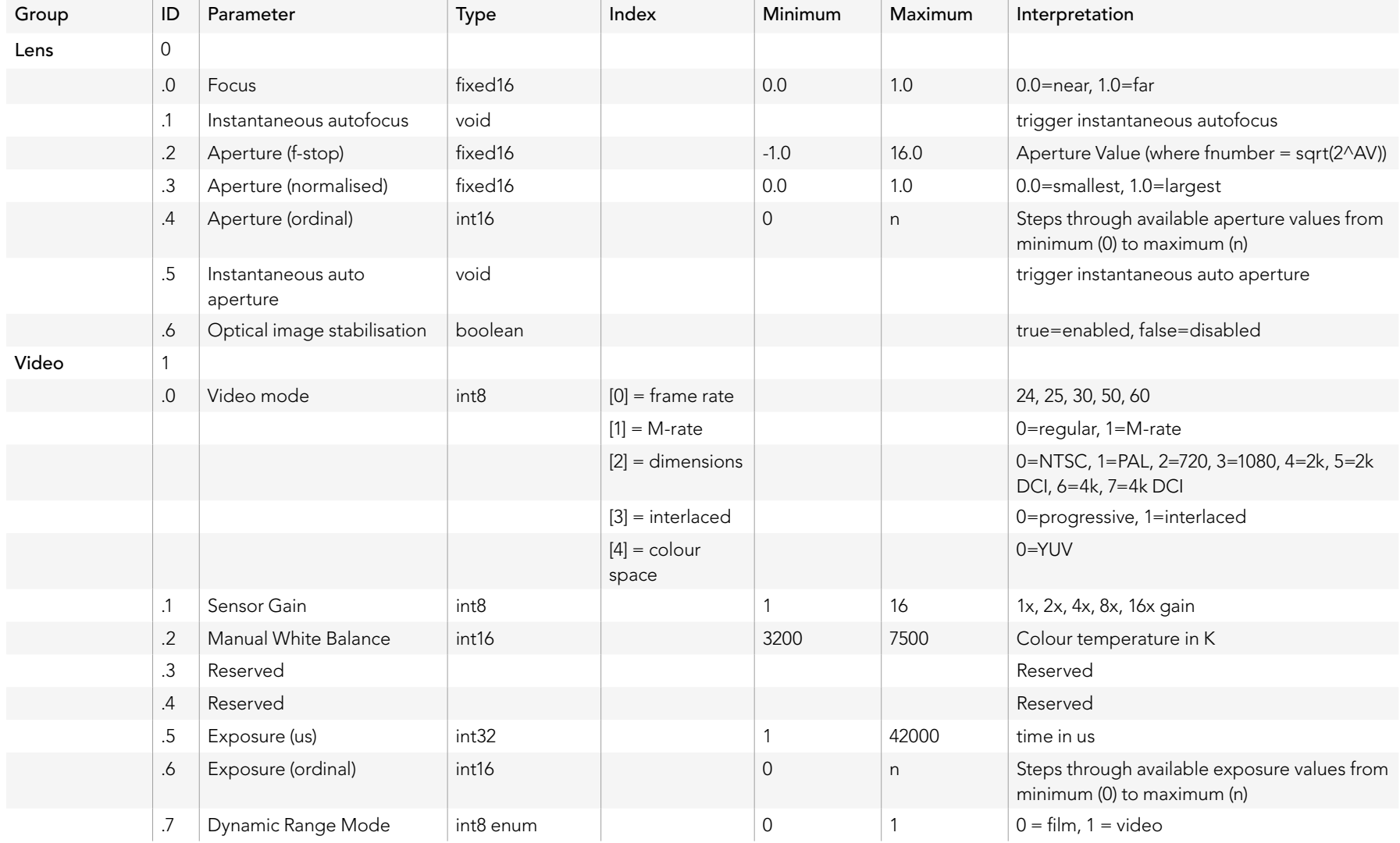

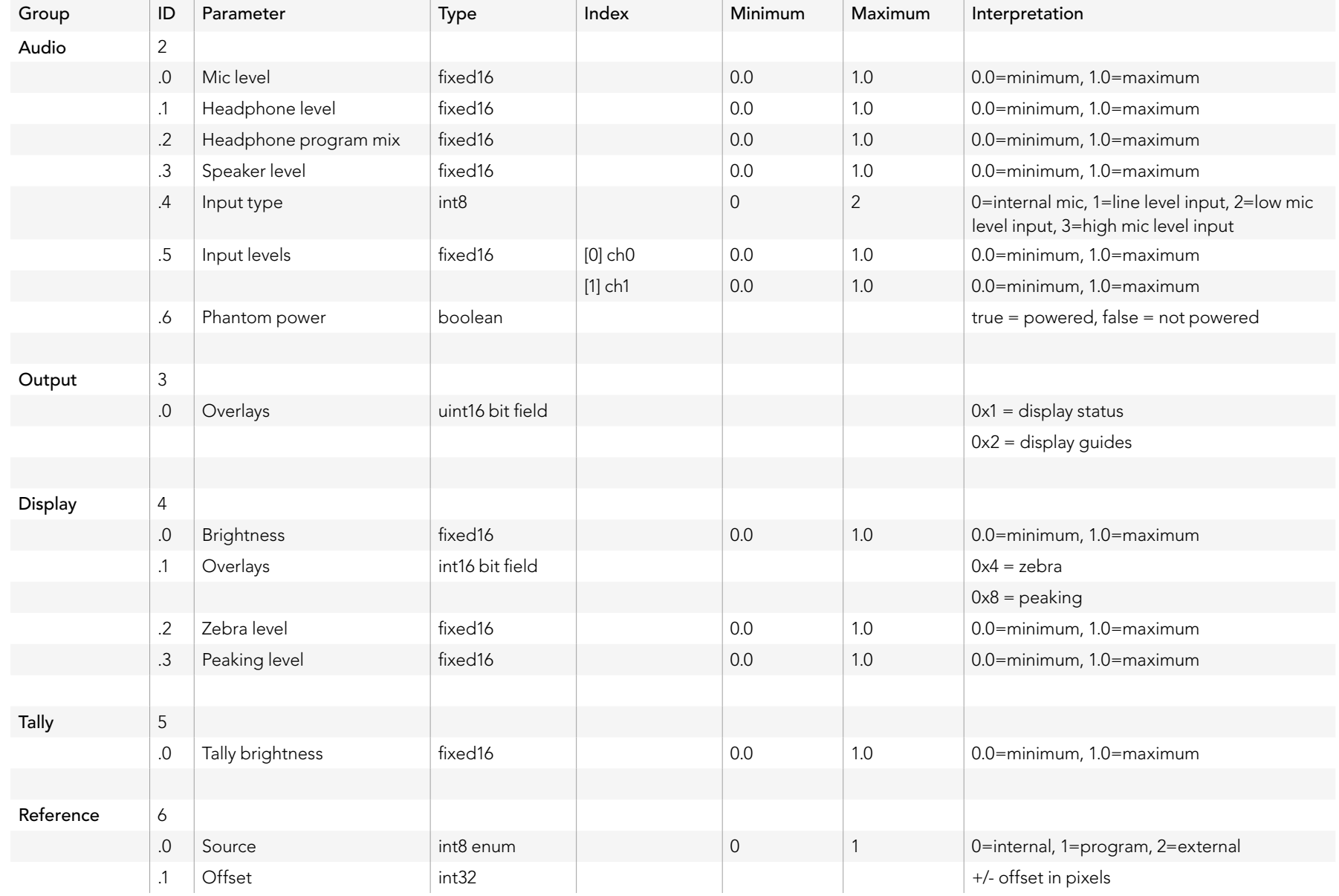

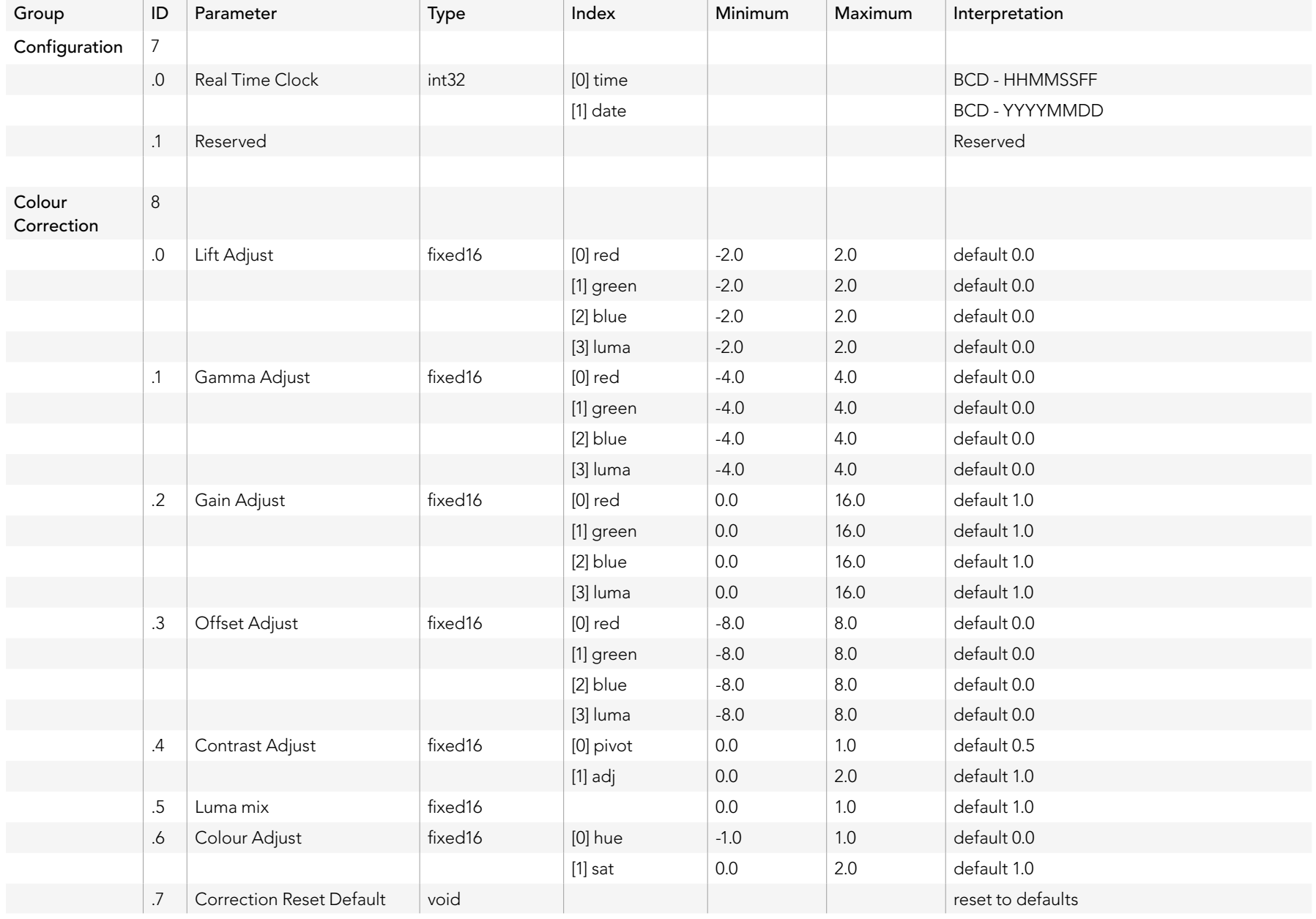

### Example Protocol Packets

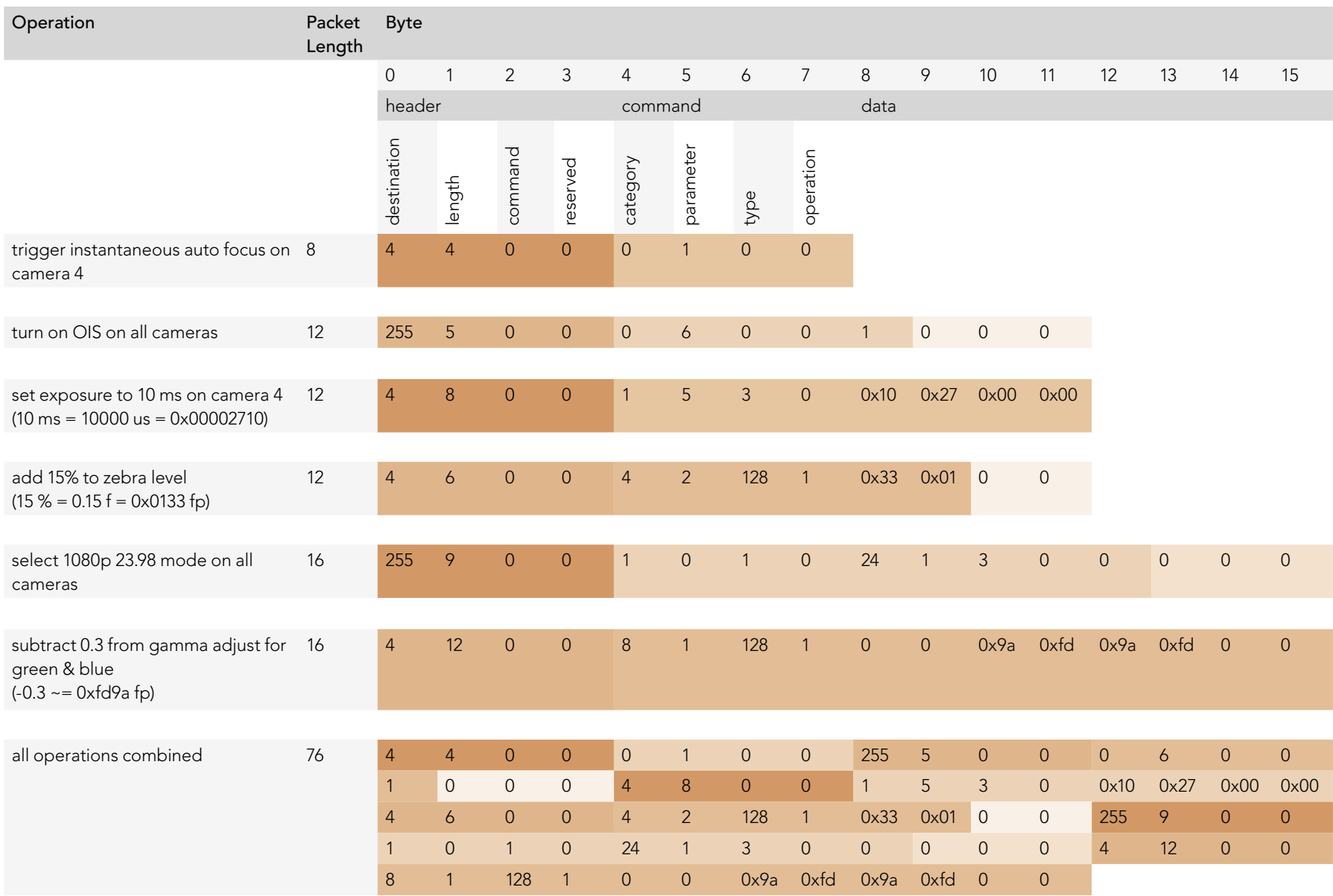
## 757 Developer Information

## Blackmagic Embedded Tally Control Protocol

#### Version 1.0 (30/04/14)

This section is for third party developers or users who may wish to add support for the Blackmagic Embedded Tally Control Protocol to their products or system. It describes the protocol for sending tally information embedded in the non-active picture region of a digital video stream.

#### Data Flow

A master device such as a broadcast switcher embeds tally information into its program feed which is broadcast to a number of slave devices such as cameras or camera controllers. The output from the slave devices is typically fed back to the master device, but may also be sent to a video monitor.

The primary flow of tally information is from the master device to the slaves. Each slave device may use its device id to extract and display the relevant tally information.

Slave devices pass through the tally packet on their output and update the monitor tally status, so that monitor devices connected to that individual output may display tally status without knowledge of the device id they are monitoring.

#### Assumptions

Any data alignment / padding is explicit in the protocol. Bit fields are packed from LSB first.

#### Blanking Encoding

One tally control packet may be sent per video frame. Packets are encoded as a SMPTE 291M packet with DID/SDID x51/x52 in the active region of VANC line 15. A tally control packet may contain up to 256 bytes of tally information.

#### Packet Format

Each tally status consists of 4 bits of information:

uint4

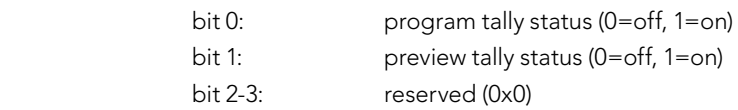

The first byte of the tally packet contains the monitor device tally status and a version number.

# 758 Developer Information

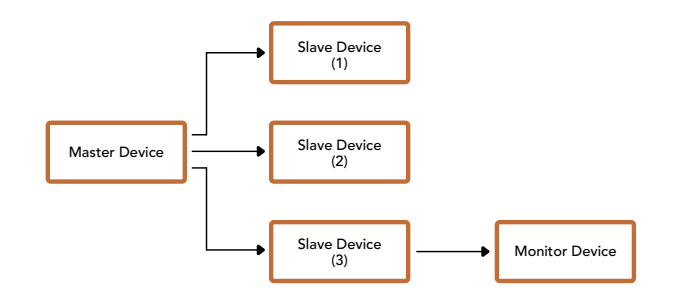

Subsequent bytes of the tally packet contain tally status for pairs of slave devices. The master device sends tally status for the number of devices configured/supported, up to a maximum of 510.

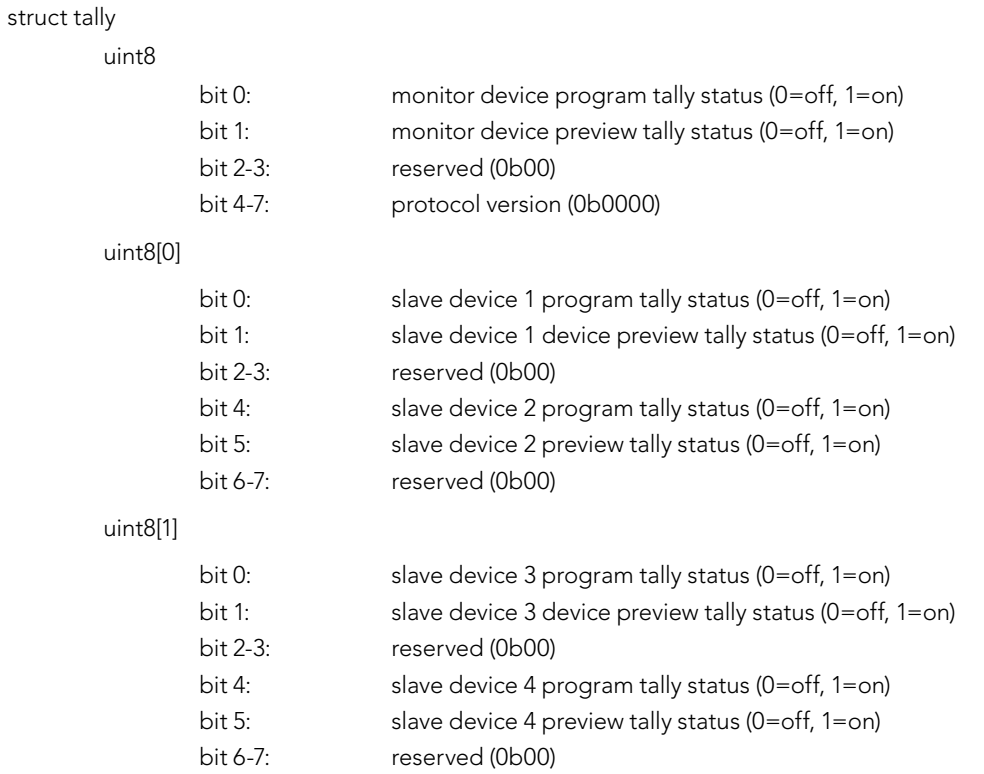

. . .

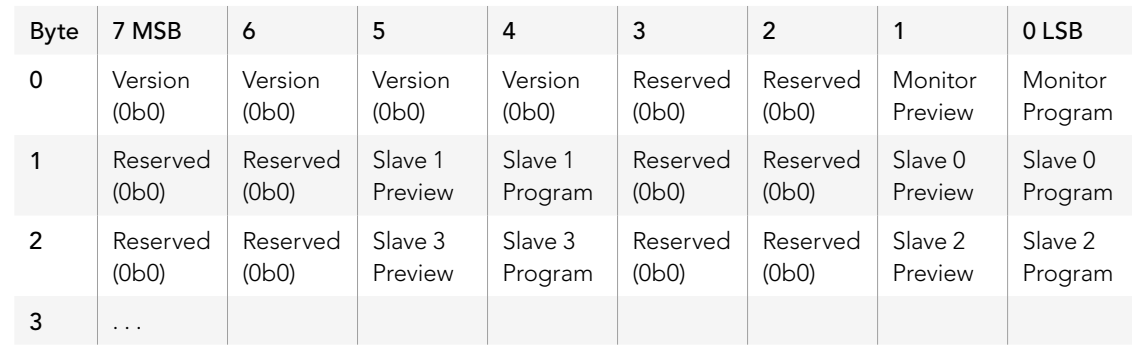

# 759 Ayuda

### Cómo obtener ayuda

La forma más rápida de obtener ayuda es visitando las páginas de asistencia técnica de Blackmagic Design, donde podrá acceder al material de apoyo más reciente disponible para mezcladores ATEM.

#### Páginas de soporte técnico de Blackmagic Design

La versión más reciente de este manual, así como el software para el dispositivo y otros materiales adicionales están disponibles en el centro de soporte técnico de Blackmagic Design (www.blackmagicdesign.com/support).

#### Cómo ponerse en contacto con Blackmagic Design

SSi no encuentra la ayuda que necesita, solicite asistencia técnica mediante el botón "Enviar correo electrónico" situado en la parte inferior de la página. De manera alternativa, haga clic en el botón "Soporte técnico local" para ponerse en contacto con el centro de atención más cercano.

#### Cómo comprobar la versión del software instalada

Para comprobar la versión del software para mezcladores ATEM instalada en el ordenador, seleccione "About ATEM Software Control".

- En Mac OS X, ejecute ATEM Software Control desde la carpeta de aplicaciones. Seleccione "About ATEM Software Control" desde el menú para ver el número de versión.
- En Windows 7, ejecute ATEM Software Control desde el menú Inicio. Haga clic sobre el menú "Help" y seleccione "About ATEM Software Control" para ver el número de versión.

#### Cómo obtener las últimas actualizaciones

Luego de verificar la versión del programa instalada en el equipo, visite el centro de soporte técnico en www.blackmagicdesign.com/support para comprobar si hay actualizaciones disponibles.

## 760 Advertencias

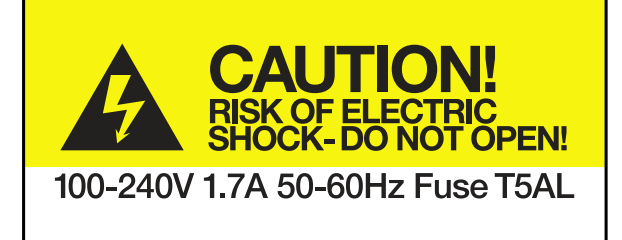

Caution label Etiqueta de advertencia

## Caution: Risk of Electric Shock

On ATEM Production Studio 4K model enclosures you will see a yellow warning label marked 'Caution: Risk of Electric Shock'. This is intended to warn users that there may be the presence of uninsulated "dangerous" voltage within the ATEM Production Studio 4K model's enclosure which may be of sufficient magnitude to constitute a risk of electric shock to the user. Blackmagic Design advises you not to open an ATEM Production Studio 4K unit, but rather contact your nearest Blackmagic Design service center should assistance be required.

## Advertencia: Riesgo de descarga eléctrica

Dentro del ATEM Production Studio 4K encontrará una etiqueta de advertencia amarilla que dice: "Advertencia: Riesgo de descarga eléctrica". Esto significa que en el interior del dispositivo podría producirse un voltaje no aislado de una magnitud suficiente como para generar una descarga eléctrica en el usuario. Blackmagic Design recomienda no abrir el dispositivo y ponerse en contacto con el Centro de Servicio Técnico más cercano si necesita asistencia.

## 761 Garantía

### 12 meses de garantía limitada

Blackmagic Design garantiza que el producto adquirido no presentará defectos en los materiales o en su fabricación por un período de 12 meses a partir de la fecha de compra del mismo. Si un producto resulta defectuoso durante el período de validez de la garantía, Blackmagic Design podrá optar por reemplazarlo o repararlo sin costo alguno por concepto de piezas y/o mano de obra.

Para acceder al servicio proporcionado bajo los términos de esta garantía, el Cliente deberá dar aviso del defecto a Blackmagic Design antes del vencimiento del período de garantía y encargarse de los arreglos necesarios para la prestación del mismo. El Cliente será responsable por el empaque y el envío del producto defectuoso al centro de servicio técnico designado por Blackmagic Design y deberá abonar los costos postales por adelantado. El cliente será responsable de todos los gastos de envío, seguros, aranceles, impuestos y cualquier otro costo que surja con relación a la devolución de productos por cualquier motivo.

Esta garantía carecerá de validez ante defectos o daños causados por un uso indebido o por falta de cuidado y mantenimiento. Blackmagic Design no tendrá obligación de prestar el servicio estipulado en esta garantía para (a) reparar daños provocados por intentos de personal ajeno a Blackmagic Design de instalar, reparar o realizar un mantenimiento del producto; (b) reparar daños resultantes del uso de equipos incompatibles o conexiones a los mismos; (c) reparar cualquier daño o mal funcionamiento provocado por el uso de piezas o repuestos no suministrados por Blackmagic Design; o (d) brindar servicio técnico a un producto que haya sido modificado o integrado con otros productos, cuando dicha modificación o integración tenga como resultado un aumento de la dificultad o el tiempo necesario para reparar el producto. ESTA GARANTÍA OFRECIDA POR BLACKMAGIC DESIGN REEMPLAZA CUALQUIER OTRA GARANTÍA, EXPRESA O IMPLÍCITA. POR MEDIO DE LA PRESENTE, BLACKMAGIC DESIGN Y SUS DISTRIBUIDORES RECHAZAN CUALQUIER GARANTÍA IMPLÍCITA DE COMERCIALIZACIÓN O IDONEIDAD PARA UN PROPÓSITO PARTICULAR. LA RESPONSABILIDAD DE BLACKMAGIC DESIGN EN CUANTO A LA REPARACIÓN O SUSTITUCIÓN DE PRODUCTOS DEFECTUOSOS CONSTITUYE UNA COMPENSACIÓN COMPLETA Y EXCLUSIVA PROPORCIONADA AL CLIENTE POR CUALQUIER DAÑO INDIRECTO, ESPECIAL, FORTUITO O EMERGENTE, AL MARGEN DE QUE BLACKMAGIC DESIGN O SUS DISTRIBUIDORES HAYAN SIDO ADVERTIDOS CON ANTERIORIDAD SOBRE LA POSIBILIDAD DE TALES DAÑOS. BLACKMAGIC DESIGN NO SE HACE RESPONSABLE POR EL USO ILEGAL DE EQUIPOS POR PARTE DEL CLIENTE. BLACKMAGIC DESIGN NO SE HACE RESPONSABLE POR DAÑOS CAUSADOS POR EL USO DE ESTE PRODUCTO. EL USUARIO UTILIZA EL PRODUCTO BAJO SU PROPIA RESPONSABILIDAD.

© Copyright 2014 Blackmagic Design. Todos los derechos reservados. "Blackmagic Design", "DeckLink", "HDLink", "Videohub Workgroup", "Multibridge Pro", "Multibridge Extreme", "Intensity" y "Leading the creative video revolution" son marcas registradas en los EE.UU. y en otros países. Todas las demás marcas comerciales y nombres de productos pertenecen a sus respectivas compañías.

El nombre Thunderbolt y el logotipo respectivo son marcas comerciales de Intel Corporation en los Estados Unidos y otros países.

# 安装操作手册 ATEM Production Switchers

Blackmagicdesign

ra mar

EXI

Mac OS X<sup>™</sup> Windows™ 中文 2014年九月

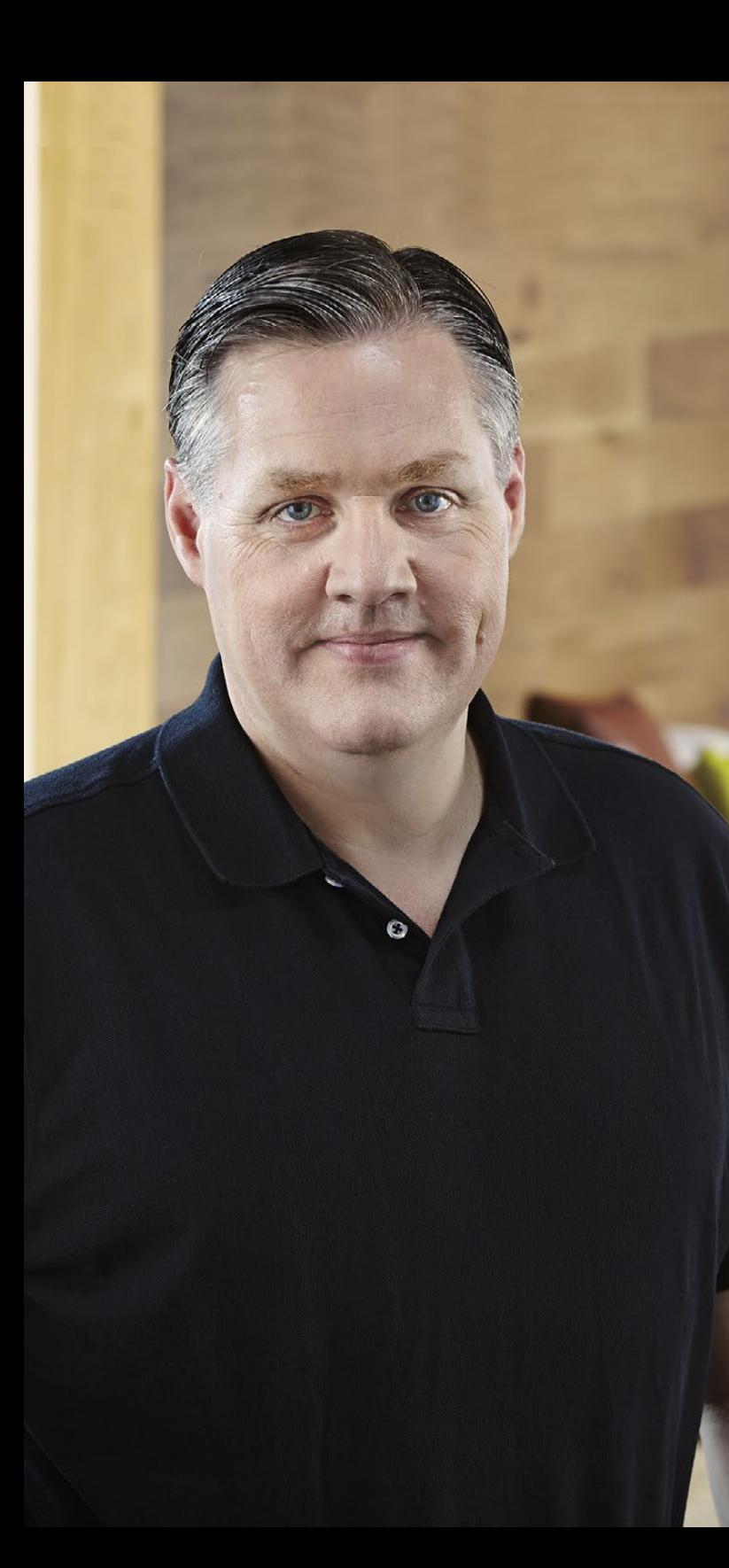

## 欢迎使用本产品

感谢您选购ATEM切换台从事现场制作!

如果您从未使用过现场制作切换台,那么您即将面对的是电视行业中最激动人心的部 分——现场制作!它有着让人为之着迷的独特魅力,当您从事实时剪辑工作的同时,现场活动 跃然眼前,让人无比兴奋。这才是真正的电视制作!

早期的广播级现场制作成本之高让大部分人无法承受;而价格便宜的切换台又欠缺广播级功 能和品质。新款ATEM切换台的推出改变了这一切,如今,您可以使用切换台完成极具专业水 准的现场制作了。希望您能成为本产品的忠实用户,并使现场制作工作成为一种享受!

ATEM切换台具备了专业工作者需要的全部功能以及SDI接口,此外,它还拥有种类繁多的HDMI 接口,以便您起初可先使用低成本HDMI HD摄像机和电视机进行制作。ATEM Production Studio 4K型号的切换台甚至可通过其HDMI和6G-SDI接口以Ultra HD 4K进行工作!

本操作手册包含安装ATEM Production Switcher所需之全部信息。ATEM切换台自带软件控 制面板,可通过电脑操作,或者您也可另购硬件控制面板。电脑和控制面板通过网线连接到 ATEM切换台,因此您无需再购置其他设备便可直接将它们连接到一起!

请登陆我公司网站www.blackmagicdesign.com的支持页面获得ATEM切换台的最新版软 件。只需用USB连接线将电脑连接到ATEM切换台和ATEM硬件控制面板即可进行软件升级, 并获得所有最新功能!下载软件时,请注册您的相关信息,以便我们发布新软件时能及时通知 您。我们致力于产品特性的开发和改进,因此我们热忱期待您的意见和建议!

Grant Petty

Grant Petty Blackmagic Design首席执行官

## ATEM Production Switchers 目录

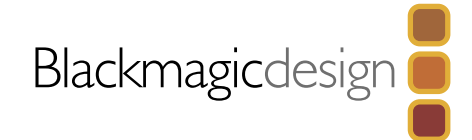

## 767 [入门](#page-766-0)

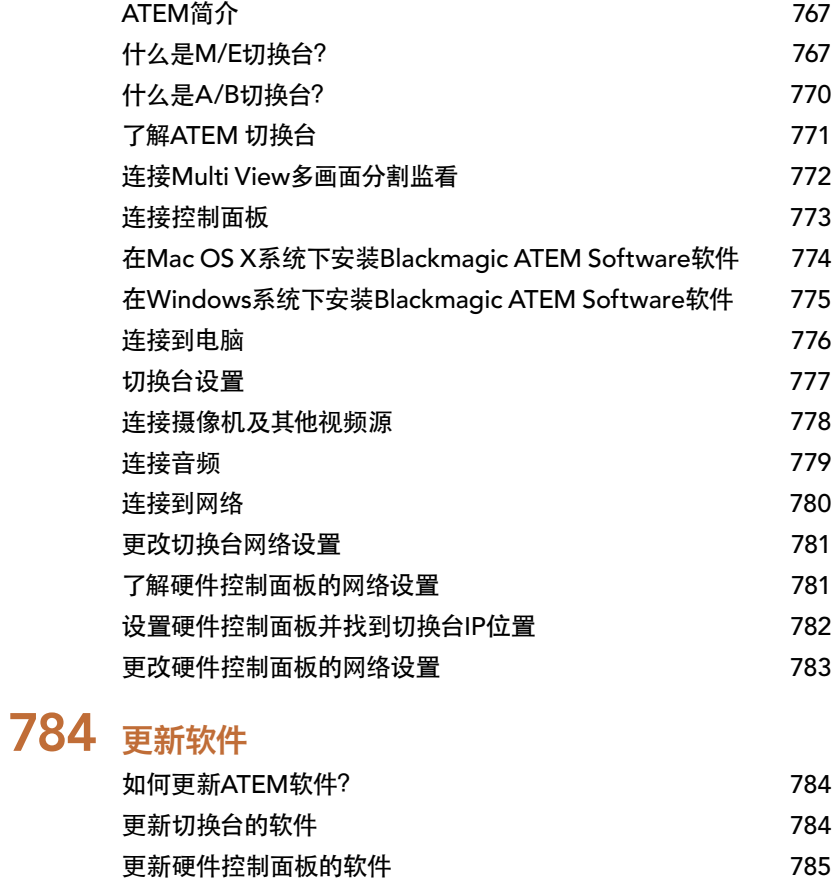

786 [连接视频输出](#page-785-0)

## 788 使用ATEM[软件控制面板](#page-787-0)

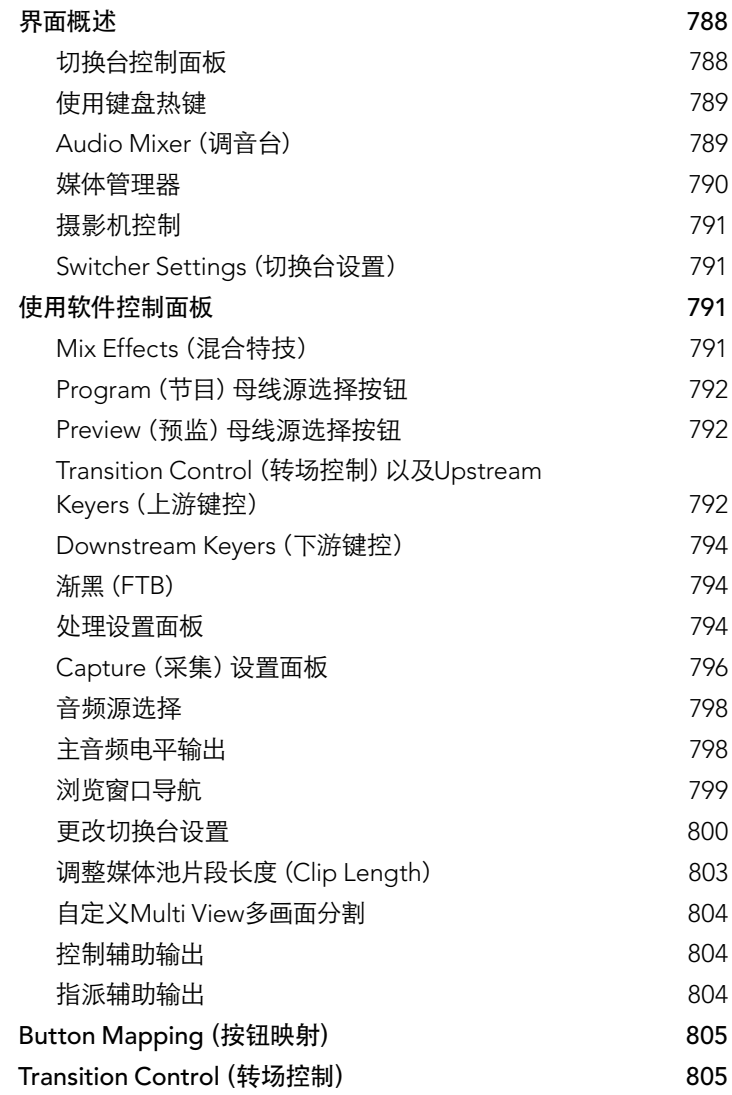

## ATEM Production Switchers 目录

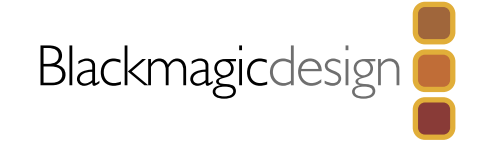

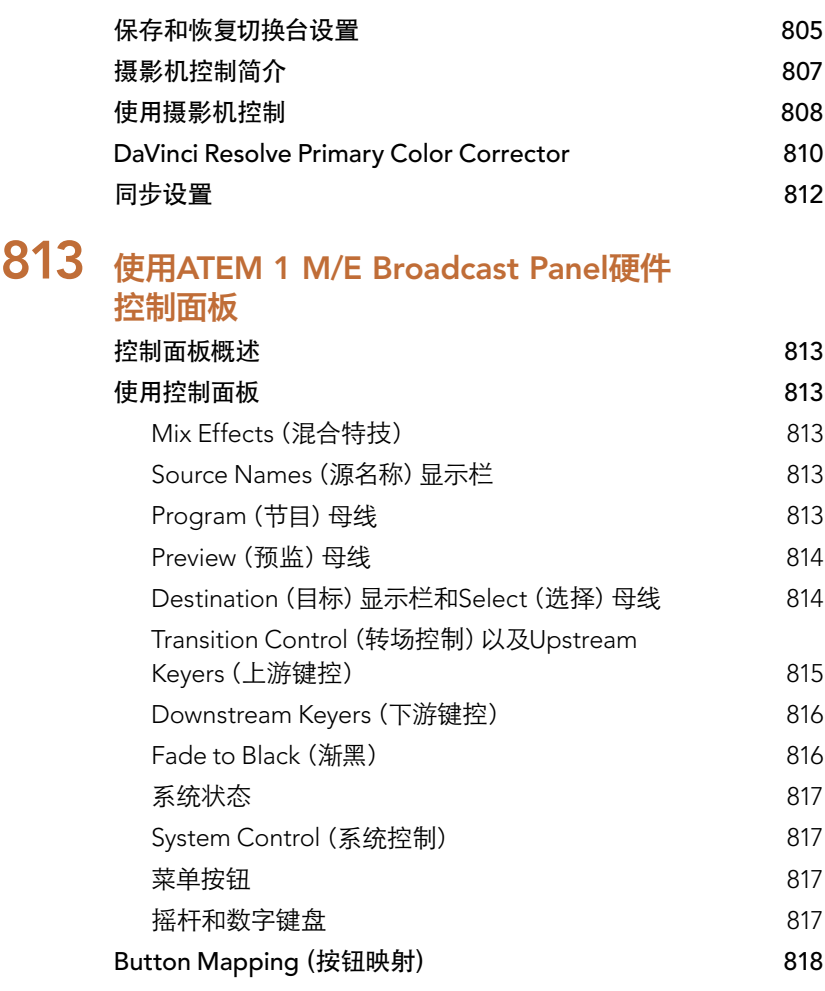

## 819 [使用](#page-818-0)ATEM 2 M/E Broadcast Panel

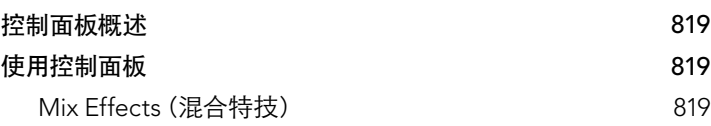

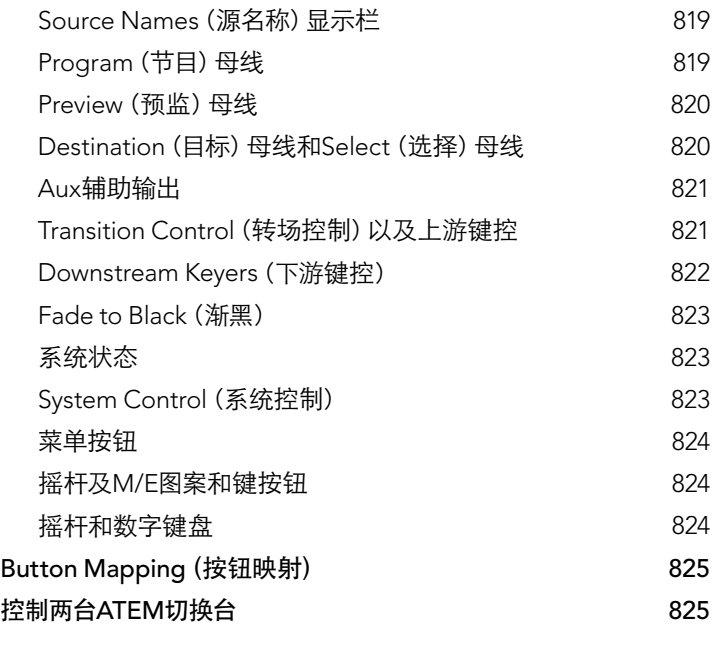

[827](#page-826-0) 操作ATEM切换台

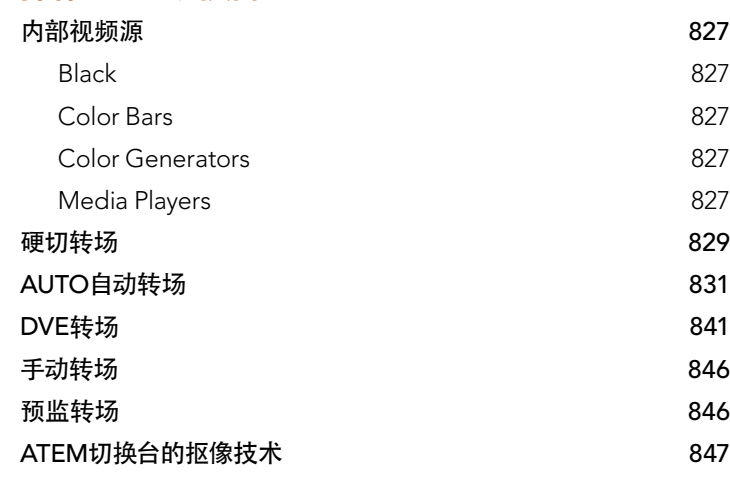

## ATEM Production Switchers 目录

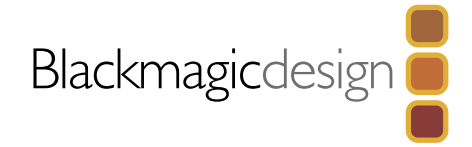

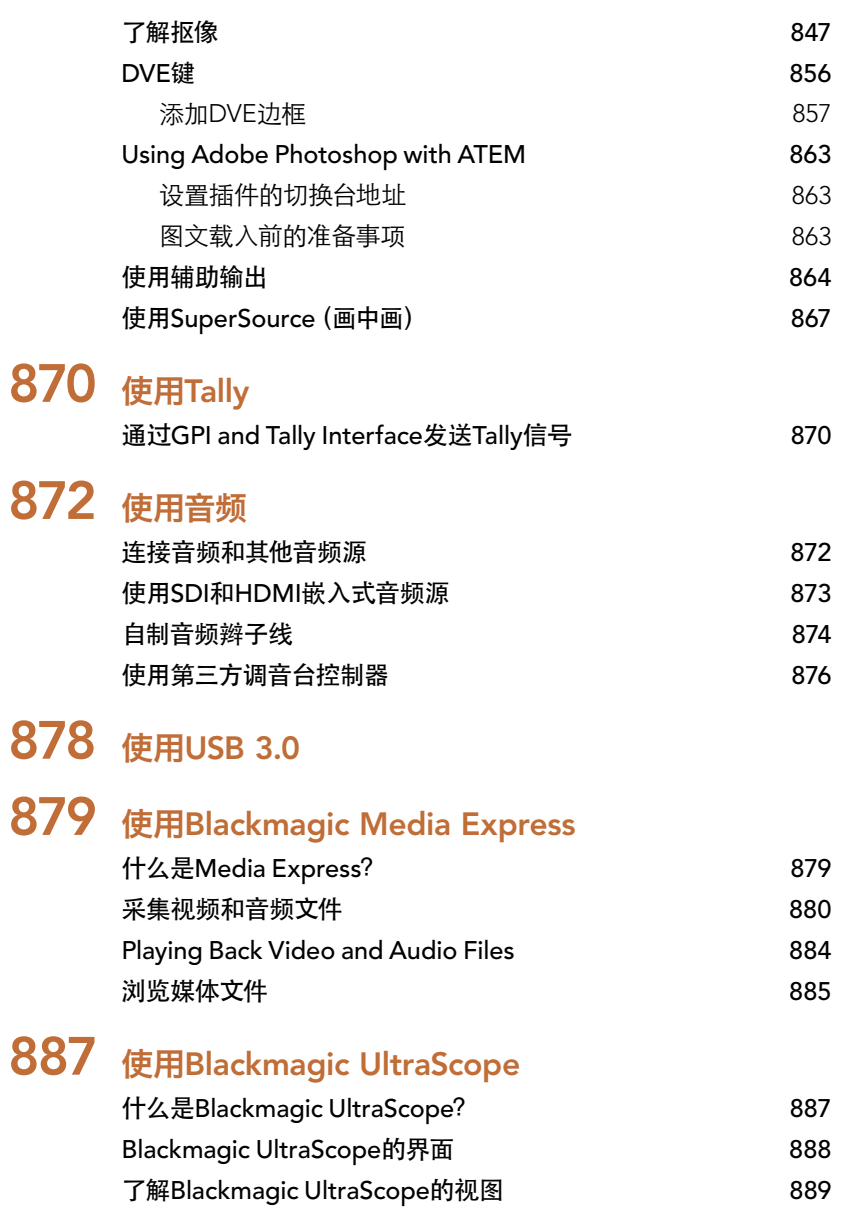

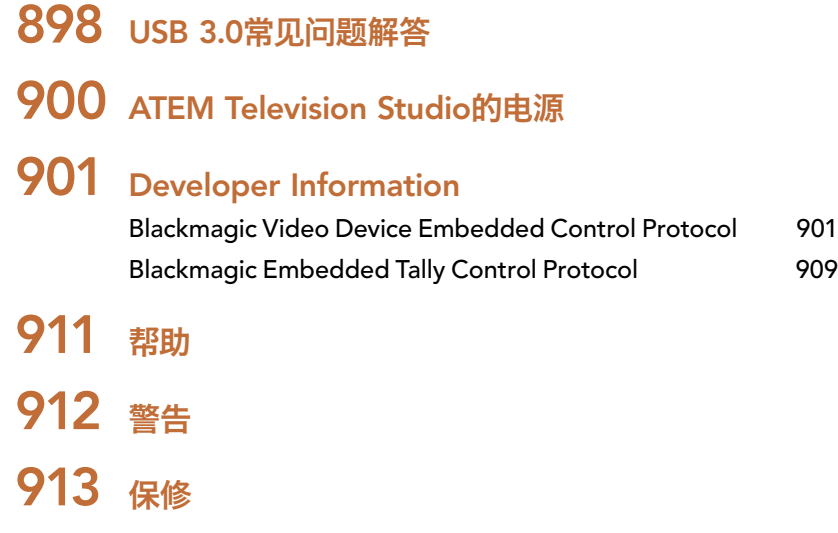

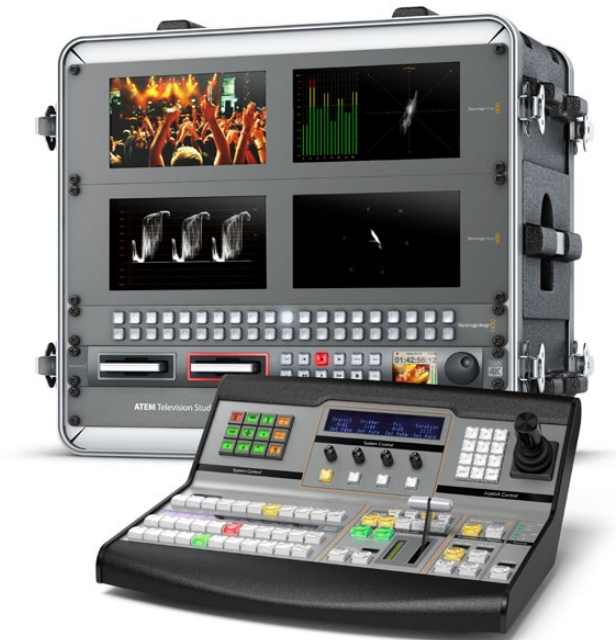

<span id="page-766-0"></span>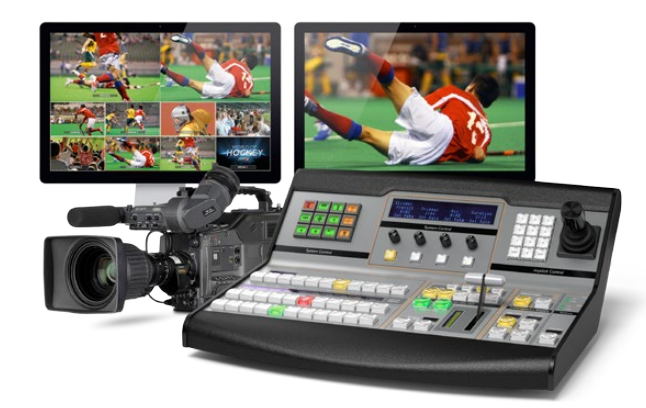

## ATEM简介

ATEM Production Switcher是专业的广播级数字制作切换台,它能在现场视频制作和播出环境中对各类 视频源进行切换和处理。该切换台使用最新业界熟悉的M/E(混合特技)设计,并有软件和硬件两种控制方 式,为用户提供了界面熟悉、使用便捷的节目/预监切换的工作流程!如果您习惯使用旧式A/B切换台,ATEM 切换台也支持A/B式切换,让您更易上手!

ATEM Production Switcher只需ATEM Production Switcher切换台及自带的软件控制面板便可开始使用。 此外,您还可以增设一台或多台硬件控制面板获得更高级的解决方案。

您可以将多台控制面板通过以太网连接到同一部切换台上对其进行操控,而ATEM软件控制面板则可以在 多台电脑上免费安装。

## 什么是M/E切换台?

如果您以前使用过低成本切换台,您应该了解这些切换台也许并不具备混合特技的操作方式,即如今业界所 谓的M/E式操作。而如果您以前使用过M/E式切换台,那您也许可以跳过本段直接安装并使用您的ATEM切 换台了!

初次使用切换台时,您可能会觉得ATEM的这些密密麻麻的按钮和旋钮让人毫无头绪,其实它们的布局十分 符合逻辑,并且一学就会!

ATEM是真正的高端广播级切换台,它采用的是业界标准M/E式工作流程。因此一旦熟悉了它的工作原理, 您便能对目前业界常用的各款切换台操作都游刃有余了。

M/E式操作在其几十年的发展过程中不断帮助人们在现场活动制作时降低失误,无愧为广电行业的标准。 您可随时直观地确认播出制作情况,不会因失误而引发播出事故。M/E式操作可让您在将信号源切入播出之 前先进行确认,并可事先预览各种转场效果。每个键控和转场按钮一目了然,让您时刻掌握当前的播出情况 及之后的播出安排。

了解ATEM切换台最直接的办法就是参照本手册进行实际操作!您或许可以跳过这一章节直接开始安装切 换台了!

M/E控制面板上最显眼的部分是渐变推杆,其次便是PROGRAM(节目)信号源按钮列以及PREVIEW(预 监)信号源按钮列。

# 768

节目母线信号源选择按钮可将各信号源热切换到节目输出。当前正在播出的信号源对应的按钮会亮起红灯。 请慎重选择此列信号源,因为一旦按下按钮,信号源会立即切入播出状态!

转场的另一个更好更有序的方法是在预监按钮中选定转场信号源,然后再通过转场将其直接硬切或转场过 渡到播出状态。

最底部的一排按钮用来选择预监母线信号源。通常在将信号源切入到播出之前,您都会在这一区域选择信 号源。选中的信号源会在下一个转场过渡时发送到节目输出。CUT(硬切)按钮、AUTO(自动转场)按钮或 者渐变推杆均可触发下一个转场。根据您在Transition Control转场控制区块所选的转场类型,您可以在这 列按钮中选择MIX(混合)、DIP(浸入)、WIPE(划像)以及DVE等转场方式。

这一操作方式十分实用,因为您可以在预监列上选取信号源,并通过预监视频输出确认选中的信号源准确无 误,然后再选择各种转场效果。整个过程都尽在掌握,因此很少出现意外。只有M/E式操作能让您实时掌握 制作播出的情况。

转场结束后,您会注意到预监列和节目列上选定的信号源已互换。这是因为您在预监列中选定的信号源已 经切换到播出状态,因此在转场结束后它会出现在节目列上。请注意,节目列始终显示当前处于播出状态的 信号。

在进行自动转场时,您会发现节目和预监按钮会同时亮起红灯,这是因为在转场发生时,两者会短时间同时 处于播出状态。

ATEM内含丰富转场类型,可从Transition Control(转场控制)中选取。ATEM 1 M/E Broadcast Panel硬件 控制面板上有两个转场类型按钮。一个按钮标有"DIP/MIX"(浸入/混合),另一个按钮标有"DVE/WIPE" (DVE/划像)。按这两个按钮可选定混合和划像转场效果,而按住SHIFT键再按这两个按钮,可获得更多转 场类型,如DIP(浸入)和DVE。同时按住两个按钮可获得Stinger转场。ATEM 2 M/E Broadcast Panel硬件 控制面板上有四个转场类型按钮。这些按钮分别标有"DIP/MIX"(浸入/混合)、"WIPE"(划像)、"STNG" (Stinger特技)以及"DVE"。按这几个按钮可选定混合、划像、Stinger特技以及DVE转场效果。而按住 SHIFT再按MIX按钮则可获得浸入转场效果。如果您在电脑上使用ATEM软件控制面板,所有转场都设有各 自的按钮,无需按SHIFT键换挡。各类转场的具体操作请参阅本手册后续章节。

包括ATEM在内的M/E式切换台还有另一个重要概念,即节目列和预监列上的视频在技术上称为 "背景视 频"。这是因为上游(特技)键控和下游键控会叠加在这一信号源之上。因此您可以将图文加载到键控上并 可以在预监视频中确认效果,当启用键功能时,便能看到叠加了图层的节目视频。这一功能十分强大,而且它 允许叠加多个图层。

ATEM的M/E式操作风格还有另一个绝对优势,就是您可以将键控锁定到某个转场。也就是说,当您进行混 合转场同时,您可以让键控一起随之淡入或淡出。这样您就可以获得合成画面,并将所有图层同时转入播 出。这一操作可使用Next Transition (下一个转场) 按钮完成, 您可以选择背景进行普通转场, 或者选定一 个或多个键控将它们一同切入播出状态。

您甚至还可以按下硬件控制面板上的多个按钮,将多个键控同时锁定到背景图层。此外,ATEM还具备专门 的下游键锁定按钮,可以将下游键控锁定到某个转场上。下游键另设有CUT(硬切)和MIX(混合)按钮,十 分便捷。下游键控始终位于所有图层包括转场图层之上,十分适合添加图标和台标!

最后,当现场制作接近尾声时,您还能以完美平滑的渐黑(FTB)控制将画面上所有信息淡入黑场!渐黑控制 设计精致,位于键盘右侧。这一控制可使画面所有信息淡入黑场,确保不会漏掉其中任何一个图层。渐黑功 能适用于制作过程的最后一个环节,确保所有信号源完美淡出。

M/E式切换台的最后一部分是Select(选择母线)。它位于节目列上方,可选择信号源用于添加特技处理及 其他目的,选择母线上方还有标签提示您所切换的内容。选择母线通常用于选择键源输入以及辅助输出。 由于是直接进行切换,因此当选择辅助输出时,可得到无任何效果的切换。

综上所述,M/E式操作风格的切换台能让您更具自信地从事现场制作,并能在制作全程对现场情况、切换台 状态,以及节目播出状态等给予良好反馈。由于切换台操作原理基本大同小异,因此只要您熟悉了M/E式操 作,使用其他切换台时几乎无需培训便可很快上手了!

## <span id="page-769-0"></span>什么是A/B切换台?

如果您使用视频切换台已有一段时日,您也许较习惯旧式的A/B切换台的操作方式,那么您可在ATEM软件 偏好中将ATEM切换台设置成A/B式切换风格。具体设置方式请参阅本操作手册的"转场控制"章节。

A/B切换台具有一个A母线和一个B母线。一个母线是节目母线,其当前节目输出以亮起红灯的按钮表示。另 一个是预监母线,其预监视频以亮起绿灯的按钮表示。推拉渐变推杆时,母线之间会进行互换,亮起红灯的 节目按钮会跟随推杆的移动而变化。按钮位置保持不变,只变换红绿灯光,这使得A/B直接切换十分便捷。

然而如果转场时不使用渐变推杆,A/B切换方式可能会变得较为复杂。如果您使用硬切或自动转场按钮将预 监信号源转入到播出状态,或者使用多个控制面板操作切换台的话,那么您所使用的控制面板上的推杆是 不会移动的。红色节目输出信号始终跟随渐变推杆变化,而因为您没有移动推杆,导致亮起红灯的节目按钮 需要移动到同一列的另一个按钮上,而亮起绿灯的预监按钮需要移动到其所在列的另一个按钮上。

切换时有时使用渐变推杆,有时则不用,容易让人混淆。这会使得预监和节目列上的按钮时而变换,时而保 持原位,容易发生错误。

因此人们更倾向于新式的M/E式操作,因为绿色预监按钮始终位于标有Preview(预监)的那列,而红色节目 按钮也始终位于标有Program(节目)的那列。M/E式切换能确保一致性,可有效避免错误的发生。

<span id="page-770-0"></span>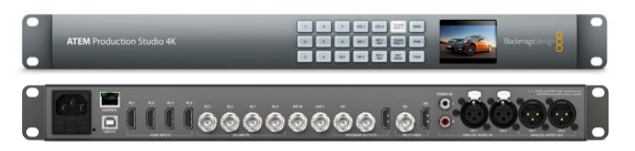

ATEM Production Studio 4K

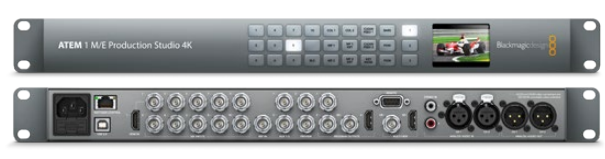

ATEM 1 M/E Production Studio 4K

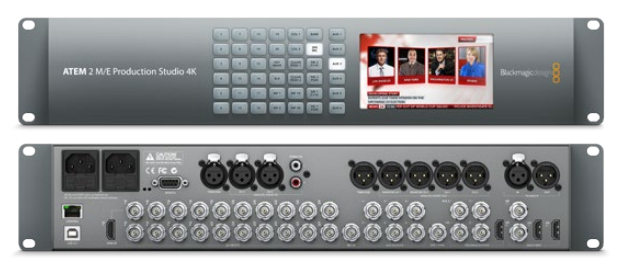

ATEM 2 M/E Production Studio 4K

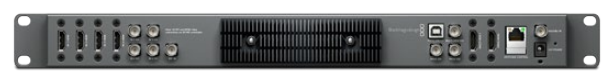

ATEM Television Studio

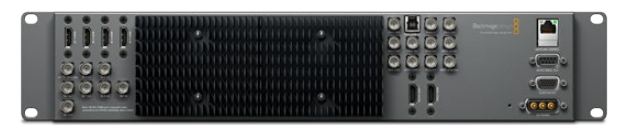

ATEM 1 M/E Production Switcher

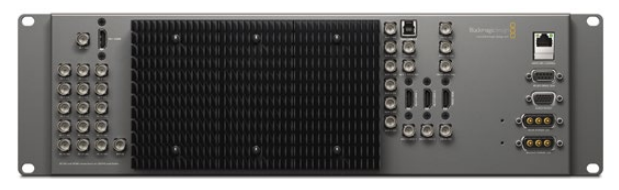

ATEM 2 M/E Production Switcher

## 了解ATEM 切换台

ATEM切换台具备完善的视频处理能力以及所有视频输入和输出接口、控制面板接口以及电源接口。您可连 接各类控制面板来操作ATEM切换台。这样便可将切换台布置在机房等较远的地方,以便靠近与之连接的视 频设备;而控制面板则可安排在便于进行现场制作的位置。

ATEM Production Studio 4K支持SD、HD以及Ultra HD 4K视频,可切换8路来自其SDI和HDMI接口的外部 输入信号。通过其前面板可在各路辅助输出之间快速选择,通过内置LCD小屏幕可获得辅助输出状态信息 的即时反馈。

ATEM 1 M/E Production Studio 4K支持SD、HD以及Ultra HD 4K视频,可切换10路来自其SDI和HDMI接口 的外部输入信号。Input 1 (输入1) 可在HDMI Input 1 (HDMI输入1) 和SDI Input 1 (SDI输入1) 接口之间选择。 通过其前面板可在3路辅助输出之间快速选择,通过内置LCD小屏幕可获得辅助输出状态信息的即时反馈。

ATEM 2 M/E Production Studio 4K支持SD、HD以及Ultra HD 4K视频,可切换20路来自其SDI和HDMI接口的 外部输入信号。Input 1 (输入1)可在HDMI Input 1 (HDMI输入1)和SDI Input 1 (SDI输入1)接口之间选择。使 用前面板按键可在6路辅助输出信号源之中即时选择,而超大LCD屏幕可立即反馈辅助输出内容以便您确认。

ATEM Television Studio支持SD和HD视频,可切换6路来自其SDI和HDMI输入接口的外部输入信号。Input 3 (输入3) 和Input 4 (输入4) 可在HDMI和SDI之间选择, 请到ATEM Software Control软件控制面板的 Settings(设置)界面中设定。

ATEM1M/EProduction Switcher支持SD和HD视频,可切换8路来自其模拟、SDI和HDMI输入接口的外部输 入信号。Input 1 (输入1)可在HDMI Input 1 (HDMI输入1) 的接口和Analog Component Input 1 (模拟分量输 入1)的接口之间选择,请通过ATEM Software Control软件控制面板的Settings(设置)选项卡进行设定。

ATEM 2 M/E Production Switcher支持SD和HD视频,可切换16路来自SDI和HDMI输入接口的外部输入信 号。Input 1 (输入1)可在HDMI Input 1 (HDMI输入1) 的接口和SDI Input 1 (SDI输入1) 的接口之间选择, 请 通过ATEM Software Control软件控制面板的Settings(设置)选项卡进行设定。

安装有外接散热器的ATEM机型在运行时,触碰其机箱会感觉稍有热度。该现象属于正常耗散,并非故障。

<span id="page-771-0"></span>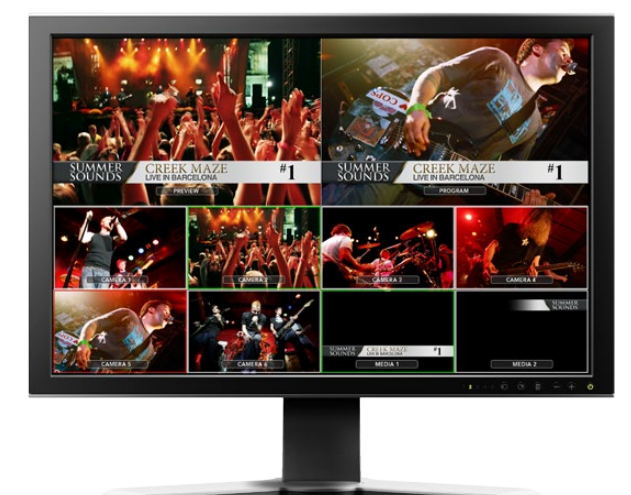

## 连接Multi View多画面分割监看

初次接触ATEM时您可能会不知所措,因为大部分型号都不具备控制功能,只有数不清的接口。因此,请先 连接电源和监视器,以检查它是否运行正常。ATEM Production Studio 4K型号的前面板自带LCD屏幕, 因此只需连接电源即可确认其是否运行正常。

检查ATEM是否连接电源并运行正常有个十分有效的办法,便是将一台HDMI电视机连接到其后面板右侧的 Multi View多画面分割输出口。连接后应能看到下方有8个视频分割窗口,上方有两个较大的分割窗口,所有 分割窗口都标有白色边框。并且每个分割窗口都有标签显示。

如果您能看到此视频输出画面,则说明您的ATEM切换台已连接到电源并运行正常。现在您只需再连接控制 面板和视频源便可开始使用切换台了。

如果您的电视机上没有显示Multi View多画面分割输出,请检查设备的各个接口和连接线是否连接妥当。 请连接位于ATEM机身后侧的Multi View多画面分割接口。然后,请检查您的电视机是否兼容1080 59.94i 视频,即ATEM切换台的出厂默认视频格式。如果您的电视机不兼容1080 59.94i格式,不用担心,只要将电脑 和ATEM相连就可以轻松更改切换台设置。

如果您还是无法看到电视机显示Multi View多画面分割,请再次检查电源连接,确认ATEM连接到电源。

<span id="page-772-0"></span>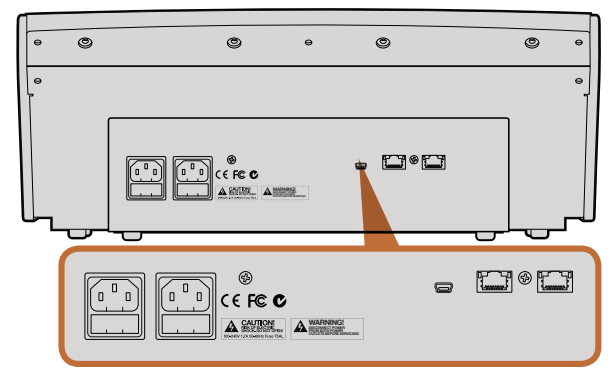

ATEM 1 M/E Broadcast Panel后面板的各个接口

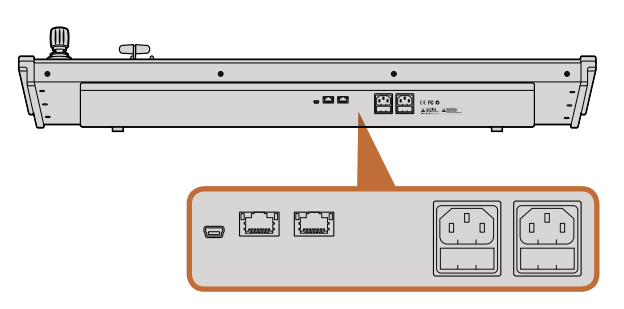

ATEM 2 M/E Broadcast Panel后面板的各个接口

### 连接控制面板

如果您购买了ATEM Broadcast Panel硬件控制面板,您可以暂时先不连接电脑,因为连接硬件面板来得更 有趣!

连接ATEM Broadcast Panel十分简单,因为它已经设定正确的网络设置,无需任何更改便可直接连接到 ATEM切换台。

- **第一步:** 为Broadcast Panel连接电源。如需为具备内置电源的ATEM Broadcast Panel准备冗余电源,请再 连接一根IEC电源线。如需为具备外接电源的ATEM Broadcast Panel准备冗余电源,请另购一个 电源适配器连接至第二个电源接口。
- 第二步: 将以太网线一头连接到控制面板上的以太网端口。两个以太网端口都可连接,控制面板内有以太 网交换机,因此两个端口一样有效。
- **第三步:** 将该网线的另一头连接到切换台上标有 "Switcher Control" (切换台控制) 的以太网端口。

如果一切运行正常,您可以看到以太网端口上的指示灯开始闪烁,控制面板上的按钮也都亮起,面板上主显 示器屏幕上应出现"ATEM Production Switcher"字样。面板正面的电源状态指示灯也会亮起。

如未发生上述情况,请检查切换台和控制面板的电源连接是否正确,以及连接线的插头是否插紧。

如果检查完毕后机器仍不工作,请确保您将硬件控制面板直接连接到切换台,而不是将其连接到网络。 如果上述环节经检查后准确无误,那么可能是因为控制面板和切换台的IP地址处于不同网段。这时您需要按 照本手册后续章节的相关内容进行检查和设置。

如需手动设置网络,您可能需要具备相关知识的人士从旁协助,来设置IP地址。ATEM切换台默认的固定IP 地址为192.168.10.240, ATEM Broadcast Panel默认的固定IP地址为192.168.10.10, 因此当直接连接时, 两台 设备应可正常通信。有关如何检查并将切换台IP设置成上述地址请参阅本手册的"连接到网络"章节。设置 完毕, 控制面板及切换台直接连接后应可开始正常工作。

<span id="page-773-0"></span>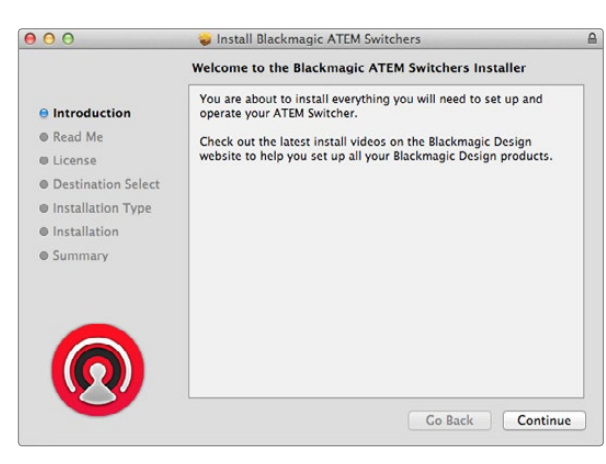

根据提示完成安装。

## 在Mac OS X系统下安装Blackmagic ATEM Software软件

您需要具备管理员权限方可安装软件。

- 第一步: 请确保您的驱动是最新版本。请登录www.blackmagicdesign.com/support查看版本。
- 第二步: 双击硬盘图标或下载完成图标, 到 "Blackmagic ATEM Switchers" 文件夹中运行 "Blackmagic ATEM Switcher Installer Software"。
- 第三步: 点击Continue (继续)、Agree (同意) 和Install (安装) 按钮后, 软件将会自动安装到您的系统上。
- 第四步: 请重启电脑,让新软件生效。

#### 安装的插件和应用程序

ATEM Switchers软件还安装以下组件供ATEM Switchers切换台使用:

- ATEM Software Control软件控制面板
- ATEM Setup Utility
- Blackmagic Desktop Video驱动
- **Blackmagic Media Express**

ATEM Switchers软件还能安装其他的Blackmagic Desktop Video组件,以便安装在同一台电脑上的其他 Blackmagic Design采集设备使用。

在Mac OSX系统下,运行ATEM切换台所需的所有文件都会被安装到应用程序文件夹中一个名为"Blackmagic ATEM Switchers"的文件夹下。

该文件夹中包含ATEM Software Control,即切换台软件控制面板,也可用于加载图文到切换台媒体池并更 改设置等。ATEM Setup Utility程序可以用来更改切换台IP地址,或通过USB接口对切换台和控制面板软件 进行更新。此外,该文件夹还包含本操作手册及一些样板图文供您参考和使用。样板图文可用来熟悉内部媒 体池和抠像功能。

Blackmagic Media Express软件在应用程序文件夹下,该软件可将ATEM Television Studio的节目输出采集 为H.264文件格式。

<span id="page-774-0"></span>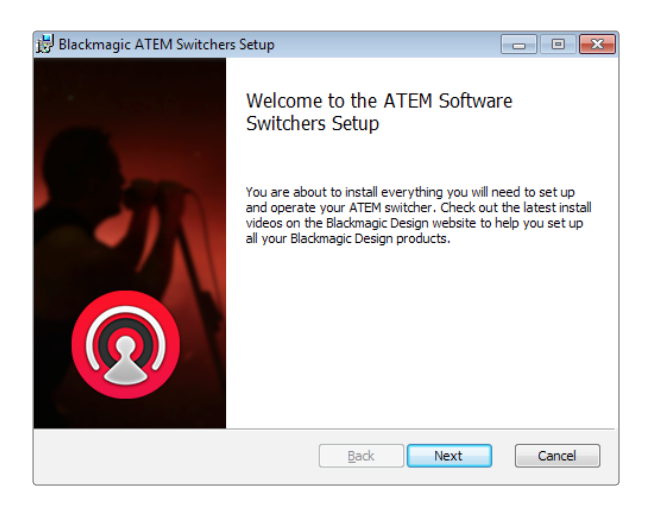

根据提示完成安装。

## 在Windows系统下安装Blackmagic ATEM Software软件

- 第一步: 请确保您的驱动是最新版本。请登录www.blackmagicdesign.com/support查看版本。
- **第二步:** 打开名为 "Blackmagic ATEM Switchers" 文件夹, 运行 "Blackmagic ATEM Switchers Installer" 安装程序。
- 第三步: 此时软件已准备安装到您的系统上。当弹出"Do you want to allow the following program to install software on this computer?"(您要允许以下程序对此计算机进行更改吗?)的对话框时, 点击Yes(是)继续。
- 第四步: 您会看到写有"找到新硬件"气泡对话框弹出,然后会出现硬件向导。选择"install automatically" (自动安装)后,系统会找到需要的Desktop Video驱动。然后会出现另一个气泡对话框, 显示 "your new hardware is ready for use." (新硬件已安装并可使用。)
- 第五步: 请重启电脑,让新软件生效。

#### 安装的插件和应用程序

ATEM Switchers软件还安装以下组件供ATEM Switchers切换台使用:

- ATEM Software Control软件控制面板
- ATEM Setup Utility
- Blackmagic Desktop Video驱动
- Blackmagic Media Express
- Blackmagic UltraScope

ATEM Switchers软件还能安装其他的Blackmagic Desktop Video组件,以便安装在同一台电脑上的其他 Blackmagic Design采集设备使用。

电脑重启后,所有ATEM软件程序都安装完毕并可通过Start(开始)>Programs(程序)>Blackmagic Design 路径找到。

ATEM Software Control, 即切换台软件控制面板, 在名为 "ATEM Switchers" 的文件夹下, 它可用于加载图 文到切换台媒体池并更改设置等。ATEM Setup Utility程序可以用来更改切换台IP地址,或通过USB接口对 切换台和控制面板软件进行更新。此外,该文件夹还包含本操作手册及一些样板图文供您参考和使用。样板 图文可用来熟悉内部媒体池和抠像功能。

Blackmagic Media Express软件在Media Express文件夹下,该软件可将ATEM Television Studio的节目输 出采集为H.264文件格式。Media Express还能通过USB 3.0采集ATEM 1 M/E Production Switcher和ATEM 2 M/E Production Switcher切换台上无压缩Aux 1输出,十分适合后期制作。BlackmagicUltraScope软件在 UltraScope文件夹下,该软件可通过USB 3.0接口对ATEM 1 M/E Production Switcher和ATEM 2 M/E Production Switcher的Aux 1输出进行实时波形监看。

<span id="page-775-0"></span>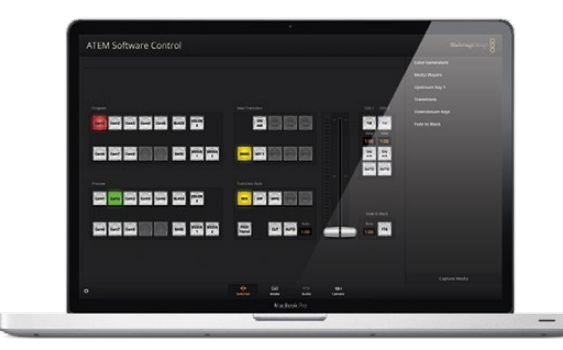

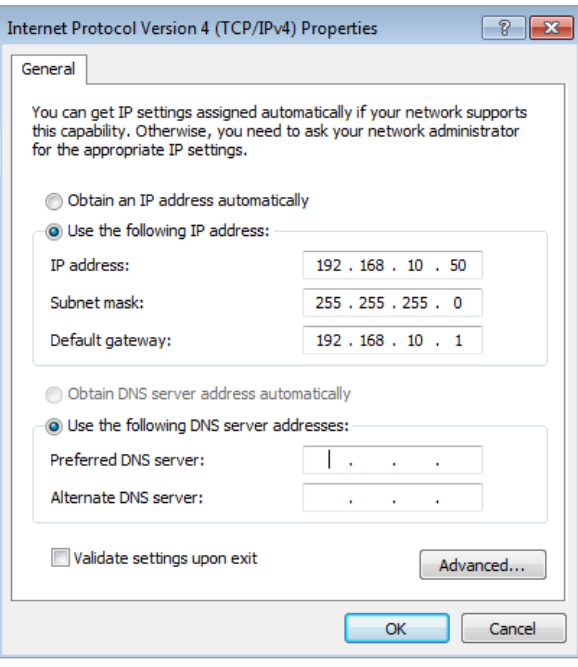

为您的电脑设置IP地址

### 连接到电脑

直接将电脑连接到ATEM切换台后便可以对其进行控制,将图文和片段载入媒体池并更改切换台设置。

您需要连接到电脑方可对设置进行更改,可更改的设置包括切换台视频格式、下变换模式、输入视频接口和 标签以及自定义Multi View多画面分割等。

连接电脑步骤很简单,安装完ATEM Switcher Software软件后,请按照以下步骤操作:

第一步: 将以太网线一端接入切换台上标有 "Switcher Control"(切换台控制)的以太网端口,另一端接入 电脑的以太网端口。

 如果您安装了硬件控制面板,并已连接到ATEM切换台,请将电脑连接到硬件控制面板的第二个 以太网端口。此时电脑会通过控制面板与切换台建立通信,并且硬件控制面板和软件控制面板可 并行操作。

- 第二步: 请确保ATEM切换台连接到电源。
- 第三步: 请在电脑的网络设置中启用以太网,并选择手动设置IP地址。然后输入以下IP地址:192.168.10.50。

当您运行ATEM Software Control时,应该可以看见控制选项卡上按钮都亮起,并在短暂停顿后显示切换台 状态。

如果您具备一定技术功底,并想将ATEM切换台连接到现有网络中,您需要更改ATEM切换台和控制面板的 网络设置。具体操作方法请参阅下一章节。您需要手动设置切换台以及控制面板的IP地址,使其与您所在网 络的IP地址网段匹配。ATEM切换台出厂默认固定IP地址为192.168.10.240,您可以使用ATEM Setup Utility 更改切换台的IP地址来完成网络配置。

<span id="page-776-0"></span>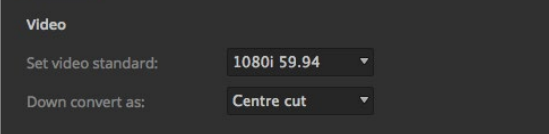

#### 设置视频格式

| General                |   | Multi view | <b>Input labels</b> |                 |       |      |       |
|------------------------|---|------------|---------------------|-----------------|-------|------|-------|
| Input                  |   | Name       | Label               |                 | Input | Name | Label |
| 1 HDML                 | ٠ | Camera 1   | Cam1                | 11              | ٠     |      |       |
| 2 HDMI *               |   | Camera 2   | Cam2                | 52              |       |      |       |
| 3 HDMI +               |   | Camera 3   | Cam3                | 33              |       |      |       |
| 4 HDML                 | ٠ | Camera 4   | Cam4                | 14              | ۰     |      |       |
| SDI<br>5               | ٠ | Camera 5   | CamS                | 15              |       |      |       |
| SDI<br>$6\overline{6}$ | ۰ | Camera 6   | Cam6                | 16              | ٠     |      |       |
| $7$ SDI.               | ۰ | Camera 7   | Cam7                | 52              | ٠     |      |       |
| SDI<br>$\overline{8}$  | ۰ | Camera 8   | Cam <sub>8</sub>    | TR              |       |      |       |
| ö.                     | ٠ |            |                     | 39              | ۰     |      |       |
| 10                     |   |            |                     | 20 <sup>2</sup> |       |      |       |

设置视频输入并添加标签

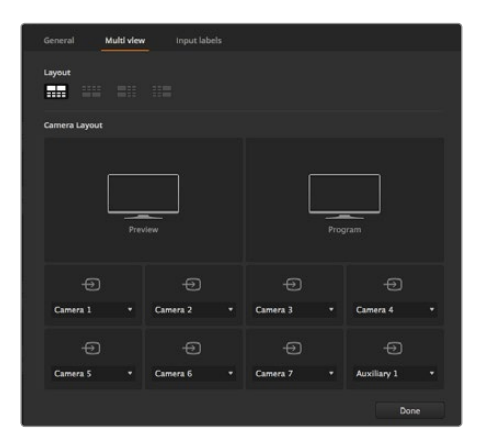

自定义Multi View多画面分割

## 切换台设置

完成软件控制面板的设置后,请务必应用切换台的各项设置。点击位于软件界面左下角的齿轮图标,打开 ATEM Software Control的Settings(设置)窗口。

#### 设置切换台视频格式

ATEM的默认视频格式为1080i 59.94,但是如果您位于欧洲或亚洲,请重新设置到相应的视频格式。美国和 日本地区普遍使用1080i 59.94、720p 59.94及NTSC,而欧洲和亚洲地区则为1080i 50、720p 50或PAL。

如果您在标清视频设备上使用宽屏变形16:9视频格式进行制作,变形NTSC格式请选择525 59.94i 16:9,变形 PAL格式请选择625 50i 16:9。

请确保所有摄像机及连接的HDMI设备也设置到相应的视频格式,否则切换台无法显示这些设备的视频输 入画面。该步骤十分简单,因为每个国家都有其各自的HD播出格式,而这些国家出售的所有设备均符合这一 格式,或者至少可以在不同格式之间切换。当所有视频格式都统一后,Multi View多画面分割应能显示所连 接设备的输入画面。

#### 设置视频输入并添加标签

有些型号的ATEM切换台后面板上的接口可使用不同输入。例如,在ATEM 1 M/E Production 4K机型上,Input 1 (输入1) 可在HDMI和SDI接口之间切换。

设置输入时,请相应更改输入标签。这些标签会显示在Multi View多画面分割窗口和硬件控制面板上。 有两个标签需要更改,一个是软件中使用的长标,另一个是用于硬件控制面板的四字符短标。

#### 自定义Multi View多画面分割

Multi View多画面分割有8路输入画面,您可从各类外部和内部信号源中选择要在这些分割窗口中显示的画 面。点击菜单以选择每个分割窗口显示的画面。如果您无需使用8台摄像机进行制作,那么您还能在空余的 分割窗口选择媒体播放器、彩底发生器、或辅助输出显示。这为您提供了极大的灵活性,而且您还能根据偏 好更改多画面分割的布局。

#### 选择软件控制面板视图

您可使用M/E 1 Control Panel软件控制面板视图操控所有ATEM切换台。该面板视图设计紧凑,适用于笔记 本电脑等拥有小型显示屏的设备。如果您使用的是ATEM 2 M/E Production Switcher以及1920 x 1080或更 大型电脑显示器,您可以使用全尺寸M/E2ControlPanel软件控制面板视图获得完整版按键布局。从Window( 窗口)菜单中选择软件控制面板视图。

<span id="page-777-0"></span>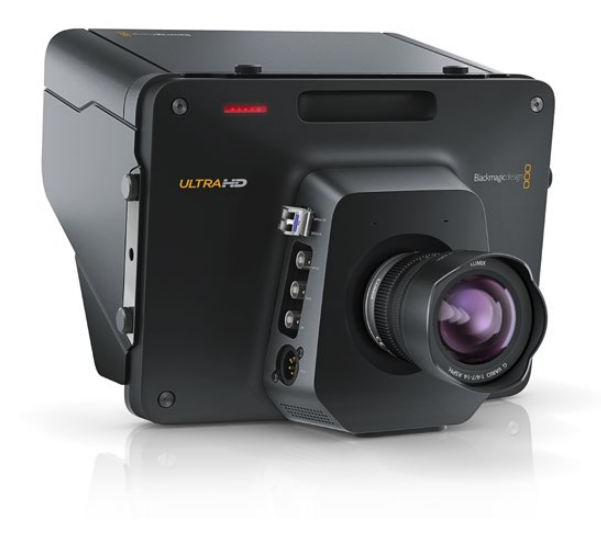

### 连接摄像机及其他视频源

准备就绪,您可以连接摄像机了!请将数据线一端连接摄像机视频输出口(HDMI和SDI均可),另一端连接 到ATEM切换台的输入口。

后面板上的每个接口都有输入标签,您可以在Multi View多画面分割窗口以及控制面板上清楚看到每台摄像 机及其对应的输入口。如果所有摄像机使用的是和切换台相同的视频格式,那么只要连接摄像机即可显示 画面。

请勿担心摄像机的同步锁相问题,因为ATEM切换台上的每路输入都有帧同步器。如果ATEM切换台检测到 视频源未经同步,它会自动启用其自带的帧同步器,使输入信号画面获得稳定的切换效果。帧同步功能可让 消费级摄像机也能连接到ATEM切换台上,在初期使用消费级摄像机是个不错的选择,因为如今最新的HDMI 消费级HD摄像机价格合理,并能拍摄出相对优质的HD视频。这样,您便能将节省下的资金用于购置更多台 摄像机,随着您的业务发展,您可以逐步添加专业级SDI摄像机。

如果您将兼容HDMI的电脑连接到ATEM切换台的HDMI输入口,请正确设置电脑显示器的分辨率和帧率。 如果您在切换台上使用1080i视频格式,请将显示器分辨率设置为1920 x 1080; 如果使用720p视频格式, 请 将显示器分辨率设置为1280 x 720;NTSC格式对应的显示器分辨率为720 x 486;而PAL格式对应的显示器 分辨率则为720 x 576。请将帧率也设置到匹配的数值。

请注意,由于HDMI连接线质量参差不齐,因此我们推荐您购买优质连接线,高端视频经销商可供应种类繁 多的高品质连接线。优质连接线有助于减少HDMI视频输入时不必要的闪烁或卡顿等现象。

如果设备连接良好,但HDMI视频输入上仍未显示出画面,请检查连接的HDMI设备是否使用了HDCP内容保 护。内容保护功能可为HDMI视频连接线上的视频数据进行加密,从而防止内容在电视机以外的设备上显示, 所以这些设备的视频画面是无法显示的。带有HDCP内容保护功能的设备还包括DVD播放机和机顶盒等。

一般来说,摄像机和电脑是没有内容保护的,因此这些设备均可顺利连接。一些游戏机也没有HDCP内容保 护功能,但它们通常是开发者版。在此类情况下,使用Mini Converter Analog to SDI的模拟分量输入口或 ATEM 1 M/E Production Switcher的模拟分量输入口连接设备也是不错的选择。

请务必在使用和公开播放内容之前确保您拥有该内容之版权。

<span id="page-778-0"></span>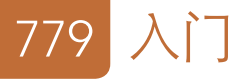

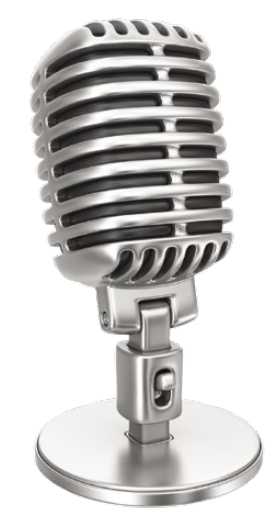

## 连接音频

所有ATEM切换台都配有内置调音台,可使用来自摄像机的HDMI和SDI内嵌音频以及来自专用音频输入的 外部音频。这些音频输入还可用于摄像机麦克风和其他预录音频。

ATEM Production Studio 4K系列都自带XLR输入和输出以及非平衡RCA音频输入,可直接连接外部音频 源。如果您使用ATEM 1 M/E或2 M/E Production Switcher, 您可以使用其自带的辫子线连接外部音频源的 专业、平衡模拟音频并输出到切换台。

RCA音频接口尤其适用于来自HiFi系统或iPod等消费级设备的音频信号。XLR输入为平衡传输,它的设计可 有效降低干扰和杂音,尤其适用于较长线缆。

请参阅"使用音频"章节获取有关连接更多音频源的详细内容。

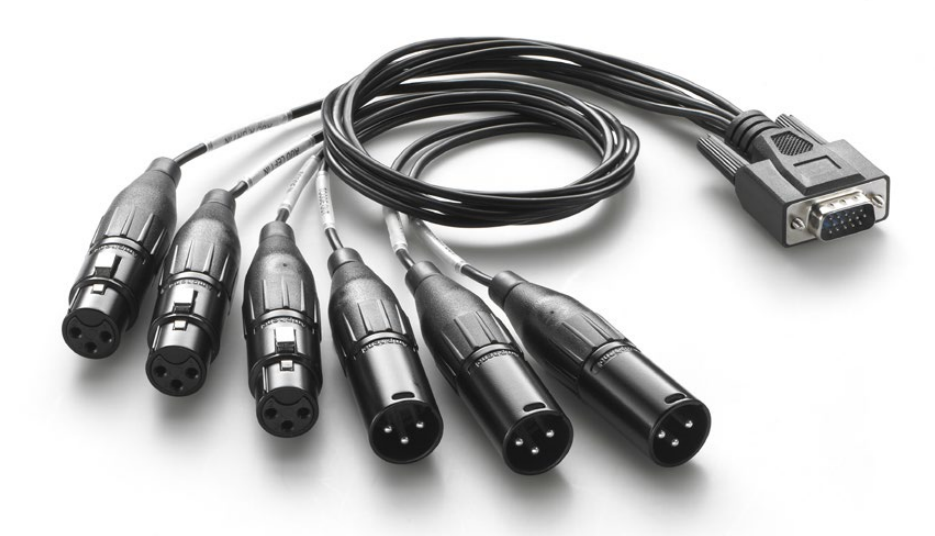

ATEM 1 M/E Production Switcher和ATEM 2 M/E Production Switcher自带音频辫子线,可连接AUDIO IN/OUT (音频输入/输出)端口。

<span id="page-779-0"></span>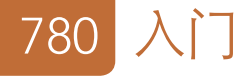

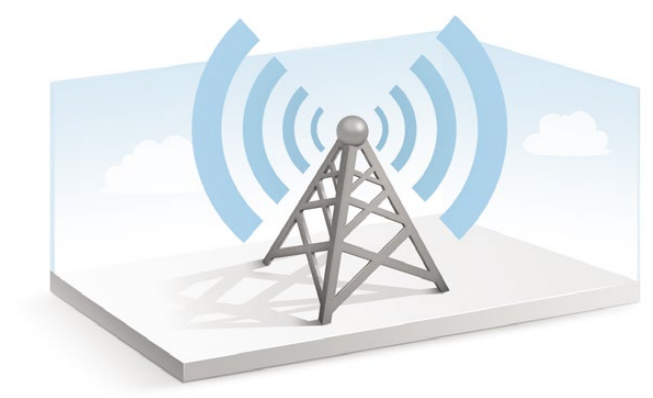

### 连接到网络

如果想将ATEM切换台连接到更大的以太网络,请更改ATEM切换台的网络设置。大多数人直接将电脑和控 制面板连接到ATEM,但是有的情况下,通过网络连接可获得更强大的解决方案!

ATEM设备的出厂设置默认硬件控制面板直接通过以太网线进行连接。同时,ATEM还支持所有以太网IP协 议,因此您可以将切换台和控制面板连入您的网络中,或者使用因特网以便将其布置在任何地方。

需要提醒您注意的是,通过网络使用ATEM设备也增加了切换台和控制面板之间连接上的复杂性,从而较易 出错。但是ATEM设备在连接到交换机时也可使用,甚至可通过大部分VPN及因特网使用。

为保持各设备在以太网上顺畅通信,切换台、控制面板以及运行ATEM Software Control Panel软件控制面 板的电脑等设备上的IP地址都需要正确配置。每台设备使用的IP地址取决于所在网络的IP地址网段。

ATEM切换台使用的IP地址需固定不变,以便控制面板始终有稳定的位置与之连接。也就是说,您需要在您 的网络网段中找到一个可用并固定的IP地址。

控制面板可设定DHCP或固定IP地址。通常在某一网络中使用时,控制面板会设置到DHCP,使其在连接到 网络时可自动获取IP地址。

所有设备必须具备相同的IP地址子网才可顺畅通信,也就是说它们的IP地址前三段必须相同。每台设备必须 有其各自的IP地址。

为确保各设备间通信顺畅,请务必正确设置每台设备的IP地址。ATEM Production Switcher的IP地址需要 通过USB接口使用ATEM SetupUtility软件来设置。请为ATEM Broadcast Panel硬件控制面板设置DHCP或 固定IP模式,若使用固定IP模式,请在控制面板上设置IP地址。同时,请将控制面板上的切换台IP地址设置为 您之前为切换台设置好的新IP地址。

最后,请确保电脑已成功连接网络并工作正常。运行ATEM Software Control软件时,如果无法和ATEM切换 台顺利通信,该软件会自动提示您输入切换台的IP地址。此时请输入您之前为切换台设置的IP地址,以便 ATEM Software Control找到切换台并建立通信。

<span id="page-780-0"></span>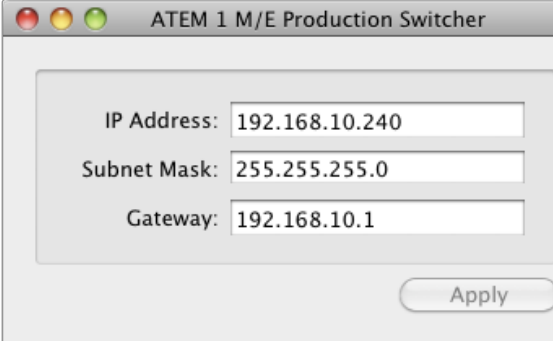

通过USB连接ATEM Setup Utility

### 更改切换台网络设置

请通过USB使用ATEM Setup Utility更改切换台网络设置。请依照下列步骤进行操作:

- 第一步: 通过USB将切换台连接到安装了ATEM Setup Utility软件的电脑上。
- 第二步: 运行ATEM Setup Utility软件。
- 第三步: 切换台当前IP地址及其他设置会显示在窗口中。如果您只是查看IP地址而不做修改,只需退出 ATEM Setup Utility软件即可。
- 第四步: 如果需要更改IP地址或其他设置,请输入数字并点击"Apply"(应用)。
- 第五步: 此时会弹出对话框提醒您重新启动ATEM切换台。请先关闭再重新开启切换台电源,然后按"OK" 确定。

## 了解硬件控制面板的网络设置

硬件控制面板的网络设置可通过控制面板System Control(系统控制)下的网络设置菜单来配置。除了设置 IP地址,硬件控制面板还需与切换台网络位置相匹配,以确保两台设备之间可通过以太网络相互通信。如果 硬件控制面板网络设置配置无误,您会注意到面板及按钮均亮起灯光,以备使用。

如果硬件控制面板提示"looking for the switcher"(正在搜索切换台),请设置硬件控制面板的网络, 使其与切换台处于同一子网,从而使硬件控制面板正尝试连接的网络位置和切换台IP地址匹配。

<span id="page-781-0"></span>Home Menu

ATEM 1 M/E Production Switcher

#### 控制面板连接成功

Panel IP Address: 192.168.10.10

Connecting to 192.168.10.240...

控制面板未连接

## 设置硬件控制面板并找到切换台IP位置

在硬件控制面板上设置切换台网络位置,使面板可找到切换台并进行通信,请依照以下步骤进行操作:

- **第一步:** 当硬件控制面板无法与切换台建立通信时, NETWRK SETUP (网络设置) 菜单会出现在硬件控制 面板的System Control(系统控制)上。请选择NETWRK SETUP(网络设置)菜单按钮。
- 第二步: 选择SWITCHR IP (切换台IP) 按钮, 并使用旋钮或数字键盘分别对每一段做出更改。
- 第三步: 对某一段做出更改后,系统会显示SAVE(保存)和REVERT(还原)按钮。选择SAVE保存对IP地址 所做的更改,或选择REVERT忽略更改并还原到当前保存的IP地址。
- 第四步: 如果更改了切换台IP地址设置,请选择SAVE保存更改,硬件控制面板便会使用新的IP地址和切换 台建立通信。

此操作并不会改变切换台本身的IP地址,它只会更改控制面板在何处搜索切换台。如果控制面板无法找到切 换台,请检查切换台,确保设置无误。如需改动切换台IP地址,请通过USB将切换台连接到电脑,并运行ATEM Setup Utility软件(请参阅本手册之前章节)。

<span id="page-782-0"></span>

| W<br>,,,,,,,,,,<br>٠<br>bora bees<br><b>Beasescouper Free</b> s<br>扁扁<br><b>Marine</b><br>≕<br><b>BA COVANN</b><br><br>aud Johanne                                              | <b>Dona</b><br>-0000<br><b>Controller</b><br>Bloomgobsing<br>三<br><b>Selection</b><br>and any any<br>Ξ<br>Ξ<br>÷<br>$\circ \circ \circ$<br>$\circ$<br><b>Danation County 400 2</b><br>H<br>≡<br>е<br>m<br>$\equiv$<br>п<br>п<br>日目策<br>H<br>$\sim$<br>$\blacksquare$<br>(4)<br>×.<br>×                                                   |
|----------------------------------------------------------------------------------------------------|----------------------------------------------------------------------------------------------------|
| l.<br>6888888888888<br>Ē<br>.<br><b>Nord-Sets</b><br>眉目<br><b>Boococuuse en Engoup</b><br><b>Northern</b><br>$\sim$<br>B/R F Podcatt<br><br><b>Bill I Family</b><br>$\Box$<br>. | -----<br>to a<br>F<br>÷<br>÷<br><b>Enangement Aware</b><br><b>Right Contest</b><br>O<br>$\circ$<br>O<br><b>Turaldon Corporation 1</b><br>H<br>for<br><b><i>Colorador Colorador B SALE</i></b><br>æ<br>$\overline{\phantom{a}}$<br>$\overline{ }$<br>о<br>n<br>г<br>n<br>Turata<br>Е<br>h<br>m<br>J<br>≍<br>H<br>$\overline{\phantom{a}}$ |

在System Control(系统控制)中更改网络设置

### 更改硬件控制面板的网络设置

由于硬件控制面板也处于网络中,并和切换台进行通信,因此它也具备连接网络所需要的各项网络设置。 这些设置和之前的切换台IP地址设置不同,在硬件控制面板上设置切换台IP的地址只是控制面板用来寻找 切换台时所使用的参数。更改控制面板网络设置请依照以下步骤进行操作:

第一步: 请在硬件控制面板上的System Control (系统控制) 菜单中选择NETWRK SETUP (网络设置) 菜 单按钮。

 如果硬件控制面板已和切换台建立连接,您只需在ATEM 1 M/EBroadcast Panel上同时按下SHIFT 和CUT/FILL按钮,或在ATEM 2 M/EBroadcast Panel的M/E 1区块上同时按下SHIFT和DEST SHIFT 按钮即可从HOME主菜单进入NETWRK SETUP网络设置菜单。等NETWRK SETUP菜单按钮显 示后您便可进行网络设置。

- 第二步: 控制面板会显示其当前的IP地址、子网掩码以及网关等信息。
- 第三步: 下一步请决定控制面板是否要使用固定IP地址还是从DHCP服务器自动获取IP地址。如要自动获 取IP地址,请在主显示器上使用多功能按钮选择PANEL DHCP完成这一设置。

 如果您不通过网络而直接连接切换台,则无法由DHCP服务器自动分配IP地址,因此请选择固 定IP地址。ATEM Broadcast Panel硬件控制面板的出厂时默认IP地址为192.168.10.10,可直接 连接。

 但是,如果您的网络中连接了多部电脑,并都是通过DHCP自动获取IP地址的,您也可为控制面板 选择DHCP,以便控制面板自动获取网络信息。此操作在控制面板上是可行的,但因为控制面板需 在网络上通过已知的固定地址找到切换台,所以切换台始终需要固定IP地址。

如果您选择DHCP,网络设置便已完成,因为接下来控制面板会自动从网络获取网络设置信息。

- 第四步: 如果选择固定IP地址,您需要通过PANEL IP菜单按钮设置此IP地址,并使用旋钮或数字键盘对各 段进行相应调整。更改这一IP地址可能导致控制面板通信中断。
- 第五步: 如需设置子网掩码和网关地址,请在System Control (系统控制)按钮上选择相应的按钮,并使用 旋钮或数字键盘进行调整。
- 第六步: 设置被更改后,会出现SAVE (保存) 和REVERT (还原) 菜单按钮让您选择。选择SAVE保存对网络 设置所做的更改,或选择REVERT忽略更改并还原到当前网络设置。

## <span id="page-783-0"></span>784 更新软件

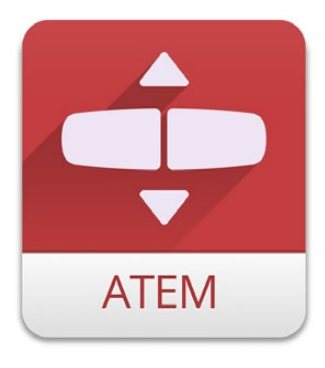

ATEM Setup Utility

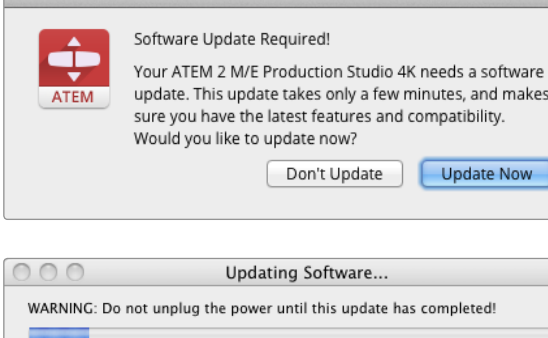

## 如何更新ATEM软件?

Blackmagic Design会不断发布ATEM切换台的新版软件,包括最新功能、漏洞修复,以及更强的第三方软件 和视频设备兼容性等。

请通过USB将ATEM SetupUtility与ATEM切换台和控制面板连接,为ATEM切换台更新软件。这一实用程序 会随时检查切换台软件,如有更新会立即通知您。

请将所有设备统一进行更新,以确保它们运行的软件为同一版本。

首先,请下载最新版本BlackmagicATEM Switcher切换台软件并依照本手册前面的"安装软件"章节中的步 骤将该软件安装在您的Mac或PC电脑上。安装完毕后,您可在ATEM Setup Utility中找到用于ATEM切换台 和控制面板的新软件。

## 更新切换台的软件

第一步: 通过USB将切换台连接到您的电脑。切换台上有USB接口,可使用USB连接线连接到电脑的USB 2.0或USB 3.0端口。

 升级软件时,请确保切换台是唯一一台连接到运行ATEM Software Utility电脑上的ATEM设备。 因为如果连接了一台以上的ATEM设备,该切换台可能无法被识别。

- 第二步: 运行ATEM Setup Utility软件。
- 第三步: 如果切换台软件需要更新,系统会弹出窗口询问是否更新软件。请选择Update Now (立即更新) 开始更新。更新过程可能需要几分钟。请勿在软件更新过程中切断切换台电源。
- 第四步: 更新完成后, 会弹出窗口提示您重启切换台。选择OK重启切换台。

<span id="page-784-0"></span>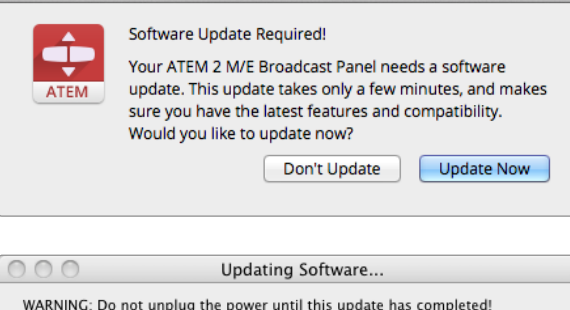

## 更新硬件控制面板的软件

第一步: 通过USB将硬件控制面板连接到您的电脑。控制面板上有USB接口,可使用USB连接线连接到电 脑的USB 2.0或USB 3.0端口。

 升级软件时,请确保硬件控制面板是连接到运行ATEM SoftwareUtility电脑上唯一的ATEM设备。 如果连接了一台以上的ATEM设备,控制面板可能无法被识别。

- 第二步: 运行ATEM Setup Utility软件。
- 第三步: 如果硬件控制面板软件需要更新,系统会弹出窗口询问是否更新软件。请选择Update Now (立即 更新)开始更新。更新过程可能需要几分钟。请勿在软件更新过程中切断控制面板电源。
- 第四步: 更新完成后, 会弹出窗口提示您重启硬件控制面板。选择OK重启硬件控制面板。

## <span id="page-785-0"></span>786 连接视频输出

## 制作切换台的各类输出接口

ATEM切换台上具备多个视频输出口,可连接种类繁多的视频设备。ATEM Production Studio 4K型号的切 换台的SDI和HDMI接口支持Ultra HD、HD和SD。ATEM Production Switcher机型(ATEM Television Studio 除外)都具备模拟分量和复合视频输出接口,可在任意场所连接设备。以下是各路输出接口及其介绍。

#### SDI节目输出

此SDI输出可在Ultra HD、HD及SD之间切换。它可输出ATEM切换台的主节目视频,并可与任何SDI视频设 备连接。该路输出上的音频可以是来自摄像机的内嵌HDMI和SDI音频以及经由切换台上XLR输入的外部音 频。ATEM Production Switcher机型内附外部音频使用的辫子线。

#### HDMI节目输出

该输出和SDI节目输出相似,也可在Ultra HD、HD及SD之间切换。它可输出切换台的主节目视频,并可连接 电视机、视频投影仪甚至Blackmagic Design的H.264 Encoder编码器或HperDeck Shuttle等设备。该路输 出上的音频可以是来自摄像机的内嵌HDMI和SDI音频以及经由切换台上XLR输入的外部音频。ATEM Production Switcher机型内附外部音频使用的辫子线。

#### Multi View多画面分割的SDI和HDMI输出

该SDI和HDMI输出始终为高清格式,配有8路视频输入画面,其中包括预监和节目画面。此外,它还配备Tally 功能,红色指示代表播出视频源,绿色指示代表预监视频源。您可将此输出连接到有SDI或HDMI接口的电 视机和电脑显示器。

#### 分量视频节目输出

ATEM 1 M/E Production Switcher和ATEM 2 M/E Production Switcher都配备三个BNC分量接口,可将主 节目输出在SD和HD之间切换。分量接口可连接的设备包括编码器和视频投影仪等,并且对旧式模拟设备也 具有更强的兼容性。

#### 下变换SDI节目输出

该SDI输出始终在ATEM 1M/E和2M/E Production Switcher上以标清输出节目视频信号。该接口十分适合老 式SD设备甚至生成同步SD和HD流媒体。ATEM 2 M/E Production Studio 4K专门设有1路HD SDI节目输出。

## 787 连接视频输出

#### 复合NTSC/PAL节目输出

该输出始终在ATEM 1M/E Production Switcher和ATEM 2M/E Production Switcher上以标清NTSC或PAL 复合视频输出节目视频信号。该复合输出可连接老式视频设备。

#### 辅助SDI输出

所有ATEM切换台(ATEM Television Studio机型除外),都具备辅助SDI接口,输出的视频格式和输入格式 相同。Production Studio 4K机型可在SD、HD以及Ultra HD之间切换,而Production Switcher机型则可在 SD和HD之间切换。辅助输出接口数量取决于切换台型号:

- ATEM Production Studio 4K具备1路辅助输出。
- ATEM 1 M/E Production Studio 4K具备3路辅助输出。
- ATEM 2 M/E Production Studio 4K具备6路辅助输出。
- ATEM 1 M/E Production Switcher具备3路辅助输出。
- ATEM 2 M/E Production Switcher具备6路辅助输出。

辅助输出可使用内部和外部视频源。例如,如果您需要更多的节目输出,您可以通过设置让这些接口输出节 目信号,或者选择其他信号,如不带下游键的Clean Feed净信号,甚至特定视频输入。辅助输出十分适用于 连接舞台上的大屏幕以及其他信号,以便您可以为场内观众呈现不同于节目输出的画面。辅助输出切换为直 接切换,可独立于主节目输出,作为只执行硬切的切换台使用。这些输出上的音频为嵌入式SDI节目音频。

#### USB 3.0输出

ATEM 1 M/E Production Switcher和ATEM 2 M/E Production Switcher两款切换台都具备USB 3.0输出口, 可用于直接将视频采集到Windows PC进行实时母带制作或波形监看。使用编码软件还能实现互联网流媒 体播放。内附的Blackmagic Media Express软件可从该输出口进行采集,另有Blackmagic UltraScope软件 用于波形监看。USB 3.0输出使用Aux 1(辅助1)输出,因此您可以自定义输出信号。此输出上的音频是内嵌 节目音频。

#### USB 2.0输出

ATEM Television Studio具备USB 2.0输出口,可用来采集节目的H.264压缩母版文件。ATEM切换台附有 Media Express软件,可从此输出口进行采集。此输出上的音频是内嵌节目音频。

#### 预监SDI输出

此接口可显示切换台预监母,选定的信号源, 并可预监转场。该输出在使用全分辨率预监显示器时尤为 有用。这一输出上的音频为嵌入式SDI节目音频。

<span id="page-787-0"></span>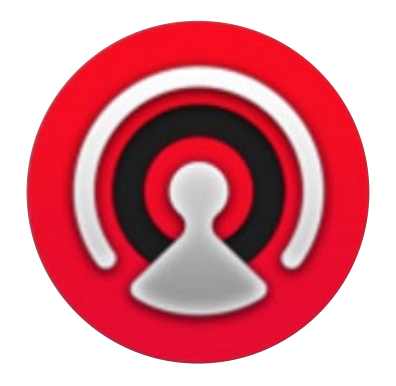

## 界面概述

ATEM切换台内附ATEM Software Control软件控制面板,您可以通过它来控制切换台,操作原理和硬件控 制面板相似。与硬件控制面板的不同的是,它没有采用菜单按钮,而是在界面右边设计了一些设置面板,可显 示切换台的全部处理功能,设置便捷。

ATEM Software Control软件控制面板还能用来配置切换台设置以及上传图文并管理媒体池。

#### 切换台控制面板

Software Control Panel软件控制面板主要由四个窗口组成:Switcher(切换台)、Audio(音频)、Media (媒体)以及Camera(摄影机)。 点击位于窗口底部的相应按钮或按住Shift键加左/右箭头热键组合可在 不同窗口之间切换。选择界面左下方的齿轮按钮可打开主设置窗口。设置、媒体、音频和摄影机窗口可分别 对切换台进行各项特定设置,这些特定设置只可通过软件控制面板完成。

首次运行软件时,系统会默认在"Switcher(切换台)"选项卡界面,即切换台的主控制界面。软件控制面板 必须连接到切换台方可运行。

#### 鼠标或触摸板操作

如果使用笔记本电脑,请使用鼠标或触摸板来操控软件控制面板上的虚拟按钮、滑块以及推杆。

要启用某一按钮,请以鼠标左击其一次。要启用某一滑块,请以鼠标左键点住并拖动该滑块。同样,要使用推 杆,请以鼠标左键点住推杆并上下拖动。

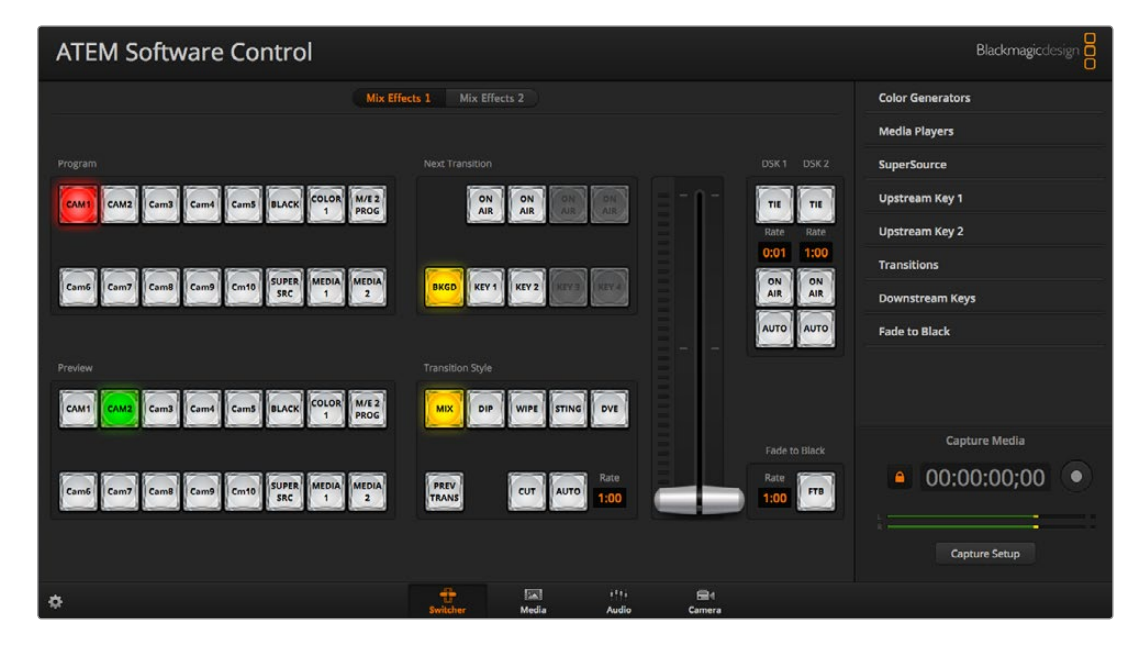

### <span id="page-788-0"></span>使用键盘热键

在标准QWERTY键盘上使用热键可快速控制切换台的某些功能,各类热键详见下表:

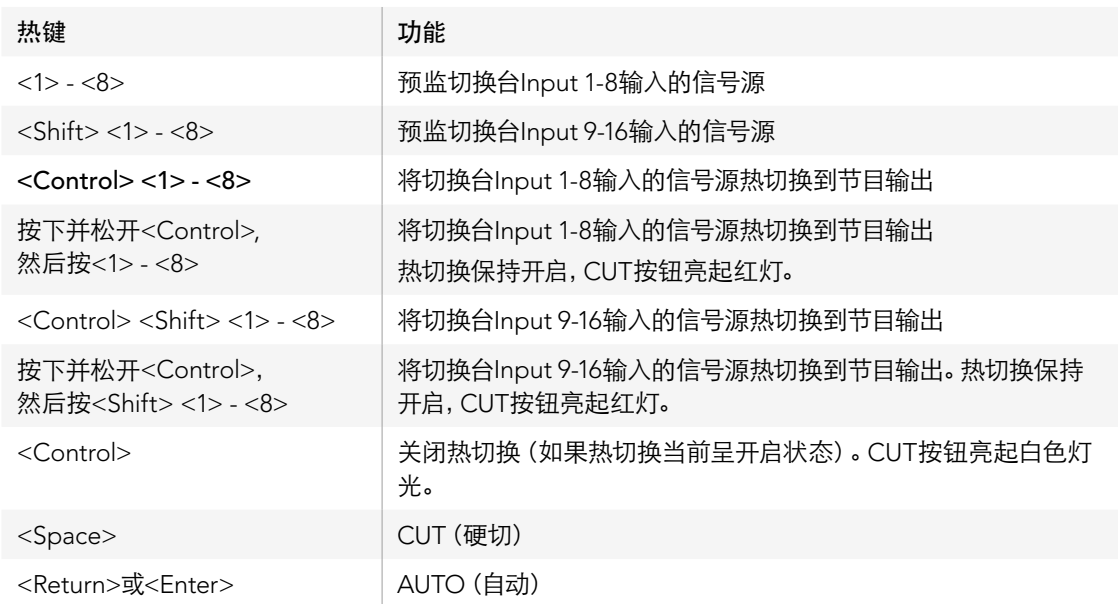

切换台控制面板更多使用信息详见后续章节。

### Audio Mixer(调音台)

ATEM Software Control软件控制面板中的Audio(音频)选项卡中有调音台界面,可在控制ATEM切换台时 启用。

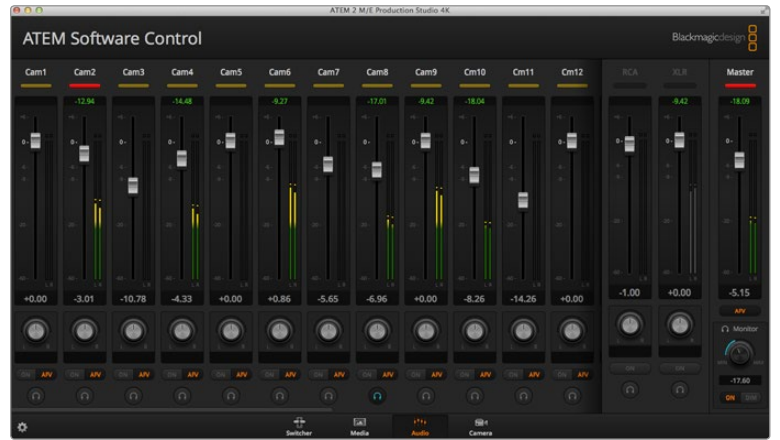

<span id="page-789-0"></span>ATEM切换台配备内置调音台,可使用来自摄像机、媒体服务器以及其他输入的嵌入式HDMI和SDI音频, 无需外接调音台。它非常适合在现场或转播车等狭小空间内使用,无需再为外接调音台腾出空间。音频可在 ATEM Software Control软件控制面板中的Audio (音频) 选项卡中进行混合, 并通过SDI和HDMI节目输出。

ATEM Production Studio 4K系列都自带XLR和RCA输入,可用于混合外部音频。混合的音频也可经由XLR输 出口输出,调音台可独立控制音频电平设置以及选择单一音频监听。ATEM Television Studio的调音台还可 处理来自AES/EBU输入的外部音频。

ATEM 1 M/E Production Switcher和ATEM 2 M/E Production Switcher自带辫子线,用于混合XLR输入和输 出上的外部音频。调音台可独立控制音频电平设置以及选择单一音频监听。

ATEM 1 M/E、2 M/E Production Switchers和ATEM 1 M/E、2 M/E Production Studio 4K的调音台还可混 合来自切换台内置媒体播放器的音频。

如果您喜欢使用外接调音台,您可以在调音台界面上屏蔽所有输入上的音频,并只保留外接音频即可。

调音台具体使用信息详见后续章节。

#### 媒体管理器

使用媒体管理器将图文及图像序列上传到ATEM切换台的媒体池中。每部ATEM切换台都有一个图文存储, 称为"Media Pool"(媒体池)。该存储的大小取决于ATEM机型,它可存储带有Alpha通道的图像,以便指 派到媒体播放器中供制作之用。ATEM Production Studio 4K和Television Studio可存储20个带Alpha通道 的静帧,更高端的ATEM机型可存储32个静帧和2个视频素材片段。

例如,您在现场制作时最多可上传32个静帧和两个片段,并可在现场制作时将它们分别分配到两个媒体播放 器。当您将一个图文退出播出后,您可以将媒体播放器中的图文换成下一个需要切入播出的图文,然后再将 载入了新图文的媒体播放器重新切回到播出状态。

当静帧或片段载入到媒体池中时,该静帧或片段所带的Alpha通道也会一同自动载入。当静帧或片段载入到 媒体播放器中时,媒体播放器的输出会同时包含键(Key)和填充(Fill)输出。如果您将媒体播放器选定为键 源,如Media Player 1(媒体播放器1),填充和键都会被自动选定,因此您无需再分别选定。但是键可单独指 派,因此您可以使用不同的键源。

<span id="page-790-0"></span>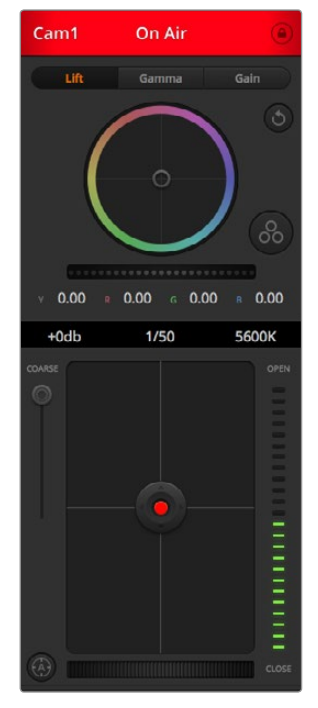

您可使用ATEM Camera Control 功能从您的ATEM切换台控制多台 Blackmagic Studio Camera。

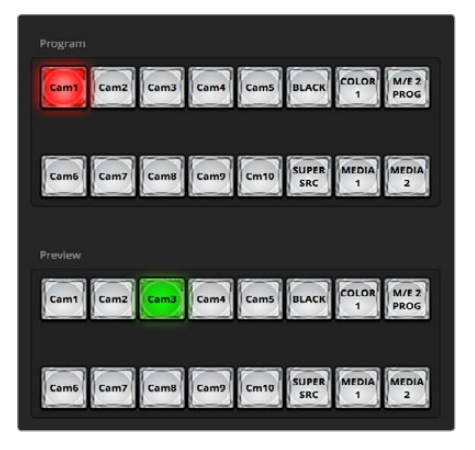

ATEM Mix Effects(混合特技)

#### 摄影机控制

ATEM Software Control中的最后一个选项卡是Camera Control,即摄影机控制,它能实现从ATEM切换台 控制多台Blackmagic Studio Camera。如果Blackmagic Studio Camera运行的是v1.8.1或更高版本的软件, 那么您使用兼容镜头时就可以通过摄影机控制功能轻松调节摄影机的光圈、增益和对焦等控制,并能使用 摄影机自带的DaVinci Resolve一级调色工具平衡摄影机色彩,缔造炫彩画面。

#### Switcher Settings(切换台设置)

点击齿轮图标打开设置窗口,以便更改视频输入和标签。设置标签是一个重要步骤,它们将显示在Multi View 多画面分割输出的屏幕中,也会显示在硬件控制面板上的源名称列中。

在Settings(设置)窗口中,您还能设置切换台视频格式。这是整个切换台操作的主视频格式,因此请务必将 其设置为与您的视频输入相同的格式。视频格式设置的具体信息详见后续章节。

切换台设置还可以自定义Multi View多画面分割。点击位于M/E 1 Control Panel控制面板右下角或M/E 2 Control Panel控制面板上Settings(设置)窗口右侧的预设便可以改变Multi View多画面分割的窗口布局。 除ATEM Television Studio以外,所有ATEM切换台都可以任意切换8个较小视频窗口的信号源,因此您可以 监看切换台的任何视频信号。这样您只需一部监视器即可监看摄像机、内部信号源、媒体播放器甚至辅助输 出等众多画面。这样的设计使得Multi View多画面分割为移动式现场制作节省了空间。

## 使用软件控制面板

Switcher(切换台)选项卡是切换台的主控制界面。现场制作时,Switcher(切换台)选项卡可用于选择视频 源并将其切入到播出状态。

您可选择转场风格,管理上游/下游键控以及开启/关闭渐黑控制。界面右侧的设置面板用于调节转场时长等 转场设置,还能调整彩底发生器,控制媒体播放器,调整上游及下游键控和控制渐黑时长等。

#### Mix Effects(混合特技)

Switcher (切换台) 选项卡上的Mix Effects (混合特技) 区块包含了所有节目和预监母线上的信号源选择按 钮,可选定外部输入或内部信号源作为下一个转场的预监或切入播出状态。

如果您的切换台有2个ME面板,您的软件界面视图模式可选择完整版,即完整显示两个ME控制;或选择精 简版,可从界面上方点击Mix Effects 1或Mix Effects 2按钮来切换到不同的ME。当选择完整版视图模式 时,Mix Effects 1或Mix Effects 2按钮会挪至右侧的设置面板中。

<span id="page-791-0"></span>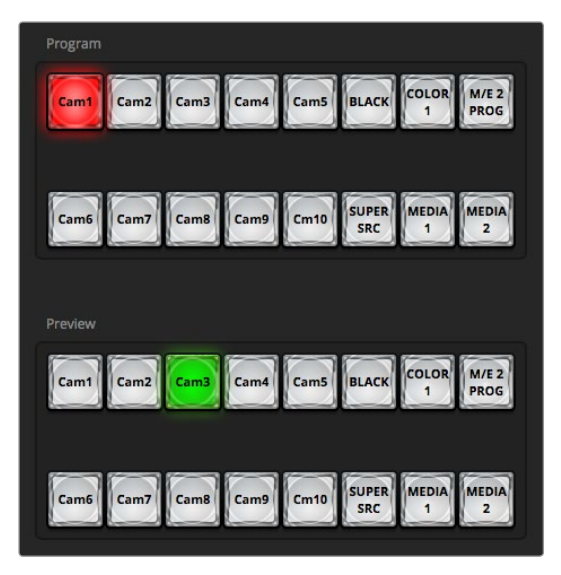

ATEM Mix Effects(混合特技)

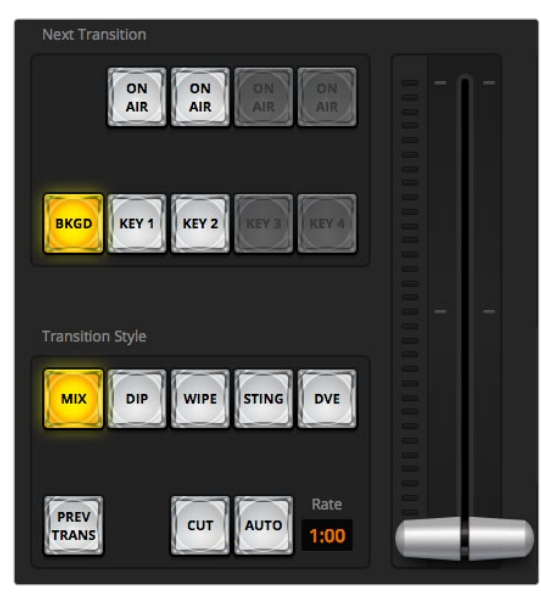

Transition Control(转场控制)

### Program(节目)母线源选择按钮

节目母线源选择按钮用于将背景源热切换到节目输出。当前正在播出的信号源由亮起红灯的按钮表示。

### Preview (预监) 母线源选择按钮

预监母线源选择按钮用于选择预监输出上的背景源,这一信号源在下一个转场发生时将被发送到节目母 线。当前选中的预监源由亮起绿灯的按钮表示。

Program(节目)母线的源选择按钮和Preview(预监)母线是对应的。

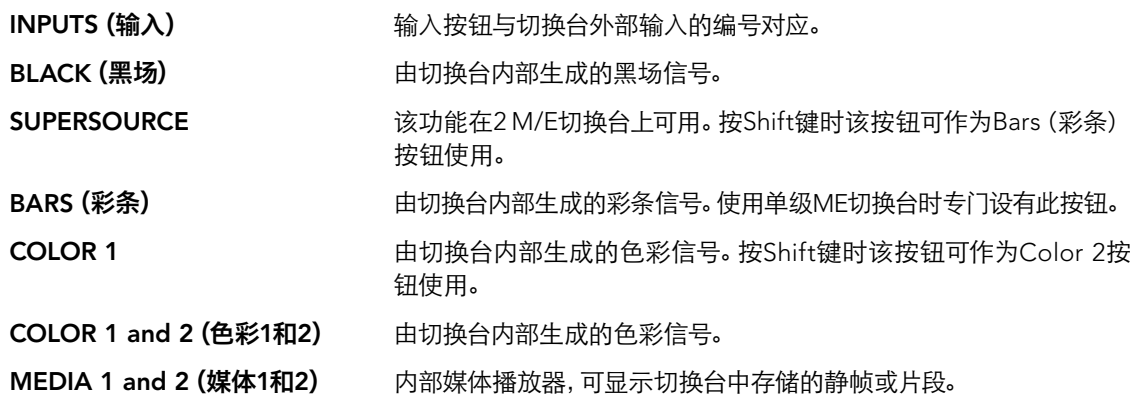

Transition Control(转场控制)以及Upstream Keyers(上游键控)

#### CUT(硬切)

即使选定了转场风格,CUT(硬切)按钮依然可执行节目和预监输出的即时转换。

#### AUTO/RATE(自动/时长)

点击AUTO(自动)按钮可按照RATE(时长)中设置的转场时长完成指定转场。每种转场的时长可以在 Transition(转场)设置面板中设定,当选定TRANSITION STYLE(转场风格)中的某个按钮时,对应的转场 时长会显示在位于Transition Control(转场控制)区块的RATE(时长)窗口中。

AUTO(自动)按钮在转场过程中会亮起红灯,RATE(时长)显示框会在转场过程中实时更新并提示剩余帧 数。如果连接了ATEM硬件控制面板,面板上的渐变推杆指示灯会对转场进度作出视觉反馈。
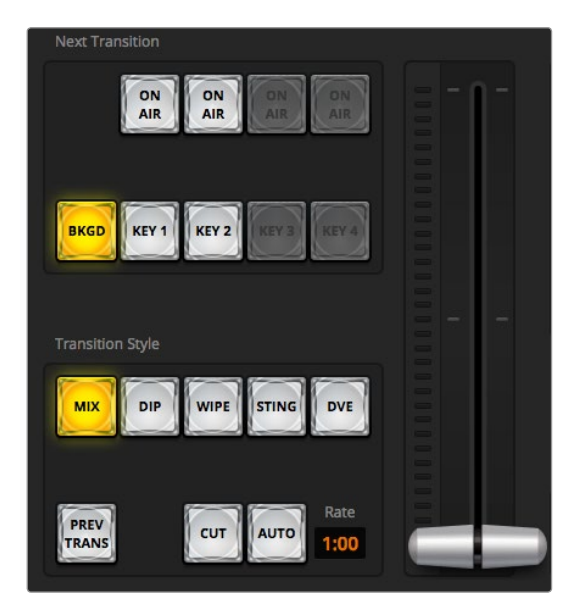

Transition Control(转场控制)

### 渐变推杆

渐变推杆可代替AUTO(自动)按钮使用,使操作者可用鼠标手动控制转场。AUTO(自动)按钮在转场过程 中会亮起红灯,RATE(时长)显示框会在转场过程中实时更新并提示剩余帧数。如果连接了ATEM硬件控制 面板,面板上的渐变推杆指示灯会对转场进度作出视觉反馈。

### Transition Style(转场风格)

TRANSITION STYLE(转场风格)按钮为操作者提供以下五种转场特技:MIX(混合)、DIP(浸入)、WIPE( 划像)、DVE和STINGER。具体可选的转场类型取决于您的切换台型号。例如,Television Studio机型不支持 DVE和STINGER特技转场。所选的转场风格由黄色的按钮表示。 选定这些按钮后,Transitions(转场)设置 面板中会显示相应的风格。例如,如果您展开Transitions设置面板,并点击某一转场风格按钮,该设置面板 会根据您的选择显示相应选项,以便您快速进行设置。

### PREV TRANS(预监转场)

PREV TRANS(预监转场)按钮用于预监转场模式,操作者可使用渐变推杆在预监输出上事先确认MIX(混 合)、DIP(浸入)、WIPE(划像)、DVE等转场效果。选定PREV TRANS按钮后,您会看见预监输出会显示当 前节目输出画面,然后便可通过渐变推杆轻松预演并确认转场效果。这一操作能避免直播过程中出现失误, 是一项十分有用的功能!

### Next Transition(下一个转场)

BKGD、KEY 1、KEY 2、KEY 3、KEY 4按钮用于选择与下一个转场一同转入播出或撤出播出的信号。 可选的键控数量取决于您的切换台型号。主转场发生时,所有键都随之转入播出或撤出播出,或者您也可以 只选择键进行单独转场,这样主转场控制可用于将键转入播出或撤出播出。

选择下一个转场的内容时,切换台操作者应该注意观察预监视频输出,因为该输出可准确预演转场完成后 节目输出的画面。当只选定BKGD(背景)按钮时,当前节目母线上的信号源和预监母线上选定的信号源之 间将不使用任何键控完成过渡。您可以只切换键,让背景画面在转场过程中保持不变。

## ON AIR(播出)

ON AIR提示按钮可让您明确哪些键正处于播出状态,并且也可用于将某个键即时转入播出或撤出播出。

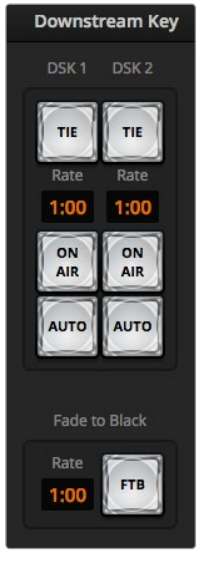

Downstream Key(下游键) 和Fade to Black(渐黑)

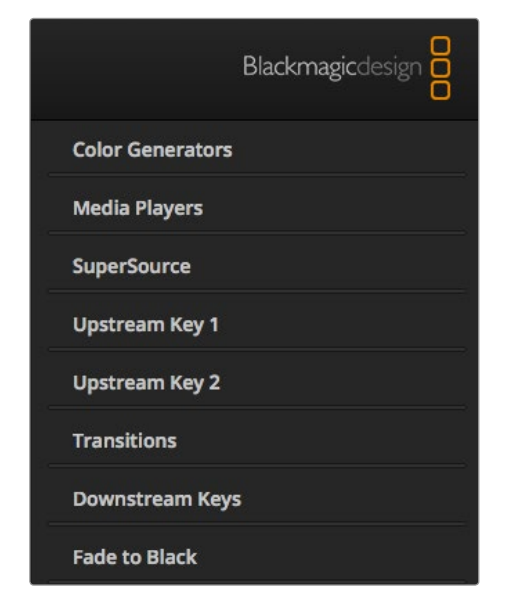

## Downstream Keyers(下游键控)

## TIE(锁定)

TIE按钮可启用在预监输出上的DSK(下游键)和下一个转场特技,并将其与主转场控制锁定,使DSK和下一 个转场同时进入播出状态。

DSK会依照Transition Control转场控制区块中RATE(时长)所设置并显示的时间完成转场。在DSK处于TIE 锁定状态时,Clean Feed 1(净信号1)上的信号不受影响。

## ON AIR(播出)

ON AIR按钮用于将DSK转入或撤出播出,并可显示DSK是否处于播出状态。如果DSK当前处于播出状态,该 按钮会亮起加以提示。

## AUTO(自动)

AUTO按钮会按照Downstream Key下游键区块中的RATE(时长)窗口设定的时间将DSK转入或撤出播出。 这与Transition Control转场控制区块中用于主AUTO转场的RATE(时长)显示框类似,但此区块的RATE (时长)只限于某一具体的下游键控。这一功能可在不影响主节目转场的情况下加入或移除台标和角标,如 制作过程中的"直播"和"画面回放"等图标。

## 渐黑(FTB)

FTB按钮可将所有节目视频输出以Fade to Black渐黑区块中的RATE窗口中指定的时长转入黑场。 当节目输出渐黑淡出后,FTB按钮会闪烁红光,直到再次按下该按钮。再次按下该按钮可以相同时长将节目 从黑场逐渐带入播出画面,或者您也可以在Switcher(切换台)选项卡中的Fade to Black设置面板中输入新 的时长。渐黑操作多用于节目开头和结尾,以及插入广告的时候。它可确保切换台中所有图层都同时消退。 渐黑操作不支持预监。您还可以使用调音台将音频设置为随渐黑视频一同淡出,只需按位于主音频推子上的 AFV按钮即可。

## 处理设置面板

以下处理设置面板可在ATEM 1 M/E Production Switcher机型的软件控制面板中找到。设置面板可直观地 展现切换台的各类设置,以下所列出的设置面板类别可能因连接的切换台型号不同而有所变动。不同的ATEM 机型具备不同功能,因此设置面板也会相应发生变化。这些设置面板是根据切换台的各类处理顺序来排列 的。

您可以展开和收起设置面板以节省空间,请将上下滚动菜单找到所需设置。

## Color Generator 1 and 2(彩底发生器1和2)

ATEM切换台具备两个彩底发生器,可在Color Generator彩底发生器控制板上使用颜色取样器或通过设置 色相(H)、饱和度(S)及亮度(L)等数值进行调整。

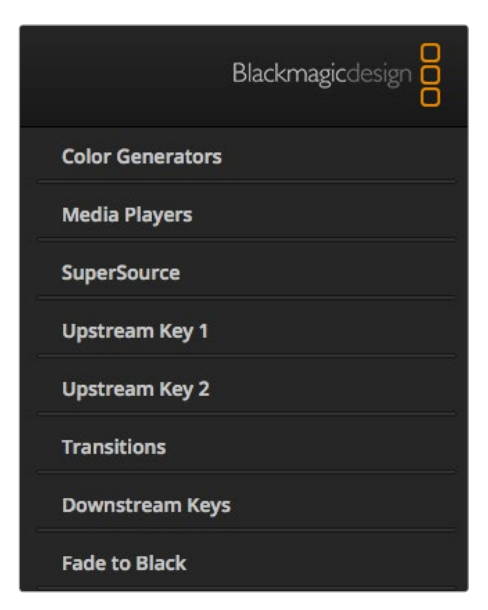

处理设置面板

## Media Player 1 and 2(媒体播放器1和2)

ATEM切换台具备两个媒体播放器,可回放存储在切换台内置媒体池中的图标和静帧。下拉列表用于选择将 要在切换台的媒体播放器上播放的静帧或片段。选定片段后,通过播放控制按钮来播放、暂停以及循环播放 片段。该控制还可对片段进行逐帧前进或后退。

### Upstream Key 1 to 4(上游键1到4)

ATEM的每个M/E最多可具备四个上游键控,具体数目视不同型号而定,请通过Upstream Key上游键设置面 板进行配置。每个键控都有其各自的设置面板。每个设置面板中,键控可指定为Luma(亮度键)、Chroma (色键)、Pattern(图案键)或DVE。具体可使用哪些键类型取决于切换台的型号以及是否具备DVE功能。 选定的设置面板将显示键控的所有设置参数。上游键控的具体使用方法详见本手册后续章节。

由于ATEM 1 M/E Production Switcher、1 M/E Production Studio 4K以及Television Studio型号只具备一 级M/E, 因此这类键控被标记用于M/E 1。 在ATEM 2 M/E Production Switcher和ATEM 2 M/E Production Studio 4K机型上,这些标签会指明各个键对应的是哪个M/E。

## Transition(转场)

转场设置面板可设定每个转场风格的参数。例如,Dip(浸入)转场设置面板有扩展菜单让您选择Dip信号 源,而Wipe(划像)转场设置面板则会显示所有划像图案。ATEM内含类型丰富的转场,而且您还可在 Transition转场设置面板上通过组合设置和功能创造出大量转场。

请注意,在此设置面板中选定某一转场风格只能调整其转场设置,如要执行某一转场,您仍然需要在软件 或硬件控制面板的Transition Control转场控制区块选择转场风格。为使用方便,有些用户喜欢用硬件控制 面板操作转场,用软件控制面板设置转场。软件和硬件控制面板可一起操作,两者设置一致,可搭配使用!

## Downstream Key 1 and 2(下游键1和2)

ATEM具备两个下游键控,可在Downstream Keys下游键设置面板中配置。您可展开设置面板选择键控的 Fill (填充)和Key (键)信号,使用滑块设置Clip (限幅)和Gain (增益) 值、Pre-multiplied (预乘)和Mask (遮罩)。

## Fade to Black(渐黑)

在Fade to Black(渐黑)设置面板中可设置渐黑转场时长。该设置面板中还设有Audio Follow Video复选框, 可用于快速选定调音台主音频推子的AFV按钮。选中这一功能可实现音频随渐黑视频一同淡出。

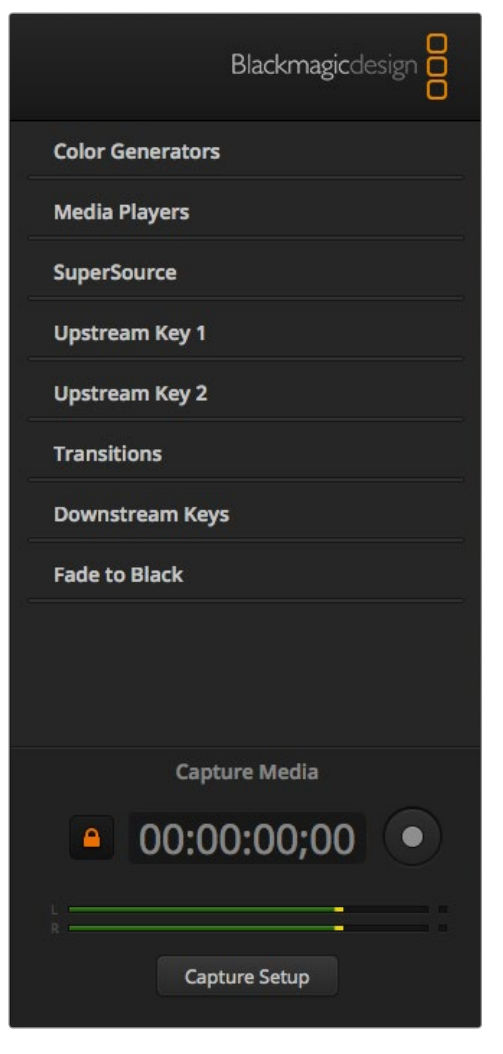

Capture(采集)设置面板位于各处理设置面板的最下方

## Capture(采集)设置面板

ATEM Software Control软件控制面板上的Capture(采集)设置面板提供了十分便捷的采集方式,让您无需 使用其他视频软件或另配采集硬件即可从ATEM切换台的USB端口采集视频。采集的视频格式会自动设置成 切换台支持的视频格式,无需另行设置。您只需要按下红色录制按钮便可开始采集,再按一次停止采集。

Capture(采集)设置面板可用于快捷采集,但是如果您需要更多功能,例如管理素材库和回放窗口中的视 频,请参阅本手册的Media Express章节。

## 如何采集

展开Capture(采集)设置面板后,您会看到一个解锁图标,这个图标代表此设置面板可展开或收起。若要在 采集时观察该设置面板,请点击该解锁图标,使Capture(采集)设置面板锁定在展开状态。

需要采集时,请勾选Enable Capture(开启采集)复选框。未采集时,如果您觉得Capture(采集)设置面板 中显示的时间码和音频表分散了您的注意力,您可以取消勾选此复选框。

如果您需要从ATEM 1 M/E Production Switcher或ATEM 2 M/E Production Switcher的USB 3.0端口采集 无压缩视频和音频,您需要一台配备USB 3.0接口的Windows电脑。任何通过Aux 1(辅助1)输出的视频和 音频都可通过USB 3.0端口采集。Capture Setup(采集设置)按钮包含ATEM Production Switcher的采集设 置,例如,从哪款ATEM切换台进行采集,使用压缩或无压缩编码,以及在哪里保存采集到的文件等。请参阅 本手册的 "使用USB 3.0" 章节获得更多有关使用USB 3.0进行视频采集的信息。

您可使用Mac OS X或Windows电脑从ATEM Television Studio的USB 2.0端口采集H.264视频和音频。任何 通过Program(节目)输出的视频和音频都可通过USB 2.0端口采集。Capture Setup(采集设置)按钮可设 置ATEM Television Studio的H.264文件分辨率和质量,以及在哪里保存采集到的文件等。

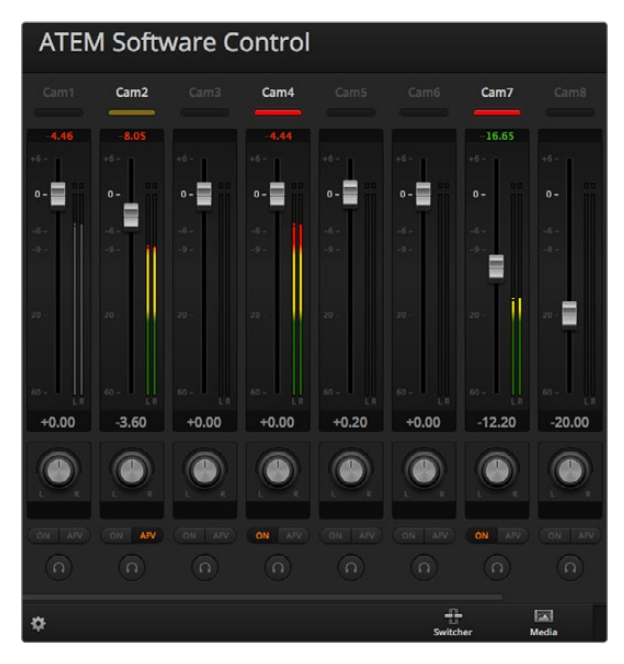

### 调音台会为当前正处于播出或选中了AFV的音频源亮起Tally指 示灯。此外,调音台还会显示音频电平、音频平衡,以及用来选 择音频的按钮。

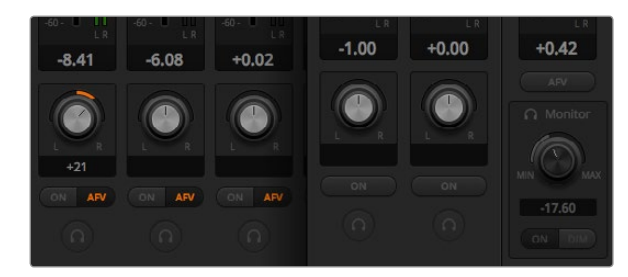

在操作ATEM切换台时(ATEM Television Studio除外),如果您 注意到SOLO和MONITOR设置显示为灰色,这可能是因为您在 Settings(设置)窗口的Audio设置选项中将音频输出设置为 Program Audio(节目音频)。ATEM Television Studio机型上 的SOLO和MONITOR设置始终显示灰色。

## 使用调音台

在Audio(音频)选项卡中,您可以混合来自ATEM切换台HDMI和SDI接口的音频源及外部音频源,以及来 自ATEM 1 M/E、2 M/E Production Switcher和ATEM 1 M/E、2 M/E Production Studio 4K的内置媒体播放 器的音频源。

摄像机、媒体播放器、外部音频源,以及用于切换台节目输出的MASTER主音频输出都列在调音台上方。

每个音频源下方都有一个音频电平表、一个用于设置最大音频电平的推子,以及一个用于控制左右声道平 衡的旋钮。调音台右侧的MASTER主推子用于设置SDI和HDMI节目输出上的音频电平增益,并有其单独的 音频电平表。除ATEM Television Studio之外,所有型号ATEM切换台上的监听推子和按钮都位于MASTER 主推子下方,可单独设置音频电平,并可单独监听音频输出。

每个音频电平表下方的按钮可用来控制音频是否始终可用于混音还是只有在信号源播出时才可以混音。除 ATEM Television Studio之外,所有型号ATEM切换台上的SOLO按钮(即耳机图标)均可用来控制是通过切 换台还是音频辫子线进行单独音频监听。如果您注意到SOLO和MONITOR设置显示为灰色,这可能是因为 您使用的是ATEM Television Studio机型,或者是因为您在Settings(设置)窗口的Audio设置中勾选了 Program Audio(节目音频)作为音频输出。

### Tally

任何信号源,只要其音频处于播出状态,在软件中均以红色Tally指示灯表示。外部音频默认为播出状态,因 此EXT Tally指示灯通常为红色。本页所举的例子中,Cam4和Cam7都亮起,这是因为它们的音频始终设置 为ON的播出状态。如选择了AFV,并且该通道所对应的摄影机处于非播出状态,则Tally指示灯会亮起暗黄 色。同理,当主音频推子AFV按钮被选中时,MASTER主推子上的Tally灯也会亮起暗黄色。启用FTB时,MASTER 主推子的Tally会闪烁红灯。

### 音频电平

点击并上下拖动音频电平推子来设置每台摄像机以及音频源的音频电平增益。每个音频电平表下方的绿色 数字代表推子设定的最高音频电平。

音频电平表上方的数字代表音频源达到的峰值电平。如果该数值为绿色则代表中低电平。如果音频电平表 经常出现红色,并且其上方的数字也始终不变,则代表您需要降低音频电平以避免音频失真。调整好音频电 平后,请单击红色数字使其复位。请注意观察,确保数字不断变化,而不是立即飙升后停留在某个红色数字 上。如果发生此类现象,请再次降低音频电平。

## 音频平衡

调音台支持来自每个音频源的立体声音频。如果您需要改变摄像机或其他音频源的左右声道平衡,请将旋 钮调至合适的平衡点。

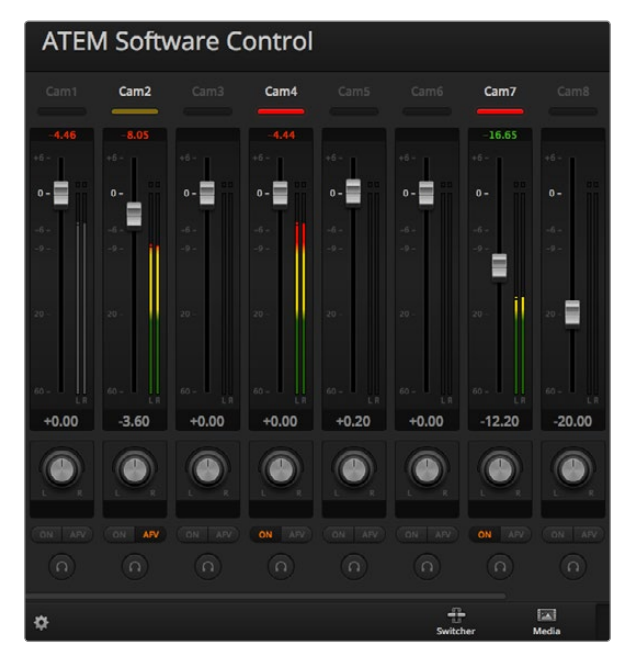

图中Cam1的ON和AFV按钮都未选定,因此其对应的音频电平 表显示为灰色,表示此路音频不会被使用。Cam2的AFV被选 定,但Tally指示灯显示暗黄色,说明摄像机未处于播出状态,因 此该音频未处于使用状态。Cam4和Cam7的直接混合ON复选 框被选中,因此它们的混合音频一直处于使用状态,并且即使有 另一台摄像机也处于播出状态,它们的Tally指示灯也会保持亮 起。Cam3、Cam5、Cam6以及Cam8的音频电平表显示未从这 几台摄像机检测到音频信号。

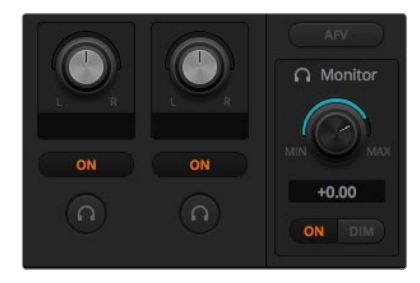

监听音量旋钮和按钮可设置独立音频电平 并可在音频输出上讲行单独监听。

## 音频源选择

每个音频电平表下方都设有ON和AFV按钮,用来选择将哪路音频源发送到切换台的节目输出。

- ON 启用直接混合后,即使关联视频源并未处于播出状态也可使音频输入永久混合在节目输出中。因 为音频始终处于播出状态,红色Tally指示灯也会一直亮起。选择这一选项后会自动禁用AFV功能。
- AFV 即Audio-follow-video(音频跟随视频),启用后可让音频在输入源发生变化时交叉渐变。音频只 会在输入源处于播出状态时发送至节目输出,同时,其上方Tally指示灯会亮起红色。从直播切换 下来时,其对应的Tally指示灯会亮起暗黄色。选择这一选项后,系统会自动禁用直接混合ON设置。
- SOLO 除ATEM Television Studio以外的所有ATEM切换台都可以通过切换台后面板或辫子线使用XLR 音频输出,用于专门的监听输出。选择SOLO可将某一音频源单独输出进行监听,这样您就能清晰 监听任何单个音频输入。该功能十分重要,它能在不影响节目输出音频的前提下让您事先确认即 将转入播出的音频。当取消选定SOLO时,音频输出会回到其原始状态。

## 主音频电平输出

调音台右侧的MASTER主推子用于设置SDI和HDMI节目输出上的音频电平增益,并有其单独的音频电平表。 在主音频输出推子上选定AFV按钮可启用AFV淡入黑场功能。当您选定渐黑 (FTB) 按钮时, 主音频也会随 之淡出。

### 调音台监听

除ATEM Television Studio之外,所有型号ATEM切换台上的监听音量旋钮和按钮都位于MASTER主推子下 方,并可控制音频输出状态。您可通过这些选项设置独立的音频电平用于监听混音,并且不会影响节目输出 音频。如果您选择单一输入进行监听,这些设置可让您在不影响节目输出音频的情况下控制单个输入的音频 监听电平。请到Settings(设置)窗口中将音频输出设置为"MonitorAudio"(监听音频)以便获取这一功能。

- ON 选定ON可对音频辫子线上输出的音频进行监听。取消选定ON可禁用音频辫子线输出的所有 音频。
- DIM 选定DIM可在不移动推子的情况下暂时降低监听音频电平。再次选定DIM可回到之前设定的监 听电平。

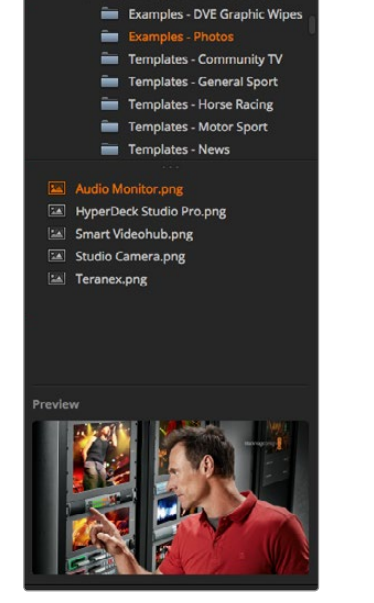

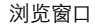

**Local Library** 

Example Graphics Examples - Animated Clips

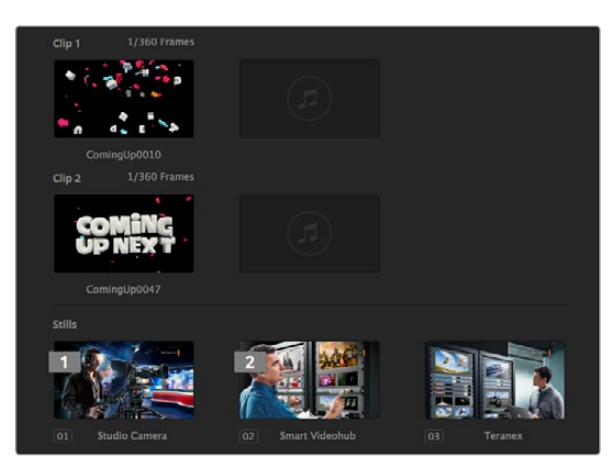

## 浏览窗口导航

浏览窗口是简化版文件浏览器,用来浏览和查找电脑中的图文。窗口中可显示电脑上所有硬盘,您可从中选 择文件夹。点击每个文件夹边上的箭头按钮可展开下一级文件夹。

预览窗口可显示选中的图文文件。

## 浏览和载入文件

ATEM Production Switcher和Production Studio 4K的媒体池有32个静帧窗口。此外,这几款机型还具备两 个片段窗口,还有放置音频的位置。ATEM Television Studio和ATEM Production Studio 4K的媒体池中只 有前20个静帧窗口可用。

要复制静帧,只需将其从浏览窗口中拖放到Media Pool(媒体池)中的空白窗口即可。要复制片段,您必须在 浏览窗口中选定一个TGA图像序列,并将整个Targa序列拖放到片段窗口中。要选定整个图像序列,请先选 中第一个文件,然后滚动到图像序列的最后一个文件,在按住SHIFT键的同时点击选中最后一个文件即可。 当所有文件都被选中并标以高光显示时,您可以将它们拖放到任何一个媒体池片段窗口中。在播放使用了 Stinger转场特技的片段时需要用到的音频文件都可被拖放到标有"DragAudio Here"(拖放音频至此)字 样的片段窗口中的音频区块下。

复制时会有进度条显示移动状态。即使之前的图像未完成复制,您仍然可将多个文件拖放到媒体池中, 它们会自动依次导入。如果片段或静帧导入的窗口中已含有之前导入的内容,那么新导入的文件将覆盖之前 的内容。

兼容文件 -ATEM媒体池支持的格式包括PNG、TGA、BMP、GIF、JPEG及TIFF静态图格式。片段即一段图像 序列。音频文件必须为WAV、MP3或AIFF格式。

## ATEM Media Pool(媒体池)

静帧和片段成功导入到切换台之后,静帧窗口会显示图像的缩略图,而片段窗口会显示该载入片段的其中一 帧。静帧会以它们在媒体池中的位置进行编号,以便您在硬件控制面板上将静帧指派到媒体播放器的时候 可以找到相应的静帧。片段都设有状态栏,标明片段中所含的静帧数量。

ATEM Media Pool(媒体池)

| General     | Multi view | <b>Input labels</b> |       |        |       |
|-------------|------------|---------------------|-------|--------|-------|
| Input       | Name       | Label               | Input | Name   | Label |
| 1 HDMI<br>٠ | Camera 1   | Cam1                | 11    | ٠      |       |
| 2 HDMI<br>× | Camera 2   | Cam <sub>2</sub>    | 12    | ٠      |       |
| 3 HDMI<br>٠ | Camera 3   | Cam3                | 13    | ٠      |       |
| 4 HDMI<br>٠ | Camera 4   | Cam4                | 14    |        |       |
| $5$ SDI     | Camera 5   | Cam5                | 15    |        |       |
| 6 SDL       | Camera 6   | Cam6                | 16    |        |       |
| 7.501<br>٠  | Camera 7   | Cam7                | 17    | ٠      |       |
| 8 SDI<br>٠  | Camera 8   | Cam8                | 18    | ٧      |       |
| 9           |            |                     | 19    |        |       |
| 10          |            |                     | 20    |        |       |
|             |            |                     |       | Cancel | Save  |

设置视频输入并添加标签

如果您需要明确每个静帧或片段的文件名,只需将鼠标在缩略图上停留片刻,窗口底部便会显示出文件名 称。这一设计对于Switcher(切换台)选项卡中的Media Player(媒体播放器)设置面板以及Photoshop插件 都十分有用,媒体池中静帧和片段的编号和文件名都一目了然。

媒体池中的片段和静帧上会显示1和2两个数字,它们分别表示当前选中的静帧或片段用于哪一个媒体播放 器。用于媒体播放器1会以1表示,用于媒体播放器2则会以2表示。当媒体播放器中的片段或静帧处于节目输 出上时,其角标会显示红色。当媒体播放器中的片段或静帧处于预监输出上时,其角标会显示绿色。

媒体播放器任务可在Media(媒体)选项卡中通过Copy to Media按钮进行指派。首先,请选中要复制到其 中一个媒体播放器上的片段或静帧。选中的对象会以黄色边框显示。按窗口底部的Copy to Media 1(复制 到媒体播放器1) 或Copy to Media 2 (复制到媒体播放器2) 按钮将选中的片段或静帧复制到其中一个媒体 播放器中。此时角标会更新,以反映当前正在被媒体播放器使用的片段或静帧。

您可通过以下途径将静帧和片段指派到媒体播放器;通过Switcher(切换台)选项卡的Media Player(媒体播 放器)设置面板;通过ATEM硬件控制面板;或者,有些情况下还能在载入静帧的时候通过Photoshop插件进 行指派。

## 更改切换台设置

Setting(设置)选项卡用于更改视频输入和标签、设定切换台视频格式、调整下变换宽高比、调整媒体播放 器并自定义Multi View多画面分割。

## 设置Video Inputs(视频输入)

Video Inputs(视频输入)设置用于选择输入并更改标签。有些ATEM切换台机型的视频输入可选择如 HDMI、SDI或HDMI及分量视频接口等不同视频源。切换台后面板上所有输入都标有数字,可选择输入的接 口会标注相同数字,以便您明确哪些接口是可以切换的。

例如,ATEM 1 M/E Production Studio 4K的Input 1(输入1)可以选择HDMI或SDI接口输入,这两个接口 在其后面板均被标注为Input 1。因此,在输入的"Settings"设置窗口中,点击Input 1便可以在HDMI和SDI 之间选择。

各路输入可自定义标签,这些标签会分别显示在ATEM硬件控制面板和Multi View多画面分割上。由于长标 签无法完整显示在硬件控制面板的小型显示器中,因此请同时输入长标签和短标签。

硬件控制面板上的Source Names(源名称)显示栏会以简短的4字符标注视频输入。长标签的名称可输入 20个字符,它们会显示在软件控制面板上用来选择各类视频源的下拉框以及Multi View多画面分割的屏幕 标签上。

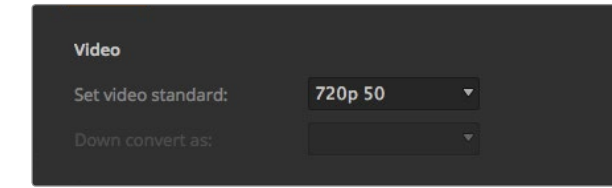

### 设置视频格式

要更改输入名称,请点相应文本框,输入文本并选择Set(设定)。新的输入名称会立即显示在Multi View多 画面分割和软件控制面板上,如果连接了硬件控制面板的话,这些名称也会显示在硬件控制面板上。为确保 名称一致性,推荐您同时更改长标签和短标签。例如,使用Camera 1作为长标签时,请使用CAM1作为对应 的短标签。

## 设置切换台视频格式

视频设置用于选择ATEM所使用的视频格式,请务必确保切换台和连接的视频源采用的是相同格式。如果两 者的视频格式不一致,则无法正确显示输入信号,并且极有可能出现黑屏。请检查您的摄像机视频格式,再 将切换台设置成与之相同的视频格式即可。

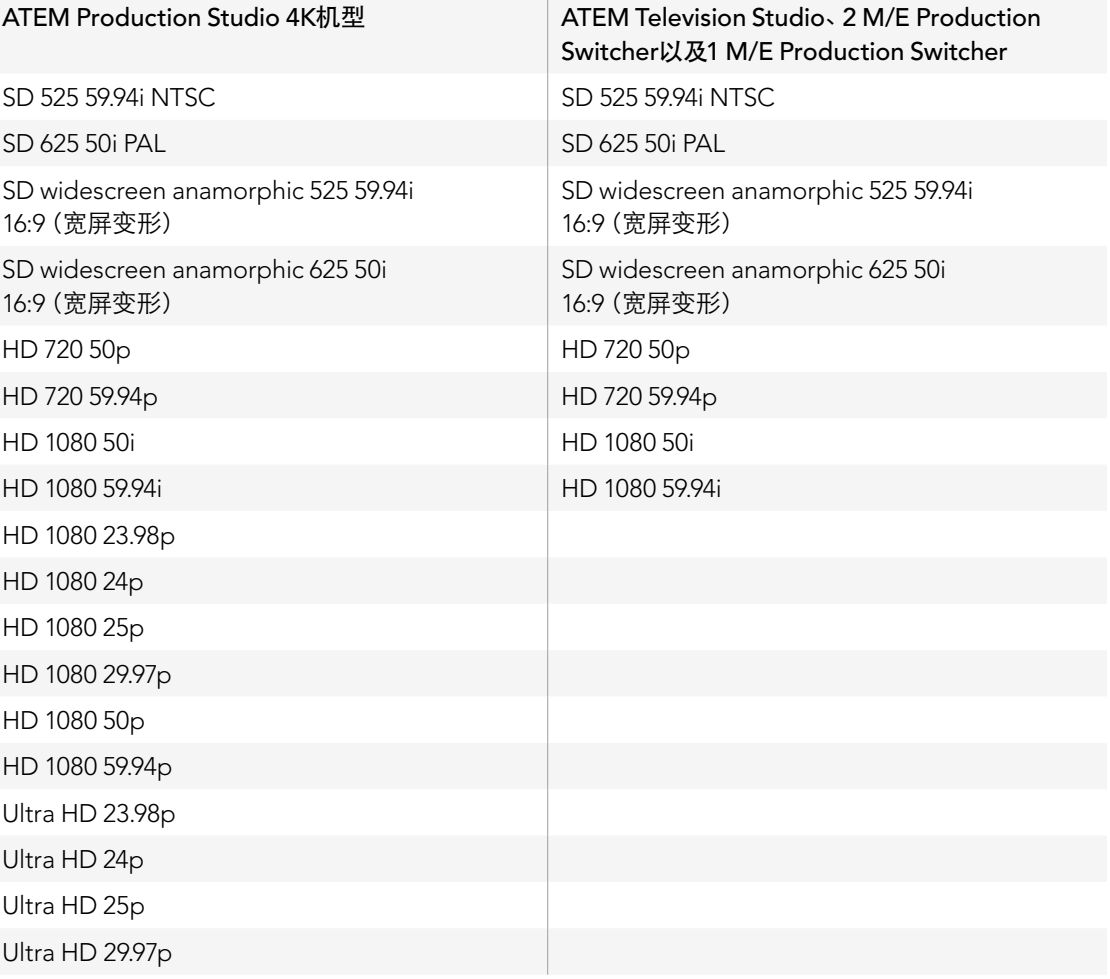

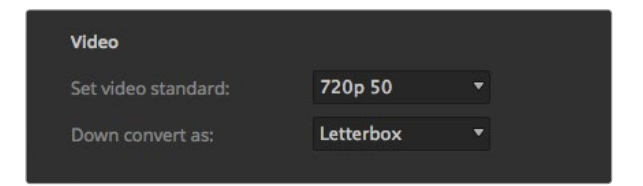

设置下变换格式

**Audio** Select monitor out as: • Program audio **Monitor audio** 

设置音频输出状态

## 目前ATEM支持的视频格式如下:

要设置视频格式,请在Video(视频)菜单中的Set video standard(设置视频格式)中进行选择,选定后按 Set按钮。视频格式一经更改,之前载入媒体池的所有文件也会全部被清除。

## 设置下变换输出

当ATEM Production Studio 4K机型以Ultra HD 4K进行制作时,其HD-SDI节目输出始终输出下变换高清 1080i视频,用于连接HD-SDI设备。高清或标清视频输入始终分别输出HD或SD视频。

ATEM Television Studio不具备下变换输出口。

当ATEM 1 M/E Production Switcher和ATEM 2 M/E Production Switcher以高清格式进行制作时,可通过 SDI和复合视频输出将高清信号永久下变换到标清,以便连接老式设备。

720 50p和1080 50i下变换到625 50i PAL。720 59.94p和1080 59.94i下变换到525 59.94i NTSC。

下变换能提供以下宽高比:

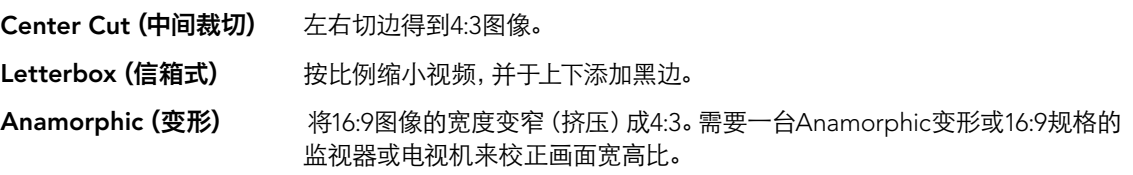

## 设置音频输出

ATEM 1 M/E、2 M/E以及Production Studio 4K机型都可以使用Audio(音频)输出设置。您可选择XLR音频 接口输出的是Program Audio(节目音频)还是Monitor Audio(监听音频)。根据不同的切换台型号,这些 输出可能是通过切换台主机音频输出接口或者辫子线连接,如果使用的是ATEM 2 M/E Production Studio 4K型号的切换台,则会通过专设的监听输出口连接。

节目音频就是调音台发送到SDI和HDMI节目输出的音频。当选择Program Audio (节目音频)时,调音台中 的MONITOR(监听)设置以及SOLO监听将无法使用。

Monitor Audio(监听音频)选项能让您在不影响节目输出音频的情况下,以偏好的音量监听所有输入的节 目混音或某一路输入的音频。即使SOLO音频源未处于播出状态,您也可对其进行监听。

只有在Settings(设置)窗口中的Audio(音频)选项里勾选Monitor Audio(监听音频)时,才能在调音台使 用这些监听设置。

ATEM Television Studio不具备用于监听的单独音频输出,因此它始终设定为Program Audio(节目音频)。 节目输出接口可提供SDI和HDMI内嵌音频用于监听。

## **Media Pool** Clip 1 length: 90 Clip 2 length: 90 The switcher has a maximum of 180 frames to share between the two clips

在Media Pool(媒体池)中调整片段长度(Clip Length)

## 调整媒体池片段长度(Clip Length)

如果切换台支持媒体素材,其自带的Media Pool(媒体池)可存储两个片段,它们共享存储空间。根据默认设 置,每段片段可平均分配可用内存,从而决定了其最多可存储帧数。如果您存储的片段所含帧数大于该内存, 请调整可存储帧数。请注意,增加一个片段的存储帧数会相应缩短另一段片段的存储帧数。

## 片段长度表

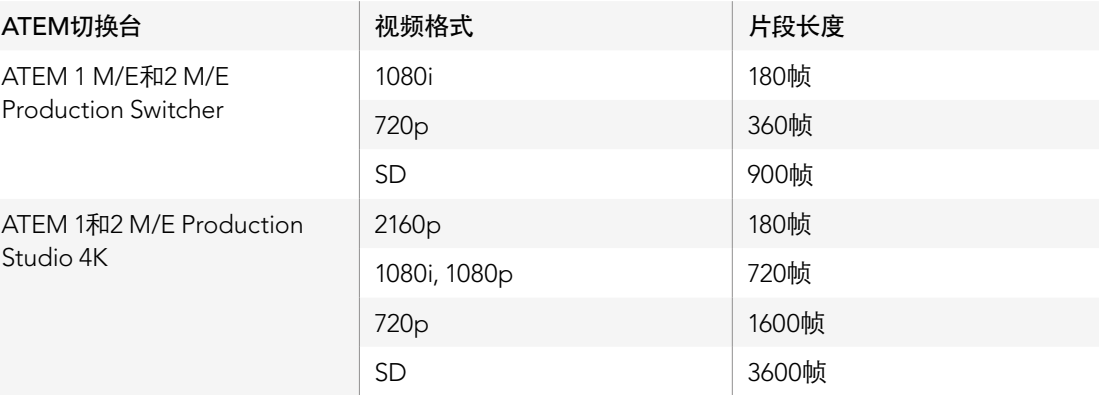

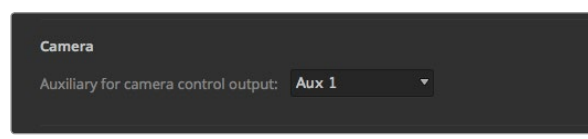

摄影机控制辅助输出

如果您的切换台具有辅助输出功能,您可以选择一路监看ATEM Camera Control的输出画面。请到Settings 选项卡中,在Auxiliary for Camera Control Output下拉菜单中选择相应的Aux输出。辅助输出按钮还可重 新命名,只需在Settings(设置)选项卡中调整Input Labels(输入标签)即可。

您可将任何一路切换台辅助输出用来输出Camera Control。

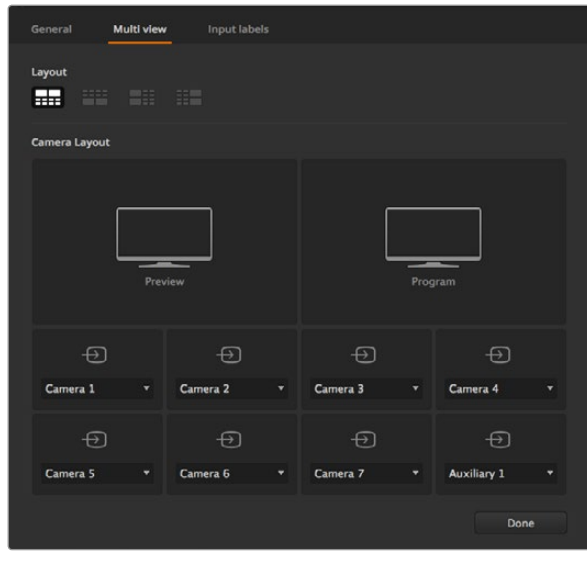

自定义Multi View多画面分割

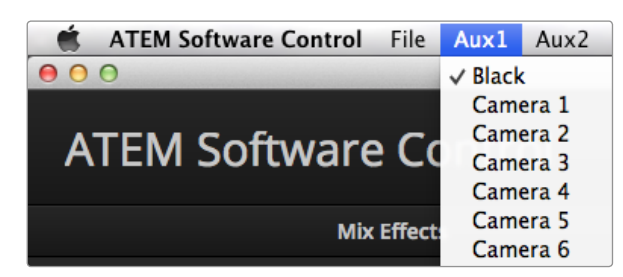

Mac OS X系统下的Auxiliary Outputs Control (辅助输出控制)菜单

## 自定义Multi View多画面分割

Multi View多画面分割可设置多画面布局。除ATEM Television Studio型号外,所有型号的8个小窗口都可进 行指派,以便您监看任何切换台信号源。 默认情况下,外部1到8号输入可被指派到Multi View的1到8号信号 源窗口上。您也可使用菜单自行为每个窗口选定显示画面!ATEM Television Studio的Multi View多画面分割 视频源固定显示Program(节目)、Preview(预监)、6路输入以及两个媒体播放器的内容。

Multi View多画面分割还配有Tally功能,因此只要其中的任何信号源作为节目或预监输出的画面使用,对应 的窗口会分别标以红色或绿色边框。白色边框代表此信号源当前未处于节目或预监输出上。红色边框代表 此信号源正用于节目输出,绿色边框代表此信号源处于预监输出。

Multi View多画面分割输出的预监分割窗口有安全区标识,以便确认节目在任何监视器上都可正确显示。HD 高清格式下,外边框代表16:9的图文安全区,内边框代表4:3的图文安全区。SD标清格式下,单边框代表动作 安全区。您还可选择Multi View Settings设置窗口底部的四个图标来更改Multi View多画面分割的布局。Multi View多画面分割即使以标清格式制作也可以始终输出HD,因此您能以更高分辨率查看所有信号源。

## 控制辅助输出

Aux辅助输出是切换台上独立的SDI输出,您可将各种输入和内部信号源指派给它们。辅助输出和矩阵输出 十分相似,而且所有视频输入、彩底发生器、媒体播放器、节目、预监,甚至彩条都可通过它们输出。ATEM 2 M/E Production Switcher配备6个辅助输出,ATEM 1 M/E有3个辅助输出,ATEM Production Studio 4K 则具备1个辅助输出。

## 指派辅助输出

每个辅助输出都有一个菜单,可用来选择辅助视频输出上的信号源。只需选择菜单,并在列表上滚动寻找需 要输出的视频源即可。选定后辅助输出信号会立即更改。您可在菜单中看到当前信号源被打上勾。

信号源种类繁多,包括Black(黑场)、所有视频输入、Color Bars(彩条)、Media Player(媒体播放器)填充 和键输出、Program(节目)、Preview(预监)以及Clean Feed(净信号)。

辅助输出详情及其使用方法请参阅"使用辅助输出"章节。辅助输出功能极其强大,使用灵活便捷,可作为 备用切换台输出。此外,在音乐会和现场表演时它们还常用于连接视频投影仪以及舞台大屏幕输出画面。如 今大多数现场表演都有着十分复杂的多媒体制作,而辅助输出正好可以让您从ATEM控制这些画面显示!

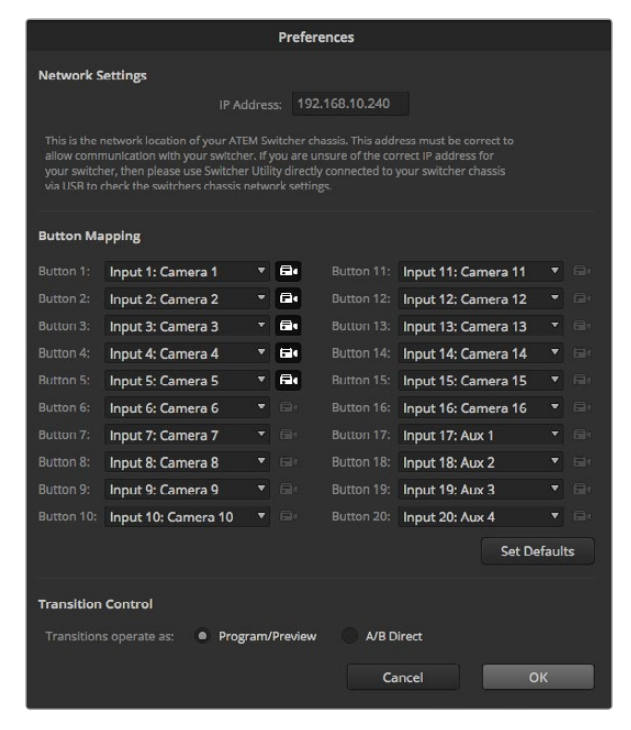

Button Mapping (按钮映射)和Transition Control (转场控 制) 如上图所示,1到5号摄影机输入被选中并显示在Camera Control选项卡中

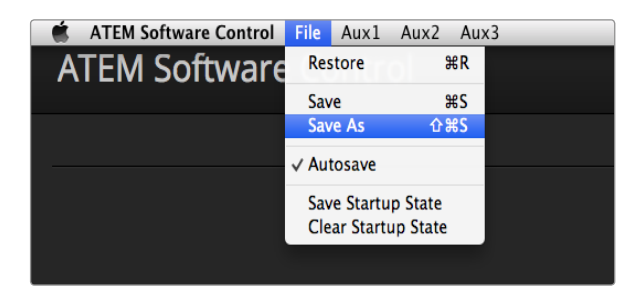

保存设置菜单

## Button Mapping(按钮映射)

ATEM软件和硬件控制面板均支持按钮映射,以便您将来自摄像机等设备的重要信号源指派到节目列和预 监列触手可及的按钮上。不常用的信号源可指派到相对次要的按钮上。每个控制面板可单独设置按钮映射, 因此软件控制面板上设置的按钮映射并不会影响硬件控制面板上的按钮映射。点击每个映射选项右边的摄 影机图标可指定哪几个机位的摄影机可显示在本软件控制面板的Camera Control窗口中。

## Transition Control(转场控制)

ATEM切换台的出厂设置为节目/预监切换模式,这也是目前M/E风格切换台的标准模式。如果您较为熟悉老 式的A/B式切换,您可以将这一设置更改为A/B Direct。请到ATEM Software Contro软件控制面板的 Preferences(偏好)窗口中的Transition Control(转场控制)选项中完成这一更改。

## 保存和恢复切换台设置

ATEM Software Control软件控制面板可保存或恢复您对切换台所做的部分特定设置或全部设置。这一强 大功能对于使用常规设置的现场制作而言,可为您节省大量时间。例如,您可以从笔记本电脑或USB硬盘立 即恢复之前保存的摄影机设置、下横栏图文及具体的键设置。

## 保存您的设置

- 第一步: 到ATEM Software Control软件控制面板的菜单栏上选择File (文件) >Save As (另存为)。
- **第二步:** 在弹出窗口的Save as栏中输入文件名, Where栏中输入目标文件夹。完成操作后, 点击Save (保存)。
- 第三步: 然后您会看到Save Switcher State(保存切换台状态)面板,它包含了ATEM切换台每个区块的所 有可用设置及对应的复选框。默认选中SelectAll(全选)复选框。如果勾选SelectAll(全选)复选 框后进行保存,ATEM Software Control将会保存切换台全部设置。如果您只需要对某些具体设 置进行保存,请取消勾选不需要保存的设置选项,或者取消勾选SelectAll(全选)复选框,取消全 部设置选项后,便可单独选择想要保存的个别设置。
- 第四步: 点击Save(保存)。

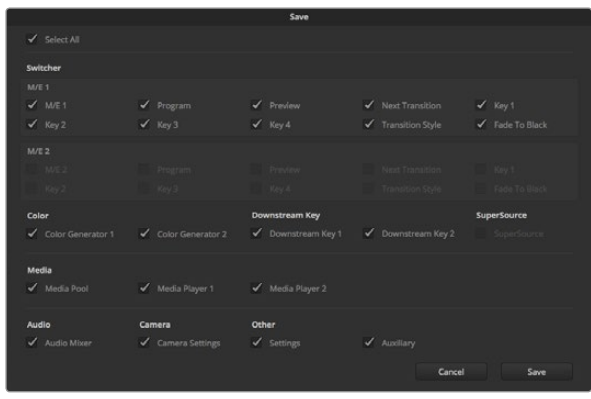

ATEM Software Control软件控制面板可以保存和恢复切换台现 场制作时的所有设置,包括键设置、转场风格、媒体池内容等。

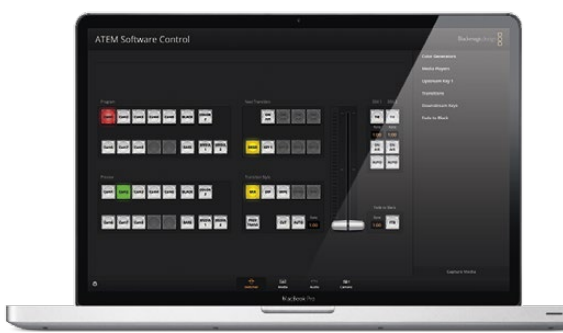

在笔记本电脑上保存切换台设置为您提供了便携式解决方案,使 您能在任何ATEM切换台上恢复您的个性化设置。使用USB盘保 存设置意味着您可以将您的个性化切换台设置随身携带。

ATEM Software Control将您的切换台设置保存为XML格式,另外还有包含ATEM Media Pool媒体池内 容的文件夹。

保存设置之后,您可随时通过File(文件)>Save(保存)路径进行快速保存,或者通过热键保存,该热键在 Mac电脑上为Command加S,在Windows电脑上为Ctrl加S。此操作不会覆盖您之前保存的设置,而会将保 存的设置作为一个新的XML文件添加到目标文件夹下,您可通过文件标注的时间和日期将它们清楚区分。这 样您就可以根据需要随时恢复之前保存的设置。

## 恢复您的设置

- 第一步: 到ATEM Software Control软件控制面板的菜单栏上选择File(文件)>Restore(恢复)。
- 第二步: 此时会弹出窗口询问您要打开的文件。选择您保存的文件并点击Open(打开)。
- 第三步: 然后会出现一个窗口, 里面含有ATEM切换台每个区块中您所保存的所有设置, 每个设置都有一 个激活的复选框。勾选SelectAll(全选)可恢复所有保存的设置,或者只勾选您需要恢复的设置。
- 第四步: 点击Resotre(恢复)。

如果您的切换台设置保存在笔记本电脑上,那么您就可以将这些设置携带到工作场地。只需要将您的笔记 本电脑连接到任何一台ATEM切换台,便可快速恢复切换台设置。

现场制作繁忙而令人兴奋,因此紧张忙碌的您也有可能会在制作结束后忘记备份保存文件。如果您想要保 存一些设置,请将这些设置保存到您的电脑和移动硬盘,如USB硬盘。这样,您一方面可以将设置随身携带, 另一方面,单一电脑上的设置被误删,您还能使用备份文件。

## 保存开机状态

如果您想个性化切换台设置,您可以将整个切换台状态保存为您的默认开机状态。点击ATEM Software Control软件控制面板菜单栏上的File(文件夹)菜单后,选择Save Startup State(保存开机状态)即可。 这样您无论何时重启切换台,它都会默认以您保存的设置开机。如果您想要删除您保存的开机状态,并在 重启后回到出厂设置,请到File(文件)菜单下选择Clear Startup State(清除开机状态)即可。

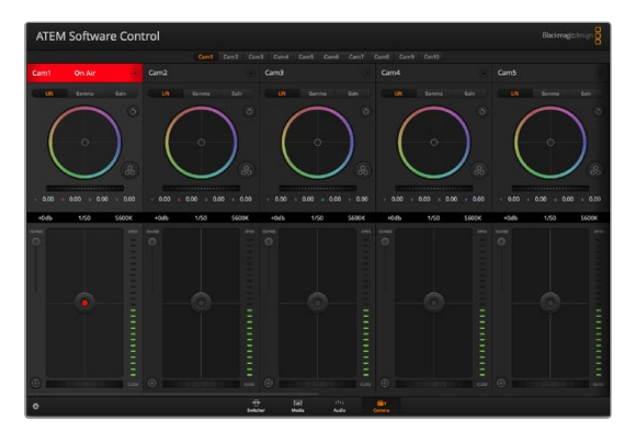

ATEM Camera Control

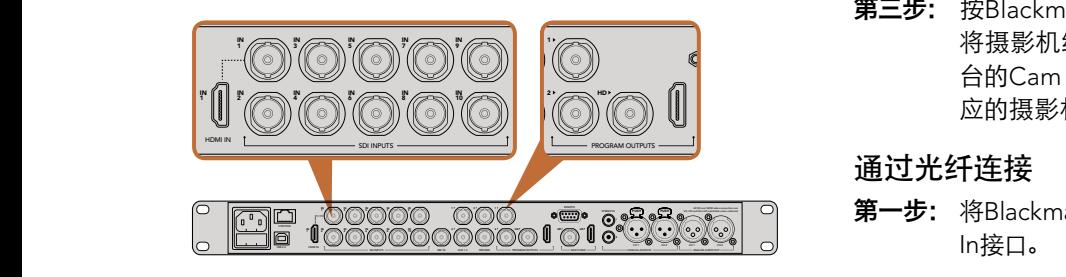

将Blackmagic Studio Camera连接到ATEM切换台的任何一个 SDI输入接口上。

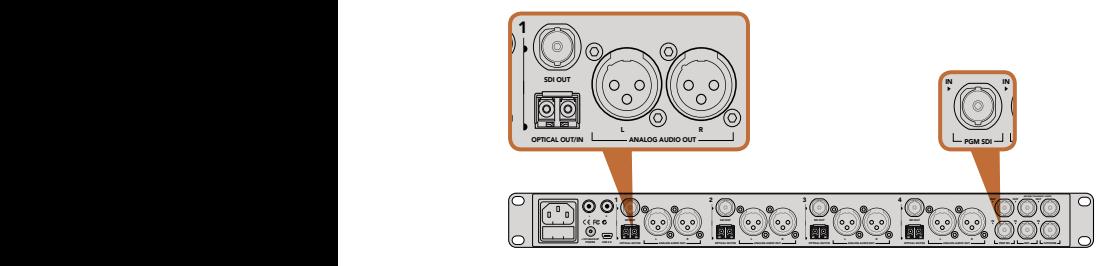

使用ATEM Studio Converter后可通过光纤连接多台 Blackmagic Studio Camera

## 摄影机控制简介

点击ATEM Software Control中的Cameras摄影机图标后,可打开摄影机控制功能,能实现从ATEM切换台 控制多台Blackmagic Studio Camera。使用兼容镜头时,您可以通过这一功能轻松调节摄影机的光圈、增 益、对焦等控制,并能使用DaVinci Resolve一级调色工具平衡摄影机色彩,缔造独特炫彩画面。

ATEM切换台控制的工作原理是通过所有ATEM切换台的非下变换SDI输出接口向目标设备发送摄影机控制 数据包。也就是说,您将ATEM切换台的一路SDI输出连接到摄影机的视频输入上后,摄影机会检测到SDI连 接中包含的控制数据包,以便您控制摄影机的各项功能。您可以通过常规SDI或光纤SDI接口控制摄影机。

## 通过SDI连接

第一步: 将Blackmagic Studio Camera的SDI Out输出连接到ATEM切换台的任意一个SDI In输入接口上。

- 第二步: 将ATEM切换台的任何一路SDI输出 (下变换和Multi View输出口除外) 连接到Studio Camera的 SDI In输入接口。摄影机控制的信号不使用Multi View和下变换SDI输出口发送。
- 第三步: 按Blackmagic Studio Camera的MENU菜单键。到Studio Settings>Camera Number路径下, 将摄影机编号设置为和切换台输入对应的数字。例如,如果1号Studio Camera连接到ATEM切换 台的Cam 1接口,那么您的Camera Number应该设置为1。这样可以确保Tally信号准确发送到相 应的摄影机上。

## 通过光纤连接

- 第一步: 将Blackmagic Studio Camera的Optical Out/In接口连接ATEM Studio Converter的Optical Out/ In接口。
- 第二步: 将ATEM Studio Converter上相应的SDI输出连接到ATEM切换台上任何一个SDI输入接口。
- 第三步: 将ATEM切换台的任何一路SDI输出(下变换和Multi View输出口除外)连接到ATEM Studio Converter的SDI In输入接口。摄影机控制的信号不使用Multi View和下变换SDI输出口发送。
- **第四步:** 按Blackmagic Studio Camera上的MENU菜单键。 到Studio Settings>Camera Number路径下,将 摄影机编号设置为和切换台输入对应的数字。例如, 如果Studio Camera 1连接到ATEM切换台的 Cam 1接口,那么摄影机编号应该设置为1。这样可以确保Tally信号准确发送到相应的摄影机上。

www.www.com.com/phonestow.com/induct/induct/induct/induct/induct/induct/induct/<br>【 打开ATEM Software Control的Preferences (偏好设置),并设置切换台的按钮映射, 确保所切换的摄影机 和Tally对应无误。现在,Blackmagic Studio Camera摄影机已成功连接了一路来自切换台的视频连接,您 还可以充分利用摄影机的现场Tally指示灯。此外,摄影师只要按摄影机上的PGM按钮就可以查看切换台上 的节目信号了。

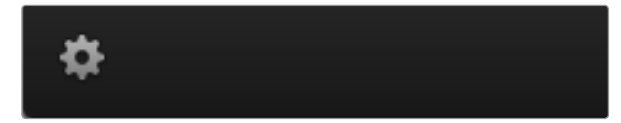

点击齿轮图标为摄影机控制选择Aux辅助输出。

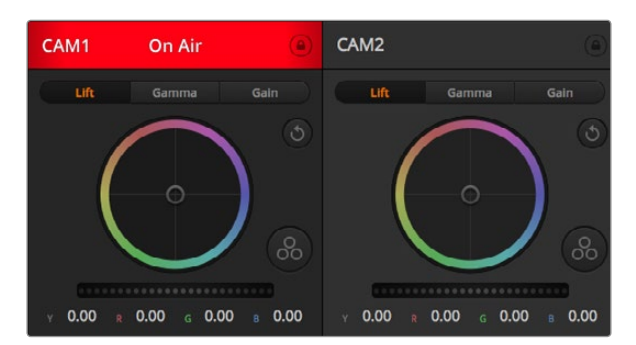

每个摄影机控制窗口都会显示通道状态,以便您明确当前哪 台摄影机正处于播出状态。使用色轮来调整每个YRGB通道的 Lift、Gamma和Gain设置。

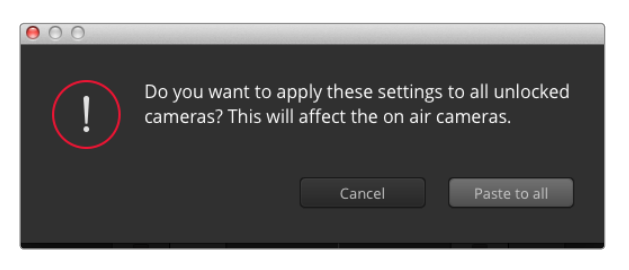

将Paste粘贴应用到所有摄影机时,软件会弹出警告消息请求确 认,这样能防止意外将新的设置应用到正在直播且未启用锁定 保护摄影机上。

## 使用摄影机控制

启动ATEM Software Control,点击位于软件窗口底部的Camera摄影机按钮后,系统会显示一排有标签的 摄影机控制窗口,窗口内包含各类工具,可用来调节和美化每台摄影机的画面。这些控制窗口使用起来十分 简单。只需以鼠标点击某个按钮,或点击并拖动来调节即可。

## 摄影机控制选择

摄影机控制窗口的上方有一排按钮,可用来选择您想要控制的摄影机所对应的机位编号。如果您的窗口无 法显示所有的摄影机控制窗口,或者您在使用调色窗口界面,那么您可以使用这些按钮来快速选择您想要 控制的机位。如果您将一路Aux辅助输出用于监看摄影机控制,那么您通过这些按钮在不同机位间切换摄 影机进行控制的同时,也可将该摄影机的视频输出到切换台系统偏好设置中所设置的Aux辅助输出上。

## 通道状态

通道状态位于每个摄影机控制窗口的顶部,可显示摄影机标签、OnAir提示灯以及锁定按钮。按锁定按钮可 锁定某台摄影机的所有控制。正在播出时,通道状态会亮起红色,并显示On Air提示。

## 色轮

色轮是DaVinci Resolve调色工具的一项强大功能,它常用于调整每个YRGB通道色彩的Lift、Gamma和Gain 设置。点击色轮上方对应的三个按钮即可对相应选项进行调整。

## 主滚轮

使用色轮下方的主滚轮可同时调整所有YRGB通道,也可只调整每个Lift、Gamma或Gain设置的亮度值。

## 重置按钮

重置按钮位于每个摄影机控制窗口内右上方的位置,可用来重置、复制或粘贴调色设置。 此外,每个色轮也 都有各自的重置按钮。按下重置按钮可将某项设置恢复到默认值或是复制/粘贴某项设置。Paste粘贴功能 不适用于锁定的控制窗口。

主重置按钮位于调色面板的右上角,可重置Lift、Gamma和Gain色轮,以及Contrast(对比度)、Hue(色相) 、Saturation (饱和度)和Lum Mix (亮度混合)设置。您可将调色设置逐一粘贴到摄影机控制窗口上,也可一 次性粘贴到全部摄影机上以保证整体统一效果。光圈、对焦、Coarse设置和黑电平设置不受Paste粘贴功能 影响。将Paste粘贴应用到所有摄影机时,软件会弹出警告消息请求确认,这样能防止意外将新的设置应用 到正在直播且未启用锁定保护摄影机上。

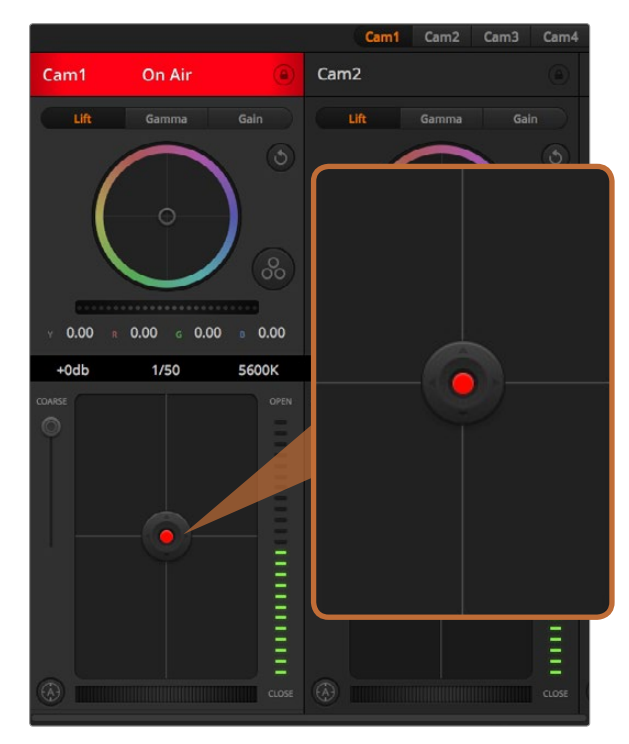

当某台摄影机处于直播状态时,对应的光圈/黑电平控制按钮会 亮起红色。

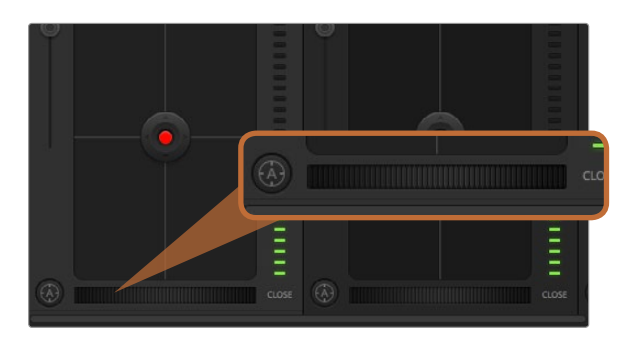

使用兼容镜头时,点击自动对焦按钮或左右拖动手动对焦控制可 进行对焦。

## 光圈/黑电平控制

光圈/黑电平控制位于每个摄影机控制窗口内的十字标交点上。当某台摄影机处于直播状态时,对应的控制 按钮会亮起红色。

要控制光圈大小,请上下拖动该控制按钮。如只需调整光圈,请按住Shift键后拖动该按钮。

要降低或升高黑电平,请左右拖动该控制按钮。如只需调整黑电平,请在Mac电脑上按住command键,或在 Windows电脑上按住Control键后,再拖动该按钮。

## Coarse设置

Coarse设置位于光圈/黑电平控制按钮左侧,可限制光圈范围。这一功能可防止直播画面出现过曝现象。

要设置Coarse阈值,请使用光圈控制按钮将光圈打开到最大,然后上下拖动Coarse滑块设置合适的最大曝 光值。Coarse阈值设置完成后,当您再次调整光圈时,光圈值就不会超过预先设定的最大曝光值了。

## 光圈指示灯

光圈指示灯位于光圈/黑电平控制按钮的右侧,可直观地显示镜头的光圈大小。光圈指示灯可反映Coarse设 置。

## 自动对焦按钮

自动对焦按钮位于摄影机控制窗口内左下角的位置。按下此按钮后,可在支持电子对焦的主动式镜头上使用 自动对焦功能。请注意,虽然大部分镜头支持电子对焦,但是有些镜头可设置为手动或自动对焦模式,因此 请确保您的镜头设置为自动对焦模式以使用这一功能。有些情况下,您可以通过前后滑动镜头上的聚焦环 来完成设置。

## 手动对焦调整

当您需要对摄影机进行手动对焦时,您可以使用位于每个摄影机控制窗口底部的对焦滚轮。左右拖动对焦 滚轮可手动调整对焦,并同时查看摄影机的视频画面,确保拍摄到清晰图像。

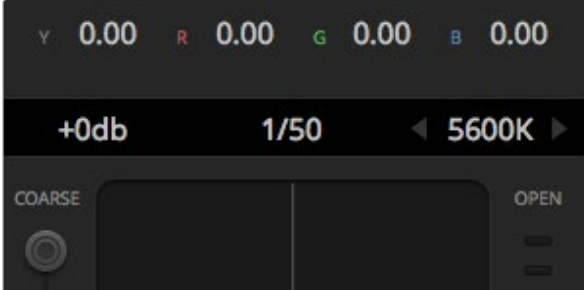

将鼠标指针停留在Gain增益、快门速度栏以及白平衡指示器上 时,会出现箭头图标,点击箭头图标可调整相应设置。

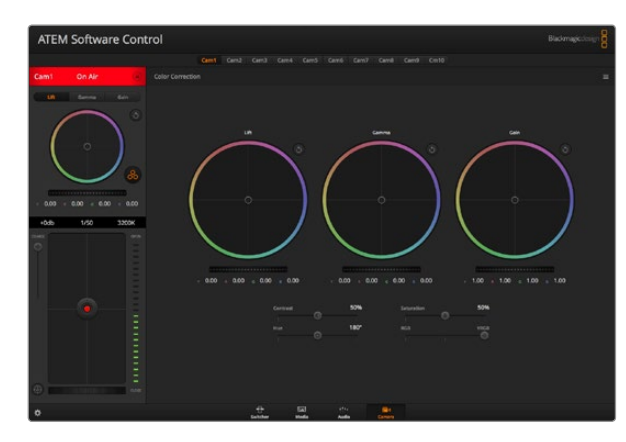

点击DaVinci Resolve一级调色系统图标可展开调色窗口来调整 各项设置。

## 摄影机增益(Gain)

摄影机增益设置可用来增加摄影机的增益。 这一功能在低光照拍摄条件下十分有用,它可为摄影机传感器 增加额外的增益,以避免图像欠曝。 点击dB增益设置上的左右箭头来减少或增加增益值。

请根据需要适当使用增益功能,例如在户外拍摄,到了日落时光线会逐渐变暗,此时您就需要提升画面亮 度。请注意,增加增益值会增加画面噪点。

## 快门速度控制

快门速度控制位于色轮和光圈/黑电平控制区块之间。 要提高或降低快门速度,请将鼠标指针停留在快门 速度栏,然后点击左右箭头图标。

如果您注意到光线闪烁,请适当降低快门速度以消除这一现象。如果不想通过摄影机增益功能来提升画面 亮度,那么降低快门速度是个较好的办法,因为它可增加图像传感器的曝光时间。由于提高快门速度可降低 动态模糊现象,因此如果需要拍摄出清晰的动作画面,您可以通过提高快门速度将动态模糊现象降到最低。

White Balance (白平衡)

白平衡设置位于快门速度控制旁边,可通过点击色温指示器两侧的向左或向右箭头来进行调整。不同光源 会发出暖色或冷色的色调,您可通过调整白平衡来加以补偿。这样可确保白色的部分在拍摄到的画面中依 然为白色。

## DaVinci Resolve Primary Color Corrector

如果您具备一定的调色功底,那么您可以将摄影机控制界面从切换台CCU风格更改为和后期调色系统相似 的一级调色界面。

Blackmagic Studio Camera摄影机自带DaVinci Resolve Primary Color Corrector一级调色工具。 Blackmagic Studio Camera摄影机内的调色界面和DaVinci Resolve完全相同,因此如果您使用过DaVinci Resolve,那 么您就能将丰富的调色经验运用到现场制作了。

您可从任何摄影机控制窗口中展开这一调色面板,展开后可获得一个完整的一级调色界面,可为摄影机提供 更多调色控制和设置项。

该界面包含色轮组和饱和度等不同设置,您可以同时查看暗部、中间调和亮部的设置。 请使用窗口顶部的 摄影机按钮来选择不同摄影机。

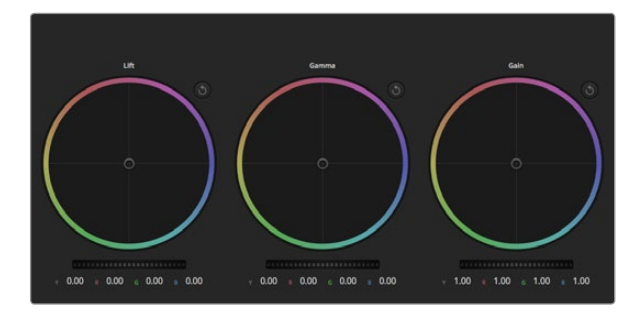

调色面板中的Lift、Gamma和Gain三个色轮。

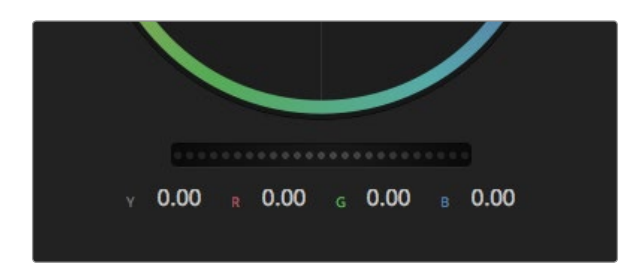

左右拖动来调整主滚轮。

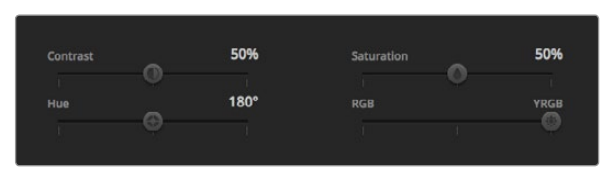

左右拖动滑块来调整Contrast(对比度)、Saturation(饱和度) 、Hue(色相)以及Lum Mix(亮度混合)的设置。

## 色轮

Lift/Gamma/Gain控制可对特定色调进行调整,但三者之间会相互影响。在摄影摄像专业领中,Lift、Gamma 和Gain分别代表暗部、中间调和亮部。

使用色轮可进行不同幅度的调整,具体操作方法如下:

在色轮内任意位置点击并拖动:您并不一定要点中色彩平衡图标并拖动方可执行此操作。色彩 平衡图标移动时,下方对应的三个RGB参数会相应变化,反映所做的调整对各个色彩通道产生 的变化。

在色轮内按Shift键并点击鼠标:可直接将色彩平衡图标移动到鼠标指针所指的精确位置,可快速 实现大幅度调整。

在色轮内双击鼠标:重置调色设置,该项控制的主滚轮保持不变。

点击色轮右上方的重置控制:可重置色彩平衡控制及其对应的主滚轮。

## 主滚轮

色轮下方的主滚轮用于单独调整每个YRGB通道的Lift、Gamma和Gain控制项。

使用主滚轮进行调整方法如下:

向左或向右拖动主滚轮:向左拖动可使所选的画面参数变深,向右拖动可使该参数变浅。进行调 整时,下方的各项YRGB参数会根据所做的调整发生相应变化。如只需对Y通道进行调整,请按住 ALT键或Command键并左右拖动鼠标即可。由于这一调色系统采用的是YRGB处理方式,您可以 充分利用创意,并且可以只调整Y通道,从而创作出独特的效果。当Lum Mix(亮度混合)的滑块位 于右侧时,可获得YRGB处理方式;当滑块位于左侧时,可获得常规的RGB处理方式。通常,大部分 DaVinci Resolve调色师都使用YRGB调色方式,以获得更多色彩平衡控制,并不会影响整体增益, 因此能以更短时间制作出理想效果。

## Contrast对比度设置

Contrast对比度设置可用来控制图像中最暗部和最亮部之间的差值。它与反向调整Lift和Gain主滚轮的效果 类似。默认设置为50%。

## Saturation饱和度设置

Saturation饱和度设置可用来增加或减少图像中的色彩含量。默认设置为50%。

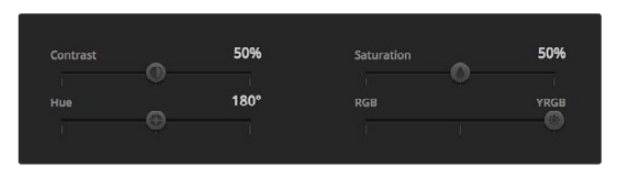

Contrast(对比度)、Saturation(饱和度)、Hue(色相) 和Lum Mix(亮度混合)设置。

## Hue色相设置

Hue色相设置可用来将整幅图像的色彩按照色轮最边缘的色相依次调整。默认设置为180度,显示的是原始 色相分布。增加或减少这一参数可沿色轮最边缘分布的色相前进或后退。

## Lum Mix亮度混合设置

Blackmagic Studio Camera摄影机自带基于DaVinci Resolve一级调色系统的调色工具。DaVinci早在20世 纪80年代起就开始制造调色工具,大部分好莱坞电影都选择使用DaVinci Resolve进行调色。

这意味着您的Blackmagic Studio Camera摄影机所带的是一款有着独特创意的强大调色工具,而YRGB处 理便是其中一项强大的功能。

调色时,您可以选择使用RGB或YRGB处理方式。高端调色师选择YRGB处理方式,是因为这种处理方式能 更精准地控制色彩,并且可以单独调整各个通道的参数,获得更具创意的选项。

当LumMix控制滑块位于右侧时,输出100%的YRGB调色方式。当LumMix控制滑块位于左侧时,输出100%的 RGB调色方式。您可将LumMix百分比设置在0到100之间的任何位置,以不同的混合输出RGB和YRGB调色。

您可以根据具体需要来合理设置各项参数。因为调色需要的是创意,因此没有标准的参数要求。只要您满 意,您的设置就是最佳方案!

## 同步设置

连接后,摄影机控制信号会通过ATEM切换台发送到Blackmagic Studio Camera上。如果不小心从Studio Camera上对某项设置进行了调整,摄影机控制会自动对其重置,使二者保持同步。

# 813 使用ATEM 1 M/E Broadcast Panel硬件控制面板

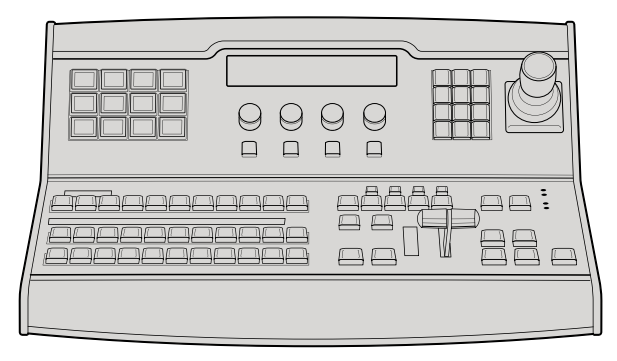

ATEM 1 M/E Broadcast Panel硬件控制面板

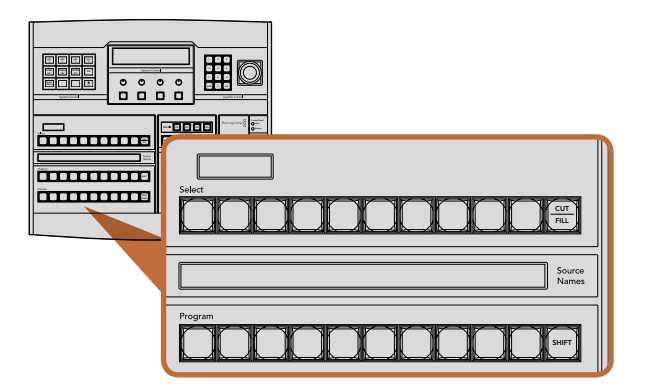

ATEM Mix Effects(混合特技)

## 控制面板概述

ATEM 1 M/E Broadcast Panel通过以太网接口与ATEM相连。硬件控制面板和软件控制面板的功能类似,主 要按钮也采用和M/E风格类似的布局,因此软件控制面板和硬件控制面板交替使用时较易适应。

现场制作需确保快速且不容有误,ATEM Broadcast Panel硬件控制面板正是极其高效可靠的控制解决方 案。而其极富质感的按钮更为您提供了快速精准的切换!

同时使用硬件和软件控制面板时,对其中一个面板所做的任何更改会反映到另一个面板上,因此您可以同 时使用两种控制面板进行操作。此外,您还能连接多台硬件控制面板。

## 使用控制面板

## Mix Effects (混合特技)

结合使用Program节目母线、Preview预监母线和Source Names源名称显示栏可切换节目和预监输出上 7 8 9 的信号源。  $\sim$  CLR  $\sim$  CLR  $\sim$ 

## Source Names(源名称)显示栏

源名称显示栏使用4字符标签来标识切换台的外部输入或内部信号源。8路外部输入的标签可在软件控制面 板的Settings (设置) 选项卡中编辑。内部信号源的标签是固定的,无需更改。

按SHIFT按钮会让源名称显示栏显示更多信号源,称为换挡源,最多可有20个不同信号源。

在System Control (系统控制) 区块中选择Aux (辅助输出) 按钮后,再同时按下SHIFT和CUT/FILL按钮便会 使源名称显示栏显示被保护的源,用于指派到辅助输出。被保护的源是Program(节目)、Preview(预监) 、Clean Feed 1(净信号1)和Clean Feed 2(净信号2)。

## Program (节目) 母线

节目母线可将各背景信号源热切换到节目输出。 当前正在播出的信号源由亮起红灯的按钮表示。 当前正在播 出的换挡信号源则由闪烁红灯的按钮表示。按SHIFT按钮可显示换挡源。

#### 814 使用ATEM 1 M/E Broadcast Panel硬件控制面板 Switcher Main Backup

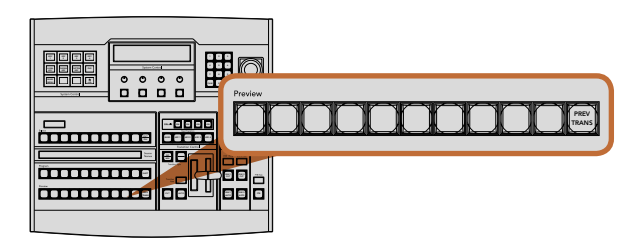

ATEM Mix Effects(混合特技)

## Preview (预监) 母线

预监母线用于选择预监输出上的信号源。 信号源会在下一个转场过渡时发送到节目输出。 处于预监的信号 源由亮起绿灯的按钮表示。处于预监的换挡信号源则由闪烁绿灯的按钮表示。按SHIFT按钮可显示换挡源。 CUT AUTO

## SHIFT

SHIFT按钮为通用换挡键,可将节目、预监以及选择母线连同标签一起换挡。它还提供了转场类型和摇杆及 其他菜单功能的换挡。

此外,连按两次预监、选择母线上的按钮或转场类型按钮,也可起到换挡作用,比按SHIFT按钮换挡更为快 捷。连按功能不适用于节目母线,因为此操作可能导致节目输出显示错误信号源。

## Destination (目标) 显示栏和Select (选择) 母线

目标显示栏可与源名称显示栏及选择母线共同使用,并可用来将信号源指派给各路辅助输出和键控。

您可以通过8字符目标显示栏结合选择母线来明确各路信号源指派到键和辅助输出的情况。当前选中的信 号源以亮灯按钮表示。而当前选中的换挡源则由闪烁的按钮表示。若按钮亮起绿灯则表示此为受保护的信 号源。被保护的源是Program(节目)、Preview(预监)、Clean Feed 1(净信号1)和Clean Feed 2 (净信号2)。

## CUT/FILL

选中Key Setup键设置菜单并按下CUT/FILL按钮后,目标显示栏和选择母线会发生变化,并显示当前为该键 选中的键信号(Key或Cut信号)。选择辅助输出信号源时,同时按下CUT/FILL和SHIFT按钮可在选择母线上 显示Program (节目)、Preview (预监)、Clean Feed 1 (净信号1) 和Clean Feed 2 (净信号2) 的信号源供您 选择。

## 815 使用ATEM 1 M/E Broadcast Panel硬件控制面板 O4 EN ÆFI

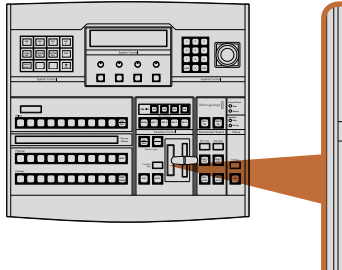

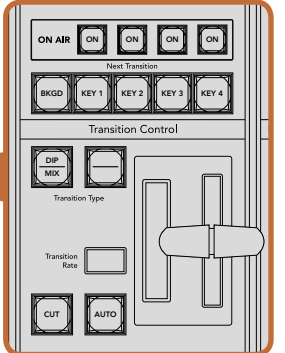

Transition Control(转场控制)以及上游键控

## Transition Control (转场控制) 以及Upstream Keyers (上游键控)

#### CUT (硬切) Backup

即使选定了转场类型,CUT按钮都可跳过该转场在Program (节目) 和Preview (预监) 输出之间快速转场。

## AUTO (自动) 和Transition Rate (转场时长)

AUTO按钮可依照Transition Rate(转场时长)窗口中设置的时长完成某一选中的转场。每种转场的时长可 以在System Control (系统控制) 中设置,选定转场风格按钮后,对应的时长会在Transition Control (转场 控制) 区块的Transition Rate (转场时长) 窗口中显示。

AUTO按钮在转场过程中会亮起红灯,Transition Rate (转场时长) 显示框会在转场过程中实时显示剩余帧数。 如果同时使用软件控制面板,软件界面上的虚拟推杆也会相应发生变化,并根据转场进展给出视觉反馈。

## 渐变推杆及渐变推杆指示灯

渐变推杆可代替AUTO按钮使用,使操作者手动控制转场。渐变推杆一侧的指示灯会对转场进度给出视觉 反馈。

AUTO按钮在转场过程中会亮起红灯,Transition Rate(转场时长)显示框会在转场过程中实时显示剩余帧 数。如果同时使用软件控制面板,软件界面上的虚拟推杆也会相应发生变化,并根据转场进展给出视觉反 馈。

## Transition Type(转场类型)按钮

操作者可通过两个Transition Type (转场类型)按钮执行以下五种转场特技: MIX (混合)、DIP (浸入) 、WIPE(划像)、DVE和STINGER。按标有MIX(混合)和WIPE(划像)的转场类型按钮即可执行相应转场。

获得DIP(浸入)和DVE转场类型有两种途径,一是通过同时按SHIFT和相应的转场类型按钮,二是连按两 下相应的转场按钮即可。按钮会亮起绿光表示换挡转场类型。

同时按这两个转场类型按钮可获得STINGER转场。选中STINGER转场后,两个按钮都会亮起绿光。

## PREV TRANS(预监转场)

PREV TRANS按钮可启用预监转场模式,使操作者使用渐变推杆在预监输出上预演DIP(浸入)、MIX(混 合)、WIPE(划像)和DVE转场。按下此按钮后,您可不限次数预监转场,并可根据需要做出更改。您甚至可 以预监STINGER转场!如果您对预监转场满意,请再次按下PREV TRANS按钮将其关闭,然后便可以将此转 场切入播出状态了。

## 816 使用ATEM 1 M/E Broadcast Panel硬件控制面板 MENU HOME

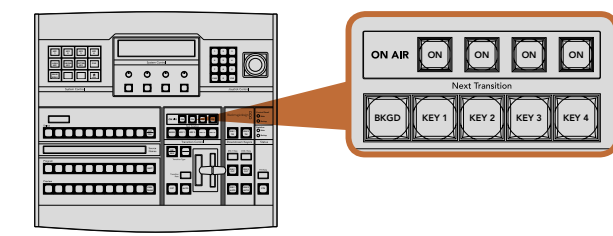

Transition Control (转场控制) 以及上游键控

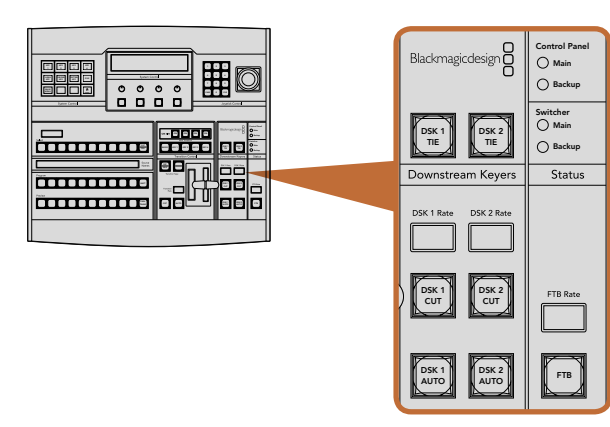

Downstream Keyers(下游键控)和Fade to Black(渐黑)

## Next Transition (下一个转场)

BKGD、KEY 1、KEY 2、KEY 3、KEY 4按钮用于选择与下一个转场一同转入播出或撤出播出的内容。 同时按下多个按钮可将背景和键进行组合。连按两次BKGD按钮可选中所有处于播出状态的下一个转场上 Switcher 游键控, 并将它们复制到Next Transition (下一个转场) 按钮上。

按任意一个Next Transition(下一个转场)中的按钮会清除其余按钮的选择。选择下一个转场的内容时,切 换台操作者应该注意观察预监输出,因为该输出可准确预演转场完成后节目输出的画面。当只选定BKGD按 钮时,画面会从当前位于节目母线上的信号源过渡到预监母线上选定的信号源。

## ON AIR (播出)

ONAIR提示按钮可让您明确哪些上游键正处于播出状态,并且也可用于将某个键立即转入播出或撤出播出。

## Downstream Keyers (下游键控)

## DSK TIE(下游键锁定)

DSK TIE按钮可使DSK(下游键)和下一个转场特技一起在预监输出上待命,并将其与主转场控制锁定,使 DSK随下一个转场同时进入播出状态。

由于下游键控现在已锁定到了主转场上,该转场将会以Transition Control(转场控制)区块下Transition Rate(转场时长)显示框中设定的时长完成转场。在DSK处于TIE锁定状态时,Clean Feed 1(净信号1)上的 信号不受影响。

## DSK CUT

DSK CUT按钮用于将DSK转入或撤出播出,并可提示DSK当前处于播出或非播出状态。如果DSK当前处于 播出状态,该按钮会亮起加以提示。

## DSK AUTO (DSK自动)

DSK AUTO按钮会按照DSK RATE窗口中指定的时长将DSK转入或撤出播出。

## Fade to Black(渐黑)

## FTB(渐黑)

FTB按钮可将节目输出以FTB RATE窗口中指定的时长转入黑场。当节目输出以黑场淡出后,FTB按钮会闪烁 红光,直到再次按下该按钮时,红灯熄灭,画面会以相同时长从黑场逐渐过渡到节目输出。渐黑操作不支持 预监。此外,在调音台上选中主音频推子的AFV按钮,也可将音频设置为随渐黑视频一同淡出。

# 817 使用ATEM 1 M/E Broadcast Panel硬件控制面板

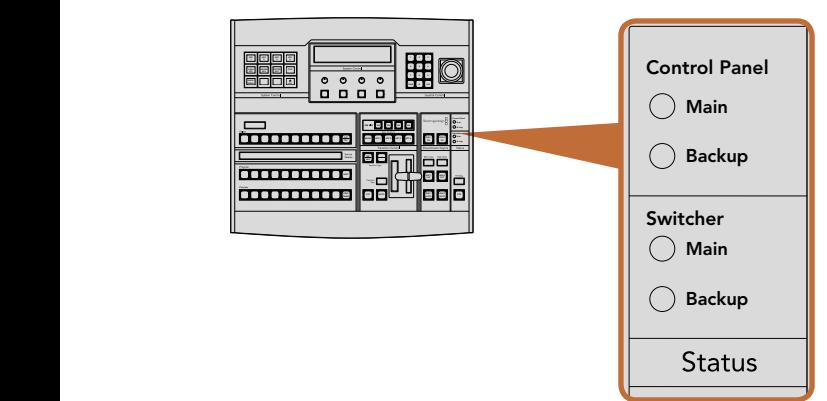

系统状态

Status状态灯可对硬件控制面板和切换台上的电源状态给出反馈。并非所有ATEM切换台型号都有冗余电 源。因此,有时Switcher(切换台)电源状态区块中只有一个状态灯亮起。

但是,如果您购买的机型配备冗余电源,并且两组电源都分别连接到了切换台和控制面板上,此时所有电 源状态灯均应亮起。在使用冗余电源的情况下,如果有电源状态灯熄灭,则代表电源或电源线出现故障并 需要检查。

## System Control(系统控制)

System Control(系统控制)由十二个菜单按钮、一个显示窗口、四个旋钮以及位于旋钮下方的四个多功能按 钮组成。其4行显示屏可用于显示多功能按钮和旋钮的操作。

该系统控制为上下文相关,您可以对当前操作的参数进行调整。例如,如果您将KEY 1用于下一个转场,您可 以在System Control(系统控制)中调整KEY 1的参数。该系统控制还可用于切换台其他部分的配置。

## 菜单按钮

菜单按钮呈多级树形结构,简明易懂。为便于菜单导航,所有菜单右下角都有一个HOME按钮,大部分操作 只需要向下一级即可完成。

## 摇杆和数字键盘

数字键盘用于输入数字数据。例如, 在设置转场时长的时候, 数字键盘可用于输入该转场时长的数值。使用 数字键盘输入数据时,每个参数下方的多功能按钮可用来将输入的数据应用到该参数。

摇杆也称三轴摇杆,用于控制键、DVE及其他元素的大小和位置。

电源状态

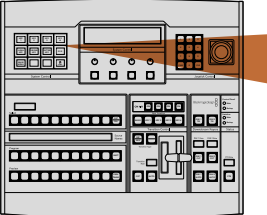

 $\blacktriangleright$ MASK PATTRN KEY CHROMA KEY LUMA KEY MENU HOME HOME

KEY 1

KEY 2

KEY 3

KEY 4

DVE

System Control(系统控制)

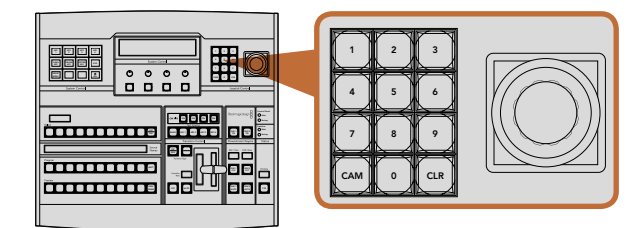

摇杆控制

# 818 使用ATEM 1 M/E Broadcast Panel硬件控制面板

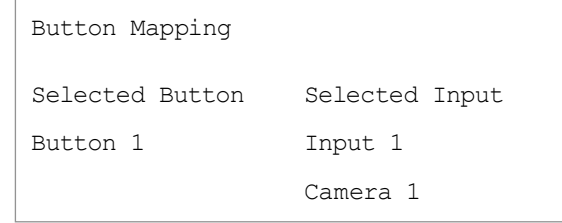

ATEM Broadcast Panel硬件控制面板上的按钮映射

## Button Mapping(按钮映射)

ATEM软件和硬件控制面板均支持按钮映射,以便您将来自摄像机等设备的重要信号源指派到节目列和预 监列触手可及的按钮上。不常用的信号源可指派到相对次要的按钮上。每个控制面板可单独设置按钮映射, 因此软件控制面板上设置的按钮映射并不会影响硬件控制面板上的按钮映射。

## ATEM Broadcast Panel硬件控制面板的按钮映射和按钮亮度

为ATEM Broadcast Panel硬件控制面板设置按钮映射十分简便。找到ATEM Broadcast Panel硬件控制面 板的System Control(系统控制)区块,按下PANEL SETUP(面板设置)后,再按下BUTTON MAP(按钮映 射)。进入按钮映射菜单之后,您会看到System Control (系统控制)窗口显示按钮编号 (如Button 1) 和输 入编号(如Input 1)。使用"Select Button"下方对应的旋钮选择要与某一输入关联起来的按钮。您也可以 在Select(选择)列中选择想要的按钮来完成这一操作。Select(选择)列中的按钮垂直对应其下方的Preview( 预监)和Program(节目)列中的按钮。接下来,请使用Selected Input(选中输入)下方的旋钮为所选按钮 设定对应的输入。然后再选择下一个需要设置映射的按钮,重复上述操作,以此类推,直到所有按钮都完成 映射。

如果您想要更改按钮亮度,请按BUTTON LEVEL (按钮亮度)按钮并转动 "Brightness" (亮度)下方的旋钮 将亮度调整到适合的亮度。

当完成所有按钮设置之后,请按SAVE(保存)按钮,保存新按钮映射和亮度,或按REVERT(还原)取消所有 更改。

| Ш                                 | Ш<br>Ш<br>W<br>Ш                                                                 |                                                               | <b>Melelele</b>                         | <b>Dotor</b><br><b>International</b><br>Bladunaglodesign<br>One. |
|-----------------------------------|----------------------------------------------------------------------------------|---------------------------------------------------------------|-----------------------------------------|------------------------------------------------------------------|
| burin base                        | ļ<br>- - - -                                                                     | $\circ$<br>$\circ\circ\circ$                                  | ---<br>÷<br>F.<br><b>Newspaper (MD)</b> | — <del>រ</del> ះ                                                 |
| <b>BRITING</b>                    | <b>MONDONOULE</b><br><b>CHECHE CHECHE</b><br><b>Statistics</b><br>-              | $-100$<br>o<br>o<br>D<br>n                                    | Е                                       | 星星期<br>三 川田                                                      |
|                                   | .<br>.<br>.                                                                      |                                                               | Ξ                                       |                                                                  |
| <b>Mill Effension</b>             | qв.                                                                              | m                                                             | 88                                      | $\equiv$<br>$\mathbf{x}$ , $\mathbf{x}$                          |
| H<br>Ш                            | 8888888<br>Ξ<br>H<br>and any and any                                             | Ŧ<br>I٠<br>GHAM,                                              | J                                       | - 1<br>$\sim$<br>$\blacksquare$<br>Ĩ.                            |
| <b>Barn Sales</b>                 | J                                                                                | l<br>. (F<br>exts.<br><b>ARTS</b><br><b>Tenton Code 4/6 1</b> | O<br>O<br>◠<br>ო                        | Marconin<br><b>Percentage Service</b>                            |
| ÷<br>mark and state<br>Ad Library | 's a a<br>EEE<br>١l<br>真白白<br><b>MENGER</b><br>bore<br>$rac{1}{2}$<br>---<br>. . | 88-<br>$\blacksquare$<br>$\overline{1}$                       | n<br>18 C                               | E E<br>−                                                         |
| <b>ALCOHOL:</b>                   |                                                                                  | Papier.<br>D                                                  |                                         | mi Lin                                                           |
|                                   | ۰l۰<br>.                                                                         | $-1$                                                          |                                         | $m$ $m$                                                          |
|                                   |                                                                                  |                                                               |                                         |                                                                  |

ATEM 2 M/E Broadcast Panel硬件控制面板

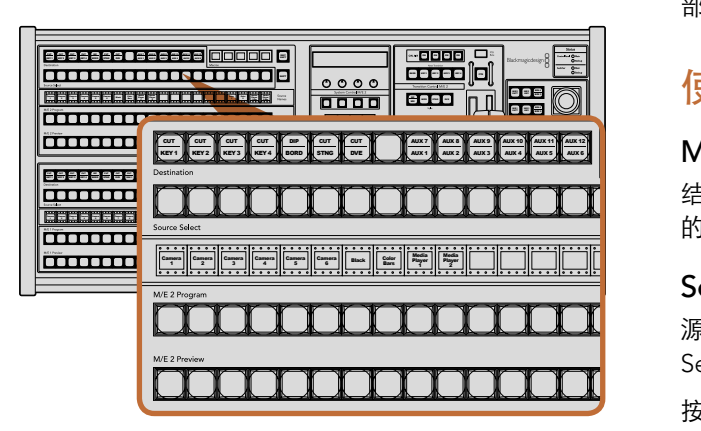

ATEM Mix Effects(混合特技)

## 控制面板概述

ATEM 2 M/E Broadcast Panel通过以太网连接到ATEM。硬件控制面板和软件控制面板的功能类似,主要 按钮也采用和M/E风格类似的布局,因此软件控制面板和硬件控制面板交替使用时较易适应。

要现场切换做到快速高效且无可挑剔,ATEM 2 M/E Broadcast Panel硬件控制面板正是极其可靠的控制解 决方案。而其极具质感的按钮更为您确保了快速精准的切换!

同时使用硬件和软件控制面板时,对其中一个面板所做的任何更改会反映到另一个面板上,因此您可以同 时使用两种控制面板进行操作。

ATEM 2 M/E Broadcast Panel可同时连接两部ATEM 1 M/E Production Switcher、两部ATEM Television Studio、或两部ATEM Production Studio 4K切换台,或者上述三款切换台中的任意两款组合。只需使用一 部ATEM 2 M/E Broadcast Panel控制面板便可分别控制两部切换台。

## 使用控制面板

## Mix Effects (混合特技)

结合使用Program节目母线、 Preview预监母线和Source Names源名称显示栏可切换节目和预监输出上 的信号源。

## Source Names(源名称)显示栏

源名称显示栏使用标签来标识切换台的外部输入或内部信号源。 外部输入的标签可在软件控制面板的 Settings (设置) 选项卡中编辑。内部信号源的标签是固定的, 无需更改。

按SHIFT按钮会让源名称显示栏显示更多信号源,称为换挡源,最多可有40个不同的信号源备选。 1 2 3

在System Control (系统控制) 区块中或在M/E 2目标母线中选择Aux辅助输出后,再同时按下两个SHIFT按 ,<br>钮便会使源名称显示栏显示被保护的源,用于指派到辅助输出。被保护的源是Program (节目)、Preview (预监)、Clean Feed 1 (净信号1) 和Clean Feed 2 (净信号2) 。

## Program (节目) 母线

节目母线可将各背景信号源热切换到节目输出。当前正在播出的信号源由亮起红灯的按钮表示。当前正在播 出的换挡信号源则由闪烁红灯的按钮表示。按SHIFT按钮可显示换挡源。 PREV TRANS **TRANS DSK KEYS EFFECTS KEYS COLOR**

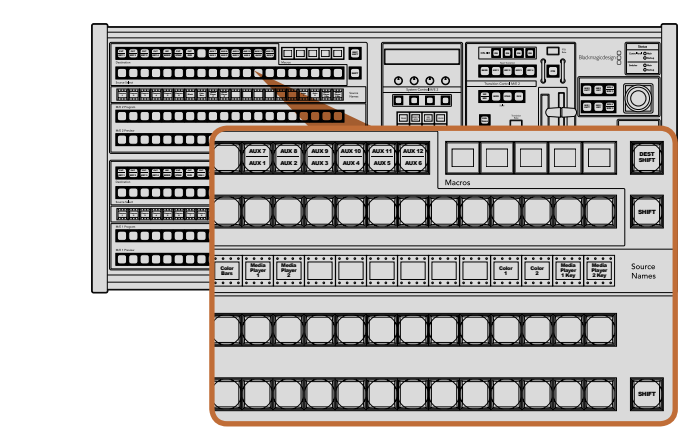

ATEM Mix Effects(混合特技)

## Preview (预监) 母线

预监母线用于选择预监输出上的信号源。信号源会在下一个转场过渡时发送到节目输出。选中的信号源会 由亮起绿光的按钮指示。处于预监的换挡信号源则由闪烁绿灯的按钮表示。按SHIFT按钮可显示换挡源。

### SHIFT

SHIFT按钮为通用换挡键,可将节目、预监以及选择母线连同源标签一起换挡。它还提供了转场类型和摇杆 及其他菜单功能的换挡。

连按两次预监、选择及目标母线上的按钮以及转换类型按钮, 也起到了换挡作用, 但是比按SHIFT加选择的 按钮更为快捷。 连按功能不适用于节目输出,因为此操作可能导致节目输出短暂显示错误信号源。  $\cdot$ 

#### **Destination (目标) 母线和Select (选择) 母线** CUT AUTO

按目标母线上的按钮一次便可更改键源和填充源、边框和浸入场颜色、Stinger键源和填充源、DVE图标和 1 2 3 键源以及下游键源和填充源等信号源。要将某一信号源指派到目标母线,请选定Destination(目标)母线中 8 9 的某一按钮,然后在下方的Select (选择) 母线中选定信号源。 4 5 6

目标母线可与源名称显示栏及选择母线共同使用, 还可将信号源指派给各路辅助输出和键控。

源名称显示栏结合选择母线两者可让您明确各路信号源指派到键和辅助输出的情况。 当前选中的信号源以 亮灯按钮表示。而当前选中的换挡源则由闪烁的按钮表示。 若按钮亮起绿灯则表示此为受保护的信号源。  $\frac{1}{2}$  微保护的源是Program (节目) 、Preview (预监) 、 Clean Feed 1 (净信号1) 和Clean Feed 2 (净信号2) 。 DIP

### DEST SHIFT

要进入目标母线中的换挡目标,按住母线右边的DEST SHIFT按钮并选择。

## CUT/KEY

选中键设置菜单并按下CUT/KEY按钮后,选择母线会发生变化,并显示当前为该键选中的键信号(Key或Cut 信号)。选择辅助输出信号源时,同时按下两个SHIFT按钮可选择辅助输出信号源时,同时按下CUT/FILL和 SHIFT按钮可在选择母线上显示Program(节目)、Preview(预监)、Clean Feed 1(净信号1)和Clean Feed 2(净信号2)的信号源供您选择。

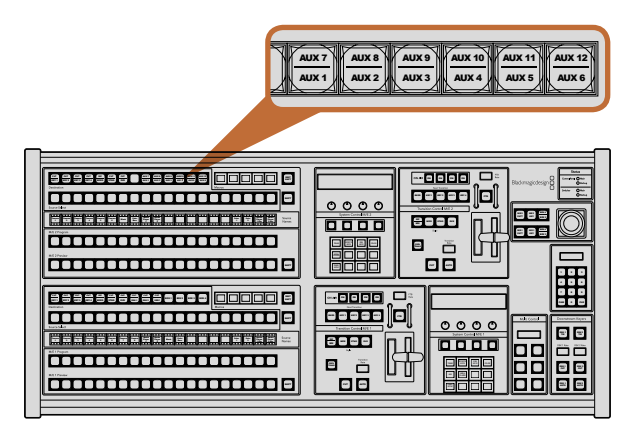

M/E 2区块上的辅助输出按钮

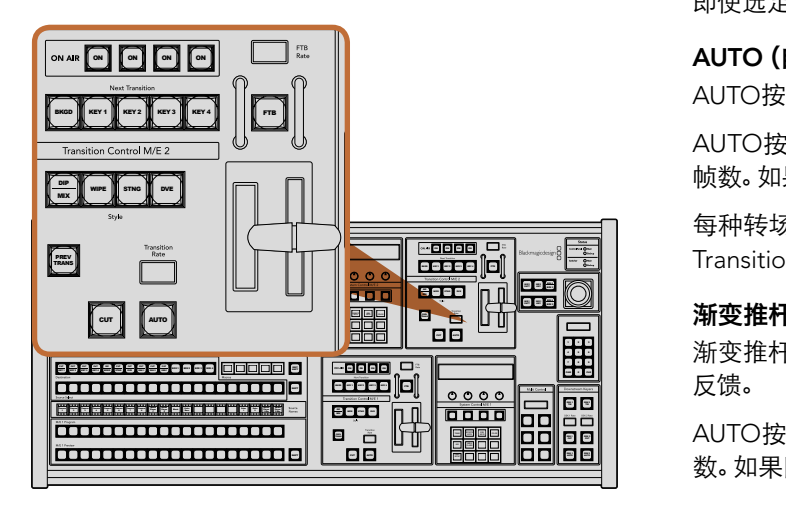

Transition Control(转场控制)以及上游键控

## Aux辅助输出

Aux辅助输出交叉点按钮位于M/E 2目标母线上。当具备辅助输出的ATEM切换台被指派到M/E 2区块时, 便可以使用这些辅助输出按钮。在目标母线上选择辅助输出编号,并在M/E 2的Source Select(信号源选 择)母线上为其选取一个源。 辅助输出的各类用途详见之后的 "使用辅助输出" 章节。  $\mathcal{L}$ 

M/E 1区块没有辅助输出按钮。如果ATEM Production Switcher被指派到M/E 1区块,您依然可通过M/E 1 的System Control(系统控制)区块使用辅助输出。在任意菜单中选择HOME,然后选择AUX,之后您会看 到各路标有编号的辅助输出。选择想要更改的辅助输出,然后在Source Select(信号源选择)母线上为其选 WIPE STNG DVE DIP Media Player 1 Key Media Player 2 Key Color 1 Color <sup>2</sup> Black 择一个新的信号源。 mission and controller the controller of the controller of the controller of the controller of the controller <br>Mixtures of the controller of the controller of the controller of the controller of the controller of the contr

#### Transition Control(转场控制)以及上游键控 **TRANS DSK KEYS EFFECTS KEYS**

ATEM 2 M/E Broadcast Panel为M/E 1和M/E 2区块配备了独立转场控制和上游键控。它们在M/E 1和M/E 2 区块的工作原理完全相同。当您需要将每台M/E单独输出来制作不同的节目时,这些独立控制正好能帮到您。 **MEDIA PLAYER**

## CUT(硬切)

即使选定了转场类型,CUT按钮都可跳过该转场在Program(节目)和Preview(预监)输出之间快速转场。

## AUTO (自动) 和Transition Rate (转场时长)

AUTO按钮可依照Transition Rate (转场时长) 窗口中设置的时长完成某一选中的转场。

AUTO按钮在转场过程中会亮起红灯,Transition Rate(转场时长)显示框会在转场过程中实时显示剩余 帧数。如果同时使用软件控制面板,界面上的虚拟推杆也会相应发生变化,并根据转场进展给出视觉反馈。

每种转场的转场时长可以在System Control(系统控制)中设置,按选转场风格按钮后,相应的时长会在 Transition Control (转场控制) 区块的Transition Rate (转场时长) 窗口中显示。

## 渐变推杆及渐变推杆指示灯

渐变推杆可代替AUTO按钮使用,使操作者手动控制转场。渐变推杆一侧的指示灯会对转场进度给出视觉 反馈。

AUTO按钮在转场过程中会亮起红灯,Transition Rate (转场时长) 显示框会在转场过程中实时显示剩余帧 数。如果同时使用软件控制面板,界面上的虚拟推杆也会相应发生变化,并根据转场进展给出视觉反馈。

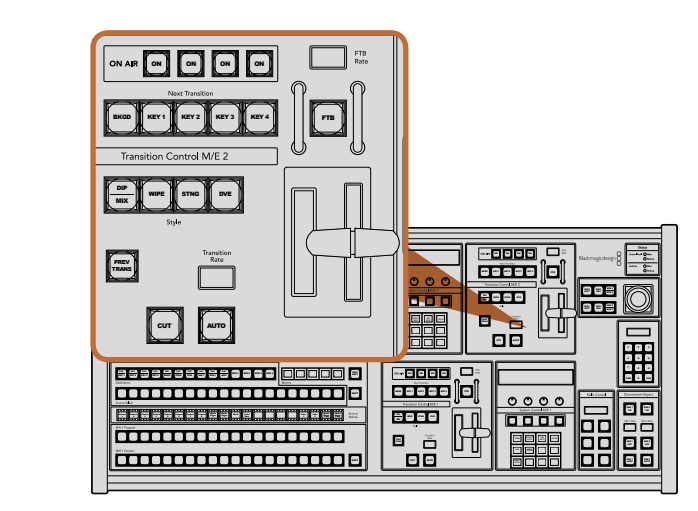

Transition Control(转场控制)以及上游键控

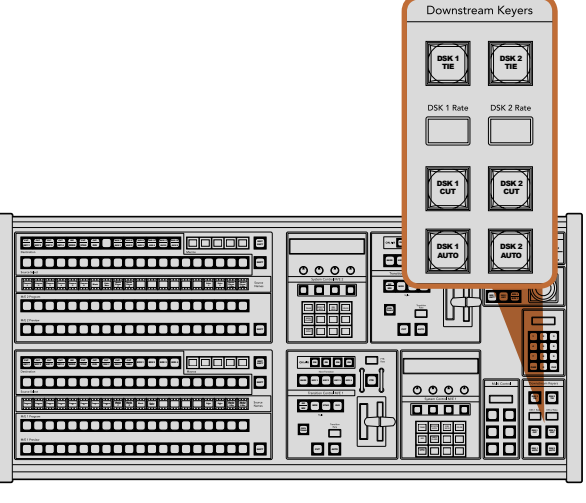

Downstream Keyers(下游键控)和Fade to Black(渐黑)

### 转场风格按钮

转场风格按钮(Style)可使操作者在以下五种转场特技中选择:MIX(混合)、WIPE(划像)、DIP(浸入) 、DVE和STINGER。要进行MIX(混合)、WIPE(划像)、STINGER和DVE等转场,请按下相应的按钮,选定 后按钮会亮起黄光。

DIP(浸入)转场类型可通过同时按下SHIFT和MIX/DIP转场风格按钮,或者直接连按两下MIX/DIP按钮也可 执行该转场。按钮会亮起绿光表示换挡转场风格。

## PREV TRANS(预监转场)

PREV TRANS按钮可启用预监转场模式,使操作者使用渐变推杆在预监输出上预演DIP(浸入)、MIX(混 合)、WIPE(划像)、DVE等转场。按下此按钮后,您可不限次数预监转场,并可根据需要做出更改。您甚至 可以预监STINGER转场!如果您对预监转场满意,请再次按下PREV TRANS按钮将其关闭,然后便可以将此 转场切入播出状态了。

## Next Transition(下一个转场)

BKGD、KEY 1、KEY 2、KEY 3、KEY 4按钮用于选择与下一个转场一同转入播出或撤出播出的信号。 同时按下多个按钮可将背景和键进行组合。连按两次BKGD按钮可选中所有处于播出状态的下一个转场上 游键控,并将它们复制到Next Transition(下一个转场)按钮上。

按任意一个Next Transition(下一个转场)中的按钮会清除其余按钮的选择。选择下一个转场的内容时,切 换台操作者应该注意观察预监输出,因为该输出可准确预演转场完成后节目输出的画面。当只选定BKGD按 钮时,画面会从当前位于节目母线上的信号源过渡到预监母线上选定的信号源。

### ON AIR(播出)

ONAIR提示按钮可让您明确哪些上游键正处于播出状态,并且也可用于将某个键立即转入播出或撤出播出。

## Downstream Keyers(下游键控)

## DSK TIE(DSK锁定)

DSK TIE按钮可使DSK(下游键)和下一个转场特技一起在预监输出上待命,并将其与主转场控制锁定,使 DSK随下一个转场同时进入播出状态。

由于下游键控现在已锁定到了主转场上,该转场将会以Transition Control(转场控制)区块下Transition Rate(转场时长)显示框中设定的时长完成转场。在DSK处于TIE锁定状态时,Clean Feed 1(净信号1)上的 信号不受影响。

## 823 使用ATEM 2 M/E Broadcast Panel  $\sim$  5  $\sim$

CUT AUTO CONTRACTOR

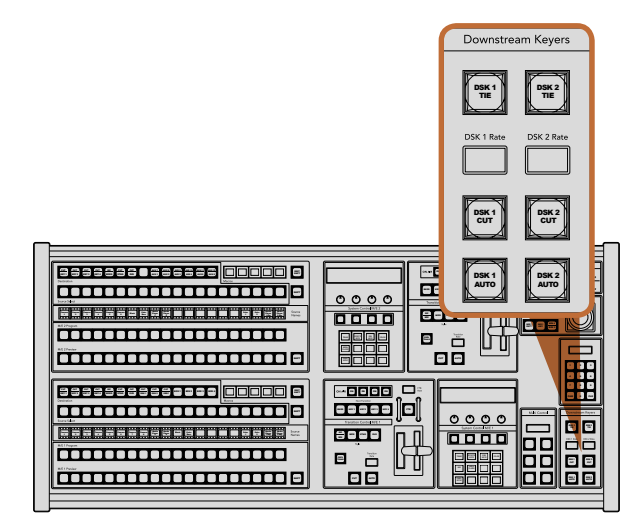

Downstream Keyers (下游键控) 和Fade to Black (渐黑)

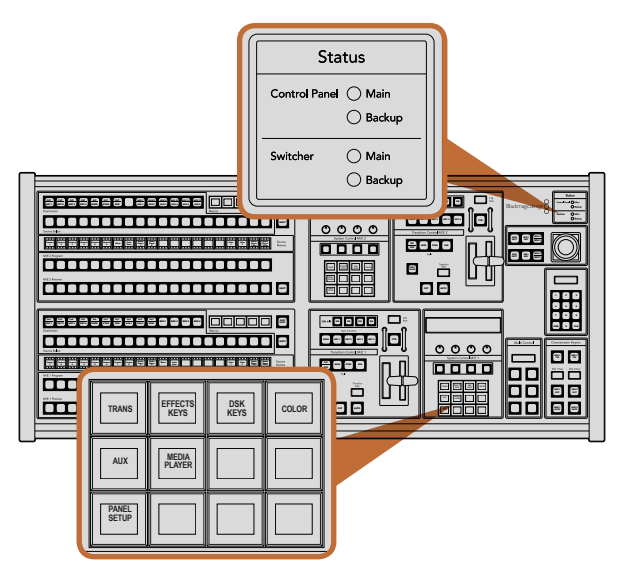

## DSK CUT

DSK CUT按钮用于将DSK下游键转入或撤出播出,并可提示DSK当前处于播出或非播出状态。如果DSK当 前处于播出状态,该按钮会亮起加以提示。

### DSK AUTO (DSK自动)

DSK AUTO按钮会按照DSK RATE窗口中指定的时长将DSK转入或撤出播出。

## Fade to Black(渐黑)

### FTB(渐黑)

FTB按钮可将节目输出以FTB RATE窗口中指定的时长转入黑场。当节目输出以黑场淡出后,FTB按钮会闪烁 红光,直到再次按下该按钮时,红灯熄灭,画面会以相同时长从黑场逐渐过渡到节目输出。渐黑操作不支持 预监。此外,在调音台上选中主音频推子的AFV按钮,也可将音频设置为随渐黑视频一同淡出。

## 系统状态

状态灯可为连接到硬件控制面板和切换台上的内置及外接电源状态给出反馈。并非所有ATEM切换台型号 都有冗余电源。因此,有时Switcher(切换台)电源状态区块中只有一个状态灯亮起。

但是, 如果您购买的机型配备冗余电源, 并且两组电源都分别连接到了切换台和控制面板上, 此时所有电源 状态灯均应亮起。在使用冗余电源的情况下,如果有电源状态灯熄灭,则代表电源或电源线出现故障并需要 4 5 6 检查。

当使用2 M/E面板控制两台ATEM切换台时,切换台状态灯会指示两台切换台的电源连接情况。此类情 ……<br>况下,"Main (主) " 切换台状态灯对应的是位于下方的M/E 1控制区块,"Backup (备用) " 对应的是位于上 方的M/E 2控制区块。

## System Control(系统控制)

System Control (系统控制) 由十二个菜单按钮、一个显示窗口、四个旋钮以及位于旋钮下方的四个多功能 按钮组成。其4行显示屏可用于显示微调按钮和旋钮的操作。两个系统控制区块可分别独立操控M/E 1和 M/E 2。

该系统控制为上下文相关,您可以对当前操作的参数进行调整。例如,如果您将KEY 1用于下一个转场,您可 以在System Control (系统控制) 中调整KEY 1的参数。该系统控制还可用于切换台其他部分的配置。

Power Status(电源状态)和System Control(系统控制) 1 2 3

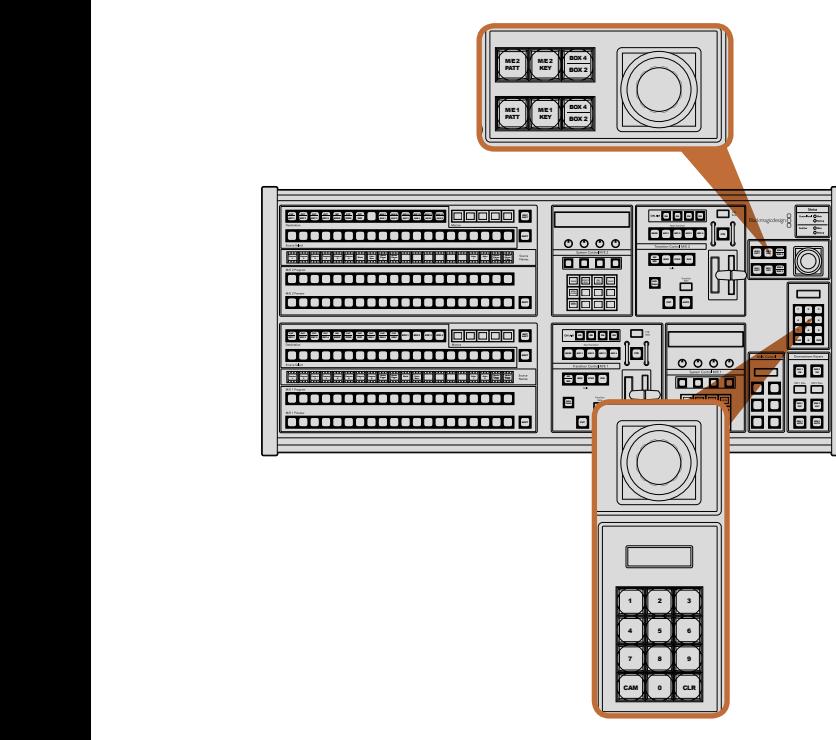

摇杆及M/E图案和键按钮

## 菜单按钮

菜单按钮呈多级树形结构,简明易懂。为便于菜单导航,所有菜单右下角都有一个HOME按钮,大部分操作 只需要向下一级即可完成。

## 摇杆及M/E图案和键按钮

在您使用的M/E区块中选择相应的按钮并选择想要调整的参数后,便可使用摇杆来快速控制各个键和转场。

### M/E PATT

选择M/E 1 PATT或M/E 2 PATT按钮后便可使用摇杆快速控制所选转场的大小、位置和纵横比例。

### M/E KEY

M/E KEY:当在System Control(系统控制)区块选定KEY(键)按钮时,您可在相应的M/E区块使用此按钮 快速移动或更改上游键的尺寸。

## 摇杆和数字键盘

Number Pad用于输入数字数据。例如,在设置转场时长的时候,数字键盘可用于输入该转场时长的数值。 使用数字键盘输入数据时,每个参数下方的多功能按钮可用来将输入的数据应用到该参数。

M/E 1和M/E 2控制区块使用同一个摇杆和数字键盘。它们均采用上下文相关设计,换言之,您对这两个控制 所做的任何更改都只会应用到您当前使用的M/E控制区块上。

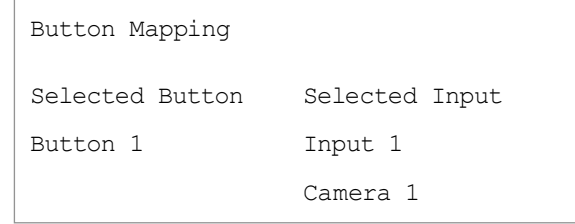

ATEM Broadcast Panel硬件控制面板上的按钮映射

## Button Mapping(按钮映射)

ATEM软件和硬件控制面板均支持按钮映射,以便您将来自摄像机等设备的重要信号源指派到节目列和预 监列最便捷的按钮上。不常用的信号源可指派到相对次要的按钮上。每个控制面板可单独设置按钮映射, 因此软件控制面板上设置的按钮映射并不会影响硬件控制面板上的按钮映射。

## ATEM Broadcast Panel硬件控制面板的按钮映射和按钮亮度

为ATEM Broadcast Panel硬件控制面板设置按钮映射十分简便。找到ATEM Broadcast Panel硬件控制面 板的System Control(系统控制)区块,按下PANEL SETUP(面板设置)后,再按下BUTTON MAP(按钮映 射)。进入按钮映射菜单之后,您会看到System Control(系统控制)窗口显示按钮编号(如Button 1)和输 入编号(如Input 1)。使用Selected Button(选中按钮)下方对应的旋钮选择要与某一输入关联起来的按 钮。您也可以用同样的方法在Select(选择)列中选择按钮来完成这一操作。Select(选择)列中的按钮与它 们下方的Preview(预监)和Program(节目)列中的按钮相对应。然后,请使用Selected Input(选中输入) 下方的旋钮为该按钮设定对应的输入。然后再选择下一个需要设置映射的按钮,重复上述操作,以此类推, 直到所有按钮都完成映射。

如果您想要更改按钮亮度,请按BUTTON LEVEL(按钮亮度)按钮并转动Brigntness(亮度)下方的旋钮将 亮度调整到适合的亮度。

当完成所有按钮设置之后,请按SAVE(保存)按钮,保存新按钮映射和亮度,或按REVERT(还原)取消所有 更改。

## 控制两台ATEM切换台

ATEM 2 M/E Broadcast Panel可用来同时控制以下任意两台ATEM切换台的组合:ATEM 1 M/E Production Switcher、ATEM Television Studio以及ATEM Production Studio 4K。

M/E 1区块是主控区块,因此有些设置对ATEM 1 M/E Production Switcher或ATEM Production Studio 4K 机型来说十分有用。要使用这些额外的设置,请将ATEM Production Studio 4K或ATEM 1 M/E Production Switcher指派到位于ATEM 2 M/E Broadcast Panel硬件控制面板下方的区块。如果两台切换台型号相同,您 可将两台随意指派到M/E 1或M/E 2区块,并无区别。

但是,如果您想使用控制面板上的按钮来快速切换辅助输出,我们建议您将System Control M/E 2指派到 ATEM Production Studio 4K或ATEM 1 M/E Production Switcher。这样您便可以充分利用M/E 2区块独具的 Aux辅助输出按钮的优势。ATEM Television Studio不具备Aux辅助输出,因此无需使用Aux辅助输出按钮。

如果在同一网络中使用两台切换台并采用默认IP地址设置,它们的IP地址在初次启动时是一样的,例如它们 的IP地址可能都是192.168.10.240。此时您需要将其中一台的IP地址改成192.168.10.241, 或使用192.168.10.24 段任何一个IP地址,确保两台切换台位于同一个网段并正常通信。具体设置步骤请参阅之前的"更改切换台 网络设置"章节进行操作。

将ATEM 2 M/E Broadcast Panel连接到两台切换台时,您需要在其中一台切换台的系统控制区块上更改其 IP地址,以便顺利连接之前更改过IP地址的切换台。System Control M/E 1系统控制区块默认连接到 192.168.10.240,因此如果使用默认设置,您只需更改System Control M/E 2系统控制区块的IP地址即可。

要在ATEM 2 M/E Broadcast Panel上设置多台切换台的网络地址,请依照以下步骤在每个System Control M/E控制区块中进行设置:

- 第一步: 当硬件控制面板无法与切换台建立通信时,NETWRK SETUP(网络设置)菜单会出现在硬件控制 面板的System Control(系统控制)上。请选择NETWRK SETUP(网络设置)菜单按钮。 如果切换台可以进行通信,请同时按住SHIFT和DEST SHIFT按钮,然后选择NETWRK SETUP (网络设置)按钮。
- 第二步: 选择SWITCHR IP (切换台IP) 菜单按钮, 并使用旋钮或数字键盘分别对每一段做出更改。
- 第三步: 对某一段做出更改后,系统会显示SAVE(保存)和REVERT(还原)按钮。选择SAVE以保存更改的 IP地址。系统控制的显示屏会显示设备正在连接切换台,并会在连接成功后显示切换台型号。

此操作并不会改变切换台本身的IP地址,它只会更改控制面板在何处搜索切换台。如果控制面板无法找到切 换台,请检查切换台,确保设置无误。如需改动切换台IP地址,请通过USB将切换台连接到电脑,并运行ATEM Setup Utility软件完成操作(请参阅本手册之前章节)。

# 827 操作ATEM切换台

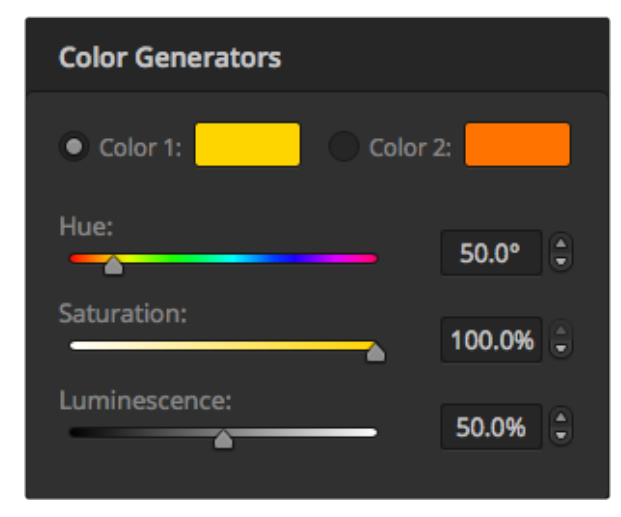

ATEM切换台有两个色彩源,可用于自定义并生成色彩蒙版供制 作使用。

## 内部视频源

切换台除了SDI和HDMI输入之外,还有8路内部信号源可供制作使用。在软件控制面板上,内部信号源以长 名称显示。在硬件控制面板上,内部信号源以短名称显示,并以标签标明它为何种信号源,简明易懂。

## **Black**

内部生成的黑场可作为信号源,在制作过程中作为黑色蒙板使用。

## Color Bars

内部生成的彩条可作为信号源使用。彩条可用来检查从切换台发出的信号,而且在使用矢量示波器设置色键 的时候也十分有用。

## Color Generators

即彩底发生器。ATEM有两个色彩源,可用于自定义并生成色彩供制作使用。色彩源可为划像转场添加彩色 边框,也可为DIP(浸入)转场设定过渡色彩,比如浸入白场过渡。

要在软件控制面板上调整某一色彩信号源,只需到Color颜色设置面板下点击Color字样右侧的色块,出现 取色器后便可选择颜色。在硬件控制面板上,请到System Control系统控制菜单中选择颜色,并调整Hue (色相)、Saturation(饱和度)以及Luminance(亮度)。请注意,最深的颜色亮度值需设置为50%。

## Media Players

即媒体播放器。切换台有两个媒体播放器源,每个都带有填充和键(抠像)输出。媒体播放器填充源称为 media player 1和media player 2,两个媒体播放器的键源称为media player 1 key和media player 2 key。

媒体播放器源包括静帧和片段,可在Media Pool(媒体池)中播放。填充源显示的是所选片段或静帧的色彩 通道,键源显示的是片段或静帧的黑白Alpha通道。媒体播放器可纳入制作过程中的任一环节。

# 828 操作ATEM切换台

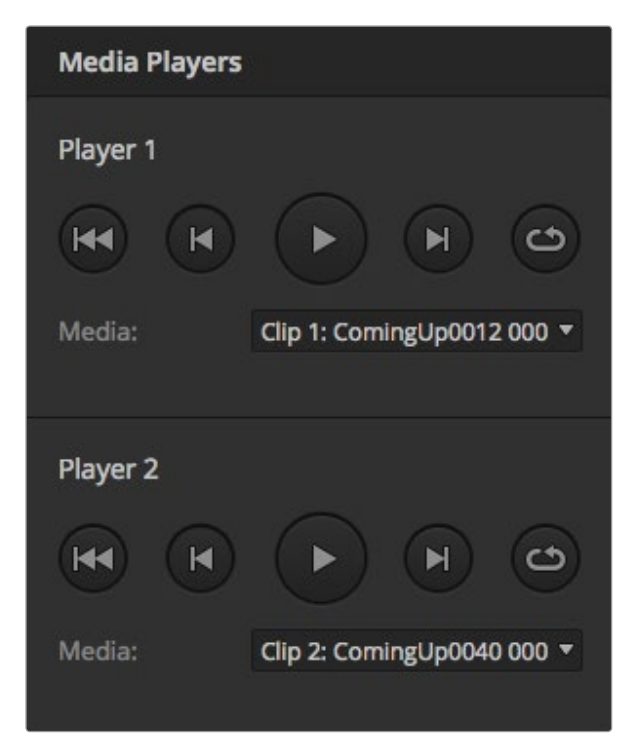

图中两个媒体播放器中各导入了一段视频。

## 在软件控制面板上控制媒体播放器

- 第一步: 到Switcher (切换台) 窗口中, 选择Media Player (媒体播放器) 设置面板。
- 第二步: 使用Select Media (选择媒体) 的下拉菜单在媒体池中选择片段或静帧。
- 第三步: 如果您选择的是动态片段,控制该片段所需的开始、后退、播放/暂停、前进和循环等播放控制按 钮会被启用。如果您想要循环播放某个片段,请选择Loop按钮,再按Play播放。媒体播放器会一直 循环播放该片段,直到您按停止按钮。

### 在硬件控制面板上控制媒体播放器

- 第一步: 使用System Control系统控制菜单按钮, 在HOME菜单下选择MEDIA PLAYER进入媒体播放器 菜单。
- 第二步: 选择想要控制的媒体播放器。
- 第三步: 选择 "Stills" (静帧) 或 "Clips" (片段) 模式。
- 第四步: 在静帧模式下,使用旋钮或STEP BCK和STEP FWD按钮从媒体库中选择静帧。此面板会显示静 帧编号和文件名,让您明确所选对象。
- 第五步: 在片段模式下,使用旋钮选择Clip 1或Clip 2。片段载入到媒体池后,会启用播放控制,用于Play/ Pause(播放/暂停)、跳到开始以及Loop(循环播放)。从硬件控制面板上无法对片段进行前进和 后退的控制。
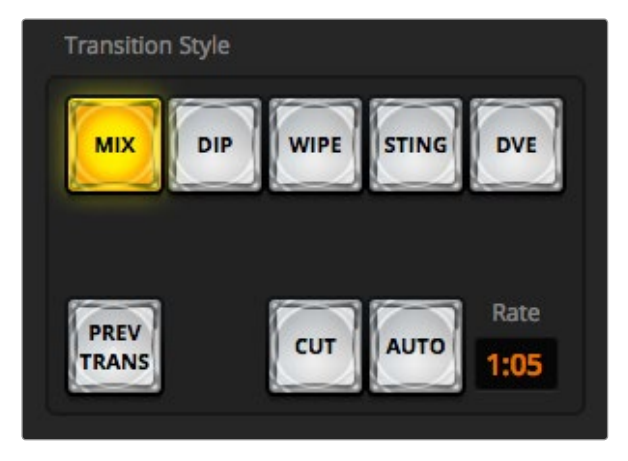

Cut(硬切)转场按钮也属于Transitions Style(转场风格)的一种

## 硬切转场

硬切是切换台所使用的最基本的转场。在硬切转场时,节目输出会立即从一个信号源切换到另一个信号源。

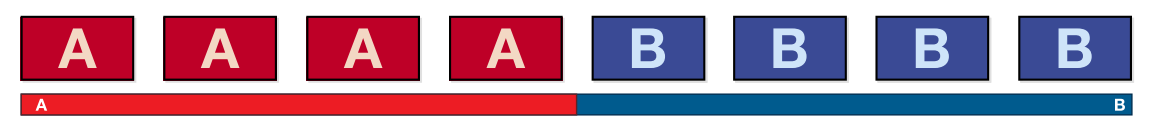

硬切转场在节目输出上的效果图示。

硬切转场可直接从Program节目母线上执行,或者使用Transition Control转场控制区块的CUT按钮。

### Program节目母线

当从节目母线上执行硬切转场时,只有背景信号发生改变,所有上游键和下游键会保持现状。

### 使用软件控制面板从节目母线上执行硬切转场

第一步: 找到Program节目母线, 选择想要切换到节目输出的视频源。节目输出会立即变换到新的信号源。

### 用键盘在软件控制面板上执行硬切转场

第一步: 启用CAPS LOCK大写键或按住SHIFT键。

第二步: 使用键盘上的数字键输入想要切换到节目输出的视频源号码。节目输出会立即变换到新的信号源。

### 使用硬件控制面板的节目母线执行硬切转场

第一步: 找到Program节目母线, 选择想要切换到节目输出的视频源。节目输出会立即变换到新的信号源。

### CUT硬切按钮

使用CUT按钮执行硬切转场时,所有被选为下一个转场的上游键以及所有锁定到转场控制的下游键的播出 状态也都会相应变化。例如,对某个锁定到转场控制的下游键来说,如果它之前未处于播出状态则会因此切 换到播出状态,反之亦然。同样,对任何选作下一个转场的上游键来说,如果它之前未处于播出状态则会因 此切换到播出状态,反之亦然。

#### 在软件控制面板上使用CUT按钮执行硬切转场

- 第一步: 找到Preview预监母线,选择想要切换到节目输出的视频源。该操作不会影响节目输出。
- 第二步: 找到Transition Control转场控制区块,按下CUT按钮。在节目和预监母线上选中的信号源会互换 位置,即之前处于预监上的视频源现在已处于节目母线,之前处于节目母线上的视频源则相反。

### 用键盘在软件控制面板上执行硬切转场

- 第一步: 确保未启用CAPS LOCK大写键。
- 第二步: 使用键盘上的数字键输入想要切换到节目输出的视频源号码。该信号源会在Preview预监母线上 选中,节目输出则保持不变。
- 第三步: 按空格键。在节目和预监母线上选中的信号源会互换位置,即之前处于预监上的视频源现在已处 于节目母线,之前处于节目母线上的视频源则相反。

### 在硬件控制面板上使用CUT按钮执行硬切转场

- 第一步: 找到Preview预监母线,选择想要切换到节目输出的视频源。该操作不会影响节目输出。
- 第二步: 找到Transition Control转场控制区块, 按下CUT按钮。在节目和预监母线上选中的信号源会互换 位置,即之前处于预监上的视频源现在已处于节目母线,之前处于节目母线上的视频源则相反。

 推荐使用转场控制区块执行转场,因为此方法可在将视频源转入节目输出之前在预监输出上进行 核对并确认内容,比如确认摄像机是否已对焦。

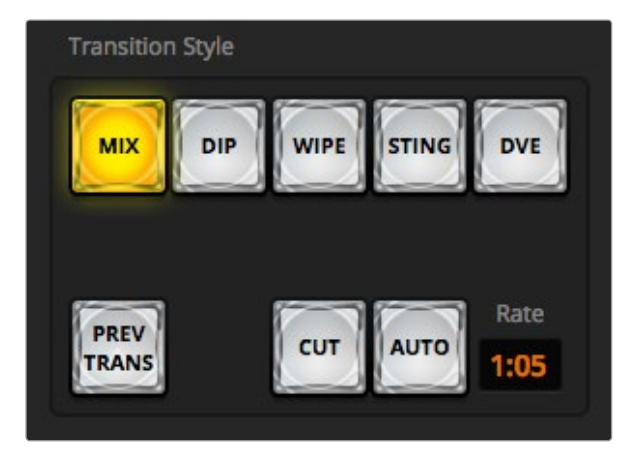

Auto (自动) 转场按钮也属于Transitions Style (转场风格) 的一种

## AUTO自动转场

自动转场可依照预设时长自动执行节目和预监源之间的转场。所有被选为下一个转场的上游键以及所有锁 定到转场控制的下游键的播出状态也都会相应变化。自动转场可通过Transition Control转场控制区块中的 AUTO按钮来执行。混合、浸入、划像、DVE和STINGER都可以自动转场。

### 在软件控制面板上执行自动转场

- 第一步: 找到Preview预监母线,选择想要切换到节目输出的视频源。
- 第二步: 使用Transition Control转场控制区块中的TRANSITION STYLE (转场风格) 按钮选择转场类型。
- 第三步: 在Transition转场设置面板中的Settings设置选项里选择和Transition Control转场控制区块一样 的转场类型。
- **第四步**: 设置转场时长并依照需要调整该转场的其他参数。
- 第五步: 按下转场控制区块中的AUTO按钮来激活转场。
- 第六步: 转场过程中,节目和预监母线上的红色和绿色按钮会一起亮起红灯以提示您转场正在进行。 虚拟渐变推杆会跟随转场进程移动,RATE显示框会在转场过程中实时提示剩余帧数。
- 第七步: 转场结束时,节目和预监母线上选中的信号源会互换位置,即之前处于预监上的视频源现在已处 于节目母线,之前处于节目母线上的视频源则相反。

#### 用键盘在软件控制面板上执行自动转场

- 第一步: 确保未启用CAPS LOCK大写键。
- 第二步: 使用键盘上的数字键输入想要切换到节目输出的视频源号码。该信号源会在Preview预监母线上 选中,节目输出则保持不变。
- 第三步: 使用Transition Control转场控制区块中的TRANSITION STYLE (转场风格) 按钮选择转场类型。
- 第四步: 在Transition转场设置面板中的Settings设置选项里选择和Transition Control转场控制区块一样 的转场类型。
- 第五步: 设置转场时长并依照需要调整该转场的其他参数。
- 第六步: 按RETURN或ENTER回车键激活转场。

- 第七步: 转场过程中,节目和预监母线上的红色和绿色按钮会一起亮起红灯以提示您转场正在进行。 虚拟渐变推杆会跟随转场进程移动,RATE显示框会在转场过程中实时提示剩余帧数。
- 第八步: 转场结束时,节目和预监母线上选中的信号源会互换位置,即之前处于预监上的视频源现在已处 于节目母线,之前处于节目母线上的视频源则相反。

#### 在硬件控制面板上执行自动转场

- 第一步: 找到Preview预监母线, 选择想要切换到节目输出的视频源。
- 第二步: 使用Transition Control转场控制区块中的TRANSITION TYPE (转场类型)按钮选择转场类型。
- 第三步: 在System Control系统控制下, 设置转场时长并依照需要调整该转场的其他参数。
- 第四步: 按下Transition Control转场控制区块中的AUTO按钮来激活转场。
- 第五步: 转场过程中,节目和预监母线上的红色和绿色按钮会一起亮起红灯以提示您转场正在进行。 渐变推杆指示灯会显示转场的位置和进度,RATE显示框会在转场过程中实时提示剩余帧数。
- 第六步: 转场结束时,节目和预监母线上选中的信号源会互换位置,即之前处于预监上的视频源现在已处 于节目母线,之前处于节目母线上的视频源则相反。

 每个转场类型有其独立的转场时长,操作员只需选择转场类型并按下AUTO按钮即可执行快速 转场。之前使用过的转场时长会被保存在该转场类型中,并可以进行更改。

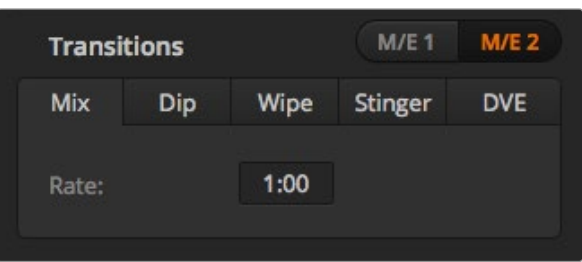

制作切换台可以为不同的镜头画面提供多种过渡方法。通常,您可以只用简单的硬切转场将一个背景源切换 到另一个背景源。而使用MIX(混合)、DIP(浸入)、WIPE(划像)和DVE等转场方式可通过逐渐退出一个画 面源,并逐渐进入另一个画面源的方式完成两个背景源之间的转场。STINGER和图文划像是特殊转场类型, 本手册后续章节将会详细介绍。MIX(混合)、DIP(浸入)、WIPE(划像)和DVE等转场可通过AUTO自动或 手动转场,请在Transition Control转场控制区块设置。

## Mix混合转场

混合是指当一个源逐渐过渡到另一个源的过程中,两个源发生重叠,其中一个源淡出,另一个源淡入而完成 的画面衔接。您可通过Mix Rate下的Rate(时长)显示框输入转场或重叠环节的时长。

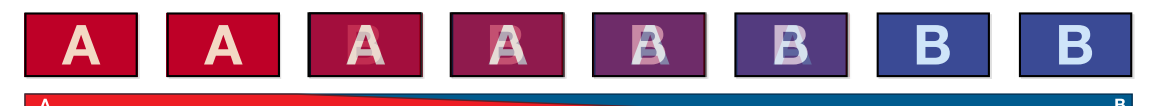

混合转场设置 混合转场在节目输出上的效果图示。

### 在软件控制面板上执行混合转场

- 第一步: 找到Preview预监母线, 选择想要切换到节目输出的视频源。
- 第二步: 在Transition Control转场控制区块中选择Mix混合转场类型。
- 第三步: 展开Transition转场设置面板, 在转换类型条上选定Mix。
- 第四步: 在Rate窗口输入数字调整混合的时长。Transition Control转场控制区块的Rate显示框会相应更新。
- 第五步: 在Transition Control转场控制区块以AUTO自动或手动方式执行该转场。

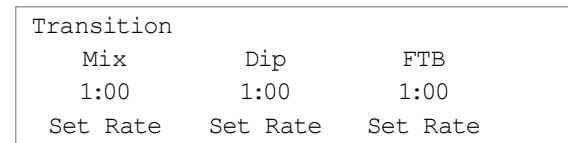

### 在硬件控制面板上执行混合转场

- 第一步: 找到Preview预监母线, 选择想要切换到节目输出的视频源。
- 第二步: 按DIP/MIX按钮选择混合转场类型。系统控制会自动转到Transition转场菜单。要手动转到转场菜 单,请依次按HOME > TRANS按钮。
- 第三步: 在System Control系统控制中使用旋钮调整Mix下方对应的转场时长。Transition Control转场控 制区块的Transition Rate转场时长显示框也会相应更新。请使用数字键盘输入持续时间,完成后 按Set Rate下方的多功能按钮确定。
- 第四步: 在Transition Control转场控制区块以AUTO自动或手动方式执行该转场。

### Mix(混合)转场参数

Mix 混合转场的时长设置采用"秒: 帧"格式。

## Dip(浸入)转场

浸入转场和混合转场类似,都是一个源逐渐过渡到另一个源的过程。但是,浸入转场是通过第三个源逐渐 完成转场,称为浸入源。例如,浸入转场可用于那些需要闪白或快速闪现赞助商标志的转场。浸入转场的持 续时间及浸入源都是可以自定义的。

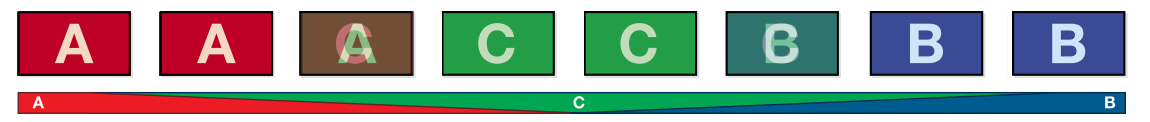

浸入转场在节目输出上的效果图示。

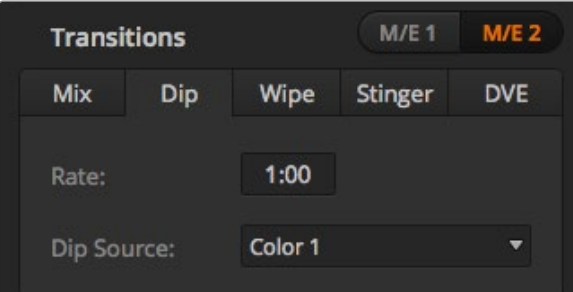

#### 浸入转场设置

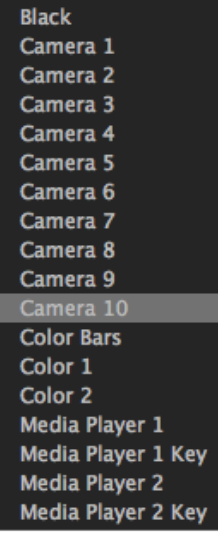

Dip Source(浸入源)菜单

### 在软件控制面板上执行浸入转场

- 第一步: 找到Preview预监母线, 选择想要切换到节目输出的视频源。
- 第二步: 在Transition Control转场控制区块中选择DIP转场类型。
- 第三步: 展开转场设置面板, 在转换类型条上选择Dip。
- 第四步: 在Rate窗口输入数字调整Dip浸入时长。Transition Control转场控制区块的Rate显示框会相应更 新。
- 第五步: 选择Dip Source (浸入源)。
- 第六步: 在Transition Control转场控制区块以AUTO自动或手动方式执行该转场。

### 在硬件控制面板上执行浸入转场

- 第一步: 找到Preview预监母线, 选择想要切换到节目输出的视频源。
- 第二步: 同时按下SHIFT和DIP/MIX按钮选择浸入转场类型。DIP/MIX按钮将亮起绿灯。系统控制会自动转 到Transition转场菜单。要手动转到转场菜单,请依次按HOME > TRANS按钮。
- 第三步: 在System Control系统控制下, 使用旋钮调整Dip Rate (浸入转场时长) 。Transition Control转场 控制区块的Transition Rate转场时长显示框也会相应更新。请使用数字键盘输入持续时间, 完成后按Set Rate下方的多功能按钮确定。
- 第四步: 在选择母线上选定浸入源。
- 第五步: 在Transition Control转场控制区块以AUTO自动或手动方式执行该转场。

### Dip(浸入)转场参数

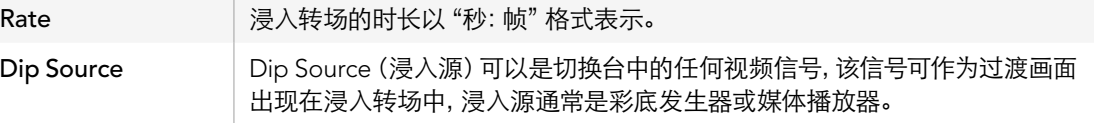

## Wipe划像转场

划像转场是通过使用各种形状的图案将一个源取代另一个源来完成源和源之间的过渡。例如一个逐渐扩大 的圆圈或菱形。

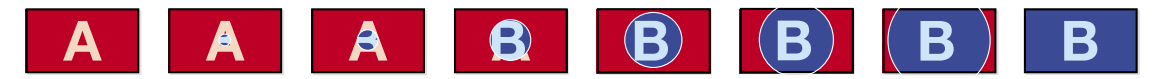

划像转场在节目输出上的效果图示。

### 在软件控制面板上执行划像转场

- 第一步: 找到Preview预监母线, 选择想要切换到节目输出的视频源。
- 第二步: 在Transition Control转场控制区块中选择WIPE (划像) 转场类型。
- **第三步**: 展开Transition转场设置面板, 在转换类型条上选择WIPE (划像)。
- 第四步: 使用划像设置面板上的Settings (设置) 菜单自定义划像转场。
- 第五步: 在Transition Control转场控制区块以AUTO自动或手动方式执行该转场。

### 在硬件控制面板上执行划像转场

- 第一步: 找到Preview预监母线, 选择想要切换到节目输出的视频源。
- 第二步: 按下WIPE按钮选择划像转场类型。系统控制会自动转到划像图案菜单。要手动转到划像图案 菜单,请依次按HOME > TRANS > WIPE PATTRN按钮。
- **第三步**: 使用系统控制的菜单按钮选择划像图案。
- 第四步: 使用系统控制的旋钮和按钮来调节划像图案边框参数并设定划像方向。请使用数字键盘输入持 续时间,完成后按Set Rate下方的多功能按钮确定。
- 第五步: 在选择母线上选择边框源。
- 第六步: 在Transition Control转场控制区块以AUTO自动或手动方式执行该转场。

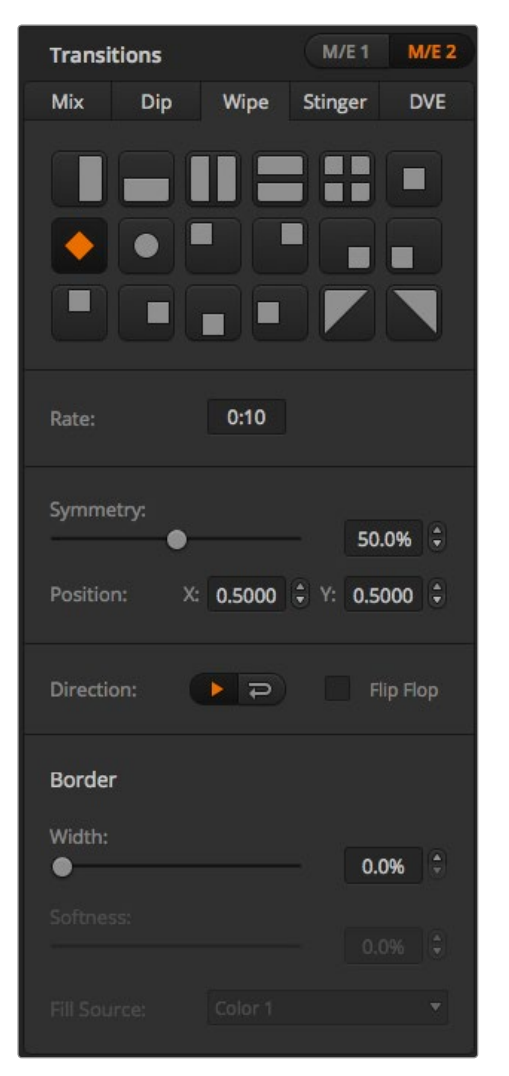

### DVE转场设置

### Wipe划像转场参数

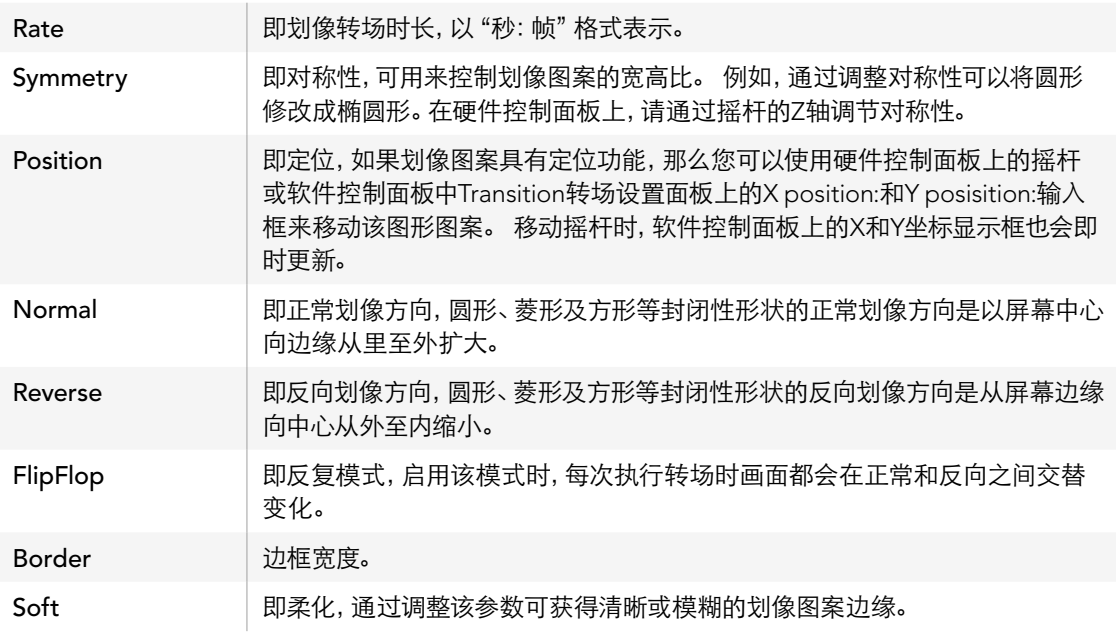

划像转场使用的边框源可以是切换台内的任何源。 例如,以媒体播放器作为源的粗边框可用来显示赞助商 或品牌的信息。

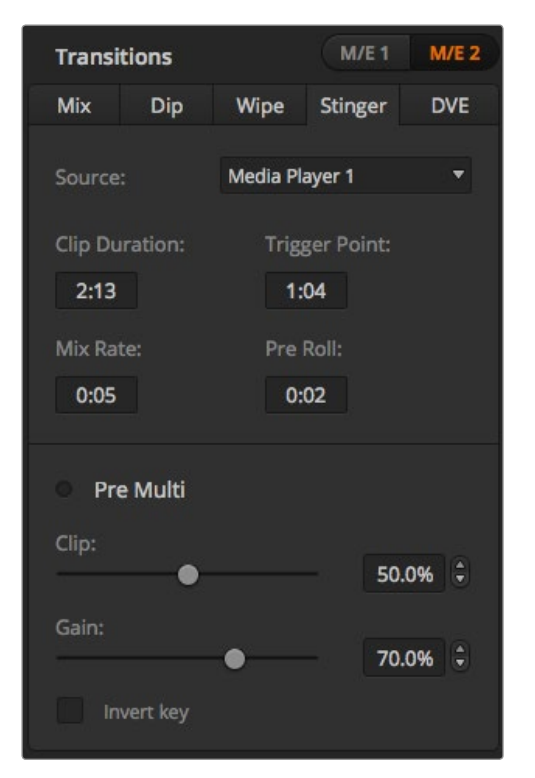

Stinger转场设置

在ATEM 1 M/E和2 M/E Production Switcher切换台上, Stinger转场是使用媒体播放器中的片段完成转场 的。片段通常是一个叠加在背景上的动画图文。当正在播放的动画处于全屏状态时,画面下层的背景会进行 硬切或混合转场。此类转场方式在体育节目制作中十分常用,它可以用来转入或转出重播画面。Stinger转场 充分利用了Transition转场区块中内置的某个特殊键控,好让所有上游键控和下游键控用于合成输出画面。 接下来将为您介绍如何制作和执行Stinger转场。

## 执行Stinger转场

### 在软件控制面板上执行Stinger转场

- 第一步: 在Transition Control转场控制区块中选择STING转场类型。
- 第二步: 在Media Player 1 (媒体播放器1)或Media Player 2 (媒体播放器2) 设置面板上, 选择用于转场的 媒体文件。
- 第三步: 在Transition转场设置面板中选择Stinger转场类型。
- 第四步: 选定含有您要使用的片段的媒体播放器源。
- 第五步: 根据需要对Clip Duration (片段持续时间)、Triger Point (触发点)、Mix Rate (混合时长) 以及Pre Roll(预卷)等参数进行调整。
- 第六步: 在Transition Control转场控制区块以AUTO自动执行该转场。

Stinger转场不能使用渐变推杆执行手动操作。

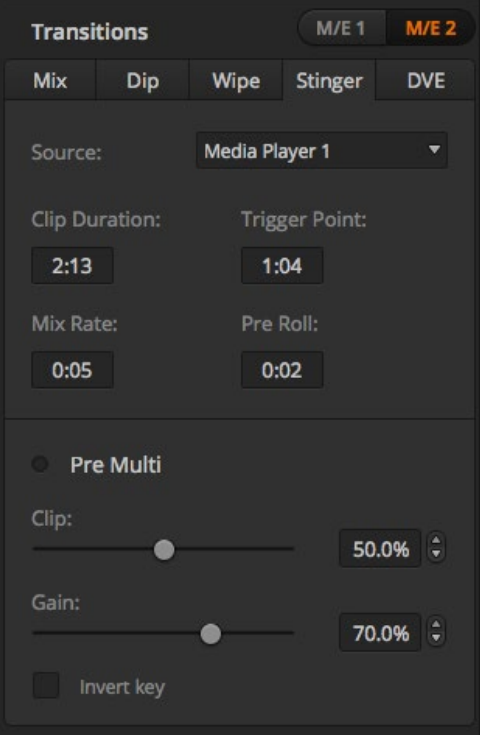

### 软件控制面板上的Stinger参数

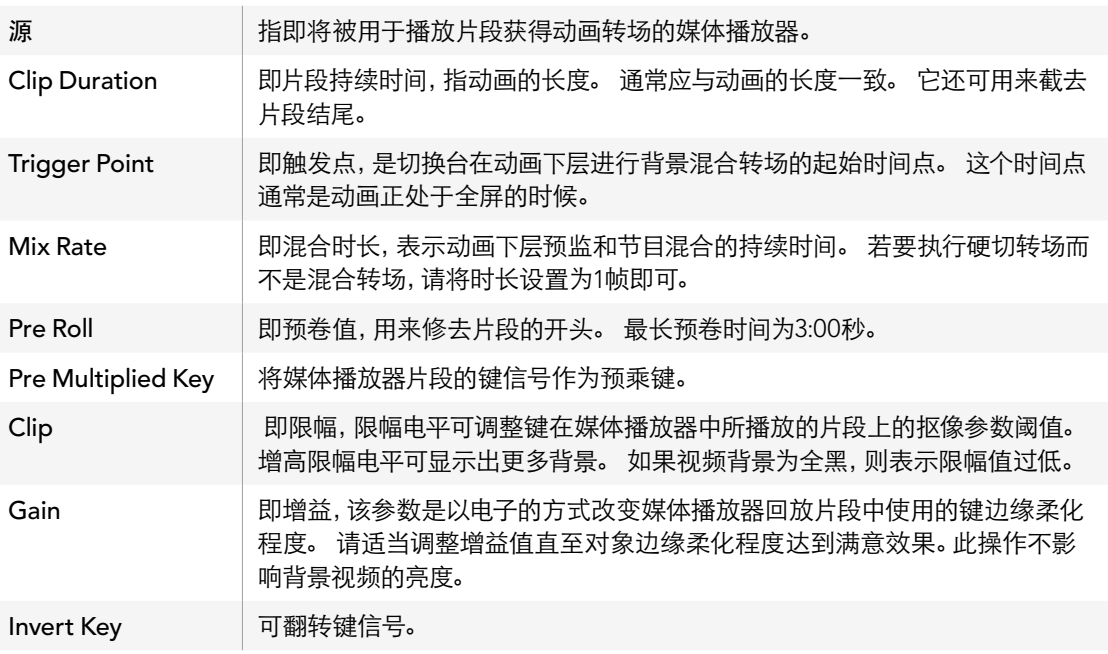

Stinger转场设置

### 在硬件控制面板上执行Stinger转场

- 第一步: 在System Control系统控制菜单按钮中找到Home菜单, 选择MEDIA PLAYER, 转到媒体播放器 菜单下后,选择转场所需的媒体播放器。
- 第二步: 选择CLIPS按钮, 然后使用第一个旋钮在Clip 1 (片段1) 和Clip 2 (片段2) 之间选择。
- 第三步: 在ATEM 2 M/E Broadcast Panel上选择STNG按钮可选定Stinger转场类型。在ATEM 1 M/E Broadcast Panel上,请同时按DIP/MIX和DVE/WIPE按钮,两个按钮都亮起绿灯表示选定Stinger 转场类型。
- 第四步: 使用System Control系统控制菜单按钮选择第一步中选定的媒体播放器。您还可从HOME菜单通 过TRANS > STINGER路径转到Stinger菜单。
- 第五步: 根据需要调整Preroll (预卷)、Trigger (触发)、Mix (混合) 以及Duration (总持续时间)。
- 第六步: 根据需要设定图标转场时长等其他键参数。
- 第七步: 在Transition Control转场控制区块以AUTO自动执行该转场。

Stinger转场不能使用渐变推杆执行手动操作。

### 硬件控制面板上的Stinger转场参数

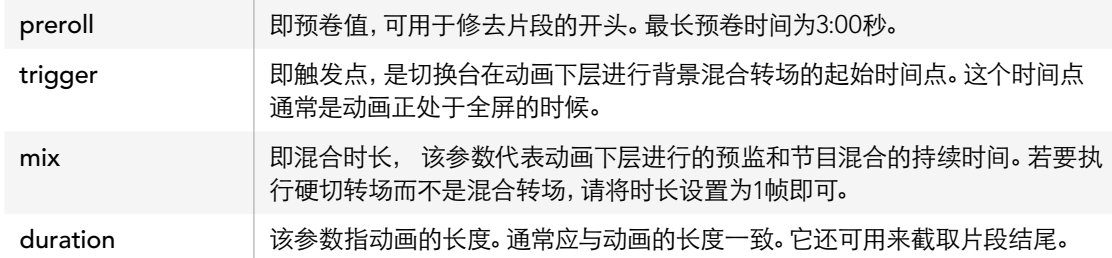

请注意,触发点、混合时长以及总持续时间三个参数之间是相互影响的。例如,触发点+混合时长不得超过 总持续时间。此外,请注意转场时长窗口显示的时间等于总持续时间+预卷值。

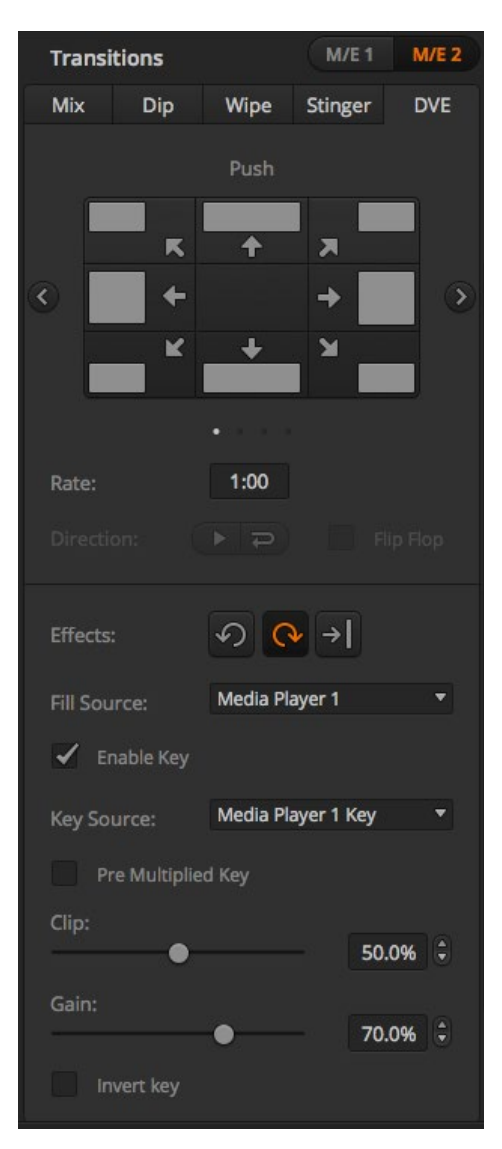

DVE转场设置

## DVE转场

ATEM 1 M/E Production Switcher和ATEM 2 M/E Production Switcher两款机型的切换台配备强大的数字 视频特效处理器,可用于DVE转场。DVE转场可使用多种方法将一个画面过渡到另一个画面。 例如,您可使 用DVE转场将当前播出画面以挤压的方式撤出播出画面,同时展现出位于下层的新的视频画面。

### 在软件控制面板上执行DVE转场

- 第一步: 找到Preview预监母线, 选择想要切换到节目输出的视频源。
- 第二步: 在Transition转场控制区块中选择DVE转场类型。
- 第三步: 展开Transition转场设置面板, 在转换类型条上选择DVE。

 如果DVE正在上游键中使用,则DVE转场风格按钮为不可用状态,直到该上游键撤出播出状态, 并退出下一个转场方可使用该按钮。 请参阅本手册的"共享DVE资源"章节获得更多信息。

- **第四步:** 使用DVE设置面板上的Settings (设置) 菜单来自定义转场。
- 第五步: 在Transition Control转场控制区块以AUTO自动或手动方式执行该转场。

### 在硬件控制面板上执行DVE转场

- 第一步: 找到Preview预监母线, 选择想要切换到节目输出的视频源。
- 第二步: 找到ATEM 2 M/E Broadcast Panel上黄色的DVE按钮并按下该按钮。 在ATEM 1 M/E Broadcast Panel上,同时按SHIFT和WIPE/DVE按钮来选择DVE转场类型。 WIPE/DVE按钮会亮起绿灯,表 示DVE转场类型已选定。 系统控制会自动转到DVE图案菜单。 要手动转到DVE图案菜单,请依 次按HOME > TRANS > DVE PATTRN按钮。

 如果DVE正在上游键中使用,系统会显示"DVE unavailable"(DVE不可用)的提示信息,直到该 上游键撤出播出状态,并退出下一个转场方可使用该按钮。 请参阅本手册的 "共享DVE资源" 章 节获得更多信息。

- 第三步: 使用系统控制的菜单按钮选择DVE Effects (DVE特技)和Graphic Effects (图文特技), 并使用 Enable Key复选框启用或禁用DVE键。
- 第四步: 使用系统控制中的旋钮和按钮来自定义DVE转场。 您可以使用数字键盘输入DVE的时长,并按 Set Rate(设置时长)按钮确定。
- 第五步: 如果您使用图文DVE/WIPE进行转场,请使用Select选择母线选取图标填充信号。 然后,根据您 使用的控制面板型号,按DEST SHIFT或CUT/FILL按钮,在Select选择母线上选择图标的键信号。
- $\overline{\text{m}}$ 六步: 在Transition Control转场控制区块以自动或手动方式执行该转场。

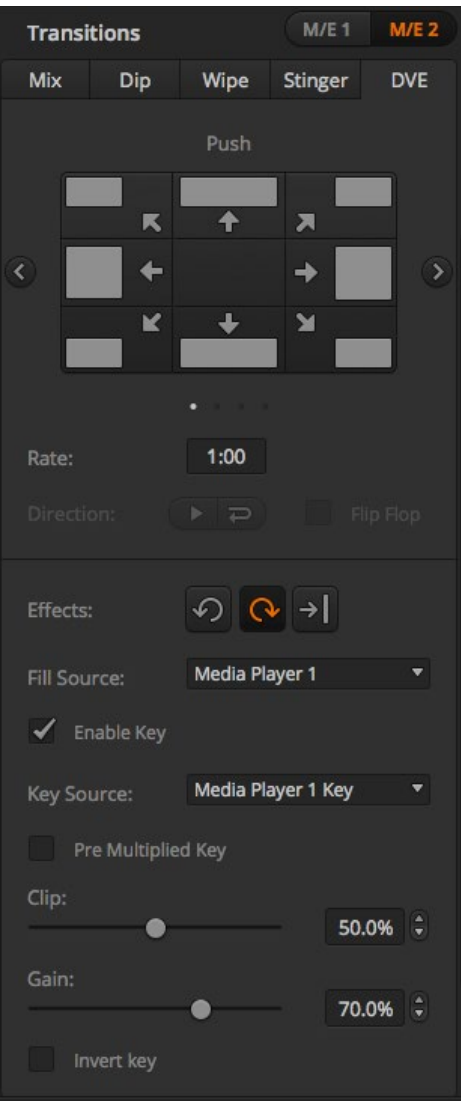

### DVE转场参数

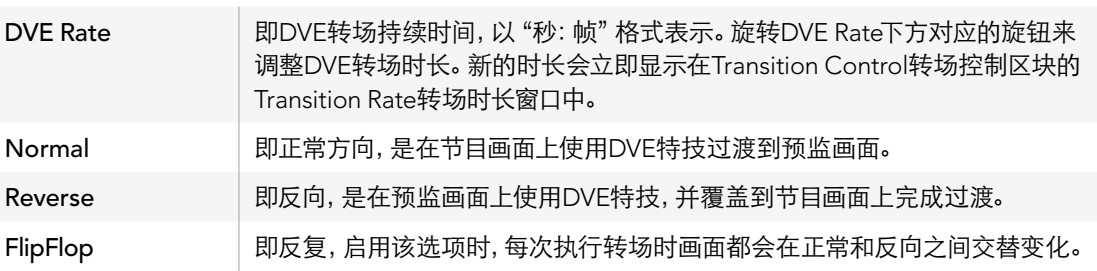

### DVE键参数

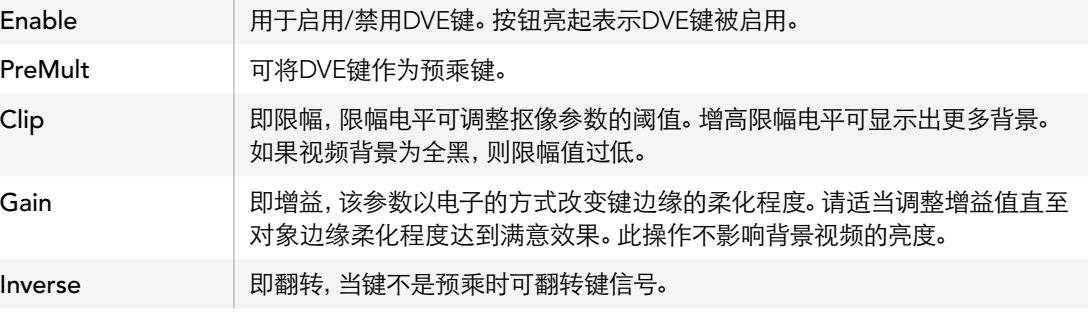

### 共享DVE资源

ATEM切换台配备一个DVE通道,可用于执行DVE转场或用于上游键。ATEM Television Studio和ATEM Production Studio 4K没有DVE通道。选择了DVE转场时,如果系统中其他地方正在使用该DVE,则无法使用 该DVE转场类型,而且硬件控制面板上会显示DVE unavailable(DVE不可用)的提示信息。如要使用DVE转 场,请务必终止它当前在系统其他地方的使用。请确认当前在节目或预监输出的上游键不是DVE键,并且Fly Key(飞键)也未启用。要在上游键控中终止使用DVE,请将键类别改为DVE之外的任何一个,或禁用Fly Key (飞键)即可。系统释放DVE后,您便可以将DVE用于转场。

DVE转场设置

图文转场十分常用,它在背景转场上层使用DVE特技让图文横穿画面。以图文划像为例,它是利用图文进行 水平划像,充当了划像边框的角色。图文混合就是在混合转场上层以旋转图文横穿画面。图文转场十分适合 通过台标划像或旋转的足球划像带出新的背景。图文转场使用的是Transition转场区块中内置的某个特殊键 控,好让所有上游键控和下游键控用于合成输出画面。下文会详述如何创建和执行图文转场。

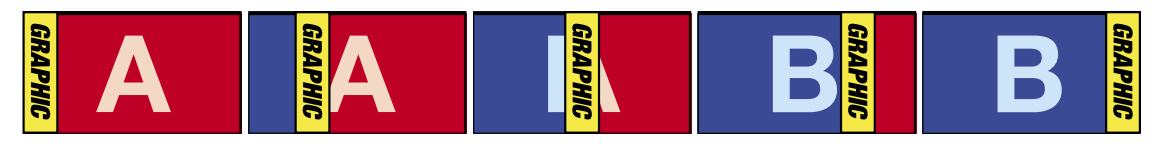

以上这组图像序列是图文划像转场在节目输出上的效果图示。

## 执行图文转场

### 在软件控制面板上执行图文转场

第一步: 在Transition Control转场控制区块中选择DVE转场风格按钮。

 如果DVE正在上游键中使用,则DVE转场风格按钮为不可用状态,直到该上游键撤出播出状态, 并退出下一个转场方可使用该按钮。请参阅本手册的"共享DVE资源"章节获得更多信息。

- 第二步: 展开Transition转场设置面板, 在转换类型条上选择DVE转场类型。
- 第三步: 在Graphic Effects图文特技按钮中选择一个图文特技。
- 第四步: 从Fill Source和Key Source下拉列表中分别为该图文选择填充源和键源。
- 第五步: 根据需要适当调整键参数。
- 第六步: 在Transition Control转场控制区块以AUTO自动或手动方式执行该转场。

### 在硬件控制面板上执行图文转场

第一步: 找到ATEM 2 M/E Broadcast Panel上黄色的DVE按钮并按下该按钮。 在ATEM 1 M/E Broadcast Panel上,同时按SHIFT和WIPE/DVE按钮来选择DVE转场类型。WIPE/DVE按钮会亮起绿灯, 表示DVE转场类型已选定。

 如果DVE正在上游键中使用,系统会显示"DVE unavailable"(DVE不可用)的提示信息,直到该 上游键撤出播出状态,并退出预监方可使用该按钮。请参阅本手册的"共享DVE资源"章节获得 更多信息。

- 第二步: 在System Control系统控制菜单按钮中按NEXT直到转到DVE Graphics (DVE图文)菜单, 或者您 可以从主菜单通过TRANS > DVE PATTRN路径转到DVE菜单下,并反复按Next直到找到DVE Graphics(DVE图文)界面。
- 第三步: 根据需要在两个图文混合按钮中选择一个,图文将以您选中的方式旋转进入画面。
- 第四步: 从选择母线上为图文选择图标填充源和图标键源。
- 第五步: 根据需要设定时长和其他键参数。
- 第六步: 在Transition Control转场控制区块以AUTO自动或手动方式执行该转场。

### 图文划像参数说明

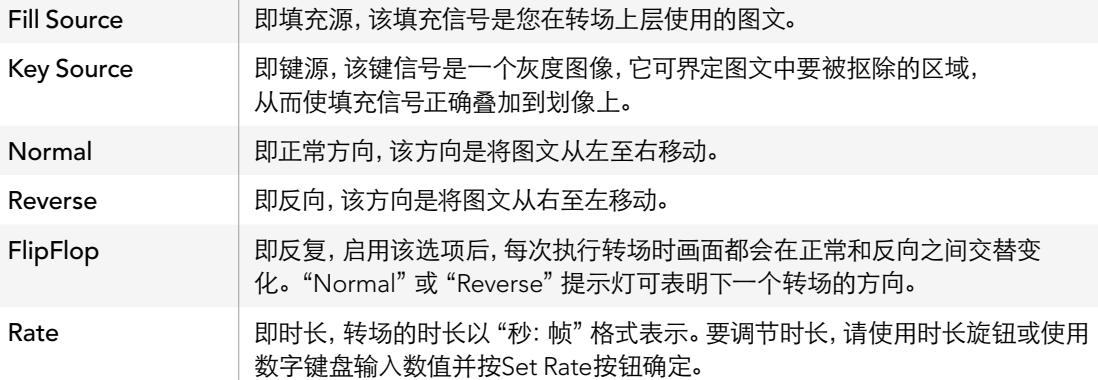

### 共享DVE资源

切换台上有一个DVE通道可用于执行DVE转场或用于上游键控。选择了DVE转场时,如果系统中其他地方正 在使用该DVE,则无法使用该DVE转场类型,而且硬件控制面板上会显示DVE unavailable(DVE不可用) 的提示信息。如要使用图文划像转场,请务必终止DVE在其他地方的使用。请确认当前在节目或预监输出的 上游键不是DVE键,并且Fly Key(飞键)也未启用。要在上游键控中终止使用DVE,请将键类别改为DVE之 外的任何一个,或禁用Fly Key(飞键)即可。系统释放DVE后,您便可以将DVE作为图文转场使用。

### 用于图文划像的图像

图文划像功能需要有一个静态图文作为水平划像的移动边框。该图文需为垂直的"条幅"式图文,且尺寸不 大于屏幕宽度的25%。

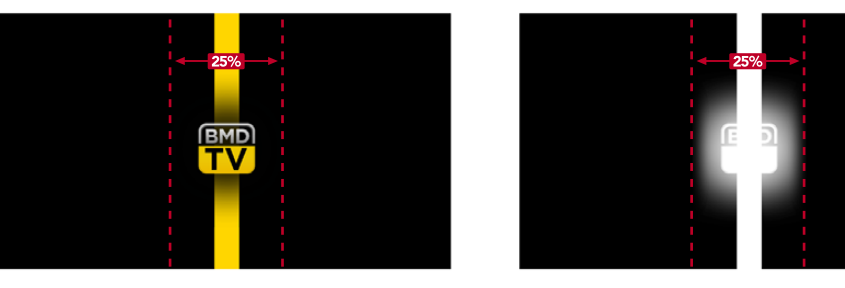

### 图文划像的屏幕宽度要求

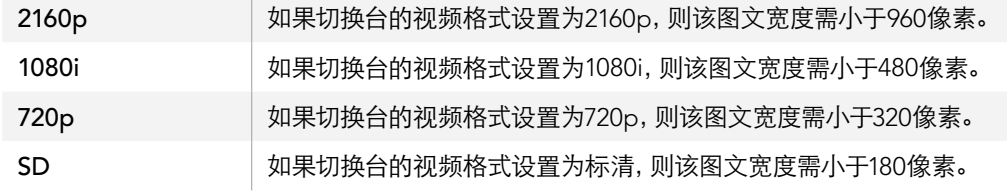

### 手动转场

手动转场即使用Transition Control转场控制区块的渐变推杆手动转换节目和预监源。Mix(混合)、Dip (浸入)、Wipe(划像)和DVE转场都支持手动转场操作。

### 在软件控制面板或硬件控制面板上执行手动转场

- 第一步: 找到Preview预监母线, 选择想要切换到节目输出的视频源。
- 第二步: 使用Transition Control转场控制区块中的TRANSITION TYPE (转场类型)按钮选择转场类型。
- 第三步: 通过推拉渐变推杆使其从一端移动到另一端,完成手动转场。再次推拉渐变推杆可执行新的转 场。
- 第四步: 转场过程中,节目母线上的红色按钮和预监母线上的绿色按钮会同时亮起红灯以提示您转场正在 进行。在硬件控制面板上,渐变推杆指示灯还会显示转场的位置和进程。在软件控制面板上,虚 拟渐变推杆会显示转场的位置和进程。
- 第五步: 转场结束时,节目和预监母线上选中的信号源会互换位置,即之前处于预监上的视频源现在已处 于节目母线,之前处于节目母线上的视频源则相反。

### 预监转场

ATEM切换台有个很强大的功能,就是您可以在预监输出上事先检查并调整转场。您可以使用预监转场模式 确认转场效果之后,再将其转入播出状态。

#### 在软件控制面板或硬件控制面板上预监转场:

- 第一步: 找到Preview预监母线, 选择想要切换到节目输出的视频源。
- 第二步: 使用Transition Control转场控制区块中的TRANSITION TYPE (转场类型)按钮选择转场类型。
- 第三步: 按PREV TRANS按钮将切换台设置到预监转场模式。PREV TRANS按钮会亮起红灯, 预监输出画 面会相应发生变化,复制节目输出上的画面。
- **第四步**: 推拉渐变推杆使其从一端移动到另一端, 并在预监输出上预监转场。该操作不会影响节目输出。
- 第五步: 按PREV TRANS按钮或将渐变推杆移回其初始位置即可闭预监转场模式。

 将渐变推杆移回其初始位置会自动退出预监转场模式,并关闭PREV TRANS按钮的红灯。红灯熄 灭之后,推拉渐变推杆可将转场转入节目输出。

### ATEM切换台的抠像技术

键控是十分强大的制作工具,它可以在同一个视频画面上布置和整理来自不同信号源的视觉元素。

执行这一操作时,多层视频或图文会叠加在背景图层之上。调整各个图层不同部分的透明度,从而使背景显 露出来。这一过程叫做抠像。选择某些部分进行透明处理时需要运用到多项技术,这些分别对应到您的切 换台上所具备的各类键控。

下一部分会为您介绍亮度和线性键控,它们可用于上游或下游,以及色键、图案键和DVE键,也就是上游 键控。

## 了解抠像

一个键需要有两个视频源,即填充信号和键信号。填充信号是一个用来叠加在背景上的视频图像;而键信号 则用来指定填充信号中透明的区域。填充和键信号可在切换台的外部输入或内部源中选取,静态和动态图 像均可作为填充源或键源。

填充和键信号可在软件控制面板的Upstream Key上游键和Downstream Key下游键设置面板的下拉列表中 选取。若使用硬件控制面板,请在选择母线上选定填充和键信号。

切换台使用两种键控,即上游键控和下游键控。上游键控有四个,也称特技键控,位于切换台的M/E区块。 每个上游键控都可设为Luma(亮度键)、Linear(线性键)、Pre-Multiplied(预乘键)、Chroma(色键) 、Pattern(图案键)以及DVE键。下游键控有两个,位于专门的DSK区块。每个下游键控都可设为Luma(亮度 键)和Linear(线性键)。

对于DVE和使用DVE的上游键来说,您还可选择ME 2节目或预监输出作为DVE的填充源。这样一来,您在抠 像时便能获得大量创意选择。

ATEM Production Studio 4K可通过其强大的6G-SDI辅助输出口输出键遮罩。只需按下前面板上的KEY MASK按钮即可。此外,您还能通过前面板上的MP1和MP2按钮分别使用媒体播放器1和媒体播放器2的图 像以及键源。切换台另设有键遮罩功能,可通过辅助输出以SD、HD或Ultra HD 4K质量记录键遮罩或Alpha 通道。您还能同时从节目输出录制绿屏视频。如果您需要精细的色键后期制作特效,那么同时录制两个信号 源会十分有用。

## Luma Key(亮度键)

亮度键也叫自键,它由一个视频源构成,该视频源中的画面将会被叠加到背景层上。视频信号中的亮度所指 定的所有黑色区域都将被抠除,以便露出背景层。由于只有一个图像被用于指定抠像区域,亮度键的填充和 键信号是同一个信号。下面的图示说明了背景、亮度键信号以及二者合成后的画面。

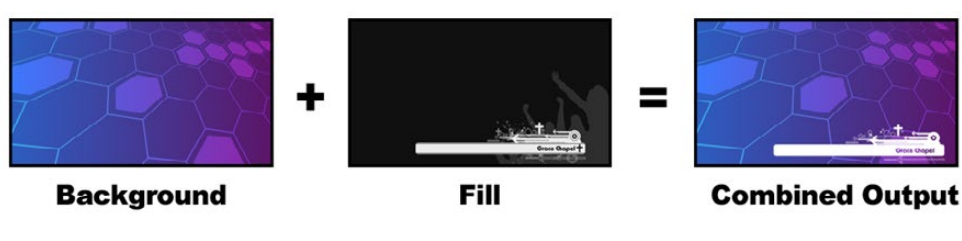

亮度键中背景和填充/键的合成

Background(背景)- 一个全屏图像,通常为摄像机信号源。

Fill (填充) - 用来叠加在背景视频上层的图文。请注意, 最终合成画面不会保留图文中任何黑色部分, 因为所 有黑色区域都已被抠除。

## Linear Key(线性键)

线性键由两个视频源组成,即填充信号和键信号。填充信号是一个用来叠加在背景上的视频图像;而键信 号带有一个灰度遮罩,可作为模板来界定填充信号中被显示的区域。由于填充和键信号都是视频输入信号, 因此这两个信号在屏幕上都可以动态画面出现。下面的图示说明了背景、填充和键信号以及最终合成后的 画面。

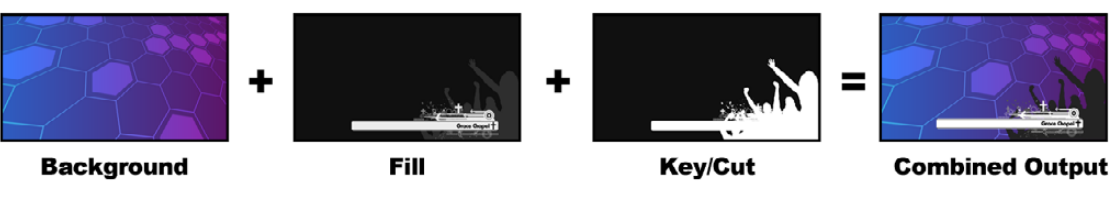

线性键中背景、填充和键的合成

Background(背景)- 一个全屏图像,通常为摄像机信号源。

Fill (填充) - 用来叠加在背景视频上层的图文。请注意, 此处图文中白色的部分将被保留, 因为键信号被用 于在填充信号上抠图。填充信号通常由图文系统提供。

Key(键)- 一个灰度图像,它可指定图像中要被抠除的区域,以便填充信号正确叠放到背景图上。键信号通 常由图文系统提供。

## Pre Multiplied Key(预乘键)

具备填充和键输出的现代图文系统或字幕机大多都提供所谓的预乘键或某种形状的键。预乘键是填充和键 信号的特殊组合,其中填充信号会和键信号在黑色背景上进行预乘。Photoshop生成的含有Alpha通道的图 像都是经过预乘的。

ATEM切换台为预乘键备有自动键调节功能,因此当启用预乘键设置时,系统会自动设定限幅和增益参数。

当使用Photoshop生成的图像时,请在黑色背景层上生成图文并将所有内容置于上层。您还需要在Photoshop 的文件中建立Alpha通道,以便ATEM能用于将图文合成到直播视频上。这样,当保存为Targa图像文件,或 直接载入媒体池后,便可以在键控中选择预乘功能并获得优质抠像。Photoshop文件是通过预乘的,因此使 用这些文件进行抠像时请使用ATEM切换台上的预乘设置。

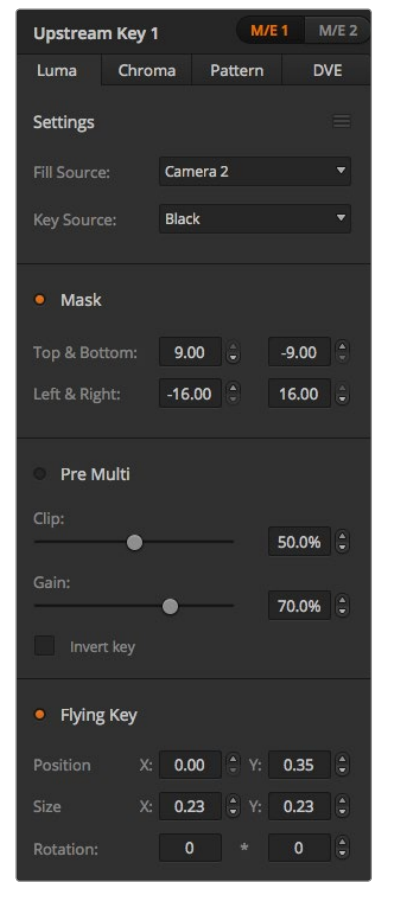

Luma Key Settings(亮度键设置)

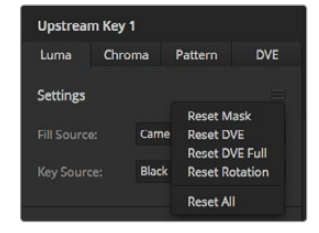

从重置菜单选择您想要重置的设置面板

## 执行上游亮度/线性键

因为亮度键和线性键使用相同的参数,它们在软件控制面板和硬件控制面板上设置时使用名为Luma或LUMA KEY的亮度键菜单。该键是亮度键还是线性键取决于所选定的填充源和键源。因为在亮度键中, 填充源就是键源。但是在线性键中,填充源和键源是不同的。

Upstream Key(上游键)设置面板中又一个菜单,可重置每个选项卡顶部的各个参数。请从菜单中选择您想 要重置的部分。

### 在软件控制面板中的Upstream Keyer 1上设置亮度/线性键步骤如下:

- 第一步: 展开Upstream Key 1 M/E 1设置面板, 从键类型栏中选择Luma。
- 第二步: 选择Fill Source(填充源)和Key Source(键源)。

如果使用亮度键,请为填充和键选择相同的源。

调整键参数加以改进。亮度键参数说明详见下一页中的表格。

### 在硬件控制面板中的Upstream Keyer 1上设置亮度/线性键步骤如下:

- $n=35$   $\pm$   $\pm$ : 按Transition Control转场控制区块中的KEY 1按钮,使该键控在预监输出上启用。系统控制将转 到KEY 1菜单。您可以手动方式通过HOME > EFFECTS KEYS > KEY 1路径转到KEY 1菜单。
- 第二步: 洗择LUMA KEY菜单按钮。
- 第三步: 如使用ATEM 1 M/E Broadcast Panel硬件控制面板,目标显示栏会显示 "key1fill"。在选择母线上 选择填充源。
- 第四步: 如使用ATEM 2 M/E Broadcast Panel硬件控制面板,请按住KEY1/CUT按钮并同时选择键源。 如 使用ATEM 1 M/E Broadcast Panel硬件控制面板,请按住CUT/FILL按钮,此时目标显示栏会显 示"key 1 cut",然后选择键源。

如果使用亮度键,请为填充和键选择相同的源。

第五步: 调整Clip (限幅)和Gain (增益)控制以获得更佳效果, 或按Pre-Multi按钮应用预乘键。预乘键不 能使用限幅和增益控制。

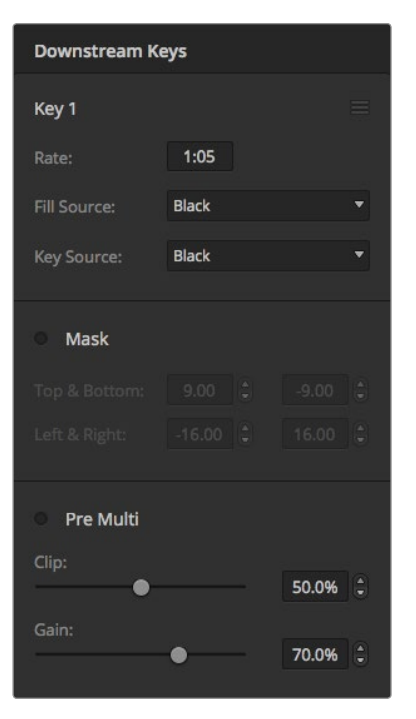

#### 上游键亮度/线性键参数:

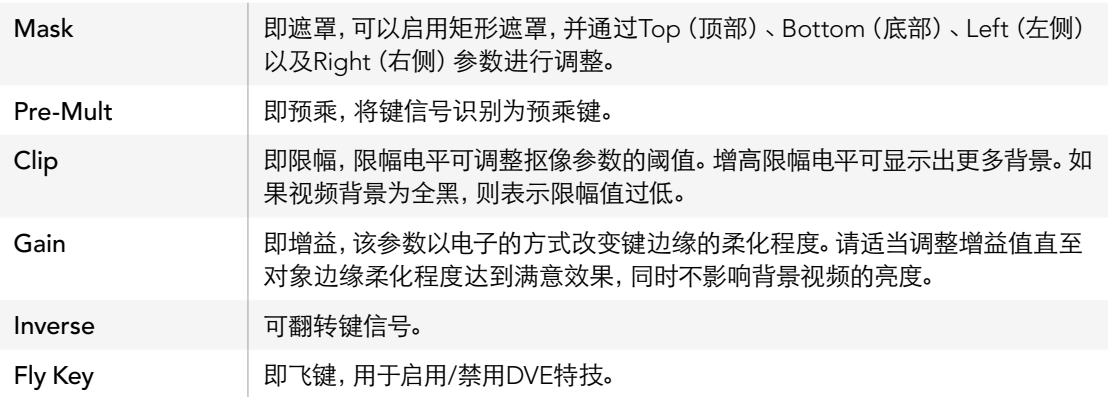

## 执行下游亮度/线性键

### 在软件控制面板中的下游键1上设置亮度/线性键步骤如下:

- 第一步: 选择Downstream Key 1设置面板。
- 第二步: 在标有Fill Source和Key Source的下拉菜单中选择填充源和键源。如果使用亮度键, 请为填充和 键选择相同的源。
- 第三步: 调整键参数以获得更佳效果。

### 在硬件控制面板中的下游键1上设置亮度/线性键步骤如下:

- 第一步: 按DSK 1 TIE按钮启用预监输出上的下游键控。M/E 1系统控制将转到DSK 1菜单。您可以手动方 式通过HOME > DSK KEYS > DSK 1路径转到DSK 1菜单。
- 第二步: ATEM 1 M/E Broadcast Panel的目标显示栏将会显示"DSK 1 fill"。在选择母线上选择填充源。
- 第三步: 如使用ATEM 2 M/E Broadcast Panel硬件控制面板,请按住DEST SHIFT按钮并同时在选择母线 上选择键源。如使用ATEM 1 M/E Broadcast Panel硬件控制面板,请按住CUT/FILL按钮,此时目 标显示栏会显示"DSK1 cut",然后在选择母线上选择键源。

如果使用亮度键,请为填充和键选择相同的源。

第四步: 调整Clip (限幅)和Gain (增益)控制以获得更佳效果,或按Pre-mult (预乘)按钮应用预乘键。预 乘键不能使用限幅和增益控制。

下游键控设置

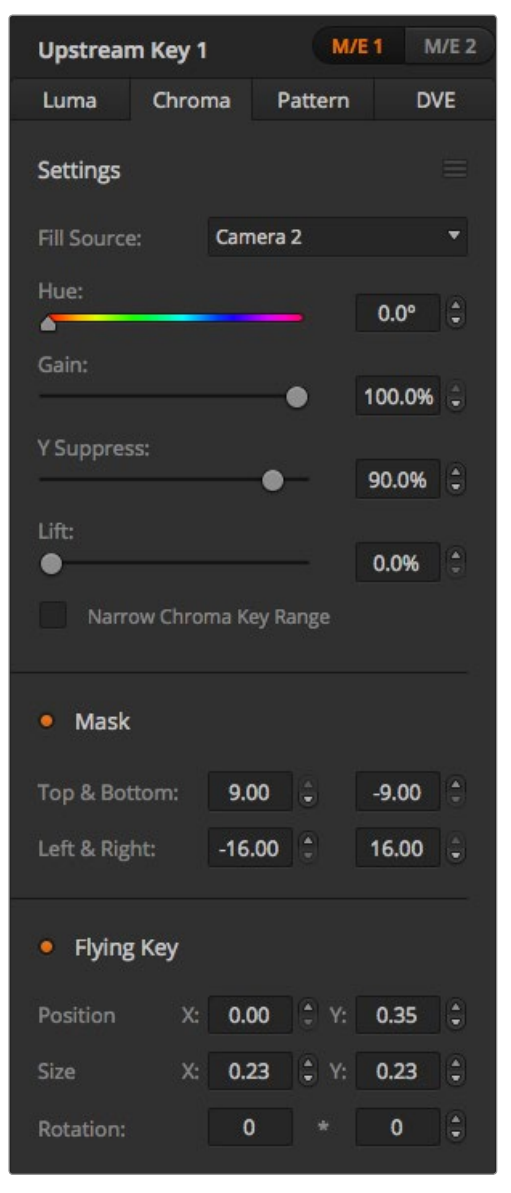

Chroma Key(色键)

色键常用于天气预报。在电视画面中,天气预报员站在大型地图前进行播报。但是在演播厅中,播报人员其 实只是站在一块蓝色或绿色背景前。使用色键时,需要使用特技将两个图像进行合成,其中一个图像的某个 颜色被抠除,以透出位于下层的图像。这种技术也叫抠色(Color Keying)、分色叠加(CSO)、绿屏抠像或者 蓝屏抠像。

色键经常使用电脑生成的图像作为背景。只需通过电脑或例如Blackmagic Design DeckLink和Intensity系 列视频卡的HDMI接口将电脑连接到ATEM切换台后,便可将视频输从电脑输出到ATEM切换台。如果您使 用绿色背景制作动画,不论该动画有多长,您都能快速干净地将绿色抠除。这是因为由电脑生成的绿色颜色 纯净,十分容易抠除。

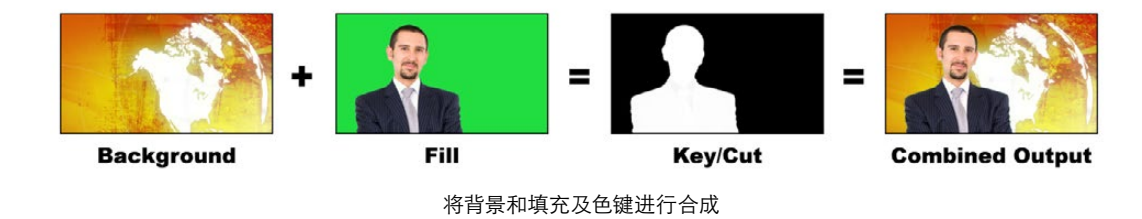

Background (背景) - 它是一个全屏图像; 在色键中, 该背景通常是一张气象图。

Fill (填充) - 用来叠加在背景视频上层的图像。在色键中, 填充源信号来自拍摄站在绿屏前的预报员的摄 像机。

Key/Cut(键)- 在色键中,键信号由填充信号生成。

执行上游色键

### 在软件控制面板的Upstream Keyer 1中设置色键步骤如下:

- 第一步: 展开Upstream Key 1 M/E 1控制板, 从键类型栏中选择Chorma。
- 第二步: 选择Fill Source (填充源)。
- 第三步: 调整键参数以获得更佳效果。色键参数说明请参照下一页的表格。

Chroma Key Settings(色键设置)

### 在硬件控制面板的Upstream Keyer 1中设置色键步骤如下:

- 第一步: 按下KEY 1按钮, 使它在预监输出上启用。系统控制将转到KEY 1菜单。您可以手动方式通过HOME > EFFECTS KEYS > KEY 1路径转到KEY 1菜单。
- 第二步: 在菜单按钮中选择CHROMA KEY (色键)。
- 第三步: 如使用ATEM 1 M/E Broadcast Panel硬件控制面板, 目标栏会显示 "key1fill"。如使用ATEM 2 M/E Broadcast Panel硬件控制面板,KEY 1/CUT按钮会亮起。在选择母线上选择填充源。
- 第四步: 调整色键控制以获得更佳效果。

### 色键参数:

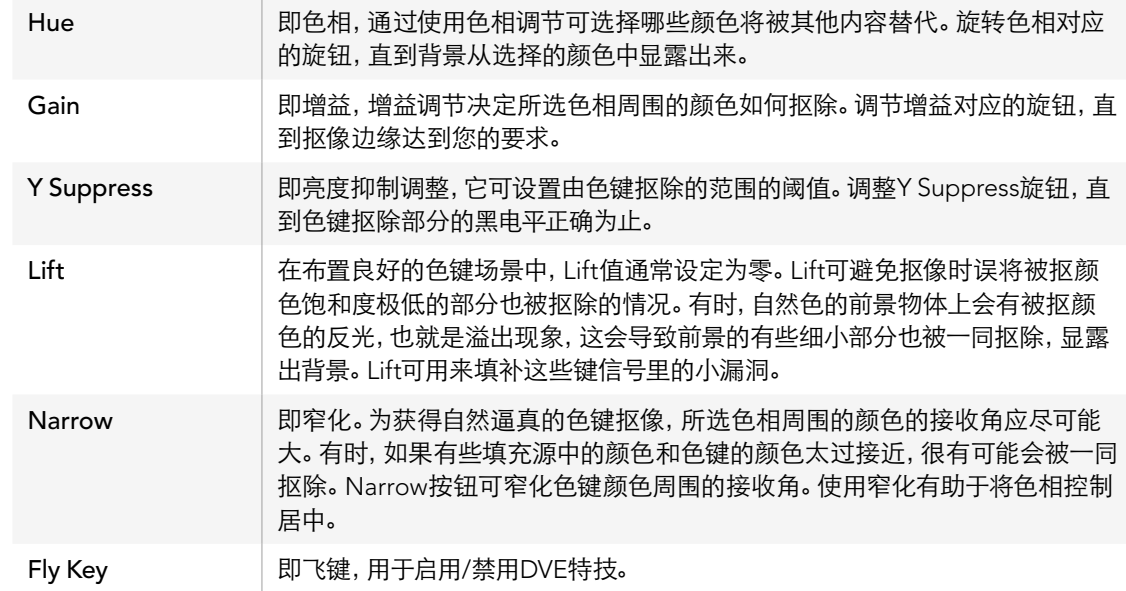

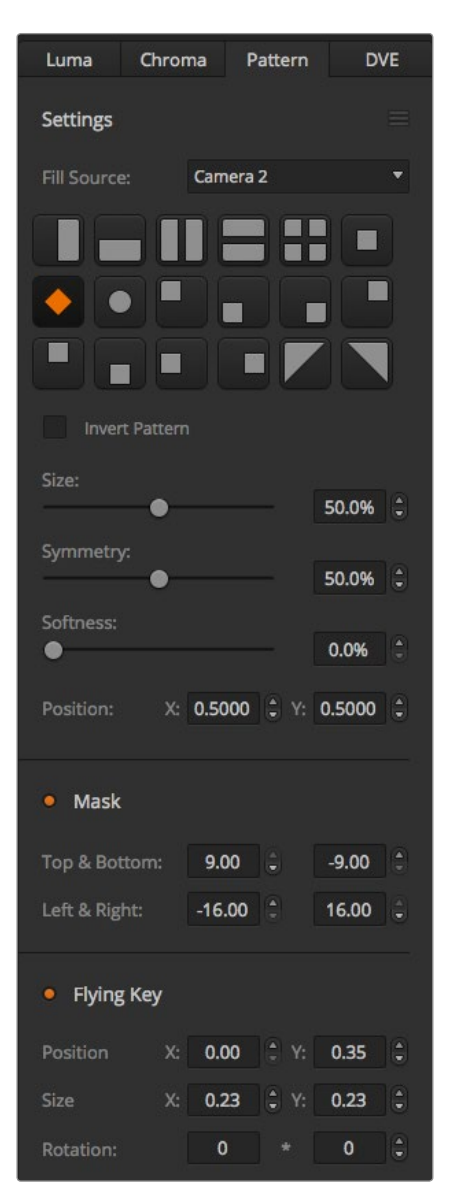

Pattern Key Settings(图案键设置)

### 借助矢量示波器调节参数

以彩条作为背景源设置色键抠像,并参照矢量示波器查看效果,具体步骤如下:

- 第一步: 关闭Narrow。
- 第二步: 将Lift值设为0。
- 第三步: 调节Hue色相, 直至6个颜色点聚集到黑色周围。 调整Hue对应的旋钮进行黑点补偿, 代表6个彩条 的点所组成的星座图会在屏幕上转动。
- 第四步: 调整Gain增益值, 直至彩条在矢量示波器中靠近各自对应的田字形的目标框。调整增益会将颜色 矢量向外扩大或向中心收缩。
- 第五步: 调整Y Suppress对应的旋钮, 直到黑电平正确为止。

## Pattern Key(图案键)

图案键可在图像上抠出几何形状,露出位于下层的图像。在图案键中,键信号是由切换台内部的图形发生器 生成的。内部图形发生器可生成18种形状,其大小和位置都可改变,从而获得理想的键信号。

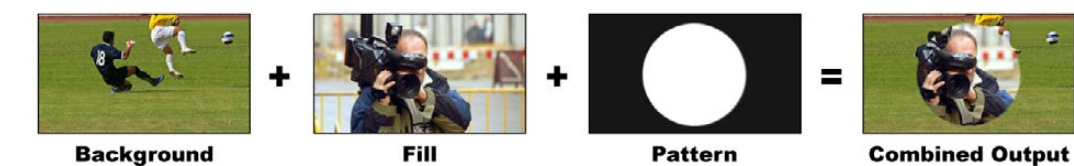

将背景和填充及图案键进行合成

Background(背景)- 一个全屏图像。

Fill (填充) - 也是一个全屏图像, 用于叠加到背景层之上。

Key/Cut (键) - 在图案键中, 键信号是由切换台内部的图形发生器生成的。

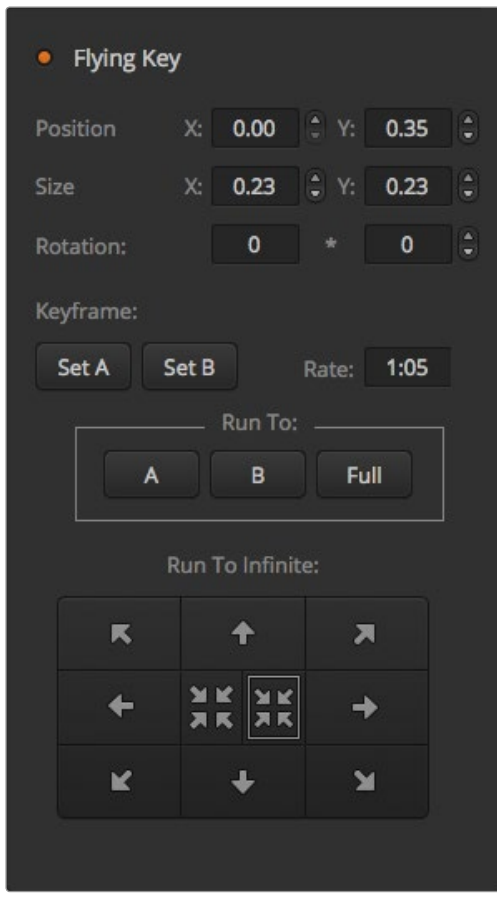

Pattern Key Settings(图案键设置)

## 执行上游图案键

在软件控制面板的Upstream Keyer 1中设置图案键步骤如下:

- 第一步: 展开Upstream Key 1 M/E 1设置面板, 从键类型栏中选择Pattern。
- 第二步: 选择Fill Source (填充源)。
- 第三步: 选择键图案。
- 第四步: 调整键参数以获得更佳效果。图案键参数说明请参照下表。
- 在硬件控制面板的Upstream Keyer 1中设置图案键步骤如下:
- 第一步: 按下KEY 1按钮, 使它在预监输出上启用。系统控制将转到KEY 1菜单。您可以手动方式通过HOME > EFFECTS KEYS > KEY 1路径转到KEY 1菜单。
- 第二步: 选择PATTRN KEY菜单按钮。
- 第三步: 如使用ATEM 1 M/E Broadcast Panel硬件控制面板, 选择母线上方的显示栏会显示 "Key1Fill"。 如使用ATEM 2 M/E Broadcast Panel硬件控制面板,KEY 1/CUT按钮会亮起。在选择母线上选择 填充源。
- 第四步: 选择PATTRN MENU按钮, 并使用菜单按钮选择一种图案。
- 第五步: 调整图案键控制以获得更佳抠像效果。

### 图案键参数:

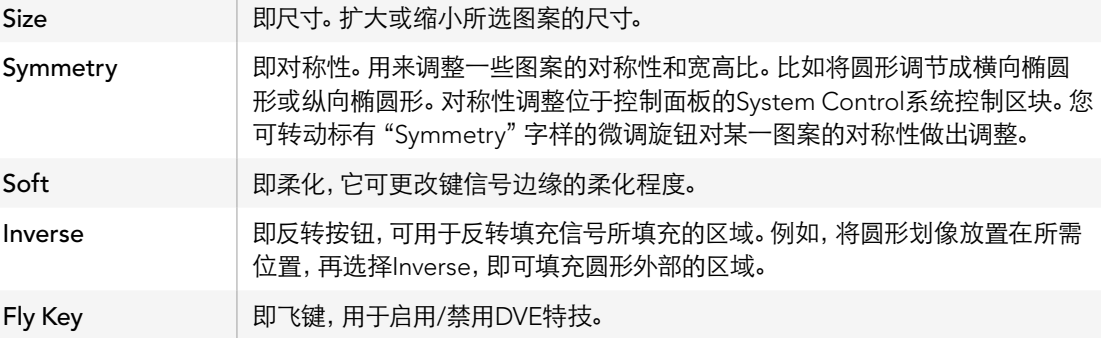

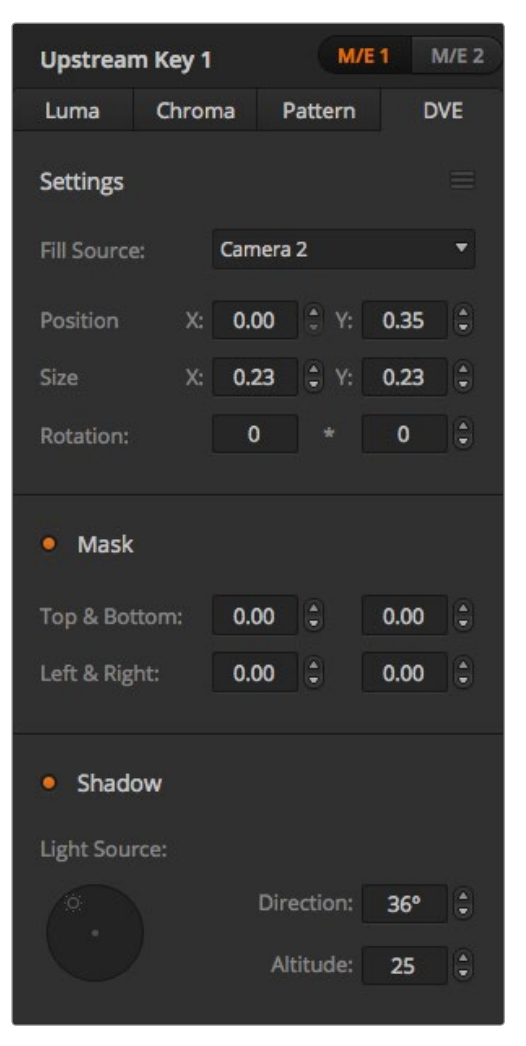

#### DVE Key Settings(DVE键设置)

### 调节某一图案的X/Y轴

有时可能需要重新定位图案的中心点。如要定位某一图案,请到该键控所在的Pattern Selection图案选择界 面下进行操作。使用摇杆横向和纵向挪动图案。如果需要重新居中图案,请按菜单中当前图案的Pattern Select 图案选择按钮,便可还原该图案的位置和对称性。

### DVE键

DVE(数字视频特效)用于创建带有边框的画中画方框。大部分型号的切换台都有1个2D DVE通道,可缩放、 旋转、添加3D边框和阴影效果。

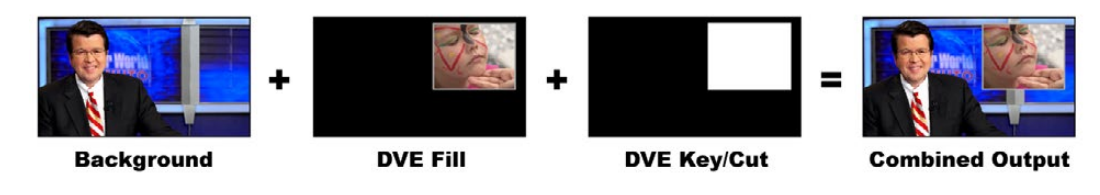

将背景、DVE填充和DVE键进行合成

Background(背景)- ——一个全屏图像。

Fill(填充)- ——也是一个全屏图像,可调整尺寸、旋转并可添加边框,用于叠加到背景层之上。

Key/Cut (键) - ——使用DVE键时, 键信号由切换台的内部DVE处理器生成。

## 执行上游DVE键

在软件控制面板的Upstream Keyer 1中设置DVE键步骤如下:

- 第一步: 展开Upstream Key 1 M/E 1设置面板, 从键类型栏中选择DVE。
- 第二步: 选择Fill Source(填充源)。您还可选择ME 2节目或预监输出作为DVE填充源,以便获得大量创意 选择。
- 第三步: 调整键参数以获得更佳效果。DVE键参数说明请参照下表。

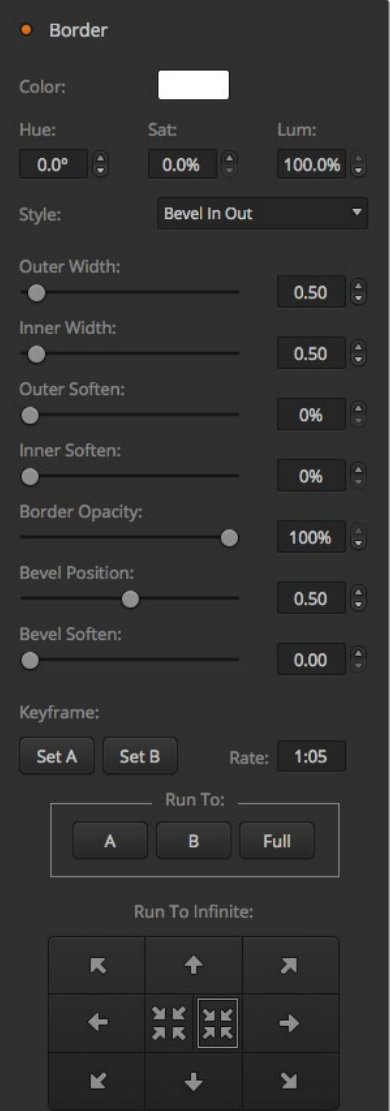

DVE Key Settings (DVE键设置) 3

在硬件控制面板的Upstream Keyer 1中设置DVE键步骤如下:

- 第一步: 按下KEY 1下一个转场按钮,使之在预监输出上启用。系统控制将转到KEY 1菜单。您可以手动方 式通过HOME > EFFECTS KEYS > KEY 1路径转到KEY 1菜单
- 第二步: 选择DVE菜单按钮。
- 第三步: 如使用ATEM 1 M/E Broadcast Panel硬件控制面板, 目标显示栏会显示 "key1fill"。如使用ATEM 2 M/E Broadcast Panel硬件控制面板,KEY 1/CUT按钮会亮起。在选择母线上选择填充源。
- 第四步: 若要启用遮罩并调整遮罩参数,请选择MASK MENU按钮。

第五步: 若要启用阴影或边框并调节两者的参数,请按BORDER菜单按钮。DVE边框说明请参照下表。

### 调节DVE的X/Y坐标

在硬件控制面板上,请使用摇杆调节DVE的X/Y坐标。

### DVE参数

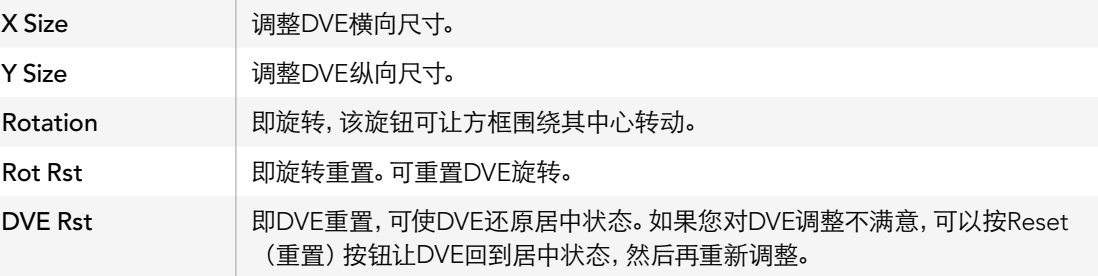

### 添加DVE边框

### DVE边框风格

在上游键控中使用的3D边框有四种不同风格设置。风格设置调整的是边框整体外观。

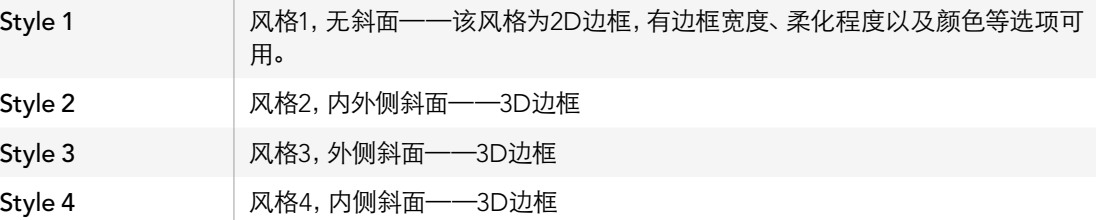

### DVE边框参数

系统控制中的旋钮和多功能按钮可调节边框参数。因为需要调节多个边框参数,所以Soft/Color按钮以及 SHIFT按钮用来切换每个旋钮所调整的参数。

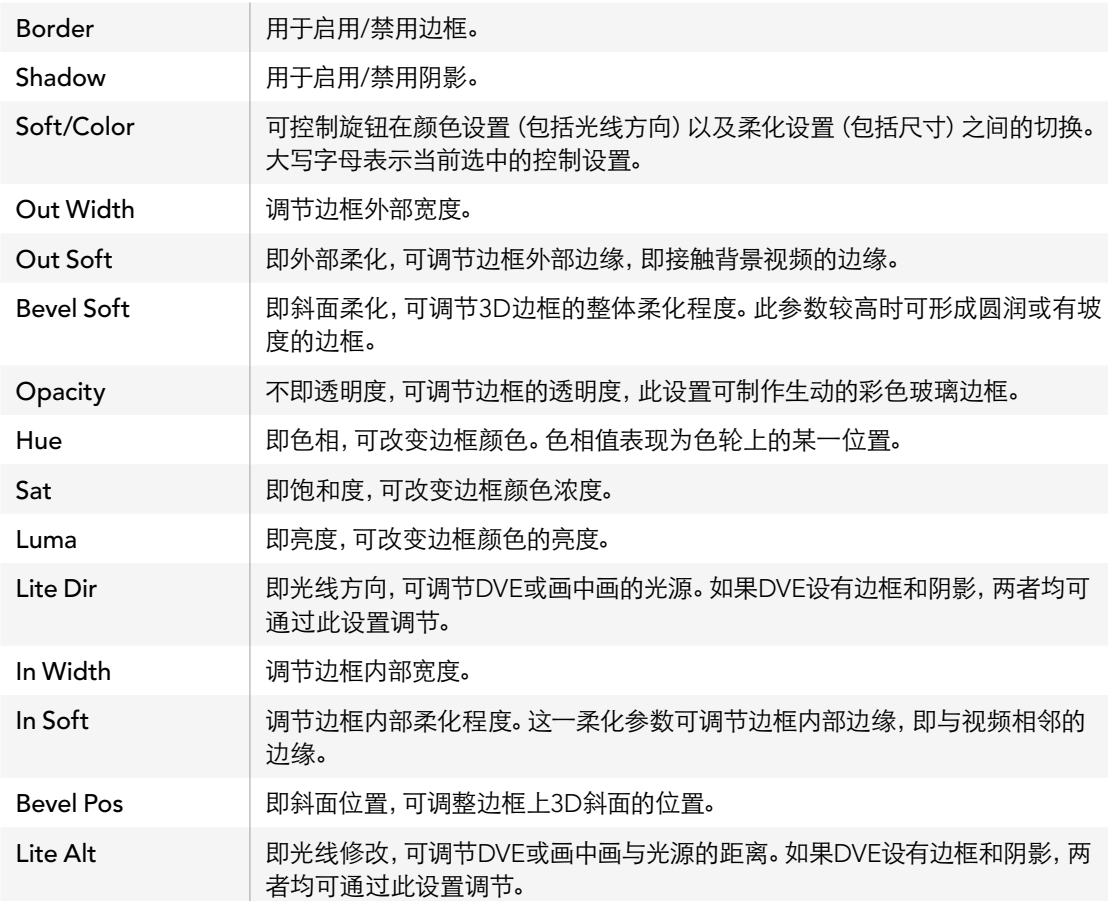

### 键遮罩

上游键控和下游键控都有一个可调节的矩形遮罩,用于裁切视频信号中粗糙的边缘和其他瑕疵。遮罩由左、 右、上、下四个裁切控制组成。遮罩还能作为创意工具使用,在屏幕上裁出矩形的形状。

在硬件控制面板上,请到EFFECTS KEYS或DSK KEYS菜单的系统控制遮罩菜单下为每个上游键和下游键设 置遮罩。

在软件控制面板上,请在Settings(设置)选项卡的设置面板中为每个上游键和下游键设置遮罩。

### Fly Key

亮度、色度以及图案上游键含有一个飞键设置。若DVE通道可用,Fly Key(飞键)设置可将DVE特技应用到 键上。

### 上游键控转场

上游键控可通过Transition Control转场控制或System Control系统控制区块操作。使用Next Transition下 一个转场按钮或ON按钮可将上游键控添加或撤出节目输出。

### ON按钮

使用ON(播出)按钮将上游键添加或撤出节目输出的步骤如下:

第一步: 按下一个转换KEY按钮上方对应的ON按钮可将上游键立即添加或撤出节目输出。 ON按钮还可提示上游键控是否位于节目输出上。

### Next Transition下一个转场按钮

使用Next Transition下一个转场按钮将上游键控添加或撤出节目输出的步骤如下:

- 第一步: 使用BKGD、KEY 1、KEY 2、KEY 3和KEY 4下一个转场按钮选定需要转场元素。
- 第二步: 在预监输出上进行确认,预监输出可精确预演转场后节目输出上的效果。
- 第三步: 按CUT、AUTO或使用渐变推杆执行转场。

## 使用上游键控转场

为帮助您更好地理解如何通过各种途径将多个键添加或撤出节目输出,此处我们将为您举例说明。在下面 的例子中,KEY 1为屏幕左上角的直播图标,KEY 2为屏幕右下角的台标。

### 例1:

本例子中,所有上游键控当前都处于非播出状态。Next Transition下一个转场中的Key 1被选中,因此下一个 转场会改变Key 1的状态,并将其切换到ON播出状态使其添加到节目输出画面上。

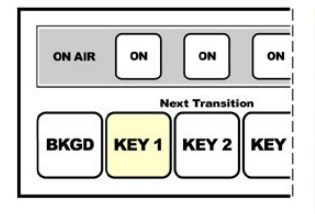

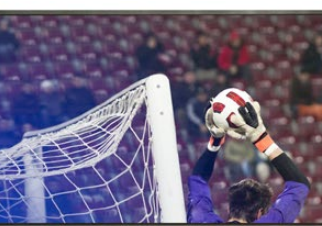

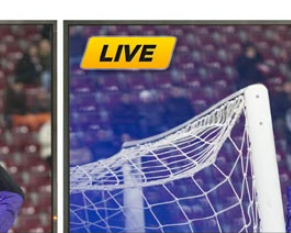

图为控制面板中Next 转场前的节目输出画面 转场后的节目输出画面 Transition下一个转场按钮在 转场前的状态。

### 例2:

本例子中,Key 1当前处于播出状态,其对应的ON按钮亮起。Next Transition下一个转场中的Key 1被选中, 因此下一个转场会改变Key 1的状态,并将其切换到非播出状态使其撤出节目输出。

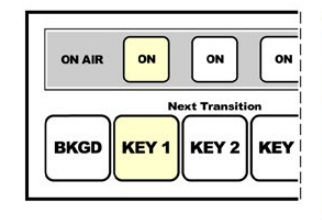

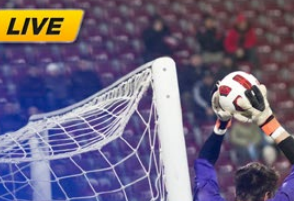

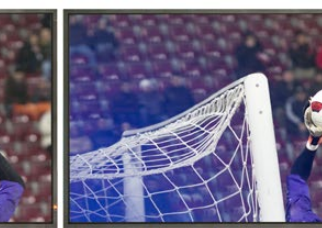

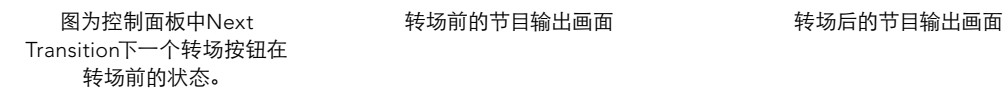

## 使用上游键控转场

### 例3:

本例子中,Key 1和Key 2都处于播出状态,它们对应的ON按钮亮起。Next Transition下一个转场中的BKGD 背景按钮被选中并亮起,因此下一个转场只会切换背景画面,Key 1和Key 2保持播出状态不变。

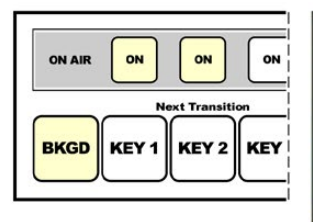

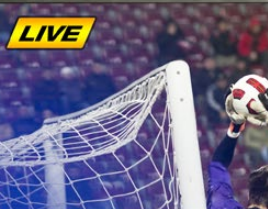

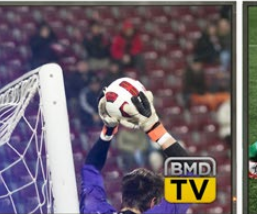

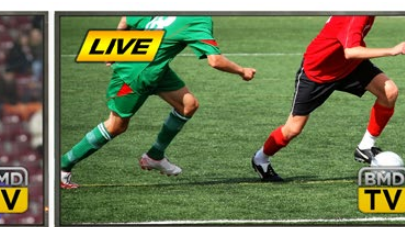

图为控制面板中Next Transition下一个转场按钮在 转场前的状态。

转场前的节节晶输出画面

### 例4:

在本例子中,Key 1和Key 2都处于播出状态。Next Transition下一个转场中的Key 2和BKGD背景按钮被选 中,因此下一个转场只会切换背景画面并将Key 2转到非播出状态,从节目输出上撤出。

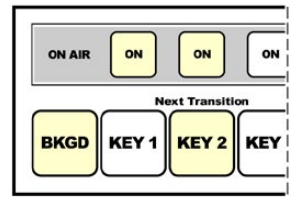

图为控制面板中Next Transition下一个转场按钮在 转场前的状态。

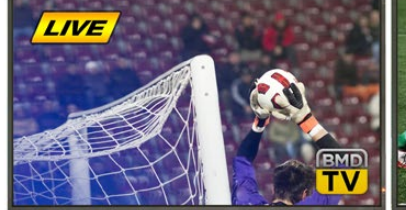

转场前的节节晶输出画面

将某个键过渡到节目输出可有多种途径。比如通过硬切或者混合的方式添加或撤出,也可通过混合背景转 场添加或撤出。上游键可使用Next Transition下一个转场区块切换到节目输出。下游键控可通过其对应的转 场按钮或使用DSK TIE按钮将转场和主转场控制区块结合。

## 使用下游键控转场

下游键控有各自的转场按钮和转场时长窗口。下游键控配置完成后,您可通过以下三种方法轻松将其添加或 撤出节目输出:

- 方法一: 按下DSK CUT按钮, 将该下游键即时添加或撤出节目输出。
- 方法二: 使用DSKAUTO按钮将该上游键以DSK Rate窗口显示的时长在节目输出画面上逐渐显现或消失。
- 方法三: 使用DSK TIE按钮将该下游键和主转场控制区块结合。结合后的DSK会和在主转场控制区块选定 的转场以Transition Control转场控制区块中指定的时长以混合的方式显现或消失。

按下DSK TIE按钮后,下游键控会在预监输出上显示。

下游键控和主转场区块结合时无法对该下游键控进行预监。如果您切换到预监转场模式时DSK TIE按钮处 于启用状态,那么Tie锁定功能在预监转场模式关闭之前都无法使用。

### DSK下游键参数:

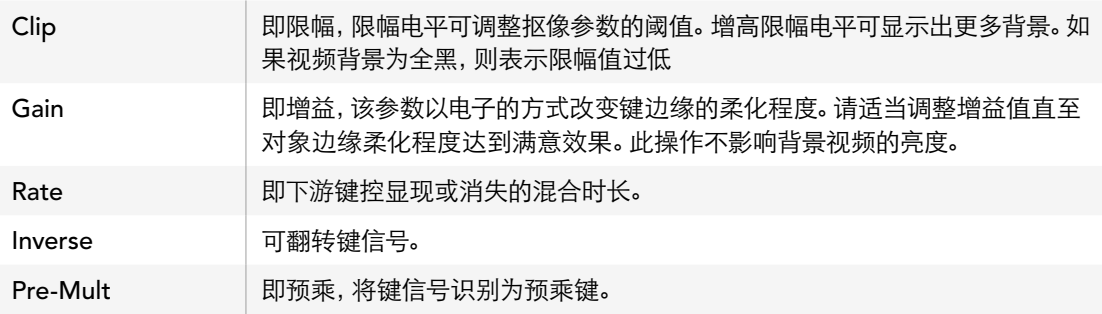

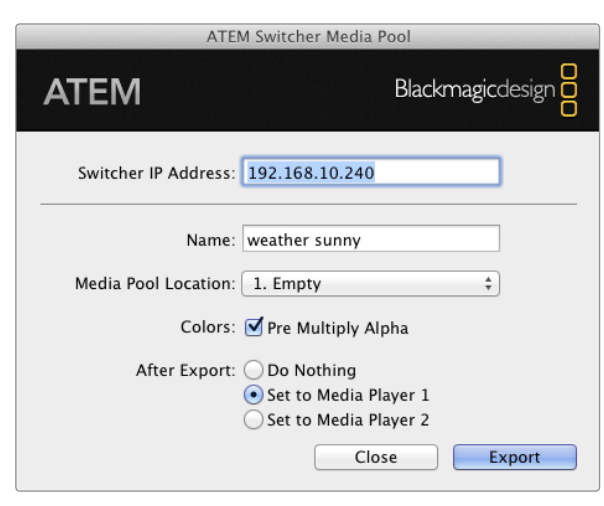

ATEM导出插件

## Using Adobe Photoshop with ATEM

在您的电脑上安装ATEM软件可同时安装Photoshop插件,以便将Photoshop的图文直接载入ATEM媒体池。

也就是说,您可以使用来自Adobe Photoshop这款为全球设计师所熟知的应用程序所制作的图文!您甚至 可分开使用Photoshop图像中的各个图层保留图文中的不同字幕等信息。在Photoshop中选中想要的图层 后,只需按下按钮便可将它们载入。图层会自动实时合并然后载入。这些步骤都在后台进行,您Photoshop 中的文件不会因导出发生变化。

ATEM导出插件要求Adobe Photoshop CS 5或更高版本。请在Photoshop安装完毕后再安装或重装ATEM 软件,以确保ATEM导出插件成功安装。

### 设置插件的切换台地址

首次运行Photoshop导出插件的时候,软件会提示您选择切换台地址,即切换台IP地址,它能让插件能找到 切换台并与之建立通信。IP地址默认情况下为192.168.10.240,这是切换台出厂时的默认IP地址。如果您需要 导出同一个Photoshop文件的不同版本,您可在导出插件窗口为每个导出的文件命名,也可选择导出后在 Media Player媒体播放器中对文件进行设置。

### 图文载入前的准备事项

为求最佳效果,您的Photoshop文件分辨率需要和ATEM切换台的视频格式相匹配。如果切换台设置为1080i HD格式,那么相应的文件分辨率则为1920 x 1080像素。如果切换台设置为720i HD格式,那么相应的文件分 辨率则为1280 x 720像素。如果切换台设置为PAL SD格式,那么相应的文件分辨率则为720 x 576,NTSC格 式则对应使用720 x 486像素的文件。

制作ATEM切换台使用的Photoshop文件时,请将内容添加到背景层以上的图层,不要在背景图层中添加任 何内容。背景图层应始终保持干净全幅黑色图像,并且您需要使用ATEM键控中的预乘键设置才能在Photoshop 的图文上进行抠像。

为了便于您的操作,我们在Example Graphics样板图文件夹中提供了说明文件和部分图文模板,这些都随 ATEM Switchers软件一同安装到了您的电脑上。

要将图文载入ATEM媒体池,只需选择Photoshop中的Export(导出)菜单,然后选择ATEM Switcher Media Pool即可导出。接下来会弹出一个窗口,询问您想要将文件导入到媒体池的哪个位置。该列表中包含当前载 入媒体池的所有图文的文件名。选择载入文件的保存位置,再选择Export导出。

ATEM 2 M/E Production Studio 4K

File Aux1 Aux2 Aux3 Aux4 Aux5 Aux6 Help

Mac OS X操作系统下的辅助输出控制菜单界面

ATEM 1 M/E Production Switcher

File Aux1 Aux2 Aux3 Help

Windows操作系统下的辅助输出控制菜单界面

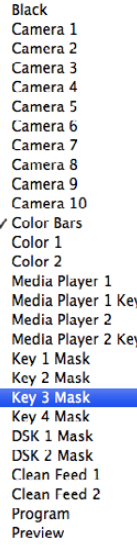

辅助输出源列表

如果您需要快速将图文切换到播出,请载入图文后自动将其复制到媒体播放器1或媒体播放器2。这样便可 迅速将图像转入播出!如果您不希望干扰媒体播放器的图文输出,只需选择"Do Nothing"选项即可。

Pre Multiply Alpha, 即预乘Alpha, 应始终处于启用状态, 并且您还需开启位于ATEM Software Control软 件控制面板或选配的ATEM Broadcast Panel硬件控制面板上的Pre Multiplied Key预乘键设置。预乘可在 导出时将图文色彩和Alpha通道混合,以确保您的图文能有平滑边缘,以便与视频合成时有更好的效果。

## 使用辅助输出

辅助输出是另设的SDI输出,您可将多路输入和内部信号源指派给它们。ATEM Production Studio 4K具备1 路辅助输出,ATEM 1 M/E、2 M/E以及1 M/E Production Studio 4K配备多路辅助输出。辅助输出和矩阵输 出十分相似,而且所有视频输入、彩底发生器、媒体播放器、节目、预监,甚至彩条信号都可通过它们输出。

如果您需要单独制作一路节目输出,正好可以使用辅助输出接口;如果您需要使用不带下游键或带有一个 下游键的Clean Feed净信号,也能将它们指派到辅助输出接口。这样可获得没有图标或台标的节目信号,因 此您可以将它制作成播出母版供日后使用。

辅助输出十分强大,可通过软件控制面板和硬件控制面板指派信号。无论当前停留在哪个窗口,辅助输出选 项始终位于软件控制面板顶部的菜单栏,以便快速选择辅助输出。

当辅助输出更改信号源时,切换台可确保进行优质的画面切换,因此您可使用切换台来切换辅助输出上的各 个信号源,并得到优质稳定的画面过渡。

ATEM Production Studio 4K前面板配备背光按钮和内置LCD屏幕。 指派辅助输出十分简单,只需从右边一 列辅助输出按钮中选定一个并按下该按钮,再从左边的源按钮中选定一个并按下该按钮即可。LCD屏幕会相 应显示该路输出。这一功能不仅能对画面过渡提供即时的视觉反馈,同时还可作为强大的辅助切换台使用!
## 指派辅助输出

ATEM软件控制面板上的每个辅助输出都有一个选择菜单,用来选择辅助视频输出上的信号源。只需选择 该菜单,并在上下滚动列表寻找需要输出的视频源即可。选定后辅助输出信号会立即更改。菜单中则会显示 当前信号源被勾选。

ATEM硬件控制面板上的辅助输出可通过System Control系统控制的Aux菜单设置。选定辅助输出后,请使 用Select选择母线将信号源发送至辅助输出。由于硬件控制面板使用的是选择母线,因此从硬件控制面板 上控制辅助输出十分便捷。

在ATEM 2 M/E Broadcast Panel硬件控制面板上可通过Destination目标母线指派辅助输出。在Destination 目标母线上选定Aux辅助输出后,请使用Select选择母线为其指派一路输入。

任何通过Aux 1输出的视频和音频也通过USB 3.0端口输出。

有以下几种信号源可供选择:

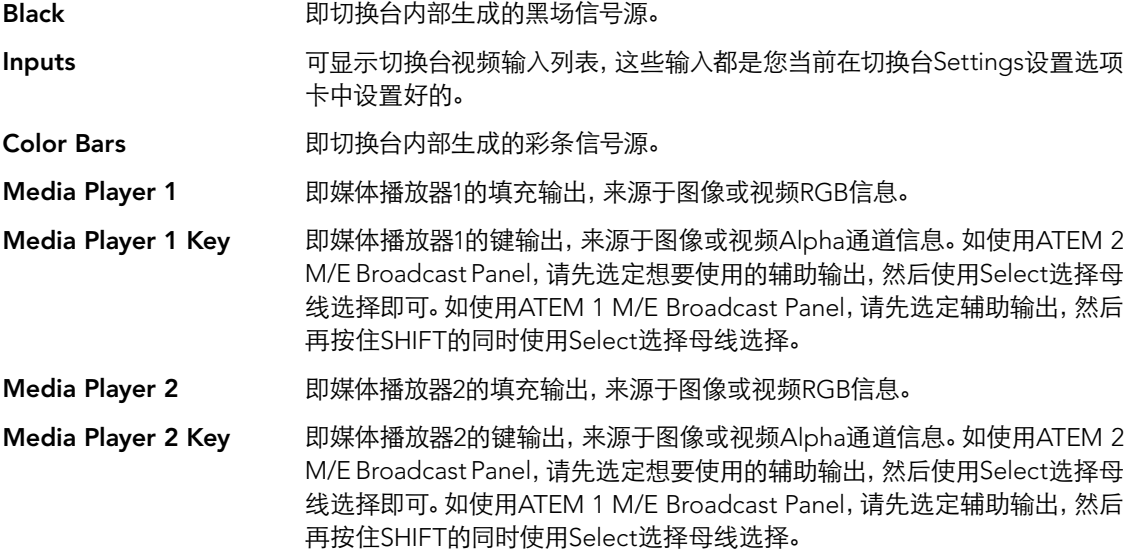

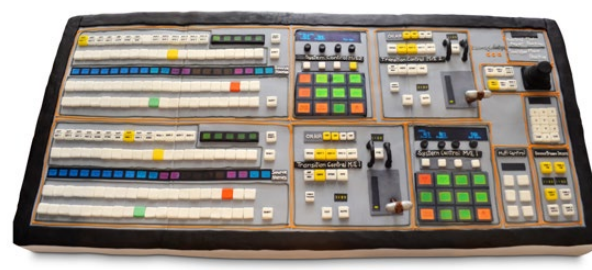

这是切换台团队中一位工程师的太太烤的切换台蛋糕!

Program 即切换台的节目输出,和切换台上的主节目SDI输出相同。如使用ATEM2M/E Broadcast Panel,请先选定想要使用的辅助输出,然后同时按住两个SHIFT按钮并在Select选择 母线上选择。如使用ATEM 1 M/E Broadcast Panel,请先选定想要使用的辅助输出, 然后同时按住SHIFT和CUT/FILL按钮并在Select选择母线上选择。

Preview 即预监输出,可显示Preview预监母线上选定的信号源,和Multi View中的预监画面相 同。如使用ATEM 2 M/E Broadcast Panel,请先选定想要使用的辅助输出,然后同时 按住两个SHIFT按钮并在Select选择母线上选择。如使用ATEM 1 M/E Broadcast Panel,请先选定想要使用的辅助输出,然后同时按住SHIFT和CUT/FILL按钮并在Select 选择母线上选择。

Clean Feed 1 它和节目输出完全相同,但不包含任何下游键内容。这一信号可专门用于录制不带任 何图标和台标下游键的母带输出。如使用ATEM 2 M/E Broadcast Panel,请先选定想 要使用的辅助输出,然后同时按住两个SHIFT按钮并在Select选择母线上选择。如使 用ATEM 1 M/E Broadcast Panel,请先选定想要使用的辅助输出,然后同时按住SHIFT 和CUT/FILL按钮并在Select选择母线上选择。

Clean Feed 2 同上,但是这路信号取自两个下游键控之间,因此它包含下游键控1,但并不包含下游 键控2的输出。如使用ATEM 2 M/E Broadcast Panel,请先选定想要使用的辅助输出, 然后同时按住两个SHIFT按钮并在Select选择母线上选择。如使用ATEM 1 M/E Broadcast Panel,请先选定想要使用的辅助输出,然后同时按住SHIFT和CUT/FILL按 钮并在Select选择母线上选择

将Clean Feed净信号指派到辅助输出可以为节目视频的使用提供最大的自由度。您可以从辅助输出录制一 个节目版本,该版本不带任何通过下游键控添加的当地播出标识。录制这一"干净"版本便于国际播出使用。 这是一项极其强大的功能!

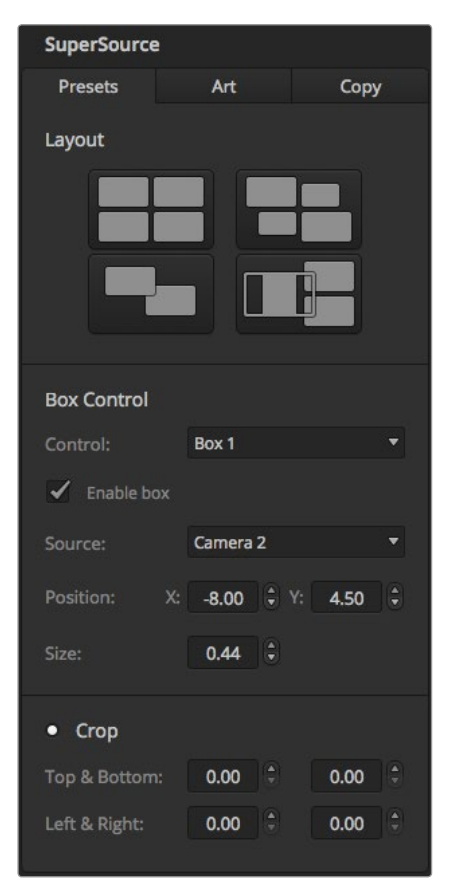

ATEM Software Control Panel软件控制面板上的 SuperSource设置面板

## 使用SuperSource(画中画)

ATEM 2 M/E Production Switcher和ATEM 2 M/E Production Studio 4K都具有SuperSource(画中画或 PIP)功能,可在一个监视器上管理多个视频源画面。如果您需要在监视器上观看多个视频源,这一功能是十 分实用的。SuperSource处理器还有一个优点,就是它在ATEM切换台上只占用一路视频输入。您还能将Mix Effects 2节目或预监输出作为所选布局的窗口画面内容。

## 在ATEM 2 M/E Switcher上设置SuperSource

请使用ATEM硬件控制面板上的摇杆或者ATEM Software Control Panel软件控制面板(GUI)来设置 SuperSource。

### 查看SuperSource

请先找到软件控制面板中的SuperSource设置面板,才能对其进行设置。要显示SuperSource画面,请通过 软件控制面板的Settings设置选项卡将SuperSource指派到Multi View的其中一个窗口;或使用ATEM硬件 控制面板将SuperSource指派到监视器的预监输出上。

### 视频源的布局

使用软件控制面板打开SuperSource设置面板,并从四类预设布局中选择一种。请根据需要挑选最适合您的 布局,然后系统会根据软件控制面板的预设自动将各视频源指派到相应窗口。请确保勾选Enable Box,这样 您就可以使用X Position(X坐标)、Y Position(Y坐标)以及Size(大小)输入栏更改窗口的位置和大小了。勾 选Enable Crop后可以裁切图像。裁切参数为Top(顶部)、Bottom(底部)、Left(左侧)以及Right (右侧)。请依照上述步骤依次更改2号到4号窗口的参数。如果设置有误,请点击位于Box Control字样右侧 的齿轮符号来重置参数。

如使用ATEM硬件控制面板,请到Home Menu主菜单中按SuperSource按钮,再选择Preset Menu(预设菜 单)。请在该菜单下的四种预设中任选一种。返回上一级菜单并选择想要设置的单独窗口。使用硬件控制面 板的摇杆移动图像十分便捷有趣。您可通过以下三种方式选择需要移动的窗口:

- 方法一,到SuperSource菜单下,按标有窗口号码的按钮,例如Box 1,此时摇杆会被自动指派 为所选窗口。同时按住多个此类按钮可选中多个窗口!
- 方法二,使用摇杆旁边的按钮。例如位于右下角的BOX3/BOX1按钮,按一次可选中Box 1, 快速连按两次则选中Box 3。
- 方法三,使用2 M/E面板上专设的Destination按钮或1 M/E面板上的Select按钮。

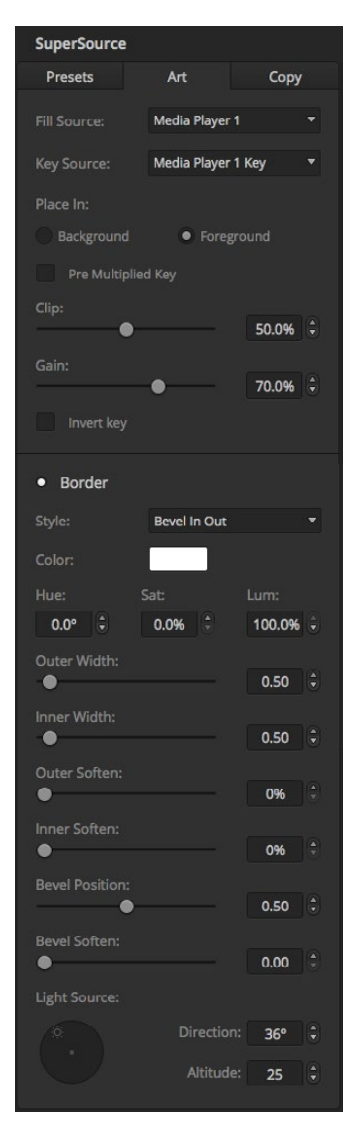

使用硬件控制面板时,您可使用Enable按钮开启或关闭某个窗口。从Source Select母线上选择想要在该窗 口显示的信号源。按下专设的Destination按钮后,再选择相应的信号源按钮。然后,通过窗口或摇杆更改 Position(位置)和Size(大小)。如要使用Crop裁切功能,请选择Crop Menu按钮后再选择Crop按钮。您可 对每个窗口分别进行裁切,裁切参数为Top(顶部)、Bottom(底部)、Left(左侧)以及Right(右侧)。 如果裁切的过程中发生错误,可使用Crop Reset按钮将其还原。

#### 背景和前景画面

如要使用背景画面,请点击ATEM软件控制面板或硬件控制面板上的Art按钮,进入Art Settings画面设置菜 单。如果要将画面作为背景源使用,请选择Background按钮,然后通过软件控制面板上的下拉菜单或ATEM 硬件控制面板上的Source Select母线来选择Art Fill Source,即画面填充源。指派的信号源会置于各屏幕窗 口的下层。

在硬件控制面板的SuperSource菜单中选择Art按钮,再按Background按钮。使用1 M/E控制面板上的 Selet选择母线或2 M/E控制面板上专设的Destination目标母线选择背景源。然后选定的视频源会被置 于启用窗口的下层。

如果使用软件控制面板将画面设置为前景,请点击Foreground单选按钮,再根据需要勾选Pre Multiplied Key预乘键选项。如果使用预乘素材,请勾选Pre Multiplied Key复选框,然后选定Art Fill Source(画面填充 源)和Art Key Source(画面键源)。这样可使画面置于一个或多个启用窗口的上层。如果使用非预乘素材, 则可以使用Clip限幅和Gain增益控制选项,具体操作方式请参阅本手册的抠像章节。

如果使用硬件控制面板将画面设置为前景,请点击Foreground按钮,再根据需要勾选Pre Multiplied Key预 乘键选项。如果使用预乘素材,请按下Pre Multiplied按钮,然后选定Art Fill Source (画面填充源)和Art Key Source(画面键源)。这样可使画面置于一个或多个启用窗口的上层。如果使用非预乘素材,则可以使用Clip 限幅和Gain增益控制选项,具体操作方式请参阅本手册的抠像章节。您可能还需要翻转键。

### 调整边框

软件和硬件控制面板使用同样的方法编辑边框。只需选中Borders按钮。然后进入边框参数界面,各参数说 明详见本手册之前的"添加DVE边框"章节。

请注意,使用Art in Foreground(将画面置于前景)模式时,边框不可见,因此边框编辑功能不可用;此外, 您对部分或全部边框所做的更改会应用到所有窗口。

Art前景控制

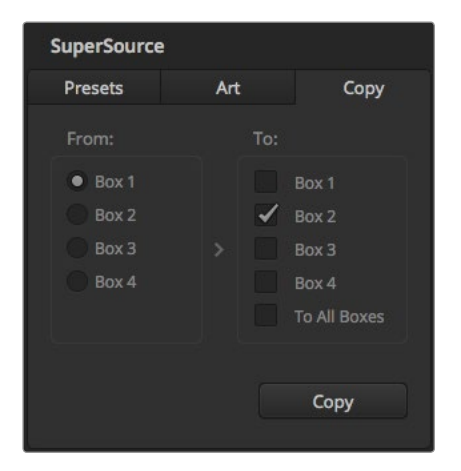

将Box 1中的设置复制到Box 2中

### 复制设置

如果使用软件控制面板执行Copy(复制)功能,只需按Copy按钮便会弹出Copy Box Settings(复制窗口设 置)对话框。您可快速便捷地将当前选中窗口的设置复制到其他窗口,轻轻一点即可精确克隆!复制的窗口 会直接显示在被复制的窗口下层,两者使用相同的信号源。

如使用ATEM硬件控制面板,请通过SuperSource主菜单选择窗口,然后按Copy To按钮。画面中当前标记 的窗口会被复制到所有选定的窗口上。如使用软件控制面板,复制的窗口会直接出现在被复制窗口的下层, 并使用相同的信号源。

### 将SuperSource切换到播出

SuperSource处理器在ATEM Switcher切换台上相当于一个视频输入。只需在ATEM软件控制面板或硬件控 制面板上选择SuperSource按钮即可使用您刚才制作的合成画面了!

# 870 使用Tally

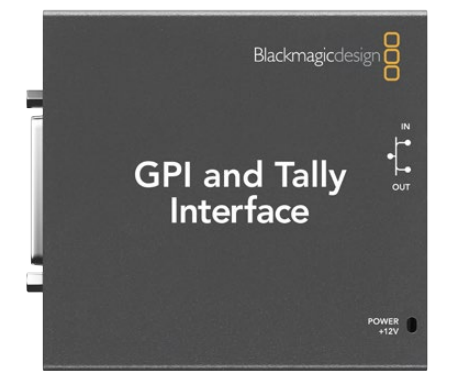

GPI and Tally Interface

## 通过GPI and Tally Interface发送Tally信号

ATEM切换台可将Tally信号发送到监视器和摄像机,以便明确当前处于节目输出上的是哪路信号源,比如哪 路信号源处于播出状态。

监视器或摄像机上的红灯就是Tally指示灯,它可帮助工作人员明确哪部监视器的画面或哪台摄像机信号正 处于播出状态。此外,Blackmagic SmartView Duo或SmartView HD等产品的监视器边框也可以添加Tally指 示灯。边框指示灯可以让工作人员明确当前哪路摄像机信号处于播出状态。

Blackmagic Design的GPI and Tally Interface使用以太网,可提供八个接地的机械继电器触点闭合供Tally使 用。Tally信号通过ATEM切换台的的以太网端口发送到位于同一网络下的GPI and Tally Interface设备上。您 可根据GPI and Tally Interface背面的接线说明,将辫子线连接到支持触点闭合Tally信号的视频设备,例如 Blackmagic SmartView Duo和SmartView HD。一个GPI and Tally Interface可支持多达8台Tally接收设备。 使用ATEM 1 M/E Production Switcher、ATEM Production Studio 4K或ATEM Television Studio型号的切 换台时,只需一个GPI and Tally Interface。当使用有16路输入的ATEM 2 M/E Production Switcher切换台 时,需要安装两个GPI and Tally Interface;当使用有20路输入的ATEM 2 M/E Production Studio 4K切换台 时则需安装3个。

GPI输入是光隔离器,接地触发最大电流为5V/14mA。

Tally输出为最大30V/1A的机械式接地的继电器触点闭合。

下面这张表详细列明了切换台各路输入在节目输出上所对应的Tally信号。在ATEM 2 M/E Production Switcher 上使用GPI and Tally Interface时, 请使用ATEM Setup Utility将其中一个GPI and Tally Interface设置为1到 8号Tally输出信号,另一个设置为9到16号Tally输出信号。

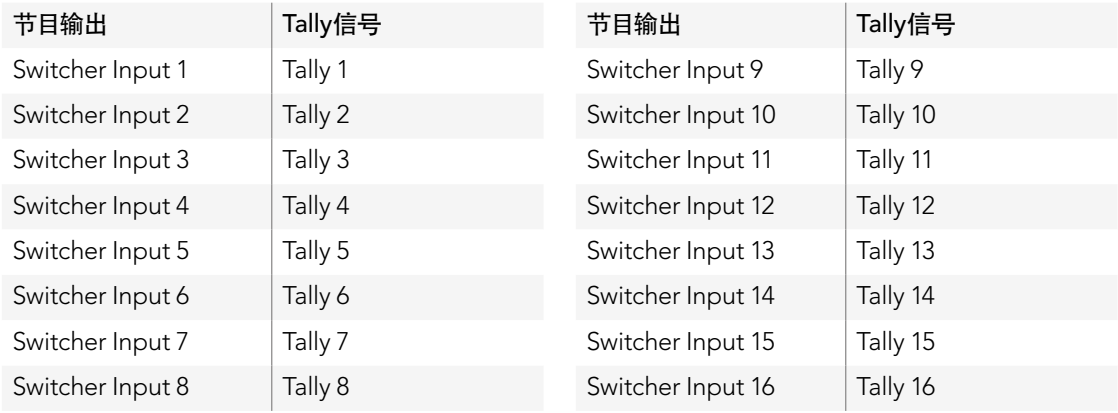

# 871 使用Tally

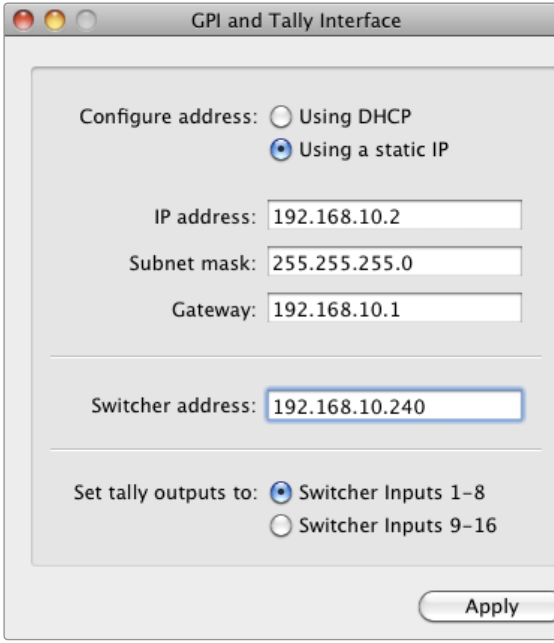

GPI and Tally Interface的网络和Tally设置

### 更改网络和Tally设置

ATEM Setup Utility可用于配置GPI and Tally Interface的网络设置,以便它和和ATEM切换台进行通信。 GPI and Tally Interface必须通过USB连接,方可使用ATEM Setup Utility进行配置。

- 第一步. 将GPI and Tally Interface连接到ATEM切换台所在的以太网中。
- 第二步. 再将GPI and Tally Interface连接到电脑的USB接口,并使用内附的电源设备连接电源。
- 第三步. 运行ATEM Setup Utility。
- 第四步. 如果您的ATEM切换台不通过以太网交换机直接连接到电脑或ATEM硬件控制面板,请选 择"Configure Address Using Static IP"(使用静态IP地址配置)。GPI and Tally Interface出 厂时的默认IP地址为192.168.10.2,为便于操作,我们建议您使用这一地址。如果您在ATEM 2 M/E Production Switcher切换台上使用两个GPI and Tally Interface单元,我们建议您将第二 个单元的 IP地址设置为192.168.10.3。

 如果您希望选择不同的静态IP地址,您可以在ATEM切换台相同网段内设定任何您想要的地址, 请确保这个地址没有被该网络中的某个设备占用即可。ATEM产品的默认IP地址可有效避免IP地 址冲突,这些IP地址分别为:192.168.10.1、192.168.10.2、192.168.10.3、192.168.10.10、192.168.10.50 和192.168.10.240。

 如果ATEM切换台通过以太网交换机与网络连接,请选择"Configure Address Using DHCP" 使用DHCP配置),因为这一设置可自动从您的DHCP服务器获取IP地址、子网掩码和网关信息。

- 第五步. 在 "Switcher Address"即切换台地址栏内键入ATEM切换台的IP地址。ATEM切换台出厂时的默 认固定IP地址为192.168.10.240, 如果您未曾更改此IP地址, 请在该地址栏中输入这一地 址即可。
- 第六步. 请将"Set tally outputs"(设置Tally输出)设定为"Switcher Inputs 1-8"切换台1-8号输入)。如 果使用ATEM 2 M/E Production Switcher,并需要再配置第二个GPI and Tally Interface单元,请 将第二个单元的Tally输出设置为9-16号输入。
- **第七步.** 点击 "Apply" 应用设置。此时USB端口右侧的白色LED指示灯应停止闪烁并保持亮起状态, 表示 设备已成功找到ATEM切换台。此时GPI and Tally Interface已安装完毕并可以使用。
- 第八步. 退出ATEM Setup Utility并断开USB连接。

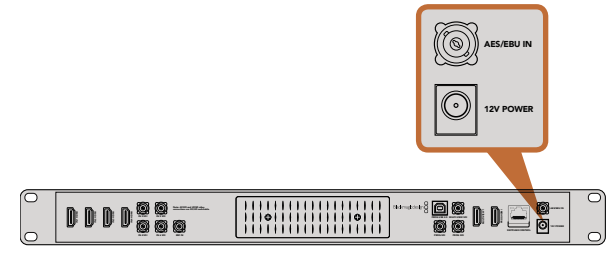

ATEM Television Studio具备一路AES/EBU数字音频输入

#### Blackmagicdesign SWITCHER CONTROL  $(\overline{c}\overline{c}\overline{c})$ c RS-422 SERIAL OUT  $\circ$   $\overline{\text{000}}$ AUDIO IN/OUT  $\circ$   $\circledcirc$ MAIN POWER 12V 0 (@@@)0 BACKUP POWER 12V Bidmandsan aux 1 Suite 1 Suite 1 Suite 1 Suite 1 Suite 1 Suite 1 Suite 1 Suite 1 Suite 1 Suite 1 Suite 1 Suite 1 Suite 1  $\overline{\mathbb{C}}$ AUX 3 SOUTH AND ARRANGEMENT COMPANY AND ARRANGEMENT COMPANY AND ARRANGEMENT OF A REPORT OF A REPORT OF A REPORT OF A REPORT OF A REPORT OF A REPORT OF A REPORT OF A REPORT OF A REPORT OF A REPORT OF A REPORT OF A REPORT OF **QQ** 0 RS-422 SERIAL OUT  $\sqrt{m}$ UU<br>Qo ASSE SUIS ATE 80 Q) IN 10 SD IN 10 SD IN 10 SD IN 10 SD IN 10 SD IN 10 IN 11 SDI IN 12 SDI IN 13 SDI IN 14 SD IN 15 SD IN 14 SD IN 14 SD IN 14 SD IN 14 SD IN 14 SD IN 14 SD IN 14 SD IN 14 SD IN 14 SD IN 14 SD IN

ATEM 1 M/E和2 M/E Production Switcher都具备一个音频输 入/输出端口,可连接模拟音频辫子线。

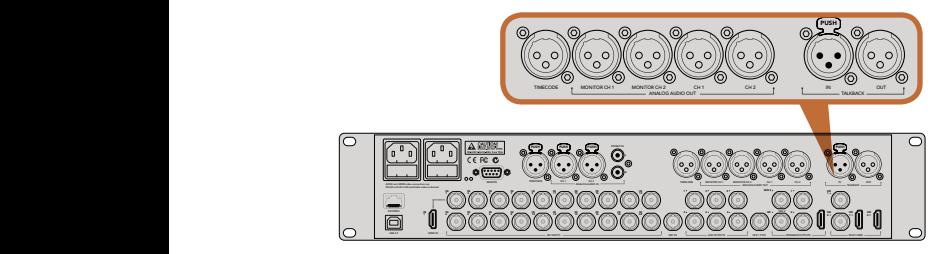

ATEM 2 M/E Production Studio 4K内置用于时间码、音频和对 讲系统的XLR接口。

## 连接音频和其他音频源

ATEM Production Studio 4K机型配备标准平衡XLR音频输入和输出、非平衡RCA音频输入,可直接连接外 部音频源。RCA音频接口尤其适用于来自HiFi系统或iPod等消费级设备的音频信号。XLR是平衡接口,它的 设计是为了降低干扰及杂音,也是使用较长的连接线时的首选。

如果您的ATEM Television Studio连接了外部数字音频源,如数字麦克风或调音台,您可将信号源的AES/ EBU音频输出直接连接到切换台的AES/EBU IN输入接口。或者,您还可以使用价格实惠的A/D转换器,将 音频源的模拟音频输出转换成AES/EBU音频供切换台使用。

如果您有ATEM 1 M/E或2 M/E Production Switcher,您可以使用内附的辫子线或自制辫子线将外部音频源 的专业平衡模拟音频输出连接到切换台。

ATEM 2 M/E Production Studio 4K独有线路电平、平衡XLR输入输出用于对讲,专门为连接对讲系统所设 计。该型号还配有用于时间码的XLR输入和输出。它还支持标准SMPTE线性时间码,该输出带帧同步器,可 确保视频和音频准确同步。

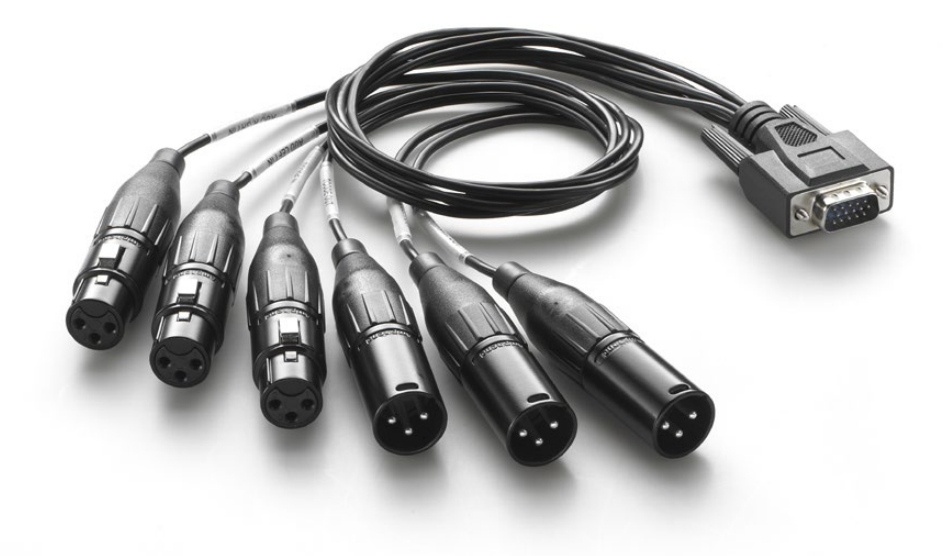

ATEM 1 M/E和2 M/E Production Switcher自带音频辫子线, 可连接AUDIO IN/OUT (音频输入/输出) 端口。

## 使用SDI和HDMI嵌入式音频源

ATEM切换台都配备内置调音台,可使用来自摄像机、媒体服务器以及其他输入的HDMI和SDI嵌入式音频, 无需外接调音台。

将用于视频混合的SDI或HDMI摄像机连接到切换台后,就无需再进行其他连接,因为调音台使用的是视频 信号中的内嵌音频。这为您节省了空间,并可快速完成准备工作,而且因为您无需再单独为每个视频源另外 购买音频接头,从而降低了成本,而且除非您偏好使用外部调音台,否则无需再另购外部调音台了。

ATEM Software Control的Audio选项卡具备混音功能,完成混音后作为内嵌数字音频SDI和HDMI节目输出。

ATEM 1 M/E、2 M/E和Production Studio 4K机型也具备XLR输出,可在音频输出上监听混合音频。调音台 包含独立控制,用于设置监听音频电平和在使用上述型号的ATEM切换台时选择单路音频监听。

考虑到最大灵活度,ATEM 2 M/E Production Studio 4K还配备了独立XLR Monitor输出口,可切换为一对额 外的节目音频输出。

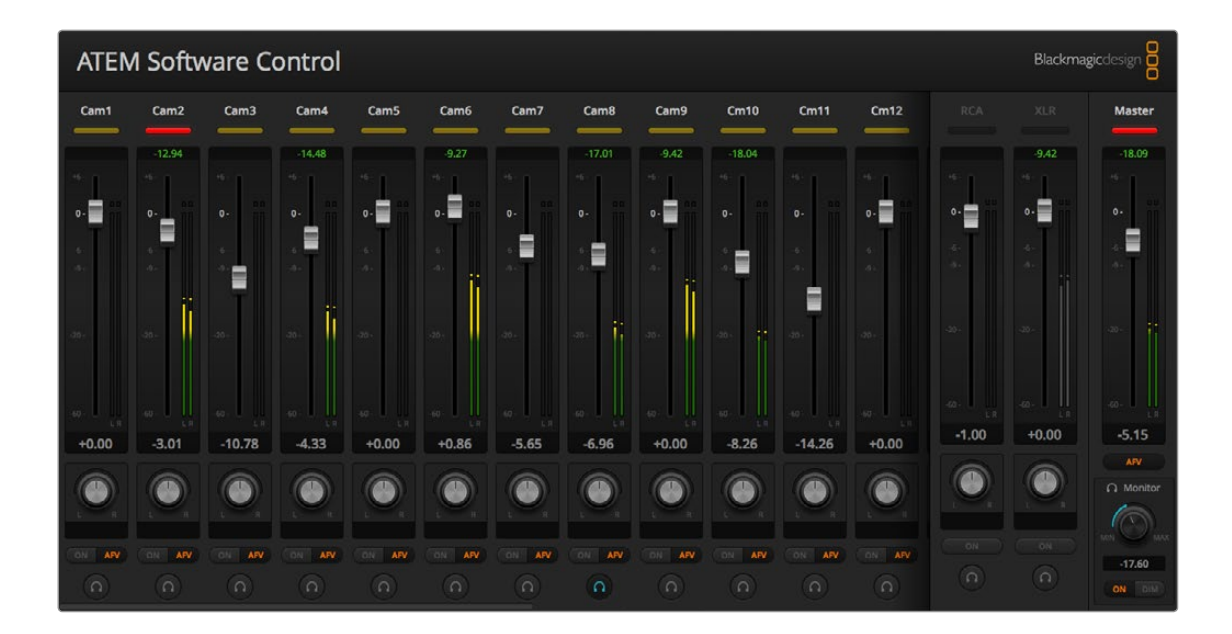

## 自制音频辫子线

如果您有ATEM Production Switcher,您可以使用内附的辫子线或自制辫子线将调音台的专业平衡模拟音 频输出连接到切换台。

下一页的图表将为您说明如何自制辫子线。它通过DB-15HD连接头和切换台相连。

因品牌不同,DB-15HD连接头会存在一定的效能差异,因而在连接到切换台音频端口时可能会出现连接问 题。因此请先测试DB-15HD连接头,确保可正常使用后再着手制作辫子线,以免浪费您的宝贵时间。您可以 将内附辫子线中的DB-15HD连接头作为选购标准。

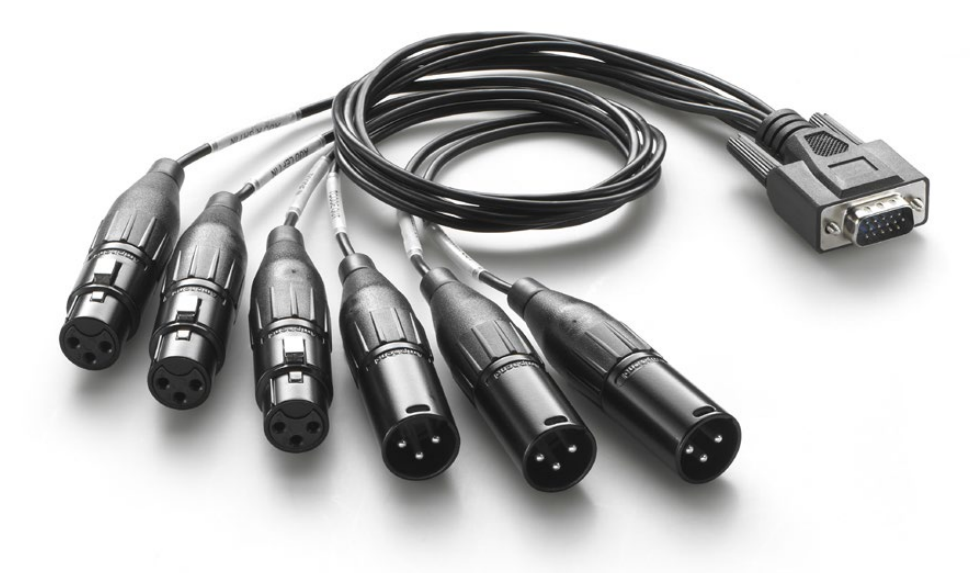

您可以将内附音频辫子线中的DB-15HD连接头作为选购标准。

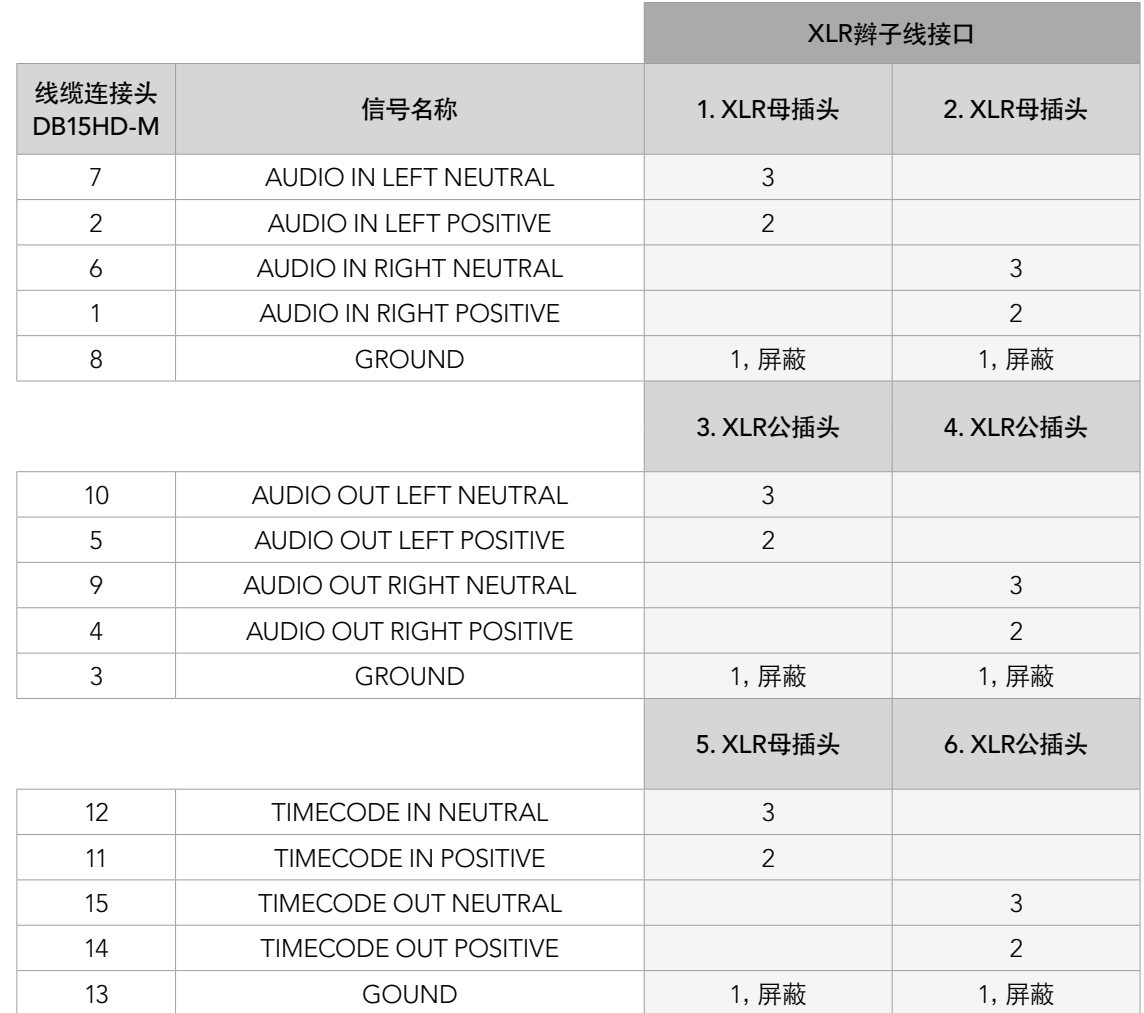

ATEM Production Switcher音频辫子线配线参照表

## 使用第三方调音台控制器

### 使用调音台控制器

现场电视制作有着飞快的节奏,有了设备的帮助即可减轻您的负担。如果您想要在ATEM切换台上同时混合 多个音频源,请仔细阅读下文。将硬件调音台控制器连接到ATEM切换台后,便可同时调节多个音频电平。 相比之下,使用鼠标操控软件调音台则一次只能控制一个推子。

调音台控制器可作为MIDI设备通过Mackie Control指令连接到您的Mac或PC电脑,与您的ATEM切换台建 立通信。

ATEM切换台兼容众多MIDI控制台,如果您对您的控制器兼容性有疑问,请联系厂家确认。

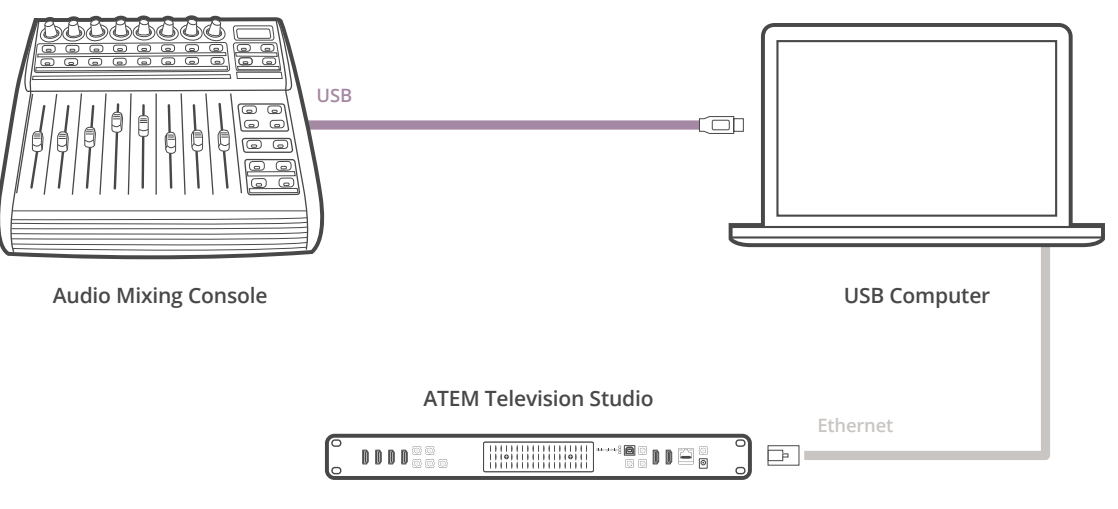

将硬件调音台连接到运行ATEM Software Control软件的电脑上后,您便可同时调节多个音频电平。

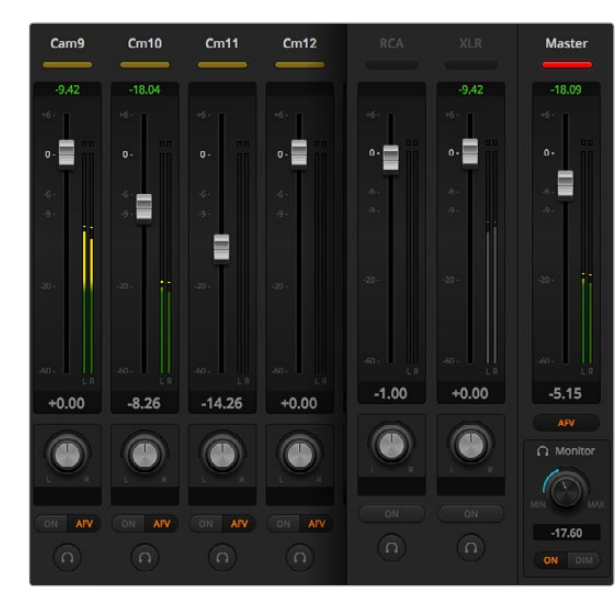

第四步:请上下移动硬件控制器上的增益推子并检查电脑的软 件控制面板上的调音台推子是否发生相应变化。

#### 连接您的调音台控制器

- 第一步: 将兼容的MIDI控制器连接到您的Mac或PC电脑。大部分控制器使用USB接口。
- 第二步: 请检查您的电脑是否将控制器识别为MIDI设备。
	- Mac OS X用户请到应用程序/实用工具/音频MIDI设置,并运行该程序。到窗口菜单下,选择显示 MIDI窗口。请确保控制器在此窗口中显示为MIDI设备。

Windows用户请到我的电脑/属性/设备管理器/声音、视频和游戏控制器,并确保控制器出现在图 标列表中。

第三步: 由于ATEM调音台通过Mackie Control指令与控制面板建立通信,因此您的调音台控制器需要支 持Mackie Control。请同时确保控制器配置为支持本地Mackie Control或模拟Mackie Control。 请参考您的控制器使用手册获得配置详情。

 有些控制器可有多种模拟Mackie Control,您可以选择一种能激活最多控制器的功能的Mackie Control。例如,使用Behringer BCF 2000时,选择"Mackie Control Mapping for Cakewalk Sonar 3 [MCSo]",就可以启用电平推子、音色库选择、平衡控制、AFV及ON/MUTE功能,同时还能激活 LED屏幕,用来显示您在调音台中选中的推子库。如果您选择其他的模拟Mackie Control就无法 激活LED屏幕。

第四步: 运行ATEM Software Control,程序会使用它找到的第一个MIDI设备的第一个端口自动寻找控制 器。点击ATEM Software Control上的Audio选项卡调出ATEM调音台界面。请上下移动硬件控制 器上的增益推子,同时观察电脑的软件控制面板上的调音台推子是否发生相应变化。如果确认无 误,那么您已成功将控制器配置到ATEM切换台。

#### MUTE(静音)按钮

在ATEM调音台界面上,当选择ON按钮时,音频始终保持开启状态,或者用于混音。当未选择ON按钮时,音 频不显示,或处于静音。为和软件界面保持一致,当音频保持开启状态或用于混音时,调音台控制器上的 MUTE按钮会相应亮起。当音频未处于开启状态或静音时,该MUTE按钮会熄灭。

#### 分贝刻度

由于不同的硬件调音台控制器有着不同的设计,控制器上的分贝刻度可能和ATEM调音台界面的分贝刻度出 现不一致的情况。实际分贝数值始终以ATEM调音台为准。

# 878 使用USB 3.0

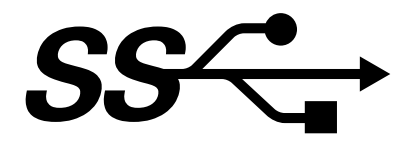

## 将Blackmagic Design USB 3.0硬件连接到电脑前的注意事项

将ATEM Production Switcher连接到Windows电脑前,请确保配备USB 3.0的电脑主板安装了最新USB 3.0 软件驱动程序以及内部软件。目前Blackmagic Design公司推荐的电脑主板都使用Renesas瑞萨USB 3.0主 机控制器uPD720200,并要求安装最新版瑞萨电子USB 3.0驱动以及内部软件。请登陆主板和电脑制造商网 站以及第三方驱动网站获得更新。

### Media Express

Blackmagic Media Express软件可通过兼容的Windows电脑上的USB 3.0接口从ATEM 1 M/E和2 M/ EProduction Switchers型号的切换台采集无压缩视频。任何通过Aux 1输出的视频和音频也通过USB 3.0端 口输出。Blackmagic Media Express可将视音频采集为无压缩或帧内压缩文件,用于后期制作。本手册后续 章节会详细介绍Media Express软件。

如果您的电脑不具备USB 3.0端口,但是配有PCI Express插槽,您可以在Mac OS X、Windows和Linux电脑 上使用任意一款DeckLink系列采集卡在ATEM切换台的SDI输出上进行采集。如电脑配备Thunderbolt™端 口,只需使用Thunderbolt版UltraStudio同样可以采集SDI输出。

如果您的Mac OS X或Windows电脑不具备PCI Express插槽或Thunderbolt端口,请使用USB 2.0连接H.264 Pro Recorder将ATEM切换台的SDI输出采集为H.264压缩文件。

## UltraScope波形监看

BlackmagicUltraScope软件可通过兼容的Windows电脑上的USB3.0接口对ATEM 1 M/E和2 M/E Production Switchers的输出进行波形监看。任何通过Aux 1输出的视频和音频也通过USB 3.0端口输出,并可通过 Blackmagic UltraScope进行实时监看。本手册后续章节会详细介绍Blackmagic UltraScope软件。

如果您的电脑不具备USB 3.0端口,但是配有PCI Express插槽,您可以在Mac OS X和Windows电脑上使用 UltraScope卡对ATEM切换台的SDI输出进行波形监看。或者,您也可以使用Blackmagic SmartScope对ATEM 切换台的SDI输出进行波形监看。

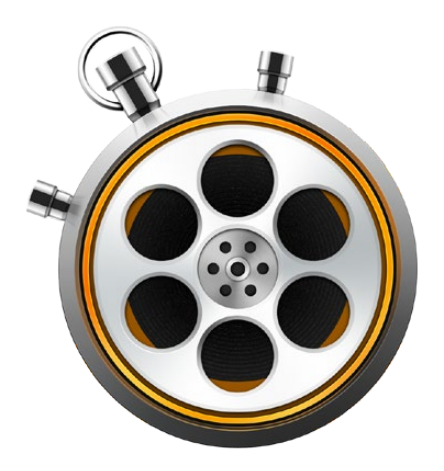

## 什么是Media Express?

ATEM切换台内附Blackmagic Media Express 3软件,可将视频和音频采集为各类文件。如果您只想从切换 台的USB输出上的采集实时视频,但并不想使用复杂的NLE非编软件,那么Blackmagic Media Express 3便 是一款十分使用的工具。

ATEM 1 M/E和2 M/E Production Switchers可通过其USB 3.0接口将无压缩视频采集为DPX、无压缩YUV以 及MJPEG格式AVI文件。具备USB 3.0接口的兼容Windows电脑可支持以USB 3.0进行采集。

ATEM Television Studio具备USB 2.0接口,可在Mac OS X和Windows电脑上将压缩视频采集生成H.264编 码的MP4文件。Media Express软件可自动检测切换台的节目输出格式是HD1080i、HD720p、NTSC还是 PAL。采集到的文件会以逐行扫描格式保存,以确保在Mac OS X、Windows系统的媒体播放器上以及其他 便携式视频播放器上使用时获得最大兼容性。

ATEM Production Studio 4K不通过USB输出视频,但是仍然可以使用外部视频采集硬件,如DeckLink 4K Extreme或UltraStudio 4K来采集视频和音频。

## 用户界面

Media Express可调整界面大小,因此它可在各种大小的监视器甚至小型笔记本电脑上使用。打开Media Express时,您会看到软件以不同颜色表示Log and Capture(录入和采集)、Playback(回放)以及Edit to Tape(编辑到录像带)等视图模式,令您对当前使用的模式一目了然。Edit to Tape视图选项不适用于ATEM Television Studio,但可能可以和其他Blackmagic Design采集和回放产品配合使用。

### 媒体列表

左侧的媒体列表可显示Scratch(草稿区)以及您建立的分组,还可显示您导入或采集的媒体文件。媒体内容 可以Timecode List(时间码列表)或Thumbnail(缩略图)视图方式显示,您还可使用收藏夹对媒体文件进 行过滤。在Search(搜索)栏中输入媒体的名称或录入的元数据关键词便可轻松找到媒体文件。Media Express窗口左下角显示的是项目名称和格式。界面右上角始终显示视频预览画面。时间码显示在视频预览 界面的顶部。

### Log and Capture(录入和采集)

点击红色的Log and Capture选项卡。该视频预览界面显示的是来自ATEM切换台的源视频。您可在这里输 入片段的元数据,包括名称、描述、是否收藏等更多信息。双击媒体列表中采集好的片段可自动启用Media Express的Playback(回放)视图。

### Playback(回放)

在绿色的Playback视图中,视频预览界面显示的是当前播放的视频片段。点击收藏按钮将内容收藏到媒 体列表中。

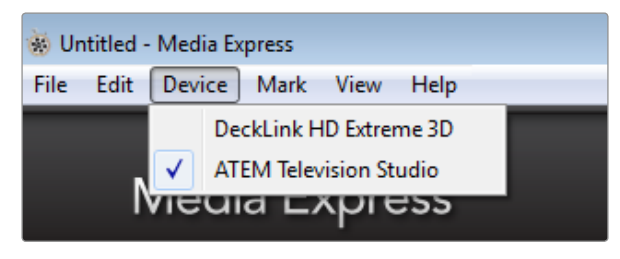

从Device(设备)菜单中选择ATEM切换台

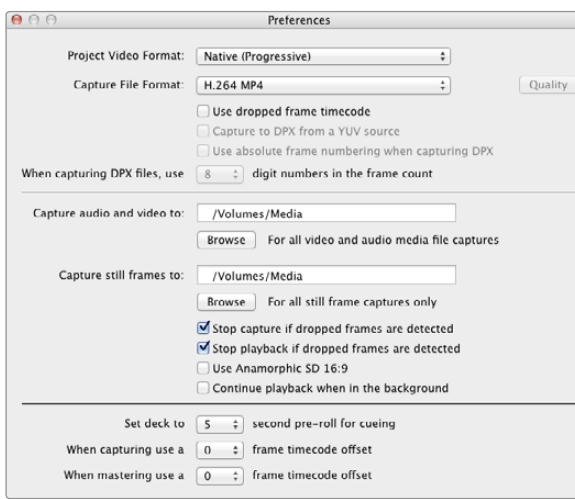

## 采集视频和音频文件

### 选择ATEM切换台

如果您的电脑上安装或连接了多个Blackmagic Design采集产品,请到Media Express的Device(设备)菜单 下选择您的ATEM切换台。如左图所示,这台电脑上同时安装了DeckLink卡和ATEM Television Studio。勾 选ATEM切换台后便可为您的项目选择合适的视频设置。

#### 创建项目

如果要从ATEM 1 M/E或2 M/E Production Switchers的USB 3.0端口进行采集,请先在ATEM Software Control的顶部菜单栏中选择Aux 1输出源。因为USB 3.0端口使用的是Aux 1输出。

在使用Media Express采集片段之前,您需要先选择项目设置。在Mac OS X系统下,请通过Media Express>Preferences路径,在Windows系统下,请通过Edit>Preferences路径。

您可选择的各类文件包括专业的压缩和无压缩采集文件格式甚至DPX图像序列。视频会以选定的格式进行 采集并保存为AVI文件。为便于您制作,请统一Media Express和切换台的设置。

在ATEM Television Studio上,Project Video Format(项目视频格式)可定义当前H.264项目的帧尺寸。为节 目输出的全分辨率编码选择"Native (Progressive)"(本地/逐行),或选择其中一项常用设备预设,如iPad 和YouTube。ATEM Television Studio可自动探测节目输出上的帧率。视频会进行H.264编码并保存为MP4 文件。

请在Media Express Preferences偏好设置中为采集好的视音频选择存储路径,并选择检测到丢帧情况时是 否停止采集或回放。

如果未勾选Anamorphic SD 16:9复选框,标清项目的宽高比会被设定为4:3。

通常,将视频应用程序转到后台之后,该程序会停止播放视频。如果您希望在打开另一个程序时Media Express依然在后台继续播放视频,请勾选"Continue playback when in the background"(在后台继续 播放)复选框。

最后几个是用于磁带机的RS-422录机控制记录选项,不适用于ATEM切换台。

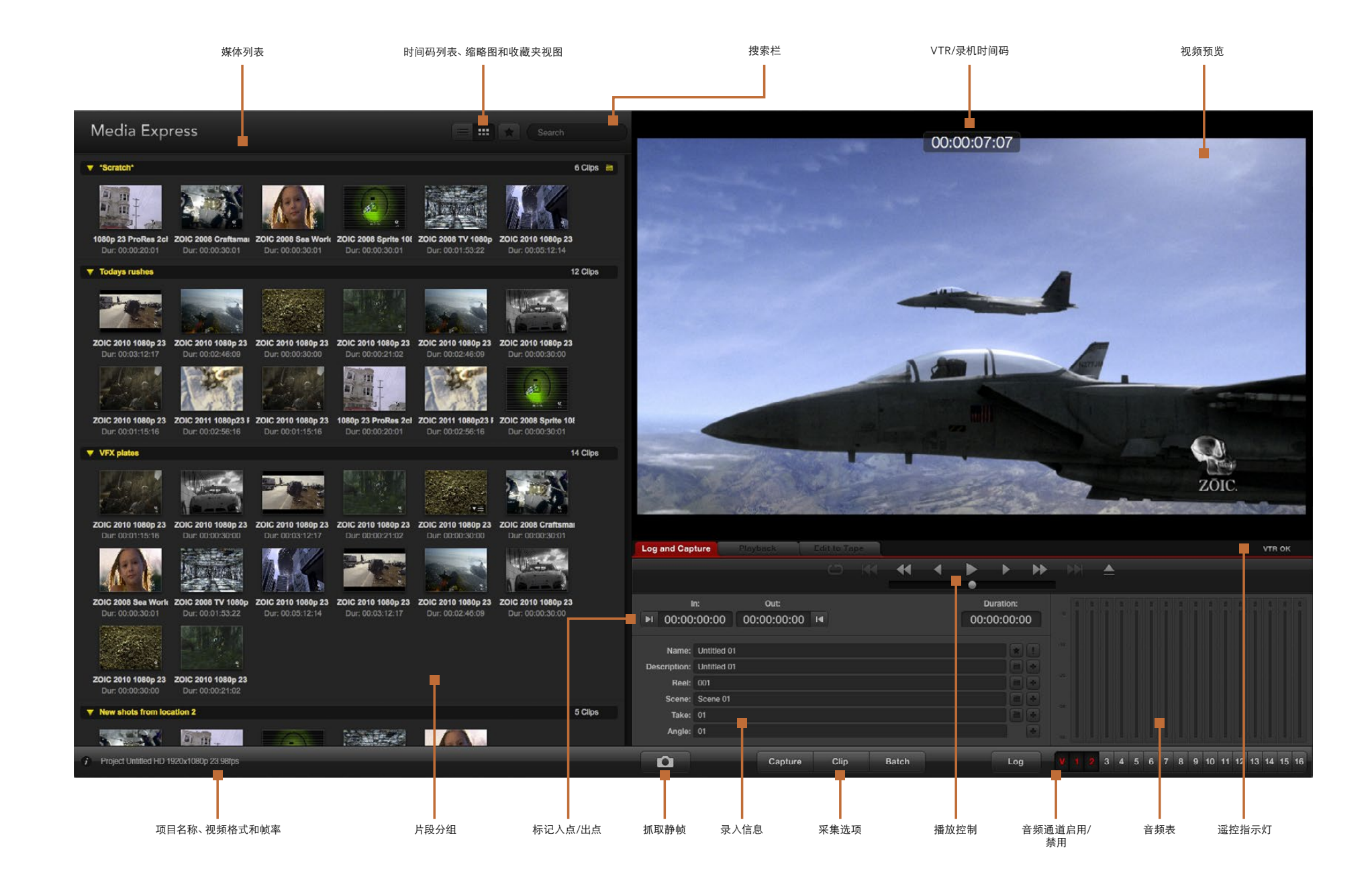

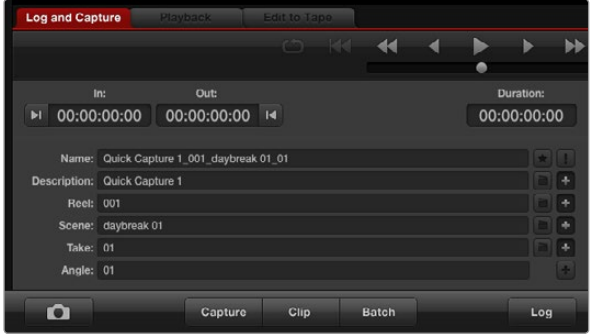

#### 输入视频描述

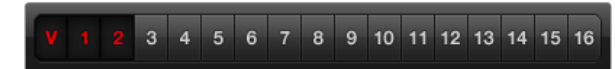

#### 选定所要采集的音频通道

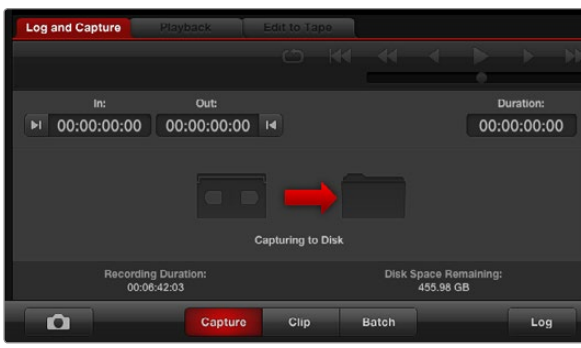

点击"Capture"按钮开始录制

## 采集

采集视频十分简便,您只需连接到视频源,完成Media Express偏好设置并按下Capture(采集)按钮即可。

ATEM 1 M/E或2 M/E Production Switchers需通过USB 3.0线缆连接到电脑。

ATEM Television Studio切换台需通过USB 2.0线缆连接到电脑。

打开Media Express,将其偏好设置为想要的项目视频格式。

点击红色Log and Capture选项卡并在信息录入区域的Description栏内输入视频描述信息。

点击Description旁边的"+"符号将其添加到Name自动命名栏内。点击任意栏右边对应的"+"按钮可将录 入信息添加到Name自动命名栏内。

- 点击各栏相应的场记板图标可添加信息。您还能直接在各栏内输入信息,自定义名称和编号。
- · Name自动命名栏内的内容会用于即将采集的片段。
- 点击Name栏旁边的星形图标收藏该片段。
- 若要在每次采集前跳出确认片段名称的提示信息,请点击Name栏旁边的 "!"图标, 以便您更 改片段名称。

设定是否从音频通道1和2进行采集,然后点击"Capture"按钮开始录制。从ATEM切换台上进行采集 时,Clip、Batch以及Log按钮不可用。这些按钮是为RS-422录机控制从磁带机进行采集所设。

要停止采集,请再次点击"Capture"按钮,片段会自动保存。如果需要删除或保存该片段,请按"Esc"键, 系统会弹出相应提示。

采集到的片段会被添加到媒体列表中。

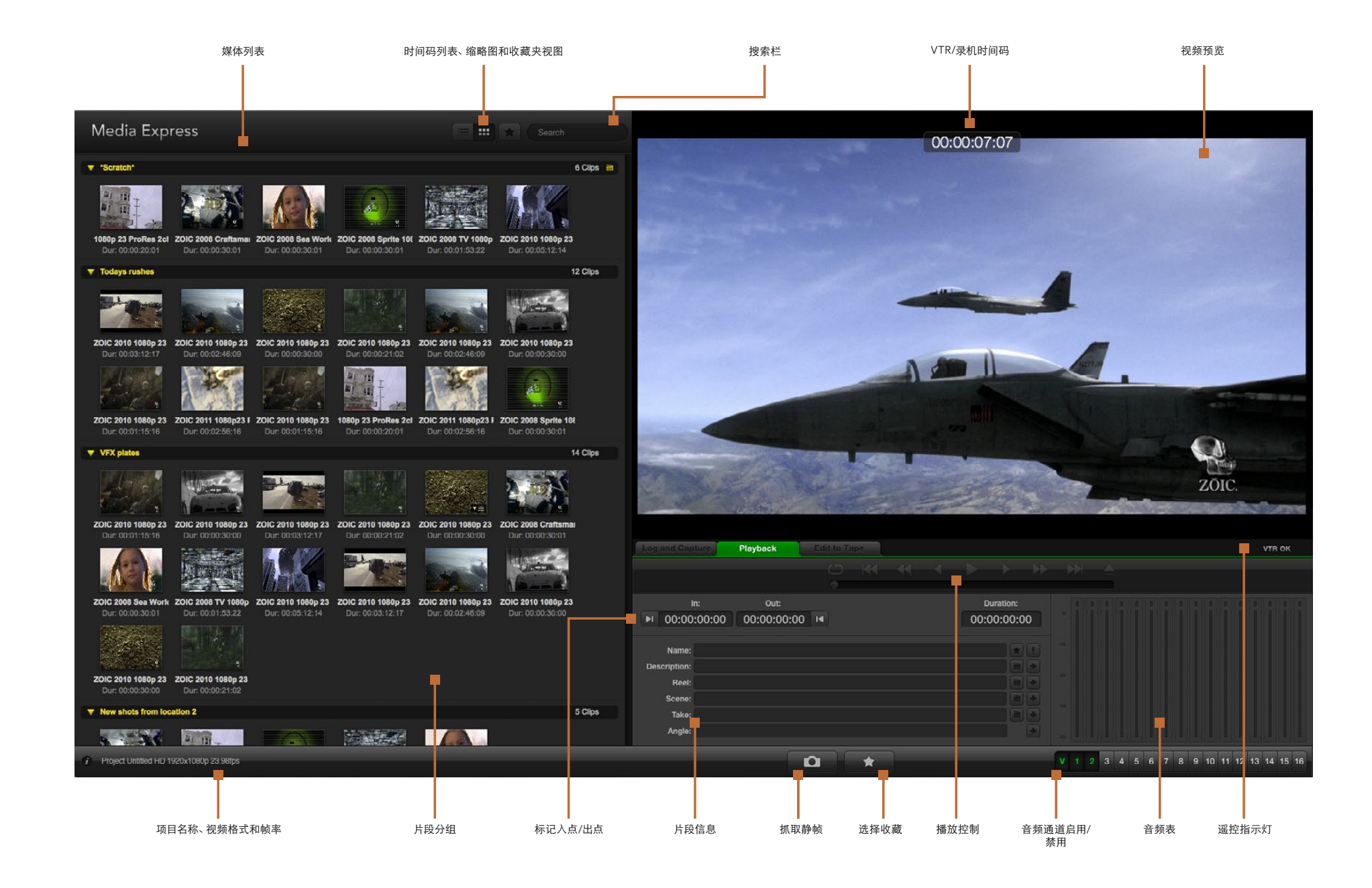

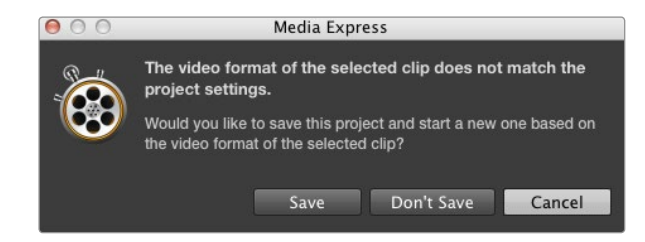

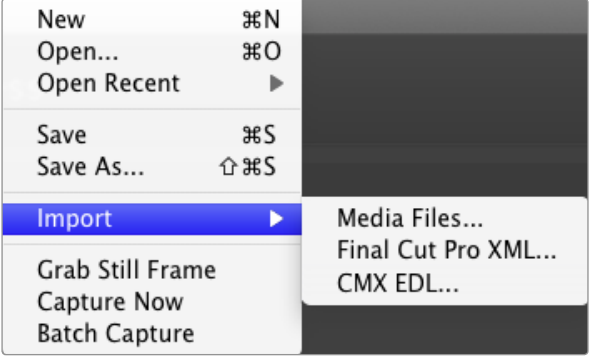

将片段导入Media Express有三种方法。

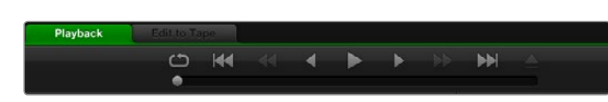

您可使用播放控制按钮来播放、停止、跳到下一段或回到上一个 片段,或者循环播放片段。

## Playing Back Video and Audio Files

#### 导入片段

在完成视频和音频文件采集或将媒体文件导入Media Express后便可回放这些文件。媒体文件导入方法有 以下几种:

- 双击媒体列表的空白区域。
- 右击媒体列表的空白区域,从上下文菜单中选择Import Clip(导入素材)。
- 到File(文件)菜单下,选择Import(导入),再选择Media Files(媒体文件)。

然后从Open Video Clip(打开视频短片)对话框中选择您想要导入的短片。片段会出现在媒体列表的Scratch 草稿区。如果您在媒体列表中创建了自己的分组,您可以将片段直接拖拽到想要的分组中。

如果您想直接将片段导入媒体分组中,请在该组右击并从上下文菜单中选择Import Clip(导入片段)。

如果导入的文件和当前媒体列表中的素材帧率和大小不匹配,系统会弹出对话框提醒您创建新项目并保存 当前项目。

Final Cut Pro XML导入选项不适用于ATEM切换台,该选项是为RS-422录机控制从磁带录机进行采集所设。

CMX EDL导入选项也不适用于ATEM切换台,该选项是为RS-422录机控制从磁带录机进行采集所设。

#### 回放单个和多个片段

您可以在Media Express的视频预览界面中回放文件,并通过电脑的默认声音输出监听音频。或者您还可以 使用如QuickTime Player、iTunes、Windows Media Player或VLC等媒体播放器全屏回放文件。

回放单个片段,请双击媒体列表中的片段。或者您还可以选中媒体列表中的片段,然后按键盘上的空格键或 播放控制中的播放按钮来执行这一操作。

如要回放多个片段,请选中媒体列表中的多个片段,然后按键盘上的空格键或播放控制中的播放按钮,

您选中的视频就可以在Media Express的视频预览面板中回放。回放时,您可使用Enable(启用)或Disable (禁用)两个按钮开启或关闭监听的音频通道。

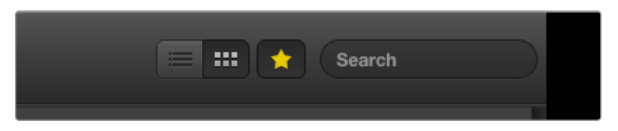

请在媒体列表中选择时间码列表视图或缩略图视图模式进行 浏览。

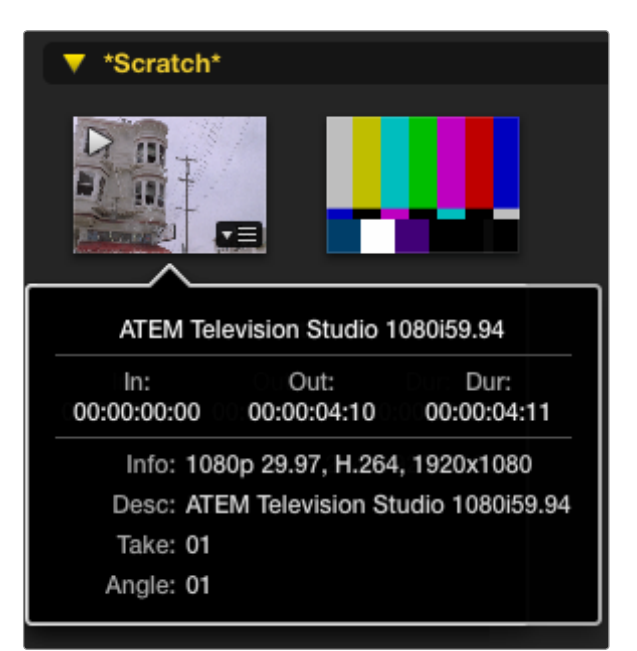

点击缩略图上弹出的信息图标来浏览信息框。

## 浏览媒体文件

在媒体列表中,您可以按照Thumbnail(缩略图)视图或Timecode List(时间码列表)视图浏览素材,请使用 媒体列表右上角相应的按钮选择浏览模式。

#### Thumbnail(缩略图)视图

缩略图可以最直观的方式显示片段。要获得片段的信息,请将鼠标停留在缩略图上,待缩略图右下角出现信 息图标后点击该图标。点击信息框将其隐藏。

在ATEM Television Studio机型上,隔行视频会以逐行格式保存,因此即使切换台的节目输出为隔行视频, 信息框也会将其报告为逐行视频。

#### List(列表)视图

若要以时间码列表视图查看片段,请点击媒体列表右上角的Timecode List图标按钮。使用媒体列表底部的 横向滚动条浏览片段各栏信息,包括:入点和出点、视频格式、音频通道、场优先以及录入信息等。

### 创建和使用媒体分组

若要为片段创建分组, 请右击媒体列表中的空白区域,并选择"CreateBin"(创建分组)。键入新分组名称。

拖拽片段将其从Srcatch草稿区或某一分组中移动到另一个分组中。如果您希望将某一片段保存在多个分组 中,请右击分组并选择"Import Clip"(导入片段)将同一段片段再次导入到分组中即可。

默认情况下,录入的片段会保存在名为"Scratch"的草稿区。如果您希望将录入的片段保存在新的分组,请 右击新分组并选择"Select As Log Bin"即可。

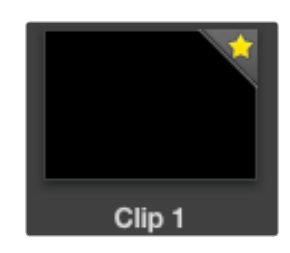

收藏的片段会以黄色五角心标出,十分醒目。

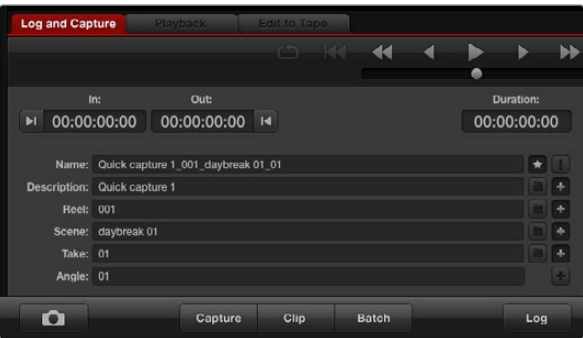

若要将录入的片段标记为收藏,请在Log and Capture(录入和 采集)选项卡中点击Name名称栏右边的星形图标。

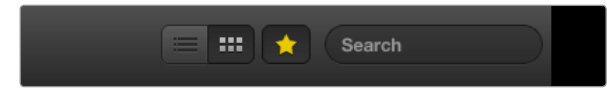

点击媒体列表顶部的星形收藏夹图标按钮后,媒体列表只显示 您收藏的片段。在Search搜索栏中输入片段信息。

### 创建和使用收藏夹

若要将采集的片段标记为收藏,请在Log and Capture(录入和采集)选项卡中点击Name名称栏右边的 星形图标。

如果某一片段在媒体列表中被选中,那么在Playback(回放)选项卡中点击该片段对应的星形图标即可将其 收藏。再次点击星形图标可取消收藏。

在时间码列表视图和缩略图视图模式下,标记为收藏的片段会以黄色五角星标出。

收藏片段后,点击媒体列表顶部的灰色五角星按钮,该按钮会变成黄色。然后媒体列表中会显示标记为收藏 的片段,其余片段则被隐藏。该操作和创建播放列表类似,这样就可以只播放您收藏的片段。

#### 删除片段和分组

如要删除片段,请选中不需要的片段,按键盘上的向前删除Delete按钮。此操作只会将片段从媒体列表中删 除,并不会删除存储在硬盘上的片段。

要删除分组,请在该分组区域内右击,然后选择"DeleteBin"即可。此操作会删除分组及其包含的所有片段。 此操作只会将片段从媒体列表中删除,并不会删除存储在硬盘上的片段。

### 搜索媒体列表

您可以在媒体列表顶部的Search搜索栏中输入片段名称即可轻松找到某一项目中的片段。当您结合使用收 藏夹功能进行搜索时,系统会在被收藏的片段范围内进行搜索,从而获得更短的匹配结果。

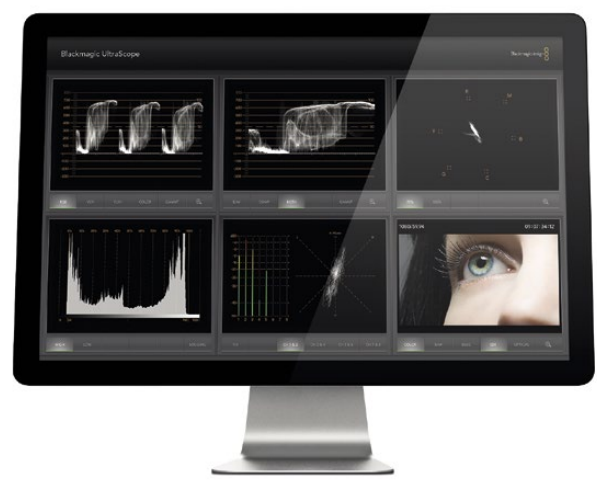

Blackmagic UltraScope

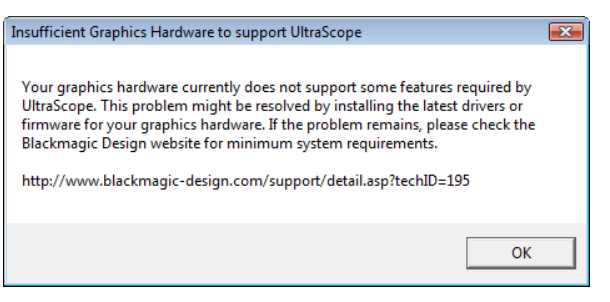

## 什么是Blackmagic UltraScope?

ATEM Production Switchers切换台系列附赠功能卓越的BlackmagicUltraScope,该设备配备USB 3.0接口, 方便您在Windows笔记本电脑上使用!Blackmagic UltraScope软件随ATEM Switchers Installer安装程序 安装到Windows电脑上。

以前的广播级电视及后期制作使用的示波器都十分昂贵,而且屏幕狭小,一次只能监看一种波形。有些示波 器外形欠佳,无法面对客户。而BlackmagicUltraScope可以提供6种精准波形,可监看视频信号的各个方面, 十分适用于现场制作时检查连接到ATEM Production Switcher上的摄像机视频源以及其他视频源的各项 电平。Blackmagic UltraScope可立即反馈您对视频源所做的任何调整!

Blackmagic UltraScope软件可为ATEM Production Switcher上的Aux 1辅助输出提供波形监看。任何指派 到Aux 1的信号同时通过USB 3.0输出。只需使用USB 3.0连接线将兼容的Windows电脑和ATEM Production Switcher连接即可开始工作!

## Windows系统的安装要求

ATEM 1 M/E和2 M/E Production Switchers两款切换台需通过USB 3.0连接电脑。较早型号的电脑只有USB 2.0接口,无法为UltraScope提供足够的数据传输速率,因此请务必确保ATEM Production Switcher直接连 接到USB 3.0端口。

如果使用台式机,需要具备16速PCI Express 2.0插槽用于安装图形卡。最新支持的图形卡列表请登录公司网 站www.blackmagicdesign.com的支持页面获取更多信息。 以全帧率HD监看6种波形要求电脑拥有NVIDIA GeForce 9800 GT及更快型号,或者ATI Radeon 4670及更快型号的图形卡。通常无需100美元即可购置到 合适的图形卡。价格高并不代表该图形卡一定兼容。因此,在购买图形卡前,请务必参阅上述列表检查显卡 是否与BlackmagicUltraScope兼容。如果您使用不兼容的图形卡并运行BlackmagicUltraScope程序,系统 可能会弹出如左图所示的错误信息提示。请更换为兼容的显卡即可解决此类问题。

请登陆网站www.blackmagicdesign.com上的支持页面获取有关Windows操作系统对BlackmagicUltraScope 系统配置最低要求的详细说明。

## 将Blackmagic Design USB 3.0硬件连接到电脑前的注意事项

在安装Blackmagic Design硬件设备之前,请务必为您的电脑安装最新版本的USB 3.0驱动程序及固件。 请访问您所用电脑品牌的网站获取更多信息。

## Blackmagic UltraScope的界面

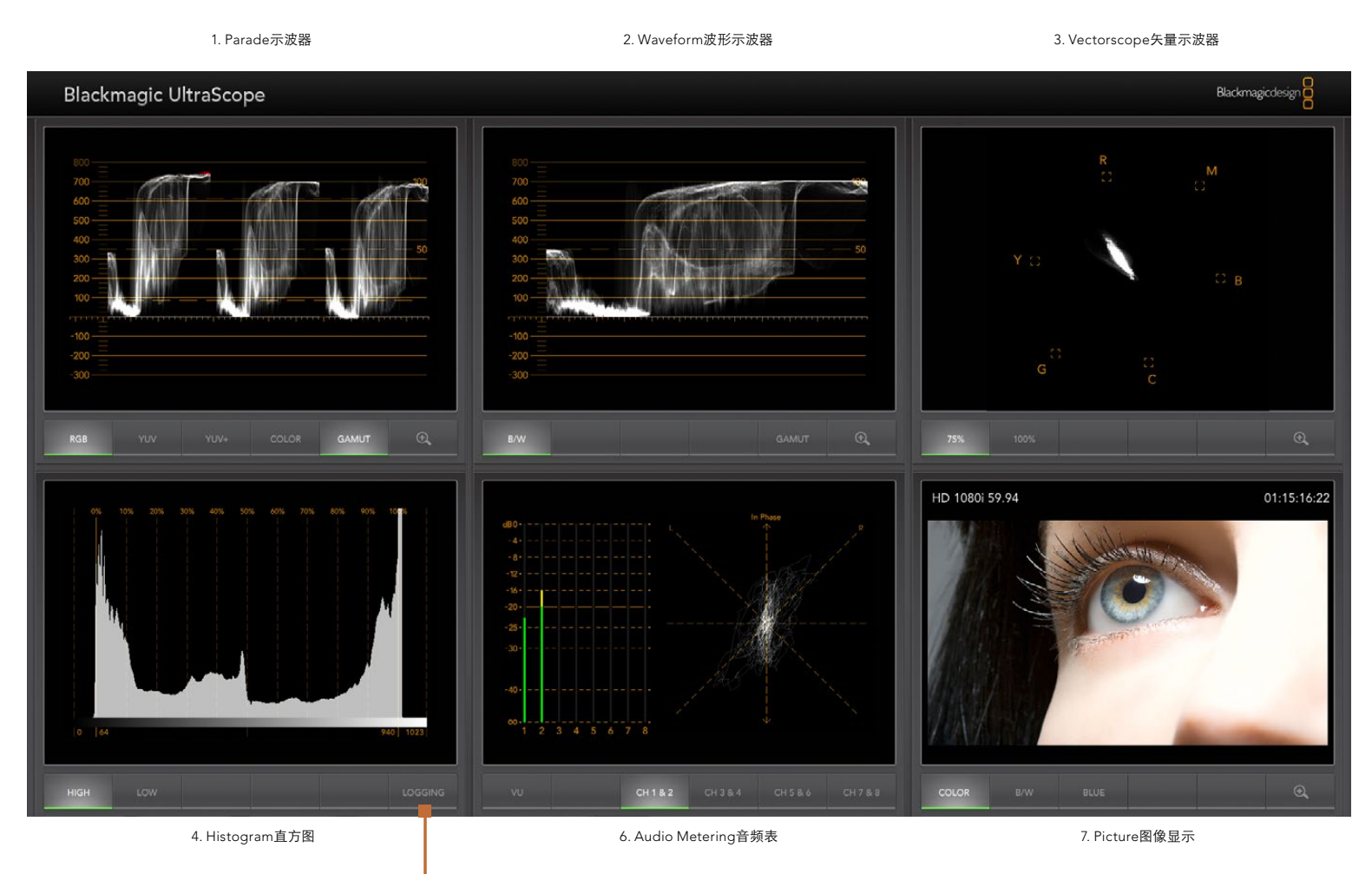

5. Error Logging错误日志

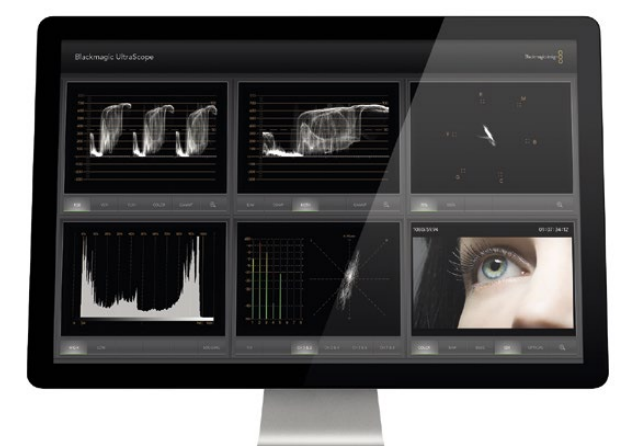

Full Screen (全屏) 视图

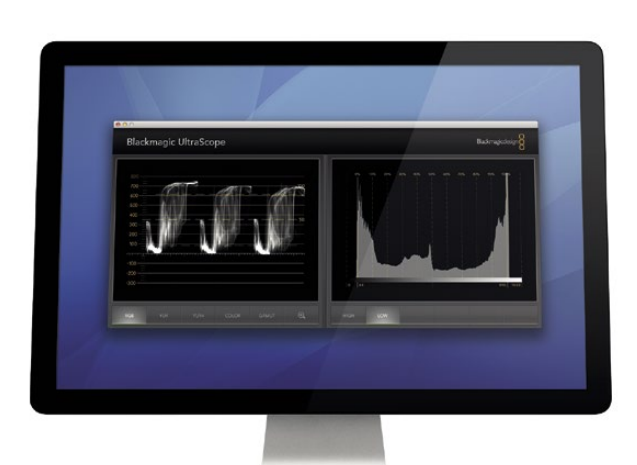

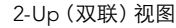

## 了解Blackmagic UltraScope的视图

Blackmagic UltraScope有两种监看视图,您可根据工作流程需要及屏幕分辨率来选择。您可以选择"Full Screen"以全屏监看6种波形, 或选择 "2-Up"双联紧凑视图, 任选两种波形进行监看。

监看视图可从View(视图)菜单中选择。

选择Full Screen进入全屏视图监看。如果未选中此项,系统会显示"2-Up"双联视图。使用热键可在全屏和 双联两种视图之间快速切换,该热键在Windows操作系统下为CTRL-F。

在"2-up"双联视图下,可通过打开View(视图)菜单或在UltraScope窗口任意一处右击鼠标来选择想要显 示的左右波形视图。在Left View(左侧窗口视图)或Right View(右侧窗口视图)菜单选项中选择波形。如果 您尝试将左侧窗口视图和右侧窗口视图设置为相同波形,那么两侧窗口会互换当前波形。

### 显示器视图对屏幕分辨率的要求

- 全屏视图:1920 x 1200像素或1920 x 1080像素。如果显示器不支持这两种分辨率,则无法以 全屏视图进行监看。
- 双联视图:最低分辨率要求为1280 x 800像素。

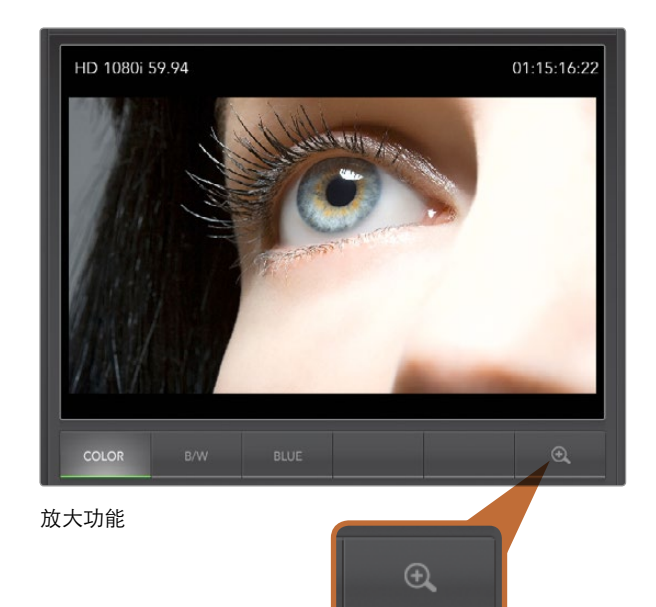

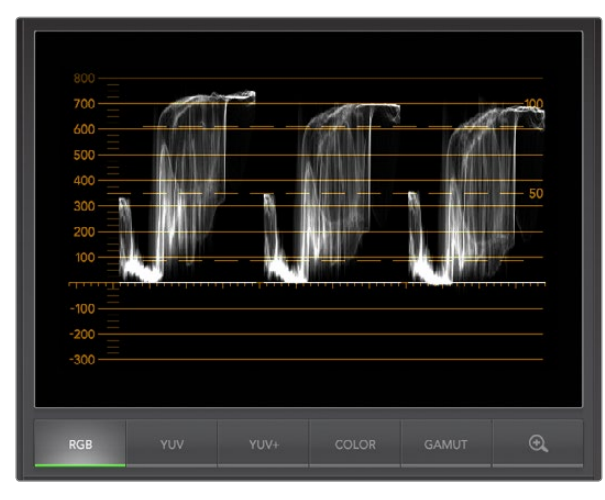

## 放大功能

Blackmagic UltraScope可放大各类示波器视图,以便您进行更细致的分析。这一实用功能还可以高分辨率 移动或放大画面的刻度线。

Parade示波器、Waveform波形示波器、Vectorscope矢量示波器及Picture图像显示都能使用放大功能。

要放大对象,请相应点击画面右下角的图 $\Theta$  标。然后就可以更细致地监看各种波形了。在画面显示范围内 点击并拖拽鼠标来移动放大的图像。再次点击 6 可回到原比例画面显示。

## Parade示波器

Parade示波器十分适合检查非法色彩和各项电平。

点击RGB按钮可完整显示红绿蓝三色的通道。对红、绿、蓝三色通道进行分别监看更易检查视频信号里暗 部、

中间调以及亮部之间的平衡。Parade示波器可以帮您分别精确监看红、绿、蓝三色通道的细节,

以避免出现视频电平出现限幅。请确保视频电平处于最大值,但未被限幅。开启GAMUT功能后,所有非法 电平均会以亮红色标出,一目了然。GAMUT警戒线设置说明请参阅本手册中的Error Logging Display(错 误日志)章节获取更多信息。如果您想要提高视频电平,请务必确保其不超过RGB限度,否则会产生非法电 平。有些设备不允许生成非法的100%RGB电平,但是有些设备是可以的。Blackmagic UltraScope能实时显 示任何非法电平。

暗部和亮部都有可能出现非法视频。有些设备生成的黑电平可被降低到0%黑点以下。如果有电平降到 GARMUT警戒线以下,软件会以亮红色将其标出,并启动GARMUT警告模式。如果发现非法黑电平,只需调 高"lift"(暗部电平)或增益(亮部电平)即可消除非法黑电平,同时请检查100%刻度以确保整体视频信号 的亮部未超标并产生非法色彩。

请点击YUV或YUV+按钮来检查这些电平。

COLOR(色彩)设置可将传统的黑白RGB波形显示切换到彩色。当在YUV或YUV+显示下启用COLOR设置 时,Luma(亮度)保持白色,B-Y(蓝色和亮度之间的色差信号)显示为蓝色,而R-Y(红色和亮度之间的色差 信号)则显示为红色。COLOR并非专业设置,因此一般情况下,特别是为客户展示视频时,请将此选项关闭。

Parade示波器

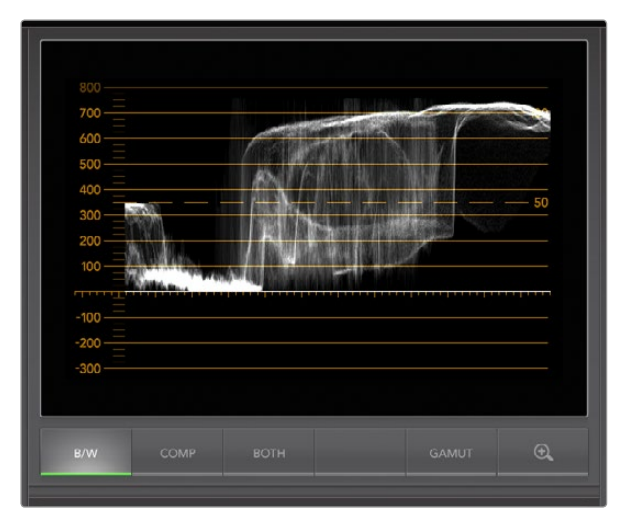

Windows操作系统下的Waveform波形示波器支持Luminance (亮度)、Composite(复合)或Both(并列)视图。

## Waveform波形示波器

Waveform波形示波器和许多演播室使用的传统复合波形监视器类似。在Windows系统下,选择B/W可显示 亮度波形,选择COMP可显示复合波形,而选择BOTH则可并列显示亮度和复合两种波形。

选择B/W可获得亮度波形视图,该视图可提供数字编码波形,类似于传统的亮度波形监视器。调节图像的亮 度电平时可参照此亮度视图。您开可开启GAMUT功能,该功能可将所有非法电平以亮红色标出,一目了然。 亮度警戒线设置说明请参阅本手册中的Error Logging Display(错误日志)章节获取更多信息。传统亮度波 形监视器只支持复合模拟标清视频。而UltraScope的亮度波形视图支持高清和标清,因此即使您监看的是 高清数字视频格式也可以轻松调整亮度并确保一致!

对Windows用户来说,复合波形视图是一项强大的功能,因为它是完全以数字编码的复合波形视图,并和传 统波形监视器相似。这可以简化校准如彩条等测试信号的工作环节,因为您可以以传统的方式使用复合波 形。此外,复合波形视图还可以高清格式工作,让您即使在高清格式下制作时也能以传统的方式调整视频!

在Windows PC上启用BOTH(并列)视图时,复合和亮度两种波形会以相同大小并列显示。这一视图在调整 视频电平或校色时十分有用。由于矢量示波器只显示图像中有哪些色彩,并不会显示哪些对象有这些色彩, 因此它无法显示视频中哪个对象有色彩。校色时,您常常需要查看图像中某一特定部位,去掉颜色以制造中 性效果。这是因为复合波形是在亮度波形信号的基础上添加了色彩信息。

选择这一并列视图有助于识别亮度和复合波形中的相似之处,如果复合波形较宽或显示出色度,则说明该 物体是有颜色的。如果视频图像的有些部分为中性灰,那么由于没有色度,该部分在两种波形中的显示应是 相同的。在并列视图模式中,您可全方位监看波形,并观察各个对象的色彩或色度电平。这样您就可以分辨 画面中某一特定对象是彩色的还是黑白的了。您可以利用Waveform波形示波器进行专业技监和创意制作。

Waveform波形示波器处于放大状态时,您可在COMP和B/W之间切换,并查看图像中相同部分的放大画面。

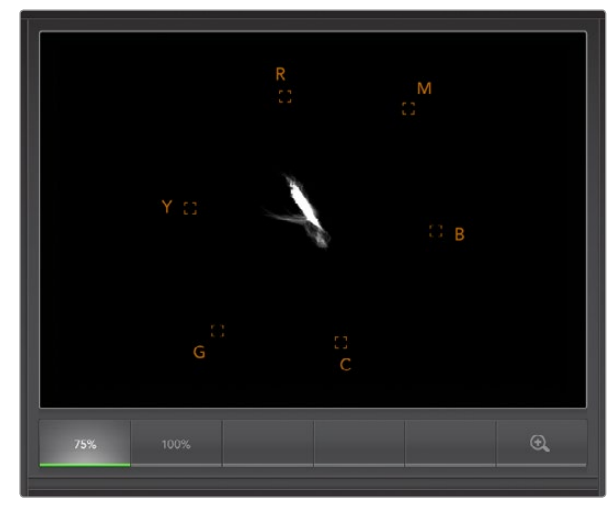

Vectorscope矢量示波器

## Vectorscope矢量示波器

Vectorscope矢量示波器以矢量视图方式体现视频信号中的不同颜色。您可通过刻度线内的色彩框格查看 彩条视频电平。请根据设备使用的彩条测试信号标准选择100%或75%彩条。

有些人认为矢量示波器可用来检查非法电平,这种说法并不正确。检查非法电平应使用Parade示波器,请将 其设置到RGB来检查非法色彩。因为您需要同时有色度和亮度两种信息才能检查非法电平,所以矢量示波 器并不适用。例如,视频中接近黑点和白点的颜色饱和度没有浓艳的色彩饱和度高,这些色彩可在中性灰中 使用。由于Vectorscope矢量示波器只显示颜色,并不包含亮度数值,因此无法用于检查非法色彩。

Vectorscope矢量示波器显示最适合用来检查老式模拟录像带中的色彩电平,帮助您调整色度电平。请先播 放录像带中彩条的部分,然后调整色度和色相设置,将视频的各个色彩限定在刻度线内的方格中。

此外,矢量示波器还十分适合进行调色时使用,因为它能直观地告诉您视频的白平衡设置是否正确,或者是 否出现偏色。

如果您的视频存在偏色问题,您会发现整体图像的矢量图会偏离色彩并偏离中心。偏离的程度代表了视频 中偏色的程度,您可以看到视频中亮部和暗部细节部分的偏离情况。因此借助矢量示波器能有效去除偏色 并重新得到适当的白平衡值。

Vectorscope矢量示波器让您使视频中的颜色看起来尽可能艳丽,但不会不小心在暗部和亮部造成不必要 的偏色。虽然色彩平衡可通过RGB Parade示波器以及Vectorscope矢量示波器模式监看,但矢量示波器较 易发现色彩平衡问题。

当为素材中的肤色部分,尤其是人物面部进行调色时,请尽量将矢量示波器中的暖色调饱和度线条与指向十 点钟方向的轴线对齐。这条轴线俗称"Fleshtone Line"(肤色轴线),它是以皮肤表层下的血色为基准的。 因此,肤色轴线可用于针对肤色瑕疵的校准,让演员的拥有自然肤色。

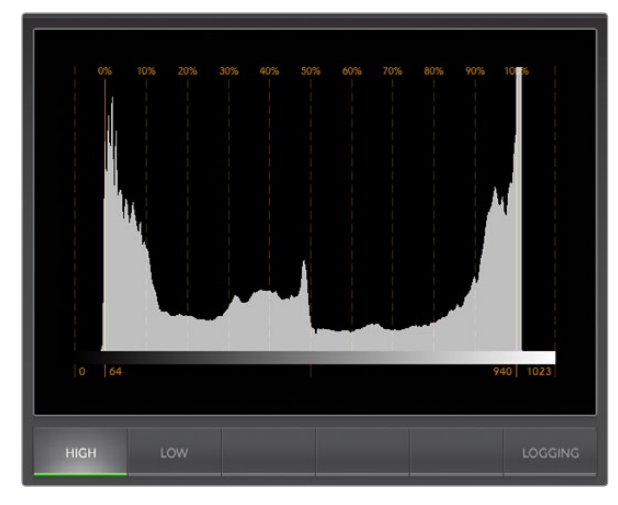

Histogram直方图

## Histogram直方图

Histogram即直方图,它对于图文设计工作人员以及摄影师来说并不陌生。直方图反映的是亮部和暗部信息 的分布,让您能监看到视频中亮部和暗部细节接近被限幅的程度。Histogram直方图让您直观地监测到视 频中Gamma值的变化所产生的影响。

视频暗部显示在屏幕左侧,亮部显示在右侧。视频在直方图中的波形都应该介于0%到100%之间。视频的波 形低于0%或超过100%的部分都会被限幅。视频限幅会影响观感,因此拍摄时应尽量全面地保留暗部和亮 部的细节,以便后期进行较好的调色。拍摄时,将视频波形控制在黑限幅以上,白限幅以下,这样才能在之 后的调色环节获得最大限度的还原力,避免出现暗部和亮部模糊以及细节丢失的问题。

拍摄视频时,您可能需要对视频进行限幅,此时直方图可反映视频限幅后的效果及限幅的幅度。您甚至可使 用Gamma曲线来达到类似效果,减少限幅的同时保留更多细节。

虽然Histogram直方图可用来观察非法暗部和亮部信息,但是它不能用于监看非法色彩电平。直方图并不显 示颜色,即使您的视频中存在非法色彩,它也只显示合法电平。RGB Parade示波器才是最适合监看非法色 彩电平的波形,因为它反映的是视频信号中的色彩和亮度两种元素。

HIGH和LOW按钮用来控制直方图在电脑上显示的亮度。如果您在昏暗的工作室进行制作,觉得直方图中的 亮部太刺眼,请使用LOW按钮将亮度调节到舒适的水平。

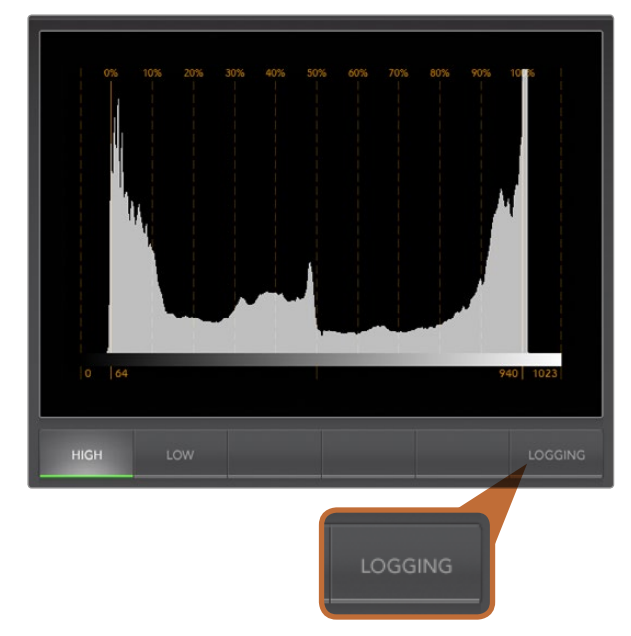

在Histogram直方图中选择Logging按钮可切换到Error Logging Display(错误日志显示)界面。

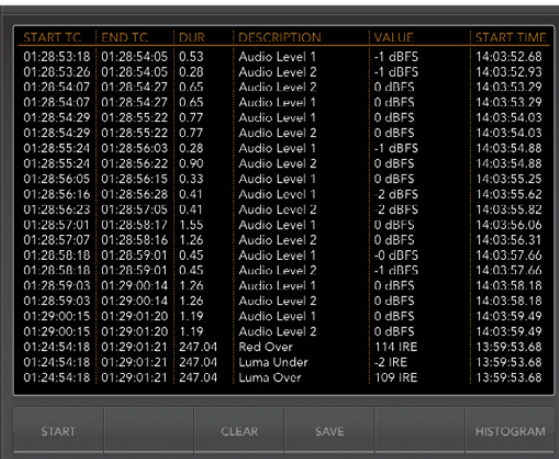

## Error Logging错误日志

错误日志可记录下视频和音频中的错误,是审查视频和执行自动操作时不可或缺的重要功能。记录的错误 可包括色彩、亮度或音频的阈值电平以及视频信号丢失、视频格式改变或音频静音等现象。设置各项参数界 定何时记录错误后,您可选择开始或停止错误日志记录功能、将日志保存为文件或清除日志。这些功能可在 错误日志界面中或在Error Logging下拉菜单中选择。

为便于您查找,各类错误将依照时间码或时间进行记录。如果没有时间码,可使用时间来查找。由于电脑时 钟的时间会发生不一致的情况,请检查电脑上的日期和时间设置,并将时钟与互联网时间服务器同步,确保 记录时间准确无误。

在Full Screen即全屏模式下,Histogram直方图和Error Logging错误日志使用的是UltraScope界面上的同 一个窗口界面。选择直方图下方的LOGGING按钮可切换到Error Logging错误日志界面。选择错误日志记录 下方的HISTOGRAM按钮可切换回直方图显示界面。退出UltraScope程序后再次运行时,系统会自动显示上 次退出时停留的界面,例如直方图界面或错误日志界面。

在2-Up双联视图模式下,直方图和错误日志可并列显示,因此该视图中没有LOGGING或HISTOGRAM按钮。

首次查看错误日志时,该界面只显示空白栏和标题,并无任何错误记录。选择START开始记录。再Full Screen 即全屏模式下,您可切换回直方图视图,UltraScope会继续记录错误,直到您将其停止。

执行错误日志记录时, START (开始) 按钮会变成STOP (停止) 按钮。选择STOP按钮后, 您可以再次选择 START按钮,程序会在当前错误日志上继续记录新错误。停止错误日志记录时,您可使用SAVE按钮将日志 保存为CSV文件,也可使用CLEAR按钮删除日志。没有记录任何错误日志时,界面不会显示SAVE和CLEAR 按钮。CSV文件可在多个应用程序中进行分析,包括电子表格和数据库软件等。

错误日志的默认设置为欧洲广播联盟规定的EBU-R103标准。这一世界通用的标准通常可作为制作新错误 日志文件的模板使用。

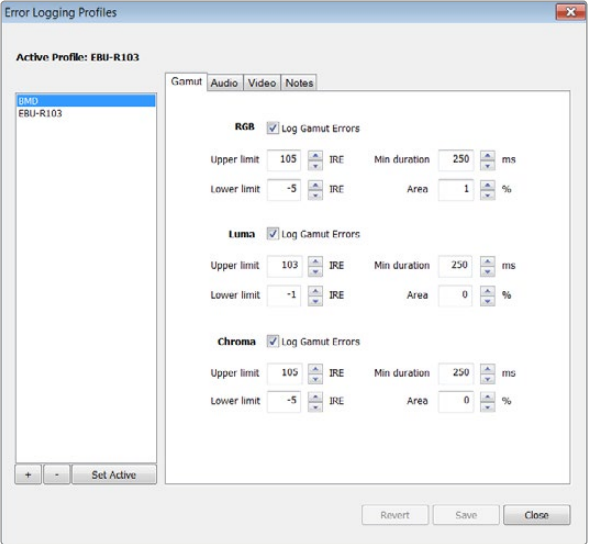

#### 色彩和亮度的Garmut容差设置

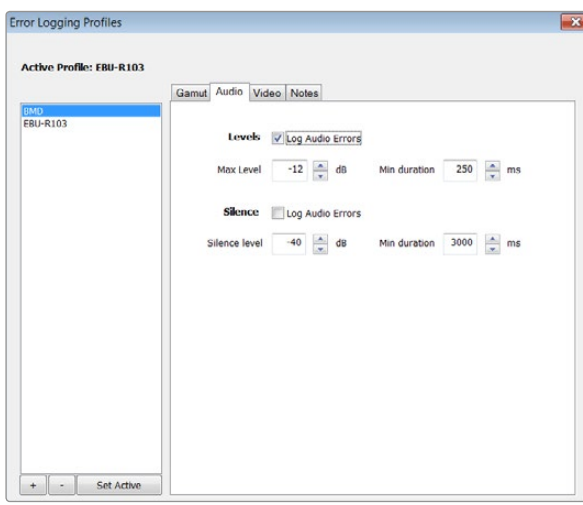

## 如何自定义错误日志记录参数

要自定义错误日志记录参数,请到Error Logging菜单下选择Profiles选项,打开Error Logging Profiles窗口。 文件夹中保存的参数文件会显示在左侧文件列表中,当前激活的参数文件会以粗体字显示在列表上方。

标准EBU-R103文件无法被删除或更改,因此显示为灰色。您可点击添加 (+) 图标按钮增添文件并键入文件 名。创建的新文件包含和EBU-R103文件相同的参数,您可根据需要进行更改。

RGB、Luma(亮度)以及Chroma(色度)的上限和下限可在Garmut(色域)选项卡下以IRE百分比的形式进 行调整。请将最小时间单位设定为毫秒(ms),并在记录错误的时候也保持这些设置。请设置错误百分比, 即错误像素与帧中所含总像素的比例,设定后,若错误比例小于该数值,则不会作为错误被记录下来。Area 设置相当于灵敏度设置。

在Audio(音频)选项卡下,最大音频电平值可设置为以分贝(dBFS)为单位,低于设定值以下的音频可视为 静音。请将最小时间单位设定为毫秒(ms),并在记录错误的时候也保持这些设置。

在Video(视频)选项卡下,视频信号的缺失和视频格式的变化都会被作为错误记录下来。

在Notes(注解)选项卡下,请为新文件添加简要说明,以便和其他文件加以区分。

要更改新文件或以保存文件,请选中后再更改其参数。按Save保存修改,或按Revert撤销修改。

按Save可保存文件的修改,此操作并不会激活所更改的参数文件。要激活某一文件,请在文件列表中将其选 中,并选择Set Active(设定激活)。

要删除某一文件,请在文件列表中将其选中,并按(-)图标按钮。

Audio(音频)容差设置

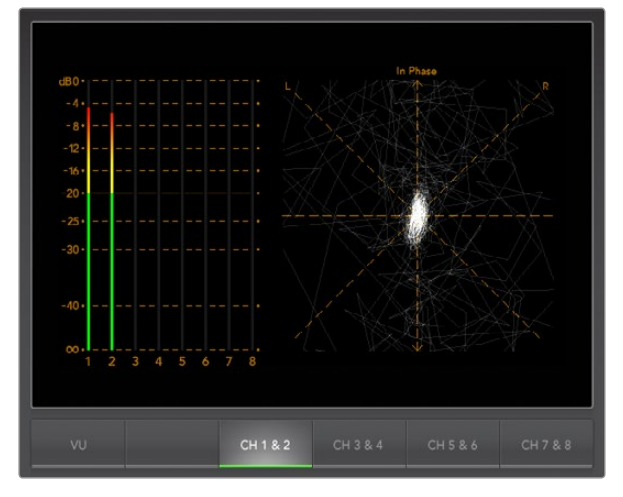

Audio Metering Display(音频表)

## Audio Metering音频表

Audio Metering音频表可以反映SDI视频信号中嵌入音频的电平。来自ATEM Production Switcher的2路内 嵌音频被解嵌后以dBFS或VU格式显示。VU按钮可在dBFS和VU两种音频标准之间切换。

dBFS是衡量数字音频信号整体情况的必要工具,它在如今的数字设备中十分常见。

VU表可显示平均信号电平,使用方便,在老设备中也较为常见。VU表依照SMPTE(电影电视工程师协会)建 议的基准电平,将1kHz的声音测试信号校准为-20 dBFS。

右侧的音频示波器可监看两个通道的音频。音频示波器使用X-Y轴视图来表示,这样您便能清楚查看音频平 衡、异相情况以及音频轨道是单声道还是立体声等。单声道音频表现为一条垂直的"in phase"(同相)直 线。如果该直线显示为横向,这就表示您的音频出现"out of phase",即异相,可能在发送到下游设备上时 出现音频抵消(即音频缺失)。音频相位问题在大型设备中经常出现,通常由错误连接线缆导致。

监听立体声时,音频表会延伸和膨胀,以示左右声道的差别。音频轨道中含有的立体声越多,音频表的显示 就越趋向圆形。如果音频中包含的立体声内容为最小值,那么音频表的显示便会集中在纵坐标周围。

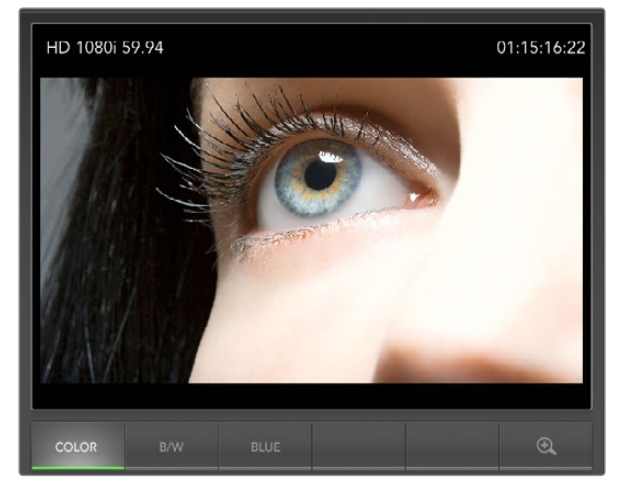

Picture图像显示

## Picture图像显示

Picture图像显示具有准确和便捷的特点,您可以监看到BlackmagicUltraScope接收到的视频。图像显示有 以下三种设置:COLOR(彩色)、B/W(黑白)以及BLUE(只显示蓝色)。

请根据需要设置为COLOR或B/W模式。黑白模式是调色工作室常用的显示模式,使用这一模式可避免客户 在多个颜色监看画面中找不到颜色校准后的画面。而选择B/W模式后,工作室内只有一个调色后的彩色画面 显示。而且黑白显示还能提供十分有用的视觉参照。

BLUE(只显示蓝色)这一模式可与彩条测试信号结合使用,用来设置录机的色相。调节色相时,请确保蓝色 条亮度一致,以获得正确的色相电平。

BLUE模式还能用来衡量摄像机和胶转磁设备的噪声电平。在彩色视频信号中,蓝色有着最少的信号电平, 因此更易受到噪声影响。BLUE模式为检查视频信号中噪声电平提供了理想的方法。

ATEM Production Switcher只可将指派到Aux 1的视音频输出,因此SDI和OPTICAL按钮不可用。这两个按 钮用于配备SDI和光纤SDI接口的Blackmagic UltraScope硬件设备上。

Picture图像显示还会将来自SDI视频输入信号的RP-188 HD和VITC SD时间码信息进行解码,并将其显示在 窗口右侧。如果时间码信息有误,请检查录机,确保其输出的VITC或RP188编码的时间码信号准确无误。

最后,Picture图像显示的左侧会显示视频格式,以便您明确视频格式并确认您监看的是正确的视频信号。

# 898 USB 3.0常见问题解答

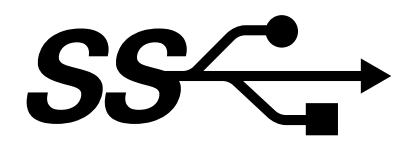

我可以使用ATEM 1 M/E或2 M/E Production Switcher在Mac电脑上进行无压缩视频采集或波形监看吗? 不可以。但是您可以使用安装了DeckLink或UltraScope卡的Mac Pro电脑对ATEM切换台的SDI输出进行采 集或波形监看。配备Thunderbolt™接口的Macintosh电脑可通过UltraStudio 3D或UltraStudio Express从 ATEM切换台上的HDMI或SDI输出上进行采集。

#### 我可以使用ATEM 1 M/E或2 M/E Production Switcher在Linux电脑上进行无压缩视频采集或波形监看吗?

不可以。目前还没有支持Linux的USB 3.0驱动程序。但是您可以使用安装了DeckLink卡的Linux电脑从ATEM 切换台的SDI输出上进行采集。

#### 我可以在Mac Pro电脑上安装第三方USB 3.0 PCIe卡进行无压缩视频采集或波形监看吗?

不可以。目前还没有适合ATEM 1 M/E或2 M/E Production Switcher切换台的USB 3.0 PCIe卡。但是您可以 使用DeckLink或UltraScope PCIe卡从ATEM切换台的SDI输出上进行采集或波形监看。

#### 我可以在Windows电脑上安装第三方USB 3.0 PCIe卡进行无压缩视频采集或波形监看吗?

可以。请登录Blackmagic Design公司网站http://www.blackmagicdesign.com/support/detailfaqs/?sid=3 958&pid=4035&os=win获取最新支持信息,包括支持哪几款配备USB 3.0接口的PCIe卡等信息。

### 我可以在Mac或者Windows笔记本电脑上安装第三方USB 3.0 ExpressCard卡的进行无压缩视频采集 或波形监看吗?

不可以。目前还没有一款具备足够带宽的USB 3.0 ExpressCard卡用于ATEM 1 M/E或2 M/E Production Switcher切换台。但是,如果您的电脑配备Thunderbolt接口,您可使用UltraStudio 3D或UltraStudio Express 从ATEM切换台的HDMI或SDI输出上进行采集。

#### 如果我将ATEM 1 M/E或2 M/E Production Switcher切换台连接到USB 2.0接口会发生什么情况? 由于USB 2.0带宽有限,无法进行无压缩视频采集和波形监看。处理无压缩视频需要使用USB 3.0接口。

如果您的电脑不具备USB 3.0端口,但是配有PCI Express插槽,您可以在Mac OS X和Windows电脑上使用 DeckLink卡从ATEM切换台的SDI输出上进行采集,或使用UltraScope卡对ATEM切换台上SDI输出内容进行 波形监看。

配备Thunderbolt™端口的电脑同样可以通过UltraStudio 3D或UltraStudio Express在SDI输出上采集。

如果您的Mac OS X或Windows电脑不具备PCI Express插槽或Thunderbolt接口,您可以通过USB 2.0连接 H.264 Pro Recorder将ATEM切换台的SDI输出采集为H.264编码压缩文件。

# 899 USB 3.0常见问题解答

#### 哪种USB 3.0主板适用于无压缩视频采集或波形监看?

请登录Blackmagic Design公司网站http://www.blackmagicdesign.com/support/detailfaqs/?sid=3958& pid=4035&os=win获取最新支持信息,包括支持的USB 3.0主板等信息。

#### 我应该选用哪款配备USB 3.0接口的笔记本电脑用于无压缩视频采集或波形监看?

我们目前推荐的是HP PAVILION dv7笔记本电脑,它配有第二代英特尔酷睿i7-2670QM处理器,CPU主频为 2.2GHz或更快,并拥有ATI Radeon HD7690MXT 2GB GDDR5或更快的图像处理器以及1920 x 1080显示器 分辨率。我们会陆续公布更多复合配置的笔记本电脑供您选择。

#### 我是否需要更新USB 3.0驱动以及固件才能使用ATEM 1 M/E和2 M/E Production Switcher切换台?

是。请务必确保配备USB 3.0主板或USB 3.0 PCIe卡的Windows系统使用的是最新版本USB 3.0驱动以及 固件。

# 900 ATEM Television Studio的电源

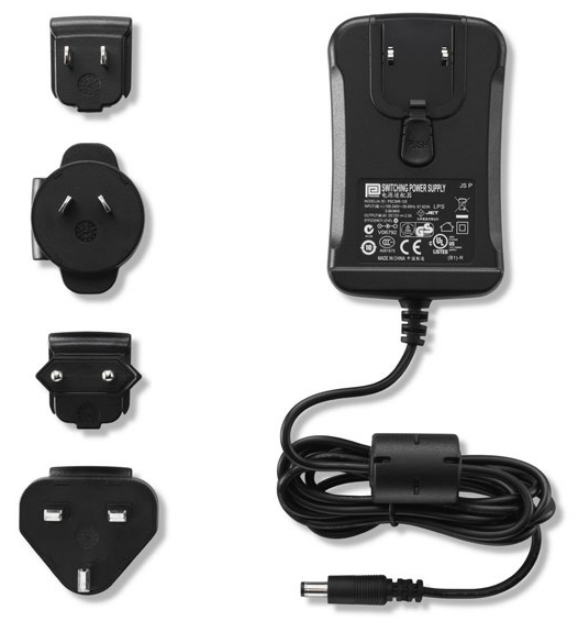

ATEM Television Studio的标准电源设备还包括国际转换插头。

## ATEM Television Studio的备选电源

ATEM Television Studio内附标准电源适配器套装,并附赠国际转换插头。

当插座空间对AC/DC适配器套装来说十分有限的情况下,有些用户倾向于使用IEC端口的电源设备。如需电 源设备,请向Blackmagic Design经销商订购,订购时请说明电源设备型号为"Power Supply - UltraStudio 12V30W"。 为方便在您所在国家正常使用设备,请配置一根带有标准C13接头的IEC电源线。

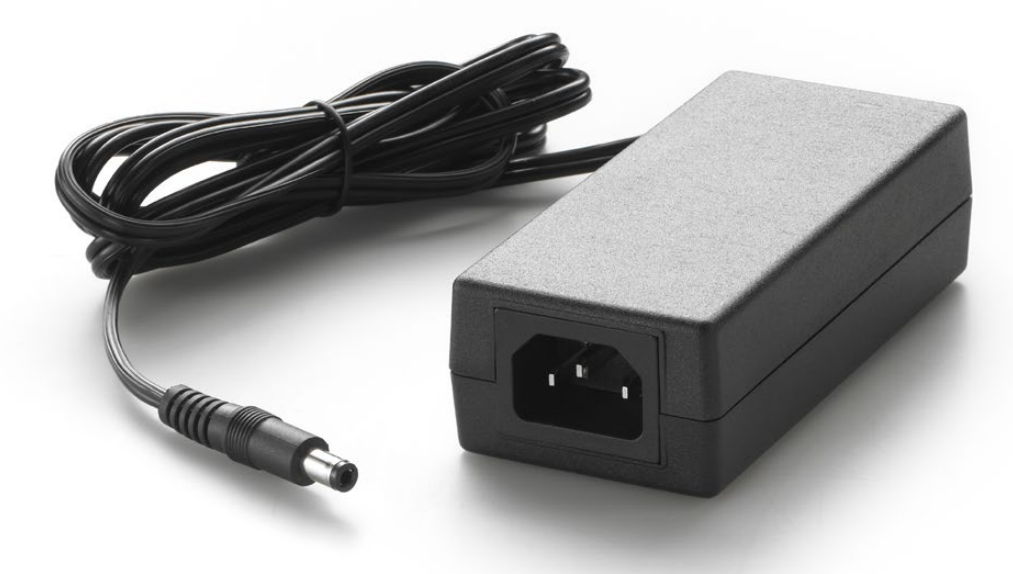

ATEM Television Studio的备选电源配有IEC端口。"Power Supply - UltraStudio 12V30W"型号的电源设备可向 Blackmagic Design经销商订购。
### Blackmagic Video Device Embedded Control Protocol

#### Version 1.0

If you are a software developer you can use the Video Device Embedded Control Protocol to construct devices that integrate with our products. Here at Blackmagic Design our approach is to open up our protocols and we eagerly look forward to seeing what you come up with!

#### **Overview**

This document describes an extensible protocol for sending a uni-directional stream of small control messages embedded in the non-active picture region of a digital video stream.

The video stream containing the protocol stream may be broadcast to a number of devices. Device addressing is used to allow the sender to specify which device each message is directed to.

#### Assumptions

Alignment and padding constraints are explicitly described in the protocol document. Bit fields are packed from LSB first. Message groups, individual messages and command headers are defined as, and can be assumed to be, 32 bit aligned.

#### Blanking Encoding

A message group is encoded into a SMPTE 291M packet with DID/SDID x51/x53 in the active region of VANC line 16.

#### Message Grouping

Up to 32 messages may be concatenated and transmitted in one blanking packet up to a maximum of 255 bytes payload.Under most circumstances, this should allow all messages to be sent with a maximum of one frame latency.

If the transmitting device queues more bytes of message packets than can be sent in a single frame, it should use heuristics to determine which packets to prioritise and send immediately. Lower priority messages can be delayed to later frames, or dropped entirely as appropriate.

#### Abstract Message Packet Format

Every message packet consists of a three byte headerfollowed by an optional variable length data block. The maximum packet size is 64 bytes.

#### Destination device (uint8)

Device addresses are represented as an 8 bit unsigned integer. Individual devices are numbered 0 through 254 with the value 255 reserved to indicate a broadcast message to all devices.

#### Command length (uint8)

The command length is an 8 bit unsigned integer which specifies the length of the included command data. The length does NOT include the length of the header or any trailing padding bytes.

#### Command id (uint8)

The command id is an 8 bit unsigned integer which indicates the message type being sent. Receiving devices should ignore any commands that they do not understand. Commands 0 through 127 are reserved for commands that apply to multiple types of devices. Commands 128 through 255 are device specific.

#### Reserved (uint8)

This byte is reserved for alignment and expansion purposes. It should be set to zero.

#### Command data (uint8[])

The command data may contain between 0 and 60 bytes of data. The format of the data section is defined by the command itself.

#### Padding (uint8[])

Messages must be padded up to a 32 bit boundary with 0x0 bytes. Any padding bytes are NOT included in the command length.

Receiving devices should use the destination device address and/orthe command identifierto determine which messages to process. The receiver should use the command length to skip irrelevant or unknown commands and should be careful to skip the implicit padding as well.

#### Defined Commands

#### Command 0 : change configuration

#### Category (uint8)

The category number specifies one of up to 256 configuration categories available on the device.

#### Parameter (uint8)

The parameter number specifies one of 256 potential configuration parameters available on the device. Parameters 0 through 127 are device specific parameters. Parameters 128 though 255 are reserved for parameters that apply to multiple types of devices.

#### Data type (uint8)

The data type specifies the type of the remaining data. The packet length is used to determine the number of elements in the message. Each message must contain an integral number of data elements.

#### Currently defined values are:

0: void / boolean

A void value is represented as a boolean array of length zero.

The data field is a 8 bit value with 0 meaning false and all other values meaning true.

#### 1: signed byte

Data elements are signed bytes

2: signed 16 bit integer

Data elements are signed 16 bit values

#### 3: signed 32 bit integer

Data elements are signed 32 bit values

#### 4: signed 64 bit integer

Data elements are signed 64 bit values

5: UTF-8 string

Data elements represent a UTF-8 string with no terminating character.

Data types 6 through 127 are reserved.

#### 128: signed 5.11 fixed point

Data elements are signed 16 bit integers representing a real number with 5 bits for the integer component and 11 bits for the fractional component.

The fixed point representation is equal to the real value multiplied by  $2^11$ 

The representable range is from -16.0 to 15.9995 (15 + 2047/2048).

Data types 129 through 255 are available for device specific purposes.

#### Operation type (uint8)

The operation type specifies what action to perform on the specified parameter. Currently defined values are:

#### 0: assign value

The supplied values are assigned to the specified parameter. Each element will be clamped according to its valid range.

A void parameter may only be "assigned" an empty list of boolean type. This operation will trigger the action associated with that parameter.

A boolean value may be assigned the value zero for false, and any other value for true.

#### 1: offset / toggle value

Each value specifies signed offsets of the same type to be added to the current parameter values.The resulting parameter value will be clamped according to their valid range.

It is not valid to apply an offset to a void value.

Applying any offset other than zero to a boolean value will invert that value.

Operation types 2 through 127 are reserved. Operation types 128 through 255 are available for device specific purposes..

#### Data (void)

The data field is 0 or more bytes as determined by the data type and number of elements.

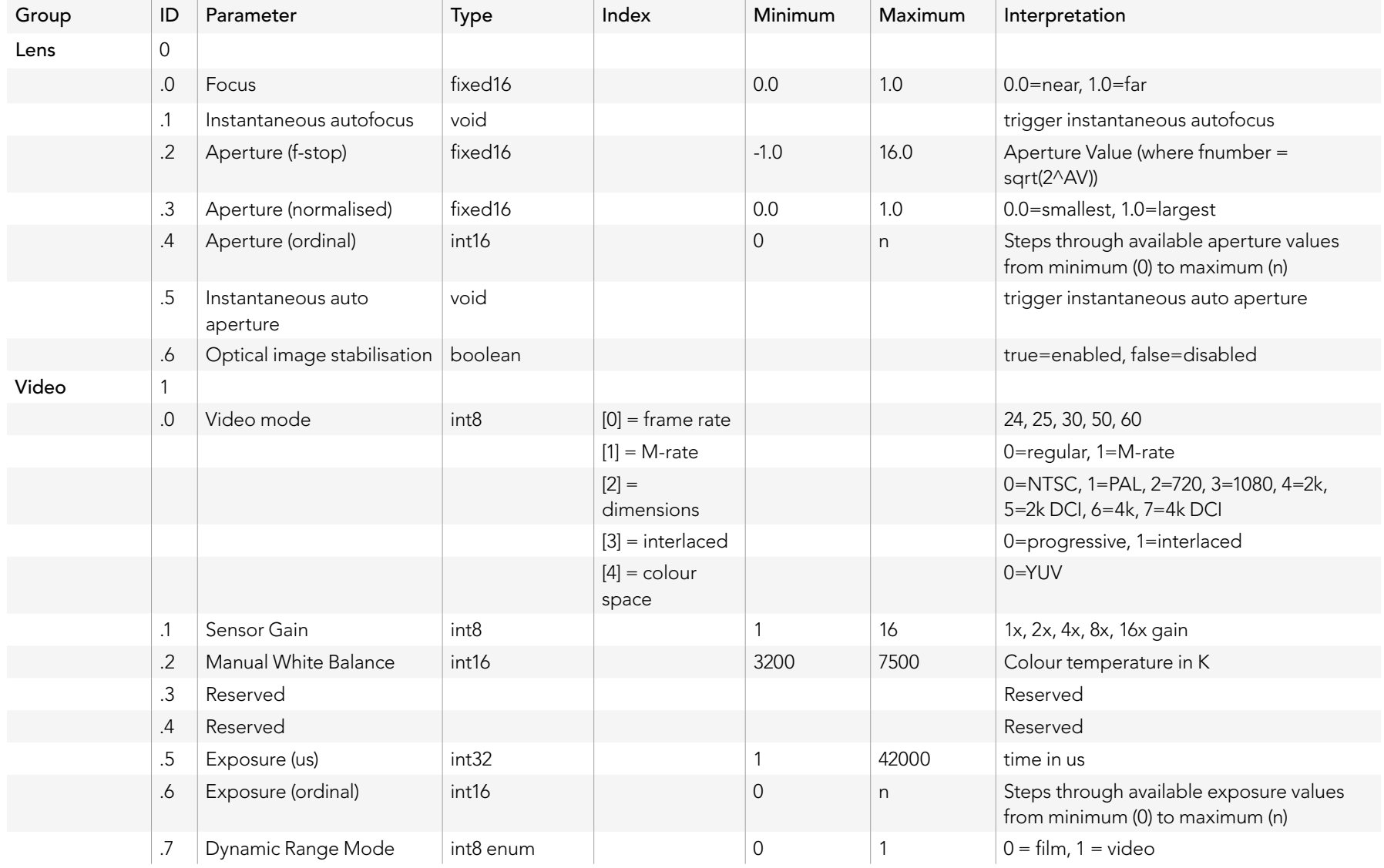

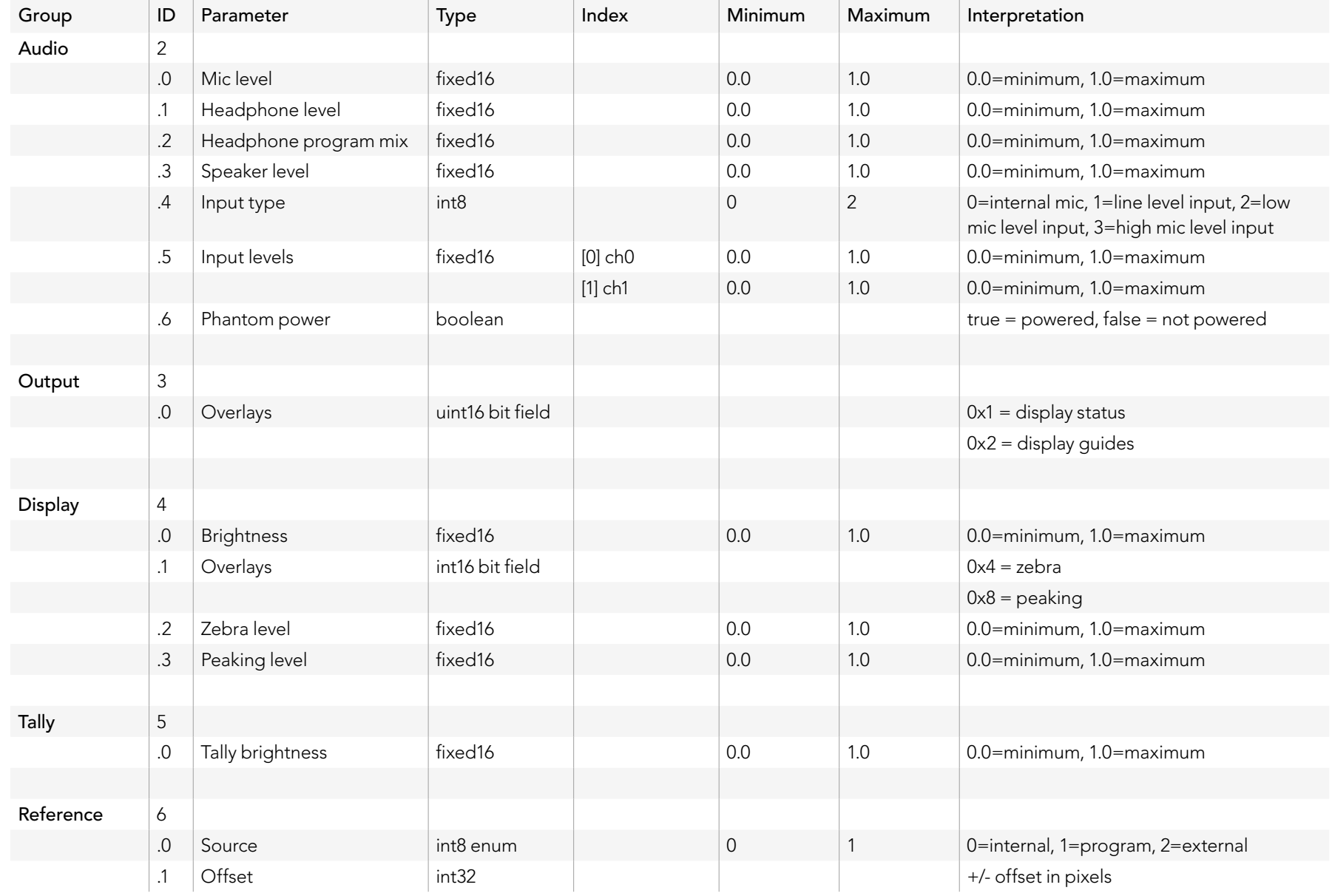

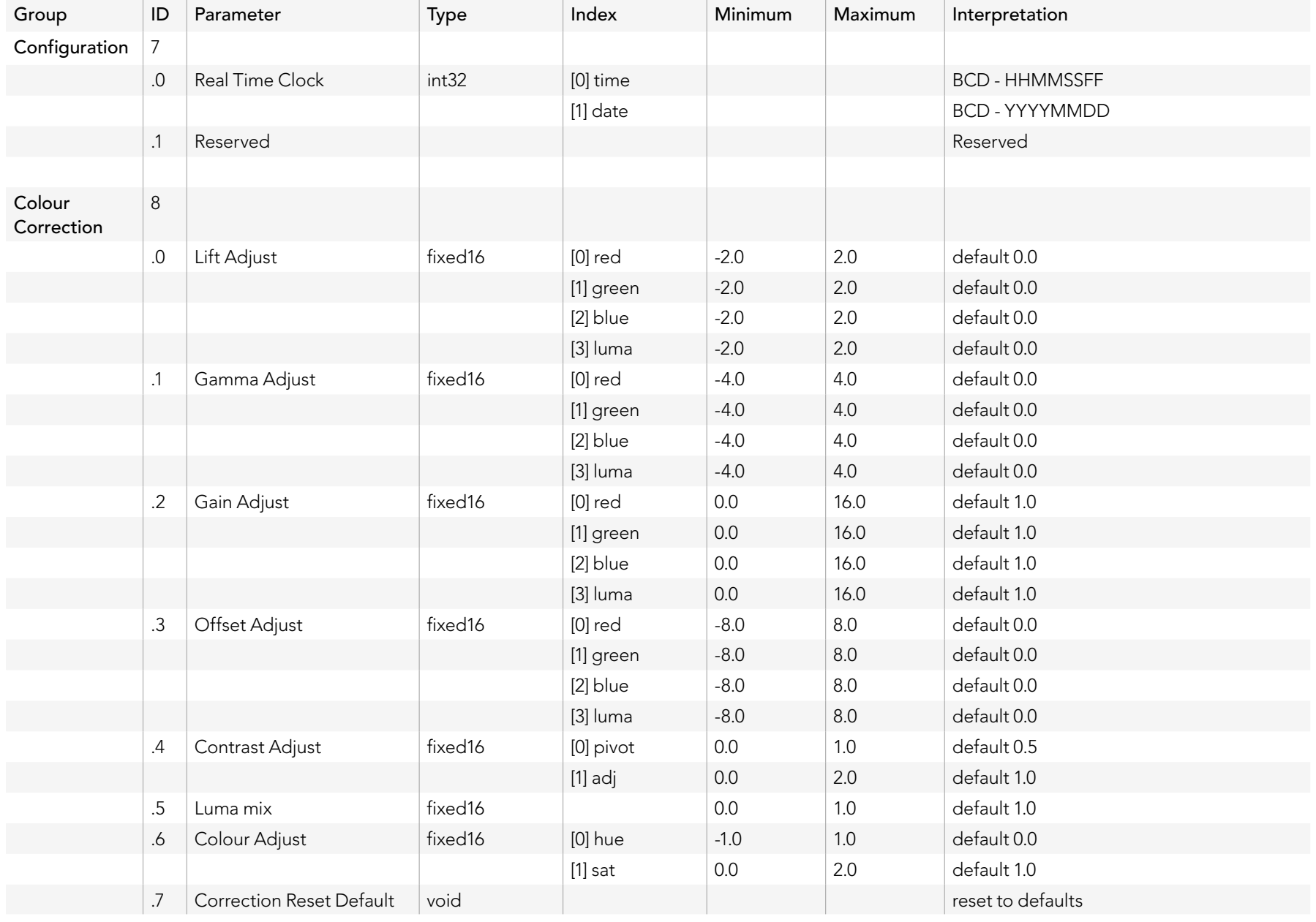

## Example Protocol Packets

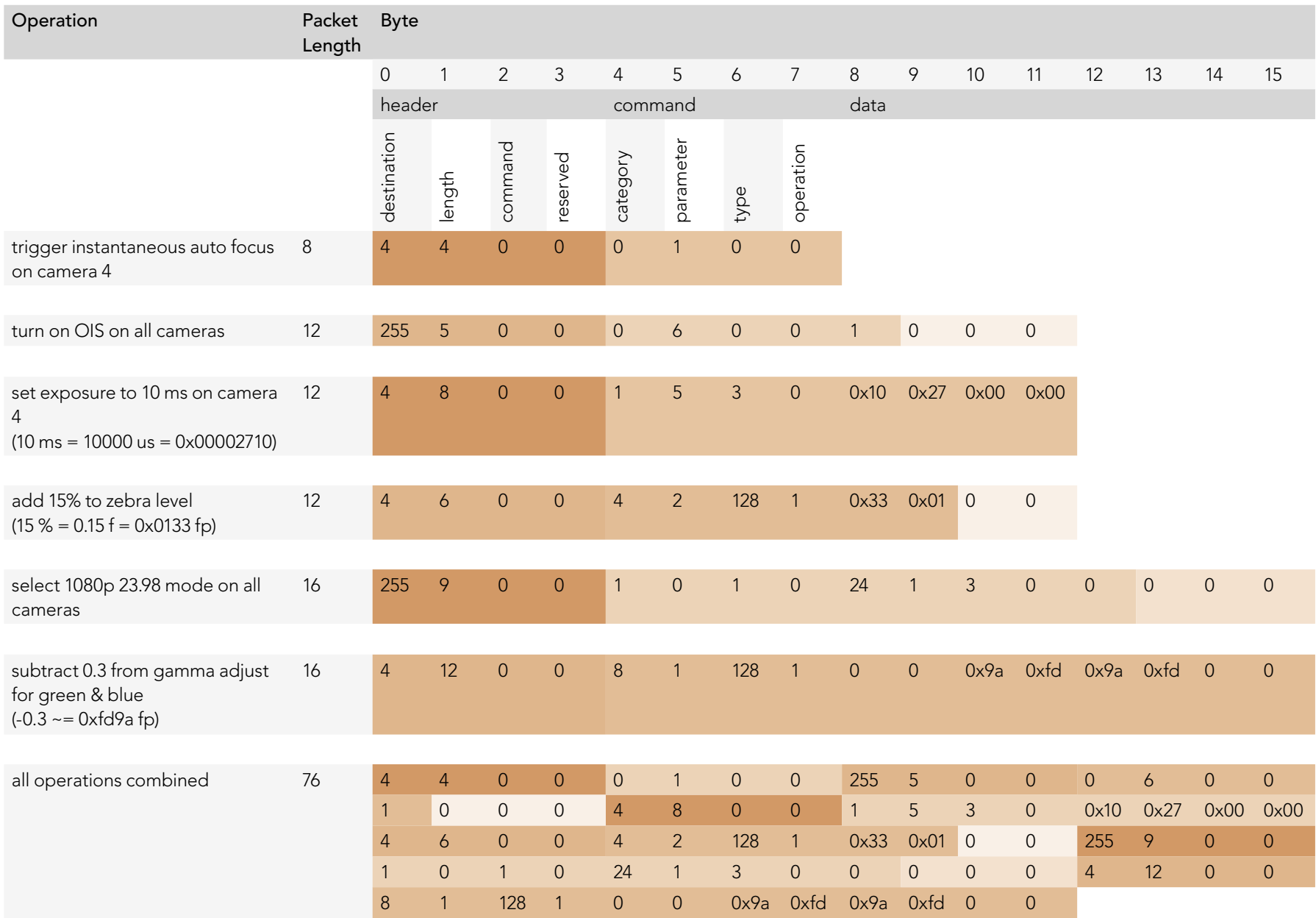

### Blackmagic Embedded Tally Control Protocol

#### Version 1.0 (30/04/14)

This section is for third party developers or users who may wish to add support for the Blackmagic Embedded Tally Control Protocol to their products or system. It describes the protocol for sending tally information embedded in the non-active picture region of a digital video stream.

#### Data Flow

A master device such as a broadcast switcher embeds tally information into its program feed which is broadcast to a number of slave devices such as cameras or camera controllers. The output from the slave devices is typically fed back to the master device, but may also be sent to a video monitor.

The primary flow of tally information is from the master device to the slaves. Each slave device may use its device id to extract and display the relevant tally information.

Slave devices pass through the tally packet on their output and update the monitor tally status, so that monitor devices connected to that individual output may display tally status without knowledge of the device id they are monitoring.

#### Assumptions

Any data alignment / padding is explicit in the protocol. Bit fields are packed from LSB first.

#### Blanking Encoding

One tally control packet may be sent per video frame. Packets are encoded as a SMPTE 291M packet with DID/SDID x51/x52 in the active region of VANC line 15. A tally control packet may contain up to 256 bytes of tally information.

#### Packet Format

uint4

Each tally status consists of 4 bits of information:

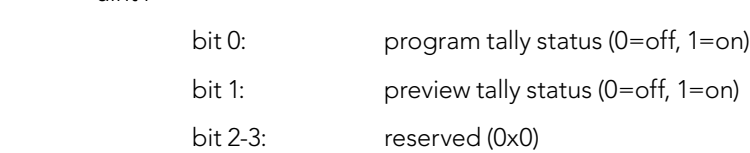

The first byte of the tally packet contains the monitor device tally status and a version number.

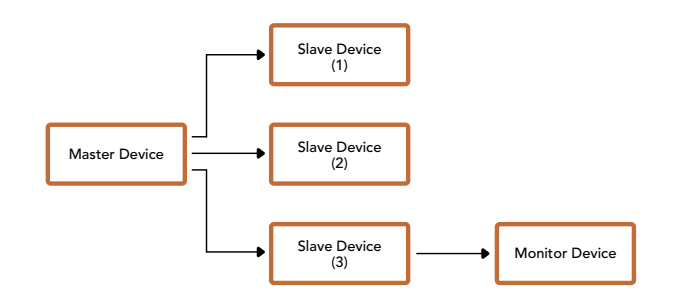

Subsequent bytes of the tally packet contain tally status for pairs of slave devices. The master device sends tally status for the number of devices configured/supported, up to a maximum of 510.

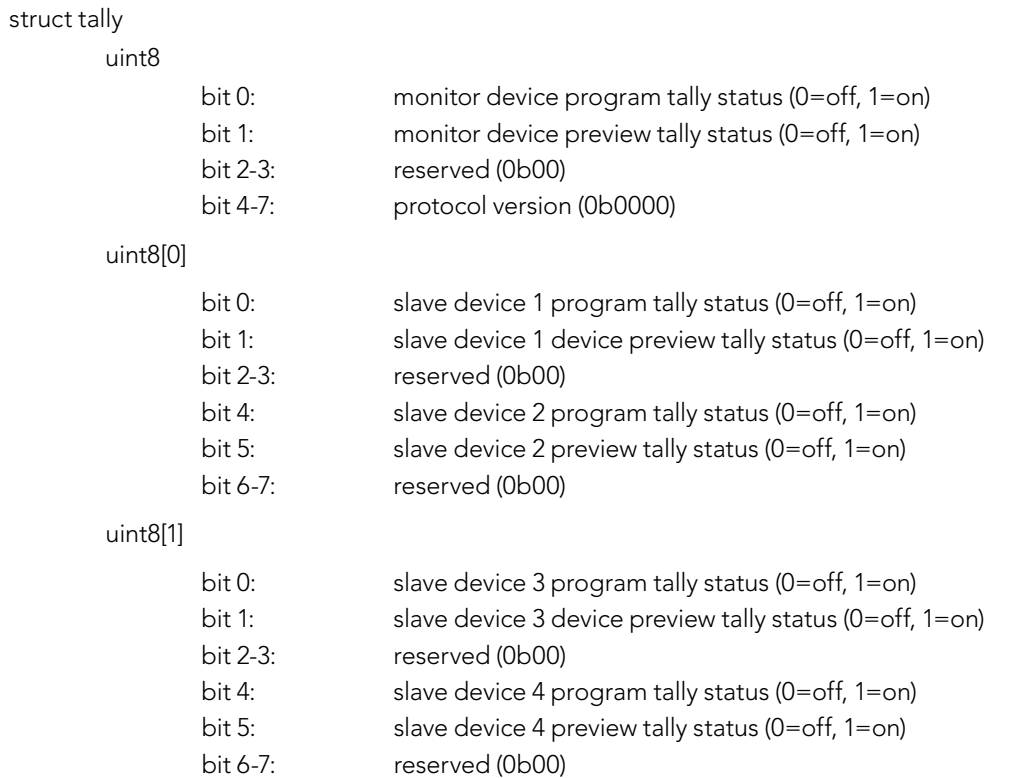

. . .

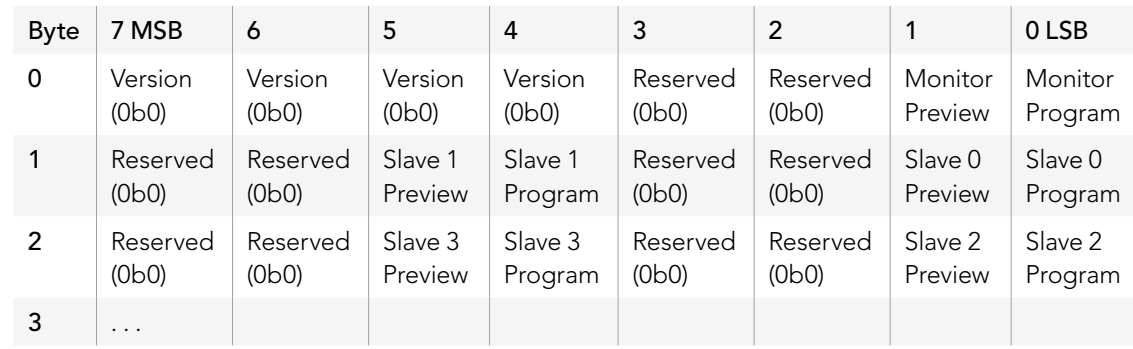

## 获得帮助

获得帮助最快捷的途径是登陆Blackmagic Design在线支持页面并浏览有关ATEM切换台的最新支持信 息和材料。

### Blackmagic Design在线支持页面

请登陆Blackmagic Design支持中心网址www.blackmagicdesign.com/support获得操作手册、软件以及 技术答疑等最新资料。

### 联系Blackmagic Design支持中心

如果我们提供的支持信息无法解答您的疑问,请到支持页面下点击"Send us an email(给我们发送电子邮 件)"按钮即可发送技术支持请求。或者,您也可以点击支持页面下的"Find your local support team (查找 您所在地区的支持团队)"按钮,致电您所在地区的Blackmagic Design支持中心获得帮助。

### 查看当前安装的版本

要检查您的电脑当前安装的ATEM软件版本,请打开About ATEM Software Control窗口查看。

- 在Mac OS X系统下,请到"应用程序"文件夹下打开ATEM Software Control。点击文件夹中 的About ATEM Software Control后即可查看版本号。
- 在Windows 7系统下,请到开始菜单打开ATEM Software Control。点击Help(帮助)菜单并选 择About ATEM Software Control即可查看版本号。

### 如何获得更新

检查完电脑上安装的ATEM软件版本后,请登陆网址www.blackmagicdesign.com/support访问Blackmagic 支持中心查看最新版本。请关注版本更新,但请勿在工作过程中升级软件。

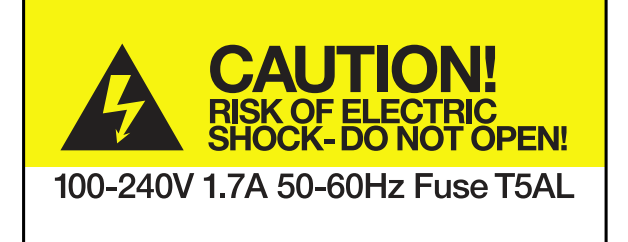

Caution label 警示标签

## Caution: Risk of Electric Shock

On ATEM Production Studio 4K model enclosures you will see a yellow warning label marked 'Caution: Risk of Electric Shock'. This is intended to warn users that there may be the presence of uninsulated "dangerous" voltage within the ATEM Production Studio 4K model's enclosure which may be of sufficient magnitude to constitute a risk of electric shock to the user. Blackmagic Design advises you not to open an ATEM Production Studio 4K unit, but rather contact your nearest Blackmagic Design service center should assistance be required.

## 警告:小心触电

ATEM Production Studio 4K机身外壳上有此黄色警示标签,上面标有"警告:小心触电"字样。这是为了警 告使用者ATEM Production Studio 4K内部可能存在非绝缘潜在"危险"电压,其强度可能引发触 电。Blackmagic Design建议您请勿自行拆解ATEM Production Studio 4K设备,如遇问题请联系您所在地 区的Blackmagic Design服务中心获得帮助。

### 12个月有限保修

Blackmagic Design保证本产品自购买本产品之日起12个月内不会有材料和工艺上的缺陷。若本产品在保修 期内出现质量问题,Blackmagic Design可选择为产品提供免费修理或更换零部件,或者更换缺陷产品。

为确保消费者有权享受本保修条款中的服务,如遇产品质量问题请务必在保修期内联系Blackmagic Design 并妥善安排保修事宜。消费者应将缺陷产品包装并运送到Blackmagic Design的指定服务中心进行维修,运 费由消费者承担并预先支付。若消费者因任何原因退货,所有运费、保险费、关税等各项税务以及其他费用 均由消费者承担。

本保修条款不适用于任何因使用、维护不当或保养不周造成的缺陷、故障或损坏。根据本保修服 务,Blackmagic Design的保修服务范围不包括以下内容:1. 对由非Blackmagic Design专门人员进行的安 装、维修或保养所造成的损坏进行维修,2. 对因使用不当或连接到不兼容设备所造成的损坏进行维修,3. 对因使用了非Blackmagic Design生产的零部件所导致的损坏或故障进行维修,及 4. 对经过改装或和其他 产品进行组装的产品进行保养维修(因为产品经改装或组装后会增加保养维修所需时间或保养难度)。本 保修条款由BLACKMAGIC DESIGN提供,它可取代所有其他明示或隐含的保修。BLACKMAGIC DESIGN 及其供应商对任何有关适销性及就特定用途的适用性等隐含保证不作任何担保。BLACKMAGIC DESIGN 负责为消费者提供缺陷产品的维修或更换服务是完整和排他性补救措施,不论BLACKMAGIC DESIGN或 其供应商是否事先获悉发生间接、特殊、偶然或必然损坏等损坏的可能性。若消费者对本设备进行非法使 用,BLACKMAGIC DESIGN概不负责。对因使用本产品造成的损失,BLACKMAGIC DESIGN概不负责。本 产品的操作风险由用户自行承担。

© Copyright 2014 Blackmagic Design. 版权所有。"Blackmagic Design"、"DeckLink"、"HDLink"、"Workgroup Videohub" 、"Multibridge Pro"、"Multibridge Extreme"、"Intensity"以及"Leading the creative video revolution"均为美国及其他国家的注册 商标。所有其他公司名称及产品名称可能是其他所有者的注册商标。

Thunderbolt及其商标为英特尔公司在美国和/或其他国家的商标。